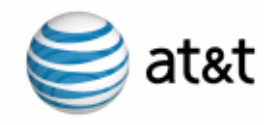

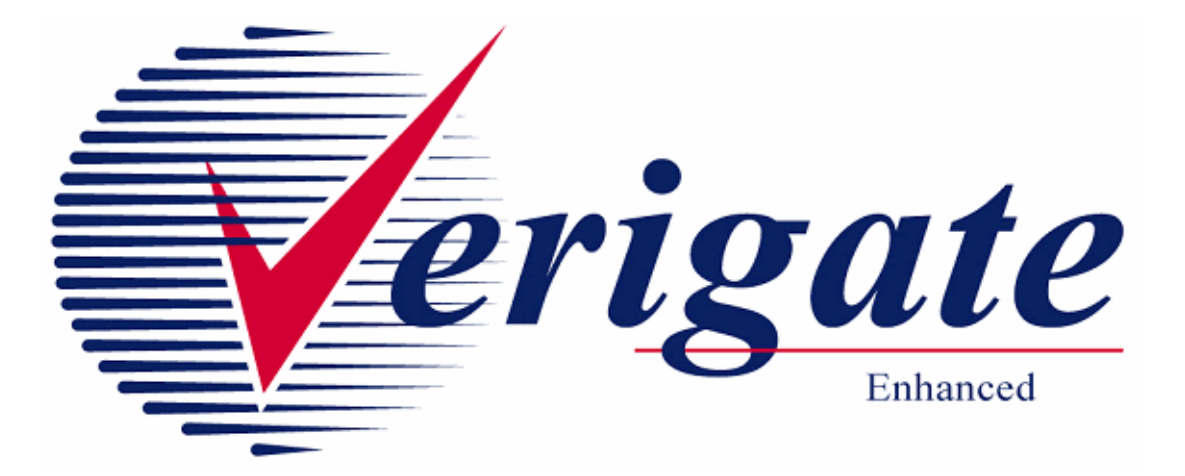

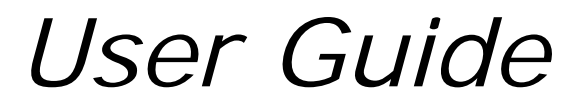

*Issued 03/09/15*

**Proprietary** *- Not for use or disclosure outside AT&T Inc. except by prior written agreement. CLECs may use, reproduce, copy, and distribute the information solely for internal use in training employees to utilize the capabilities of this AT&T Operational Support System (OSS) in accordance with the OSS provisions of the Interconnection or Resale Agreement between the CLEC and AT&T Inc. Additional or external use is strictly prohibited.* 

**© 2002-2006 AT&T Knowledge Ventures. ALL RIGHTS RESERVED.**

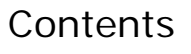

阐

# **Table of Contents**

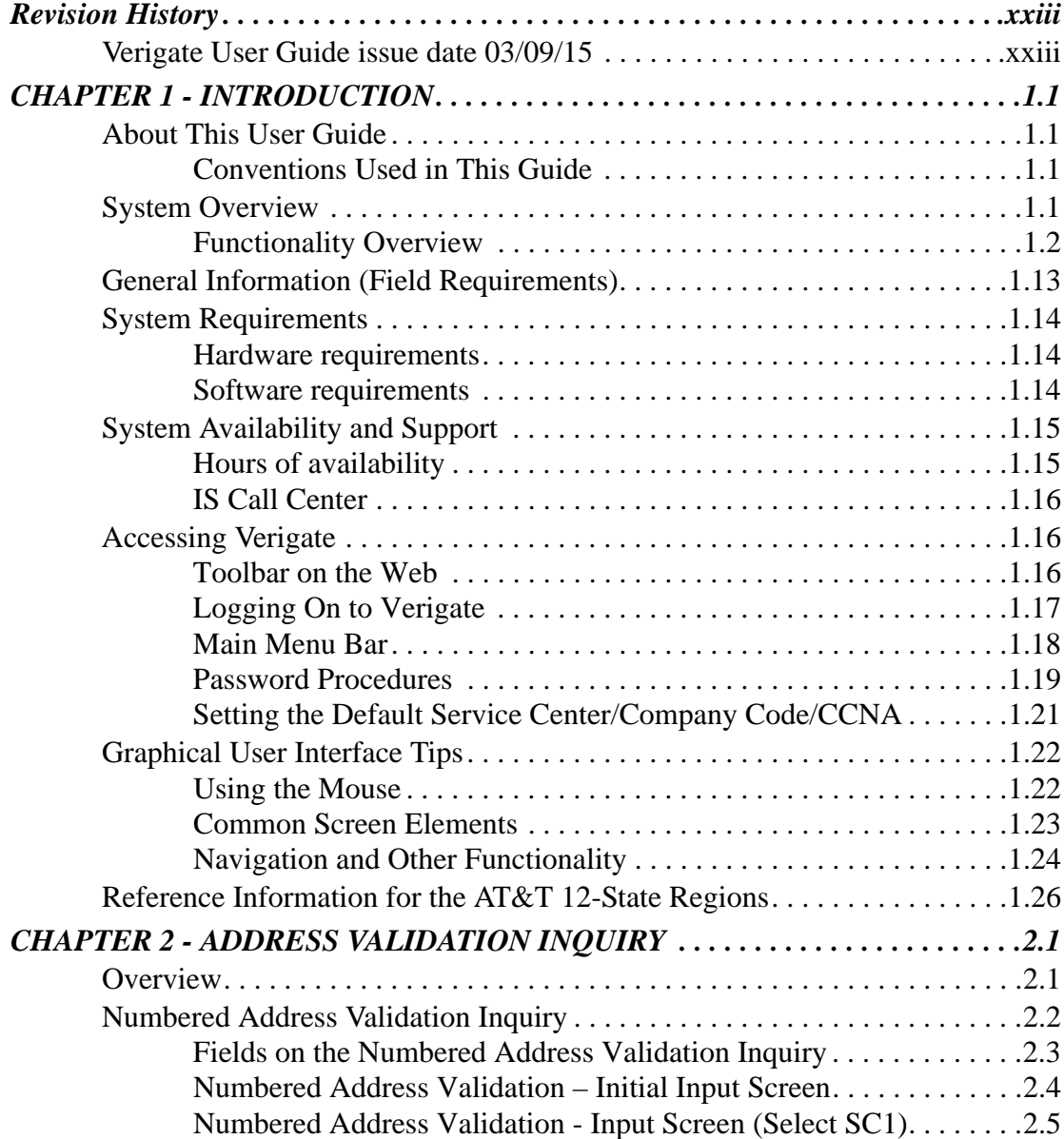

iii

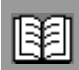

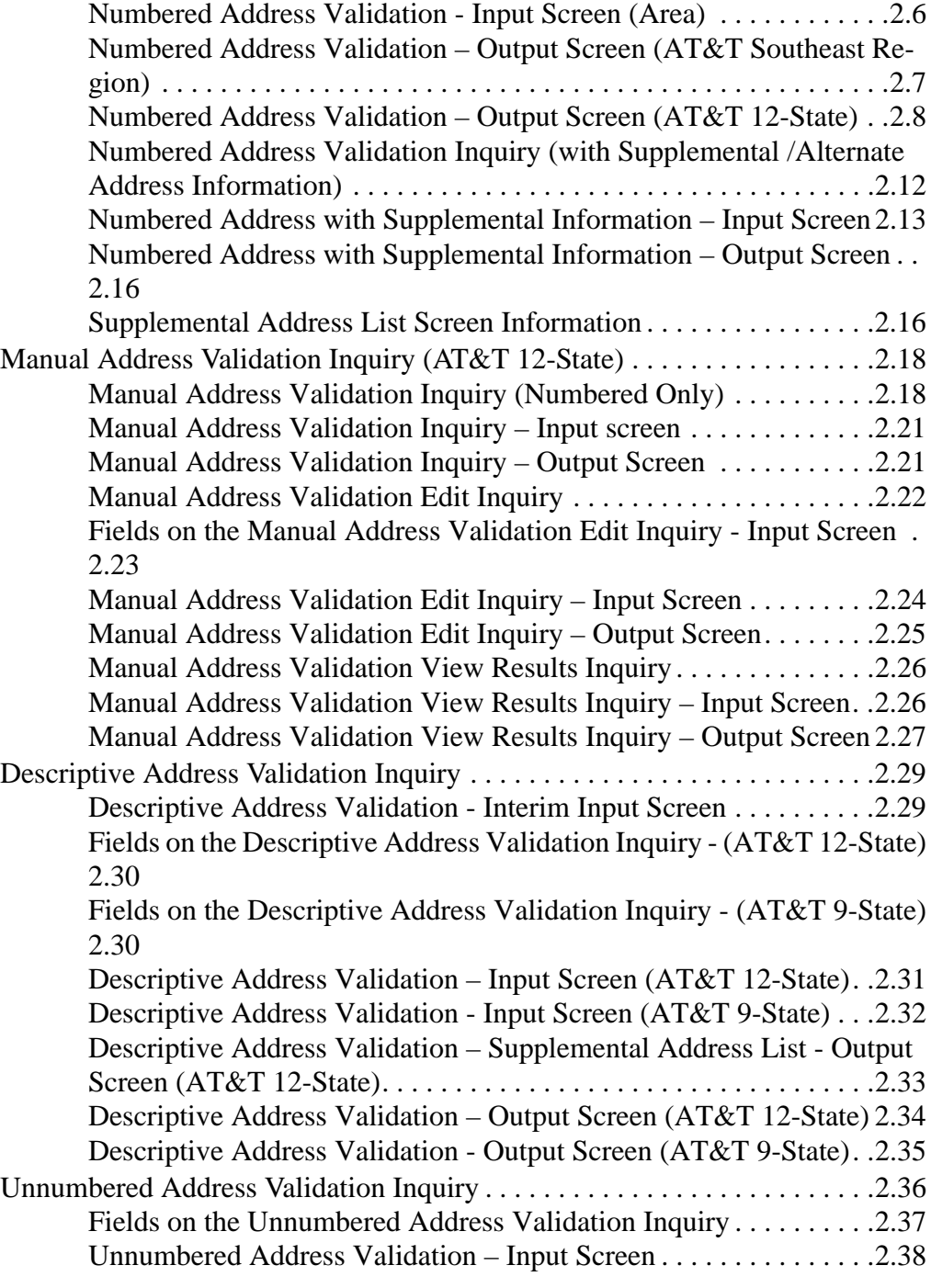

**Proprietary** *- Not for use or disclosure outside AT&T Inc. except by prior written agreement. CLECs may use, reproduce, copy, and distribute the information solely for internal use in training employees to utilize the capabilities of this AT&T Operational Support System (OSS) in accordance with the OSS provisions of the Interconnection or Resale Agreement between the CLEC and AT&T Inc. Additional or external use is strictly prohibited.*  **© 2002-2006 AT&T Knowledge Ventures. ALL RIGHTS RESERVED.** iv

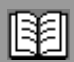

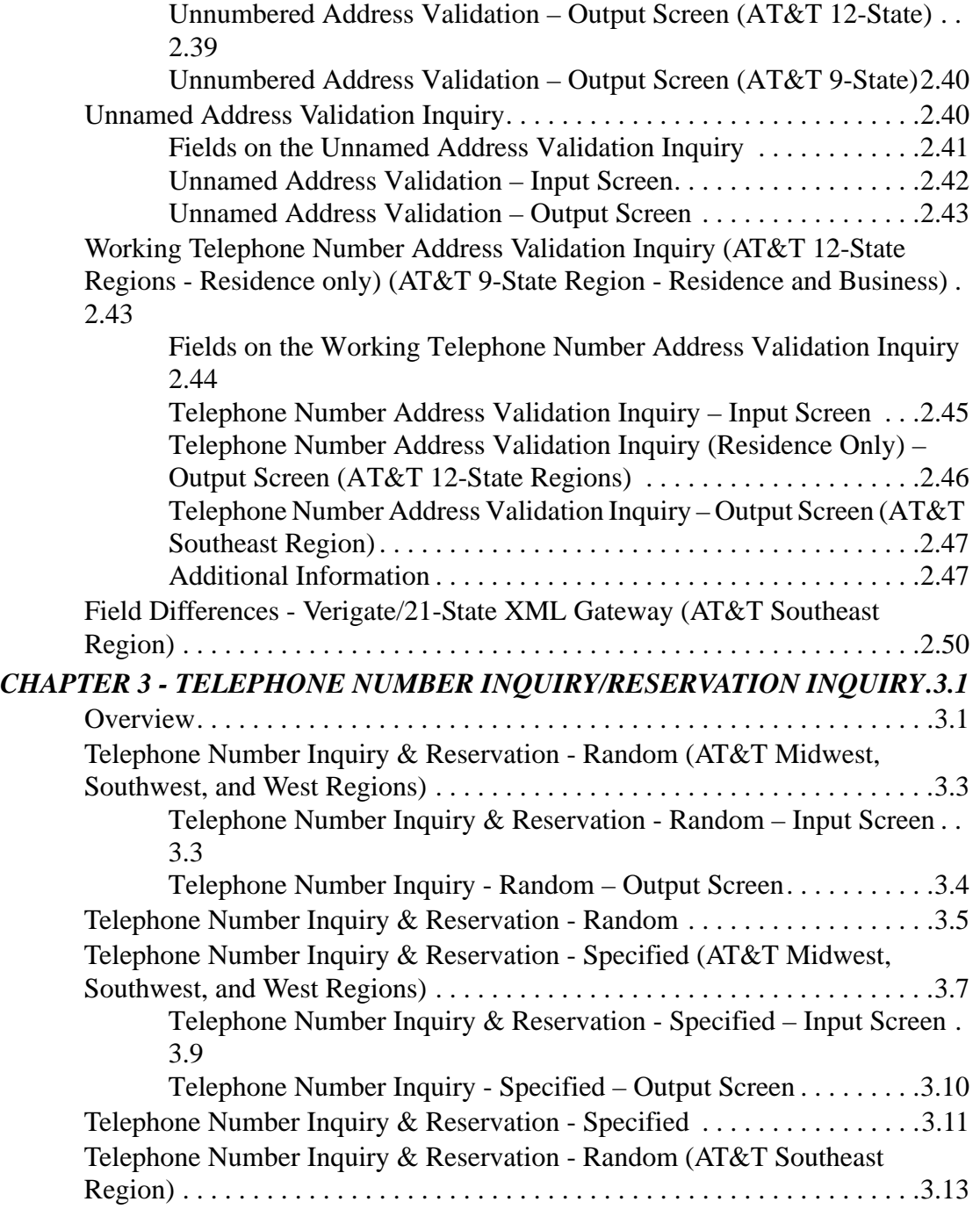

v

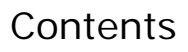

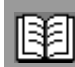

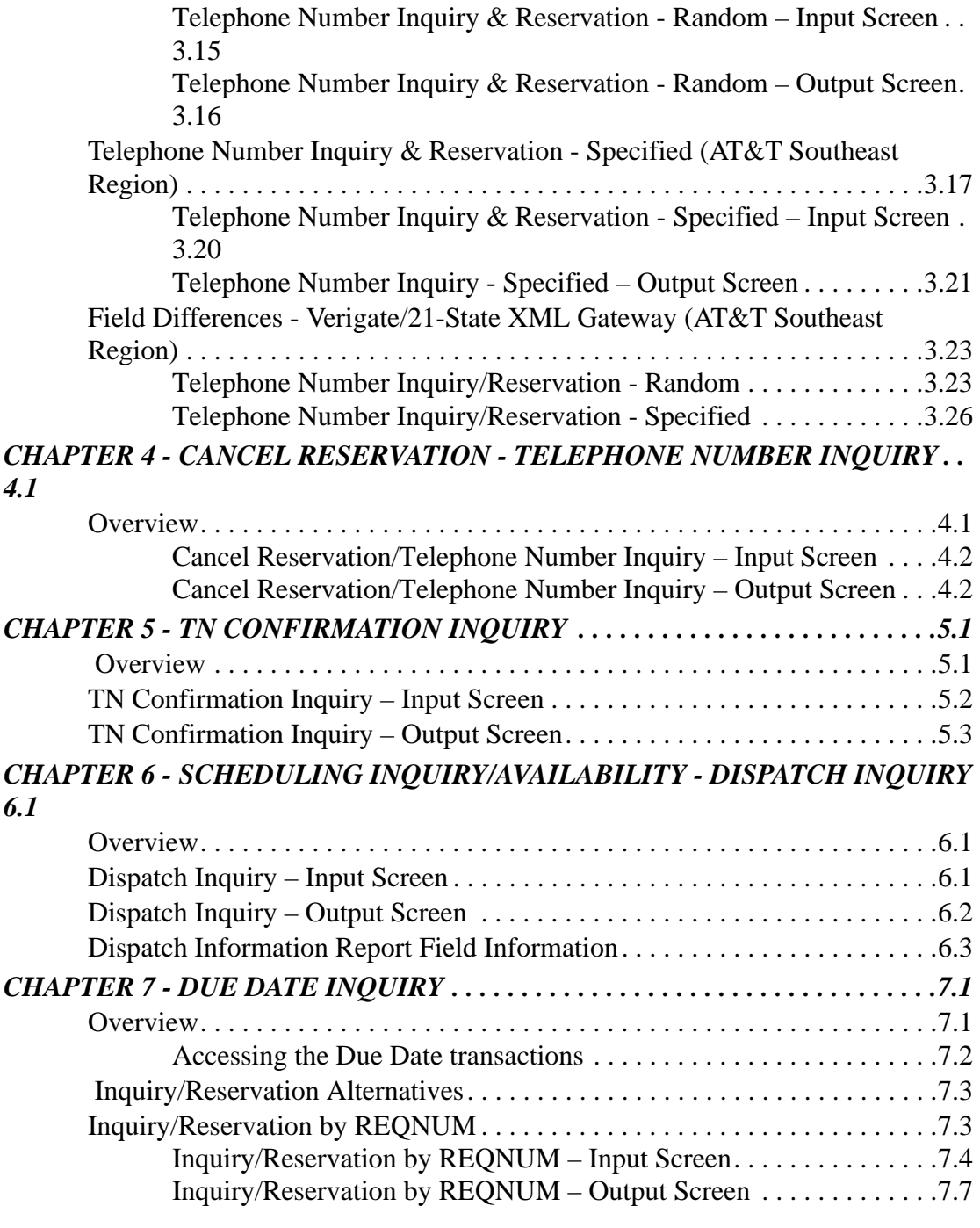

**Proprietary** *- Not for use or disclosure outside AT&T Inc. except by prior written agreement. CLECs may use, reproduce, copy, and distribute the information solely for internal use in training employees to utilize the capabilities of this AT&T Operational Support System (OSS) in accordance with the OSS provisions of the Interconnection or Resale Agreement between the CLEC and AT&T Inc. Additional or external use is strictly prohibited.*  **© 2002-2006 AT&T Knowledge Ventures. ALL RIGHTS RESERVED.** vi

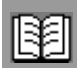

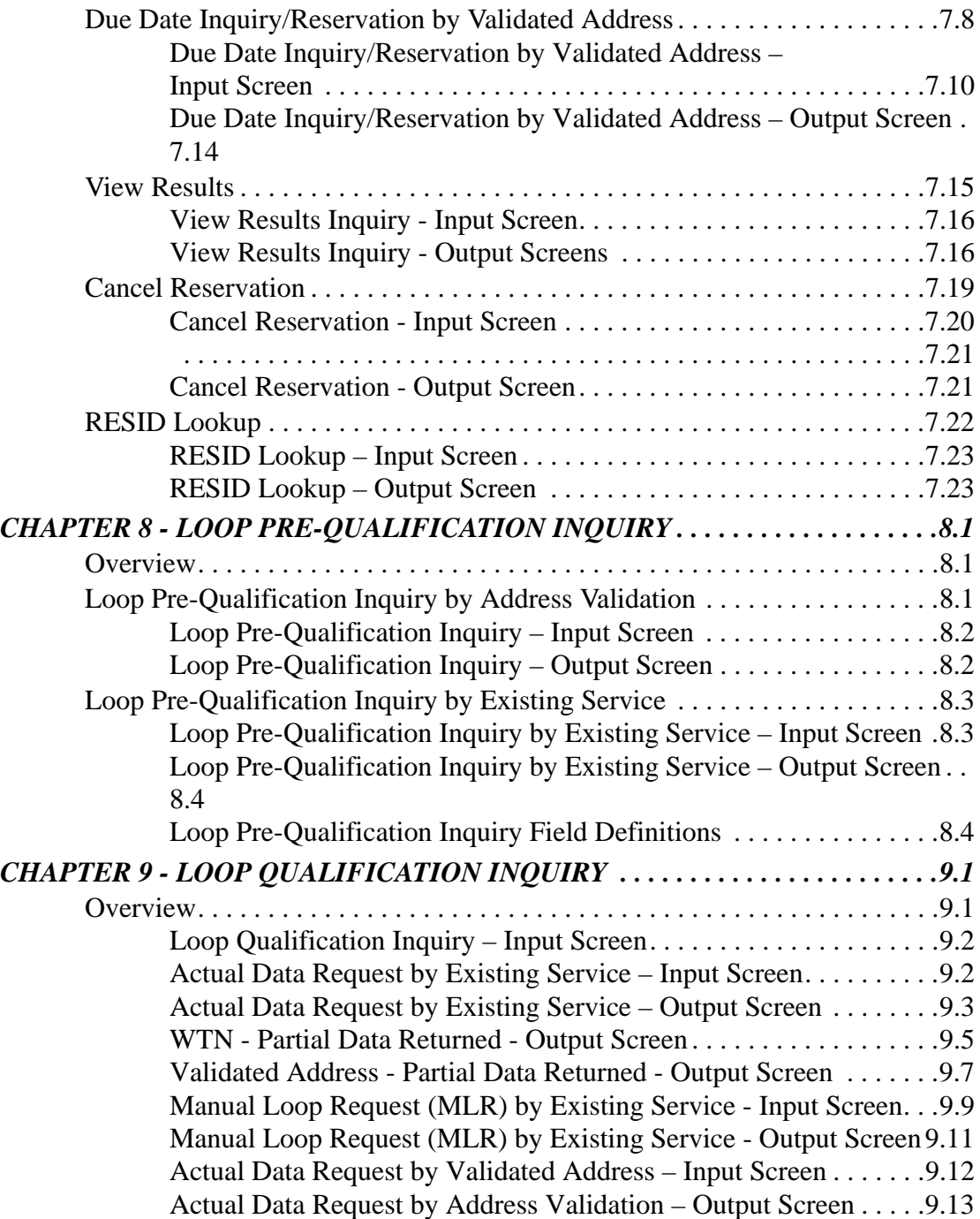

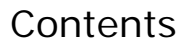

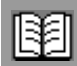

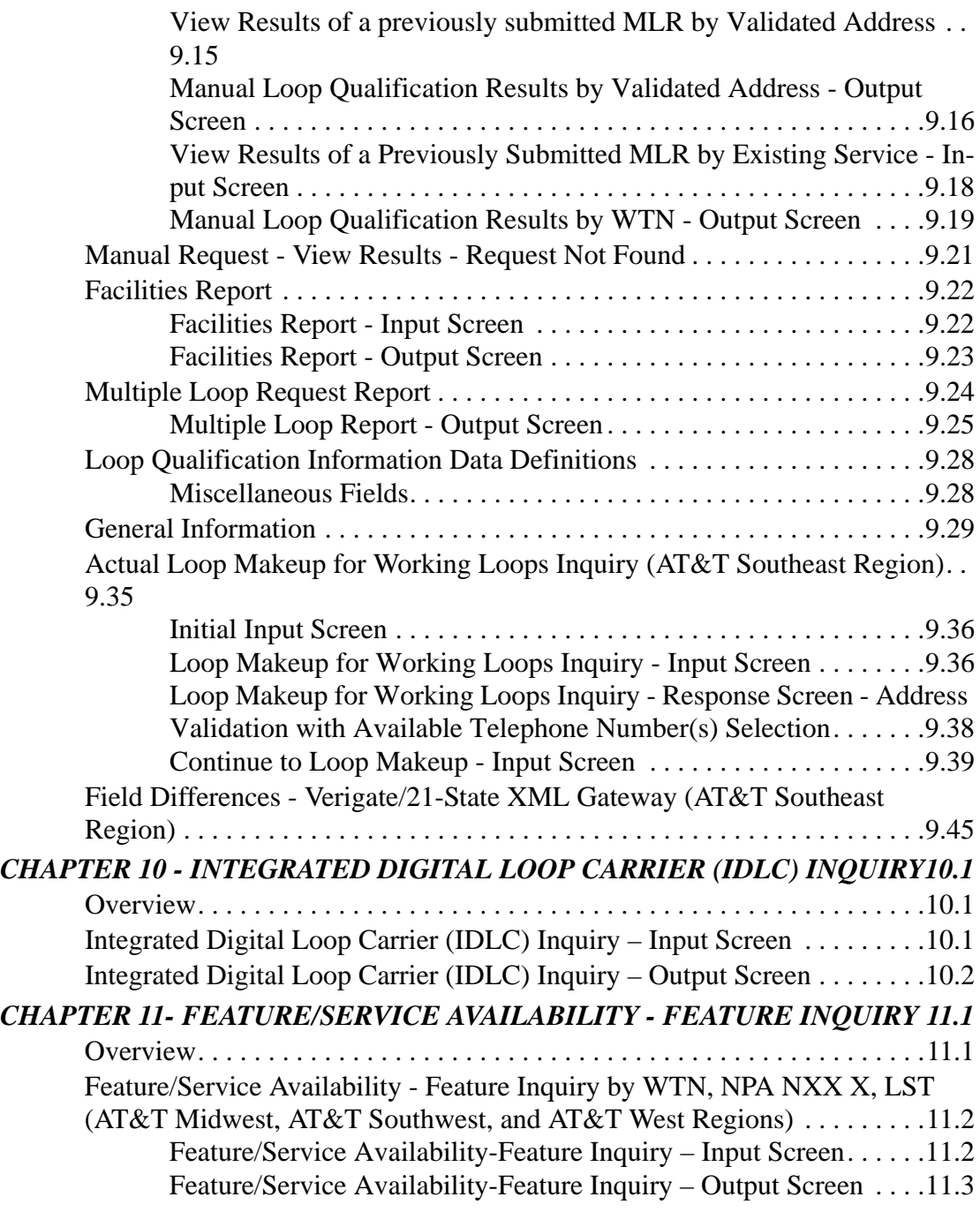

**Proprietary** *- Not for use or disclosure outside AT&T Inc. except by prior written agreement. CLECs may use, reproduce, copy, and distribute the information solely for internal use in training employees to utilize the capabilities of this AT&T Operational Support System (OSS) in accordance with the OSS provisions of the Interconnection or Resale Agreement between the CLEC and AT&T Inc. Additional or external use is strictly prohibited.*  **© 2002-2006 AT&T Knowledge Ventures. ALL RIGHTS RESERVED.** viii

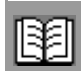

ix

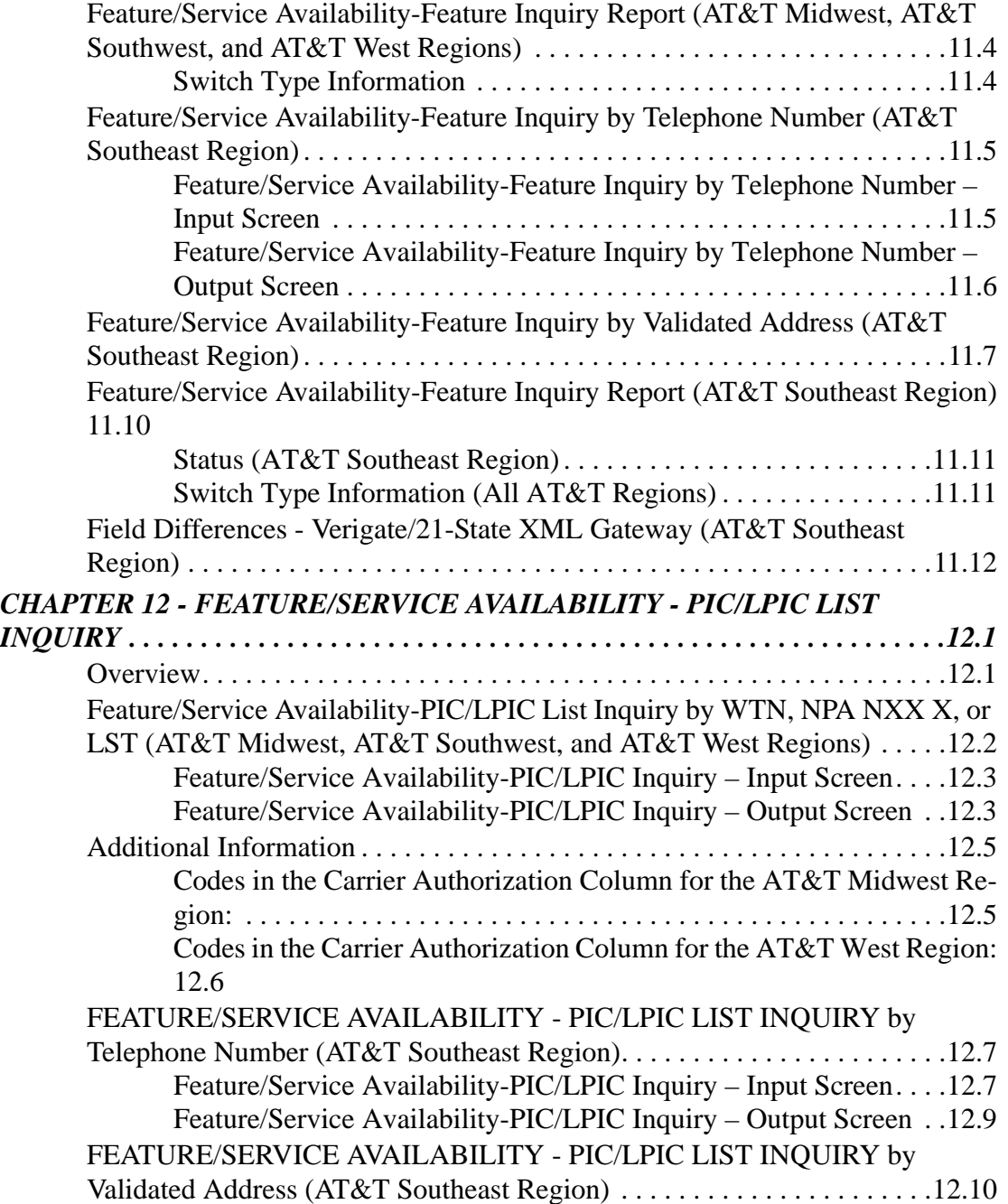

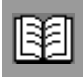

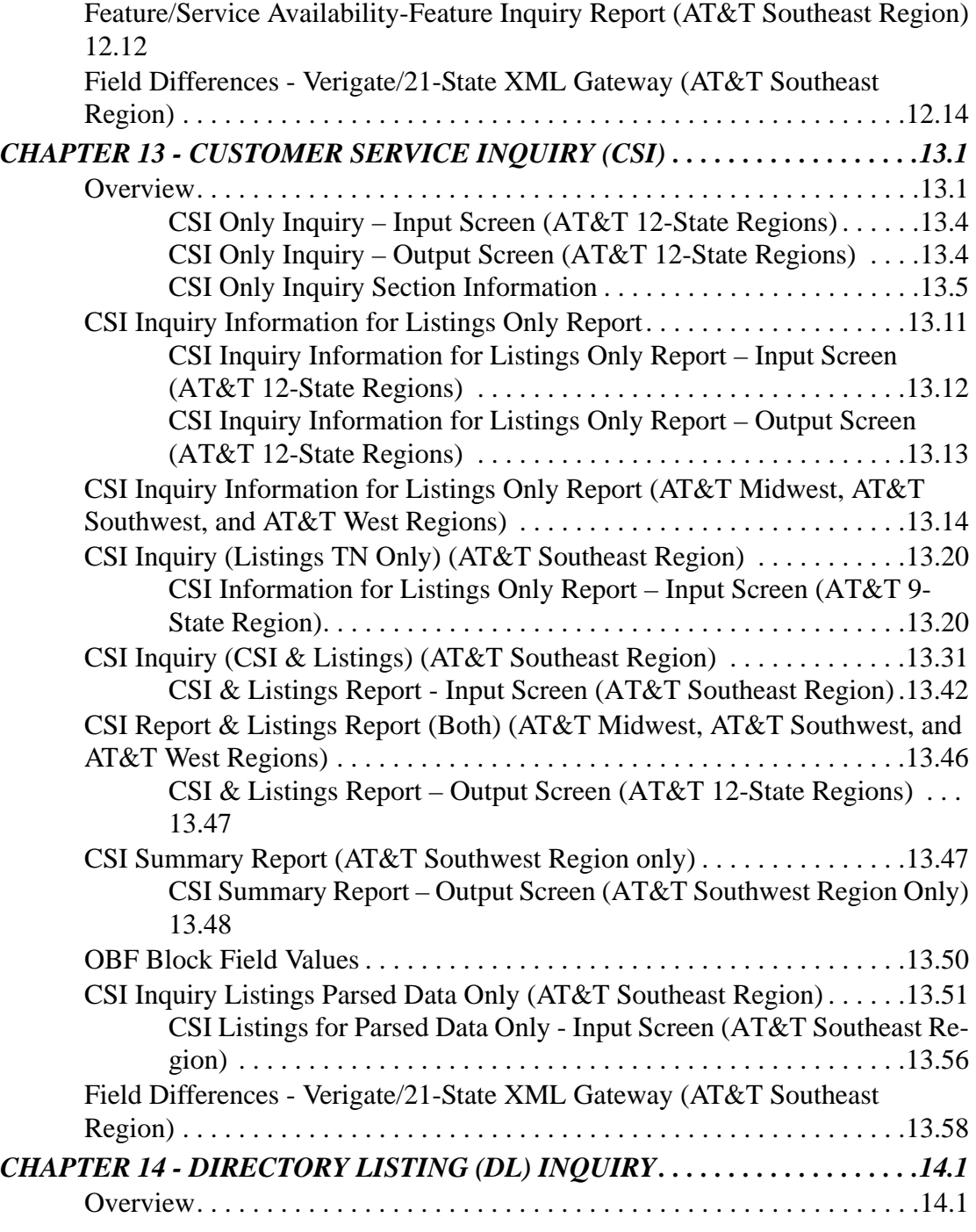

**Proprietary** *- Not for use or disclosure outside AT&T Inc. except by prior written agreement. CLECs may use, reproduce, copy, and distribute the information solely for internal use in training employees to utilize the capabilities of this AT&T Operational Support System (OSS) in accordance with the OSS provisions of the Interconnection or Resale Agreement between the CLEC and AT&T Inc. Additional or external use is strictly prohibited.*  **© 2002-2006 AT&T Knowledge Ventures. ALL RIGHTS RESERVED.** x

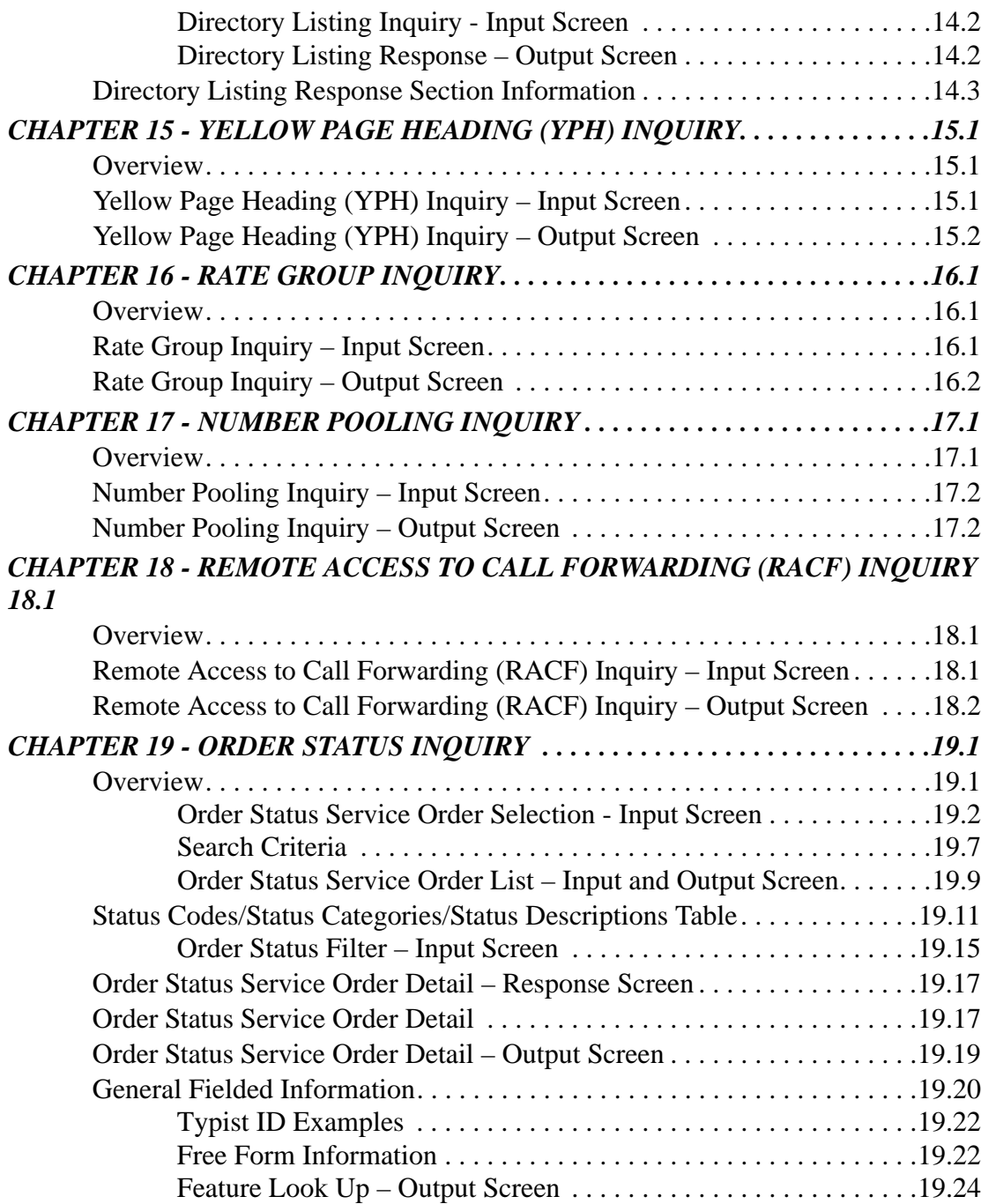

xi

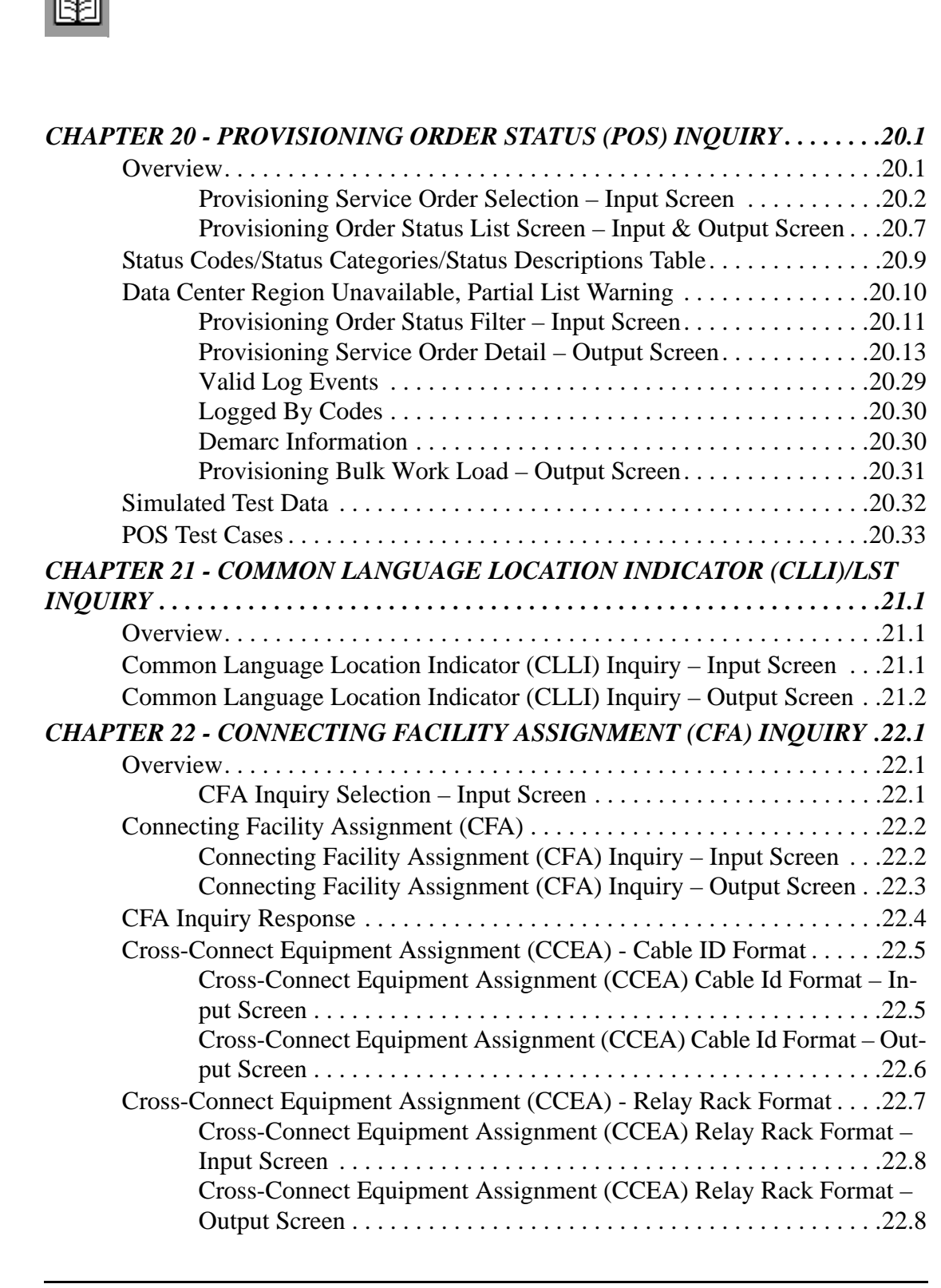

**Proprietary** *- Not for use or disclosure outside AT&T Inc. except by prior written agreement. CLECs may use, reproduce, copy, and distribute the information solely for internal use in training employees to utilize the capabilities of this AT&T Operational Support System (OSS) in accordance with the OSS provisions of the Interconnection or Resale Agreement between the CLEC and AT&T Inc. Additional or external use is strictly prohibited.*  **© 2002-2006 AT&T Knowledge Ventures. ALL RIGHTS RESERVED.** xii

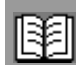

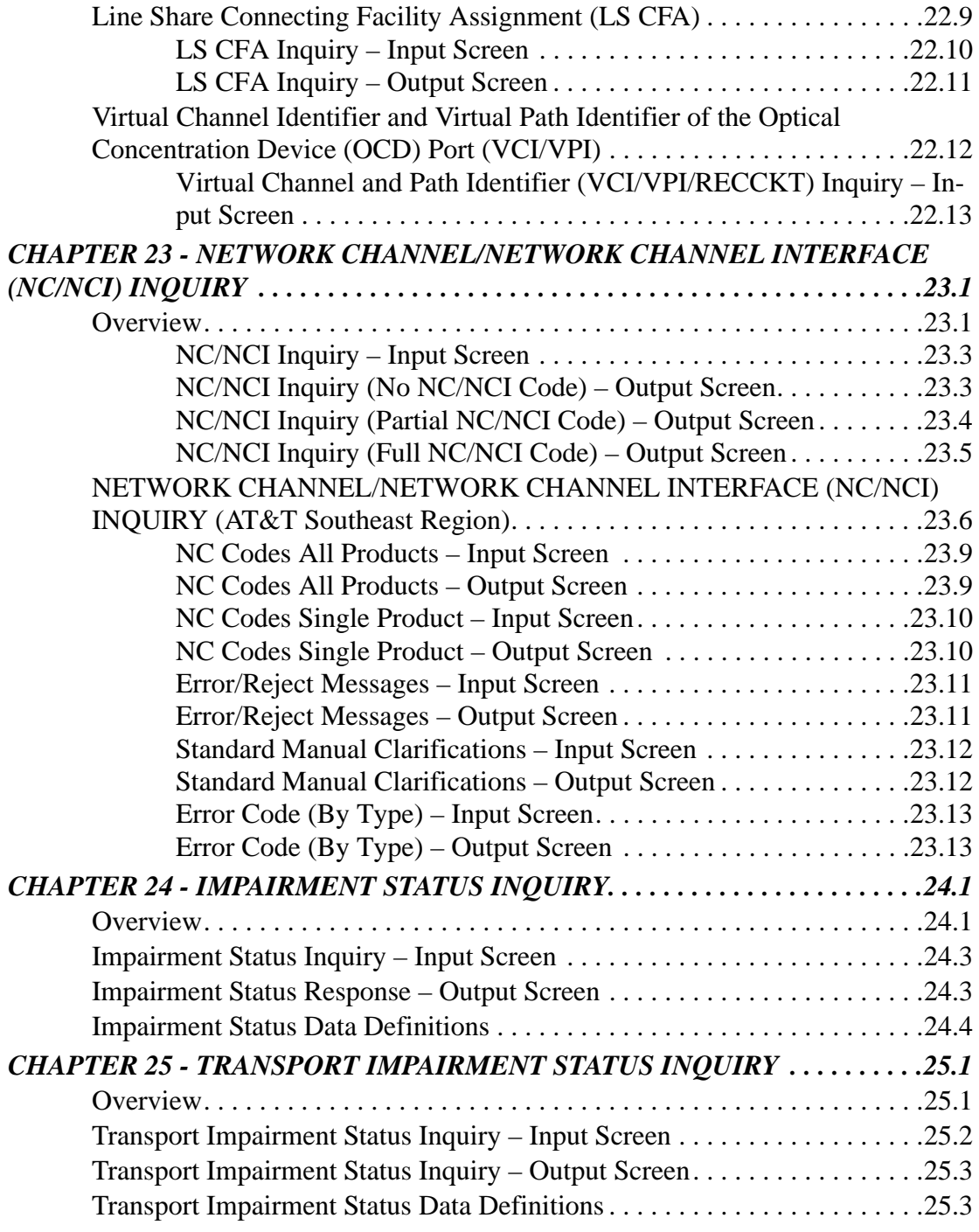

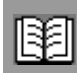

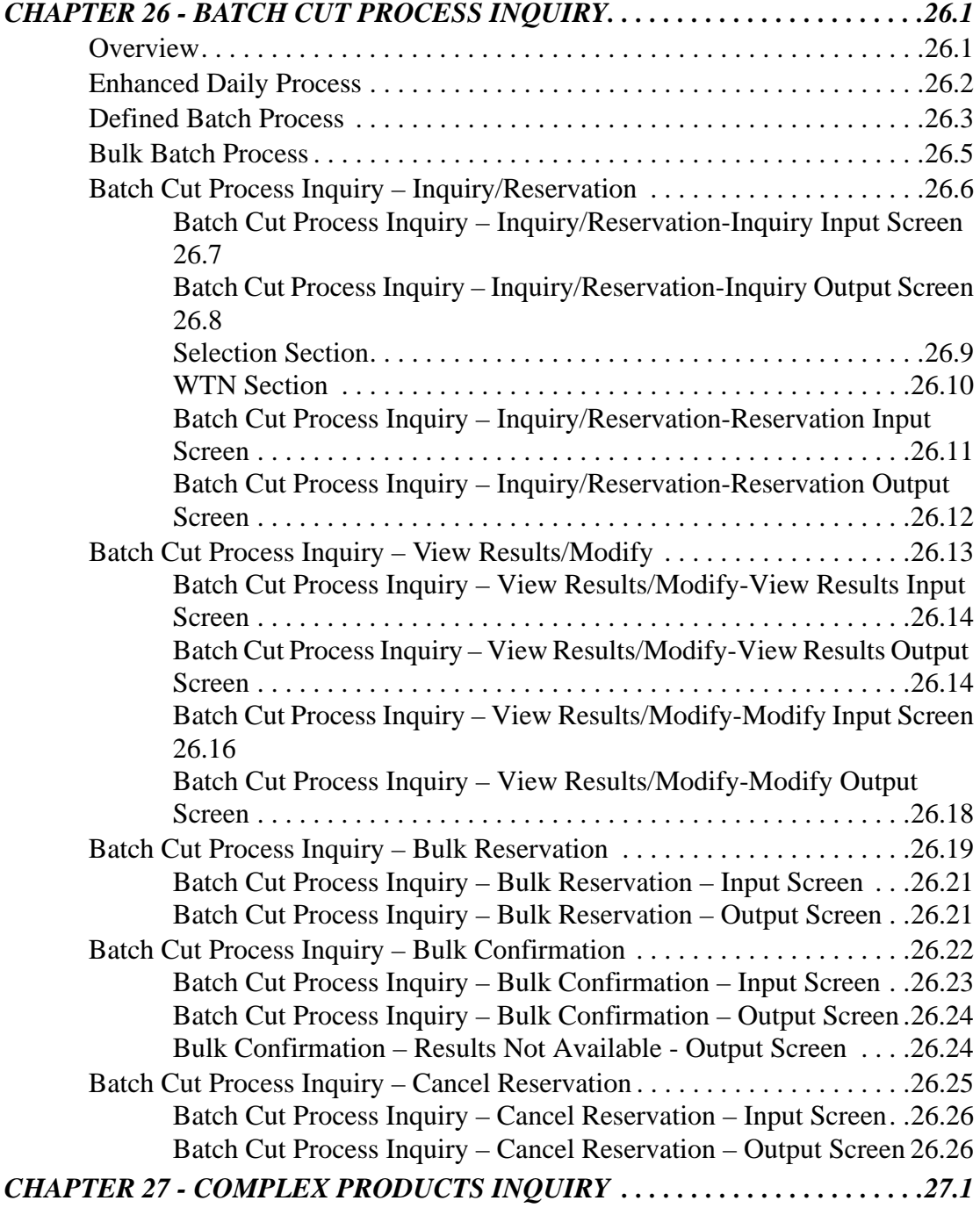

**Proprietary** *- Not for use or disclosure outside AT&T Inc. except by prior written agreement. CLECs may use, reproduce, copy, and distribute the information solely for internal use in training employees to utilize the capabilities of this AT&T Operational Support System (OSS) in accordance with the OSS provisions of the Interconnection or Resale Agreement between the CLEC and AT&T Inc. Additional or external use is strictly prohibited.*  **© 2002-2006 AT&T Knowledge Ventures. ALL RIGHTS RESERVED.** xiv

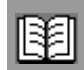

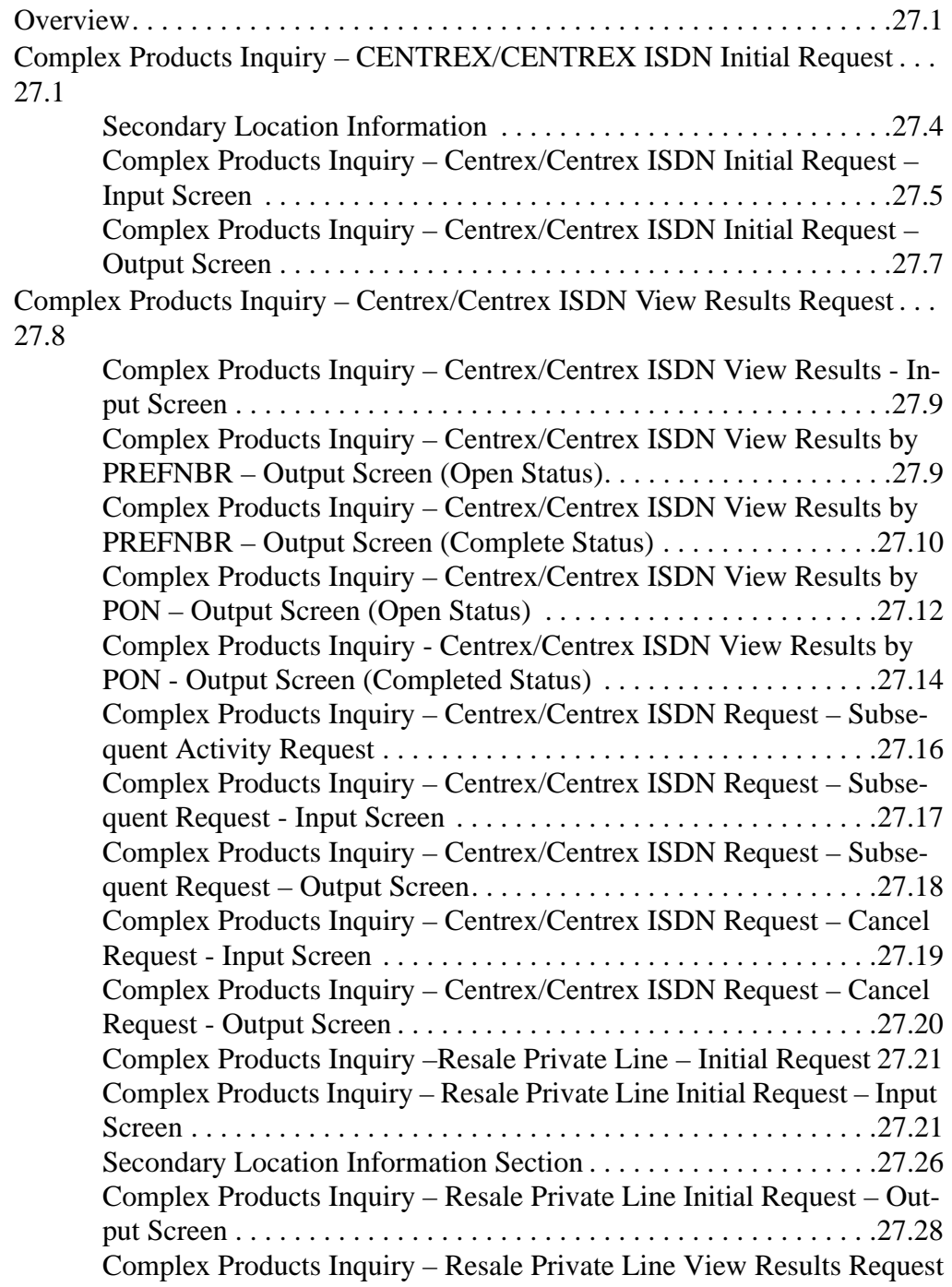

xv

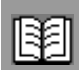

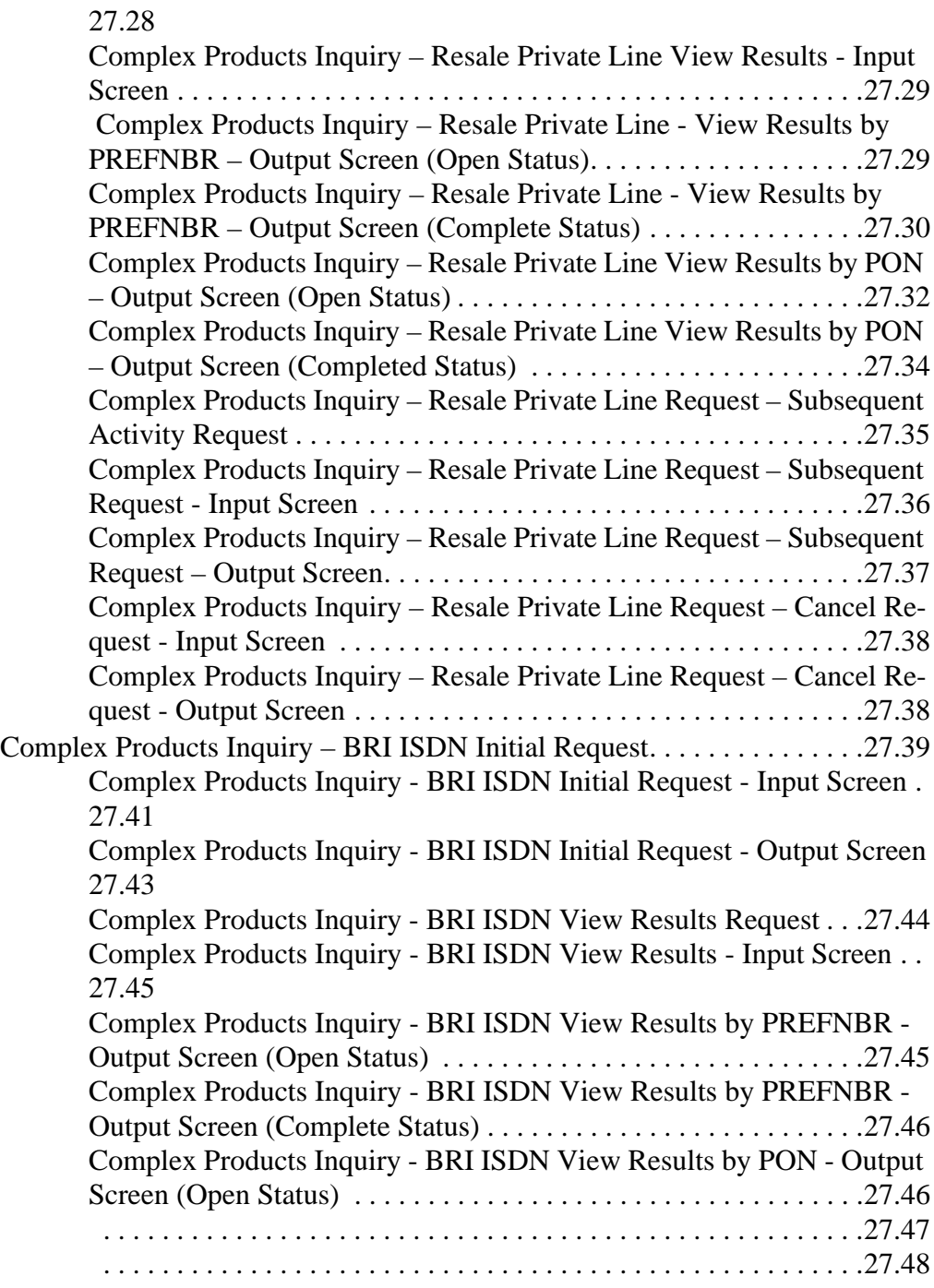

xvi

**Proprietary** *- Not for use or disclosure outside AT&T Inc. except by prior written agreement. CLECs may use, reproduce, copy, and distribute the information solely for internal use in training employees to utilize the capabilities of this AT&T Operational Support System (OSS) in accordance with the OSS provisions of the Interconnection or Resale Agreement between the CLEC and AT&T Inc. Additional or external use is strictly prohibited.*  **© 2002-2006 AT&T Knowledge Ventures. ALL RIGHTS RESERVED.**

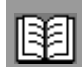

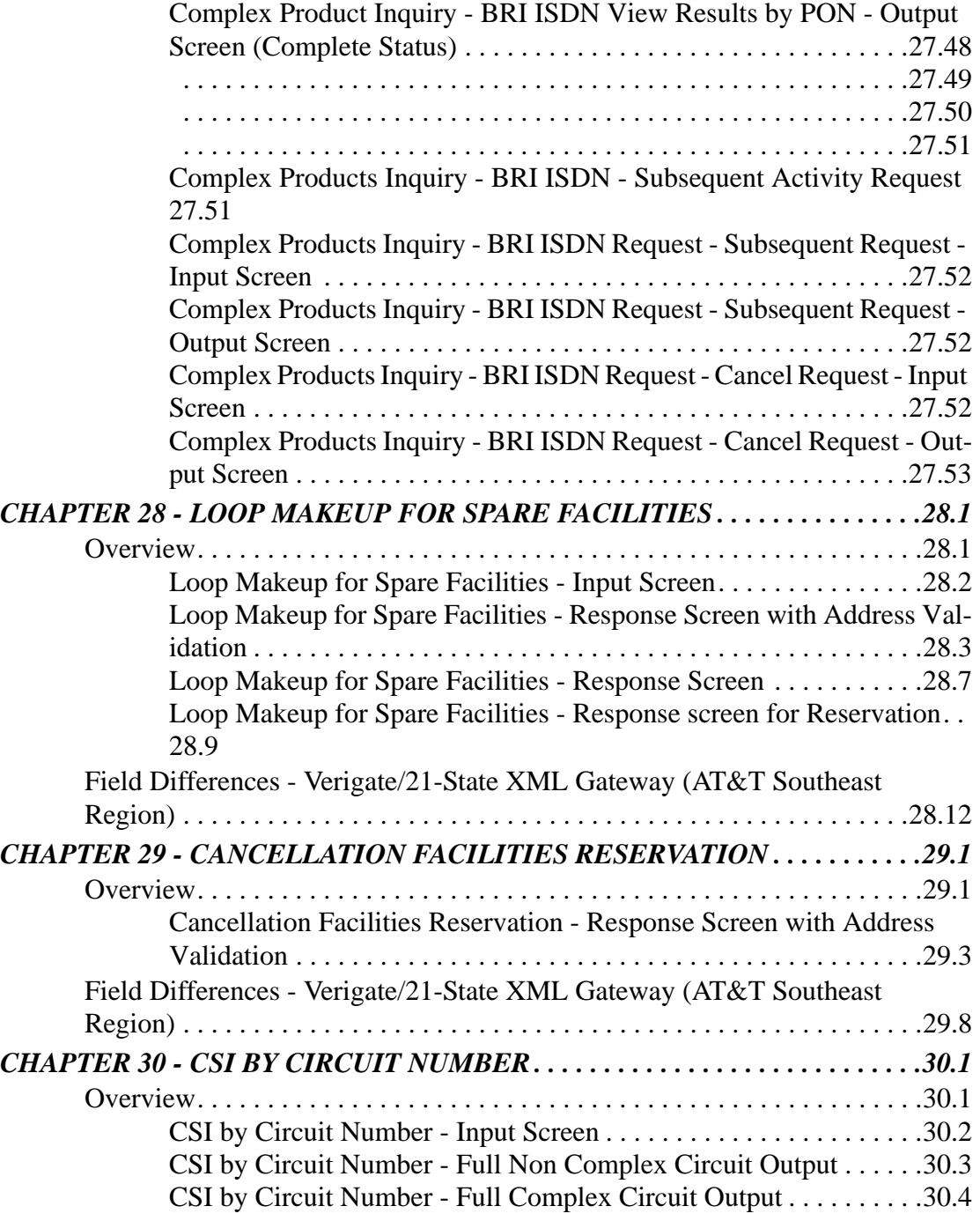

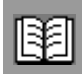

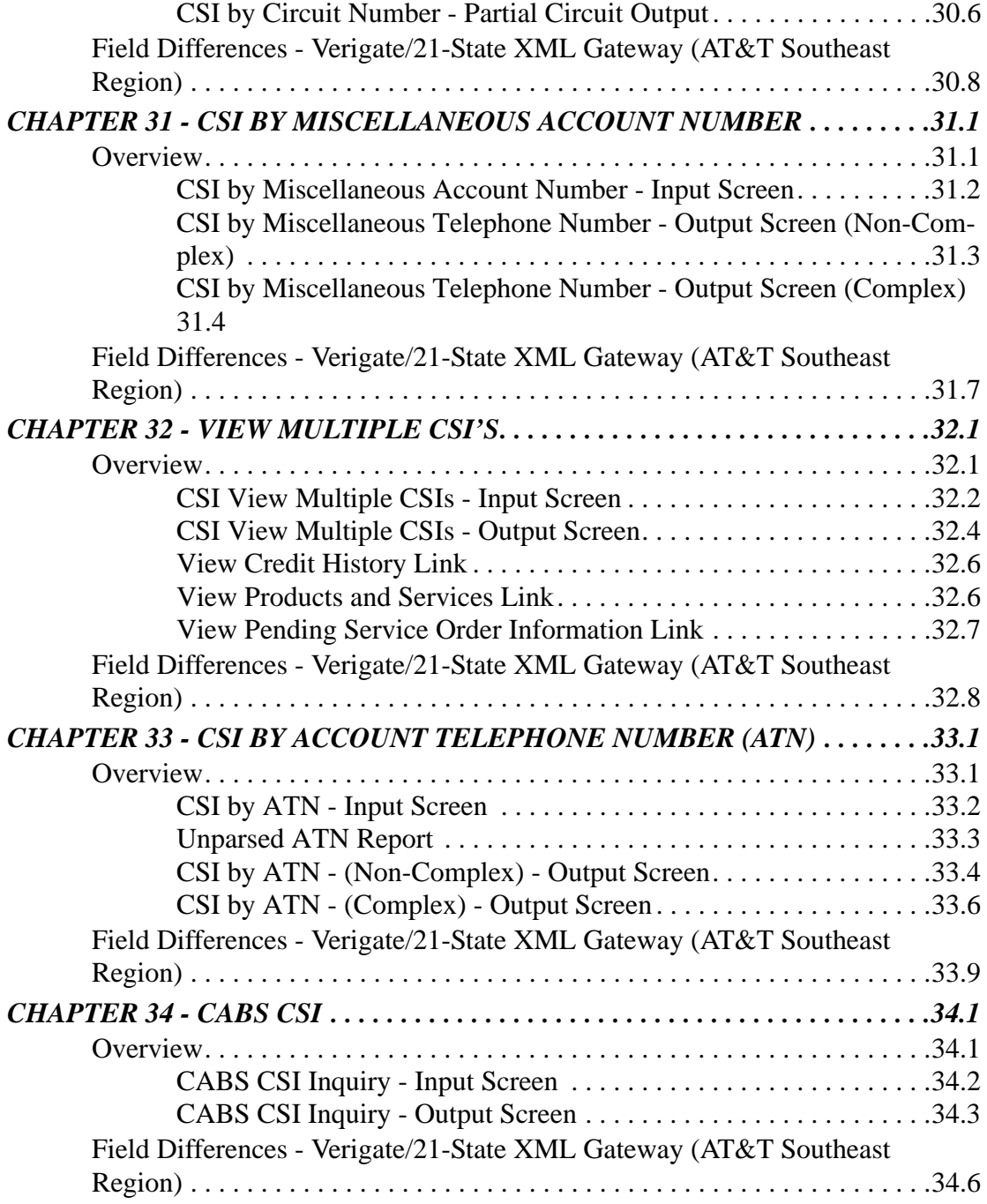

**Proprietary** *- Not for use or disclosure outside AT&T Inc. except by prior written agreement. CLECs may use, reproduce, copy, and distribute the information solely for internal use in training employees to utilize the capabilities of this AT&T Operational Support System (OSS) in accordance with the OSS provisions of the Interconnection or Resale Agreement between the CLEC and AT&T Inc. Additional or external use is strictly prohibited.*  **© 2002-2006 AT&T Knowledge Ventures. ALL RIGHTS RESERVED.** xviii

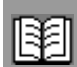

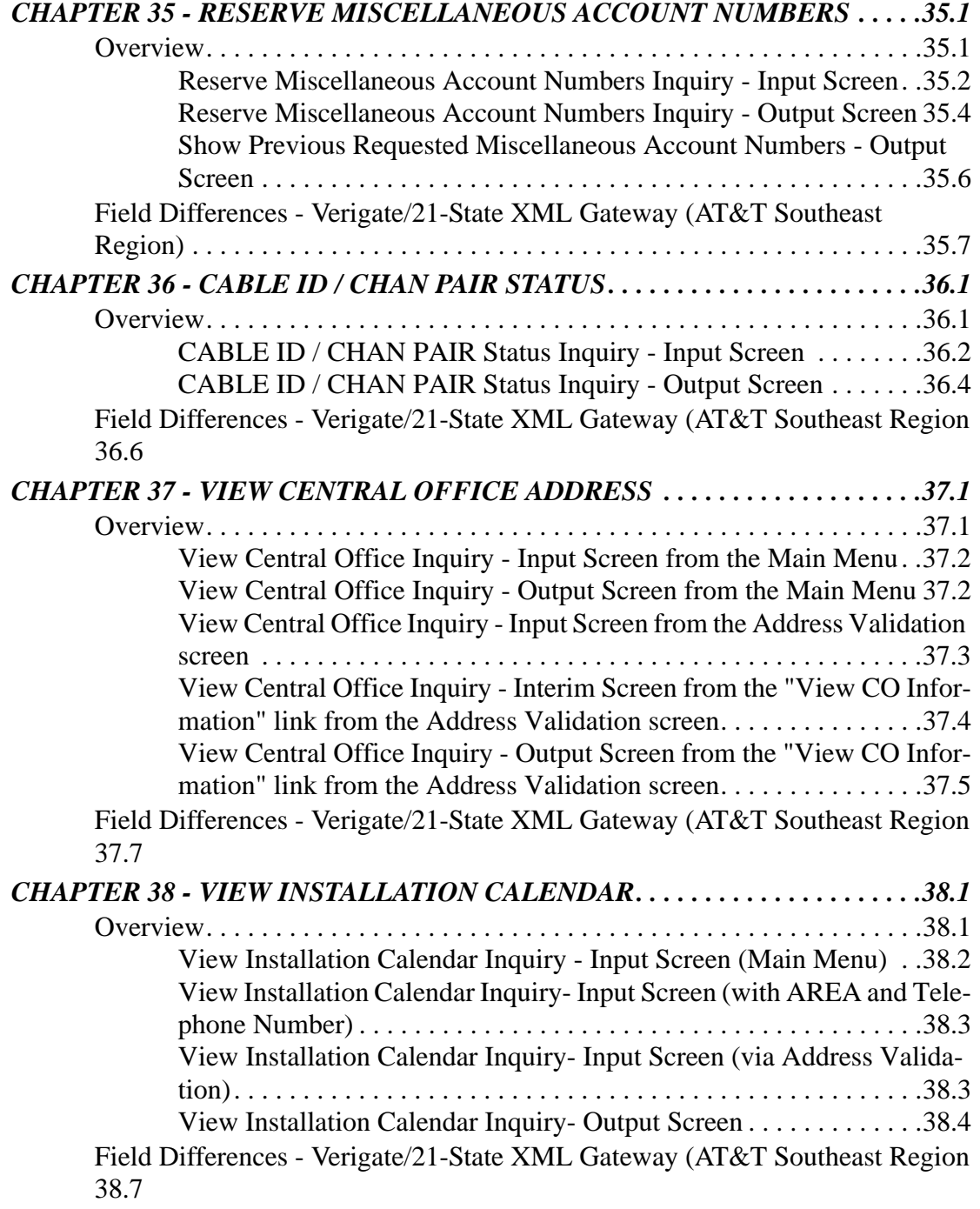

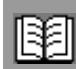

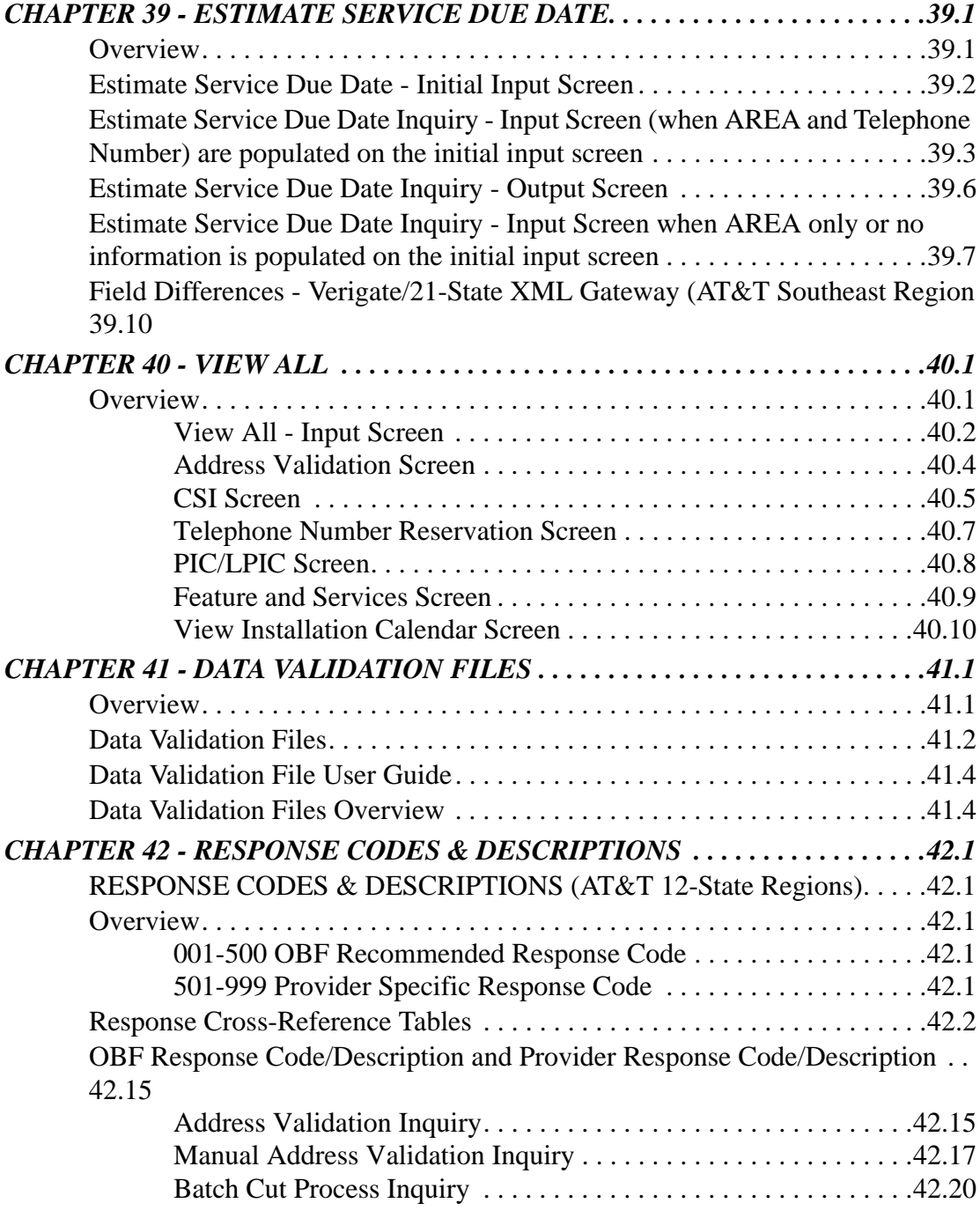

xx

**Proprietary** *- Not for use or disclosure outside AT&T Inc. except by prior written agreement. CLECs may use, reproduce, copy, and distribute the information solely for internal use in training employees to utilize the capabilities of this AT&T Operational Support System (OSS) in accordance with the OSS provisions of the Interconnection or Resale Agreement between the CLEC and AT&T Inc. Additional or external use is strictly prohibited.*  **© 2002-2006 AT&T Knowledge Ventures. ALL RIGHTS RESERVED.**

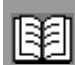

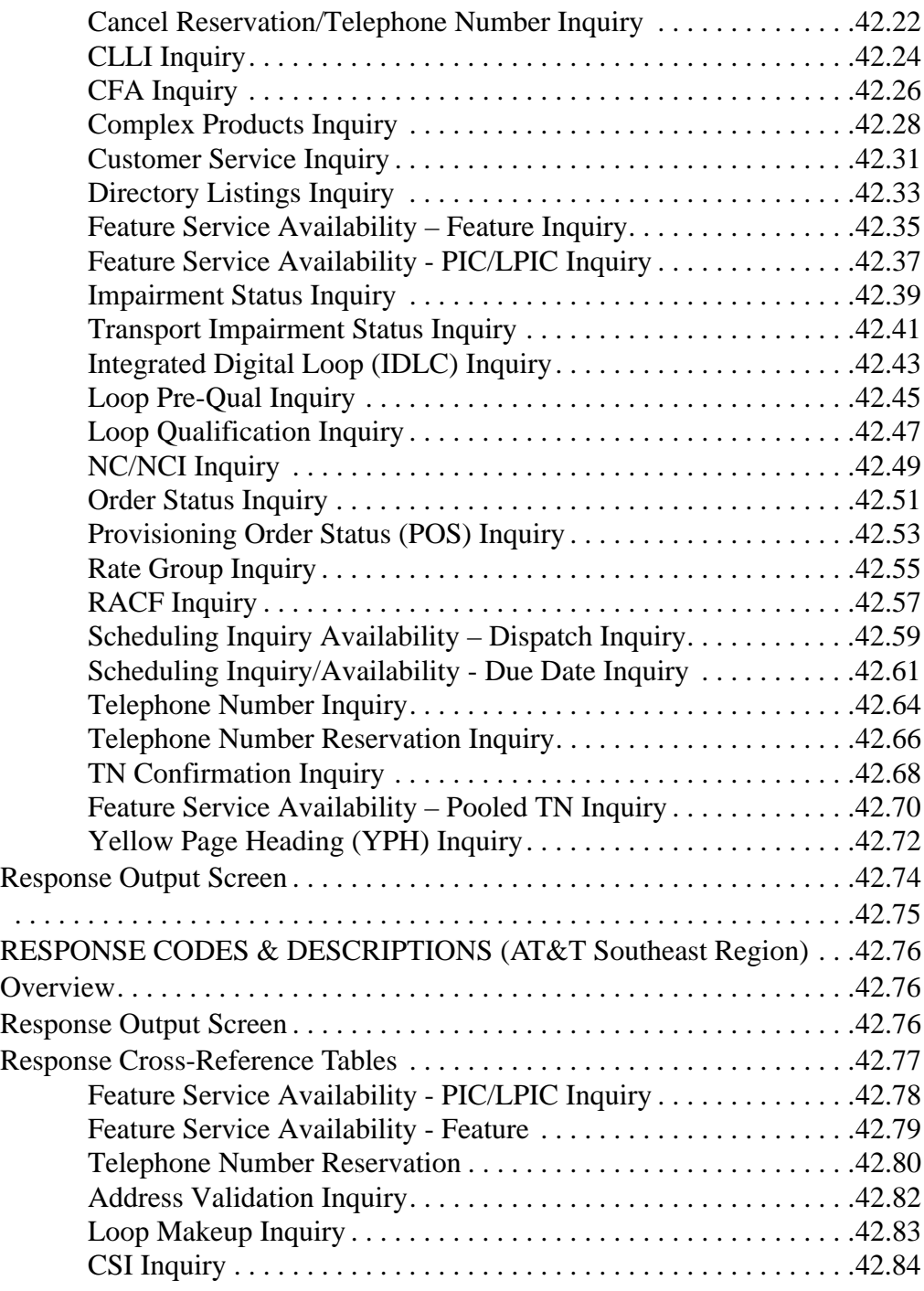

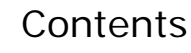

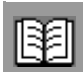

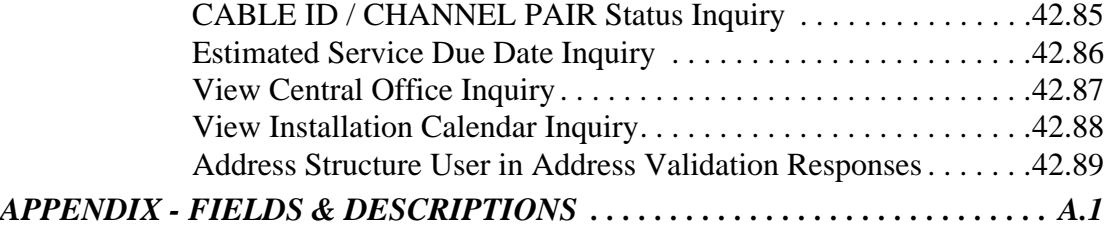

**Proprietary** *- Not for use or disclosure outside AT&T Inc. except by prior written agreement. CLECs may use, reproduce, copy, and distribute the information solely for internal use in training employees to utilize the capabilities of this AT&T Operational Support System (OSS) in accordance with the OSS provisions of the Interconnection or Resale Agreement between the CLEC and AT&T Inc. Additional or external use is strictly prohibited.*  **© 2002-2006 AT&T Knowledge Ventures. ALL RIGHTS RESERVED.** xxii

# **Verigate User Guide Summary of User Guide Changes**

# <span id="page-22-0"></span>**Revision History**

# <span id="page-22-1"></span>Verigate User Guide issue date 03/09/15

The following list summarizes changes to the Verigate user guide for the March 21, 2015 Release. It incorporates all revisions since the last release on July 20, 2013.

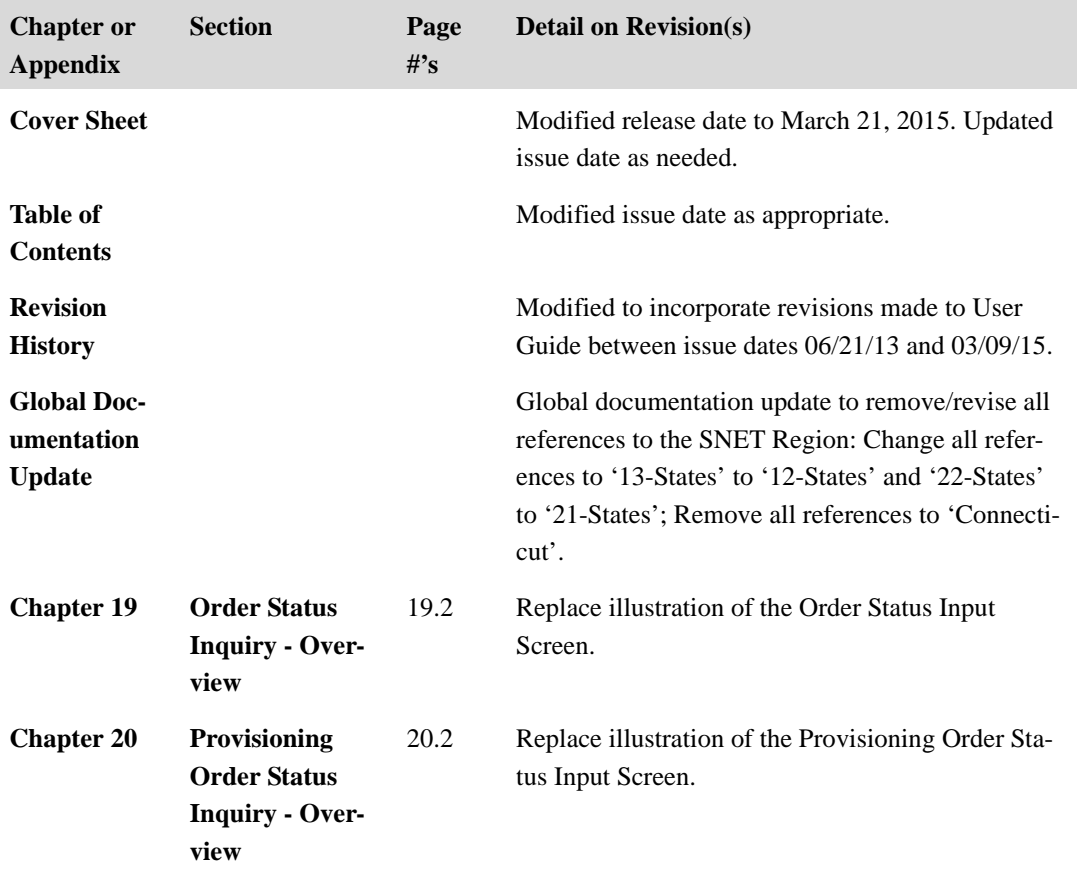

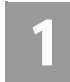

# <span id="page-23-0"></span>**CHAPTER 1 - INTRODUCTION**

# <span id="page-23-1"></span>About This User Guide

This User Guide is designed to assist in the initial understanding and navigation through the **Enhanced Verigate** system. This document is also provided as online **HELP** within the application to assist in answering additional questions.

# <span id="page-23-2"></span>Conventions Used in This Guide

Information that is of special significance to a topic, but is nonessential is presented as notes in *italic type*. Notes are preceded by this icon:

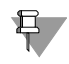

 Information critical to the operation of the system or that alerts you to potential problems is presented as warnings in *bold, italic type*. Warnings are preceded by this icon:

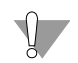

**Page numbers are comprised of the chapter number followed by a period and** the number of the page within the chapter. For example, this page is *[1.1](#page-23-2)* because it is [page 1](#page-23-2) of Chapter 1.

# <span id="page-23-3"></span>System Overview

Verification Gateway (**Enhanced Verigate**) is an online Web-based system, which provides electronic access to pre-order information and aids CLECs (Competitive Local Exchange Carriers) to submit accurate Local Service Requests (LSRs) within AT&T 12-State Regions and AT&T Southeast Region. This Web-based system of **Enhanced Verigate** uses OBF (Order and Billing Forum) Guidelines associated with LSOG (Local Service Order Guidelines) 6+ **Enhanced Verigate** is part of the Operational Support Systems (OSS).

The Enhanced Verigate GUI pre-order processing supported by AT&T is based on interactive transactions between AT&T and the CLEC. This application is intended for use by CLECs on a real time basis only and any other use is neither contemplated nor supported by AT&T. Batch or mass query mode is not applicable for this application.

**Proprietary** *- Not for use or disclosure outside AT&T Inc. except by prior written agreement. CLECs may use, reproduce, copy, and distribute the information solely for internal use in training employees to utilize the capabilities of this AT&T Operational Support System (OSS) in accordance with the OSS provisions of the Interconnection or Resale Agreement between the CLEC and AT&T Inc. Additional or external use is strictly prohibited.*  **© 2002-2006 AT&T Knowledge Ventures. ALL RIGHTS RESERVED.**

1.1

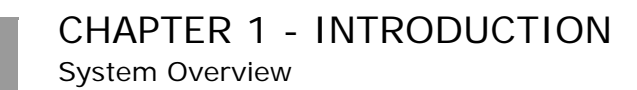

# <span id="page-24-0"></span>Functionality Overview

Enhanced Verigate provides multiple functionalities. The following list provides an overview of the functions in the system. A description accompanies each.

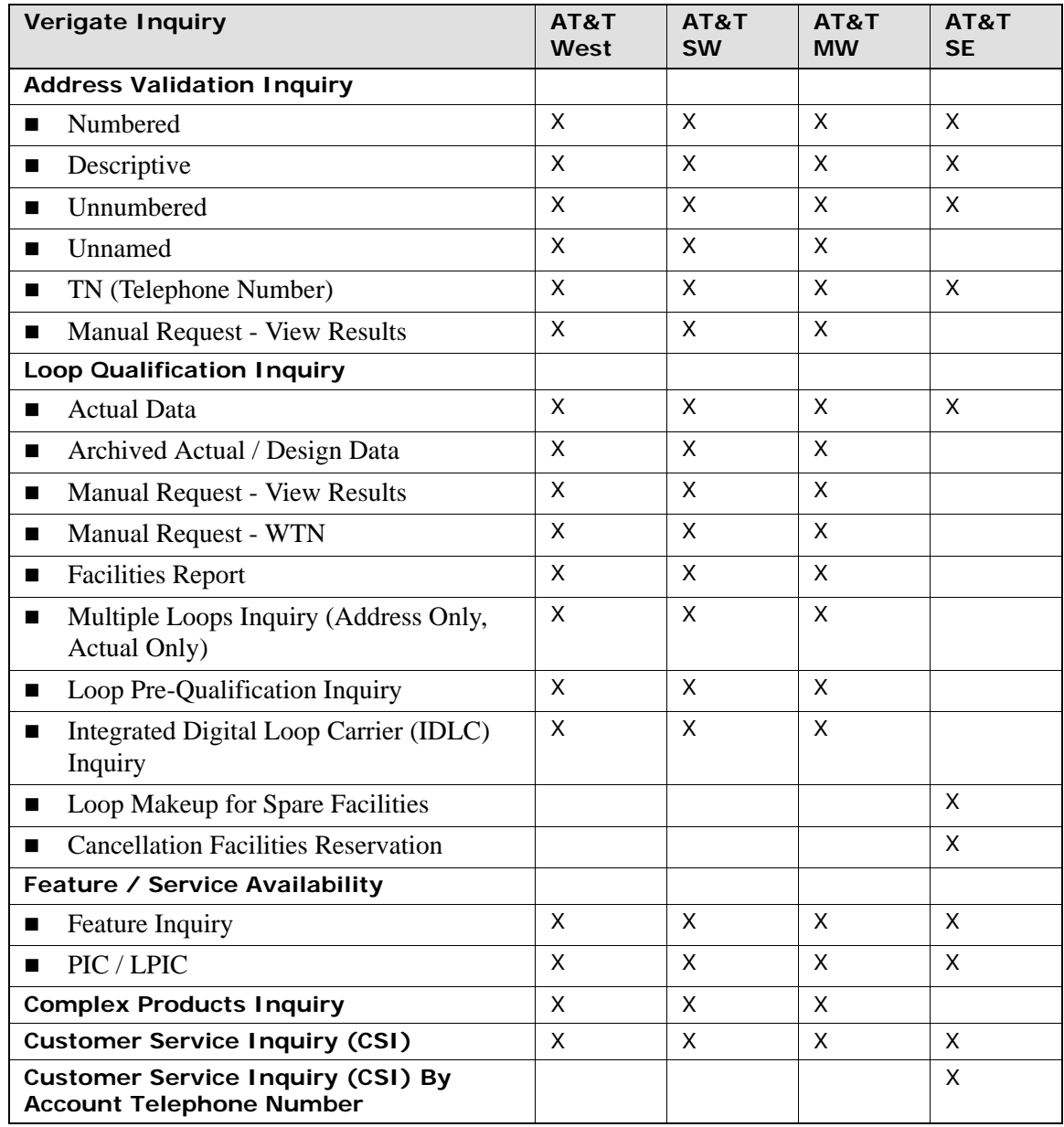

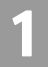

**Proprietary** *- Not for use or disclosure outside AT&T Inc. except by prior written agreement. CLECs may use, reproduce, copy, and distribute the information solely for internal use in training employees to utilize the capabilities of this AT&T Operational Support System (OSS) in accordance with the OSS provisions of the Interconnection or Resale Agreement between the CLEC and AT&T Inc. Additional or external use is strictly prohibited.*  **© 2002-2006 AT&T Knowledge Ventures. ALL RIGHTS RESERVED.** 1.2

# CHAPTER 1 - INTRODUCTION

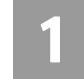

System Overview

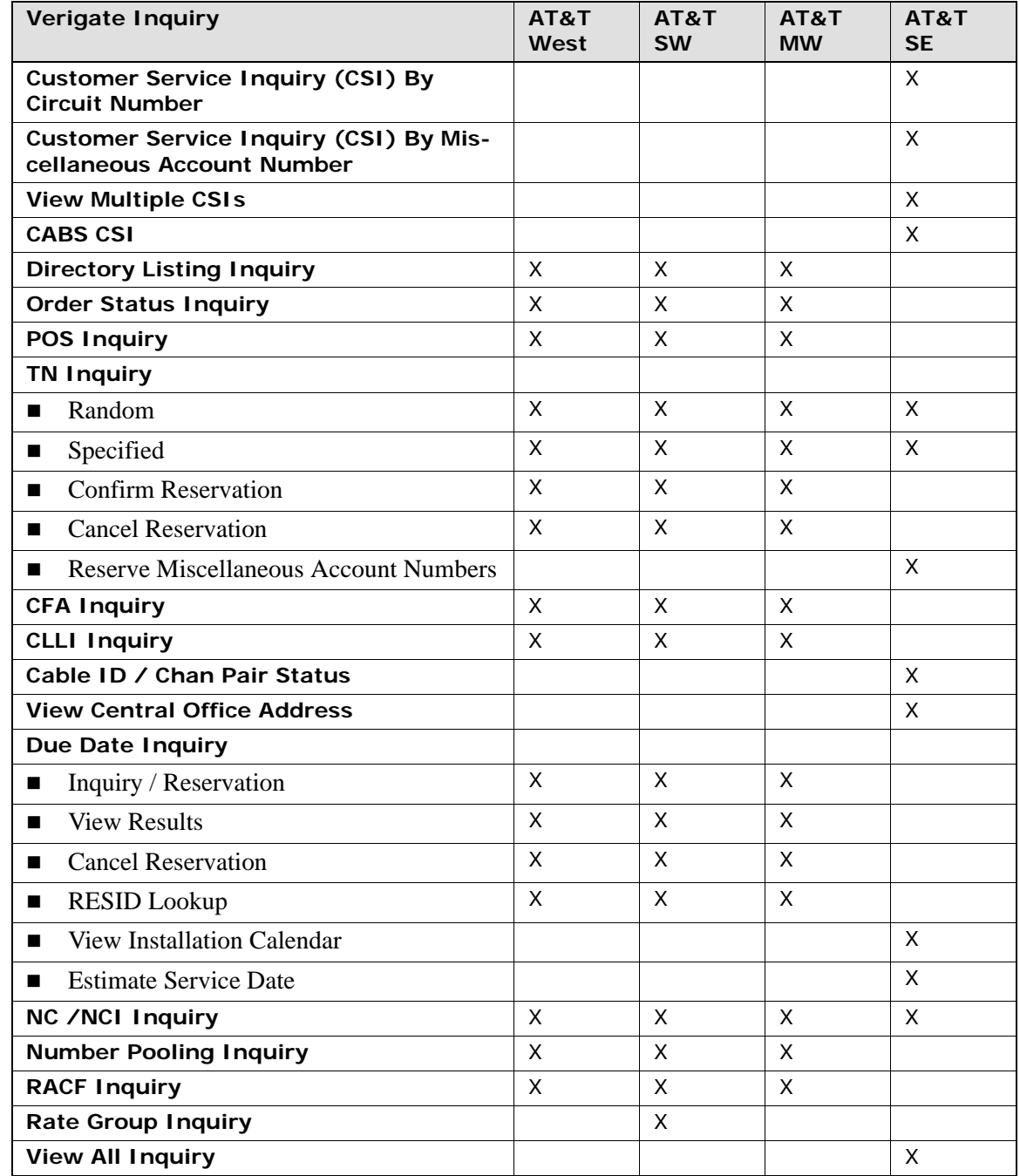

1.3

**Proprietary** *- Not for use or disclosure outside AT&T Inc. except by prior written agreement. CLECs may use, reproduce, copy, and distribute the information solely for internal use in training employees to utilize the capabilities of this AT&T Operational Support System (OSS) in accordance with the OSS provisions of the Interconnection or Resale Agreement between the CLEC and AT&T Inc. Additional or external use is strictly prohibited.*  **© 2002-2006 AT&T Knowledge Ventures. ALL RIGHTS RESERVED.**

# CHAPTER 1 - INTRODUCTION

System Overview

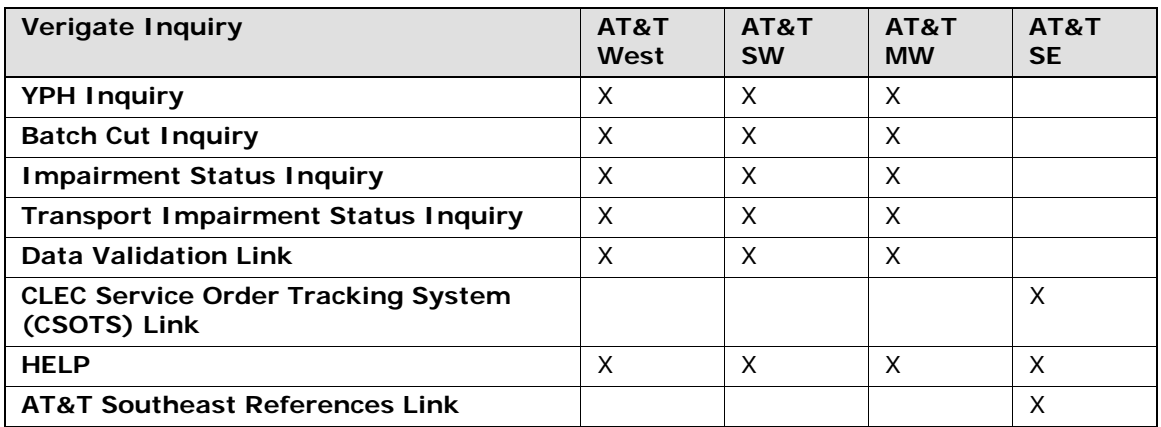

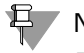

# **基 Note:**

*Inquiries listed as displayed on the Verigate Menu Selection Screen.*

# **Address Validation Inquiry**

The Address Validation Inquiry function allows the user to verify service address information. **Enhanced Verigate** will provide access to validated address information by Address or Working Telephone Number (residence only). The Working Telephone Number Inquiry is available for residential service only and should only be used as a last resort. All residence and business addresses may be validated through the input of the address. The address information returned will be in fields with English descriptions and OBF field names in parenthesis. There are five (5) selection methods for Address Validation: Numbered, Descriptive, Unnumbered, Unnamed and Working Telephone Number. For the AT&T Southeast Region, there are four (4) selection methods for Address Validation: Numbered, Descriptive, Unnumbered and by WTN or non-working TN (Business and Residence).

# **Manual Address Validation Inquiry**

This inquiry is available for numbered address only. This transaction provides the user with the ability to mechanically submit a request to the AT&T LSC for address validation when they are unable to validate an address, such as new construction, Edit or resubmit their initial request (using the same PON valued) if it was previously rejected by the LSC and View Results once the LSC has investigated their request. This LSC will investigate and provide the Results of

1

**Proprietary** *- Not for use or disclosure outside AT&T Inc. except by prior written agreement. CLECs may use, reproduce, copy, and distribute the information solely for internal use in training employees to utilize the capabilities of this AT&T Operational Support System (OSS) in accordance with the OSS provisions of the Interconnection or Resale Agreement between the CLEC and AT&T Inc. Additional or external use is strictly prohibited.*  **© 2002-2006 AT&T Knowledge Ventures. ALL RIGHTS RESERVED.**

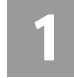

their investigation within 48 hours or 2 business days. This inquiry is not available for AT&T Southeast Region users for Address Validation.

#### **Batch Cut Process Inquiry**

The Batch Cut Process Inquiry provides the ability for the user to request and reserve date/time availability to convert customers from one telecommunications carrier's circuit switch to either their own circuit switch or a non-ILEC third party switch via a limited number of basic analog UNE loops. AT&T provides the choice between two options: (1) Frame Due Time (FDT) and (2) Coordinated Hot Cut (CHC). When date/time is reserved, a Response Identifier (RESID) will be returned to the user and used on the Local Service Request (LSR). The user can perform an inquiry/reservation event for Enhanced Daily, Defined Batch or Bulk Batch. This inquiry allows the user to inquire available date/time, reserve date/ time, modify reservation, confirm a bulk reservation, cancel a reservation and view reservation details for all Batch requests.

#### **Cable ID / Chan Pair Status Inquiry**

This inquiry allows the user the ability to determine the status of specific wire center cable/channel pair designations in their loop inventory. The user requesting the information must be the owner of the cable/pair inventory and is restricted to one wire center per query. When the inquiry indicates that a cable/channel pair assignment is currently working, they will receive the specific ID associated with the cable/channel pair designations.

# **CABS CSI**

This inquiry allows the user the ability to retrieve unparsed CABS customer service records for accounts belonging to the requested user as well as those owned by another user.

### **Cancellation Facilities Reservation**

This inquiry allows the user the ability to cancel previous reservations for new/ spare facilities. The user requesting the cancellation must be the owner of the reservation. The Address Validation Inquiry should be performed prior to this transaction since this inquiry is based on having a valid address.

#### **Cancel Reservation-Telephone Number Inquiry**

The Cancel Reservation-Telephone Number Inquiry function will provide for cancellation of reserved telephone numbers. The Reservation Identification (RESID) number will be used to perform the Cancel Reservation Telephone

1.5

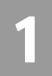

CHAPTER 1 - INTRODUCTION

System Overview

Number Inquiry. For the AT&T Southeast Region, the Cancel Reservation-Telephone Number Inquiry function will not be available at this time.

## **Common Language Location Indicator (CLLI) Inquiry**

The Common Language Location Indicator (CLLI) Inquiry will provide the appropriate CLLI to be submitted on a Local Service Request (LSR) for port or loop with port service. The CLLI Inquiry by telephone number will return the CLLI information represents the switch that provides service to the telephone number requested. The CLLI Inquiry by NPA/NXX/X will return the CLLI information that represents the CLLI code of the thousand block entered. The CLLI Inquiry by Circuit ID will return the CLLI code of the A Location (A LOC) and the Z Location (Z LOC) of the circuit submitted. The CLLI Inquiry will be a separate pre-ordering function so users can simply enter a telephone number, NPA/NXX/X or Circuit ID and obtain the CLLI associated with the serving office and equipment.

### **Complex Products Inquiry**

The Complex Products Inquiry will allow the user to request complex pre-order data. This pre-order data will be product specific and will allow the user to populate this information on a Complex LSR. This inquiry will initially be limited to Centrex/Centrex ISDN products.

## **Connecting Facility Assignment (CFA) Inquiry**

The Connecting Facility Assignment (CFA) Inquiry has five different types of inquiries: CFA Report, Cross-Connect Equipment Assignment (CCEA)-Cable ID Format Report, Cross-Connect Equipment Assignment (CCEA)-Relay Rack Format Report, Line Sharing Connecting Facility Assignment (LS CFA) Report and VCI/VPI Report. These reports are based on facility information input by the user. These reports verify the status of different connecting facility information prior to submitting this information on a local service request (LSR). The CCEA-Cable ID Format and LS CFA inquiries are available in the AT&T 12-State Regions. The CCEA-Relay Rack format inquiry is available in the AT&T Southwest Region and AT&T West Region only.

## **Customer Service Inquiry (CSI)**

The Customer Service Inquiry (CSI) will provide the user the ability to retrieve customer service information records for accounts belonging to the requesting user or to AT&T 12-State Regions and/or AT&T Southeast Region retail units as well as those owned by another user. Users are required to affirm that they have authorization from the current end user to view the customer service information residing on the customer service record. This inquiry will return up to 1000

**Proprietary** *- Not for use or disclosure outside AT&T Inc. except by prior written agreement. CLECs may use, reproduce, copy, and distribute the information solely for internal use in training employees to utilize the capabilities of this AT&T Operational Support System (OSS) in accordance with the OSS provisions of the Interconnection or Resale Agreement between the CLEC and AT&T Inc. Additional or external use is strictly prohibited.*  **© 2002-2006 AT&T Knowledge Ventures. ALL RIGHTS RESERVED.** 1.6

System Overview

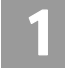

services/listings for CSI/Listing responses. For accounts with more than 1000 services/listings, the user will have to contact the Local Service Center (LSC) for assistance. Users will have three selection methods for customer service record inquiries: Account Telephone Number (ATN - AT&T 12-State Regions and AT&T Southeast Region), Account Number (AN - AT&T Southeast Region), and Working Telephone Number (WTN - AT&T 12-State Regions and AT&T Southeast Region). The types of reports to be requested will be CSI Only Report (AT&T 12-State Regions), Listing(s) for Telephone Number Report (AT&T 12- State Regions and AT&T Southeast Region), Listings Parsed Data Only (AT&T Southeast Region), and CSI Report plus Listings (AT&T 12-State Regions and AT&T Southeast Region).

# **Customer Service Inquiry (CSI) - By Account Telephone Number**

This inquiry allows the user the ability to retrieve unparsed customer service information for accounts belonging to the requested user as well as those owned by another user by account telephone number. Users are required to affirm that they have authorization to view the customer service information.

# **Customer Service Inquiry (CSI) - By Circuit Number**

This inquiry allows the user the ability to retrieve unparsed customer service information for accounts belonging to the requested user as well as those owned by another user by circuit number. Users are required to affirm that they have authorization to view the customer service information.

# **Customer Service Inquiry (CSI) - By Miscellaneous Account Number**

This inquiry allows the user the ability to retrieve unparsed customer service information for accounts belonging to the requested user as well as those owned by another user by miscellaneous account number. Users are required to affirm that they have authorization to view the customer service information.

# **Data Validation Link Files**

Provides a link to the CLEC Online Website. The link at the CLEC Online Website will provide the user with access to the following files: Class of Service Codes, Community Names/Alternate Community Names, Alternate Community Name North and South (West Only), Directory Names, Feature/Service Availability by Switch, PIC/LPIC Codes, USOC/FID Lists and Yellow Page Headings.

1.7

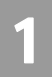

CHAPTER 1 - INTRODUCTION

System Overview

# **Directory Listing (DL) Inquiry**

The Directory Listing Inquiry will provide the user the directory listing information from the White Pages Directory Listings data source. Users will need to affirm that they have authorization from the current end user to view the directory listing information. Directory listing information may be retrieved by entering an Account Telephone Number (ATN). This response will consist of all the listings associated with the ATN up to 1000 Listings.

## **Estimate Service (Due) Date**

This inquiry allows the user the ability to obtain a possible due date for the activity in question. The address Validation Inquiry should be performed prior to this transaction since this inquiry is based on having a valid address.

## **Feature/Service Availability-Feature Inquiry**

The Feature/Service Availability-Feature Inquiry function provides information regarding the availability of specific features and services at a particular local serving office switch by inputting a Working Telephone Number, NPA NXX X or CLLI (LST) Code and for the AT&T Southeast Region, Telephone Number or Validated Address. Available features will be identified using USOCs (Universal Service Order Codes), which may vary between service areas due to product and tariff differences. The switch type of that service office switch will also be returned.

### **Feature/Service Availability-PIC/LPIC List Inquiry**

The InterLATA Pre-subscription Indicator Code/IntraLATA Pre-subscription Indicator Code List provides a list of current codes for carriers providing InterLATA and IntraLATA service at a particular local serving office switch by inputting a Working Telephone Number and for the AT&T Southeast Region, Telephone Number or Validated Address.

### **Impairment Status Inquiry**

The Impairment Status Inquiry is used to retrieve impairment status for ordering specific unbundled products as set by each state commission. Impairment Status Inquiry is requested from the end user by submitting an address followed by the applicable ordering information for the request. Impairment Status Inquiry will return information to the user regarding the capability to place an LSR based on the impairment status for the address that was submitted.

**Proprietary** *- Not for use or disclosure outside AT&T Inc. except by prior written agreement. CLECs may use, reproduce, copy, and distribute the information solely for internal use in training employees to utilize the capabilities of this AT&T Operational Support System (OSS) in accordance with the OSS provisions of the Interconnection or Resale Agreement between the CLEC and AT&T Inc. Additional or external use is strictly prohibited.*  **© 2002-2006 AT&T Knowledge Ventures. ALL RIGHTS RESERVED.** 1.8

## **Integrated Digital Loop Carrier (IDLC) Inquiry**

The Integrated Digital Loop Carrier (IDLC) Inquiry is used to provide the user a response to identify if a telephone number is being served via integrated Pair Gain / integrated digital loop carrier (IDLC) or non-integrated. The response of Y (Yes) will be returned if the telephone number is being served via integrated Pair Gain. The response of N (No) will be returned if the telephone number is not served via integrated Pair Gain.

#### **Loop Makeup for Spare Facilities**

This inquiry allows the user the ability to view Loop Makeup details on new or spare facilities owned by AT&T Southeast. If determined that the loop is capable of supporting implementation of UNE xDSL (ADSL, HDSL), (Unbundled Copper Loop), UVL (Unbundled Voice Loop), and UDL (Unbundled Digital Loop) services, this also allows the user the ability to reserve new or spare facilities. The Address Validation Inquiry should be performed prior to this transaction since this inquiry is based on having a valid address.

## **Loop Pre-Qualification Inquiry**

The Loop Pre-Qualification Inquiry is used to determine whether facilities at a given location are available for xDSL prior to ordering the associated service. The response returned provides only limited Archived Actual (if available) data or Design data (if available) if Archived Actual data is not available for the address or WTN requested. A validated address or a Working Telephone Number (WTN) is required for this inquiry.

## **Loop Qualification Inquiry**

This inquiry will provide the user with access to a mechanized loop qualification capability that can be used to qualify unbundled loops on a pre-order basis. This mechanized loop qualification provides information needed to make an informed business decision regarding its ability to provide DSL-based service to the end user. A validated address or a Working Telephone Number is required for this inquiry. For the AT&T Southeast Region, within this inquiry, the user will have the ability to perform an Actual Loop Make Up for Working Loops. A validated address and a WTN or ECCKT is required for this inquiry.

## **Network Channel/Network Channel Interface (NC/NCI) Inquiry**

This inquiry provides for the validation of Network Channel (NC) and Network Channel Interface (NCI) codes and their combinations prior to submitting a Local Service Request (LSR) by inputting a full NC Code, partial NC Code or no NC Code. The verification of Network Channel (NC) and Network Channel Interface

1.9

1

**Proprietary** *- Not for use or disclosure outside AT&T Inc. except by prior written agreement. CLECs may use, reproduce, copy, and distribute the information solely for internal use in training employees to utilize the capabilities of this AT&T Operational Support System (OSS) in accordance with the OSS provisions of the Interconnection or Resale Agreement between the CLEC and AT&T Inc. Additional or external use is strictly prohibited.*  **© 2002-2006 AT&T Knowledge Ventures. ALL RIGHTS RESERVED.**

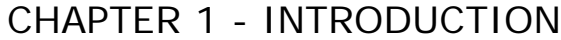

System Overview

(NCI) codes allow the user to validate the four character NC Code and combinations of the eight character NCI Code. This information reflects current codes listed in the Carrier Coding Guide. For the AT&T Southeast Region, this inquiry will link to the current regional NC/NCI website and continue to provide the following reports: NC Codes (All Products), NC Codes (Single Product), Error/Reject Messages, Standard Manual Clarifications and Error Code (By Type).

## **Order Status Inquiry**

This inquiry makes it possible to view pending and posted service order data. Posted orders are only available in the AT&T Southwest Region and AT&T West Region regions. Users will need to affirm that they have authorization from the current end user to view pending service orders other than their own. Users can only view their own orders. Order Status will return a copy of the service order. A Service Order Number, Working Telephone Number, Purchase Order Number, Company Code or Circuit ID (AT&T Southwest Region only) will provide a Service Order List of pending service orders. A Service Order Number, Purchase Order Number, Working Telephone Number, Company Code or Circuit ID (AT&T Southwest Region only) will provide a Service Order List of posted service orders. A selected service order from the Service Order List will provide detailed service order information. This is a read only function.

# **Provisioning Order Status (POS) Inquiry**

The Provisioning Order Status (POS) Inquiry makes it possible to view provisioning service order data information to determine the pending or dispatched status of a service order. Information can be obtained for orders that require field visits and for those that don't (i.e., no fieldwork orders). This information includes the provisioning status of the order, if the order has been dispatched and any notes regarding the order. A Service Order Number, Working Telephone Number, Purchase Order Number, Company Code or Circuit ID will provide a Service Order List. A selected service order from the Service Order List will provide detailed provisioning service order information. This is a read only function.

### **Rate Group Inquiry**

This functionality is available for the AT&T Southwest Region only. The Rate Group Inquiry allows the user to inquire about the rate group information which represents the rate group associated with the telephone number requested in the tariffs. The user inputs a 10-digit telephone number to obtain the Rate Group associated with the local serving office switch.

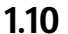

**Proprietary** *- Not for use or disclosure outside AT&T Inc. except by prior written agreement. CLECs may use, reproduce, copy, and distribute the information solely for internal use in training employees to utilize the capabilities of this AT&T Operational Support System (OSS) in accordance with the OSS provisions of the Interconnection or Resale Agreement between the CLEC and AT&T Inc. Additional or external use is strictly prohibited.*  **© 2002-2006 AT&T Knowledge Ventures. ALL RIGHTS RESERVED.**

1

### **Remote Access to Call Forwarding (RACF) Inquiry**

The RACF Inquiry allows the user to inquire about the remote access to call forwarding telephone number to access the remote access to call forwarding service on live accounts. The RACF telephone number is the access telephone number associated with the working telephone number for remote access to call forwarding feature.

#### **Reserve Miscellaneous Account Numbers**

This inquiry allows the user the ability to reserve miscellaneous account numbers within 30 days. These number(s) are to be used in the firm order process and are not guaranteed as being the number(s) that will appear on the completed order. Reserving a number only removes it from the database of numbers available. Numbers reserved via this inquiry will only become yours when the service is actually operational as a result of the firm order LSR. This inquiry also allows the user the ability to view miscellaneous account number(s) that have been previously reserved. The Address Validation Inquiry should be performed prior to this transaction since this inquiry is based on having a valid address.

#### **Scheduling Inquiry/Availability-Dispatch Inquiry**

The Scheduling Inquiry/Availability-Dispatch Inquiry indicates when a dispatch of a technician is required for residential services ordered on a local service request. Dispatch is based on the existence of cut-through facilities and assists the CLECs in determining if a Due Date Inquiry is needed. A validated address and a 10-digit telephone number are required. Dispatch is required for all business request orders.

# **Scheduling Inquiry/Availability-Due Date Inquiry**

This inquiry allows for the identification of available premises visit dates for services to be ordered on a Local Service Request (LSR) by a validated address and/or a Working Telephone Number (REQNUM). Either the requested due date and 29 alternate due dates and the open time slots will be returned, or the next available due date and 29 alternative dates and the open time slots will be returned. Additionally, this inquiry will allow for the reservation of a particular due date and time slot. The ability to view the reservation, cancel the reservation and or search for all RESIDs associated with a particular REQNUM will be part of the due date inquiry.

#### **Telephone Number Inquiry/Reservation Inquiry**

The Telephone Number Inquiry/ Reservation Inquiry provides the ability for the customer to request and reserve specified and random telephone numbers.

**Proprietary** *- Not for use or disclosure outside AT&T Inc. except by prior written agreement. CLECs may use, reproduce, copy, and distribute the information solely for internal use in training employees to utilize the capabilities of this AT&T Operational Support System (OSS) in accordance with the OSS provisions of the Interconnection or Resale Agreement between the CLEC and AT&T Inc. Additional or external use is strictly prohibited.*  **© 2002-2006 AT&T Knowledge Ventures. ALL RIGHTS RESERVED.** 1.11

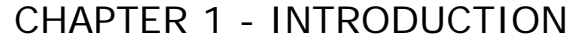

System Overview

Telephone numbers are assigned based on a validated address. The maximum number of available telephone numbers returned in response to an inquiry will be ten (10), the quantity of telephone numbers that can be reserved in a single transaction will be one and the telephone number reservation period will be standardized at thirty calendar days. This transaction allows for a 10-minute interval for holding telephone numbers. This insures numbers being requested and viewed by the user are not available for another user during the 10-minute interval. The selection methods for this functionality will be Random or Specified. For the AT&T Southeast Region, telephone numbers are assigned based on a validated address after the user selects the appropriate AREA. The maximum number of available telephone numbers returned in response to an inquiry will be twenty-five (25), the quantity of telephone numbers that can be reserved in a single transaction will be one and the telephone number reservation period will be standardized at thirty calendar days. This transaction allows for a 24 hour interval for holding telephone numbers. This ensures numbers being requested and viewed by the user are not available for another user during the 24 hour interval. The selection methods for this functionality will be Random or Specified.

## **Telephone Number/Confirmation Inquiry**

The Telephone Number Confirmation Inquiry allows the user to confirm that a telephone number is in reserved status. The user can enter a telephone number and will be returned the Reservation ID (if the number has been reserved). The user will also be returned the date the reserved telephone number will expire. For the AT&T Southeast Region, the user will not receive a Reservation ID. The user will receive a confirmation status showing "RESERVED".

### **Telephone Number Pooling Inquiry**

The Telephone Number Pooling Inquiry will provide a response back to the user identifying if a telephone number is part of a block of pooled telephone numbers allocated to AT&T 12-State Regions to be used. The response is yes if the telephone number is pooled and no if the telephone number is not pooled. For the AT&T Southeast Region, the Telephone Number Pooling Inquiry function will not be available at this time.

### **Transport Impairment Status Inquiry**

The Transport Impairment Status Inquiry will provide the user the capability to check a network database in determining whether or not a specific route and/or CLLI is un-impaired and not required for unbundled obligations as determined by state specific Commissions through impairment analysis. Transport Impairment Status Inquiry is requested from the end user by submitting a product and CLLI (LOC A and LOC Z) information. A valid Transport Impairment Status Inquiry

**Proprietary** *- Not for use or disclosure outside AT&T Inc. except by prior written agreement. CLECs may use, reproduce, copy, and distribute the information solely for internal use in training employees to utilize the capabilities of this AT&T Operational Support System (OSS) in accordance with the OSS provisions of the Interconnection or Resale Agreement between the CLEC and AT&T Inc. Additional or external use is strictly prohibited.*  **© 2002-2006 AT&T Knowledge Ventures. ALL RIGHTS RESERVED.** 1.12

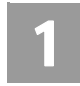

will return information to the user regarding the impairment or un-impairment for the product and CLLI (LOC A and LOC Z) information that was submitted.

### **View All**

The View All Inquiry allows the user the ability to trigger a series of transactions that allows information to be viewed for a telephone number or miscellaneous account number. Transactions included in this are Customer Service Inquiry, Address Validation, Features and Services, Telephone Number Reservation and View Installation Calendar.

#### **View Central Office Address**

The View Central Office Address Inquiry allows the user the ability to view AT&T Southeast central office address information for accounts belonging to the requested user as well as those owned by another user.

### **View Installation Calendar (Appointment Availability)**

This inquiry allows the user the ability to view the central office and installation  $\&$ maintenance calendar, which provides the estimated working schedule of the central office specific to the prospective end-user's address.

#### **View Multiple CSIs**

The View Multiple CSIs Inquiry allows the user the ability to retrieve unparsed customer service records for up to four Non-Complex accounts belonging to the requested user as well as those owned by another user by telephone number. Users are required to affirm that they have authorization to view the customer service information.

#### **Yellow Page Heading Inquiry**

The Yellow Page Heading (YPH) Inquiry will provide the user the ability to retrieve Yellow Page Headings for customer accounts on the Customer Service Information records. Users will be able to retrieve the yellow page heading codes and definitions associated with the SIC Codes.

# <span id="page-35-0"></span>General Information (Field Requirements)

The documentation provided on field requirements is based upon the AT&T 12- State Local Service Pre-Order Requirements (LSPOR) and the AT&T Southeast Region Verigate Local Ordering Handbook (LOH) handling of data elements. Business rules regarding all fields, input and output, are addressed and identified

**Proprietary** *- Not for use or disclosure outside AT&T Inc. except by prior written agreement. CLECs may use, reproduce, copy, and distribute the information solely for internal use in training employees to utilize the capabilities of this AT&T Operational Support System (OSS) in accordance with the OSS provisions of the Interconnection or Resale Agreement between the CLEC and AT&T Inc. Additional or external use is strictly prohibited.*  **© 2002-2006 AT&T Knowledge Ventures. ALL RIGHTS RESERVED.** 1.13
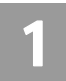

System Requirements

within the respective functionality and/or inquiry of the LSPOR and LOH. Consult the LSPOR and LOH for details.

# System Requirements

**Enhanced Verigate** is a browser-based application designed for use in Windows® environment. Launched from the AT&T Web Toolbar, **Enhanced Verigate** is accessible through secure HTTP (Hypertext Transport Protocol) over the extranet direct LAN (Local Area Network) or dial-up connection and the Internet (Internet Explorer, Netscape).

#### Hardware requirements

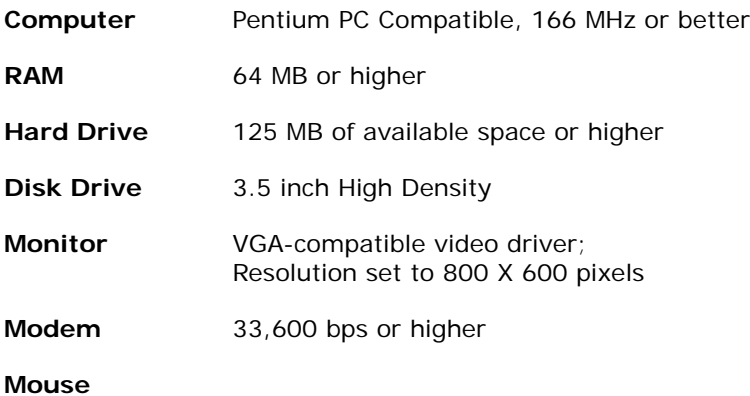

### Software requirements

To run Enhanced Verigate, your PC requires the following software:

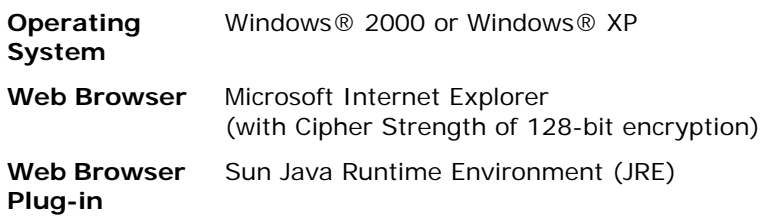

Specific versions are required for Enhanced Verigate to operate properly. For a complete list of supported software versions, refer to the table in *Appendix 6* of the *Competitive Local Exchange Carrier Operations Support System* 

**Proprietary** *- Not for use or disclosure outside AT&T Inc. except by prior written agreement. CLECs may use, reproduce, copy, and distribute the information solely for internal use in training employees to utilize the capabilities of this AT&T Operational Support System (OSS) in accordance with the OSS provisions of the Interconnection or Resale Agreement between the CLEC and AT&T Inc. Additional or external use is strictly prohibited.*  **© 2002-2006 AT&T Knowledge Ventures. ALL RIGHTS RESERVED.** 1.14

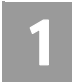

*Interconnection Procedures*, located on the CLEC Online Web site. Follow the steps below to access the document:

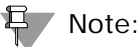

*To ensure you always connect to the most up-to-date Enhanced Verigate software, your Web browser must be set up to check for a new version of a page each time the page is visited. In Internet Explorer, the option that controls this behavior is known as "Check for newer versions of stored pages". It should be set to the option "Every visit to the page", which is typically the default but can be changed.*

- **1. [Using your Web browser, open the CLEC Online Web Site, located at](https://clec.sbc.com/clec)  https://clec.att.com/clec.**
- **2. In the button menu on the left side of the window, click CLEC Handbook.**
- **3. Select the Handbook option for your state.**
- **4. From the menu, select OSS, then Operations Support Systems.**
- **5. In the OSS Documentation list, click General.**
- **6. Click AT&T OSS Interconnection Procedures to open the document.**  For more information about how to set the option and about other temporary internet file settings, go to your Internet Explorer Help Index and type Temporary Internet.

# <span id="page-37-0"></span>System Availability and Support

### Hours of availability

Hours of availability for all Pre-Ordering transactions can be found on the CLEC Online Web site. To view a list of business hours of Enhanced Verigate and other OSS applications, follow these steps:

- **1. [Using your Web browser, open the CLEC Online Web Site, located at](https://clec.sbc.com/clec)  https://clec.att.com/clec.**
- **2. In the button menu on the left side of the window, click CLEC Handbook.**
- **3. Click the Handbook option for your state.**

**Proprietary** *- Not for use or disclosure outside AT&T Inc. except by prior written agreement. CLECs may use, reproduce, copy, and distribute the information solely for internal use in training employees to utilize the capabilities of this AT&T Operational Support System (OSS) in accordance with the OSS provisions of the Interconnection or Resale Agreement between the CLEC and AT&T Inc. Additional or external use is strictly prohibited.*  **© 2002-2006 AT&T Knowledge Ventures. ALL RIGHTS RESERVED.** 1.15

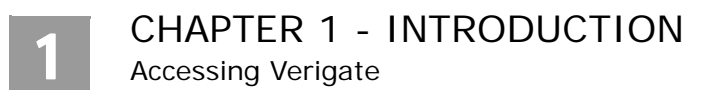

- **4. From the menu, select OSS, then Operations Support Systems.**
- **5. In the OSS Documentation list, click Operating Hours.**
- **6. Click OSS Hours of Operation to open the document.**

#### **もつ** Note:

*If you attempt to access Enhanced Verigate on an AT&T holiday, you will receive Response Code 031 – Scheduled System Downtime [VG] Holiday.*

*A Verigate error [VG] 99 will return when an error occurs where automated troubleshooting is not possible. Restart Verigate and run transaction again. If the problem is recurring, call the IS Call Center.*

#### IS Call Center

The IS Call Center is the single point of contact to assist in answering questions and resolving issues such as expired passwords, application and network problems, and the installation and configuration of software.

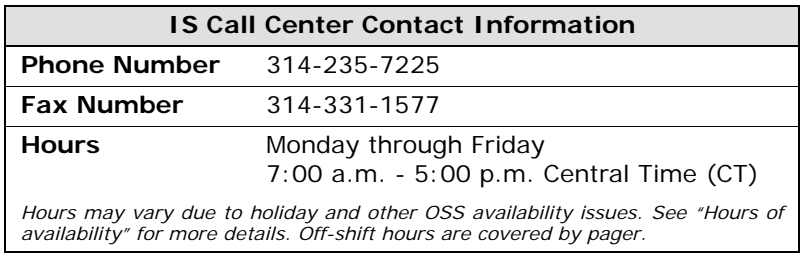

In addition, you may contact the IS Call Center by email at ISCagent@att.com. Include the TXNUM and D/TSENT along with any questions in messages sent to the IS Call Center.

# Accessing Verigate

Toolbar on the Web

AT&T Web Toolbar **Enhanced Verigate** is a Web-based application accessed over a dedicated private line, dial-up connection to the xRAF or the public network. Technical specifications and minimum system requirements can be found in the "Requirements for Access to AT&T 12-State OSS Functions" document for AT&T 12-State.

**Proprietary** *- Not for use or disclosure outside AT&T Inc. except by prior written agreement. CLECs may use, reproduce, copy, and distribute the information solely for internal use in training employees to utilize the capabilities of this AT&T Operational Support System (OSS) in accordance with the OSS provisions of the Interconnection or Resale Agreement between the CLEC and AT&T Inc. Additional or external use is strictly prohibited.*  **© 2002-2006 AT&T Knowledge Ventures. ALL RIGHTS RESERVED.** 1.16

Accessing Verigate

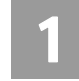

If the user is reaching our network via a modem connection to the xRAF, they will need to use the "raf" URL of **ossraf.att.com**. If the user is reaching our network via the public Internet, they will need to use the non-"raf" URL of <u>oss.att.com</u>.

Logging On to Verigate

System security is based on the User ID assigned to each individual with unique access authority. The user must have requested a User ID and Password to start connectivity to the Web-based version of **Enhanced Verigate**.

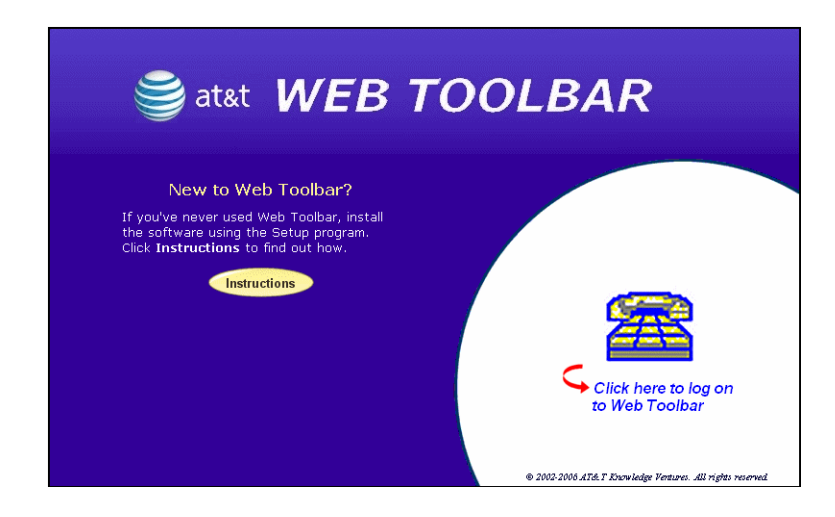

After initially typing in their User ID and Password, **Enhanced Verigate** will request the user to change the temporary password assigned to them to a new password.

**Proprietary** *- Not for use or disclosure outside AT&T Inc. except by prior written agreement. CLECs may use, reproduce, copy, and distribute the information solely for internal use in training employees to utilize the capabilities of this AT&T Operational Support System (OSS) in accordance with the OSS provisions of the Interconnection or Resale Agreement between the CLEC and AT&T Inc. Additional or external use is strictly prohibited.*  **© 2002-2006 AT&T Knowledge Ventures. ALL RIGHTS RESERVED.** 1.17

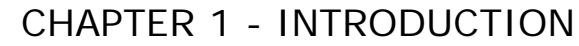

Accessing Verigate

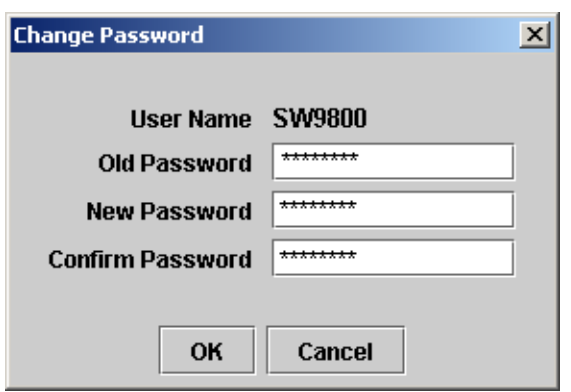

After changing the temporary password, the user will get a Toolbar screen and the user will need to simply click on **"Verification Gateway"** button to start the **Enhanced Verigate** application.

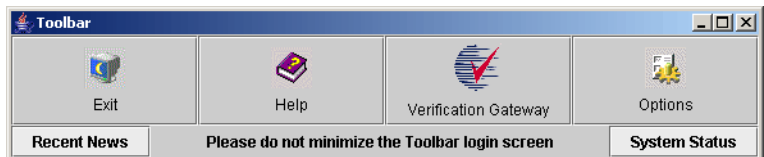

### Main Menu Bar

The **Enhanced Verigate** screen has a Main Menu from which the various functions may be selected. All functions appear on the Main Menu. The following illustrates the Main Menu functionality that is displayed after entering **Enhanced Verigate:**

Accessing Verigate

1

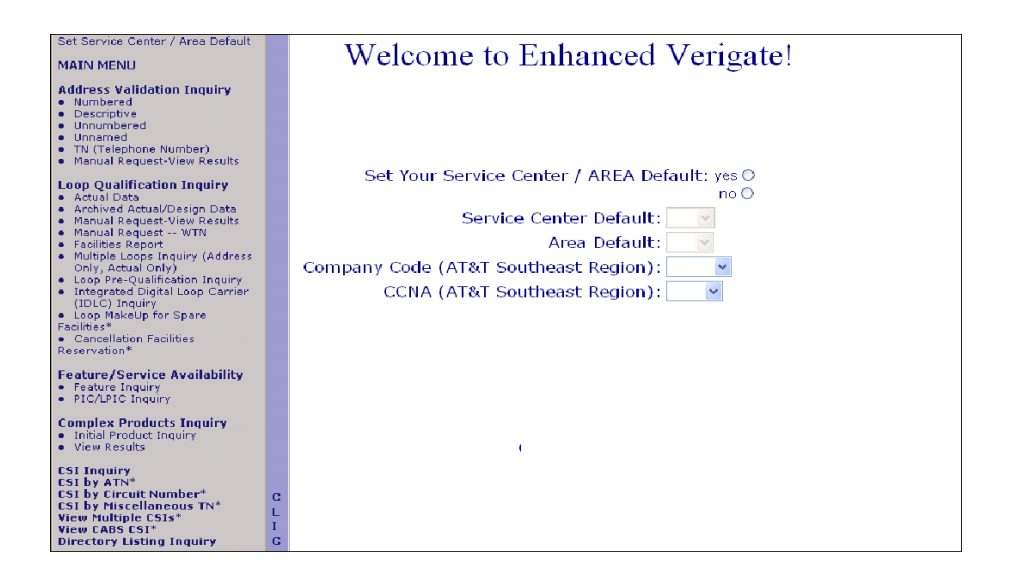

#### Password Procedures

The AT&T Toolbar serves as a point of "common access" to AT&T applications. After entering your user id and password to logon to the Toolbar, you may access all applications on the Toolbar without logging on again. In order to obtain a user id and password, contact AT&T Customer Support and request a Toolbar User ID Request Form.

#### **Logging onto the Toolbar**

In order to access the Toolbar through your web browser, go to the web address provided to you by your account representative. When the logon screen is displayed, type in your user id and password. For security reasons the password is not displayed on the screen. Select the OK button to initiate the logon process.

If you enter the password incorrectly, a message will be displayed and you may try again. If three (3) consecutive attempts fail, then the Toolbar exits automatically and your user id will be revoked. If you do not remember your password, you may call the AT&T Customer Support group for assistance.

If your password has expired, a message will be displayed and the change password window will appear to allow you to change your password.

**Proprietary** *- Not for use or disclosure outside AT&T Inc. except by prior written agreement. CLECs may use, reproduce, copy, and distribute the information solely for internal use in training employees to utilize the capabilities of this AT&T Operational Support System (OSS) in accordance with the OSS provisions of the Interconnection or Resale Agreement between the CLEC and AT&T Inc. Additional or external use is strictly prohibited.*  **© 2002-2006 AT&T Knowledge Ventures. ALL RIGHTS RESERVED.**

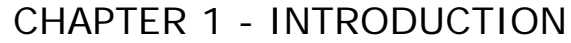

Accessing Verigate

If your user id has been revoked, a message will be displayed and the Toolbar will exit. In this event, call the AT&T Customer Support group to have your user id reinstated.

After you have logged on successfully, a toolbar will be displayed with buttons for each application to which you have been granted access. On the main login page, you will be displayed application news items (if any) related to system availability, outages, etc.

#### **Changing Password**

The Change Password window is displayed at logon when your password has expired or when change password is selected from the Options Menu. In order to change your password, enter your old password and then enter the new password twice in order to verify that it was entered as intended. For security reasons the passwords will not be displayed on the screen. If an invalid password format is entered, a message will be displayed, and you may attempt to change your password again.

#### **Password Format**

- A valid password must be 6-8 characters in length and contain at least one **letter**
- It must also contain at least one digit  $(0-9)$  in a position other than the first or last character; it may additionally contain a number in the first and/or the last position if desired.
- A valid password cannot contain a space or a tab character and may not be completely blank.
- It must not contain the user's complete user id.
- The same character cannot occur in three consecutive positions in the password.
- The password must differ from the previous password by at least two positions.
- **Passwords may not be reused for at least six (6) months.**
- A user cannot change their password within seven (7) days of the last change.
- $\blacksquare$  The new passwords must not contain a sequence of three (3) or more characters from the previous password.

#### **Expired Password**

The Toolbar requires that you change your password at least once a month. If it has been at least 60 days since you changed your password, you will receive a

**Proprietary** *- Not for use or disclosure outside AT&T Inc. except by prior written agreement. CLECs may use, reproduce, copy, and distribute the information solely for internal use in training employees to utilize the capabilities of this AT&T Operational Support System (OSS) in accordance with the OSS provisions of the Interconnection or Resale Agreement between the CLEC and AT&T Inc. Additional or external use is strictly prohibited.*  **© 2002-2006 AT&T Knowledge Ventures. ALL RIGHTS RESERVED.** 1.20

1

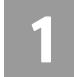

message when you log in requesting that you change your password before continuing.

#### **Revoked User ID**

If you do not logon to the Toolbar for at least 90 days, your user id will be revoked. In this event, please call the AT&T Customer Support group to have your user id reinstated.

# Setting the Default Service Center/Company Code/CCNA

Upon entering **Enhanced Verigate** for the first time, it will be necessary to set the "Default Service Center/AREA" (State). The Default Service Center/AREA should be set to the state in which the user primarily operates. While using **Enhanced Verigate**, it will be necessary to change the service center or area if an inquiry is in a different state than what has been set up as default. The service center/area and the company code must be a valid combination for all transactions. The default state indicator can be set to any of the following indicators when operating in the AT&T 21-State Regions. The AT&T Midwest Region consists of the following Service Centers: IL (Illinois), IN (Indiana), MI (Michigan), OH (Ohio) and WI (Wisconsin). The AT&T West Region consists of the following Service Centers: CA (California) and NV (Nevada). The AT&T Southwest Region consists of the following Service Centers: AR (Arkansas), KS (Kansas), MO (Missouri), OK (Oklahoma) and TX (Texas). The AT&T Southeast Region consists of the following Areas: AL (Alabama), FL (Florida), GA (Georgia), KY (Kentucky), LA (Louisiana), MS (Mississippi), NC (North Carolina), SC (South Carolina), and TN (Tennessee). To change the state indicator, select a state from the drop down box by **"Service Center/AREA Default"** from the main screen. After selecting a state, place the cursor and click on "**Click Here For Menu**". This allows the menu to be shown to the user.

The Company Code default is applicable to only the AT&T Southeast Region and allows the user to select a company code within the drop down box, based upon their profile. If selected, that company code is sent along with the transactional data to AT&T Southeast Region's backend systems. The default is BLANK. At any time, you may select a new company code by returning to the Main Menu.

The CCNA default is applicable only to the AT&T Southeast Region and allows the user to select a CCNA value within the dropdown box, based upon their CLEC PROFILE. If selected, the CCNA is sent along with the transactional data to AT&T's backend systems. The default is BLANK. At anytime, you may select a new CCNA by returning to the Main Menu.

**Proprietary** *- Not for use or disclosure outside AT&T Inc. except by prior written agreement. CLECs may use, reproduce, copy, and distribute the information solely for internal use in training employees to utilize the capabilities of this AT&T Operational Support System (OSS) in accordance with the OSS provisions of the Interconnection or Resale Agreement between the CLEC and AT&T Inc. Additional or external use is strictly prohibited.*  **© 2002-2006 AT&T Knowledge Ventures. ALL RIGHTS RESERVED.** 1.21

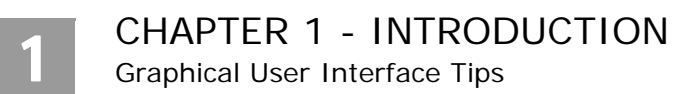

If the CCNA is selected, it should be a valid combination that goes with the company code, if also selected. The CCNA is normally needed on the Parsed CSR and Loop/Cable Inquiries.

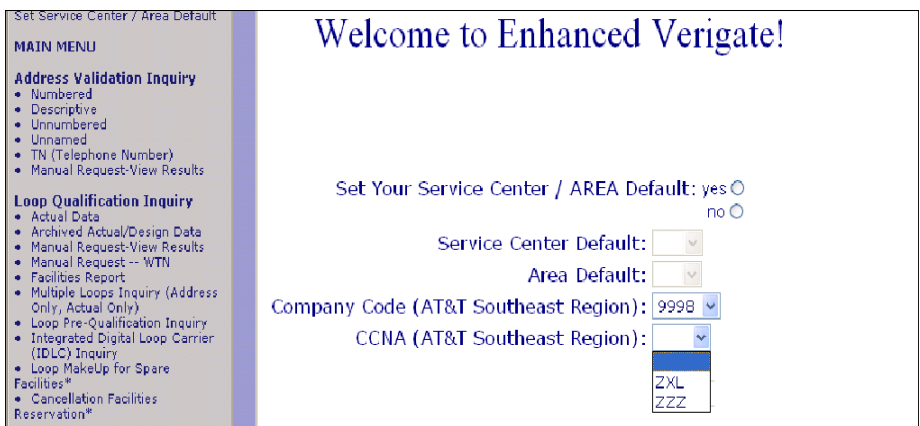

# Graphical User Interface Tips

# Using the Mouse

In Windows and Web-based applications, you use your mouse to maneuver your pointer around the application. You may use your mouse to:

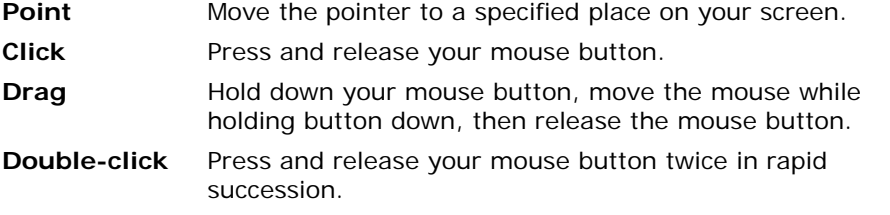

Your primary mouse button is the left button on your two-button mouse. If you are left-handed, you may switch your mouse buttons in Windows Control Panel and then move your mouse to the left side of your workstation.

Graphical User Interface Tips

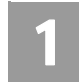

Your mouse pointer displays differently depending upon where it is in a window.

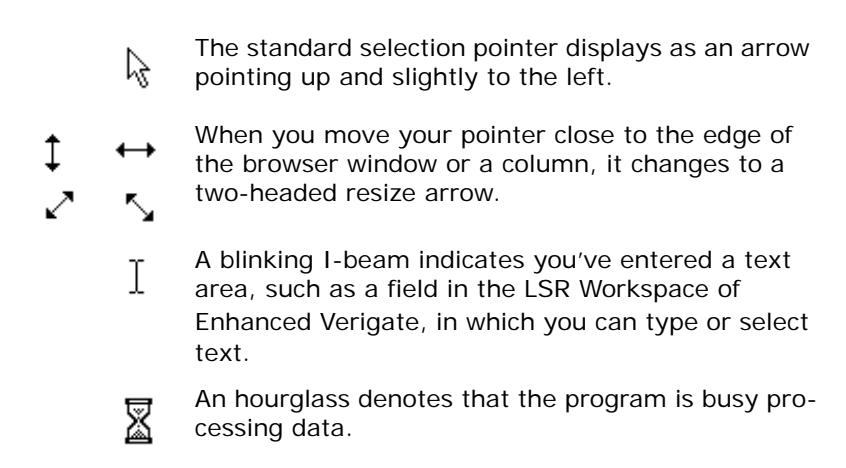

### Common Screen Elements

#### **Scroll Bars**

Scroll bars allow you to access information that is part of the screen you are viewing, but is outside the current viewing area. Scrolling allows you to view different portions of a screen. You may scroll up or down, left or right. For example, if you submit an inquiry in Enhanced Verigate and the response information returned is larger than will fit in the viewable area, a scroll bar is added to the screen. You would use the scroll bar to scroll down to view the remainder of the information.

#### **Radio buttons**

Radio buttons are groups of circular buttons. In a radio button group, only one button can be selected at a time. When a different radio button is clicked, it becomes the active selection, replacing the previously selected button.

#### **Check boxes**

Check boxes are small, square boxes that allow you to select one or more options at the same time. Check boxes are toggle switches. When checked the option is "on." When unchecked, the option is "off." To alternate between checked and unchecked, click a check box with your mouse, or press the Space Bar while the cursor is positioned on the box.

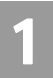

Graphical User Interface Tips

#### **Reset button**

Most data-entry screens in Enhanced Verigate (inquiry input screens) provide a **Reset** button. Selecting **Reset** clears the input fields on input screens. It allows you to begin entering information all over again, as though you were just entering the screen for the first time.

#### **Retrieve buttons**

Many data-entry screens also provide a **Retrieve** button. The full name of the button will vary, such as **Retrieve CFA Info** or **Retrieve IDLC**, but its purpose is the same. The **Retrieve** button sends the inquiry data you have entered to the system, retrieves the appropriate response information, and displays it for you to view. To activate a **Retrieve** button, you may click it, or tab to the button and press **Enter**.

#### **Date/Time Sent display**

When you conduct an inquiry, the response information includes the date and time the response was sent. You will find this information at the bottom of the response, labeled *D/T Sent*. It is presented in the format: year, month, date, time. All times are Central Time (CT). In the example below, the response was sent at 4:21 p.m. (CT) on September 28, 2005.

**Example**: D/T Sent:200509280421PM

Navigation and Other Functionality

#### **Back button**

Your browser provides a **Back** button. Use this button to return to previously displayed screens.

#### **Cut, Copy, and Paste**

Enhanced Verigate allows you to select, cut or copy, and paste information from one field to another using shortcut menus. Shortcut menus provide edit options when you right-click in a text-entry field. **Cut**, **Copy**, and **Paste** options are available for fields that contain selected text. Text is selected by double-clicking or using the shortcut menu's **Select All** option.

#### **Setting the Service Center / Area Default**

Throughout Enhanced Verigate, you must provide a service center (SC1) or the area to complete an inquiry or transaction. The service center or the area is the

**Proprietary** *- Not for use or disclosure outside AT&T Inc. except by prior written agreement. CLECs may use, reproduce, copy, and distribute the information solely for internal use in training employees to utilize the capabilities of this AT&T Operational Support System (OSS) in accordance with the OSS provisions of the Interconnection or Resale Agreement between the CLEC and AT&T Inc. Additional or external use is strictly prohibited.*  **© 2002-2006 AT&T Knowledge Ventures. ALL RIGHTS RESERVED.** 1.24

Graphical User Interface Tips

# 1

state in which the end-user resides. The service center or the area and the company code must be a valid combination.

When you begin a work session using Enhanced Verigate, you may set a default service center or area to avoid selecting the same SC1 or AREA numerous times. Instead, the SC1 or AREA field is completed based upon the default you selected. At any time, you may select a different service center. If you do not set a default, the SC1 or AREA field will be blank until you make a selection.

During a work session, you may change or set your default selection for the first time. On the Main Menu, select the **Set Service Center / AREA Default** option at the top of the menu. This displays the Welcome screen where you make the default service center selection.

#### **Printing**

Any screen in Enhanced Verigate may be printed. You may print data-entry screens as well as response information screens. All print functionality is provided by your browser. For details about how to print, consult your browser's online help or other reference documentation.

#### **Tabbing from field to field**

To get from field to field in Enhanced Verigate, you may use the mouse, or you may use the keyboard. Using the keyboard, you may press **Tab** or the arrow keys. Pressing the **Tab** key to move from field to field is known as *tabbing*. Tabbing moves the cursor left to right, then down to the next row. Pressing the down arrow provides the same movement as **Tab**. The up arrow moves the cursor up to the previous field. In addition to tabbing among fields, you may also tab or arrow to the function buttons at the bottom of any screen.

**Proprietary** *- Not for use or disclosure outside AT&T Inc. except by prior written agreement. CLECs may use, reproduce, copy, and distribute the information solely for internal use in training employees to utilize the capabilities of this AT&T Operational Support System (OSS) in accordance with the OSS provisions of the Interconnection or Resale Agreement between the CLEC and AT&T Inc. Additional or external use is strictly prohibited.*  **© 2002-2006 AT&T Knowledge Ventures. ALL RIGHTS RESERVED.** 1.25

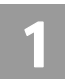

Reference Information for the AT&T 12-State Regions

# Reference Information for the AT&T 12-State Regions

The Community Names, SAGA Information, SATH field values and Location Value Tables may be accessed at one central location. These tables can be accessed by going to the CLEC Online Website, located at: [https://clec.att.com/clec](https://clec.sbc.com/clec).

- **1. Select CLEC Handbook.**
- **2. Select any Handbook State.**
- **3. Select User Guides & Tech Pubs.**
- **4. Select Address Information.**

The following information is available:

- **Community Names (AT&T 12-State)**: Provides a mapping of community names to standard abbreviations. Either the community names or abbreviations may be used when requesting due dates and submitting orders.
- **SAGA Information (AT&T Midwest Region, AT&T West Region and AT&T Southwest Region)**: Provides a list of SAGA Information for the above regions.
- **Thoroughfare (SATH field) values (AT&T 12-State)**: Provides a list of thoroughfare portion of the street name of the service address.
- Location (LV1, LV2 and LV3 fields) values (AT&T 12-State): Provides a list of values associated with the location designator of the address.

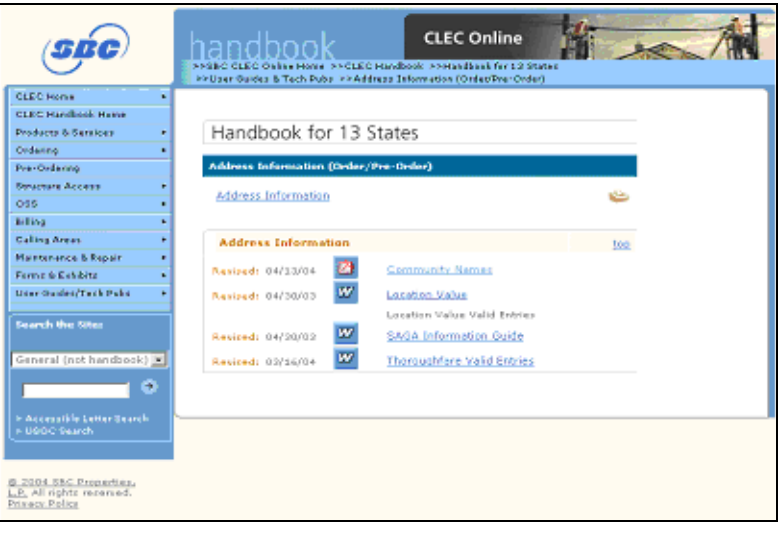

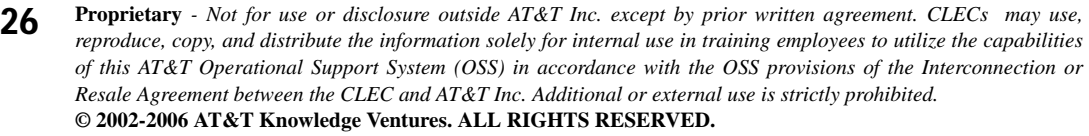

Overview

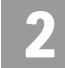

# **CHAPTER 2 - ADDRESS VALIDATION INQUIRY**

### Overview

The **Address Validation Inquiry** can be done by address or Working Telephone Number (WTN), but not both. Address Validation by WTN should only be used as a last resort and is for Residential accounts only in the AT&T Midwest, AT&T Southwest, and AT&T West Regions. In the AT&T Southeast Region, a Business or Residential WTN or non-working TN may be used for the Address Validation Inquiry to validate an address where AT&T 21-State provides service. Addresses are stored in AT&T 12-State databases in Numbered, Descriptive, Unnumbered and Unnamed formats. Addresses are stored in AT&T 9-State databases in Numbered, Descriptive and Unnumbered formats. Unnumbered and Unnamed formats may be identified by their Route and Box Code or by an Assigned House Number (AHN). The system will convert the Route and Box Code address to a valid address, which may be a Numbered, Unnumbered or Unnamed address. If the address is Unnumbered or Unnamed, it may include an AHN. When a Route and Box Code address is submitted for verification, the validated address returned may be used on subsequent address-based inquiries such as Telephone Number Inquiry, even if the address has an AHN. An example of an Unnumbered Address is "Highway M." An example of a Descriptive Address is "One Bell Center." An example of an Unnamed Address is "Osage County." If a community has addresses with unnamed streets, the community's name is used as the street name.

**Address Validation Inquiry** can be accessed from the Main Menu.

The six selection methods for **Address Validation Inquiry** are:

- Numbered
- **Descriptive**
- Unnumbered (Not Available in AT&T Midwest Region)
- Unnamed (Not Available in AT&T Midwest and AT&T Southeast Regions)
- Telephone Number (Residence working TN Only for AT&T West, AT&T Midwest, and AT&T Southwest Regions)
- Telephone Number (Residence and Business working or non-working for AT&T Southeast Region)

**Proprietary** *- Not for use or disclosure outside AT&T Inc. except by prior written agreement. CLECs may use, reproduce, copy, and distribute the information solely for internal use in training employees to utilize the capabilities of this AT&T Operational Support System (OSS) in accordance with the OSS provisions of the Interconnection or Resale Agreement between the CLEC and AT&T Inc. Additional or external use is strictly prohibited.*  **© 2002-2006 AT&T Knowledge Ventures. ALL RIGHTS RESERVED.**

**Manual Address Validation Inquiry** is available for numbered address only. This transaction provides the user with the ability to mechanically submit a request to the AT&T LSC for address validation when they are unable to validate an address, such as new construction, Edit or resubmit their initial request (using the same PON valued) if it was previously rejected by the LSC and View Results once the LSC has investigated their request. This LSC will investigate and provide the Results of their investigation within 48 hours or 2 business days. If the user provided and email address on the their submitted request, once the LSC has completed their investigation and results are available for viewing, a courtesy email message will be sent to the initiator. The user will then need to select View Results from the Main Menu or the Address Validation Menu.

For information on the **Manual Address Validation** button and functionality, see the Manual Address Validation Inquiry information after the Numbered Address Validation section in this chapter.

# $\overline{\mathbf{L}}$  Note:

*A Manual Address Validation transaction is unavailable for the AT&T Southeast Region.*

# Numbered Address Validation Inquiry

On the Main Menu screen, to start a Numbered Address Validation Inquiry, the user should select the method. The user will then receive a Numbered Address Validation Inquiry screen to input the information for the validation process.

AT&T Midwest Region only: On an initial inquiry for a Numbered Address Validation, if the user uses a Zip Code, the City field should not be used. However, if the initial attempt for a validation requires additional information, the City field (conditional) can be used to validate the address. Please use the community name table located on the CLEC Online Website to make sure the correct spelling of the City is used. In many cases the City name needs to be abbreviated in the validation inquiry.

On the Numbered Validation screen, certain fields are disabled until an SC1 on AREA selection is made. Once a selection is made, all fields will then become active.

2

# Fields on the Numbered Address Validation Inquiry

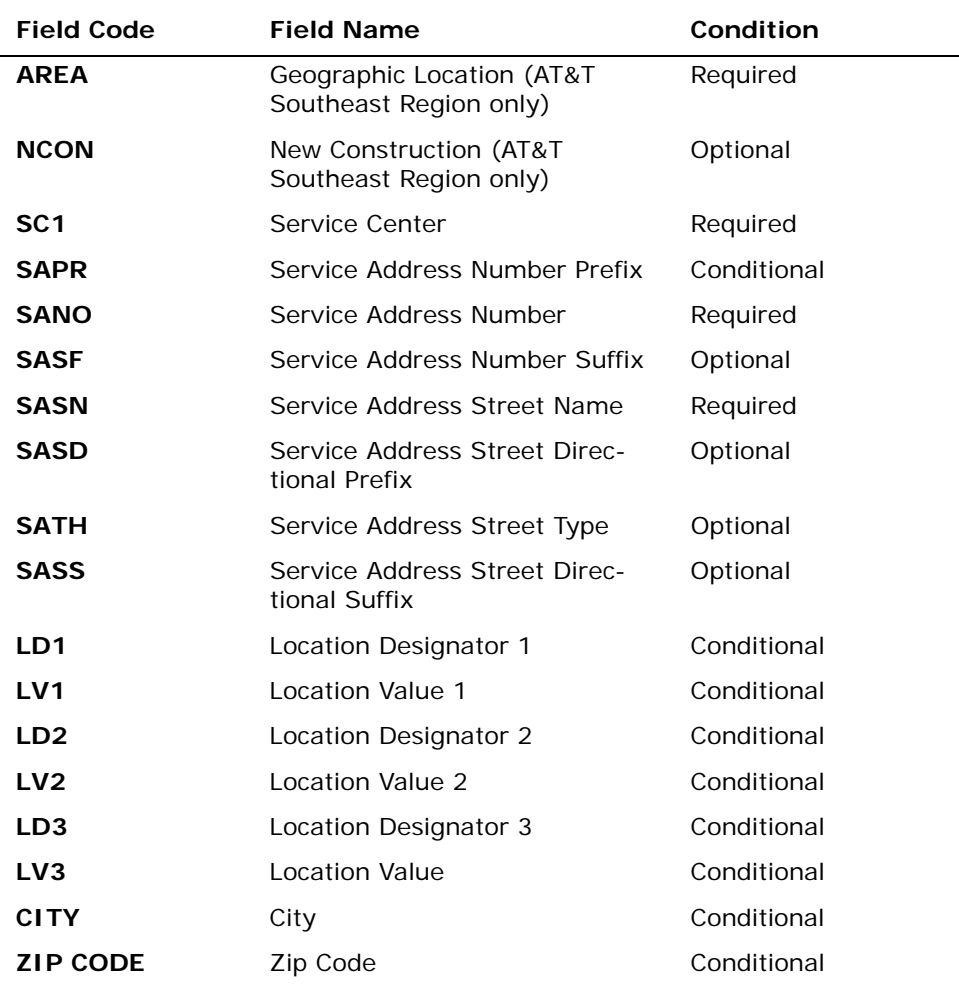

*Appendix A, Fields & Descriptions, is a dictionary of the fields used in Verigate. Refer to the appendix for a complete list of field descriptions.* 

**Proprietary** *- Not for use or disclosure outside AT&T Inc. except by prior written agreement. CLECs may use, reproduce, copy, and distribute the information solely for internal use in training employees to utilize the capabilities of this AT&T Operational Support System (OSS) in accordance with the OSS provisions of the Interconnection or Resale Agreement between the CLEC and AT&T Inc. Additional or external use is strictly prohibited.*  **© 2002-2006 AT&T Knowledge Ventures. ALL RIGHTS RESERVED.**

2

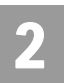

Numbered Address Validation Inquiry

Numbered Address Validation – Initial Input Screen

After selecting the **Address Validation Inquiry** from the Main Menu, the user will receive the input screen needed to validate the numbered address. Below is an example.

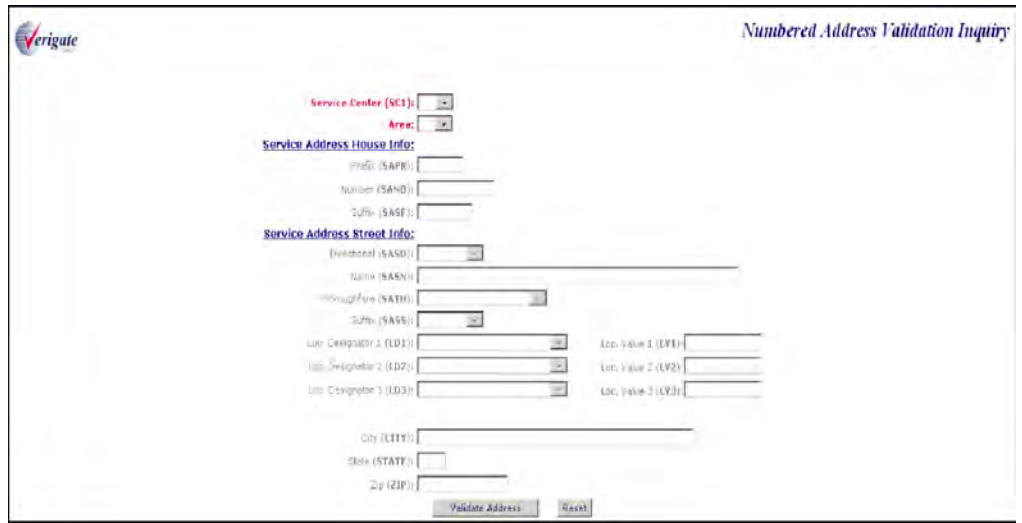

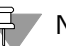

#### 号 Note:

*User must select Service Center (SC1) or Area on the initial input screen. Once either SC1 or Area is selected, the appropriate fields per region will become active.* 

**Proprietary** *- Not for use or disclosure outside AT&T Inc. except by prior written agreement. CLECs may use, reproduce, copy, and distribute the information solely for internal use in training employees to utilize the capabilities of this AT&T Operational Support System (OSS) in accordance with the OSS provisions of the Interconnection or Resale Agreement between the CLEC and AT&T Inc. Additional or external use is strictly prohibited.*  **© 2002-2006 AT&T Knowledge Ventures. ALL RIGHTS RESERVED.** 2.4

Numbered Address Validation Inquiry

2

# Numbered Address Validation - Input Screen (Select SC1)

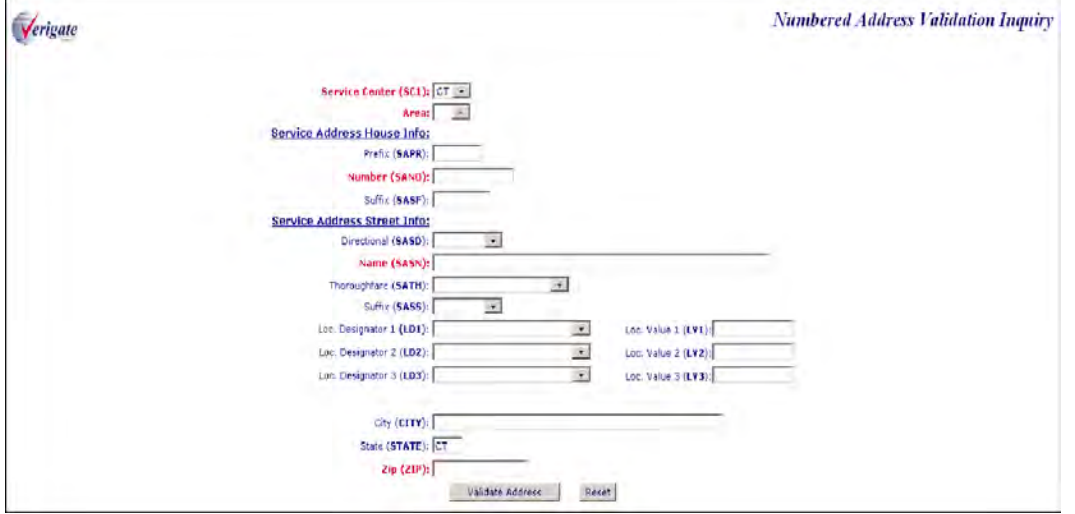

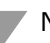

# 부 Note:

*User must select Service Center (SC1) or Area on the initial input screen. Once either SC1 or Area is selected, the appropriate fields per region will become active.* 

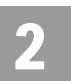

Numbered Address Validation Inquiry

Numbered Address Validation - Input Screen (Area)

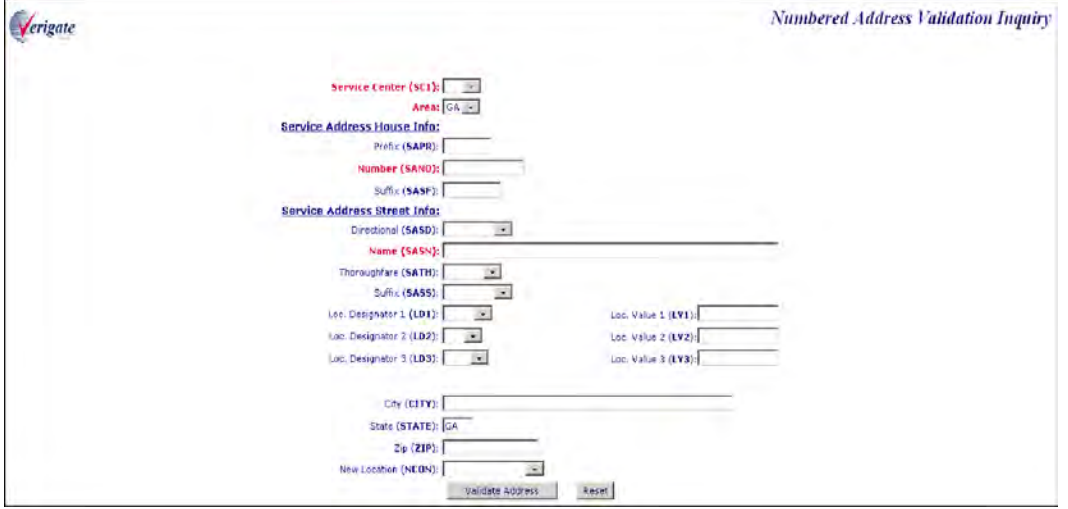

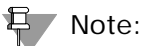

*When AREA is selected, the NCON field will be available.*

**Proprietary** *- Not for use or disclosure outside AT&T Inc. except by prior written agreement. CLECs may use, reproduce, copy, and distribute the information solely for internal use in training employees to utilize the capabilities of this AT&T Operational Support System (OSS) in accordance with the OSS provisions of the Interconnection or Resale Agreement between the CLEC and AT&T Inc. Additional or external use is strictly prohibited.*  **© 2002-2006 AT&T Knowledge Ventures. ALL RIGHTS RESERVED.** 2.6

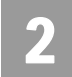

# Numbered Address Validation – Output Screen (AT&T Southeast Region)

After submitting the numbered address validation, the user will receive the output screen. Below is an example.

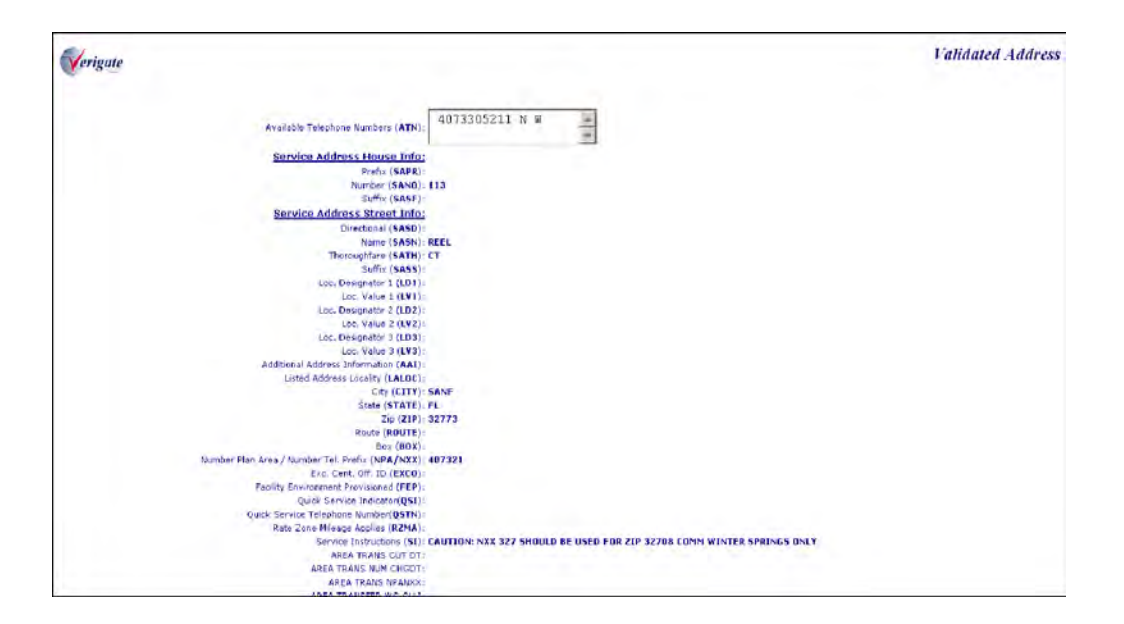

Once a successful address validation is received, the user will receive a scrollable text box that will provide the following information:

- Available Telephone Number Working or Non-working Telephone Number(s)
- Connect Through Values of Y (YES) or N (NO)
- Address Status Field Values:
	- $N = Non-Working$
	- $P =$  Pending
	- $SB = Sublet$
	- $SS = S$ uspend
	- $U = Unknown$
	- $W = Working$

**Proprietary** *- Not for use or disclosure outside AT&T Inc. except by prior written agreement. CLECs may use, reproduce, copy, and distribute the information solely for internal use in training employees to utilize the capabilities of this AT&T Operational Support System (OSS) in accordance with the OSS provisions of the Interconnection or Resale Agreement between the CLEC and AT&T Inc. Additional or external use is strictly prohibited.*  **© 2002-2006 AT&T Knowledge Ventures. ALL RIGHTS RESERVED.**

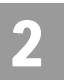

Numbered Address Validation Inquiry

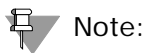

*A new VIEW CO Information link has been added to the AT&T Southeast - Output Screen.*

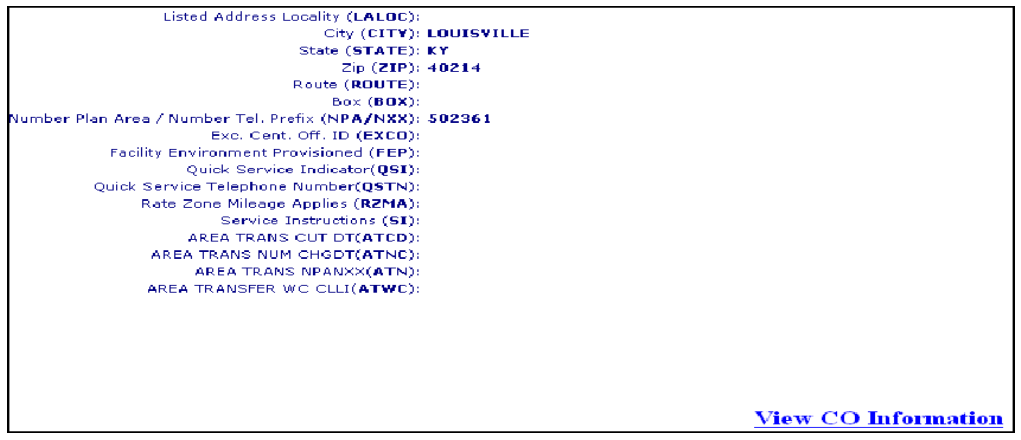

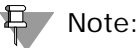

*For more information on how to use the VIEW CO Information link, refer to Chapter 37 - View Central Office Address in the user guide.*

Numbered Address Validation – Output Screen (AT&T 12- State)

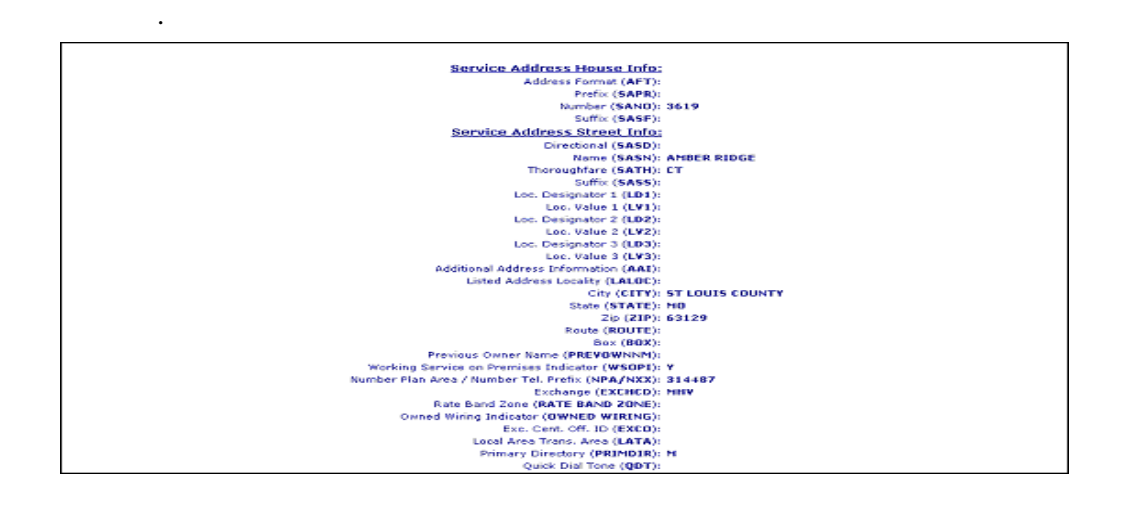

**Proprietary** *- Not for use or disclosure outside AT&T Inc. except by prior written agreement. CLECs may use, reproduce, copy, and distribute the information solely for internal use in training employees to utilize the capabilities of this AT&T Operational Support System (OSS) in accordance with the OSS provisions of the Interconnection or Resale Agreement between the CLEC and AT&T Inc. Additional or external use is strictly prohibited.*  **© 2002-2006 AT&T Knowledge Ventures. ALL RIGHTS RESERVED.** 2.8

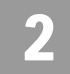

# 부 Note:

*Not shown on this illustration is the last field, the Facility Environment Provisioned field (FEP): "value".*

### **AT&T 12-State Returned Fields**

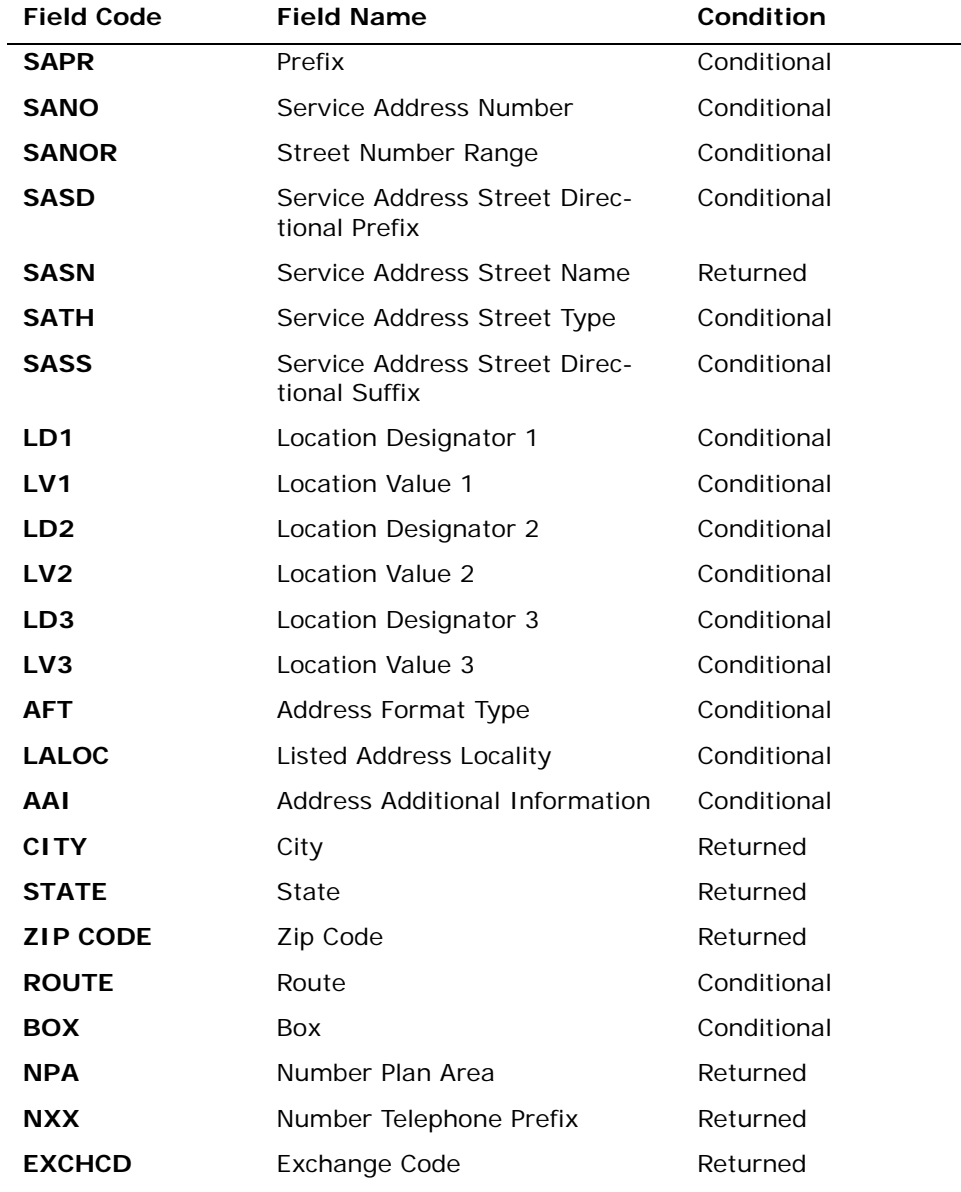

**Proprietary** *- Not for use or disclosure outside AT&T Inc. except by prior written agreement. CLECs may use, reproduce, copy, and distribute the information solely for internal use in training employees to utilize the capabilities of this AT&T Operational Support System (OSS) in accordance with the OSS provisions of the Interconnection or Resale Agreement between the CLEC and AT&T Inc. Additional or external use is strictly prohibited.*  **© 2002-2006 AT&T Knowledge Ventures. ALL RIGHTS RESERVED.**

Numbered Address Validation Inquiry

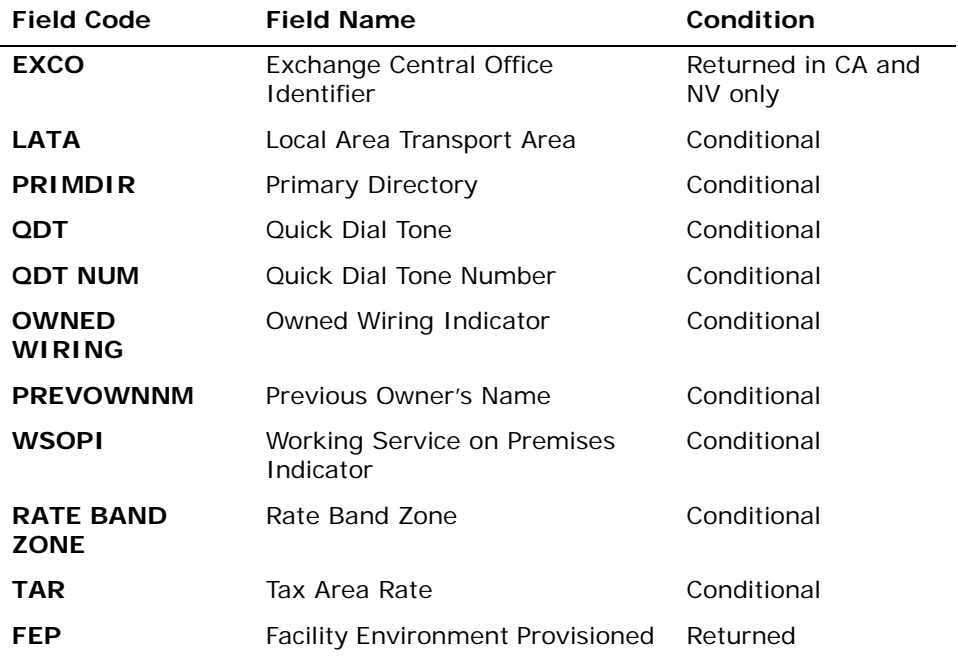

*Appendix A, Fields & Descriptions, is a dictionary of the fields used in Verigate. Refer to the appendix for a complete list of field descriptions.* 

#### **AT&T 9-State Returned Fields**

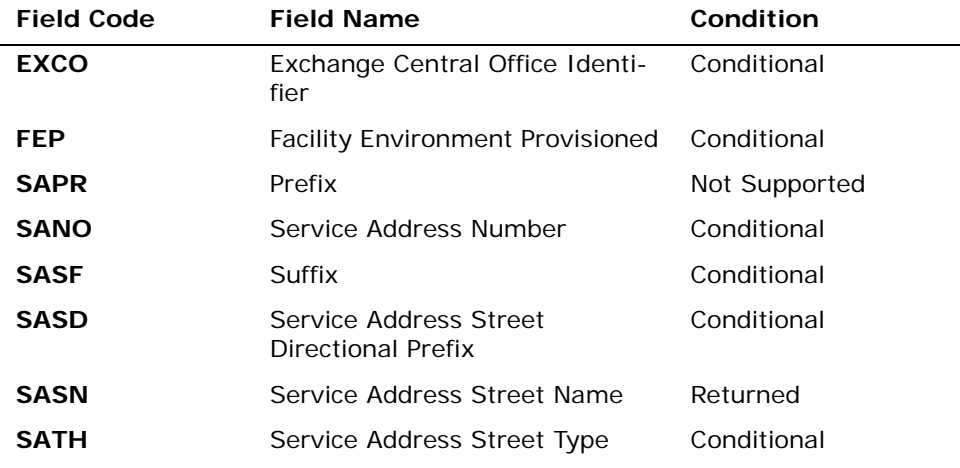

**Proprietary** *- Not for use or disclosure outside AT&T Inc. except by prior written agreement. CLECs may use, reproduce, copy, and distribute the information solely for internal use in training employees to utilize the capabilities of this AT&T Operational Support System (OSS) in accordance with the OSS provisions of the Interconnection or Resale Agreement between the CLEC and AT&T Inc. Additional or external use is strictly prohibited.*  **© 2002-2006 AT&T Knowledge Ventures. ALL RIGHTS RESERVED.** 2.10

Numbered Address Validation Inquiry

2

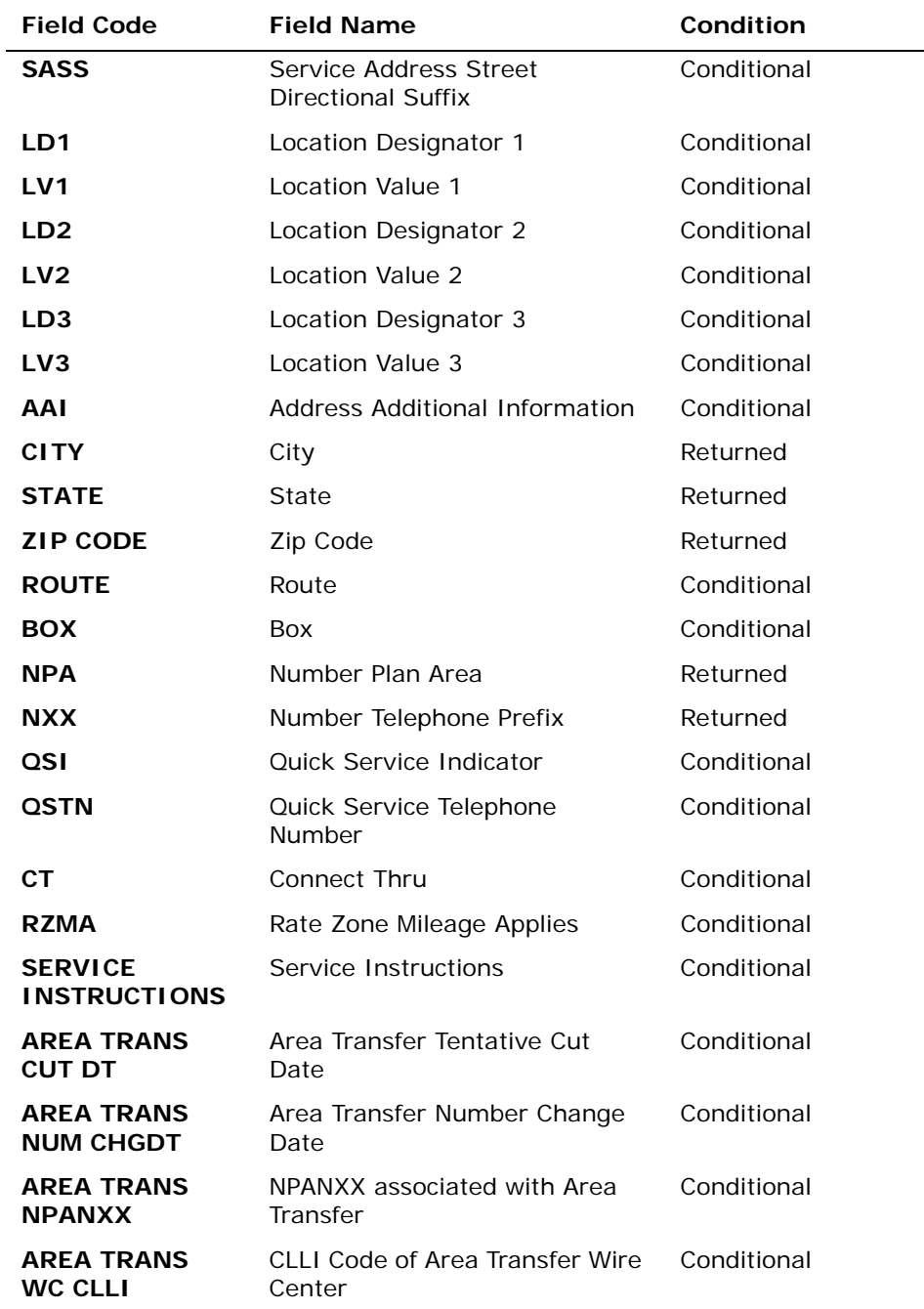

*Appendix A, Fields & Descriptions, is a dictionary of the fields used in Verigate. Refer to the appendix for a complete list of field descriptions.* 

**Proprietary** *- Not for use or disclosure outside AT&T Inc. except by prior written agreement. CLECs may use, reproduce, copy, and distribute the information solely for internal use in training employees to utilize the capabilities of this AT&T Operational Support System (OSS) in accordance with the OSS provisions of the Interconnection or Resale Agreement between the CLEC and AT&T Inc. Additional or external use is strictly prohibited.*  **© 2002-2006 AT&T Knowledge Ventures. ALL RIGHTS RESERVED.**

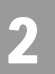

# Note:

*When a Route or Box address is submitted for verification and the response contains and AHN, the AHN can be used for other address-based inquiries. The validated address returned on the address validation response may be used on subsequent address-based inquiries, such as TN Inquiry, even if the address has an AHN.*

# Numbered Address Validation Inquiry (with Supplemental / Alternate Address Information)

Addresses with Supplemental Information can also be verified in Address Validation Inquiry. If a basic address is entered for validation and there are apartments associated with the basic address, then **Enhanced Verigate** will return a screen back to the user that gives the user two options. Those options are:

- **Ignore** Proceed with the basic address without the Living Unit information.
- **Go Back** Living Unit Information is needed in the Location Designation (LD) and Location Value (LV) field(s).

If the user selects Option 1, the user will then get an Address Validation on the basic address. If the user selects Option 2, the user will be returned to the original input screen, where they will need to input data in the Location Designation (LD) and Location Value (LV) fields.

**Enhanced Verigate** provides drop down lists of valid values for the LD and LV fields. If the LD and LV values are not listed, go back and verify your data with your customer.

AT&T Midwest Region only: On an initial inquiry for a Numbered Address Validation with Supplemental Information, if the user uses a Zip Code, the City field should not be used. However, if the initial attempt for a validation requires additional information, the City field (conditional) can be used to validate the address. Please use the appendix in this user guide to make sure the correct spelling of the City is used. In many cases the City name needs to be abbreviated in the validation inquiry.

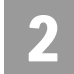

# Numbered Address with Supplemental Information – Input Screen

The following is an example of a Numbered Address with living unit information associated with the main address and the inputs needed for an address validation.

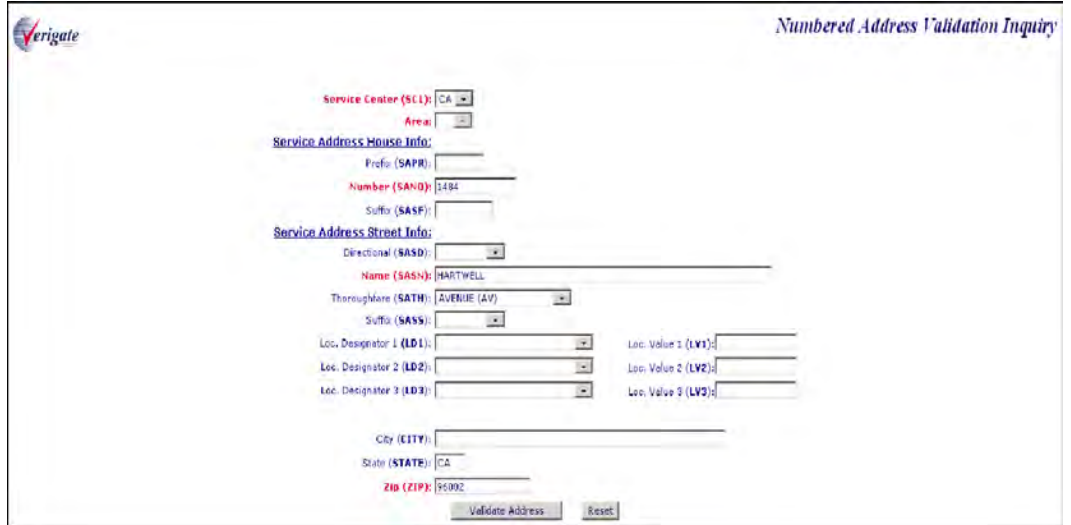

After the user has clicked on the **Validate Address** button they will get the following screen in this example.

The user will be returned the Supplemental Information Available screen to select one of the two options, either Ignore or Go Back and enter the LD and LV values.

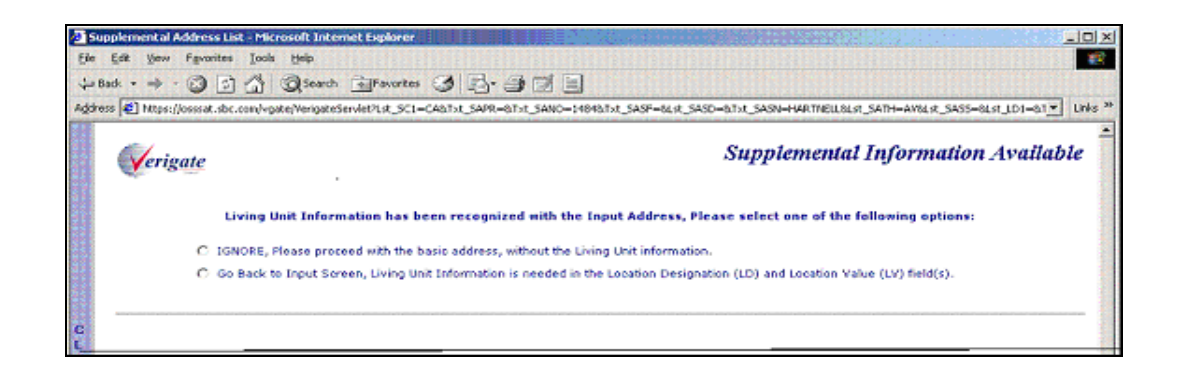

**Proprietary** *- Not for use or disclosure outside AT&T Inc. except by prior written agreement. CLECs may use, reproduce, copy, and distribute the information solely for internal use in training employees to utilize the capabilities of this AT&T Operational Support System (OSS) in accordance with the OSS provisions of the Interconnection or Resale Agreement between the CLEC and AT&T Inc. Additional or external use is strictly prohibited.*  **© 2002-2006 AT&T Knowledge Ventures. ALL RIGHTS RESERVED.** 2.13

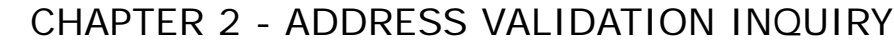

If the user selects the option to Ignore, proceed with the basic address without the Living Unit information. The user will get an Address Validation screen, validating the basic address without any supplemental information included.

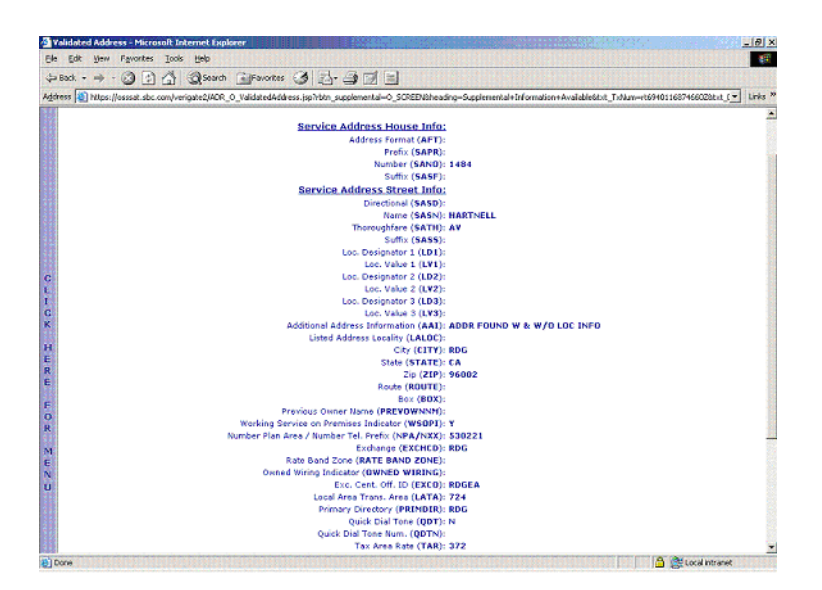

If the user selects to Go Back in the input screen - Living Unit Information is needed in the Location Designation (LD) and Location Value (LV) fields. The user will be returned to the original input screen so that LD and LV data can be input. In the screen below, Apartment has been entered in the LD1 field and 1 has been entered in the LV1 field.

**Proprietary** *- Not for use or disclosure outside AT&T Inc. except by prior written agreement. CLECs may use, reproduce, copy, and distribute the information solely for internal use in training employees to utilize the capabilities of this AT&T Operational Support System (OSS) in accordance with the OSS provisions of the Interconnection or Resale Agreement between the CLEC and AT&T Inc. Additional or external use is strictly prohibited.*  **© 2002-2006 AT&T Knowledge Ventures. ALL RIGHTS RESERVED.** 2.14

Numbered Address Validation Inquiry

2

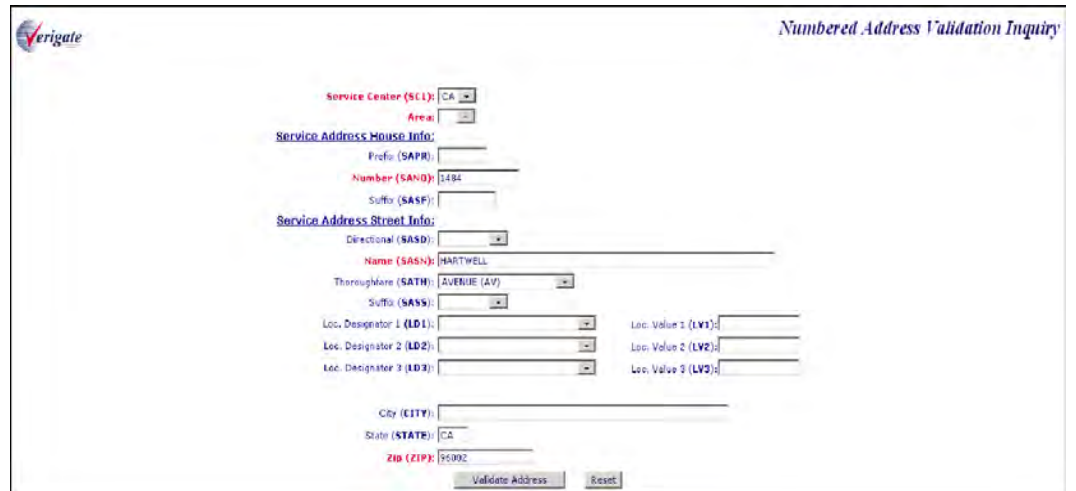

If the LD and LV data does not match what is in the validation database, a Supplemental Address List screen will be returned to the user to show them possible LD and LV inputs for the basic address. The user should select one of the following shown below by clicking on the radio button next to the valid address to be submitted and select the **Submit** button on the screen.

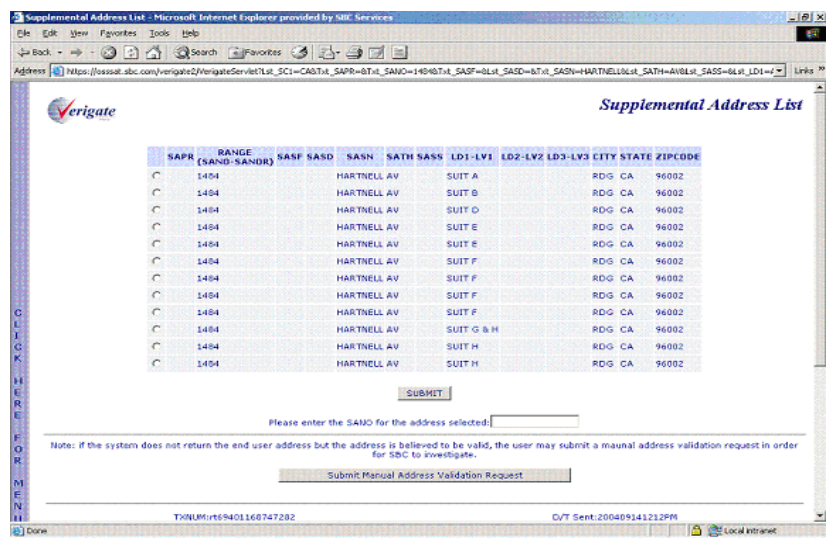

**Proprietary** *- Not for use or disclosure outside AT&T Inc. except by prior written agreement. CLECs may use, reproduce, copy, and distribute the information solely for internal use in training employees to utilize the capabilities of this AT&T Operational Support System (OSS) in accordance with the OSS provisions of the Interconnection or Resale Agreement between the CLEC and AT&T Inc. Additional or external use is strictly prohibited.*  **© 2002-2006 AT&T Knowledge Ventures. ALL RIGHTS RESERVED.**

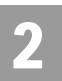

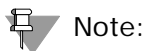

*If the system does not return the end user address but the address is believed to be valid, the user may submit a Manual Address Validation Request in order for AT&T to investigate. This is only valid for Numbered Addresses.*

Numbered Address with Supplemental Information – Output Screen

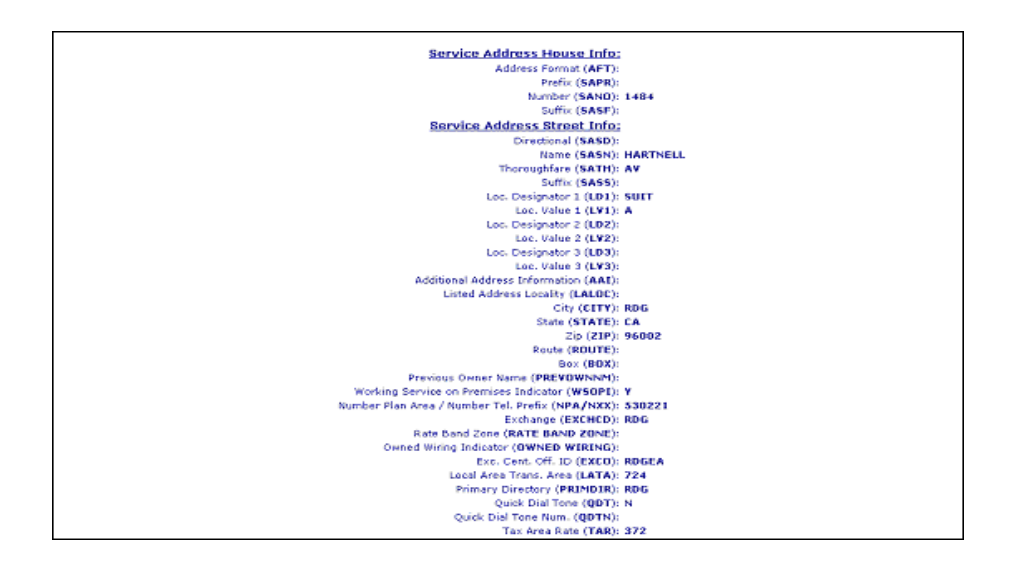

# $E$  Note:

*Not shown on this illustration is the last field, the Facility Environment Provisioned field (FEP): "value".*

# Supplemental Address List Screen Information

If the user is returned a Supplemental List screen during their Address Validation Inquiry process, this could indicate a number of things, such as:

- The SANO field (Number) input did not fit the range for the SASN (Street Name).
- The SASN field (Street Name) was input incorrectly and near matches are shown for the selection.
- **Proprietary** *Not for use or disclosure outside AT&T Inc. except by prior written agreement. CLECs may use, reproduce, copy, and distribute the information solely for internal use in training employees to utilize the capabilities of this AT&T Operational Support System (OSS) in accordance with the OSS provisions of the Interconnection or Resale Agreement between the CLEC and AT&T Inc. Additional or external use is strictly prohibited.*  **© 2002-2006 AT&T Knowledge Ventures. ALL RIGHTS RESERVED.** 2.16

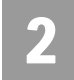

- The SATH (Thoroughfare) was input incorrectly and the ones that correspond with the SASN will be shown for consideration.
- The LD (Location Designator) and/or LV (Location Value) information was input incorrectly or doesn't match what's in the backend database.

After finding the row with the correct address information, the user should click on the radio button at the beginning of the row and input the correct SANO information in the field presented next to the statement **"Please enter the SANO for the address selected"**, then select the **Submit** button to resubmit the correct address information.

After resubmitting the transaction, if the user is returned to the Supplemental Address List screen again, that is usually an indication the living unit or address is not built in the backend database.

# 号 Note:

 *If the system does not return the end user address but the address is believed to be valid, the user may submit a Manual Address Validation Request in order for AT&T to investigate. This is only valid for Numbered Addresses.*

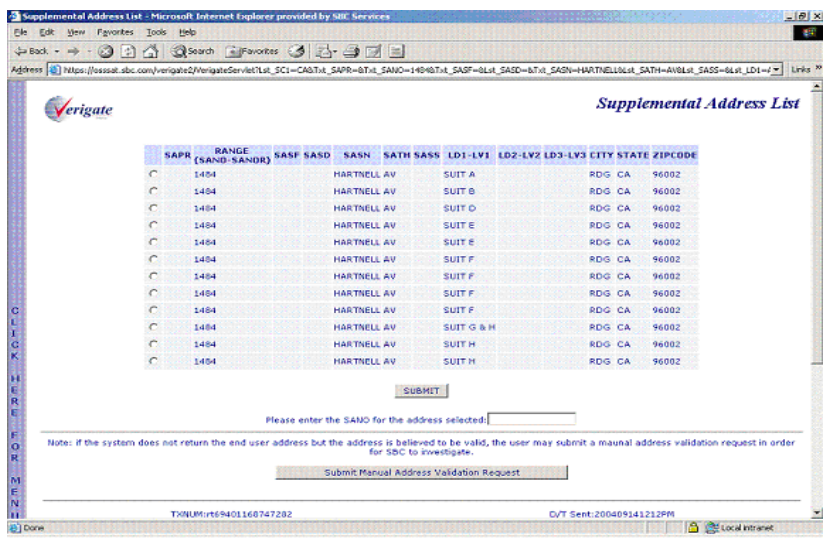

**Proprietary** *- Not for use or disclosure outside AT&T Inc. except by prior written agreement. CLECs may use, reproduce, copy, and distribute the information solely for internal use in training employees to utilize the capabilities of this AT&T Operational Support System (OSS) in accordance with the OSS provisions of the Interconnection or Resale Agreement between the CLEC and AT&T Inc. Additional or external use is strictly prohibited.*  **© 2002-2006 AT&T Knowledge Ventures. ALL RIGHTS RESERVED.**

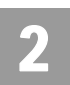

Manual Address Validation Inquiry (AT&T 12-State)

# Manual Address Validation Inquiry (AT&T 12-State)

The **Manual Address Validation Inquiry** allows the user to mechanically submit a manual request for an address validation when the system was unable to validate an address. This inquiry is the mechanized version for the "AT&T Address Validation" form. This functionality will be for numbered addresses only.

This inquiry will provide the user with the ability to request that the Local Service Provider (LSP) manually investigate and end user address. Prior to performing this transaction, users should first attempt to perform a mechanized Address Validation. If the system returns a PRESPC/PRESPD of 503/"No Information Found" or a supplemental address list (*example*: new subdivision) and the user is confident that the street address provided by their end user is accurate, the user may choose to submit a Manual Address Validation transaction.

Users may submit a Manual Address Validation transaction for an address within an area where AT&T 12-State provides service. Where the user wishes AT&T to investigate an address in another format (i.e., Descriptive, Unnumbered or Unnamed format), users should continue to use the fax form process available as outlined on CLEC Online.

**Manual Address Validation Inquiry** can be accessed from the Address Validation Menu. If the user attempts to access this inquiry from the Main Menu, the user receives a message that an address validation is required to perform this inquiry. The user must complete an address validation before selecting **Manual Address Validation Inquiry.**

The three activities for **Manual Address Validation Inquiry** are:

- Inquiry for a manual address validation (numbered only)
- Edit a previously submitted address, if rejected by the LSC initially
- View Results of a submitted address

### Manual Address Validation Inquiry (Numbered Only)

An Address Validation Inquiry must be performed before a Manual Address Validation Inquiry can be submitted. This inquiry is only valid for a numbered address. If the address was unable to validate due to new construction, outside of the established SAG Range or not built in the LU (Living Unit) database and the user feels confident that the address is correct and would like AT&T to

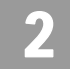

investigate/build the address, the user can submit this address using this transaction.

On the Main Menu screen, to start a Numbered Address Validation Inquiry, the user should select the Numbered method. The user will then receive a Numbered Address Validation Inquiry screen to input the information for the validation process.

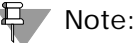

*If system finds an exact match, then the manual address validation inquiry will reject and return "Address Match Found." The manual address validation inquiry will not be allowed.*

If the user receives any of the following RESPC/RESPD and PRESPC/PRESPD: 503/"No Information Found", 005/"Address Near Match Found/Alternatives Provided" or a supplemental address list is returned, a button at the bottom of the screen will be labeled as follows: **Submit Manual Address Validation request**.

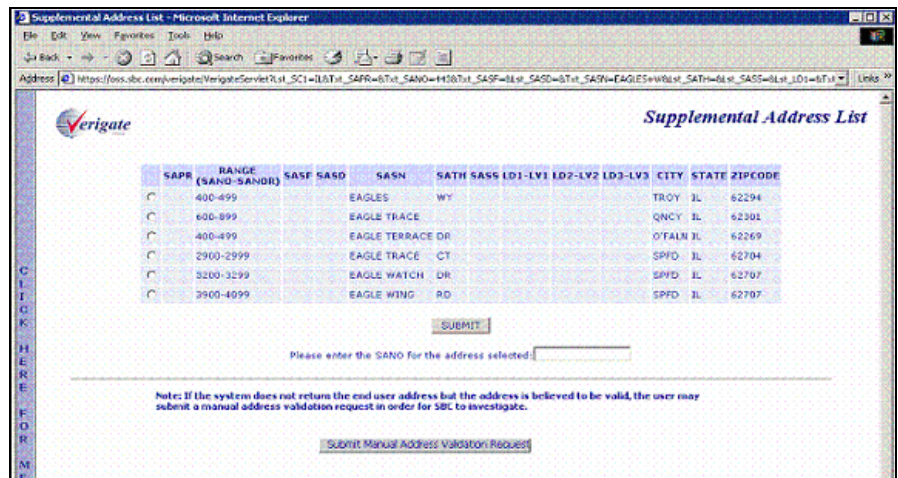

When the User Selects **Submit Manual Address Validation Request** button, the Manual Address Validation Inquiry screen will be presented.

**Proprietary** *- Not for use or disclosure outside AT&T Inc. except by prior written agreement. CLECs may use, reproduce, copy, and distribute the information solely for internal use in training employees to utilize the capabilities of this AT&T Operational Support System (OSS) in accordance with the OSS provisions of the Interconnection or Resale Agreement between the CLEC and AT&T Inc. Additional or external use is strictly prohibited.*  **© 2002-2006 AT&T Knowledge Ventures. ALL RIGHTS RESERVED.** 2.19

Manual Address Validation Inquiry (AT&T 12-State)

Listed are the fields on the Manual Address Validation Inquiry input screen:

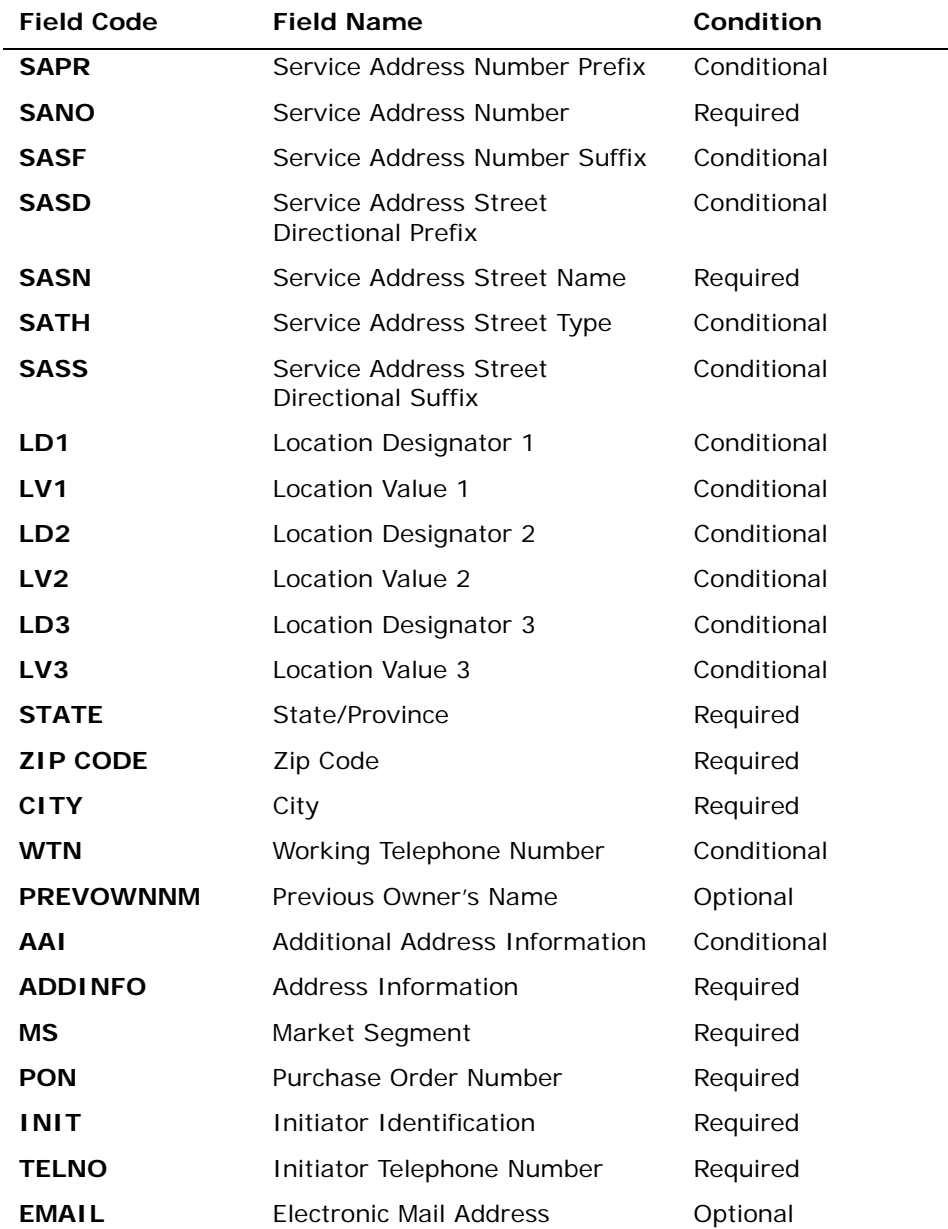

**Proprietary** *- Not for use or disclosure outside AT&T Inc. except by prior written agreement. CLECs may use, reproduce, copy, and distribute the information solely for internal use in training employees to utilize the capabilities of this AT&T Operational Support System (OSS) in accordance with the OSS provisions of the Interconnection or Resale Agreement between the CLEC and AT&T Inc. Additional or external use is strictly prohibited.*  **© 2002-2006 AT&T Knowledge Ventures. ALL RIGHTS RESERVED.** 2.20

Manual Address Validation Inquiry (AT&T 12-State)

2

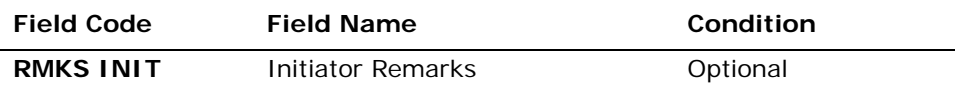

*Appendix A, Fields & Descriptions, is a dictionary of the fields used in Verigate. Refer to the appendix for a complete list of field descriptions.* 

**Subsequent Submission indicator**: This field is used to identify whether this is a subsequent submission of a previously submitted manual address. The user will click on the check box, which will populate a check in the box to indicate this is a previously submitted manual address. When the check box is empty, this indicates this is the initial manual address being submitted.

### Manual Address Validation Inquiry – Input screen

After the information is input in the fields on the inquiry screen, it will look like the screen below. To start the manual address validation the user will then select the **Submit Request** button on the Manual Address Validation Inquiry screen.

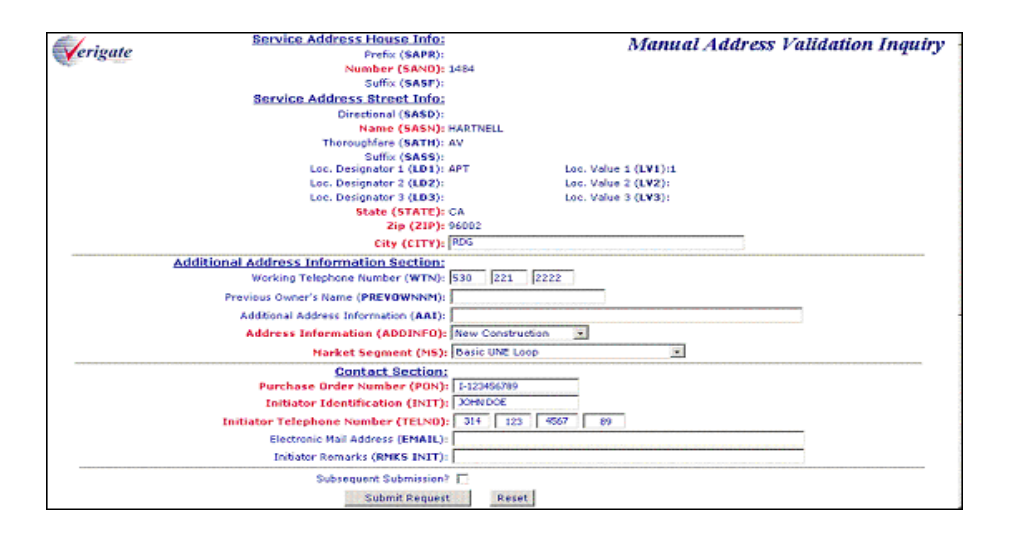

### Manual Address Validation Inquiry – Output Screen

After submitting the Manual Address Validation Inquiry, the user will receive the output screen. Below is an example.

**Proprietary** *- Not for use or disclosure outside AT&T Inc. except by prior written agreement. CLECs may use, reproduce, copy, and distribute the information solely for internal use in training employees to utilize the capabilities of this AT&T Operational Support System (OSS) in accordance with the OSS provisions of the Interconnection or Resale Agreement between the CLEC and AT&T Inc. Additional or external use is strictly prohibited.*  **© 2002-2006 AT&T Knowledge Ventures. ALL RIGHTS RESERVED.** 2.21

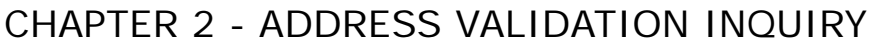

Manual Address Validation Inquiry (AT&T 12-State)

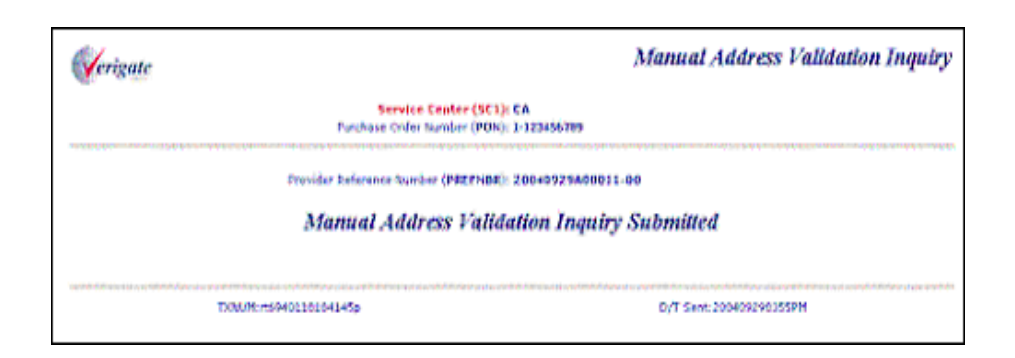

- **Service Center (SC1:** Identifies the state where the inquiry is being requested.
- **Purchase Order Number (PON):** Identifies the Purchase Order Number for the Interexchange carrier that authorized the pending activity on a channel. This field will be pre-populated with the data carried over from the previous Manual Address Validation screen. The PON value should be the same as the PON value the CLEC intends to submit on the firm order (LSR).
- **Provider Reference Number (PREFNBR):** Provider assigned number to store and track request.

#### 부 Note:

*If the request is not unique, but an existing version of this address is found in the system, a PREFNBR will NOT be associated with the record nor returned on the response to the user. The user will receive the PRESPC/PRESPD of 518 "Transaction Invalid, System has found an Existing Version".* 

*If the request is unique meaning there are no existing versions of this address found in the system, the user will receive a PREFNBR along with the following message: "Manual Address Validation Inquiry has been Submitted".*

### Manual Address Validation Edit Inquiry

The Manual Address Validation Edit Inquiry – Provides the user with the ability to resubmit a Manual Numbered Address Validation Request, using the same PON value in instances where the Local service provider (AT&T) rejected the previously submitted request. This edit inquiry allows the user to resubmit a request to the LSC for the building (validating) of an address where the previous version was LSC rejected. If this address passes edits, it will be assigned a PREFNBR value with an incremented suffix (version valued). This value will be passed back on the response.

**Proprietary** *- Not for use or disclosure outside AT&T Inc. except by prior written agreement. CLECs may use, reproduce, copy, and distribute the information solely for internal use in training employees to utilize the capabilities of this AT&T Operational Support System (OSS) in accordance with the OSS provisions of the Interconnection or Resale Agreement between the CLEC and AT&T Inc. Additional or external use is strictly prohibited.*  **© 2002-2006 AT&T Knowledge Ventures. ALL RIGHTS RESERVED.** 2.22

2

Manual Address Validation Inquiry (AT&T 12-State)

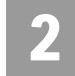

Fields on the Manual Address Validation Edit Inquiry - Input Screen

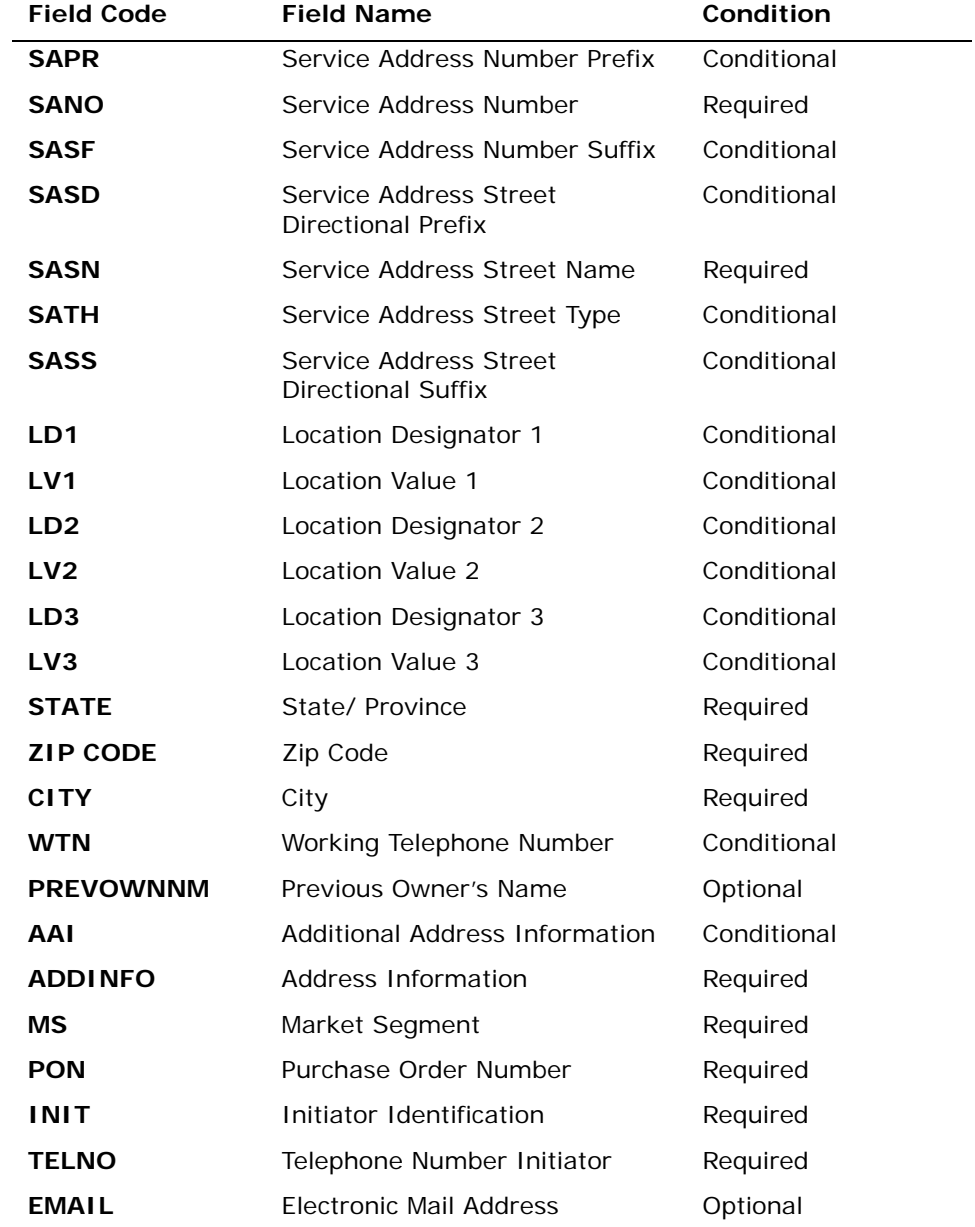

**Proprietary** *- Not for use or disclosure outside AT&T Inc. except by prior written agreement. CLECs may use, reproduce, copy, and distribute the information solely for internal use in training employees to utilize the capabilities of this AT&T Operational Support System (OSS) in accordance with the OSS provisions of the Interconnection or Resale Agreement between the CLEC and AT&T Inc. Additional or external use is strictly prohibited.*  **© 2002-2006 AT&T Knowledge Ventures. ALL RIGHTS RESERVED.**
Manual Address Validation Inquiry (AT&T 12-State)

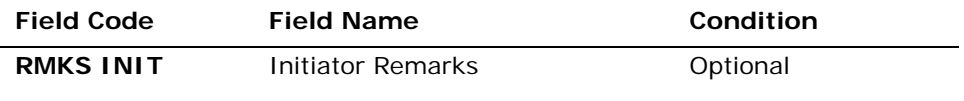

*Appendix A, Fields & Descriptions, is a dictionary of the fields used in Verigate. Refer to the appendix for a complete list of field descriptions.* 

**Subsequent Submission indicator**: This check box is used to identify whether this is a subsequent submission of a previously submitted manual address. The user will click on the check box, which will populate a check in the box to indicate this is a previously submitted manual address. When the check box is empty, this indicates this is the initial manual address being submitted.

#### Manual Address Validation Edit Inquiry – Input Screen

After the information is input in the fields on the inquiry screen, it will look like the screen below. To start the manual address validation the user will then select the **Submit Request** button on the Manual Address Validation Inquiry screen.

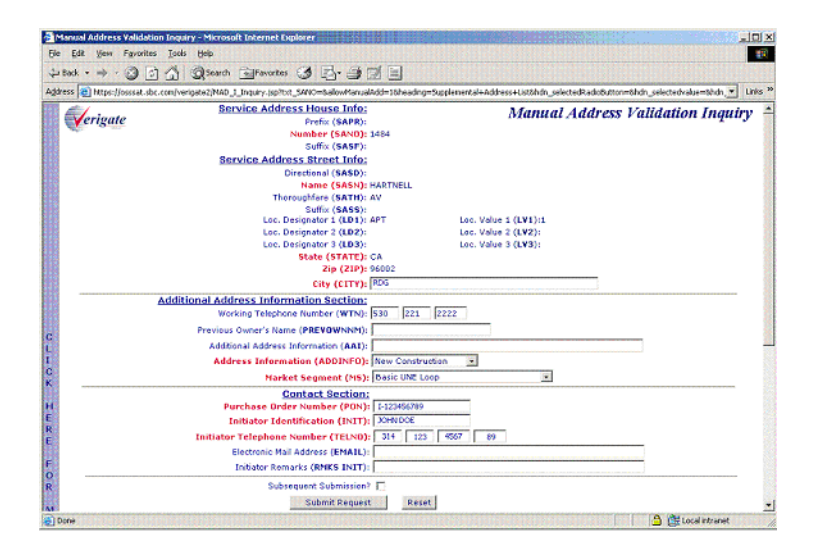

#### Note:

*If there is no match to the subsequent address, the system will reject the request and the user will receive a PRESPC/PRESPD 0R 503/"No Information Found".*

<sup>2.24</sup>

**Proprietary** *- Not for use or disclosure outside AT&T Inc. except by prior written agreement. CLECs may use, reproduce, copy, and distribute the information solely for internal use in training employees to utilize the capabilities of this AT&T Operational Support System (OSS) in accordance with the OSS provisions of the Interconnection or Resale Agreement between the CLEC and AT&T Inc. Additional or external use is strictly prohibited.*  **© 2002-2006 AT&T Knowledge Ventures. ALL RIGHTS RESERVED.**

## CHAPTER 2 - ADDRESS VALIDATION INQUIRY Manual Address Validation Inquiry (AT&T 12-State)

2

*If a match is found of the existing record and in an open state or complete state, the system will reject the request and the user will receive a PRESPC/PRESPD of 513/"Transaction Invalid; Last Version must have been rejected by the AT&T LSC" in order to submit as Edit.* 

## Manual Address Validation Edit Inquiry – Output Screen

After submitting the Manual Address Validation Inquiry, the user will receive the output screen. Below is an example.

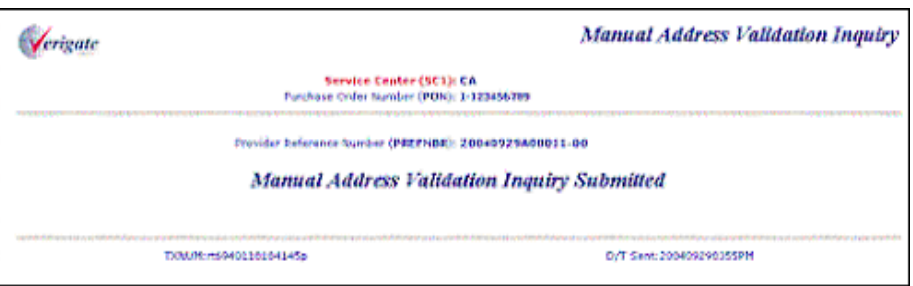

**Service Center (SC1:** Identifies the state where the inquiry is being requested.

**Purchase Order Number (PON):** Identifies the Purchase Order Number for the Interexchange carrier that authorized the pending activity on a channel. This field will be pre-populated with the data carried over from the previous Manual Address Validation screen. The PON value should be the same as the PON value the CLEC intends to submit on the firm order (LSR).

**Provider Reference Number (PREFNBR):** Provider assigned number to store and track request.

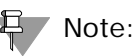

*If the request is not unique, but an existing version of this address is found in the system, a PREFNBR will NOT be associated with the record nor returned on the response to the user. The user will receive the PRESPC/PRESPD of 518 "Transaction Invalid, System has found an Existing Version".* 

*If the request is unique meaning there are no existing versions of this address found in the system, the user will receive a PREFNBR along with the following message: "Manual Address Validation Inquiry has been Submitted".*

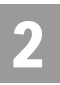

Manual Address Validation Inquiry (AT&T 12-State)

#### Manual Address Validation View Results Inquiry

The Manual Address Validation View Results Inquiry provides users with the ability to retrieve the results of a previously submitted Manual Numbered Address Validation request. View Results will allow the user to view the results associated with the request.

This inquiry provides the user with the ability to perform a query in order to retrieve the results related to the previously submitted Manual Numbered Address Validation Request. The user may either query by PON or by PREFNBR.

Results for a previously submitted Manual Address Validation will be available in 48 hours from the time the request was submitted.

**Manual Address Validation View Results Inquiry** can be accessed from the Main Menu or the Address Validation Menu.

Listed are the fields on the Manual Address Validation View Results Inquiry input screen:

**Service Center (SC1):** Identifies the state where the inquiry is being requested. A selection is made from a drop down box. This is a required field.

**Purchase Order Number (PON):** Identifies the Purchase Order Number for the Interexchange Carrier that authorized the pending activity on a channel. Required when the PREFNBR field is not populated.

**Provider Reference Number (PREFNBR):** Provider assigned number to store and track request. Required when the PON field is not populated.

Manual Address Validation View Results Inquiry – Input Screen

After the information is input in the fields on the inquiry screen, it will look like the screen below. To start the manual address validation the user will then select the **View Results** button on the Manual Address Validation View Results Inquiry screen.

Manual Address Validation Inquiry (AT&T 12-State)

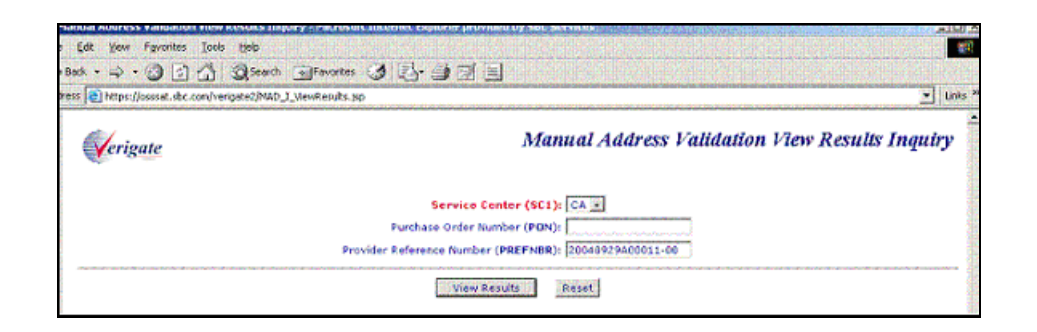

Manual Address Validation View Results Inquiry – Output Screen

After submitting the Manual Address Validation Inquiry, the user will receive the output screen. Below is an example.

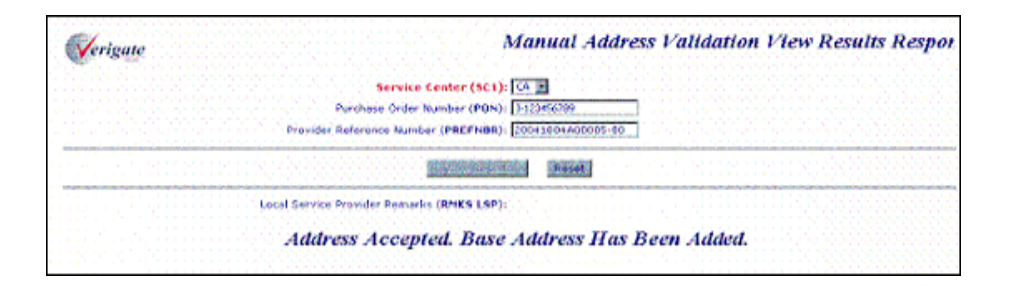

**Service Center (SC1):** Identifies the state where the inquiry is being requested. This will mirror back what was input.

**Purchase Order Number (PON):** Identifies the Purchase Order Number for the Interexchange Carrier that authorized the pending activity on a channel. This will mirror back what was input.

**Provider Reference Number (PREFNBR)**: Provider assigned number to store and track request.

**Remarks by Local Service Provider (RMKS LSP):** This field is used to return any remarks from the local service provider for the request. This is an optional field.

**Proprietary** *- Not for use or disclosure outside AT&T Inc. except by prior written agreement. CLECs may use, reproduce, copy, and distribute the information solely for internal use in training employees to utilize the capabilities of this AT&T Operational Support System (OSS) in accordance with the OSS provisions of the Interconnection or Resale Agreement between the CLEC and AT&T Inc. Additional or external use is strictly prohibited.*  **© 2002-2006 AT&T Knowledge Ventures. ALL RIGHTS RESERVED.** 2.27

2

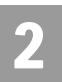

Manual Address Validation Inquiry (AT&T 12-State)

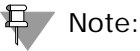

*When the PREFNBR or PON field is populated on the request and the matching record is in an open state, the system will return a response of "Results Not Yet Available".*

*When the PREFNB or PON field is populated on the request and the matching record in completed state, the system will return a response of "Address Accepted. Range Has Been Extended".* 

*When the PREFNBR or PON field is populated on the request and the matching record is in a reject state, the system will return a response as well as the remarks of the Local Service Provider (LSC), if existing.*

**Proprietary** *- Not for use or disclosure outside AT&T Inc. except by prior written agreement. CLECs may use, reproduce, copy, and distribute the information solely for internal use in training employees to utilize the capabilities of this AT&T Operational Support System (OSS) in accordance with the OSS provisions of the Interconnection or Resale Agreement between the CLEC and AT&T Inc. Additional or external use is strictly prohibited.*  **© 2002-2006 AT&T Knowledge Ventures. ALL RIGHTS RESERVED.** 2.28

Descriptive Address Validation Inquiry

# 2

# Descriptive Address Validation Inquiry

This selection is used when a building or location has been given a descriptive address instead of a numbered address. In most cases a Supplemental Address Screen will be returned to the user to make a selection.

On the Main Menu screen, to start a Descriptive Address Validation Inquiry, the user should select **Descriptive** under the **Address Validation Inquiry** section of the Main Menu. The user will then receive a Descriptive Address Validation Inquiry interim screen to select either SC1 or Area. Once a selection is made, the Descriptive Address Validation input screen will appear with the appropriate input fields highlighted. The required input fields will vary based upon the selection of SC1 or Area.

AT&T Midwest Region only: On an initial inquiry for a Descriptive Address Validation, if the user uses a Zip Code, the City field should not be used. However, if the initial attempt for a validation requires additional information, the City field (conditional) can be used to validate the address. Please use the appendix in this user guide to make sure the correct spelling of the City is used. In many cases the City name needs to be abbreviated in the validation inquiry.

Descriptive Address Validation - Interim Input Screen

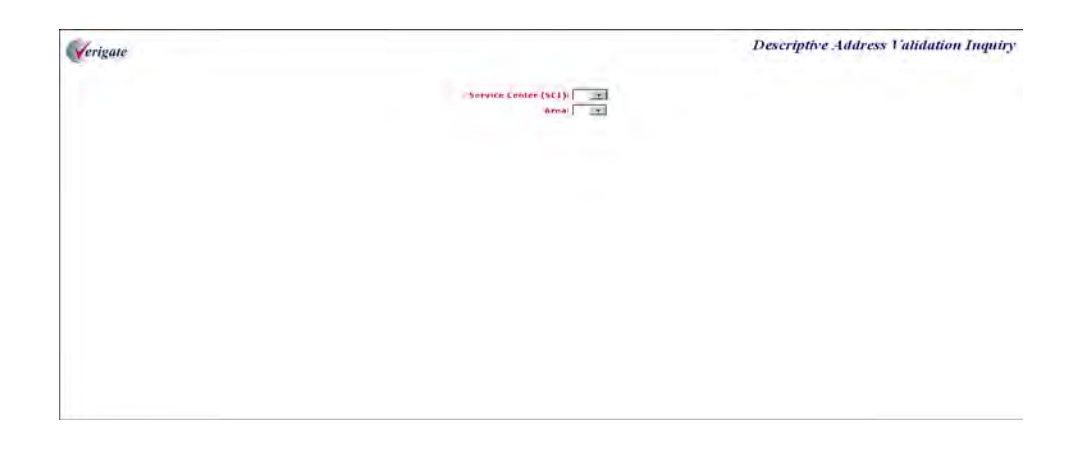

Descriptive Address Validation Inquiry

Fields on the Descriptive Address Validation Inquiry - (AT&T 12-State)

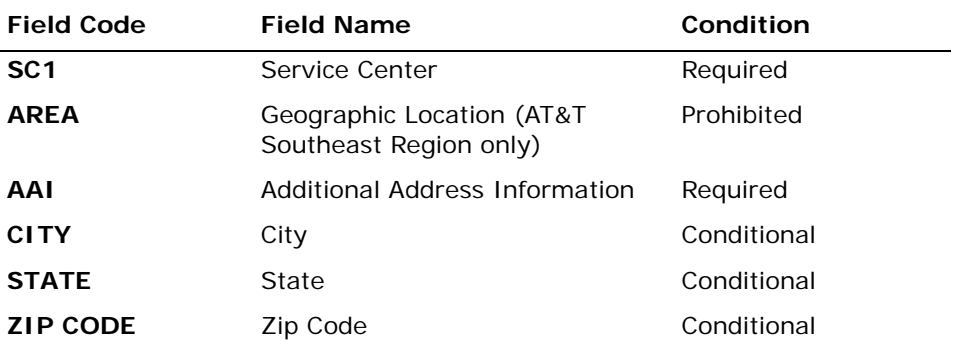

*Appendix A, Fields & Descriptions, is a dictionary of the fields used in Verigate. Refer to the appendix for a complete list of field descriptions.* 

## Fields on the Descriptive Address Validation Inquiry - (AT&T 9-State)

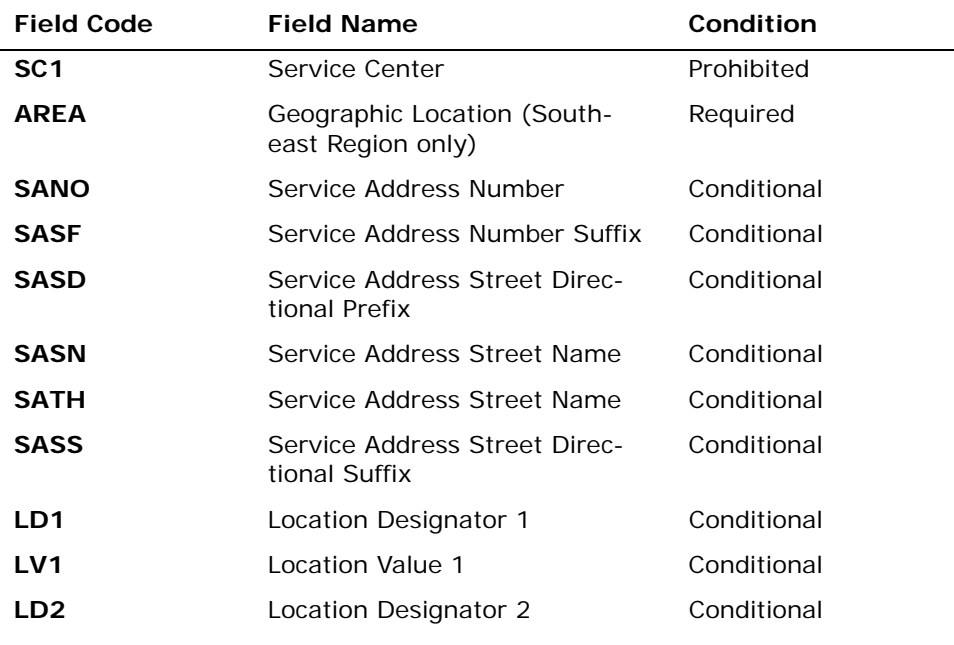

Descriptive Address Validation Inquiry

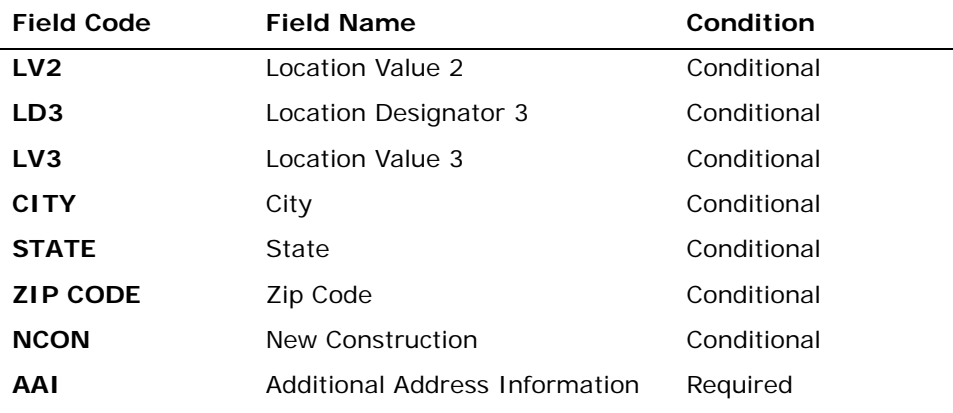

*Appendix A, Fields & Descriptions, is a dictionary of the fields used in Verigate. Refer to the appendix for a complete list of field descriptions.* 

Select the **Validate Address** button.

Descriptive Address Validation – Input Screen (AT&T 12- State)

After selecting the **Address Validation Inquiry** from the Main Menu, the user receives the input screen needed to validate the descriptive address. Below is an example.

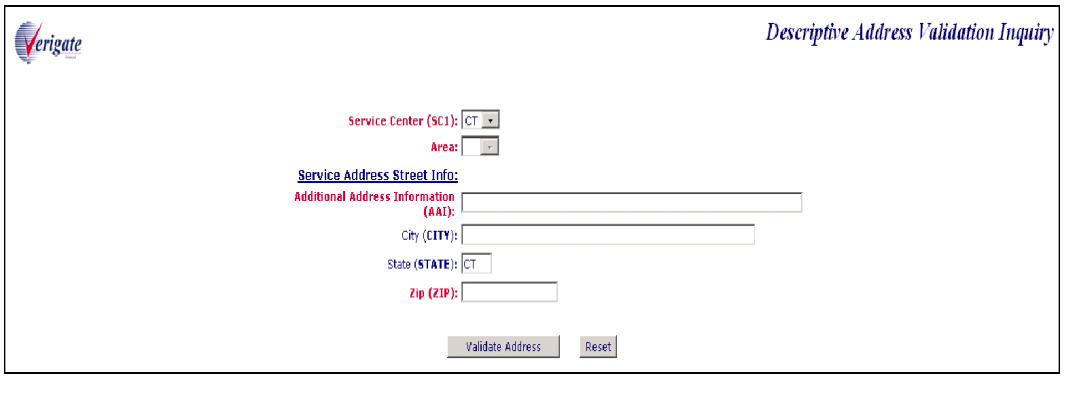

Note:

*When AREA is selected, the NCON field will be displayed.*

**Proprietary** *- Not for use or disclosure outside AT&T Inc. except by prior written agreement. CLECs may use, reproduce, copy, and distribute the information solely for internal use in training employees to utilize the capabilities of this AT&T Operational Support System (OSS) in accordance with the OSS provisions of the Interconnection or Resale Agreement between the CLEC and AT&T Inc. Additional or external use is strictly prohibited.*  **© 2002-2006 AT&T Knowledge Ventures. ALL RIGHTS RESERVED.** 2.31

2

Descriptive Address Validation Inquiry

## Descriptive Address Validation - Input Screen (AT&T 9- State)

After selecting the **Address Validation Inquiry** from the Main Menu, the user receives the input screen needed to validate the descriptive address. Below is an example.

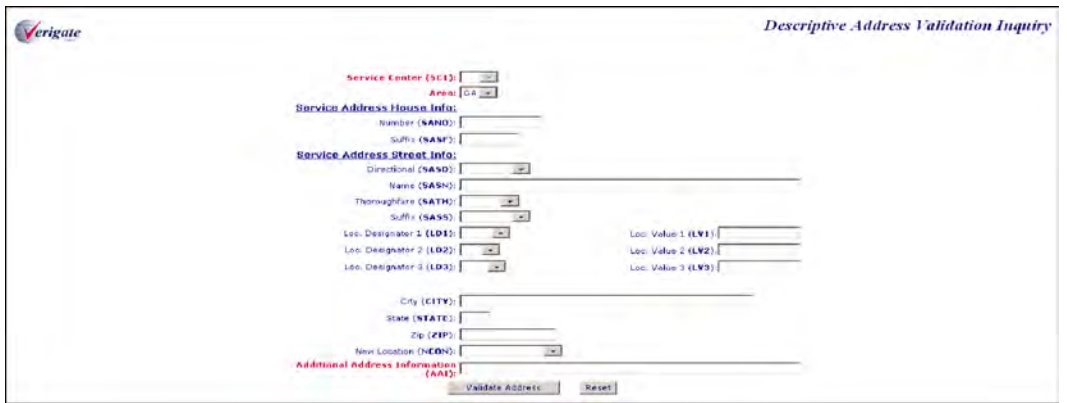

In most cases, Descriptive Addresses are business locations. Therefore there will be Supplemental Address Information associated with the descriptive location. Shown below is an example of the business addresses associated with St. Louis Union Station that are in the database. The user now is able to click on the radio button on the left side of the address that they want. Enter the correct SANO information in the field presented next to the statement **"Please enter the SANO for the address selected**" and select the **Submit** button to complete the validation.

**Proprietary** *- Not for use or disclosure outside AT&T Inc. except by prior written agreement. CLECs may use, reproduce, copy, and distribute the information solely for internal use in training employees to utilize the capabilities of this AT&T Operational Support System (OSS) in accordance with the OSS provisions of the Interconnection or Resale Agreement between the CLEC and AT&T Inc. Additional or external use is strictly prohibited.*  **© 2002-2006 AT&T Knowledge Ventures. ALL RIGHTS RESERVED.** 2.32

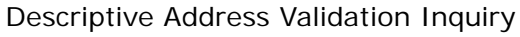

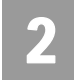

## Descriptive Address Validation – Supplemental Address List - Output Screen (AT&T 12-State)

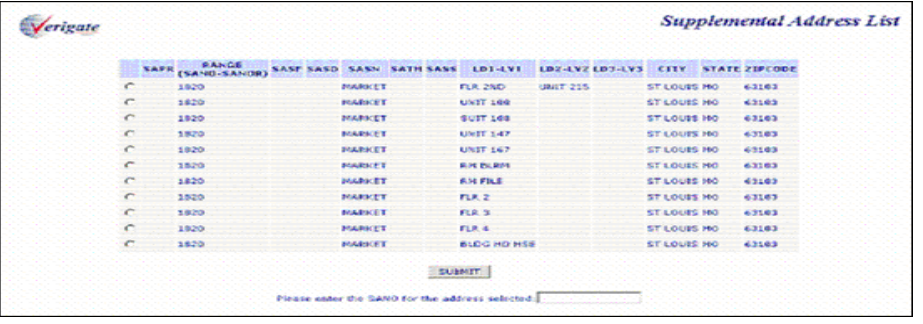

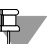

부 Note:

*During the Descriptive Address Inquiry, if the Basic Address shows a "@" in the SASN field, this address should be re-input as an Unnumbered Address.*

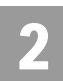

Descriptive Address Validation Inquiry

## Descriptive Address Validation – Output Screen (AT&T 12- State)

After submitting the descriptive address validation, the user will receive the output screen. Below is an example.

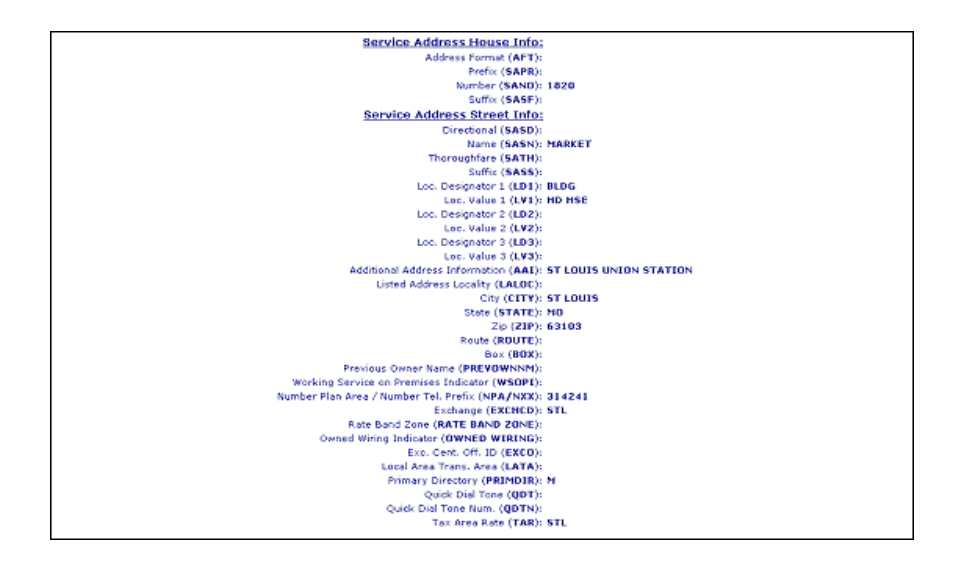

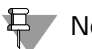

#### Note:

*Not shown on this illustration is the last field, the Facility Environment Provisioned field (FEP): "value".*

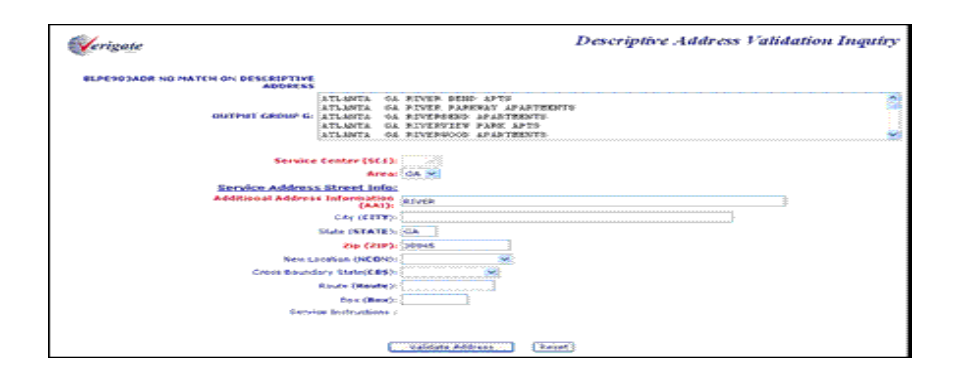

Descriptive Address Validation Inquiry

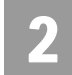

### Descriptive Address Validation - Output Screen (AT&T 9- State)

After submitting the descriptive address validation, the user will receive the output screen. Below is an example.

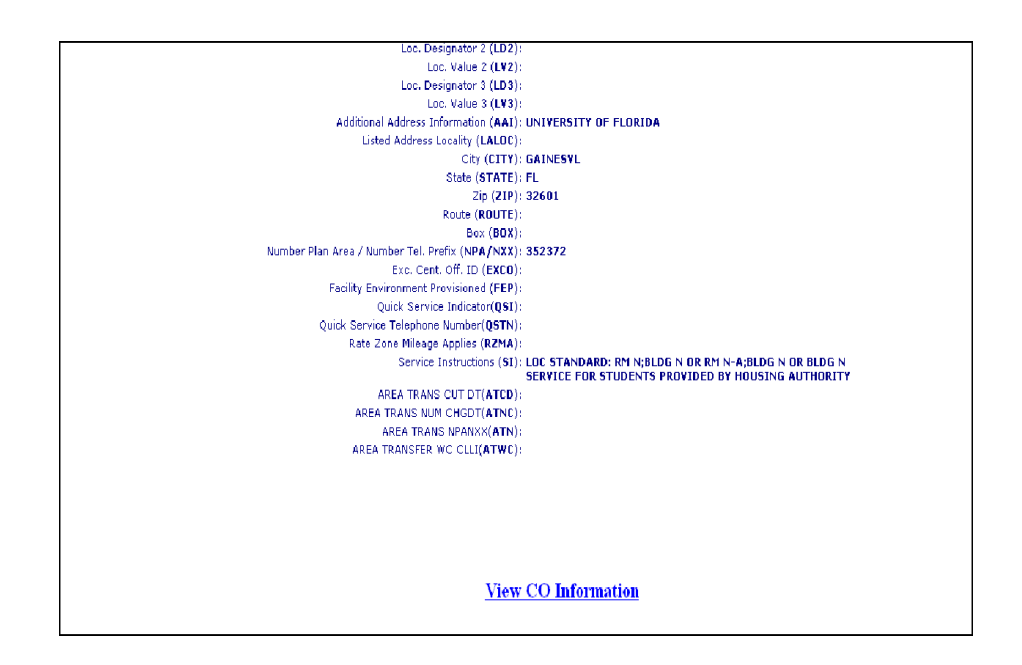

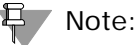

*For more information on how to use the VIEW CO Information link, refer to Chapter 37 - View Central Office Address in the user guide.*

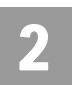

Unnumbered Address Validation Inquiry

# Unnumbered Address Validation Inquiry

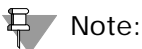

*AT&T Midwest Region currently does not validate addresses using the Unnumbered address format. Please contact the appropriate LSC for assistance.*

This selection is used primarily for rural type addresses where the customer lives on a Highway or a Street with unmarked addresses, where Routes and Boxes are used or Assigned House Numbers (AHNs).

To start an Unnumbered Address Validation Inquiry, the user should select "**Unnumbered"** under the **Address Validation Inquiry** section of the Main Menu. The user will then receive an Unnumbered Address Validation Inquiry screen to input the information for the validation process.

**Proprietary** *- Not for use or disclosure outside AT&T Inc. except by prior written agreement. CLECs may use, reproduce, copy, and distribute the information solely for internal use in training employees to utilize the capabilities of this AT&T Operational Support System (OSS) in accordance with the OSS provisions of the Interconnection or Resale Agreement between the CLEC and AT&T Inc. Additional or external use is strictly prohibited.*  **© 2002-2006 AT&T Knowledge Ventures. ALL RIGHTS RESERVED.** 2.36

# 2

#### Fields on the Unnumbered Address Validation Inquiry

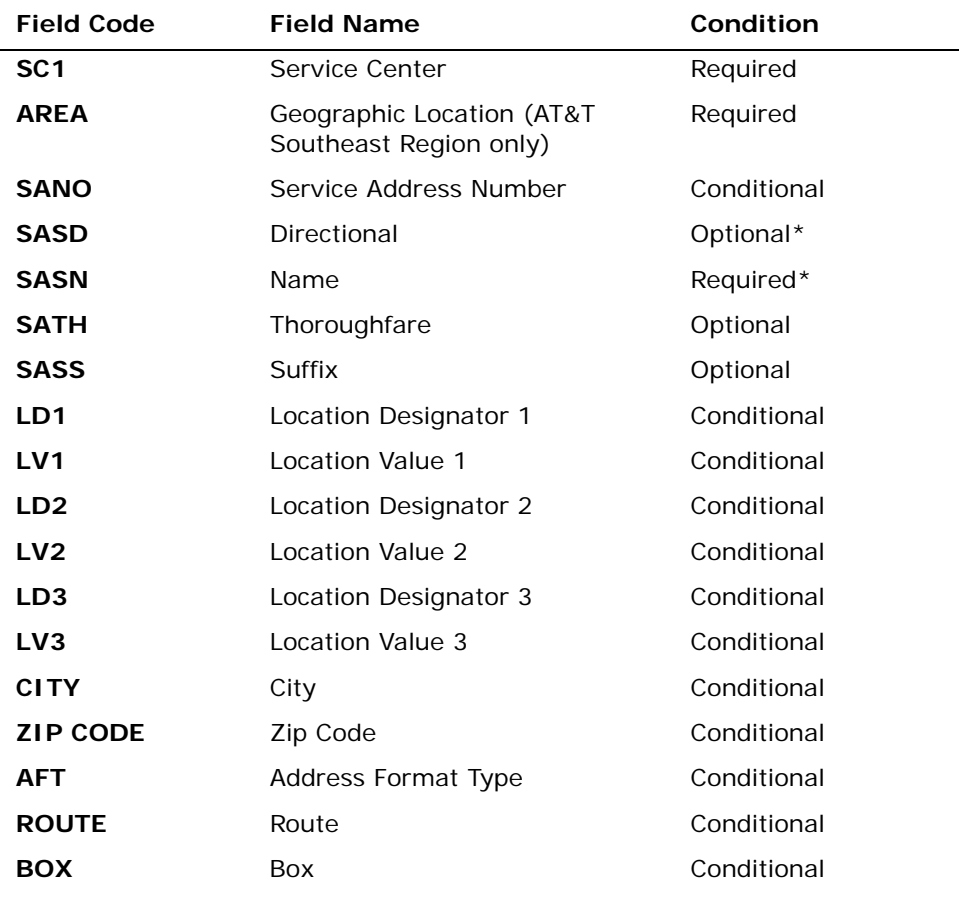

*Appendix A, Fields & Descriptions, is a dictionary of the fields used in Verigate. Refer to the appendix for a complete list of field descriptions.* 

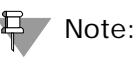

*When a Route or Box address is submitted for verification and the response contains an AHN, the AHN can be used for other address-based inquiries. The validated address returned on the address validation response may be used on subsequent address-based inquiries, such as TN Inquiry, even if the address has an AHN.*

**Proprietary** *- Not for use or disclosure outside AT&T Inc. except by prior written agreement. CLECs may use, reproduce, copy, and distribute the information solely for internal use in training employees to utilize the capabilities of this AT&T Operational Support System (OSS) in accordance with the OSS provisions of the Interconnection or Resale Agreement between the CLEC and AT&T Inc. Additional or external use is strictly prohibited.*  **© 2002-2006 AT&T Knowledge Ventures. ALL RIGHTS RESERVED.**

2.37

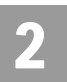

Unnumbered Address Validation Inquiry

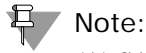

*(\*) SASN and SASD are Conditional in the AT&T Southeast Region.*

Select the **Validate Address** button.

Unnumbered Address Validation – Input Screen

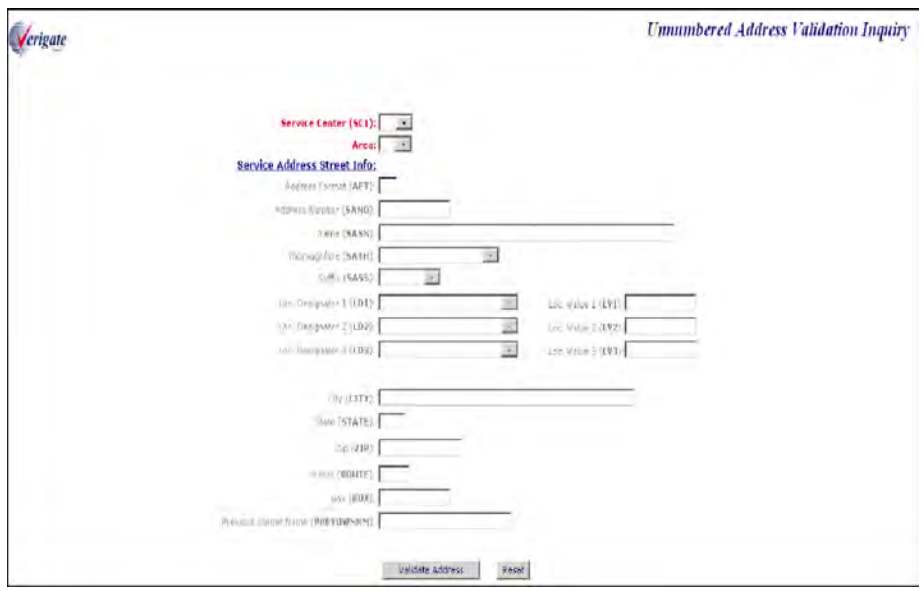

H Note:

*When AREA is selected, the NCON field will be displayed.*

2

## Unnumbered Address Validation Inquiry

## Unnumbered Address Validation – Output Screen (AT&T 12- State)

After submitting the unnumbered address validation, the user will receive the output screen. Below is an example.

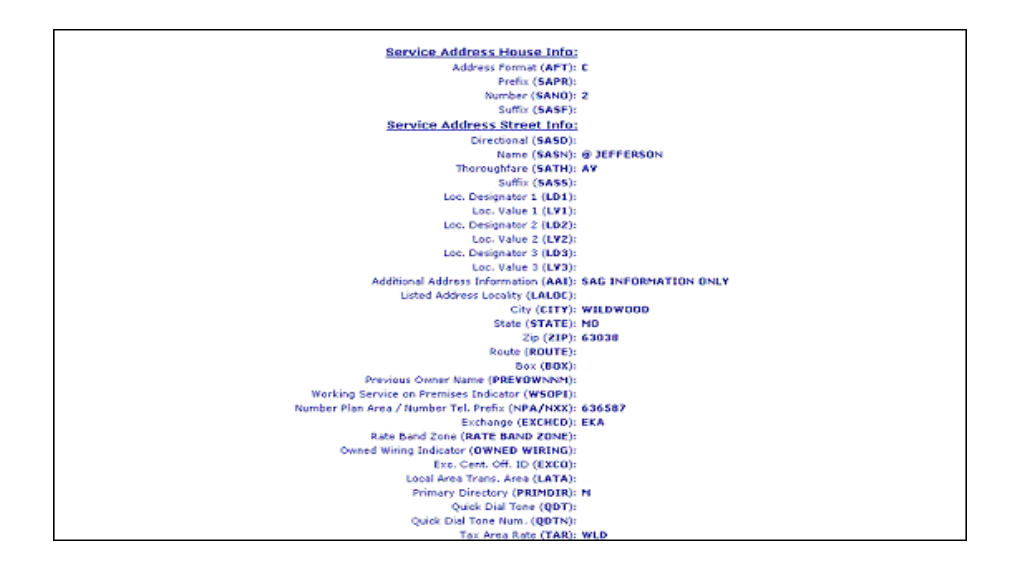

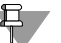

#### 号 Note:

*Not shown on this illustration is the last field, the Facility Environment Provisioned field (FEP): "value".*

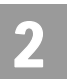

Unnamed Address Validation Inquiry

Unnumbered Address Validation – Output Screen (AT&T 9- State)

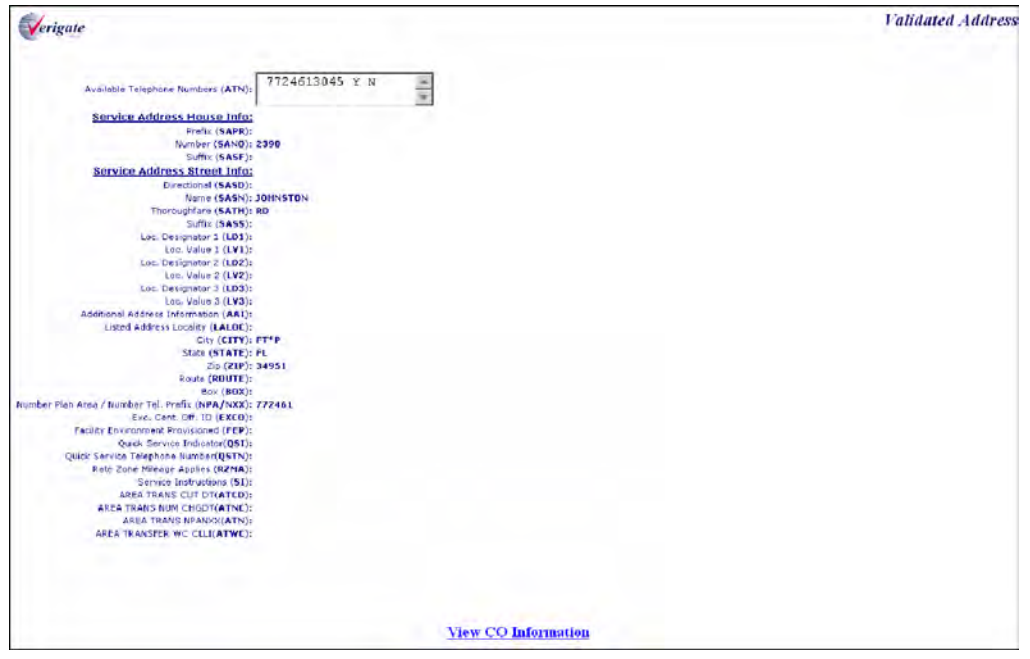

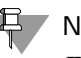

부 Note:

*For more information on how to use the VIEW CO Information link, refer to Chapter 37 - View Central Office Address in the user guide.*

# Unnamed Address Validation Inquiry

#### 부 Note:

*AT&T Midwest Region and AT&T Southeast Region currently do not validate addresses using the Unnamed address format. Please contact the appropriate LSC for assistance.*

This selection is used when a customer lives in a community with an indefinite address. These addresses are usually Rural Addresses.

To start an Unnamed Address Validation Inquiry, the user should select **"Unnamed"** under the **Address Validation Inquiry** section of the Main Menu.

Unnamed Address Validation Inquiry

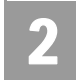

The user will then receive an Unnamed Address Validation Inquiry screen to input the information for the validation process.

# **Field Code Field Name Condition SC1** Service Center **SC1** Required **SANO** Service Address Number Conditional **SASN** Service Address Street Name Required **LD1** Location Designator 1 Conditional LV1 Location Value 1 Conditional **LD2** Location Designator 2 Conditional **LV2 Location Value 2 Conditional LD3** Location Designator 3 Conditional LV3 Location Value 3 Conditional **CITY** City City Required **ZIP CODE** Zip Code Conditional **AFT** Address Format Type Conditional **ROUTE** Route Route Route Route Route **BOX** Box Box Conditional

Fields on the Unnamed Address Validation Inquiry

*Appendix A, Fields & Descriptions, is a dictionary of the fields used in Verigate. Refer to the appendix for a complete list of field descriptions.* 

Select the **Validate Address** button.

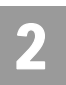

Unnamed Address Validation Inquiry

Unnamed Address Validation – Input Screen

After selecting the **Address Validation Inquiry** from the Main Menu, the user will receive the input screen needed to validate the unnamed address. An example is shown below.

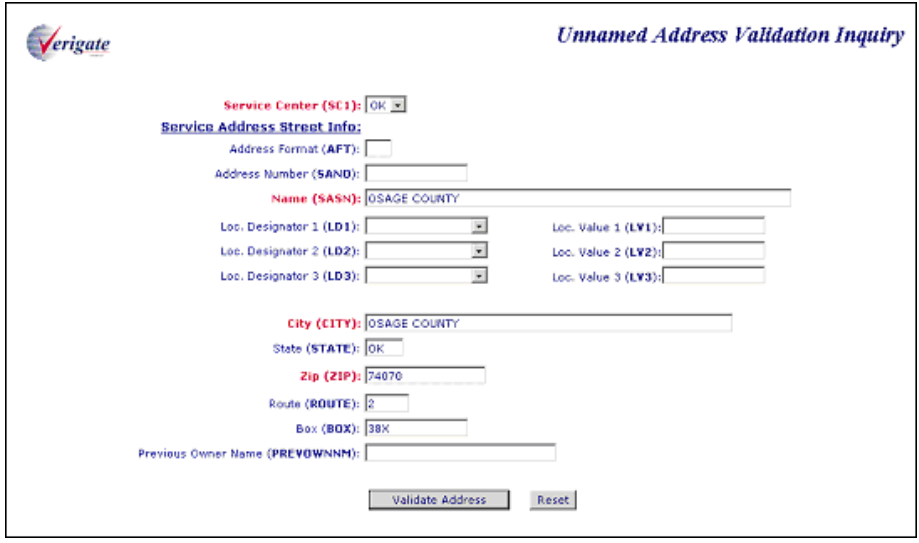

Working Telephone Number Address Validation Inquiry (AT&T 12-State Regions - Residence only) (AT&T 9-State Region - Residence and Busi-

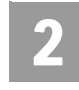

Unnamed Address Validation – Output Screen

After submitting the unnamed address validation, the user will receive the output screen. Below is an example.

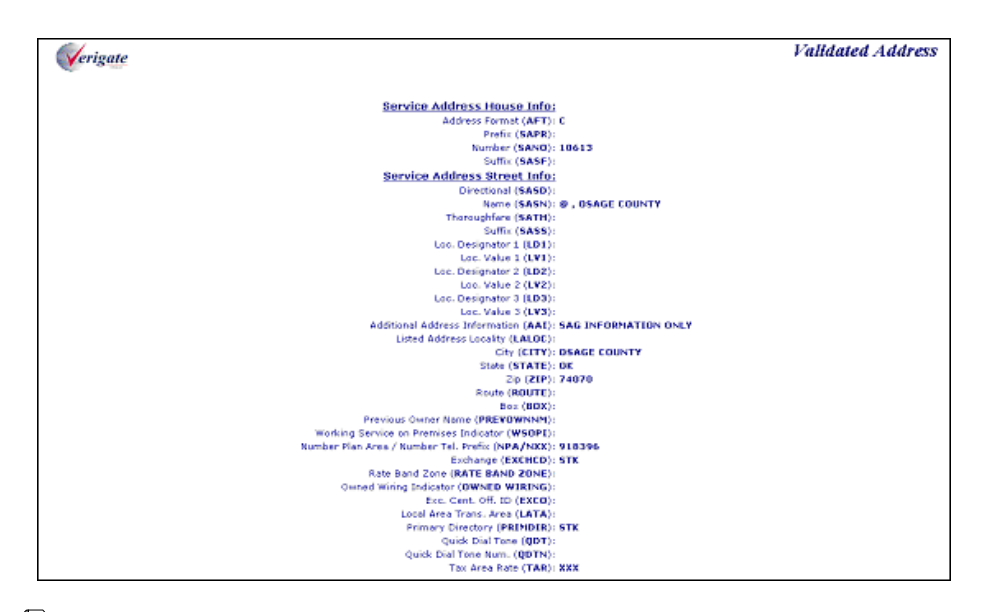

#### H Note:

*Not shown on this illustration is the last field, the Facility Environment Provisioned field (FEP): "value".*

# Working Telephone Number Address Validation Inquiry (AT&T 12-State Regions - Residence only) (AT&T 9-State Region - Residence and Business)

To start a Working Telephone Number Address Validation Inquiry, the user should select **TN (Telephone Number)** under the **Address Validation Inquiry** section of the Main Menu. The user will then receive a TN Address Validation Inquiry screen to input the information for the validation process.

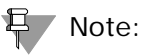

*The use of WTN for Address Validation only applies to residential single line accounts and Multiline residential master accounts in the AT&T 12-state regions,* 

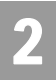

Working Telephone Number Address Validation Inquiry (AT&T 12-State Regions - Residence only) (AT&T 9-State Region - Residence and Busi-

*which have never been resold. Once an account has been resold, it may not have the current address on file.*

*Address validation by WTN should be used as a last resort. This is applicable only to residential addresses and some businesses having less than 10 lines. Because AT&T 12-State and AT&T Southeast Region's back-end databases stores working and non-working customer account information, the use of the WTN may not result in a validated address in the 12-state regions. WTN must be served by an AT&T 12-State or AT&T Southeast Region owned switch.*

Fields on the Working Telephone Number Address Validation Inquiry

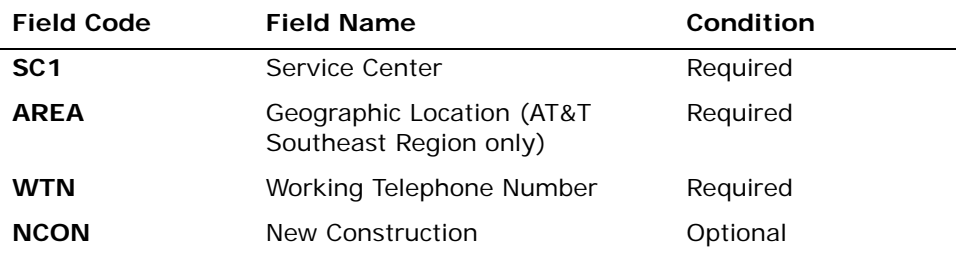

*Appendix A, Fields & Descriptions, is a dictionary of the fields used in Verigate. Refer to the appendix for a complete list of field descriptions.* 

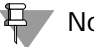

#### 부 Note:

*ATT Southeast Region validates by WTN or non-working TN.*

Select the **Validate Address** button.

Working Telephone Number Address Validation Inquiry (AT&T 12-State Regions - Residence only) (AT&T 9-State Region - Residence and Busi-

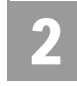

Telephone Number Address Validation Inquiry – Input Screen

After selecting the **Address Validation Inquiry** from the Main Menu, the user will receive the input screen needed to validate the WTN (RES) address. Below is an example.

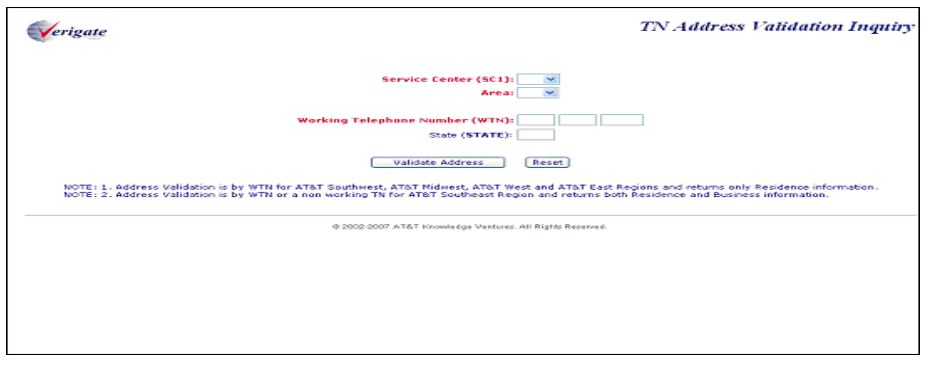

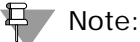

*When AREA is selected, the NCON field will be displayed.*

**Proprietary** *- Not for use or disclosure outside AT&T Inc. except by prior written agreement. CLECs may use, reproduce, copy, and distribute the information solely for internal use in training employees to utilize the capabilities of this AT&T Operational Support System (OSS) in accordance with the OSS provisions of the Interconnection or Resale Agreement between the CLEC and AT&T Inc. Additional or external use is strictly prohibited.*  **© 2002-2006 AT&T Knowledge Ventures. ALL RIGHTS RESERVED.**

2.45

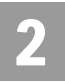

Working Telephone Number Address Validation Inquiry (AT&T 12-State Regions - Residence only) (AT&T 9-State Region - Residence and Busi-

Telephone Number Address Validation Inquiry (Residence Only) – Output Screen (AT&T 12-State Regions)

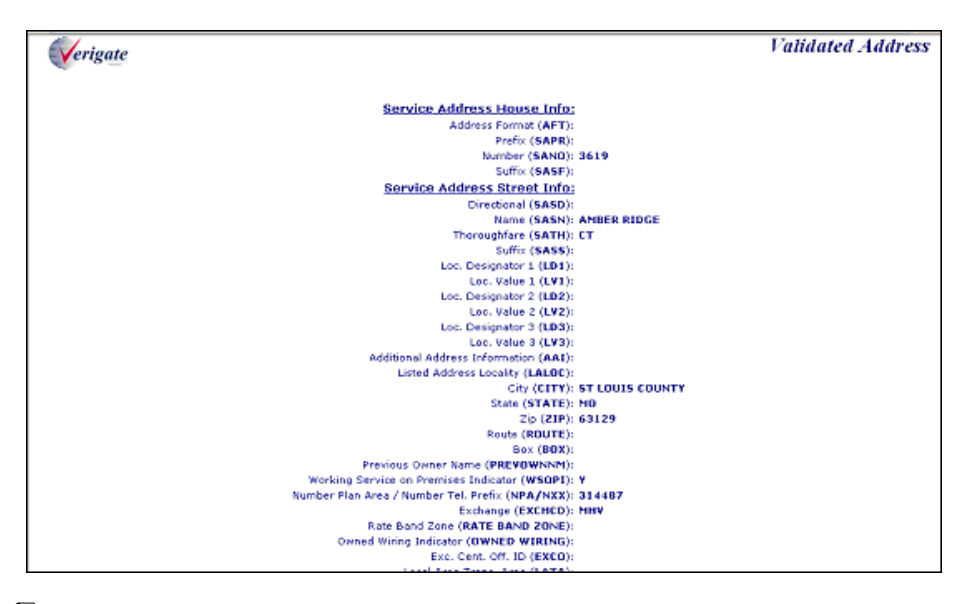

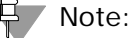

*Not shown on this illustration is the last field, the Facility Environment Provisioned field (FEP): "value".*

Working Telephone Number Address Validation Inquiry (AT&T 12-State Regions - Residence only) (AT&T 9-State Region - Residence and Busi-

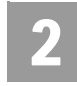

Telephone Number Address Validation Inquiry – Output Screen (AT&T Southeast Region)

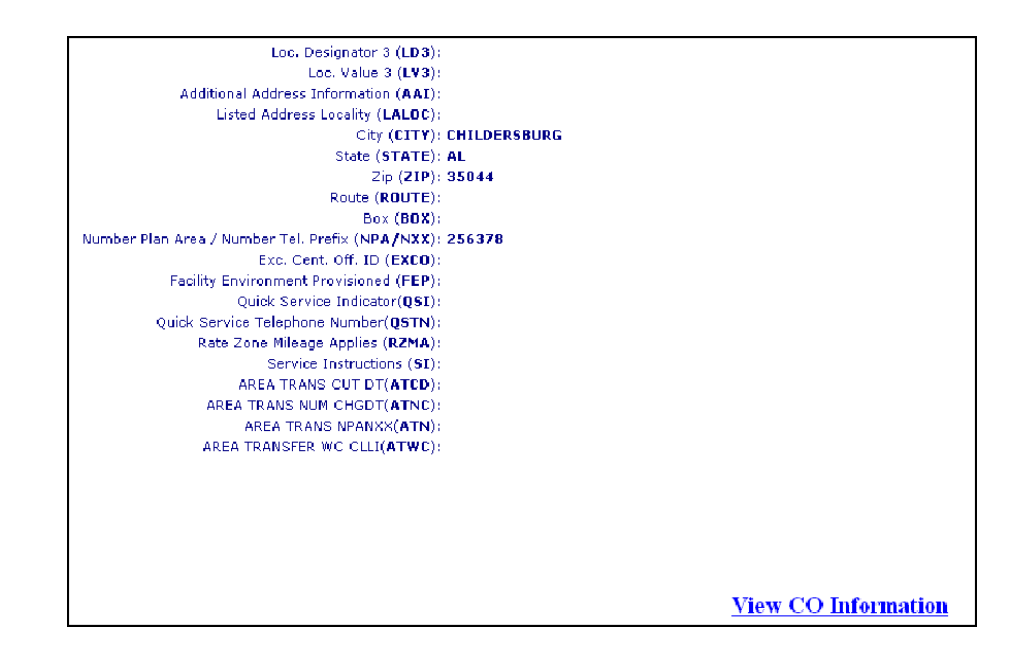

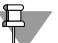

#### $\overline{\mathbf{\Theta}}$  Note:

*For more information on how to use the VIEW CO Information link, refer to Chapter 37 - View Central Office Address in the user guide.*

#### Additional Information

**SASN (Street Name):** When doing address validation and the user is in an Alternate Address screen loop (when the same information in the search keeps being presented to the user) check for the following items:

- Does there need to be a SATH (Thoroughfare)? Valid Values are provided in a drop down list for the user.
- Does there need to be a SASD (Directional)? Valid Values are provided in a drop down list for the user.

**AT&T West Region**: Numbered Street Names: #RD and #ND is identified as #D (i.e.3rd is input as 3D and 2nd is input as 2D). Do not put a space in the numbered street name (i.e. 1st should be input "1ST" and 4th should be input "4th").

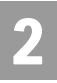

Working Telephone Number Address Validation Inquiry (AT&T 12-State Regions - Residence only) (AT&T 9-State Region - Residence and Busi-

*Example*: 2571 3rd Street, 95818 should be input as:

SANO: 2571

SASN: 3D

ZIP: 95818

**SATH (Thoroughfare):** The SATH (thoroughfare) identifies the thoroughfare portion of the street name of the service address. Thoroughfare information is located on the CLEC Online Website>Select CLEC Handbook>Select any Handbook State>Select User Guides & Tech Pubs>Select Address Information>Select Thoroughfare Entries.

#### 투기 Note:

*In AT&T West Region, if no SATH is populated, it is assumed and defaults to "ST". In AT&T Southwest Region, the user must populate "ST".* 

**SASS (Street Suffix):** This data follows the thoroughfare portion of the SASN (Street Name) of the service address, providing further specificity to the street name (SASN). This field is conditional and it is recommended to question the client for this information. Often a Street Suffix (SASS) is a direction, e.g., Madison Blvd NW.

**Route:** Identifies the postal route code designated by the post office and is associated with unnumbered and unnamed selection methods.

**Box:** Identifies a box number associated with a postal route. This type of identifier is used to identify an address in an unnumbered and unnamed area along with a route.

**City:** Identifies the city name. Abbreviated Community Names and SAGA information are located in the CLEC Online>Select CLEC Handbook>Select any Handbook State>Select User Guides & Tech Pubs>Select Address Information>Community Names or SAGA.

AT&T Southwest Region: Due to E911 Local Number Portability needs, AT&T Southwest Region now includes Community Name on every order.

AT&T West Region and AT&T Midwest Region: Utilizes abbreviated community (AT&T Southwest Region does not). The abbreviated or the spelled out

Working Telephone Number Address Validation Inquiry (AT&T 12-State Regions - Residence only) (AT&T 9-State Region - Residence and Busi-

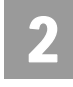

community name may be returned in the CITY field. AT&T 12-State will convert this to the needed format (spelled out or abbreviated) in validating the address for Ordering.

AT&T Midwest Region: The CITY field is required if a SAGA is entered in the ZIP field.

**LALOC:** Identifies the locality or community to be listed. This field will only be populated on the response if  $SC1 = CA$  or NV. In AT&T West Region region only, if data is populated in BOTH the LALOC and CITY fields on the address response, it is up to the user to determine what to populate as the Listed Community on the listing page of their order.

The Community Names, SAGA Information, SATH field values and Location Value Tables have been removed from this document and can be access at one central location. These tables can be accessed by going to CLEC Online Website>Select CLEC Handbook>Select any Handbook State>Select User Guides & Tech Pubs>Select Address Information.

The following information is available:

#### **Community Names**

Provides a mapping of community names to standard abbreviations. Either the community names or abbreviations may be used when requesting due dates and submitting orders.

#### **SAGA Information (AT&T Midwest Region, AT&T West Region and AT&T Southwest Region)**

Provides a list of SAGA Information for the above regions.

#### **Thoroughfare (SATH field) values**

Provides a list of thoroughfare portion of the street name of the service address.

#### **Location (LV1, LV2 and LV3 fields) values**

Provides a list of values associated with the location designator of the address.

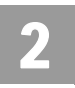

Field Differences - Verigate/21-State XML Gateway (AT&T Southeast Region)

# Field Differences - Verigate/21-State XML Gateway (AT&T Southeast Region)

In most cases, Verigate field names match the application to applicable field names referenced in the AT&T Southeast Local Service Pre-Ordering Requirements (LSPOR). However, there are some instances where Verigate used more of an English descriptive field naming convention. Additional field supportive information is available in the AT&T Southeast Local Service Pre-Ordering Requirements (LSPOR). In cases where the field names are different, please refer to the Field Name Cross Reference Table below to assist in locating supporting field information in the AT&T Southeast LSPOR:

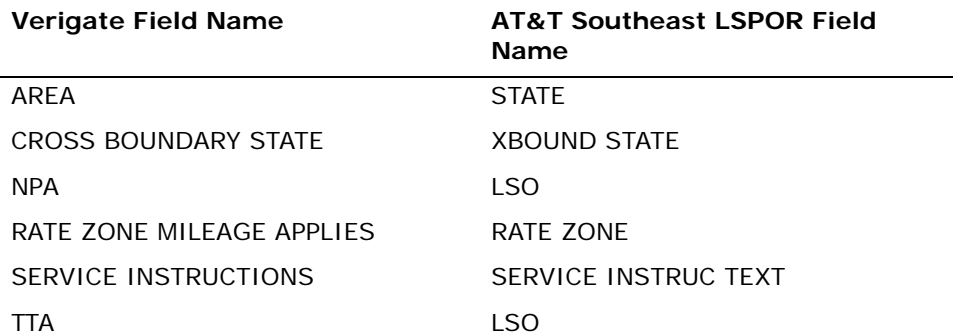

The following fields are used in Verigate, but not in the 21-State XML:

CT field

DESCRIPTIVE ADDRESS

QSTN field

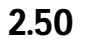

**Proprietary** *- Not for use or disclosure outside AT&T Inc. except by prior written agreement. CLECs may use, reproduce, copy, and distribute the information solely for internal use in training employees to utilize the capabilities of this AT&T Operational Support System (OSS) in accordance with the OSS provisions of the Interconnection or Resale Agreement between the CLEC and AT&T Inc. Additional or external use is strictly prohibited.*  **© 2002-2006 AT&T Knowledge Ventures. ALL RIGHTS RESERVED.**

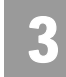

3.1

Overview

## **CHAPTER 3 - TELEPHONE NUMBER INQUIRY/ RESERVATION INQUIRY**

#### **Overview**

The **Telephone Number Inquiry/Reservation Inquiry** provides the ability for the customer to request and reserve specified and random telephone numbers. Telephone numbers are assigned based on a validated address.

For the AT&T Midwest, AT&T Southwest, and AT&T West Regions the following guidelines apply:

- The maximum number of available telephone numbers returned in response to an inquiry will be ten (10).
- The quantity of telephone numbers that can be reserved in a single transaction will be one.
- $\blacksquare$  The telephone number reservation period will be standardized at thirty (30) calendar days.
- If you are an Agency authorized to conduct business on behalf of the Account Owner, you must input the Account Owner's CC in the "Account Owner CC" box before reserving TN(s). Failure to provide the Account Owner's CC when reserving TN(s) will result in the order being rejected because the CC of the reserved TN(s) must match the CC on the order where the reserved TN(s) will be placed.

This transaction allows for a 10-minute interval for holding telephone numbers. This insures numbers being requested and viewed by the user are not available for another user during the 10-minute interval. The selection methods for this functionality will be Random or Specified. For the AT&T West and AT&T Southwest Regions, this transaction allows for a 20-minute interval for holding telephone numbers.

For the AT&T Southeast Region the following guidelines apply:

- The maximum number of available telephone numbers returned in response to an inquiry will be twenty-five (25).
- The quantity of telephone numbers that can be reserved in a single transaction will be one.

**Proprietary** *- Not for use or disclosure outside AT&T Inc. except by prior written agreement. CLECs may use, reproduce, copy, and distribute the information solely for internal use in training employees to utilize the capabilities of this AT&T Operational Support System (OSS) in accordance with the OSS provisions of the Interconnection or Resale Agreement between the CLEC and AT&T Inc. Additional or external use is strictly prohibited.*  **© 2002-2006 AT&T Knowledge Ventures. ALL RIGHTS RESERVED.**

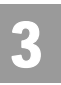

Overview

- $\blacksquare$  The telephone number reservation period will be standardized at thirty (30) calendar days.
- The Account Owner CC box will not be applicable for the AT&T Southeast Region user.

**Telephone Number Inquiry/Reservation Inquiry** can be accessed from the Address Validation Menu. If the user attempts to access this inquiry from the Main Menu, the user receives a message that an address validation is required to perform this inquiry. The user must complete an address validation before selecting **Telephone Number Inquiry/Reservation Inquiry.**

The following are the available selection types:

- Random
- **Specified**
- Note:

*AT&T Southeast Region only. Upon completion of a successful validated address transaction, the user then selects either the Random or Specified Telephone Number inquiry from the Address Validation menu. In the Southeast Region, the user will then receive a Telephone Number "loading" page. An example is below:*

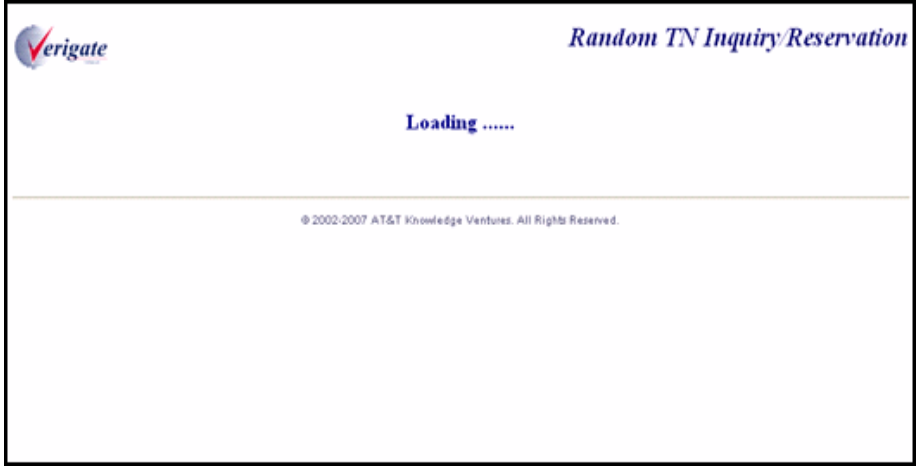

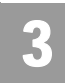

Telephone Number Inquiry & Reservation - Random (AT&T Midwest, Southwest, and West Regions)

# Telephone Number Inquiry & Reservation - Random (AT&T Midwest, Southwest, and West Regions)

On the Telephone Number Inquiry & Reservation - Random screen (with the validated address shown) – the user must input the following items:

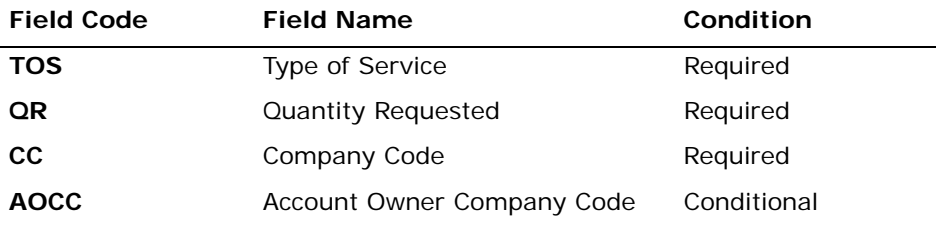

*Appendix A, Fields & Descriptions, is a dictionary of the fields used in Verigate. Refer to the appendix for a complete list of field descriptions.* 

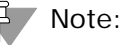

*The Telephone Number Inquiry requires that a Company Code (CC) - (Resale or UNE) must be selected, so that it will correspond to the CC that is placed on the order which includes the Reserved Telephone Number. The CC selected will apply to all TNs reserved during this transaction. For example, if the user is going to process a Resale Order, they will need to enter their Company Code for Resale. If the user is processing a UNE type transaction, they will need to use their Company Code for UNE type transactions.*

*If you are an Agency authorized to conduct business on behalf of the Account Owner, you must input the Account Owner's CC in the "Account Owner CC" box, as well as selecting your own assigned CC from the "CC" drop down box.*

Select the **Retrieve Available TN(s)** button.

Telephone Number Inquiry & Reservation - Random – Input Screen

After selecting the **Telephone Number Inquiry – Random** from the Address Validation Menu, the user will receive the input screen needed for the random telephone number request. Below is an example.

3.3

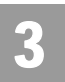

Telephone Number Inquiry & Reservation - Random (AT&T Midwest, Southwest, and West Regions)

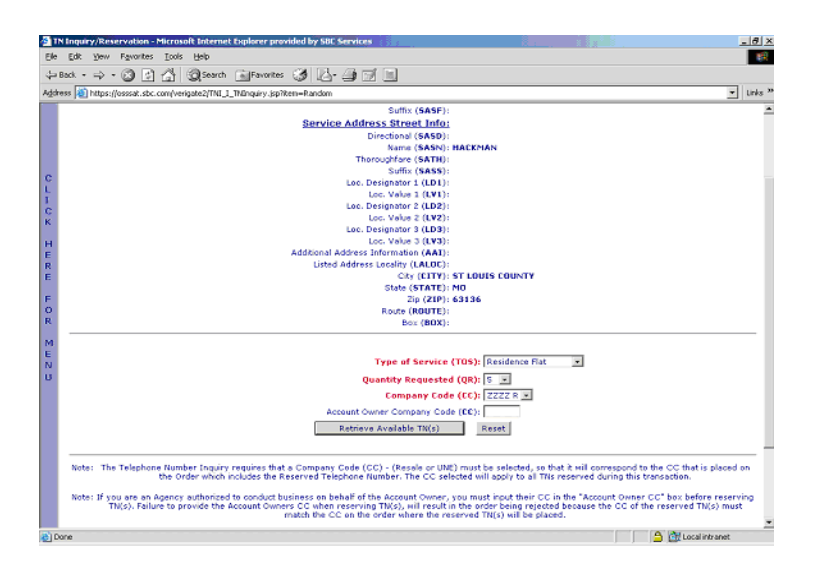

The user will receive a list of telephone numbers available for reservation in the lower portion of the screen.

## Telephone Number Inquiry - Random – Output Screen

After submitting the random telephone number request, the user will receive the output screen. Below is an example.

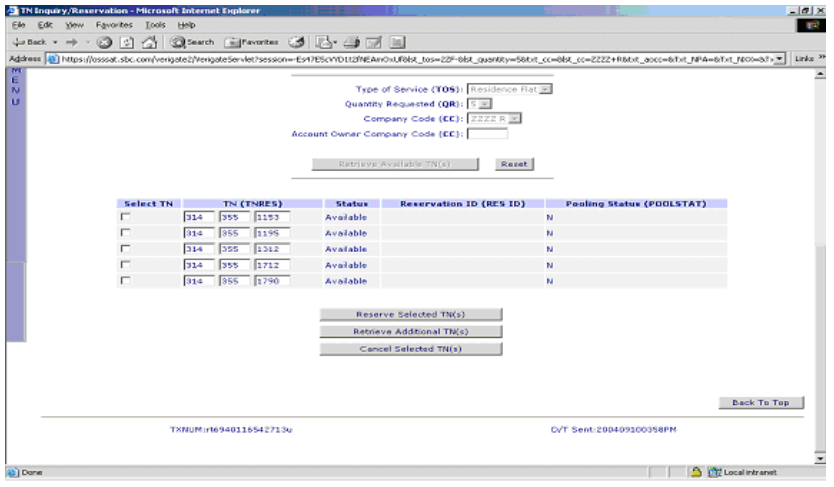

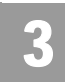

Telephone Number Inquiry & Reservation - Random

The five sections identified in the lower portion of the response screen when the telephone numbers are returned are:

**Select TN:** This column will allow the user to select the boxes in this column beside the telephone number(s) they want to reserve.

**TN (TNRES):** This column will show the telephone numbers available for reservation.

**Status:** This column displays the status of that telephone number. The status will either show Available, Reserved or Canceled.

**Reservation Identifier (RESID):** This column displays the Reservation Identifier for the telephone number after the number has been placed in a reserved status.

## $\overline{\mathbf{H}}$  Note:

*The Reservation Identifier is needed for Cancel Reservation - Telephone Number Inquiry.*

**Pooling Status (POOLSTAT):** This column identifies the pooling status of the telephone number and will be populated with either Y= Pooled TN or N=Not Pooled.

## Telephone Number Inquiry & Reservation - Random

#### **RESERVE A TELEPHONE NUMBER:**

After receiving a list of telephone numbers, the user must select the box(es) in the Select TN column by the telephone number they want to reserve. The user must then click on the **"Reserve Selected TN(s)"** button at the bottom of the page. The telephone number(s) that has been reserved will show Reserved in the **Status** column of the page and will also have a **Reservation ID** in the **RESID** column of the page. The RESID column will not be applicable for the AT&T Southeast Region user.

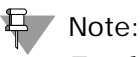

*For the AT&T Midwest, AT&T Southwest, and AT&T West Region users: Before clicking on the Reserved Selected TN(s) button, if you are an Agency authorized to conduct business on behalf of the Account Owner, you must input the Account Owner's CC in the "Account Owner CC" box before reserving TN(s). Failure to* 

**Proprietary** *- Not for use or disclosure outside AT&T Inc. except by prior written agreement. CLECs may use, reproduce, copy, and distribute the information solely for internal use in training employees to utilize the capabilities of this AT&T Operational Support System (OSS) in accordance with the OSS provisions of the Interconnection or Resale Agreement between the CLEC and AT&T Inc. Additional or external use is strictly prohibited.*  **© 2002-2006 AT&T Knowledge Ventures. ALL RIGHTS RESERVED.**

3.5

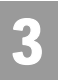

Telephone Number Inquiry & Reservation - Random

*provide the Account Owner's CC when reserving TN(s) will result in the order being rejected because the CC of the reserved TN(s) must match the CC on the order where the reserved TN(s) will be placed.*

#### **CANCEL A PREVIOUSLY RESERVED TELEPHONE NUMBER:**

If the user decides that they do not need a telephone number that they have reserved, they can cancel the telephone number. To cancel the reservation, the user must check the box in the **Select TN** column by the telephone number(s) in the **TN** column that they want to cancel. After they have checked the box next to the telephone number(s), the user must click on the **Cancel Selected TN(s)** button at the bottom of the page. The telephone number that was previously reserved will show Canceled in the **Status** column of the page.

#### **RETRIEVE ADDITIONAL TELEPHONE NUMBERS**

After receiving a list of telephone numbers, by clicking on the **Retrieve Available TN(s)** button and if the user decides they would like to view another set of telephone numbers, the user can select the **Retrieve Additional TN(s)** button at the bottom of the page. If the user has already reserved telephone numbers on the screen and would like to request additional telephone numbers to view, the user can retrieve additional telephone numbers according to the initial quantity requested. For example, in the AT&T Midwest, AT&T Southwest, and AT&T West Regions, if the user requested 10 TNs in the original request and reserved one (1) TN, then selected the **Retrieve Additional TN(s)** button, the user would receive nine (9) new telephone numbers to view. The TN Inquiry/Reservation screen will never show more than ten (10) telephone numbers whether the telephone numbers are in Reserved, Available or Canceled status. For example, in the AT&T Southeast Region, if the user requested 25 TNs in the original request and reserved one (1) TN, then selected the **Retrieve Additional TN(s)** button, the user would receive twenty-four (24) new telephone numbers to view. The TN Inquiry/Reservation screen will never show more than twenty-five (25) telephone numbers whether the telephone numbers are in Reserved or Available status.

#### 부 Note:

*For the AT&T Midwest, AT&T Southwest, AT&T Southeast, and AT&T West Region users: If the user receives fewer telephone numbers returned on the response than requested on the inquiry, this indicates a shortage of available telephone numbers; or if a response to the inquiry returns a message, "No TNs available", the user should contact the ISCC to have numbers loaded.*

3.6

**Proprietary** *- Not for use or disclosure outside AT&T Inc. except by prior written agreement. CLECs may use, reproduce, copy, and distribute the information solely for internal use in training employees to utilize the capabilities of this AT&T Operational Support System (OSS) in accordance with the OSS provisions of the Interconnection or Resale Agreement between the CLEC and AT&T Inc. Additional or external use is strictly prohibited.*  **© 2002-2006 AT&T Knowledge Ventures. ALL RIGHTS RESERVED.**

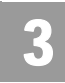

3.7

Telephone Number Inquiry & Reservation - Specified (AT&T Midwest, Southwest, and West Regions)

# Telephone Number Inquiry & Reservation - Specified (AT&T Midwest, Southwest, and West Regions)

On the Telephone Number Inquiry & Reservation - Specified screen (with the validated address shown) – the user must input the following items:

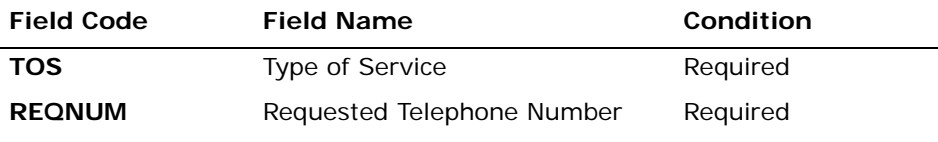

*Appendix A, Fields & Descriptions, is a dictionary of the fields used in Verigate. Refer to the appendix for a complete list of field descriptions.* 

If a 10-digit TN is entered and is available, that 10 digit number will be provided on the response. If the TN is not available, a message will be returned advising the TN is not available. In this scenario, QR must be entered as 1.

If 6 to 9 digits are entered, the first available TNs matching those 6-9 digits will be returned. If no TNs matching those 6-9 are available, based on different backend data sources used throughout the region, the following applies:

#### **AT&T West Region and AT&T Southwest Region**

If a Specified inquiry is performed, regardless if 6 or 7-10 digits are sent, if there are no TNs in that specific range requested, **Enhanced Verigate** returns RESPC 034 - RESPD - No TNs available.

#### **AT&T Midwest Region**

If a specified inquiry by NPA/NXX (6 digits only) is performed, then **Enhanced Verigate** will return up to 10 available TNs that are valid in that SAGCO/wire center. This is exactly the same as a Random inquiry, except that the backend system does look specifically for TNs starting with the requested NPA/NXX, instead of starting the search with a random NPA/NXX. If any are found, they are returned. For example, if QR=10 and NPANXX=248847, and only one 1 TN that matches 248847 is found, **Enhanced Verigate** will return the one TN that matches the request and return the remaining TNs that match other NPA/NXXs (if available) that are valid in that SAGCO/wire center. Note that these could span multiple switches.

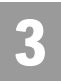

Telephone Number Inquiry & Reservation - Specified (AT&T Midwest, Southwest, and West Regions)

If the Specified Inquiry is by NPA/NXX/X (7-10 digits), then **Enhanced Verigate** will return up to 10 available TNs that are valid in that SAGCO/wire center and switch. If 0-9 are found, the backend will return other NPA/NXXs (if available), but only if they are valid in that SAGCO/wire center and switch.

#### Note:

*AT&T Midwest Region Only - If the client wants to use the numbers in a hunt group, the client should request specific 7-10 digits to ensure they would be in the same switch.*

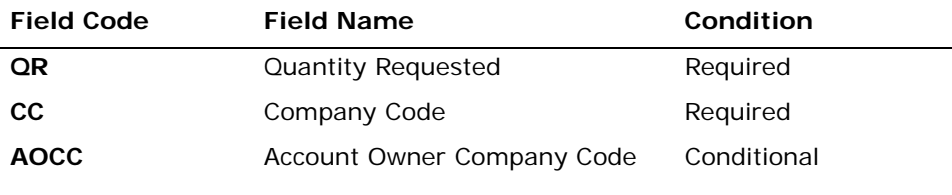

*Appendix A, Fields & Descriptions, is a dictionary of the fields used in Verigate. Refer to the appendix for a complete list of field descriptions.* 

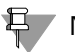

#### Note:

*The Telephone Number Inquiry requires that a Company Code (CC) - (Resale or UNE*) must be selected, so that it will correspond to the CC that is placed on the *order which includes the Reserved Telephone Number. The CC selected will apply to all TNs reserved during this transaction. For example, if the user is going to process a Resale Order, they will need to enter their Company Code for Resale. If the user is processing a UNE type transaction, they will need to use their Company Code for UNE type transactions.* 

*If you are an Agency authorized to conduct business on behalf of the Account Owner, you must input the Account Owner's CC in the "Account Owner CC" box as well as selecting your own assigned CC from the "CC" drop down box.*

Select the **Retrieve Available TN(s)** button.

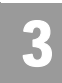

Telephone Number Inquiry & Reservation - Specified (AT&T Midwest, Southwest, and West Regions)

## Telephone Number Inquiry & Reservation - Specified – Input Screen

After selecting the **Telephone Number Inquiry – Specified** from the Address Validation Menu, the user will receive the input screen needed for the specified telephone number request. Below is an example.

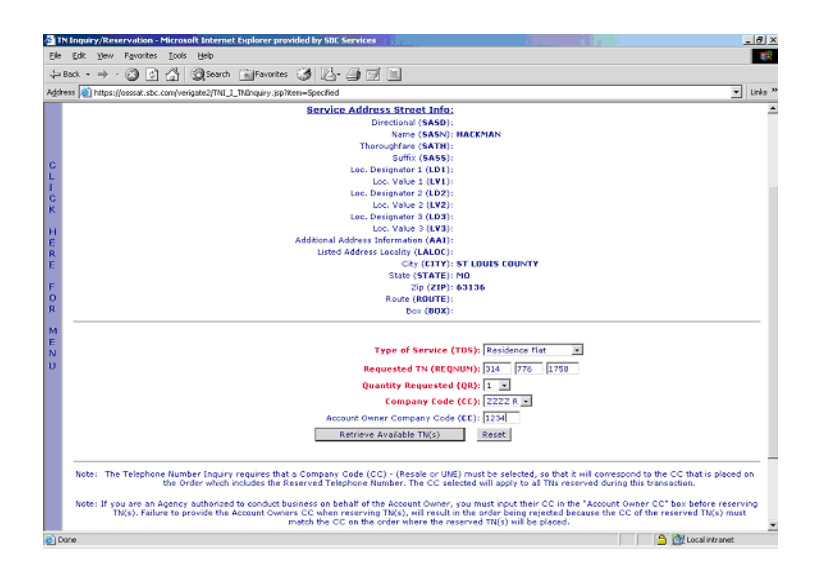

The user will receive a list of telephone numbers available for reservation in the lower portion of the screen.

**Proprietary** *- Not for use or disclosure outside AT&T Inc. except by prior written agreement. CLECs may use, reproduce, copy, and distribute the information solely for internal use in training employees to utilize the capabilities of this AT&T Operational Support System (OSS) in accordance with the OSS provisions of the Interconnection or Resale Agreement between the CLEC and AT&T Inc. Additional or external use is strictly prohibited.*  **© 2002-2006 AT&T Knowledge Ventures. ALL RIGHTS RESERVED.**

3.9
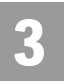

Telephone Number Inquiry & Reservation - Specified (AT&T Midwest, Southwest, and West Regions)

#### Telephone Number Inquiry - Specified – Output Screen

After submitting the specified telephone number request, the user will receive the output screen. Below is an example.

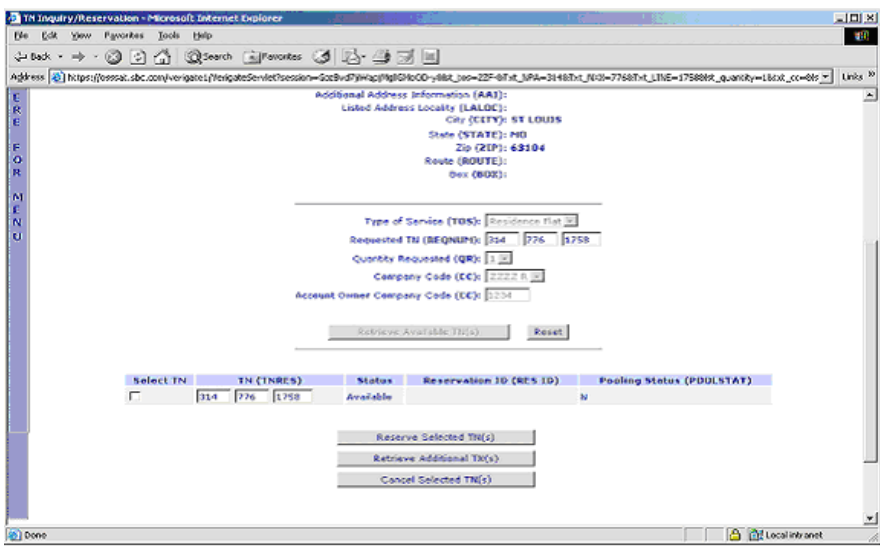

The five sections identified in the lower portion of the response screen when the telephone numbers are returned are:

**Select TN:** This column will allow the user to select the boxes in this column beside the telephone number(s) they want to reserve.

**TN (TNRES):** This column will show the telephone numbers available for reservation.

**Status:** This column displays the status of that telephone number. The status will either show Available, Reserved or Canceled.

**Reservation Identifier (RESID):** This column displays the Reservation Identifier for the telephone number after the number has been placed in a reserved status.

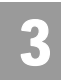

Telephone Number Inquiry & Reservation - Specified

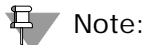

*The Reservation Identifier is needed for Cancel Reservation - Telephone Number Inquiry.*

**Pooling Status (POOLSTAT):** This column identifies the pooling status of the telephone number and will be populated with either  $Y =$  Pooled TN or N=Not Pooled.

# Telephone Number Inquiry & Reservation - Specified

#### **RESERVE A TELEPHONE NUMBER**:

After receiving a list of telephone numbers, the user must select the box (es) in the **Select TN** column by the telephone number they want to reserve. The user must then click on the **"Reserve Selected TN(s)"** button at the bottom of the page. The telephone number(s) that has been reserved will show Reserved in the **Status** column of the page and will also have a **Reservation Identifier** in the **RESID**  column of the page. The RESID column will not be applicable for the AT&T Southeast Region user.

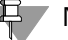

#### 부 Note:

*For the AT&T Midwest, AT&T Southwest, and AT&T West Region users: Before clicking on the "Reserved Selected TN(s)" button, if you are an Agency authorized to conduct business on behalf of the Account Owner, you must input the Account Owner's CC in the "Account Owner CC" box before reserving TN(s). Failure to provide the Account Owner's CC when reserving TN(s) will result in the order being rejected because the CC of the reserved TN(s) must match the CC on the order where the reserved TN(s) will be placed.*

#### **CANCEL A PREVIOUSLY RESERVED TELEPHONE NUMBER**:

If the user decides that they do not need a telephone number that they have reserved, they can cancel the telephone number. To cancel the reservation, the user must check the box in the **Select TN** column by the telephone number(s) in the **TN** column that they want to cancel. After they have checked the box next to the telephone number(s), the user must click on the **Cancel Selected TN(s)** button at the bottom of the page. The telephone number that was previously reserved will show Canceled in the **Status** column of the page.

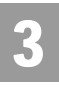

Telephone Number Inquiry & Reservation - Specified

#### **RETRIEVE ADDITIONAL TELEPHONE NUMBERS**

After receiving a list of telephone numbers, by clicking on the **Retrieve Available TN(s)** button and if the user decides they would like to view another set of telephone numbers, the user can select the **Retrieve Additional TN(s)** button at the bottom of the page. If the user has already reserved telephone numbers on the screen and would like to request additional telephone numbers to view, the user can retrieve additional telephone numbers according to the initial quantity requested. For example, in the AT&T Midwest, AT&T Southwest, and AT&T West Regions, if the user requested 10 TNs in the original request and reserved one (1) TN, then selected the **Retrieve Additional TN(s)** button, the user would receive nine (9) new telephone numbers to view. The TN Inquiry/Reservation screen will never show more than ten (10) telephone numbers whether the telephone numbers are in Reserved, Available or Canceled status. For example, in the AT&T Southeast Region, if the user requested twenty-five (25) TNs in the original request and reserved (1) TN, then selected the **Retrieve Additional TN(s)** button, the user would receive twenty-four (24) new telephone numbers to view. The TN Inquiry/Reservation screen will never show more than twenty-five (25) telephone numbers whether the telephone numbers are in Reserved or Available status.

#### 투 / Note:

*If the user receives fewer telephone numbers returned on the response than requested on the inquiry, this indicates a shortage of available telephone numbers; or if a response to the inquiry returns a message, "No TNs available", the user should contact the ISCC to have numbers loaded.*

**Proprietary** *- Not for use or disclosure outside AT&T Inc. except by prior written agreement. CLECs may use, reproduce, copy, and distribute the information solely for internal use in training employees to utilize the capabilities of this AT&T Operational Support System (OSS) in accordance with the OSS provisions of the Interconnection or Resale Agreement between the CLEC and AT&T Inc. Additional or external use is strictly prohibited.*  **© 2002-2006 AT&T Knowledge Ventures. ALL RIGHTS RESERVED.** 3.12

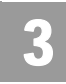

Telephone Number Inquiry & Reservation - Random (AT&T Southeast Region)

## Telephone Number Inquiry & Reservation - Random (AT&T Southeast Region)

On the Telephone Number Inquiry & Reservation - Random screen (with the validated address shown) – the user must input the following items:

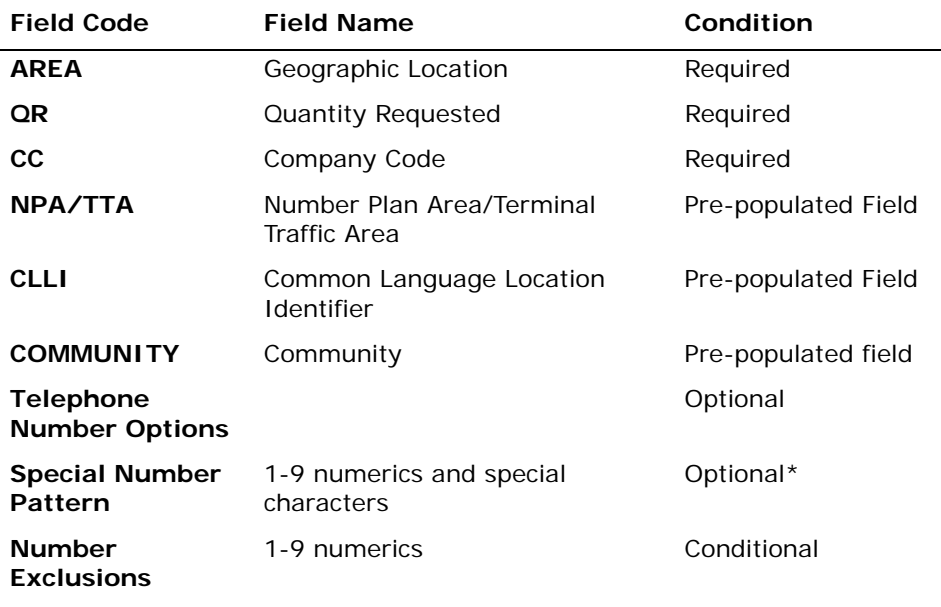

*Appendix A, Fields & Descriptions, is a dictionary of the fields used in Verigate. Refer to the appendix for a complete list of field descriptions.* 

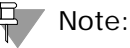

*The Telephone Number Inquiry requires that a Company Code (CC) - (Resale or UNE*) must be selected, so that it will correspond to the CC that is placed on the *order which includes the Reserved Telephone Number. The CC selected will apply to all TNs reserved during this transaction. For example, if the user is going to process a Resale Order, they will need to enter their Company Code for Resale. If the user is processing a UNE type transaction, they will need to use their Company Code for UNE type transactions.* 

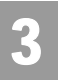

Telephone Number Inquiry & Reservation - Random (AT&T Southeast Region)

### Note:

*For a Special Number Pattern of your choice, you may enter the following: NPA - Select an NPA from the NPA drop-down list or leave it blank. NXX - NXX of the appropriate switch or leave it blank. Line - 4 characters consisting of asterisks (\*), pound sign (#), numerics or leave it blank. If the Line field is populated, then the NPA and NXX fields are required.*

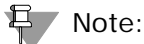

*If the Special Number Pattern fields are all left blank, the system will process the TN Inquiry as a Random transaction.*

## Note:

*Asterisks (\*) - You can enter up to three asterisks as wildcard symbols, meaning any digit can be placed in that position. Pound Sign (#) - You can enter up to two pound signs to exclude digits from those positions. A pound sign in a position indicates the position is not to be populated with the digit(s) listed in the Number Exclusions field. If you selected Random Numbers, you can type up to nine digits to be excluded in the Number Exclusions field if desired. Required when the requested line contains a pound sign.*

#### $\Box$  Note:

*(\*) For the Telephone Number Options field, the following values will be available in a drop down menu:*

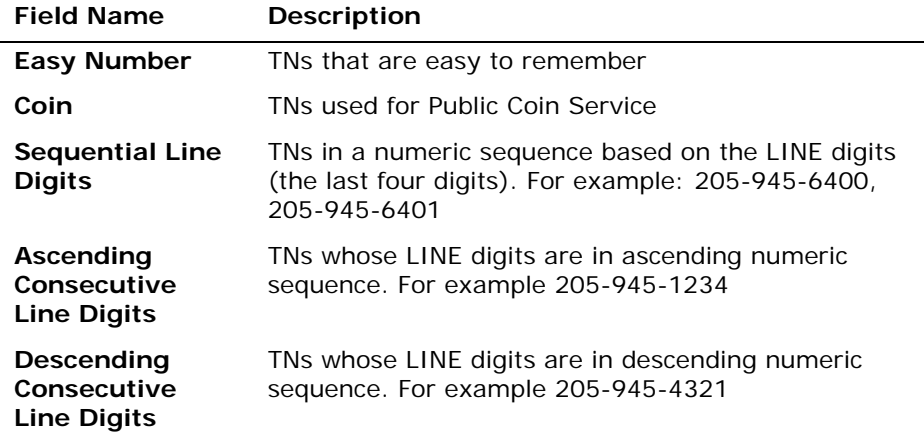

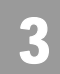

Telephone Number Inquiry & Reservation - Random (AT&T Southeast Region)

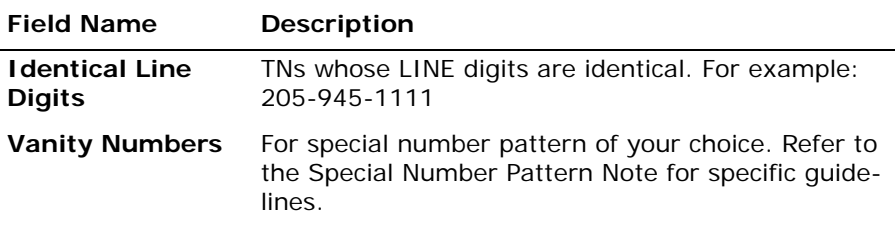

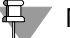

부 Note:

*The guidelines for the Special Number Pattern will apply for any transaction selected from the TN Options menu.*

Select the **Retrieve Available TN(s)** button.

Telephone Number Inquiry & Reservation - Random – Input Screen

After selecting the **Telephone Number Inquiry – Random** (AT&T Southeast Region) from the Address Validation Menu, the user will receive the input screen needed for the random telephone number request. Below is an example.

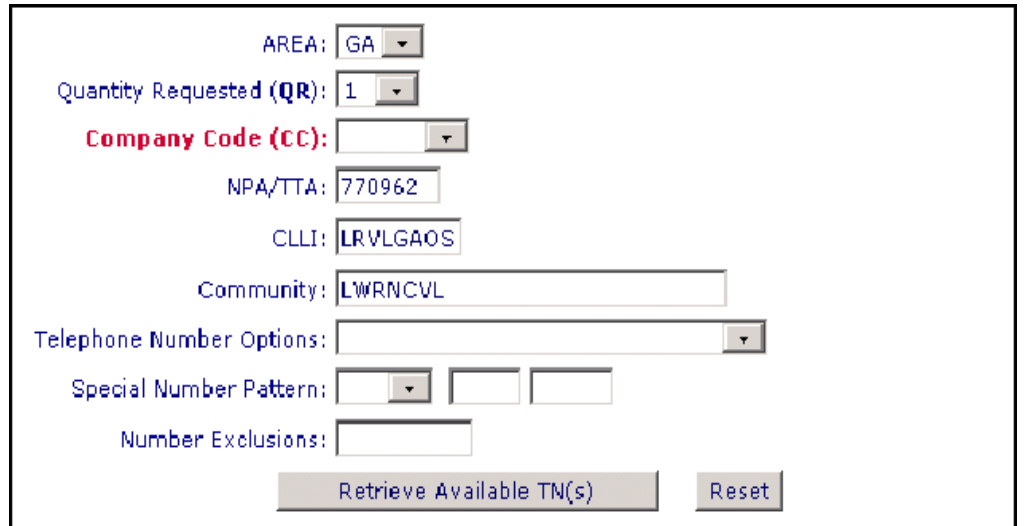

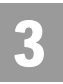

Telephone Number Inquiry & Reservation - Random (AT&T Southeast Region)

## Telephone Number Inquiry & Reservation - Random – Output Screen

After submitting the random telephone number request, the user will receive the output screen. Below is an example.

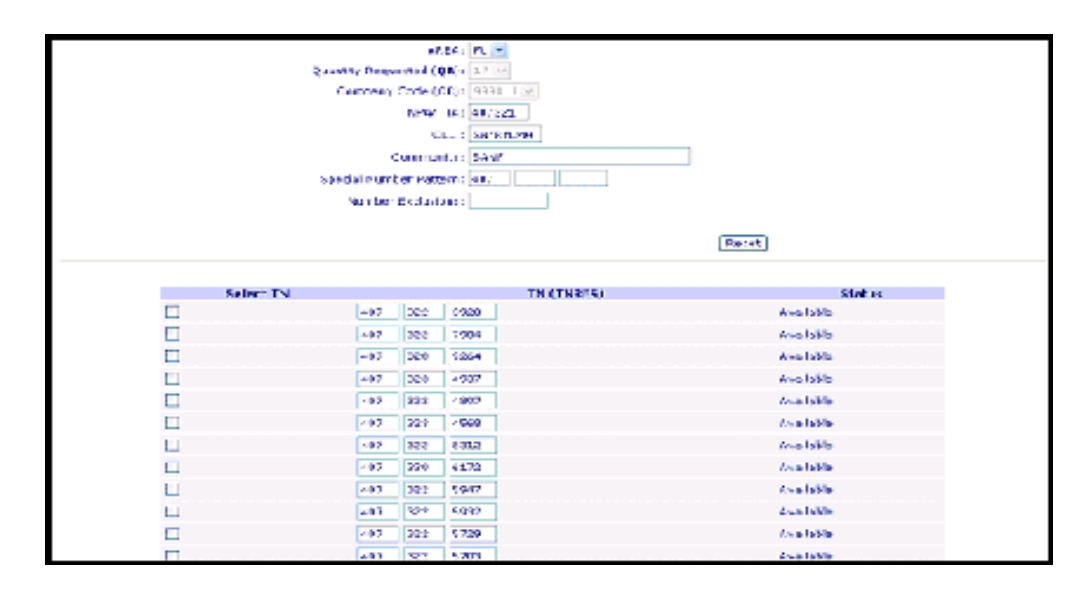

The three sections identified in the lower portion of the response screen when the telephone numbers are returned are:

**Select TN:** This column will allow the user to select the boxes in this column beside the telephone number(s) they want to reserve.

**TN (TNRES):** This column will show the telephone numbers available for reservation.

**Status:** This column displays the status of that telephone number. The status will either show Available, Reserved or Cancelled.

## 부 Note:

*The Reservation Identifier (RESID) and the Pooling Status (POOLSTAT) data are not applicable for the AT&T Southeast Region.*

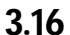

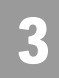

Telephone Number Inquiry & Reservation - Specified (AT&T Southeast Region)

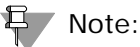

*Based on the switch capacity, when a QR of 25 is selected, a quantity less than 25 may be returned along with an associated backend system response message.*

## Telephone Number Inquiry & Reservation - Specified (AT&T Southeast Region)

On the Telephone Number Inquiry & Reservation - Specified (AT&T Southeast Region) screen (with the validated address shown) – the user must input the following items:

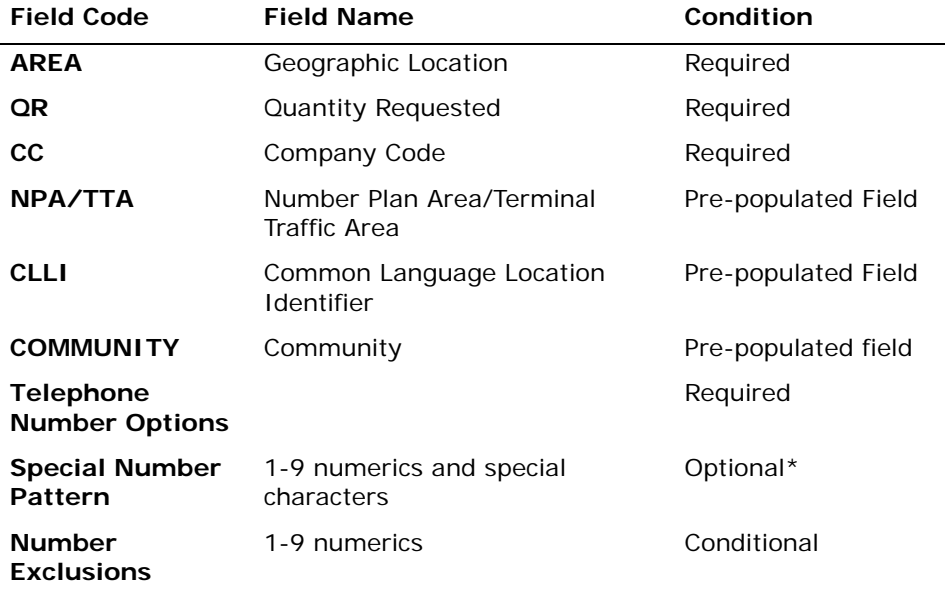

*Appendix A, Fields & Descriptions, is a dictionary of the fields used in Verigate. Refer to the appendix for a complete list of field descriptions.* 

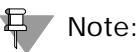

*The Telephone Number Inquiry requires that a Company Code (CC) - (Resale or UNE*) must be selected, so that it will correspond to the CC that is placed on the *order which includes the Reserved Telephone Number. The CC selected will apply to all TNs reserved during this transaction. For example, if the user is going to process a Resale Order, they will need to enter their Company Code for Resale. If* 

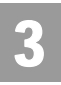

Telephone Number Inquiry & Reservation - Specified (AT&T Southeast Region)

*the user is processing a UNE type transaction, they will need to use their Company Code for UNE type transactions.*

#### **号/Note:**

*For a Special Number Pattern of your choice, you may enter the following: NPA - Select an NPA from the NPA drop-down list or leave it blank. NXX - NXX of the appropriate switch or leave it blank. Line - 4 characters consisting of asterisks (\*), pound sign (#), numerics or leave it blank. If the Line field is populated, then the NPA and NXX fields are required.*

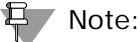

*If the Special Number Pattern fields are all left blank, the system will process TN Inquiry as a Random transaction.*

#### Note:

*Asterisks (\*) - You can enter up to three asterisks as wildcard symbols, meaning any digit can be placed in that position. Pound Sign (#) - You can enter up to two pound signs to exclude digits from those positions. A pound sign in a position indicates the position is not to be populated with the digit(s) listed in the Number Exclusions field. If you selected Specified Numbers, you can type up to nine digits to be excluded in the Number Exclusions field if desired. Required when the requested line contains a pound sign.*

#### 부 Note:

(\*) *For the Telephone Number Options field, the following values will be available in a drop down menu:*

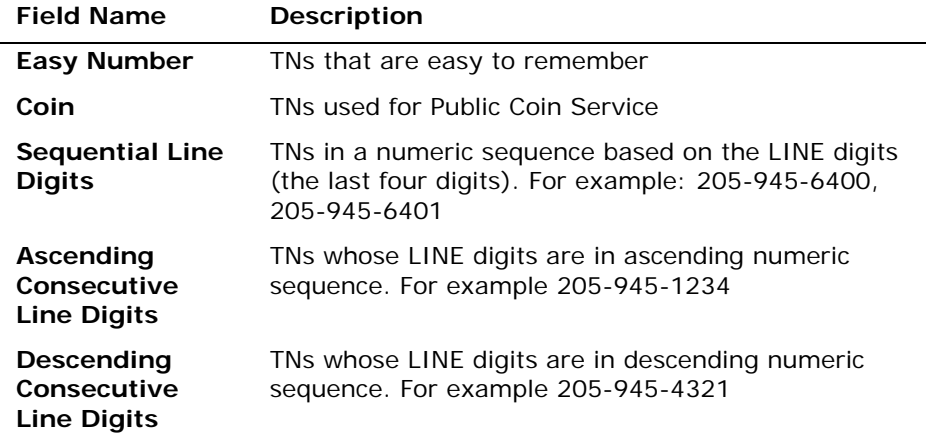

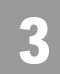

Telephone Number Inquiry & Reservation - Specified (AT&T Southeast Region)

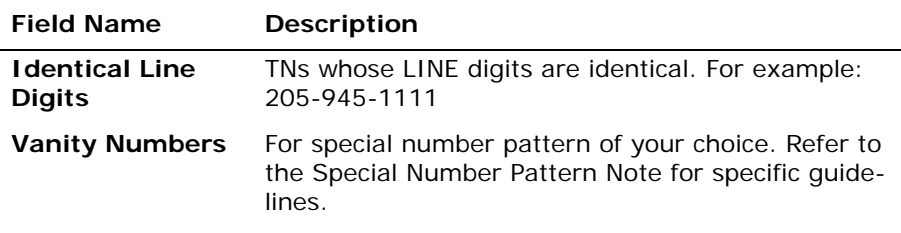

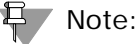

*The guidelines for the Special Number Pattern will apply for any transaction* 

*selected from the TN Options menu.*

If a 10-digit TN is entered and is available, that 10 digit number will be provided on the response. If the TN is not available, a message will be returned advising the TN is not available. In this scenario, QR must be entered as 1.

If 6 to 9 digits are entered, the first available TNs matching those 6-9 digits will be returned. If no TNs matching those 6-9 are available, based on different backend data sources used in the Southeast, the user will receive an error message. If a Specified inquiry is performed, regardless if 6 or 7-10 digits are sent, if there are no TNs in that specific range requested, **Enhanced Verigate** will return the appropriate error message.

Select the **Retrieve Available TN(s)** button.

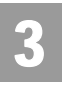

Telephone Number Inquiry & Reservation - Specified (AT&T Southeast Region)

Telephone Number Inquiry & Reservation - Specified – Input Screen

After selecting the **Telephone Number Inquiry – Specified (AT&T Southeast Region)** from the Address Validation Menu, the user will receive the input screen needed for the specified telephone number request. Below is an example.

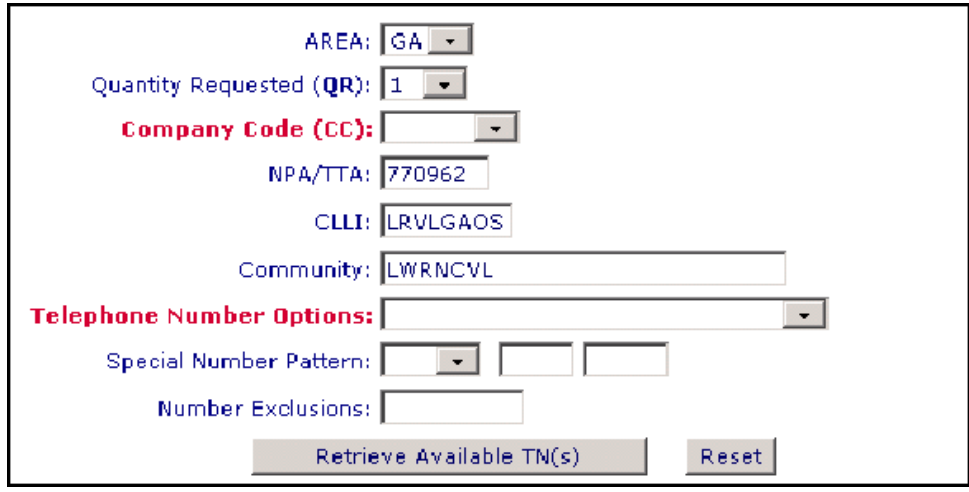

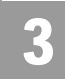

Telephone Number Inquiry & Reservation - Specified (AT&T Southeast Region)

#### Telephone Number Inquiry - Specified – Output Screen

The user will receive a list of telephone numbers available for reservation in the lower portion of the screen. After submitting the specified telephone number request, the user will receive the output screen. Below is an example.

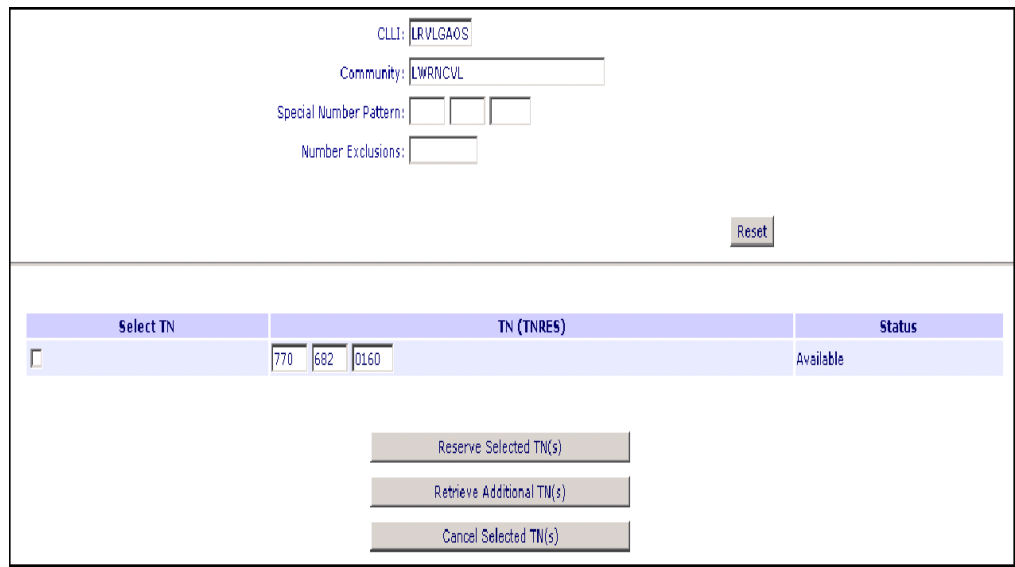

The three sections identified in the lower portion of the response screen when the telephone numbers are returned are:

**Select TN:** This column will allow the user to select the boxes in this column beside the telephone number(s) they want to reserve.

**TN (TNRES):** This column will show the telephone numbers available for reservation.

**Status:** This column displays the status of that telephone number. The status will either show Available, Reserved or Cancelled.

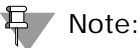

*The Reservation Identifier (RESID) and the Pooling Status (POOLSTAT) data are not applicable for AT&T Southeast Region.*

**Proprietary** *- Not for use or disclosure outside AT&T Inc. except by prior written agreement. CLECs may use, reproduce, copy, and distribute the information solely for internal use in training employees to utilize the capabilities of this AT&T Operational Support System (OSS) in accordance with the OSS provisions of the Interconnection or Resale Agreement between the CLEC and AT&T Inc. Additional or external use is strictly prohibited.*  **© 2002-2006 AT&T Knowledge Ventures. ALL RIGHTS RESERVED.**

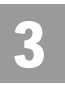

Telephone Number Inquiry & Reservation - Specified (AT&T Southeast Region)

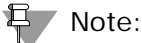

*Based on the switch capacity, when a QR of 25 is selected, a quantity less than 25 may be returned along with an associated backend system response message.*

**Proprietary** *- Not for use or disclosure outside AT&T Inc. except by prior written agreement. CLECs may use, reproduce, copy, and distribute the information solely for internal use in training employees to utilize the capabilities of this AT&T Operational Support System (OSS) in accordance with the OSS provisions of the Interconnection or Resale Agreement between the CLEC and AT&T Inc. Additional or external use is strictly prohibited.*  **© 2002-2006 AT&T Knowledge Ventures. ALL RIGHTS RESERVED.** 3.22

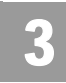

Field Differences - Verigate/21-State XML Gateway (AT&T Southeast Region)

## Field Differences - Verigate/21-State XML Gateway (AT&T Southeast Region)

Telephone Number Inquiry/Reservation - Random

The Random transaction in Verigate is different from XML. In Verigate, Random TN transactions are for all TN types. XML separates POTS, DID and MLH into separate transactions. There are field name differences between Verigate and XML.

In most cases, Verigate field names match the application to applicable field names referenced in the AT&T Southeast Local Service Pre-Ordering Requirements (LSPOR). However, there are some instances where Verigate used more of an English descriptive field naming convention. Additional field supportive information is available in the AT&T Southeast Local Service Pre-Ordering Requirements (LSPOR). In cases where the field names are different, please refer to the Field Name Cross Reference Table below to assist in locating supporting field information in the AT&T Southeast LSPOR:

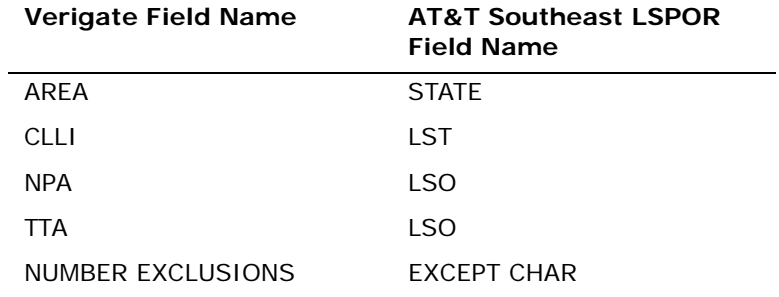

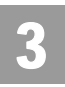

Field Differences - Verigate/21-State XML Gateway (AT&T Southeast Region)

The following fields can be returned in Verigate, but not in the 21-State XML:

The COMMUNITY field can be returned on the Verigate response, but NOT in XML.

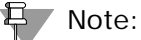

*Community will be returned on the response only when the information is available in the database.*

The NPA field can be returned on the Verigate response, but NOT in XML.

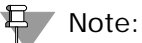

*NPA will be returned on the response only when the information is available in the database.*

The NUMBER EXCLUSIONS field is used in Verigate, but NOT in XML.

#### 有一 Note:

*NUMBER EXCLUSIONS is required input when the requested line populated in the Special Number Pattern field contains a pound sign (#).*

*NUMBER EXCLUSIONS is prohibited on input when TN OPTIONS value equals Coin, Sequential Line Digits, Ascending Consecutive Line Digits, Descending Consecutive Line Digits or Identical Line Digits.*

*This field will only be returned on the response when the information is available in the database.*

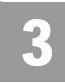

Field Differences - Verigate/21-State XML Gateway (AT&T Southeast Region)

#### The SPECIAL NUMBER PATTERN field is used in Verigate, but NOT in XML.

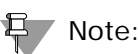

*The # sign is allowed in the LINE number portion of the Special Number Pattern field. For example: NPA 205 NXX 437 LINE = #2#9 (up to two #'s allowed). Format* = NPA - Select an NPA from the drop down list (optional), NXX - Enter the *NXX of the appropriate switch (optional), LINE - Enter any numbers or letters (optional).*

*You can enter up to three asterisks (\*) as wildcard symbols meaning any digit can be placed in that position.*

*You can enter up to two pound signs (#) to exclude digits from those positions. A pound sign in a position indicates the position is not to be populated with the digit(s) listed in the Number Exclusions field.*

*This field is required input when requesting a special number pattern.*

*This field is prohibited input when TN OPTIONS value equals Coin, Sequential Line Digits, Ascending Consecutive Line Digits, Descending Consecutive Line Digits or Identical Line Digits.*

*This field will only be returned on the response when the information is available in the database.*

The STATUS field can be returned in Verigate, but NOT in XML.

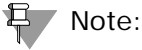

*Valid Values: Reserved, Available, Cancelled*

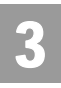

Field Differences - Verigate/21-State XML Gateway (AT&T Southeast Region)

#### Telephone Number Inquiry/Reservation - Specified

The specified transaction in Verigate is different from XML. In Verigate, Random TN transactions are for all TN types. XML separates POTS, DID and MLH into separate transactions. There are field name differences between Verigate and XML.

In most cases, Verigate field names match the application to applicable field names referenced in the AT&T Southeast Local Service Pre-Ordering Requirements (LSPOR). However, there are some instances where Verigate used more of an English descriptive field naming convention. Additional field supportive information is available in the AT&T Southeast Local Service Pre-Ordering Requirements (LSPOR). In cases where the field names are different, please refer to the Field Name Cross Reference Table below to assist in locating supporting field information in the AT&T Southeast LSPOR:

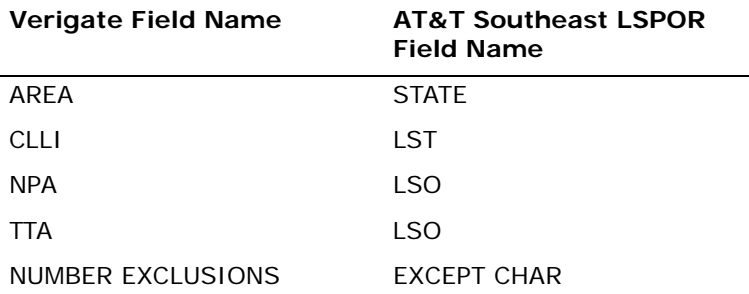

The following fields can be returned in Verigate, but not in the 21-State XML:

The COMMUNITY field can be returned on the Verigate response, but NOT in XML.

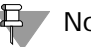

Note:

*Community will be returned on the response only when the information is available in the database.*

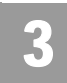

Field Differences - Verigate/21-State XML Gateway (AT&T Southeast Region)

The NPA field can be returned on the Verigate response, but NOT in XML.

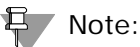

*NPA will be returned on the response only when the information is available in the database.*

The NUMBER EXCLUSIONS field is used in Verigate, but NOT in XML.

부 Note:

*NUMBER EXCLUSIONS is required input when the requested line populated in the Special Number Pattern field contains a pound sign (#).*

*NUMBER EXCLUSIONS is prohibited on input when TN OPTIONS value equals Coin, Sequential Line Digits, Ascending Consecutive Line Digits, Descending Consecutive Line Digits or Identical Line Digits.*

*This field will only be returned on the response when the information is available in the database.*

The SPECIAL NUMBER PATTERN field is used in Verigate, but NOT in XML.

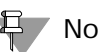

Note:

*The # sign is allowed in the LINE number portion of the Special Number Pattern field. For example: NPA 205 NXX 437 LINE = #2#9 (up to two #'s allowed). Format = NPA - Select an NPA from the drop down list (optional), NXX - Enter the NXX of the appropriate switch (optional), LINE - Enter any numbers or letters (optional).*

*You can enter up to three asterisks (\*) as wildcard symbols meaning any digit can be placed in that position.*

*You can enter up to two pound signs (#) to exclude digits from those positions. A pound sign in a position indicates the position is not to be populated with the digit(s) listed in the Number Exclusions field.*

*This field is required input when requesting a special number pattern.*

*This field is prohibited input when TN OPTIONS value equals Coin, Sequential Line Digits, Ascending Consecutive Line Digits, Descending Consecutive Line Digits or Identical Line Digits.*

**Proprietary** *- Not for use or disclosure outside AT&T Inc. except by prior written agreement. CLECs may use, reproduce, copy, and distribute the information solely for internal use in training employees to utilize the capabilities of this AT&T Operational Support System (OSS) in accordance with the OSS provisions of the Interconnection or Resale Agreement between the CLEC and AT&T Inc. Additional or external use is strictly prohibited.*  **© 2002-2006 AT&T Knowledge Ventures. ALL RIGHTS RESERVED.** 3.27

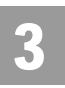

Field Differences - Verigate/21-State XML Gateway (AT&T Southeast Region)

*This field will only be returned on the response when the information is available in the database.*

The STATUS field can be returned in Verigate, but NOT in XML.

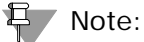

*Valid Values: Reserved, Available, Cancelled.*

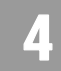

Overview

## **CHAPTER 4 - CANCEL RESERVATION - TELEPHONE NUMBER INQUIRY**

#### **Overview**

The **Cancel Reservation – Telephone Number Inquiry** provides for cancellation of reserved telephone numbers. For the AT&T Southeast Region, the Cancel Reservation-Telephone Number Inquiry function will not be available at this time.

**Cancel Reservation – Telephone Number Inquiry** can be accessed from the Main Menu or the Address Validation Menu.

The following must be entered to retrieve Cancel Reservation response:

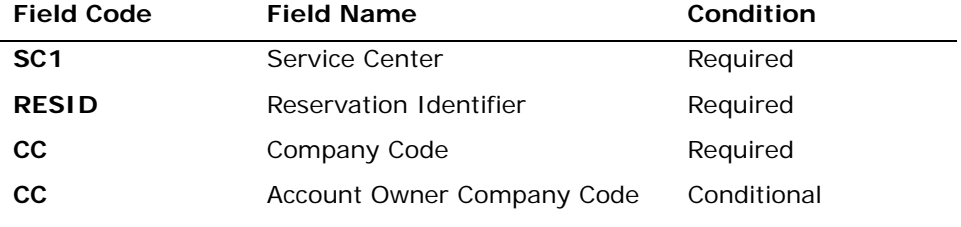

*Appendix A, Fields & Descriptions, is a dictionary of the fields used in Verigate. Refer to the appendix for a complete list of field descriptions.* 

## $\Box$  Note:

*If you are an Agency authorized to conduct business on behalf of the Account Owner, you must input the Account Owner's CC in the "Account Owner CC" box, as well as selecting your own assigned CC from the CC drop down box.*

Select the **Cancel Reserved TN** button.

A Reserved TN may also be canceled from the **TN Inquiry/Reservation Inquiry**.

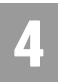

## CHAPTER 4 - CANCEL RESERVATION - TELEPHONE NUMBER INQUIRY

Overview

Cancel Reservation/Telephone Number Inquiry – Input Screen

After selecting the **Cancel Reservation Telephone Number Inquiry** from the Main Menu or the Address Validation Menu, the user will receive the input screen needed to cancel the reservation request. Below is an example.

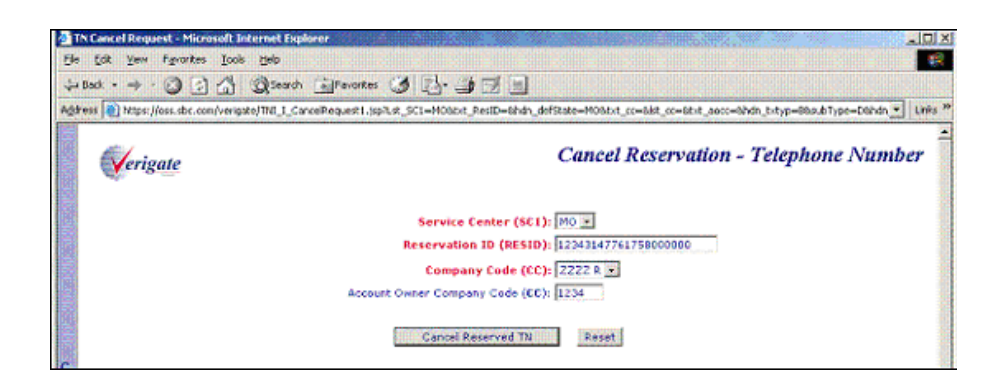

#### Cancel Reservation/Telephone Number Inquiry – Output Screen

After submitting the cancel reservation request, the user will receive the output screen. Below is an example.

**Proprietary** *- Not for use or disclosure outside AT&T Inc. except by prior written agreement. CLECs may use, reproduce, copy, and distribute the information solely for internal use in training employees to utilize the capabilities of this AT&T Operational Support System (OSS) in accordance with the OSS provisions of the Interconnection or Resale Agreement between the CLEC and AT&T Inc. Additional or external use is strictly prohibited.*  **© 2002-2006 AT&T Knowledge Ventures. ALL RIGHTS RESERVED.** 4.2

## CHAPTER 4 - CANCEL RESERVATION - TELEPHONE NUMBER INQUIRY

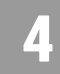

Overview

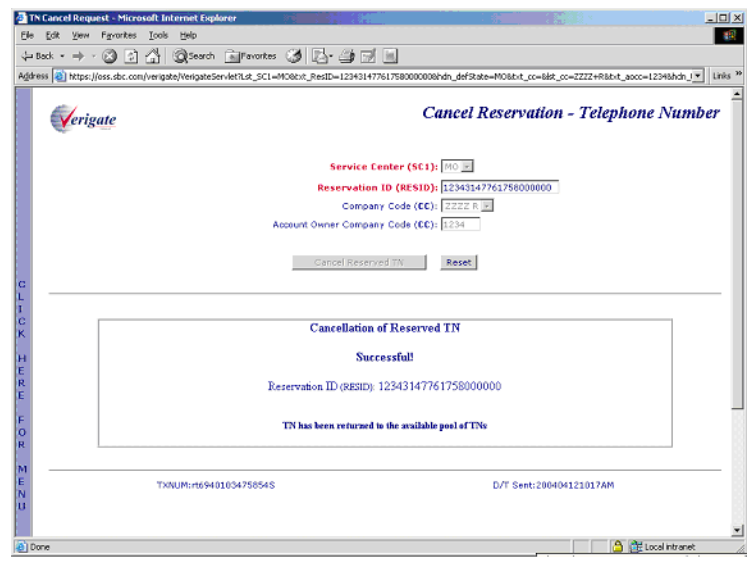

A message is returned to the user in the lower portion of the screen that notifies the user of the successful cancellation. The message includes the Reservation Identifier (RESID) that was canceled.

Only one telephone number may be canceled per transaction. Once the successful message is displayed, the user can click on the **Reset** button to clear the screen and enter another Reservation Identifier to cancel.

If the Reservation Identifier (RESID) cannot be canceled, a response message is returned to the user.

**Proprietary** *- Not for use or disclosure outside AT&T Inc. except by prior written agreement. CLECs may use, reproduce, copy, and distribute the information solely for internal use in training employees to utilize the capabilities of this AT&T Operational Support System (OSS) in accordance with the OSS provisions of the Interconnection or Resale Agreement between the CLEC and AT&T Inc. Additional or external use is strictly prohibited.*  **© 2002-2006 AT&T Knowledge Ventures. ALL RIGHTS RESERVED.**

 $\overline{A}$ 

## CHAPTER 4 - CANCEL RESERVATION - TELEPHONE NUMBER INQUIRY

Overview

**Proprietary** *- Not for use or disclosure outside AT&T Inc. except by prior written agreement. CLECs may use, reproduce, copy, and distribute the information solely for internal use in training employees to utilize the capabilities of this AT&T Operational Support System (OSS) in accordance with the OSS provisions of the Interconnection or Resale Agreement between the CLEC and AT&T Inc. Additional or external use is strictly prohibited.*  **© 2002-2006 AT&T Knowledge Ventures. ALL RIGHTS RESERVED.** 4.4

Overview

## **CHAPTER 5 - TN CONFIRMATION INQUIRY**

#### Overview

The **TN Confirmation Inquiry** will provide whether a telephone number is in a reserved status. This inquiry is a separate function so that it allows the user to simply enter a requested telephone number and obtain a response as to whether the telephone number has been reserved, the Reservation Identifier (if the number has been reserved) and the Reserved Expiration Date. If the TN Confirmation Reservation cannot be retrieved based on the service center and the requested telephone number entered, a response message is returned to the user.

**TN Confirmation Inquiry** can be accessed from the Main Menu or the Address Validation Menu.

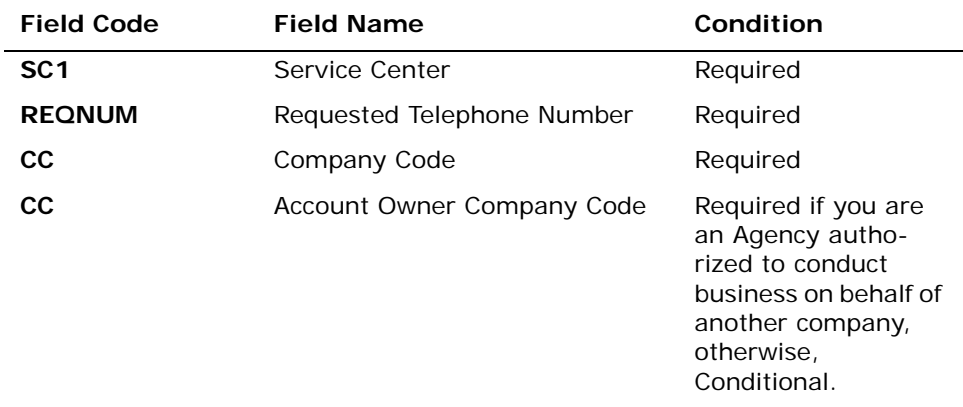

The following must be entered to retrieve TN Confirmation information:

*Appendix A, Fields & Descriptions, is a dictionary of the fields used in Verigate. Refer to the appendix for a complete list of field descriptions.* 

The following note is also included on the TN Confirmation Inquiry Screen: "If you are an Agency authorized to conduct business on behalf of the Account Owner, you must populate both the "CC" and "Account Owner CC" boxes. The "CC" and/or the "Account Owner CC" must match the CC the TN(s) is reserved under."

**Proprietary** *- Not for use or disclosure outside AT&T Inc. except by prior written agreement. CLECs may use, reproduce, copy, and distribute the information solely for internal use in training employees to utilize the capabilities of this AT&T Operational Support System (OSS) in accordance with the OSS provisions of the Interconnection or Resale Agreement between the CLEC and AT&T Inc. Additional or external use is strictly prohibited.*  **© 2002-2006 AT&T Knowledge Ventures. ALL RIGHTS RESERVED.**

5

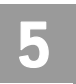

Click on the **Retrieve Confirmation** button.

## TN Confirmation Inquiry – Input Screen

After selecting the **TN Confirmation Inquiry** from the Main Menu or the Address Validation Menu, the user will receive the input screen needed for the telephone number confirmation request. Below is an example.

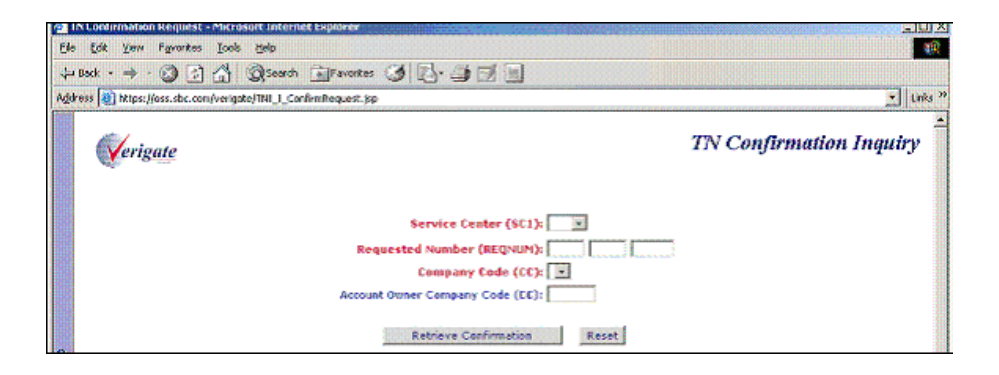

AT&T 12-State will calculate the expiration date using a 30-calendar day window. A reserved telephone number is valid for 30 calendar days. If a reserved telephone number is not used in the order process, the telephone number should be returned to the selection pool using the **Cancel Reservation Telephone Number Inquiry**. If the telephone number is not returned via the **Cancel Reservation Telephone Number Inquiry**, the number will be automatically returned to the selection pool after 11:59 PM on the  $30<sup>th</sup>$  calendar day. The telephone number will be returned to the selection pool and will be available for inquiry by all customers.

**Proprietary** *- Not for use or disclosure outside AT&T Inc. except by prior written agreement. CLECs may use, reproduce, copy, and distribute the information solely for internal use in training employees to utilize the capabilities of this AT&T Operational Support System (OSS) in accordance with the OSS provisions of the Interconnection or Resale Agreement between the CLEC and AT&T Inc. Additional or external use is strictly prohibited.*  **© 2002-2006 AT&T Knowledge Ventures. ALL RIGHTS RESERVED.** 5.2

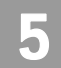

## TN Confirmation Inquiry – Output Screen

After submitting the telephone number confirmation request, the user will receive the output screen. Below is an example.

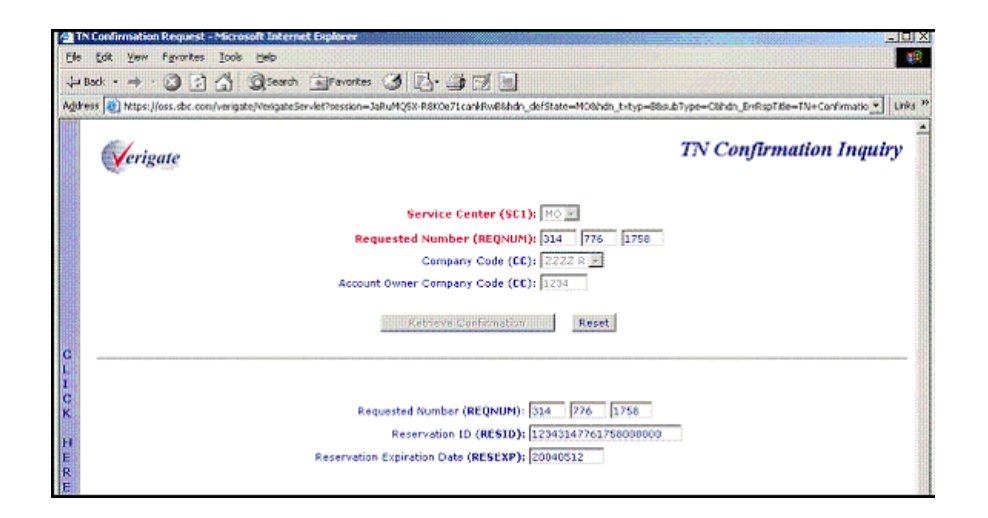

A message is returned to the user in the lower portion of the screen that notifies the user of the **Requested Number, Reservation Identifier** and **Reserved Expiration Date.** The **TN Confirmation Inquiry** report returned back to the user will consist of the following:

- **Requested Number (REQNUM):** The telephone number that the TN Confirmation request used on the search.
- **Reservation Identifier (RESID):** The Reservation Identifier is the identification number that was assigned to the telephone number (REQNUM) at the time of the reservation of that telephone number.
- **Reserved Expiration Date (RESEXP)**: The Reserved Expiration Date is the last day that the reserved telephone number can be used on an order. After that date, the number is moved back into the pool of available numbers for selection.

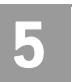

CHAPTER 5 - TN CONFIRMATION INQUIRY

TN Confirmation Inquiry – Output Screen

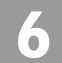

Overview

## **CHAPTER 6 - SCHEDULING INQUIRY/AVAILABILITY - DISPATCH INQUIRY**

#### Overview

**Scheduling Inquiry/Availability-Dispatch Inquiry** will show the user when the dispatch of a technician is required for residential service ordered on a Local Service Request (LSR). Dispatch is based on the existence of cut-through facilities and assists the user in determining the due date that may be quoted to the end user.

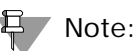

*Dispatch is required on all business orders, except conversion.* 

**Scheduling Inquiry/Availability-Dispatch Inquiry** can be accessed from the Address Validation Menu. The user must complete an address validation before accessing the Scheduling Inquiry/Availability - Dispatch Inquiry.

The user must input the following:

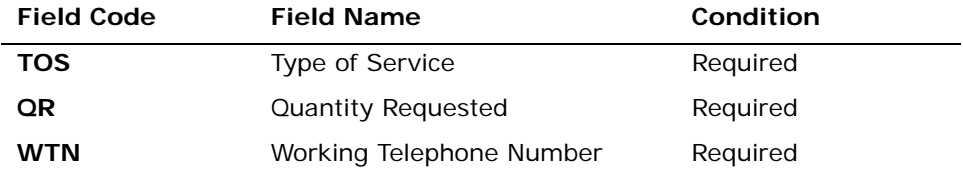

*Appendix A, Fields & Descriptions, is a dictionary of the fields used in Verigate. Refer to the appendix for a complete list of field descriptions.* 

Select the **Retrieve Dispatch Info** button.

#### Dispatch Inquiry – Input Screen

After selecting the Dispatch Inquiry from the Address Validation Menu, the user will receive the input screen needed for the dispatch request. Below is an example.

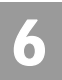

## CHAPTER 6 - SCHEDULING INQUIRY/AVAILABILITY - DISPATCH INQUIRY

Dispatch Inquiry – Output Screen

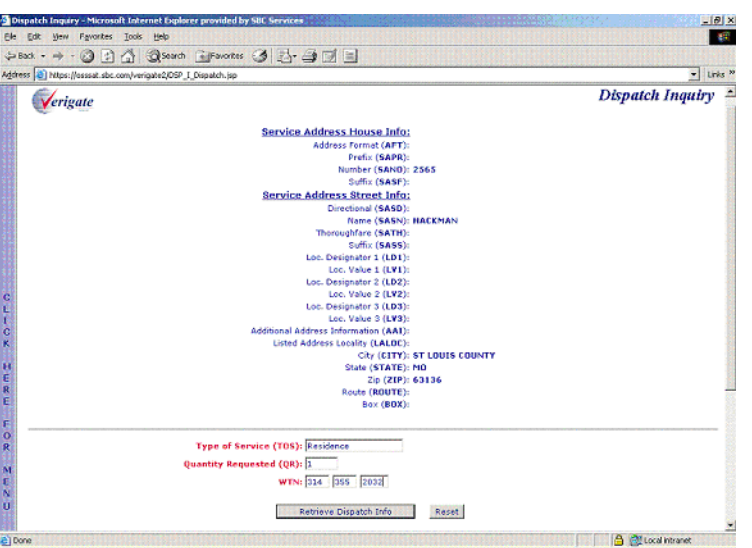

## Dispatch Inquiry – Output Screen

After submitting the dispatch request, the user will receive the output screen. Below is an example.

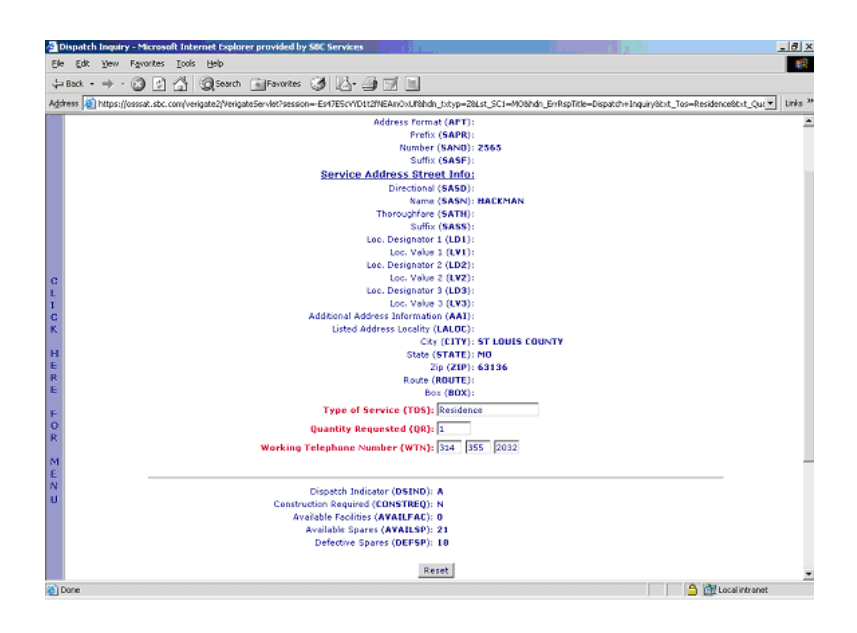

CHAPTER 6 - SCHEDULING INQUIRY/AVAILABILITY - DISPATCH INQUIRY

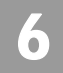

Dispatch Information Report Field Information

## Dispatch Information Report Field Information

The Dispatch Inquiry report back to the user will consist of the following information:

**Dispatch Indicator (DSIND):** Indicates if the address of the inquiry requires a dispatch to the end user's premises.  $A =$  Dispatch Required,  $B =$  Cut through facilities exist

**Construction Required (CONSTREQ):** Y= Yes, Construction by installers or crews will be required,  $N = No$ , construction not required.

**Available Facilities (AVAILFAC):** The number of spare lines available to the address on the order request.

**Available Spares (AVAILSP):** The number of spare lines available in the neighborhood area facilities box of the address for the request.

**Defective Spares (DEFSP):** The number of lines in the neighborhood area facilities box that need repair by a technician before they can be used on any request.

#### Note:

*If the user is requesting (1) additional line at a residential address and there is (1) Available Facilities at the address, the response will be either:* 

- *If QR is less than or equal to the AVAILFAC found in data source, a valid value will be returned in the AVAILFAC field. However, the DEFSP and AVAILSP fields will be blank on the response because the numbers of requested facilities are available.*
- *If QR is greater than the AVAILFAC found in data source, a value will be returned in the AVAILFAC field as well as a value (if found) in the DEFSP and AVAILSP fields.*

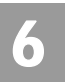

CHAPTER 6 - SCHEDULING INQUIRY/AVAILABILITY - DISPATCH INQUIRY

Dispatch Information Report Field Information

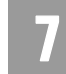

Overview

## **CHAPTER 7 - DUE DATE INQUIRY**

#### Overview

The **Due Date Inquiry/Reservation** transaction helps identify dates available for visits to customer premises for ordering service on a Local Service Request (LSR). It also allows for the reservation of a particular date and time slot. If the requested due date is available, that date, along with up to 29 alternative dates and the available time slots will be returned. If the requested due date is unavailable, the next available due date and up to 29 alternate dates along with the available time slots will be returned. The inquiry by validated address and by REQNUM (Telephone Number) is available in AT&T 12-State. In addition, a due date reservation transaction is available that allows you to select the date and time slot you wish to reserve and sends the reservation. If that date and time slot is available, a Reservation Identifier (RESID) will be returned. You also have the ability to view the reservation, cancel the reservation, or search for all RESIDS associated with the REQNUM (Telephone Number). Due dates may be reserved up to 6 months or 180 calendar days in advance.

If the **Appointment Request Date** field is blank, the first available date after the current date and up to 29 alternative dates will be returned in the **Appointment Response Date** field.

The products and corresponding product codes that can request and reserve a due date through the due date transaction are:

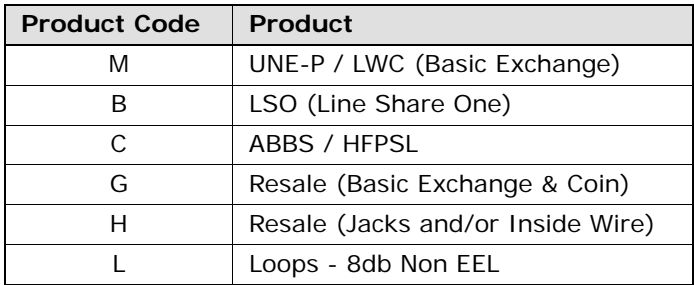

무 Note:

*1. If the product for which the due date is being requested is a DSL product (PROD CD B or C), AT&T recommends you perform a LOOP Qualification.*

**Proprietary** *- Not for use or disclosure outside AT&T Inc. except by prior written agreement. CLECs may use, reproduce, copy, and distribute the information solely for internal use in training employees to utilize the capabilities of this AT&T Operational Support System (OSS) in accordance with the OSS provisions of the Interconnection or Resale Agreement between the CLEC and AT&T Inc. Additional or external use is strictly prohibited.*  **© 2002-2006 AT&T Knowledge Ventures. ALL RIGHTS RESERVED.**

Overview

7

- *2. The PROD CD value of G {Resale (Basic Exchange & Coin)} is to be used when ordering new basic resale lines with or without jacks.*
- *3. The PROD CD value of H (Resale Jacks and/or inside wiring) is to be used when ordering only jacks and/or only wiring (without new basic resale lines).*
- *4. The PROD CD value of L is valid for SC1 of CA and NV and for Due Date by Validated Address Transaction only. Not valid for Due Date by REQNUM.*

Refer to the appropriate CLEC Handbook on the CLEC Online Web site for the available appointment times.

When a date and time is reserved, a RESID (Response Identifier) will be returned and for use on the LSR (Local Service Request). CLECs may only submit and search records for companies they are authorized to represent.

#### Accessing the Due Date transactions

**Inquiry/Reservation** may be accessed from either the Main Menu or the Address Validation Menu. While the Main Menu is available during most transactions, the Address Validation Menu is available only after you have validated an address. Both menus provide comparable functionality, but the option names differ. Review the following table to compare the Due Date transactions available on each menu.

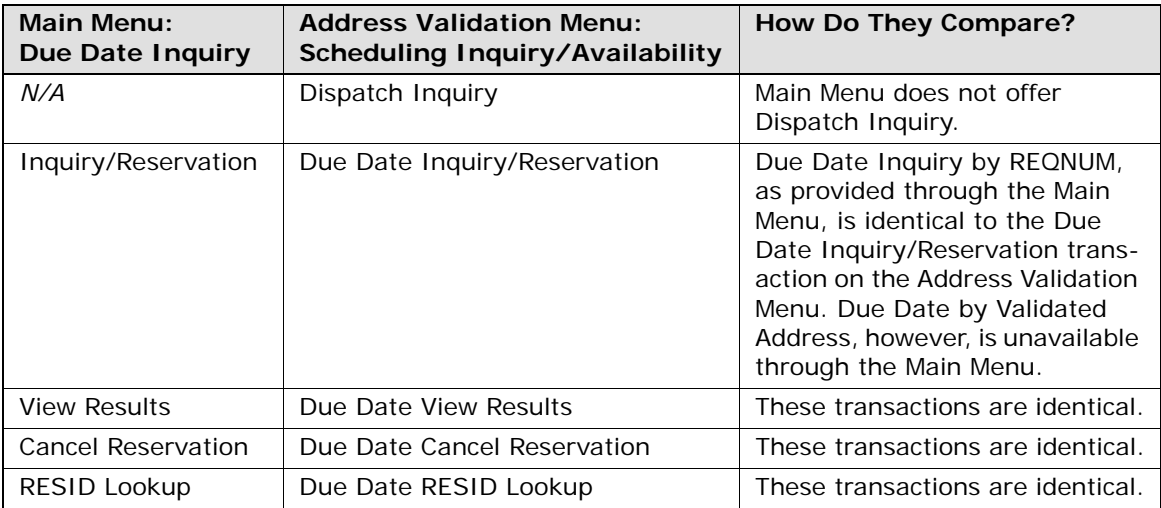

Comparison of Due Date transaction options

**Proprietary** *- Not for use or disclosure outside AT&T Inc. except by prior written agreement. CLECs may use, reproduce, copy, and distribute the information solely for internal use in training employees to utilize the capabilities of this AT&T Operational Support System (OSS) in accordance with the OSS provisions of the Interconnection or Resale Agreement between the CLEC and AT&T Inc. Additional or external use is strictly prohibited.*  **© 2002-2006 AT&T Knowledge Ventures. ALL RIGHTS RESERVED.** 7.2

Inquiry/Reservation Alternatives

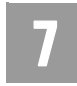

7.3

To simplify explanations, this user guide generally refers to Due Date transactions according to the names provided on Verigate's Main Menu (i.e., Inquiry/ Reservation, View Results, Cancel Reservation, and RESID Lookup).

## Inquiry/Reservation Alternatives

When you select the **Inquiry/Reservation** transaction from **Due Date Inquiry** on the Main Menu, you must choose whether you want to perform the inquiry by Validated Address or by REQNUM (Telephone Number).

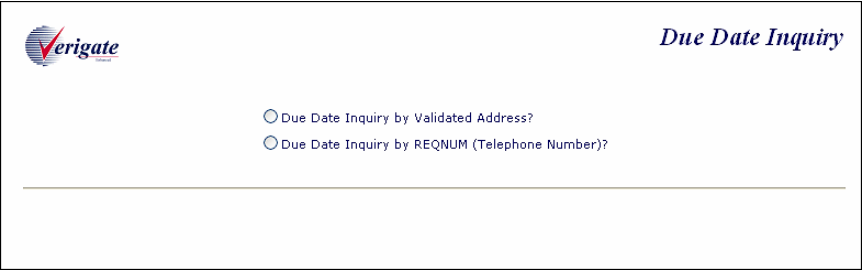

- **Due Date Inquiry by Validated Address:** If you select this option, Verigate will direct you to return to the Main Menu to select an **Address Validation Inquiry**. Validated address inquiries are conducted using the **Address Validation Inquiry** on the Main Menu. For details on Address Validation, see *[CHAPTER 2 - ADDRESS VALIDATION INQUIRY](#page-49-0)*. After validating an address, see *[Due Date Inquiry/Reservation by Validated Address](#page-146-0)* for information about conducting the transaction.
- **Due Date Inquiry by REQNUM (Telephone Number)**: Selecting this option initiates the **Due Date Inquiry/Reservation** process. See the next section, *[Inquiry/Reservation by REQNUM](#page-141-0)*, for details.

## <span id="page-141-0"></span>Inquiry/Reservation by REQNUM

On the Due Date Inquiry/Reservation screen, enter the following data to retrieve due date information by REQNUM:

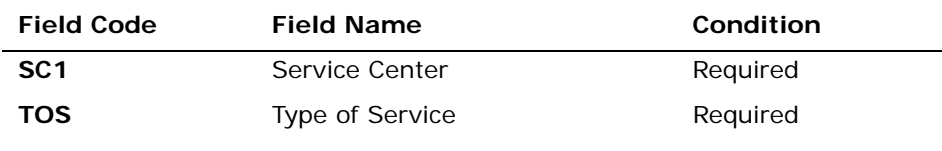

Inquiry/Reservation by REQNUM

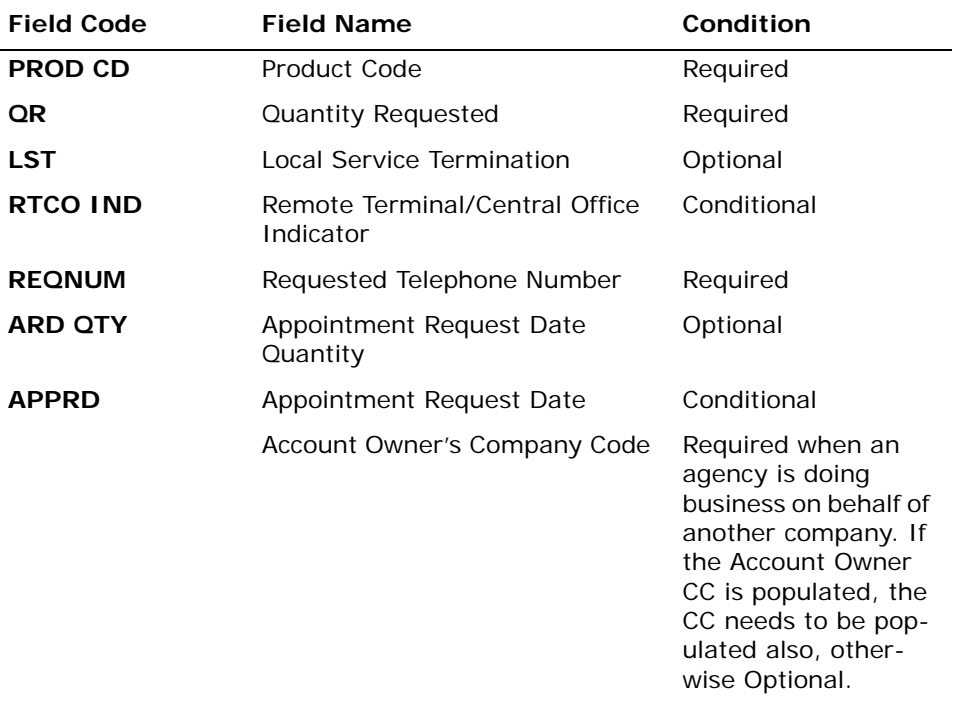

*Appendix A, Fields & Descriptions, is a dictionary of the fields used in Verigate. Refer to the appendix for a complete list of field descriptions.* 

Select the **Retrieve Available Due Dates** button to continue.

#### Inquiry/Reservation by REQNUM – Input Screen

The initial inquiry by REQNUM (Telephone Number) allows you to view up to 30 available due dates and the associated time slots. The due dates and time slots returned are based on a valid Telephone number entered in the REQNUM field. This transaction will be preformed in real time. In addition, a due date reservation transaction is available that allows you to select the date and time slot you wish to reserve and sends the reservation.

After you select the **Due Date Inquiry/Reservation** from the Main Menu, Verigate presents the input screen. An example follows. Use this screen to request a due date by REQNUM.

**Proprietary** *- Not for use or disclosure outside AT&T Inc. except by prior written agreement. CLECs may use, reproduce, copy, and distribute the information solely for internal use in training employees to utilize the capabilities of this AT&T Operational Support System (OSS) in accordance with the OSS provisions of the Interconnection or Resale Agreement between the CLEC and AT&T Inc. Additional or external use is strictly prohibited.*  **© 2002-2006 AT&T Knowledge Ventures. ALL RIGHTS RESERVED.**

Inquiry/Reservation by REQNUM

7

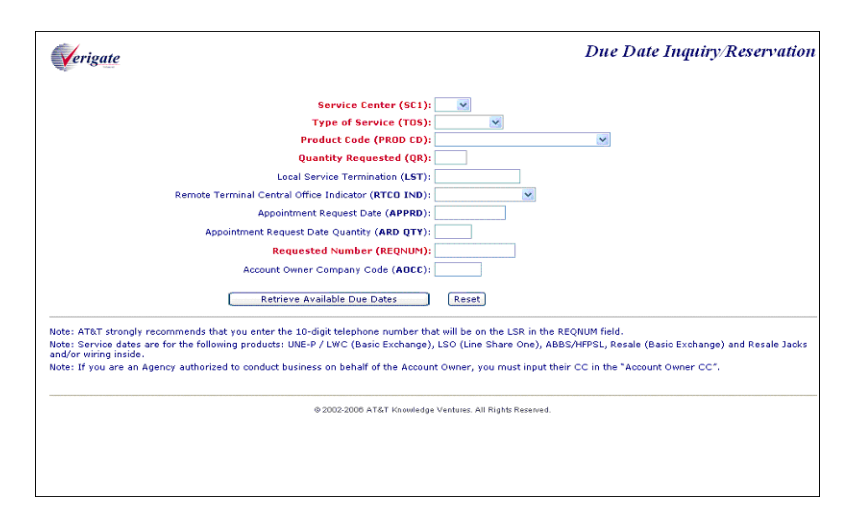

Verigate returns the information you provided and requests additional information. You are prompted to select a reservation date and time, as depicted in the following illustration.

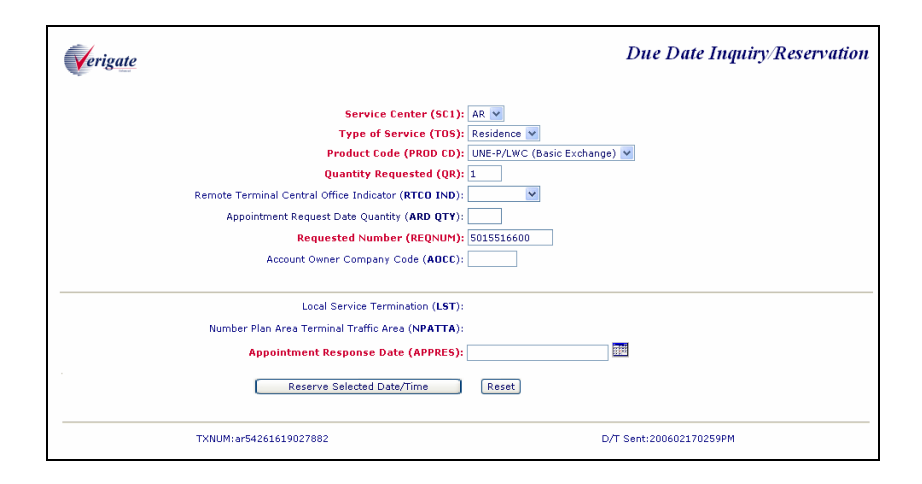

Notice the screen provides a Calendar button adjacent to **Appointment Response Date (APPRES)**. Click the Calendar button to select a reservation date and time. Only the available time slots are available for selection. Unavailable time slots are not displayed.

**Proprietary** *- Not for use or disclosure outside AT&T Inc. except by prior written agreement. CLECs may use, reproduce, copy, and distribute the information solely for internal use in training employees to utilize the capabilities of this AT&T Operational Support System (OSS) in accordance with the OSS provisions of the Interconnection or Resale Agreement between the CLEC and AT&T Inc. Additional or external use is strictly prohibited.*  **© 2002-2006 AT&T Knowledge Ventures. ALL RIGHTS RESERVED.**
Inquiry/Reservation by REQNUM

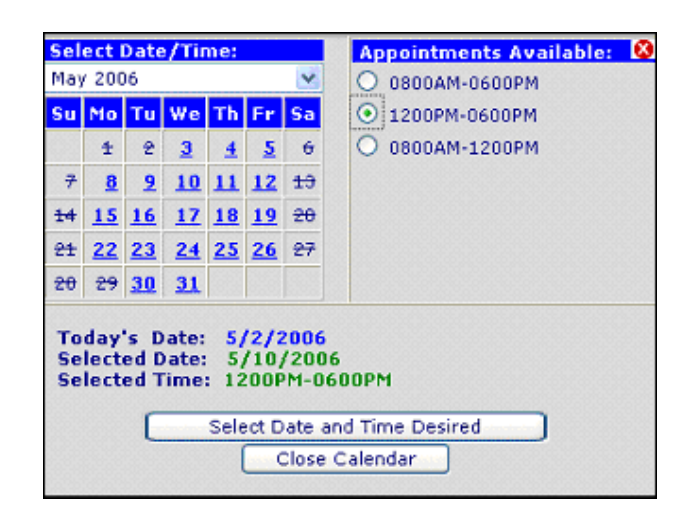

You may click any of the open dates and available time slots displayed for the selected date. Select the appropriate date and time and click **Use Selected Date/ Time**. The system then inputs the selected date and time in the **Appointment Response Date (APPRES)** field on the previous Due Date Inquiry/Reservation screen.

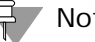

Note:

*You may select a new date and time using the Calendar any time prior to the processing of the reservation transaction.*

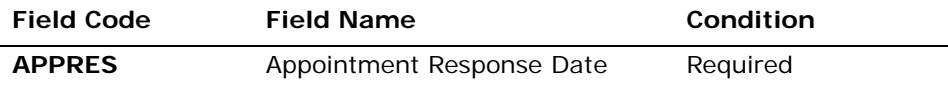

*Appendix A, Fields & Descriptions, is a dictionary of the fields used in Verigate. Refer to the appendix for a complete list of field descriptions.* 

A reservation can be submitted after the search output is received and a date and time slot are selected from the Calendar. Click the **Reserve Selected Date/Time** button. Verigate sends the information shown on the following screen to reserve the due date.

Inquiry/Reservation by REQNUM

7

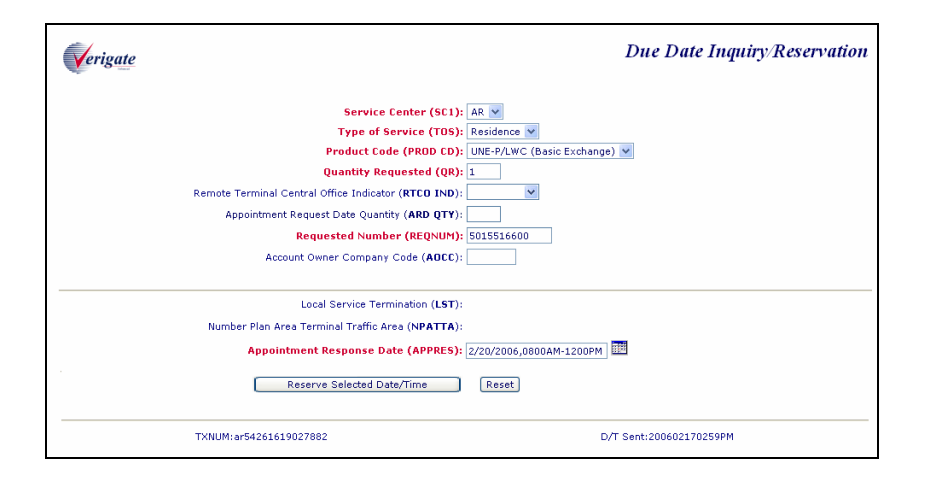

#### Inquiry/Reservation by REQNUM – Output Screen

The initial input fields from the Initial Due Date request will be returned along with the details of the Due Date Response request. Verigate retrieves data and confirms the appointment reservation. The following response is displayed.

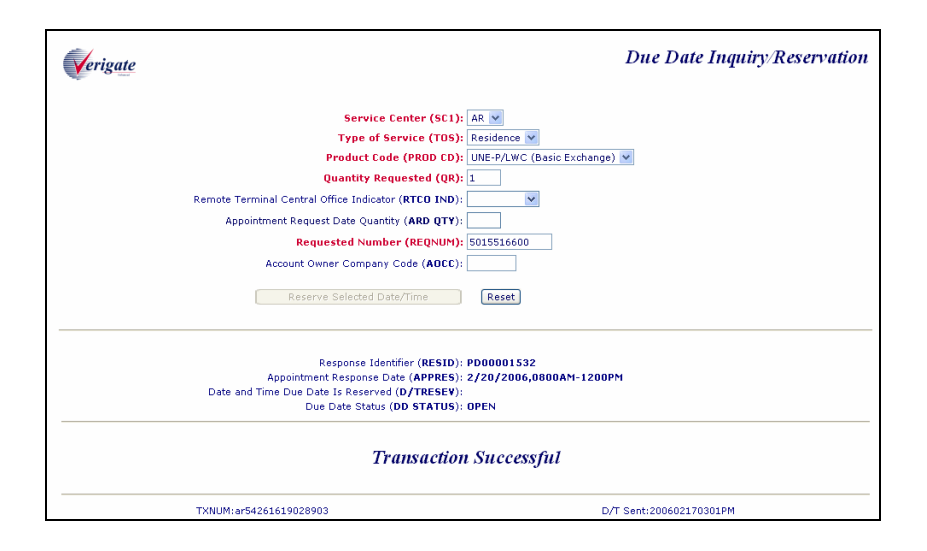

**Appointment Response Date (APPRES)**: Identifies the appointment date and time that the user is requesting the service be installed. The format the user would use is 2 0 0 6 0 6 2 0 0 8 0 0 - 12 0 0 = June 20, 2006 8am -12pm

**Proprietary** *- Not for use or disclosure outside AT&T Inc. except by prior written agreement. CLECs may use, reproduce, copy, and distribute the information solely for internal use in training employees to utilize the capabilities of this AT&T Operational Support System (OSS) in accordance with the OSS provisions of the Interconnection or Resale Agreement between the CLEC and AT&T Inc. Additional or external use is strictly prohibited.*  **© 2002-2006 AT&T Knowledge Ventures. ALL RIGHTS RESERVED.**

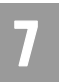

Due Date Inquiry/Reservation by Validated Address

**Due Date Status (DD STATUS)**: Identifies the status of the due date that is reserved. The status of the due date reserved will be returned on the response. The table below shows the valid statuses and descriptions.

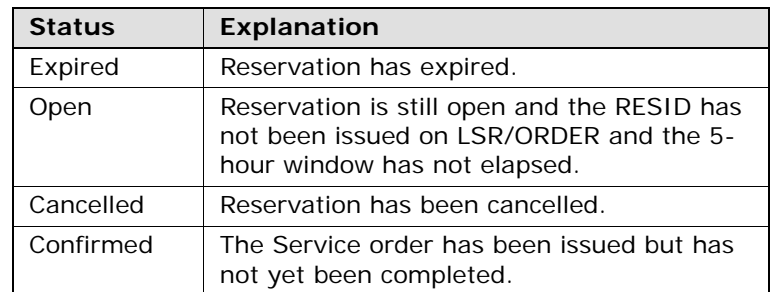

# Due Date Inquiry/Reservation by Validated Address

### 무 Note:

*This transaction is accessed through the Address Validation Menu after you have performed an address validation.*

The initial inquiry by Validated Address allows you to view up to 30 available due dates and the associated time slots. The due dates and time slots returned are based on a validated address. This transaction is performed in real time. In addition, a due date reservation transaction is available that allows you to select the date and time slot you wish to reserve and sends the reservation.

After selecting the **Due Date Inquiry/Reservation** from the Address Validation Menu, Verigate presents the input screen in which you request the due date by validated address. An example follows.

Due Date Inquiry/Reservation by Validated Address

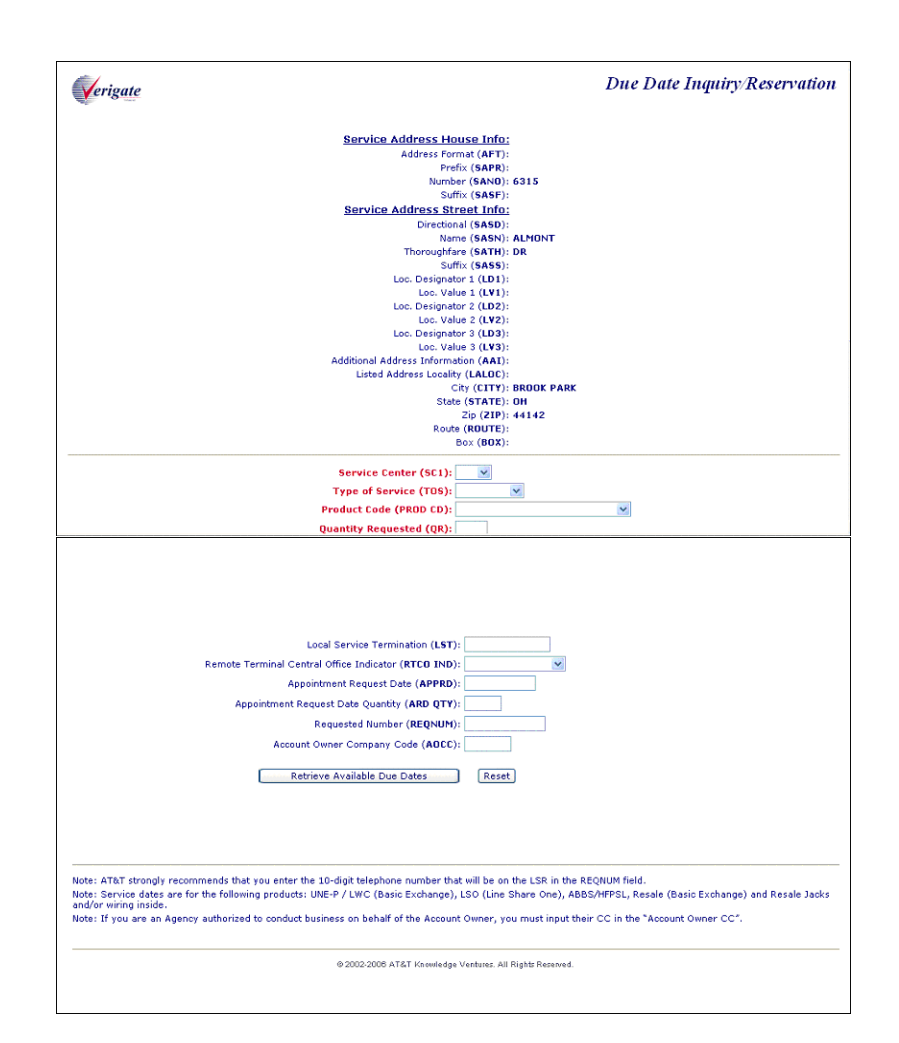

The following information must be entered to retrieve due date information by address validation:

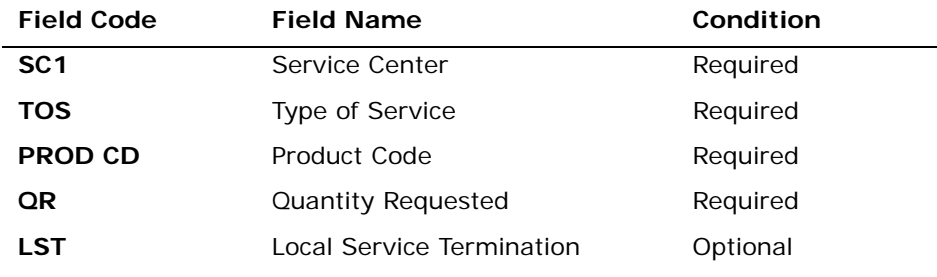

**Proprietary** *- Not for use or disclosure outside AT&T Inc. except by prior written agreement. CLECs may use, reproduce, copy, and distribute the information solely for internal use in training employees to utilize the capabilities of this AT&T Operational Support System (OSS) in accordance with the OSS provisions of the Interconnection or Resale Agreement between the CLEC and AT&T Inc. Additional or external use is strictly prohibited.*  **© 2002-2006 AT&T Knowledge Ventures. ALL RIGHTS RESERVED.**

7.9

7

Due Date Inquiry/Reservation by Validated Address

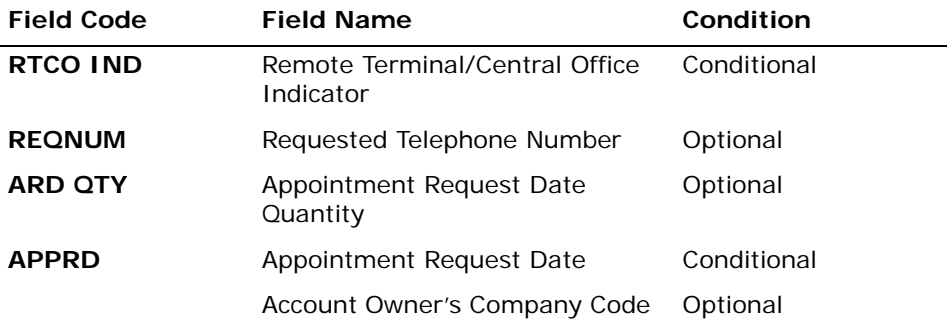

*Appendix A, Fields & Descriptions, is a dictionary of the fields used in Verigate. Refer to the appendix for a complete list of field descriptions.* 

Due Date Inquiry/Reservation by Validated Address – Input Screen

Upon successful completion of the Address Validation transaction and after selecting the **Due Date Inquiry/Reservation** from the Address Validation Menu, Verigate presents the input screen you use to request the due date by validated address. An example follows.

Due Date Inquiry/Reservation by Validated Address

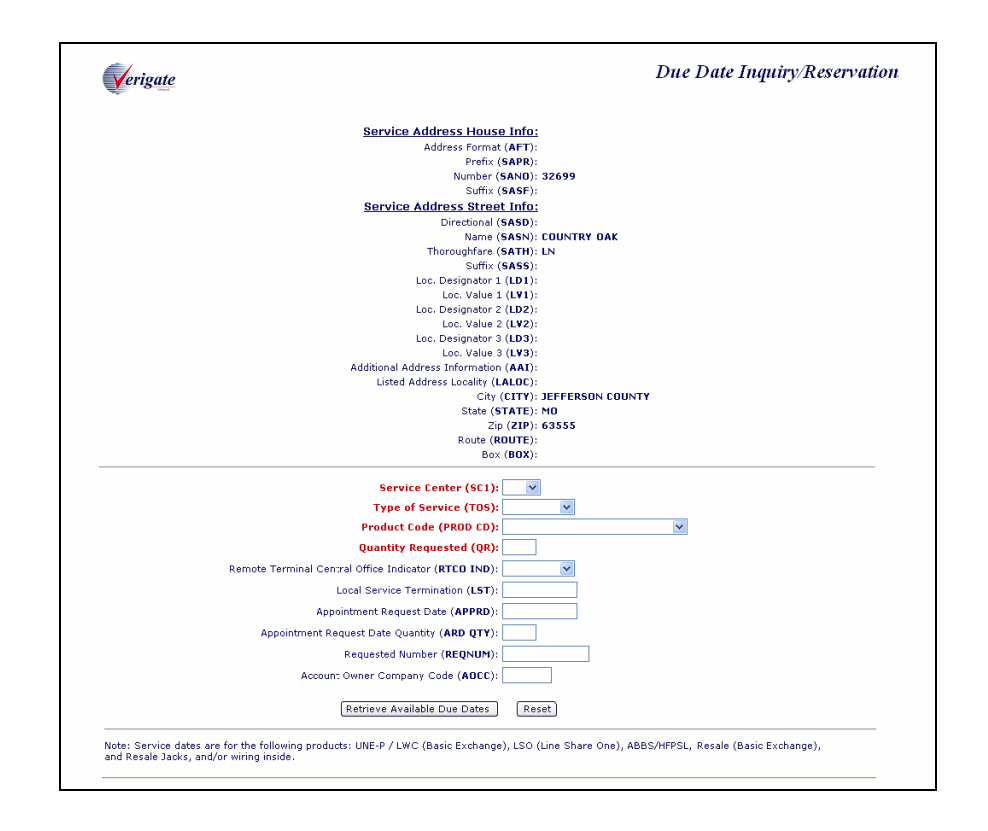

The information you provided during the initial Due Date request is returned, along with the details of the Due Date Response request. With this information, Verigate prompts you to enter a reservation date and time, as depicted in the following illustration.

**Proprietary** *- Not for use or disclosure outside AT&T Inc. except by prior written agreement. CLECs may use, reproduce, copy, and distribute the information solely for internal use in training employees to utilize the capabilities of this AT&T Operational Support System (OSS) in accordance with the OSS provisions of the Interconnection or Resale Agreement between the CLEC and AT&T Inc. Additional or external use is strictly prohibited.*  **© 2002-2006 AT&T Knowledge Ventures. ALL RIGHTS RESERVED.** 7.11

7

Due Date Inquiry/Reservation by Validated Address

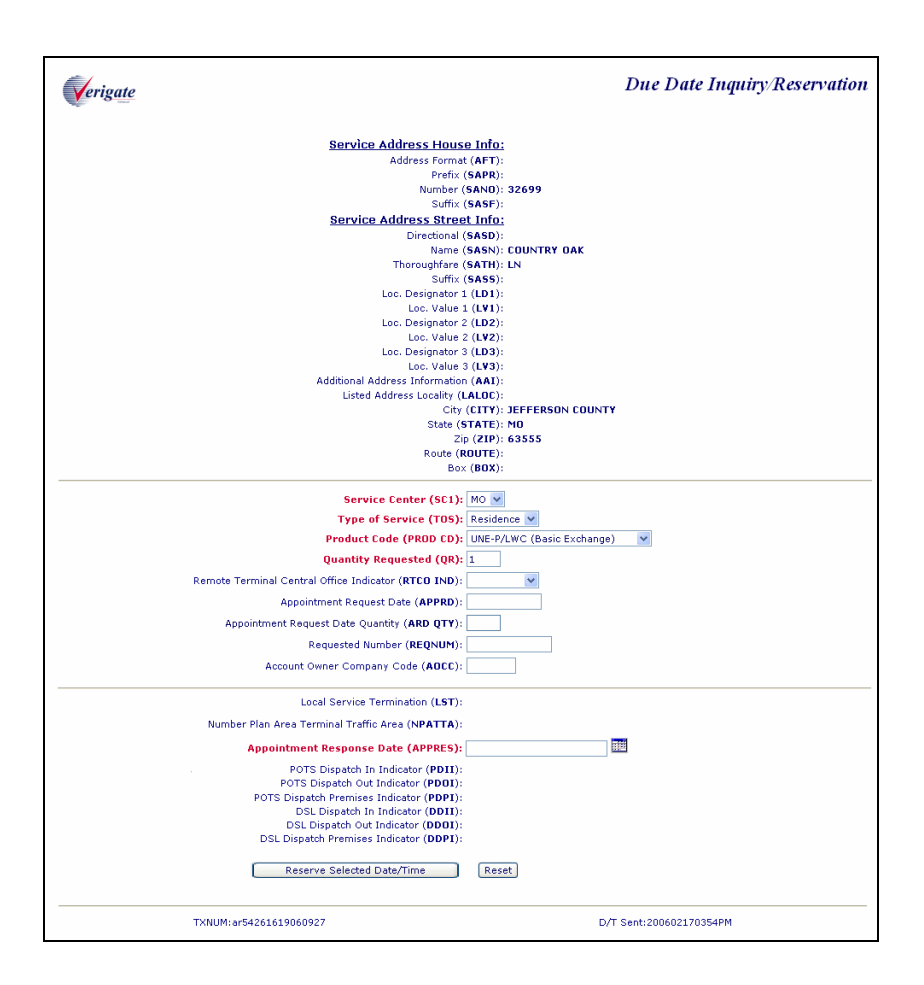

Click the Calendar button to select a reservation date and time. Only the available time slots will available for selection. Unavailable time slots are not displayed.

**Proprietary** *- Not for use or disclosure outside AT&T Inc. except by prior written agreement. CLECs may use, reproduce, copy, and distribute the information solely for internal use in training employees to utilize the capabilities of this AT&T Operational Support System (OSS) in accordance with the OSS provisions of the Interconnection or Resale Agreement between the CLEC and AT&T Inc. Additional or external use is strictly prohibited.*  **© 2002-2006 AT&T Knowledge Ventures. ALL RIGHTS RESERVED.** 7.12

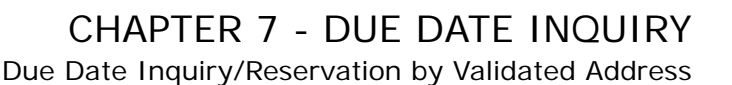

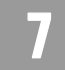

**Select Date/Time: Appointments Available:** May 2006 O 0800AM-0600PM  $\odot$  1200PM-0600PM Su Mo Tu We Th Fr Sa O 0800AM-1200PM  $\ddagger$  $\pmb{e}$  $3$  $45$  $-6$  $910112 \text{ }$  $\overline{\tau}$  $\bf{8}$ 15 16 17 18 19 20  $#$ êŦ. 22 23 24 25 26 27  $29$  30 31  $20 -$ Today's Date: 5/2/2006<br>Selected Date: 5/10/2006 Selected Time: 1200PM-0600PM Select Date and Time Desired Close Calendar

You may click any of the open dates and available time slots displayed for that date. Select the appropriate date and time and click **Use Selected Date/Time**. The system inputs the selected date and time in the **Appointment Response Date (APPRES)** field on the previous Due Date Inquiry/Reservation screen.

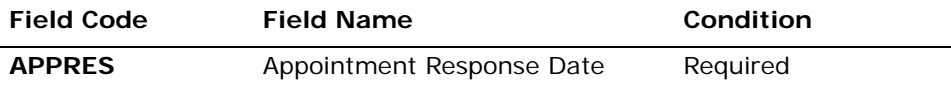

*Appendix A, Fields & Descriptions, is a dictionary of the fields used in Verigate. Refer to the appendix for a complete list of field descriptions.* 

## Note:

*You may select a new date and time using the Calendar any time prior to the processing of the reservation transaction.*

A reservation can be submitted after the search output is received and a date and time slot are selected from the Calendar. Click the **Reserve Selected Date/Time**  button. The system sends the information to reserve the due date. Only the Address fields that contain data are sent on the Due Date Reservation inquiry.

Due Date Inquiry/Reservation by Validated Address

#### Due Date Inquiry/Reservation by Validated Address – Output Screen

The initial input fields from the Initial Due Date request are returned along with the details of the Due Date Response request. The system retrieves data and confirms the appointment reservation. The following response is displayed.

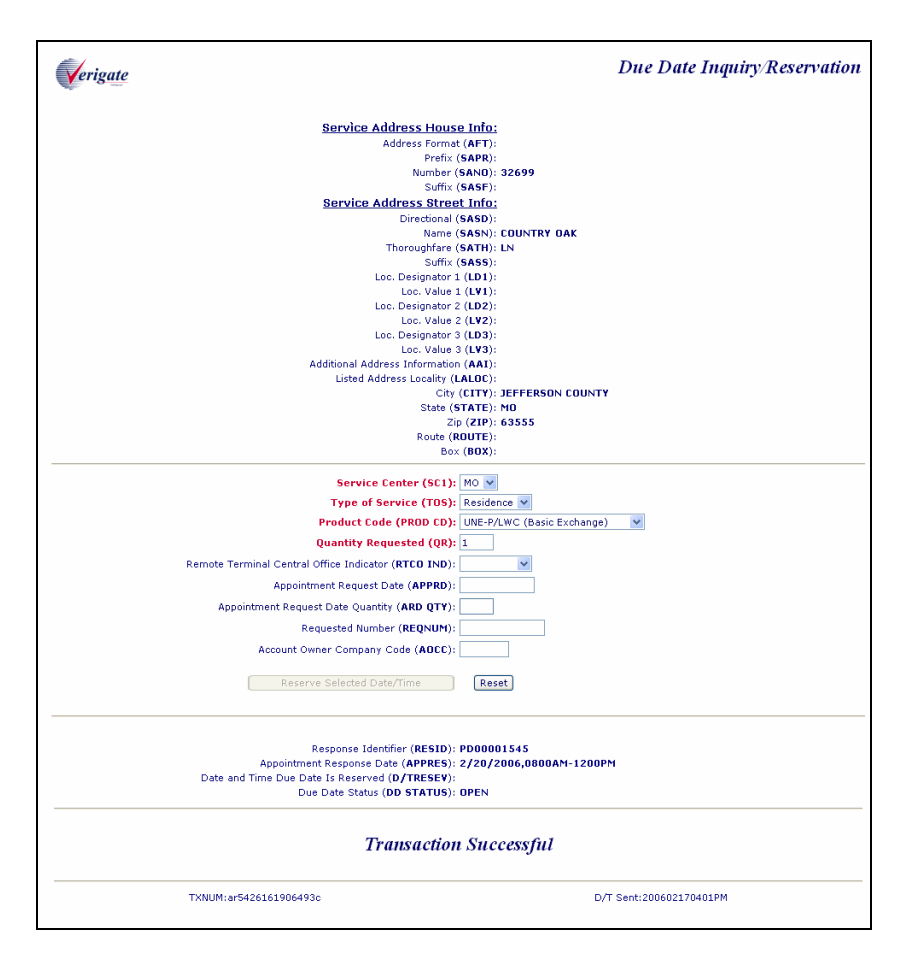

**Appointment Response Date (APPRES)**: Identifies the appointment date and time that the user is requesting the service be installed. The format the user would use is 2 0 0 6 0 6 2 0 0 8 0 0 - 12 0 0 = June 20, 2006 8am -12pm

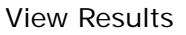

7

**Due Date Status (DD STATUS)**: Identifies the status of the due date that is reserved. The status of the due date reserved will be returned on the response. The table below shows the valid statuses and descriptions.

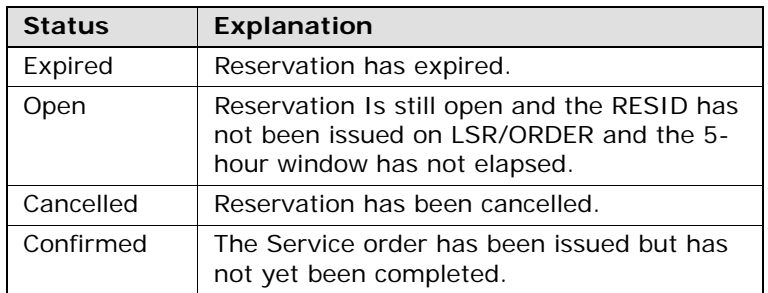

**Date and Time Reserved (D/TRESV)**: Identifies the date and the time that the Due Date was Reserved. Example: 2 0 0 6 0 1 2 8 0 7 0 4 A M

**Response Identifier (RESID)**: Upon successful completion of the due date reservation transaction, a RESID is assigned to and associated with the due date and time slot that was reserved. Only one Due Date and time slot maybe reserved per transaction. A RESID associated with a reserved due date and time is valid for 2 business hours for the process to issue the LSR.

#### View Results

This function allows you to view existing Reservation detail associated with a RESID (Response Indicator). Based upon the RESID entered, the corresponding due date reservation results are returned. CLECs may view only their own due date reservations.

To view RESIDs, select **View Results** from the Main Menu or from the Address Validation Menu. Then, input the following information to submit the request.

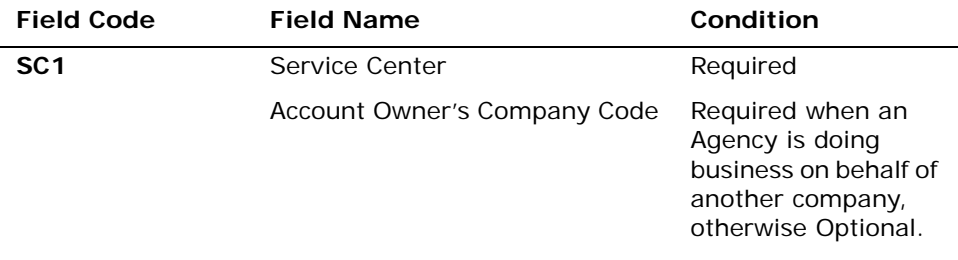

View Results

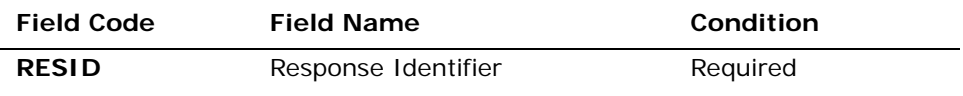

*Appendix A, Fields & Descriptions, is a dictionary of the fields used in Verigate. Refer to the appendix for a complete list of field descriptions.* 

Click the **View Due Date Reservation** button at the bottom of the screen to continue.

View Results Inquiry - Input Screen

After selecting **Due Date View Results Inquiry** from the Main Menu or the Address Validation Menu, the input screen is presented. Below is an example of the screen you use to enter the view results request.

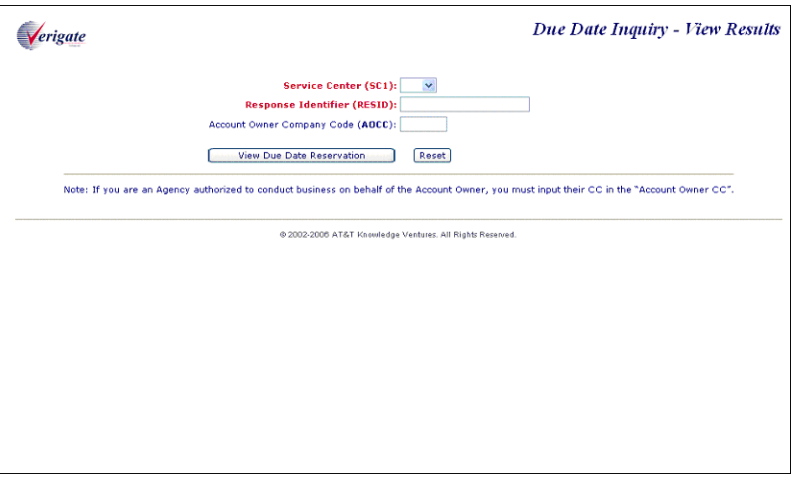

View Results Inquiry - Output Screens

The information you entered to request to the results is returned along with the details of the Due Date Reservation request. When you select **View Results** from the Main Menu, the following output is returned.

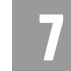

View Results

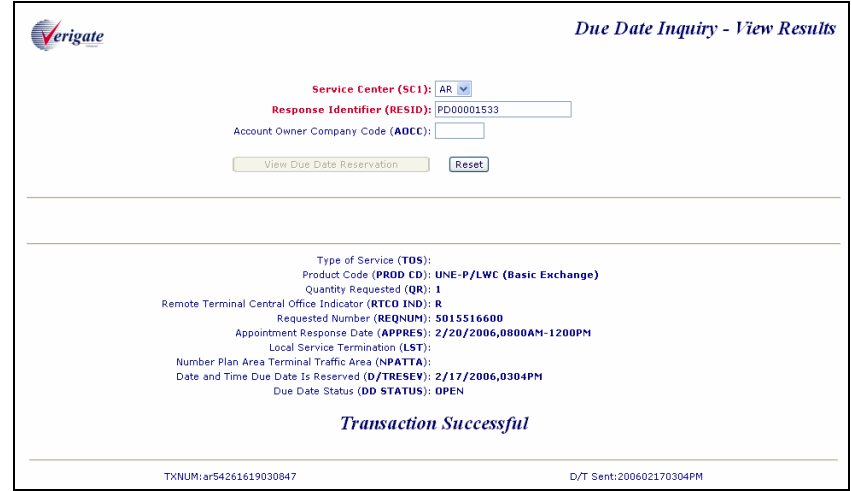

View Results output from the Main Menu

If, however, you were to select **Due Date View Results** from the Address Validation Menu instead, the output will differ. Additional information about the address is provided with the Due Date Reservation details. An example follows.

**Proprietary** *- Not for use or disclosure outside AT&T Inc. except by prior written agreement. CLECs may use, reproduce, copy, and distribute the information solely for internal use in training employees to utilize the capabilities of this AT&T Operational Support System (OSS) in accordance with the OSS provisions of the Interconnection or Resale Agreement between the CLEC and AT&T Inc. Additional or external use is strictly prohibited.*  **© 2002-2006 AT&T Knowledge Ventures. ALL RIGHTS RESERVED.**

View Results

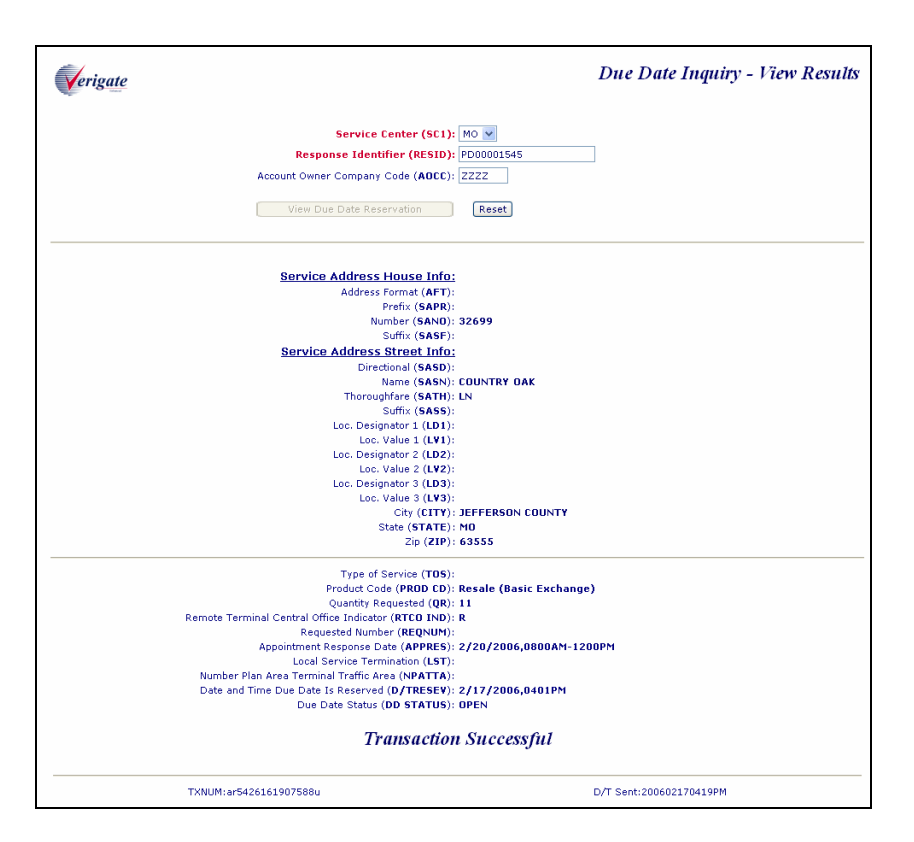

View Results output from the Address Validation Menu

**Appointment Response Date (APPRES)**: Identifies the appointment date and time that the user is requesting the service be installed. The format the user would use is 2 0 0 6 0 6 2 0 0 8 0 0 - 12 0 0 = June 20, 2006 8am -12pm

**Due Date Status (DD STATUS)**: Identifies the status of the due date that is reserved. The status of the due date reserved will be returned on the response. The table below shows the valid statuses and descriptions.

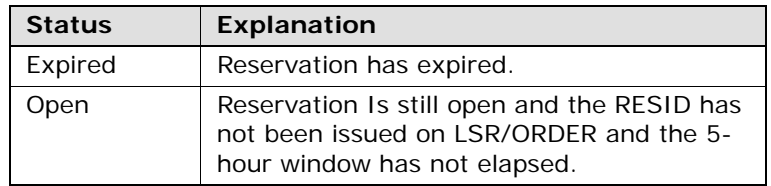

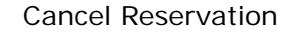

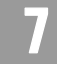

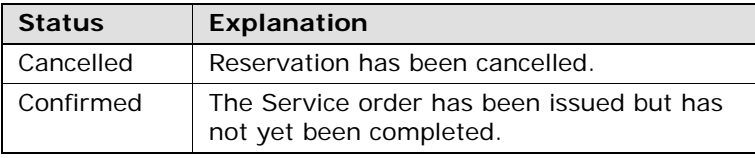

**Date and Time Reserved (D/TRESV)**: Identifies the date and the time that the Due Date was Reserved. Example: 2/17/2006, 0704 AM

**Response Identifier (RESID)**: Upon successful completion of the due date reservation transaction, a RESID is assigned to and associated with the due date and time slot that was reserved. Only one Due Date and time slot maybe reserved per transaction. A RESID associated with a reserved due date and time is valid for 2 business hours for the process to issue the LSR.

#### Cancel Reservation

This function allows you to cancel an existing Reservation associated with a RESID (Response Indicator). Only the RESID entered on the input will be cancelled. Due Date Reservations can only be cancelled when in Open, Scheduled, or Expired status. CLECs may cancel only their own due date reservations.

After you select **Cancel Reservation** from the Main Menu or from the Address Validation Menu, you must input the following data to submit the request.

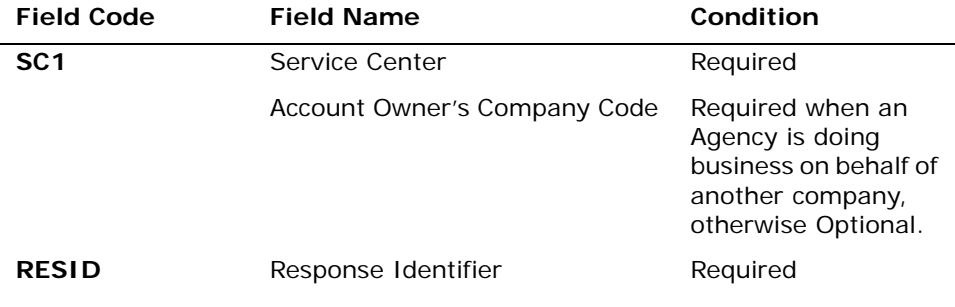

*Appendix A, Fields & Descriptions, is a dictionary of the fields used in Verigate. Refer to the appendix for a complete list of field descriptions.* 

**Proprietary** *- Not for use or disclosure outside AT&T Inc. except by prior written agreement. CLECs may use, reproduce, copy, and distribute the information solely for internal use in training employees to utilize the capabilities of this AT&T Operational Support System (OSS) in accordance with the OSS provisions of the Interconnection or Resale Agreement between the CLEC and AT&T Inc. Additional or external use is strictly prohibited.*  **© 2002-2006 AT&T Knowledge Ventures. ALL RIGHTS RESERVED.** 7.19

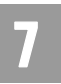

Cancel Reservation

Click the **Cancel Due Date Reservation** button at the bottom of the screen to continue.

Cancel Reservation - Input Screen

After you select the **Cancel Reservation** transaction from the Main Menu or the Address Validation Menu, Verigate displays the following input screen. Use this screen to request a cancellation.

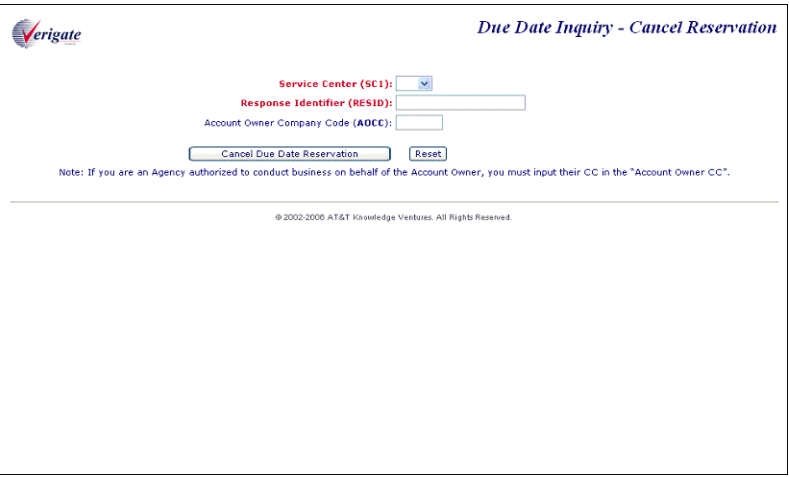

When you click the Cancel Due Date Reservation button, a message displays, asking you to confirm the cancellation: "Are you sure you want to cancel?"

- If you select "No," the system returns to the previous screen.
- If you select "Yes," the Cancel Due Date transaction is processed and the output screen is presented.

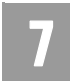

Cancel Reservation

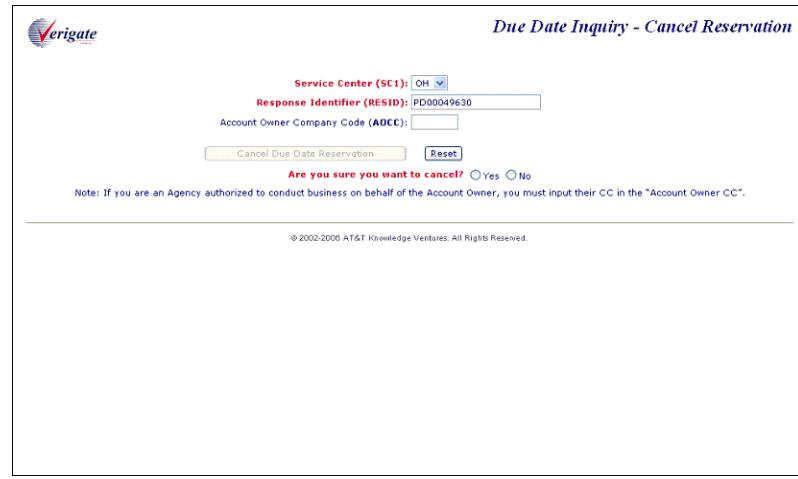

#### Cancel Reservation - Output Screen

The information you entered to request cancellation reservation is returned along with a confirmation that the request was cancelled.

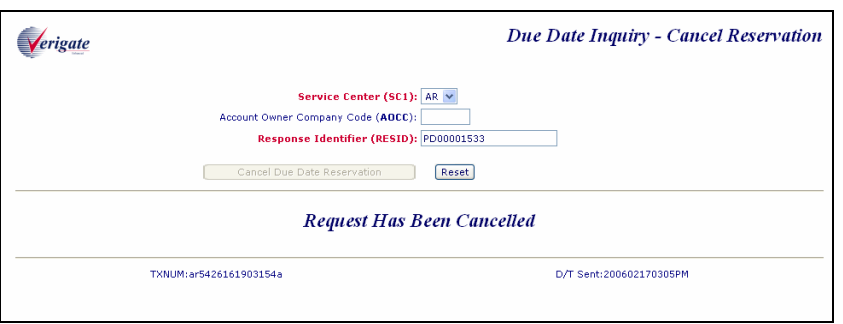

**Due Date Status (DD STATUS)**: Identifies the status of the due date that is reserved. The status of the due date reserved will be returned on the response. The table below shows the valid statuses and descriptions.

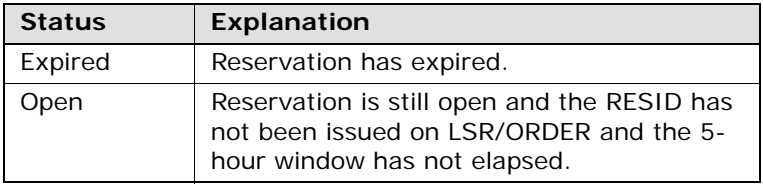

**Proprietary** *- Not for use or disclosure outside AT&T Inc. except by prior written agreement. CLECs may use, reproduce, copy, and distribute the information solely for internal use in training employees to utilize the capabilities of this AT&T Operational Support System (OSS) in accordance with the OSS provisions of the Interconnection or Resale Agreement between the CLEC and AT&T Inc. Additional or external use is strictly prohibited.*  **© 2002-2006 AT&T Knowledge Ventures. ALL RIGHTS RESERVED.**

RESID Lookup

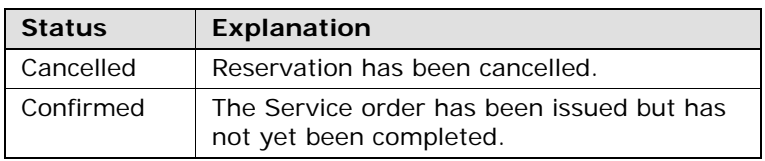

## RESID Lookup

This function allows you to search for all the RESIDs (Response Identifiers) associated with a particular REQNUM (Telephone Number). Based upon the REQNUM entered in the inquiry, all RESIDs and the due date statuses associated with the REQNUM are returned. CLECs may retrieve and view only their own due date RESIDs (Response Identifiers).

After you select the **RESID Lookup** inquiry from the Main Menu or the Address Validation Menu, you must input the following data to submit the request.

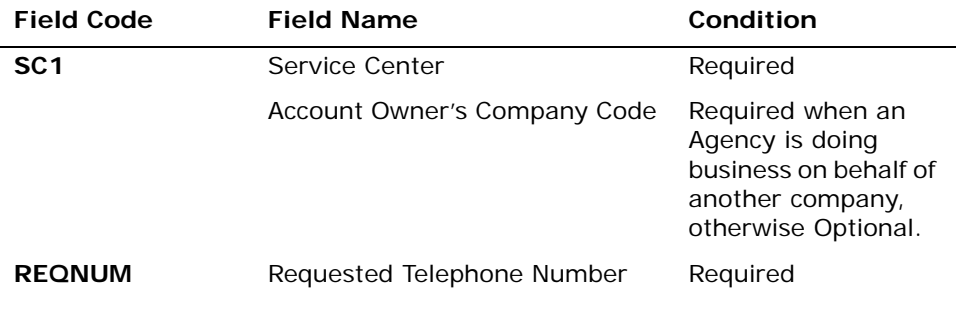

*Appendix A, Fields & Descriptions, is a dictionary of the fields used in Verigate. Refer to the appendix for a complete list of field descriptions.* 

Click the **Retrieve Due Date Reservations** button at the bottom of the screen.

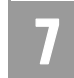

RESID Lookup

RESID Lookup – Input Screen

After you select the **RESID Lookup** inquiry from the Main Menu or the Address Validation Menu, Verigate presents the input screen you use to search for the RESID by REQNUM. An example follows.

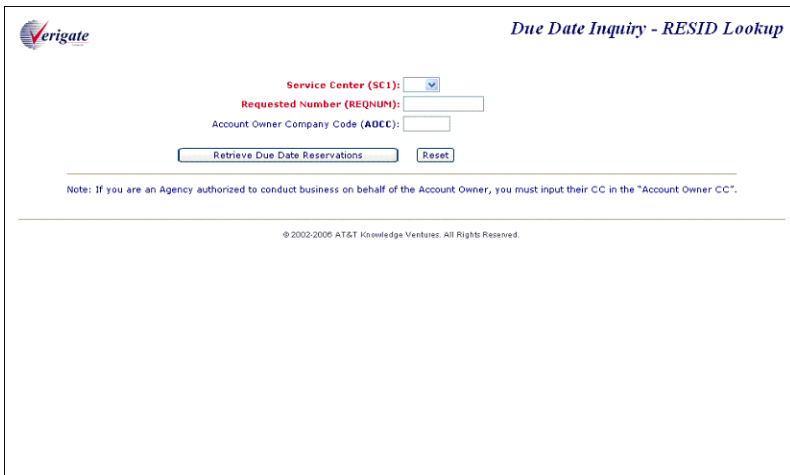

RESID Lookup – Output Screen

The information you entered will be returned along with the details of the RESID (Response Identifier) Search by REQNUM request.

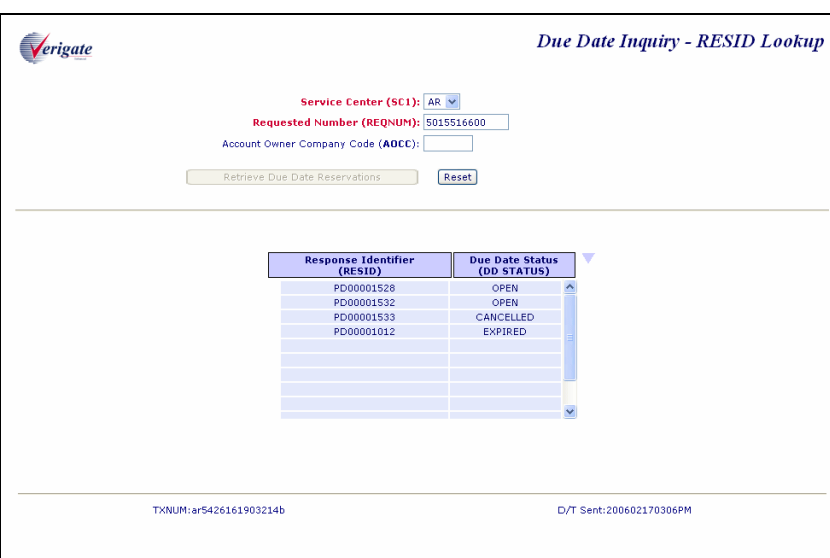

**Response Identifier (RESID)**: Upon successful completion of the RESID (Response Identifier) Search by REQNUM transaction, Verigate lists all the RESIDs associated with the REQNUM you provided on the inquiry. A maximum of 99 RESIDs are returned. A RESID associated with a reserved due date and time is valid for 2 business hours for the process to issue the LSR.

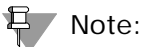

*For search for RESIDS by Reqnum, by clicking on one of the RESIDS returned, the user will launch the view results transactions from the Search response. A D6 (RESID Search by REQNUM) will allow a user to select a returned RESID value and automatically trigger a D4 (View Results) Inquiry which will return the detail for the RESID.*

**Due Date Status (DD STATUS)**: Identifies the status of the due date that is reserved. The status of the due date reserved will be returned on the response. The table below shows the valid statuses and descriptions. The due date status field

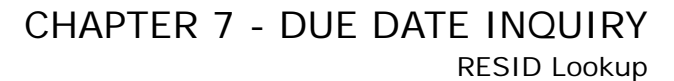

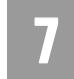

associated with the RESIDs returned on a successful RESID (Response Identifier) search will also be returned up to a maximum of 99 times.

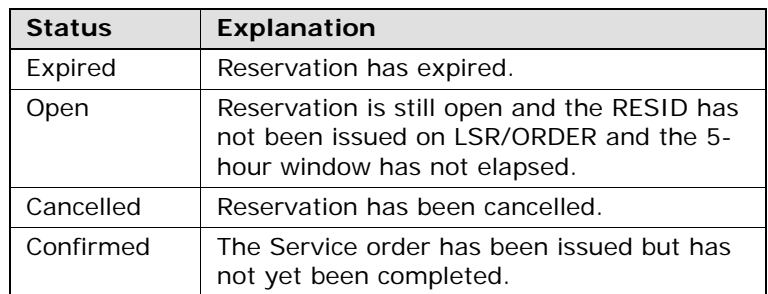

$$
\overline{\mathbf{7}}
$$

RESID Lookup

**Overview** 

## **CHAPTER 8 - LOOP PRE-QUALIFICATION INQUIRY**

#### Overview

The **Loop Pre-Qualification Inquiry** provides users with limited loop make up information for the validated address or WTN requested. The data returned is a subset of Archived Actual data (if available) or Design data (if available), if no Archived Actual data is found. Data returned is based on AT&T 12-State SMC PSD 5 values, ANSI T1E1.4 standards.

A validated address or a Working Telephone Number (WTN) is required for this inquiry.

**Loop Pre-Qualification Inquiry** can be accessed from the Main Menu and the Address Validation Menu. When accessing Loop Pre-Qualification from the Main Menu, the user must select whether the Loop Pre-Qualification will be by address or existing service (WTN). If the user selects "by address," a response will be returned instructing the user to first complete an address validation and then select Loop Pre-Qualification from the Address Validation Menu.

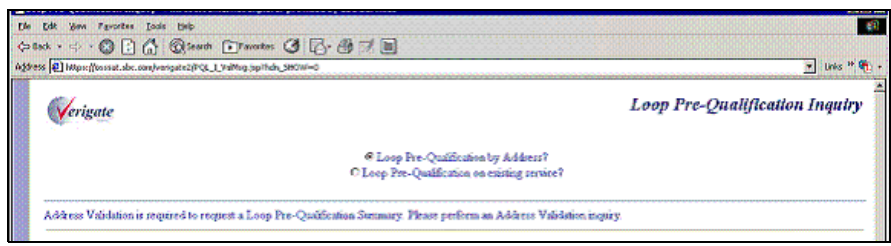

## Loop Pre-Qualification Inquiry by Address Validation

After completing the address validation, the following must be entered to retrieve loop pre-qualification information by address validation:

Select **Loop Pre-Qualification Inquiry** from the Address Validation Menu.

**Service Center (SC1):** This field is required input (if not already populated by default).

Select **Retrieve Loop Pre-Qualification** button.

8

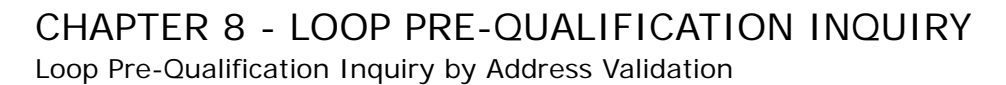

Loop Pre-Qualification Inquiry – Input Screen

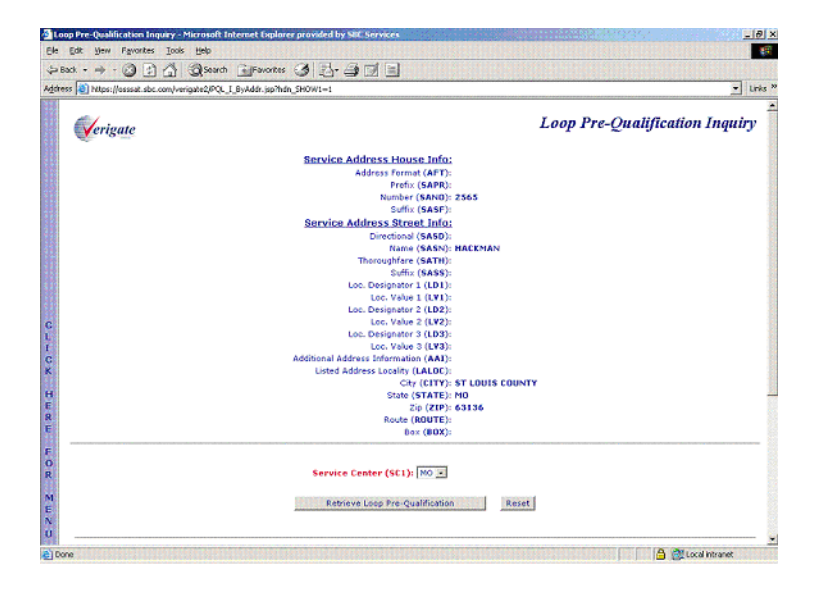

Loop Pre-Qualification Inquiry – Output Screen

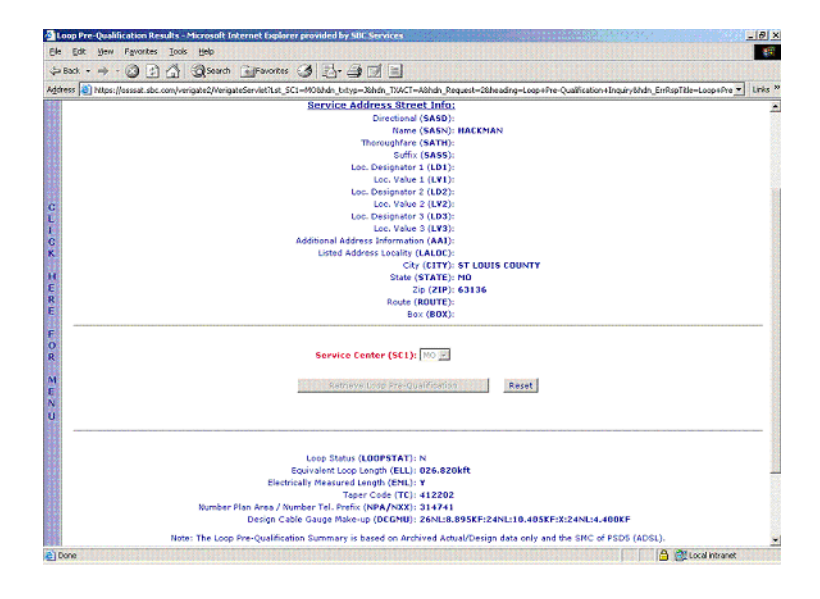

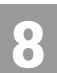

Loop Pre-Qualification Inquiry by Existing Service

# 8

## Loop Pre-Qualification Inquiry by Existing Service

The following must be entered to retrieve loop pre-qualification information by existing service:

**Service Center (SC1):** This field is required input (if not already populated by default).

**Working Telephone Number (WTN):** Input the Working Telephone Number in the WTN field.

Select **Retrieve Loop Pre-Qualification** button.

Loop Pre-Qualification Inquiry by Existing Service – Input Screen

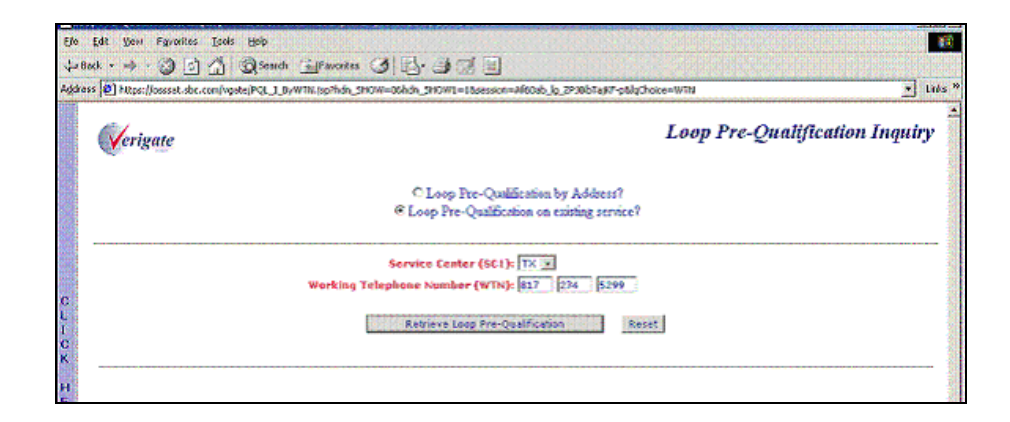

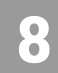

Loop Pre-Qualification Inquiry by Existing Service

Loop Pre-Qualification Inquiry by Existing Service – Output Screen

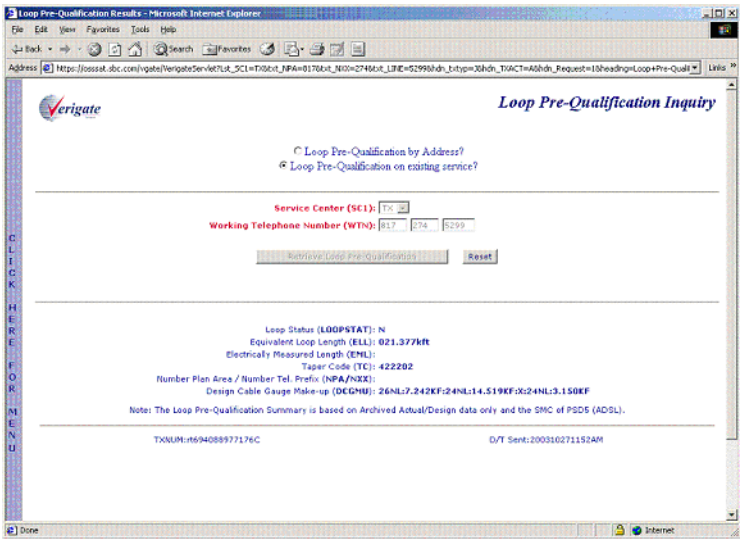

#### Loop Pre-Qualification Inquiry Field Definitions

**Loop Status (LOOPSTAT):** The Loop Status field will provide loop length indicator information at a validated customer address or WTN. The information retrieved will be a field display of "L", "M", "N" or "P". These loop length indicators assist in qualifying DSL service. This information may be used to assist in qualifying other DSL technologies in future releases. The definitions of the color values are listed below.

**"L"**= (Green) Indicates that the existing 26 gauge equivalent loop length is less than or equal to 12,000 feet at the serving wire center of the customer address. For customers ordering UNE Loop Service, the loop will meet minimum qualification standards for use with ADSL or any other xDSL technology that is qualified at 12,000 feet.

**"M"=** (Yellow) Indicates that the existing 26 gauge equivalent loop length is greater than 12,000 feet and less than or equal to 17,500 feet at the local serving wire center of the customer address. However additional information is needed from a Detail Loop Qualification Report. For customers ordering UNE Loop Service, this loop may qualify for PSDs that are qualified up to 17,500 feet including ADSL.

8.5

**"N**"= (Red) Indicates that the existing 26 gauge equivalent loop length is greater than 17,500 feet at the local serving wire center of the customer address and/or that the end user's address is served exclusively by Pair Gain or FTTC/H/B (fiber to the curb/home/business). For customers ordering UNE Loop Service, if the end user is served exclusively by Pair Gain, xDSL capable loops are not available to serve this customer. If the loop is longer than 17,500 feet but is not served exclusively by Pair Gain, this loop does not qualify for any xDSL technology that is not qualified past 17,500 feet, including ADSL technology.

## Note:

 *LOOPSTAT = N regardless of loop length when LMC = D (FTTC).* 

**"P" =** Insufficient data available: LMC or critical detailed loop make-up data not available, unable to determine loop medium code type, no facility assigned or not enough data provided to determine overall qualification status. Submitting a Manual Loop Request (MLR) to obtain missing information is recommended, but not mandatory.

**Taper Code (TC):** The Taper Code is a reference number that identifies the loop (cables/pairs) between the central office and a serving terminal.

**Equivalent Loop Length (ELL):** Identifies the 26 gauge equivalent loop length for the total distance from the end user location to the wire center. Deployment guidelines are based on the equivalent working length as defined in ANSI T1E1.4. Or, on Archived Actual/Design Results, the length returned could be an electrically measured length, if available.

**Electrically Measured Length (EML):** An indicator that identifies the electrically measured length of the loop from the central office to the end users location. The field will be populated with "Y" on the response if EML data exists. If no data exists, the field will be blank. **AT&T 12-State Values:**  $Y =$  measured, "Blank" = ELL is not measured

**Number Plan Area/Number Telephone Prefix (NPA/NXX):** The primary NPA/ NXX of the local serving central office of the end users location. (Returned on Address based queries only.)

**Design Cable Gauge Make-up (DCGMU): (12-State)**: DCGMU contains the Archived Actual loop length and gauge for the Address or Telephone number being qualified. Archived Actual Data loop length and gauge data is built from a

**Proprietary** *- Not for use or disclosure outside AT&T Inc. except by prior written agreement. CLECs may use, reproduce, copy, and distribute the information solely for internal use in training employees to utilize the capabilities of this AT&T Operational Support System (OSS) in accordance with the OSS provisions of the Interconnection or Resale Agreement between the CLEC and AT&T Inc. Additional or external use is strictly prohibited.*  **© 2002-2006 AT&T Knowledge Ventures. ALL RIGHTS RESERVED.**

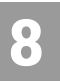

Loop Pre-Qualification Inquiry by Existing Service

previously completed Actual response. The difference is, Archived Actual Data could be up to 30-40 days old.

If no Archived Actual DCGMU is found, DCGMU will default to returning (if available) the theoretical loop length and gauge design for the area that serves the telephone number or address being qualified. This length is not an actual loop length, but is a theoretical length used by engineers for the development of plans for feeder relief. An example of Design Cable Gauge Make-up would be:

26NL: 13.853KF: 24NL: 3.432KF:22NL:4.25KF:LOOPLENGTH=21.535KF.

**Proprietary** *- Not for use or disclosure outside AT&T Inc. except by prior written agreement. CLECs may use, reproduce, copy, and distribute the information solely for internal use in training employees to utilize the capabilities of this AT&T Operational Support System (OSS) in accordance with the OSS provisions of the Interconnection or Resale Agreement between the CLEC and AT&T Inc. Additional or external use is strictly prohibited.*  **© 2002-2006 AT&T Knowledge Ventures. ALL RIGHTS RESERVED.** 8.6

#### Overview

The Loop Qualification Inquiry provides users with access to a mechanized loop qualification that can be used to qualify unbundled loops on a pre-order basis. This mechanized loop qualification will provide the users with the information needed to make an informed business decision regarding its ability to provide xDSL based service to the end user.

Loop Qualification Inquiry can be accessed from the Main Menu or the Address Validation Menu. When accessing Loop Qual from the Main Menu, the user must select whether the report will be by a validated address or by existing service (WTN). If the user selects "by validated address", a response will be returned instructing the user to first complete an address validation and then select Loop Qualification from the Address Validation Menu.

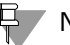

#### 부 Note:

*AT&T 12-State recommends a Loop Qual Inquiry by Working Telephone Number (WTN) if the user is qualifying the loop for line sharing. Use of WTN opposed to an Address, returns the loop make up of the actual cable and pair the WTN is working on, if available.*

*AT&T 12-State does not validate or qualify PSDs (SMC) in the pre-order process. The data returned is based on SMC 5 (ADSL). The SMC field is pre-populated and no longer an optional input field. SMC values are specified in T1E1.4, ANSI standards.*

The Loop Qualification Inquiry reports available are:

- Actual request (by validated address or WTN)
	- Actual Loop Makeup for Working Loops
- Archived Actual/Design Request by validated address or WTN
- Manual Loop Request (MLR) by validated address or WTN
- View MLR results of a previously submitted MLR (same selection method used for submitting the MLR request)
- Facilities Availability request by validated address and WTN (or the WTN selected from TN Reservation Inquiry/Reservation)
- Multiple Loops request (by validated address only)

9.1

9

**Proprietary** *- Not for use or disclosure outside AT&T Inc. except by prior written agreement. CLECs may use, reproduce, copy, and distribute the information solely for internal use in training employees to utilize the capabilities of this AT&T Operational Support System (OSS) in accordance with the OSS provisions of the Interconnection or Resale Agreement between the CLEC and AT&T Inc. Additional or external use is strictly prohibited.*  **© 2002-2006 AT&T Knowledge Ventures. ALL RIGHTS RESERVED.**

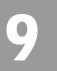

## Note:

Overview

*For AT&T 12-State validated address and WTN transactions, if Actual data is not found, Archived Actual (if available and found) will automatically be returned on the response. If Archived Actual data is not available, and Design data is, Design or partial data will be returned automatically on the response.* 

#### Loop Qualification Inquiry – Input Screen

The user must select whether the Actual data request for the loop qualification will be by validated address or by existing service (WTN). If the user selects the Actual request by address from the Main Menu, the following screen will be returned and the user will need to complete an address validation and then select Loop Qualification from the Address Validation Menu.

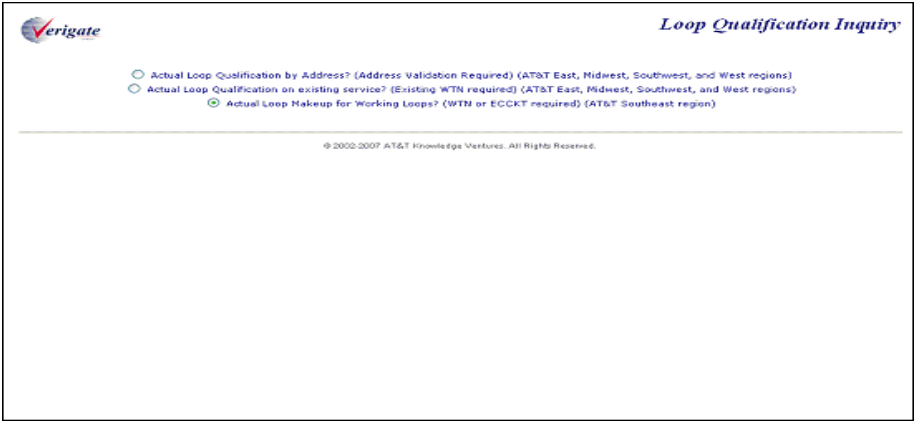

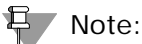

Third radio button is for the AT&T Southeast Region users only. Information on this inquiry can be found in the Actual Loop Makeup for Working Loops section of this chapter.

#### Actual Data Request by Existing Service – Input Screen

If the user selects the Actual data request by existing service (WTN), the user must input the following data to submit the request.

Select the Service Center **(SC1)** field for the correct state on the inquiry.

**Proprietary** *- Not for use or disclosure outside AT&T Inc. except by prior written agreement. CLECs may use, reproduce, copy, and distribute the information solely for internal use in training employees to utilize the capabilities of this AT&T Operational Support System (OSS) in accordance with the OSS provisions of the Interconnection or Resale Agreement between the CLEC and AT&T Inc. Additional or external use is strictly prohibited.*  **© 2002-2006 AT&T Knowledge Ventures. ALL RIGHTS RESERVED.**

**Overview** 

9

Input the required Working Telephone Number **(WTN)**.

Select the **Retrieve Loop Qualification** button.

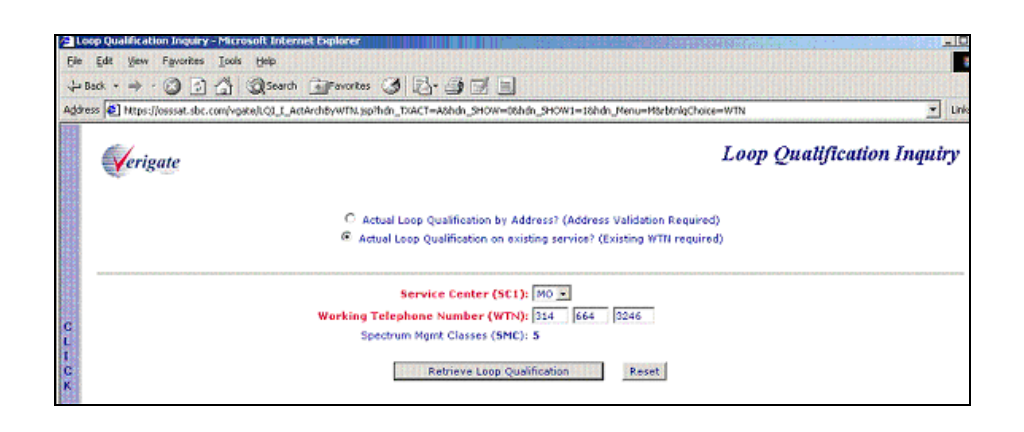

### Actual Data Request by Existing Service – Output Screen

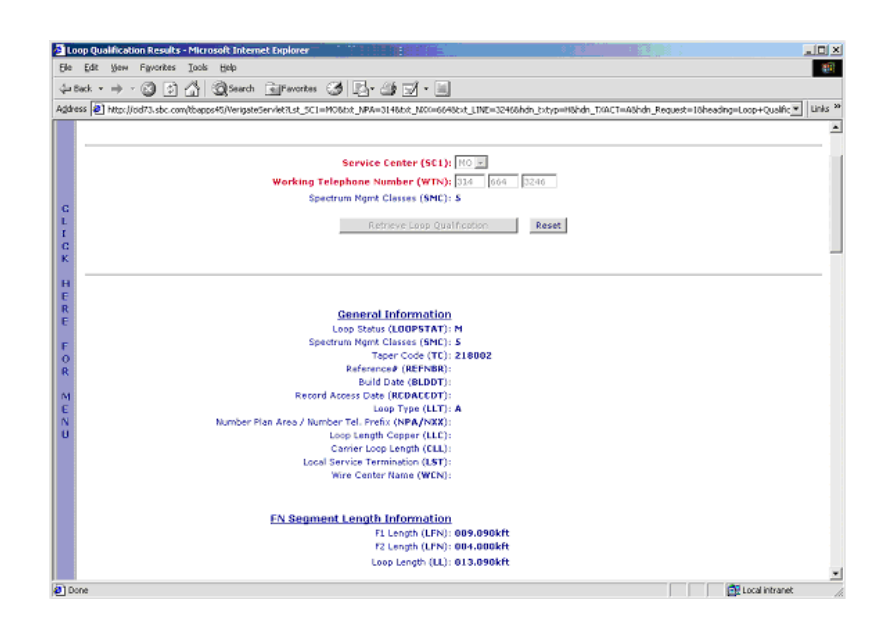

**Proprietary** *- Not for use or disclosure outside AT&T Inc. except by prior written agreement. CLECs may use, reproduce, copy, and distribute the information solely for internal use in training employees to utilize the capabilities of this AT&T Operational Support System (OSS) in accordance with the OSS provisions of the Interconnection or Resale Agreement between the CLEC and AT&T Inc. Additional or external use is strictly prohibited.*  **© 2002-2006 AT&T Knowledge Ventures. ALL RIGHTS RESERVED.**

Overview

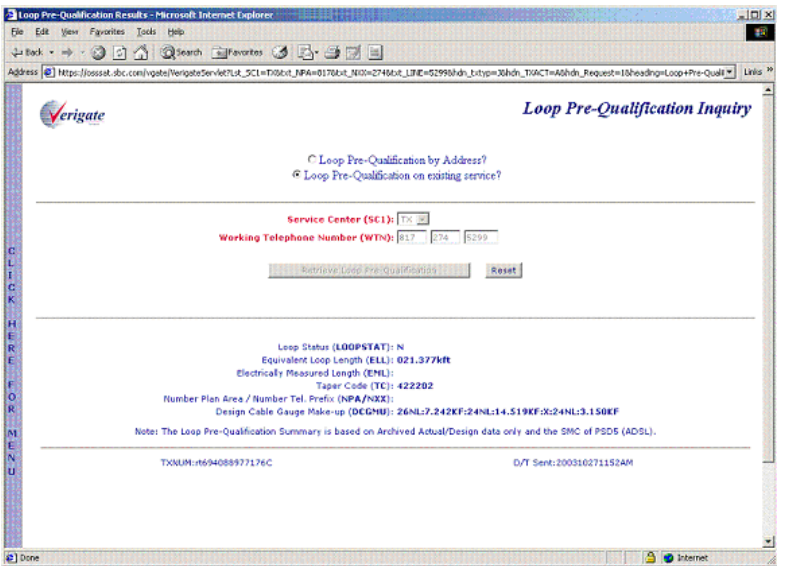

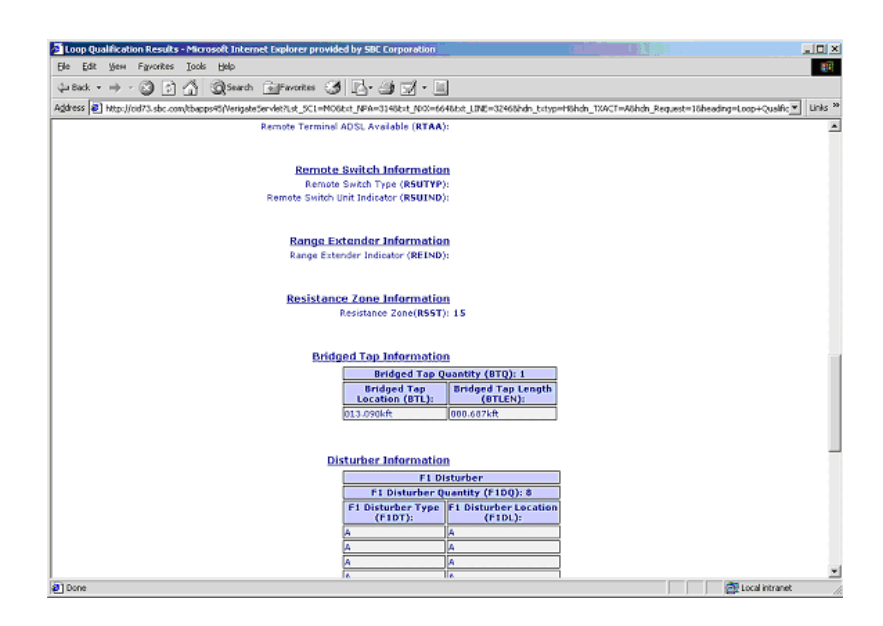

**Proprietary** *- Not for use or disclosure outside AT&T Inc. except by prior written agreement. CLECs may use, reproduce, copy, and distribute the information solely for internal use in training employees to utilize the capabilities of this AT&T Operational Support System (OSS) in accordance with the OSS provisions of the Interconnection or Resale Agreement between the CLEC and AT&T Inc. Additional or external use is strictly prohibited.*  **© 2002-2006 AT&T Knowledge Ventures. ALL RIGHTS RESERVED.** 9.4

9

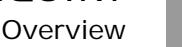

9

 $\sqrt{2}$  Loop O iol xi  $-80$ Address 2 http://cid73.sbc.o .<br>N.d.\_SCI=NO6bit\_NPA=3148bit\_NO3  $\overline{v}$  Links<sup>30</sup> 46b2\_LDE=3 hdn\_Reques **Gauge Loop Length Information** ne Loop Length (LLG) 19 Gauge Loop Length (LLG): 002.330kft<br>
22 Gauge Loop Length (LLG): 002.330kft<br>
24 Gauge Loop Length (LLG): 001.180kft<br>
26 Gauge Loop Length (LLG): 009.580kft<br>
26 Gauge Loop Length (LELL): 012.015kft<br>
Electrically Measure **Load Coil Information** Load Coil Quantity (LCQ)<br>Load Coil Location (LCL) .<br>Repeater Information Repeater Quantity (RPETRQTY): 0 Repeater Type<br>(RPETRTYP): Repeater Length<br>(RPETRLNG): **Loop Medium Information** Loop Medium Thier Code (LHC): A<br>Loop Medium Type Code (LHC): A<br>Loop Medium Address (LMCDA):<br>Loop Medium Cuti ID (LHCLLI):<br>Loop Cerrier System Type (DLCTYPE):<br>Loop Cerrier System Type (DLCTYPE): **Remote Terminal Information** Extrained ADSL Available Date (KTAAD)<br>Remote Terminal ADSL Available Date (KTAAD)<br>Remote Terminal ADSL Available Location (KTAAL)<br>Remote Terminal ADSL Available Location (KTAAL) Local intranet @1Don

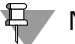

#### Note:

*If the user receives a RESPC 047 – No Mechanized Information available or if only partial information is returned on the response, the user will see a "Request Manual Loop Report" button. Selecting this button will allow the user to request a Manual Loop Qual Report without having to go back to the Main Menu screen to select Loop Qualification – Manual Loop Request.* 

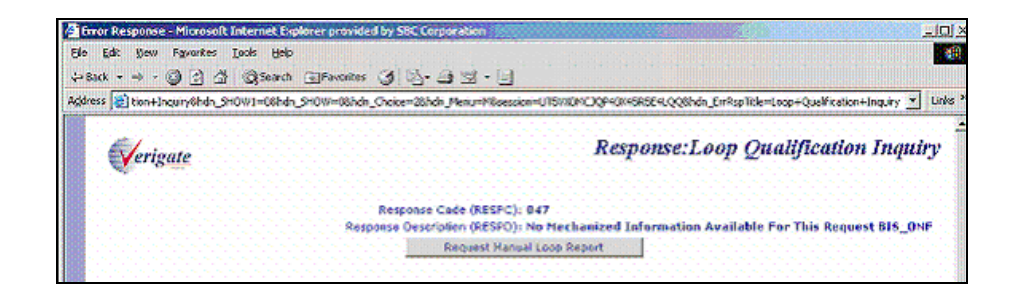

#### WTN - Partial Data Returned - Output Screen

The following screen is an example of what could be returned when only Partial data exists on the WTN submitted and complete Loop Make up is not available:

**Proprietary** *- Not for use or disclosure outside AT&T Inc. except by prior written agreement. CLECs may use, reproduce, copy, and distribute the information solely for internal use in training employees to utilize the capabilities of this AT&T Operational Support System (OSS) in accordance with the OSS provisions of the Interconnection or Resale Agreement between the CLEC and AT&T Inc. Additional or external use is strictly prohibited.*  **© 2002-2006 AT&T Knowledge Ventures. ALL RIGHTS RESERVED.**

Overview

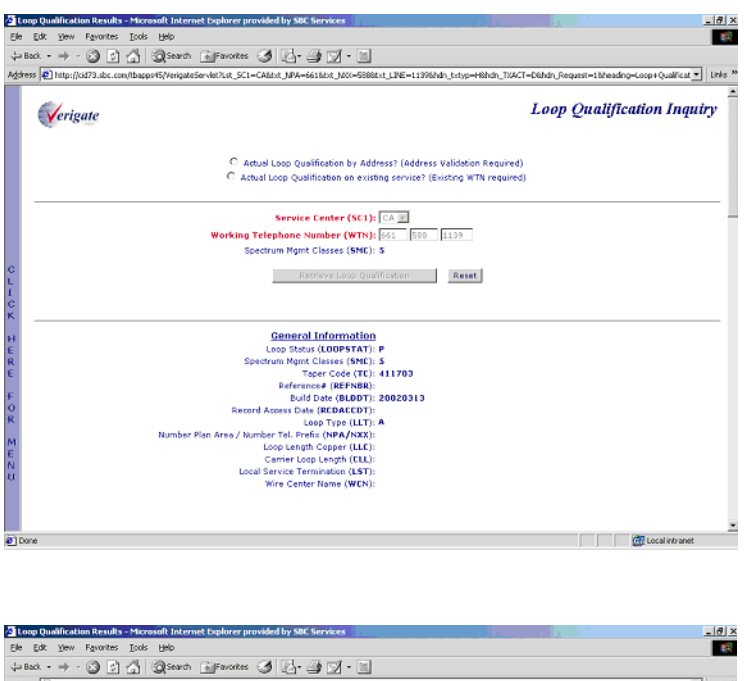

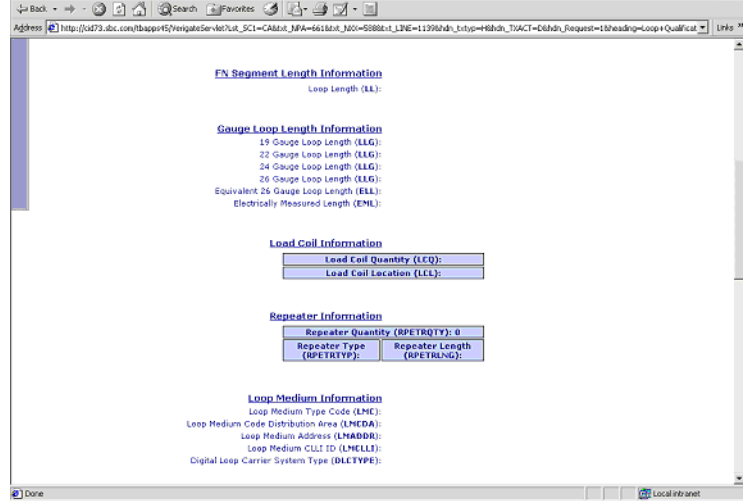

9.6

**Proprietary** *- Not for use or disclosure outside AT&T Inc. except by prior written agreement. CLECs may use, reproduce, copy, and distribute the information solely for internal use in training employees to utilize the capabilities of this AT&T Operational Support System (OSS) in accordance with the OSS provisions of the Interconnection or Resale Agreement between the CLEC and AT&T Inc. Additional or external use is strictly prohibited.*  **© 2002-2006 AT&T Knowledge Ventures. ALL RIGHTS RESERVED.**

9

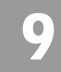

9.7

Overview

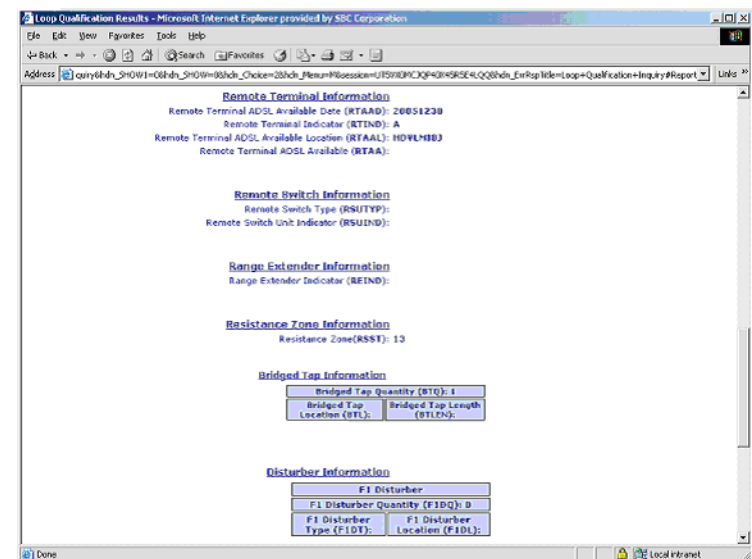

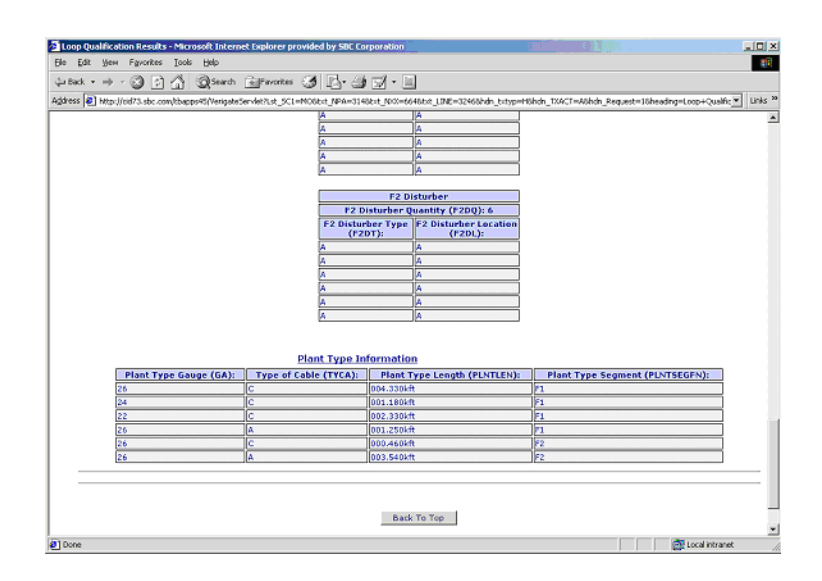

Validated Address - Partial Data Returned - Output Screen

The following screen is an example of what could be returned when only Partial data exists on the validated address submitted and complete Loop Make up is not available:

**Proprietary** *- Not for use or disclosure outside AT&T Inc. except by prior written agreement. CLECs may use, reproduce, copy, and distribute the information solely for internal use in training employees to utilize the capabilities of this AT&T Operational Support System (OSS) in accordance with the OSS provisions of the Interconnection or Resale Agreement between the CLEC and AT&T Inc. Additional or external use is strictly prohibited.*  **© 2002-2006 AT&T Knowledge Ventures. ALL RIGHTS RESERVED.**

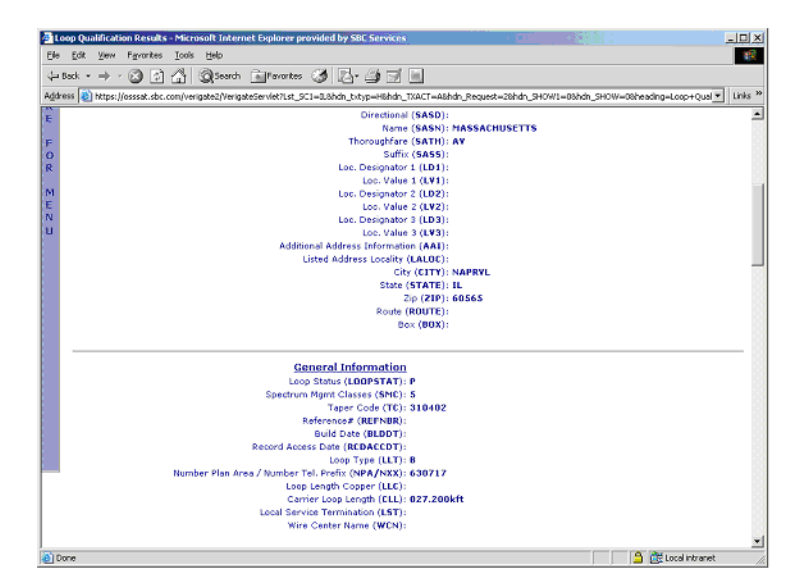

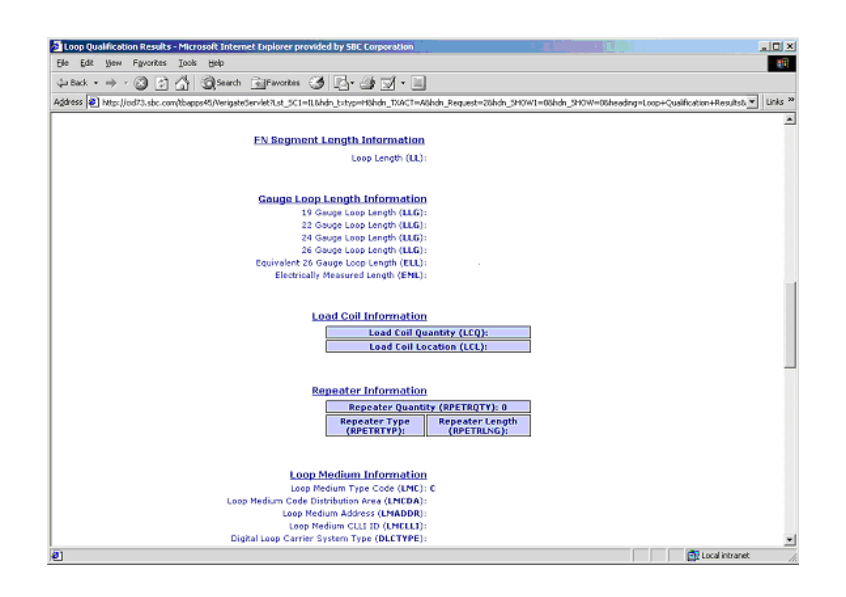

**Proprietary** *- Not for use or disclosure outside AT&T Inc. except by prior written agreement. CLECs may use, reproduce, copy, and distribute the information solely for internal use in training employees to utilize the capabilities of this AT&T Operational Support System (OSS) in accordance with the OSS provisions of the Interconnection or Resale Agreement between the CLEC and AT&T Inc. Additional or external use is strictly prohibited.*  **© 2002-2006 AT&T Knowledge Ventures. ALL RIGHTS RESERVED.** 9.8

9

**Overview** 

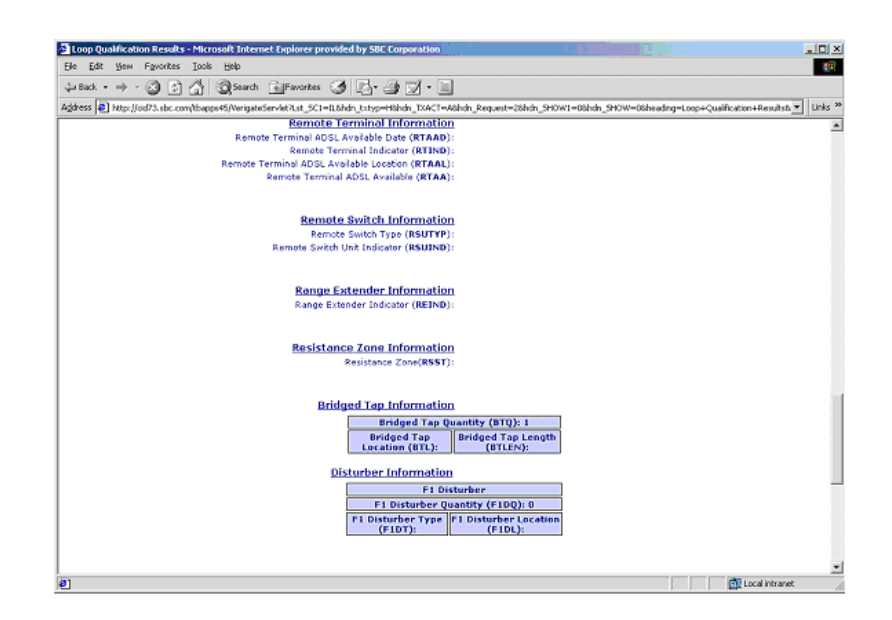

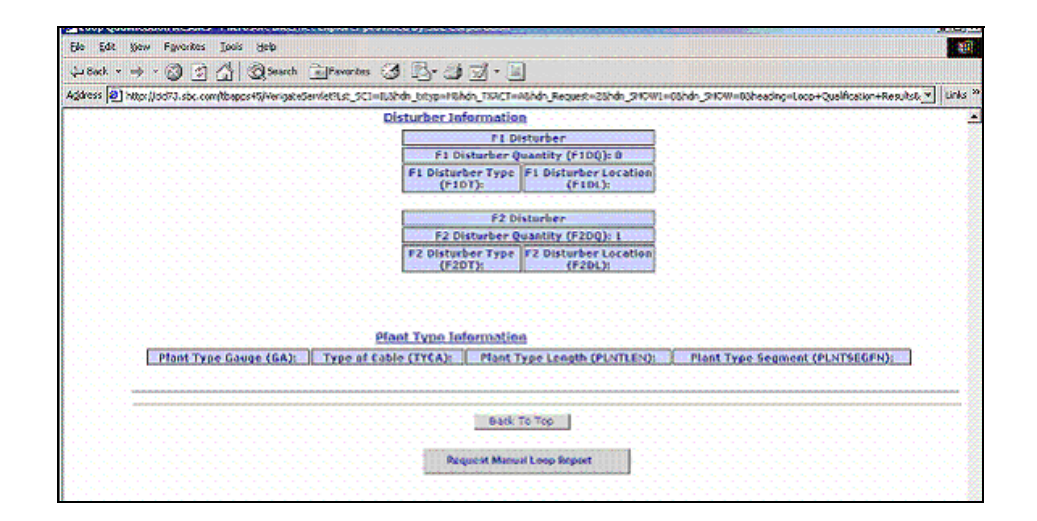

Manual Loop Request (MLR) by Existing Service - Input Screen

After the user clicks on the **Request Manual Loop Report** button at the bottom of the response screen shown in the previous examples or if selected from the

**Proprietary** *- Not for use or disclosure outside AT&T Inc. except by prior written agreement. CLECs may use, reproduce, copy, and distribute the information solely for internal use in training employees to utilize the capabilities of this AT&T Operational Support System (OSS) in accordance with the OSS provisions of the Interconnection or Resale Agreement between the CLEC and AT&T Inc. Additional or external use is strictly prohibited.*  **© 2002-2006 AT&T Knowledge Ventures. ALL RIGHTS RESERVED.**
Overview

Main Menu, the following screen will be returned and the user must input the following data to submit the request:

Select the Service Center (SC1) field for the correct state on the inquiry.

Input the required Working Telephone Number (WTN).

Input an optional Reference Number (REFNBR).

Input the required Account Number (AN) - known as the CABS billing account number.

Input optional Remarks (RMKS) – allows the user to enter information that could assist the engineering department in completing their Manual Loop Request.

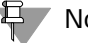

#### Note:

*There is a possibility of multiple MLR requests from multiple users arriving before the "original" request is completed. Therefore, any new remarks received on an existing open MLR will be populated and added as new/more remarks on the MLR*  form within the engineering group. The RMKS field will not be returned on the *MLR results or on any MLR generated email response.*

Select the **Send Manual Request** button to issue the request.

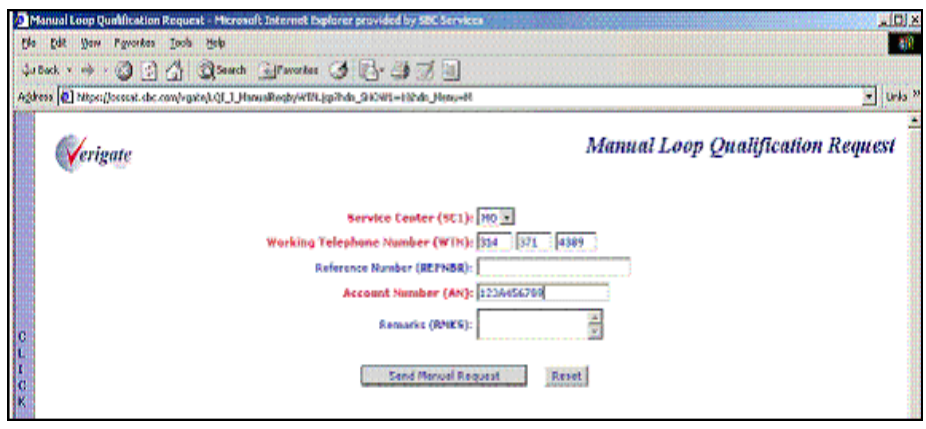

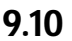

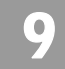

Overview

### Manual Loop Request (MLR) by Existing Service - Output Screen

After selecting the **Send Manual Request** button, a response screen will be returned to the user acknowledging the MLR request has been sent.

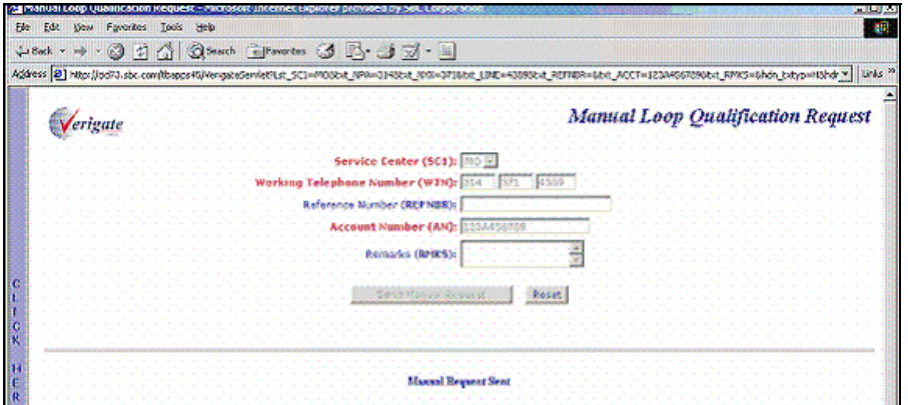

If a Manual Loop Request (MLR) has been submitted by the same user within the past 90 days using the same selection method (via existing service (WTN) or by validated address), a message "PRESPC 507/PRESPD Manual Loop Information Exists" will be returned. The user must then select the **"Retrieve Manual Loop Qualification Results"** from the Main Menu or Address Validation Menu.

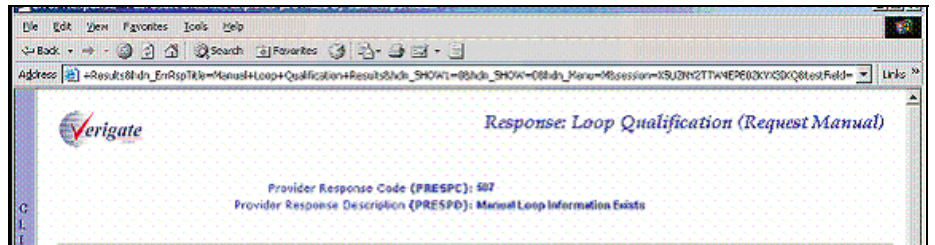

If the same user tries to resubmit a Manual Loop Request (MLR) using the same selection method (via existing service (WTN) or validated address) and it has not yet been completed, a message stating "PRESPC 508/PRESPD – Manual Loop Information Request Already Submitted" will be returned.

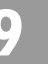

Overview

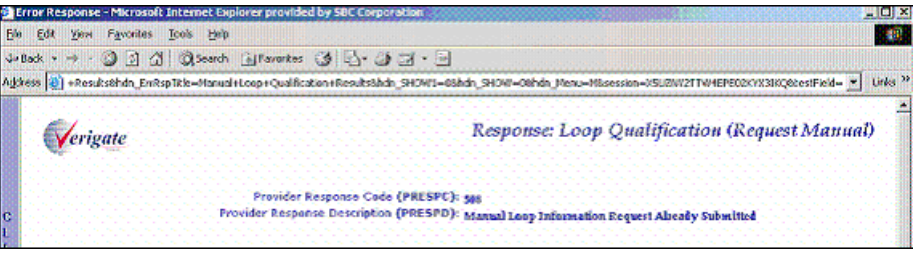

### Actual Data Request by Validated Address – Input Screen

After the user has completed an address validation, the validated address will be returned and is used to select the Actual Loop Qualification Inquiry from the Address Validation Menu.

The following screen is returned and the user will need to select the **Retrieve Loop Qualification** button.

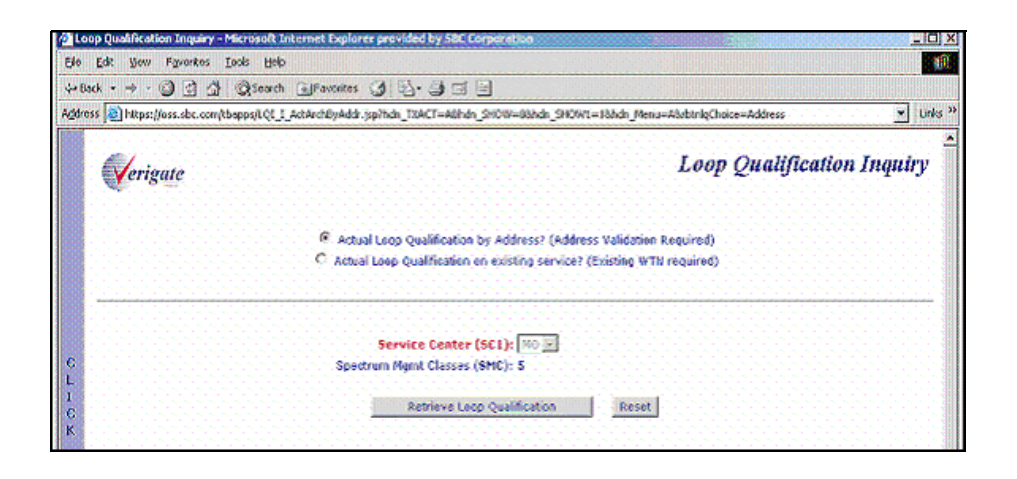

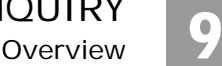

Actual Data Request by Address Validation – Output Screen

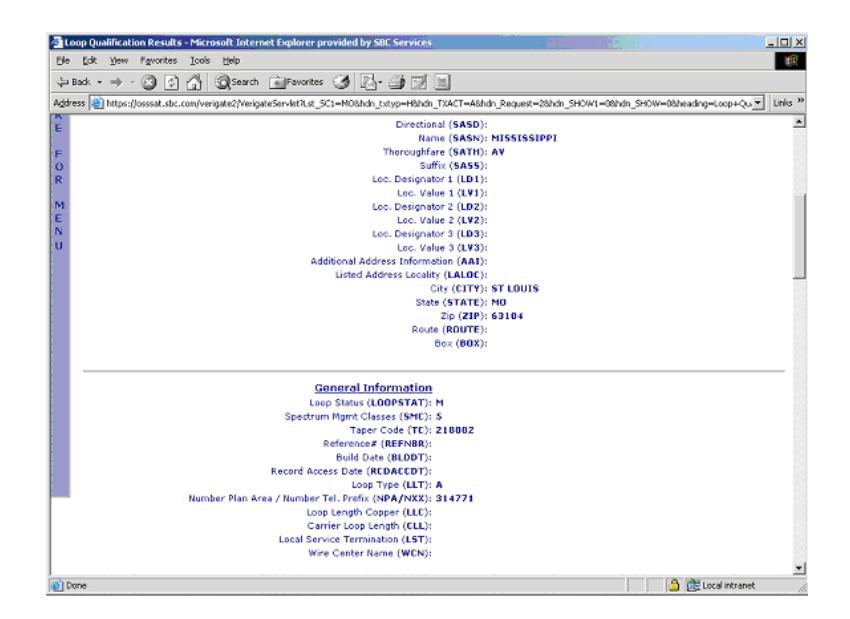

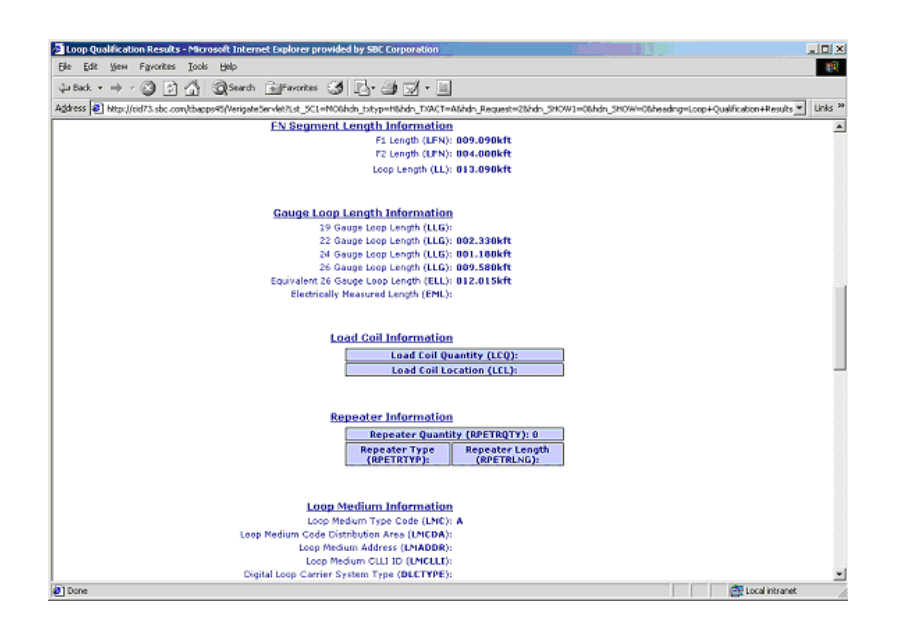

**Proprietary** *- Not for use or disclosure outside AT&T Inc. except by prior written agreement. CLECs may use, reproduce, copy, and distribute the information solely for internal use in training employees to utilize the capabilities of this AT&T Operational Support System (OSS) in accordance with the OSS provisions of the Interconnection or Resale Agreement between the CLEC and AT&T Inc. Additional or external use is strictly prohibited.*  **© 2002-2006 AT&T Knowledge Ventures. ALL RIGHTS RESERVED.**

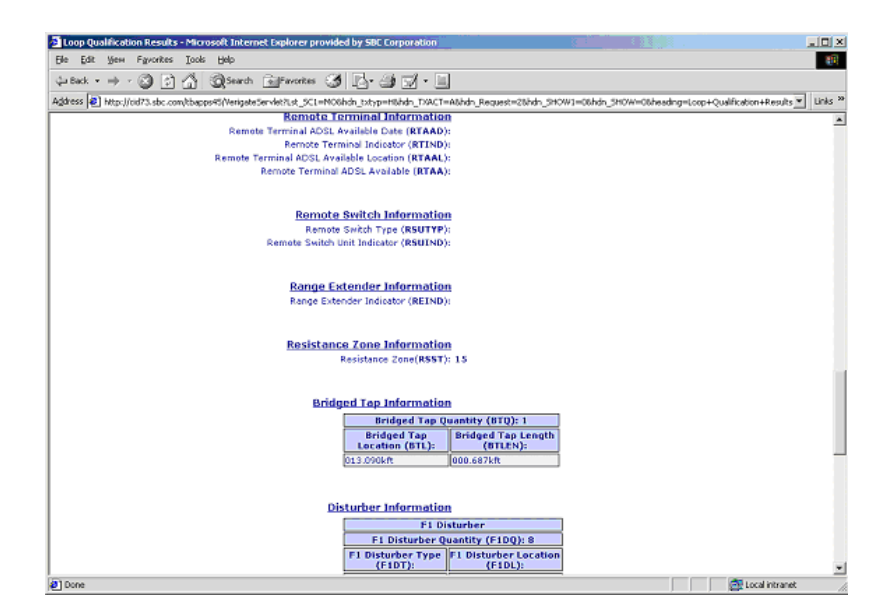

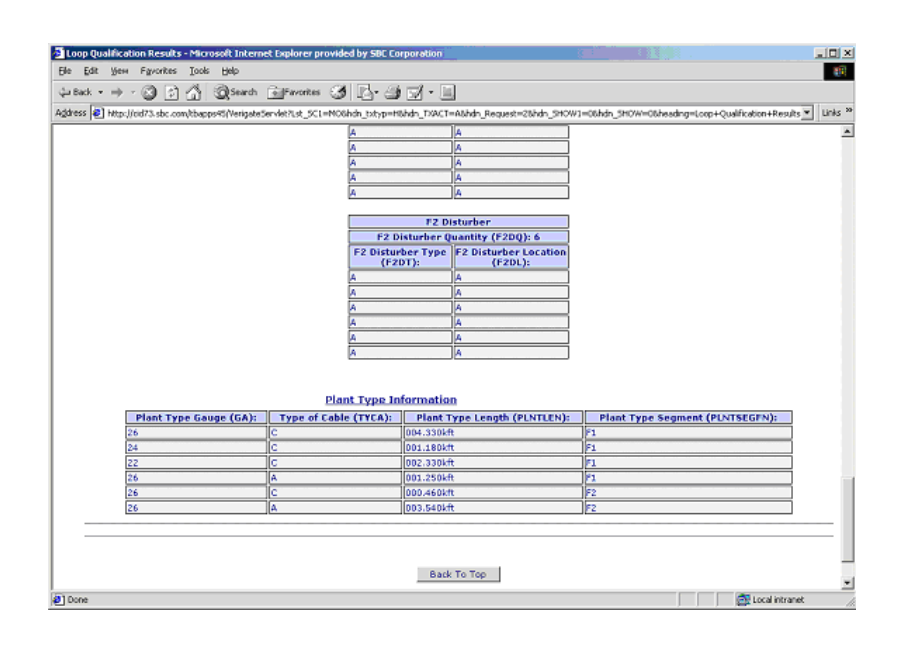

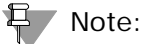

*If Actual data is requested and not available, Archived actual data (if available and found) will automatically be returned. If Archived Actual data is not available* 

**Proprietary** *- Not for use or disclosure outside AT&T Inc. except by prior written agreement. CLECs may use, reproduce, copy, and distribute the information solely for internal use in training employees to utilize the capabilities of this AT&T Operational Support System (OSS) in accordance with the OSS provisions of the Interconnection or Resale Agreement between the CLEC and AT&T Inc. Additional or external use is strictly prohibited.*  **© 2002-2006 AT&T Knowledge Ventures. ALL RIGHTS RESERVED.** 9.14

Overview

Overview

 $\bullet$ 

*or found, Design data will automatically be returned (if available). To determine whether Actual or Archived Actual/Design data was returned on the Actual request response, look at the LLT field. If*  $LLT = A$ *, that means Actual data was returned. If LLT = B, that means Design data was returned. If LLT=E, that means Archived Actual data was returned.*

#### View Results of a previously submitted MLR by Validated Address

The user must first validate the address the MLR was originally submitted on. After validating the address, the user will select "Manual Request - View Results" from the Address Validation Menu, Loop Qualification Inquiry screen. The following screen will be returned and the user will need to click on **Retrieve Manual Loop Qualification** button on the bottom of the screen.

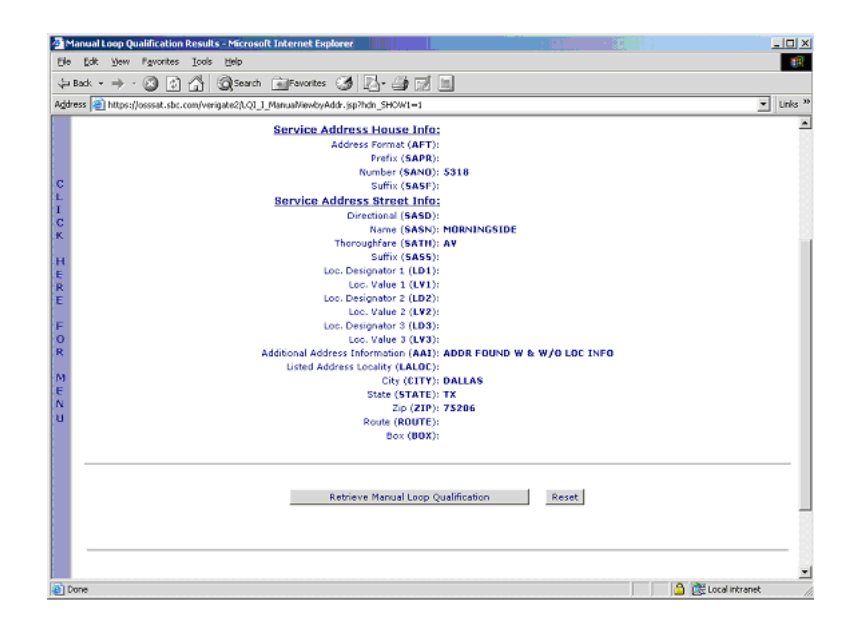

**Proprietary** *- Not for use or disclosure outside AT&T Inc. except by prior written agreement. CLECs may use, reproduce, copy, and distribute the information solely for internal use in training employees to utilize the capabilities of this AT&T Operational Support System (OSS) in accordance with the OSS provisions of the Interconnection or Resale Agreement between the CLEC and AT&T Inc. Additional or external use is strictly prohibited.*  **© 2002-2006 AT&T Knowledge Ventures. ALL RIGHTS RESERVED.**

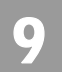

Overview

Manual Loop Qualification Results by Validated Address - Output Screen

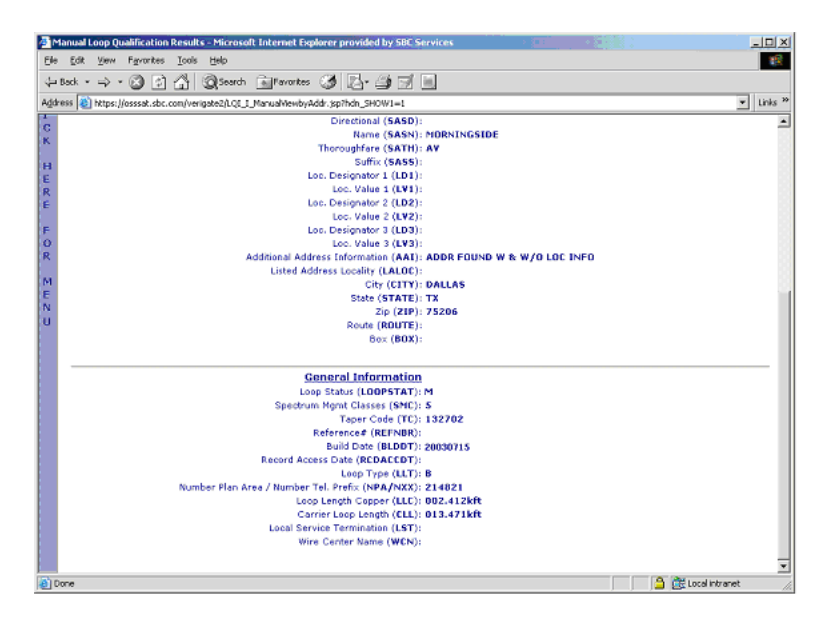

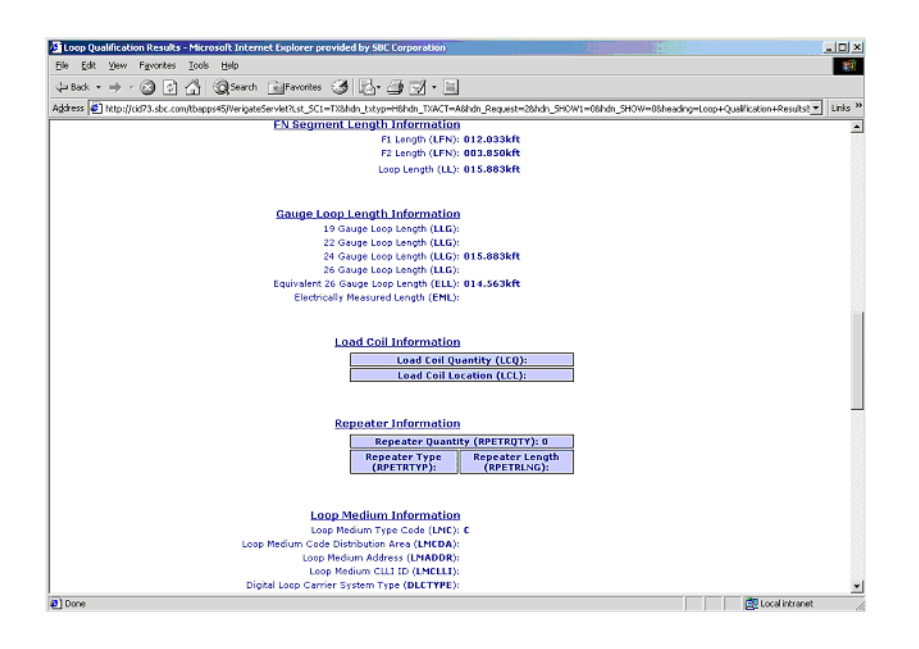

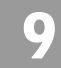

Overview

**Remote Terminal Information** Remote Terminal ADSL Available Date (RTAAD): 20021120 Remote Terminal Indicator (RTIND): A Remote Terminal ADSL Available Location (RTAAL): DLLTTXMP Remote Terminal ADSL Available (RTAA): Y **Remote Switch Information** Remote Switch Type (RSUTYP): Remote Switch Unit Indicator (RSUIND): **Range Extender Information** Range Extender Indicator (REIND): **Resistance Zone Information** Resistance Zone(RSST): **Bridged Tap Information Bridged Tap Quantity (BTQ): 0** Bridged Tap Length<br>(BTLEN): **Bridged Tap<br>Location (BTL): Disturber Information** F1 Disturber F1 Disturber Quantity (F1DQ): 1 F1 Disturber Type F1 Disturber Location<br>(F1DT): (F1DL):

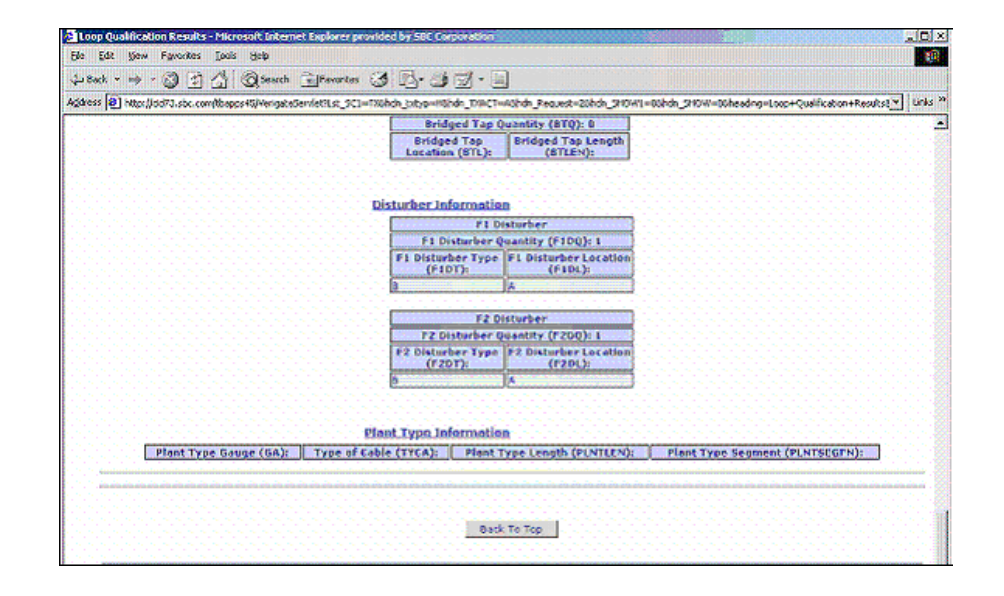

**Proprietary** *- Not for use or disclosure outside AT&T Inc. except by prior written agreement. CLECs may use, reproduce, copy, and distribute the information solely for internal use in training employees to utilize the capabilities of this AT&T Operational Support System (OSS) in accordance with the OSS provisions of the Interconnection or Resale Agreement between the CLEC and AT&T Inc. Additional or external use is strictly prohibited.*  **© 2002-2006 AT&T Knowledge Ventures. ALL RIGHTS RESERVED.**

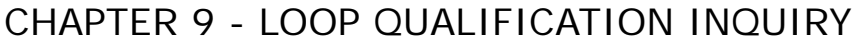

Overview

View Results of a Previously Submitted MLR by Existing Service - Input Screen

If the user selects **"Manual Request – View Results"** from the Main Menu, the following screen will be returned and the user must input the following data to submit the request:

Select the Service Center **(SC1)** field for the correct state on the inquiry.

Input the required Working Telephone Number **(WTN)**.

Select the **Retrieve Manual Loop Qualification Results** button.

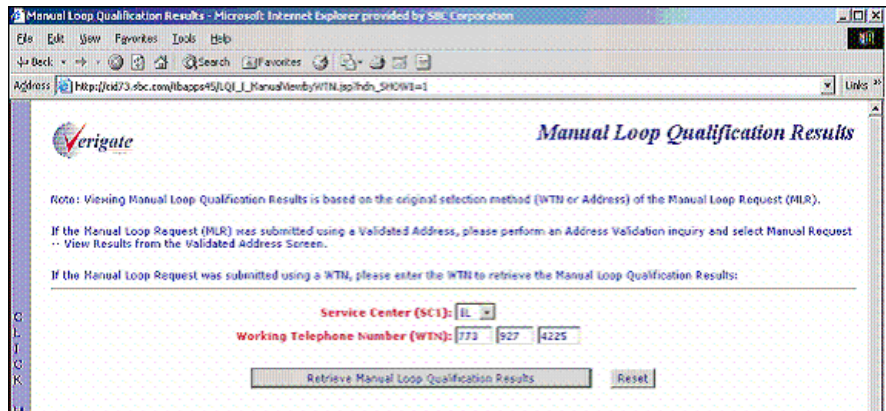

Overview

9

### Manual Loop Qualification Results by WTN - Output Screen

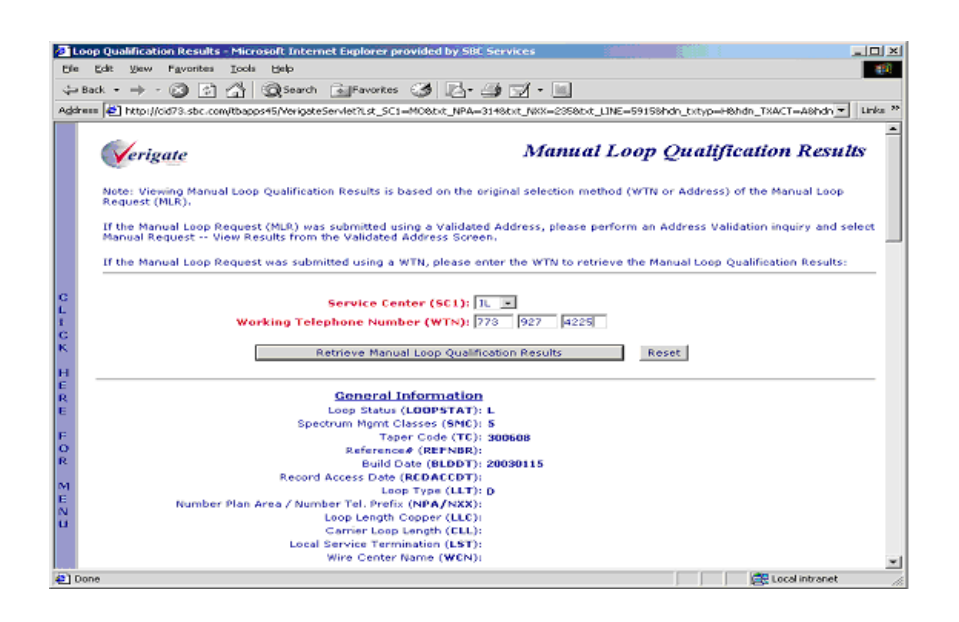

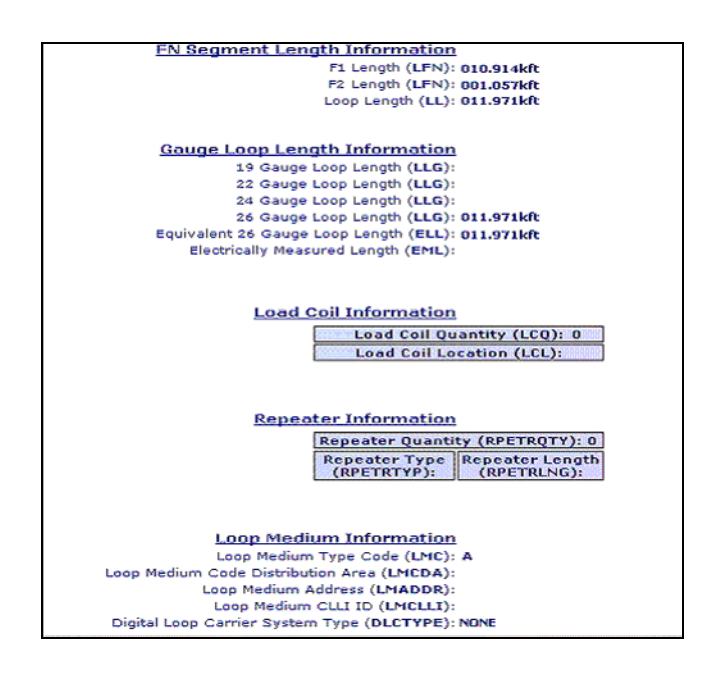

**Proprietary** *- Not for use or disclosure outside AT&T Inc. except by prior written agreement. CLECs may use, reproduce, copy, and distribute the information solely for internal use in training employees to utilize the capabilities of this AT&T Operational Support System (OSS) in accordance with the OSS provisions of the Interconnection or Resale Agreement between the CLEC and AT&T Inc. Additional or external use is strictly prohibited.*  **© 2002-2006 AT&T Knowledge Ventures. ALL RIGHTS RESERVED.**

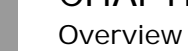

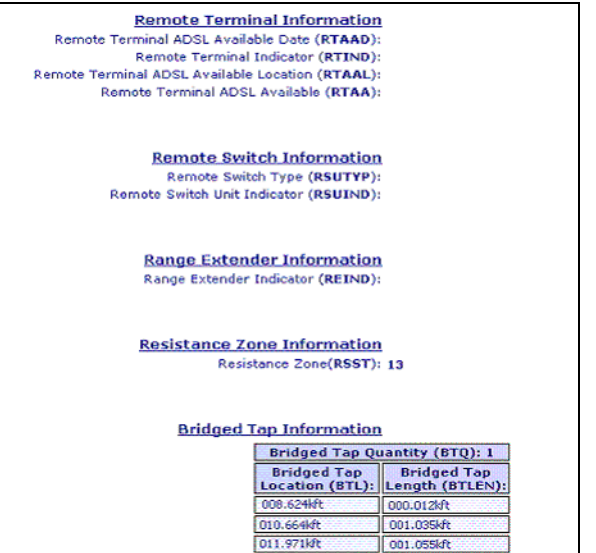

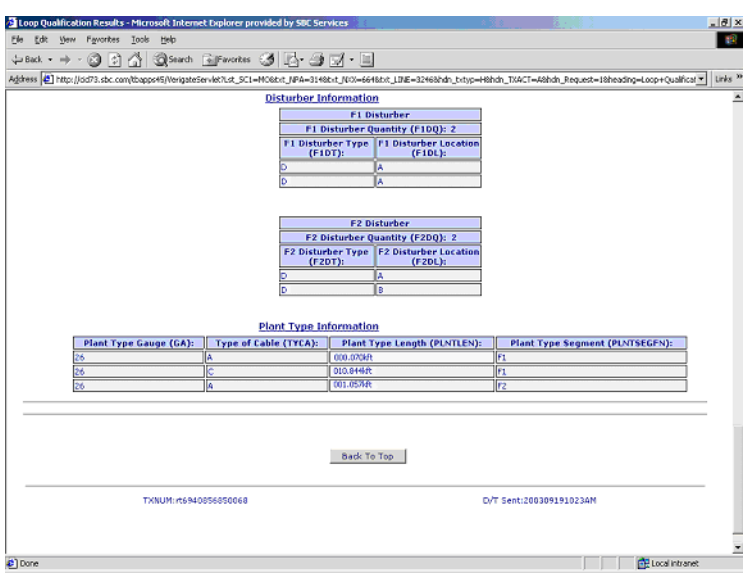

Below is an example of a completed MLR in the system, however, the X01 in the TC field means that engineering is not able to provide complete loop make up because the address has supplemental information associated with it. See the Data definitions at the end of this document for additional information on the TC field.

9.20

**Proprietary** *- Not for use or disclosure outside AT&T Inc. except by prior written agreement. CLECs may use, reproduce, copy, and distribute the information solely for internal use in training employees to utilize the capabilities of this AT&T Operational Support System (OSS) in accordance with the OSS provisions of the Interconnection or Resale Agreement between the CLEC and AT&T Inc. Additional or external use is strictly prohibited.*  **© 2002-2006 AT&T Knowledge Ventures. ALL RIGHTS RESERVED.**

9

Manual Request - View Results - Request Not Found

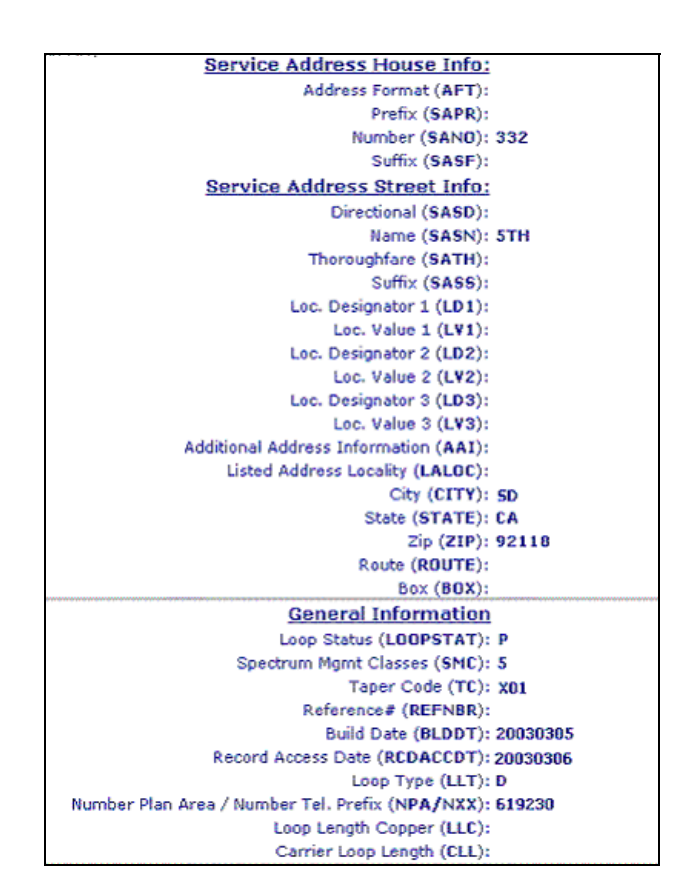

# Manual Request - View Results - Request Not Found

If the Manual Results are not yet available, "PRESPC 503/PRESPD - No Information Found" will be returned. The user will need to retry the request in a few days, as it takes 3 to 5 business days for the MLR to be completed.

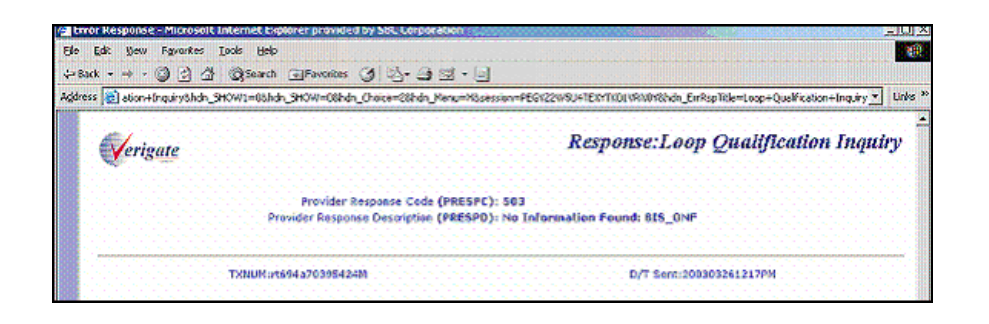

**Proprietary** *- Not for use or disclosure outside AT&T Inc. except by prior written agreement. CLECs may use, reproduce, copy, and distribute the information solely for internal use in training employees to utilize the capabilities of this AT&T Operational Support System (OSS) in accordance with the OSS provisions of the Interconnection or Resale Agreement between the CLEC and AT&T Inc. Additional or external use is strictly prohibited.*  **© 2002-2006 AT&T Knowledge Ventures. ALL RIGHTS RESERVED.** 9.21

9

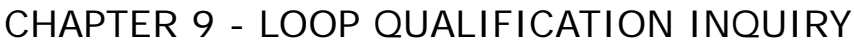

Facilities Report

# Facilities Report

If the user selects "**Facilities Report**" from the Main Menu, the following screen will be returned instructing the user to first complete an Address Validation.

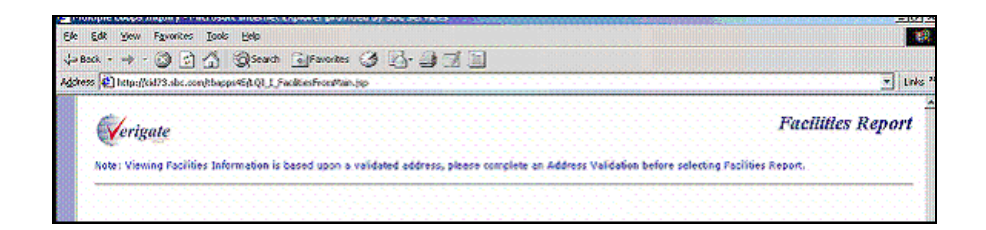

Facilities Report - Input Screen

After the user completes an address validation, the user must input the following data to submit the "Facilities Report" from the Address Validation Menu.

Input the number of lines being requested in the required **(QR)** field

Input the required working telephone number **(WTN)** or the WTN selected from TN Inquiry/Reservation Inquiry

Select the **Retrieve Facilities Report** button.

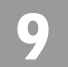

Facilities Report

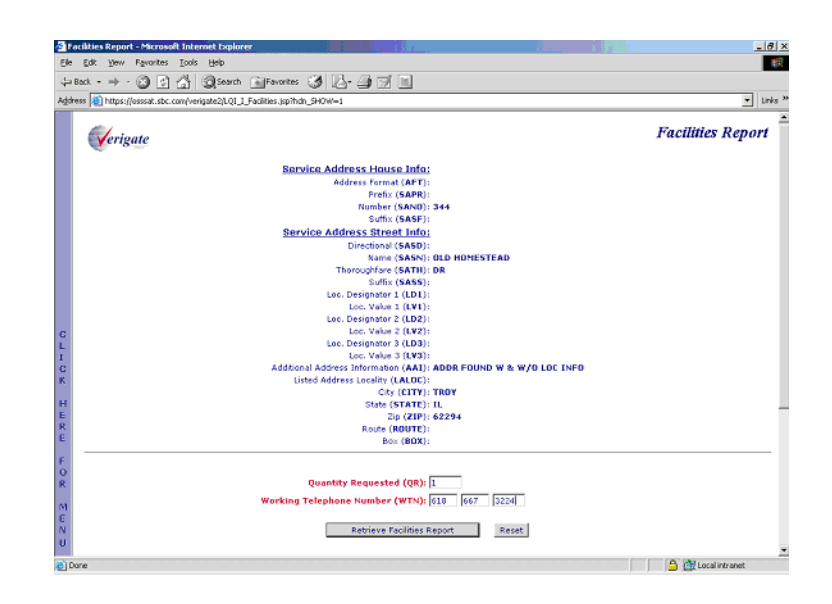

### Facilities Report - Output Screen

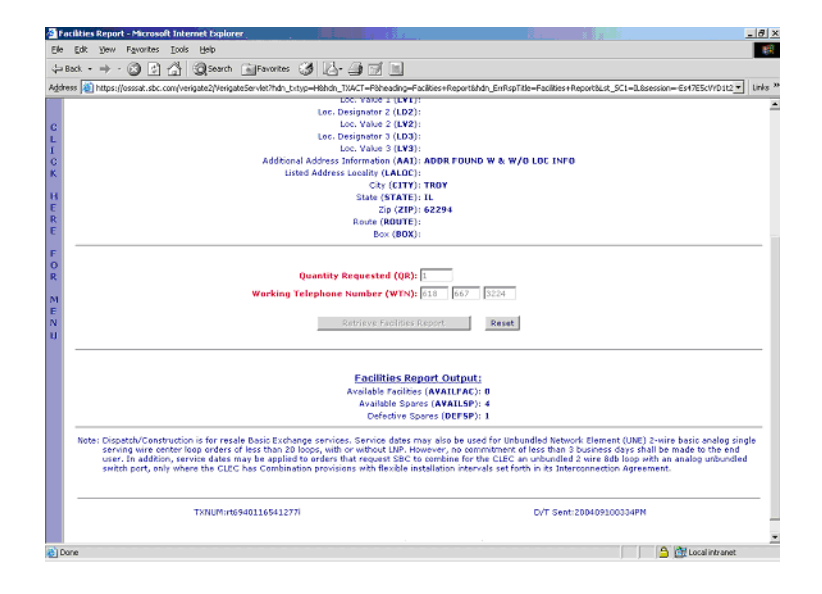

**Proprietary** *- Not for use or disclosure outside AT&T Inc. except by prior written agreement. CLECs may use, reproduce, copy, and distribute the information solely for internal use in training employees to utilize the capabilities of this AT&T Operational Support System (OSS) in accordance with the OSS provisions of the Interconnection or Resale Agreement between the CLEC and AT&T Inc. Additional or external use is strictly prohibited.*  **© 2002-2006 AT&T Knowledge Ventures. ALL RIGHTS RESERVED.** 9.23

9

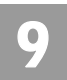

Multiple Loop Request Report

# Multiple Loop Request Report

After the user has validated an address, from the Address Validation Menu, the user selects "Multiple Loops Inquiry" from the Loop Qualification Inquiry screen. The following screen is returned and the user selects the **Retrieve Multiple Loops Inquiry** button on the bottom of the screen.

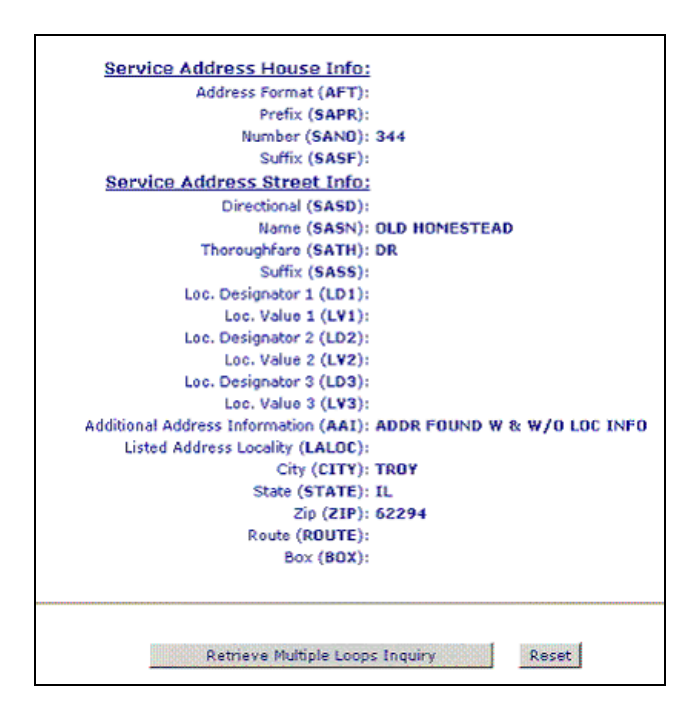

If no loop make up (LMU) exists for the validated address submitted, "RESPC 047/RESPD - no mechanized information available" is returned on the response.

### Note:

*LMU Results returned are based on Actual data and will return up to 10 loops or within 120 seconds of the transaction request, whichever occurs first, all on one report. The report will be in the same format as returned for one loop today. The report returned can consist of one or more loops. When there is more than one loop returned, each loop will be separated by a double line.* 

Multiple Loop Report - Output Screen

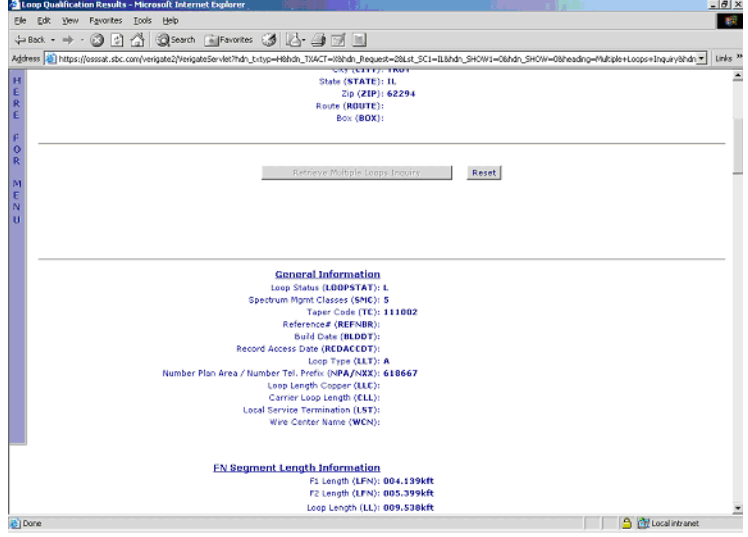

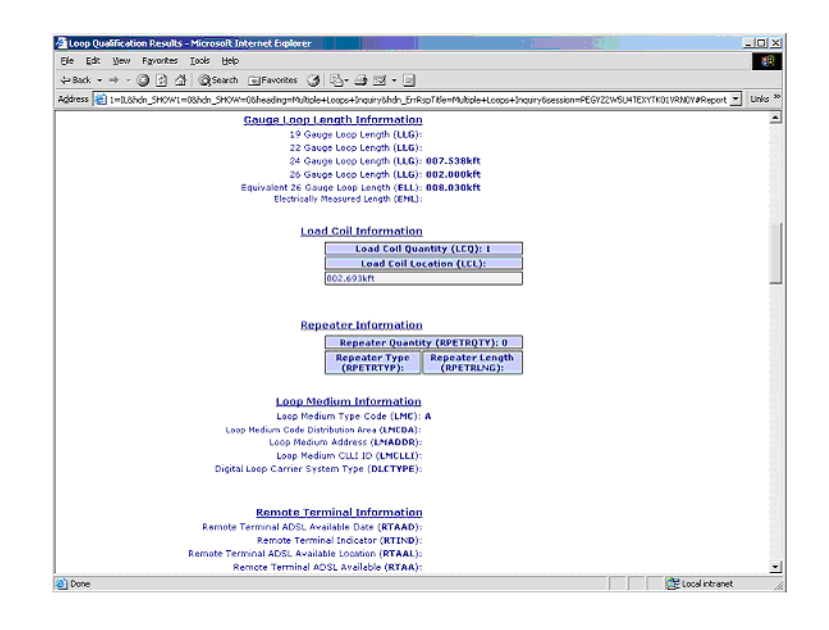

**Proprietary** *- Not for use or disclosure outside AT&T Inc. except by prior written agreement. CLECs may use, reproduce, copy, and distribute the information solely for internal use in training employees to utilize the capabilities of this AT&T Operational Support System (OSS) in accordance with the OSS provisions of the Interconnection or Resale Agreement between the CLEC and AT&T Inc. Additional or external use is strictly prohibited.*  **© 2002-2006 AT&T Knowledge Ventures. ALL RIGHTS RESERVED.**

Multiple Loop Request Report

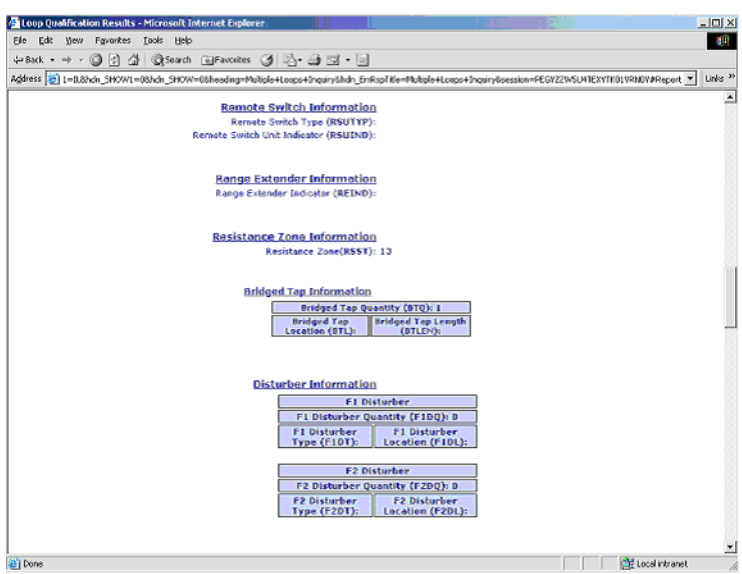

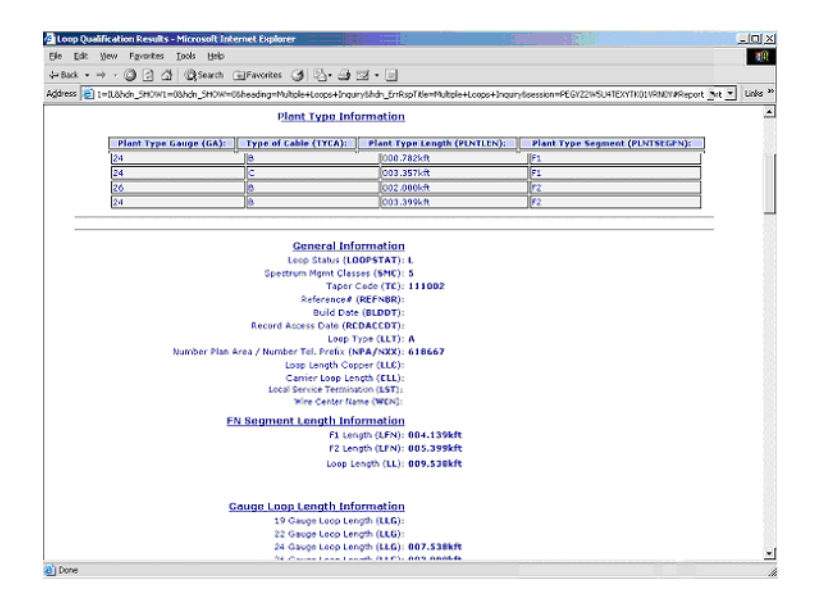

**Proprietary** *- Not for use or disclosure outside AT&T Inc. except by prior written agreement. CLECs may use, reproduce, copy, and distribute the information solely for internal use in training employees to utilize the capabilities of this AT&T Operational Support System (OSS) in accordance with the OSS provisions of the Interconnection or Resale Agreement between the CLEC and AT&T Inc. Additional or external use is strictly prohibited.*  **© 2002-2006 AT&T Knowledge Ventures. ALL RIGHTS RESERVED.** 9.26

9

9

Multiple Loop Request Report

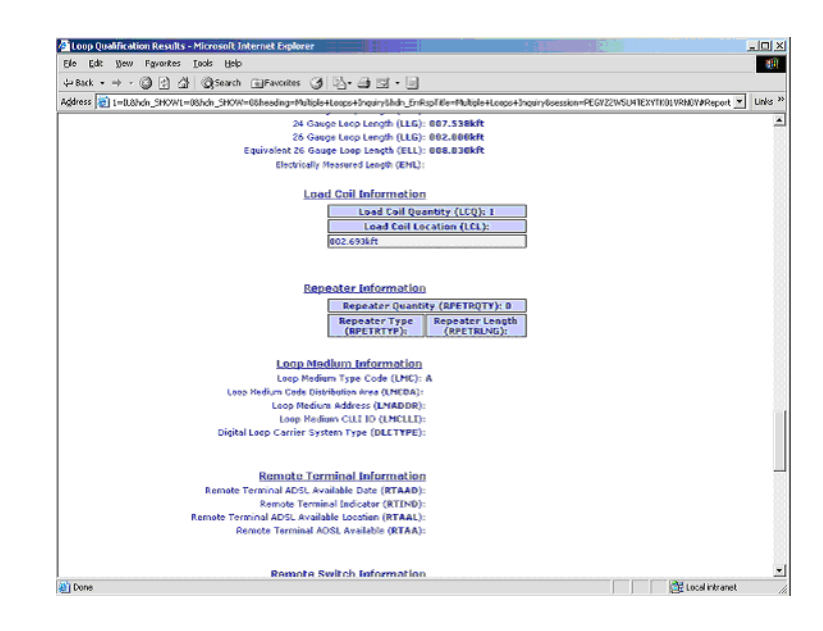

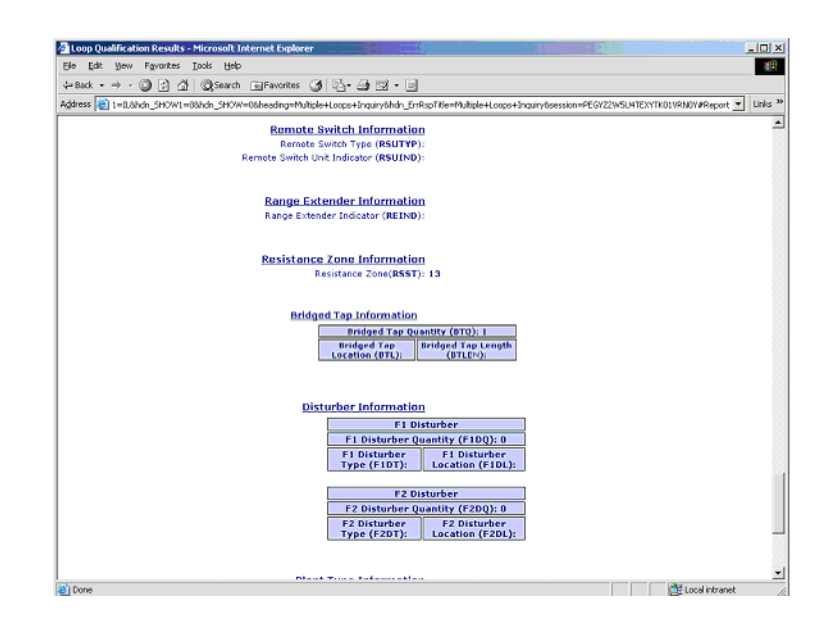

**Proprietary** *- Not for use or disclosure outside AT&T Inc. except by prior written agreement. CLECs may use, reproduce, copy, and distribute the information solely for internal use in training employees to utilize the capabilities of this AT&T Operational Support System (OSS) in accordance with the OSS provisions of the Interconnection or Resale Agreement between the CLEC and AT&T Inc. Additional or external use is strictly prohibited.*  **© 2002-2006 AT&T Knowledge Ventures. ALL RIGHTS RESERVED.**

Loop Qualification Information Data Definitions

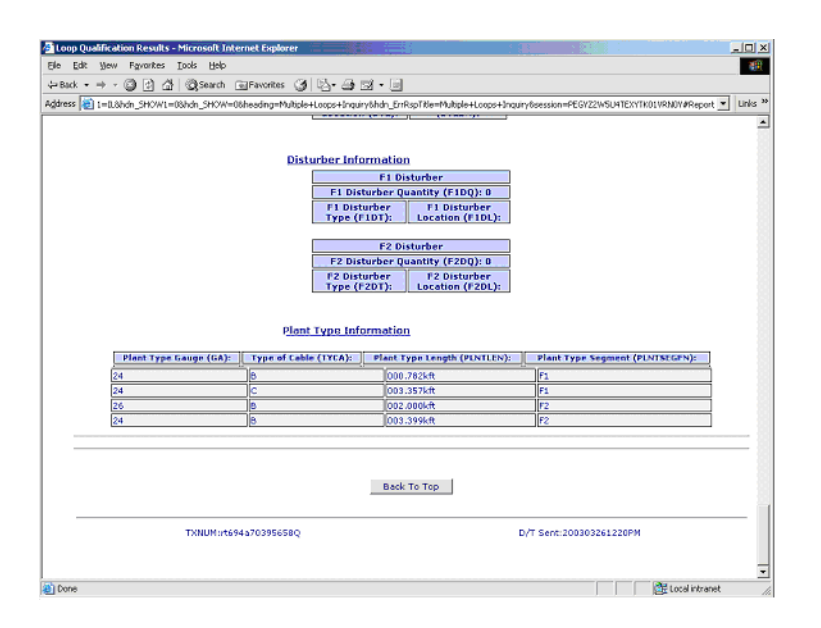

# Loop Qualification Information Data Definitions

#### Miscellaneous Fields

**Account Number (AN):** This is the CABS Billing Account Number and is required on all Manual Loop Requests. It can be entered as NNN\_ANN-NNNN or NNNANNNNNNN.  $(A = Alpha, N = Numeric)$ 

**Available Facilities (AVAILFAC):** Identifies the available spare facilities returned on the Loop Qualification Facilities Availability report.

**Available Spares (AVAILSP):** Identifies the quantity of spares available in the neighborhood area facility box (XB or SAI) returned on the Loop Qualification Facilities Availability report.

**Defective Spares (DEFSP):** Identifies the quantity of defective spares that exist at the neighborhood area facilities box (XB or SAI) returned on the Loop Qualification Facilities Availability report that need repair by a technician before they can be used on any request.

#### General Information

# 9

**Quantity Requested (QR):** Indicates the quantity of telephone numbers or loops (lines) requested. This field is required on the Facilities Availability request. A maximum of 99 facilities can be requested.

**Remarks (RMKS):** Identifies a means of communication from the user to the engineering department responsible for completing Manual Loop Requests.

**Response Code (RESPC):** Identifies an OBF specific response code (001-500) and is used in conjunction with the RESPD field. Only one RESPC or PRESPC will be returned on a transaction.

**Response Description (RESPD):** Identifies an OBF specific response description associated with the RESPC. Only one RESPD or PRESPD will be returned per transaction.

**Provider Response Code (PRESPC):** Identifies the Provider specific code on the response that represents what occurred on the transaction and is used in conjunction with the PRESPD field. This field will be returned when the RESPC field is not. Only one PRESPC or RESPC field will be returned per transaction. Valid values: 501-999.

**Provider Response Description (PRESPD):** Identifies the provider's response description used in conjunction with the PRESPC field. This field will be returned when the RESPD field is not. Only one PRESPD or RESPD will be returned per transaction.

**USERID:** Identifies the person submitting the manual loop request in the CLECs organization. If present on the MLR request, it will be displayed on the E-Mail response, if applicable.

**Working Telephone Number (WTN):** Identifies the working telephone number at the end user's location.

#### General Information

The following general information section provides the fields in the order returned on an Actual, Design/Archived Actual, Manual Loop Results Report or Multiple Loops Loop Qualification Report.

**Loop Status (LOOPSTAT)** field will provide loop length indicator Information at a verified customer address. The information retrieved will be a field display of

**Proprietary** *- Not for use or disclosure outside AT&T Inc. except by prior written agreement. CLECs may use, reproduce, copy, and distribute the information solely for internal use in training employees to utilize the capabilities of this AT&T Operational Support System (OSS) in accordance with the OSS provisions of the Interconnection or Resale Agreement between the CLEC and AT&T Inc. Additional or external use is strictly prohibited.*  **© 2002-2006 AT&T Knowledge Ventures. ALL RIGHTS RESERVED.** 9.29

General Information

**M, L, N or P.** These loop length indicators assist in qualifying DSL service. This information may be used to assist in qualifying other DSL technologies in future releases. The definitions of the color values are listed below.

**"L"**= **(Green)** Indicates that the existing 26 gauge equivalent loop length is less than or equal to 12,000 feet at the serving wire center of the customer address. For customers ordering UNE Loop Service, the loop will meet minimum qualification standards for use with ADSL or any other xDSL technology that is qualified at 12,000 feet.

**"M"** = (**Yellow**) Indicates that the existing 26 gauge equivalent loop length is greater than 12,000 feet and less than or equal to 17,500 feet at the local serving wire center of the customer address. However, additional information is needed from a Detail Loop Qualification Report. For customers ordering UNE Loop Service, this loop may qualify for PSDs that are qualified up to 17,500 feet including ADSL.

**"N**"= **(Red)** Indicates that the existing 26 gauge equivalent loop length is greater than 17,500 feet at the local serving wire center of the customer address and/or that the end user's address is served exclusively by Pair Gain or FTTC/H/B (fiber to the curb/home/business. For customers ordering UNE Loop Service, if the end user is served exclusively by Pair Gain, xDSL capable loops are not available to serve this customer. If the loop is longer than 17,500 feet but is not served exclusively by Pair Gain, this loop does not qualify for any xDSL technology that is not qualified past 17,500 feet, including ADSL technology.

# 号 Note:

#### *LOOPSTAT=N regardless of loop length when LMC=D (FTTC).*

**"P" =** Insufficient data available: LMC or critical detailed loop make-up data not available, unable to determine loop medium code type, no facility assigned or not enough data provided to determine overall qualification status. Submitting a Manual Loop Request (MLR) to obtain missing information is recommended, but not mandatory.

**Spectrum Mgmt Classes (SMC):** Also known as Loop Power Spectrum Density (PSD). AT&T 12-State Pre-Order process does not validate or qualify PSDs. The data returned is based on SMC 5 (ADSL). The SMC field is pre-populated and no longer an optional input field. SMC values are specified in T1E1.4, ANSI standards.

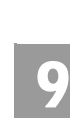

**Proprietary** *- Not for use or disclosure outside AT&T Inc. except by prior written agreement. CLECs may use, reproduce, copy, and distribute the information solely for internal use in training employees to utilize the capabilities of this AT&T Operational Support System (OSS) in accordance with the OSS provisions of the Interconnection or Resale Agreement between the CLEC and AT&T Inc. Additional or external use is strictly prohibited.*  **© 2002-2006 AT&T Knowledge Ventures. ALL RIGHTS RESERVED.**

# 9

General Information

**Taper Code (TC):** The Taper Code is a reference number that identifies the loop between the central office and a serving terminal.

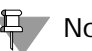

투 Note:

*In a Manual Loop Qualification Request, it is possible for the Taper Code field to return a 3-character alpha/numeric code. When this 3 character code is returned in the Taper Code field when reviewing the results of a Manual Request, this informational code indicates that there are values missing that are needed in an address in order to complete the Manual Loop Qualification Request. Once the user retrieves the additional address information, the user can request another Design and/or Actual Loop Qualification Report and if needed submit a Manual Loop Qualification Request with the correct address.* 

Following are the Taper Code Informational Values:

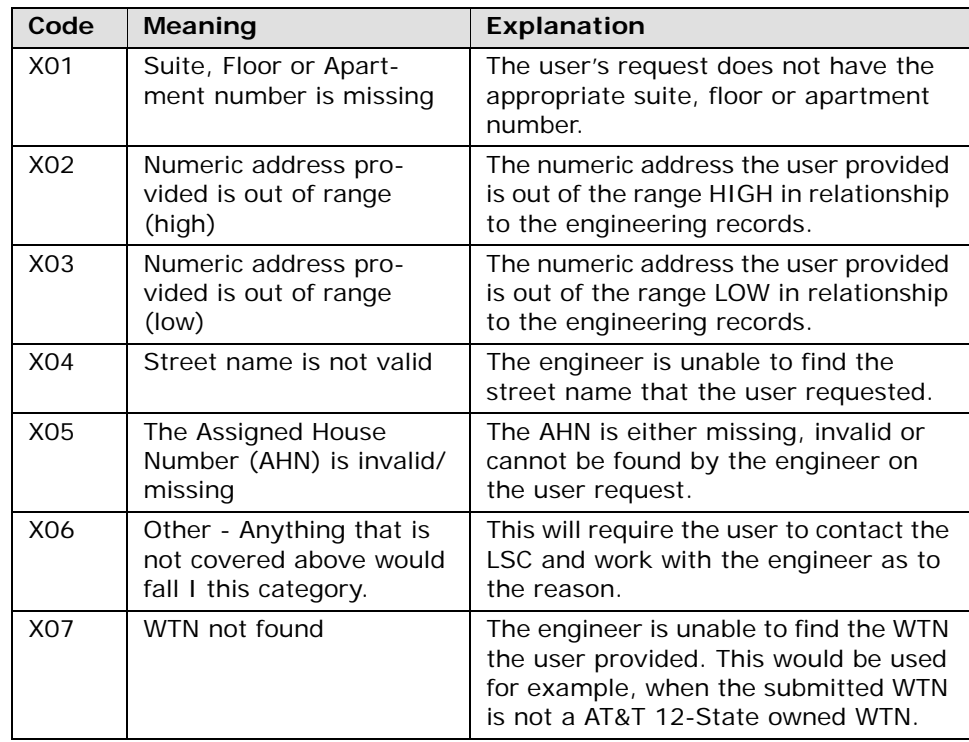

**Reference # (REFNBR):** Optional Field that is input by the user on the Manual Loop Qualification Request Screen and is used to associate the Manual Loop Request with the Manual Results.

**Proprietary** *- Not for use or disclosure outside AT&T Inc. except by prior written agreement. CLECs may use, reproduce, copy, and distribute the information solely for internal use in training employees to utilize the capabilities of this AT&T Operational Support System (OSS) in accordance with the OSS provisions of the Interconnection or Resale Agreement between the CLEC and AT&T Inc. Additional or external use is strictly prohibited.*  **© 2002-2006 AT&T Knowledge Ventures. ALL RIGHTS RESERVED.** 9.31

General Information

**Build Date (BLDDT):**This information will only be returned on the response when the information is available in the database on Design results (the date the Wire Center was loaded into the Loop Qual Database) or MLR Results (the date the engineer completed the Manual Loop Qual Request).

**Record Access Date (RCDACCDT):** Identifies the date the MLR results were last accessed (only applicable to Manual Results) in the Loop Qual database. This field will only be populated with a date once the completed MLR has been viewed, meaning, the first time the MLR results are requested and viewed, the field will be blank. All subsequent requests to view a completed MLR will return a date in this field.

**Loop Type (LLT):** Identifies the process used to determine the loop length:

- **A:** Actual Indicates the loop information provided is derived from actual Loop make up information.
- **B**: Design (12-States) provides only design model information for the address/WTN requested. Design Data is also pre-populated in an easily accessible database.
- **D:** MLR Results Indicates loop information returned are from a manual loop qualification.
- **E**: Archived Actual is loop information built from a previously completed Actual response. The difference is, Archived Actual Data could be up to 30- 40 days old. If a change occurs to the Actual information after the Archived Actual has been built, the data could be out of sync until the Archived Actual data is updated. If no Archived Actual Data is found, Design Data will be returned, if available.

**NPA/NXX:** Identifies the NPA/NXX of the local service central office of the end users location.

**Loop Length-Copper (LLC):** Identifies the length in kilofeet of copper in the loop from the Remote Terminal to the customers serving terminal.

**Carrier Loop Length (CLL):** Identifies the Carrier Loop Length in kilofeet of fiber from the Central Office to the Remote Terminal.

**Local Service Termination (LST):** Identifies the CLLI Code of the end office switch from which service is provided. The format and structure of this field is defined by ANSI in document T1.253, Identification of Location Entities for the North American Telecommunications Systems. CLLI code is an industry standard

# 9

General Information

for naming items within the central office. It is an 11 character name. The first 8 characters identify the building where the item is housed. The CLLI codes used are the ones describing the switching machines. The most common last 3 characters are:

- Hosts DSx, CGx; *Example*: ALTNILAKDS0
- Remotes RSx; *Example*: ARLHILAJRS0

**Wire Center Name (WCN):** Identifies the location where the service provider terminates subscriber outside cable plant, i.e., their local lines with necessary testing facilities to maintain them. The name of the end office switch (LST) from which service is provided will be used as the wire center name.

*Example*: Alton College for the ALTNILAKDS0 switch CLLI

Arlington Hts for the ARLHILAJRS0 switch CLLI

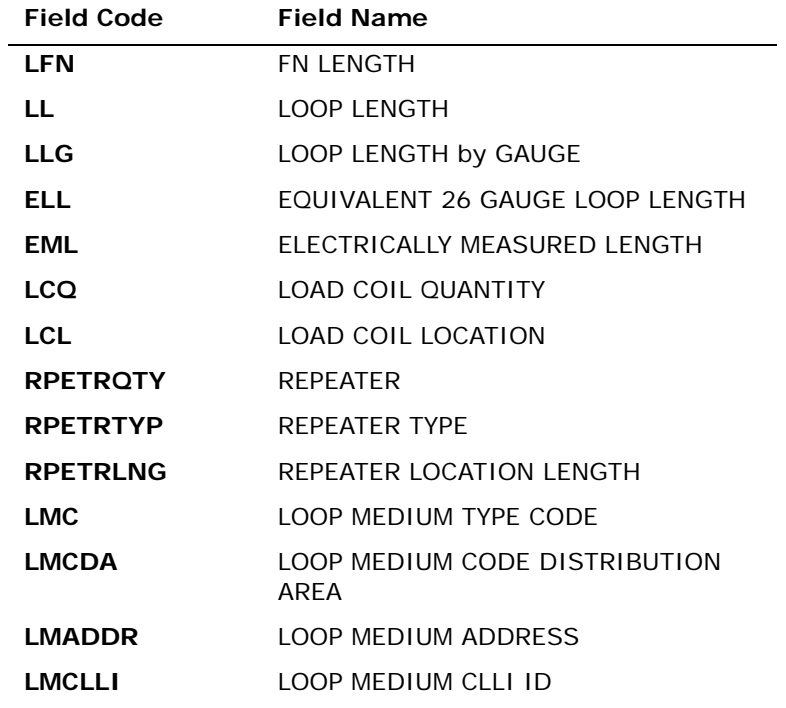

General Information

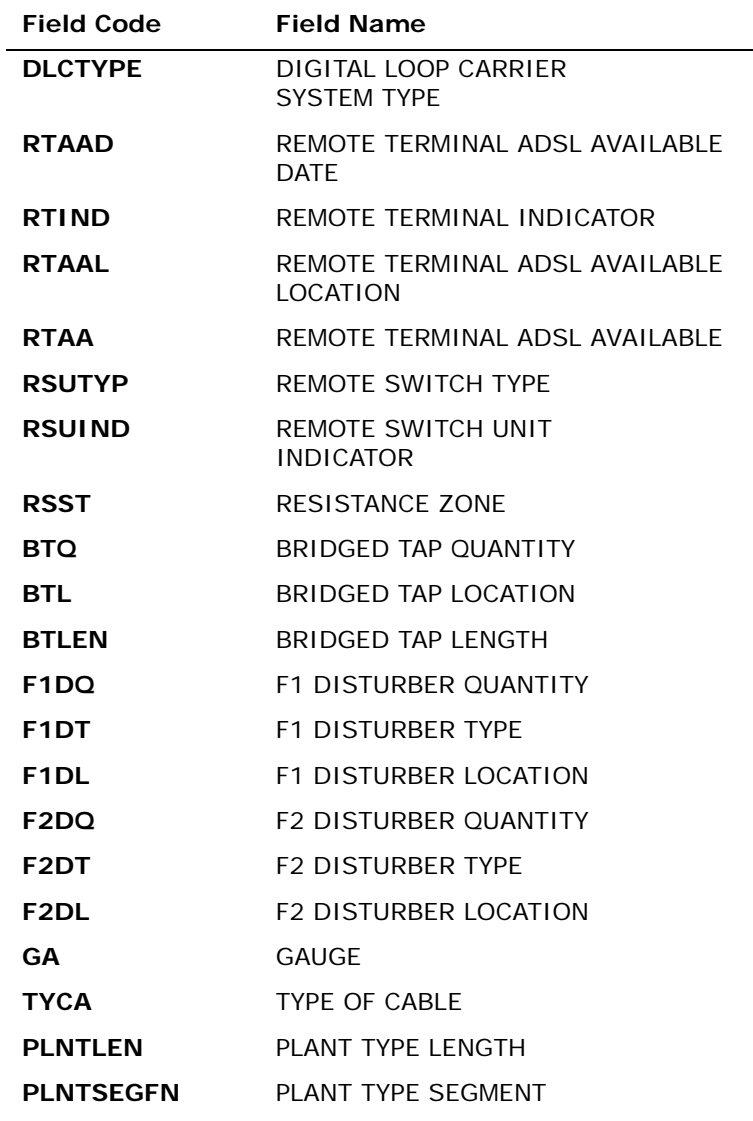

*Appendix A, Fields & Descriptions, is a dictionary of the fields used in Verigate. Refer to the appendix for a complete list of field descriptions.* 

# 9

# Actual Loop Makeup for Working Loops Inquiry (AT&T Southeast Region)

The Loop Makeup for Working Loops Inquiry allows you to view Loop Makeup detail on your existing facilities or facilities owned by AT&T. This information can help you determine if the loop is capable of supporting implementation of UNE XDSL and UCL - (ADSL, HDSL), UCL (Unbundled Copper Loop) and UVL (Unbundled Voice Loop) and UDL (Unbundled Digital Loop) services. This inquiry can be done by either a WTN or ECCKT.

Loop Makeup for Working Loops Inquiry can be accessed from the main menu as an option under the Loop Qualification selection.

When the existing Loop Qualification Inquiry - Actual Data option is chosen from the Verigate menu, the user will be presented with a prompt screen with the following radio button options:

- Actual Loop Qualification by Address (Address Validation Required) AT&T Midwest, AT&T Southwest, and AT&T West Regions)
- Actual Loop Qualification on existing service (Existing WTN required) (AT&T Midwest, AT&T Southwest, and AT&T West Regions)
- Actual Loop Makeup for Working Loops (WTN or ECCKT required) (AT&T Southeast Region)

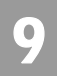

### Initial Input Screen

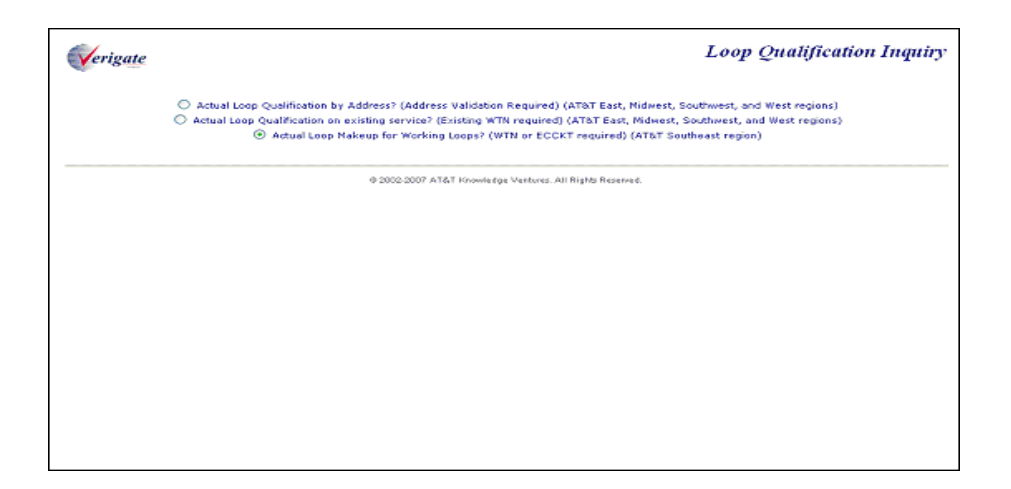

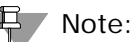

*Only the third button selection is applicable for this inquiry.* 

# Loop Makeup for Working Loops Inquiry - Input Screen

When the Loop Makeup for Working Loops is selected, the user is presented with the following input fields:

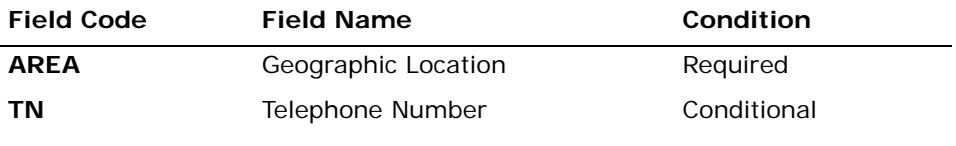

*Appendix A, Fields & Descriptions, is a dictionary of the fields used in Verigate. Refer to the appendix for a complete list of field descriptions.* 

Actual Loop Makeup for Working Loops Inquiry (AT&T Southeast Region)

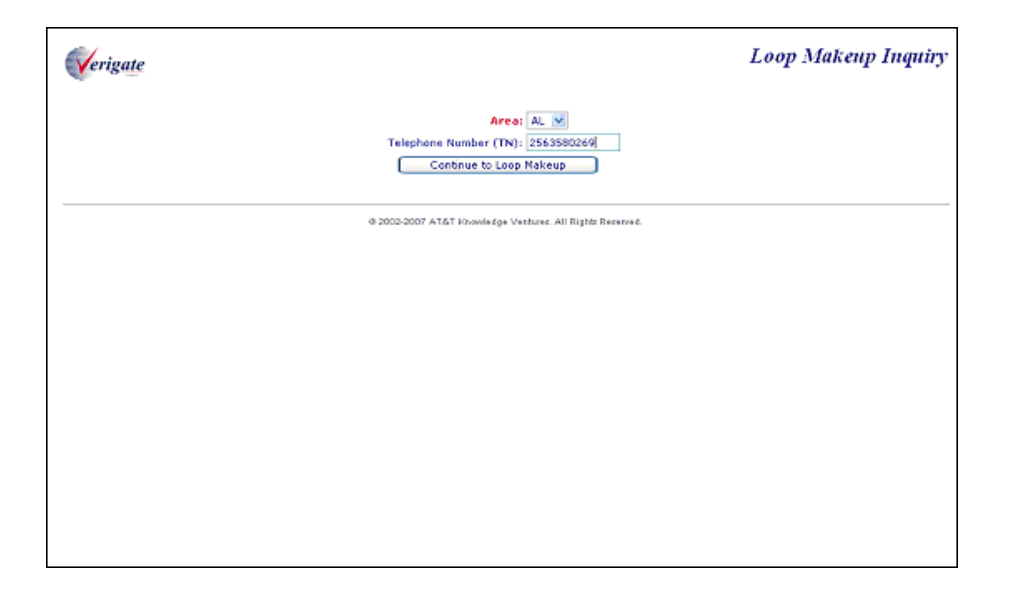

From the input screen, the user will have two options for continuing with the inquiry:

- If the user clicks the "Continue to Loop Makeup" button after populated both the **Area and TN fields**, an address validation will be performed to validate the address based upon input of the two fields. If the Address Validation returns a validated address match (a positive match) the user will be able to proceed forward.
- If the user clicks the "Continue to Loop Makeup" button after populating the **Area field but without the TN field populated**, the Address Validation input screen will be displayed to allow the user to validate the address by house number. See Chapter 2, Address Validation, for directions in utilizing this inquiry. If the Address Validation returns a validated address match (a positive match) the user will be able to proceed forward.

Actual Loop Makeup for Working Loops Inquiry (AT&T Southeast Region)

Loop Makeup for Working Loops Inquiry - Response Screen - Address Validation with Available Telephone Number(s) Selection

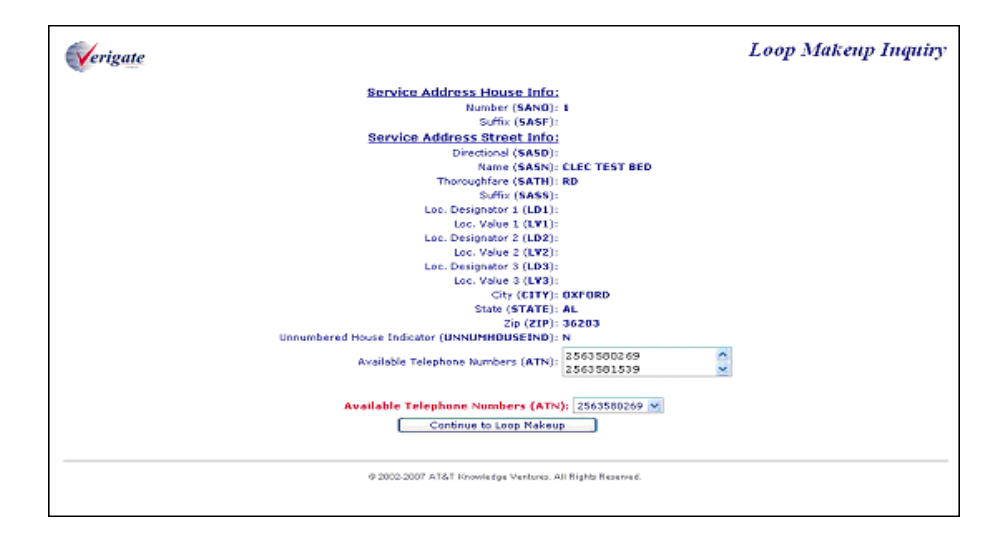

Regardless of whether the address was validated by the TN or numbered method, the address validated response is displayed with the following additional fields:

- Available Telephone Number:
	- A drop down field populated with all the telephone numbers returned on the validated address.
	- If the address was validated by the Telephone Number, that will be used to default the selected option to the TN used to validate the address.
	- If the address was validated using the numbered option, the field will be populated with all the TNs returned in the address validation process.
	- User may select another Telephone Number in the drop down list if shown.

If the validated address is a positive match and the validated address includes at least one Telephone Number, the user can click on "Continue to Loop Makeup" button to provide the option to submit the loop makeup request either by TN or circuit ID.

# 9

#### Continue to Loop Makeup - Input Screen

After the Continue to Loop Makeup button is selected, the user will be provided with the following input fields:

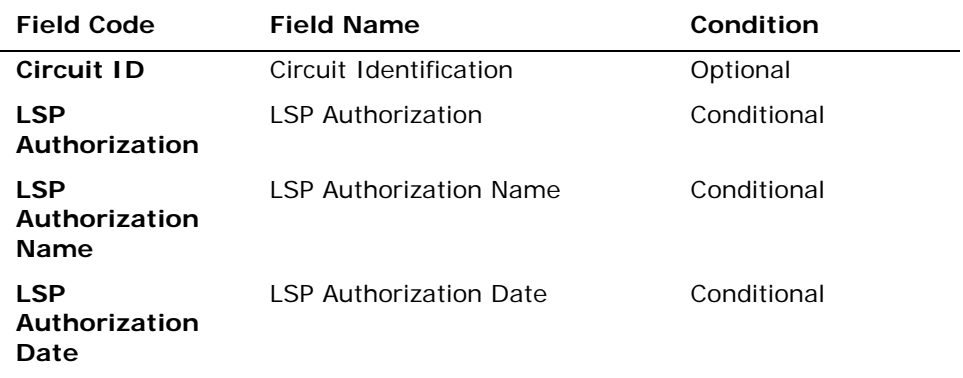

*Appendix A, Fields & Descriptions, is a dictionary of the fields used in Verigate. Refer to the appendix for a complete list of field descriptions.* 

The validated address from the address validation will also be displayed on this screen.

The user will have two options on this input screen to return Loop Makeup data:

- Use the Telephone Number identified in the previous screen returned along with the address information.
- Populate a value in the Circuit ID field which will override the TN value and the inquiry will utilize the Circuit ID.
- The user has to populate either all three LSP fields shown above or leave all three unpopulated.

Actual Loop Makeup for Working Loops Inquiry (AT&T Southeast Region)

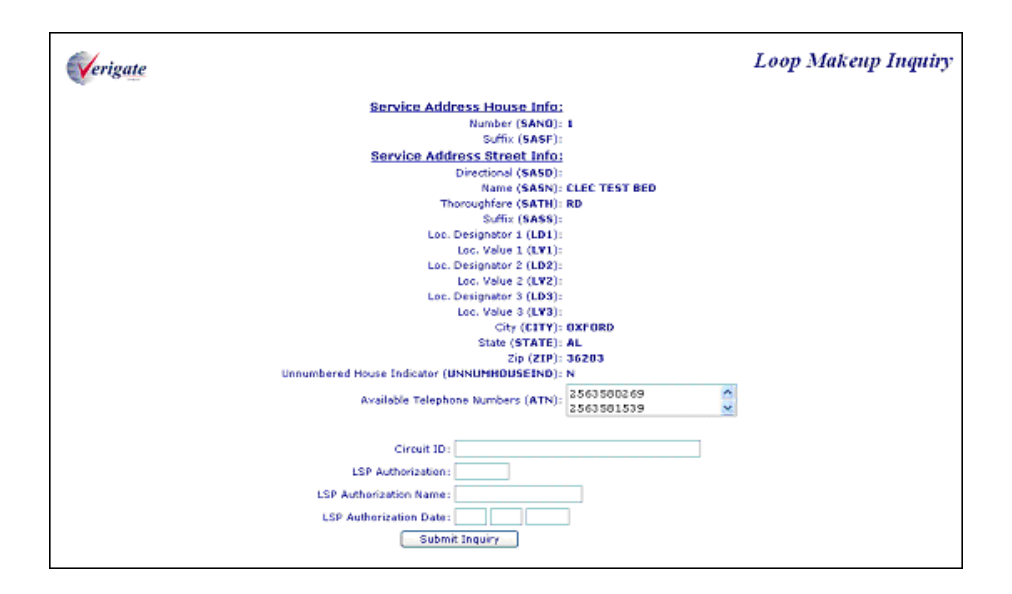

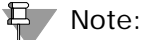

*If the TN and Circuit ID (Circuits billed by either CRIS or CABS) are owned by the viewing CLEC, then the LSP Authorization, LSP Authorization Name, and LSP Authorization Date do not need to be entered.*

#### 有人 Note:

*If the TN is not owned by the viewing CLEC, the three fields need to be completed except if the TN is owned by the AT&T Southeast Region. Circuit IDs billed by CRIS may need the three fields completed if the RESH value of the Circuit CSR does not match the RESH value of the user performing the transaction.*

#### Note:

*Circuit IDs billed by CABS and not owned by the viewing CLEC cannot be viewed.*

#### 宜 Note:

*Enhanced Verigate will send the UNE Company Code of the viewing CLEC for that state in which the transaction is being done.* 

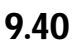

Actual Loop Makeup for Working Loops Inquiry (AT&T Southeast Region)

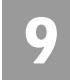

The user will click on the Submit Inquiry button and with a successful response on the LMU request, the following response screen will be returned:

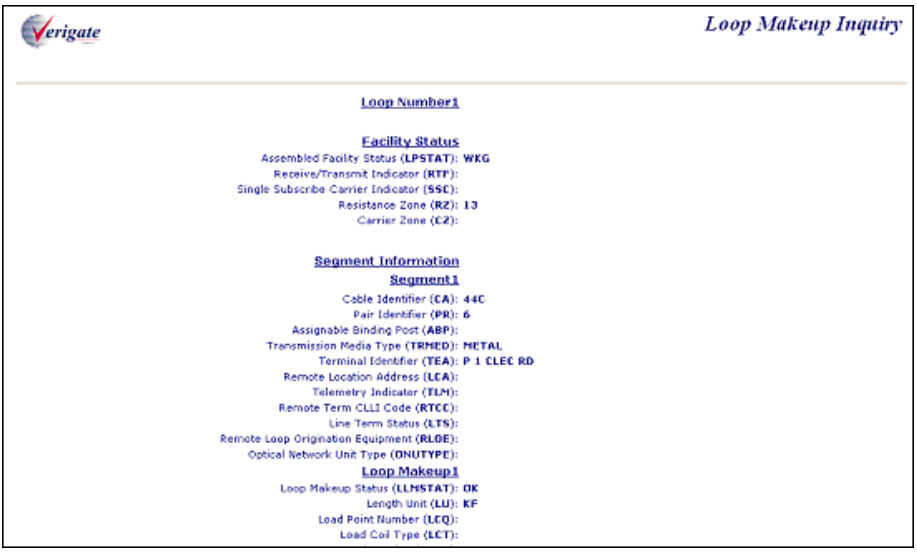

**Proprietary** *- Not for use or disclosure outside AT&T Inc. except by prior written agreement. CLECs may use, reproduce, copy, and distribute the information solely for internal use in training employees to utilize the capabilities of this AT&T Operational Support System (OSS) in accordance with the OSS provisions of the Interconnection or Resale Agreement between the CLEC and AT&T Inc. Additional or external use is strictly prohibited.*  **© 2002-2006 AT&T Knowledge Ventures. ALL RIGHTS RESERVED.**

Actual Loop Makeup for Working Loops Inquiry (AT&T Southeast Region)

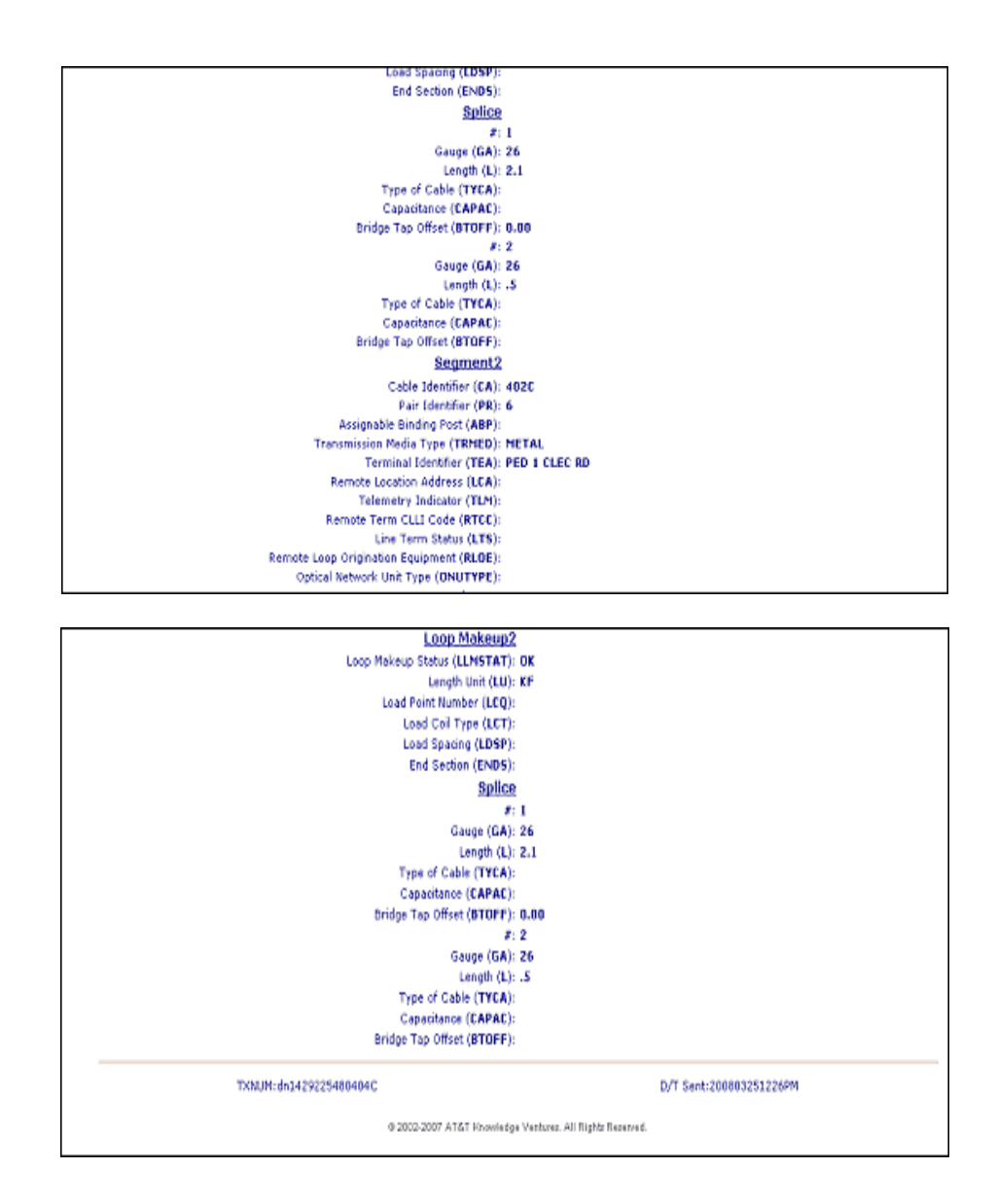

Within the response screen, the following fields will be returned:

Loop Number: <loop iteration number> One section occurrence for working circuit and up to 10 section occurrences for spare facilities. Each loop will contain all the remaining sections below:

**Proprietary** *- Not for use or disclosure outside AT&T Inc. except by prior written agreement. CLECs may use, reproduce, copy, and distribute the information solely for internal use in training employees to utilize the capabilities of this AT&T Operational Support System (OSS) in accordance with the OSS provisions of the Interconnection or Resale Agreement between the CLEC and AT&T Inc. Additional or external use is strictly prohibited.*  **© 2002-2006 AT&T Knowledge Ventures. ALL RIGHTS RESERVED.** 9.42

 $\bullet$ 

Actual Loop Makeup for Working Loops Inquiry (AT&T Southeast Region)

# 9

#### **Loop Number: 1**

#### **Facility Status**

Assembled Facility Status (**LPSTAT**):

Receive/Transmit Indicator (**RTF**):

Single Subscribe Carrier Indicator (**SSC**):

Resistance Zone (**RZ**):

Carrier Zone (**CZ**):

#### **Segment Information**

Segment Number:

Cable Identifier (**CA**):

Pair Identifier (**PR**):

Assignable Binding Post (**ABP**):

Transmission Media Type (**TRMED**):

Terminal Identifier (**TEA**):

Remote Location Address (**LCA**):

Telemetry Indicator (**TLM**):

Remote Term CLLI Code (**RTCC**):

Line Term Status (**LTS**):

Remote Loop Origination Equipment (**RLOE**):

Optical Network Unit Type (**ONUTYPE**):

**Loop Makeup**

**Proprietary** *- Not for use or disclosure outside AT&T Inc. except by prior written agreement. CLECs may use, reproduce, copy, and distribute the information solely for internal use in training employees to utilize the capabilities of this AT&T Operational Support System (OSS) in accordance with the OSS provisions of the Interconnection or Resale Agreement between the CLEC and AT&T Inc. Additional or external use is strictly prohibited.*  **© 2002-2006 AT&T Knowledge Ventures. ALL RIGHTS RESERVED.** 9.43

Actual Loop Makeup for Working Loops Inquiry (AT&T Southeast Region)

Loop Makeup status (**LLMSTAT**):

Length Unit (**LU**):

Load Point Number (**LCQ**):

Load Coil Type (**LCT**):

Load Spacing (**LDSP**):

End Section (**ENDS**):

**Splice**

#:

Gauge (**GA**):

Length (**L**):

Type of Cable (**TYCA**):

Capacitance (**CAPAC**):

Bridge Tap Offset (**BTOFF**):

**Facility Status:** Section does not repeat

**Segment Information:** Section may repeat up to 9 times per loop

**Segment <number>:** Subsection, 1 per Segment Information section

**Loop Makeup:** Subsection repeats once per segment

**Splice:** Repeats 1-10 times per LMU

*Appendix A, Fields & Descriptions, is a dictionary of the fields used in Verigate. Refer to the appendix for a complete list of field descriptions.* 

**Proprietary** *- Not for use or disclosure outside AT&T Inc. except by prior written agreement. CLECs may use, reproduce, copy, and distribute the information solely for internal use in training employees to utilize the capabilities of this AT&T Operational Support System (OSS) in accordance with the OSS provisions of the Interconnection or Resale Agreement between the CLEC and AT&T Inc. Additional or external use is strictly prohibited.*  **© 2002-2006 AT&T Knowledge Ventures. ALL RIGHTS RESERVED.** 9.44

9

Field Differences - Verigate/21-State XML Gateway (AT&T Southeast Region)

# 9

# Field Differences - Verigate/21-State XML Gateway (AT&T Southeast Region)

In most cases, Verigate field names match the application to applicable field names referenced in the AT&T Southeast Local Service Pre-Ordering Requirements (LSPOR). However, there are some instances where Verigate used more of an English descriptive field naming convention. Additional field supportive information is available in the AT&T Southeast Local Service Pre-Ordering Requirements (LSPOR). In cases where the field names are different, please refer to the Field Name Cross Reference Table below to assist in locating supporting field information in the AT&T Southeast LSPOR:

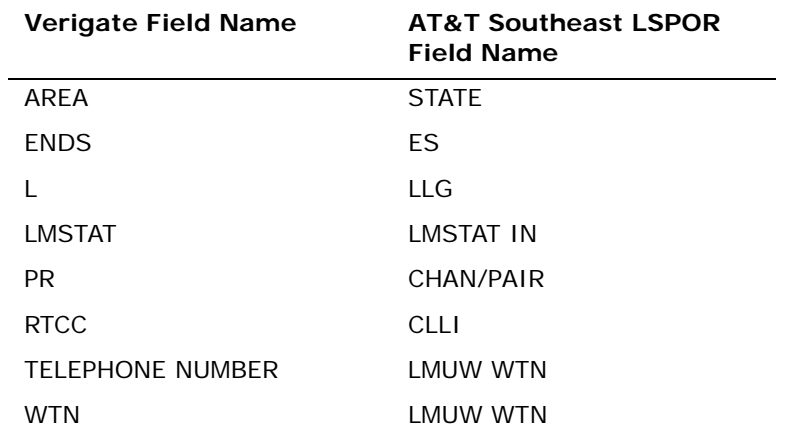

The SPLICE # field is used in Verigate, but not in XML.

号 Note:

*SPLICE # will only be returned on the response when the information is available in the database.*
### CHAPTER 9 - LOOP QUALIFICATION INQUIRY

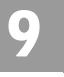

Field Differences - Verigate/21-State XML Gateway (AT&T Southeast Region)

CHAPTER 10 - INTEGRATED DIGITAL LOOP CARRIER

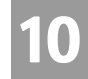

Overview

(IDLC) INQUIRY

### **CHAPTER 10 - INTEGRATED DIGITAL LOOP CARRIER (IDLC) INQUIRY**

#### **Overview**

**Integrated Digital Loop Carrier (IDLC) Inquiry** provides the user the information on whether the type of facilities the end user is being served is integrated Pair Gain / integrated digital loop carrier on non-integrated. The system will return the IDLC indicator which indicates whether the telephone number is integrated or not.  $Y = Yes, N = No.$ 

**Integrated Digital Loop Carrier (IDLC) Inquiry** can be accessed from the Main Menu or the Address Validation Menu.

To start the **Integrated Digital Loop Carrier (IDLC) Inquiry** the user must input the following information:

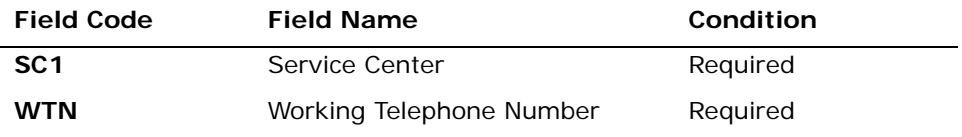

*Appendix A, Fields & Descriptions, is a dictionary of the fields used in Verigate. Refer to the appendix for a complete list of field descriptions.* 

# Note:

*Working Telephone Number (WTN) must be served by an AT&T owned switch.*

Select the **Retrieve IDLC** button.

### Integrated Digital Loop Carrier (IDLC) Inquiry – Input Screen

After selecting the **IDLC Inquiry** from the Main Menu or the Address Validation Menu, the user will receive the input screen needed for the IDLC request. Below is an example.

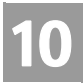

# CHAPTER 10 - INTEGRATED DIGITAL LOOP CARRIER (IDLC) INQUIRY

Integrated Digital Loop Carrier (IDLC) Inquiry – Output Screen

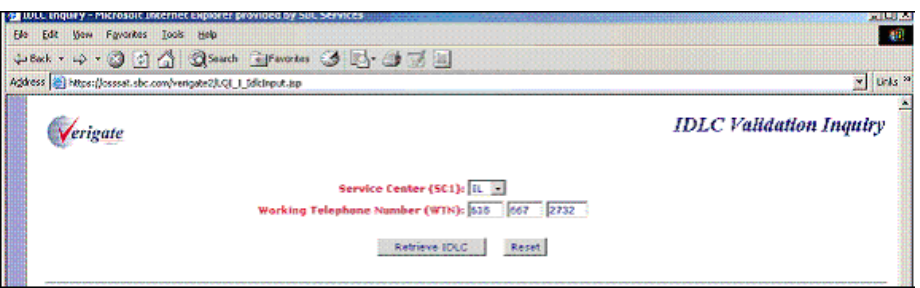

# Integrated Digital Loop Carrier (IDLC) Inquiry – Output Screen

After submitting the IDLC request, the user will receive the output screen. Below is an example.

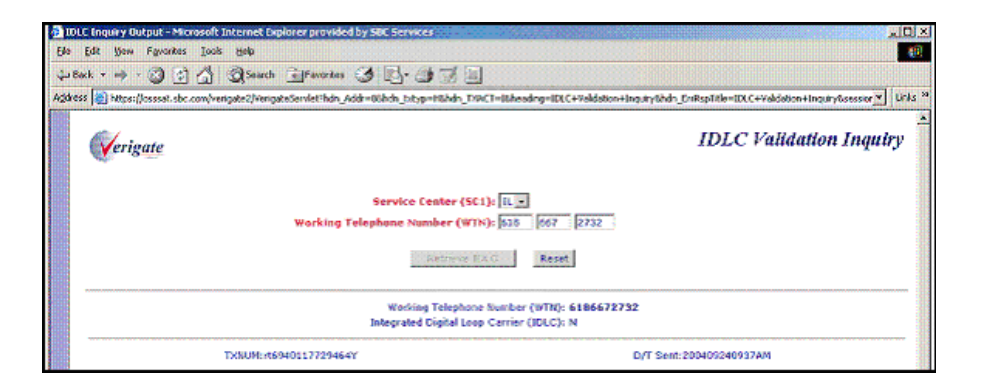

The response will return the IDLC indicator for the working telephone number that was entered on input in the IDLC (Integrated Digital Loop Carrier) field on the response.

**Working Telephone Number (WTN):** The Working Telephone Number entered on input will be mirrored back on the response.

**Integrated Digital Loop Carrier (IDLC):** The system will return the IDLC indicator which indicates whether the telephone number is integrated or not.  $Y = Yes, N = No.$ 

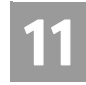

Overview

### **CHAPTER 11- FEATURE/SERVICE AVAILABILITY - FEATURE INQUIRY**

### **Overview**

The **Feature/Service Availability-Feature Inquiry** will allow the user the option of requesting the Features and Services available for a working telephone number, NPA/NXX/X, CLLI (LST) Code, and for the AT&T Southeast Region, Telephone Number or Validated Address.

**Feature/Service Availability-Feature Inquiry** can be accessed from the Main Menu or the Address Validation Menu.

When the **Feature/Service Availability-Feature Inquiry** transaction is selected from either the Main Menu or the Address Menu, a prompt page will be displayed, presenting the user with one of the following choices.

- Feature/Service Availability Inquiry by WTN, NPA NXX X, or LST (AT&T Midwest, AT&T Southwest, and AT&T West Regions)
- Feature/Service Availability Inquiry by Telephone Number (AT&T Southeast Region)
- Feature/Service Availability Inquiry by Validated Address (AT&T Southeast Region)

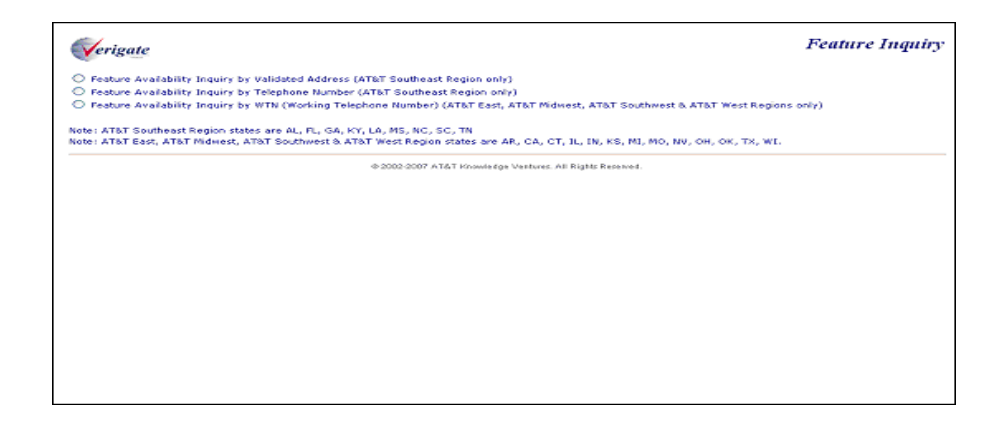

11.1

#### CHAPTER 11- FEATURE/SERVICE AVAILABILITY - FEATURE INQUIRY 11

Feature/Service Availability - Feature Inquiry by WTN, NPA NXX X, LST

## Feature/Service Availability - Feature Inquiry by WTN, NPA NXX X, LST (AT&T Midwest, AT&T Southwest, and AT&T West Regions)

When the Feature/Service Availability Inquiry by WTN, NPA NXX X, or LST (AT&T Midwest, AT&T Southwest, and AT&T West Regions only) option is selected. The following must be entered to retrieve Feature/Service Availability information:

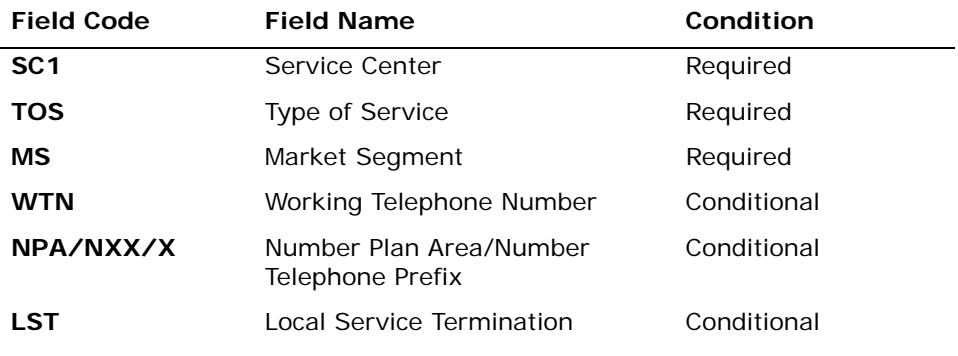

*Appendix A, Fields & Descriptions, is a dictionary of the fields used in Verigate. Refer to the appendix for a complete list of field descriptions.* 

Click on the **Retrieve Feature Info** button.

Feature/Service Availability-Feature Inquiry – Input Screen

After selecting the **Feature/Service Availability – Feature Inquiry by WTN, NPA NXX X, or LST (AT&T Midwest, AT&T Southwest, and AT&T West Regions)** option from the prompt page, the user will receive the input screen needed for the feature request. Below is an example.

CHAPTER 11- FEATURE/SERVICE AVAILABILITY - FEATURE INQUIRY

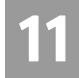

Feature/Service Availability - Feature Inquiry by WTN, NPA NXX X, LST

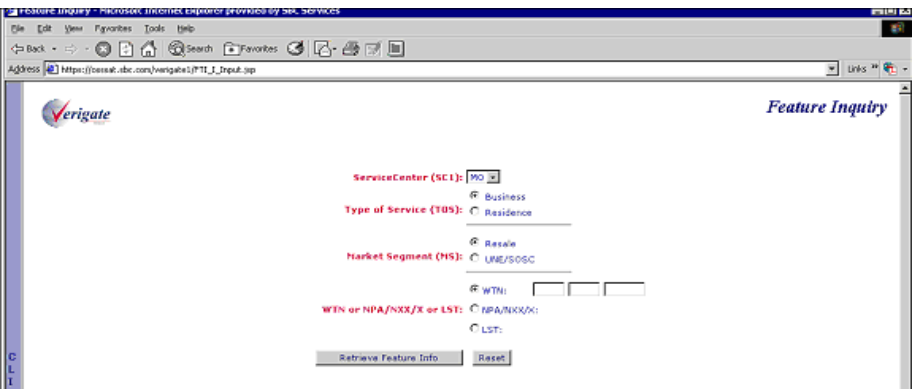

### Feature/Service Availability-Feature Inquiry – Output Screen

After submitting the feature request, the user will receive the output screen. Below is an example.

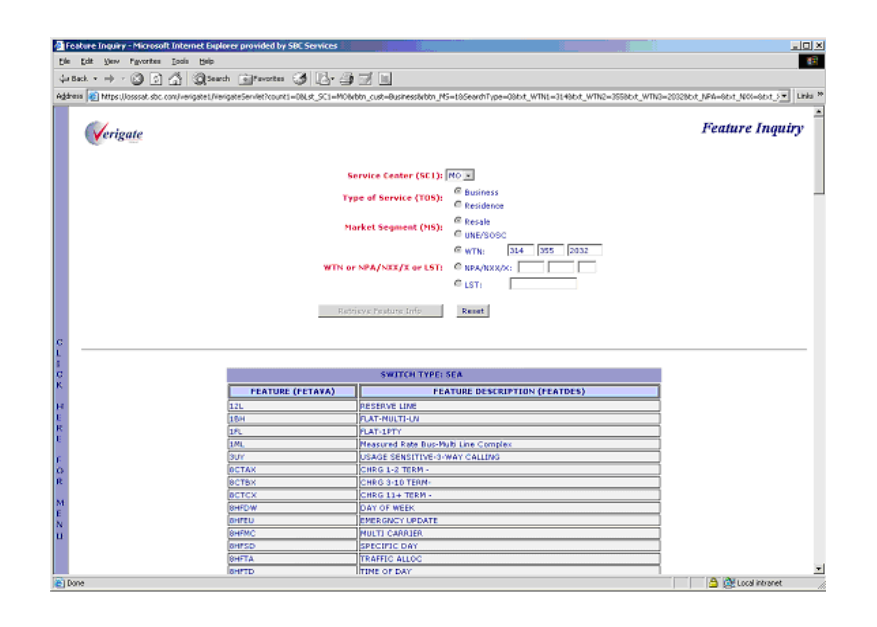

#### CHAPTER 11- FEATURE/SERVICE AVAILABILITY - FEATURE INQUIRY 11

Feature/Service Availability-Feature Inquiry Report (AT&T Midwest, AT&T

## Feature/Service Availability-Feature Inquiry Report (AT&T Midwest, AT&T Southwest, and AT&T West Regions)

The Feature Inquiry Report returned back to the user will consist of the following:

- **Switch Type:** The Switch Type information that is returned will be the native Switch Type for the central office serving the validated address. This will return when the WTN is selected.
- **Feature (FEATAVA):** The Feature information is the USOC (Universal Service Order Code) for the product or service.
- **Feature Description (FEATDES)**: The Feature Description information is the English description for the USOC Code.

### Switch Type Information

The Switch Type that is returned will be the native switch type for the 10-digit telephone number used.

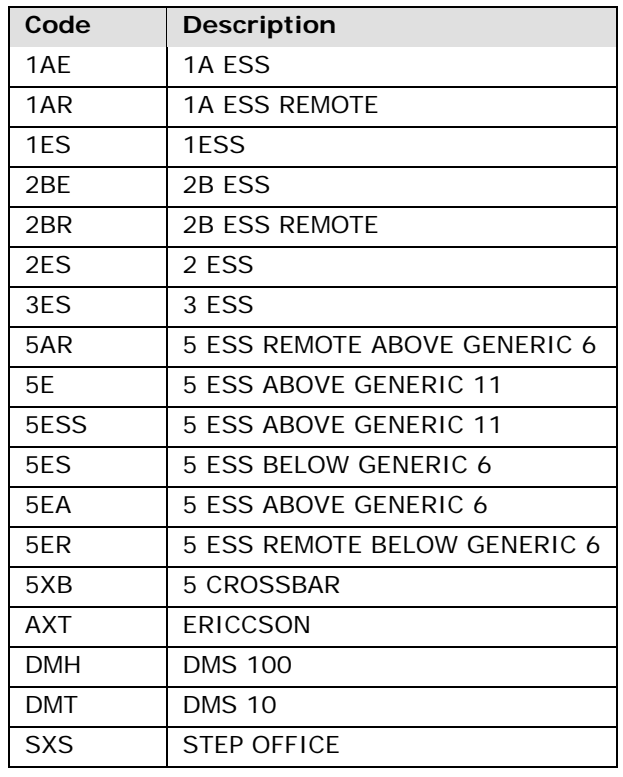

CHAPTER 11- FEATURE/SERVICE AVAILABILITY - FEATURE INQUIRY

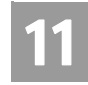

Feature/Service Availability-Feature Inquiry by Telephone Number (AT&T

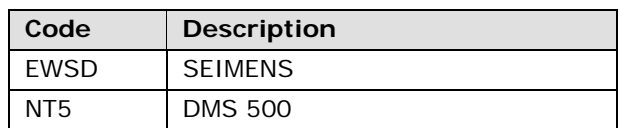

### Feature/Service Availability-Feature Inquiry by Telephone Number (AT&T Southeast Region)

When the Feature/Service Availability Inquiry by Telephone Number (AT&T Southeast Region only) option is selected. The following must be entered to retrieve Feature/Service Availability information:

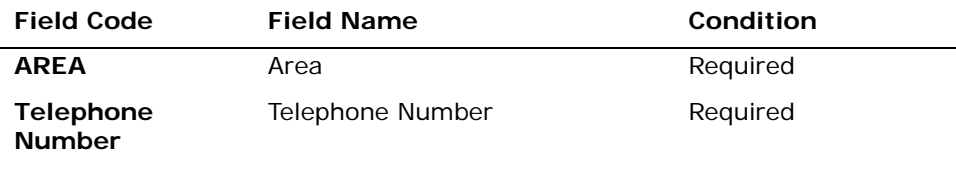

*Appendix A, Fields & Descriptions, is a dictionary of the fields used in Verigate. Refer to the appendix for a complete list of field descriptions.* 

Click on the **Retrieve Feature Info** button.

Feature/Service Availability-Feature Inquiry by Telephone Number – Input Screen

When the Feature/Service Availability Inquiry by Telephone Number (AT&T Southeast Region only) option is selected from the prompt page, the user will receive the input screen needed for the feature request. Below is an example.

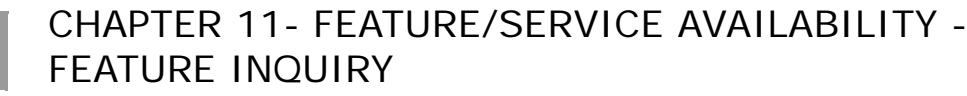

11

Feature/Service Availability-Feature Inquiry by Telephone Number (AT&T

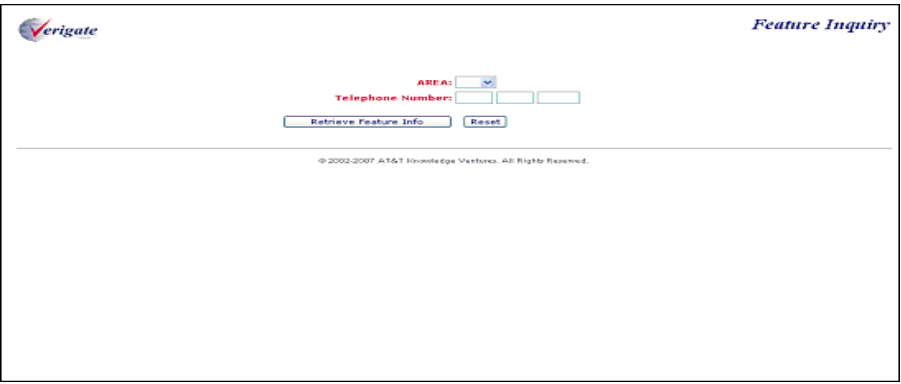

After submitting the feature service availability request, the validated address output screen will be returned and displayed.

The user will then select Retrieve Feature Info button off the validated address response, this will launch the Retrieve Features transaction. Below is an example.

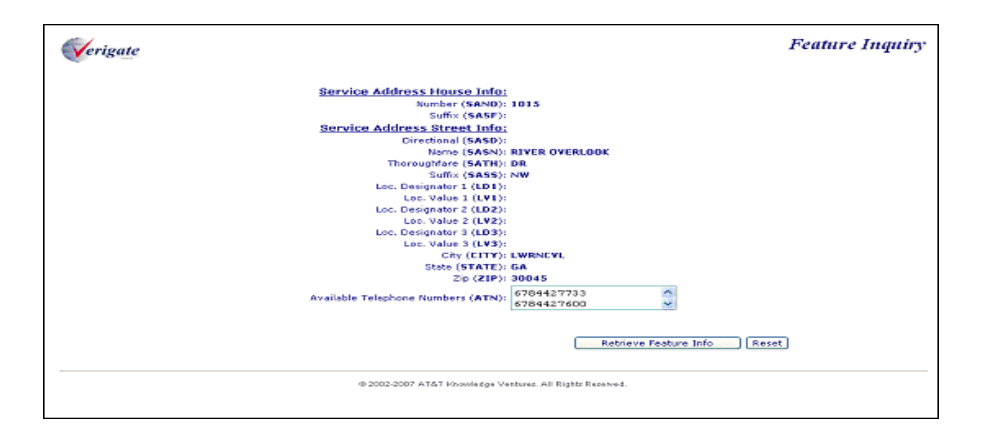

Feature/Service Availability-Feature Inquiry by Telephone Number – Output Screen

When the Retrieve Feature Info button is selected off the validated address response, the Retrieve Features transaction will be launched and the user will receive the output screen. Below is an example.

CHAPTER 11- FEATURE/SERVICE AVAILABILITY -

### FEATURE INQUIRY

11

Feature/Service Availability-Feature Inquiry by Validated Address (AT&T

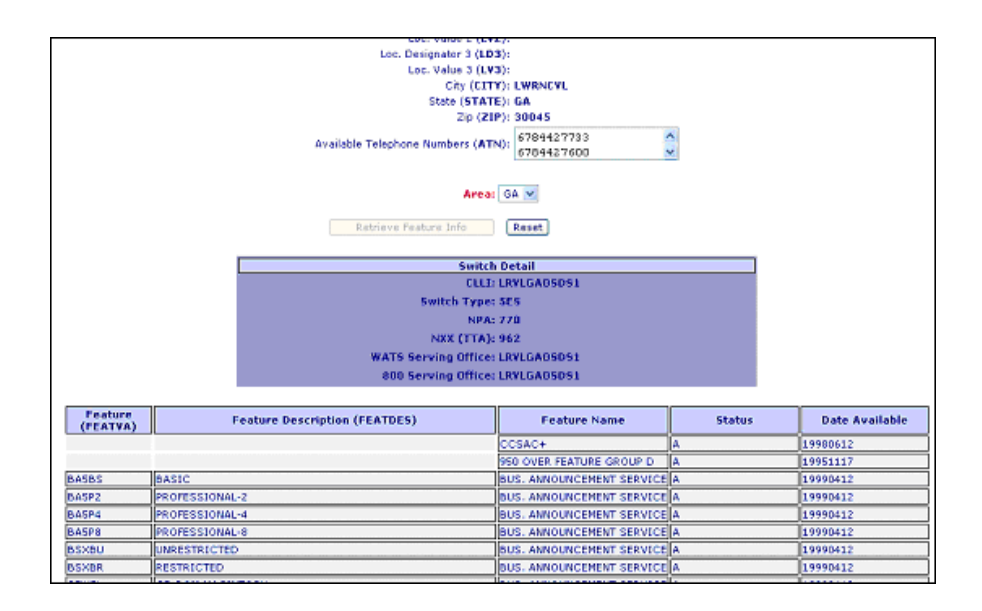

# Feature/Service Availability-Feature Inquiry by Validated Address (AT&T Southeast Region)

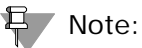

*This transaction is accessed through the Address Validation Menu after an address validation has been performed.*

If you select this option from the prompt page, Verigate will direct you to return to the Main Menu to select an **Address Validation Inquiry**. Validated address inquiries are conducted using the **Address Validation Inquiry** on the Main Menu. For details on Address Validation, see *CHAPTER 2 - ADDRESS VALIDATION INQUIRY*. After validating an address, see *Feature/Service Availability by Validated Address* for information about conducting the transaction.

The initial inquiry by Validated Address allows the user to retrieve a list of the available features for that address.

Upon successful completion of the Address Validation transaction and after selecting the **Feature/Service Availability** transaction from the Address Validation Menu, Verigate presents the input screen to be used to request the Available Features by validated address. Below is an example.

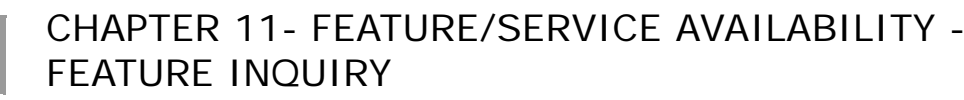

Feature/Service Availability-Feature Inquiry by Validated Address (AT&T

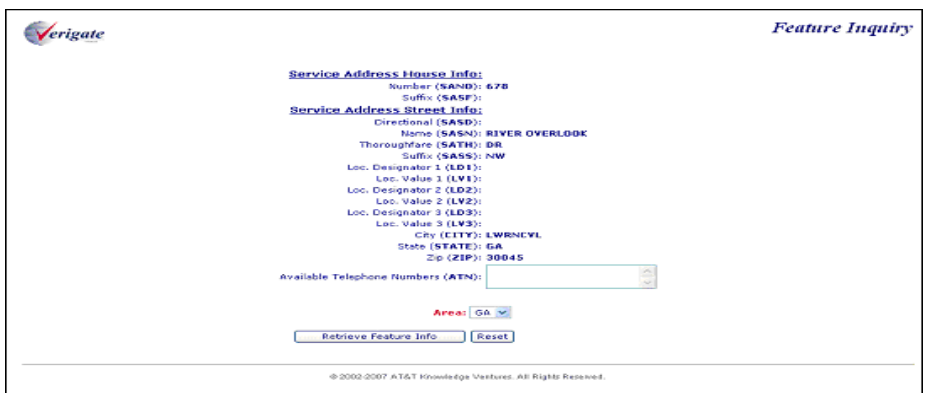

The following information must be selected to retrieve Feature/ Service information by address validation.

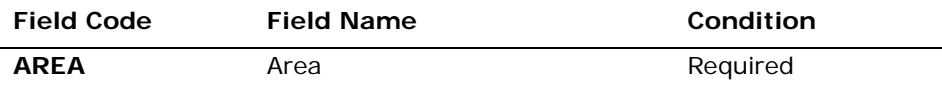

*Appendix A, Fields & Descriptions, is a dictionary of the fields used in Verigate. Refer to the appendix for a complete list of field descriptions.* 

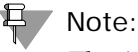

11

*The AREA field will be pre-populated.*

Click on the **Retrieve Feature Info** button.

The user will then select Retrieve Feature Info button off the validated address response, this will launch the Retrieve Features transaction.

After submitting the feature request, the user will receive the output screen. Below is an example.

CHAPTER 11- FEATURE/SERVICE AVAILABILITY - FEATURE INQUIRY

# 11

Feature/Service Availability-Feature Inquiry by Validated Address (AT&T

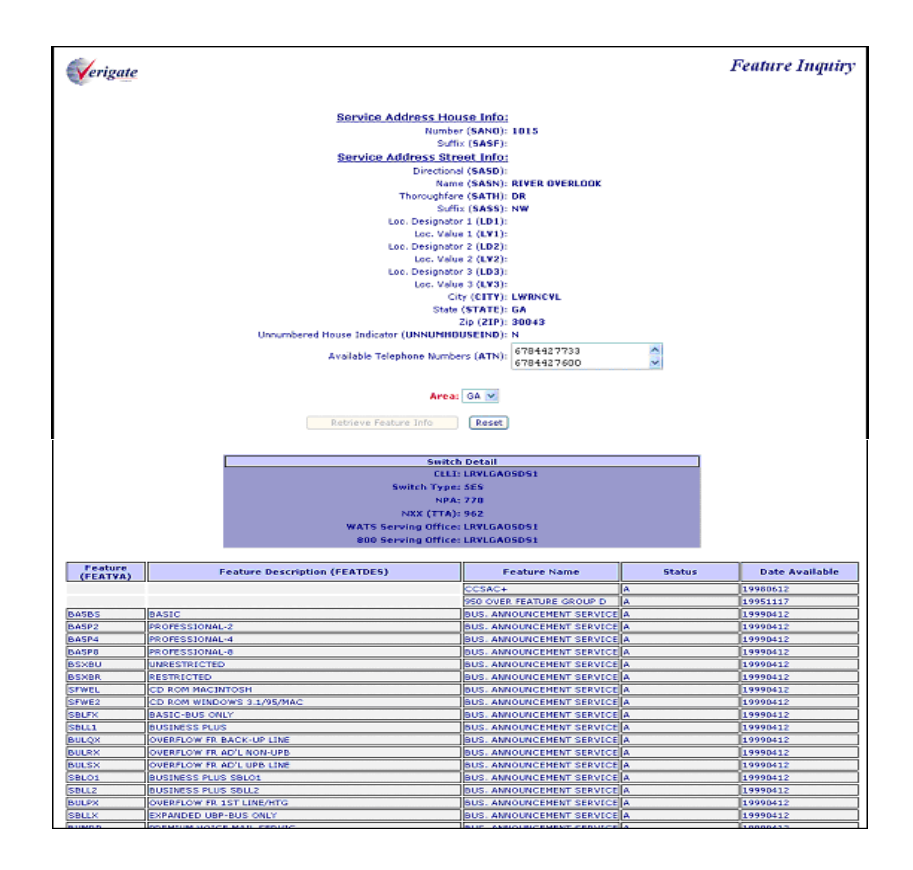

The information provided during the Feature/Service request is returned, along with the details of the Feature/Service Response request.

#### CHAPTER 11- FEATURE/SERVICE AVAILABILITY - FEATURE INQUIRY 11

Feature/Service Availability-Feature Inquiry Report (AT&T Southeast

## Feature/Service Availability-Feature Inquiry Report (AT&T Southeast Region)

The Feature Inquiry Report returned back to the user will consist of the following:

- **CLLI**: The CLLI code identifies the CLLI code of the end office switch from which service is being provided.
- **Switch Type:** The Switch Type information that is returned will be the native Switch Type for the central office serving the validated address. This will return when the WTN is selected.
- **NPA:** The NPA Identifies the Number Plan Area.
- **NXX (TTA):** Identifies Number Plan Area Terminal Traffic Area, the parent area code and exchange of a geographic zone associated with the features being returned.
- **WATS\_SERV\_OFF:** Identifies if the switch is a WATS switch.
- **800-SERV-OFF**: Identifies if the switch is an 800 switch.
- **STATUS:** Identifies the status of the feature being returned.
- **DATE AVAILABLE:** Identifies the date a feature will become available in the switch.
- **Feature (FEATAVA):** The Feature information is the USOC (Universal Service Order Code) for the product or service.
- **Feature Description (FEATDES)**: The Feature Description information is the English description for the USOC Code.

**Proprietary** *- Not for use or disclosure outside AT&T Inc. except by prior written agreement. CLECs may use,*<br> **11.10 Proprietary** *- Not for use or distribute the information solely for integral use in training employ reproduce, copy, and distribute the information solely for internal use in training employees to utilize the capabilities of this AT&T Operational Support System (OSS) in accordance with the OSS provisions of the Interconnection or Resale Agreement between the CLEC and AT&T Inc. Additional or external use is strictly prohibited.*  **© 2002-2006 AT&T Knowledge Ventures. ALL RIGHTS RESERVED.**

CHAPTER 11- FEATURE/SERVICE AVAILABILITY - FEATURE INQUIRY

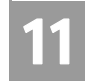

Feature/Service Availability-Feature Inquiry Report (AT&T Southeast

### Status (AT&T Southeast Region)

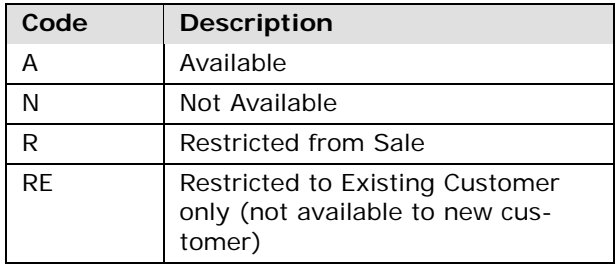

#### Switch Type Information (All AT&T Regions)

The Switch Type that is returned will be the native switch type for the 10-digit telephone number used.

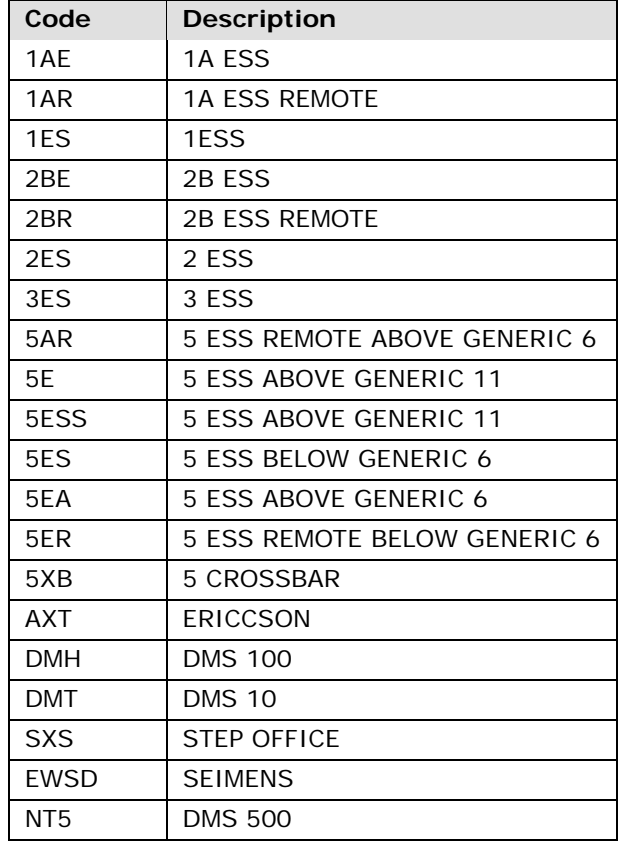

#### CHAPTER 11- FEATURE/SERVICE AVAILABILITY - FEATURE INQUIRY 11

Field Differences - Verigate/21-State XML Gateway (AT&T Southeast

## Field Differences - Verigate/21-State XML Gateway (AT&T Southeast Region)

In most cases, Verigate field names match the application to applicable field names referenced in the AT&T Southeast Local Service Pre-Ordering Requirements (LSPOR). However, there are some instances where Verigate used more of an English descriptive field naming convention. Additional field supportive information is available in the AT&T Southeast Local Service Pre-Ordering Requirements (LSPOR). In cases where the field names are different, please refer to the Field Name Cross Reference Table below to assist in locating supporting field information in the AT&T Southeast LSPOR:

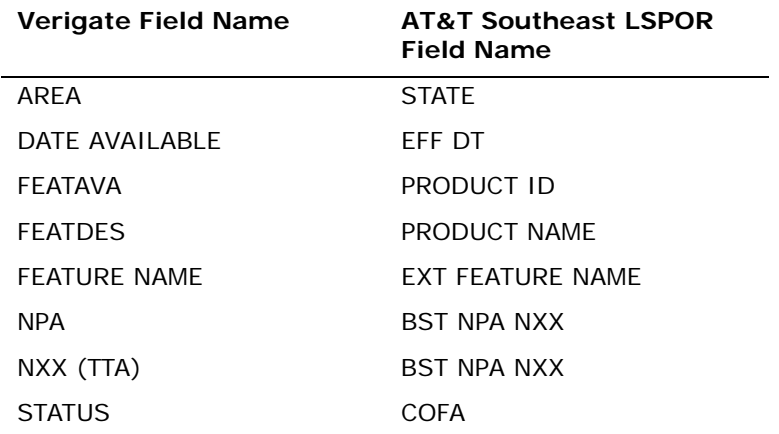

**Proprietary** *- Not for use or disclosure outside AT&T Inc. except by prior written agreement. CLECs may use,*<br> **11.12 Proprietary** *- Not for use or distribute the information solely for integral use in training employ reproduce, copy, and distribute the information solely for internal use in training employees to utilize the capabilities of this AT&T Operational Support System (OSS) in accordance with the OSS provisions of the Interconnection or Resale Agreement between the CLEC and AT&T Inc. Additional or external use is strictly prohibited.*  **© 2002-2006 AT&T Knowledge Ventures. ALL RIGHTS RESERVED.**

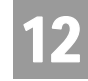

Overview

### **CHAPTER 12 - FEATURE/SERVICE AVAILABILITY - PIC/LPIC LIST INQUIRY**

### Overview

The **Feature/Service Availability-PIC/LPIC Inquiry** provides a list of current Primary Interexchange Carrier (PIC) and IntraLATA Primary Interexchange Carrier (LPIC) codes for carriers providing service at a particular local serving office switch. This inquiry will be available by entering a 10-digit telephone number or a validated address (AT&T Southeast Region).

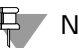

#### 부 Note:

*In AT&T Midwest Region and AT&T West Region, the Type of Service (TOS) and Carrier Authorization (CAUTH) may be returned for each carrier listed. In AT&T Southwest Region, the Type of Service (TOS) and Carrier Authorization (CAUTH) will be returned blank for each carrier listed.*

**Feature/Service Availability-PIC/LPIC Inquiry** can be accessed from the Main Menu or the Address Validation Menu.

When the Feature/Service Availability-Feature Inquiry transaction is selected from either the Main Menu or the Address Menu, a prompt page will be displayed. The user must then choose whether to perform the inquiry using one of the following choices:

- PIC/LPIC Inquiry by Validated Address (AT&T Southeast Region)
- PIC/LPIC Inquiry by Telephone Number (AT&T Southeast Region)
- PIC/LPIC Inquiry by WTN (Working Telephone Number) (AT&T Midwest, AT&T Southwest, and AT&T West Regions)

**Proprietary** *- Not for use or disclosure outside AT&T Inc. except by prior written agreement. CLECs may use, reproduce, copy, and distribute the information solely for internal use in training employees to utilize the capabilities of this AT&T Operational Support System (OSS) in accordance with the OSS provisions of the Interconnection or Resale Agreement between the CLEC and AT&T Inc. Additional or external use is strictly prohibited.*  **© 2002-2006 AT&T Knowledge Ventures. ALL RIGHTS RESERVED.** 12.1

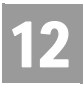

# CHAPTER 12 - FEATURE/SERVICE AVAILABILITY - PIC/LPIC LIST INQUIRY

Feature/Service Availability-PIC/LPIC List Inquiry by WTN, NPA NXX X, or

The prompt screen is shown below.

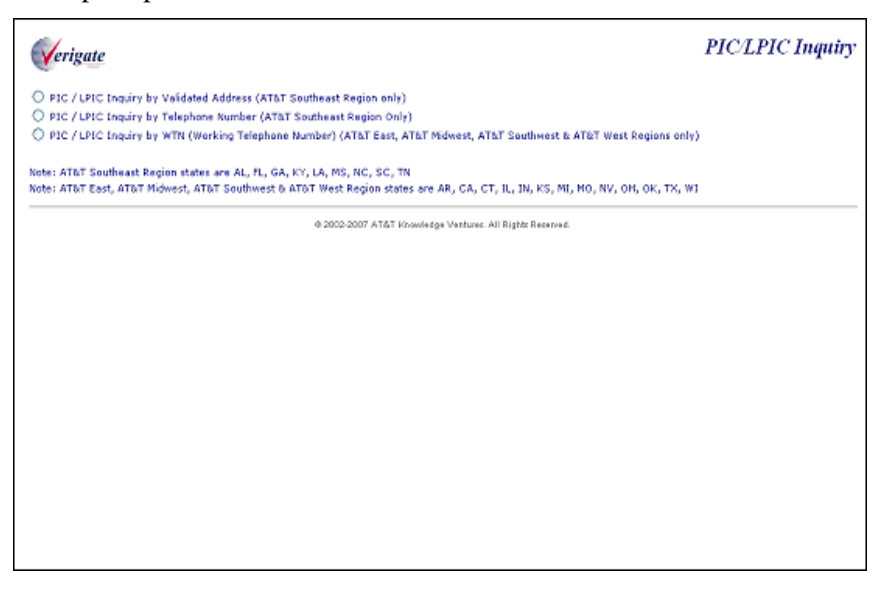

# Feature/Service Availability-PIC/LPIC List Inquiry by WTN, NPA NXX X, or LST (AT&T Midwest, AT&T Southwest, and AT&T West Regions)

When the Feature/Service Availability PIC/LPIC Inquiry by WTN, NPA NXX X, or LST (AT&T Midwest, AT&T Southwest, and AT&T West Regions only) option is selected.

The following must be entered to retrieve PIC/LPIC information:

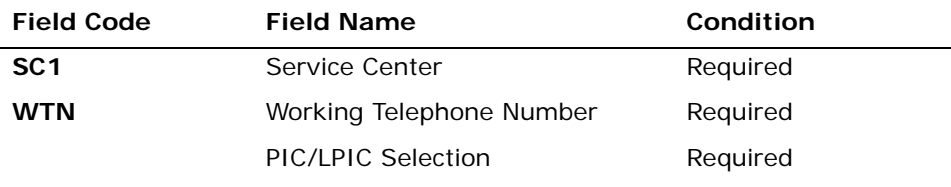

*Appendix A, Fields & Descriptions, is a dictionary of the fields used in Verigate. Refer to the appendix for a complete list of field descriptions.* 

**Proprietary** *- Not for use or disclosure outside AT&T Inc. except by prior written agreement. CLECs may use, reproduce, copy, and distribute the information solely for internal use in training employees to utilize the capabilities of this AT&T Operational Support System (OSS) in accordance with the OSS provisions of the Interconnection or Resale Agreement between the CLEC and AT&T Inc. Additional or external use is strictly prohibited.*  **© 2002-2006 AT&T Knowledge Ventures. ALL RIGHTS RESERVED.** 12.2

# CHAPTER 12 - FEATURE/SERVICE AVAILABILITY - PIC/LPIC LIST INQUIRY

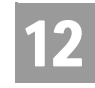

Feature/Service Availability-PIC/LPIC List Inquiry by WTN, NPA NXX X, or

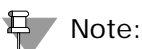

*If a PIC/LPIC list is selected, the response will return the PIC list first and the LPIC list second.*

Click on the **Retrieve PIC/LPIC Info** button.

Feature/Service Availability-PIC/LPIC Inquiry – Input Screen

After selecting the **PIC/LPIC Inquiry by WTN, NPA NXX X, or LST** (AT&T Midwest, AT&T Southwest, and AT&T West Regions only) option from the prompt page, the user will receive the input screen needed for the PIC/LPIC request. Below is an example.

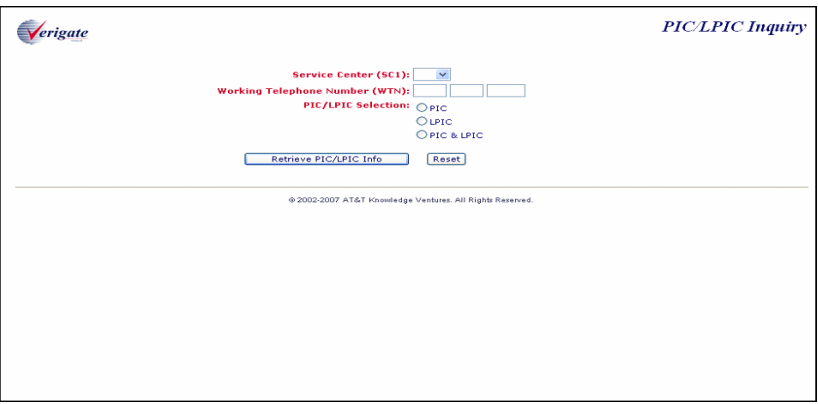

Feature/Service Availability-PIC/LPIC Inquiry – Output Screen

After submitting the PIC/LPIC request, the user will receive the output screen. Below is an example.

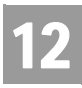

# CHAPTER 12 - FEATURE/SERVICE AVAILABILITY - PIC/LPIC LIST INQUIRY

Feature/Service Availability-PIC/LPIC List Inquiry by WTN, NPA NXX X, or

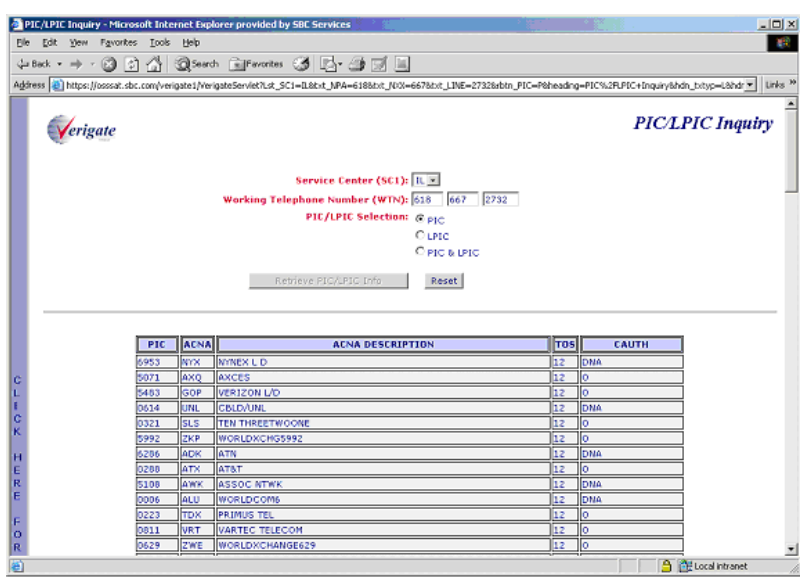

The **PIC/LPIC Inquiry** response that comes back to the user will consist of columns of random output data with sort capability.

- **PIC/LPIC** column will consist of the Carrier Identification Codes.
- **ACNA** (Access Carrier Name Abbreviation) column will consist of the ACNA abbreviation for the ACNA name.
- **ACNADES (ACNA Description)** column will be an English description of the Access Carrier Name Abbreviation.
- **TOS** (Type of Service) column will consist of the code that identifies Type of Service of the telephone number. This field may contain multiple iterations (repeating field).
- **CAUTH** (Carrier Authorization) column will identify a carrier's intention to offer service based on Working Telephone Number (WTN).

#### 부 Note:

*In the ACNA Description column, any entry that shows "Terminated" before the carrier name should be ignored. This does not indicate that it is not a valid carrier for the PIC/LPIC transaction.*

CHAPTER 12 - FEATURE/SERVICE AVAILABILITY - PIC/LPIC LIST INQUIRY

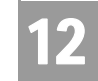

Additional Information

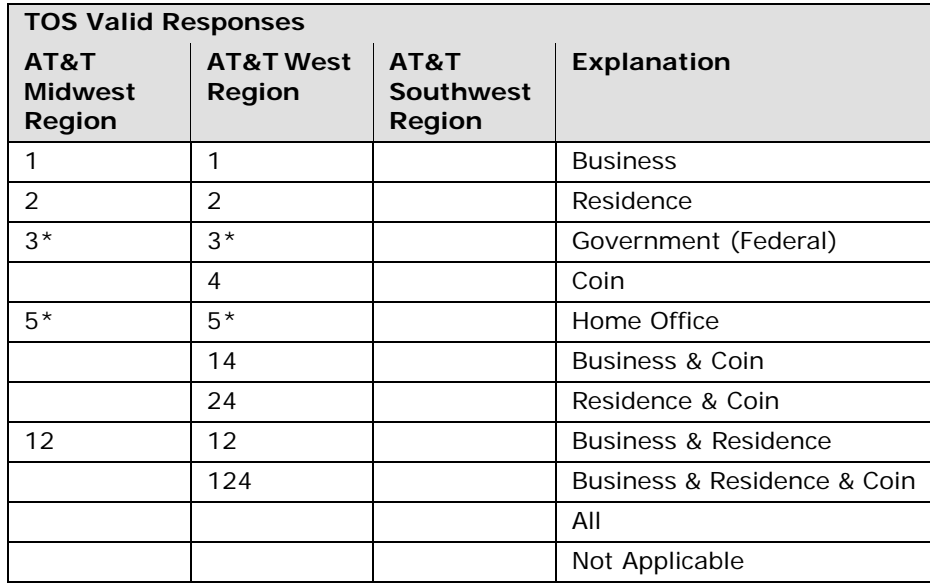

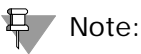

*TOS values of 3 and 5 will not be returned as usage response values.*

*The codes used here have been redefined to meet the requirements for the preordering scenarios. As such, these codes should not be used for ordering.*

### Additional Information

Codes in the Carrier Authorization Column for the AT&T Midwest Region:

#### **O – Offer Carrier**

Indicates carrier can be offered during negotiation; will be rotated within list of available carriers. Carriers with this display code can be seen and provisioned by service reps.

#### **DNA\* - "DO NOT ACCEPT" RESTRICTION**

Identifies carriers that have advised the AT&T Midwest Region that they do not wish to be selected by end users under any circumstances.

12.5

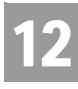

CHAPTER 12 - FEATURE/SERVICE AVAILABILITY - PIC/LPIC LIST INQUIRY

Additional Information

Any carrier designated by DNA\* is not PIC-able.

Users must contact the carrier and the carrier will submit the order.

#### **DNO\* - "DO NOT OFFER" RESTRICTION**

Indicates carrier cannot be offered when reading the list of available carriers.

#### **B\* - "PREFERS BUSINESS CUSTOMER ONLY" RESTRICTION**

When reading the list of available carriers to a residential customer, those with a  $B^*$  prefix should not be included. If a residential customer asks for a  $B^*$  restricted carrier, explain that the requested carrier prefers business customers only. Offer to give the carrier's telephone number to the customer.

If the residential customer claims that they have already spoken with the restricted carrier, and the carrier agreed to sign them up as a new customer, then the B carrier may be selected.

#### **R\* - "PREFERS RESIDENCE CUSTOMER ONLY" RESTRICTION**

When reading the list of available carriers to a business customer, those with an R should not be included. If a business customer asks for an R restricted carrier, explain that the requested carrier prefers residence customers only. Offer to give the carrier's telephone number to the customer.

If the business customer claims that they have already spoken with the restricted carrier, and the carrier agreed to sign them up as a new customer, then the R carrier may be selected.

Codes in the Carrier Authorization Column for the AT&T West Region:

#### **Y – Yes**

Indicates AT&T is authorized to place order for that carrier (AT&T can put the PIC/LPIC on the order).

#### **N - No**

Indicates customer must call that carrier directly to arrange for service (AT&T cannot put the PIC/LPIC on the order).

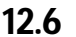

**Proprietary** *- Not for use or disclosure outside AT&T Inc. except by prior written agreement. CLECs may use, reproduce, copy, and distribute the information solely for internal use in training employees to utilize the capabilities of this AT&T Operational Support System (OSS) in accordance with the OSS provisions of the Interconnection or Resale Agreement between the CLEC and AT&T Inc. Additional or external use is strictly prohibited.*  **© 2002-2006 AT&T Knowledge Ventures. ALL RIGHTS RESERVED.**

# CHAPTER 12 - FEATURE/SERVICE AVAILABILITY - PIC/LPIC LIST INQUIRY

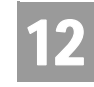

FEATURE/SERVICE AVAILABILITY - PIC/LPIC LIST INQUIRY by Telephone

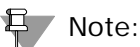

*Codes in the Carrier Authorization Column for the AT&T Southwest Region will be blank.*

## FEATURE/SERVICE AVAILABILITY - PIC/LPIC LIST INQUIRY by Telephone Number (AT&T Southeast Region)

When the Feature/Service Availability PIC/LPIC Inquiry by Telephone Number (AT&T Southeast Region) option is selected.

The following must be entered to retrieve PIC/LPIC information:

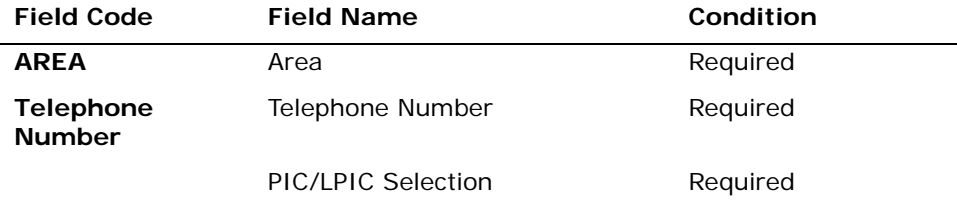

*Appendix A, Fields & Descriptions, is a dictionary of the fields used in Verigate. Refer to the appendix for a complete list of field descriptions.* 

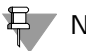

부 Note:

*If a PIC/LPIC list is selected, the response will return the PIC list first and the LPIC list second.*

Click on the **Retrieve PIC/LPIC Info** button.

Feature/Service Availability-PIC/LPIC Inquiry – Input Screen

When the Feature/Service Availability PIC/LPIC inquiry by Telephone Number (AT&T Southeast Region) option is selected from the prompt page, the user will receive the input screen needed for the PIC/LPIC request. Below is an example.

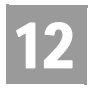

# CHAPTER 12 - FEATURE/SERVICE AVAILABILITY - PIC/LPIC LIST INQUIRY

FEATURE/SERVICE AVAILABILITY - PIC/LPIC LIST INQUIRY by Telephone

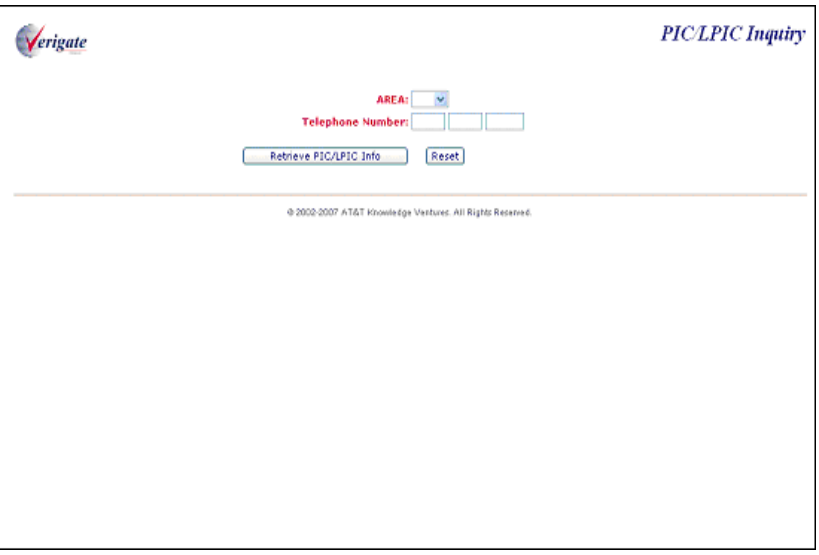

After submitting the **PIC/LPIC** request, the user will receive the validated address output screen. Below is an example.

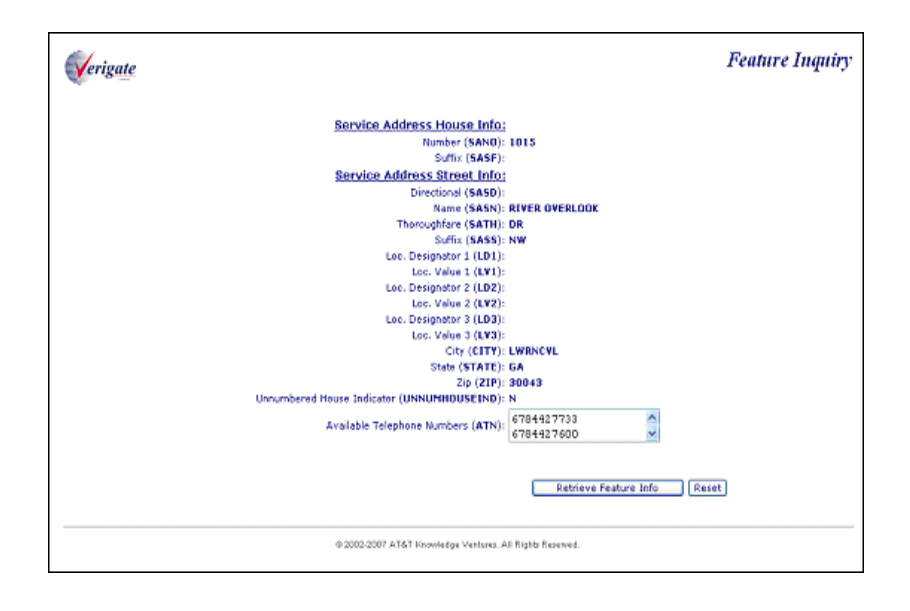

# CHAPTER 12 - FEATURE/SERVICE AVAILABILITY - PIC/LPIC LIST INQUIRY

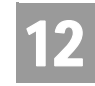

12.9

FEATURE/SERVICE AVAILABILITY - PIC/LPIC LIST INQUIRY by Telephone

The user will then select one of the PIC/LPIC choices (Required) and select the Retrieve PIC/LPIC Info button off the validated address response, this will launch the PIC/LPIC transaction. Below is an example.

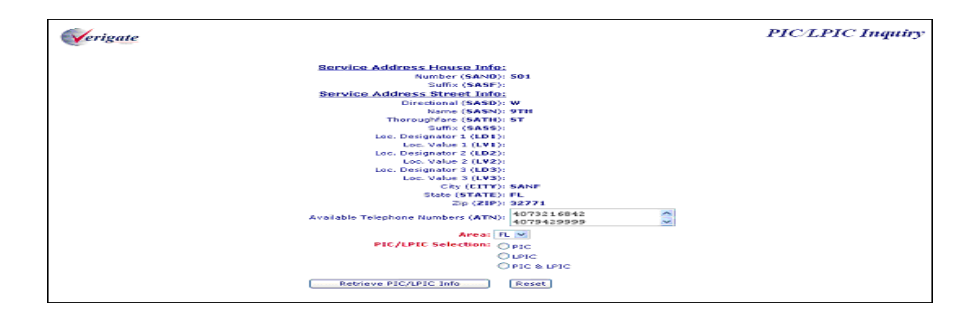

Feature/Service Availability-PIC/LPIC Inquiry – Output Screen

After submitting the PIC/LPIC request, the user will receive the output screen. Below is an example.

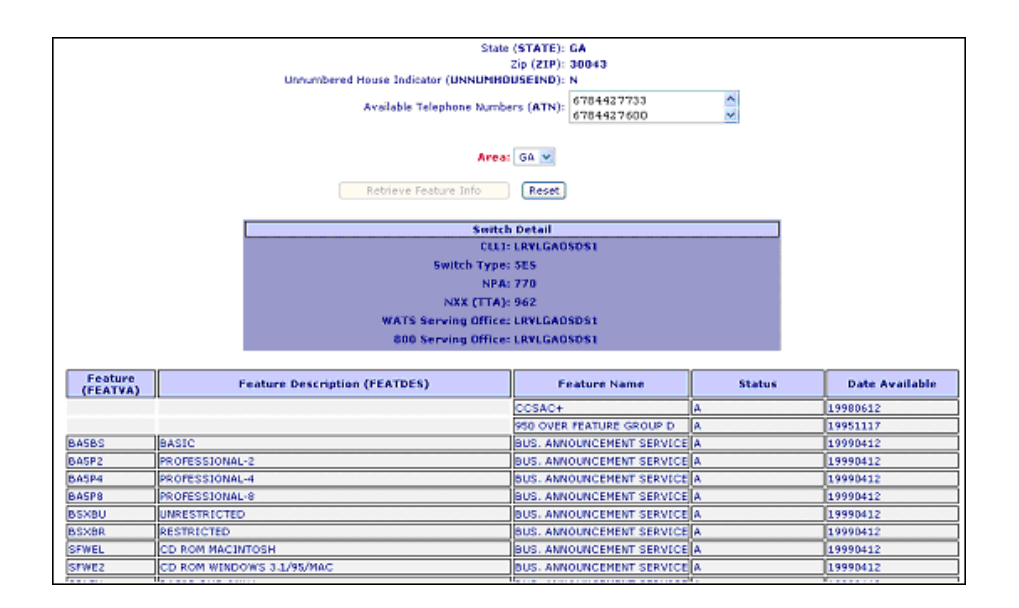

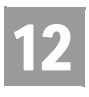

CHAPTER 12 - FEATURE/SERVICE AVAILABILITY - PIC/LPIC LIST INQUIRY

FEATURE/SERVICE AVAILABILITY - PIC/LPIC LIST INQUIRY by Validated

# FEATURE/SERVICE AVAILABILITY - PIC/LPIC LIST INQUIRY by Validated Address (AT&T Southeast Region)

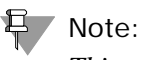

*This transaction is accessed through the Address Validation Menu after you have performed an address validation.*

If you select this option for the prompt page, Verigate will direct you to return to the Main Menu to select an **Address Validation Inquiry.** Validated address inquiries are conducted using the **Address Validation Inquiry** on the Main Menu. For details on Address Validation, see *CHAPTER 2 - ADDRESS VALIDATION INQUIRY*. After validating an address, see *PIC/LPIC Service Availability by Validated Address* for information about conducting the transaction.

The initial inquiry by Validated Address allows the user to retrieve a list of the available PIC, LPIC, or PIC/LPIC codes for that address.

Upon successful completion of the Address Validation transaction and after selecting the **PIC/LPIC Service Availability** transaction from the Address Validation Menu, Verigate presents the input screen you use to request the Available PIC, LPIC, or PIC/LPIC codes by validated address. Below is an example.

CHAPTER 12 - FEATURE/SERVICE AVAILABILITY -

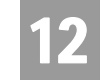

FEATURE/SERVICE AVAILABILITY - PIC/LPIC LIST INQUIRY by Validated

PIC/LPIC LIST INQUIRY

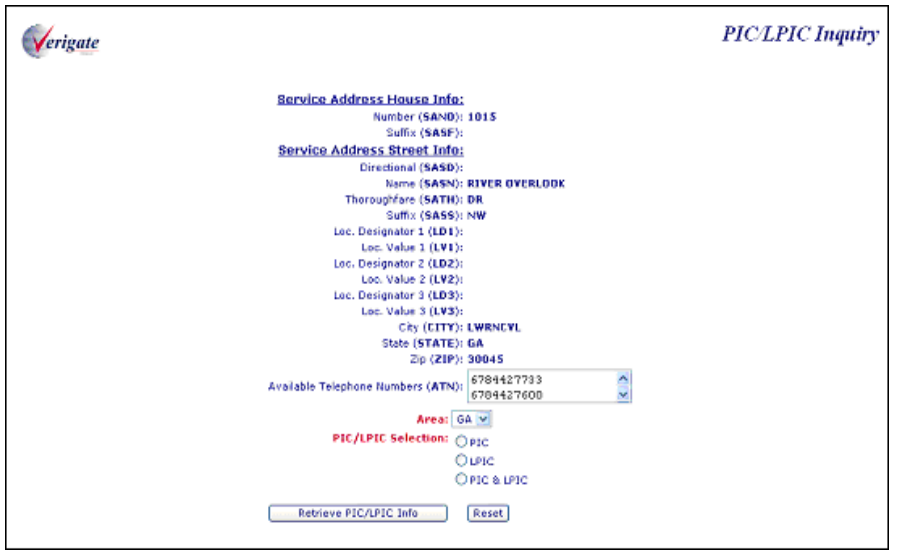

The following information must be entered to retrieve PIC/LPIC Service information by address validation:

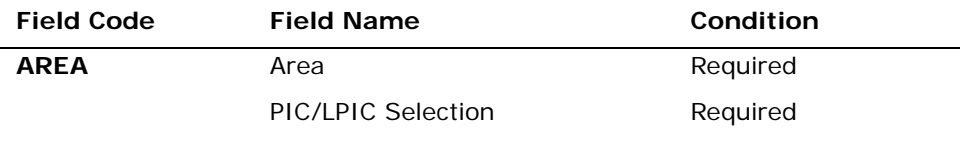

*Appendix A, Fields & Descriptions, is a dictionary of the fields used in Verigate. Refer to the appendix for a complete list of field descriptions.* 

### 부 Note:

*If a PIC/LPIC list is selected, the response will return the PIC list first and the LPIC list second.*

Click on the **Retrieve PIC/LPIC Info** button.

The user will then select Retrieve PIC/LPIC Info button off the validated address response, this will launch the Retrieve PIC/LPIC transaction.

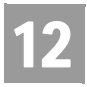

# CHAPTER 12 - FEATURE/SERVICE AVAILABILITY - PIC/LPIC LIST INQUIRY

Feature/Service Availability-Feature Inquiry Report (AT&T Southeast

After submitting the PIC/LPIC request, the user will receive the output screen. Below is an example.

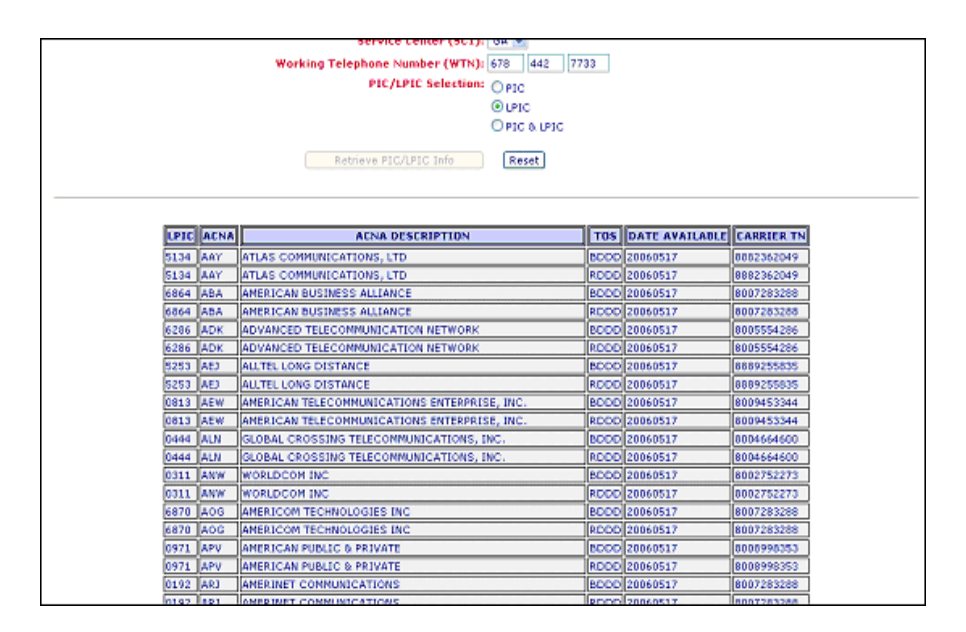

The information provided during the initial PIC/LPIC Service request is returned, along with the details of the PIC/LPIC Service Response request.

# Feature/Service Availability-Feature Inquiry Report (AT&T Southeast Region)

- **PIC/LPIC** column will consist of the Carrier Identification Codes.
- **ACNA** (Access Carrier Name Abbreviation) column will consist of the ACNA abbreviation for the ACNA name.
- **ACNADES (ACNA Description)** column will be an English description of the Access Carrier Name Abbreviation.
- **TOS (Type of Service)** column will consist of code that identifies Type of Service that the PIC or LPIC is available or authorized for. This field may contain multiple iterations.
- **Date Available** column will identify when the code or feature became or will become available in the switch.
- **Carrier TN** column will identify the contact number for the access carrier.

**Proprietary** *- Not for use or disclosure outside AT&T Inc. except by prior written agreement. CLECs may use,* 12.12 *reproduce, copy, and distribute the information solely for internal use in training employees to utilize the capabilities of this AT&T Operational Support System (OSS) in accordance with the OSS provisions of the Interconnection or Resale Agreement between the CLEC and AT&T Inc. Additional or external use is strictly prohibited.*  **© 2002-2006 AT&T Knowledge Ventures. ALL RIGHTS RESERVED.**

CHAPTER 12 - FEATURE/SERVICE AVAILABILITY - PIC/LPIC LIST INQUIRY

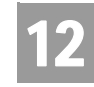

Feature/Service Availability-Feature Inquiry Report (AT&T Southeast

The data in the Type of Service (TOS) field is broken down as follows:

Service Code indicating whether carrier is PIC or LPIC.

- Rxxx indicates residential carrier (i.e., RDDD)
- Bxxx indicates business carrier (i.e., BDDD)
- XxxD indicates PIC (i.e., RDDD)
- XxxI indicates LPIC (i.e., RDDI)

Where the first three letters in the Service Field indicates:

- $\blacksquare$  Rxxx = Residence
- $\blacksquare$  Bxxx = Business

Where the last letter in the Service Field indicates:

- $D = PIC$
- $I = LPIC$

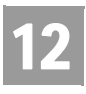

CHAPTER 12 - FEATURE/SERVICE AVAILABILITY - PIC/LPIC LIST INQUIRY

Field Differences - Verigate/21-State XML Gateway (AT&T Southeast

## Field Differences - Verigate/21-State XML Gateway (AT&T Southeast Region)

In most cases, Verigate field names match the application to applicable field names referenced in the AT&T Southeast Local Service Pre-Ordering Requirements (LSPOR). However, there are some instances where Verigate used more of an English descriptive field naming convention. Additional field supportive information is available in the AT&T Southeast Local Service Pre-Ordering Requirements (LSPOR). In cases where the field names are different, please refer to the Field Name Cross Reference Table below to assist in locating supporting field information in the AT&T Southeast LSPOR:

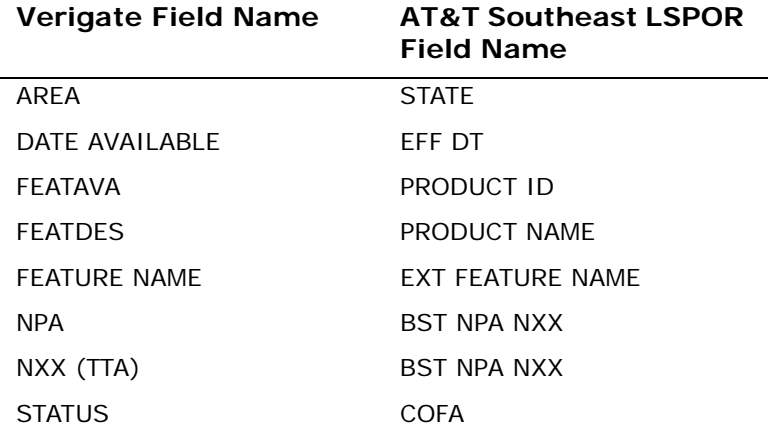

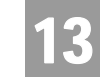

Overview

### **CHAPTER 13 - CUSTOMER SERVICE INQUIRY (CSI)**

#### Overview

The **Customer Service Inquiry (CSI)** is used to retrieve customer service record information by entering a Working Telephone Number (AT&T Midwest, AT&T Southwest, and AT&T West Regions), an Account Number (AT&T Southeast Region only), or an Account Telephone Number (AT&T 12-State and/or AT&T Southeast Regions).

### 부 Note:

*The CSI response is pulled from each regional main billing/ordering database. The information that is available in these backend databases will be returned on the pre-ordering response. Pre-Ordering offers an additional inquiry to retrieve directory listing information, Directory Listing (DL) inquiry. The DL Inquiry response is pulled from the regional listing databases. This DL Inquiry response may contain additional information that is not available from the CSI/Listing response. The DL Inquiry is applicable only for the AT&T 12-State regions.*

**Customer Service Inquiry (CSI)** can be accessed from the Main Menu.

To start the **Customer Service Inquiry (CSI)** the user must input the following information:

- **Service Center (AT&T 12-State Regions):** A state code for the inquiry must be selected from the drop down list.
- **Area (AT&T Southeast Region):** A state code for the inquiry must be selected from the drop down list.
- **Inquiry Type:** There are four (4) options of a CSI Inquiry:
	- **CSI Only (AT&T 12-State Regions)** This option will only return the Service and Equipment section of the CSR to the end-user.
	- **Listing(s) for TN Only (AT&T 12-State Regions or AT&T Southeast Region) –** This option will only return the listing section of the CSR to the end-user.
	- **Listing(s) Parsed Data Only (AT&T Southeast Region) –** This option will only return the parsed listing section of the CSR to the end-user.

**Proprietary** *- Not for use or disclosure outside AT&T Inc. except by prior written agreement. CLECs may use, reproduce, copy, and distribute the information solely for internal use in training employees to utilize the capabilities of this AT&T Operational Support System (OSS) in accordance with the OSS provisions of the Interconnection or Resale Agreement between the CLEC and AT&T Inc. Additional or external use is strictly prohibited.*  **© 2002-2006 AT&T Knowledge Ventures. ALL RIGHTS RESERVED.** 13.1

CHAPTER 13 - CUSTOMER SERVICE INQUIRY (CSI)

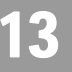

Overview

- **Both-CSI plus Listings (AT&T 12-State Regions or AT&T Southeast Region) –** This option will return the complete CSR available to the end-user by returning both the Service and Equipment Section along with the Listing Section.
- **TN Type:** There are three (3) options of TN type:
	- **ATN** (Account Telephone Number) (AT&T 12-State Regions or AT&T Southeast Region) - For the AT&T 12-State Regions, the **ATN** response (depending on the Inquiry Type) will consist of all the WTNs/Services/Listings associated with the ATN up to 1000. For the AT&T Southeast Region, the ATN response is just the record for one Account Telephone Number. The user must input a 10-digit Account Telephone Number.
	- **AN** (Account Number) (AT&T Southeast Region) The AN response (depending on the inquiry type) will consist of all the ATNs/Services/Listings associated with the AN up to 1,000. The user must input a 10-character or 13-character numeric or alphanumeric Account Number.
	- **WTN** (Working Telephone Number) (AT&T 12-State Regions) The **WTN** response is just the record for one Working Telephone Number. The user must input a 10-digit Working Telephone Number.
- TN (Telephone Number) The user must input a 10-character or 13-character numeric or alphanumeric AN, a 10-character ATN, or a 10-character WTN.
- **Letter of Authorization on File (AGAUTH)?** The user has two (2) options:
	- **Yes** Select "YES" if the CLEC has obtained all necessary authorization required by applicable law and their interconnection agreement.
	- **No** Select "No" if the CLEC has not obtained all necessary authorization required by applicable law and their interconnection agreement.

#### 무 Note:

*For AT&T 12-State Regions, if an ATN (Account Telephone Number) is entered for a Customer Service Inquiry and the account data exceeds 1000 WTNs/Services/Listings, the user will receive a message that states "Account Exceeds Maximum Size Limit". The user should call the IS Call Center or the Local Service Center for further assistance.*

**Proprietary** *- Not for use or disclosure outside AT&T Inc. except by prior written agreement. CLECs may use, reproduce, copy, and distribute the information solely for internal use in training employees to utilize the capabilities of this AT&T Operational Support System (OSS) in accordance with the OSS provisions of the Interconnection or Resale Agreement between the CLEC and AT&T Inc. Additional or external use is strictly prohibited.*  **© 2002-2006 AT&T Knowledge Ventures. ALL RIGHTS RESERVED.** 13.2

### CHAPTER 13 - CUSTOMER SERVICE INQUIRY (CSI)

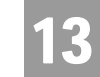

**Overview** 

*For the AT&T Southeast Region, if an AN is entered for a Customer Service Inquiry and the account data exceeds 1,000 ATNs/Services/Listings, the user will receive a message that states "Account Exceeds Maximum Size Limit". The user should call the IS Call Center or Local Service Center for further assistance.*

*In this situation, Verigate will return the partial CSR data up to the maximum limit and a message will be displayed that partial data is being returned. For the full CSR, the user should call the IS Call Center or Local Service Center for further assistance.*

Click on **Retrieve CSI Info** button.

### 号 Note:

*For the AT&T 12-State Regions and/or AT&T Southeast Region, if ATN is selected as the TN Type and an ATN is entered in the TN field, CSI information for all TNs associated with that specified account will be returned.*

*For the AT&T Southeast Region, if ATN is selected as the TN Type and an ATN is entered in the TN field, CSI information for that one TN will be returned.*

*For the AT&T Southeast Region, if AN is selected as the TN Type and an AN is entered in the TN field, CSI information for all TNs associated with that specified account will be returned.*

*For AT&T 12-State Regions, if WTN is selected as the TN Type and a WTN is entered in the TN field, CSI information for that one TN will be returned.* 

*For AT&T 12-State Regions, if ATN is selected as the TN Type and a WTN is entered in the TN field, an error response will be returned to the user, showing that the input TN is not classified as an ATN.* 

*For AT&T 12-State Regions, if WTN is selected as the TN Type and a WTN or an ATN is entered in the TN field, only CSI information for the specified TN entered will be returned.* 

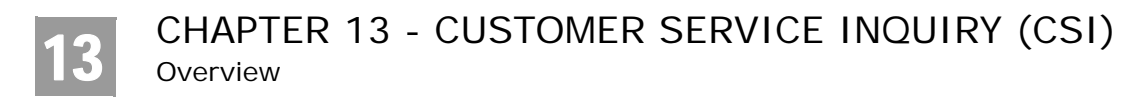

CSI Only Inquiry – Input Screen (AT&T 12-State Regions)

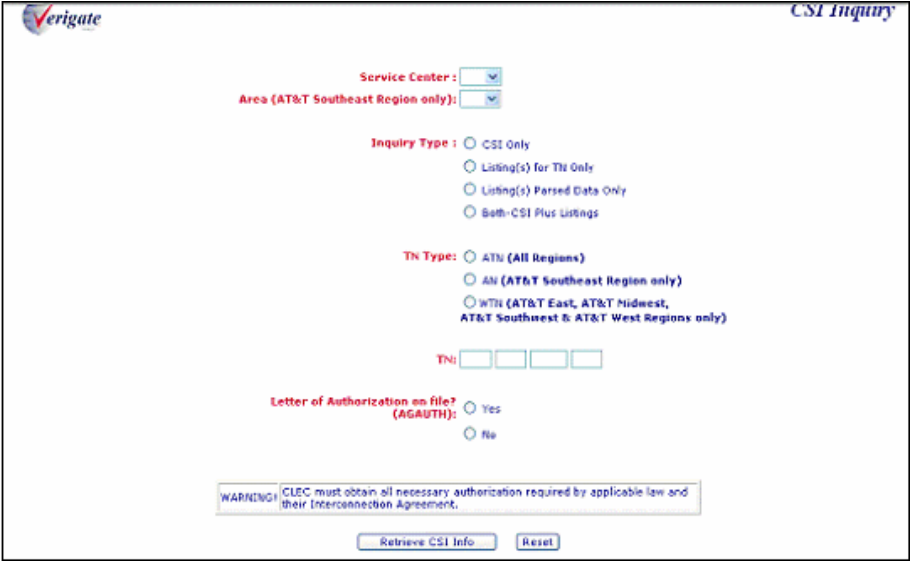

CSI Only Inquiry – Output Screen (AT&T 12-State Regions)

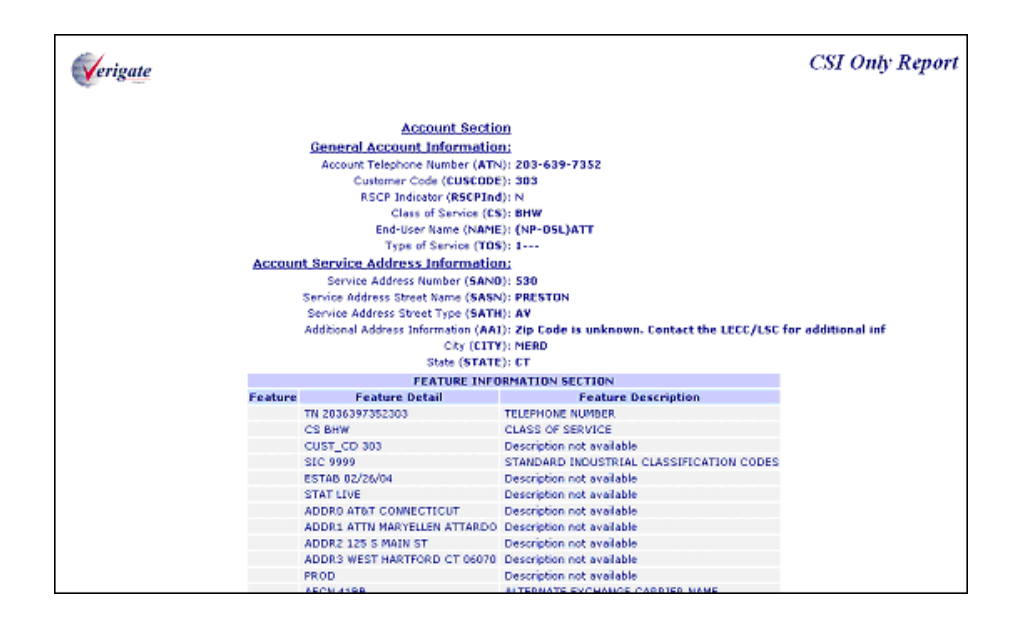

CHAPTER 13 - CUSTOMER SERVICE INQUIRY (CSI)

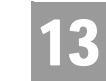

Overview

#### CSI Only Inquiry Section Information

The information returned on the CSI response will be divided into sections.

#### **Account Information Section**

This section will include the basic account information that is available from the backend database: ATN (Account Telephone Number), CUSCODE (Customer Code), RSCPIND (RSCP Indicator), CS (Class of Service), TOS (Type of Service) and SIC (Standard Industrial Codes). Along with this information the account service address will be returned in parsed fields. A Feature Information Section is included returning additional account level data.

#### **Service and Equipment Section**

This section will include all service and equipment associated to the service provided. The service address will be returned to the end-user in this section as well. Many of the USOCs and FIDs are parsed into OBF and Non-OBF fields on the CSI response. All USOCs and FIDs associated to the service will be returned in a Feature Information Table in this section as well.

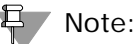

*The codes in parenthesis are the OBF and NON-OBF Field Names. These fields will only be returned on the CSI response when the information is available in the database.*

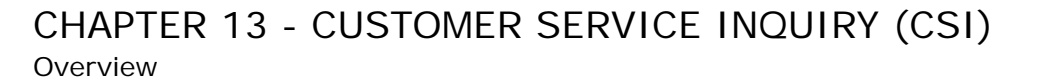

13

In the **Account Section**, the following fields may be returned if the information is available in the database.

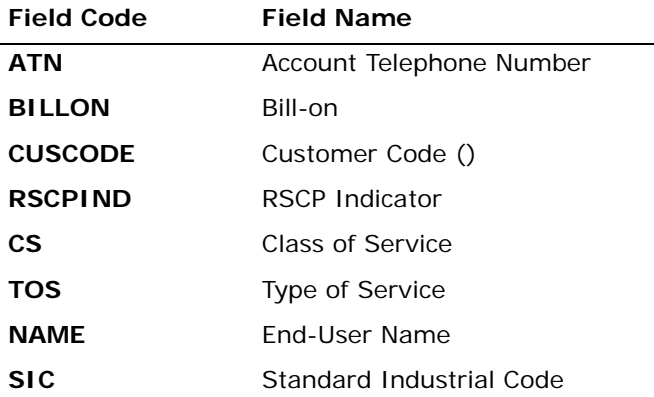

*Appendix A, Fields & Descriptions, is a dictionary of the fields used in Verigate. Refer to the appendix for a complete list of field descriptions.* 

In the Account Section, along with the above fields, the following fields may be returned for the Account Service Address if the information is available in the database:

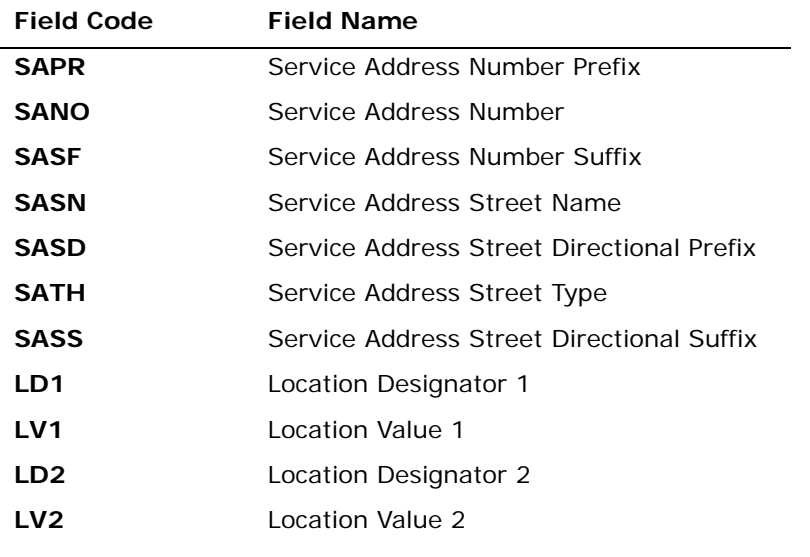

CHAPTER 13 - CUSTOMER SERVICE INQUIRY (CSI)

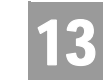

Overview

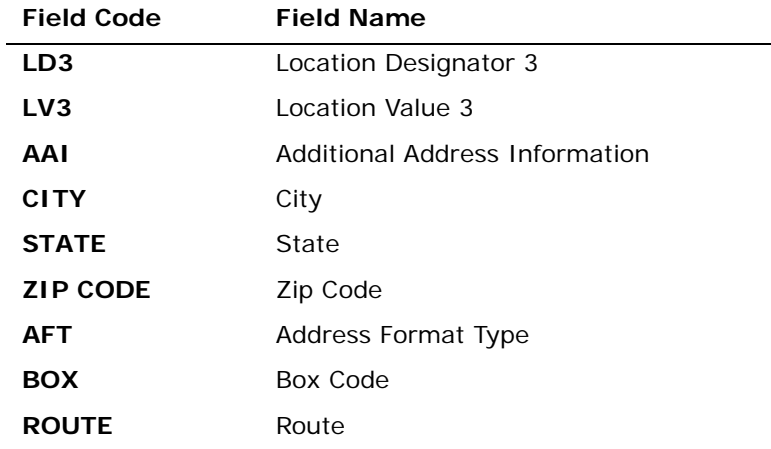

*Appendix A, Fields & Descriptions, is a dictionary of the fields used in Verigate. Refer to the appendix for a complete list of field descriptions.* 

The **Account Section** will contain a Feature Information Section. This section will contain all account level USOCs and FIDs.

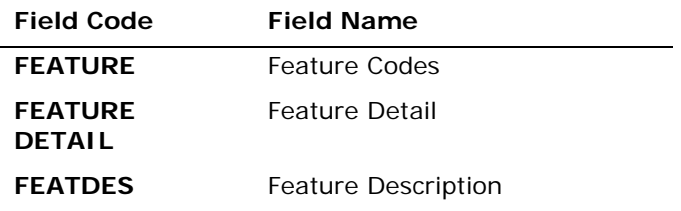

*Appendix A, Fields & Descriptions, is a dictionary of the fields used in Verigate. Refer to the appendix for a complete list of field descriptions.*
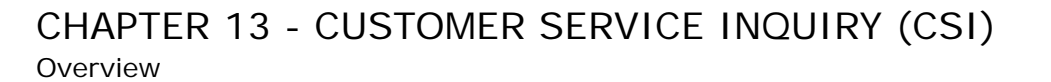

In the **Service and Equipment Section**, the following fields may be returned depending on the service provided for the end-user and if the information is available in the database:

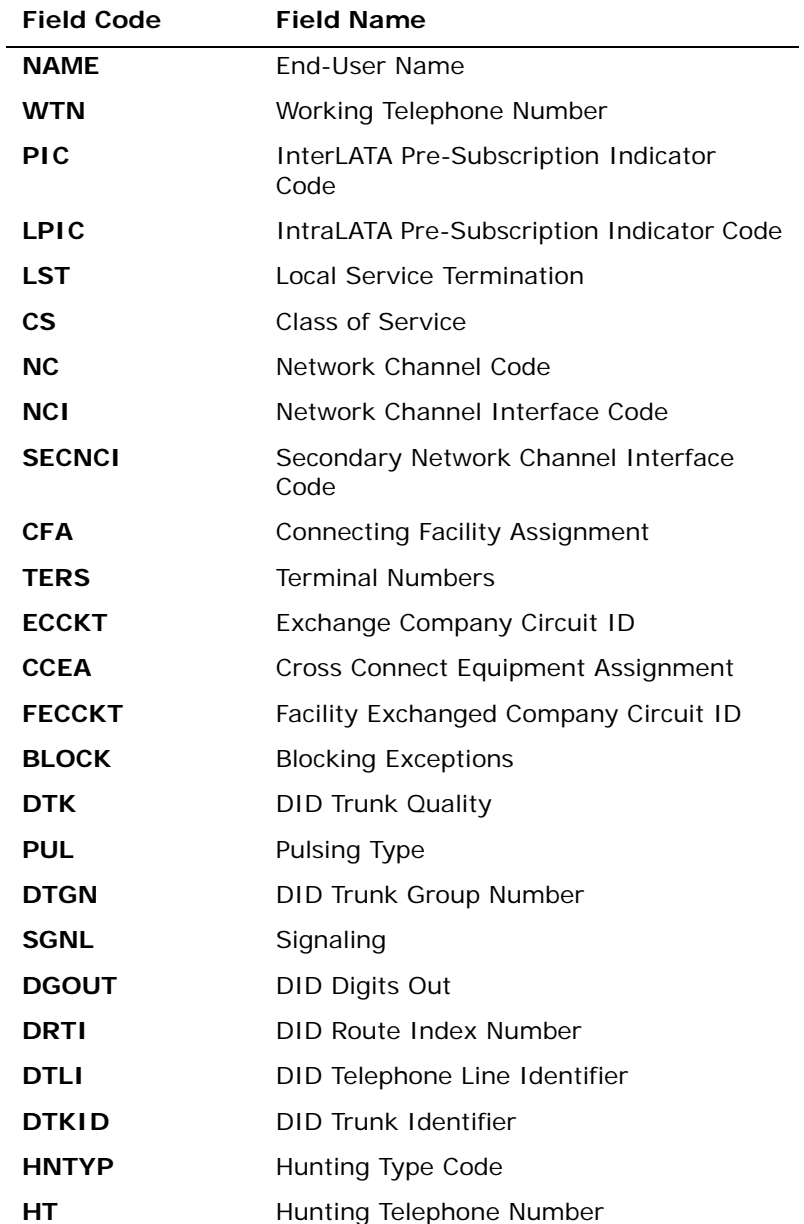

**Proprietary** *- Not for use or disclosure outside AT&T Inc. except by prior written agreement. CLECs may use, reproduce, copy, and distribute the information solely for internal use in training employees to utilize the capabilities of this AT&T Operational Support System (OSS) in accordance with the OSS provisions of the Interconnection or Resale Agreement between the CLEC and AT&T Inc. Additional or external use is strictly prohibited.*  **© 2002-2006 AT&T Knowledge Ventures. ALL RIGHTS RESERVED.** 13.8

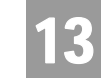

Overview

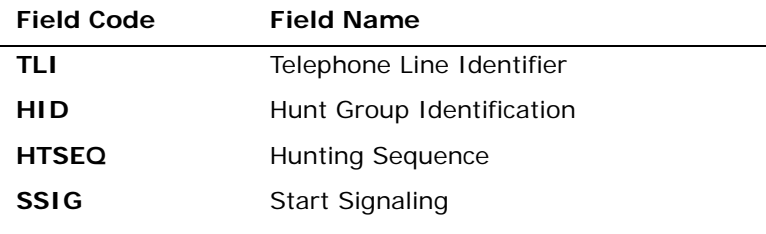

*Appendix A, Fields & Descriptions, is a dictionary of the fields used in Verigate. Refer to the appendix for a complete list of field descriptions.* 

In the **Service and Equipment Section**, along with the above fields, the following fields may be returned for the Service Address if the information is available in the database:

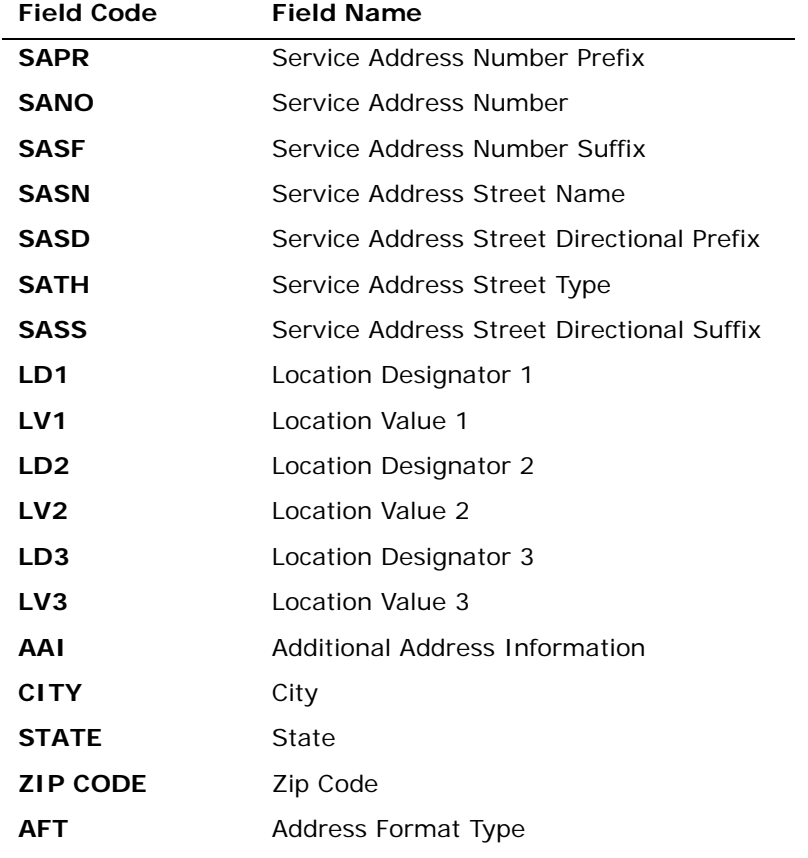

**Proprietary** *- Not for use or disclosure outside AT&T Inc. except by prior written agreement. CLECs may use, reproduce, copy, and distribute the information solely for internal use in training employees to utilize the capabilities of this AT&T Operational Support System (OSS) in accordance with the OSS provisions of the Interconnection or Resale Agreement between the CLEC and AT&T Inc. Additional or external use is strictly prohibited.*  **© 2002-2006 AT&T Knowledge Ventures. ALL RIGHTS RESERVED.** 13.9

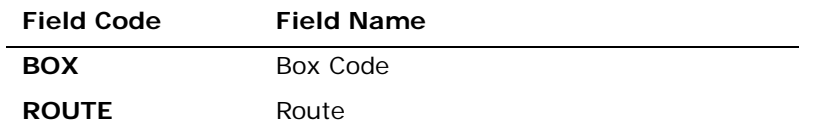

*Appendix A, Fields & Descriptions, is a dictionary of the fields used in Verigate. Refer to the appendix for a complete list of field descriptions.* 

The Service and Equipment Section will contain a **Feature Information Section**. This section will contain all USOCs and FIDs associated with the service.

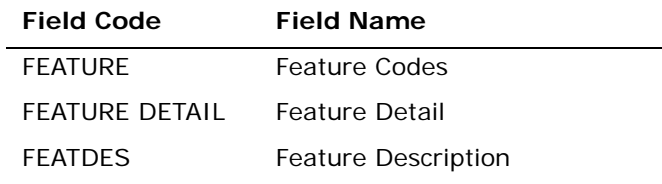

*Appendix A, Fields & Descriptions, is a dictionary of the fields used in Verigate. Refer to the appendix for a complete list of field descriptions.* 

**Proprietary** *- Not for use or disclosure outside AT&T Inc. except by prior written agreement. CLECs may use,*<br> **13.10** *Proprietary <i>- Not for use or distribute the information solely for internal use in training emplo reproduce, copy, and distribute the information solely for internal use in training employees to utilize the capabilities of this AT&T Operational Support System (OSS) in accordance with the OSS provisions of the Interconnection or Resale Agreement between the CLEC and AT&T Inc. Additional or external use is strictly prohibited.*  **© 2002-2006 AT&T Knowledge Ventures. ALL RIGHTS RESERVED.**

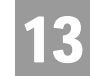

# CSI Inquiry Information for Listings Only Report

The information returned on the CSI response will be divided into sections.

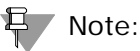

*The CSI response is pulled from each regional main billing/ordering database. The information that is available in these backend databases will be returned on the pre-ordering response. Pre-Ordering offers an additional inquiry to retrieve directory listing information, Directory Listing (DL) Inquiry. The DL Inquiry response is pulled from the regional listing databases. This DL Inquiry response may contain additional information that is not available from the CSI/Listing response. The DL Inquiry is only applicable for the AT&T 12-State regions.*

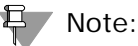

*For the AT&T Southeast Region, each CSR section described below may contain parsed and unparsed data. Verigate will display the parsed CSR data in a fielded format and display the unparsed data in an unfielded format.*

### **Account Information Section**

This section will include the basic account information that is available from the backend database: ATN (Account Telephone Number), AN (Account Number - AT&T Southeast Region), CUSCODE (Customer Code), RSCPIND Indicator, CS (Class of Service), TOS (Type of Service) and SIC (Standard Industrial Codes). Along with this information the account service address will be returned in parsed fields. A Feature Information Section is included returning additional account level data.

### **Directory Delivery Information Section**

Information regarding Directory Delivery, including Directory Type and Address information will be returned if available in the database.

### **Listing Information Section**

The listing services on the end-users account will be provided in parsed OBF and NON-OBF fields. This will include all listing information that is available from the backend database.

For the AT&T Southeast Region, the listing section will be parsed; all other sections returned will be unparsed.

**Proprietary** *- Not for use or disclosure outside AT&T Inc. except by prior written agreement. CLECs may use, reproduce, copy, and distribute the information solely for internal use in training employees to utilize the capabilities of this AT&T Operational Support System (OSS) in accordance with the OSS provisions of the Interconnection or Resale Agreement between the CLEC and AT&T Inc. Additional or external use is strictly prohibited.*  **© 2002-2006 AT&T Knowledge Ventures. ALL RIGHTS RESERVED.** 13.11

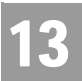

CSI Inquiry Information for Listings Only Report

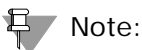

*The codes in parenthesis are the OBF and NON-OBF Field Names. These fields will only be returned on the CSI response when the information is available in the database.*

CSI Inquiry Information for Listings Only Report – Input Screen (AT&T 12-State Regions)

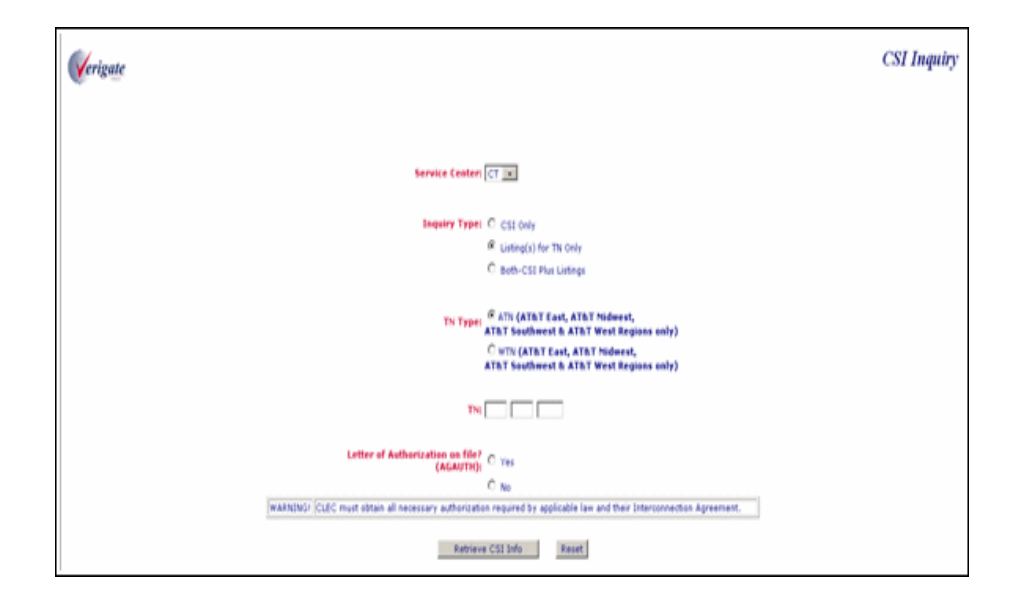

**Proprietary** *- Not for use or disclosure outside AT&T Inc. except by prior written agreement. CLECs may use,*<br> **13.12** *Proprietary <i>- Not for use or distribute the information solely for internal use in training emplo reproduce, copy, and distribute the information solely for internal use in training employees to utilize the capabilities of this AT&T Operational Support System (OSS) in accordance with the OSS provisions of the Interconnection or Resale Agreement between the CLEC and AT&T Inc. Additional or external use is strictly prohibited.*  **© 2002-2006 AT&T Knowledge Ventures. ALL RIGHTS RESERVED.**

CSI Inquiry Information for Listings Only Report

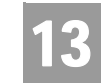

CSI Inquiry Information for Listings Only Report – Output Screen (AT&T 12-State Regions)

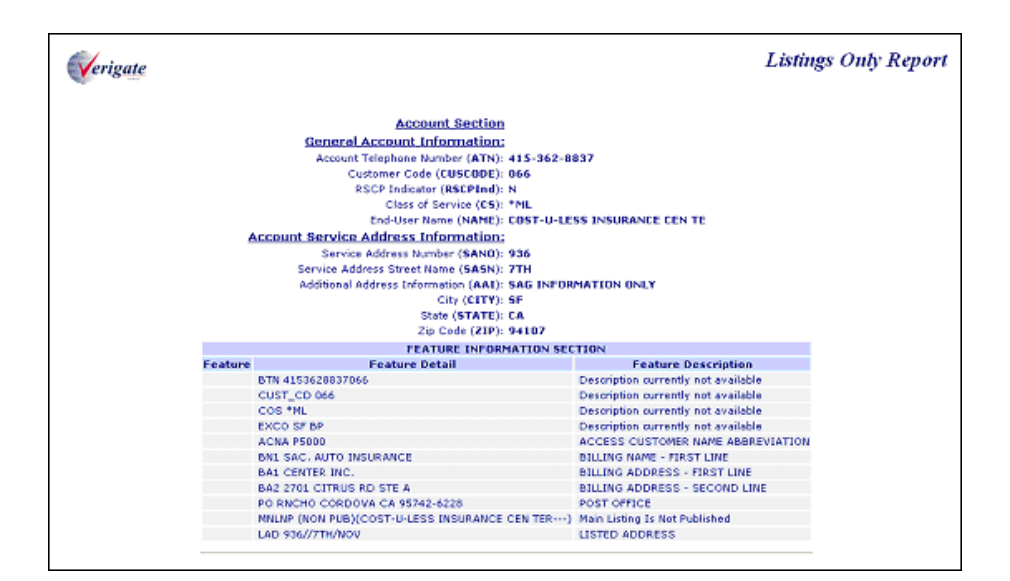

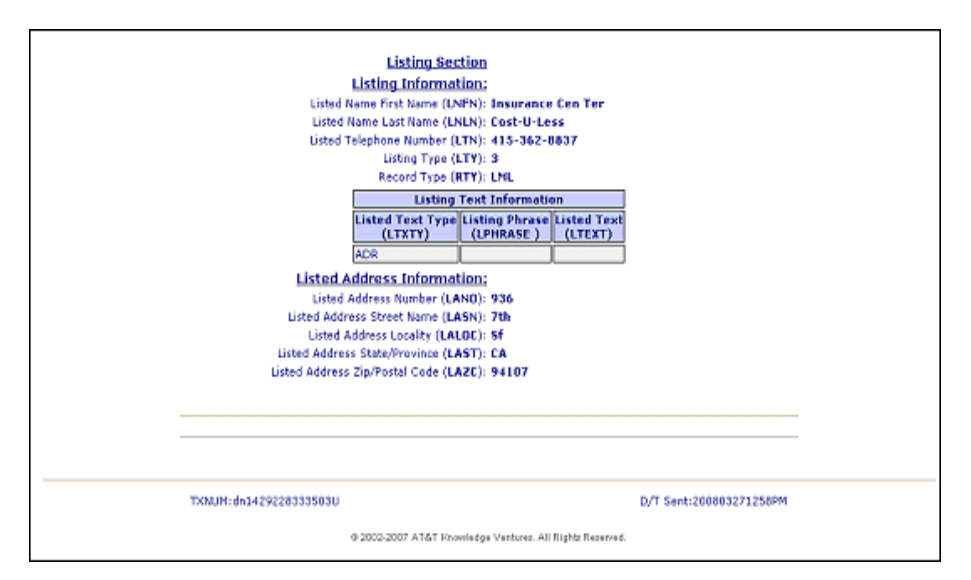

**Proprietary** *- Not for use or disclosure outside AT&T Inc. except by prior written agreement. CLECs may use, reproduce, copy, and distribute the information solely for internal use in training employees to utilize the capabilities of this AT&T Operational Support System (OSS) in accordance with the OSS provisions of the Interconnection or Resale Agreement between the CLEC and AT&T Inc. Additional or external use is strictly prohibited.*  **© 2002-2006 AT&T Knowledge Ventures. ALL RIGHTS RESERVED.** 13.13

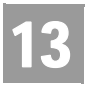

CHAPTER 13 - CUSTOMER SERVICE INQUIRY (CSI) CSI Inquiry Information for Listings Only Report (AT&T Midwest, AT&T Southwest, and AT&T West Regions)

# CSI Inquiry Information for Listings Only Report (AT&T Midwest, AT&T Southwest, and AT&T West Regions)

In the **Account Section**, the following fields may be returned if the information is available in the database:

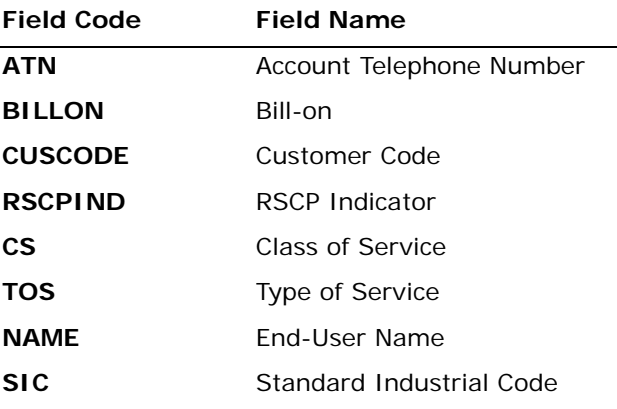

*Appendix A, Fields & Descriptions, is a dictionary of the fields used in Verigate. Refer to the appendix for a complete list of field descriptions.* 

In the **Account Section**, along with the above fields, the following fields may be returned for the Account Service Address if the information is available in the database:

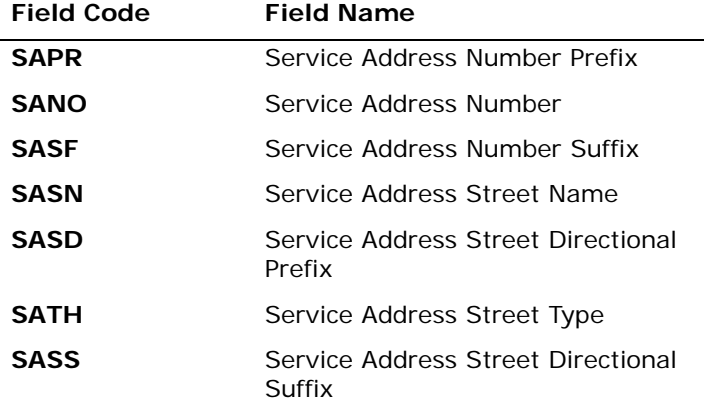

**Proprietary** *- Not for use or disclosure outside AT&T Inc. except by prior written agreement. CLECs may use,*<br> **13.14** *Proprietary <i>- Not for use or distribute the information solely for internal use in training emplo reproduce, copy, and distribute the information solely for internal use in training employees to utilize the capabilities of this AT&T Operational Support System (OSS) in accordance with the OSS provisions of the Interconnection or Resale Agreement between the CLEC and AT&T Inc. Additional or external use is strictly prohibited.*  **© 2002-2006 AT&T Knowledge Ventures. ALL RIGHTS RESERVED.**

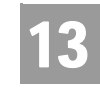

CSI Inquiry Information for Listings Only Report (AT&T Midwest, AT&T Southwest, and AT&T West Regions)

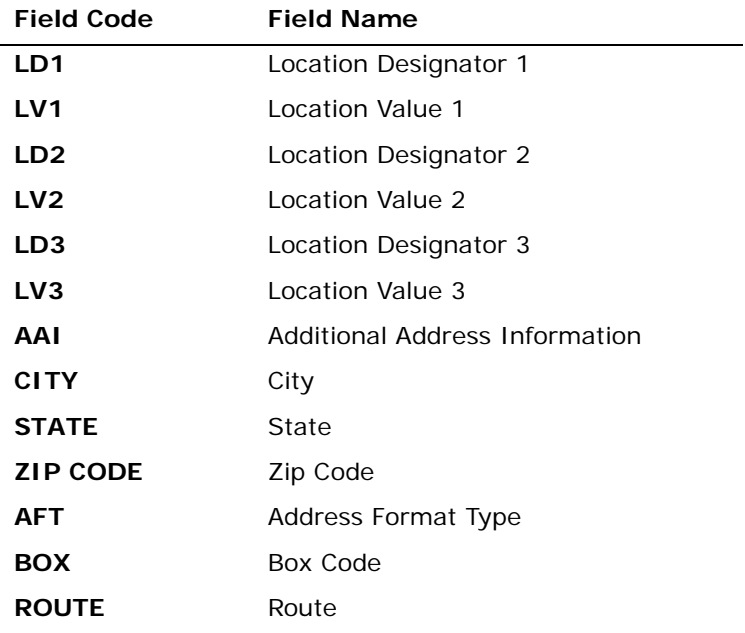

*Appendix A, Fields & Descriptions, is a dictionary of the fields used in Verigate. Refer to the appendix for a complete list of field descriptions.* 

The Account Section will contain a **Feature Information Section.** This section will contain all account level USOCs and FIDs.

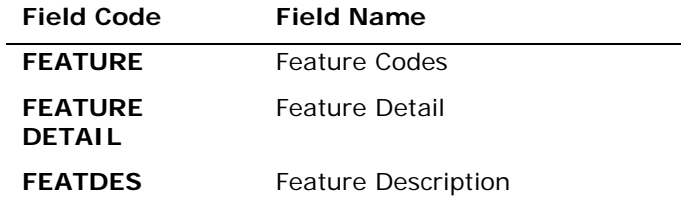

*Appendix A, Fields & Descriptions, is a dictionary of the fields used in Verigate. Refer to the appendix for a complete list of field descriptions.* 

**Proprietary** *- Not for use or disclosure outside AT&T Inc. except by prior written agreement. CLECs may use,* **13.15** *reproduce, copy, and distribute the information solely for internal use in training employees to utilize the capabilities of this AT&T Operational Support System (OSS) in accordance with the OSS provisions of the Interconnection or Resale Agreement between the CLEC and AT&T Inc. Additional or external use is strictly prohibited.*  **© 2002-2006 AT&T Knowledge Ventures. ALL RIGHTS RESERVED.**

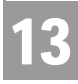

CSI Inquiry Information for Listings Only Report (AT&T Midwest, AT&T Southwest, and AT&T West Regions)

In the **Directory Delivery Information Section**, the following fields may be returned if the information is available in the database:

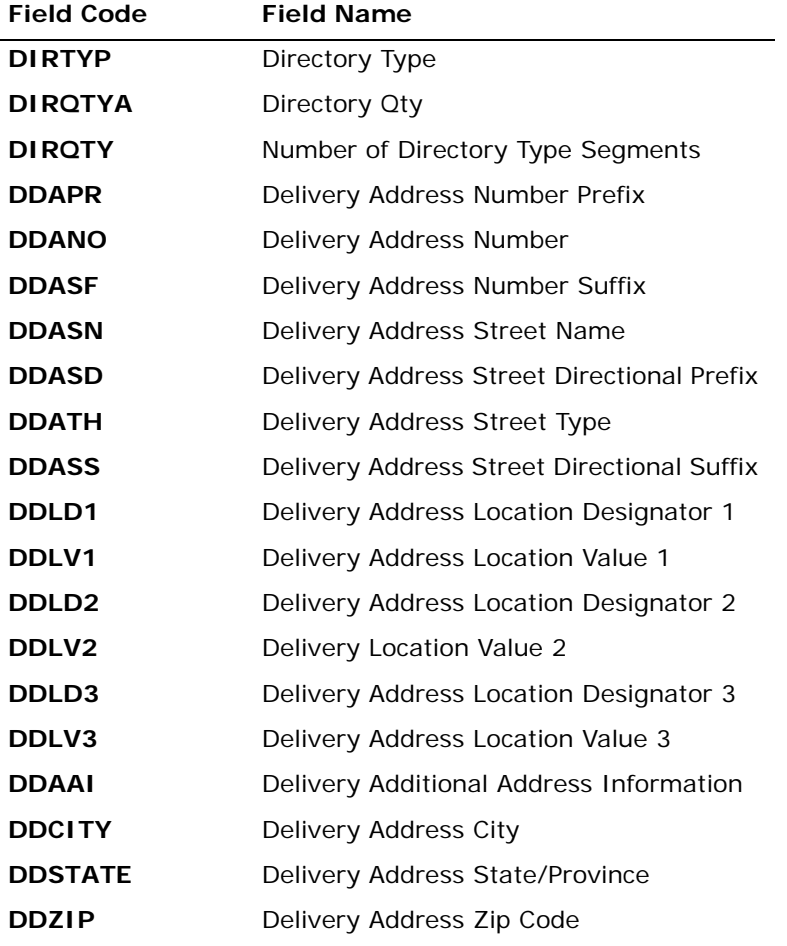

*Appendix A, Fields & Descriptions, is a dictionary of the fields used in Verigate. Refer to the appendix for a complete list of field descriptions.* 

**Proprietary** *- Not for use or disclosure outside AT&T Inc. except by prior written agreement. CLECs may use,*<br> **13.16** *Proprietary <i>- Not for use or distribute the information solely for internal use in training emplo reproduce, copy, and distribute the information solely for internal use in training employees to utilize the capabilities of this AT&T Operational Support System (OSS) in accordance with the OSS provisions of the Interconnection or Resale Agreement between the CLEC and AT&T Inc. Additional or external use is strictly prohibited.*  **© 2002-2006 AT&T Knowledge Ventures. ALL RIGHTS RESERVED.**

CSI Inquiry Information for Listings Only Report (AT&T Midwest, AT&T Southwest, and AT&T West Regions)

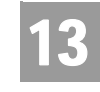

In the **Listings Information Section**, the following fields may be returned if the information is available in the database:

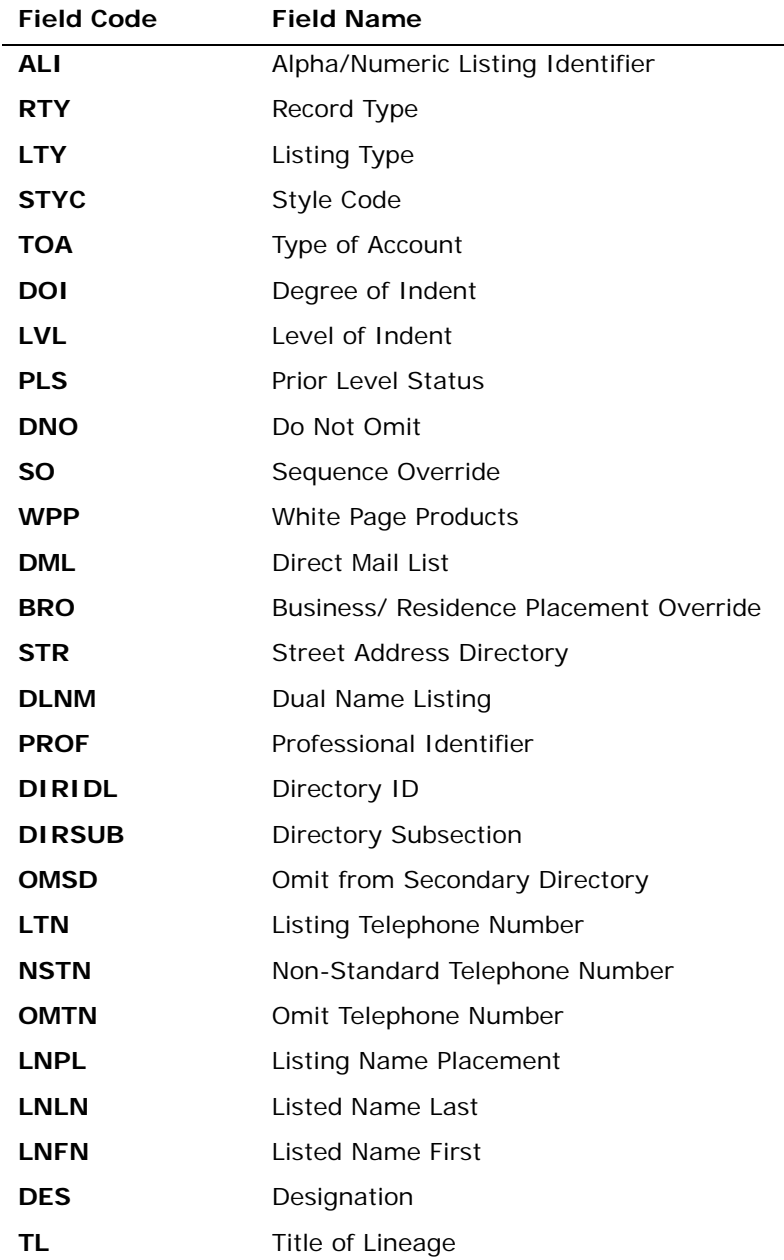

**Proprietary** *- Not for use or disclosure outside AT&T Inc. except by prior written agreement. CLECs may use, reproduce, copy, and distribute the information solely for internal use in training employees to utilize the capabilities of this AT&T Operational Support System (OSS) in accordance with the OSS provisions of the Interconnection or Resale Agreement between the CLEC and AT&T Inc. Additional or external use is strictly prohibited.*  **© 2002-2006 AT&T Knowledge Ventures. ALL RIGHTS RESERVED.** 13.17

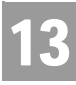

CSI Inquiry Information for Listings Only Report (AT&T Midwest, AT&T Southwest, and AT&T West Regions)

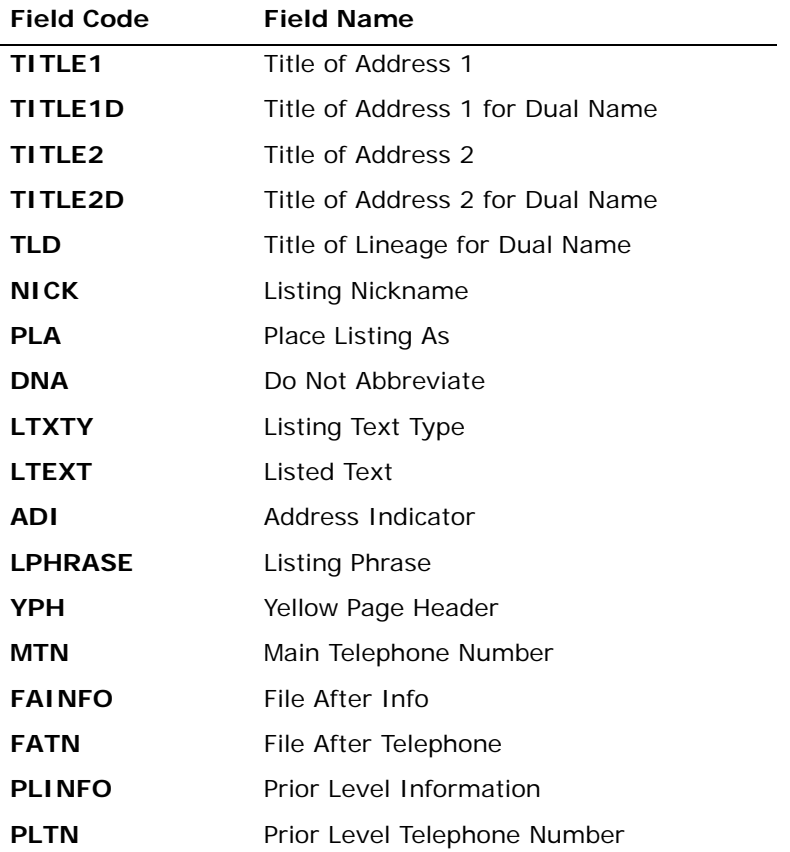

*Appendix A, Fields & Descriptions, is a dictionary of the fields used in Verigate. Refer to the appendix for a complete list of field descriptions.* 

**Proprietary** *- Not for use or disclosure outside AT&T Inc. except by prior written agreement. CLECs may use,*<br> **13.18** *Proprietary <i>- Not for use or distribute the information solely for internal use in training emplo reproduce, copy, and distribute the information solely for internal use in training employees to utilize the capabilities of this AT&T Operational Support System (OSS) in accordance with the OSS provisions of the Interconnection or Resale Agreement between the CLEC and AT&T Inc. Additional or external use is strictly prohibited.*  **© 2002-2006 AT&T Knowledge Ventures. ALL RIGHTS RESERVED.**

CSI Inquiry Information for Listings Only Report (AT&T Midwest, AT&T Southwest, and AT&T West Regions)

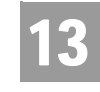

In the **Listing Section,** along with the above fields, the following fields may be returned for the Listed Address if the information is available in the database:

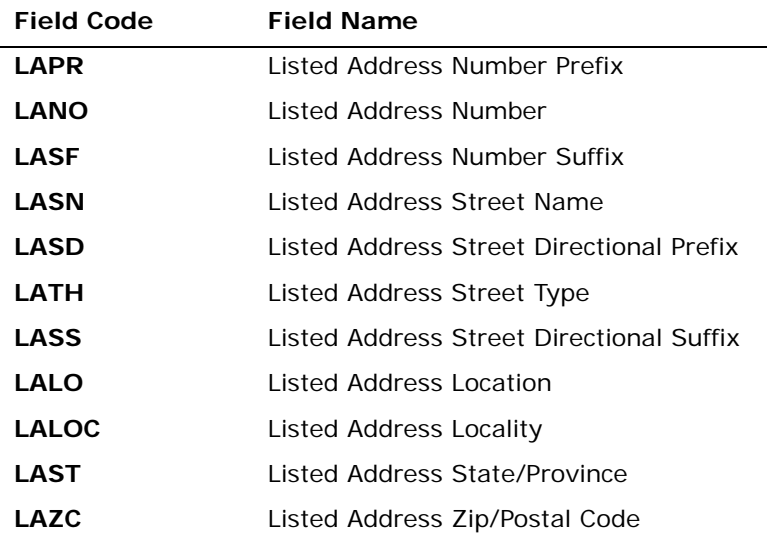

*Appendix A, Fields & Descriptions, is a dictionary of the fields used in Verigate. Refer to the appendix for a complete list of field descriptions.* 

**Proprietary** *- Not for use or disclosure outside AT&T Inc. except by prior written agreement. CLECs may use,* 13.19 *reproduce, copy, and distribute the information solely for internal use in training employees to utilize the capabilities of this AT&T Operational Support System (OSS) in accordance with the OSS provisions of the Interconnection or Resale Agreement between the CLEC and AT&T Inc. Additional or external use is strictly prohibited.*  **© 2002-2006 AT&T Knowledge Ventures. ALL RIGHTS RESERVED.**

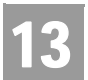

CHAPTER 13 - CUSTOMER SERVICE INQUIRY (CSI) CSI Inquiry (Listings TN Only) (AT&T Southeast Region)

CSI Inquiry (Listings TN Only) (AT&T Southeast Region)

CSI Information for Listings Only Report – Input Screen (AT&T 9-State Region)

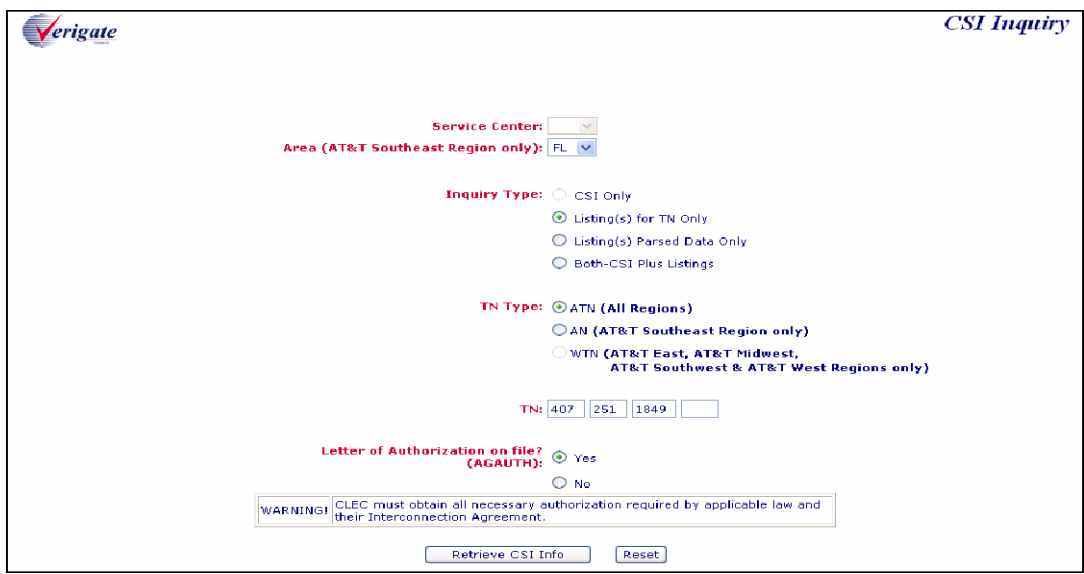

**Proprietary** *- Not for use or disclosure outside AT&T Inc. except by prior written agreement. CLECs may use,* 13.20 *reproduce, copy, and distribute the information solely for internal use in training employees to utilize the capabilities of this AT&T Operational Support System (OSS) in accordance with the OSS provisions of the Interconnection or Resale Agreement between the CLEC and AT&T Inc. Additional or external use is strictly prohibited.*  **© 2002-2006 AT&T Knowledge Ventures. ALL RIGHTS RESERVED.**

CSI Inquiry (Listings TN Only) (AT&T Southeast Region)

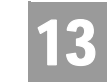

### CSI Information for Listings Only Report – Output Screen (AT&T 9-State Region)

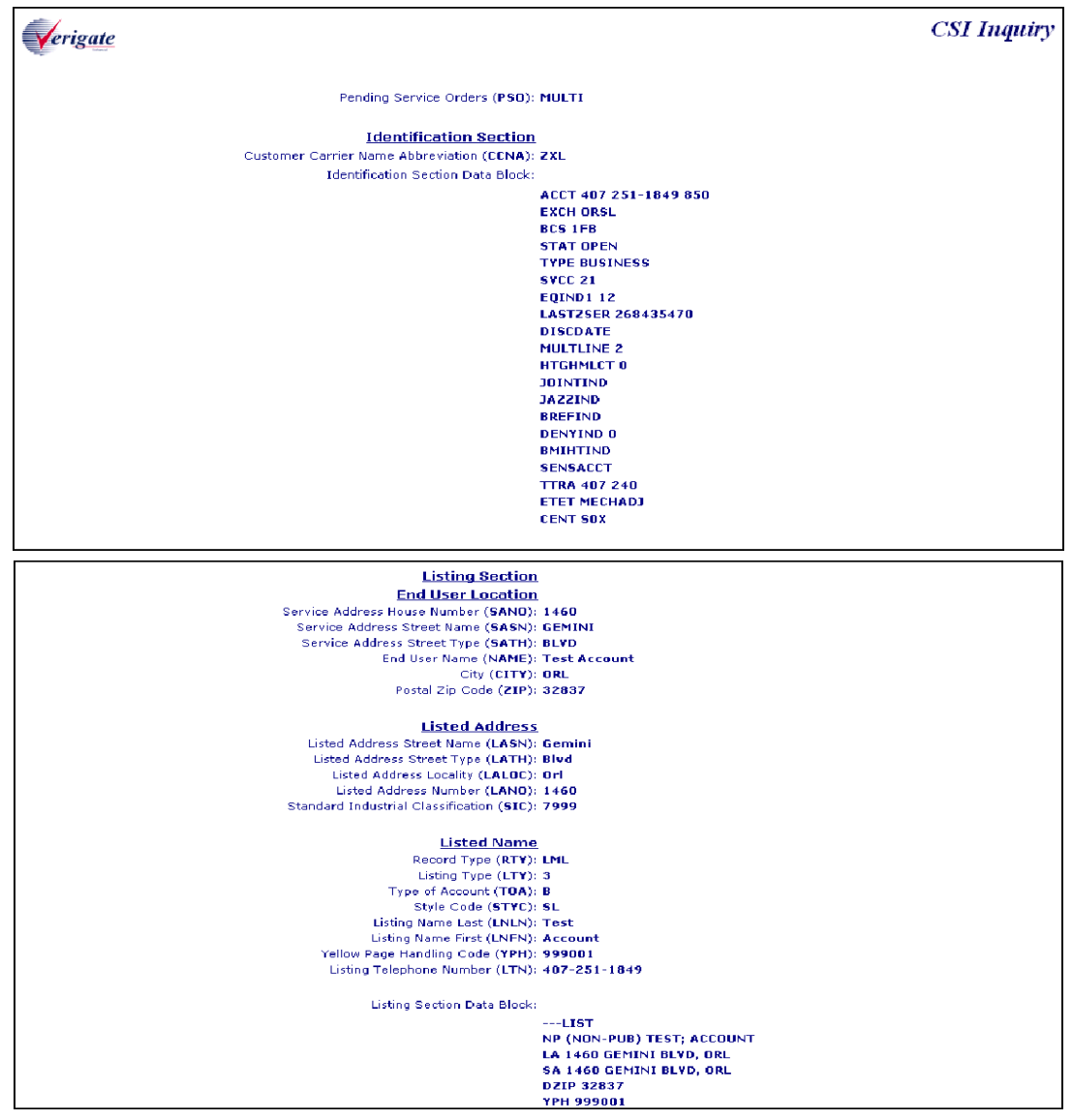

**Proprietary** *- Not for use or disclosure outside AT&T Inc. except by prior written agreement. CLECs may use, reproduce, copy, and distribute the information solely for internal use in training employees to utilize the capabilities of this AT&T Operational Support System (OSS) in accordance with the OSS provisions of the Interconnection or Resale Agreement between the CLEC and AT&T Inc. Additional or external use is strictly prohibited.*  **© 2002-2006 AT&T Knowledge Ventures. ALL RIGHTS RESERVED.** 13.21

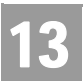

CSI Inquiry (Listings TN Only) (AT&T Southeast Region)

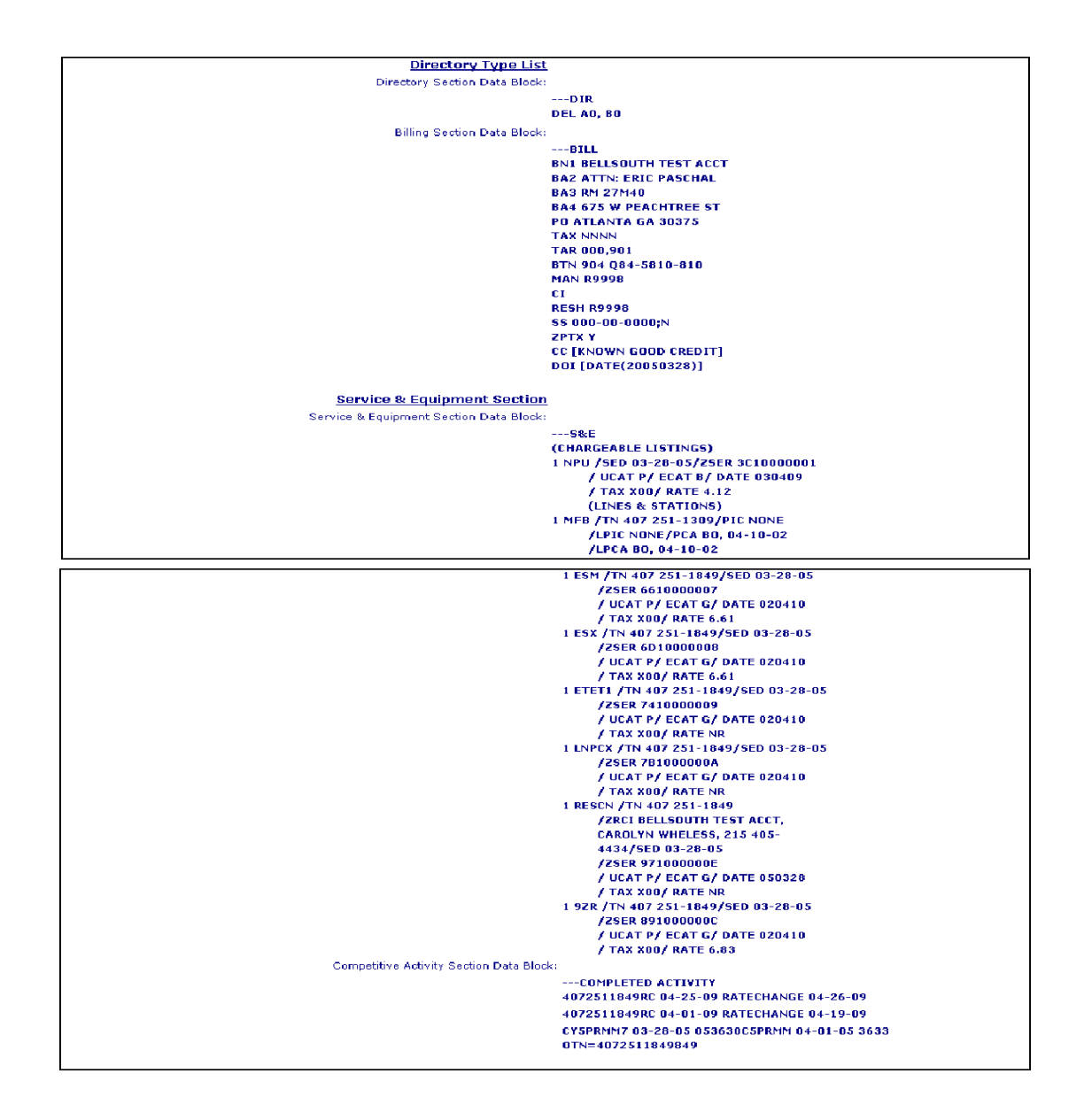

**Proprietary** *- Not for use or disclosure outside AT&T Inc. except by prior written agreement. CLECs may use,*<br> **13.22 Proprietary** *- Not for use or distribute the information solely for integral use in training employ reproduce, copy, and distribute the information solely for internal use in training employees to utilize the capabilities of this AT&T Operational Support System (OSS) in accordance with the OSS provisions of the Interconnection or Resale Agreement between the CLEC and AT&T Inc. Additional or external use is strictly prohibited.*  **© 2002-2006 AT&T Knowledge Ventures. ALL RIGHTS RESERVED.**

### CHAPTER 13 - CUSTOMER SERVICE INQUIRY (CSI) CSI Inquiry (Listings TN Only) (AT&T Southeast Region)

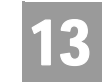

The following fields are the input fields for this transaction:

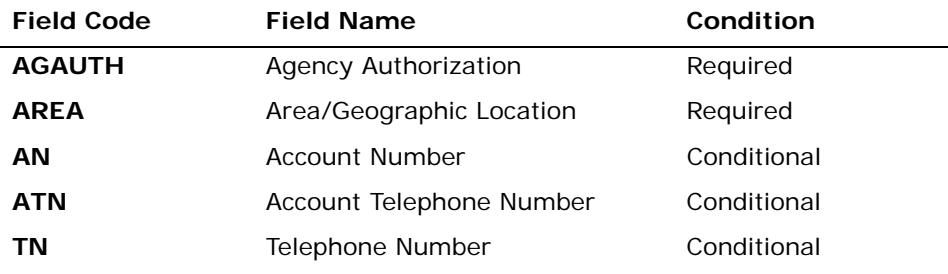

*Appendix A, Fields & Descriptions, is a dictionary of the fields used in Verigate. Refer to the appendix for a complete list of field descriptions.* 

In the **Identification Section**, the following fields may be returned if the information is available in the database:

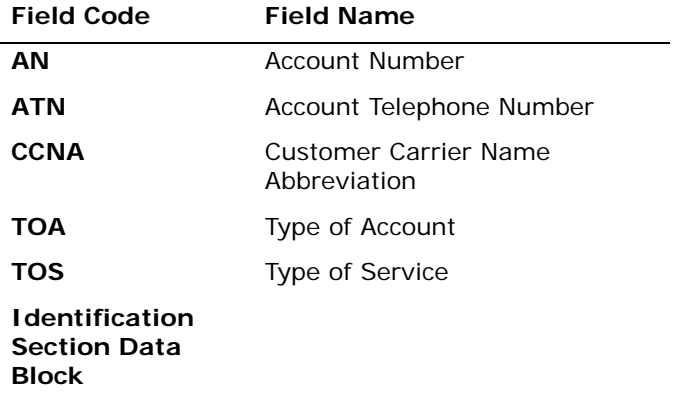

*Appendix A, Fields & Descriptions, is a dictionary of the fields used in Verigate. Refer to the appendix for a complete list of field descriptions.* 

**Proprietary** *- Not for use or disclosure outside AT&T Inc. except by prior written agreement. CLECs may use*, **13.23** *reproduce, copy, and distribute the information solely for internal use in training employees to utilize the capabilities of this AT&T Operational Support System (OSS) in accordance with the OSS provisions of the Interconnection or Resale Agreement between the CLEC and AT&T Inc. Additional or external use is strictly prohibited.*  **© 2002-2006 AT&T Knowledge Ventures. ALL RIGHTS RESERVED.**

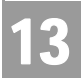

CHAPTER 13 - CUSTOMER SERVICE INQUIRY (CSI) CSI Inquiry (Listings TN Only) (AT&T Southeast Region)

### **IDENTIFICATION SECTION DATA BLOCK**

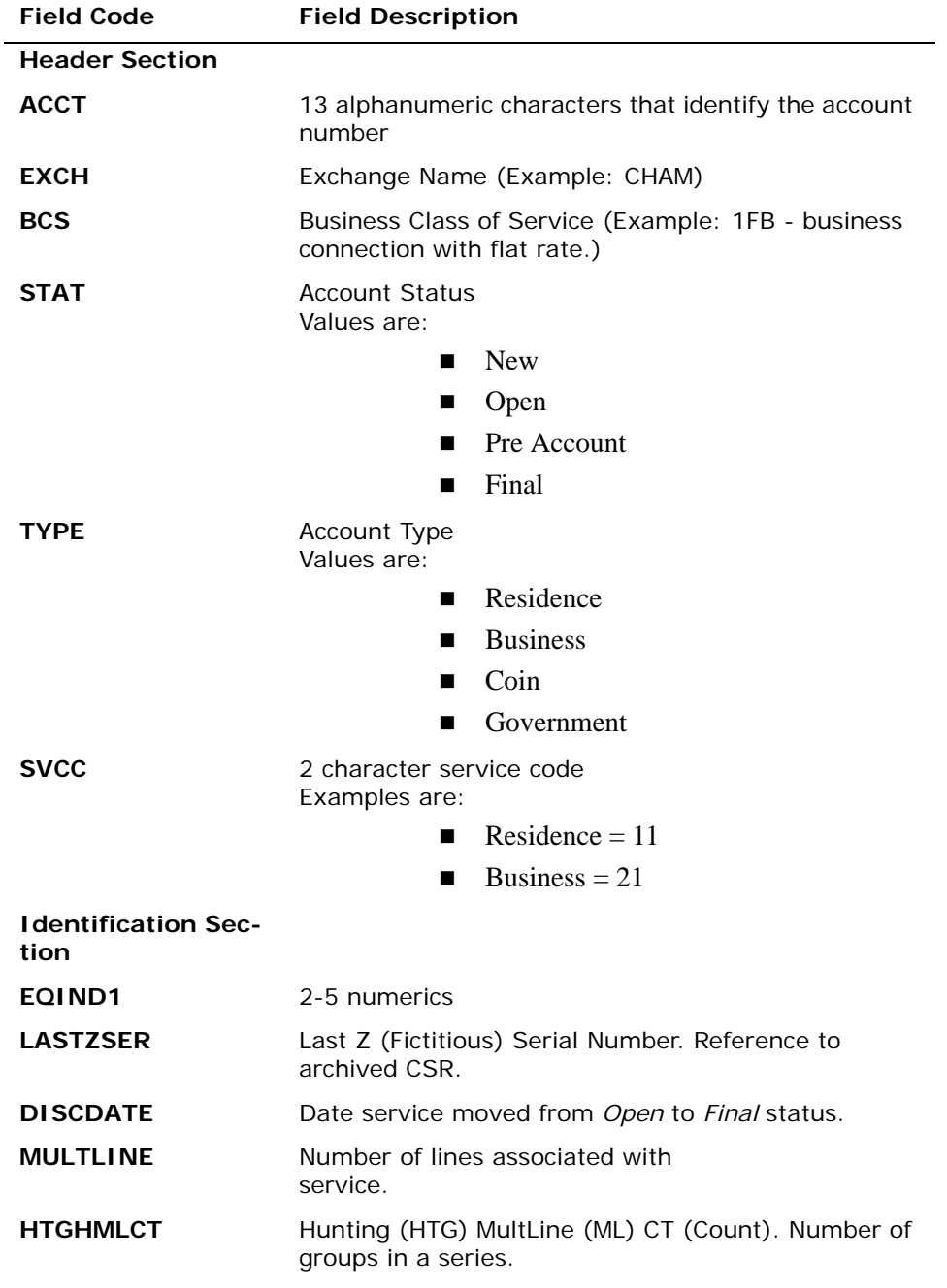

**Proprietary** *- Not for use or disclosure outside AT&T Inc. except by prior written agreement. CLECs may use,* 13.24 *reproduce, copy, and distribute the information solely for internal use in training employees to utilize the capabilities of this AT&T Operational Support System (OSS) in accordance with the OSS provisions of the Interconnection or Resale Agreement between the CLEC and AT&T Inc. Additional or external use is strictly prohibited.*  **© 2002-2006 AT&T Knowledge Ventures. ALL RIGHTS RESERVED.**

CSI Inquiry (Listings TN Only) (AT&T Southeast Region)

13

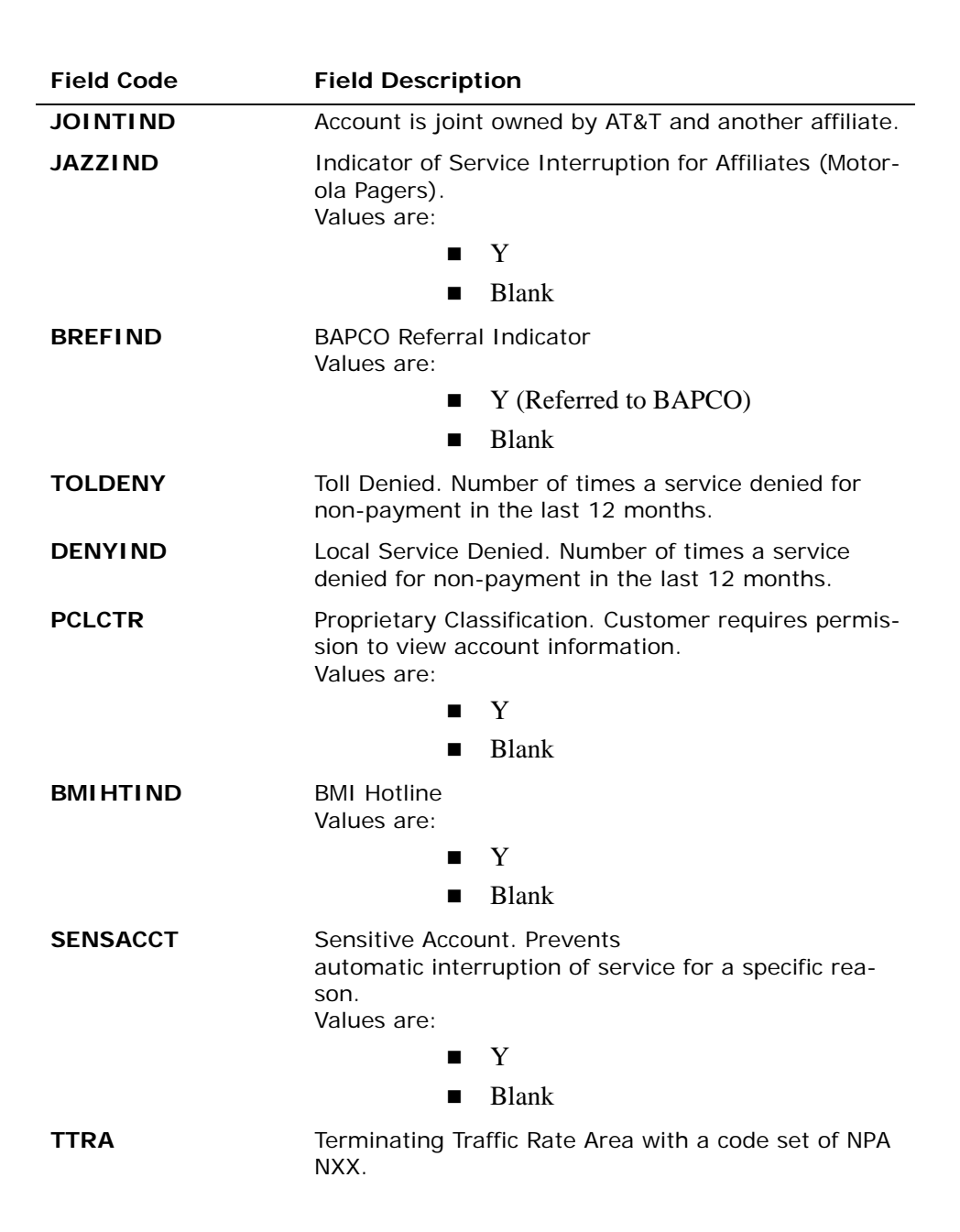

**Proprietary** *- Not for use or disclosure outside AT&T Inc. except by prior written agreement. CLECs may use,* 13.25 *reproduce, copy, and distribute the information solely for internal use in training employees to utilize the capabilities of this AT&T Operational Support System (OSS) in accordance with the OSS provisions of the Interconnection or Resale Agreement between the CLEC and AT&T Inc. Additional or external use is strictly prohibited.*  **© 2002-2006 AT&T Knowledge Ventures. ALL RIGHTS RESERVED.**

CSI Inquiry (Listings TN Only) (AT&T Southeast Region)

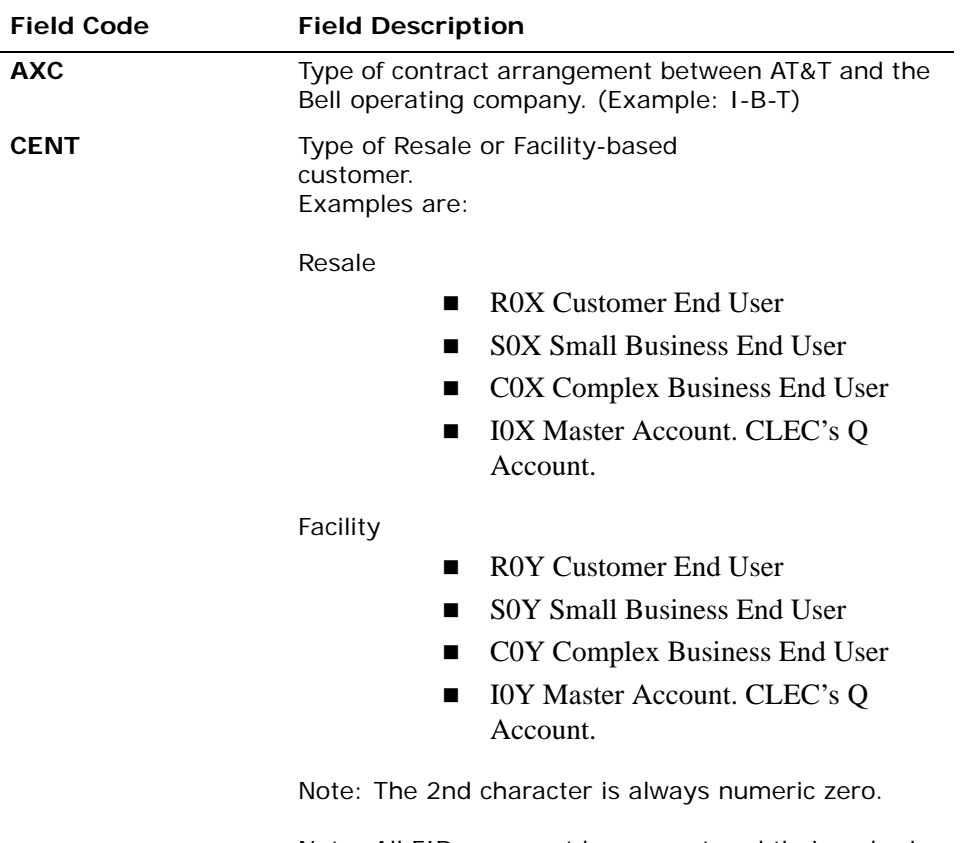

Note: All FIDs may not be present and their order is not guaranteed.

In the **Listings Section**, the following fields may be returned if the information is available in the database:

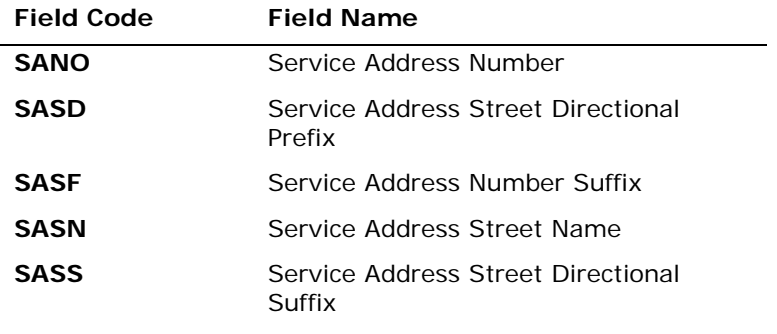

**Proprietary** *- Not for use or disclosure outside AT&T Inc. except by prior written agreement. CLECs may use,* 13.26 *reproduce, copy, and distribute the information solely for internal use in training employees to utilize the capabilities of this AT&T Operational Support System (OSS) in accordance with the OSS provisions of the Interconnection or Resale Agreement between the CLEC and AT&T Inc. Additional or external use is strictly prohibited.*  **© 2002-2006 AT&T Knowledge Ventures. ALL RIGHTS RESERVED.**

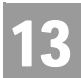

CSI Inquiry (Listings TN Only) (AT&T Southeast Region)

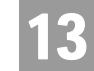

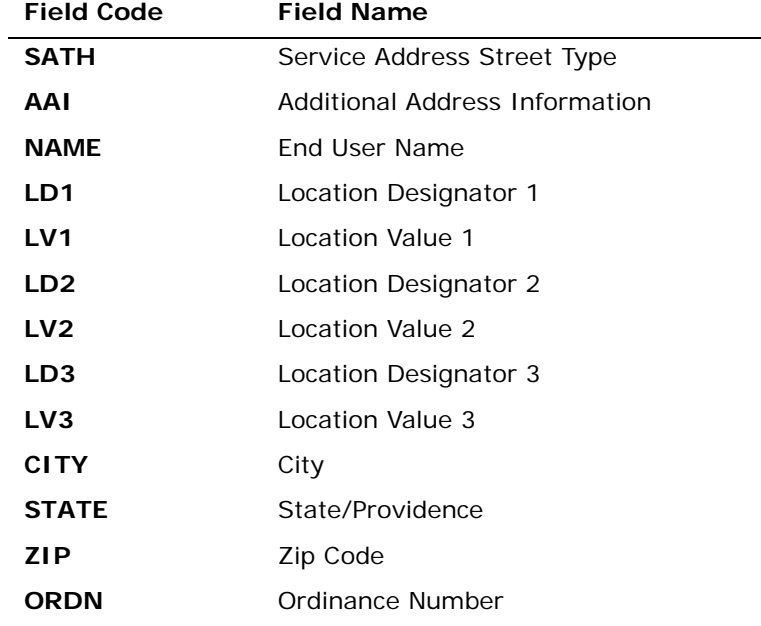

*Appendix A, Fields & Descriptions, is a dictionary of the fields used in Verigate. Refer to the appendix for a complete list of field descriptions.* 

#### **LISTED NAME**

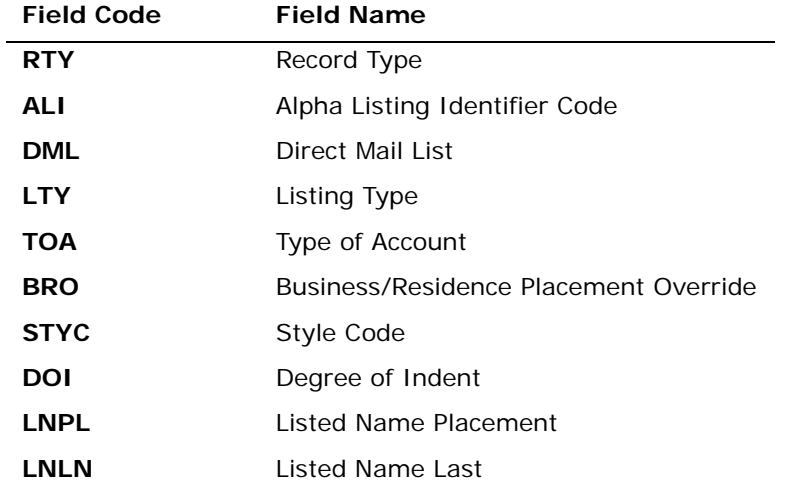

**Proprietary** *- Not for use or disclosure outside AT&T Inc. except by prior written agreement. CLECs may use,* 13.27 *reproduce, copy, and distribute the information solely for internal use in training employees to utilize the capabilities of this AT&T Operational Support System (OSS) in accordance with the OSS provisions of the Interconnection or Resale Agreement between the CLEC and AT&T Inc. Additional or external use is strictly prohibited.*  **© 2002-2006 AT&T Knowledge Ventures. ALL RIGHTS RESERVED.**

CSI Inquiry (Listings TN Only) (AT&T Southeast Region)

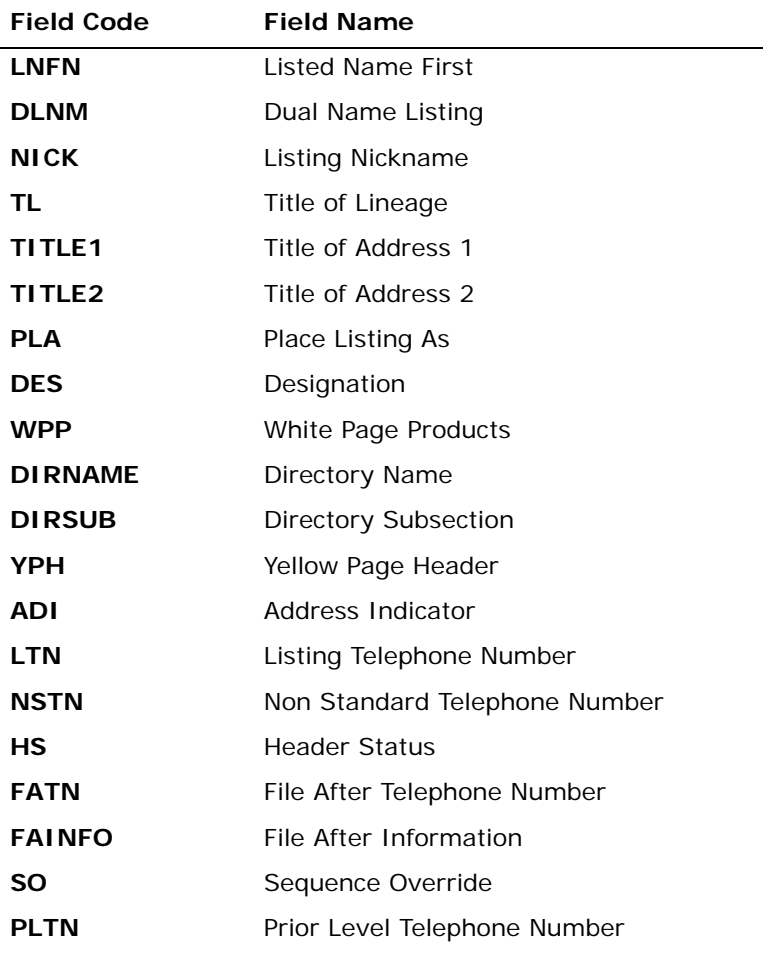

*Appendix A, Fields & Descriptions, is a dictionary of the fields used in Verigate. Refer to the appendix for a complete list of field descriptions.* 

**Proprietary** *- Not for use or disclosure outside AT&T Inc. except by prior written agreement. CLECs may use,*<br> **13.28** *Proprietary <i>- Not for use or distribute the information solely for internal use in training emplo reproduce, copy, and distribute the information solely for internal use in training employees to utilize the capabilities of this AT&T Operational Support System (OSS) in accordance with the OSS provisions of the Interconnection or Resale Agreement between the CLEC and AT&T Inc. Additional or external use is strictly prohibited.*  **© 2002-2006 AT&T Knowledge Ventures. ALL RIGHTS RESERVED.**

13

CSI Inquiry (Listings TN Only) (AT&T Southeast Region)

# 13

### **CAPTION/SLU/INDENT SECTION**

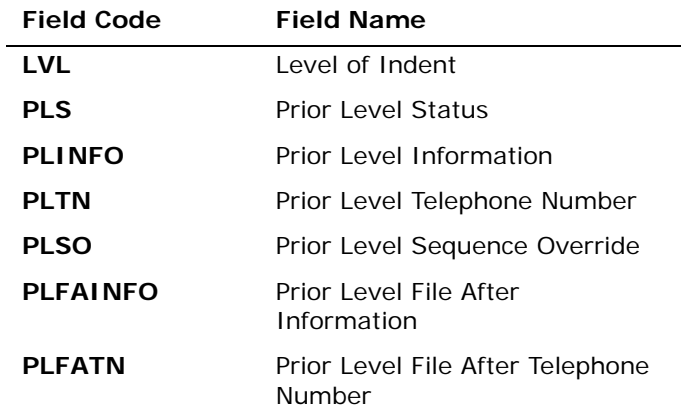

*Appendix A, Fields & Descriptions, is a dictionary of the fields used in Verigate. Refer to the appendix for a complete list of field descriptions.* 

### **LISTING TEXT**

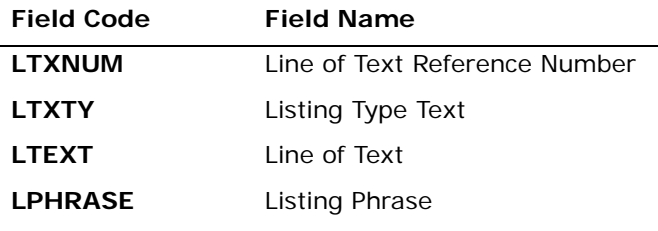

*Appendix A, Fields & Descriptions, is a dictionary of the fields used in Verigate. Refer to the appendix for a complete list of field descriptions.* 

**Proprietary** *- Not for use or disclosure outside AT&T Inc. except by prior written agreement. CLECs may use*, **13.29** *reproduce, copy, and distribute the information solely for internal use in training employees to utilize the capabilities of this AT&T Operational Support System (OSS) in accordance with the OSS provisions of the Interconnection or Resale Agreement between the CLEC and AT&T Inc. Additional or external use is strictly prohibited.*  **© 2002-2006 AT&T Knowledge Ventures. ALL RIGHTS RESERVED.**

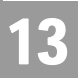

### CHAPTER 13 - CUSTOMER SERVICE INQUIRY (CSI) CSI Inquiry (Listings TN Only) (AT&T Southeast Region)

### **LISTED ADDRESS**

÷,

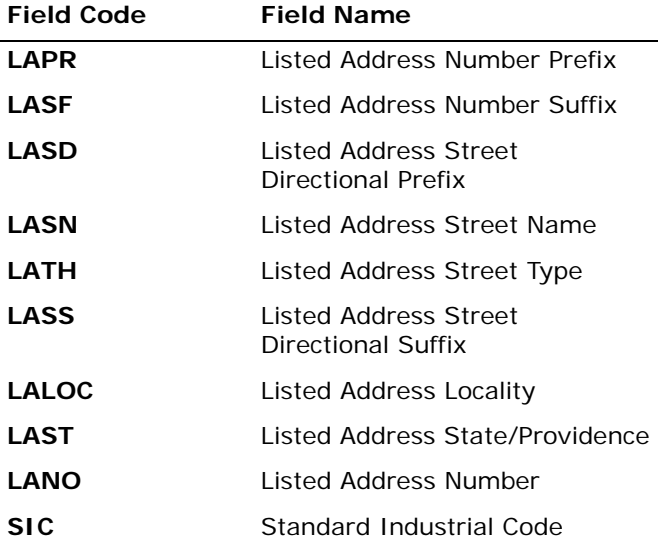

*Appendix A, Fields & Descriptions, is a dictionary of the fields used in Verigate. Refer to the appendix for a complete list of field descriptions.* 

#### **BILL SECTION (Unparsed Data)**

**DIRECTORY SECTION DATA BLOCK (Unparsed Data) S&E SECTION DATA BLOCK (Unparsed Data) PORTED LINE DATA BLOCK (Unparsed Data) RELATED ACCOUNT DATA BLOCK (Unparsed Data) BILLING TRANSFER DATA BLOCK (Unparsed Data) COMPETITIVE ACTIVITY DATA BLOCK (Unparsed Data) REMARKS DATA BLOCK (Unparsed Data)**

**Proprietary** *- Not for use or disclosure outside AT&T Inc. except by prior written agreement. CLECs may use,*<br> **13.30 Proprietary** *- Not for use or distribute the information solely for integral use in training employ reproduce, copy, and distribute the information solely for internal use in training employees to utilize the capabilities of this AT&T Operational Support System (OSS) in accordance with the OSS provisions of the Interconnection or Resale Agreement between the CLEC and AT&T Inc. Additional or external use is strictly prohibited.*  **© 2002-2006 AT&T Knowledge Ventures. ALL RIGHTS RESERVED.**

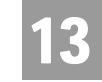

# CSI Inquiry (CSI & Listings) (AT&T Southeast Region)

The following fields are the input fields for this transaction:

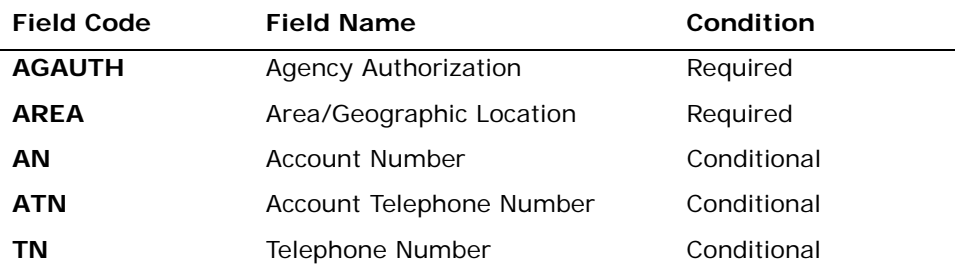

*Appendix A, Fields & Descriptions, is a dictionary of the fields used in Verigate. Refer to the appendix for a complete list of field descriptions.* 

The Identification Section, Listing Section, Billing Section, Directory Section, and S&E Section are parsed. All other sections are returned unparsed.

In the **Identification Section**, the following fields may be returned if the information is available in the database.

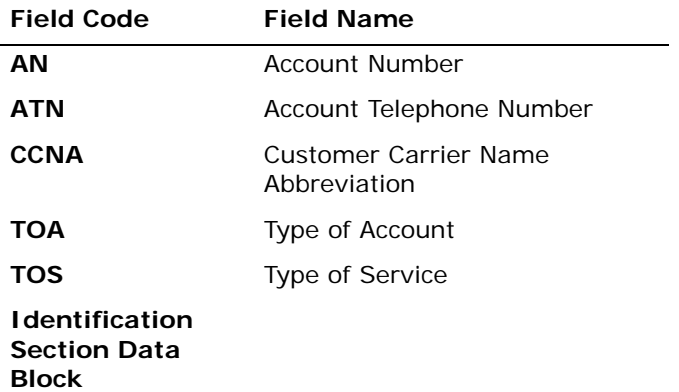

*Appendix A, Fields & Descriptions, is a dictionary of the fields used in Verigate. Refer to the appendix for a complete list of field descriptions.* 

**Proprietary** *- Not for use or disclosure outside AT&T Inc. except by prior written agreement. CLECs may use,* **13.31** *reproduce, copy, and distribute the information solely for internal use in training employees to utilize the capabilities of this AT&T Operational Support System (OSS) in accordance with the OSS provisions of the Interconnection or Resale Agreement between the CLEC and AT&T Inc. Additional or external use is strictly prohibited.*  **© 2002-2006 AT&T Knowledge Ventures. ALL RIGHTS RESERVED.**

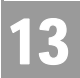

CSI Inquiry (CSI & Listings) (AT&T Southeast Region)

### **IDENTIFICATION SECTION DATA BLOCK**

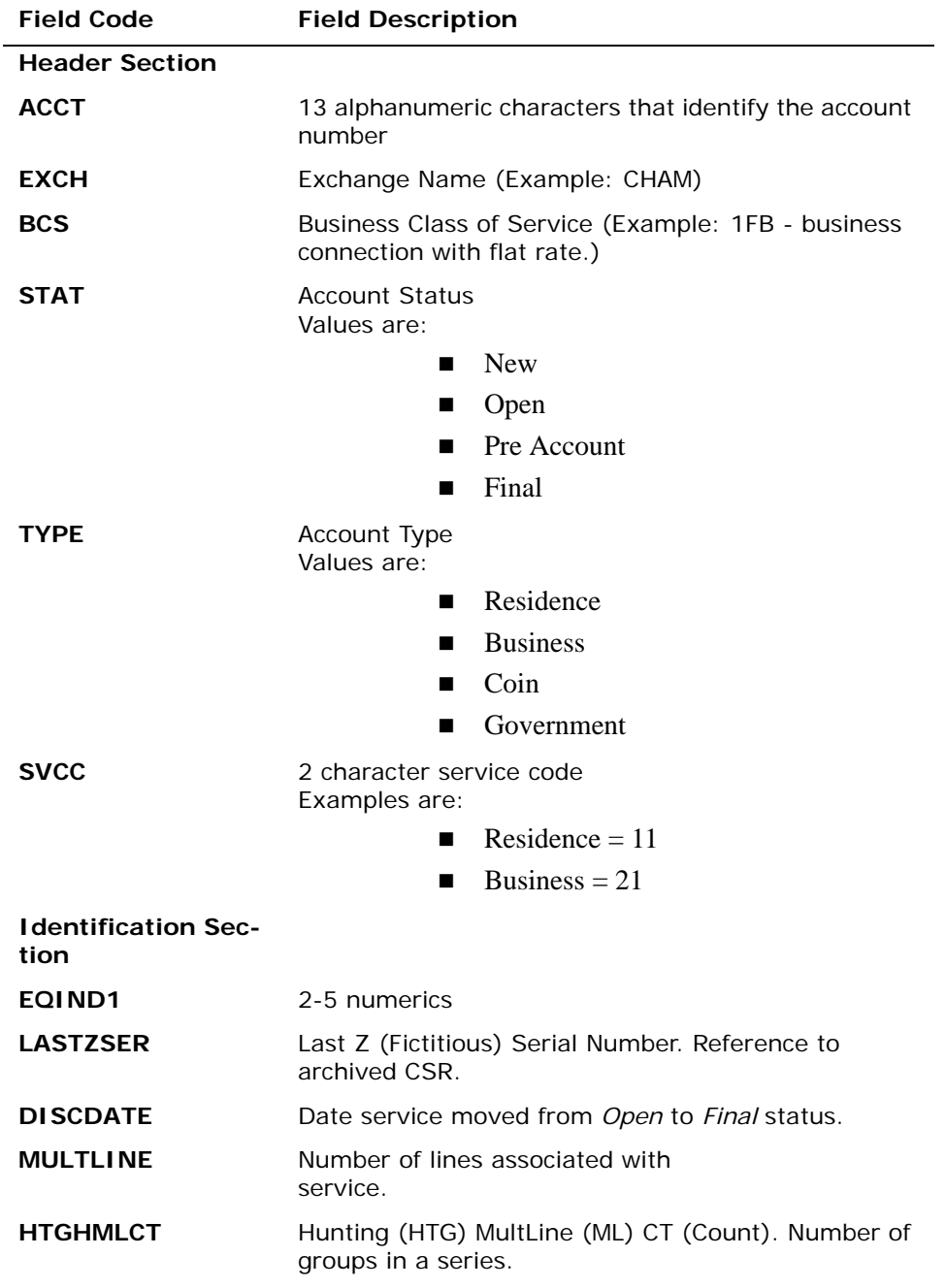

**Proprietary** *- Not for use or disclosure outside AT&T Inc. except by prior written agreement. CLECs may use,*<br> **13.32 Proprietary** *- Not for use or distribute the information solely for integral use in training employ reproduce, copy, and distribute the information solely for internal use in training employees to utilize the capabilities of this AT&T Operational Support System (OSS) in accordance with the OSS provisions of the Interconnection or Resale Agreement between the CLEC and AT&T Inc. Additional or external use is strictly prohibited.*  **© 2002-2006 AT&T Knowledge Ventures. ALL RIGHTS RESERVED.**

CSI Inquiry (CSI & Listings) (AT&T Southeast Region)

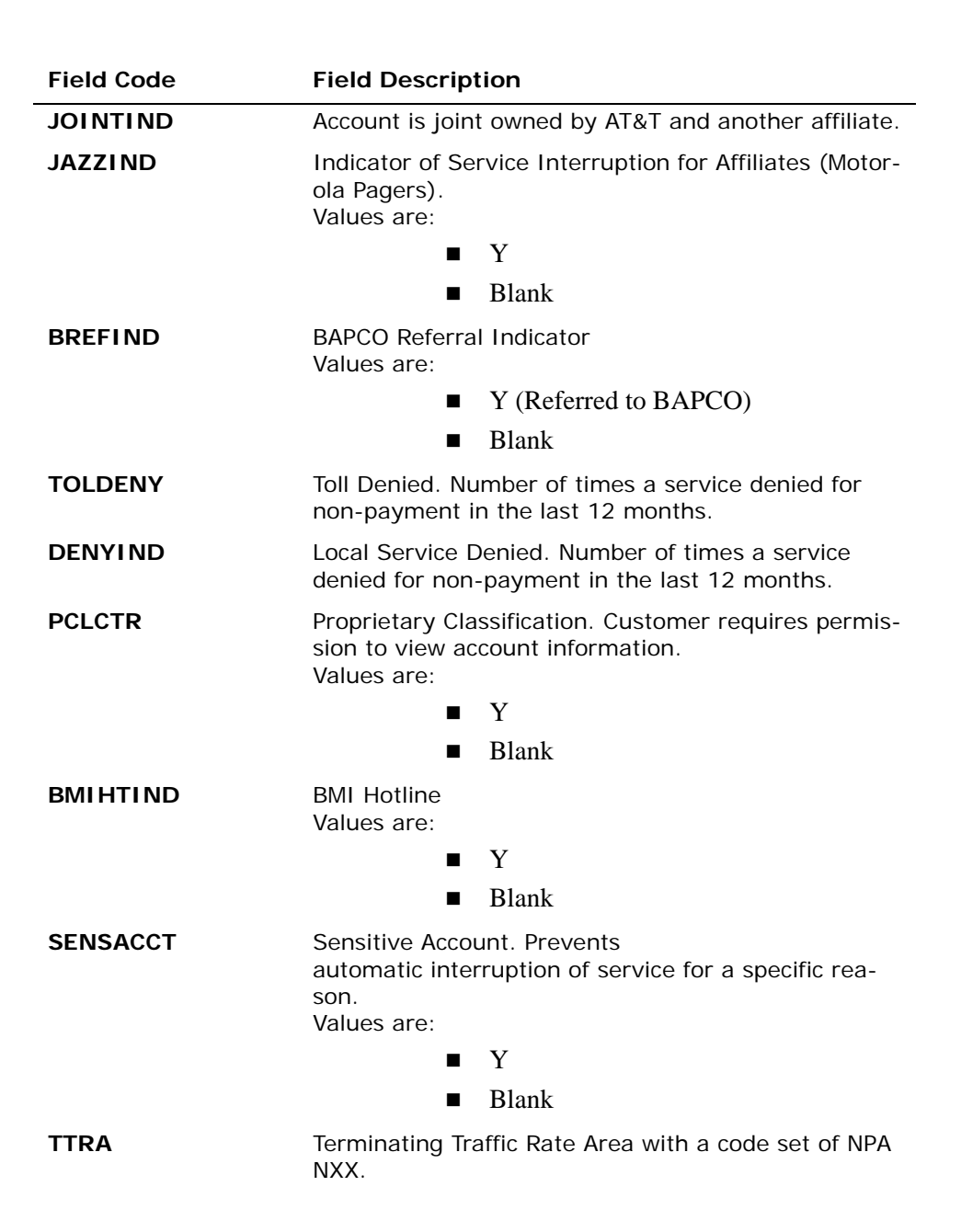

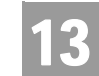

CSI Inquiry (CSI & Listings) (AT&T Southeast Region)

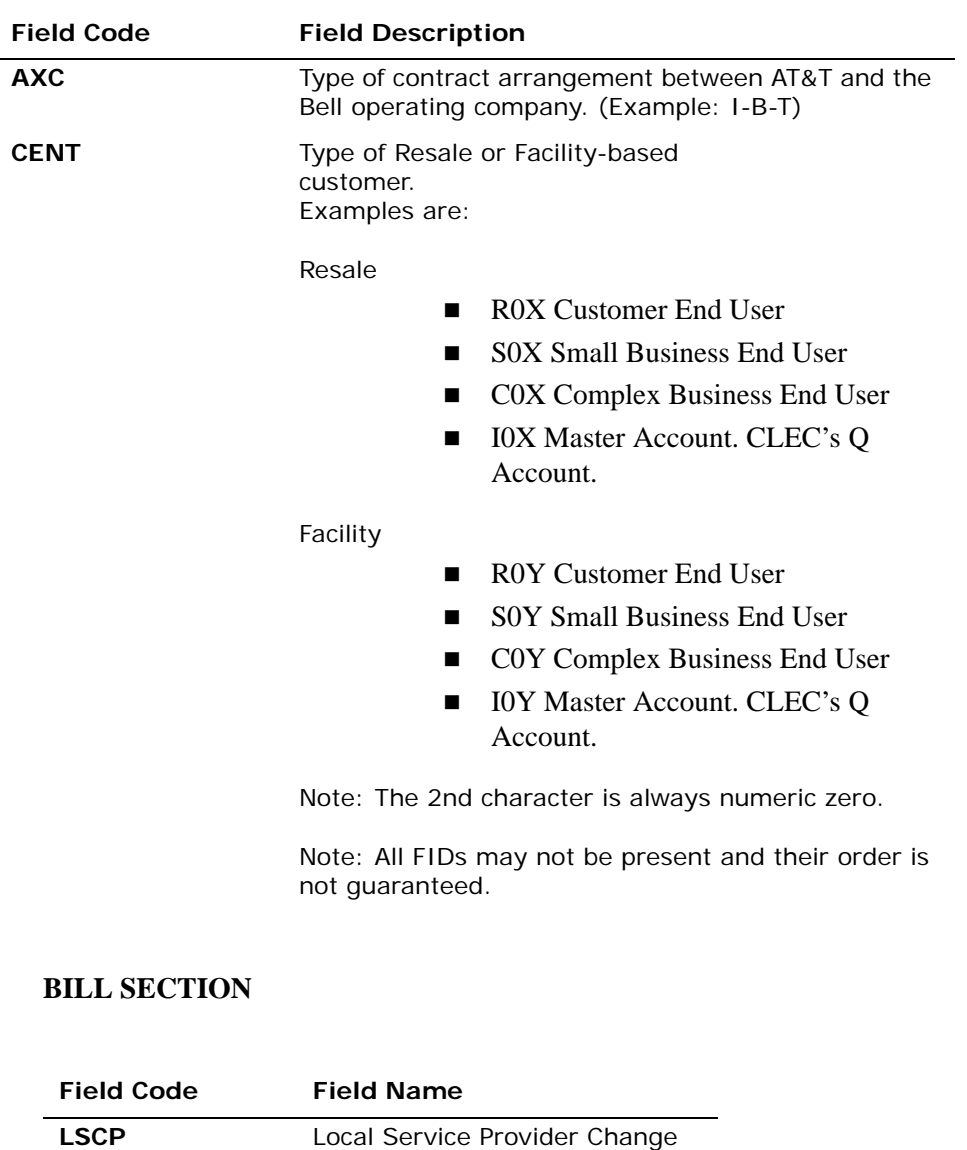

Prohibited

*Appendix A, Fields & Descriptions, is a dictionary of the fields used in Verigate. Refer to the appendix for a complete list of field descriptions.* 

13.34 Proprietary *- Not for use or disclosure outside AT&T Inc. except by prior written agreement. CLECs may use,*<br> **13.34** Proprietary *- Not for use or distribute the information solely for integral use in training empl reproduce, copy, and distribute the information solely for internal use in training employees to utilize the capabilities of this AT&T Operational Support System (OSS) in accordance with the OSS provisions of the Interconnection or Resale Agreement between the CLEC and AT&T Inc. Additional or external use is strictly prohibited.*  **© 2002-2006 AT&T Knowledge Ventures. ALL RIGHTS RESERVED.**

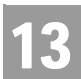

### CHAPTER 13 - CUSTOMER SERVICE INQUIRY (CSI) CSI Inquiry (CSI & Listings) (AT&T Southeast Region)

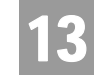

In the **Listing Section**, the following fields may be returned if the information is available in the database:

### **END USER LOCATION**

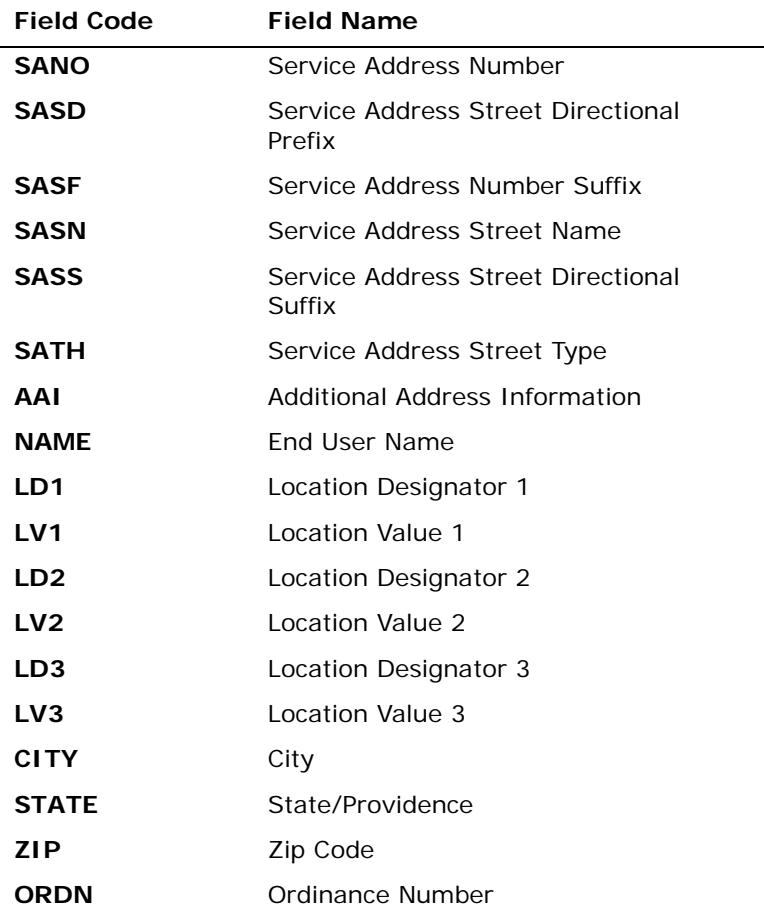

*Appendix A, Fields & Descriptions, is a dictionary of the fields used in Verigate. Refer to the appendix for a complete list of field descriptions.* 

**Proprietary** *- Not for use or disclosure outside AT&T Inc. except by prior written agreement. CLECs may use*, **13.35** *reproduce, copy, and distribute the information solely for internal use in training employees to utilize the capabilities of this AT&T Operational Support System (OSS) in accordance with the OSS provisions of the Interconnection or Resale Agreement between the CLEC and AT&T Inc. Additional or external use is strictly prohibited.*  **© 2002-2006 AT&T Knowledge Ventures. ALL RIGHTS RESERVED.**

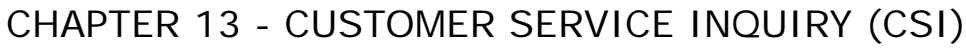

CSI Inquiry (CSI & Listings) (AT&T Southeast Region)

### **LISTED NAME**

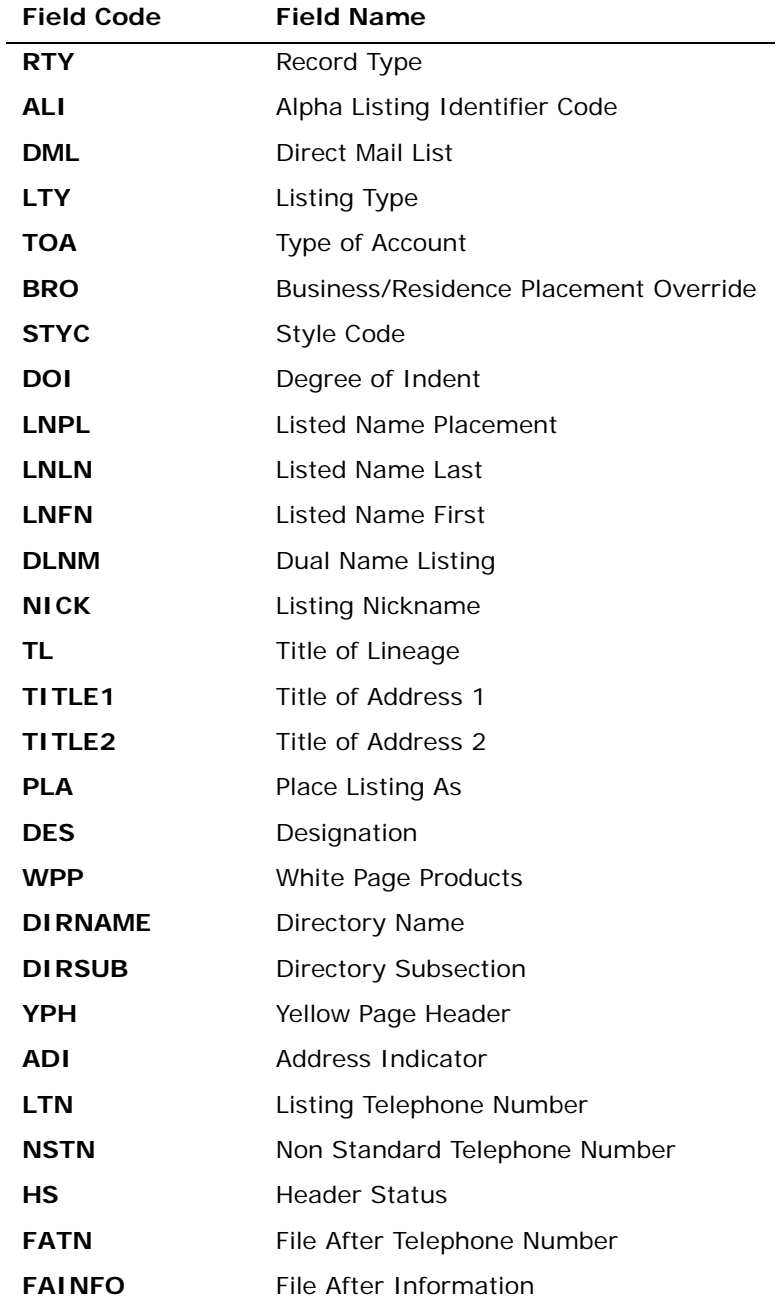

13.36 Proprietary *- Not for use or disclosure outside AT&T Inc. except by prior written agreement. CLECs may use,*<br>
<sup>13.36</sup> Proprietary *- Not for use or distribute the information solely for integral use in training empl reproduce, copy, and distribute the information solely for internal use in training employees to utilize the capabilities of this AT&T Operational Support System (OSS) in accordance with the OSS provisions of the Interconnection or Resale Agreement between the CLEC and AT&T Inc. Additional or external use is strictly prohibited.*  **© 2002-2006 AT&T Knowledge Ventures. ALL RIGHTS RESERVED.**

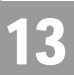

CSI Inquiry (CSI & Listings) (AT&T Southeast Region)

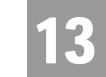

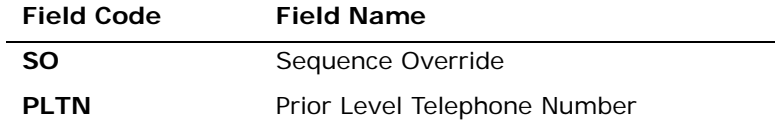

*Appendix A, Fields & Descriptions, is a dictionary of the fields used in Verigate. Refer to the appendix for a complete list of field descriptions.* 

#### **CAPTION/SLU/INDENT SECTION**

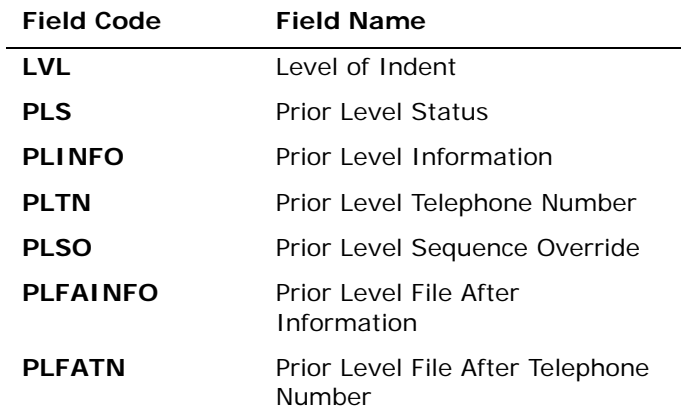

*Appendix A, Fields & Descriptions, is a dictionary of the fields used in Verigate. Refer to the appendix for a complete list of field descriptions.* 

**Proprietary** *- Not for use or disclosure outside AT&T Inc. except by prior written agreement. CLECs may use,* **13.37** *reproduce, copy, and distribute the information solely for internal use in training employees to utilize the capabilities of this AT&T Operational Support System (OSS) in accordance with the OSS provisions of the Interconnection or Resale Agreement between the CLEC and AT&T Inc. Additional or external use is strictly prohibited.*  **© 2002-2006 AT&T Knowledge Ventures. ALL RIGHTS RESERVED.**

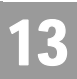

CSI Inquiry (CSI & Listings) (AT&T Southeast Region)

### **LISTING TEXT**

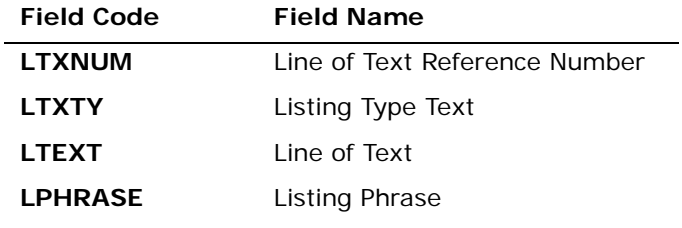

*Appendix A, Fields & Descriptions, is a dictionary of the fields used in Verigate. Refer to the appendix for a complete list of field descriptions.* 

#### **LISTED ADDRESS**

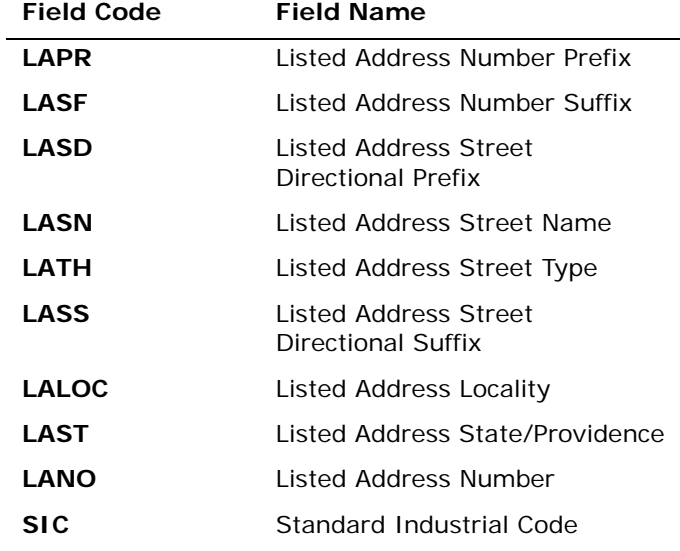

*Appendix A, Fields & Descriptions, is a dictionary of the fields used in Verigate. Refer to the appendix for a complete list of field descriptions.* 

# CHAPTER 13 - CUSTOMER SERVICE INQUIRY (CSI) CSI Inquiry (CSI & Listings) (AT&T Southeast Region)

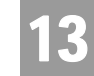

In the **Directory Section**, the following fields may be returned if the information is available in the database:

### **DIRECTORY SECTION**

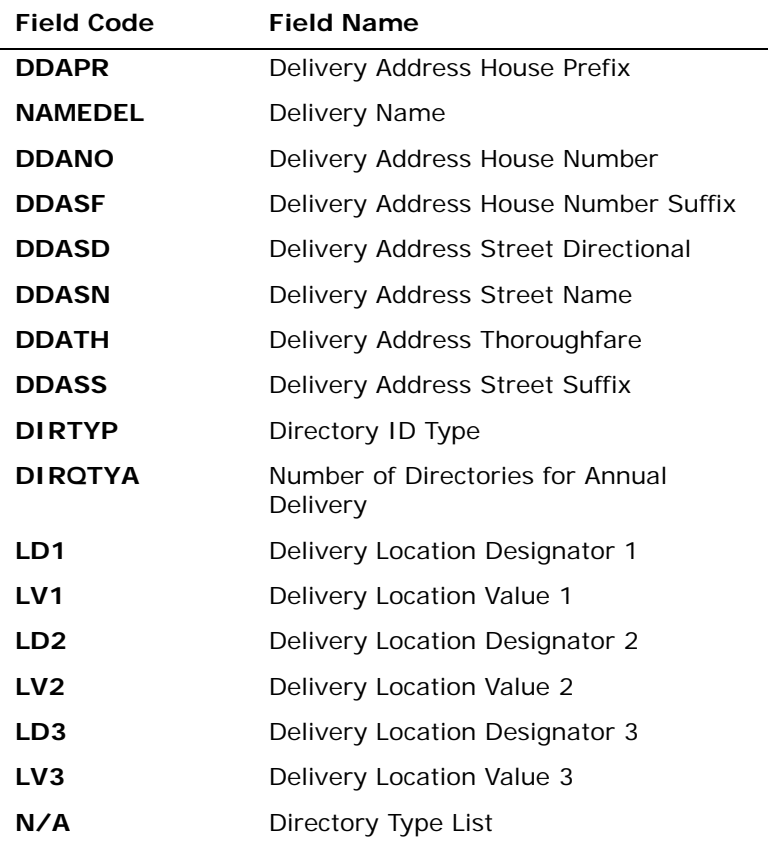

*Appendix A, Fields & Descriptions, is a dictionary of the fields used in Verigate. Refer to the appendix for a complete list of field descriptions.* 

**Proprietary** *- Not for use or disclosure outside AT&T Inc. except by prior written agreement. CLECs may use*, **13.39** *reproduce, copy, and distribute the information solely for internal use in training employees to utilize the capabilities of this AT&T Operational Support System (OSS) in accordance with the OSS provisions of the Interconnection or Resale Agreement between the CLEC and AT&T Inc. Additional or external use is strictly prohibited.*  **© 2002-2006 AT&T Knowledge Ventures. ALL RIGHTS RESERVED.**

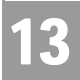

CSI Inquiry (CSI & Listings) (AT&T Southeast Region)

In the **S&E Section**, the following fields may be returned if the information is available in the database:

#### **SERVICE AND EQUIPMENT (S&E) SECTION**

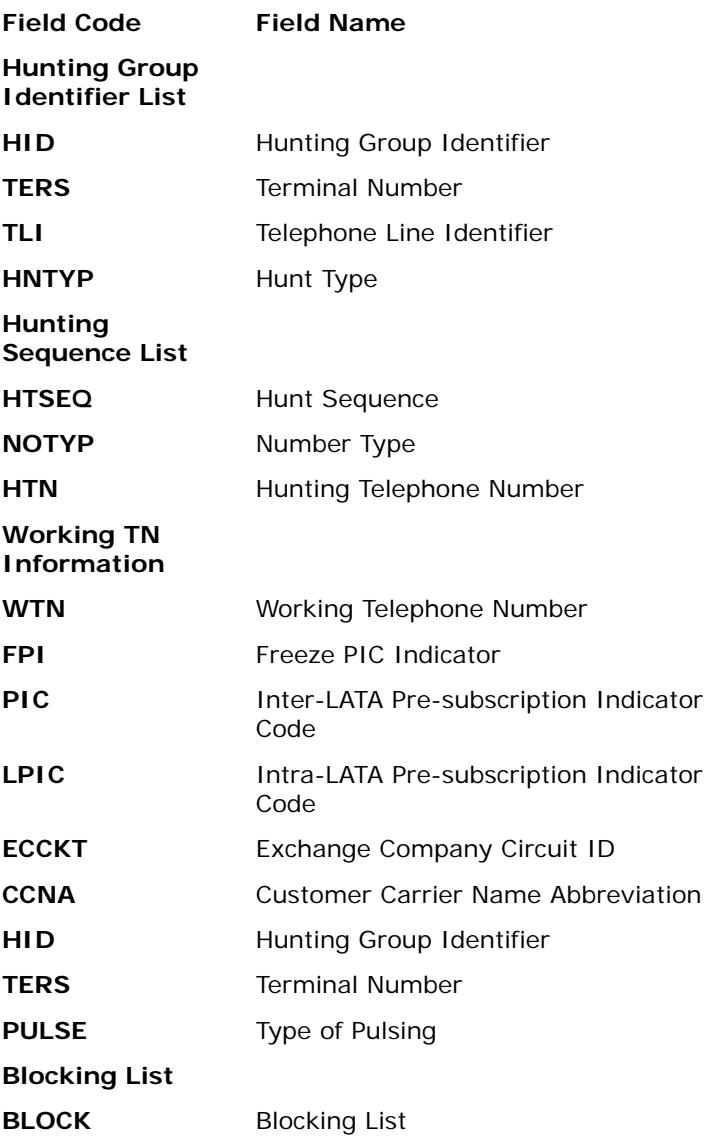

**Proprietary** *- Not for use or disclosure outside AT&T Inc. except by prior written agreement. CLECs may use,* 13.40 *reproduce, copy, and distribute the information solely for internal use in training employees to utilize the capabilities of this AT&T Operational Support System (OSS) in accordance with the OSS provisions of the Interconnection or Resale Agreement between the CLEC and AT&T Inc. Additional or external use is strictly prohibited.*  **© 2002-2006 AT&T Knowledge Ventures. ALL RIGHTS RESERVED.**

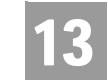

**SSIG** Start Signaling

*Appendix A, Fields & Descriptions, is a dictionary of the fields used in Verigate. Refer to the appendix for a complete list of field descriptions.* 

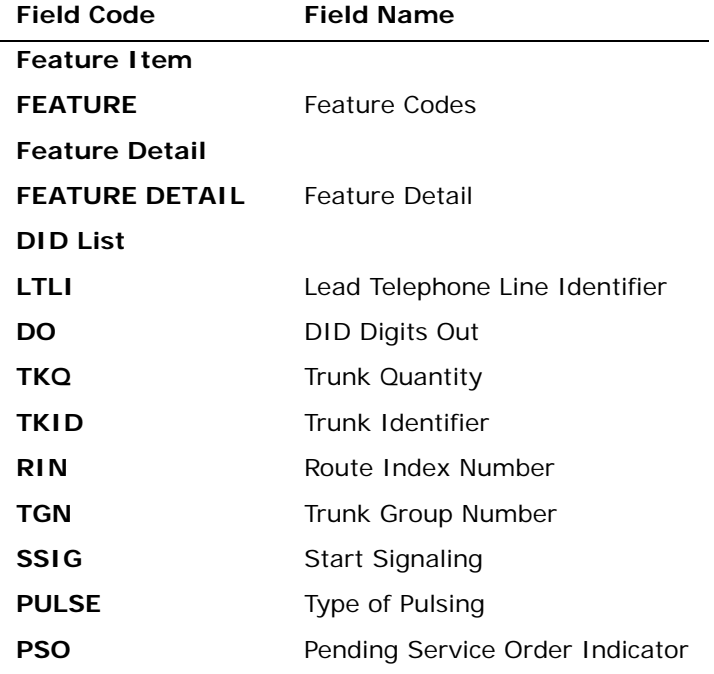

*Appendix A, Fields & Descriptions, is a dictionary of the fields used in Verigate. Refer to the appendix for a complete list of field descriptions.* 

#### **LISTING DATA SECTION BLOCK (Unparsed Data)**

### **DIRECTORY SECTION DATA BLOCK (Unparsed Data)**

#### **BILLING SECTION DATA BLOCK (Unparsed Data)**

#### **S&E SECTION DATA BLOCK (Unparsed Data)**

**Proprietary** *- Not for use or disclosure outside AT&T Inc. except by prior written agreement. CLECs may use,* **13.41** *reproduce, copy, and distribute the information solely for internal use in training employees to utilize the capabilities of this AT&T Operational Support System (OSS) in accordance with the OSS provisions of the Interconnection or Resale Agreement between the CLEC and AT&T Inc. Additional or external use is strictly prohibited.*  **© 2002-2006 AT&T Knowledge Ventures. ALL RIGHTS RESERVED.**

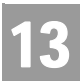

CHAPTER 13 - CUSTOMER SERVICE INQUIRY (CSI) CSI Inquiry (CSI & Listings) (AT&T Southeast Region)

### **PORTED LINE DATA BLOCK (Unparsed Data)**

### **RELATED ACCOUNT DATA BLOCK (Unparsed Data)**

### **BILLING TRANSFER DATA BLOCK (Unparsed Data)**

### **COMPETITIVE ACTIVITY DATA BLOCK (Unparsed Data)**

### **REMARKS DATA BLOCK (Unparsed Data)**

CSI & Listings Report - Input Screen (AT&T Southeast Region)

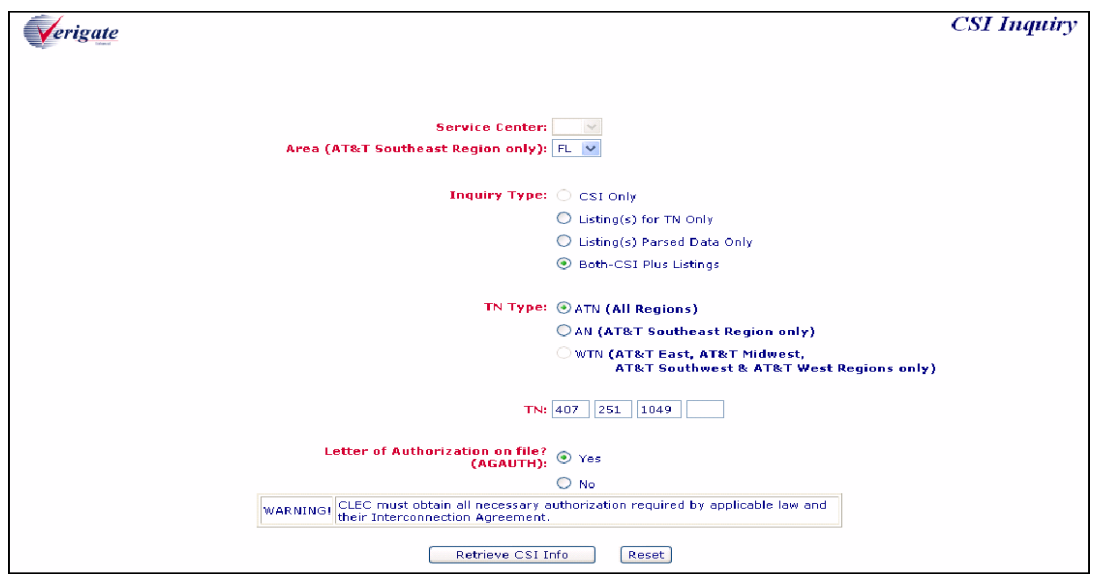

**Proprietary** *- Not for use or disclosure outside AT&T Inc. except by prior written agreement. CLECs may use,* 13.42 *reproduce, copy, and distribute the information solely for internal use in training employees to utilize the capabilities of this AT&T Operational Support System (OSS) in accordance with the OSS provisions of the Interconnection or Resale Agreement between the CLEC and AT&T Inc. Additional or external use is strictly prohibited.*  **© 2002-2006 AT&T Knowledge Ventures. ALL RIGHTS RESERVED.**

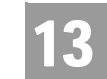

CSI Inquiry (CSI & Listings) (AT&T Southeast Region)

### CSI & Listings Report - Output Screen (AT&T Southeast Region)

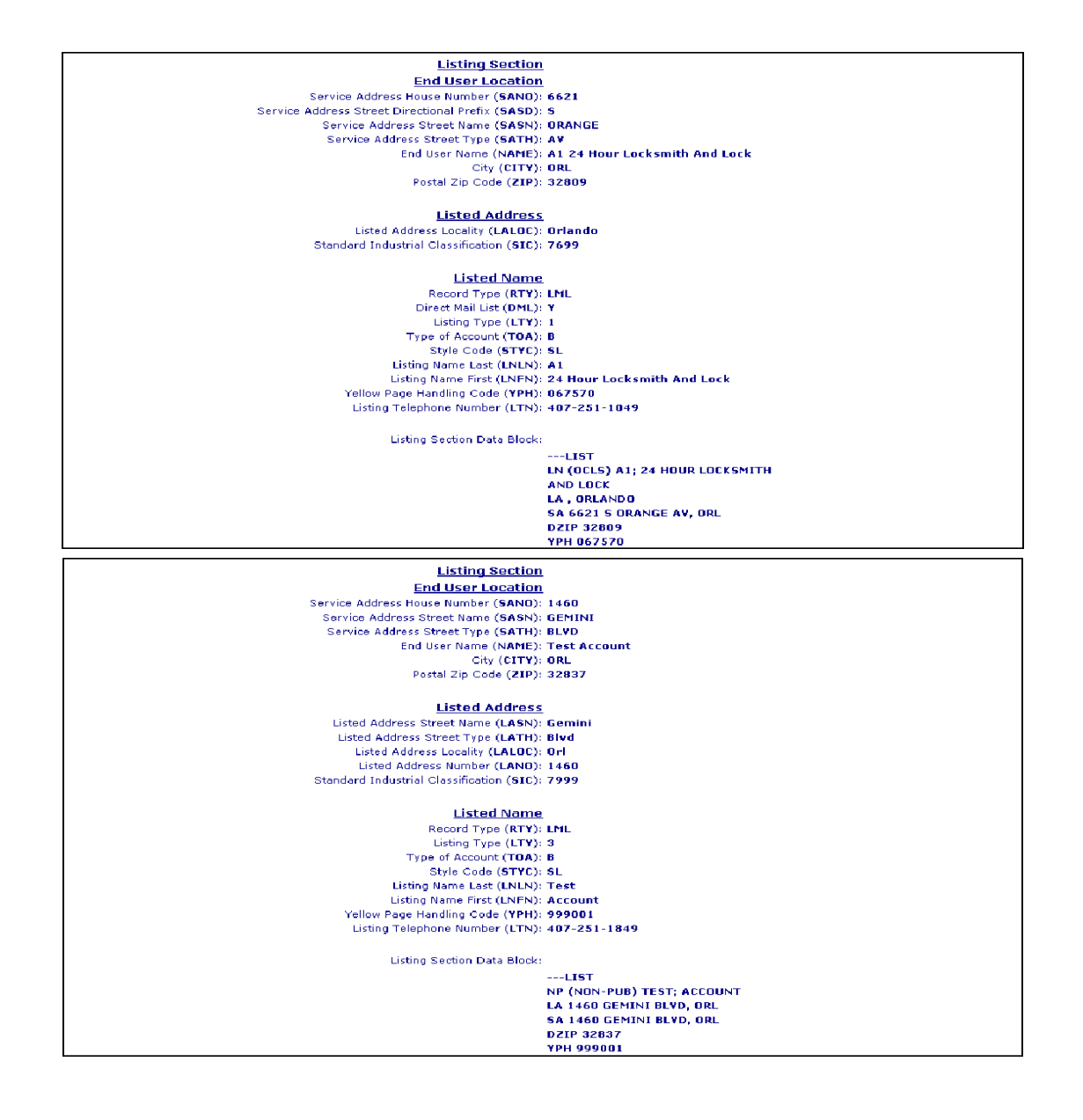

**Proprietary** *- Not for use or disclosure outside AT&T Inc. except by prior written agreement. CLECs may use, reproduce, copy, and distribute the information solely for internal use in training employees to utilize the capabilities of this AT&T Operational Support System (OSS) in accordance with the OSS provisions of the Interconnection or Resale Agreement between the CLEC and AT&T Inc. Additional or external use is strictly prohibited.*  **© 2002-2006 AT&T Knowledge Ventures. ALL RIGHTS RESERVED.** 13.43
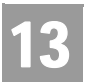

CSI Inquiry (CSI & Listings) (AT&T Southeast Region)

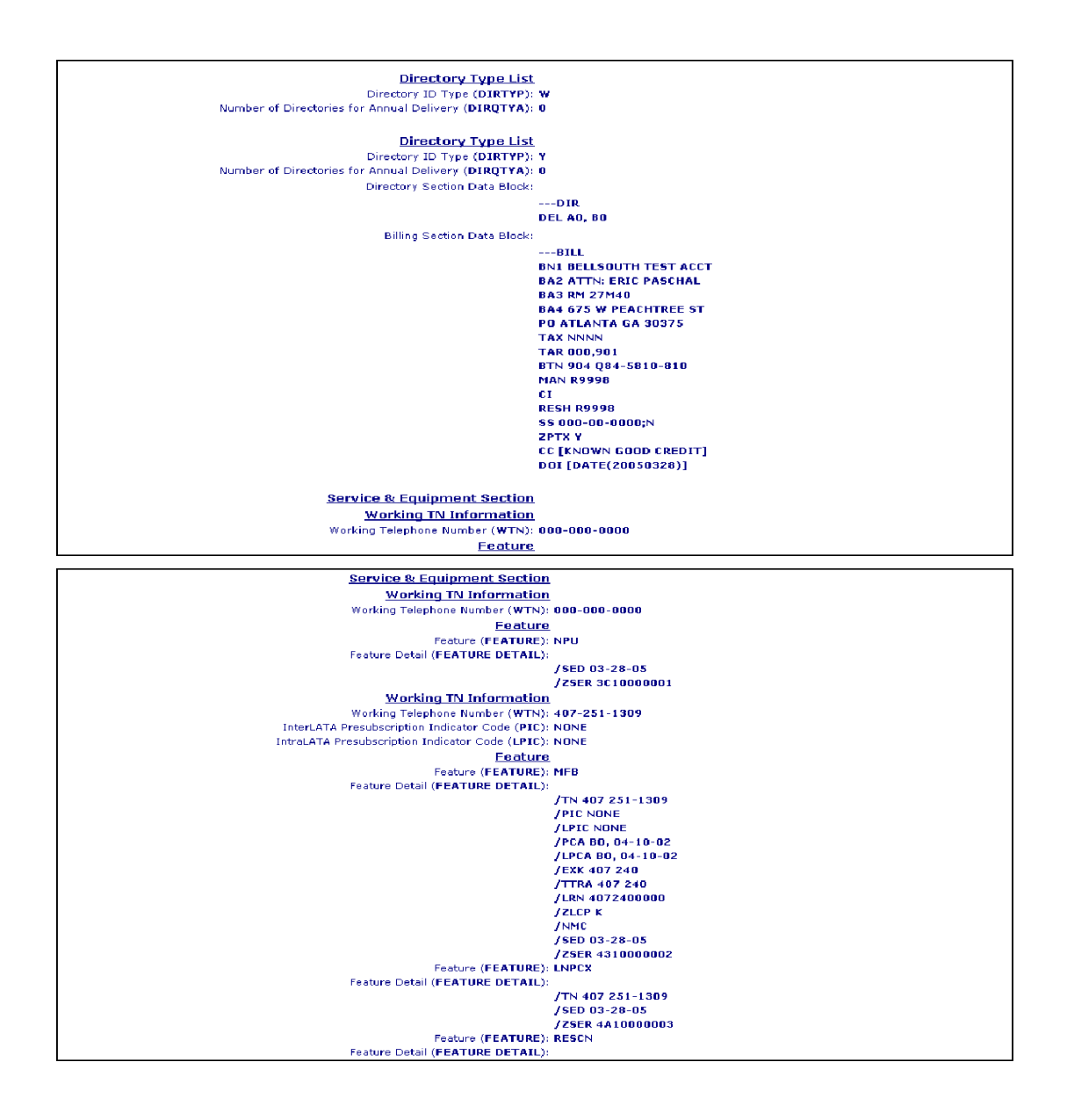

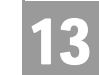

CSI Inquiry (CSI & Listings) (AT&T Southeast Region)

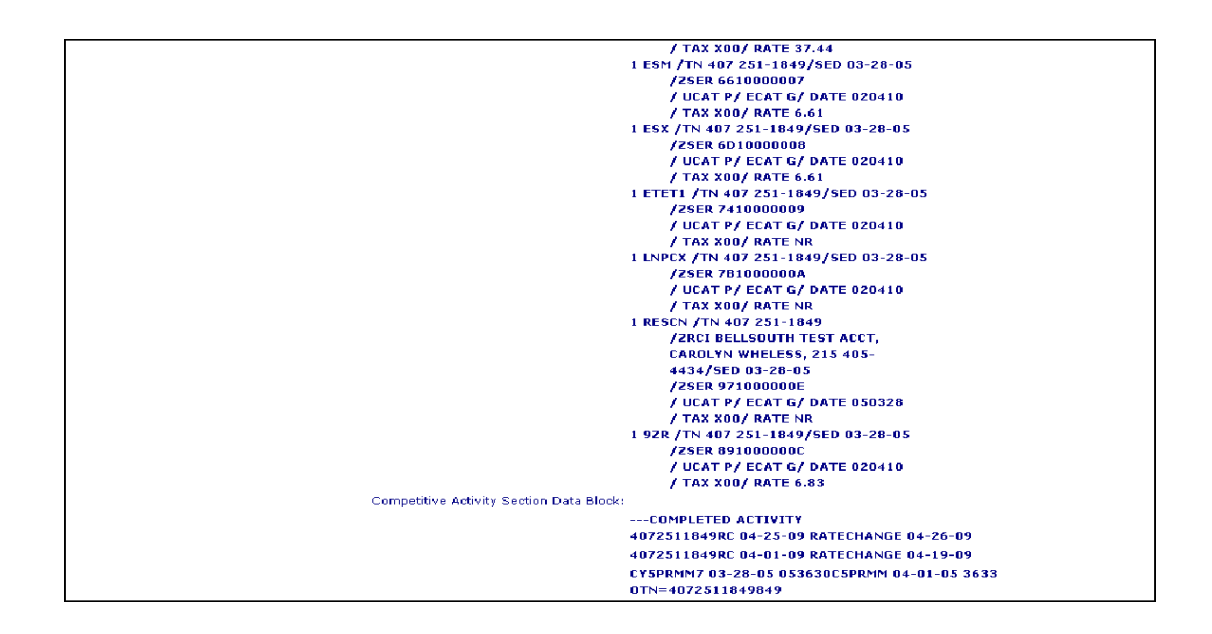

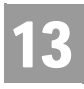

CSI Report & Listings Report (Both) (AT&T Midwest, AT&T Southwest, and AT&T West Regions)

# CSI Report & Listings Report (Both) (AT&T Midwest, AT&T Southwest, and AT&T West Regions)

This option will give the user both the CSI Report and the Listings Report (described above) all in one request by TN.

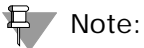

*For AT&T Midwest, AT&T Southwest, and AT&T West Regions, if an ATN (Account Telephone Number) is entered for a Customer Service Inquiry and the account data exceeds 1000 WTNs or services, the user will receive a message that says"Account Exceeds Maximum Size Limit". The user should call the Local Service Center for further assistance.*

If the user requests an ATN account that has more than 20 records, the report will be returned to the user in groups of 20 records. The user will be able to maneuver between groups of 20 Services/Listings by selecting the **Previous 20 Records** and **Next 20 Records** buttons.

CSI & Listings Report – Input Screen (AT&T 12-State Regions)

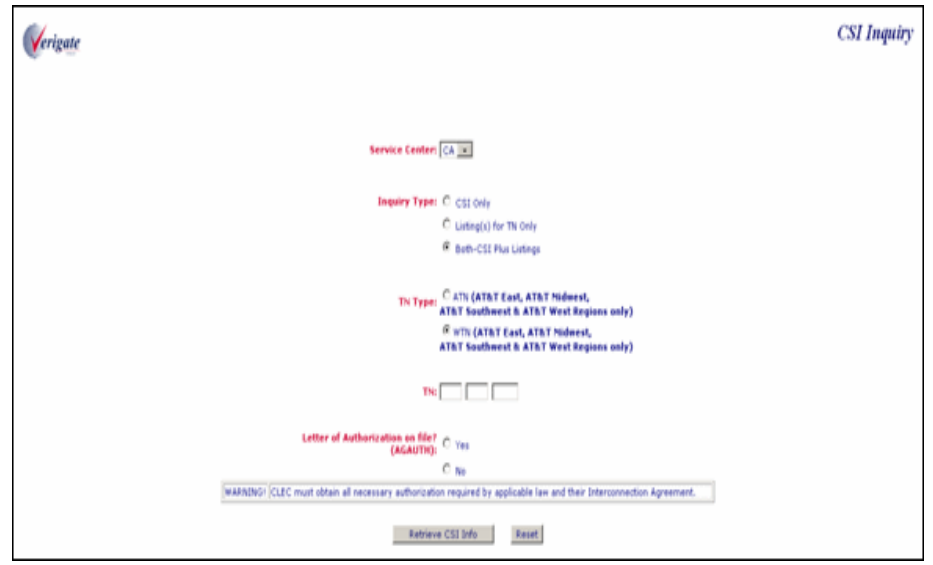

CSI & Listings Report – Output Screen (AT&T 12-State Regions)

13

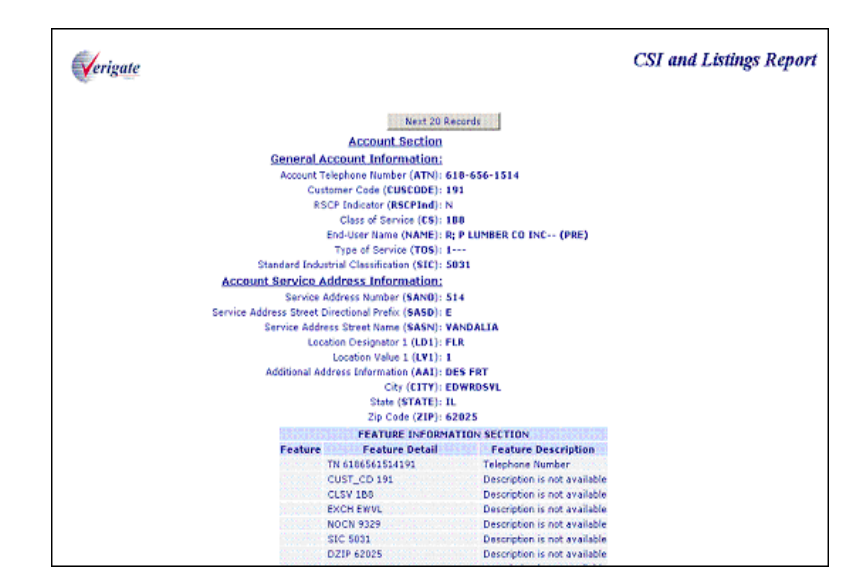

# CSI Summary Report (AT&T Southwest Region only)

Whenever a user runs an ATN transaction and selects one of the 5 states in AT&T Southwest Region (AR, KS, MO, OK or TX), **Enhanced Verigate** will provide the Customer Service Information Summary screen to the user. This Summary Screen will appear whether the Telephone Number entered is a WTN or an ATN. The information on this screen will contain the ATN (MBTN), Input TN, Total Bill-ons, Total WTNs and Total Calling Cards, along with a **Consolidated CSR** button and a **MBTN CSR** button in the heading portion. In the body of the summary it will have columns for Bill-ons, WTNs, Trunks and Calling Cards. This information will be provided on a summary report if the total working telephone numbers does not exceed 1000.

The CSI Summary transaction provides a summary of Bill-on account numbers, Calling Card numbers and Trunks associated with a specific ATN/MBTN. Bill-on account numbers are additional accounts that are billed onto the ATN/MBTN. The Bill-on account numbers are 16-digits, which consist of the 10-digit ATN, the 3 digit customer code and the 3-digit Bill-on code. Multiple Bill-on account numbers may be associated with a particular ATN/MBTN. A Bill-on account number returned on a CSI Summary response may be selected to receive a CSI/

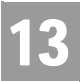

CHAPTER 13 - CUSTOMER SERVICE INQUIRY (CSI) CSI Summary Report (AT&T Southwest Region only)

Listings response containing customer information for all the WTNs associated with the Bill-on account number.

From the Customer Service Information Summary Screen the user has the following options:

Select **Consolidated CSR** button and receive all the WTNs/Services associated with the ATN (MBTN) and those associated to Bill-ons for that customer. By selecting the **Consolidated CSR** button all the services listed on the Summary Screen will be returned in one report.

Select **MBTN CSR** button and receive all the WTNs associated with the ATN/ MBTN for the customer. By selecting the **MBTN CSR** button, only the WTNs/ Services associated to the ATN will be returned. Those associated to any Bill-ons on the account will not be returned on this report.

Select the Bill-on to retrieve all the data for the WTNs/Services associated with that particular Bill-on. This is accomplished by simply clicking on the Bill-on from the Summary screen.

Select a WTN from the WTNs column and receive the response for that one WTN selected. This is available for all WTNs returned on the Summary Screen, those associated with the Bill-ons and those associated with the MBTN.

CSI Summary Report – Output Screen (AT&T Southwest Region Only)

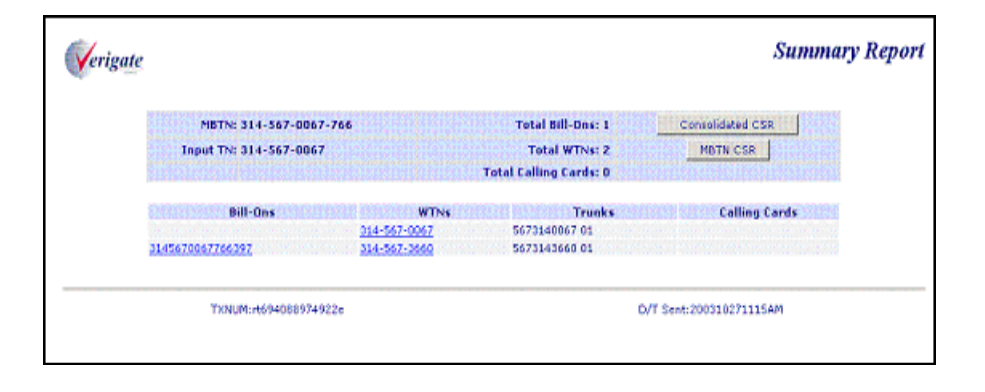

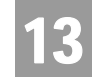

The **CSI Summary** transaction report returned would consist of the following:

- **BILLON:** Identifies the additional account numbers that are billed onto an ATN.
- **WIN:** Working Telephone Number
- **Trunk:** Identifies the trunks associated with an account.
- **Calling Card:** Identifies the calling card numbers associated with an account.

### 号 Note:

*If the user selects a Bill-on from the summary screen to view the Bill-on account, that Bill-on will be returned in a BILLON field on the CSI response in the Account Level Information Section.*

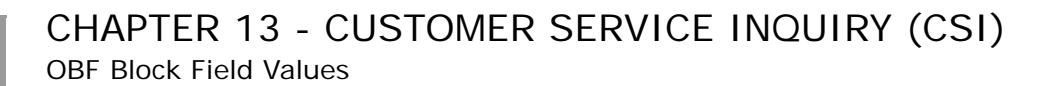

# OBF Block Field Values

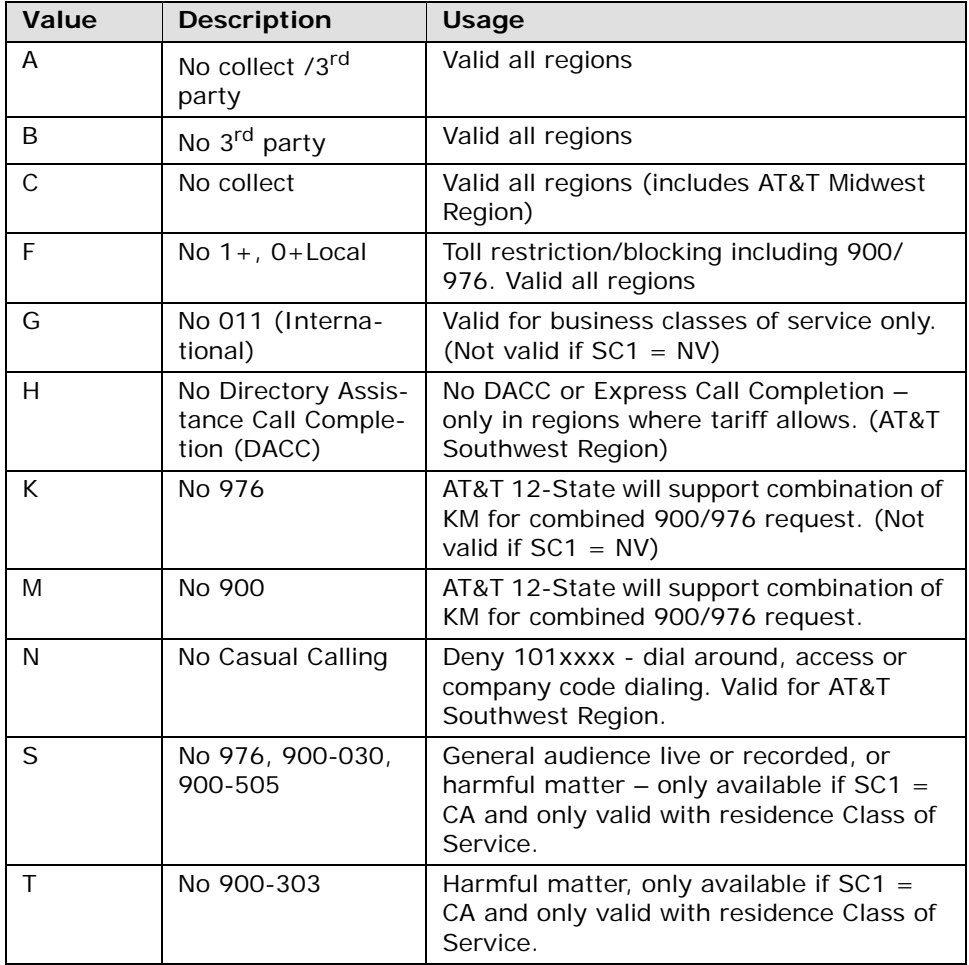

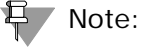

*Where tariffs allow AT&T 12-State will support OBF Block field guidelines, however, specific-blocking elements may vary from region to region based on tariff offering. AT&T Midwest Region will only support the BLOCK field for request of OBF values A, B, C, F, G, K or M.*

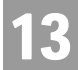

CSI Inquiry Listings Parsed Data Only (AT&T Southeast Region)

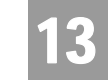

# CSI Inquiry Listings Parsed Data Only (AT&T Southeast Region)

The following fields are the input fields for this transaction:

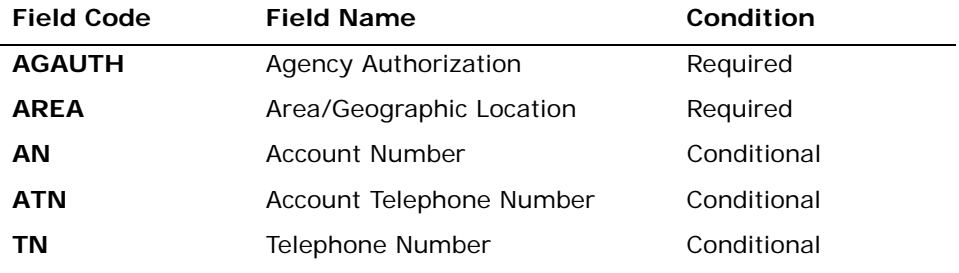

*Appendix A, Fields & Descriptions, is a dictionary of the fields used in Verigate. Refer to the appendix for a complete list of field descriptions.* 

The following fields may be returned if the information is available in the database:

#### **IDENTIFICATION SECTION**

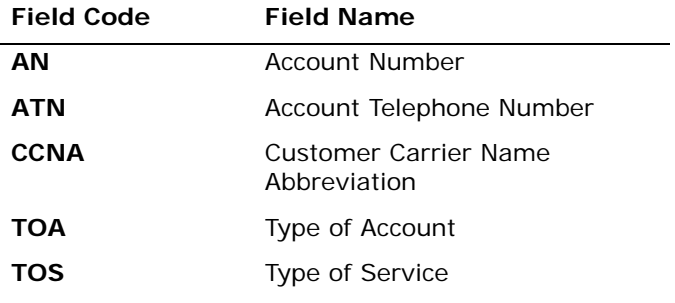

*Appendix A, Fields & Descriptions, is a dictionary of the fields used in Verigate. Refer to the appendix for a complete list of field descriptions.* 

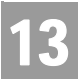

# CHAPTER 13 - CUSTOMER SERVICE INQUIRY (CSI) CSI Inquiry Listings Parsed Data Only (AT&T Southeast Region)

#### **LISTING SECTION**

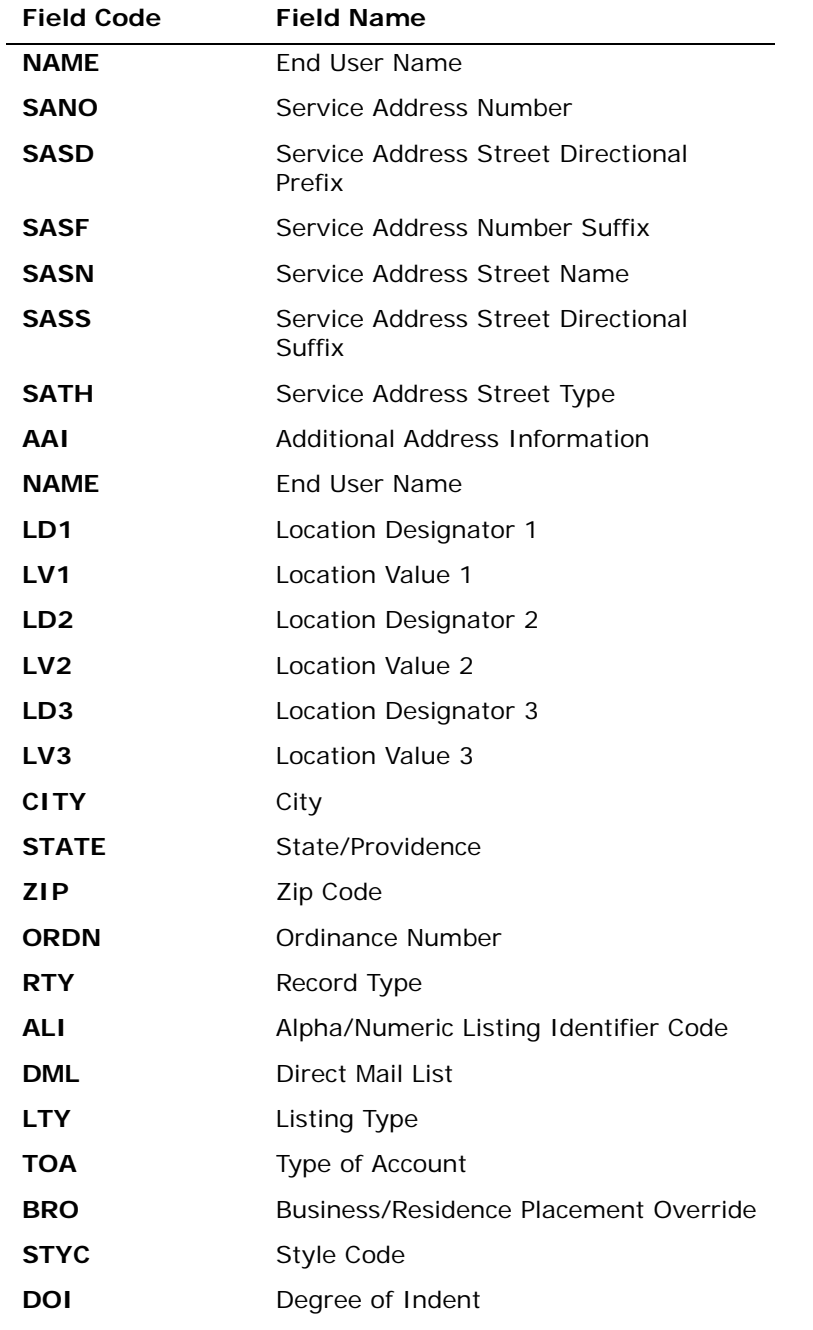

**Proprietary** *- Not for use or disclosure outside AT&T Inc. except by prior written agreement. CLECs may use,*<br> **13.52** *Proprietary <i>- Not for use or distribute the information solely for internal use in training emplo reproduce, copy, and distribute the information solely for internal use in training employees to utilize the capabilities of this AT&T Operational Support System (OSS) in accordance with the OSS provisions of the Interconnection or Resale Agreement between the CLEC and AT&T Inc. Additional or external use is strictly prohibited.*  **© 2002-2006 AT&T Knowledge Ventures. ALL RIGHTS RESERVED.**

CSI Inquiry Listings Parsed Data Only (AT&T Southeast Region)

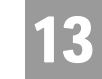

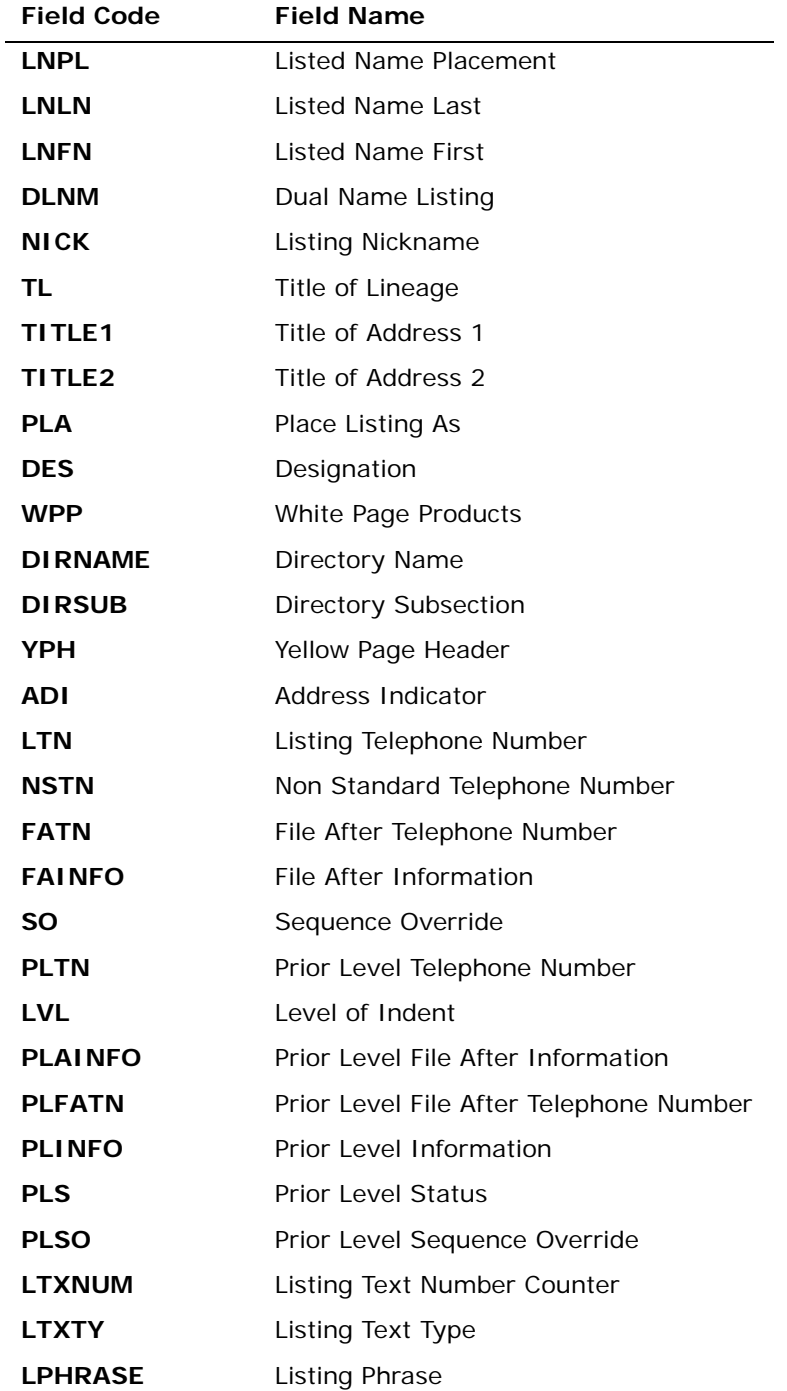

CSI Inquiry Listings Parsed Data Only (AT&T Southeast Region)

13

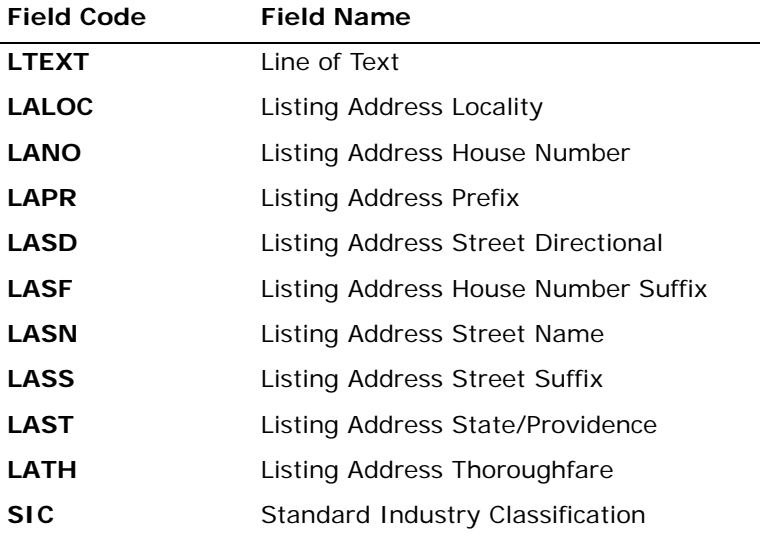

*Appendix A, Fields & Descriptions, is a dictionary of the fields used in Verigate. Refer to the appendix for a complete list of field descriptions.* 

13.54 Proprietary *- Not for use or disclosure outside AT&T Inc. except by prior written agreement. CLECs may use,*<br>
<sup>13.54</sup> *paradice gow and distribute the information solely for internal use in training employees to ut reproduce, copy, and distribute the information solely for internal use in training employees to utilize the capabilities of this AT&T Operational Support System (OSS) in accordance with the OSS provisions of the Interconnection or Resale Agreement between the CLEC and AT&T Inc. Additional or external use is strictly prohibited.*  **© 2002-2006 AT&T Knowledge Ventures. ALL RIGHTS RESERVED.**

CSI Inquiry Listings Parsed Data Only (AT&T Southeast Region)

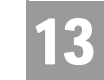

#### **DIRECTORY SECTION**

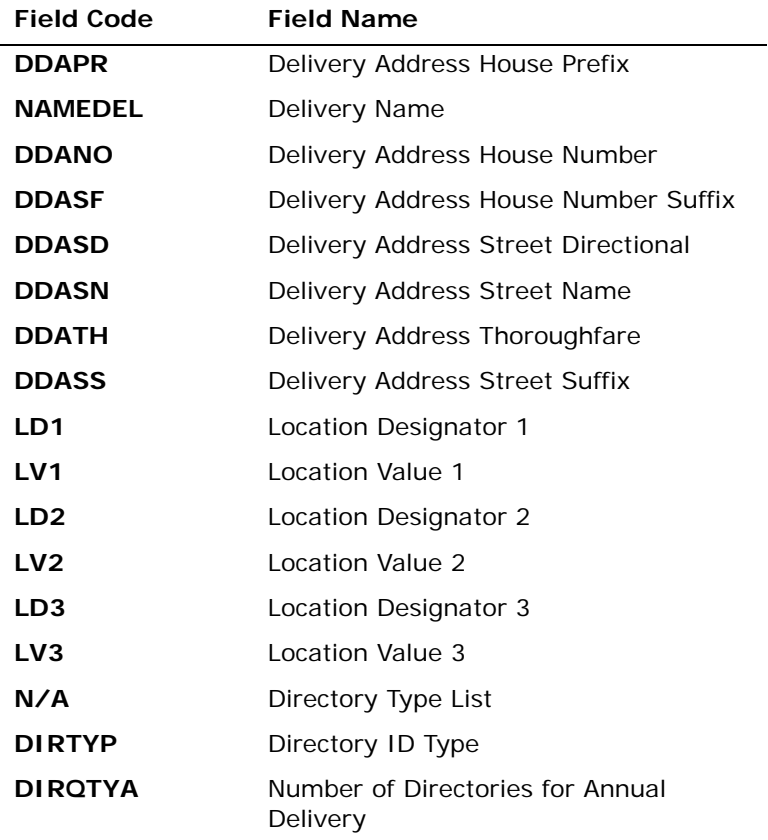

*Appendix A, Fields & Descriptions, is a dictionary of the fields used in Verigate. Refer to the appendix for a complete list of field descriptions.* 

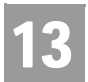

CHAPTER 13 - CUSTOMER SERVICE INQUIRY (CSI) CSI Inquiry Listings Parsed Data Only (AT&T Southeast Region)

CSI Listings for Parsed Data Only - Input Screen (AT&T Southeast Region)

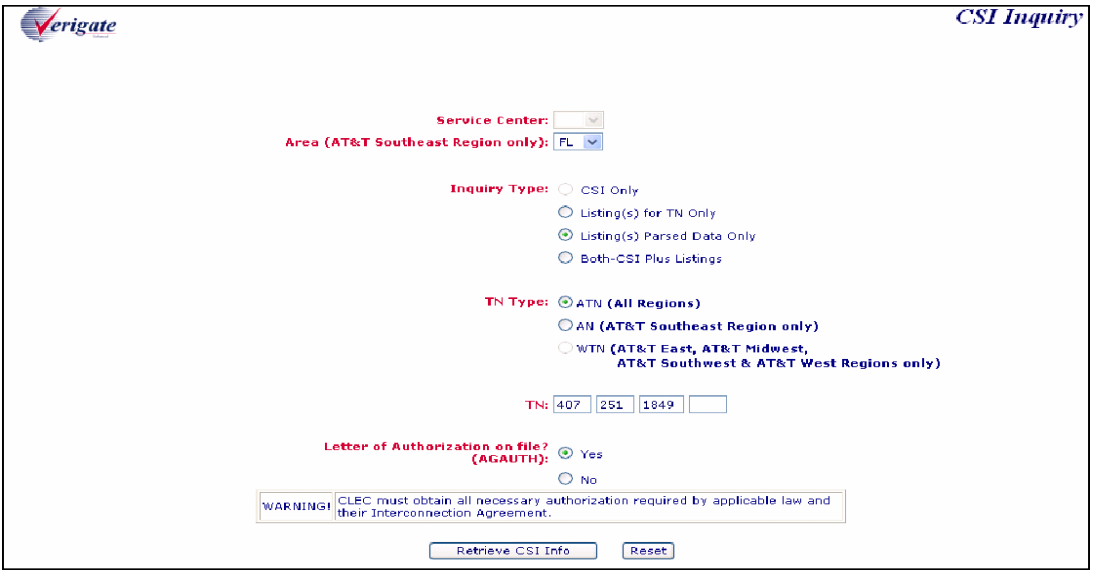

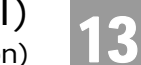

CSI Inquiry Listings Parsed Data Only (AT&T Southeast Region)

CSI Listings for Parsed Data Only - Output Screen (AT&T Southeast Region)

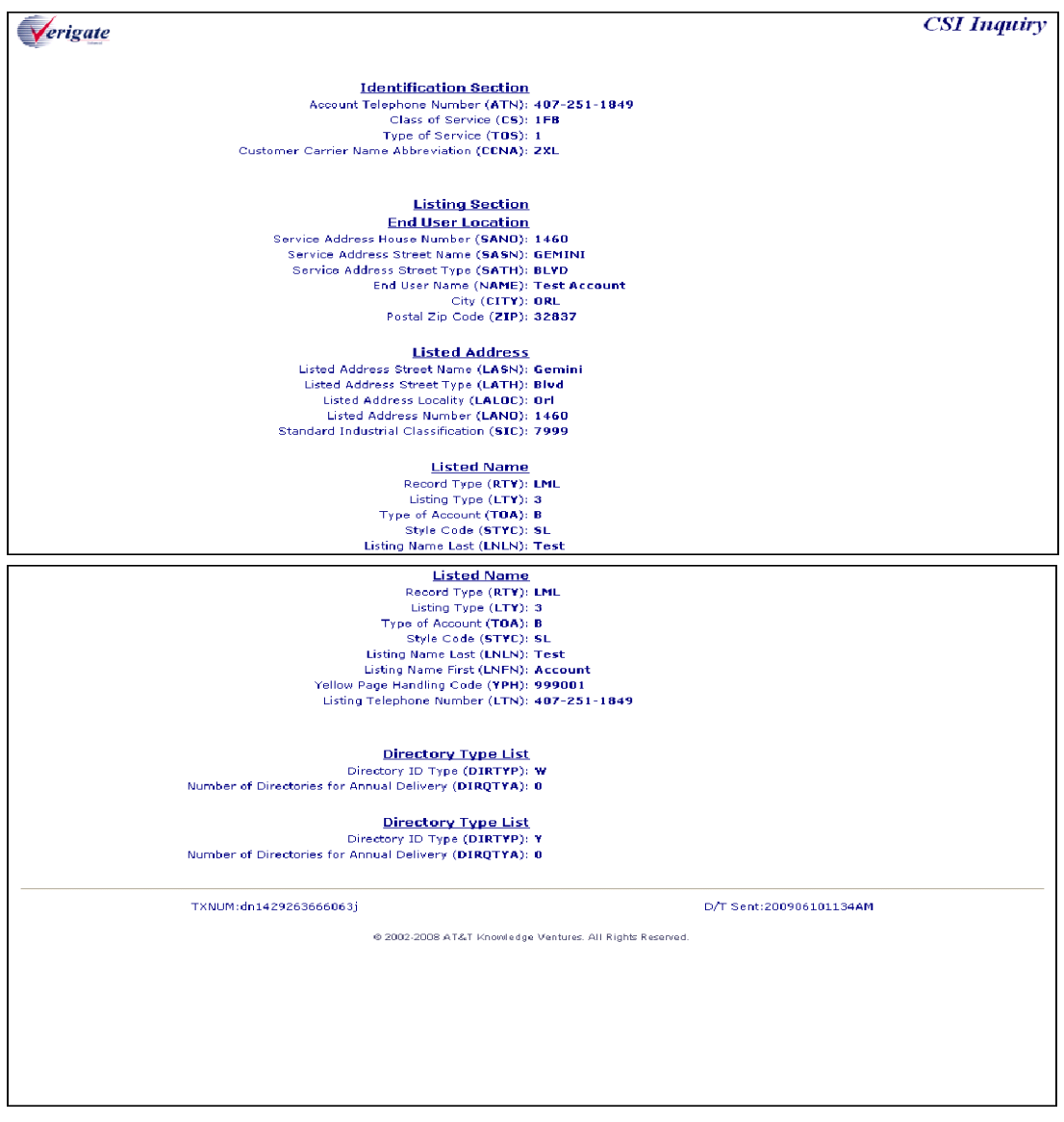

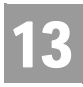

Field Differences - Verigate/21-State XML Gateway (AT&T Southeast Region)

# Field Differences - Verigate/21-State XML Gateway (AT&T Southeast Region)

In most cases, Verigate field names match the application to applicable field names referenced in the AT&T Southeast Local Service Pre-Ordering Requirements (LSPOR). However, there are some instances where Verigate used more of an English descriptive field naming convention. Additional field supportive information is available in the AT&T Southeast Local Service Pre-Ordering Requirements (LSPOR). In cases where the field names are different, please refer to the Field Name Cross Reference Table below to assist in locating supporting field information in the AT&T Southeast LSPOR:

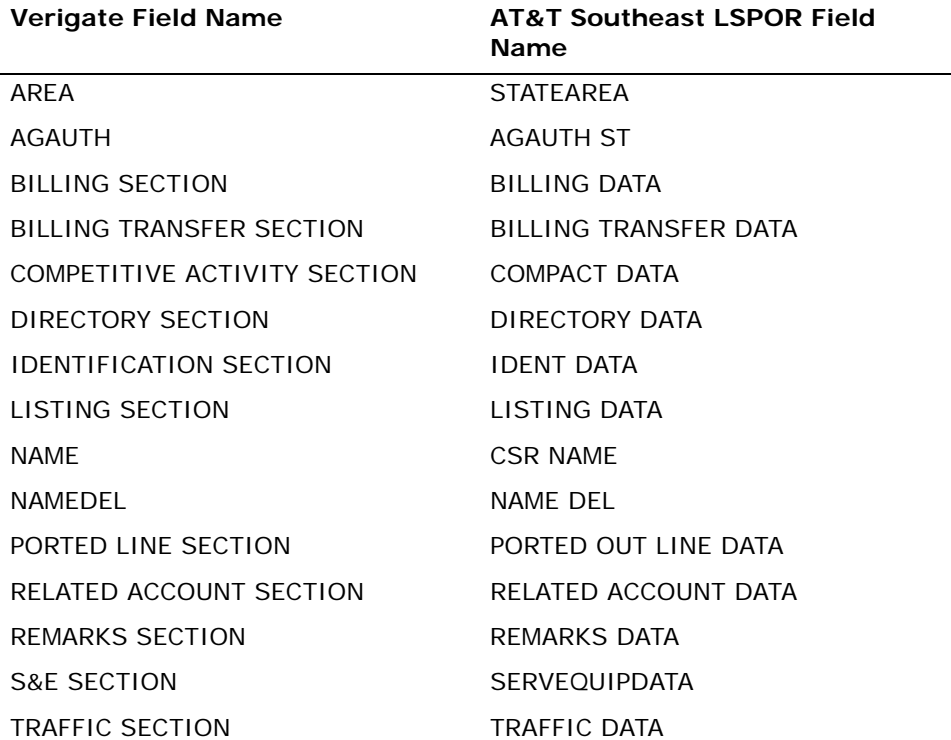

The TN field is used in Verigate, but NOT in XML.

<sup>13.58</sup> **Proprietary** *- Not for use or disclosure outside AT&T Inc. except by prior written agreement. CLECs may use,*<br> **13.58 Proprietary** *- Not for use or distribute the information solely for integral use in training reproduce, copy, and distribute the information solely for internal use in training employees to utilize the capabilities of this AT&T Operational Support System (OSS) in accordance with the OSS provisions of the Interconnection or Resale Agreement between the CLEC and AT&T Inc. Additional or external use is strictly prohibited.*  **© 2002-2006 AT&T Knowledge Ventures. ALL RIGHTS RESERVED.**

Field Differences - Verigate/21-State XML Gateway (AT&T Southeast Region)

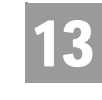

### Note:

*An alpha is only allowed in the 4th position when the telephone number is an account number.*

*TN will only be returned on the response when the information is available in the database.*

*Valid Format: Account Telephone Number Format = NPANXXLLLL*

*NPA = area code NXX = exchange LLLL = 4-digit number Account Number Format = NPANXXLLLL NPA = area code NXX = exchange LLLL = 4-digit number Account Number Format = NPANXXLLLLCCC NPA = area code NXX = exchange LLLL = 4-digit number*

*CCC = Customer Code*

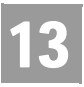

Field Differences - Verigate/21-State XML Gateway (AT&T Southeast Region)

Overview

14

# **CHAPTER 14 - DIRECTORY LISTING (DL) INQUIRY**

#### Overview

The **Directory Listing Inquiry** is used to retrieve Directory Listing information by submitting an Account Telephone Number (ATN).

# **ロ** Note:

*The DL response is pulled from each regional listing database. The information that is available in these databases will be returned on the pre-ordering DL response. Pre-ordering offers a CSI/Listing Inquiry that contains listing information as well. The CSI/Listing Inquiry data is pulled from the main billing/ordering database. The DL Inquiry may contain additional information that is not available from the CSI/Listing database. For all regions, the Directory Listing response does not include directory advertising purchased by the End User from AT&T Advertising Solutions.*

**Directory Listing Inquiry** can be accessed from the Main Menu.

To start the **Directory Listing Inquiry** the user must input the following information:

**Service Center (SC1):** A state code for the inquiry must be selected from the drop down list.

**Account Telephone Number (ATN):** An Account Telephone Number must be entered to retrieve a Directory Listing response. This response will consist of all the listings associated with the ATN up to 1000 Listings.

### 부 Note:

*If the TN entered is not an ATN, an error message will be returned stating that the TN entered is not an ATN, please enter the ATN.*

**Letter of Authorization on File (AGAUTH)?** The user has two (2) options: **Yes** and **No**. Select **Yes** when the user has obtained all necessary authorization required by applicable law and their Interconnection Agreement. Select **No** when the user has not obtained all necessary authorization required by applicable law and their Interconnection Agreement.

Click on the **Retrieve DL Info** button.

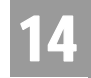

Overview

CHAPTER 14 - DIRECTORY LISTING (DL) INQUIRY

Directory Listing Inquiry - Input Screen

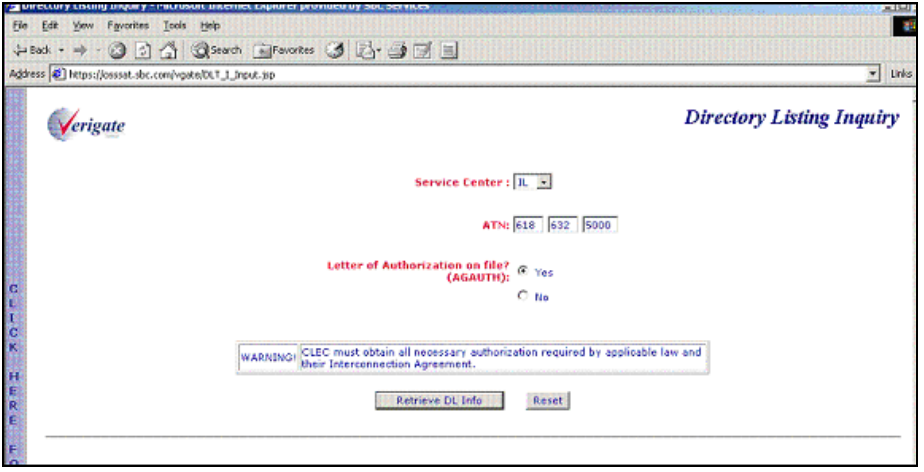

Directory Listing Response – Output Screen

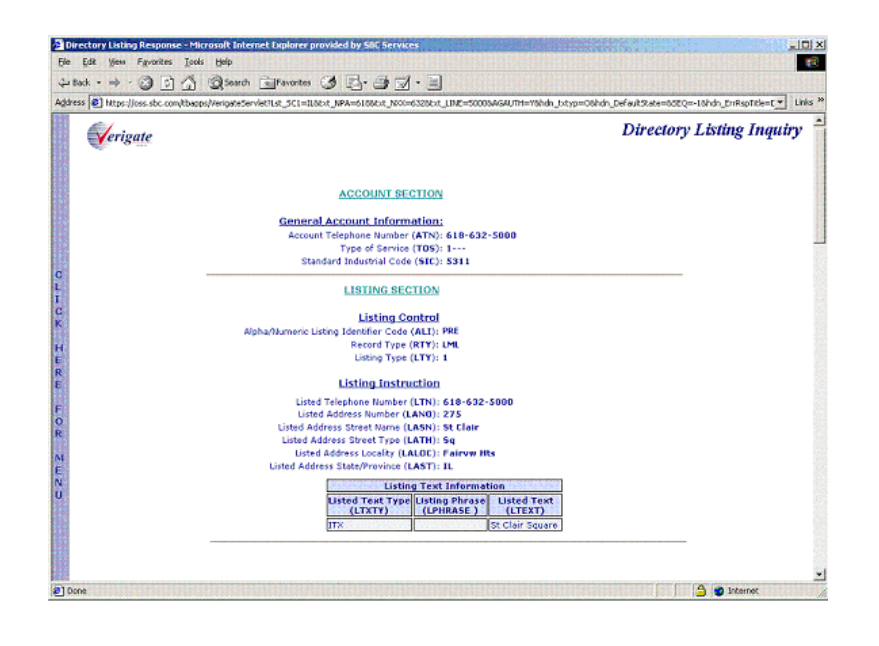

Directory Listing Response Section Information

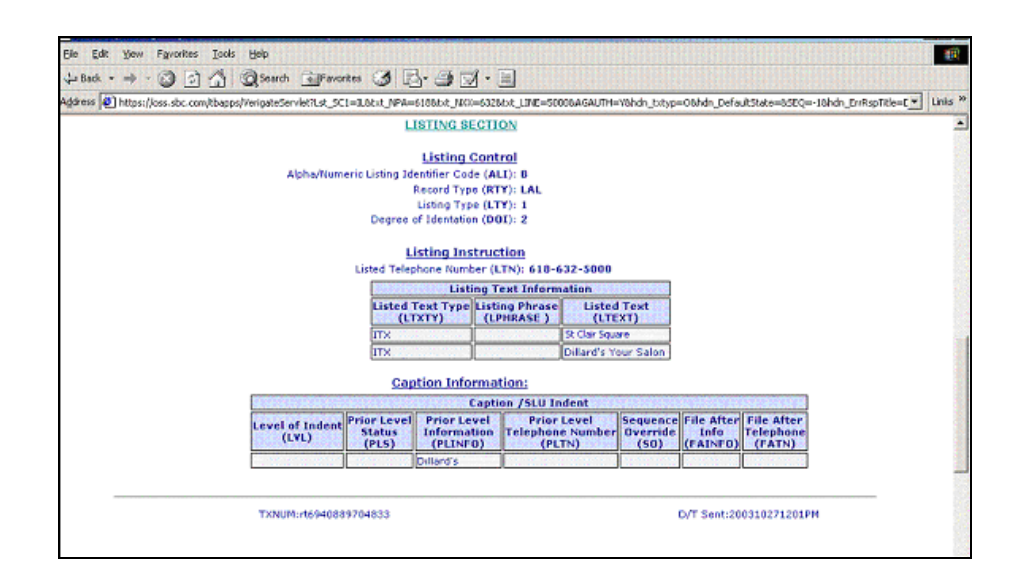

# Directory Listing Response Section Information

The information returned on the Directory Listing Response will be divided into sections.

#### **Account Information Section**

This section will include the basic account information which may include ATN (Account Telephone Number), TOS (Type of Service) and SIC (Standard Industrial Codes).

#### **Directory Delivery Information Section**

The directory and directory delivery information that is available for the account will be returned in this section.

#### **Listing Information Section**

All the available listing information for the account will be returned in this section in parsed OBF and Non-OBF fields. This will include the Listed Address Information. Multiple listing information sections could be returned depending on the account requested.

14

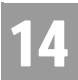

Directory Listing Response Section Information

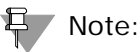

*The codes in parenthesis are the OBF and NON-OBF Field Names. These fields will only be returned on the DL response when the information is available in the database.*

In the **Account Section**, the following fields may be returned if the information is available in the database.

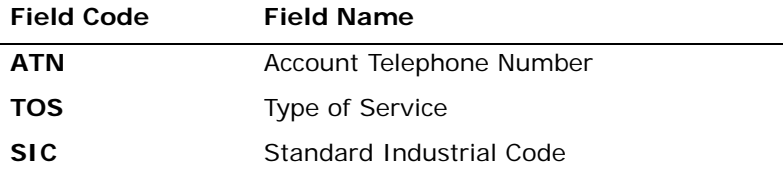

*Appendix A, Fields & Descriptions, is a dictionary of the fields used in Verigate. Refer to the appendix for a complete list of field descriptions.* 

In the **Directory Delivery Information Section**, the following fields may be returned if the information is available in the database.

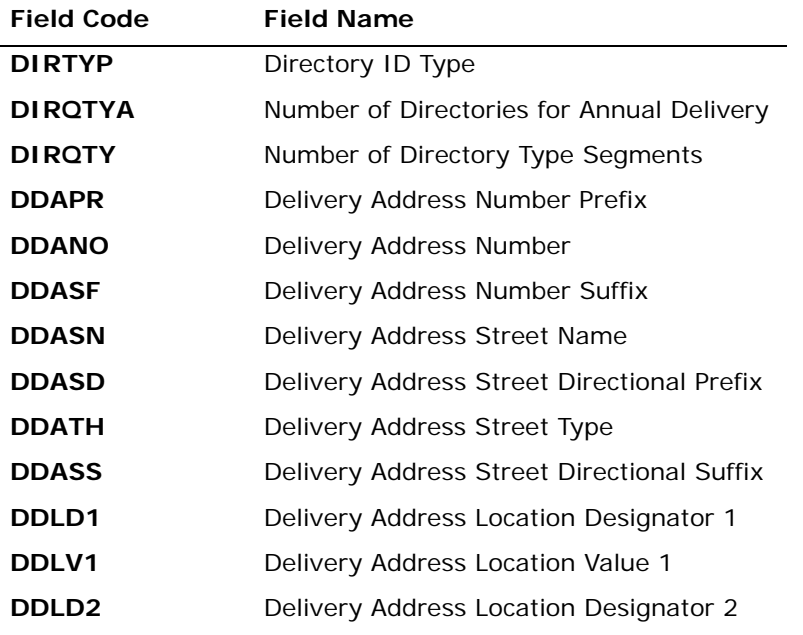

Directory Listing Response Section I

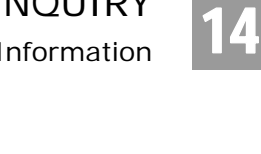

| <b>Field Code</b> | <b>Field Name</b>                       |
|-------------------|-----------------------------------------|
| DDLV <sub>2</sub> | Delivery Address Location Value 2       |
| DDLD <sub>3</sub> | Delivery Address Location Designator 3  |
| DDLV3             | Delivery Address Location Value 3       |
| <b>DDAAI</b>      | Delivery Additional Address Information |
| <b>DDCITY</b>     | Delivery Address City                   |
| <b>DDSTATE</b>    | Delivery Address State/Province         |
| <b>DDZIP</b>      | Delivery Address Zip Code               |
|                   |                                         |

*Appendix A, Fields & Descriptions, is a dictionary of the fields used in Verigate. Refer to the appendix for a complete list of field descriptions.* 

In the **Listing Information Section**, the following fields may return if the information is available in the database.

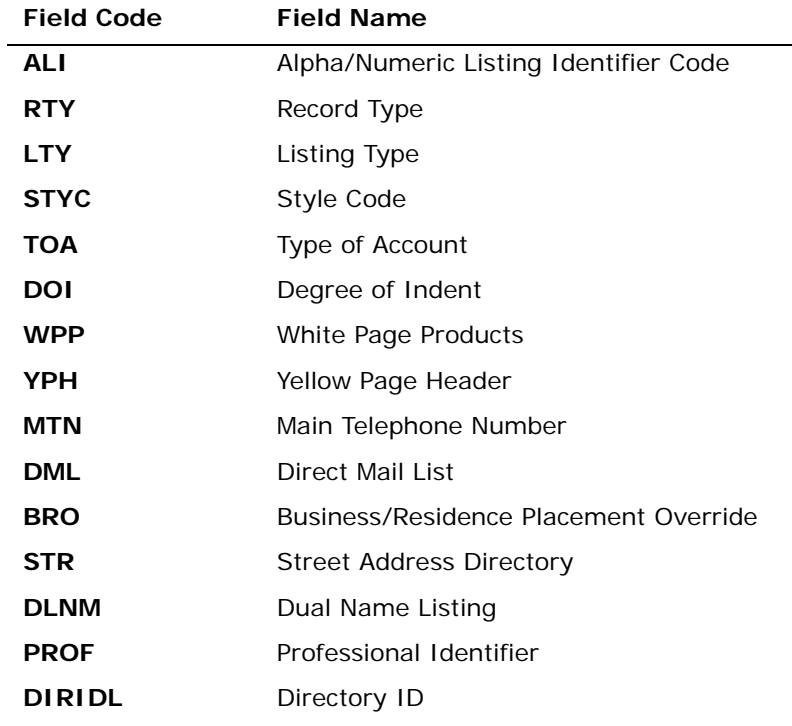

#### Directory Listing Response Section Information

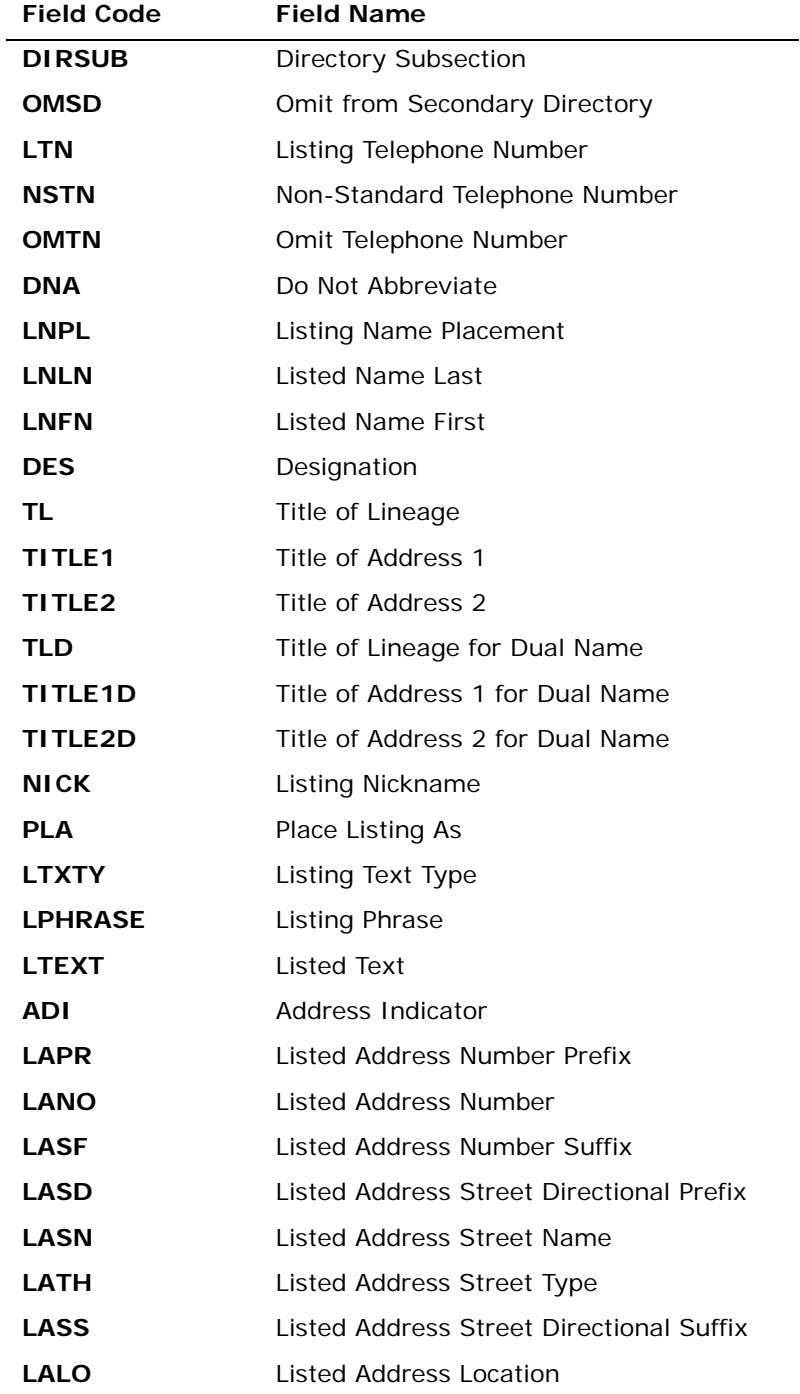

Directory Listing Response Section Information

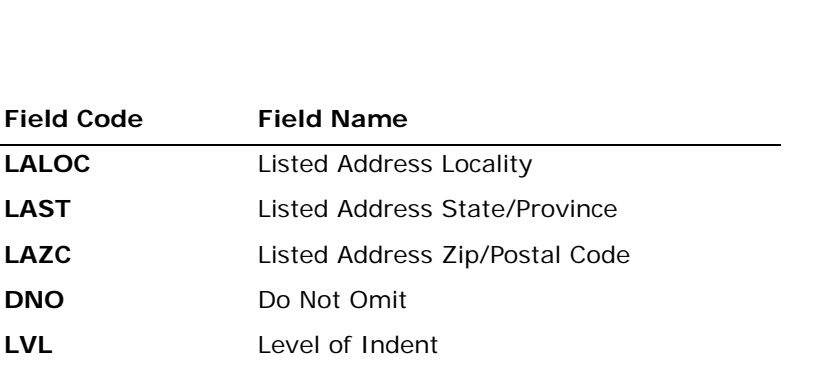

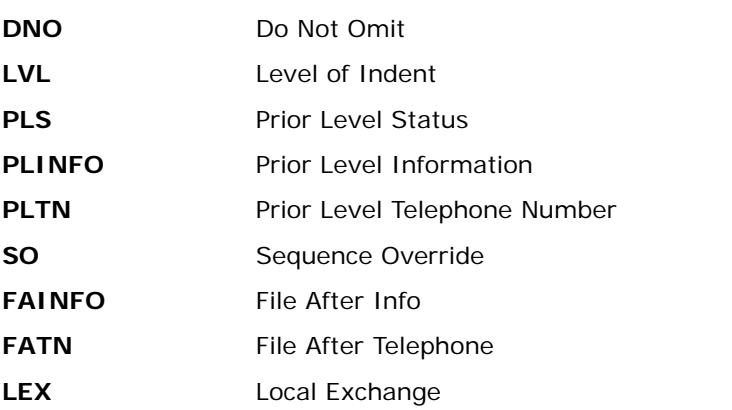

*Appendix A, Fields & Descriptions, is a dictionary of the fields used in Verigate. Refer to the appendix for a complete list of field descriptions.* 

**Proprietary** *- Not for use or disclosure outside AT&T Inc. except by prior written agreement. CLECs may use, reproduce, copy, and distribute the information solely for internal use in training employees to utilize the capabilities of this AT&T Operational Support System (OSS) in accordance with the OSS provisions of the Interconnection or Resale Agreement between the CLEC and AT&T Inc. Additional or external use is strictly prohibited.*  **© 2002-2006 AT&T Knowledge Ventures. ALL RIGHTS RESERVED.**

14.7

14

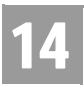

Directory Listing Response Section Information

15

### **CHAPTER 15 - YELLOW PAGE HEADING (YPH) INQUIRY**

#### **Overview**

The **Yellow Page Heading (YPH) Inquiry** retrieves the appropriate YPH codes by entering a SIC code, a key word or words describing the heading or YPH. This inquiry will provide the user with the ability to retrieve Yellow Page Headings for customer accounts on the CSI records.

The SIC (Standard Industrial Classification) code does not apply to AT&T Southwest Region, however AT&T West Region does provide SIC code on an YPH response. The SIC code search criteria is only valid for AT&T Midwest Region.

The only valid YPH code for AT&T Southwest Region is *SECURE*; therefore the search capability by description is not applicable.

Yellow Page Heading (YPH) Inquiry can be accessed from the Main Menu or the Address Validation Menu.

To start the Yellow Page Heading (YPH) Inquiry the user must input the following information:

- **Service Center (SC1):** The service center field is required. The state in which the end user resides is the proper entry for all SC1 fields.
- **Search Criteria**: One of the following: Standard Industrial Classification (SIC) Yellow Page Heading (YPH) English Description

Select the **Retrieve YPH Info** button.

### Yellow Page Heading (YPH) Inquiry – Input Screen

After selecting the **Yellow Page Heading Inquiry** from the Main Menu or the Address Validation menu, the user will receive the input screen needed for the YPH request. Below is an example.

CHAPTER 15 - YELLOW PAGE HEADING (YPH) INQUIRY

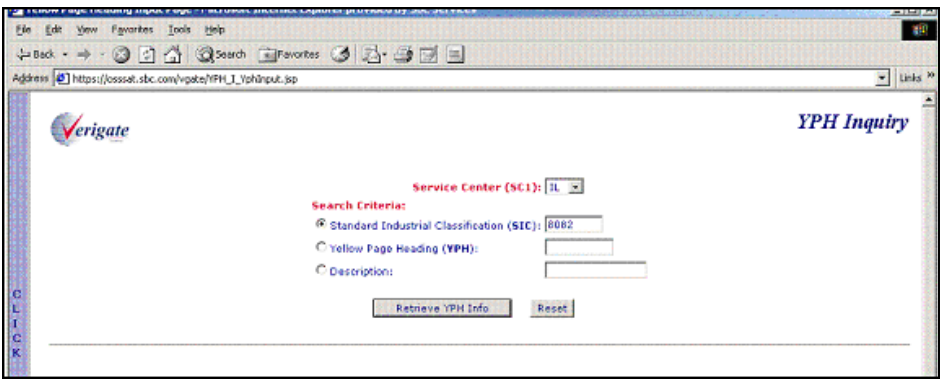

# Yellow Page Heading (YPH) Inquiry – Output Screen

After submitting the YPH request, the user will receive the output screen. Below is an example.

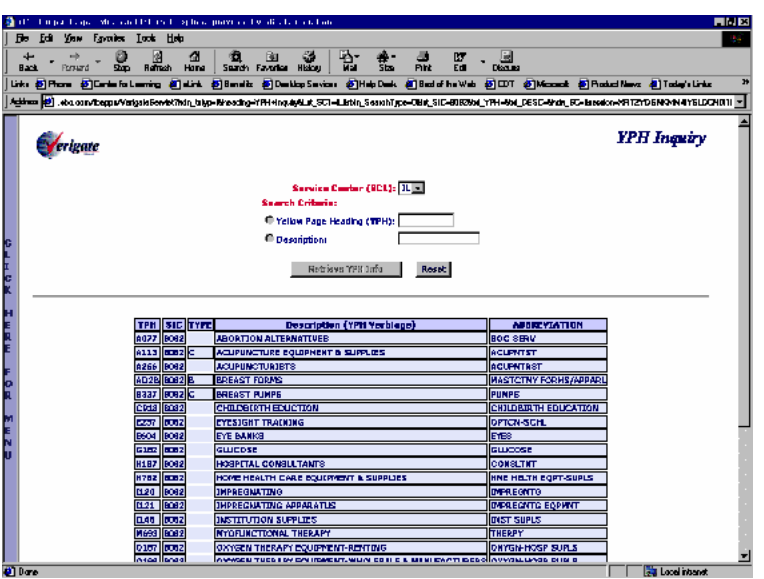

The following columns of information will be returned to the user on the screen:

**YPH Code**

15

**SIC Code**

**Proprietary** *- Not for use or disclosure outside AT&T Inc. except by prior written agreement. CLECs may use, reproduce, copy, and distribute the information solely for internal use in training employees to utilize the capabilities of this AT&T Operational Support System (OSS) in accordance with the OSS provisions of the Interconnection or Resale Agreement between the CLEC and AT&T Inc. Additional or external use is strictly prohibited.*  **© 2002-2006 AT&T Knowledge Ventures. ALL RIGHTS RESERVED.** 15.2

## CHAPTER 15 - YELLOW PAGE HEADING (YPH) INQUIRY

- **Type** (Type will not appear for all YPHs)
- **Description** (YPH Verbiage)
- **Abbreviation**

### 号 Note:

*Type will appear for all regions with the exception of the Southwest. The values returned in Type are the following:*

- *BUS = Business to Business*
- *CON = Consumer*
- *DUA = Dual (Business and Consumer)*
- *EXC = Exclusive*

15

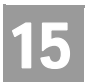

CHAPTER 15 - YELLOW PAGE HEADING (YPH) INQUIRY

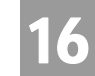

## **CHAPTER 16 - RATE GROUP INQUIRY**

#### Overview

**Rate Group Inquiry** allows the user the option of obtaining the Rate Group. The Rate Group information represents the rate group associated with the telephone number requested in the tariffs. A rate group is determined by the size of the exchange.

**Rate Group Inquiry** can be accessed from the Main Menu or the Address Validation Menu.

To start the Rate Group Inquiry, the user must input the following information:

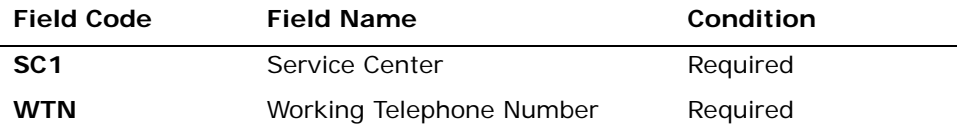

*Appendix A, Fields & Descriptions, is a dictionary of the fields used in Verigate. Refer to the appendix for a complete list of field descriptions.* 

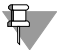

### H Note:

*Smaller exchanges are in the lower numbered (or lower lettered) rate groups and the larger exchanges are in the higher numbered rate groups. For pricing information, please refer to the tariffs.*

Select the **Retrieve Rate Group Info** button.

### Rate Group Inquiry – Input Screen

After selecting the **Rate Group Inquiry** from the Main Menu or the Address Validation Menu, the user will receive the input screen needed for the rate group request. Below is an example.

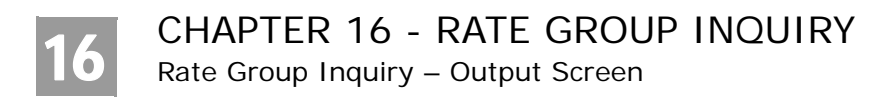

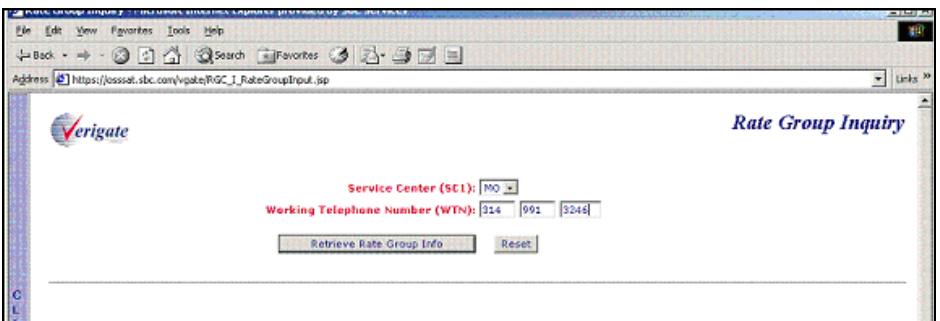

# Rate Group Inquiry – Output Screen

After submitting the rate group request, the user will receive the output screen. Below is an example.

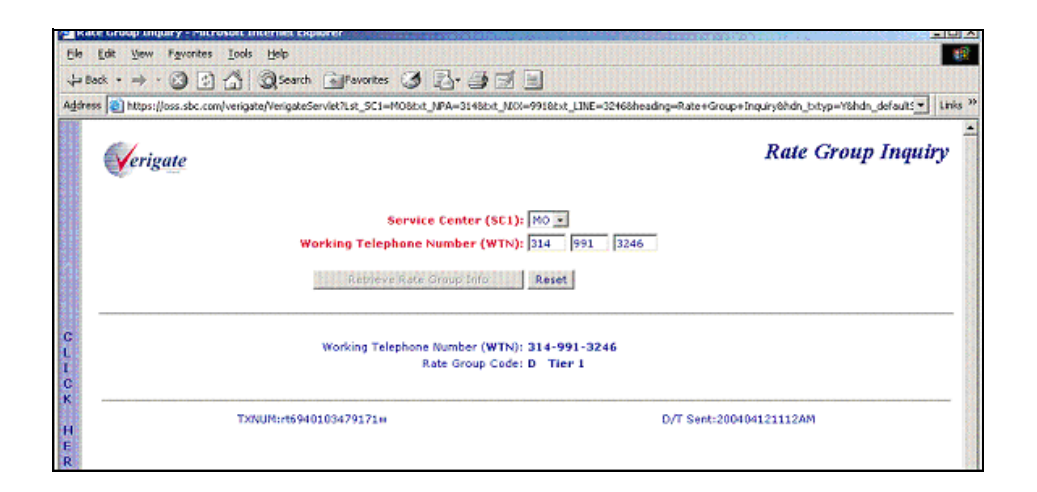

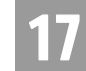

Overview

# **CHAPTER 17 - NUMBER POOLING INQUIRY**

#### Overview

**Number Pooling Inquiry** allows the user the option to check if an NPANXXX or a Working Telephone Number (WTN) has been pooled. The system will return the Pooled Status (POOLSTAT) which indicates whether the NPANXXX or the WTN is pooled or not.  $Y = Yes, N = No.$ 

**Number Pooling Inquiry** can be accessed from the Main Menu or the Address Validation Menu.

To start the **Number Pooling Inquiry**, the user must input the following information:

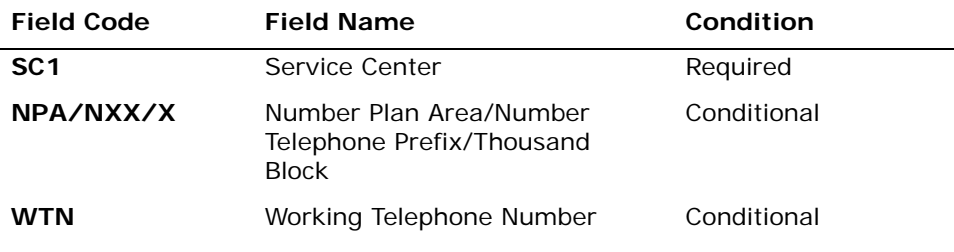

*Appendix A, Fields & Descriptions, is a dictionary of the fields used in Verigate. Refer to the appendix for a complete list of field descriptions.* 

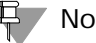

#### Note:

*Working Telephone Number (WTN) must be served by an AT&T-owned switch.*

Select the **Retrieve Number Pooling** button.

**Proprietary** *- Not for use or disclosure outside AT&T Inc. except by prior written agreement. CLECs may use, reproduce, copy, and distribute the information solely for internal use in training employees to utilize the capabilities of this AT&T Operational Support System (OSS) in accordance with the OSS provisions of the Interconnection or Resale Agreement between the CLEC and AT&T Inc. Additional or external use is strictly prohibited.*  **© 2002-2006 AT&T Knowledge Ventures. ALL RIGHTS RESERVED.**

17.1

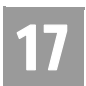

Number Pooling Inquiry – Input Screen

# Number Pooling Inquiry – Input Screen

After selecting the **Number Pooling Inquiry** from the Main Menu or the Address Validation Menu, the user will receive the input screen needed for the number pooling request. Below is an example.

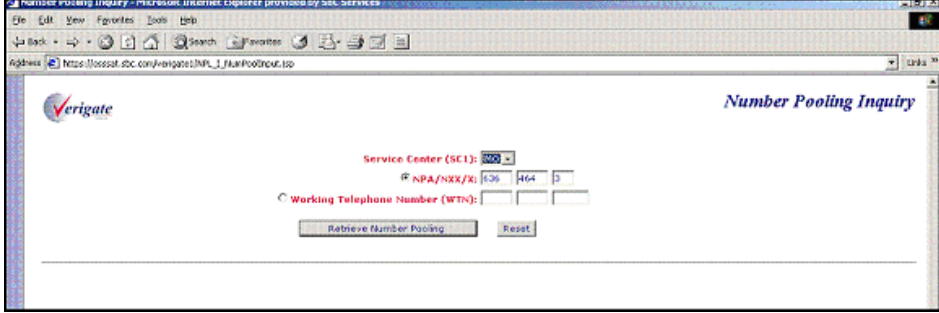

# Number Pooling Inquiry – Output Screen

After submitting the number pooling request, the user will receive the output screen. Below is an example.

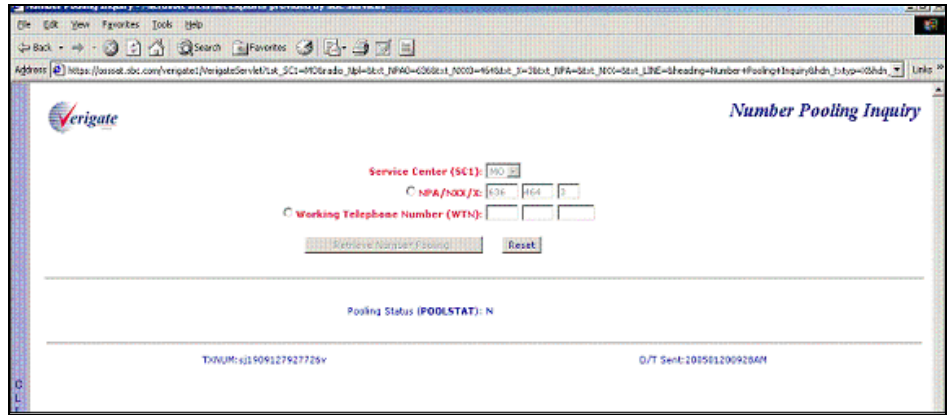

CHAPTER 18 - REMOTE ACCESS TO CALL FOR-WARDING (RACF) INQUIRY

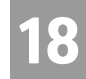

Overview

### **CHAPTER 18 - REMOTE ACCESS TO CALL FORWARDING (RACF) INQUIRY**

### Overview

**Remote Access to Call Forwarding (RACF) Inquiry** allows the user the option of obtaining the Remote Access to Call Forwarding telephone number needed to initiate the Remote Access to Call Forwarding service on live accounts only. The RACF telephone number is the access telephone number associated with the working telephone number for remote access to call forwarding feature.

**Remote Call Forwarding (RACF) Inquiry** can be accessed from the Main Menu or the Address Validation Menu.

To start the **Remote Call Forwarding RACF Inquiry**, the user must input the following information:

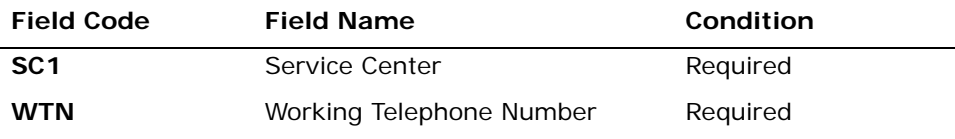

*Appendix A, Fields & Descriptions, is a dictionary of the fields used in Verigate. Refer to the appendix for a complete list of field descriptions.* 

Working Telephone Number (WTN) must be served by an AT&T-owned switch.

Select the **Retrieve RACF Info** button.

Remote Access to Call Forwarding (RACF) Inquiry – Input Screen

> After selecting the **Remote Access to Call Forwarding (RACF) Inquiry** from the Main Menu or the Address Validation Menu, the user will receive the input screen needed for the RACF request. Below is an example.

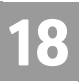

# CHAPTER 18 - REMOTE ACCESS TO CALL FOR-WARDING (RACF) INQUIRY

Remote Access to Call Forwarding (RACF) Inquiry – Output Screen

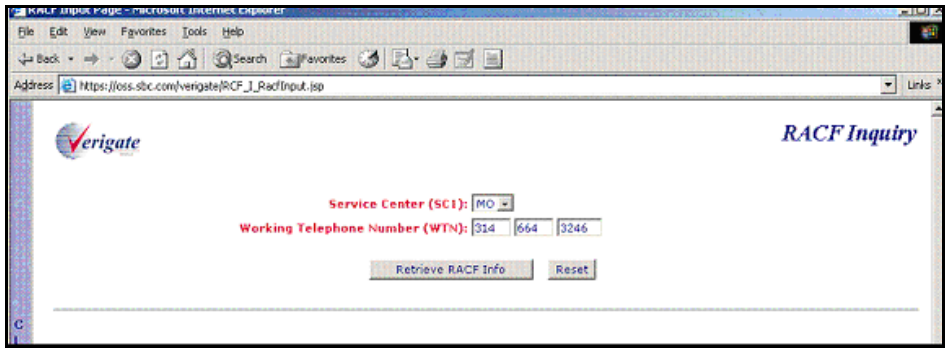

# Remote Access to Call Forwarding (RACF) Inquiry – Output Screen

After submitting the RACF request, the user will receive the output screen. Below is an example.

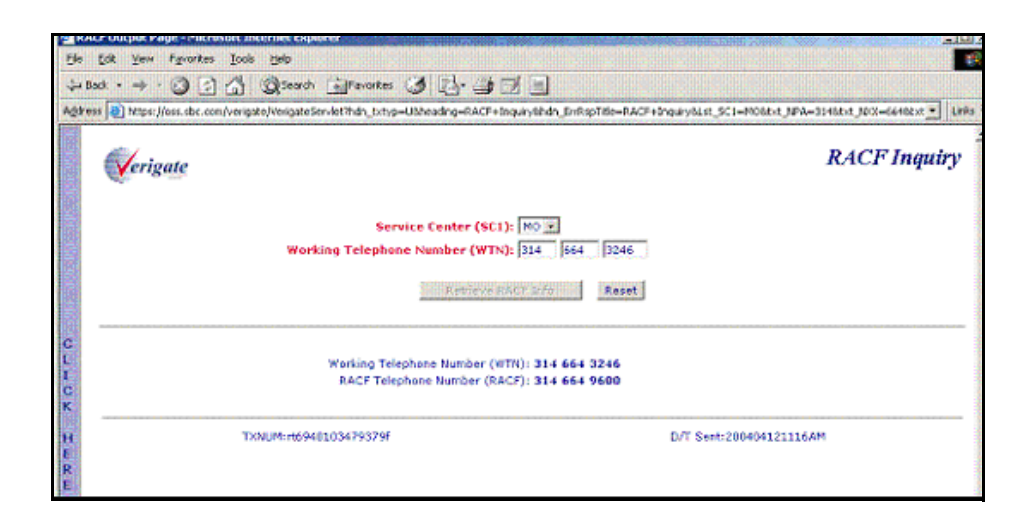

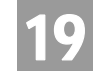

**Overview** 

### **CHAPTER 19 - ORDER STATUS INQUIRY**

#### **Overview**

**Order Status Inquiry makes** it possible to view **pending** (not posted) service order data for AT&T 12-State. In the AT&T Southwest Region and AT&T West Region only, **Order Status Inquiry makes** it possible to view **posted** service order data. This is a read only function. For Order Status information about orders not supported by **Order Status Inquiry** contact the Local Service Center (LSC).

**Order Status Inquiry - Pending** will return service orders in a pending status from the time the service order is issued until the service order completed/posted. In AT&T Midwest Region, **Order Status Inquiry** will return a service order up to 7 days after the service order has posted. In AT&T West Region, **Order Status Inquiry** will return a service order up to 48 hours after the service order has completed. In AT&T Southwest Region, **Order Status Inquiry** will return a service order up to 24 hours after the service order has completed.

**Order Status Inquiry – Posted** will return service orders in a posted status in AT&T Southwest Region and AT&T West Region service centers (CA, NV, AR, KS, MO, OK and TX only) for three years plus the current year. For example, during the year 2004, posted service orders will be available for 2003, 2002, 2001 as well as 2004.

**Order Status Inquiry** can be accessed from the Main Menu. The Order Status Service Order Selection screen is the entry point where search criteria is defined to retrieve pending or posted service order data for which the user wishes to retrieve information.

**Order Status Inquiry** has three functions available:

- **Order Status Service Order List:** Displays a list of pending and/or posted service orders that meet the selection criteria defined in the Order Status Service Order Selection screen.
- **Order Status Service Order Detail:** Displays detailed information for a pending or posted service order defined in the Order Status Service Order Selection screen and selected from the Order Status Service Order List screen.
- **Feature Look Up:** Displays the English description for the Universal Service Order Codes (USOCs) and Field Identifiers (FIDs) on a service order.

**Proprietary** *- Not for use or disclosure outside AT&T Inc. except by prior written agreement. CLECs may use, reproduce, copy, and distribute the information solely for internal use in training employees to utilize the capabilities of this AT&T Operational Support System (OSS) in accordance with the OSS provisions of the Interconnection or Resale Agreement between the CLEC and AT&T Inc. Additional or external use is strictly prohibited.*  **© 2002-2006 AT&T Knowledge Ventures. ALL RIGHTS RESERVED.** 19.1
Overview 19

> A security level to restrict access from the Order Status Service Order Detail screen is available on the 12-State Uniform Competitive Local Exchange Carrier (CLEC) Account Profile. Submitting a security level request will keep a user from being able to view the service order detail screen. Contact your account manager or the IS Call Center with questions.

### Order Status Service Order Selection - Input Screen

To initiate a pending and/or posted service order search, click on **Order Status Inquiry** on the Main Menu of **Enhanced Verigate**. The Order Status Service Order Selection screen will be displayed. This screen provides a selection point for retrieving an Order Status Service Order List of pending and/or posted service orders.

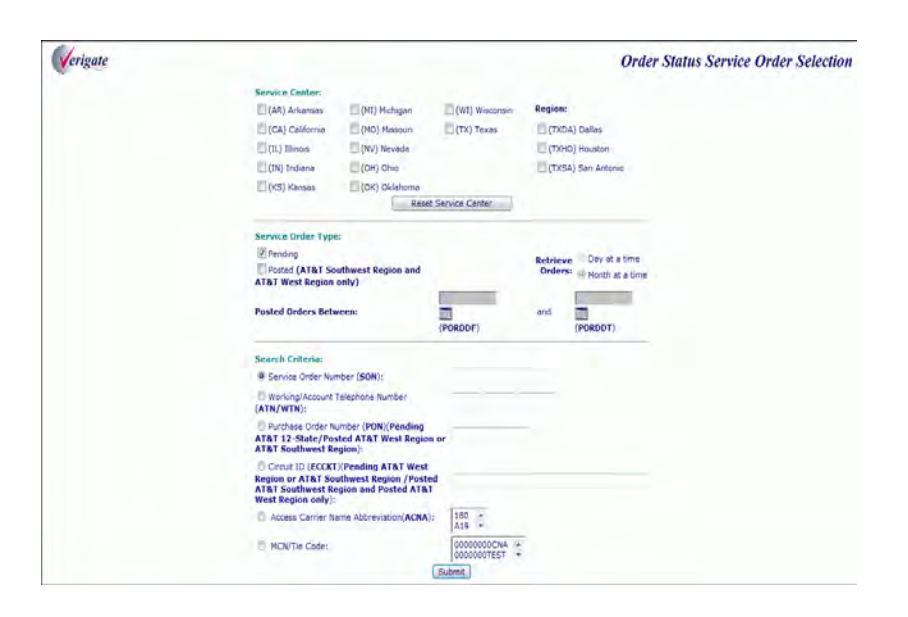

This screen is used to define the pending and/or posted service order(s) for which the user wishes to retrieve information. The Order Status Service Order Selection screen has three sections: Service Center, Service Order Type and Search Criteria.

Service centers available to search for pending service orders are Arkansas, California, Illinois, Indiana, Kansas, Michigan, Missouri, Nevada, Ohio, Oklahoma, Texas and Wisconsin. Service centers available to search for posted service orders are Arkansas, California, Kansas, Missouri, Nevada, Oklahoma and

Overview

19

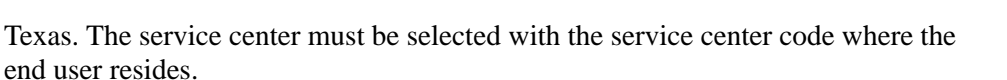

Pending service order searches may be performed by Service Order Number (SON), Working Telephone Number/Account Telephone Number (WTN/ATN), Purchase Order Number (PON) or Company Code 2 (CC2). In AT&T Southwest Region service centers (AR, KS, MO, OK or TX) and AT&T West Region (CA or NV), the user may perform a pending service order search by Circuit ID (ECCKT).

Posted service order searches may be performed by Service Order Number (SON), Purchase Order Number (PON), Working Telephone Number/Account Telephone Number (WTN/ATN) or Company Code 2 (CC2). In AT&T Southwest Region service centers (AR, KS, MO, OK or TX) and in AT&T West Region (CA or NV), the user may perform a posted service order search by Circuit ID (ECCKT).

### 부 Note:

*Both pending and posted orders can be searched at the same time in AT&T Southwest Region and AT&T West Region service centers only.*

#### **Service Center (SC1)**

Service orders are stored in AT&T 12-State back end data systems in different regions. The Service Center (SC1) must be selected to determine what service center(s) to search in. Some customers may not have pending and/or posted service orders in all service centers. If this is the case they may speed up their pending and/or posted service order inquiry by limiting the search to only the applicable service centers. At least one service center must be selected to complete a search. To select a service center, click in the check box to the left of the desired service center. Multiple service centers may be selected by clicking on additional check boxes to the left of each service center. To clear all selections, click on the **Reset Service Center** button. Another option is to click in the check box again to un-select the service center(s) chosen. The service center and the company code must be a valid combination.

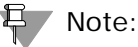

*When searching multiple service centers, the user should only select the service centers they are wishing to search in. The more service centers selected, the response time will be impacted.* 

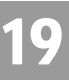

### **Region (REGION)**

Overview

The Region field can be used to narrow down the region to search in when the user has chosen Texas (TX) as the service center. The available regions to search are Dallas (TXDA), Houston (TXHO) and San Antonio (TXSA). To select a region, click in the check box to the left of the desired region. Multiple regions may be selected by clicking on additional check boxes to the left of each service center. To clear all selections, click on the **Reset Service Center** button. Another option is to click in the check box again to un-select the region chosen. If the service center is Texas and no region is selected, all three regions in Texas will be searched. If a region is selected, whether or not Texas is selected, the region selected will determine where to search in Texas. To help determine what region to search in, see the Region Reference Chart below.

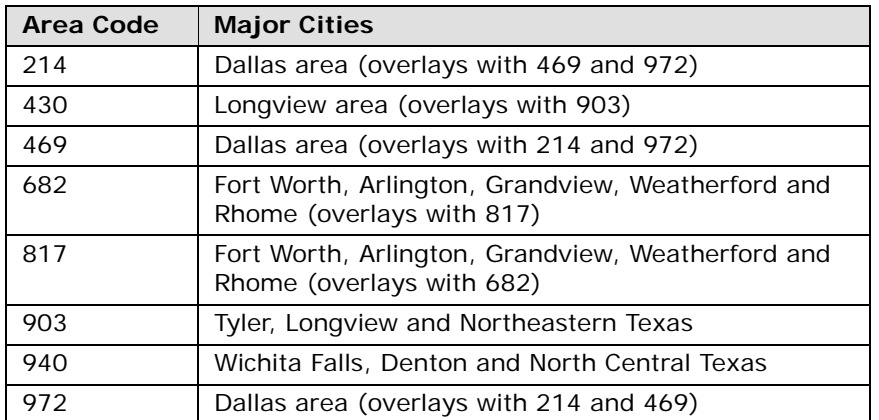

#### **TXDA (Dallas)**

**Proprietary** *- Not for use or disclosure outside AT&T Inc. except by prior written agreement. CLECs may use, reproduce, copy, and distribute the information solely for internal use in training employees to utilize the capabilities of this AT&T Operational Support System (OSS) in accordance with the OSS provisions of the Interconnection or Resale Agreement between the CLEC and AT&T Inc. Additional or external use is strictly prohibited.*  **© 2002-2006 AT&T Knowledge Ventures. ALL RIGHTS RESERVED.** 19.4

Overview

# 19

### **TXHO (Houston)**

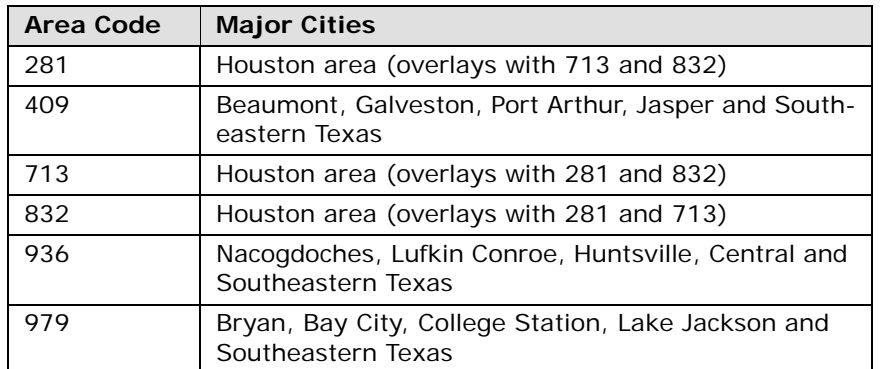

### **TXSA (San Antonio)**

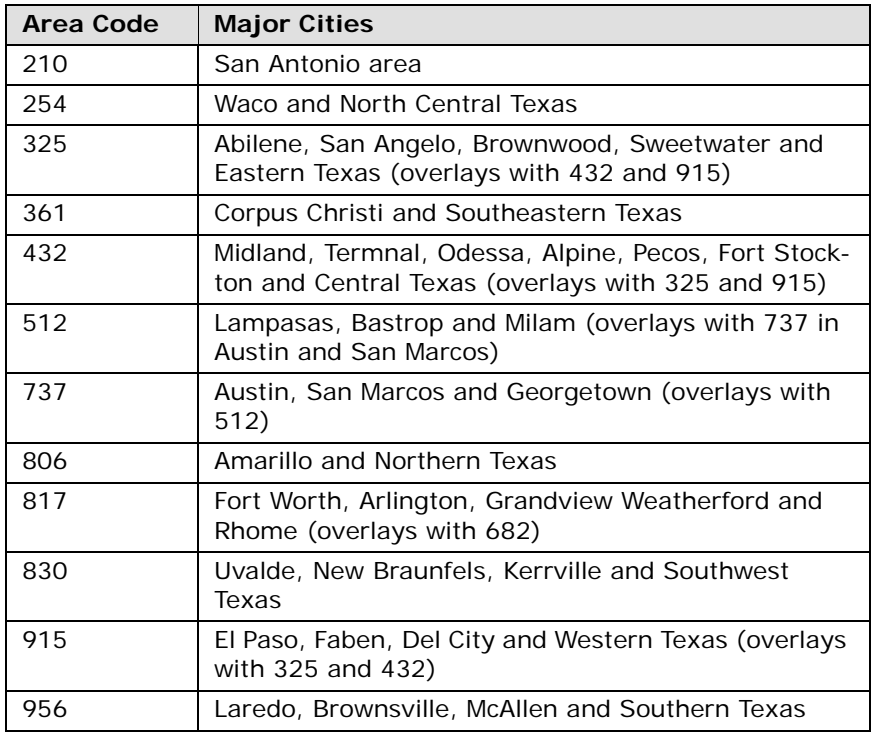

### **Service Order Type (SOTYP)**

To perform a service order search, the user must define the Service Order Type. In **Order Status Inquiry**, the default is pending.

**Proprietary** *- Not for use or disclosure outside AT&T Inc. except by prior written agreement. CLECs may use, reproduce, copy, and distribute the information solely for internal use in training employees to utilize the capabilities of this AT&T Operational Support System (OSS) in accordance with the OSS provisions of the Interconnection or Resale Agreement between the CLEC and AT&T Inc. Additional or external use is strictly prohibited.*  **© 2002-2006 AT&T Knowledge Ventures. ALL RIGHTS RESERVED.** 19.5

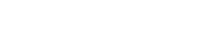

Overview

### **Pending Service Orders**

The check box to the left of Service Order Type, Pending will be filled in. In all service centers, only pending service orders can be searched with the exception of AT&T Southwest Region and AT&T West Region service centers (CA, NV, AR, KS, MO, OK and TX).

Clicking in the check box to the left of this Service Order Type will request the Order Status Service Order List to display all pending orders in a pending status according to the given search criteria.

### 号 Note:

*In AT&T Southwest Region and AT&T West Region only, both pending and posted orders can be searched at the same time when both service order type check boxes have been selected.* 

### **Posted Service Orders**

Clicking in the check box to the left of this Service Order Type will request the Order Status Service Order List to display all posted orders in a posted status according to the given search criteria.

### Note:

*Posted orders are available only in AT&T Southwest Region and AT&T West Region service centers for the past three years plus the current year. For example, during the year 2004, posted orders will be available for 2003, 2002, 2001 as well as 2004.*

#### **Date Range**

When the **Posted** service order type check box is selected, the user must indicate a date range into the "to" and "from" date fields.

- **Posted Order Date Range From (PORDDF)**: The starting date to search for posted orders.
- **Posted Order Date Range To (PORDDT):** The ending date to search for posted orders.

There are two ways to edit the beginning and ending date fields:

■ The user may click in the field box and a graphic calendar will display. Click on the arrows to display the previous or next month and then click on a day

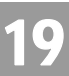

**Proprietary** *- Not for use or disclosure outside AT&T Inc. except by prior written agreement. CLECs may use, reproduce, copy, and distribute the information solely for internal use in training employees to utilize the capabilities of this AT&T Operational Support System (OSS) in accordance with the OSS provisions of the Interconnection or Resale Agreement between the CLEC and AT&T Inc. Additional or external use is strictly prohibited.*  **© 2002-2006 AT&T Knowledge Ventures. ALL RIGHTS RESERVED.** 19.6

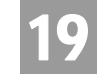

Overview

within the month to select a date. The calendar will close and the date selected will appear in the date field.

■ The user can enter the beginning and ending date in the field boxes by reclicking in the field box and entering the date in the following format (CCYYMMDD).

### Note:

*Unless it is absolutely necessary, users should not request more than one month's worth of data at a time. Requests for larger amounts of data will take much longer to process.*

### **Retrieve Orders**

When the Posted service order type option is checked, not only must a date range be indicated, but also the user must select how they want to retrieve their request. The default is set to retrieve orders a month at a time.

- **Month at a Time:** When this radio button is selected, **Order Status Inquiry**  will retrieve posted service orders one month at a time. This is the fastest method of retrieval, but some users may retrieve such a large amount of data that the server limits might be exceeded, thus requiring the user to select to retrieve orders a day at a time.
- **Day at a Time:** When this radio button is selected, **Order Status Inquiry** will retrieve posted service orders one day at a time. This is the slower method of retrieving posted orders, but it can also reduce the possibility of exceeding retrieval limits and also allow more opportunities to cancel requests.

### → Note:

*Posted service order searches based on the Service Order Number require that the "Retrieve Orders a Day at a Time" radio button be selected.*

### Search Criteria

### **Pending**

To perform a pending service order search, the user must define the search criteria by entering the appropriate information in one of the following fields: Service Order Number (SON), Working Telephone Number/Account Telephone Number (WTN/ATN), Purchase Order Number (PON) or Company Code 2 (CC2). In AT&T Southwest Region and AT&T West Region service centers only, the user may search by Circuit ID (ECCKT). Circuit ID (ECCKT) will not be available if

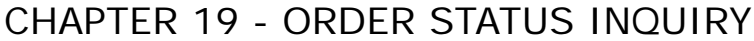

Overview

other service centers other than the AT&T Southwest Region and AT&T West Region are selected. Only one type of search criteria can be entered. The user will click on the radio button to the left of the desired search method. If another radio button is clicked, the previously selected search criteria will cancel out.

#### **Posted**

To perform a posted service order search, the user must define the search criteria by entering the appropriate information in one of the following fields: Service Order Number (SON), Purchase Order Number (PON), Working Telephone Number/Account Telephone Number (WTN/ATN) or Company Code 2 (CC2). In AT&T Southwest Region service centers and in AT&T West Region (CA or NV) only, the user may search by Circuit ID (ECCKT). Circuit ID (ECCKT) will not be available if other service centers other than the AT&T Southwest Region and AT&T West Region (CA or NV) are selected. Only one type of search criteria can be entered. The user will click on the radio button to the left of the desired search method. If another radio button is clicked, the previously selected search criteria will cancel out.

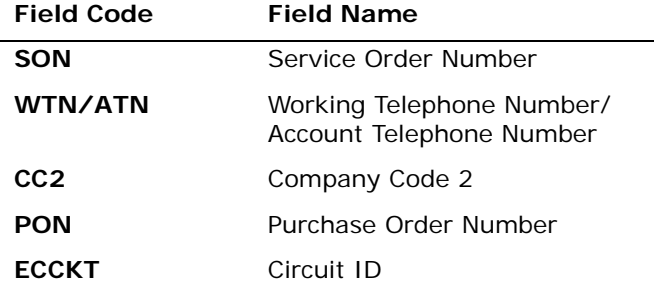

*Appendix A, Fields & Descriptions, is a dictionary of the fields used in Verigate. Refer to the appendix for a complete list of field descriptions.* 

#### **Reset Service Center**

To reset (clear) information in the search criteria section, so that new selection criteria may be entered, simply click on the **Reset Service Center** button. Another option is to select another search criteria method by clicking on a different radio button. This deletes the previously selected criteria.

19

Overview

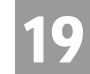

#### **Submit**

After the user indicates the Service Center, Service Order Type and Search Criteria, the user clicks on the **Submit** button. This will return a list of pending and/or posted service orders matching the information entered on the Order Status Service Order Selection screen they are wishing to retrieve.

### 부 Note:

*Occasionally, the user may encounter a problem retrieving information from the Order Status Server for the Order Status Service Order List when searching by Company Code 2. Response time will be impacted according to the volume of orders associated with a specific company code.* 

### Order Status Service Order List – Input and Output Screen

The Order Status Service Order List screen displays a list of pending and/or posted service orders that meet the selection criteria defined in the Order Status Service Order Selection screen.

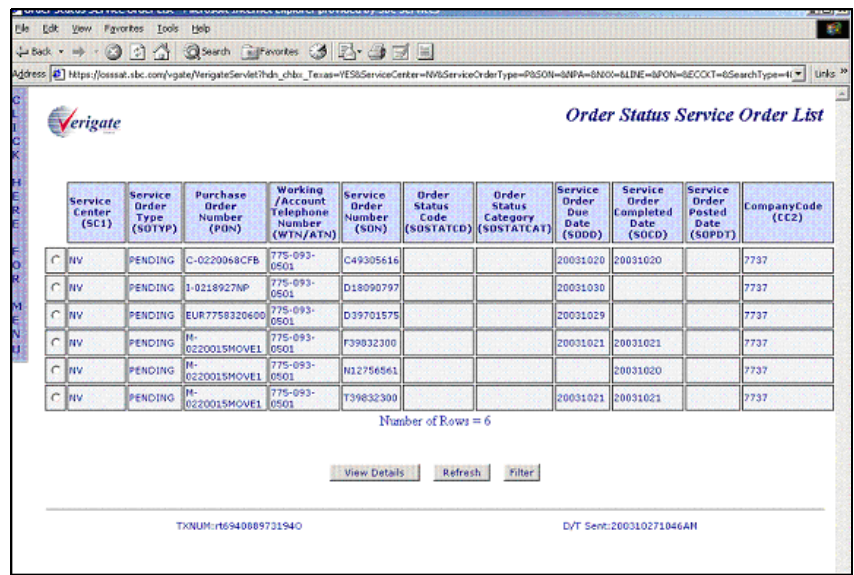

The Order Status Service Order List screen is made up of several columns of information. The entire Order Status Service Order List can be sorted. The default sort order is by telephone number, smallest number to largest number. Any column can be sorted in ascending or descending order. To change the sort, move

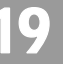

Overview

the mouse over a column heading and click the mouse. Click the mouse again to toggle between an ascending and descending sort order. The number of rows will display at the bottom of the Order Status Service Order List.

The Order Status Service Order List will display columns of information that include the following: Service Center (SC1), Service Order Type (SOTYP), Working Telephone Number/Account Telephone Number (WTN/ATN), Purchase Order Number (PON), Service Order Number (SON), Service Order Due Date (SODD), Service Order Status Code (SOSTATCD), Service Order Status Category (SOSTATCAT), Service Order Completion Date (SOCD), Company Code 2 (CC2) and the Service Order Posted Date (SOPDT).

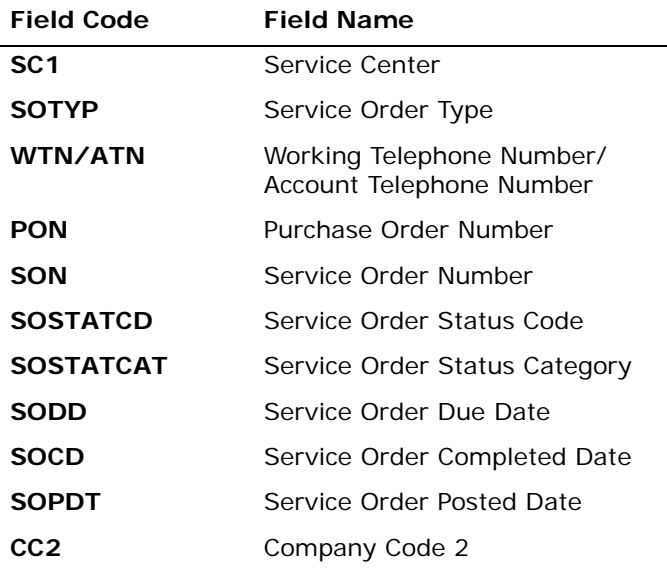

*Appendix A, Fields & Descriptions, is a dictionary of the fields used in Verigate. Refer to the appendix for a complete list of field descriptions.* 

Status Codes/Status Categories/Status Descriptions Table

# 19

# Status Codes/Status Categories/Status Descriptions Table

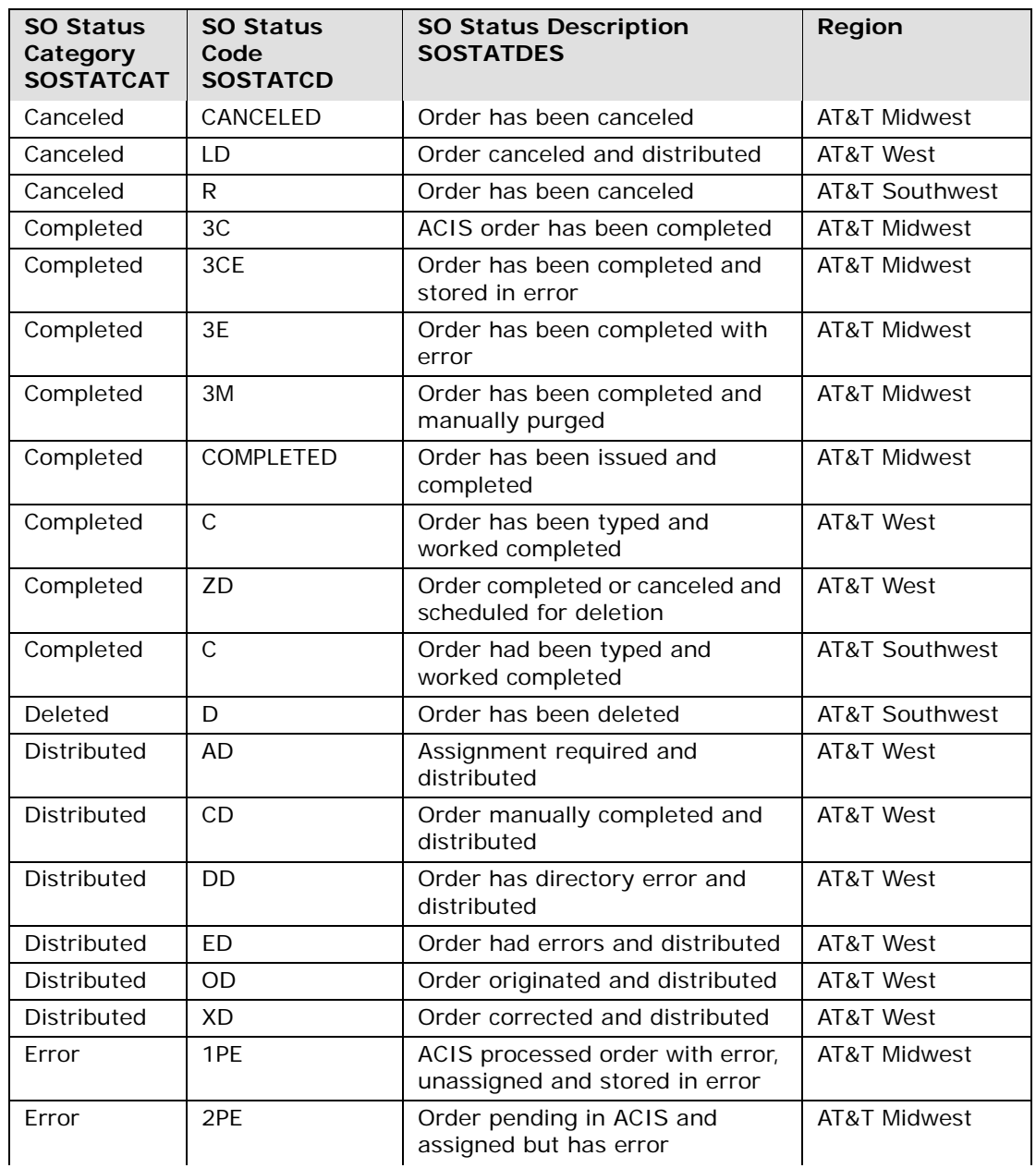

**Proprietary** *- Not for use or disclosure outside AT&T Inc. except by prior written agreement. CLECs may use, reproduce, copy, and distribute the information solely for internal use in training employees to utilize the capabilities of this AT&T Operational Support System (OSS) in accordance with the OSS provisions of the Interconnection or Resale Agreement between the CLEC and AT&T Inc. Additional or external use is strictly prohibited.*  **© 2002-2006 AT&T Knowledge Ventures. ALL RIGHTS RESERVED.** 19.11

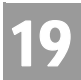

Status Codes/Status Categories/Status Descriptions Table

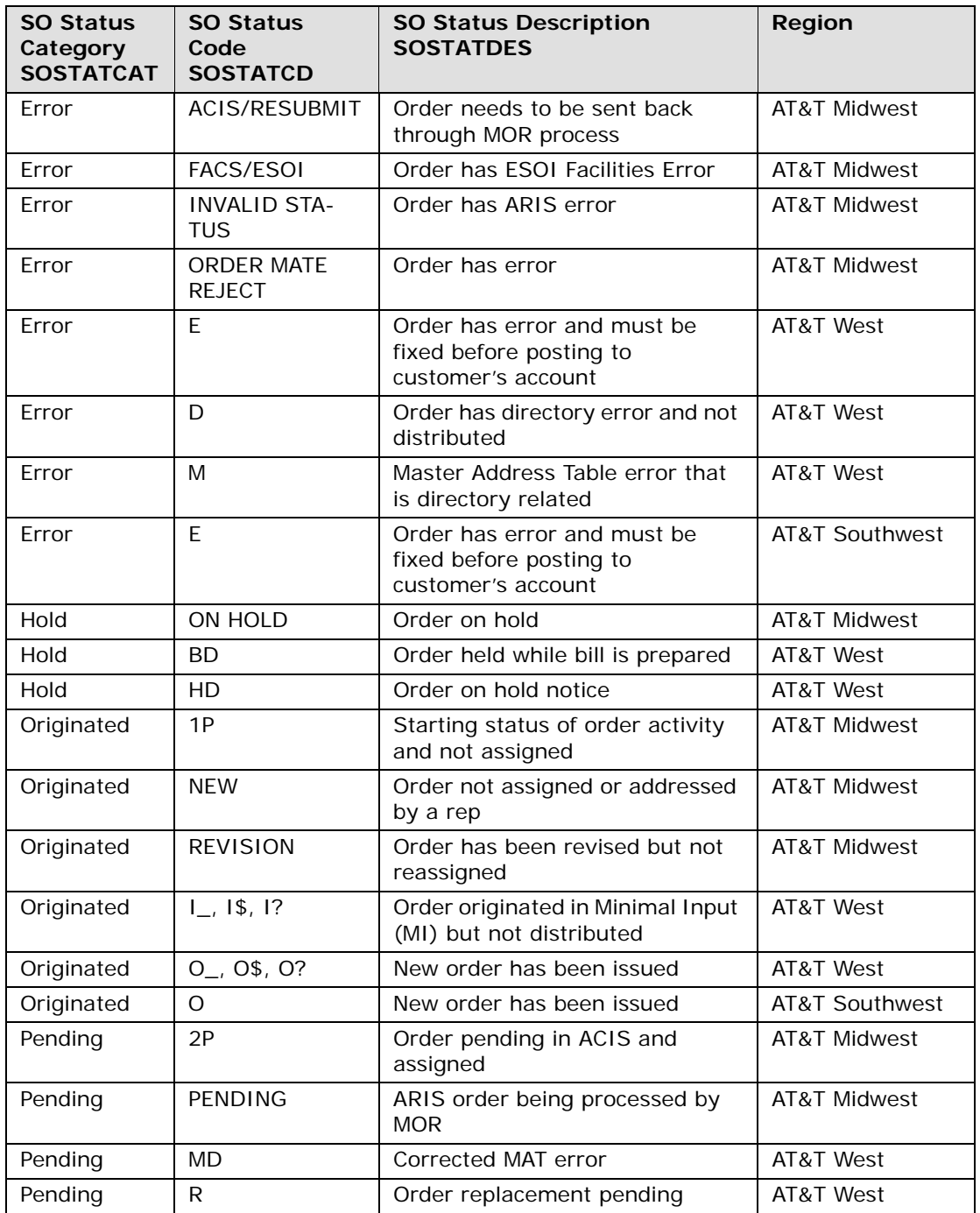

### Status Codes/Status Categories/Status Descriptions Table

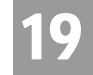

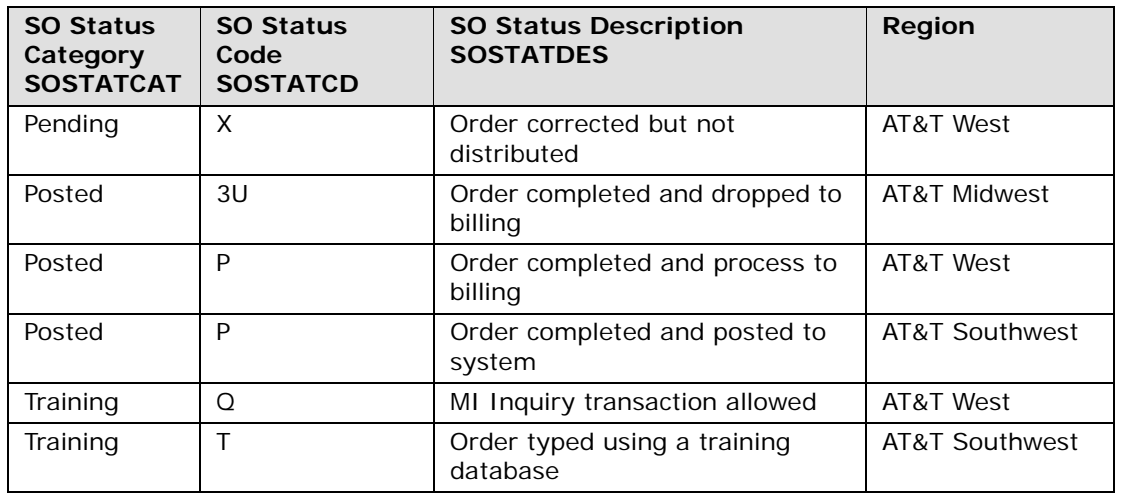

For existing orders, the Order Status Service Order List screen information is updated on a daily basis. The Order Status Service Order Detail screen displays the actual "live" status. This means that the Order Status Service Order Detail screen may show a different (newer) status than the status displayed on the Order Status Service Order List screen. In AT&T Southwest Region and AT&T West Region, new orders will be made available on the Order Status Service Order List as they are created. In AT&T Midwest Region, new orders will be made available on the Order Status Service Order List as they are created, however some order types may not be available for 24 to 48 hours.

The status code and the status category will return in a column on the Order Status Service Order List in all states with the exception of California and Nevada. In AT&T 12-State, service order searches by Service Order Number, Purchase Order Number or Working Telephone Number/Account Telephone Number will return the status code and the status category on the Order Status Service Order List. If the user has searched by Company Code 2 in AT&T West Region, the status code and the status category will be blank on the Order Status Service Order List. If the user searched by Company Code 2 in AT&T West Region and needs to obtain an Order Status Service Order List, the user may contact their account manager. This would require a batch process that would run at night after the CLEC request and then be submitted to the CLEC via disc. This would include the service order number and status code. The Order Status Service Order List will not show "live" status information due to the back end updates, which are done daily. The current status code and the current status category will be available on the Order Status Service Order Detail in all states.

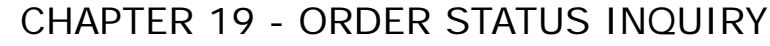

Status Codes/Status Categories/Status Descriptions Table

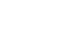

### Note:

*There may be cases when no Service Order Status Code is available in the backend system for a service order. When this is the case the Service Order Status Code (SOSTATCD) will return "blank".*

*For the convenience of users, the Order Status transaction provides the ability to search by company code to retrieve all available service order numbers. Due to the nature of that request, which requires an extensive search of the AT&T 12- State databases, the user may experience longer response times.*

### **View Details**

To view details of a particular pending or posted service order, click on the radio button to the left of the pending or posted service order the user wants to view and hit the **View Details** button. Only one service order can be selected and viewed at a time. If only one service order number appears on the Order Status Service Order List, click on the **View Details** button to view the pending or posted service order.

#### **Refresh**

When an Order Status screen remains open for an extended period of time, pending or posted service order data can become outdated. To refresh (update) information on this screen so that it reflects any new activity, click on the **Refresh** button.

If the wrong selection was made, the user can select another radio button to the left of the pending or posted service order they are wishing to view. This will cancel out the previous selection. Only one radio button can be selected at a time.

Service Order List, click **View Details** button to view the pending or posted service order.

**Proprietary** *- Not for use or disclosure outside AT&T Inc. except by prior written agreement. CLECs may use,* 19.14 *reproduce, copy, and distribute the information solely for internal use in training employees to utilize the capabilities of this AT&T Operational Support System (OSS) in accordance with the OSS provisions of the Interconnection or Resale Agreement between the CLEC and AT&T Inc. Additional or external use is strictly prohibited.*  **© 2002-2006 AT&T Knowledge Ventures. ALL RIGHTS RESERVED.**

19

Status Codes/Status Categories/Status Descriptions Table

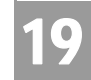

Order Status Filter – Input Screen

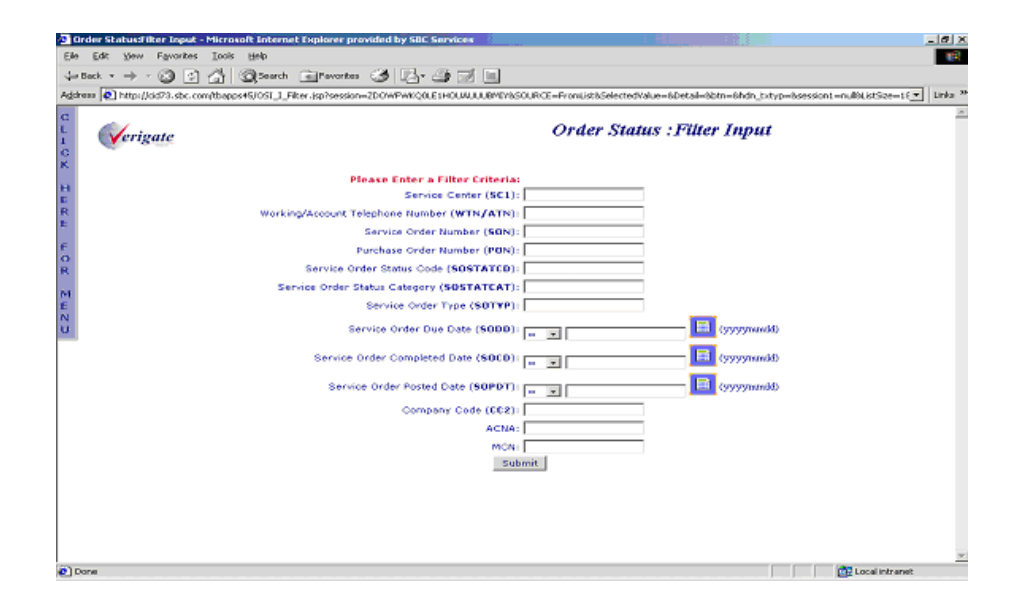

### **Filter**

This option will be available when the Order Status Service Order List window is active. Clicking on this option will bring up the Order Status Filter screen. This screen is used to filter selected data from the Order Status Service Order List screen. The following columns available to filter are: Service Center, Service Order Type, Purchase Order Number, Working Telephone Number/Account Telephone Number, Service Order Number, Order Status Code, Order Status Category, Service Order Due Date, Service Order Completed Date, Company Code 2 and Service Order Posted Date. The Service Order Completed Date and Service Order Due Date fields will include:  $= (equals), > (greater than), < (less$ than),  $>=($  greater than or equal) or  $<=$  (less than or equal). All other fields will be blank so that the user can enter the value to be used to filter the Order Status Service Order List screen. The user will select which field(s) to filter by and enter the data they are wishing to filter out of the Order Status Service Order List.

When a pending or posted Order Status Service Order List is generated, all selected AT&T 12-State service centers are examined for matching service order records. An Order Status Service Order List may include service orders from more than one region if multiple service centers are selected.

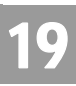

Status Codes/Status Categories/Status Descriptions Table

#### **Data Center Region Unavailable, Partial List Warning**

If only a partial list is returned, the user will receive a message indicating a partial list has been returned. The user may wish to perform the same-posted service order search again a few minutes later, to get a full list. If this problem persists, call the Help Desk or the IS Call Center for assistance.

If **Order Status Inquiry** cannot retrieve pending service order information from a service center, a warning message is displayed. It identifies the service center from which information could not be retrieved. When more than one service center is inaccessible, multiple messages are displayed.

#### **Service Order Detail Authorization**

An End-User Authorization screen is displayed if the user attempts to access detail information for a pending service order that they are not normally authorized to view. The following screen below will display before the Order Status Service Order Detail screen displays.

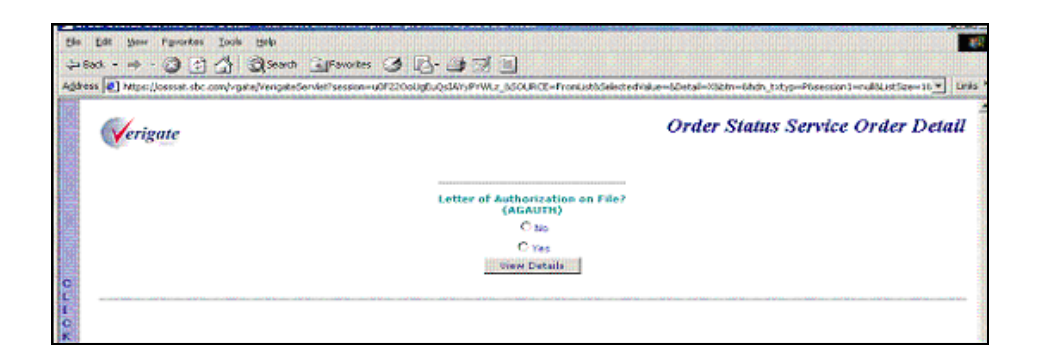

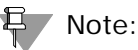

*The Letter of Authorization on File message appears only for pending service orders.* 

To view the Order Status Service Order Detail, the user must have the end user's authorization and select Yes by clicking on the radio button to the left. Selecting Y acknowledges that they have the authorization from the end user to view the Order Status Service Order Detail. After selecting Yes, click on the **View Details** button to view the Order Status Service Order Detail. If the user does not have the end user's authorization and no has been selected, Order Status Service Order Detail will not be shown and the following screen returns a message that informs the user that they are not authorized to view the order detail. The user should select the

### CHAPTER 19 - ORDER STATUS INQUIRY Order Status Service Order Detail – Response Screen

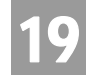

**Back** button on their browser to return to the Order Status Service Order List, where another selection can be made.

If **Order Status Inquiry - Posted** cannot retrieve posted service order information from a service center, a warning message is displayed. It identifies the service center from which information could not be retrieved. When more than one service center is inaccessible, multiple messages are displayed.

#### **Service Order Detail Error Message**

An error message will be displayed if the user attempts to access detail information for a posted service order that they are not normally authorized to view. The following screen below will display.

### **Order Status Service Order Detail – Response Screen**

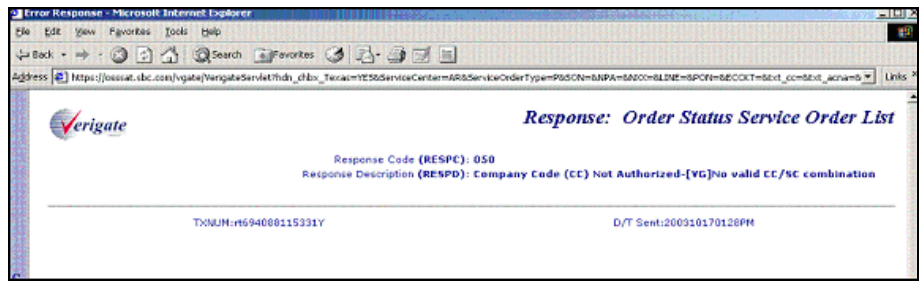

When information is found to match the fields entered on the **LS CFA Inquiry** input screen, the status of the VCI / VPI / RECCKT is returned on the response.

The **STATUS** field is returned on the response with a status of "Assigned", "Pending" or "Spare".

### Order Status Service Order Detail

The Order Status Service Order Detail screen displays detailed information about the specific pending or posted service order the user has chosen to view from the Order Status Service Order List screen. The Order Status Service Order Detail screen includes three sections, the fielded section at the top, the un-fielded section in the middle and the Feature Look Up section at the bottom. The top section includes fielded information about the posted service order and the middle section is a free form section that displays the actual copy of the service order.

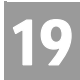

Order Status Service Order Detail

Information within a service order is arranged into groupings of related data. There are several sections on a service order. The identification section and the listing section are identified by their unique location on a service order. A coded section heading identifies all other sections. The following are the section headings that may appear on the service order and their descriptions.

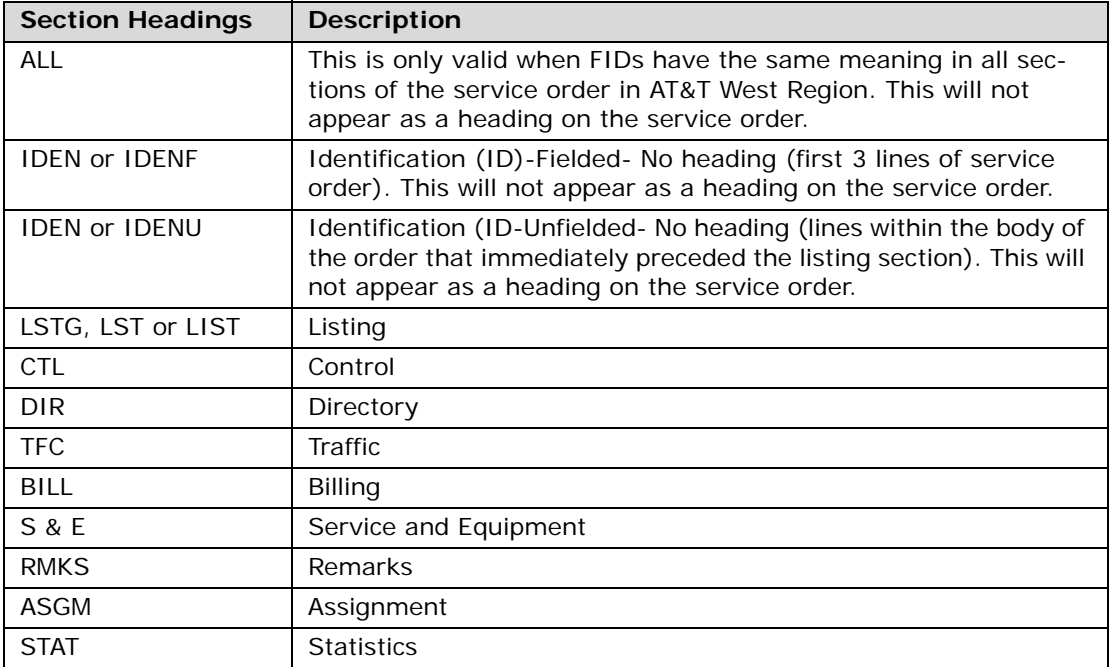

An action code is a single alphabetic character that indicates the activity applicable to the specific service order entry. The action code is always the first character position in the code column of the service order unless preceded by an (\*) asterisk in the assignment section. The following are a list of Action Codes:

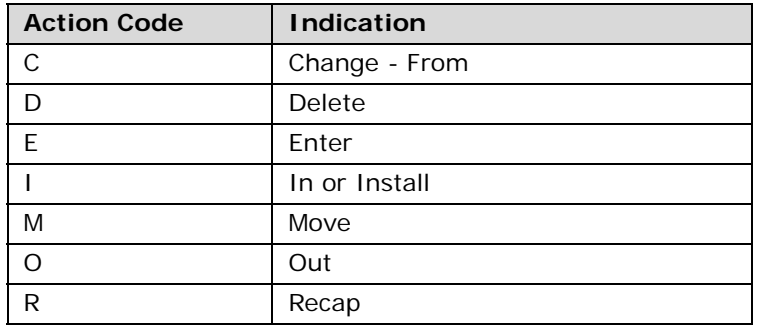

Order Status Service Order Detail – Output Screen

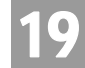

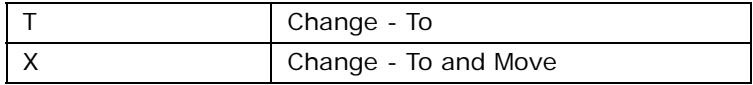

Any questions about the content of a service order should be referred to the Local Service Center (LSC). The absence of data indicates that no data exists for that particular order.

Order Status Service Order Detail – Output Screen

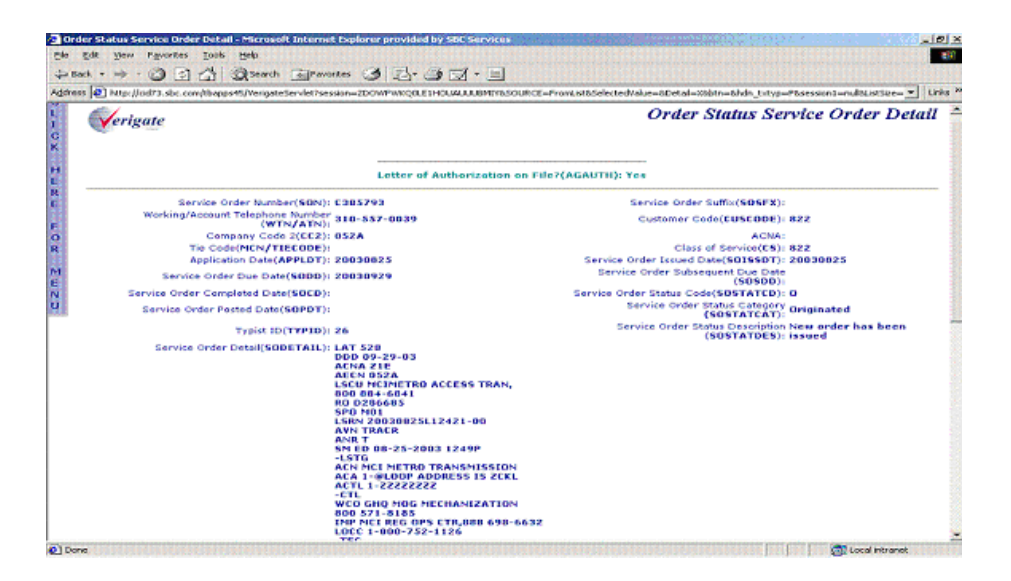

The Order Status Service Order Detail screen returns a field called USOC/FID. The user can enter a Universal Service Order Code (USOC) or Field Identifier (FID) from the posted service order to look up the English description. For more information on the Feature Look Up process, see the following Feature Look Up section in this chapter.

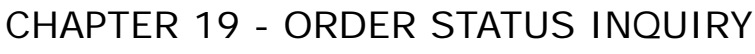

General Fielded Information

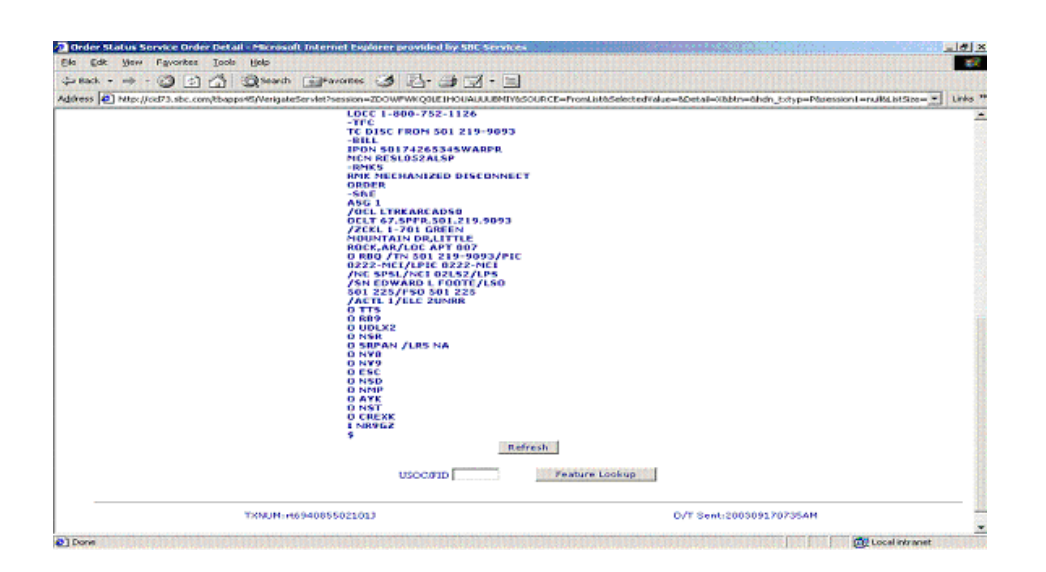

### General Fielded Information

The Order Status Service Order Detail screen displays general order information at the top of the screen. This includes the Service Order Number (SON), Working Telephone Number/Account Telephone Number (WTN/ATN), Company Code 2 (CC2), Applied Date (APPLDT), Service Order Due Date (SODD), Service Order Completed Date (SOCD), Suffix (SOSFX), Customer Code (CUSCODE), Class of Service (CS), Service Order Issued Date (SOISSDT), Service Order Subsequent Due Date (SOSDD), Service Order Status Code (SOSTATCD), Service Order Status Category (SOSTATCAT), Service Order Status Description (SOSTATDES), Service Order Posted Date (SOPDT) and Typist ID (TYPID).

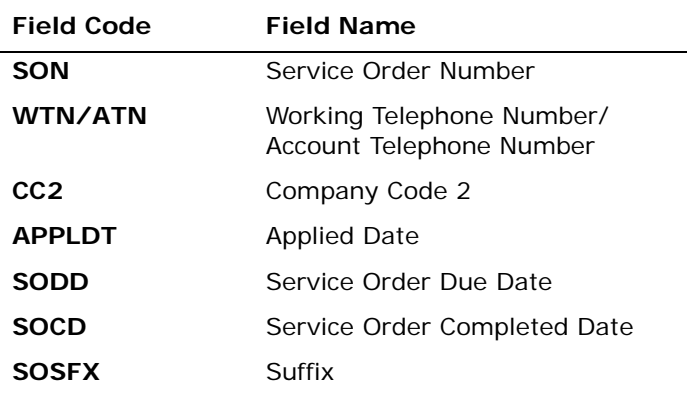

**Proprietary** *- Not for use or disclosure outside AT&T Inc. except by prior written agreement. CLECs may use,* 19.20 *reproduce, copy, and distribute the information solely for internal use in training employees to utilize the capabilities of this AT&T Operational Support System (OSS) in accordance with the OSS provisions of the Interconnection or Resale Agreement between the CLEC and AT&T Inc. Additional or external use is strictly prohibited.*  **© 2002-2006 AT&T Knowledge Ventures. ALL RIGHTS RESERVED.**

19

General Fielded Information

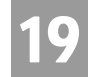

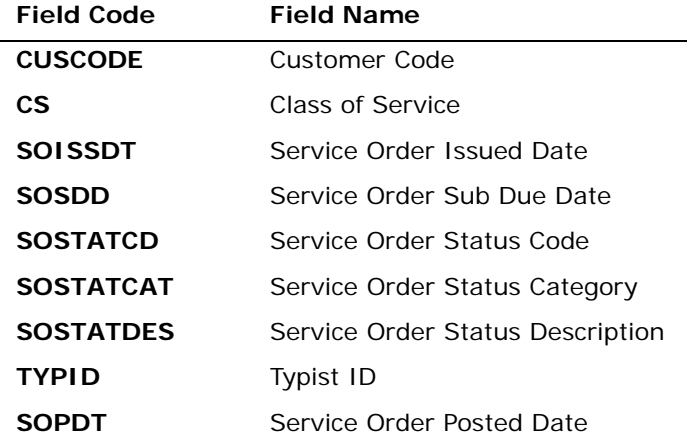

*Appendix A, Fields & Descriptions, is a dictionary of the fields used in Verigate. Refer to the appendix for a complete list of field descriptions.* 

General Fielded Information

### Typist ID Examples

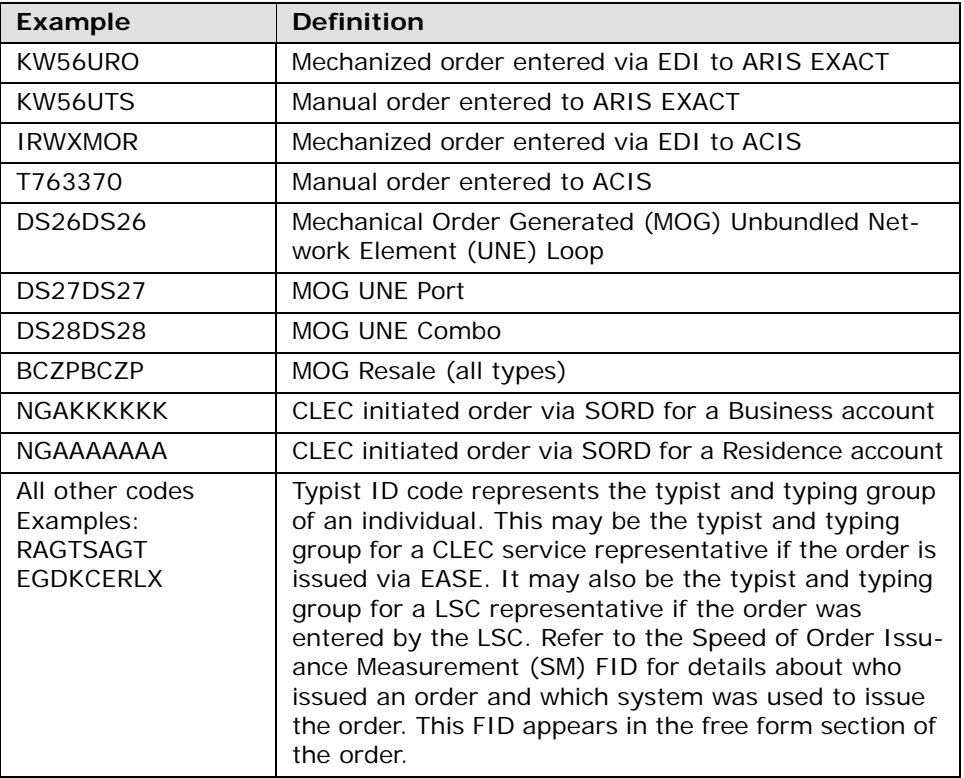

### Free Form Information

The free form section displays a copy of the service order in a scrollable window. This information includes the codes and data that were entered on the order through the order entry process. For information on how to read this information refer to the ordering process. The service order normally includes a variety of information including identification, listing, control, directory, traffic, billing, remarks, service and equipment, assignment and statistic information. Lines of data on a service order can vary between regions. In AT&T Southwest Region, up to 4,000 lines of data can be on a service order. In AT&T West Region, up to 102 lines of data can be on a service order. (Related orders are issued if the line limitations are exceeded). In AT&T Midwest Region, up to 5,148 lines of data can be on a service order. Any questions about the content of a service order should be referred to the Local Service Center (LSC).

**Proprietary** *- Not for use or disclosure outside AT&T Inc. except by prior written agreement. CLECs may use,* 19.22 *reproduce, copy, and distribute the information solely for internal use in training employees to utilize the capabilities of this AT&T Operational Support System (OSS) in accordance with the OSS provisions of the Interconnection or Resale Agreement between the CLEC and AT&T Inc. Additional or external use is strictly prohibited.*  **© 2002-2006 AT&T Knowledge Ventures. ALL RIGHTS RESERVED.**

19

General Fielded Information

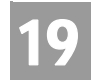

The SM FID (Speed of Order Issuance Measurement) is one example of the type of data available in the free form section. This FID identifies who initiated the order, who entered the order, how the order was originated, what system was used to enter the order, how the order was received and the date and time the request was received.

#### **SM FID example:**

SM CS 10-28-2000 1015A\*

This entry shows the order was initiated in SORD by an LSC representative in response to a request received from a CLEC on October 28, 2000 at 10:15 a.m.

#### **\* Other SM FID Examples**

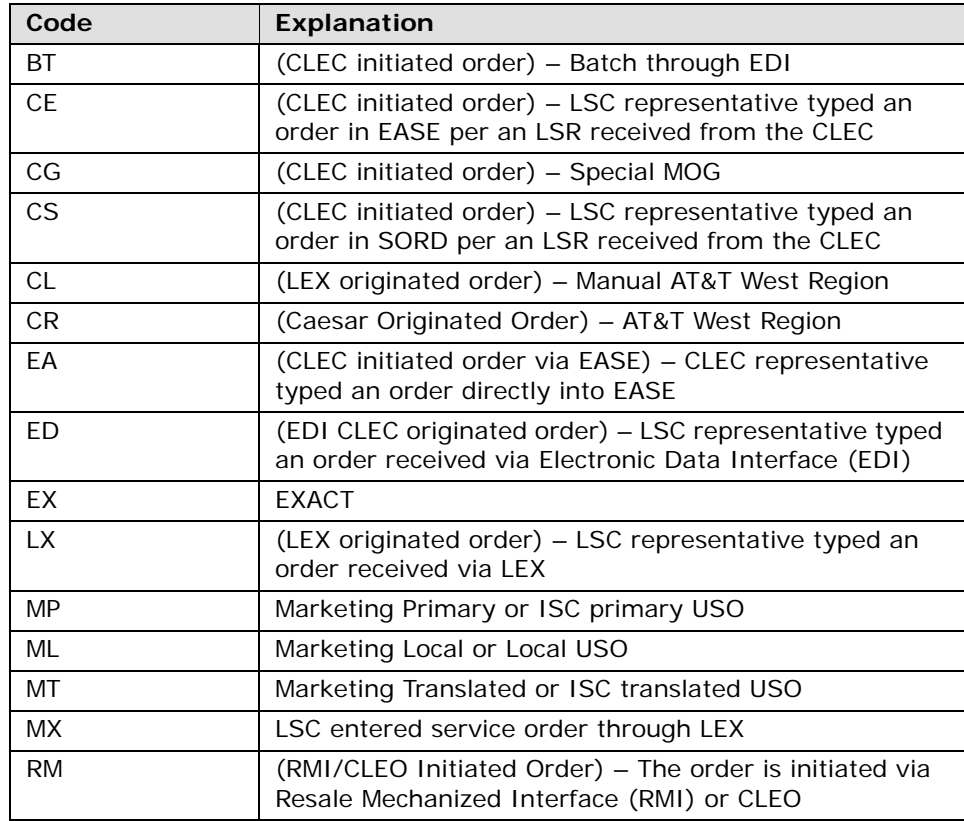

General Fielded Information

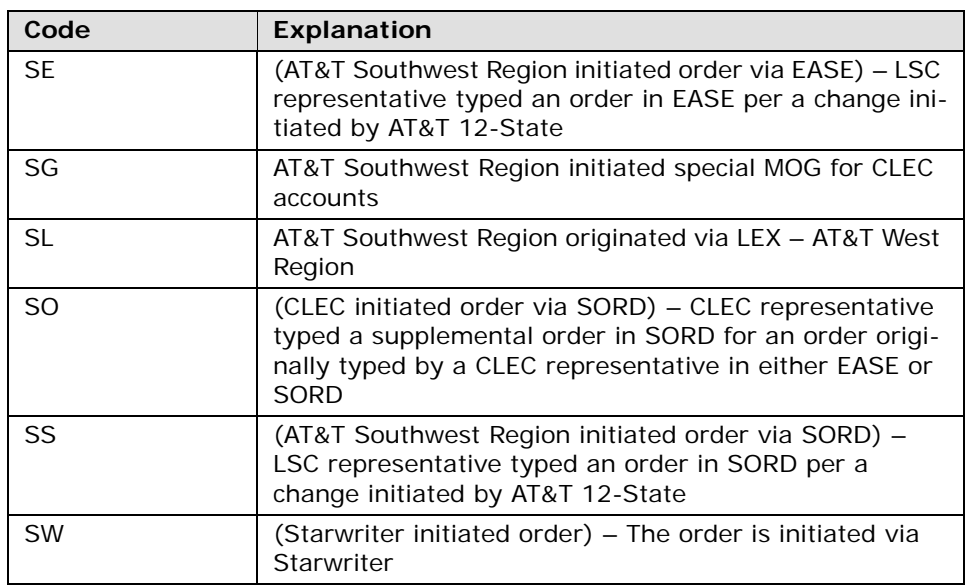

### 부 Note:

*In the un-fielded section of the Order Status Service Order Detail, the PIC/LPIC information may be masked. If the PIC/LPIC information needed is masked, contact the LSC.*

### **Refresh**

When an Order Status screen remains open for an extended period of time, posted order data can become outdated. To refresh (update) information on this screen so that it reflects any new activity, click on the **Refresh** button.

Feature Look Up – Output Screen

Feature Look Up enables the user to request the English description for Universal Service Order Codes (USOCs) and Field Identifiers (FIDs).

To request the English description for the Universal Service Order Codes (USOCs) and Field Identifiers (FIDs) that appear on the pending service order, the user will copy and paste or type in the Universal Service Order Code or Field Identifier that they are wishing to find the English description for into the USOC/ FID field. The user will then hit the **Feature Lookup** button to view the English description.

**Proprietary** *- Not for use or disclosure outside AT&T Inc. except by prior written agreement. CLECs may use,* 19.24 *reproduce, copy, and distribute the information solely for internal use in training employees to utilize the capabilities of this AT&T Operational Support System (OSS) in accordance with the OSS provisions of the Interconnection or Resale Agreement between the CLEC and AT&T Inc. Additional or external use is strictly prohibited.*  **© 2002-2006 AT&T Knowledge Ventures. ALL RIGHTS RESERVED.**

19

General Fielded Information

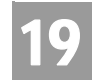

#### **Refresh**

If the wrong selection was made, the user can select the **Refresh** button and another selection can be entered from the service order into the USOC/FID field on the Order Status Service Order Detail screen.

Once the user has submitted the Universal Service Order Code or Field Identifier they are wishing to view, the following screen will return:

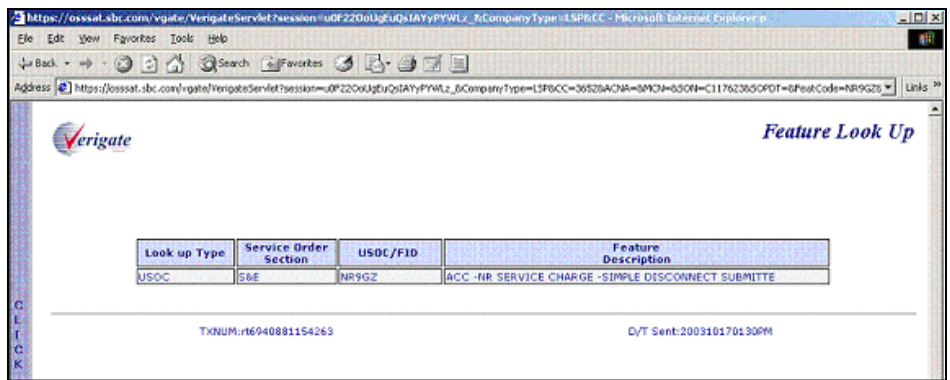

The response will include the type of feature (Universal Service Order Code or Field Identifier), the section of the service order where the Universal Service Order Code (USOC) or Field Identifier (FID) is located in, the feature value and the English description of the submitted code.

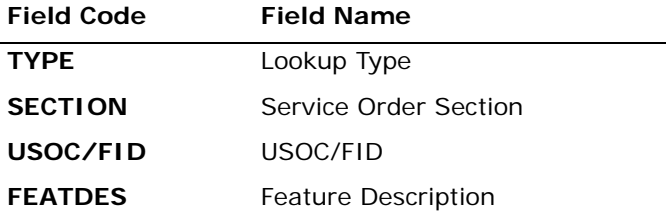

*Appendix A, Fields & Descriptions, is a dictionary of the fields used in Verigate. Refer to the appendix for a complete list of field descriptions.* 

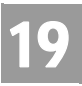

General Fielded Information

To enter another Universal Service Order Code (USOC) or Field Identifier (FID), the user can hit the **Back** button on the browser. This will take the user back to the previous screen (Order Status Service Order Detail). Then the user can enter in another Universal Service Order Code or Field Identifier to continue with another feature look up transaction.

CHAPTER 20 - PROVISIONING ORDER STATUS

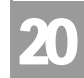

Overview

(POS) INQUIRY

### **CHAPTER 20 - PROVISIONING ORDER STATUS (POS) INQUIRY**

### Overview

**Provisioning Order Status (POS) Inquiry** makes it possible to retrieve provisioning order information to determine the pending or dispatched status of a service order. Information can be obtained for orders that require field visits and for those that don't (i.e., no fieldwork orders). This information includes the provisioning status of the order, if the order has been dispatched and any notes regarding the order. This is a read only function.

**Provisioning Order Status (POS) Inquiry** will return provisioning status of service orders. In AT&T Southwest Region, provisioning order detail may be viewed from the time the provisioning order is issued until 90 calendar days after the provisioning order completed for no field work orders or for 90 days after the provisioning order completes for field work orders. In AT&T Midwest Region, provisioning order detail may be viewed from the time the provisioning order is issued until 90 calendar days after the provisioning order completed for all work orders. In AT&T West Region, provisioning order detail may be viewed from the time the provisioning order is issued until 90 calendar days after the provisioning order completes. Individuals from one company will not be allowed to view provisioning orders for another company. For provisioning information about orders not supported by **POS Inquiry** contact the Local Service Center (LSC).

**Provisioning Order Status (POS) Inquiry** can be accessed from the Main Menu. The Provisioning Service Order Selection screen is the entry point where search criteria is defined to retrieve provisioning order data for which the user wishes to retrieve information.

**Provisioning Order Status (POS) Inquiry** has three functions available:

- **Provisioning Order Status List:** Displays a list of provisioning orders that meet the selection criteria defined on the Provisioning Service Order Selection screen.
- **Provisioning Service Order Detail:** Displays detailed information for a provisioning order defined on the Provisioning Service Order Selection screen and selected from the Provisioning Order Status List screen.

**Proprietary** *- Not for use or disclosure outside AT&T Inc. except by prior written agreement. CLECs may use, reproduce, copy, and distribute the information solely for internal use in training employees to utilize the capabilities of this AT&T Operational Support System (OSS) in accordance with the OSS provisions of the Interconnection or Resale Agreement between the CLEC and AT&T Inc. Additional or external use is strictly prohibited.*  **© 2002-2006 AT&T Knowledge Ventures. ALL RIGHTS RESERVED.** 20.1

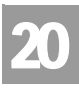

Overview

**Provisioning Bulk Work Load:** Displays when the ticket is bulk work dispatched and assigned to a technician. This screen is accessed from the Provisioning Service Order Detail screen.

Contact the user account manager of the IS Call Center with questions.

### Provisioning Service Order Selection – Input Screen

To initiate a provisioning order search, click on **Provisioning Order Status (POS) Inquiry** on the Main Menu of **Enhanced Verigate**. The Provisioning Service Order Selection screen will be displayed. This screen provides a selection point for retrieving a Provisioning Order Status List of provisioning orders.

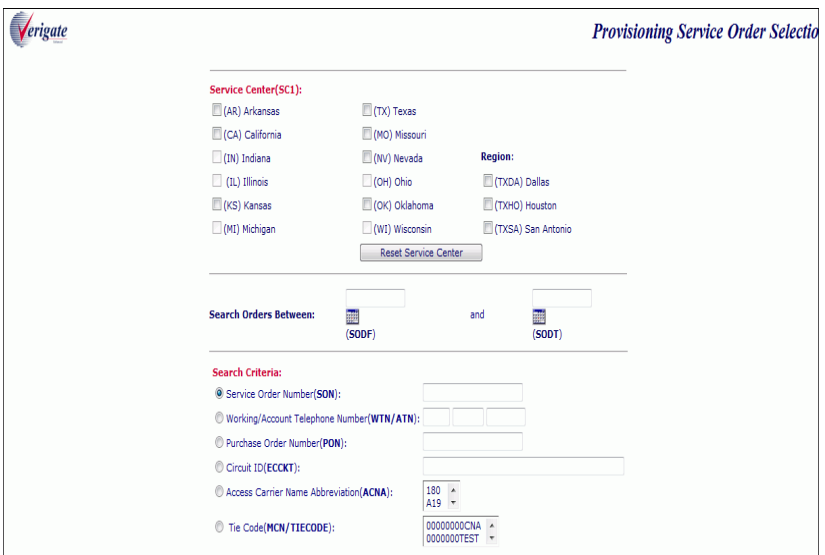

This screen is used to define the provisioning order(s) for which the user wishes to retrieve information. The Provisioning Order Status Selection screen has three sections: Service Center, Search Date Range and Search Criteria.

Service centers available to search for provisioning orders are Arkansas, California, Illinois, Indiana, Kansas, Michigan, Missouri, Nevada, Ohio, Oklahoma, Texas and Wisconsin. The service center must be selected with the service center code where the end user resides.

CHAPTER 20 - PROVISIONING ORDER STATUS

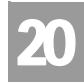

Overview

(POS) INQUIRY

Provisioning order searches may be performed by Service Order Number (SON), Working Telephone Number/Account Telephone Number (WTN/ATN), Purchase Order Number (PON), Company Code 2 (CC2) or Circuit ID (ECCKT).

#### **Service Center (SC1)**

Provisioning orders are stored in AT&T 12-State back end systems in different regions. The Service Center (SC1) must be selected to determine what service center(s) to search in. Some customers may not have provisioning orders in all service centers. If this is the case they may speed up their provisioning order inquiries by limiting the search to only the applicable service centers. At least one service center must be selected to complete a search. To select a service center click in the check box to the left of the desired service center. Multiple service centers may be selected by clicking on additional check boxes to the left of each service center. To clear all selections click on the **Reset Service Center** button. Another option is to click in the check box again to un-select the service center(s) chosen. The service center and the company code must be a valid combination.

# Note:

*When searching multiple service centers, the user should only select the service centers they are wishing to search in. The more service centers selected; the response time will be impacted.*

### **Region (REGION)**

The Region field can be used to narrow down the region to search in when the user has chosen Texas (TX) as the service center. The available regions to search are Dallas (TXDA), Houston (TXHO) and San Antonio (TXSA). To select a region, click in the check box to the left of the desired region. Multiple regions may be selected by clicking on additional check boxes to the left of each service center. To clear all selections, click on the **Reset Service Center** button. Another option is to click in the check box again to un-select the region chosen. If the service center is Texas and no region is selected, all three regions in Texas will be searched. If a region is selected, whether or not Texas is selected, the region selected will determine where to search in Texas. To help determine what region to search in, see the Region Reference Chart below.

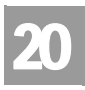

CHAPTER 20 - PROVISIONING ORDER STATUS (POS) INQUIRY

Overview

### **TXDA (Dallas)**

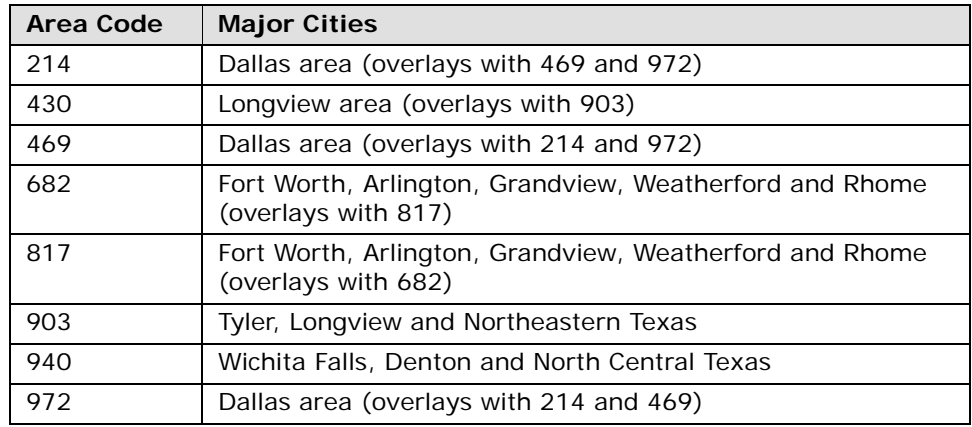

### **TXHO (Houston)**

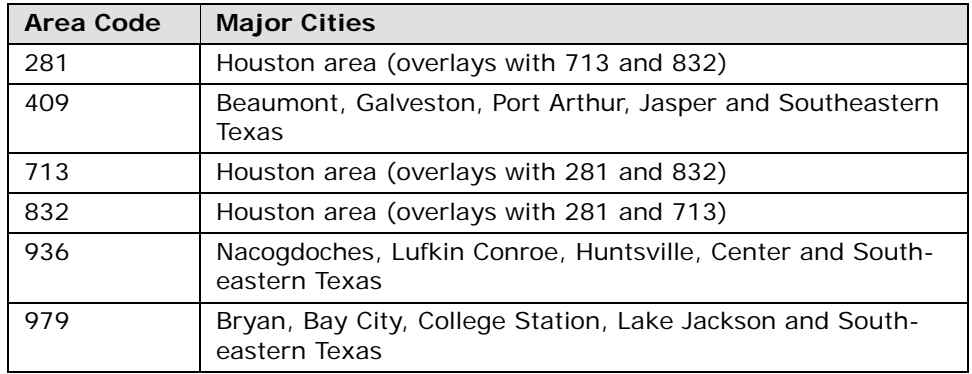

### **TXSA (San Antonio)**

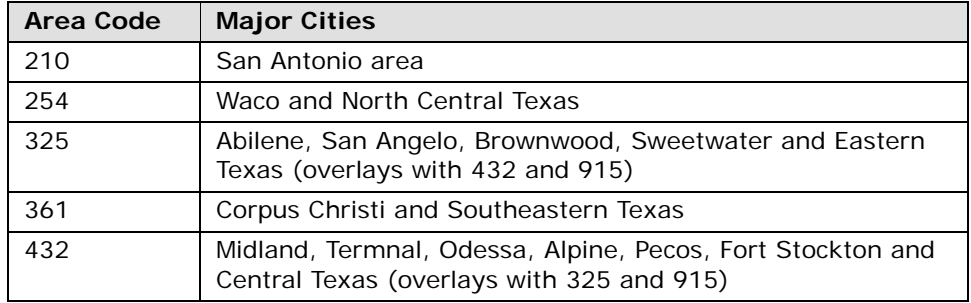

CHAPTER 20 - PROVISIONING ORDER STATUS (POS) INQUIRY

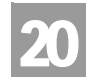

Overview

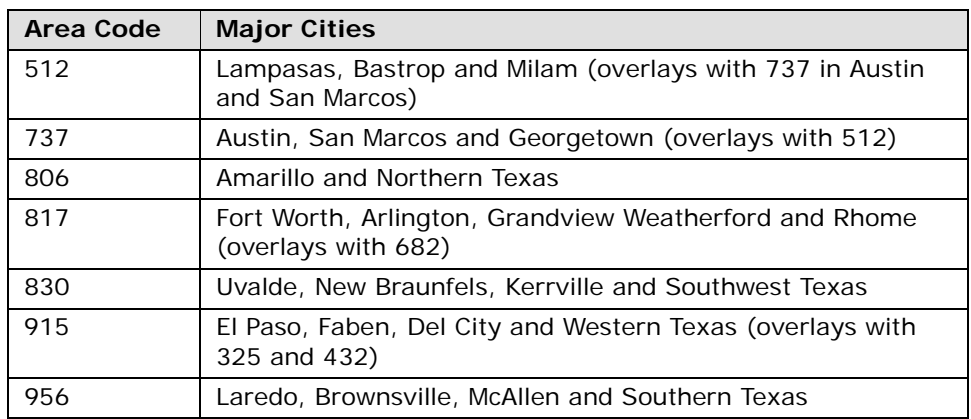

#### **Search Date Range**

A search date range may be entered in the OSDF and OSDT fields for a Provisioning Service Order List search. Search criteria must be selected; however the date range fields are optional input. If the user does not enter a date in the OSDF and OSDT field, all data matching the search criteria will be returned. If the user inputs a date range, data matching the search criteria and date will be returned. If the user wants to search for one specific date, the same date should be input into both the OSDF and OSDT fields. The date should be based on the Due Date of the service order.

- **The Search Date From (OSDF):** The starting date to be searched.
- **T** Order Search Date To (OSDT): The ending date to be searched.

There are two ways to edit the beginning and ending date fields:

- The user may click in the field box and a graphic calendar will display. Click on the arrows to display the previous or next month and then click on a day within the month to select a date. The calendar will close and the date selected will appear in the date field.
- The user can enter the beginning and ending date in the field boxes by reclicking in the field box and entering the date in the following format (CCYYMMDD).

#### **Search Criteria**

To perform a provisioning order search, the user must define the search criteria by entering the appropriate information in one of the following fields: Service Order Number (SON), Working Telephone Number/Account Telephone Number (WTN/ ATN), Purchase Order Number (PON), Company Code 2 (CC2) or Circuit ID

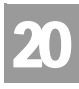

Overview

(ECCKT). Only one type of search criteria can be entered. The user will click on the radio button to the left of the desired search method. If another radio button is clicked, the previously selected search criteria will cancel out.

Provisioning service order searches can be performed in all states by one of the following: Service Order Number (SON), Working Telephone Number/Account Telephone Number (WTN/ATN), Purchase Order Number (PON), Company Code 2 (CC2) or Circuit ID (ECCKT) as a search method.

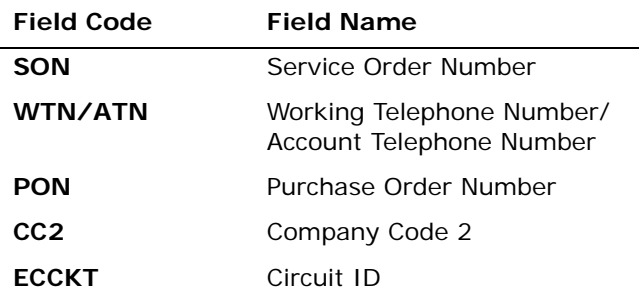

*Appendix A, Fields & Descriptions, is a dictionary of the fields used in Verigate. Refer to the appendix for a complete list of field descriptions.* 

### **Reset Service Center**

To reset (clear) information in this search criteria section, so that new selection criteria may be entered, simply click on the **Reset Service Center** button. Another option is to select another search criteria method by clicking on a different radio button. This deletes the previously selected criteria.

#### **Submit**

After the user indicates the Service Center and Search Criteria, the user clicks on the **Submit** button. This will return a list of provisioning orders matching the information entered on the Provisioning Service Order Selection screen they are wishing to retrieve.

### 부 Note:

*Occasionally, the user may encounter a problem retrieving information from the Order Status Server for the Order Status Service Order List when searching by* 

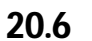

CHAPTER 20 - PROVISIONING ORDER STATUS

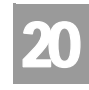

Overview

(POS) INQUIRY

*Company Code 2. Response time will be impacted according to the volume of orders associated with a specific company code.* 

#### **Simulated Test Data**

A check box will appear on the Provisioning Service Order Selection screen. Clicking in this check box will allow the user to enter in the provided test cases to train new users on POS functions. See the end of this chapter for information on the simulated test data functionality.

### Provisioning Order Status List Screen – Input & Output Screen

The Provisioning Order Status List screen displays a list of provisioning orders that meet the selection criteria defined on the Provisioning Service Order Selection screen. Both pending and completed orders may be displayed in the same list.

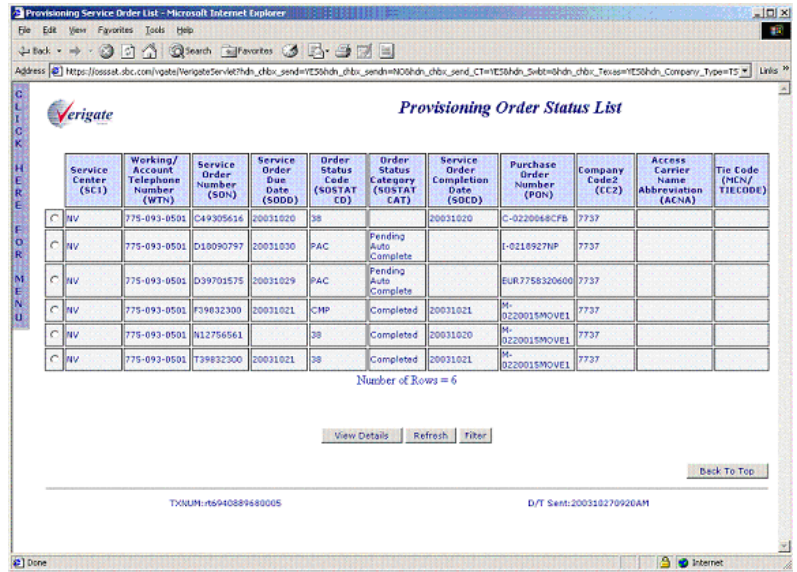

The Provisioning Order Status List screen is made up of several columns of information. The entire Provisioning Order Status List can be sorted. The default sort order is by telephone number, smallest number to largest number. Any column can be sorted in ascending or descending order. To change the sort, move the mouse over a column heading and click the mouse. Click the mouse again to

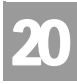

Overview

toggle between an ascending and descending sort order. The number of rows will display at the bottom of the Provisioning Order Status List.

The Provisioning Order Status List screen will display columns of information that include the following: Service Center (SC1), Working Telephone Number/ Account Telephone Number (WTN/ATN), Purchase Order Number (PON), Service Order Number (SON), Service Order Due Date (SODD), Service Order Status Code (SOSTATCD), Service Order Status Category (SOSTATCAT), Service Order Completion Date (SOCD) and Company Code 2 (CC2).

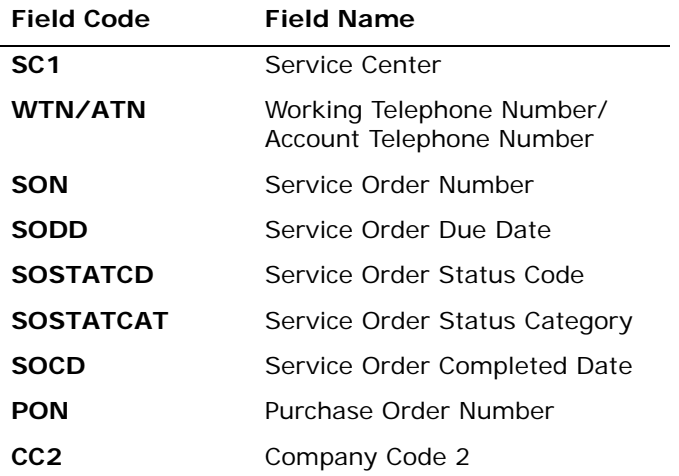

*Appendix A, Fields & Descriptions, is a dictionary of the fields used in Verigate. Refer to the appendix for a complete list of field descriptions.* 

CHAPTER 20 - PROVISIONING ORDER STATUS (POS) INQUIRY

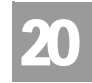

Status Codes/Status Categories/Status Descriptions Table

# Status Codes/Status Categories/Status Descriptions Table

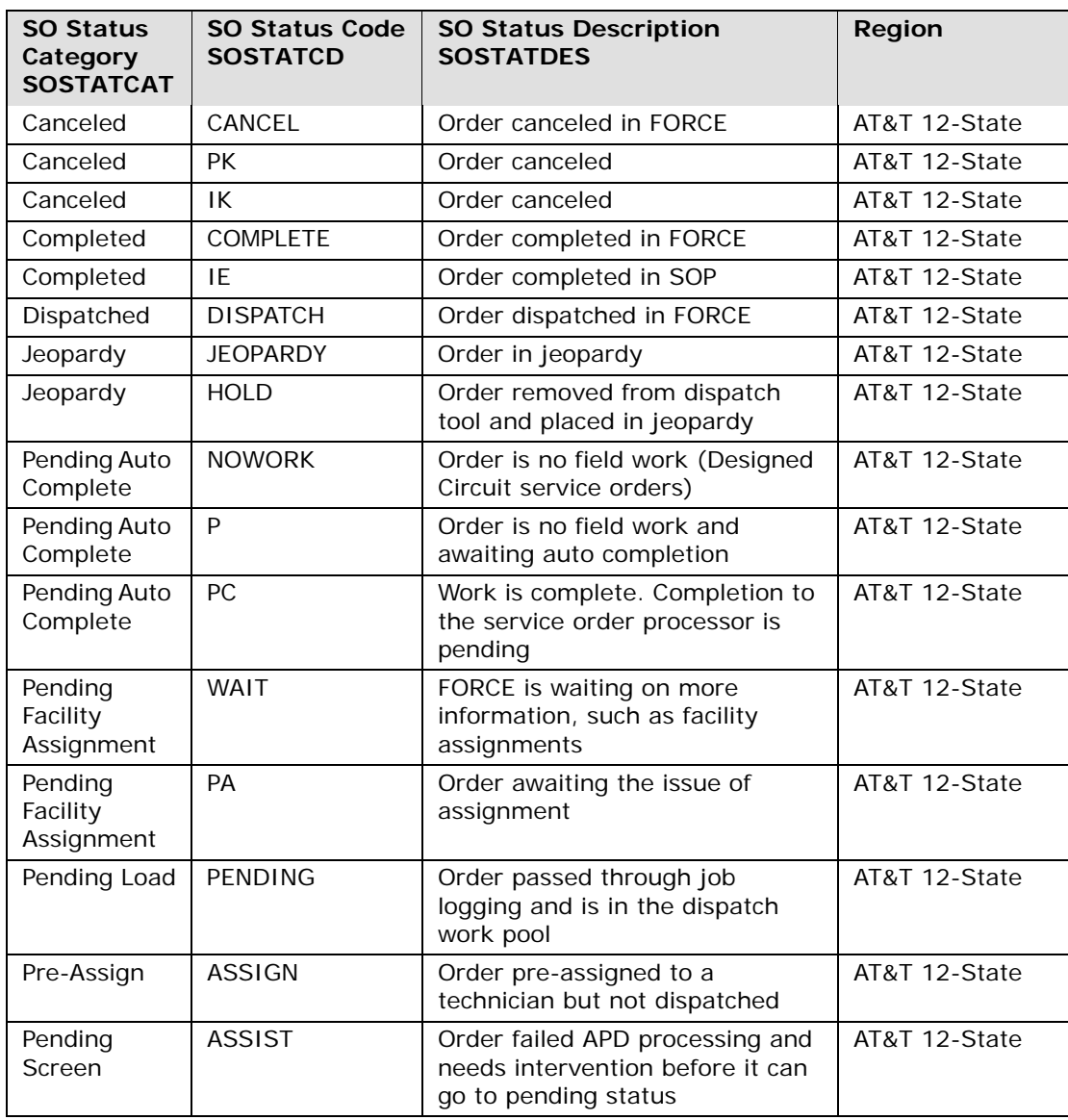

The Provisioning Order Status List screen information is updated on a daily basis. The Provisioning Service Order Detail screen displays the actual "live" status. This means that the Provisioning Service Order Detail screen may show a

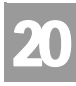

## CHAPTER 20 - PROVISIONING ORDER STATUS (POS) INQUIRY

Data Center Region Unavailable, Partial List Warning

different (newer) status than the status displayed on the Provisioning Order Status List screen. In AT&T Southwest Region and AT&T West Region, new orders will be made available on the Order Status Service Order List as they are created. In AT&T Midwest Region, new orders will be made available on the Order Status Service Order List as they are created, however some order types may not be available for 24 to 48 hours.

When archived data is returned, the Service Order Status Code (SOSTATCD) will not be shown. The Service Order Status Category (SOSTATCAT) will indicate "Archived" and the Service Order Status Description (SOSTATDES) will show "No Description Available".

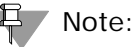

*There may be cases when no Service Order Status Code is available in the backend system for a service order. When this is the case the Service Order Status Code (SOSTATCD) will return "blank".*

*For the convenience of users, the POS transaction provides the ability to search by company code to retrieve all available service order numbers. Due to the nature of that request, which requires an extensive search of the AT&T 12-State databases, the user may experience longer response times.*

### Data Center Region Unavailable, Partial List Warning

When a Provisioning Order Status List is generated, all selected AT&T 12-State service centers are examined for matching service order records. A Provisioning Order Status List may include provisioning orders from more than one region if multiple service centers are selected.

If **Provisioning Order Status** cannot retrieve provisioning order information from a service center, a warning message is displayed. It identifies the service center from which information could not be retrieved. When more than one service center is inaccessible, multiple messages are displayed.

If only a partial list is returned, the user will receive a message indicating that the Provisioning Order Status List they received is a partial list. The user may wish to perform the same search again a few minutes later, to get a full list. If this problem persists, call the Help Desk or the IS Call Center for assistance.

CHAPTER 20 - PROVISIONING ORDER STATUS (POS) INQUIRY

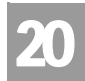

Data Center Region Unavailable, Partial List Warning

#### **View Details**

To view details of a particular provisioning order, click on the radio button to the left of the provisioning order the user wants to view and hit the **View Details** button. Only one provisioning order can be selected and viewed at a time. If only one service order number appears on the Provisioning Order Status List, click on the **View Details** button to view the provisioning order.

#### **Refresh**

When a Provisioning Order Status screen remains open for an extended period of time, provisioning data can become outdated. To refresh (update) information on this screen so that it reflects any new activity, click on the **Refresh** button.

If the wrong selection was made, the user can select another radio button to the left of the provisioning order they are wishing to view. This will cancel out the previous selection. Only one radio button can be selected at a time.

### Provisioning Order Status Filter – Input Screen

#### **Filter**

This option will be available when the Provisioning Order Status List window is active. Clicking on this option will bring up the Provisioning Order Status Filter screen. This screen is used to filter selected data from the Provisioning Order Status List screen. The following columns available to filter are: Service Center, Working Telephone Number/Account Telephone Number, Service Order Number, Service Order Due Date, Order Status Code, Order Status Category, Service Order Completed Date, Purchase Order Number and Company Code 2. The Service Order Completed Date and Service Order Due Date fields will include: = (equals),  $\geq$  (greater than),  $\lt$  (less than),  $\gt$  = (greater than or equal) or  $\lt$  = (less than or equal). All other fields will be blank so that the user can enter the value to be used to filter the Provisioning Order Status List screen. The user will select which field(s) to filter by and enter the data they are wishing to filter out of the Provisioning Order Status List.
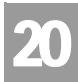

Data Center Region Unavailable, Partial List Warning

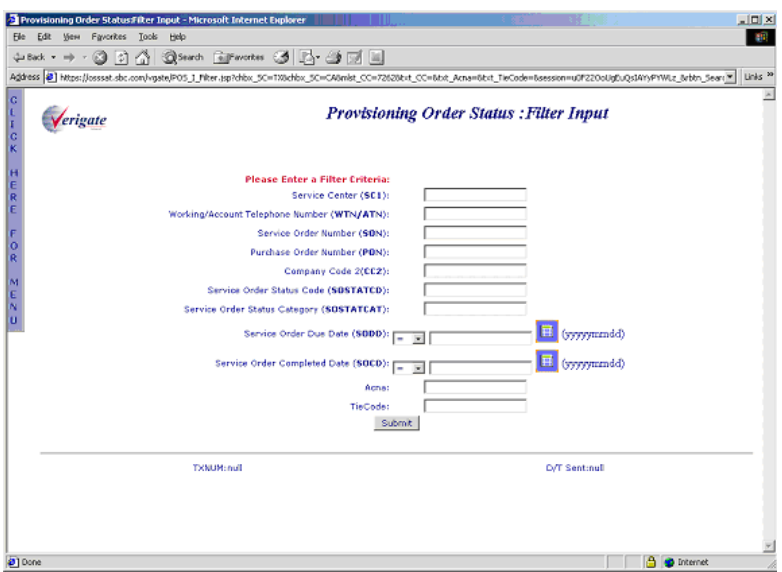

#### **Service Order Detail Authorization**

An End-User Authorization screen is displayed if the user attempts to access detail information for a pending service order that they are not normally authorized to view. The following screen below will display before the Provisioning Service Order Detail screen displays.

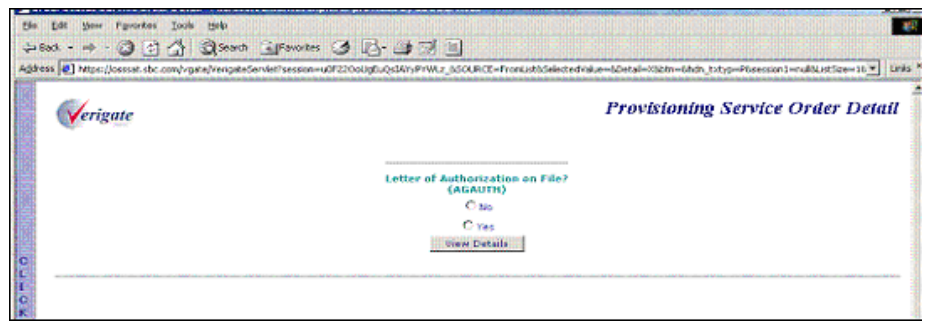

### Note:

*The Letter of Authorization on File message appears only for pending service orders.*

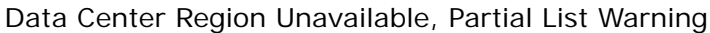

20

To view the Provisioning Service Order Detail, the user must have the end user's authorization and select Yes by clicking on the radio button to the left. Selecting Y acknowledges that they have the authorization from the end user to view the Provisioning Service Order Detail. After selecting Yes, click on the **View Details** button to view the Order Status Service Order Detail. If the user does not have the end user's authorization and No has been selected, Provisioning Service Order Detail will not be shown and the following screen returns a message that informs the user that they are not authorized to view the order detail. The user should select the **Back** button on their browser to return to the Provisioning Service Order List, where another selection can be made.

### Provisioning Service Order Detail – Output Screen

The Provisioning Service Order Detail screen displays detailed information about the specific provisioning order the user has chosen to view from the Provisioning Order Status List screen. The Provisioning Service Order Detail screen includes four sections; the general fielded section at the top, the Status section, the Dispatch Ticket section and the free form section, which includes the Dispatch/ Notes, Demarc Information and Remarks. Any questions about the content of a provisioning order should be referred to the Local Service Center (LSC). The absence of data indicates that no data exists for that particular order.

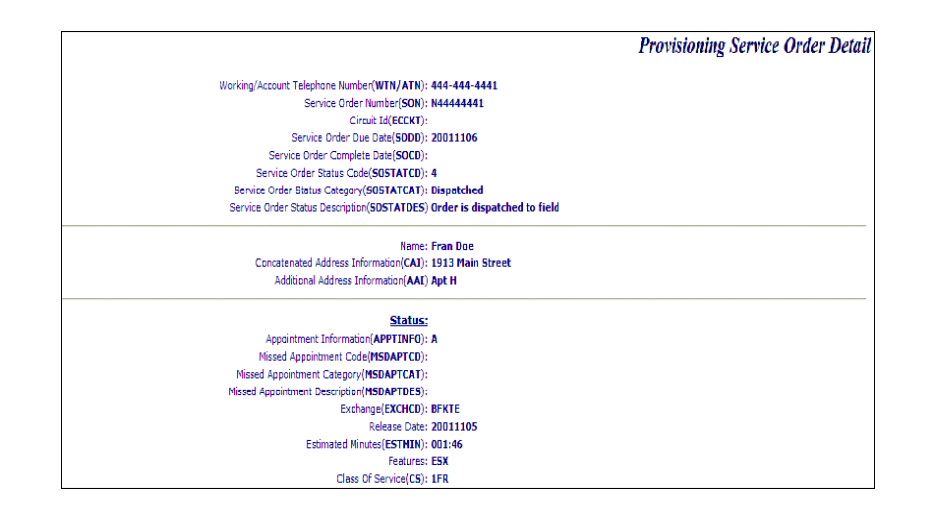

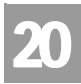

Data Center Region Unavailable, Partial List Warning

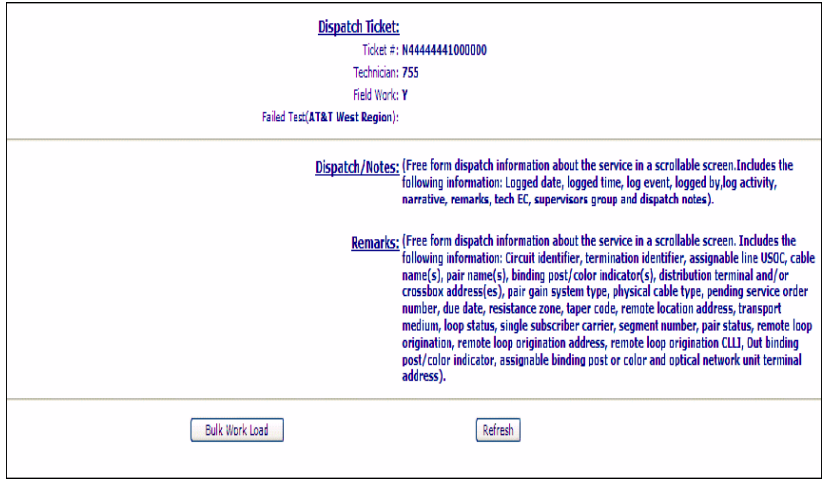

### 투 Note:

*Demarc information, when available, will appear between the Dispatch/Notes and Remarks section as illustrated below:*

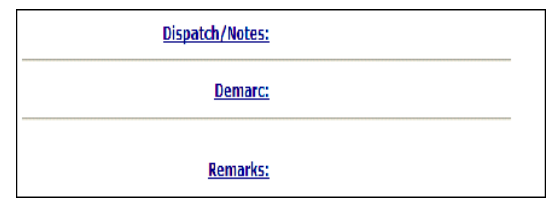

### **General Fielded Information**

The Provisioning Service Order Detail screen displays general order information at the top of the screen. This includes the Working Telephone Number/Account Telephone Number (WTN/ATN), Service Order Number (SON), Service Order Due Date (SODD), Service Order Completion Date (SOCD), Service Order Status Code (SOSTATCD), Service Order Status Category (SOSTATCAT), Service Order Status Description (SOSTATDES), Name, Concatenated Address

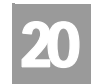

Data Center Region Unavailable, Partial List Warning

Information (CAI), and Address Additional Information (AAI). In the AT&T Southwest Region, the Circuit ID (ECCKT) may return.

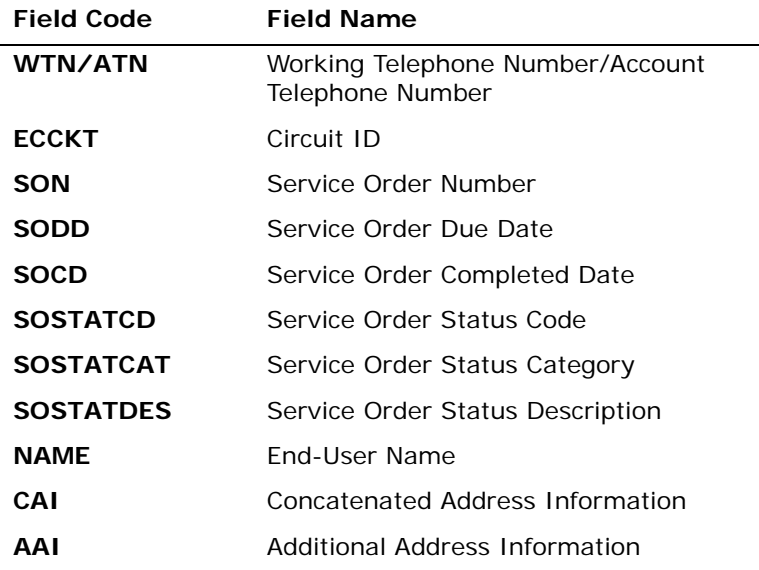

*Appendix A, Fields & Descriptions, is a dictionary of the fields used in Verigate. Refer to the appendix for a complete list of field descriptions.* 

#### **Status Section**

The Status section displays basic status information (i.e., appointment information, service type and features) for the provisioning order that meets the selection criteria defined in the Provisioning Service Order Selection screen as it relates to the original service order.

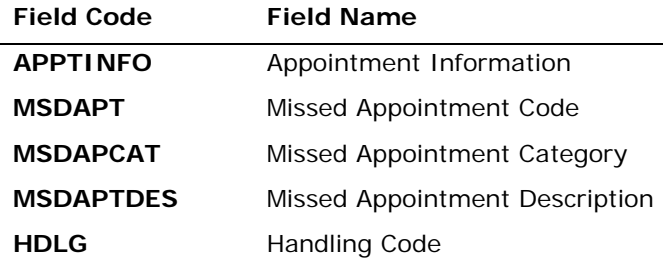

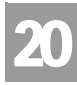

Data Center Region Unavailable, Partial List Warning

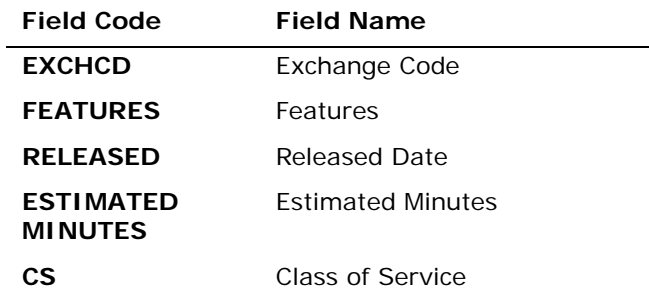

*Appendix A, Fields & Descriptions, is a dictionary of the fields used in Verigate. Refer to the appendix for a complete list of field descriptions.* 

#### **Common Features Table**

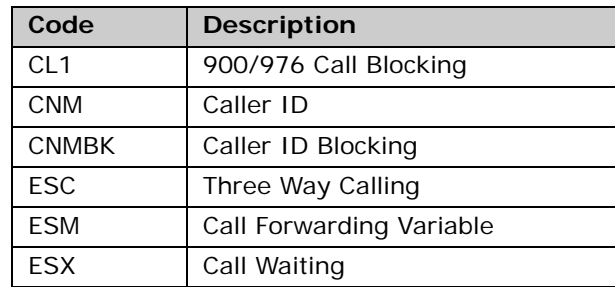

#### **Appointment Values Table**

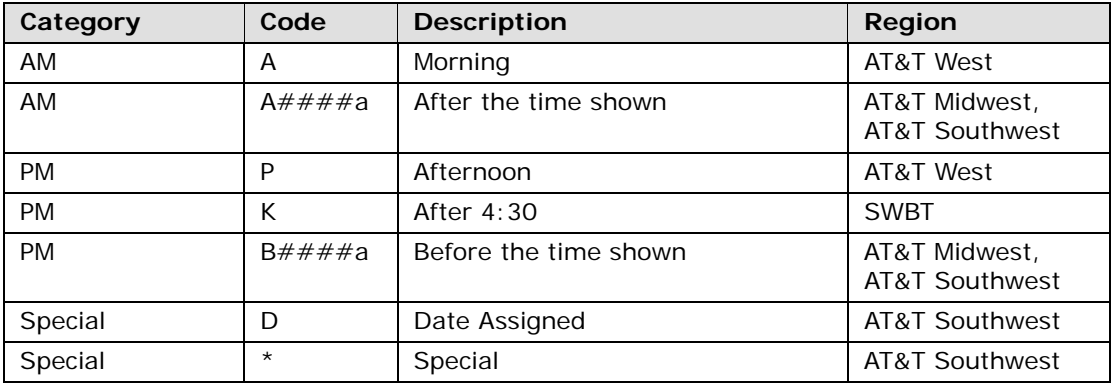

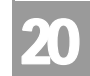

Data Center Region Unavailable, Partial List Warning

#### **Missed Appointments Table**

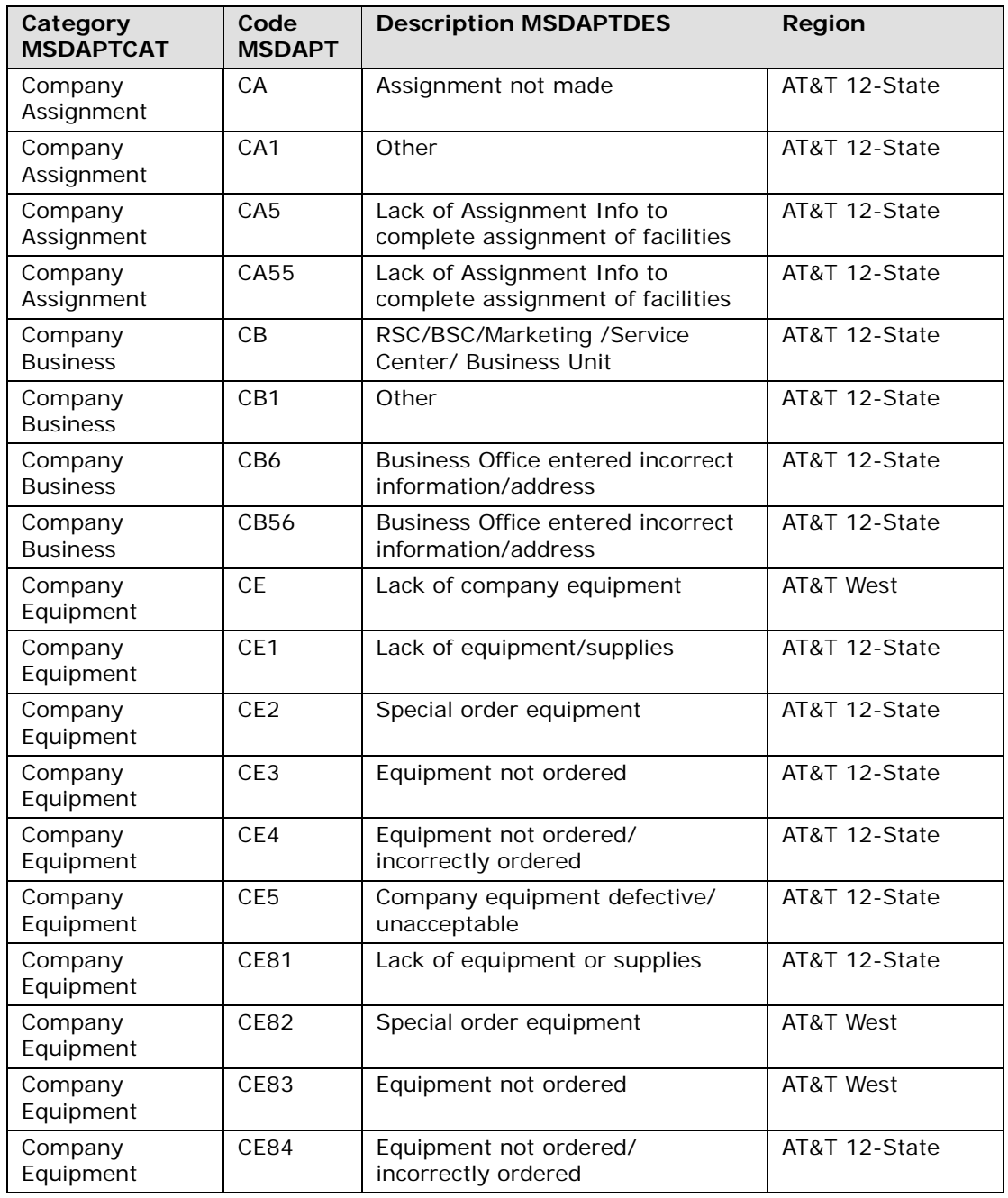

**Proprietary** *- Not for use or disclosure outside AT&T Inc. except by prior written agreement. CLECs may use, reproduce, copy, and distribute the information solely for internal use in training employees to utilize the capabilities of this AT&T Operational Support System (OSS) in accordance with the OSS provisions of the Interconnection or Resale Agreement between the CLEC and AT&T Inc. Additional or external use is strictly prohibited.*  **© 2002-2006 AT&T Knowledge Ventures. ALL RIGHTS RESERVED.** 20.17

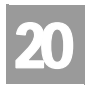

Data Center Region Unavailable, Partial List Warning

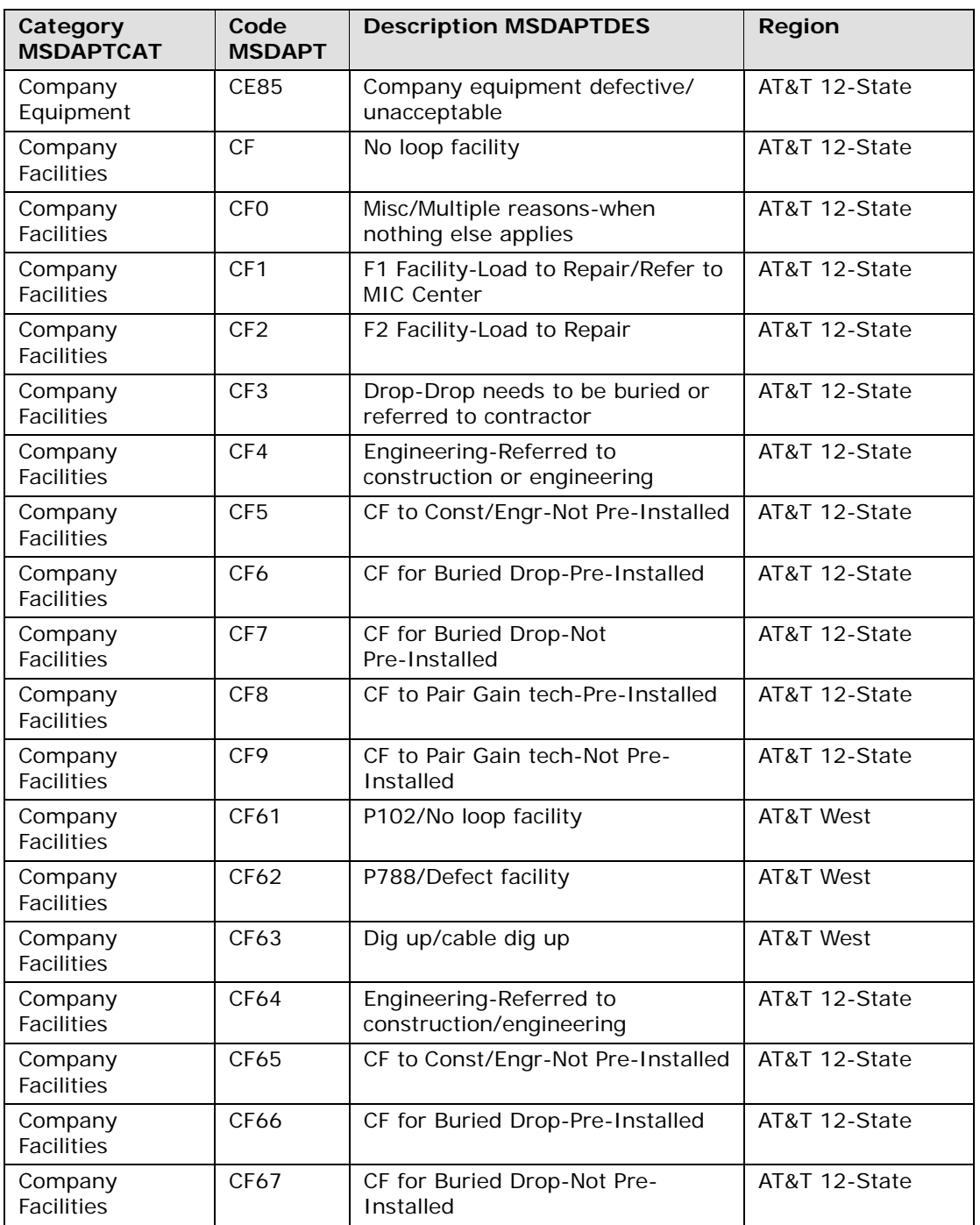

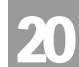

Data Center Region Unavailable, Partial List Warning

| Category<br><b>MSDAPTCAT</b> | Code<br><b>MSDAPT</b> | <b>Description MSDAPTDES</b>                                              | Region        |
|------------------------------|-----------------------|---------------------------------------------------------------------------|---------------|
| Company<br><b>Facilities</b> | CF68                  | CF to Pair Gain tech-Pre-Installed                                        | AT&T 12-State |
| Company<br><b>Facilities</b> | CF69                  | CF to Pair Gain tech-Note Pre-<br>Installed                               | AT&T 12-State |
| Company<br><b>Facilities</b> | CF <sub>70</sub>      | Misc/Multiple reasons-when<br>nothing else applies                        | AT&T 12-State |
| Company<br><b>Facilities</b> | <b>CF71</b>           | CF to engineering-Cable/Pair Gain<br>Techs use only-Pre-Installed         | AT&T 12-State |
| Company<br><b>Facilities</b> | <b>WC</b>             | <b>CFA (Connecting Facility</b><br>Assignment) issues                     | AT&T 12-State |
| Company<br><b>Facilities</b> | WL                    | Loop too long                                                             | AT&T 12-State |
| Company Load                 | <b>CL</b>             | Company load                                                              | AT&T 12-State |
| Company Load                 | CL <sub>1</sub>       | Workload                                                                  | AT&T 12-State |
| Company Load                 | CL <sub>2</sub>       | Assignment (After normal<br>business hours)                               | AT&T 12-State |
| Company Load                 | CL <sub>3</sub>       | Switching (After normal business<br>hours)                                | AT&T 12-State |
| Company Load                 | CL <sub>4</sub>       | Weather                                                                   | AT&T 12-State |
| Company Load                 | CL <sub>5</sub>       | Other                                                                     | AT&T 12-State |
| Company Load                 | CL <sub>6</sub>       | Drop needs buried-simple-used in<br>midwest for drops                     | AT&T 12-State |
| Company Load                 | <b>CL71</b>           | Installer load imbalance                                                  | AT&T West     |
| Company Load                 | <b>CL72</b>           | Weather condition                                                         | AT&T West     |
| Company Load                 | CL73                  | Strike against AT&T West Region                                           | AT&T West     |
| Company Load                 | CL74                  | Emergency conditions-<br>Earthquakes                                      | AT&T West     |
| Company Load                 | <b>CL75</b>           | 800 Service center work load<br>AT&T West<br>imbalance                    |               |
| Company Load                 | <b>CL76</b>           | Drop needs buried-simple-used in<br>AT&T 12-State<br>midwest IT for drops |               |
| Company Load                 | CL79                  | SB101 Work load                                                           | AT&T West     |
| Company Load                 | <b>NC</b>             | NC-NOC/Broadband Center Error                                             | AT&T 12-State |
| Company Other                | <b>CN</b>             | Company processing error<br>AT&T Midwest                                  |               |
| Company Other                | CO                    | Other company reasons<br>AT&T 12-State                                    |               |
| Company Other                | CO <sub>1</sub>       | N/A to Facility<br>AT&T 12-State                                          |               |
| Company Other                | CO <sub>2</sub>       | AT&T 12-State<br>Safety                                                   |               |

**Proprietary** *- Not for use or disclosure outside AT&T Inc. except by prior written agreement. CLECs may use,* 20.19 *reproduce, copy, and distribute the information solely for internal use in training employees to utilize the capabilities of this AT&T Operational Support System (OSS) in accordance with the OSS provisions of the Interconnection or Resale Agreement between the CLEC and AT&T Inc. Additional or external use is strictly prohibited.*  **© 2002-2006 AT&T Knowledge Ventures. ALL RIGHTS RESERVED.**

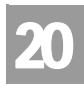

Data Center Region Unavailable, Partial List Warning

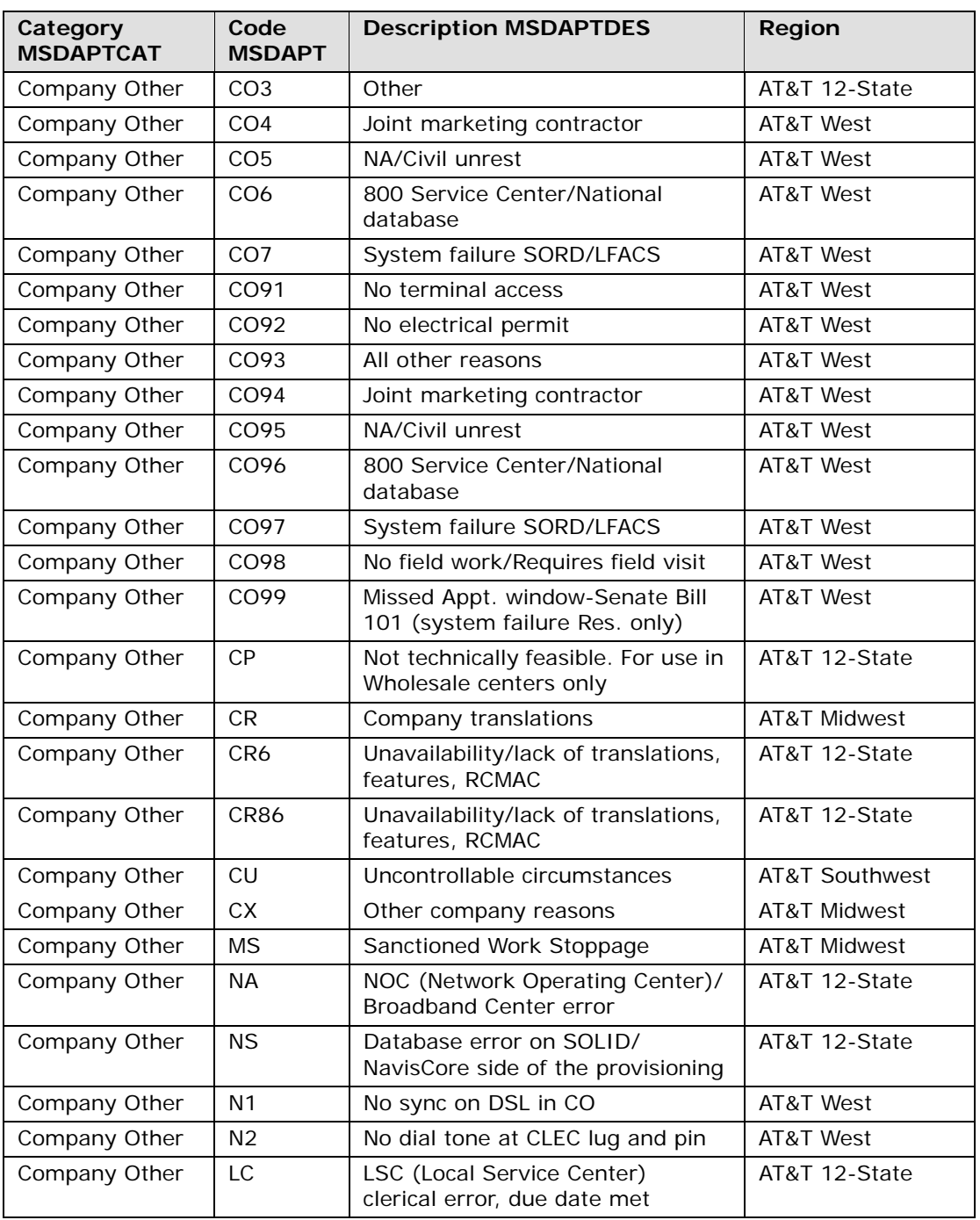

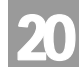

Data Center Region Unavailable, Partial List Warning

| Category<br><b>MSDAPTCAT</b> | Code<br><b>MSDAPT</b> | <b>Description MSDAPTDES</b>                                                          | Region         |
|------------------------------|-----------------------|---------------------------------------------------------------------------------------|----------------|
| Company Other                | CAN                   | Order Canceled-AT&T 12-State<br>orders only                                           | AT&T 12-State  |
| Company Other                | <b>RPT</b>            | Order rerouted-Pre CF Work<br>Complete                                                | AT&T 12-State  |
| Company Other                | <b>HDT</b>            | Hold for dial tone-field work<br>completed-No dial tone from<br><b>Central Office</b> | AT&T 12-State  |
| Company Other                | PI <sub>D</sub>       | Needs re-trip-Business/Residence<br>field work not complete                           | AT&T 12-State  |
| Company Other                | OF <sub>1</sub>       | <b>Invalid Connecting Facility</b><br>Assignment from ILEC                            | AT&T Southwest |
| Company Other                | OF <sub>2</sub>       | ILEC missed due date and did not<br>tag per order                                     | AT&T Southwest |
| Company Other                | OF <sub>3</sub>       | ILEC tech missed/late for<br>appointment time                                         | AT&T Southwest |
| Company Other                | OF4                   | Invalid/erroneous address<br>provided by ILEC on CSR                                  | AT&T Southwest |
| Company Other                | OF <sub>5</sub>       | Invalid circuit ID provided by ILEC                                                   | AT&T Southwest |
| Company Other                | OF <sub>6</sub>       | Loop too long - needs conditioning                                                    | AT&T Southwest |
| Company Other                | OF <sub>7</sub>       | ILEC sent Jep on due date AT&T<br>tech already dispatched                             | AT&T Southwest |
| Company Other                | <b>OF11</b>           | <b>Invalid Connecting Facility</b><br>Assignment from ILEC                            | AT&T West      |
| Company Other                | OF <sub>12</sub>      | ILEC missed due date and did not<br>tag per order                                     | AT&T West      |
| Company Other                | OF <sub>13</sub>      | ILEC tech missed/late for<br>appointment time                                         | AT&T West      |
| Company Other                | OF14                  | Invalid/erroneous address<br>provided by ILEC on CSR                                  | AT&T West      |
| Company Other                | OF15                  | Invalid circuit ID provided by ILEC                                                   | AT&T West      |
| Company Other                | OF <sub>16</sub>      | Loop too long - needs conditioning                                                    | AT&T West      |
| Company Other                | OF17                  | ILEC sent Jep on due date AT&T<br>AT&T West<br>tech already dispatched                |                |
| Company<br>Switching         | CS                    | No central office facilities/<br>AT&T 12-State<br>equipment                           |                |
| Company<br>Switching         | CS1                   | All other company switching<br>AT&T 12-State<br>reasons                               |                |
| Company<br>Switching         | CS7                   | All other company switching<br>AT&T 12-State<br>reasons                               |                |

**Proprietary** *- Not for use or disclosure outside AT&T Inc. except by prior written agreement. CLECs may use,* 20.21 *reproduce, copy, and distribute the information solely for internal use in training employees to utilize the capabilities of this AT&T Operational Support System (OSS) in accordance with the OSS provisions of the Interconnection or Resale Agreement between the CLEC and AT&T Inc. Additional or external use is strictly prohibited.*  **© 2002-2006 AT&T Knowledge Ventures. ALL RIGHTS RESERVED.**

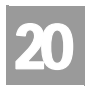

Data Center Region Unavailable, Partial List Warning

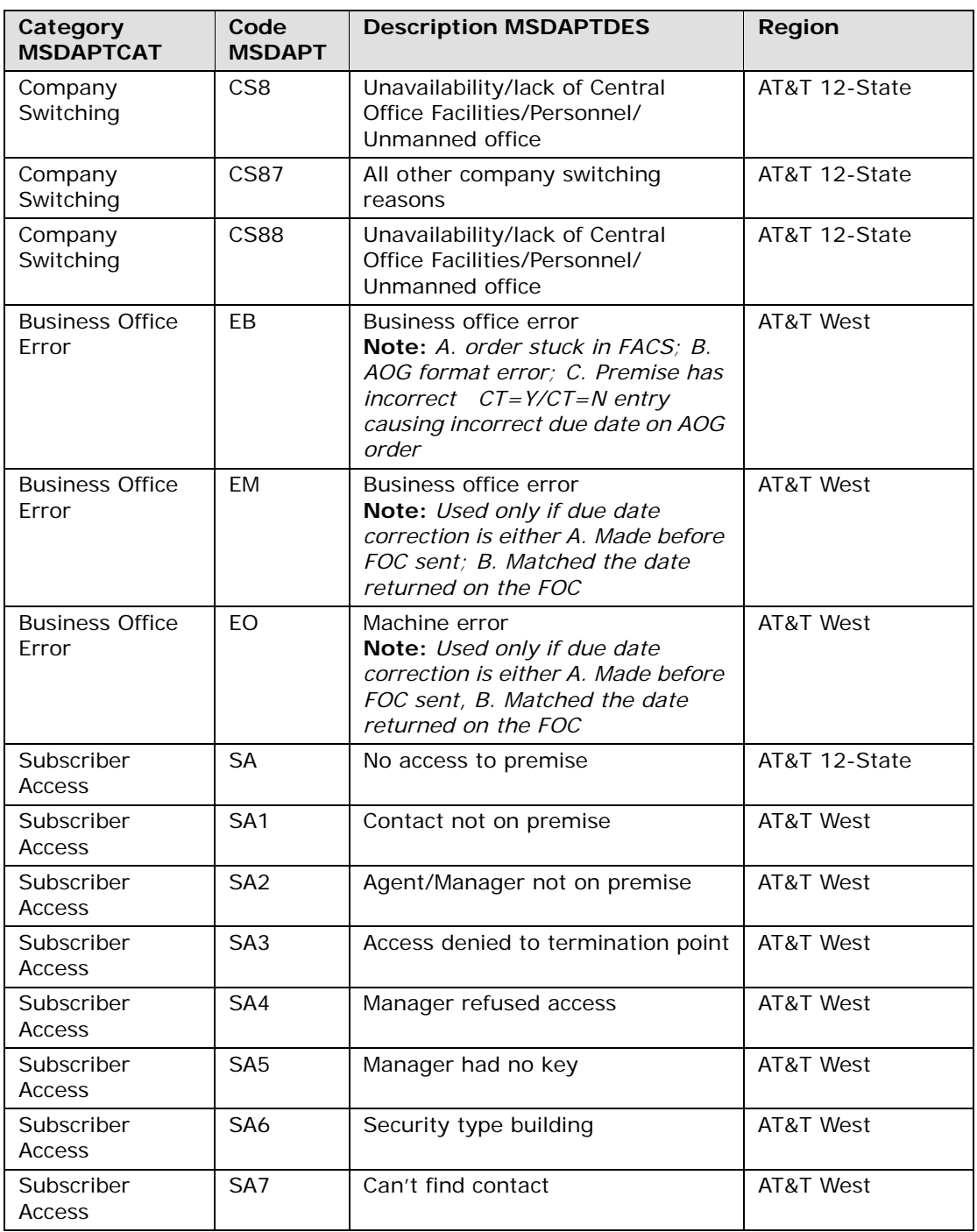

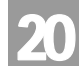

Data Center Region Unavailable, Partial List Warning

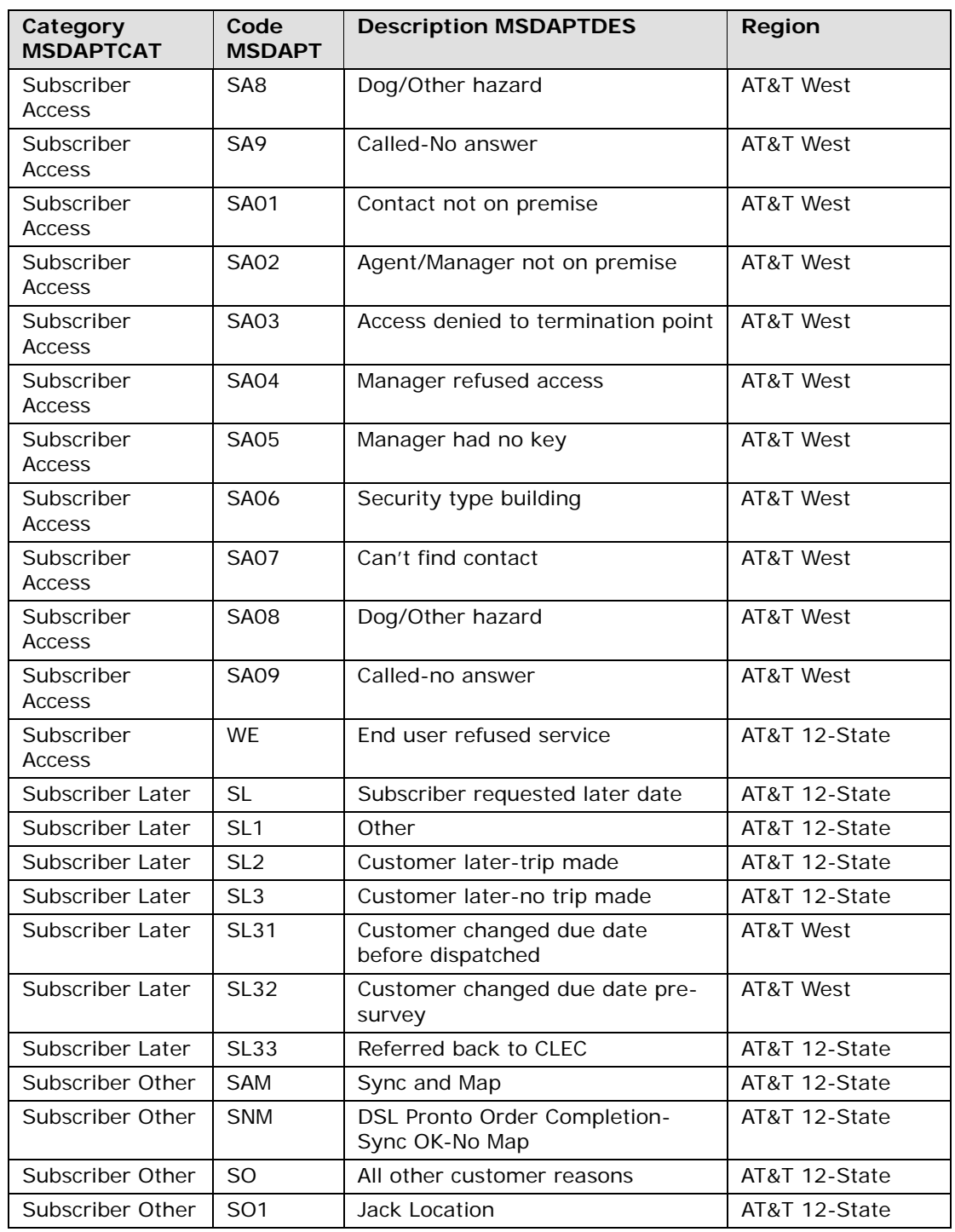

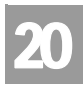

Data Center Region Unavailable, Partial List Warning

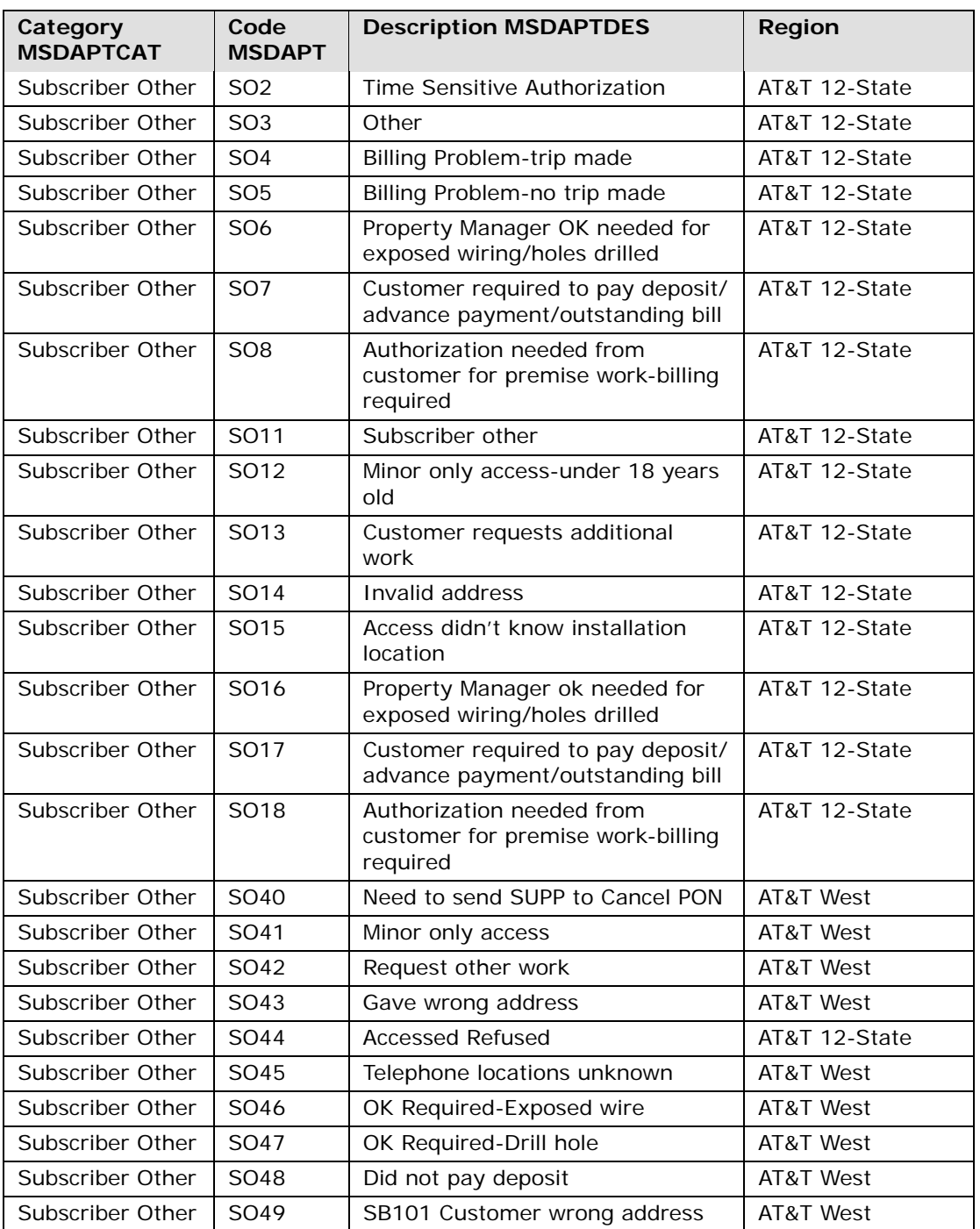

# 20

## CHAPTER 20 - PROVISIONING ORDER STATUS (POS) INQUIRY

Data Center Region Unavailable, Partial List Warning

| Category<br><b>MSDAPTCAT</b> | Code<br><b>MSDAPT</b> | <b>Description MSDAPTDES</b>                                                                                                    | Region        |
|------------------------------|-----------------------|----------------------------------------------------------------------------------------------------|---------------|
| Subscriber Other             | SO <sub>50</sub>      | CLEC equip translations/clerical<br>error<br>Note: A. Not delivered/installed/<br>removed; B. Not compatible; C.<br>Equipment translations not<br>completed; D. CLEC clerical error-<br>CLEC did not populate ADL field-<br>causing CT=Y due date in error-<br>loop length too long (discovered<br>during provisioning process) | AT&T West     |
| Subscriber Other             | SO51                  | CLEC field to call TBCC/CHC Hot                                                                                                    | AT&T West     |
| Subscriber Other             | SO <sub>53</sub>      | CLEC failed to make TBCC/48 hour<br>call                                                                                                    | AT&T West     |
| Subscriber Other             | SO <sub>54</sub>      | Not technically Feasible                                                                                                    | AT&T West     |
| Subscriber Other             | SO <sub>55</sub>      | Verify address or provide nearby<br><b>TN</b>                                                                                                    | AT&T West     |
| Subscriber Other             | SO56                  | Account already converted-send-<br>cancel                                                                                                    | AT&T West     |
| Subscriber Other             | SO <sub>57</sub>      | <b>Invalid TN</b>                                                                                                    | AT&T West     |
| Subscriber Other             | SO <sub>58</sub>      | Duplicate LSR                                                                                                    | AT&T West     |
| Subscriber Other             | SO <sub>59</sub>      | Customer (LSP) Not Ready                                                                                                    | AT&T West     |
| Subscriber Other             | <b>SX</b>             | Worker in the Way/Working<br>Service Conflict                                                                                                    | AT&T 12-State |
| Subscriber Other             | <b>WA</b>             | Acceptance test not complete for<br>CLEC reasons                                                                                                    | AT&T 12-State |
| Subscriber Other             | WB                    | Busy/unavailable on CLEC owned<br>splitter                                                                                                    | AT&T 12-State |
| Subscriber Other             | <b>WD</b>             | BTN already disconnected or<br>disconnect pending                                                                                                    | AT&T 12-State |
| Subscriber Other             | WF                    | Account not available for<br>conversion                                                                                                    | AT&T 12-State |
| Subscriber Other             | WG                    | No access to end user premises                                                                                                    | AT&T 12-State |
| Subscriber Other             | WH                    | End user/premises not ready                                                                                                    | AT&T 12-State |
| Subscriber Other             | WI                    | Invalid or erroneous data provided<br>by CLEC on LSR/Service Order                                                                                                    | AT&T 12-State |
| Subscriber Other             | <b>WK</b>             | Invalid circuit ID provided by CLEC<br>on LSR                                                                                                    | AT&T 12-State |
| Subscriber Other             | WN                    | NDT (No Dial Tone) on CLEC<br>owned splitter                                                                                                    | AT&T 12-State |

**Proprietary** *- Not for use or disclosure outside AT&T Inc. except by prior written agreement. CLECs may use,* 20.25 *reproduce, copy, and distribute the information solely for internal use in training employees to utilize the capabilities of this AT&T Operational Support System (OSS) in accordance with the OSS provisions of the Interconnection or Resale Agreement between the CLEC and AT&T Inc. Additional or external use is strictly prohibited.*  **© 2002-2006 AT&T Knowledge Ventures. ALL RIGHTS RESERVED.**

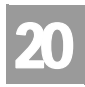

Data Center Region Unavailable, Partial List Warning

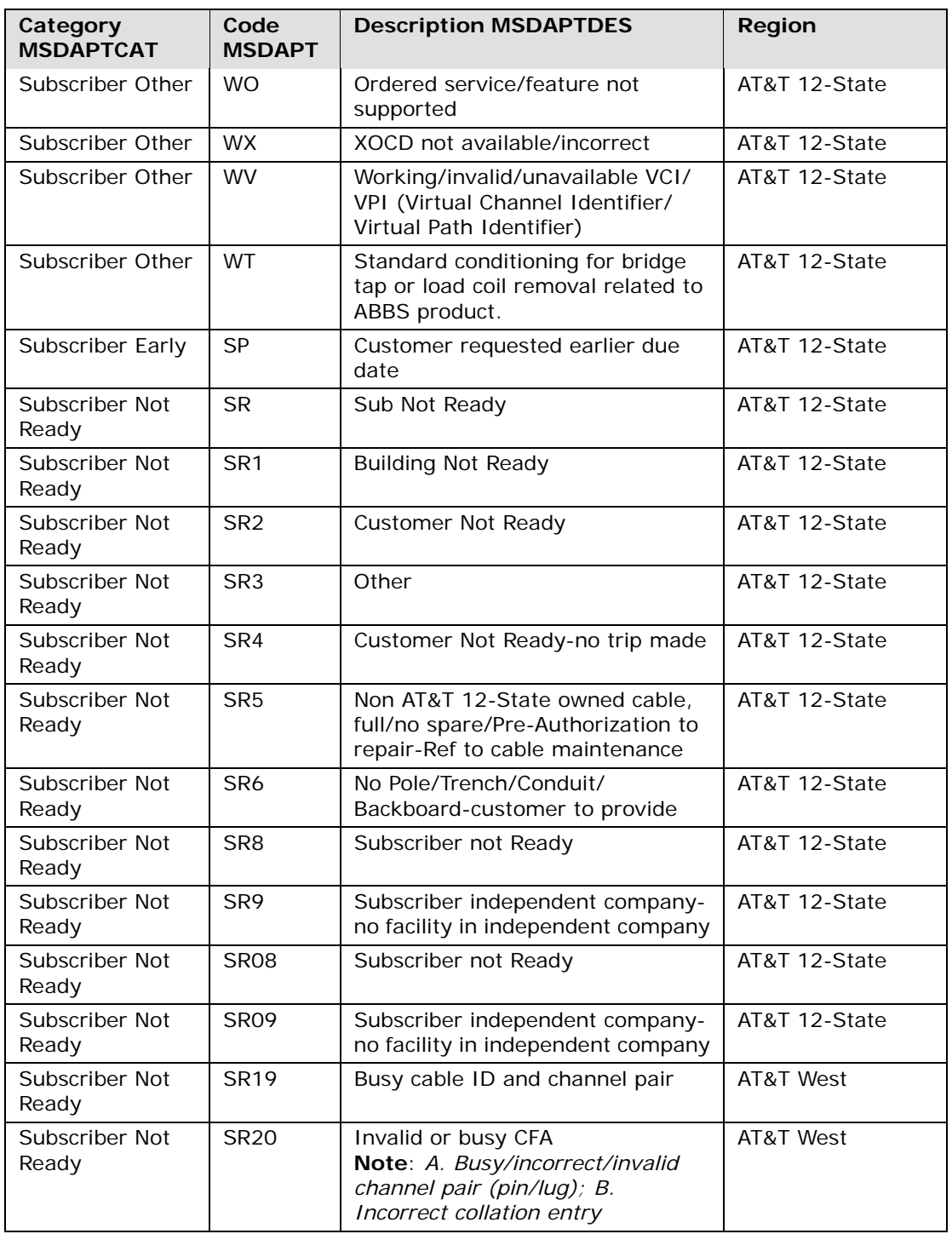

CHAPTER 20 - PROVISIONING ORDER STATUS

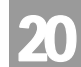

(POS) INQUIRY Data Center Region Unavailable, Partial List Warning

| Category<br><b>MSDAPTCAT</b> | Code<br><b>MSDAPT</b> | <b>Description MSDAPTDES</b>                                                                                                    | Region    |
|------------------------------|-----------------------|----------------------------------------------------------------------------------------------------|-----------|
| Subscriber Not<br>Ready      | <b>SR21</b>           | No pole                                                                                                    | AT&T West |
| Subscriber Not<br>Ready      | <b>SR22</b>           | No conduit                                                                                                    | AT&T West |
| Subscriber Not<br>Ready      | <b>SR23</b>           | Conduit plugged                                                                                                    | AT&T West |
| Subscriber Not<br>Ready      | <b>SR24</b>           | Intra-building network cable-Full/<br>Refer customer<br>Note: A. Pre-Authorization/not<br>authorized to repair; B. Referred<br>to building owner       | AT&T West |
| Subscriber Not<br>Ready      | <b>SR25</b>           | No trench                                                                                                    | AT&T West |
| Subscriber Not<br>Ready      | <b>SR26</b>           | Not authorized to sign SLC                                                                                                    | AT&T West |
| Subscriber Not<br>Ready      | <b>SR27</b>           | Customer changed due date from<br>technician                                                                                                    | AT&T West |
| Subscriber Not<br>Ready      | <b>SR28</b>           | Building not ready                                                                                                    | AT&T West |
| Subscriber Not<br>Ready      | <b>SR29</b>           | No electrical power                                                                                                    | AT&T West |
| Subscriber Not<br>Ready      | <b>SR30</b>           | Intra-building network cable-Full/<br>Refer maintenance<br>Note: A. Pre-Authorization; B.<br>Authorized to repair; C. Referred<br>to cable maintenance | AT&T West |
| Jeopardy                     | <b>JAF</b>            | Jeopardy MLAC facilities                                                                                                    | AT&T West |
| Jeopardy                     | JAO.                  | Jeopardy MLAC other                                                                                                    | AT&T West |
| Jeopardy                     | JEC                   | Jeopardy notice firm field<br>AT&T West<br>technician-facilities                                                                                       |           |
| Jeopardy                     | JEP                   | Jeopardy notice from field<br>AT&T West<br>technician-other phone company<br>reasons                                                                   |           |
| Jeopardy                     | JER                   | Jeopardy release notice sent to<br>AT&T West<br><b>CLEC</b>                                                                                            |           |
| Jeopardy                     | <b>JIC</b>            | Jeopardy notice from field<br>AT&T West<br>technician-other CLEC reasons                                                                               |           |
| Jeopardy                     | JIF                   | Manual jeopardy notice-facilities<br>AT&T West                                                                                                    |           |
| Jeopardy                     | JIO                   | Manual jeopardy notice-other<br>AT&T West                                                                                                    |           |

**Proprietary** *- Not for use or disclosure outside AT&T Inc. except by prior written agreement. CLECs may use,* 20.27 *reproduce, copy, and distribute the information solely for internal use in training employees to utilize the capabilities of this AT&T Operational Support System (OSS) in accordance with the OSS provisions of the Interconnection or Resale Agreement between the CLEC and AT&T Inc. Additional or external use is strictly prohibited.*  **© 2002-2006 AT&T Knowledge Ventures. ALL RIGHTS RESERVED.**

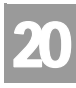

Data Center Region Unavailable, Partial List Warning

### **Dispatch Ticket Section**

The Dispatch Ticket section displays basic dispatch information (i.e., ticket number, technician, field work indicator, center and route) for the provisioning order that meets the selection criteria defined in the Provisioning Service Order Selection screen.

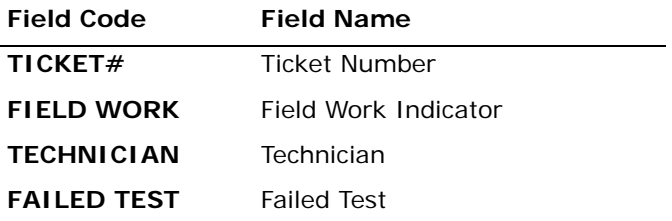

*Appendix A, Fields & Descriptions, is a dictionary of the fields used in Verigate. Refer to the appendix for a complete list of field descriptions.* 

### **Free Form Information**

The free form section displays two fields: Dispatch/Notes, Demarc Information and Remarks in a scrollable window. For information on how to read this information refer to the ordering process. Any questions about the content of a provisioning order should be referred to the Local Service Center (LSC).

### **Dispatch Notes Section**

The Dispatch/Notes section may display dispatch and note information about the provisioning order in a scrollable screen. This includes the following information: Logged Date, Logged Time, Log Event, Logged By, Log Activity, Narrative, Remarks, Tech EC, Supervisors Group, MLT Test Results and Dispatch Notes. The dispatch information includes the following:

- **Logged Date:** Date dispatch note was entered, formatted as MMDDYY (where MM equals months 01-12, DD equals day 01-31 and YY equals year 00-99)
- **Time**: Time dispatch note was entered; formatted as HHMMA or HHMMP (where HH equals hours 01-12, MM equals minutes 00-59).  $A = a.m. P = p.m.$
- **Log Evt**: Shows a classification of the type of log event
- **Logged By**: Shows the source of the entry

**Proprietary** *- Not for use or disclosure outside AT&T Inc. except by prior written agreement. CLECs may use,* 20.28 *reproduce, copy, and distribute the information solely for internal use in training employees to utilize the capabilities of this AT&T Operational Support System (OSS) in accordance with the OSS provisions of the Interconnection or Resale Agreement between the CLEC and AT&T Inc. Additional or external use is strictly prohibited.*  **© 2002-2006 AT&T Knowledge Ventures. ALL RIGHTS RESERVED.**

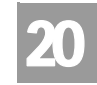

Data Center Region Unavailable, Partial List Warning

- **Log Activity Narrative**: Displays a narrative of up to threes lines which describe the event
- **Tech EC:** Shows the Installation Technician's employee code
- **Supv Grp:** Shows the supervisory group code for the technicians group

### Valid Log Events

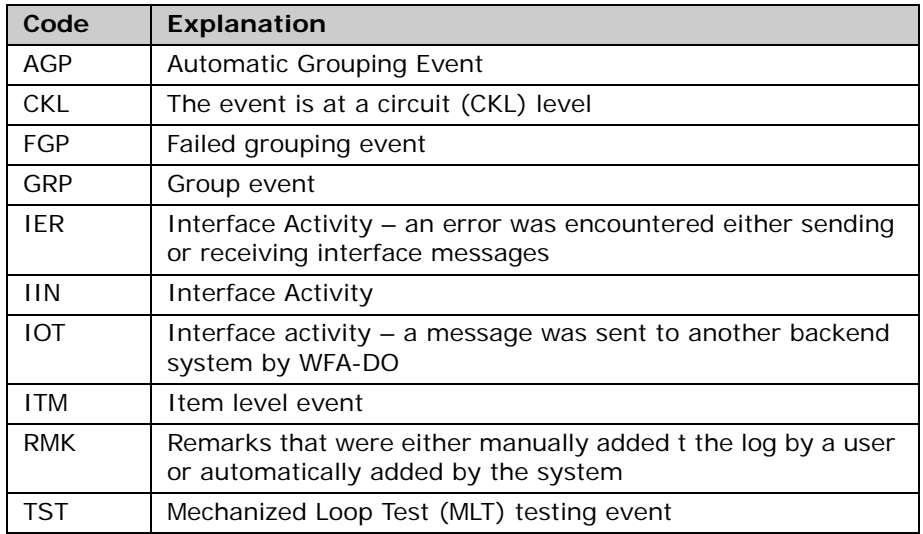

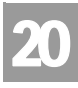

Data Center Region Unavailable, Partial List Warning

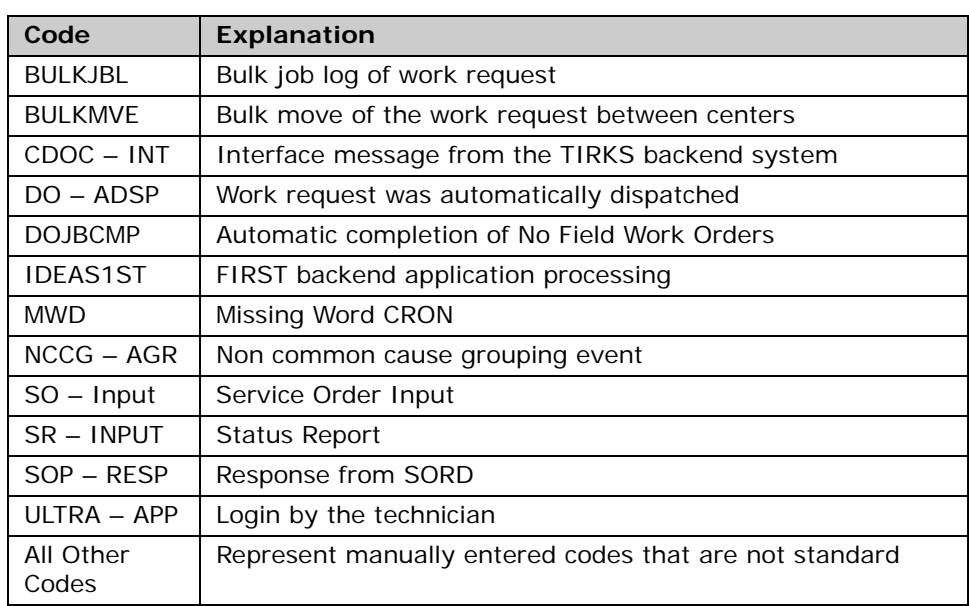

### Logged By Codes

### Demarc Information

The Demarc Information section displays facility information the network services technician provides of the facility required to bring service from the Central Office to a Demarcation Point (DP) serving each customer's premises. The location where the customer provided equipment (CPE) or end users Inside Wire (IW) is connected to the regulated network facility is called the DP. The connections of all current and future services are to be made through standard Network Interface Device (NID) hardware

### 号 Note:

*This Demarc Information refers to new loops and is the same information that is returned in the CAWWS (AT&T CLEC Activation and Assurance Website) application.*

### **Remarks Section**

The Remarks section displays Demarc and Assignment information about the provisioning order in a scrollable screen. These remarks are entered onto the actual service order as free form text. This includes the following information: Circuit Identifier, Termination Identifier, Assignable Line USOC, Cable Name(s), Pair Name(s), Binding Post/Color Indicator(s), Distribution Terminal and/or

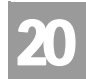

Data Center Region Unavailable, Partial List Warning

Crossbox Address(es), Pair Gain System Type, Physical Cable Type, Pending Service Order Number, Due Date, Resistance Zone, Taper Code, Remote Location Address, Transport Medium, Loop Status, Single Subscriber Carrier, Segment Number, Pair Status, Remote Loop Origination, Remote Loop Origination Address, Remote Loop Origination CLLI, Out Binding Post/Color Indicator, Assignable Binding Post or Color, Optical Network Unit Terminal Address. The absence of data indicates that no data exists for that particular order.

#### **Refresh**

When a Provisioning Order Status screen remains open for an extended period of time, provisioning data can become outdated. To refresh (update) information on this screen so that it reflects any new activity, click on the **"Refresh"** button.

#### Provisioning Bulk Work Load – Output Screen

Bulk work information will display only when Bulk Work Load information is available for the dispatch ticket. The Provisioning Bulk Work Load screen displays results consisting of work load information for a provisioning order that is field work and has been assigned to a technician's work load. The term Bulk Work Load means that the technician has been assigned multiple tasks for the day. This list displays the jobs the technician is scheduled to accomplish on this day. The absence of data indicates that no data exists for that particular order.

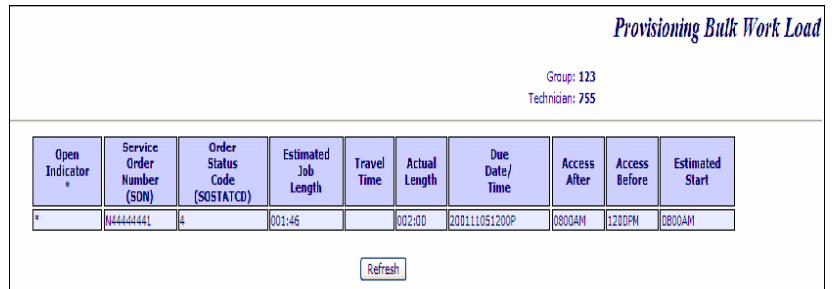

General Bulk Work Load ticket information displays at the top of the screen.

- **Group**: Displays the supervisor's code.
- **Technician**: Displays the technician's number.

**Proprietary** *- Not for use or disclosure outside AT&T Inc. except by prior written agreement. CLECs may use,* 20.31 *reproduce, copy, and distribute the information solely for internal use in training employees to utilize the capabilities of this AT&T Operational Support System (OSS) in accordance with the OSS provisions of the Interconnection or Resale Agreement between the CLEC and AT&T Inc. Additional or external use is strictly prohibited.*  **© 2002-2006 AT&T Knowledge Ventures. ALL RIGHTS RESERVED.**

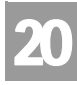

Simulated Test Data

The Bulk Work Load screen contains additional Bulk Work Load information about the ticket status. These tickets should be listed in the order in which the technician is planning to work. These fields will only display when Bulk Work Load information is available for the dispatch ticket.

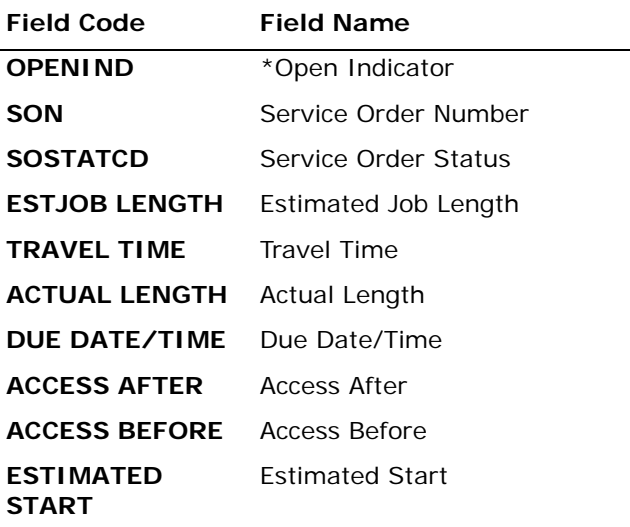

*Appendix A, Fields & Descriptions, is a dictionary of the fields used in Verigate. Refer to the appendix for a complete list of field descriptions.* 

### Simulated Test Data

Twelve data test cases have been developed to use when training Provisioning Order Status users. These test cases will make it possible to train new users on all Provisioning Order Status functions and screens without knowledge of live account information. These test cases are meant to show the basic functionality of Provisioning Order Status and will not include examples of all possible status codes or account types that can be viewed in the live mode.

To access the test cases, sign on to the **Enhanced Verigate** and Provisioning Order Status as usual. Enter a Service Order Number or a Working Telephone Number (from the table below). Although in live mode a Company Code 2 (CC2) from the list available for each user must match the Company Code 2 (CC2) on the account, this edit was relaxed for these test cases in order to make it easier to

CHAPTER 20 - PROVISIONING ORDER STATUS

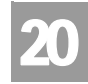

POS Test Cases

(POS) INQUIRY

train on Provisioning Order Status. The account returned will appear with sample data using the same screens and fields as if the user had requested a live account.

### POS Test Cases

| <b>Service</b><br>Ctr 1 | <b>Status</b><br>Category      | <b>Service</b><br><b>Order Num-</b><br>ber | Working<br><b>Telephone</b><br><b>Number</b> | <b>Notes</b>                                                                                              |
|-------------------------|--------------------------------|--------------------------------------------|----------------------------------------------|----------------------------------------------------------------------------------------------------|
| CA                      | Pending Facility<br>Assignment | C33333331                                  | 333-333-3331                                 | Residence order                                                                                           |
| CA                      | Dispatch                       | N4444441                                   | 444-444-4441                                 | Residence order with<br>Bulk Work Load Infor-<br>mation                                                   |
| <b>NV</b>               | Pending Auto<br>Complete       | N77777777                                  | 777-777-7777                                 | Residence order with<br>appointment code                                                                  |
| NV.                     | Completed                      | T10010010                                  | 100-100-1000                                 | <b>Completed Business</b><br>Order                                                                        |
| AR                      | Pending Auto<br>Complete       | F1111112                                   | 111-111-1112                                 | Pending auto comple-<br>tion residence order<br>with Dispatch/Notes<br>and an appointment                 |
| <b>KS</b>               | Pending Facility<br>Assignment | D222223                                    | 222-222-2223                                 | Pending facility assign-<br>ment with Dispatch/<br>Notes and an appoint-<br>ment                          |
| <b>MO</b>               | Complete                       | D444442                                    | 444-444-4442                                 | Completed residence<br>order with Dispatch/<br>Notes and an appoint-<br>ment                              |
| <b>OK</b>               | Dispatched                     | C101010                                    | 111-222-3333                                 | Dispatched order<br>showing Dispatch/<br>Notes and an appoint-<br>ment with Bulk Work<br>Load Information |
| IN                      | Pending Auto<br>Complete       | C8877665544                                | 888-777-6666                                 | Pending auto comple-<br>tions showing Dis-<br>patch/Notes and<br>Remarks                                  |
| IL                      | Pending Load                   | N7766554433                                | 777-666-5555                                 | Pending load order<br>showing Dispatch/<br><b>Notes and Remarks</b>                                       |

**Proprietary** *- Not for use or disclosure outside AT&T Inc. except by prior written agreement. CLECs may use,* 20.33 *reproduce, copy, and distribute the information solely for internal use in training employees to utilize the capabilities of this AT&T Operational Support System (OSS) in accordance with the OSS provisions of the Interconnection or Resale Agreement between the CLEC and AT&T Inc. Additional or external use is strictly prohibited.*  **© 2002-2006 AT&T Knowledge Ventures. ALL RIGHTS RESERVED.**

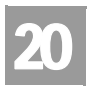

POS Test Cases

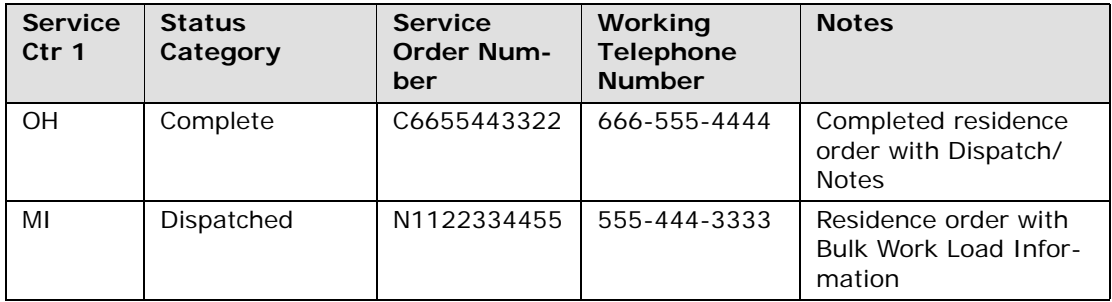

CHAPTER 21 - COMMON LANGUAGE LOCATION INDICATOR (CLLI)/LST INQUIRY

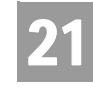

Overview

### **CHAPTER 21 - COMMON LANGUAGE LOCATION INDICATOR (CLLI)/LST INQUIRY**

### Overview

**Common Language Location Indicator (CLLI)/LST Inquiry** allows the user the option of obtaining the Common Language Location Identifier (CLLI) or LST Code. The CLLI information represents the switch that provides service to the telephone number requested.

**Common Language Location Indicator (CLLI)/LST Inquiry** can be accessed from the Main Menu or the Address Validation Menu.

The following selection methods can be used to return CLLI/LST information:

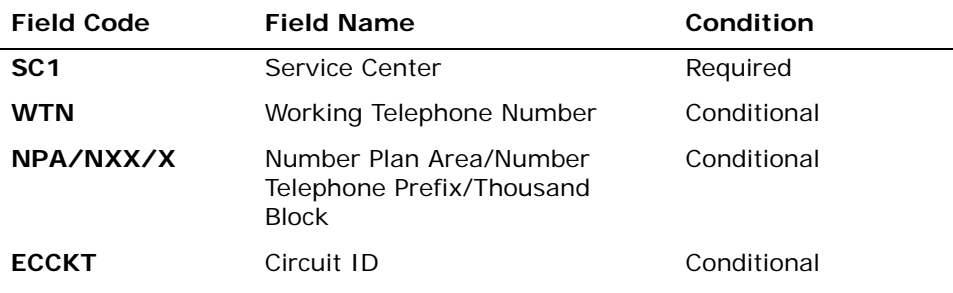

*Appendix A, Fields & Descriptions, is a dictionary of the fields used in Verigate. Refer to the appendix for a complete list of field descriptions.* 

Select the **Retrieve CLLI Info** button.

## Common Language Location Indicator (CLLI) Inquiry – Input Screen

After selecting the **Common Language Location Indicator (CLLI) Inquiry** from the Main Menu or the Address Validation Menu, the user will receive the input screen needed for the CLLI request. Below is an example.

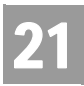

## CHAPTER 21 - COMMON LANGUAGE LOCATION INDICATOR (CLLI)/LST INQUIRY

Common Language Location Indicator (CLLI) Inquiry – Output Screen

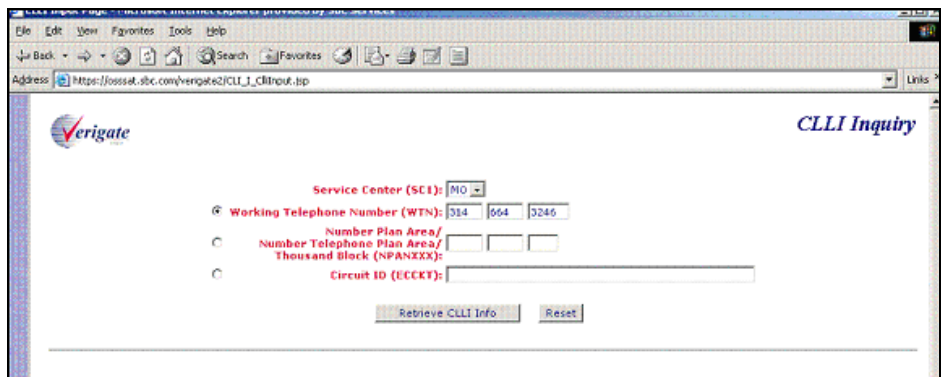

Common Language Location Indicator (CLLI) Inquiry – Output Screen

> After submitting the CLLI request, the user will receive the output screen. Below is an example.

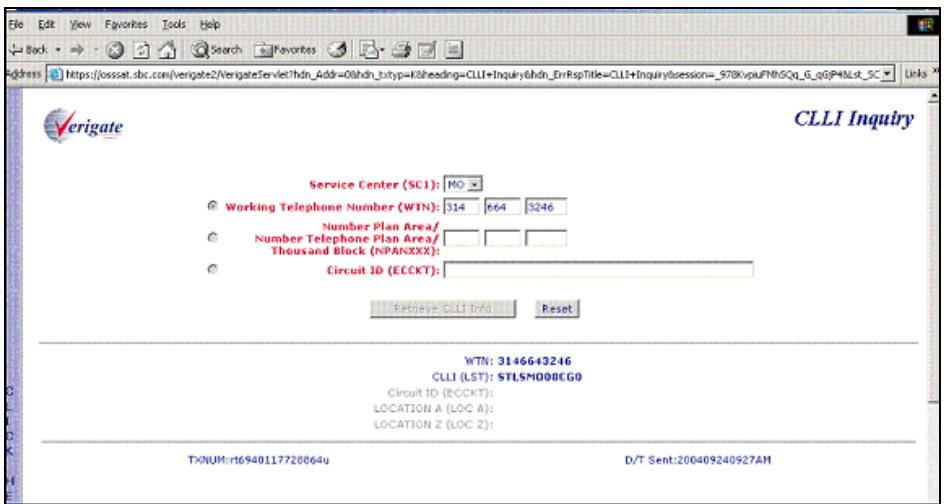

CHAPTER 22 - CONNECTING FACILITY ASSIGNMENT (CFA) INQUIRY

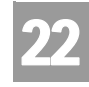

Overview

### **CHAPTER 22 - CONNECTING FACILITY ASSIGNMENT (CFA) INQUIRY**

### Overview

The **Connecting Facility Assignment (CFA) Inquiry**, based on the input facility information and the CFA Report type selected, provides five (5) different types of CFA reports. Following are the five (5) reports that a user may access:

- Connecting Facility Assignment (CFA)
- Cross Connect Equipment Assignment (CCEA)-Cable ID Format
- Cross Connect Equipment Assignment (CCEA)-Relay Rack Format
- Line Share Connecting Facility Assignment (LS CFA)
- Virtual Channel Identifier and Virtual Path Identifier of the Optical Concentration Device (OCD) Port (VCI/VPI)

These reports verify the status of different connecting facility information prior to submitting this information on a Local Service Request (LSR). The CFA, CCEA-Cable ID Format and LS CFA inquiries are available in AT&T 12-State. The CCEA-Relay Rack Format Inquiry is available in the AT&T Southwest Region and AT&T West Region only.

**CFA Inquiry** can be accessed from the Main Menu.

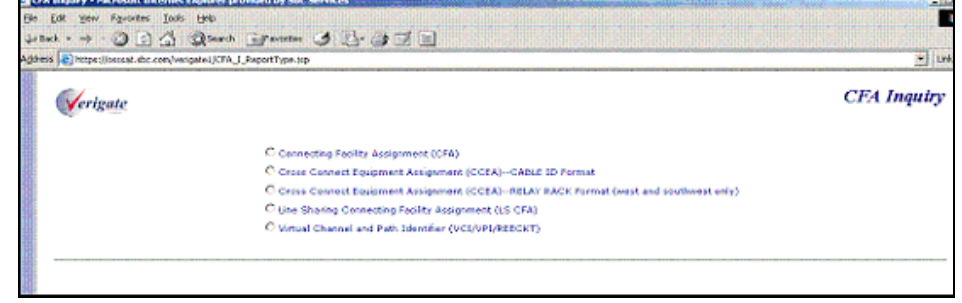

CFA Inquiry Selection – Input Screen

**Proprietary** *- Not for use or disclosure outside AT&T Inc. except by prior written agreement. CLECs may use, reproduce, copy, and distribute the information solely for internal use in training employees to utilize the capabilities of this AT&T Operational Support System (OSS) in accordance with the OSS provisions of the Interconnection or Resale Agreement between the CLEC and AT&T Inc. Additional or external use is strictly prohibited.*  **© 2002-2006 AT&T Knowledge Ventures. ALL RIGHTS RESERVED.** 22.1

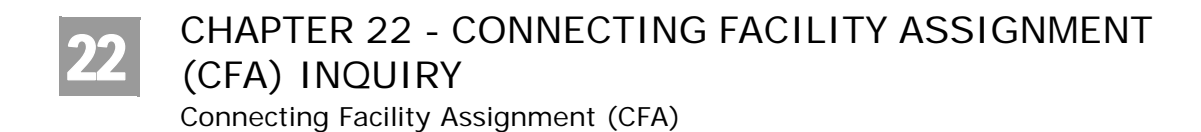

## Connecting Facility Assignment (CFA)

The **Connecting Facility Assignment (CFA) Inquiry** is used to verify the status of a connecting facility prior to submitting this information on a LSR. The information displayed on the response represents the channel information as inventoried by AT&T 12-State. The NC (Network Channel) and Primary NCI (Network Channel Interface) Codes are also provided on the response when available in the database.

Select **Connecting Facility Assignment (CFA)** from the CFA Inquiry selection screen.

**Field Code Field Name Condition SC1** Service Center **SC1** Required **FAC DESG** FacilityDesignation Required **FAC TYPE** Facility Type **FAC TYPE** Facility Type LOC A Location A CLLI Required **LOC Z** Location Z CLLI Required **CHAN/PAIR** Channel Pair Conditional

To start the CFA Inquiry, the user must input the following information:

*Appendix A, Fields & Descriptions, is a dictionary of the fields used in Verigate. Refer to the appendix for a complete list of field descriptions.* 

Select the **Retrieve CFA Info** button.

Connecting Facility Assignment (CFA) Inquiry – Input Screen

After selecting the **Connecting Facility Assignment (CFA)** from the CFA Inquiry selection screen, the user will receive the input screen needed for the CFA request. Below is an example.

CHAPTER 22 - CONNECTING FACILITY ASSIGNMENT (CFA) INQUIRY

Connecting Facility Assignment (CFA)

22

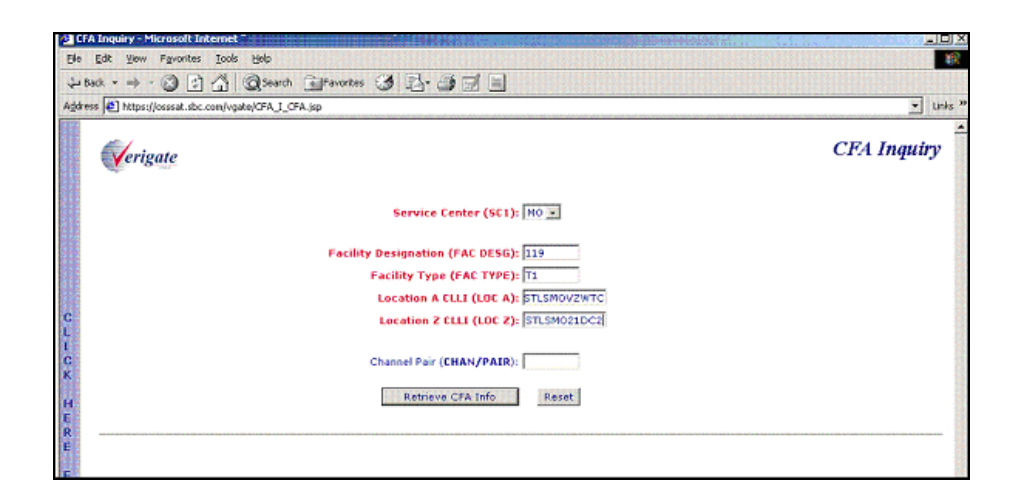

Connecting Facility Assignment (CFA) Inquiry – Output Screen

After submitting the CFA request, the user will receive the output screen. Below is an example.

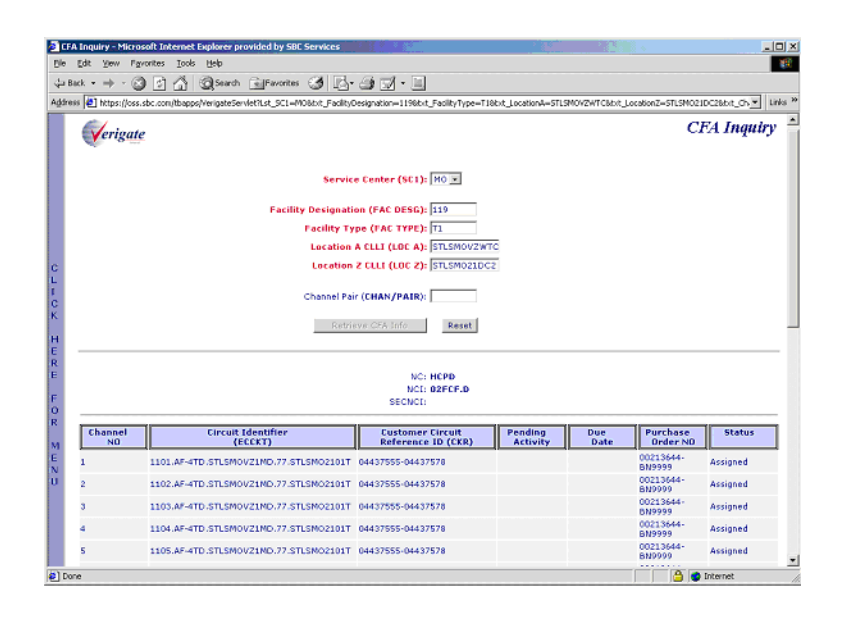

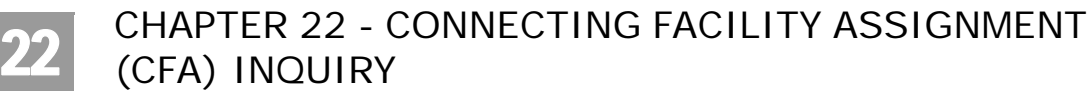

CFA Inquiry Response

## CFA Inquiry Response

Channel information is identified in columns on the response. When information is found to match the fields entered on the **CFA Inquiry** input screen, the following columns are included on the CFA response. These columns will be populated based on the information available in the database.

- Channel Number
- Circuit Identifier (ECCKT)
- Customer Circuit Reference ID (CKR)
- $\blacksquare$  Pending Activity
- **Due Date**
- Purchase Order Number (PON)
- $\blacksquare$  Status

### H Note:

*If the Channel Pair (CHAN/PAIR) was not present on input, all channels will be returned on the response.*

#### **Additional CFA Response Information**

When the FACILITY TYPE (FAC TYP) is a T3, T1s may be returned in the Circuit Identifier (ECCKT) column. T1s are displayed on the screen in a hyperlink format. The user may click on the circuit ID for the desired T1 in the Circuit Identifier (ECCKT) column to inquire on the T1 facility. When the user clicks on a T1 hyperlink, the FACILITY DESIGNATION (FAC DESG), FACILITY TYPE (FAC TYP), LOCATION A (LOC A) and LOCATION Z (LOC Z) fields are automatically populated and the CFA Inquiry is automatically executed. A new browser window is opened and the response for the T1 facility is returned. The input data is displayed at the top of the screen above the response.

### **Sorting the Response Data**

The response data is displayed in numeric order by Channel No. The data may be sorted by column heading to be displayed in alpha/numeric order. Double click on the column heading to sort by and all of the corresponding column data will be rearranged.

CHAPTER 22 - CONNECTING FACILITY ASSIGNMENT (CFA) INQUIRY

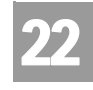

Cross-Connect Equipment Assignment (CCEA) - Cable ID Format

### Cross-Connect Equipment Assignment (CCEA) - Cable ID Format

The **Cross-Connect Equipment Assignment (CCEA)-Cable ID Format Inquiry** is used to verify the status of a CCEA prior to submitting this information on LSR. The information displayed on the response represents the channel information as inventoried by AT&T 12-State. The NC (Network Channel) and Primary NCI (Network Channel Interface) Codes are also provided on the response when available in the database.

Select **Cross-Connect Equipment Assignment (CCEA)-Cable ID Format** from the CFA Inquiry selection screen.

To start the **CCEA-Cable ID Format Inquiry**, the user must enter the following information:

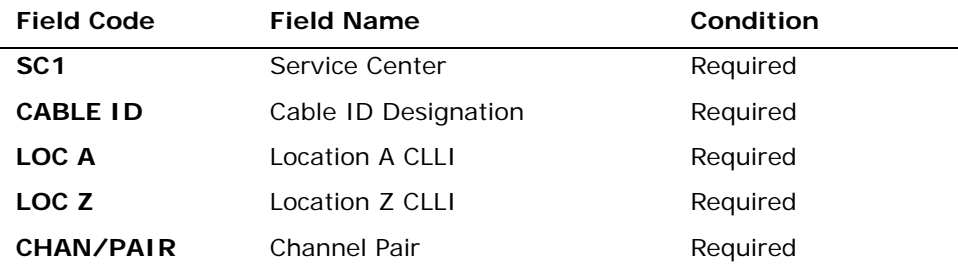

*Appendix A, Fields & Descriptions, is a dictionary of the fields used in Verigate. Refer to the appendix for a complete list of field descriptions.* 

Select the **Retrieve CCEA Info** button.

Cross-Connect Equipment Assignment (CCEA) Cable Id Format – Input Screen

After selecting **Cross-Connect Equipment Assignment (CCEA)-Cable ID Format** from the CFA Inquiry selection screen, the user will receive the input screen needed for the CCEA request. Below is an example.

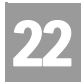

## CHAPTER 22 - CONNECTING FACILITY ASSIGNMENT (CFA) INQUIRY

Cross-Connect Equipment Assignment (CCEA) - Cable ID Format

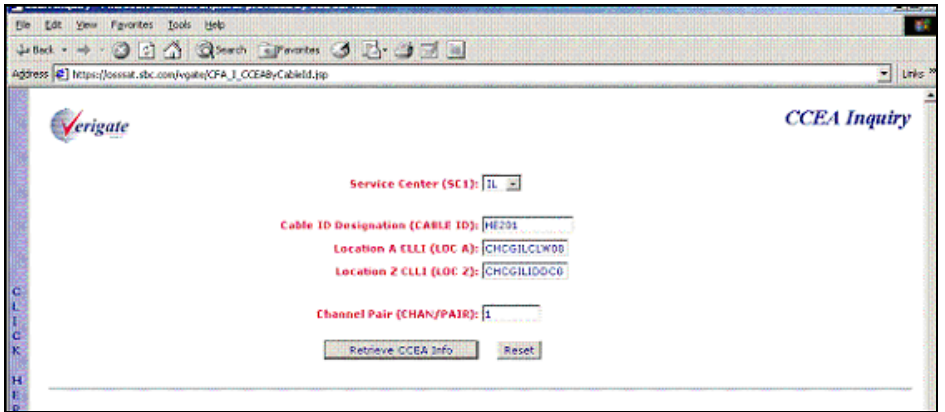

Cross-Connect Equipment Assignment (CCEA) Cable Id Format – Output Screen

After submitting the CCEA request, the user will receive the output screen. Below is an example.

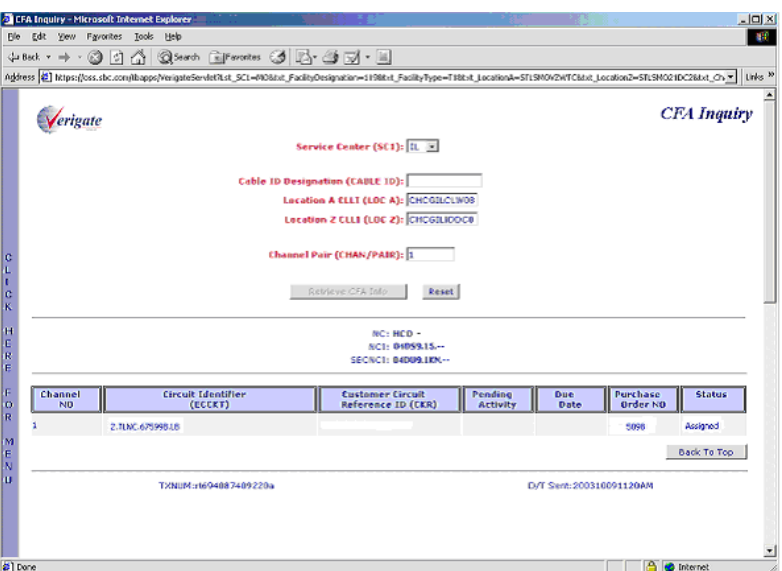

Channel information is identified in columns on the response. When information is found to match the fields entered on the **CCEA Inquiry** input screen, the

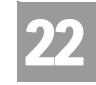

Cross-Connect Equipment Assignment (CCEA) - Relay Rack Format

following columns are included on the CCEA response. These columns will be populated based on the information available in the database.

- Channel Number
- Circuit Identifier (ECCKT)
- Customer Circuit Reference ID (CKR)
- **Pending Activity**
- Due Date
- Purchase Order Number (PON)
- $S$ tatus

### Cross-Connect Equipment Assignment (CCEA) - Relay Rack Format

The **Cross-Connect Equipment Assignment (CCEA)-Relay Rack Format Inquiry** is used to verify the status of a CCEA prior to submitting this information on LSR. This inquiry is available in the AT&T Southwest Region and AT&T West Region only. The information displayed on the response represents the channel information as inventoried by AT&T 12-State. The NC (Network Channel) and Primary NCI (Network Channel Interface) Codes are also provided on the response when available in the database.

Select **Cross-Connect Equipment Assignment (CCEA)-Relay Rack Format**  from the CFA Inquiry selection screen.

To start the **CCEA-Relay Rack Format Inquiry**, the user must enter the following information:

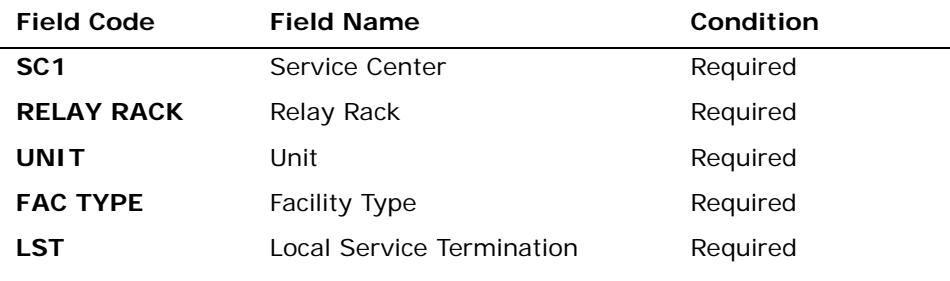

*Appendix A, Fields & Descriptions, is a dictionary of the fields used in Verigate. Refer to the appendix for a complete list of field descriptions.* 

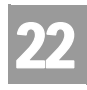

## CHAPTER 22 - CONNECTING FACILITY ASSIGNMENT (CFA) INQUIRY

Cross-Connect Equipment Assignment (CCEA) - Relay Rack Format

Select the **Retrieve CCEA Info** button.

Cross-Connect Equipment Assignment (CCEA) Relay Rack Format – Input Screen

After selecting **Cross-Connect Equipment Assignment (CCEA) - Relay Rack Format** from the CFA Inquiry selection screen, the user will receive the input screen needed for the CCEA (Relay Rack Format) request. Below is an example.

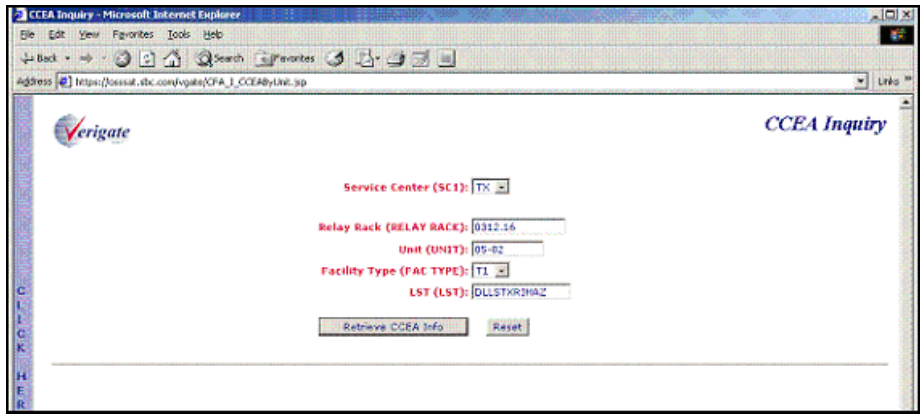

Cross-Connect Equipment Assignment (CCEA) Relay Rack Format – Output Screen

After submitting the CCEA (Relay Rack Format) inquiry, the user will receive the output screen. Below is an example.

CHAPTER 22 - CONNECTING FACILITY ASSIGNMENT (CFA) INQUIRY

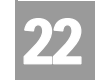

Line Share Connecting Facility Assignment (LS CFA)

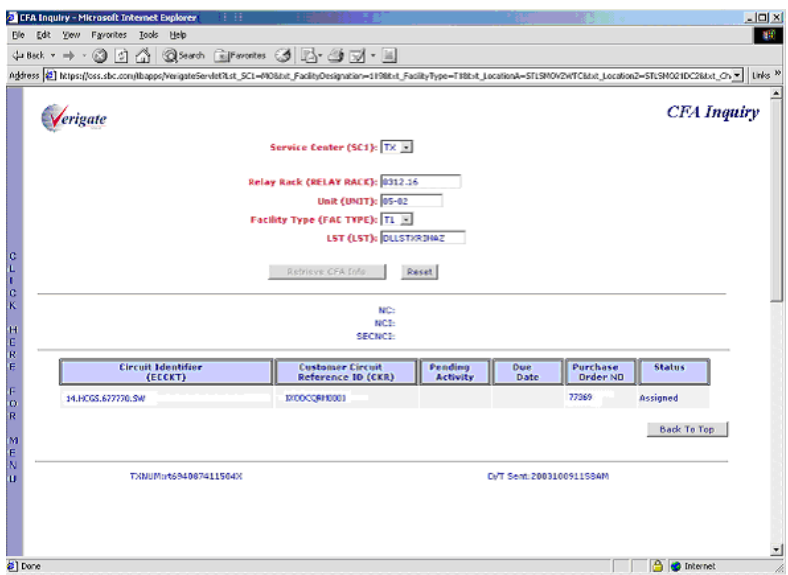

Channel information is identified in columns on the response. When information is found to match the fields entered on the **CCEA Inquiry** input screen, the following columns are included on the CCEA response. These columns will be populated based on the information available in the database.

- Circuit Identifier (ECCKT)
- Customer Circuit Reference ID (CKR)
- **Pending Activity**
- Due Date
- Purchase Order Number (PON)
- Status

### Line Share Connecting Facility Assignment (LS CFA)

The **Line Share Connecting Facility Assignment Inquiry** is used to verify the status of an LS CFA prior to submitting this information on a LSR. LS CFA provides a status of "Assigned", "Spare" or "Pending" when the correct Miscellaneous Equipment Cable Pair or Office Equipment (MECP or MEOE) code is entered along with the associated WTN, Pending Activity and Due Date.

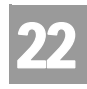

## CHAPTER 22 - CONNECTING FACILITY ASSIGNMENT (CFA) INQUIRY

Line Share Connecting Facility Assignment (LS CFA)

Select **Line Share Connecting Facility Assignment (LS CFA)** from the CFA Inquiry selection screen.

To start the **LS CFA Inquiry**, the user must enter the following information:

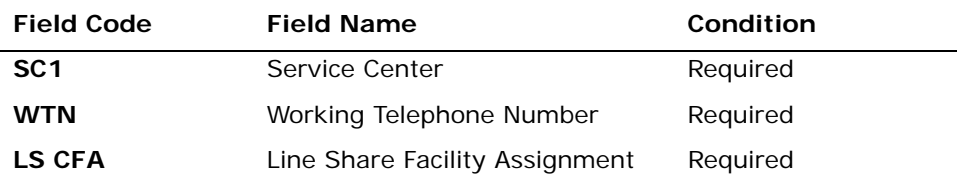

*Appendix A, Fields & Descriptions, is a dictionary of the fields used in Verigate. Refer to the appendix for a complete list of field descriptions.* 

Click on the **Retrieve LS CFA Info** button.

### LS CFA Inquiry – Input Screen

After selecting **Line Sharing Connecting Facility Assignment (LS CFA)** from the CFA Inquiry selection screen, the user will receive the input screen needed for the LS CFA request. Below is an example.

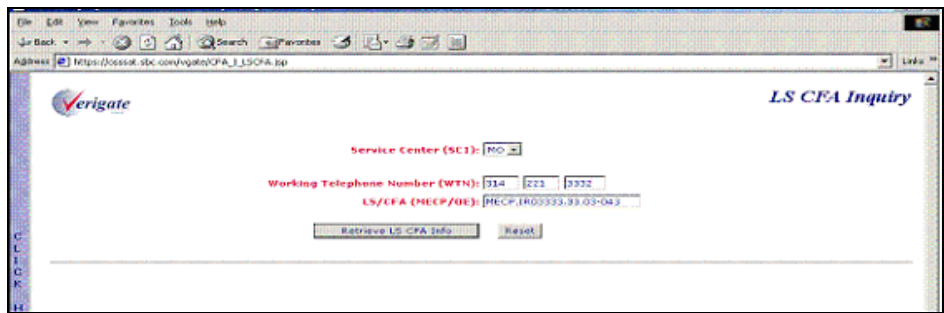

CHAPTER 22 - CONNECTING FACILITY ASSIGNMENT (CFA) INQUIRY

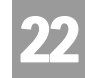

Line Share Connecting Facility Assignment (LS CFA)

#### LS CFA Inquiry – Output Screen

After submitting the LS CFA request, the user will receive the output screen. Below is an example.

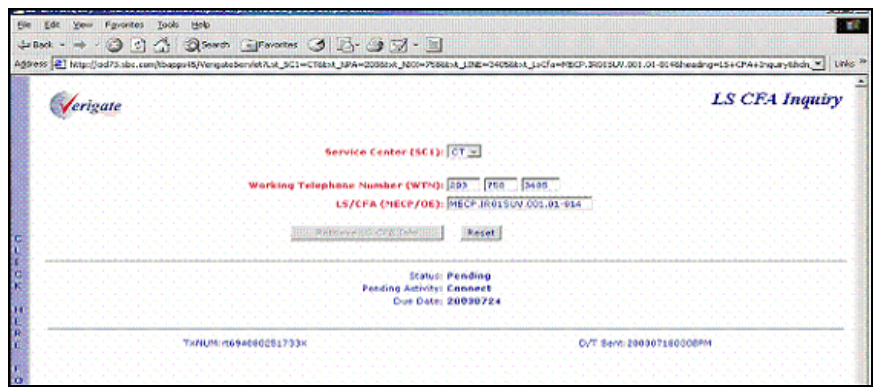

When information is found to match the fields entered on the **LS CFA Inquiry** input screen, the following is returned on the response:

**Status:** The status of the MECP or MEOE is returned on the response. The valid status returned on the response could be either "Assigned," "Spare," or "Pending."

- **Assigned:** Indicates the Line Share CFA (LS CFA) is working/assigned and not available.
- **Spare:** Indicates the Line Share CFA (LS CFA) is unassigned/spare and available.
- **Pending:** Indicates the Line Share CFA (LS CFA) has pending activity currently against it. In order to determine if the LS CFA is available, refer to the Pending Activity (PA) and Due Date (DD) fields.

**Pending Activity:** Either "Disconnect" or "Connect" can be returned.

When Pending Activity ( $PA$ ) = "Disconnect" and the Due Date (DD) is equal to or less than the due date the user plans on submitting on the LSR, the LS CFA is available.
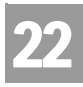

## CHAPTER 22 - CONNECTING FACILITY ASSIGNMENT (CFA) INQUIRY

Virtual Channel Identifier and Virtual Path Identifier of the Optical Con-

When Pending Activity (PA) = "Disconnect" and the Due Date (DD) is equal to or greater than the due date the user plans on submitting on the LSR, the LS CFA is not available.

When Pending Activity (PA) = "Connect" and any Due Date (DD) value, the LS CFA is not available.

**Due Date:** Due Date can be returned.

## Virtual Channel Identifier and Virtual Path Identifier of the Optical Concentration Device (OCD) Port (VCI/VPI)

The **Virtual Channel Identifier and the Virtual Path Identifier Inquiry** is used to verify the status of a VCI/VPI/RECCKT combination prior to submitting this information on an LSR. This inquiry provides a status of "Assigned," "Spare," or "Pending" when the correct Virtual Channel Identifier, Virtual Path Identifier and the Related Circuit ID is entered. When the status of the VCI/VPI/RECCKT entered on the inquiry is Assigned or Pending, the Customer Circuit Reference ID (CKR) and/or the Working Telephone Number (WTN) assigned to that combination will be returned. This is dependent on the data in the back-end table.

### 号 Note:

*For this transaction, the data returned in the CKR field will be the AT&T Exchange Company Circuit ID.*

Select **Virtual Channel Identifier and the Virtual Path Identifier (VCI/VPI/ RECCKT)** from the CFA Inquiry selection screen.

To start the **VCI/VPI/RECCKT Inquiry**, the user must enter the following information:

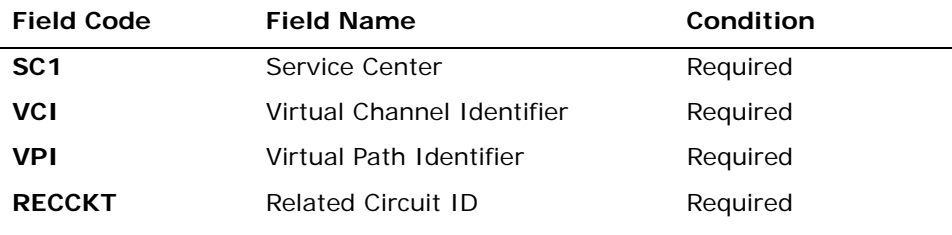

*Appendix A, Fields & Descriptions, is a dictionary of the fields used in Verigate. Refer to the appendix for a complete list of field descriptions.* 

CHAPTER 22 - CONNECTING FACILITY ASSIGNMENT (CFA) INQUIRY

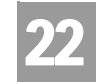

Virtual Channel Identifier and Virtual Path Identifier of the Optical Con-

### Click on the **Retrieve VCI/VPI/RECCKT Info** button.

Virtual Channel and Path Identifier (VCI/VPI/RECCKT) Inquiry – Input Screen

After selecting **Virtual Channel and Path Identifier (VCI/VPI/RECCKT)** from the CFA Inquiry selection screen, the user will receive the input screen needed for the **VCI/VPI/RECCKT** request. Below is an example.

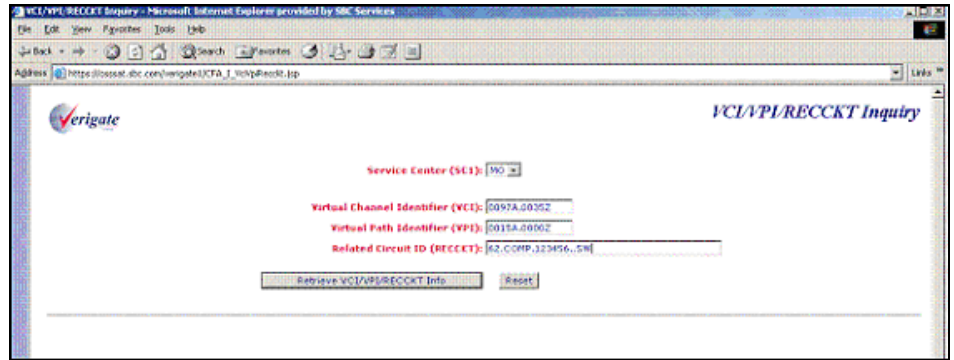

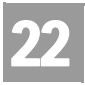

CHAPTER 22 - CONNECTING FACILITY ASSIGNMENT (CFA) INQUIRY

Virtual Channel Identifier and Virtual Path Identifier of the Optical Con-

CHAPTER 23 - NETWORK CHANNEL/NETWORK CHANNEL INTERFACE (NC/NCI) INQUIRY

23

Overview

### **CHAPTER 23 - NETWORK CHANNEL/NETWORK CHANNEL INTERFACE (NC/NCI) INQUIRY**

### Overview

The **Network Channel/Network Channel Interface (NC/NCI) Inquiry** is used to provide the validation of Network Channel (NC) and Network Channel Interface (NCI) codes and their combinations prior to submitting a local service request. The **Network Channel/Network Channel Interface (NC/NCI) Inquiry** is a separate pre-ordering function and the information, where applicable, will also be provided on the customer service record via the **Customer Service Inquiry (CSI)**.

**Network Channel/Network Channel Interface (NC/NCI) Inquiry** can be accessed from the Main Menu or the Address Validation Menu. When selected, a prompt page will present the following choices:

- NC/NCI Inquiry (AT&T Midwest, Southwest, and West Regions)
- NC/NCI Codes and Messages (AT&T Southeast Region)

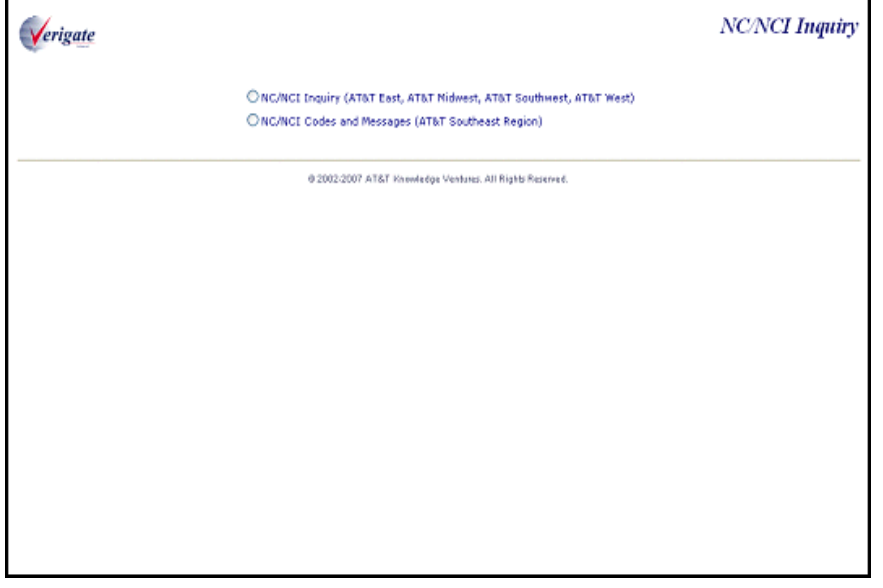

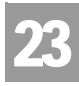

## CHAPTER 23 - NETWORK CHANNEL/NETWORK CHANNEL INTERFACE (NC/NCI) INQUIRY

Overview

When the NC/NCI Inquiry (AT&T Midwest, Southwest, and West Regions) is selected, the following selection methods can be used to return NC/NCI Information:

- No NC Code
- Partial NC Code
- Full NC Code

To start the **Network Channel/Network Channel Interface (NC/NCI) Inquiry**, the user must input the following information:

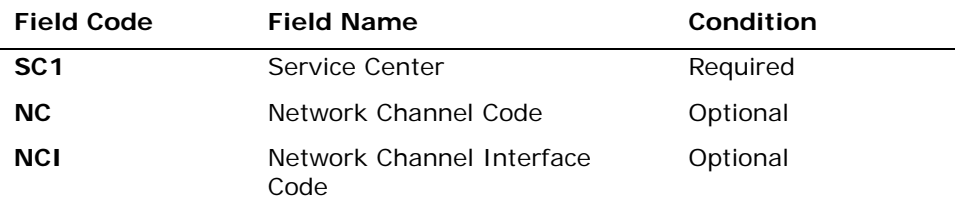

*Appendix A, Fields & Descriptions, is a dictionary of the fields used in Verigate. Refer to the appendix for a complete list of field descriptions.* 

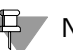

### Note:

*To query for NC codes using only the first one, two or three characters of the fourcharacter code, enter that portion of the code in the NC field and click the Retrieve NC/NCI Info button. A larger list of NC codes to choose from will be returned.*

*To display the entire list of NC/NCI codes that are available from the Carrier Coding Guide, click on Retrieve NC/NCI Info button, without entering any data in the NC or NCI fields. The list will be displayed in alphabetical order by NC Code. To view this list alphabetically by definition, double-click in the definition column and scroll to the appropriate NC Code. To return the list to an alphabetical listing by NC Code, double- click in the NC Code column.*

*For Further information on Network Channel Codes, refer to the CLEC Handbook located on the CLEC Online Website>Select CLEC Handbook>Select any Handbook State>Select User Guides & Tech Pubs>Select Carrier Coding Guide.*

# CHAPTER 23 - NETWORK CHANNEL/NETWORK CHANNEL INTERFACE (NC/NCI) INQUIRY

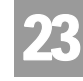

Overview

NC/NCI Inquiry – Input Screen

After selecting the **NC/NCI Inquiry** (AT&T Midwest, Southwest, and West Regions) from the prompt screen, the user will receive the input screen needed for the NC/NCI request. Below is an example.

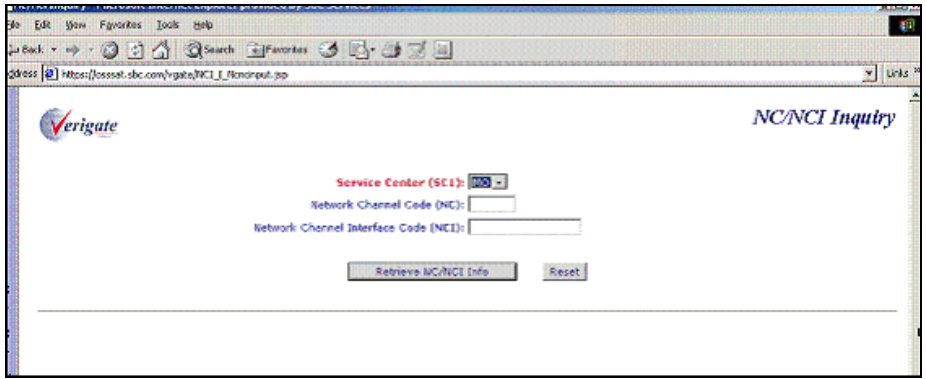

The response on the NC/NCI Inquiry response will vary depending on the input submitted.

### NC/NCI Inquiry (No NC/NCI Code) – Output Screen

After submitting the NC/NCI request, the user will receive the output screen. Below is an example. When the NC and NCI fields are blank and the user clicks on the **Retrieve NC/NCI Info** button, the available Network Channel Code (**NC**) and NC Definition (**NCDEF**) will be returned. The user may double click on any of the Network Channel Codes to return the **NC** (Network Channel) and **SECNCI** (Secondary NCI) Information.

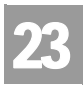

# CHAPTER 23 - NETWORK CHANNEL/NETWORK CHANNEL INTERFACE (NC/NCI) INQUIRY

Overview

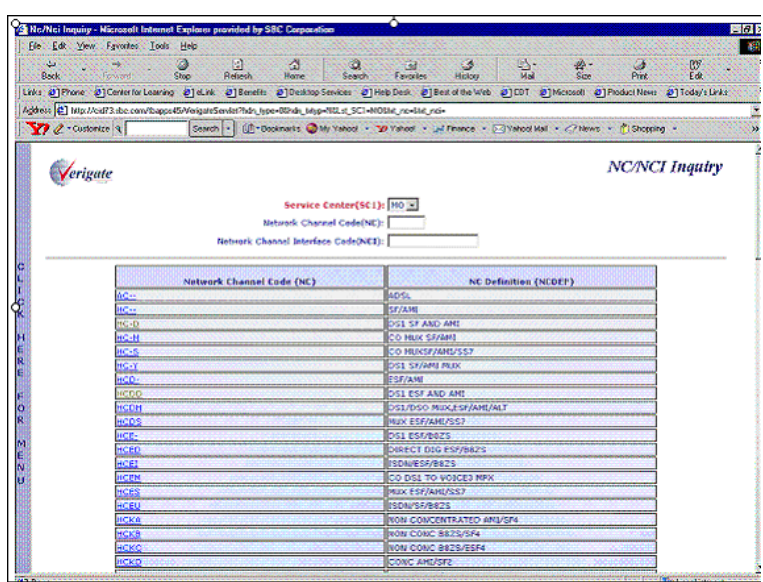

### NC/NCI Inquiry (Partial NC/NCI Code) – Output Screen

After submitting the NC/NCI request, the user will receive the output screen. Below is an example. When a partial NC Code and no NCI Code is entered and the user clicks on the **Retrieve NC/NCI Info** button, a list of Network Channel Codes (**NC**) and NC Definitions (**NCDEF**) matching the input will be returned.

**Proprietary** *- Not for use or disclosure outside AT&T Inc. except by prior written agreement. CLECs may use, reproduce, copy, and distribute the information solely for internal use in training employees to utilize the capabilities of this AT&T Operational Support System (OSS) in accordance with the OSS provisions of the Interconnection or Resale Agreement between the CLEC and AT&T Inc. Additional or external use is strictly prohibited.*  **© 2002-2006 AT&T Knowledge Ventures. ALL RIGHTS RESERVED.** 23.4

CHAPTER 23 - NETWORK CHANNEL/NETWORK CHANNEL INTERFACE (NC/NCI) INQUIRY

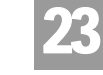

Overview

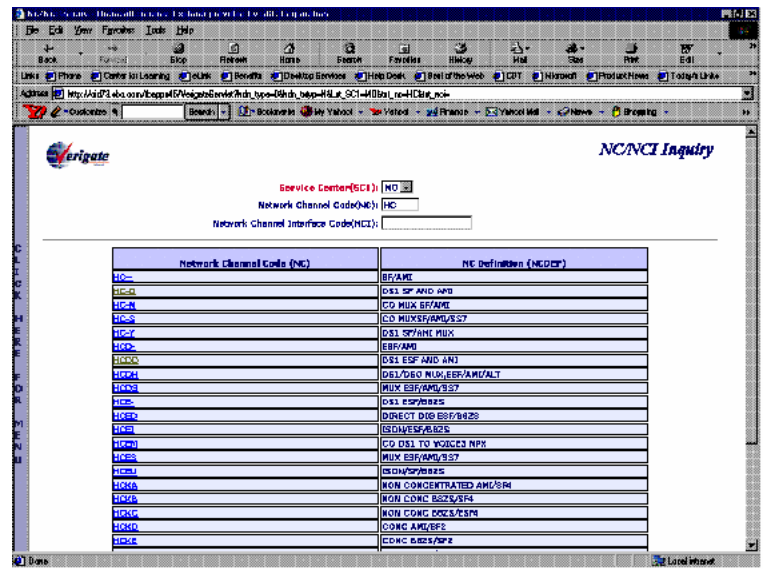

NC/NCI Inquiry (Full NC/NCI Code) – Output Screen

After submitting the NC/NCI request, the user will receive the output screen. Below is an example. When a full NC Code is entered (with either a blank, partial or full NCI Code) and the user clicks on the **Retrieve NC/NCI Info** button, a list of **NCI** (Network Channel Interface) Codes and **SECNCI** (Secondary NCI) Information associated with the input will be returned along with the NC Definition (**NCDEF**) information.

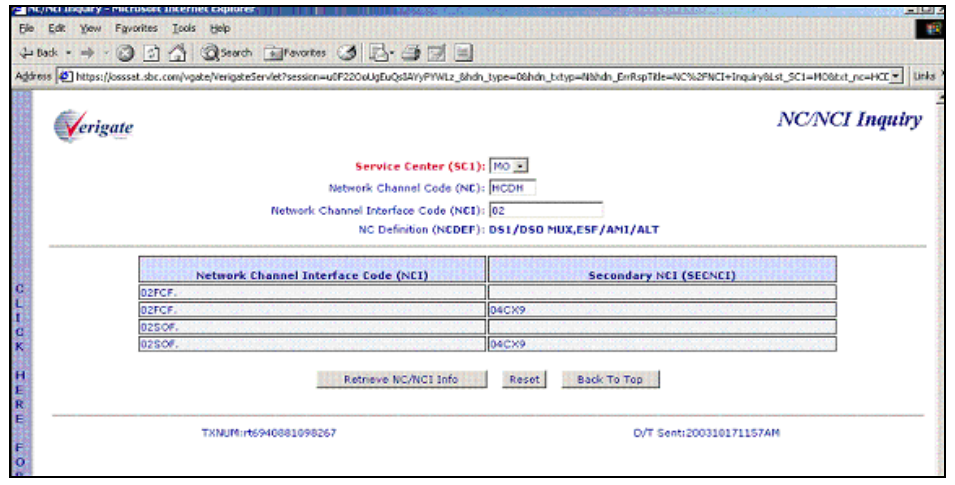

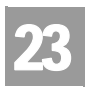

CHAPTER 23 - NETWORK CHANNEL/NETWORK CHANNEL INTERFACE (NC/NCI) INQUIRY NETWORK CHANNEL/NETWORK CHANNEL INTERFACE (NC/NCI) INQUIRY

## NETWORK CHANNEL/NETWORK CHANNEL INTERFACE (NC/NCI) INQUIRY (AT&T Southeast Region)

The NC/NCI transaction being offered for this region within Verigate provides the user the ability to link to the existing NC/NCI website within the AT&T Southeast Region. The current website being linked to from this transaction is http:// apps.interconnection.bellsouth.com/ncnci/index/jsp. Once the user navigates to this URL, they should be able to perform the same functionality as they currently do.

Network Channel/Network Channel Interface (NC/NCI) Inquiry can be accessed from the Main Menu or the Address Validation Menu. The prompt page, as shown below, will be presented to the user.

■ NC/NCI Inquiry (AT&T Midwest, Southwest, and West Regions)

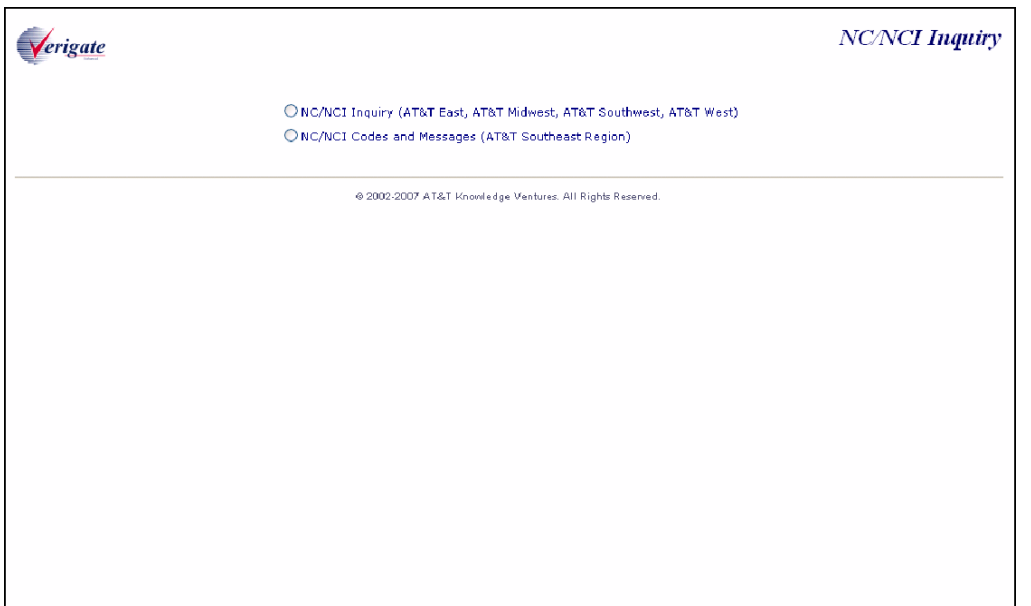

■ NC/NCI Codes and Messages (AT&T Southeast Region)

The user will select the second bullet, "NC/NCI Codes and Messages (AT&T Southeast Region)", which will then link to the AT&T Southeast Region NC/NCI Website and be presented with the following screen:

# CHAPTER 23 - NETWORK CHANNEL/NETWORK CHANNEL INTERFACE (NC/NCI) INQUIRY

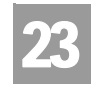

NETWORK CHANNEL/NETWORK CHANNEL INTERFACE (NC/NCI) INQUIRY

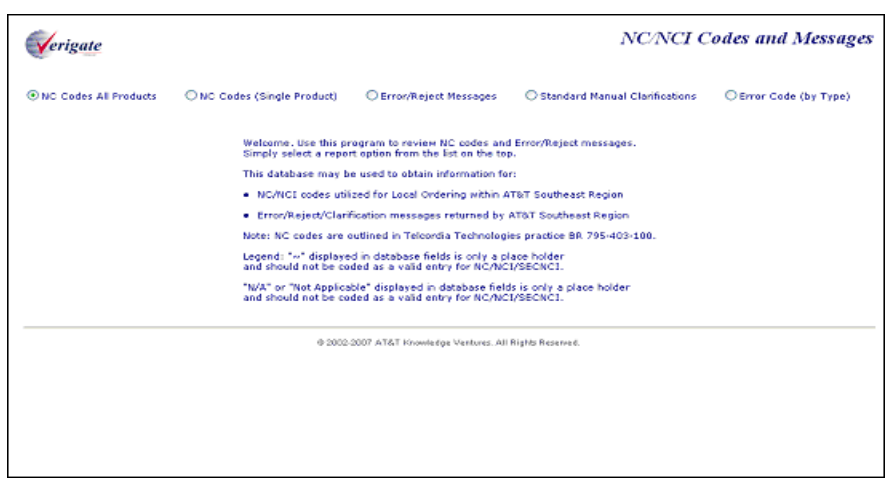

The user will be able to select one of five inquiry options to retrieve the applicable data from the above screen:

- NC Codes (All Products)
- NC Codes (Single Product)
- Error/Reject Messages
- Standard Manual Clarifications
- **Error Code (By Type)**

For each of the inquiries above, the user may input the following information:

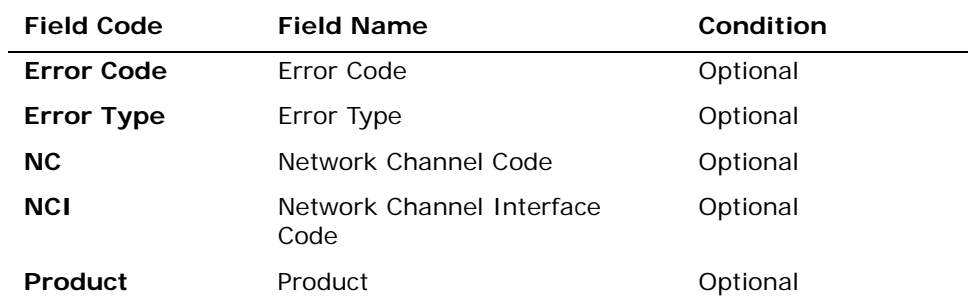

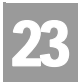

L,

CHAPTER 23 - NETWORK CHANNEL/NETWORK CHANNEL INTERFACE (NC/NCI) INQUIRY NETWORK CHANNEL/NETWORK CHANNEL INTERFACE (NC/NCI) INQUIRY

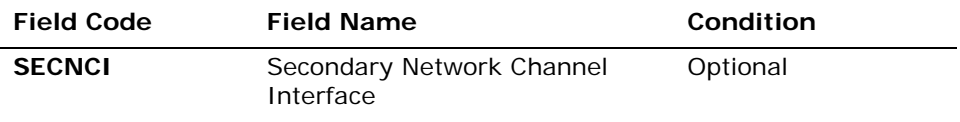

*Appendix A, Fields & Descriptions, is a dictionary of the fields used in Verigate. Refer to the appendix for a complete list of field descriptions.* 

Based upon the user's selection in one of the five inquiries presented to the user, the following fields may be returned:

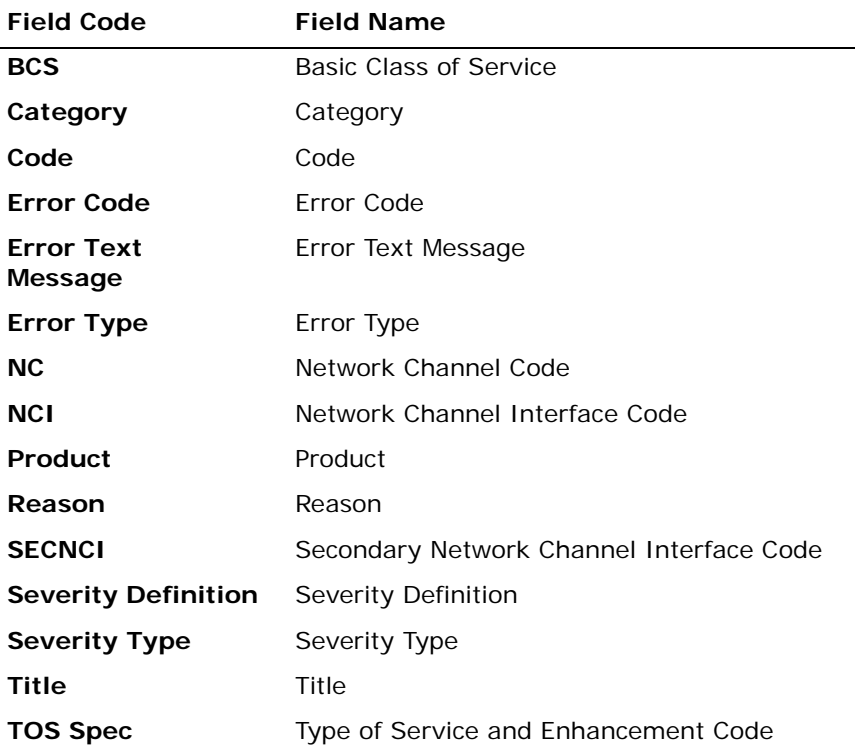

*Appendix A, Fields & Descriptions, is a dictionary of the fields used in Verigate. Refer to the appendix for a complete list of field descriptions.* 

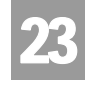

NC Codes All Products – Input Screen

The NC Codes (All Products) is selected from the NC/NCI Inquiry selection page, the following input screen is presented.

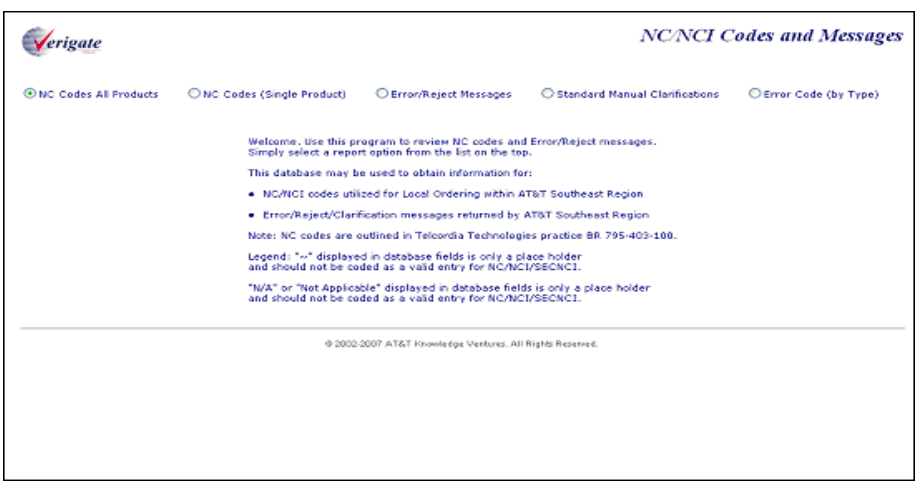

NC Codes All Products – Output Screen

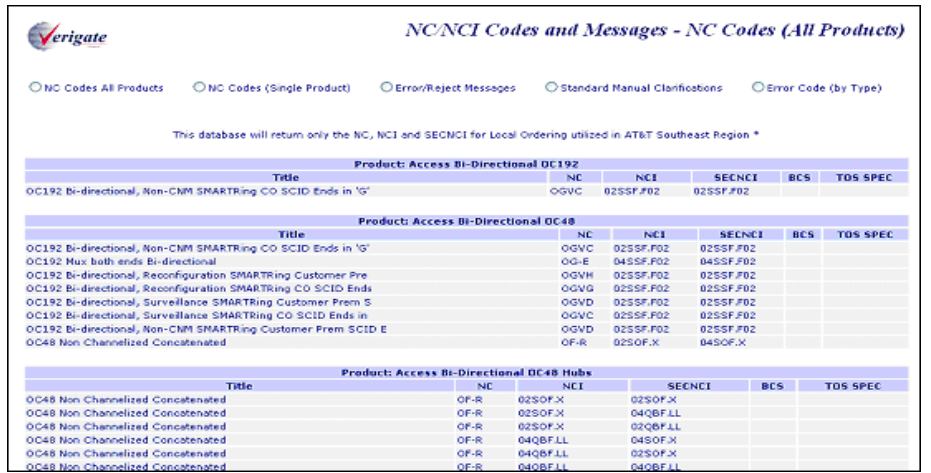

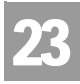

CHAPTER 23 - NETWORK CHANNEL/NETWORK CHANNEL INTERFACE (NC/NCI) INQUIRY NETWORK CHANNEL/NETWORK CHANNEL INTERFACE (NC/NCI) INQUIRY

NC Codes Single Product – Input Screen

The NC Codes (Single Product) is selected from the NC/NCI Inquiry selection page, the following input screen is presented.

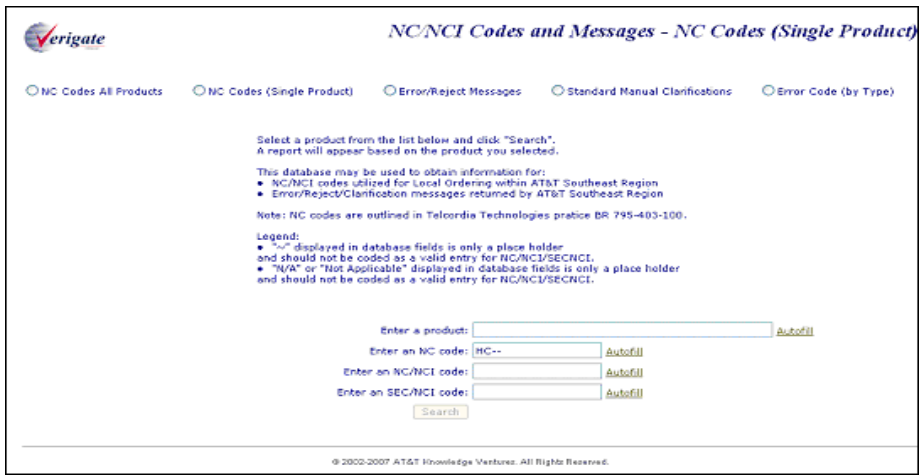

NC Codes Single Product – Output Screen

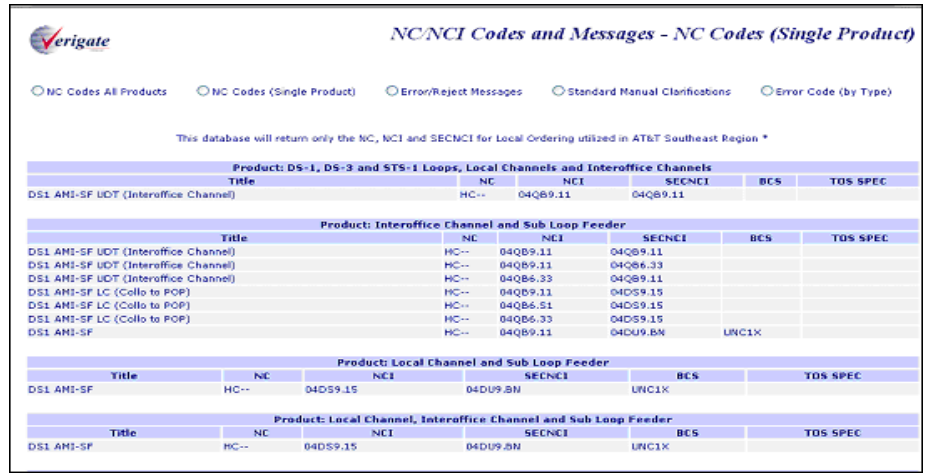

23.10 Proprietary *- Not for use or disclosure outside AT&T Inc. except by prior written agreement. CLECs may use,*<br>
<sub>23.10</sub> Proprietary *- Not for use or distribute the information solely for integral use in training empl reproduce, copy, and distribute the information solely for internal use in training employees to utilize the capabilities of this AT&T Operational Support System (OSS) in accordance with the OSS provisions of the Interconnection or Resale Agreement between the CLEC and AT&T Inc. Additional or external use is strictly prohibited.*  **© 2002-2006 AT&T Knowledge Ventures. ALL RIGHTS RESERVED.**

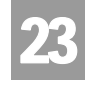

Error/Reject Messages – Input Screen

The Error Messages/Rejects is selected from the NC/NCI Inquiry selection page, the following input screen is presented.

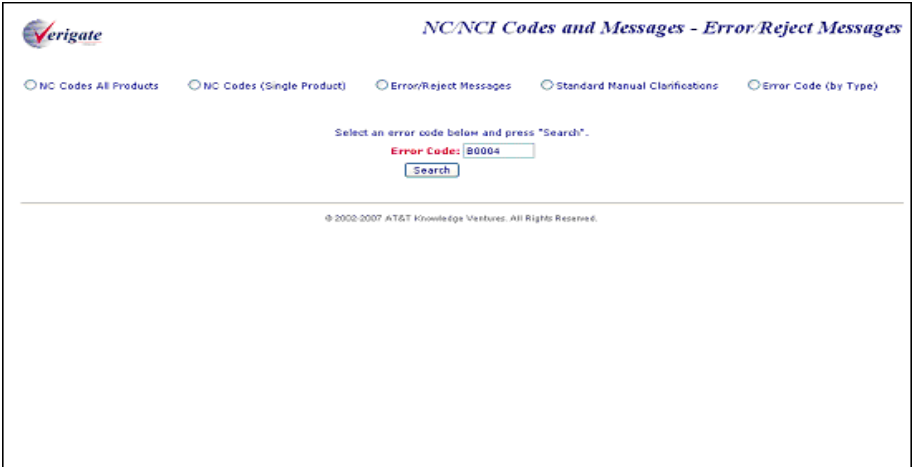

Error/Reject Messages – Output Screen

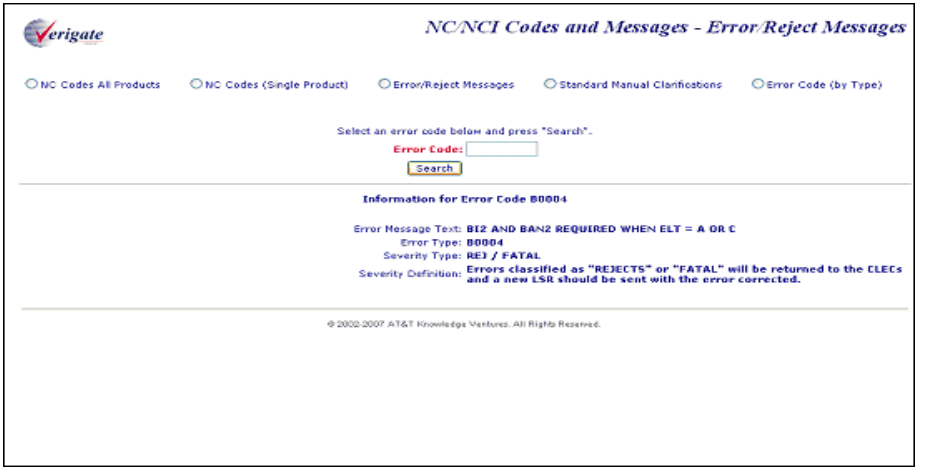

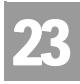

CHAPTER 23 - NETWORK CHANNEL/NETWORK CHANNEL INTERFACE (NC/NCI) INQUIRY NETWORK CHANNEL/NETWORK CHANNEL INTERFACE (NC/NCI) INQUIRY

Standard Manual Clarifications – Input Screen

The Standard Manual Clarifications is selected from the NC/NCI Inquiry selection page, the following input screen is presented.

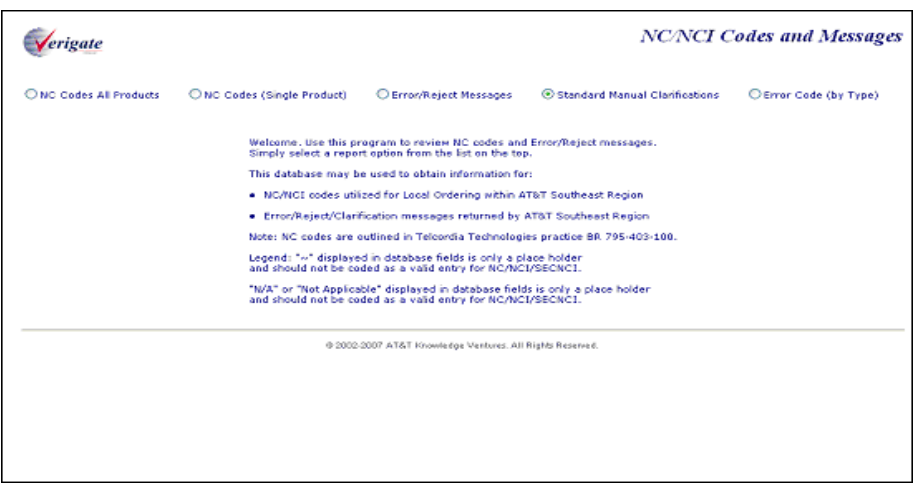

Standard Manual Clarifications – Output Screen

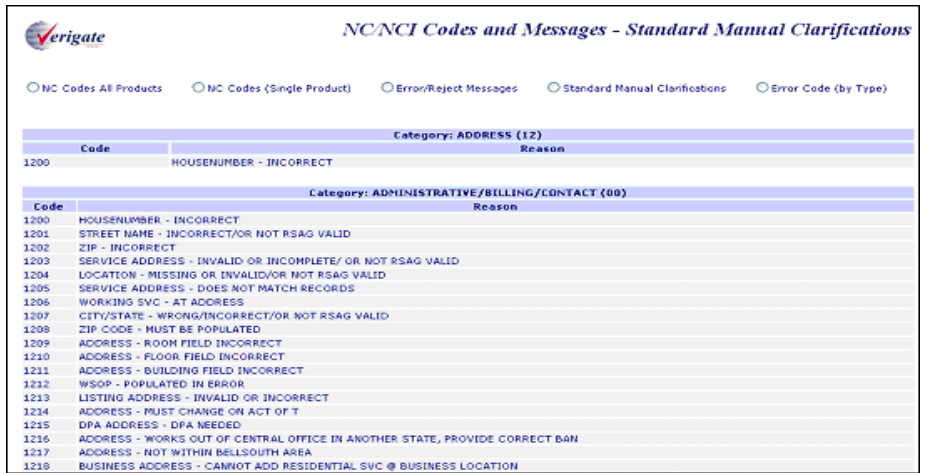

### CHAPTER 23 - NETWORK CHANNEL/NETWORK CHANNEL INTERFACE (NC/NCI) INQUIRY NETWORK CHANNEL/NETWORK CHANNEL INTERFACE (NC/NCI) INQUIRY

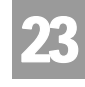

Error Code (By Type) – Input Screen

The Error Code (by Type) is selected from the NC/NCI Inquiry selection page, the following input screen is presented.

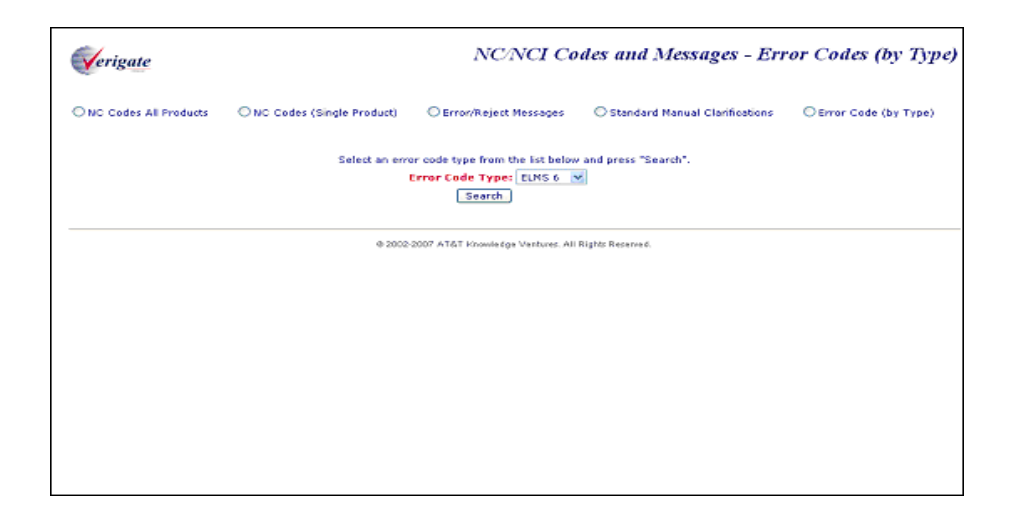

Error Code (By Type) – Output Screen

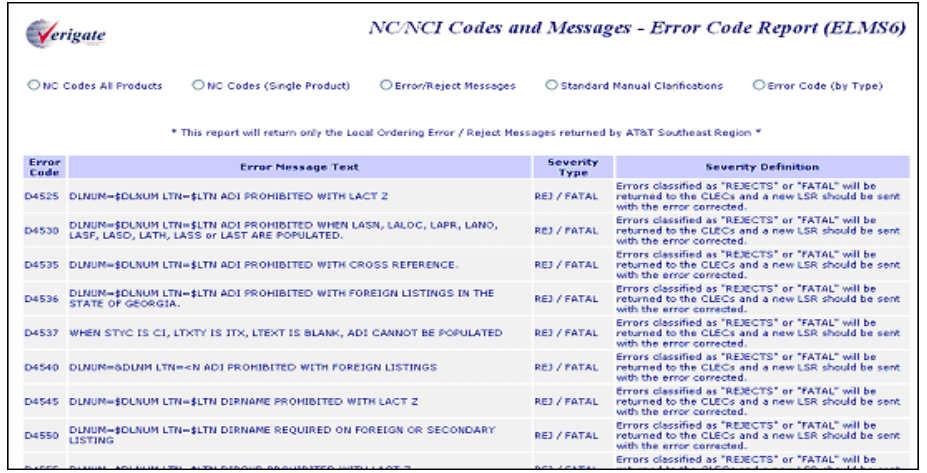

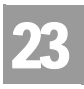

CHAPTER 23 - NETWORK CHANNEL/NETWORK CHANNEL INTERFACE (NC/NCI) INQUIRY NETWORK CHANNEL/NETWORK CHANNEL INTERFACE (NC/NCI) INQUIRY

23.14 Proprietary *- Not for use or disclosure outside AT&T Inc. except by prior written agreement. CLECs may use,*<br>
<sub>convertives game and distribute the information solely for integral use in training employees to utilize</sub> *reproduce, copy, and distribute the information solely for internal use in training employees to utilize the capabilities of this AT&T Operational Support System (OSS) in accordance with the OSS provisions of the Interconnection or Resale Agreement between the CLEC and AT&T Inc. Additional or external use is strictly prohibited.*  **© 2002-2006 AT&T Knowledge Ventures. ALL RIGHTS RESERVED.**

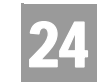

Overview

## **CHAPTER 24 - IMPAIRMENT STATUS INQUIRY**

### Overview

The **Impairment Status Inquiry** is used to retrieve impairment status for ordering specific unbundled products as set forth by each state commission. **Impairment Status Inquiry** is requested from the end user by submitting an address followed by the applicable ordering information for the request. The input in the Impairment Status Inquiry should be the same information that would be placed on the LSR for the order. A valid **Impairment Status Inquiry** will return information to the user regarding the impairment or un-impairment status for the address that was submitted.

**Impairment Status Inquiry** can be accessed from the Main Menu.

## Note:

*For REQTYPs of F. M, U, V, W, X, ordering 271 Local Switching or "Local Wholesale Complete" that has a SPEC Code of ULSRPS, this inquiry does not apply.*

To start the **Impairment Status Inquiry** the user must input the following information:

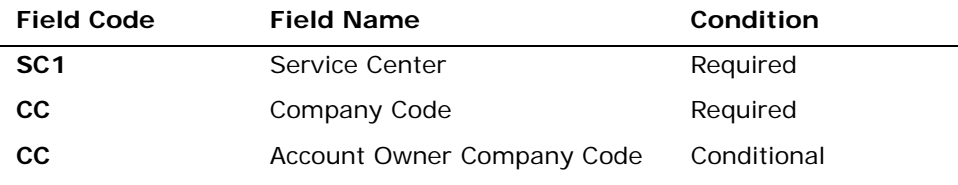

*Appendix A, Fields & Descriptions, is a dictionary of the fields used in Verigate. Refer to the appendix for a complete list of field descriptions.* 

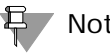

Note:

*If you are an Agency authorized to conduct business on behalf of the Account Owner, you must input the Account Owner's CC in the "Account Owner CC" box, as well as selecting your own assigned CC from the CC drop down box.*

CHAPTER 24 - IMPAIRMENT STATUS INQUIRY

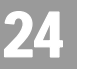

Overview

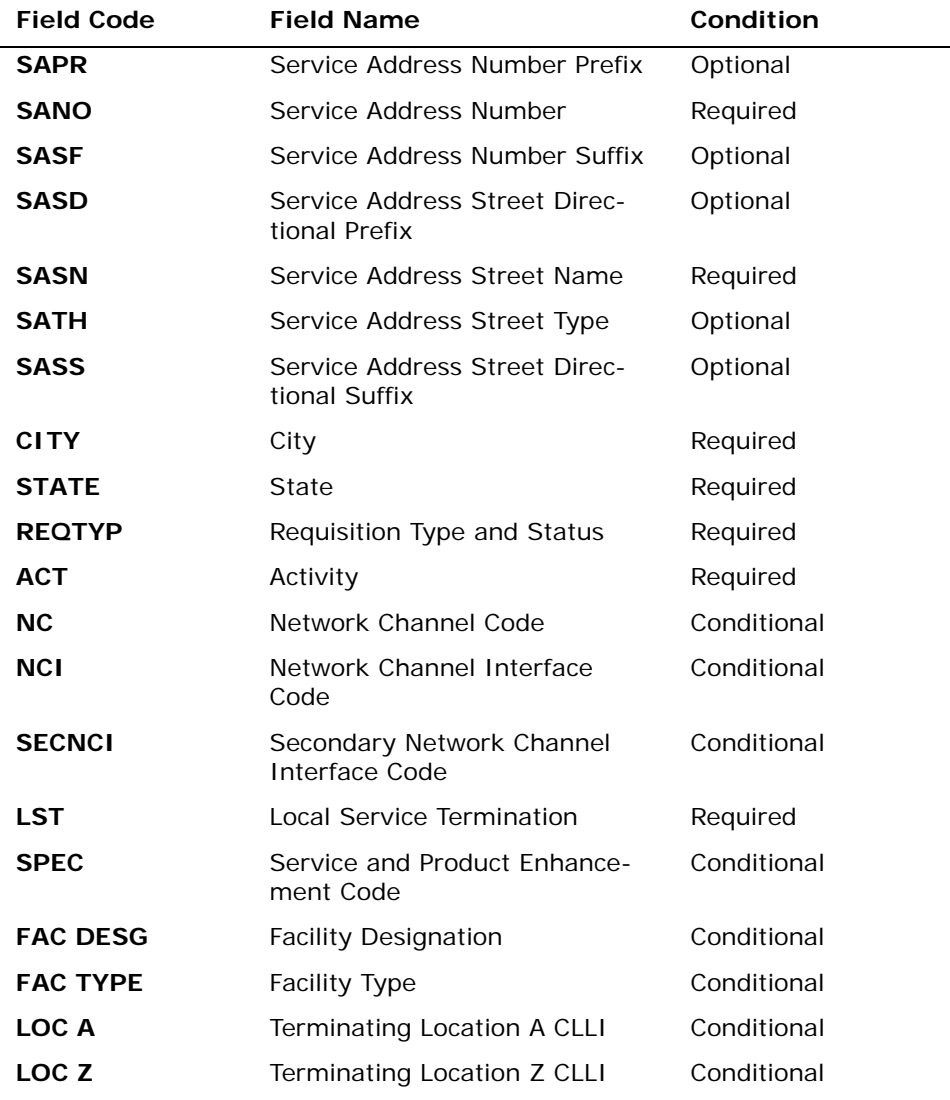

*Appendix A, Fields & Descriptions, is a dictionary of the fields used in Verigate. Refer to the appendix for a complete list of field descriptions.* 

Click on the **Retrieve Impairment Status** button.

**Proprietary** *- Not for use or disclosure outside AT&T Inc. except by prior written agreement. CLECs may use, reproduce, copy, and distribute the information solely for internal use in training employees to utilize the capabilities of this AT&T Operational Support System (OSS) in accordance with the OSS provisions of the Interconnection or Resale Agreement between the CLEC and AT&T Inc. Additional or external use is strictly prohibited.*  **© 2002-2006 AT&T Knowledge Ventures. ALL RIGHTS RESERVED.** 24.2

CHAPTER 24 - IMPAIRMENT STATUS INQUIRY Impairment Status Inquiry – Input Screen

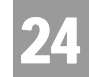

## Impairment Status Inquiry – Input Screen

After selecting the **Impairment Status Inquiry** from the Main Menu, the user will receive the input screen needed for the impairment status request. Below is an example.

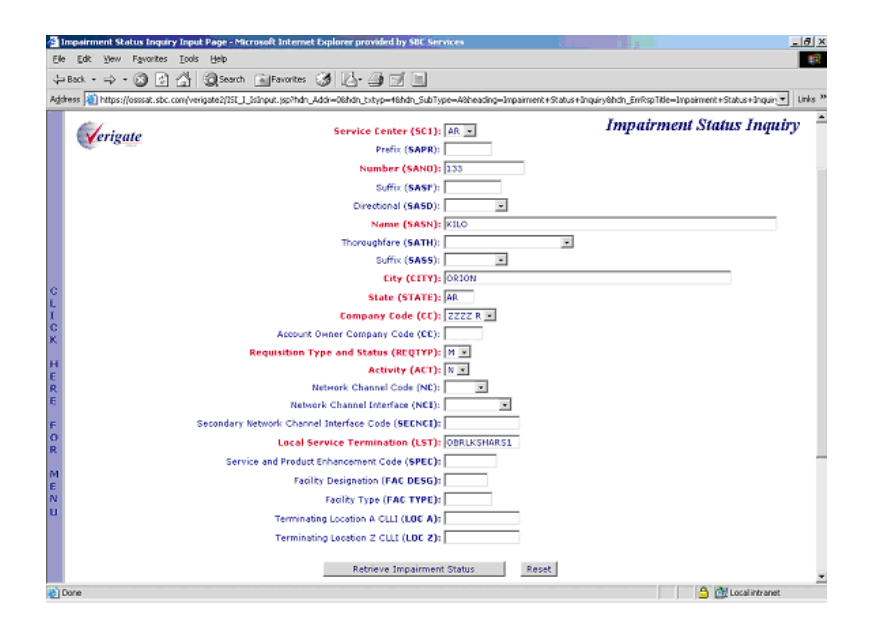

# Impairment Status Response – Output Screen

After submitting the impairment status request, the user will receive the output screen. Below is an example.

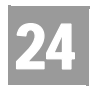

### CHAPTER 24 - IMPAIRMENT STATUS INQUIRY

Impairment Status Data Definitions

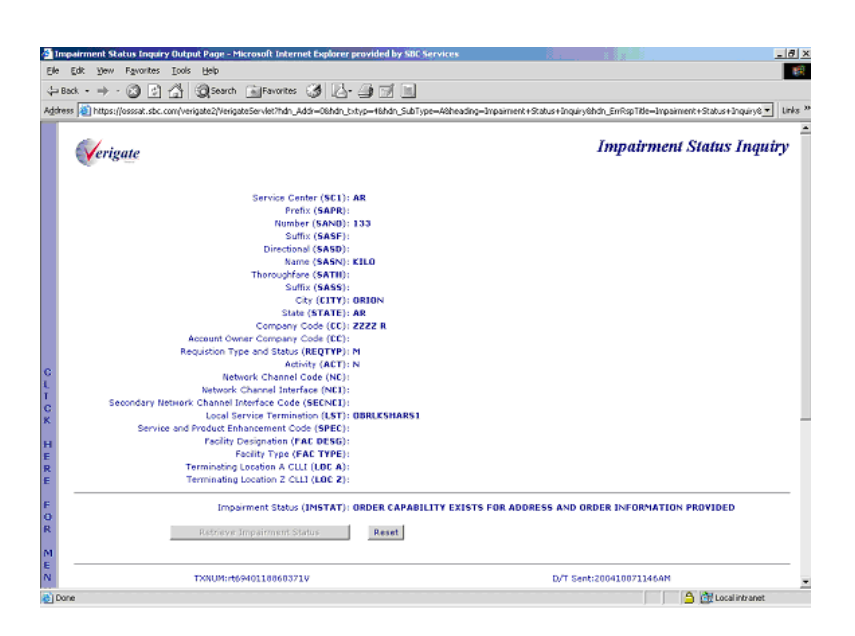

The response will return the impairment status for the address and ordering specific information that was entered on input in the IMSTAT (Impairment Status) field on the response.

## Impairment Status Data Definitions

**Impairment Status (IMSTAT):** Identifies the impairment status related to the address and ordering information requested.

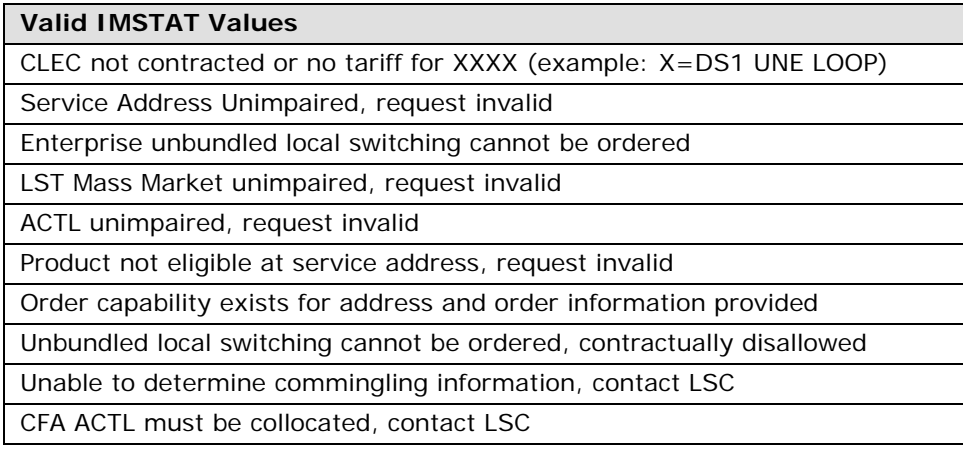

CHAPTER 24 - IMPAIRMENT STATUS INQUIRY

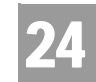

Impairment Status Data Definitions

### **Valid IMSTAT Values**

Product not eligible at service address, request invalid

End User serving wire center unimpaired, request invalid

**Proprietary** *- Not for use or disclosure outside AT&T Inc. except by prior written agreement. CLECs may use, reproduce, copy, and distribute the information solely for internal use in training employees to utilize the capabilities of this AT&T Operational Support System (OSS) in accordance with the OSS provisions of the Interconnection or Resale Agreement between the CLEC and AT&T Inc. Additional or external use is strictly prohibited.*  **© 2002-2006 AT&T Knowledge Ventures. ALL RIGHTS RESERVED.**

24.5

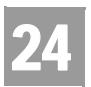

CHAPTER 24 - IMPAIRMENT STATUS INQUIRY Impairment Status Data Definitions

# 25

### **CHAPTER 25 - TRANSPORT IMPAIRMENT STATUS INQUIRY**

### Overview

The **Transport Impairment Status Inquiry** is used to check a network database in determining whether or not a specific route and/or CLLI is un-impaired and not required for unbundled obligations as determined by state specific Commissions through impairment analysis. **Transport Impairment Status Inquiry** is requested from the end user by submitting a product and CLLI (LOC A and LOC Z) information. A valid **Transport Impairment Status Inquiry** will return information to the user regarding the impairment or un-impairment for the product and CLLI (LOC A and LOC Z) information that was submitted.

When a **Transport Impairment Status Inquiry** is performed, and the specific route is "Impaired", a second check will automatically be done for a Transport Count validation. If the check determines that the volume cap threshold has been been exceeded, an error message will be returned. If "Unimpaired", no check will be performed and the applicable message in the IMSTAT field will be returned.

**Transport Impairment Status Inquiry** can be accessed from the Main Menu.

### Note:

*For REQTYPs of F, M, U, V, W, X, ordering 271 Local Switching or "Local Wholesale Complete" that has a SPEC Code of ULSRPS, this inquiry does not apply.*

*For REQTYP of A and ordering DS1, DS3 or Dark Fiber Loops with a SPEC of EELXXX, this inquiry does not apply.*

To start the **Transport Impairment Status Inquiry**, the user must input the following information:

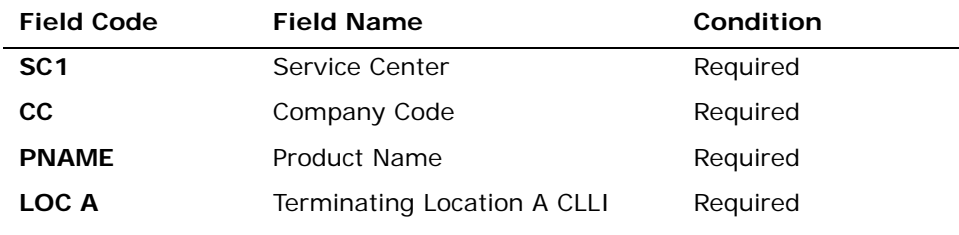

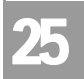

### CHAPTER 25 - TRANSPORT IMPAIRMENT STATUS INQUIRY

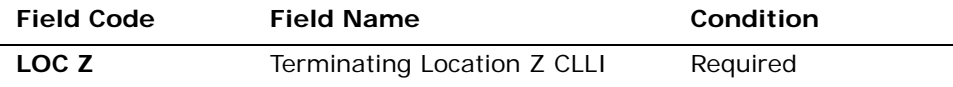

*Appendix A, Fields & Descriptions, is a dictionary of the fields used in Verigate. Refer to the appendix for a complete list of field descriptions.* 

Click on the **Retrieve Transport Impairment Status** button.

### Transport Impairment Status Inquiry – Input Screen

After selecting the **Transport Impairment Status Inquir**y from the Main Menu, the user will receive the input screen needed for the transport impairment status request. Below is an example.

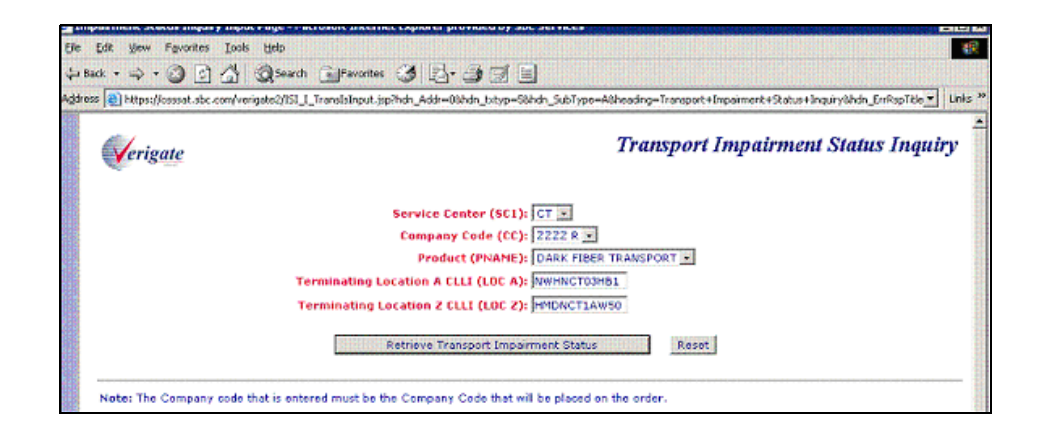

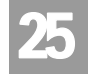

## Transport Impairment Status Inquiry – Output Screen

After submitting the transport impairment status request, the user will receive the output screen. Below is an example.

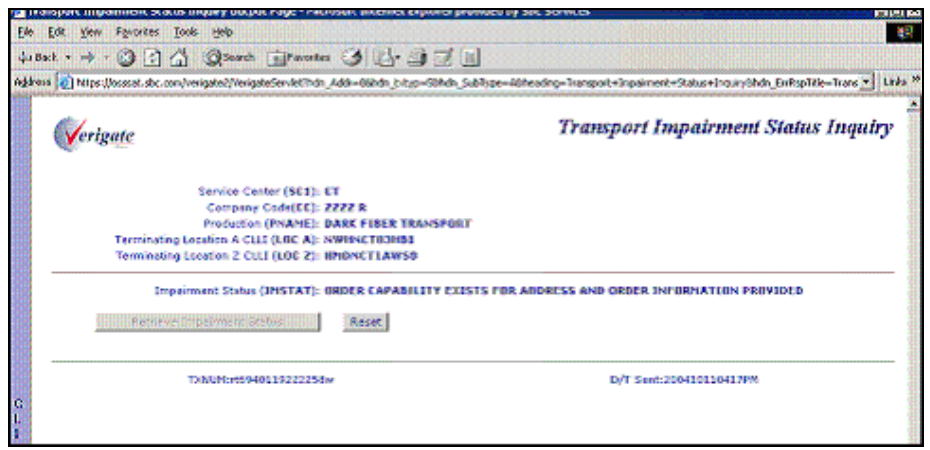

The response will return the impairment status for the product and LOC A and LOC Z information that was entered on input in the IMSTAT (Impairment Status) field on the response.

## Transport Impairment Status Data Definitions

**Impairment Status (IMSTAT):** Identifies the impairment status related to the information requested.

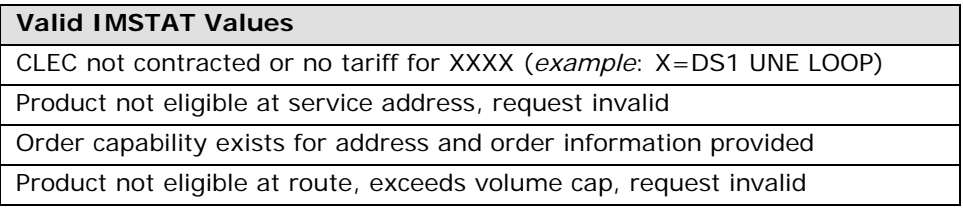

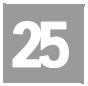

CHAPTER 25 - TRANSPORT IMPAIRMENT STATUS INQUIRY

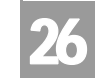

Overview

## **CHAPTER 26 - BATCH CUT PROCESS INQUIRY**

### Overview

**Batch Cut Process Inquiry** will provide switch based CLECs the ability to search and reserve available date and time in order to convert customers from one telecommunications carrier's switch to either their own switch or a Non-ILEC third party switch via a limited number of basic analog UNE loops.

AT&T provides CLECs the choice between two options when migrating Mass Market customers to UNE analog  $Loops - (1)$  Frame Due Time (FDT) and (2) Coordinated Hot Cut (CHC). Frame Due Time (FDT) allows a CLEC to request that AT&T perform the hot cut anytime within a particular time frame (typically an hour) on the loop due date. Coordinated Hot Cut (CHC) allows a CLEC to request that AT&T reserve central office and local operation personnel to coordinate with the CLEC at a specific time to migrate the end user with a minimum of downtime. In either scenario, FDT or CHC, the CLEC is responsible for activating the porting of the end user's telephone number to the CLEC switch.

When date and time is reserved, a RESID (Response Identifier) will be returned to the user and is to be used on the LSR (Local Service Request). CLECs can only submit and search records for the companies they are authorized to represent.

**Batch Cut Process Inquiry** can be accessed from the Main Menu and the Address Validation Menu.

**Batch Cut Process Inquiry** has five functions available:

- Inquiry/Reservation
- **No. 3** View Results/Modify
- **Bulk Reservation**
- **Bulk Confirmation**
- Cancel Reservation

There will be three batch cut options available:

- **Enhanced Daily**
- **Defined Process** (AT&T Midwest Region, AT&T Southwest Region and AT&T West Region only)

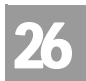

- Enhanced Daily Process
	- Bulk Process (AT&T Midwest Region, AT&T Southwest Region and AT&T West Region only)

## Enhanced Daily Process

The Enhanced Daily Process option provides switch based CLECs the ability to process an unlimited number of hot cuts per central office, per day, per CLEC for new acquisitions only. This process is applicable for CLECs acquiring new customers on existing UNE-P, Resale and AT&T Retail requests to migrate to analog UNE loops. Enhanced Daily requests are based on a single LSR.

The user will request a desired due date and desired due time. If the desired date and time is available, the desired date and time will be returned to the user for reservation. If the desired time is not available, alternative times or load level overbooking time (least overbooked) time slot will be returned to the user for selection purposes. Time returned will be based on regional time. In AT&T Southwest Region and AT&T Midwest Region, time will be based on Central Time (CT). In AT&T West Region, time will be based on Pacific Time (PT).

In AT&T West Region region, reservation requests must be 3 business days or greater in advance. In AT&T Midwest Region and AT&T Southwest Region, reservation requests must be 5 business days or greater in advance.

Good LSRs must be received within 6 hours. If not, the reservation will be expired and the date and time will no longer be held for that request.

When submitting a batch request (whether FDT or CHC) for the Enhanced Daily Process, due date intervals must be during the following hours in the AT&T 12- State regions:

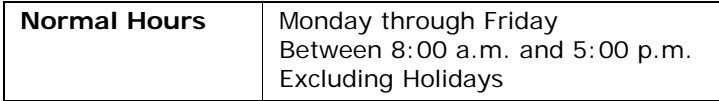

Start times will be displayed in 1/2 hour increments. The last start time requested for a selected date must be in 1/2 hour increments and scheduled before the last business hour for that given day.

Defined Batch Process

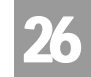

## 부 Note:

*In AT&T Southwest Region, AT&T Midwest Region and AT&T West Region, requests to convert more than 20 analog UNE loops at a single address (single LSR) would be accomplished via either the Defined or Bulk Project Process.*

## Defined Batch Process

The Defined Batch Cut Process option is applicable for CLECs converting up to 100 UNE-P, Resale or AT&T Retail DSO services to analog UNE Loops, per CO (Central Office), per CLEC, per day. This provides switch based CLECs the ability to process up to a maximum of 100 lines per day, per central office. This central office/per day maximum is 200, but is limited to 100 lines per CLEC, per day, per CO. *Example:* 2 CLECs requesting 100 lines each or 4 CLECs requesting 50 lines each. Requests for a due date, per central office, individual CLEC cannot exceed the maximum of 100 nor exceed central office maximum capacity of 200. Lines exceeding the central maximum capacity cannot be booked. When the capacity is reached, Defined Batch is not offered for that date and central office.

## Note:

### *This option is available in the AT&T Midwest Region. AT&T West Region and AT&T Southwest Region only.*

The user will request a desired due date and desired due time. If the desired date and time is available, the desired date and time will be returned to the user for reservation. If the desired time is not available, alternative times or load level overbooking time (least overbooked) time slot will be returned to the user for selection purposes. In AT&T Southwest Region and AT&T Midwest Region, time will be based on Central Time (CT). In AT&T West Region, time will be based on Pacific Time (PT).

In AT&T Midwest Region, AT&T Southwest Region and AT&T West Region, reservation requests must be 13 business days or greater in advance. Good LSRs must be received by 5:00 p.m. on business day 1. If not, the reservation will be expired and the date and time will no longer be held for that request.

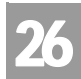

Defined Batch Process

When submitting a batch request for CHC (Coordinated Hot Cut) for the Defined Batch Process, due date intervals must be during the following hours in AT&T Midwest Region, AT&T West Region and AT&T Southwest Region.:

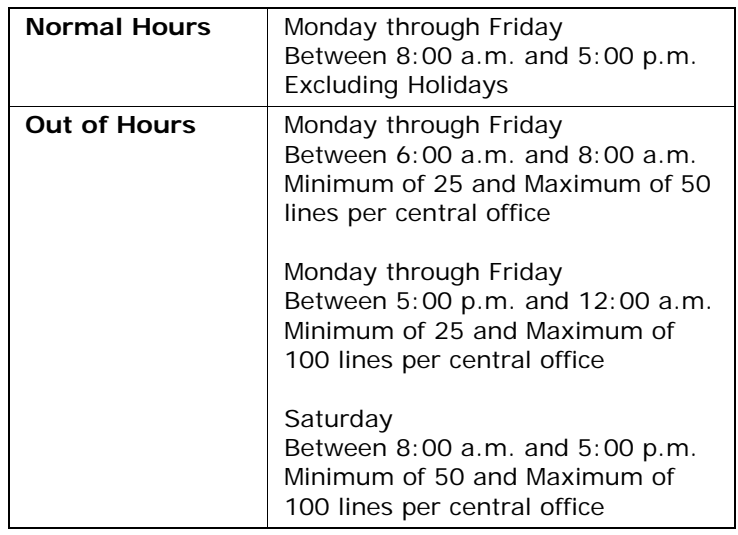

When submitting a batch request for FDT (Frame Due Time) for the Defined Batch Process, due date intervals must be during the following hours in AT&T Midwest Region, AT&T West Region and AT&T Southwest Region.

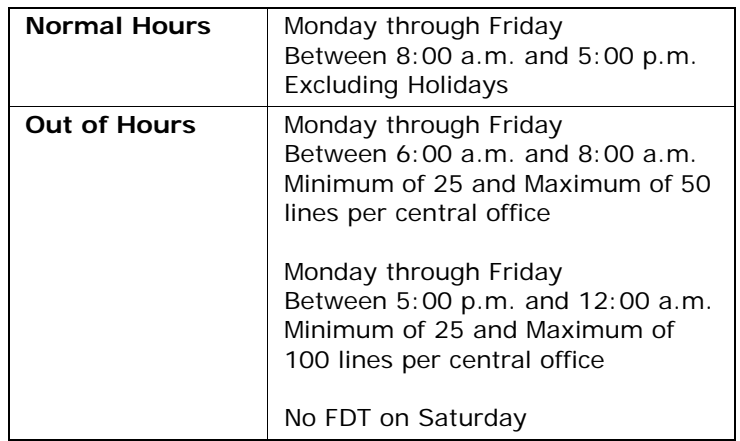

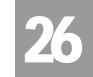

Bulk Batch Process

Start times will be displayed in 1/2 hour increments. The last start time requested for a selected date must be in 1/2 hour increments and scheduled before the last business hour for that given day.

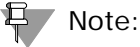

*In AT&T Southwest Region, AT&T Midwest Region and AT&T West Region, requests to convert more than 20 analog UNE loops at a single address (single LSR) would be accomplished via either the Defined or Bulk Project Process.*

## Bulk Batch Process

The Bulk Batch Process option provides switch based CLECs the ability to process 101 + hot cuts on a negotiated basis. The due dates and due times are negotiated. The Bulk Batch Cut Process is applicable for CLECs converting 101 + analog UNE loops, per central office, per CLEC, per day.

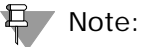

*This option is available in the AT&T Midwest Region. AT&T West Region and AT&T Southwest Region only.*

The user will submit a Bulk Batch request for negotiation. The user receives a Provider Reference Number (PREFNBR) with due date and time. In AT&T Southwest Region and AT&T Midwest Region, time will be based on Central Time (CT). In AT&T West Region, time will be based on Pacific Time (PT). After the manual negotiated process has completed, usually within 2 business days, the user can perform a Bulk Confirmation transaction, where they can obtain the RESID (Response Identifier) and negotiated results. The user issues a LSR with the negotiated due date and time, along with the RESID. In AT&T Midwest Region, AT&T Southwest Region and AT&T West Region, after the negotiation process and receipt of the RESID (Response Identifier), good LSRs must be received by 5:00 P.M. on business day 2. If not, the reservation will be expired and the date and time will no longer be held for that request.

When submitting a batch request (whether FDT or CHC) for the Bulk Batch Process, due date intervals are negotiated and can be provisioned during the

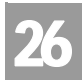

Batch Cut Process Inquiry – Inquiry/Reservation

following hours in AT&T Midwest Region, AT&T West Region and AT&T Southwest Region.

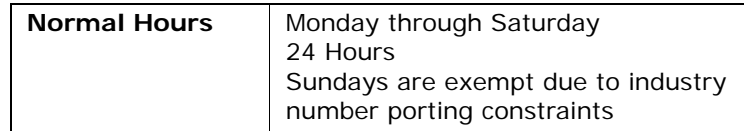

Start times will be displayed in 1/2 hour increments. The last start time requested for a selected date must be in 1/2 hour increments and scheduled before the last business hour for that given day.

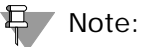

*In AT&T Southwest Region, AT&T Midwest Region and AT&T West Region, requests to convert more than 20 analog UNE loops at a single address (single LSR) would be accomplished via either the Defined or Bulk Project Process.*

## Batch Cut Process Inquiry – Inquiry/Reservation

The initial inquiry allows the user to view available cut date and time, based on the Batch Cut Option (BC OPT) for either Enhanced Daily or Defined Batch being requested. This will be preformed in real time. The CLEC will be able to view available cut schedules based on Central Office (CO) and Local Operations Center (LOC) capacities for a given date and time and the quantity of lines (WTNs) being requested.

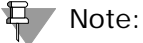

*This activity will not be available for the Batch Cut Option of Bulk Batch Process.*

After the user selects **Batch Cut Process Inquiry**, Inquiry/Reservation option from the Main Menu or Address Validation Menu, the user must input the following data to submit the request:

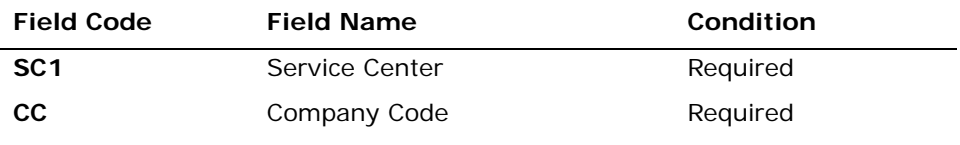

Batch Cut Process Inquiry – Inquiry/Reservation

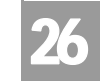

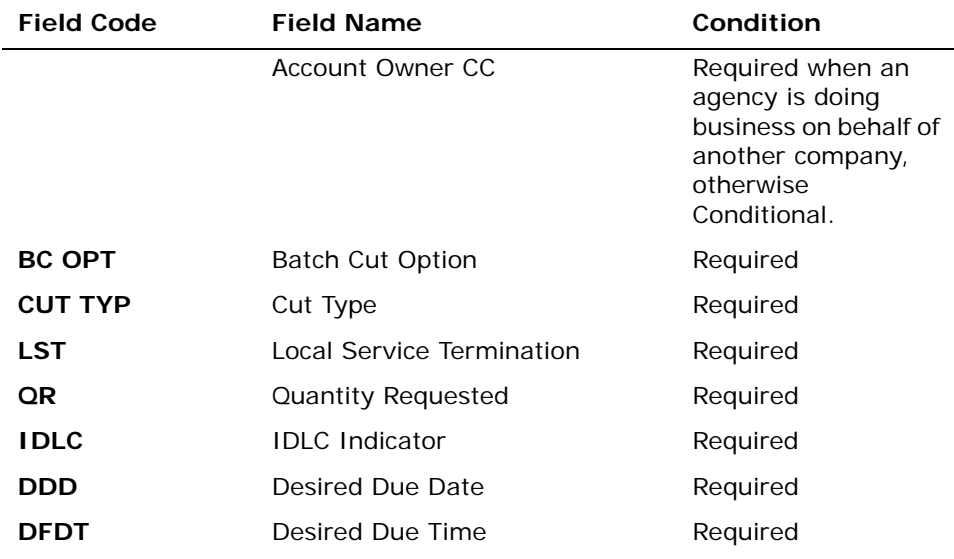

*Appendix A, Fields & Descriptions, is a dictionary of the fields used in Verigate. Refer to the appendix for a complete list of field descriptions.* 

Select the **Retrieve Batch Cut Info** button.

Batch Cut Process Inquiry – Inquiry/Reservation-Inquiry Input Screen

After selecting the **Batch Cut Process Inquiry - Inquiry/Reservation** from the Main Menu or the Address Validation Menu, the user will receive the input screen needed for the batch cut reservation inquiry. Below is an example.

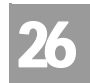

Batch Cut Process Inquiry – Inquiry/Reservation

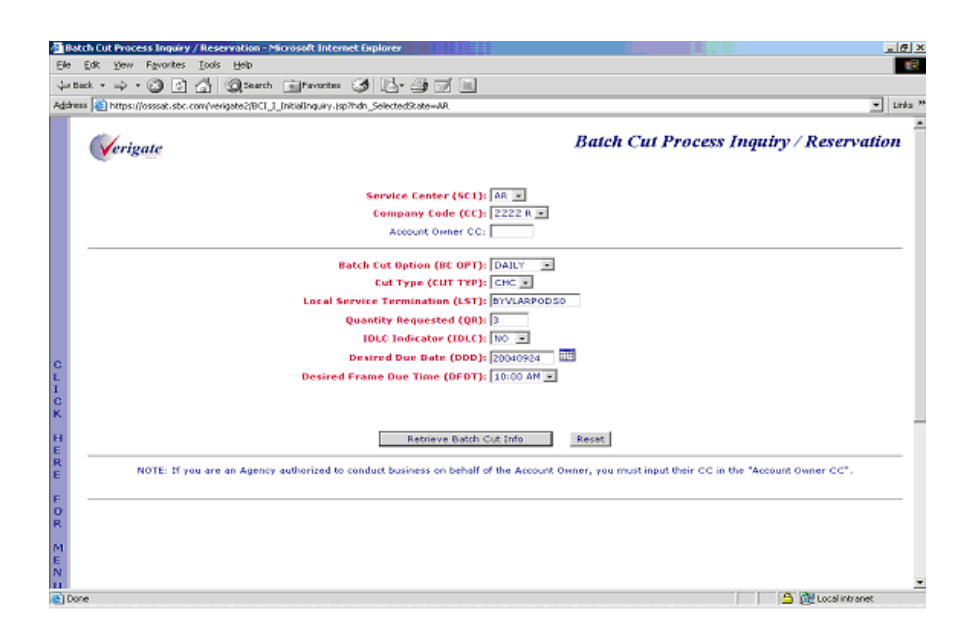

## Batch Cut Process Inquiry – Inquiry/Reservation-Inquiry Output Screen

The CLEC will be able to view cut capacity for a given date and time, based on the availability and the quantity of lines requested for a CO. The initial input will be mirrored back to the user, along with the response of available date and time(s) for reservation in the lower portion of the screen. The following screen shows the output when the desired date and time is available:

Batch Cut Process Inquiry – Inquiry/Reservation

26

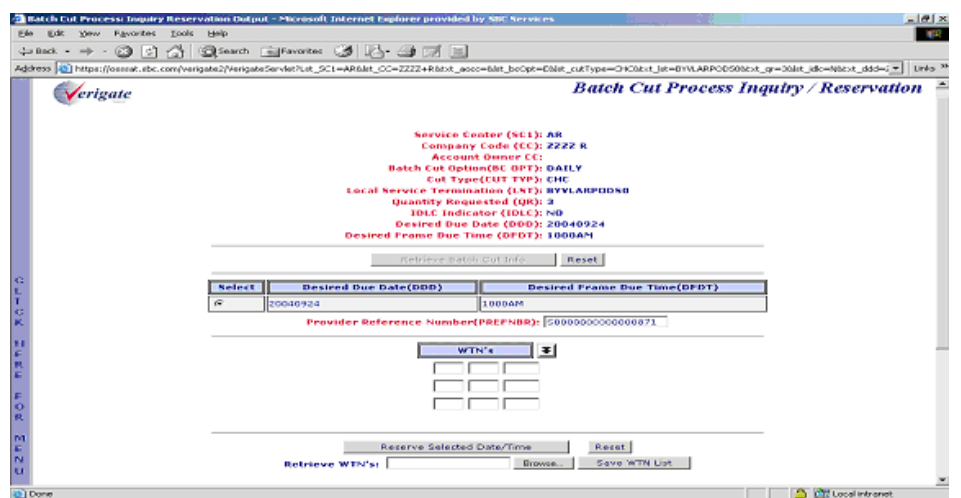

The following screen shows the output of alternative date and time(s) that are available:

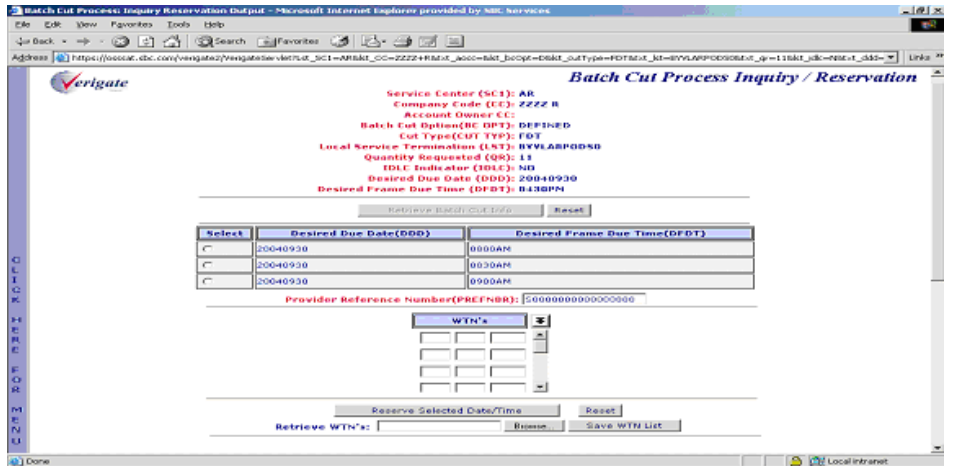

### Selection Section

This section will include either the requested date and time or alternative date and time(s) available for the user to reserve.
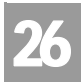

Batch Cut Process Inquiry – Inquiry/Reservation

**Desired Due Date (DDD):** Identifies the desired due date available to the user for the FDT or CHC coordination.

**Desired Due Time (DFDT):** Identifies the start time(s) available to the user for the FDT or CHC coordination for a specific desired due date. If the desired time is available, the desired date and time will be returned to the user for reservation. If the desired time is not available, alternative date and time(s) available will be returned to the user for selection purposes. When alternative date and time(s) are returned, the user can select a date and time combination to reserve. If no alternative time for that day is available, the user will need to search for a different desired date and time (Defined Batch only).

Start times will be displayed in 1/2 hour increments. The last start time requested for a selected date must be in 1/2 hour increments and scheduled before the last business hour for that given day.

**Provider Reference Number (PREFNBR):** This number will be assigned to the response. This is not the RESID (Response Identifier) and cannot be used on the LSR.

# 号 Note:

*A PREFNBR will be assigned in each search transaction and will be used in the reservation transaction. The PREFNBR will expire if not used for a reservation in the following time frame: 2 minutes per line, 20 minute minimum and 120 (2 hours) minutes maximum. If the PREFNBR expires, a new search must be submitted.*

## WTN Section

This section is for adding all WTNs associated with the batch request.

**Working Telephone Numbers (WTNs):** The number of all WTNs (Working Telephone Numbers) associated with this single batch inquiry must match the QR (Quantity Requested) on the initial inquiry.

Batch Cut Process Inquiry – Inquiry/Reservation

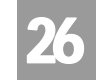

Batch Cut Process Inquiry – Inquiry/Reservation-Reservation Input Screen

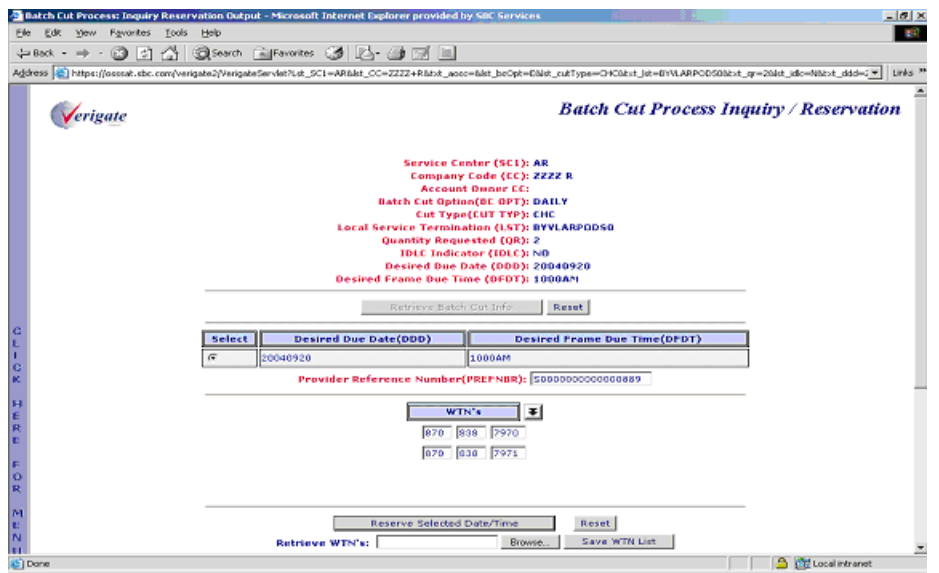

#### **Reserve Selected Date and Time**

A reservation can be submitted after the search output is received. If alternative times are returned on the response, the user must select the date and time they are wishing to reserve. Selection is made by click on the appropriate radio button. Only one radio button can be selected at a time.

The user must then enter all Working Telephone Numbers (WTNs) associated with this batch cut inquiry. The number of WTNs entered must match the QR (Quantity Requested) on the initial inquiry. The user will enter the WTNs requested and submit the reservation request.

#### **Retrieve WTN List**

The user can click on the **Retrieve WTN List** button to retrieve a batch upload list of WTNs they can associate with a reservation. WTN lists must be saved as.CSV files.

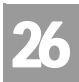

Batch Cut Process Inquiry – Inquiry/Reservation

#### **Save WTN List**

The user can click on the **Save WTN List** button to save the batch upload of WTNs they wish to associate with a reservation. WTN lists must be saved as .CSV files.

The user must then click on the **Reserve Selected Date/Time** button at the bottom of the page.

Batch Cut Process Inquiry – Inquiry/Reservation-Reservation Output Screen

After submitting the batch cut inquiry reservation, the user will receive the output screen. Below is an example.

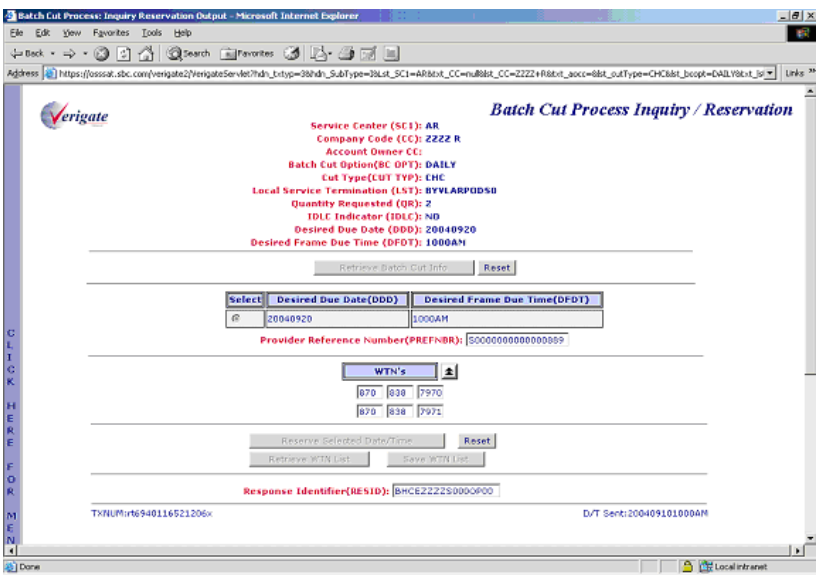

On the response the following will be returned:

**Response Identifier (RESID):** The RESID will be returned and associated with the reservation transaction. This identifies the response number assigned by AT&T. The RESID will need to be submitted on the LSR.

26.12 **Proprietary** *- Not for use or disclosure outside AT&T Inc. except by prior written agreement. CLECs may use,*<br>
26.12 **Proprietary** *- Not for use or distribute the information solely for integral use in training em reproduce, copy, and distribute the information solely for internal use in training employees to utilize the capabilities of this AT&T Operational Support System (OSS) in accordance with the OSS provisions of the Interconnection or Resale Agreement between the CLEC and AT&T Inc. Additional or external use is strictly prohibited.*  **© 2002-2006 AT&T Knowledge Ventures. ALL RIGHTS RESERVED.**

Batch Cut Process Inquiry – View Results/Modify

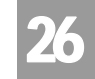

If the RESID associated with a reserved cut date and time is not used in the order process, the cut date and time will be returned to the available pool after the expiration time frame. The RESID will no longer be valid for that request.

# 부 Note:

*AT&T will hold the assignment of the reserved date and time increments for 6 hours for the Daily Process, up to 5:00 PM Business Day 1 for the Defined Batch Process. If the CLEC has not submitted an LSR to utilize the reserved capacity within these timeframes, the reservation will automatically expire.* 

# Batch Cut Process Inquiry – View Results/Modify

This function will allow the user to view existing Batch Cut reservation details associated with a RESID (Response Identifier). Based on the RESID entered, the corresponding batch results will be returned. A PREFNBR can also be entered to view a pending bulk reservation. CLECs will only be able to view their own batch reservations.

After the user selects **Batch Cut Process Inquiry**, View Results option from the Main Menu or the Address Validation Menu, the user must input the following data to submit the request:

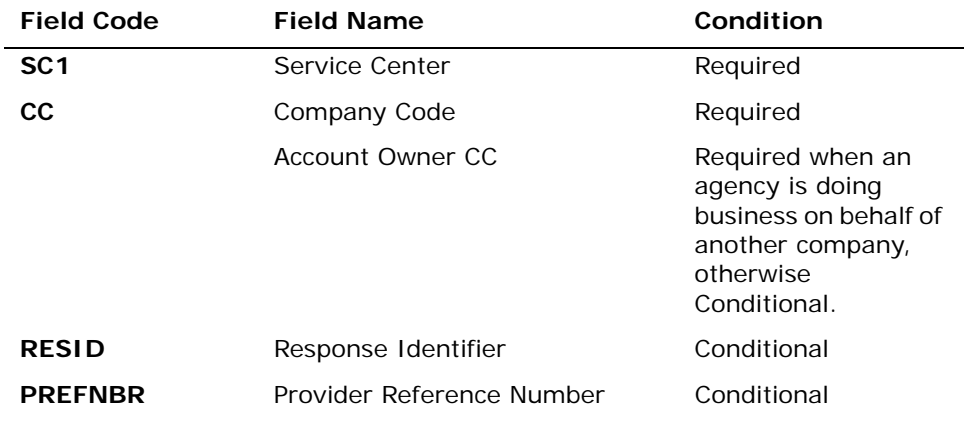

*Appendix A, Fields & Descriptions, is a dictionary of the fields used in Verigate. Refer to the appendix for a complete list of field descriptions.* 

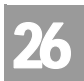

Batch Cut Process Inquiry – View Results/Modify

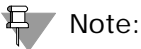

*Either a RESID (Response Identifier) or a PREFNBR (Provider Reference Number) is required.*

The user must then click on the **View Batch Reservation** button at the bottom of the page.

Batch Cut Process Inquiry – View Results/Modify-View Results Input Screen

After selecting the **Batch Cut Process Inquiry - View Results/Modify** from the Main Menu or the Address Validation Menu, the user will receive the input screen needed for the view results request. Below is an example.

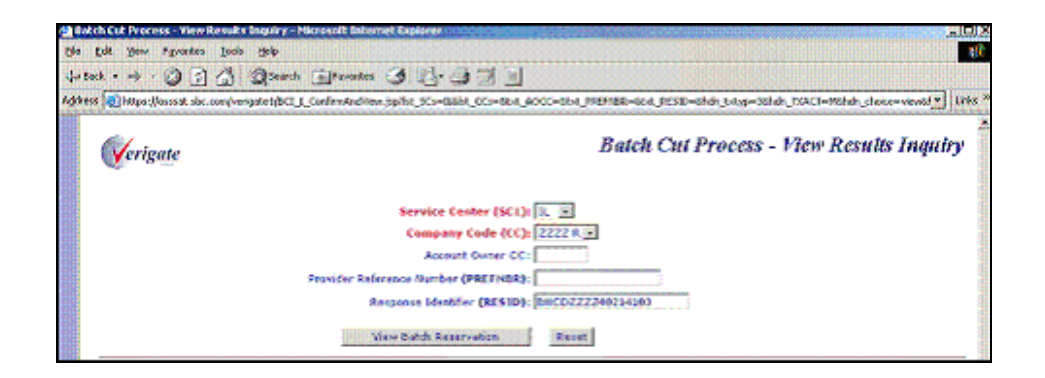

Batch Cut Process Inquiry – View Results/Modify-View Results Output Screen

The initial input from the View Results request will be mirrored back to the user, along with the details of the Batch Cut Reservation request.

26.14 Proprietary *- Not for use or disclosure outside AT&T Inc. except by prior written agreement. CLECs may use,*<br>
<sub>200</sub>14 Proprietary *- Not for use or distribute the information solely for integral use in training empl reproduce, copy, and distribute the information solely for internal use in training employees to utilize the capabilities of this AT&T Operational Support System (OSS) in accordance with the OSS provisions of the Interconnection or Resale Agreement between the CLEC and AT&T Inc. Additional or external use is strictly prohibited.*  **© 2002-2006 AT&T Knowledge Ventures. ALL RIGHTS RESERVED.**

Batch Cut Process Inquiry – View Results/Modify

26

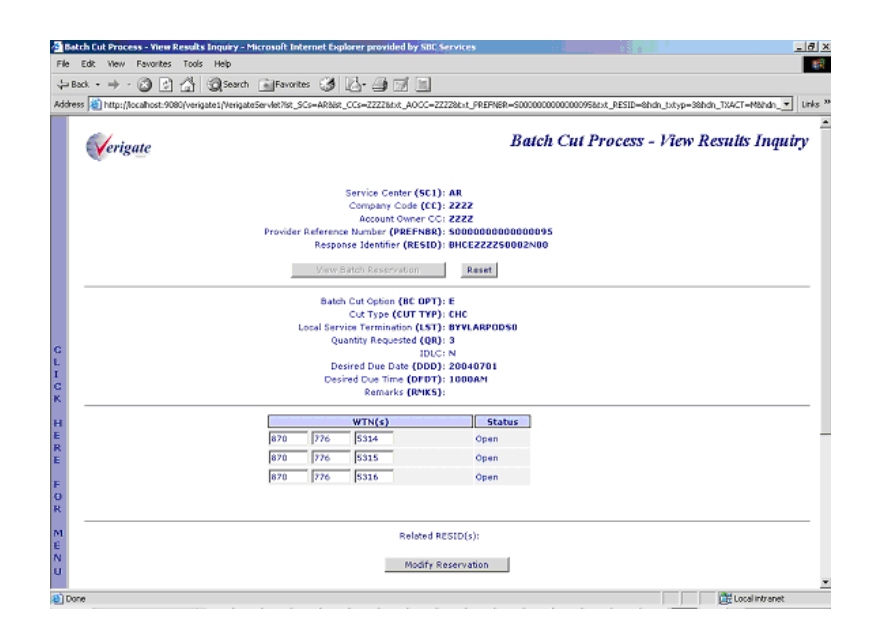

**Status (STATUS):** A status of every WTN listed will be returned on the response. See table below for status descriptions.

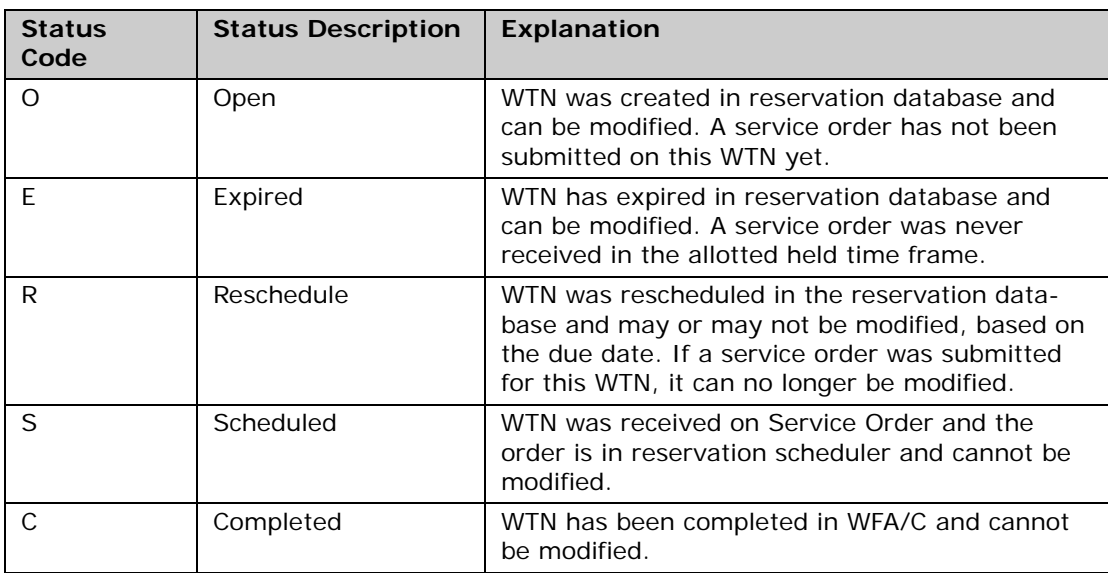

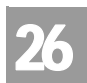

Batch Cut Process Inquiry – View Results/Modify

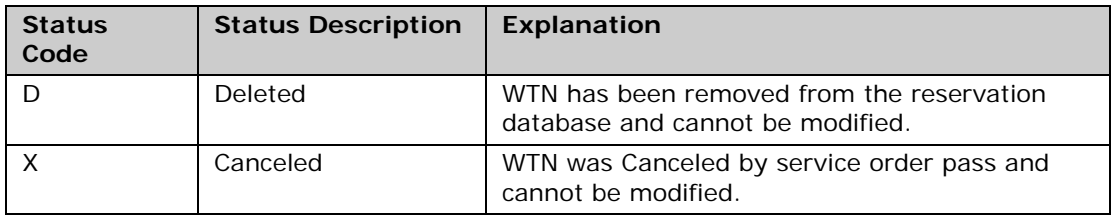

**RELATED RESID(s):** Any related response identifiers related to this request will be returned. This would be available when modifications have been submitted. Details associated with a specific RESID will be returned.

If the user has the need to modify a request, the user can click on the **Modify Reservation** button to edit or reschedule the batch cut reservation.

Batch Cut Process Inquiry – View Results/Modify-Modify Input Screen

Once the user has clicked on the **Modify Reservation** button, the following screen will appear.

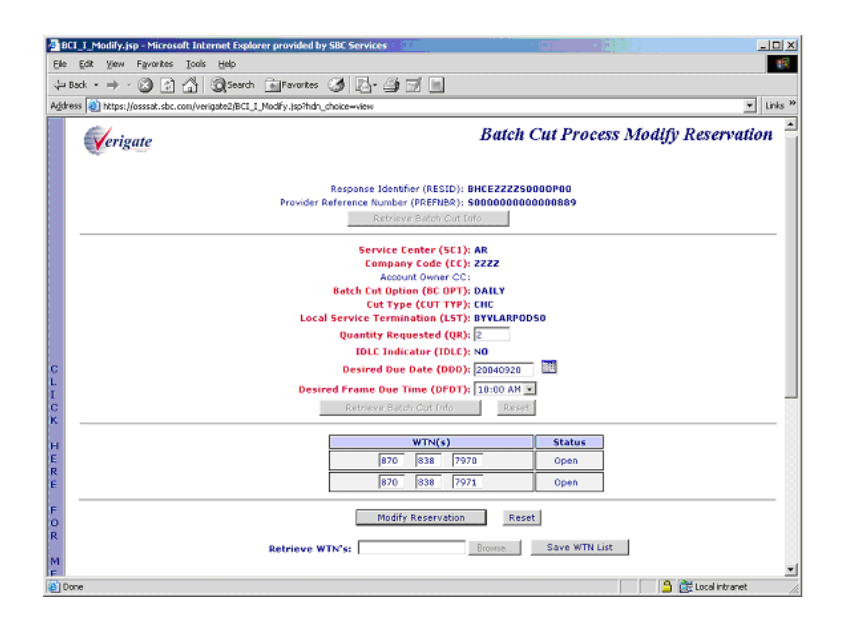

This function will provide the CLEC with the capability to modify an existing reservation. If the existing reservation has not yet been completed, modifications

26.16 Proprietary *- Not for use or disclosure outside AT&T Inc. except by prior written agreement. CLECs may use,*<br>
26.16 Proprietary *- Not for use or distribute the information solely for integral use in training employ reproduce, copy, and distribute the information solely for internal use in training employees to utilize the capabilities of this AT&T Operational Support System (OSS) in accordance with the OSS provisions of the Interconnection or Resale Agreement between the CLEC and AT&T Inc. Additional or external use is strictly prohibited.*  **© 2002-2006 AT&T Knowledge Ventures. ALL RIGHTS RESERVED.**

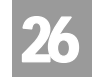

can be submitted. A completed request cannot be modified. If the WTN(s) are modified, the same Response Identifier (RESID) will be returned. Only WTNs in the status of open or Expired can be modified. Batch cut options types of Enhanced Daily, Defined or Bulk can be modified.

The user will be able to modify the QR (Quantity Requested), WTNs (Working telephone Number), Desired Due Date (DDD) and Desired Frame Due Time (FDT). Any other modification to any other fields required a new request for availability and reservation and a new RESID (Response Identifier) would be associated with the batch request. Basically, this is a brand new reservation request to check availability to reserve and a new RESID.

**Quantity Requested (QR):** Will mirror back the QR that was submitted in an editable field box. This field can be edited as long as the QR is decreasing and an LSR has not been issued on the WTNs. The TN's associated need to be either in Open or Expired status. If the QR is increasing a new reservation request will need to be submitted.

**Desired Due Date (DDD):** Will mirror back the DDD that was submitted in an editable field box. The CLEC can reschedule or edit the DDD (Desired Due Date) and DFDT (Desired Due Time) as long as it is before the due date of the request. The new DDD must be at a minimum of 13 days out. The reservation process begins by inquiring about availability, the user selects the desired due date/time and reserves the request. A new RESID (Response Identifier) will be associated with the reservation request.

**Desired Due Time (DFDT):** Will mirror back the DFDT that was submitted in an editable field box. The CLEC can reschedule or edit the DDD (Desired Due Date) and DFDT (Desired Due Time) as long as it is before the due date of the request. The new DDD must be at a minimum of 13 days out. The reservation process begins by inquiring about availability, the user selects the desired due date/time and reserves the request. A new RESID (Response Identifier) will be associated with the reservation request.

**Working Telephone Numbers (WTNs):** The WTN(s) entered will be mirrored back and may be in an editable field, based on the status. The CLEC can edit existing WTNs only when they are in either "Open" or "Expired" status. When the WTNs are edited, the same RESID (Response Identifier) will be associated with the reservation request.

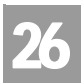

Batch Cut Process Inquiry – View Results/Modify

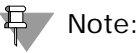

*The WTN list can be expanded by clicking on the arrow outside the scroll bar.*

Once the user has modified any fields, the user will click on the **Modify Reservation** button to submit the modification request. If the WTN(s) are modified, the same Response Identifier (RESID) will be returned. If the Date/ Time is modified, a new transaction is run and a new Response Identifier will be returned.

#### **Retrieve WTN List**

The user can click on the **Retrieve WTN List** button to retrieve a batch upload list of WTNs they can associate with a reservation. WTN lists must be saved as .CSV files.

#### **Save WTN List**

The user can click on the **Save WTN List** button to save the batch upload of WTNs they wish to associate with a reservation. WTN lists must be saved as .CSV files.

Batch Cut Process Inquiry – View Results/Modify-Modify Output Screen

Below is an example of the output screen when the user has modified the Desired Due Date (DDD). The user receives a new RESID along with a message indicating that the modification was successful.

26.18 **Proprietary** *- Not for use or disclosure outside AT&T Inc. except by prior written agreement. CLECs may use,*<br>
26.18 **Proprietary** *- Not for use or distribute the information solely for integral use in training em reproduce, copy, and distribute the information solely for internal use in training employees to utilize the capabilities of this AT&T Operational Support System (OSS) in accordance with the OSS provisions of the Interconnection or Resale Agreement between the CLEC and AT&T Inc. Additional or external use is strictly prohibited.*  **© 2002-2006 AT&T Knowledge Ventures. ALL RIGHTS RESERVED.**

26

Batch Cut Process Inquiry – Bulk Reservation

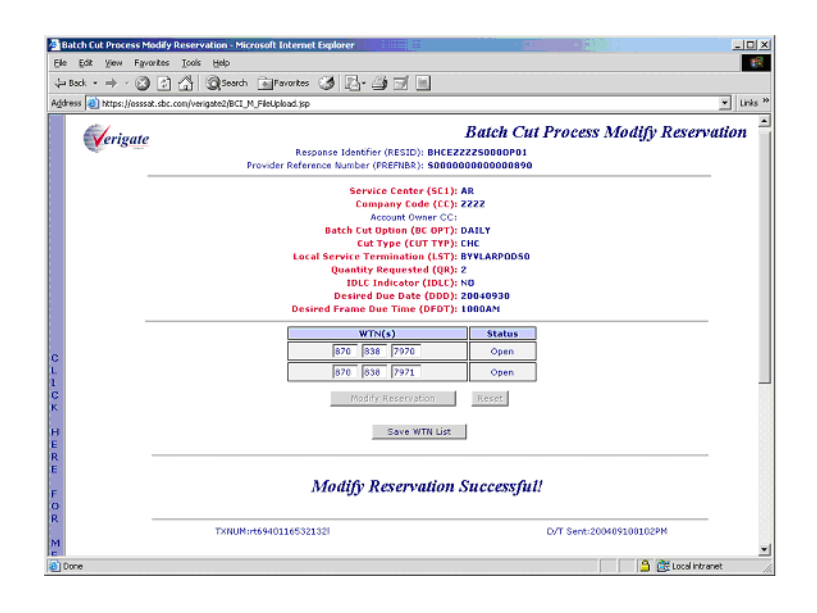

# Batch Cut Process Inquiry – Bulk Reservation

The Bulk Batch reservation inquiry allows the CLEC the capability to request a cut capacity for a negotiated date and time based on the quantity of lines requested.

The Bulk Process allows CLECs to schedule large volume of conversions.

A Provider Reference Number (PREFNBR) will be returned and associated with the transaction. This PREFNBR will be used later in the Bulk Confirmation activity.

After the user selects the **Batch Cut Process Inquiry**, Bulk Reservation option from the Main Menu or the Address Validation Menu, the user must input the following data to submit the request:

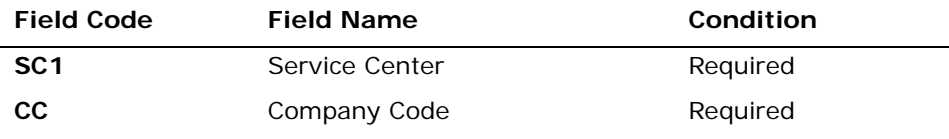

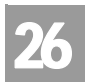

Batch Cut Process Inquiry – Bulk Reservation

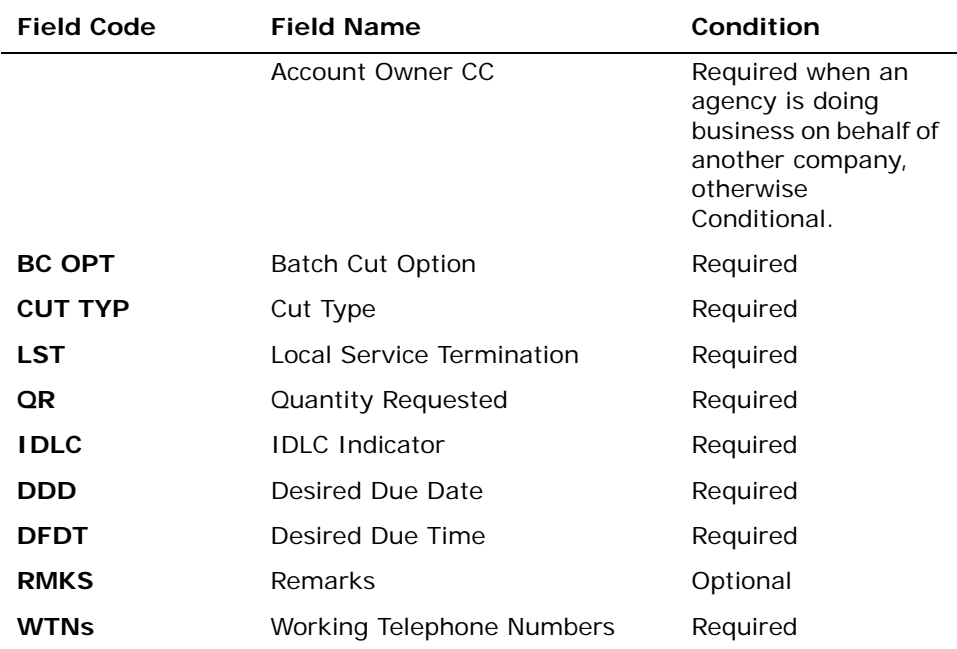

*Appendix A, Fields & Descriptions, is a dictionary of the fields used in Verigate. Refer to the appendix for a complete list of field descriptions.* 

#### **Retrieve WTN List**

The user can click on the **Retrieve WTN List** button to retrieve a batch upload list of WTNs they can associate with a reservation. WTN lists must be saved as .CSV files.

#### **Save WTN List**

The user can click on the **Save WTN List** button to save the batch upload of WTNs they wish to associate with a reservation. WTN lists must be saved as .CSV files.

The user must then click on the **Retrieve Batch Cut Info** button at the bottom of the page.

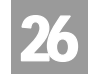

## Batch Cut Process Inquiry – Bulk Reservation – Input Screen

After selecting the **Batch Cut Process Inquiry - Bulk Reservation** from the Main Menu or the Address Validation Menu, the user will receive the input screen needed for the bulk reservation request. Below is an example.

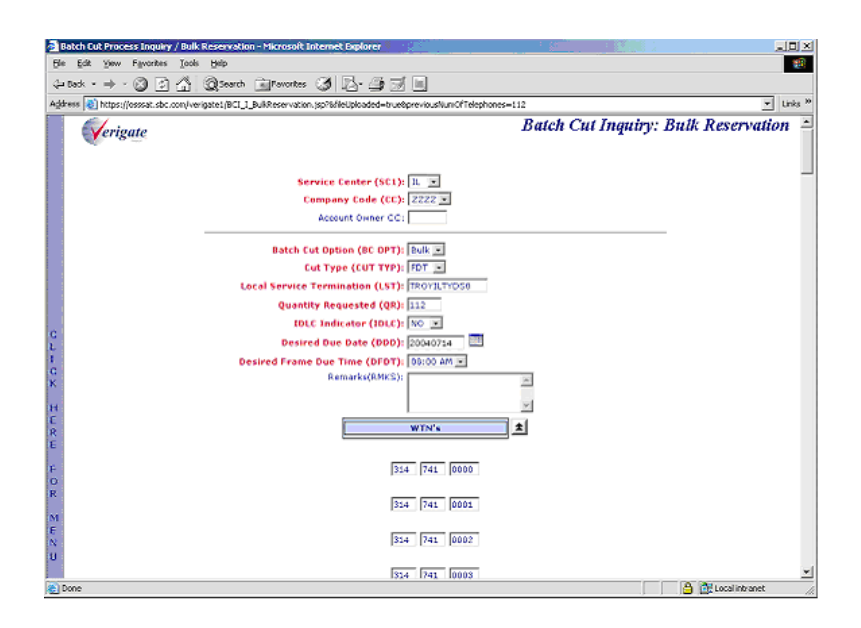

Batch Cut Process Inquiry – Bulk Reservation – Output Screen

The initial input will be mirrored back to the user, along with a Provider Response Number (PREFNBR) in the lower portion of the screen.

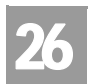

Batch Cut Process Inquiry – Bulk Confirmation

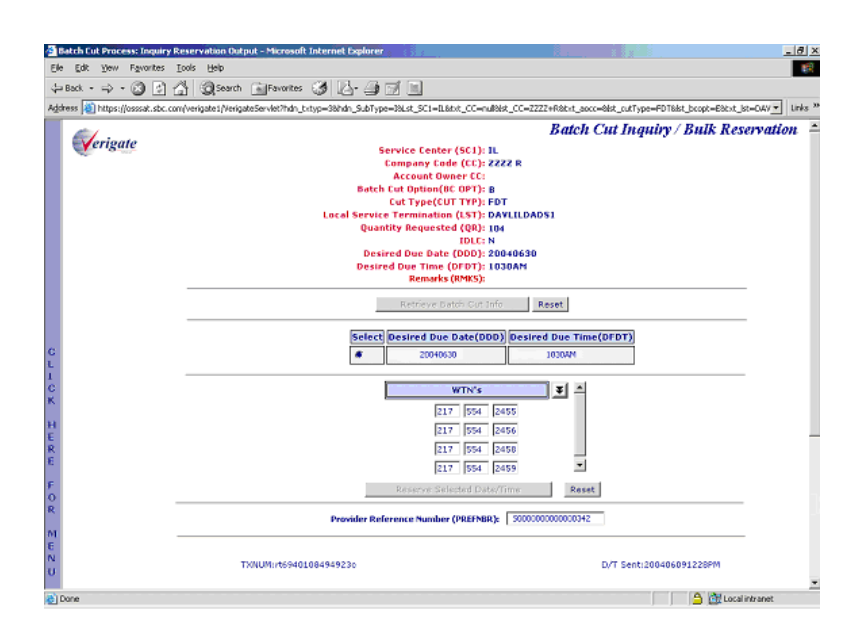

**Provider Reference Number (PREFNBR):** This number will be assigned to the response. This is not the RESID (Response Identifier) and cannot be used on the LSR. The PREFNBR will be used to retrieve the bulk batch negotiated reservation and RESID, which will be needed on the LSR.

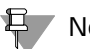

## Note:

*AT&T will hold the assignment of the reserved date and time increments up to 5:00 PM Business Day 2 for the Bulk Batch Process. If the CLEC has not submitted an LSR to utilize the reserved capacity within this timeframe, the reservation will automatically expire.* 

# Batch Cut Process Inquiry – Bulk Confirmation

This is for the Bulk Batch process only. This function allows the CLEC to check if the bulk batch negotiation has been completed and been issued a RESID (Response Identifier).

# CHAPTER 26 - BATCH CUT PROCESS INQUIRY Batch Cut Process Inquiry – Bulk Confirmation

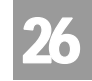

After the user selects **Batch Cut Process Inquiry**, Bulk Confirmation, from the Main Menu or the Address Validation Menu, the user must input the following data to submit the request:

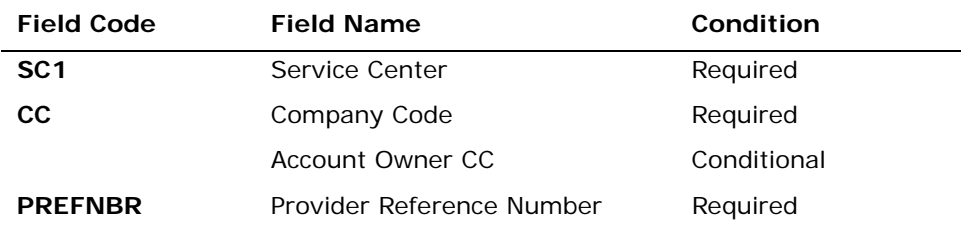

*Appendix A, Fields & Descriptions, is a dictionary of the fields used in Verigate. Refer to the appendix for a complete list of field descriptions.* 

The user must then click on the **Retrieve Bulk Batch Results** button at the bottom of the page.

## Batch Cut Process Inquiry – Bulk Confirmation – Input Screen

After selecting the **Batch Cut Process Inquiry - Bulk Confirmation** from the Main Menu or the Address Validation Menu, the user will receive the input screen needed for the bulk confirmation request. Below is an example.

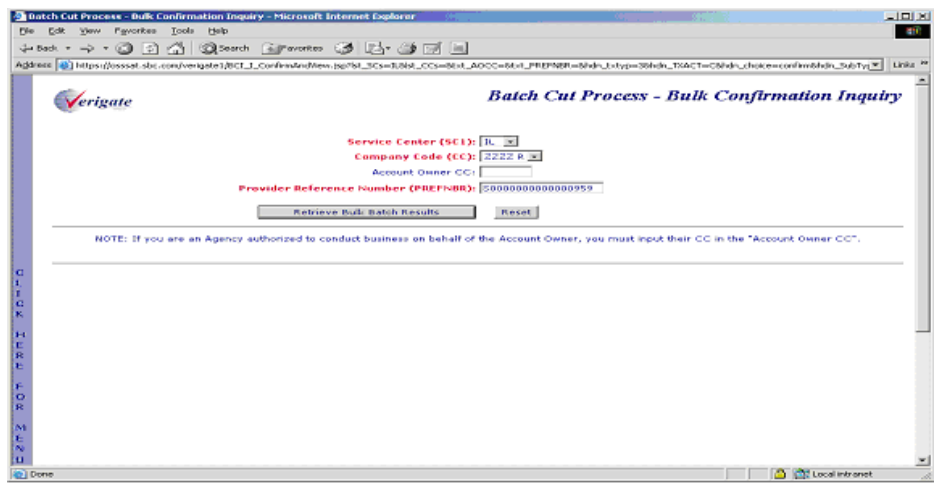

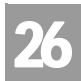

Batch Cut Process Inquiry – Bulk Confirmation

## Batch Cut Process Inquiry – Bulk Confirmation – Output Screen

If the Bulk Batch has been processed, a RESID (response identifier) will be returned along with any remarks associated with this reservation. The RESID is needed to submit on the LSR. If the reservation is not submitted on an LSR, the date and time will be released and made available after 5:00 PM Business Day 2.

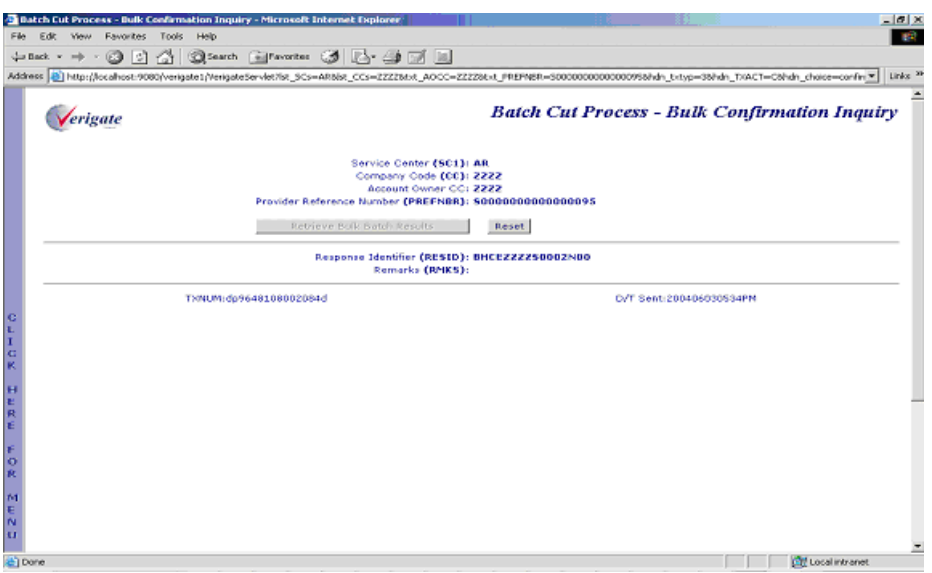

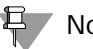

부 Note:

*Confirmation with the RESID should be available after 2 business days from the original Bulk Batch request.*

Bulk Confirmation – Results Not Available - Output Screen

If the Bulk Batch process has not yet been processed and the RESID has not yet been assigned, the user will receive and message indicating that the confirmation is not available at this time.

Batch Cut Process Inquiry – Cancel Reservation

26

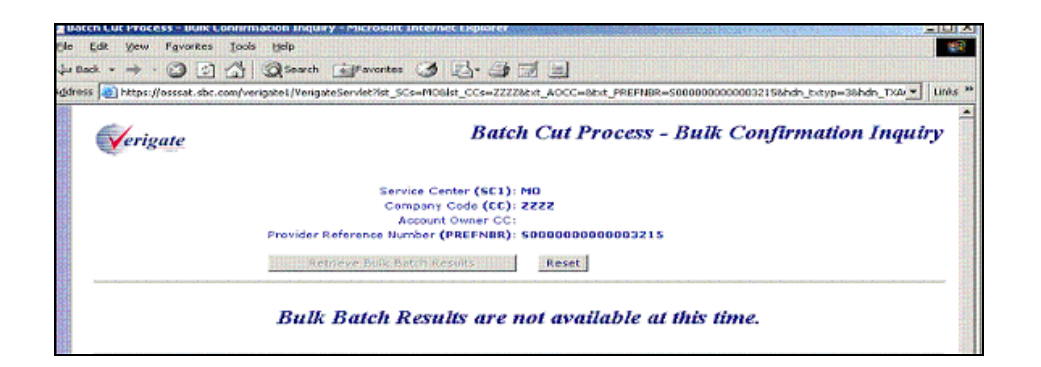

# Batch Cut Process Inquiry – Cancel Reservation

This function will allow the CLEC the capability to cancel an existing reservation. This activity will cancel the entire batch reservation. Batch reservations can only be canceled when all the WTNs are either in Open or Expire Status. The user will receive a confirmation message of the cancellation. The canceled reservation message can be viewed up to the due date but cannot be modified.

### Note:

*If any RESID is canceled, ALL related RESIDs associated with this batch will be canceled.*

After the user selects **Batch Cut Process Inquiry**, Cancel Reservation, from the Main Menu or the Address Validation Menu, the user must input the following data to submit the request:

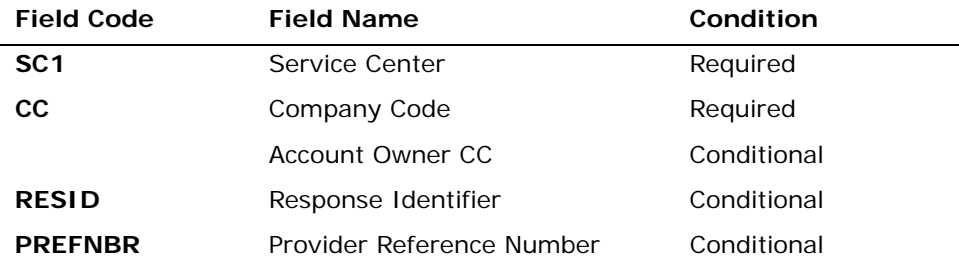

*Appendix A, Fields & Descriptions, is a dictionary of the fields used in Verigate. Refer to the appendix for a complete list of field descriptions.* 

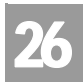

Batch Cut Process Inquiry – Cancel Reservation

The user must then click on the **Cancel Batch Reservation** button at the bottom of the page.

Batch Cut Process Inquiry – Cancel Reservation – Input Screen

After Selecting the **Batch Cut Process Inquiry - Cancel Reservation** from the Main Menu or the Address Validation Menu, the user will receive the input screen needed for the cancel reservation request. Below is an example.

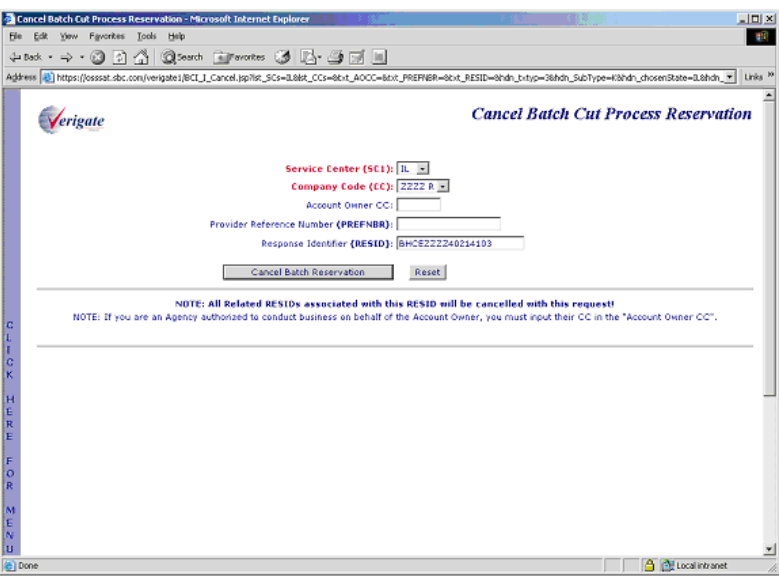

# Batch Cut Process Inquiry – Cancel Reservation – Output Screen

The user will receive and message indicating that the cancellation was successful.

26.26 Proprietary *- Not for use or disclosure outside AT&T Inc. except by prior written agreement. CLECs may use,*<br>
26.26 **Proprietary** *- Not for use or distribute the information solely for integral use in training empl reproduce, copy, and distribute the information solely for internal use in training employees to utilize the capabilities of this AT&T Operational Support System (OSS) in accordance with the OSS provisions of the Interconnection or Resale Agreement between the CLEC and AT&T Inc. Additional or external use is strictly prohibited.*  **© 2002-2006 AT&T Knowledge Ventures. ALL RIGHTS RESERVED.**

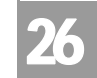

Batch Cut Process Inquiry – Cancel Reservation

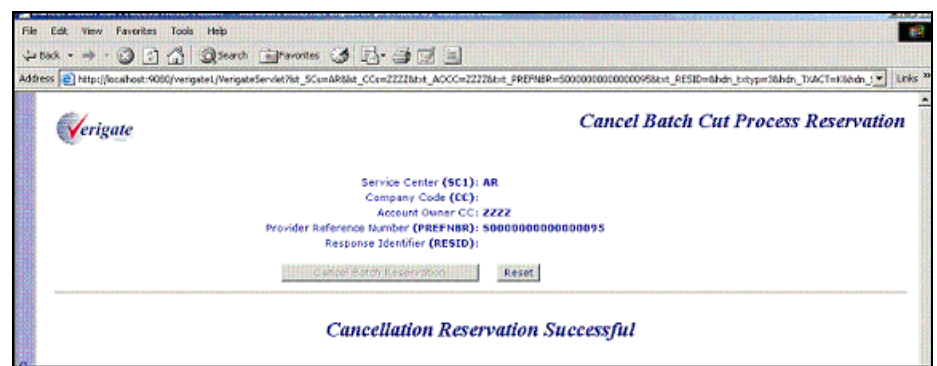

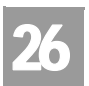

CHAPTER 26 - BATCH CUT PROCESS INQUIRY Batch Cut Process Inquiry – Cancel Reservation

26.28 **Proprietary** *- Not for use or disclosure outside AT&T Inc. except by prior written agreement. CLECs may use,*<br>
26.28 **Proprietary** *- Not for use or distribute the information solely for integral use in training em reproduce, copy, and distribute the information solely for internal use in training employees to utilize the capabilities of this AT&T Operational Support System (OSS) in accordance with the OSS provisions of the Interconnection or Resale Agreement between the CLEC and AT&T Inc. Additional or external use is strictly prohibited.*  **© 2002-2006 AT&T Knowledge Ventures. ALL RIGHTS RESERVED.**

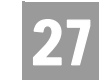

**Overview** 

# **CHAPTER 27 - COMPLEX PRODUCTS INQUIRY**

## Overview

**Complex Products Inquiry** provides the CLEC's the ability to request complex preorder data. This Pre-Order data will be product specific and will allow the to populate this information on a Complex LSR. The response will include necessary information for Centrex and/or Centrex ISDN for the LSR.

**Complex Products Inquiry** can be accessed from the Main Menu and the Address Validation Menu.

**Complex Products Inquiry** has four functions available:

- $\blacksquare$  Inquiry
- **View Results**
- **Modify**
- Cancel

# Complex Products Inquiry – CENTREX/CENTREX ISDN Initial Request

The initial inquiry allows the user to submit a request to the LSC to obtain the necessary pre-order Centrex/Centrex ISDN components needed to issue an LSR. If the transaction passes the field edits, it will be stored in a database and assigned a unique Provider Reference Number (PREFNBR) value.

After the user selects Complex Products Inquiry from the Main Menu or the Address Validation Menu, the user can select Centrex/Centrex ISDN from the following screen:

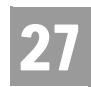

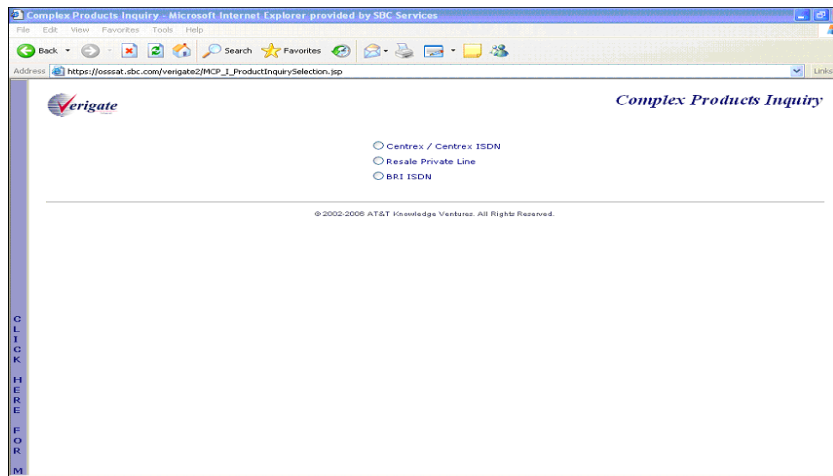

The user must input the following data to submit a request for new, change, or outside move service.

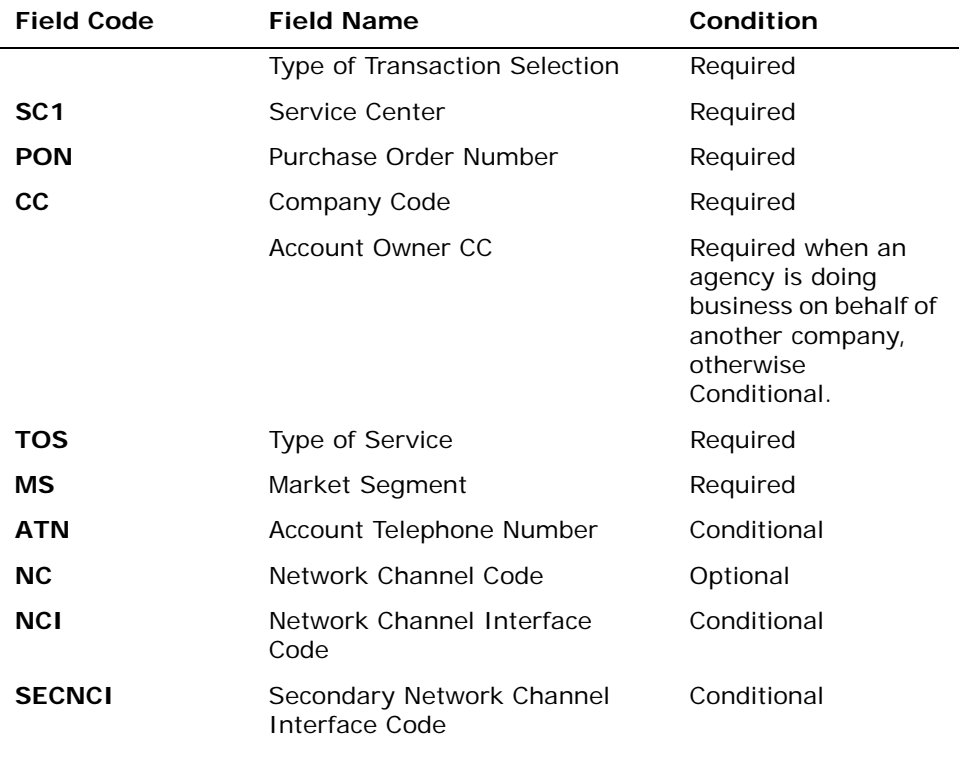

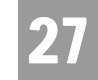

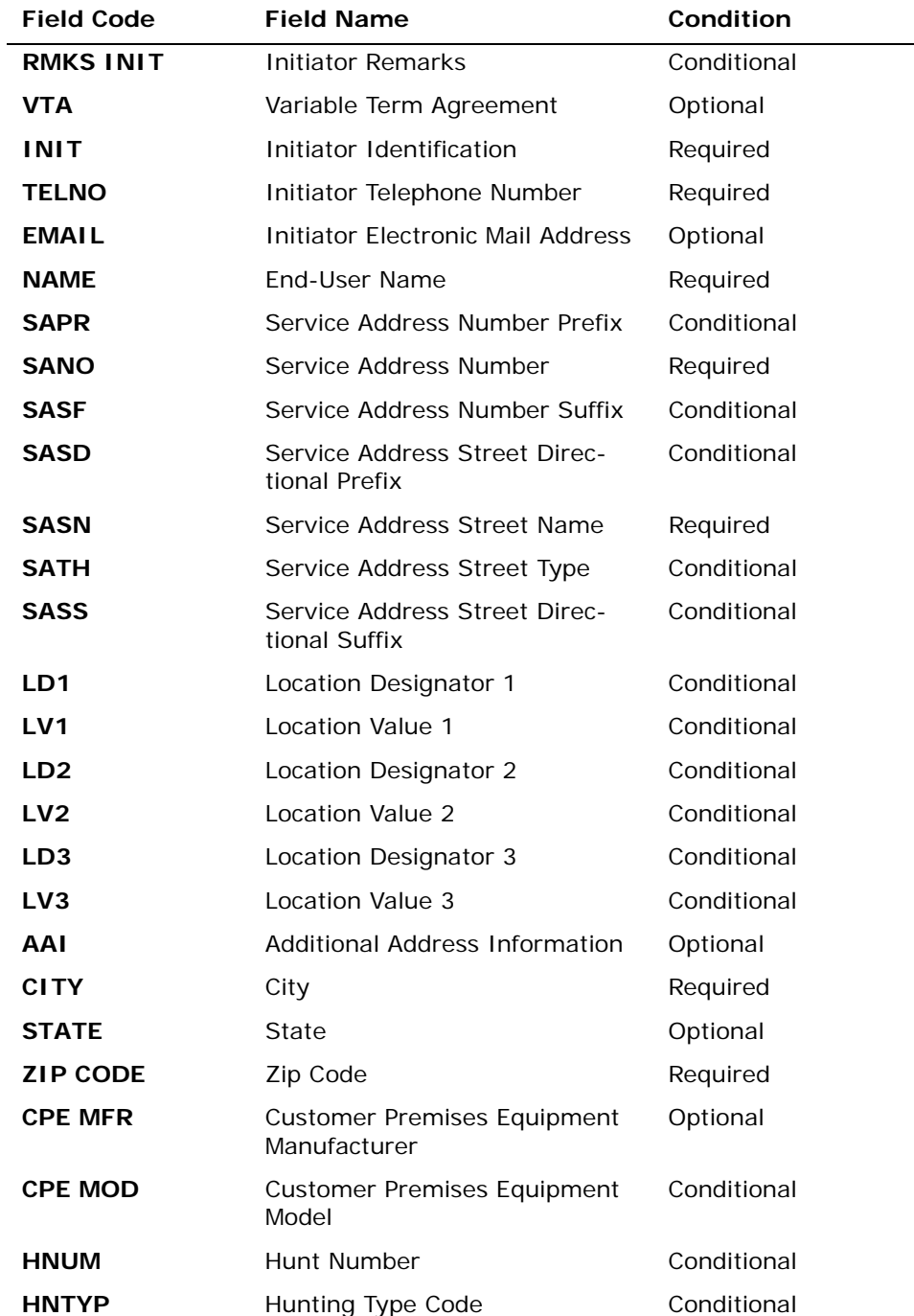

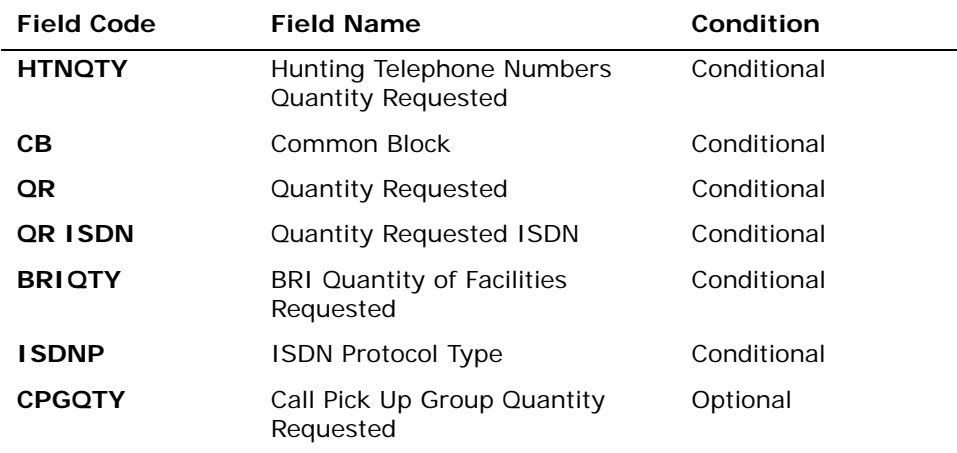

*Appendix A, Fields & Descriptions, is a dictionary of the fields used in Verigate. Refer to the appendix for a complete list of field descriptions.* 

## Secondary Location Information

The customer may have two locations that would be served by the same central office where the Centrex is located. The customer can elect to have the same common block serve both locations. If secondary location information is needed for this request, the user will click on the "YES" box, making the Secondary Location fields capable to be populated.

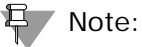

*The default of the Secondary Location is set at No. Therefore, the "YES" box must be checked in other to submit secondary location information.*

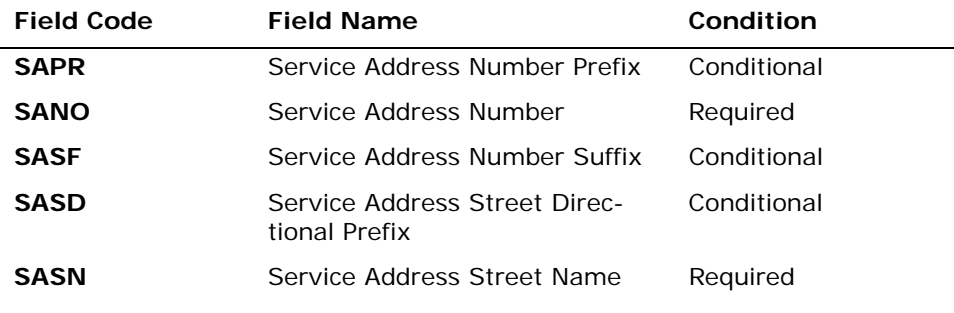

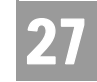

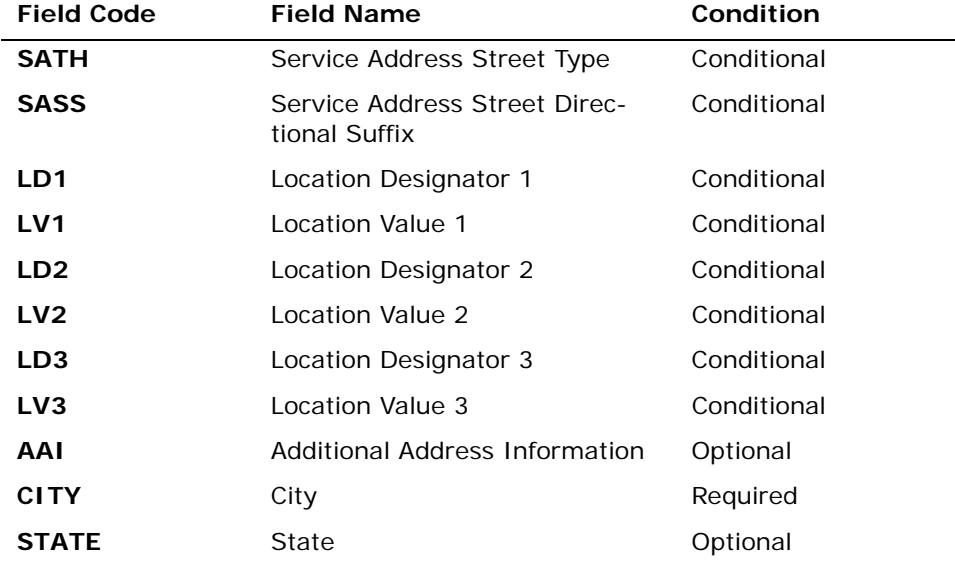

*Appendix A, Fields & Descriptions, is a dictionary of the fields used in Verigate. Refer to the appendix for a complete list of field descriptions.* 

Click on the **Submit Request** button.

Complex Products Inquiry – Centrex/Centrex ISDN Initial Request – Input Screen

After selecting **Centrex/Centrex ISDN from the Complex Products Inquiry screen,** the user will receive the input screen needed for the complex products inquiry. Below is an example.

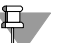

## Note:

*The Hunt Group Information Section and all the fields within the section can repeat up to a maximum of 999 times.*

**Proprietary** *- Not for use or disclosure outside AT&T Inc. except by prior written agreement. CLECs may use, reproduce, copy, and distribute the information solely for internal use in training employees to utilize the capabilities of this AT&T Operational Support System (OSS) in accordance with the OSS provisions of the Interconnection or Resale Agreement between the CLEC and AT&T Inc. Additional or external use is strictly prohibited.*  **© 2002-2006 AT&T Knowledge Ventures. ALL RIGHTS RESERVED.**

27.5

27

# CHAPTER 27 - COMPLEX PRODUCTS INQUIRY

Complex Products Inquiry – CENTREX/CENTREX ISDN Initial Request

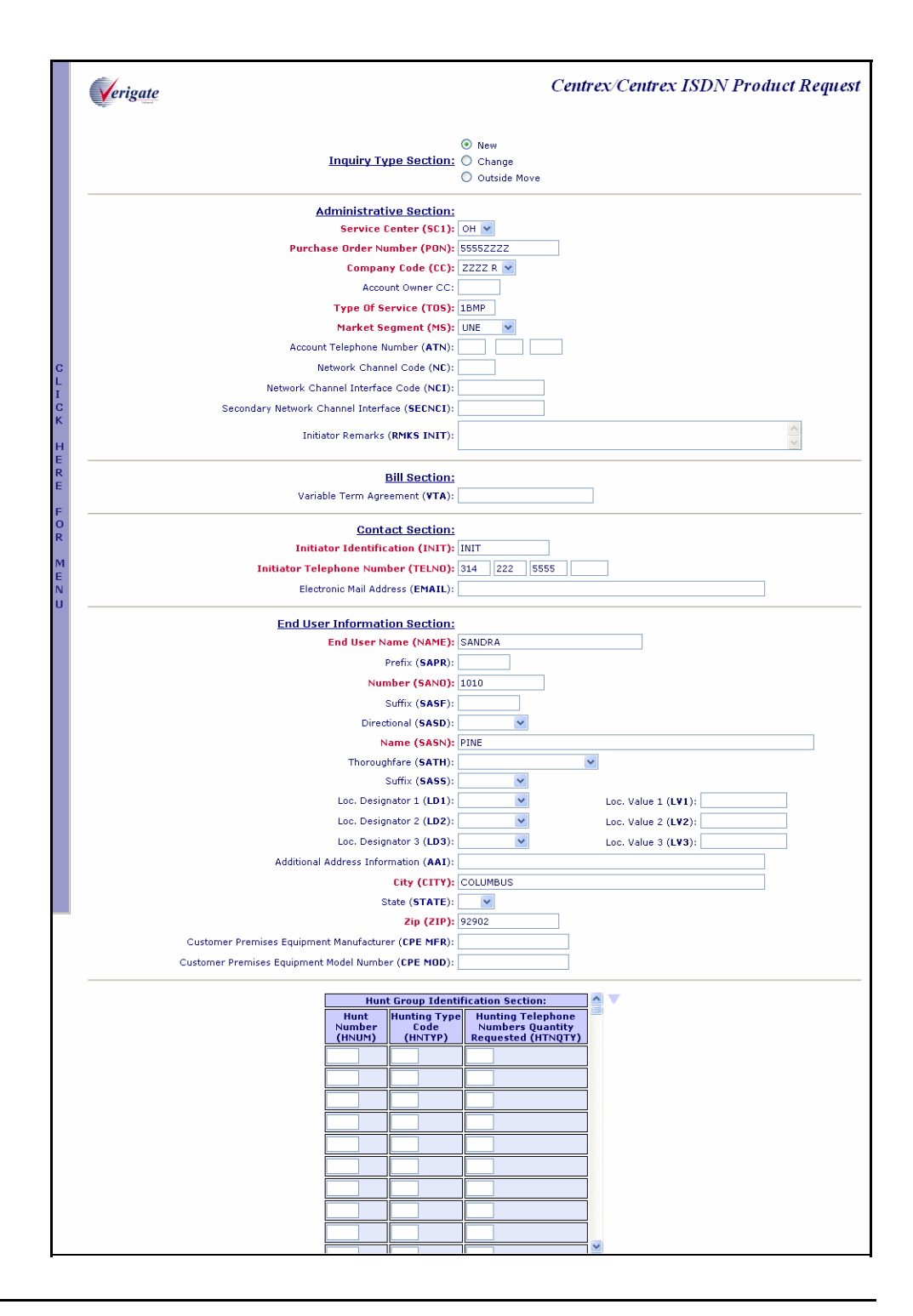

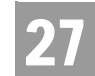

Complex Products Inquiry – CENTREX/CENTREX ISDN Initial Request

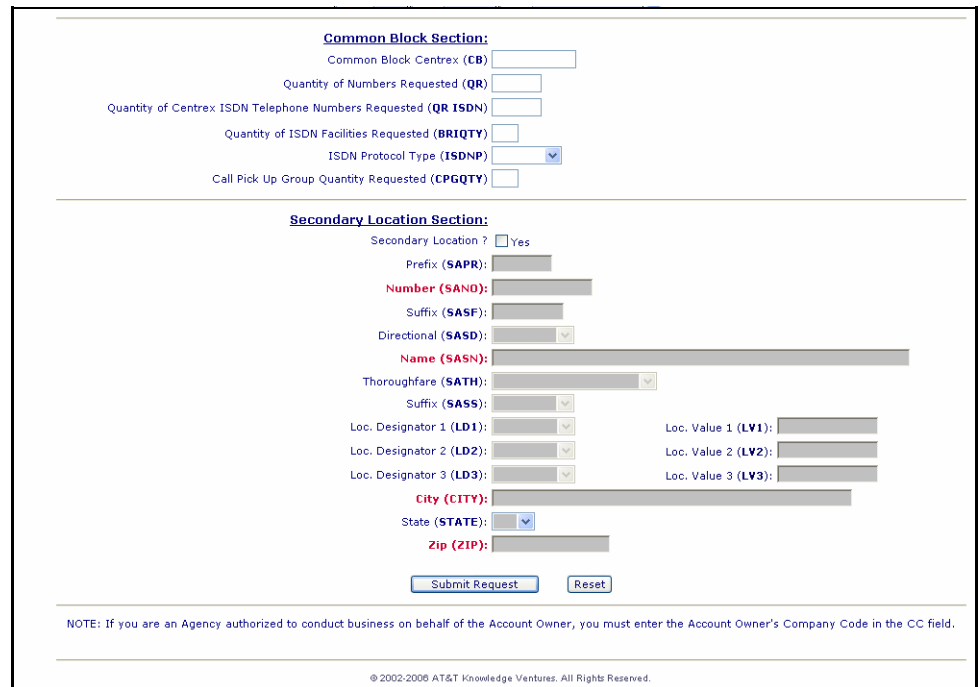

## Complex Products Inquiry – Centrex/Centrex ISDN Initial Request – Output Screen

After submitting the **Complex Products Inquiry** (initial), the user will receive the output screen when a successful request has been sent. Below is an example.

The response will include the following:

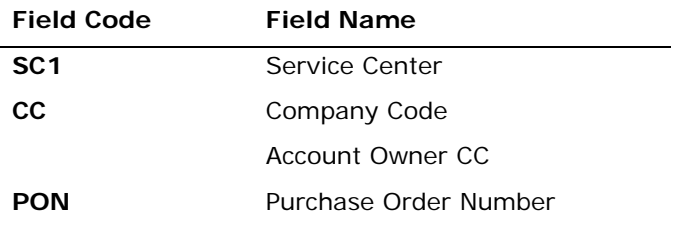

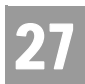

CHAPTER 27 - COMPLEX PRODUCTS INQUIRY Complex Products Inquiry – Centrex/Centrex ISDN View Results Request

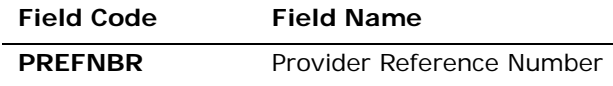

*Appendix A, Fields & Descriptions, is a dictionary of the fields used in Verigate. Refer to the appendix for a complete list of field descriptions.* 

Along with the above fields, the user will receive a message that the transaction was successful and that the request has been sent.

*<Insert Screen Print to be provided later>*

# Complex Products Inquiry – Centrex/Centrex ISDN View Results Request

The View Results inquiry allows the user to view the response screen for a completed inquiry.

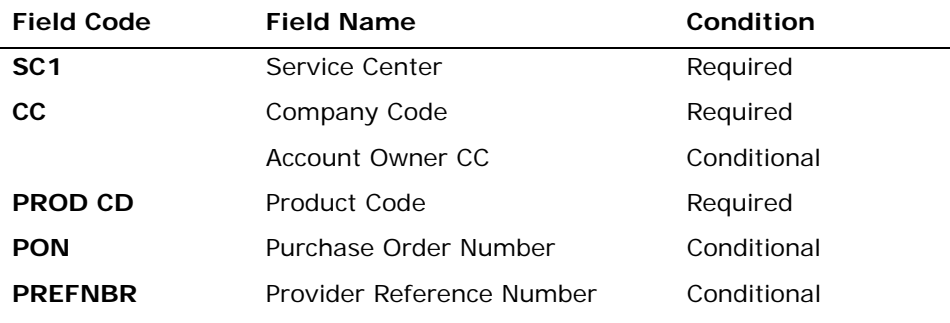

*Appendix A, Fields & Descriptions, is a dictionary of the fields used in Verigate. Refer to the appendix for a complete list of field descriptions.* 

Click on the **View Results** button.

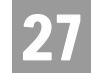

Complex Products Inquiry – Centrex/Centrex ISDN View Results - Input Screen

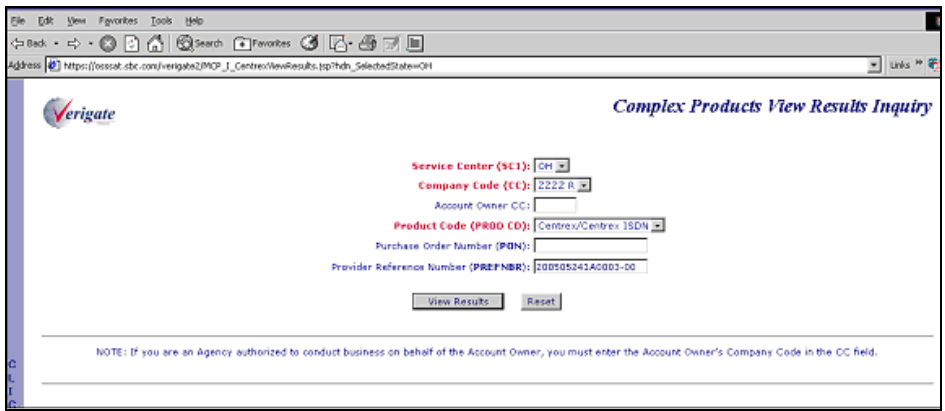

# Complex Products Inquiry – Centrex/Centrex ISDN View Results by PREFNBR – Output Screen (Open Status)

After submitting the view results by PREFNBR, the user will receive the output screen. Below is an example of the screen the user will receive when the results are not yet available. When the results are not complete, this is referred to as an open status.

**Proprietary** *- Not for use or disclosure outside AT&T Inc. except by prior written agreement. CLECs may use, reproduce, copy, and distribute the information solely for internal use in training employees to utilize the capabilities of this AT&T Operational Support System (OSS) in accordance with the OSS provisions of the Interconnection or Resale Agreement between the CLEC and AT&T Inc. Additional or external use is strictly prohibited.*  **© 2002-2006 AT&T Knowledge Ventures. ALL RIGHTS RESERVED.**

27.9

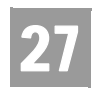

Complex Products Inquiry – Centrex/Centrex ISDN View Results Request

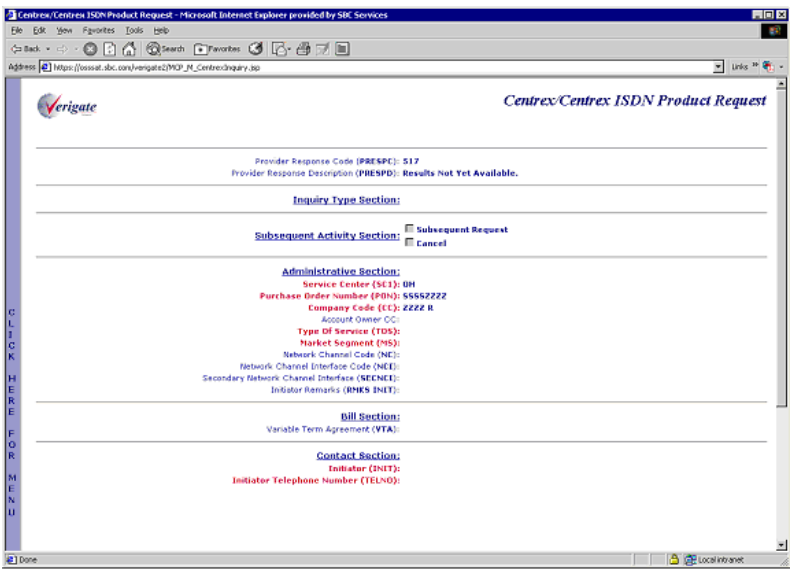

# Complex Products Inquiry – Centrex/Centrex ISDN View Results by PREFNBR – Output Screen (Complete Status)

After submitting the view results by PREFNBR, the user will receive the output screen. Below is an example of the screen the user receives when the results are available. When the results are available, this is referred to as a complete status. The request cannot be canceled or modified.

27

Complex Products Inquiry – Centrex/Centrex ISDN View Results Request

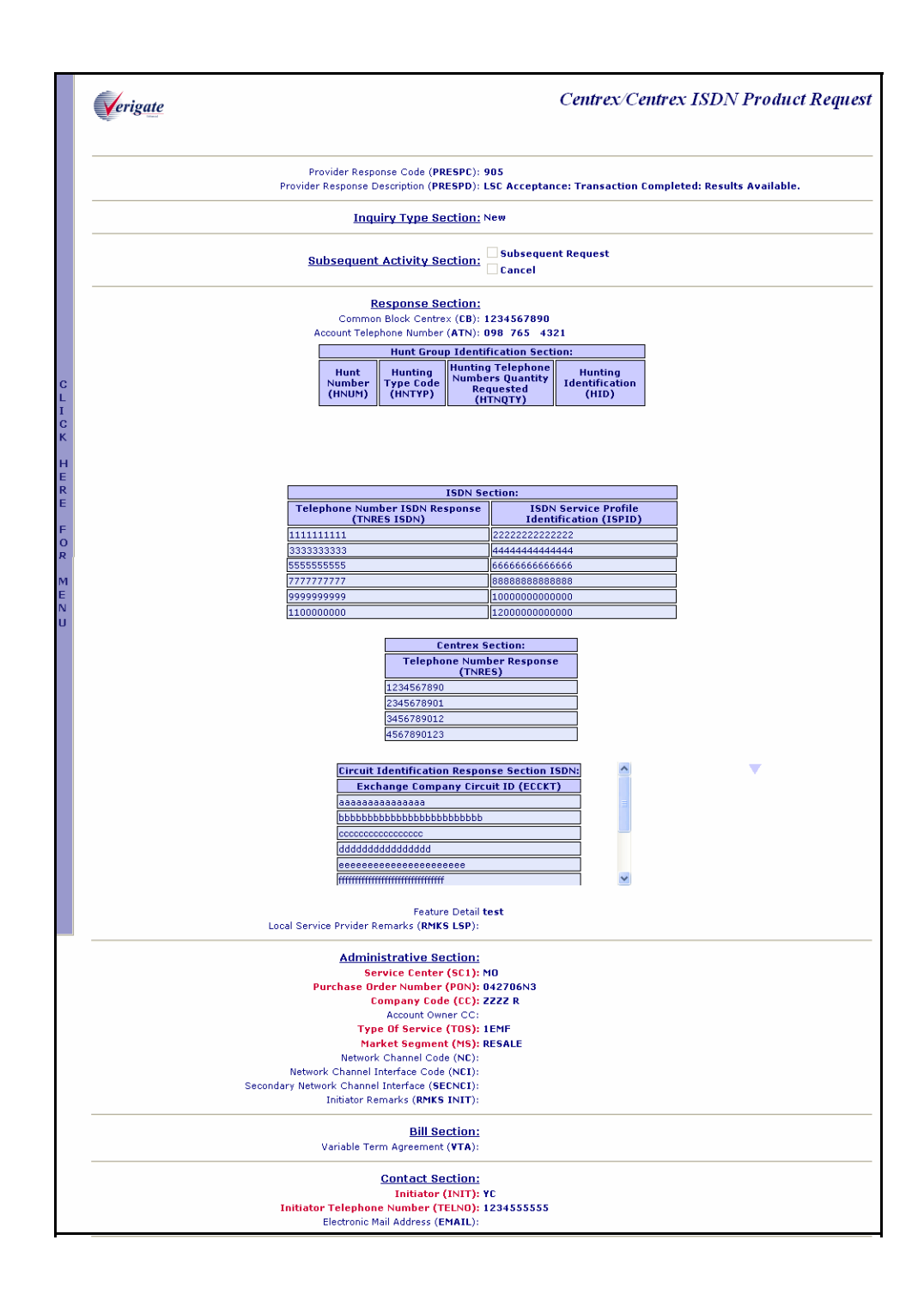

Complex Products Inquiry – Centrex/Centrex ISDN View Results Request

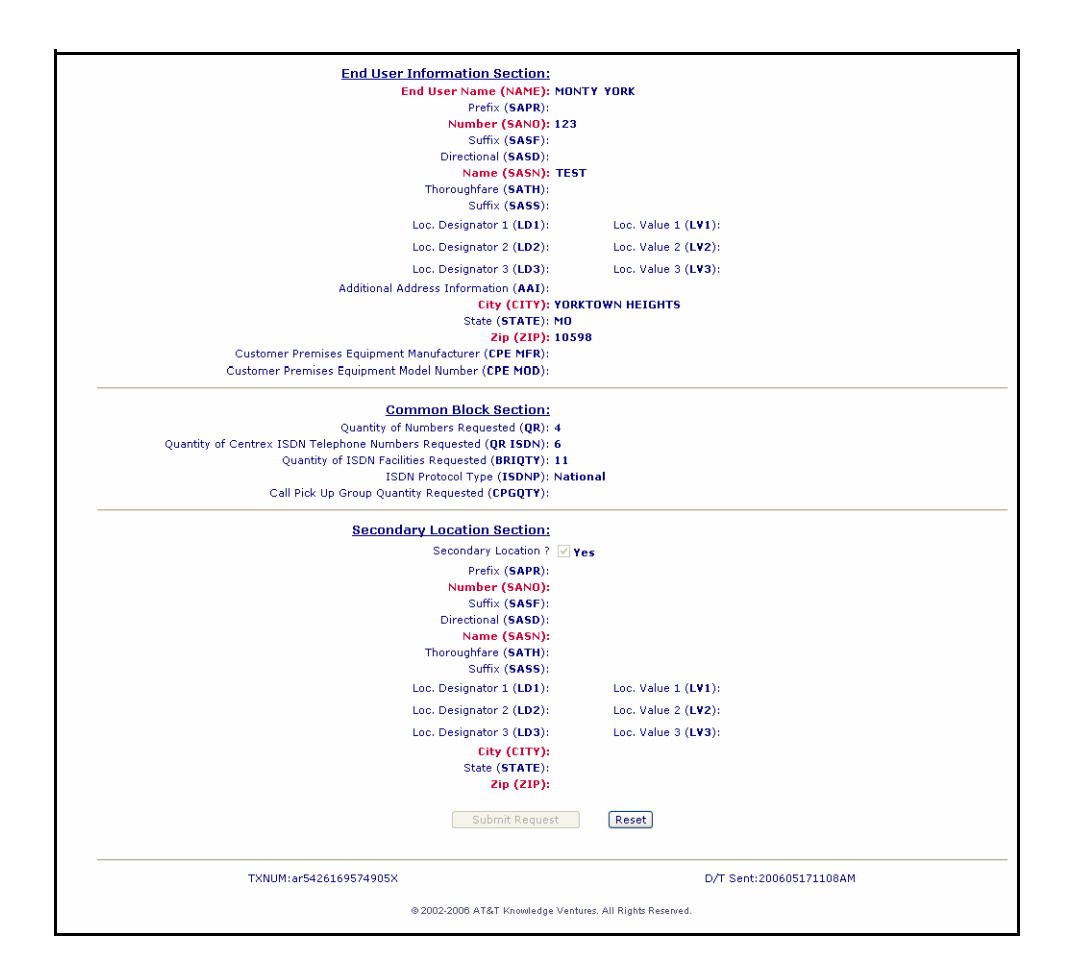

# Complex Products Inquiry – Centrex/Centrex ISDN View Results by PON – Output Screen (Open Status)

After submitting the view results inquiry by PON, the user will receive the output screens. Below are examples of the screens the user receives when the results are not available. When the results are not complete, this is referred to as an open status. The response contains the message indicating that the results are not yet available.

In addition to waiting for the complete results, the user can also change or cancel the request via the options in the Subsequent Activity Section. Please refer to the Subsequent Activity section in this chapter on how to cancel or modify a request.

**Proprietary** *- Not for use or disclosure outside AT&T Inc. except by prior written agreement. CLECs may use, reproduce, copy, and distribute the information solely for internal use in training employees to utilize the capabilities of this AT&T Operational Support System (OSS) in accordance with the OSS provisions of the Interconnection or Resale Agreement between the CLEC and AT&T Inc. Additional or external use is strictly prohibited.*  **© 2002-2006 AT&T Knowledge Ventures. ALL RIGHTS RESERVED.** 27.12

27

Complex Products Inquiry – Centrex/Centrex ISDN View Results Request

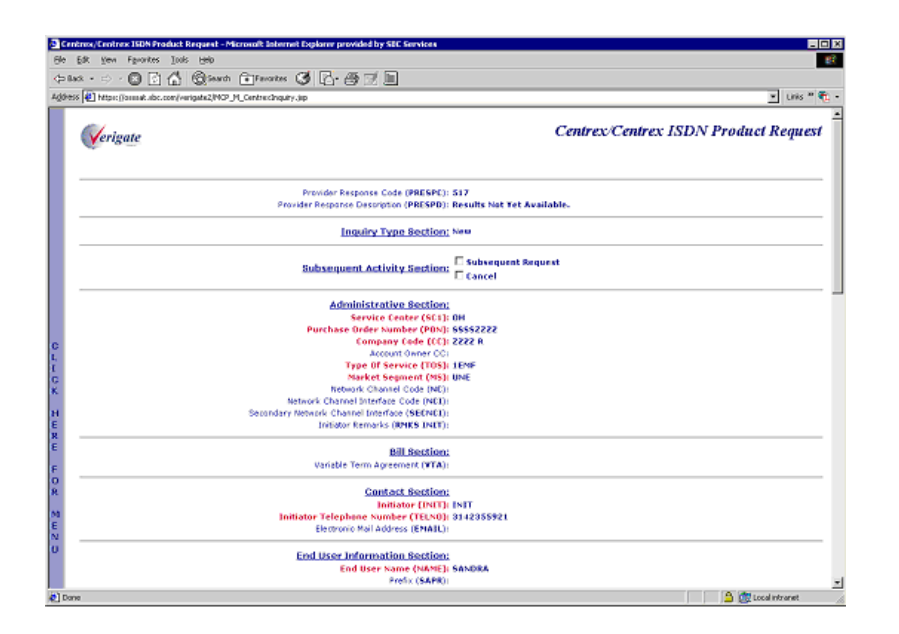

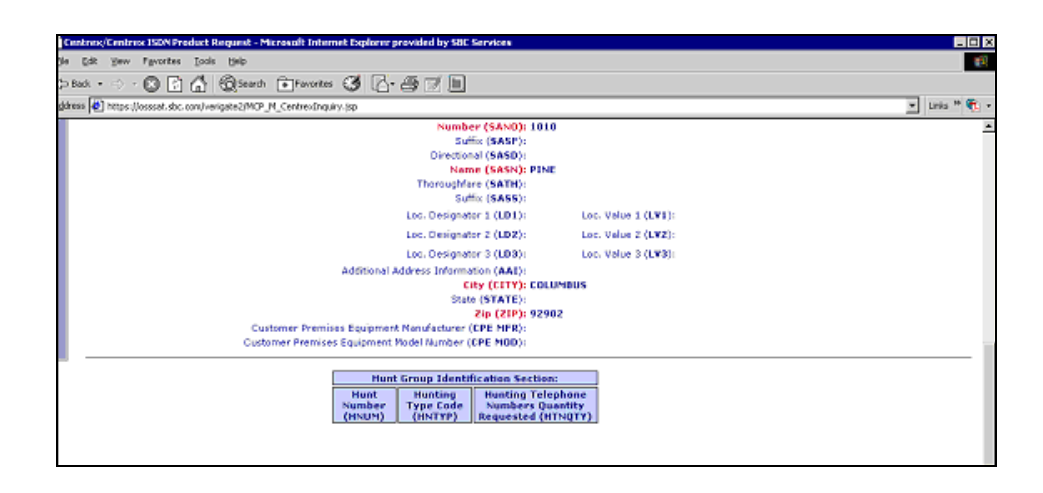

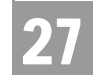

Complex Products Inquiry – Centrex/Centrex ISDN View Results Request

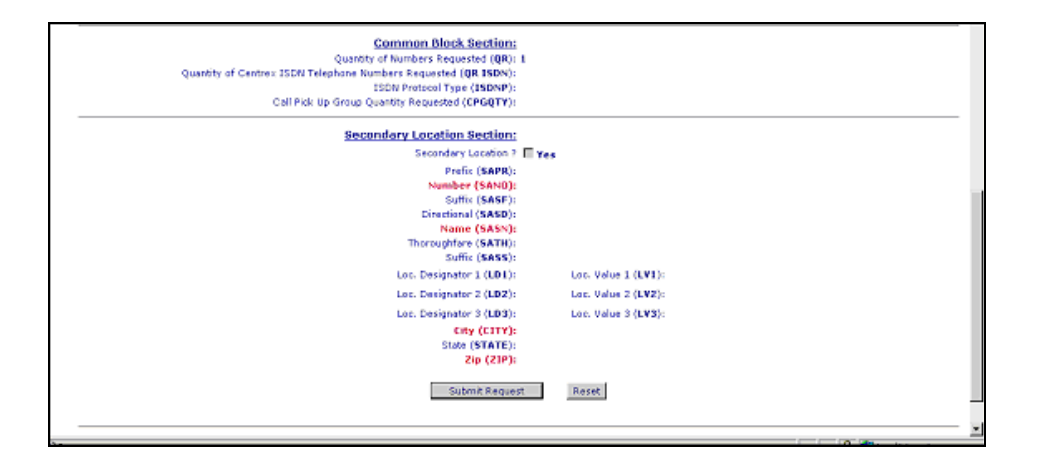

# Complex Products Inquiry - Centrex/Centrex ISDN View Results by PON - Output Screen (Completed Status)

After submitting the view results inquiry by PON, the user will receive the output screens. Below are examples of the screens the user receives when the results are available. When the results are available, this is referred to as a complete status. The Provider Response Description (PRESPD) contains the message indicating that the LSC has accepted and completed the request. The user cannot submit a subsequent request, however, the user can cancel this request. Please refer to the Subsequent Activity section in this chapter on how to cancel a request.

**Proprietary** *- Not for use or disclosure outside AT&T Inc. except by prior written agreement. CLECs may use, reproduce, copy, and distribute the information solely for internal use in training employees to utilize the capabilities of this AT&T Operational Support System (OSS) in accordance with the OSS provisions of the Interconnection or Resale Agreement between the CLEC and AT&T Inc. Additional or external use is strictly prohibited.*  **© 2002-2006 AT&T Knowledge Ventures. ALL RIGHTS RESERVED.** 27.14

27

Complex Products Inquiry – Centrex/Centrex ISDN View Results Request

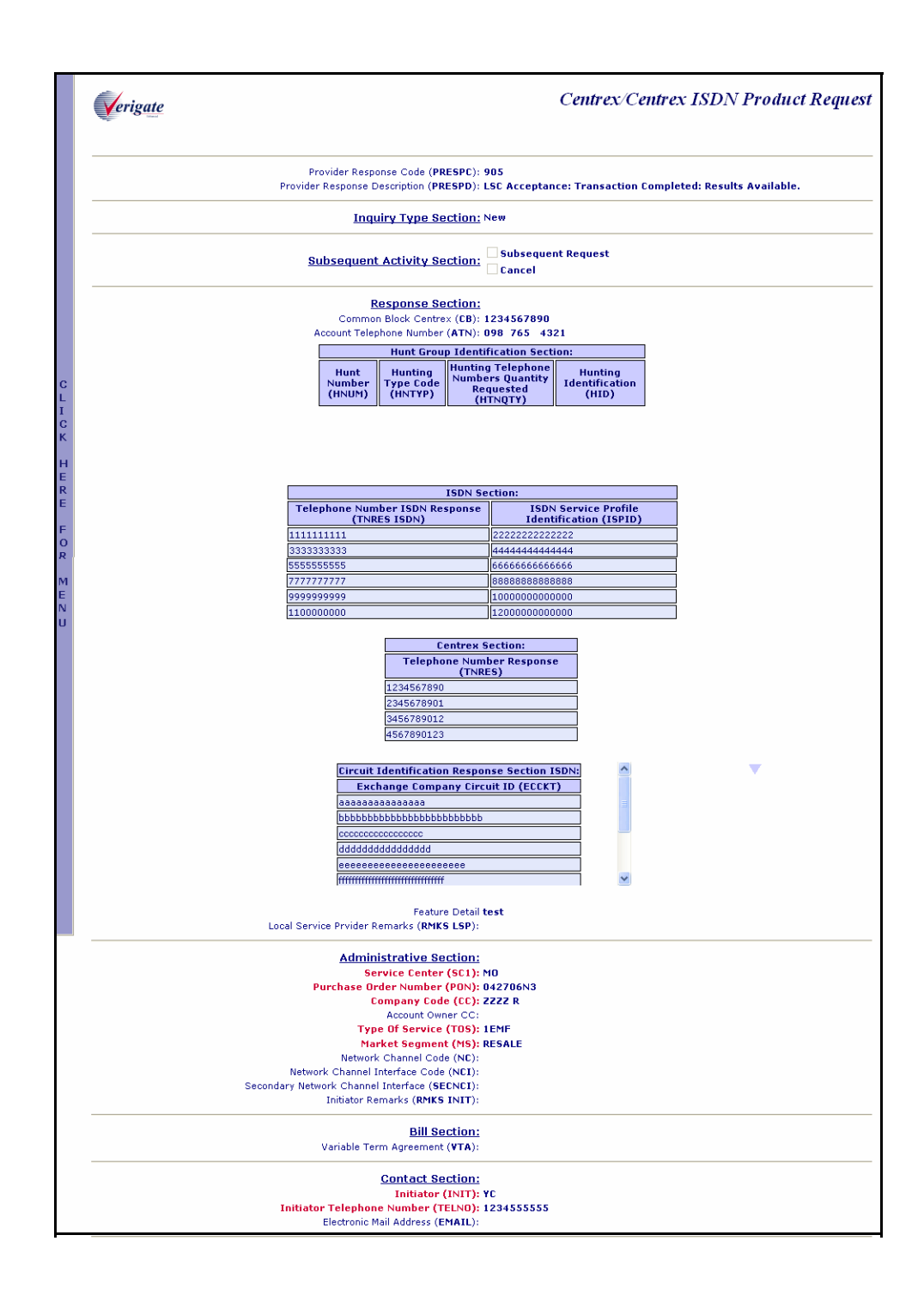

Complex Products Inquiry – Centrex/Centrex ISDN View Results Request

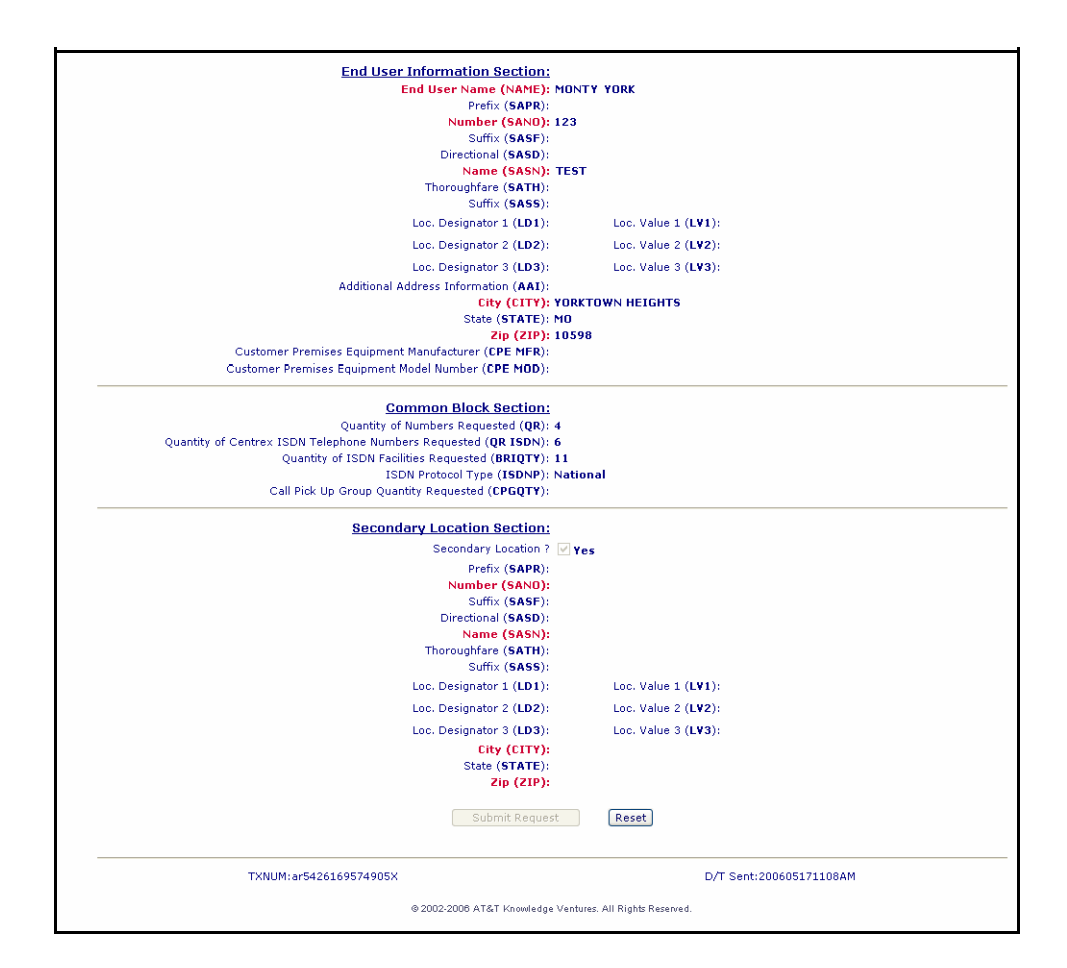

# Complex Products Inquiry – Centrex/Centrex ISDN Request – Subsequent Activity Request

The subsequent activity inquiry allows the user to change a request already submitted. The change can only be submitted when the request is retrieved via a PON. A subsequent request can only be submitted when the request has not been completed or in open status. This means the results are not yet available. The request can be canceled at any time. The type of transaction the user is wanting to submit must be identified.

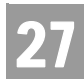

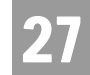

#### **Subsequent Request**

When attempting to submit a subsequent request, click on the Subsequent Request box and input the modification to the desired fields and then scroll down to the bottom of the screen and click on the **Submit Request** button.

#### **Cancel**

When canceling the request, simply click on the Cancel box and then scroll down to the bottom of the screen and click on the **Submit Request** button.

Note:

*The RMKS INIT field must be populated for either a Subsequent Request or a Cancel.*

Complex Products Inquiry – Centrex/Centrex ISDN Request – Subsequent Request - Input Screen

See the Complex Products Inquiry - Centrex/Centrex ISDN Initial Request for information on how to complete the Administrative Section, Contact Section, End User Section, Hunt Group Identification Section, Common Block Section, and Secondary Location Section.

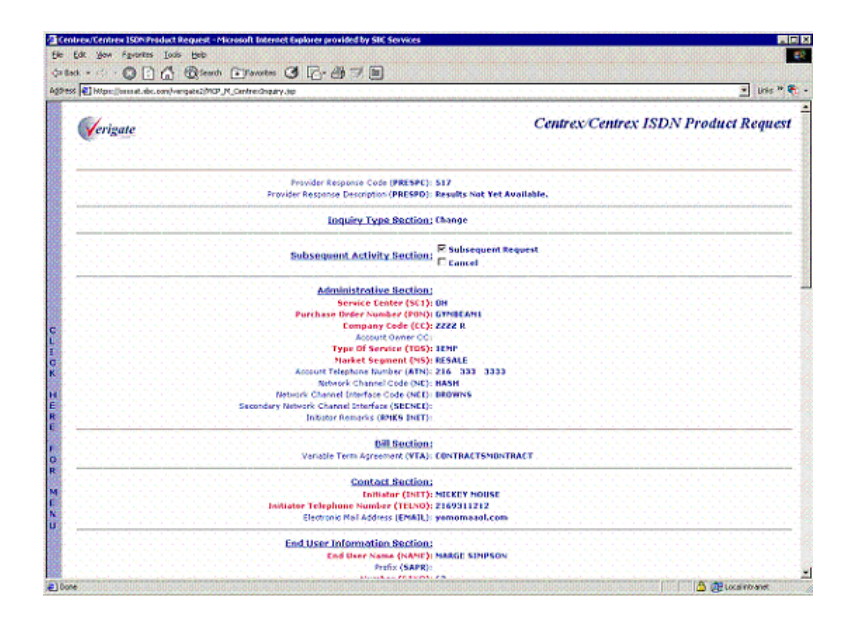
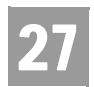

Complex Products Inquiry – Centrex/Centrex ISDN View Results Request

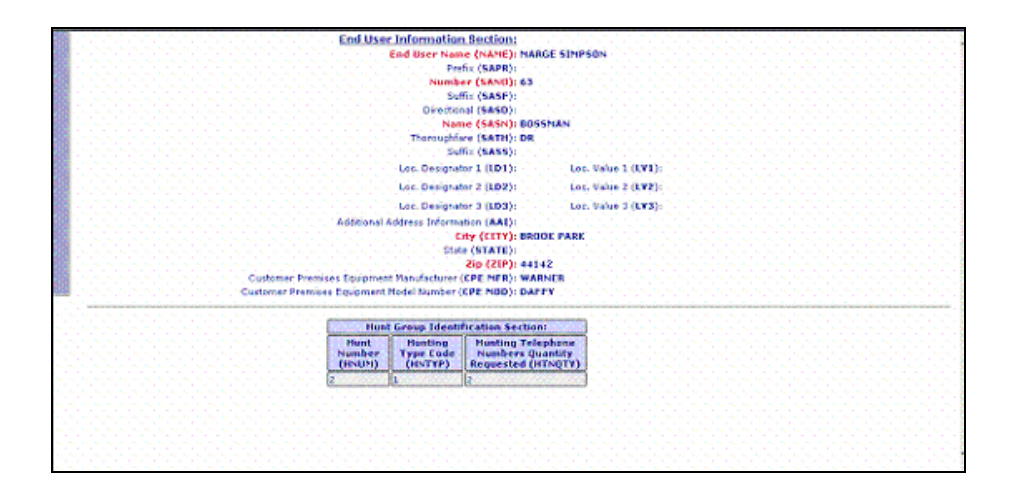

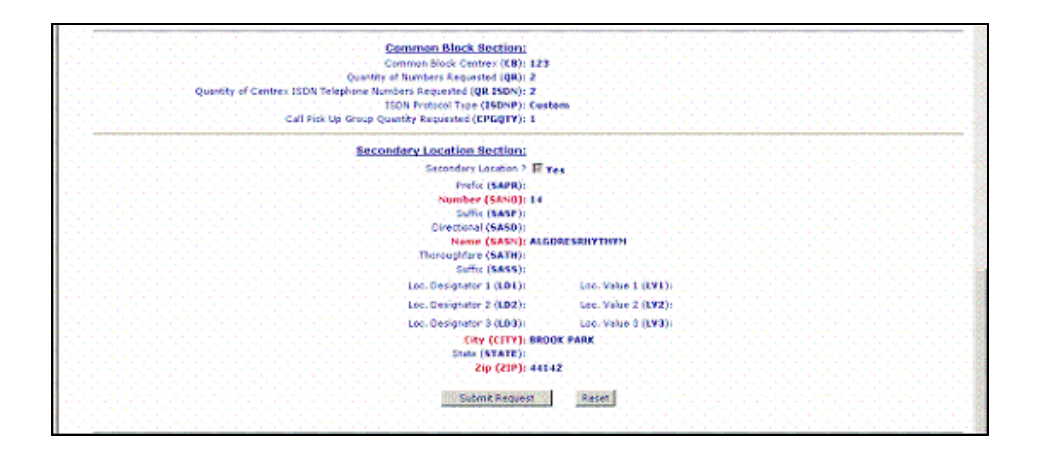

Complex Products Inquiry – Centrex/Centrex ISDN Request – Subsequent Request – Output Screen

When a successful subsequent transaction has been submitted, a PREFNBR will be returned to the user. This PREFNBR will be the same PREFNBR as received on the initial response, with a change to the suffix. Each modification will increase the suffix by 1.

Complex Products Inquiry – Centrex/Centrex ISDN View Results Request

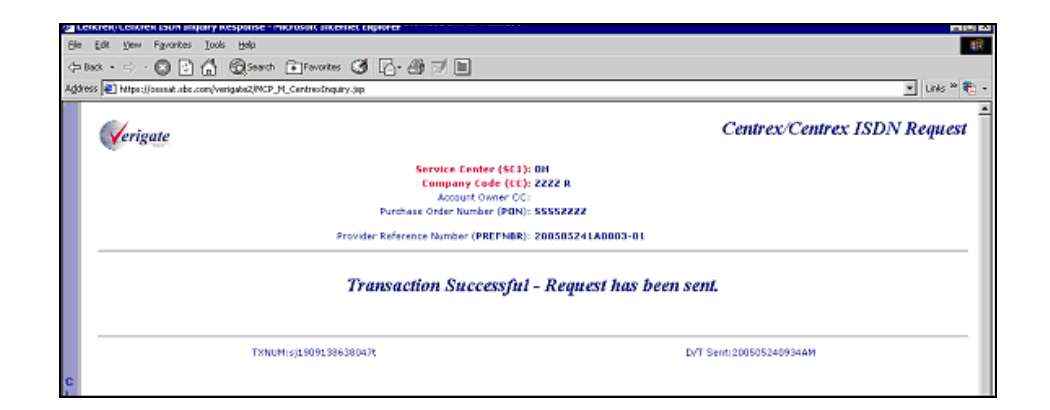

Complex Products Inquiry – Centrex/Centrex ISDN Request – Cancel Request - Input Screen

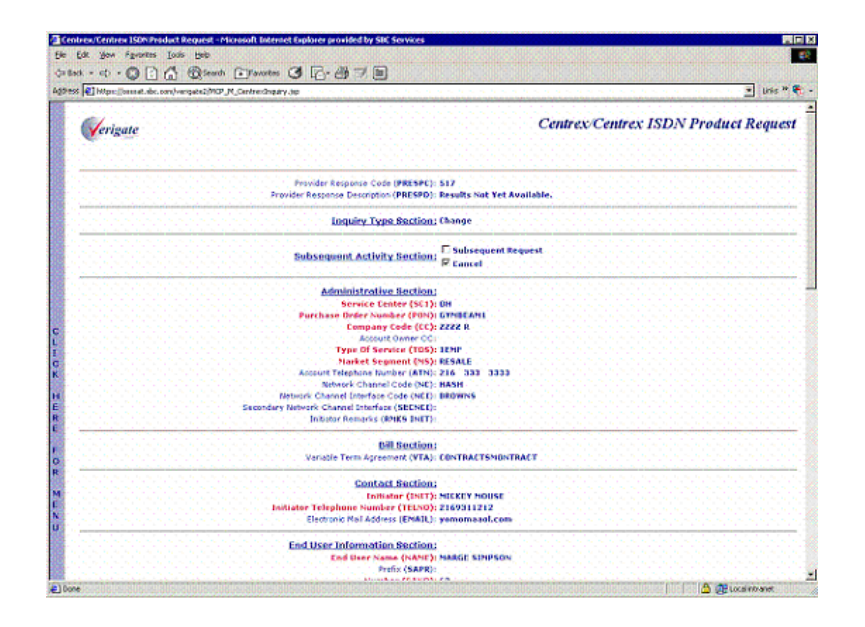

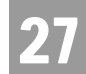

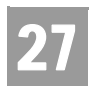

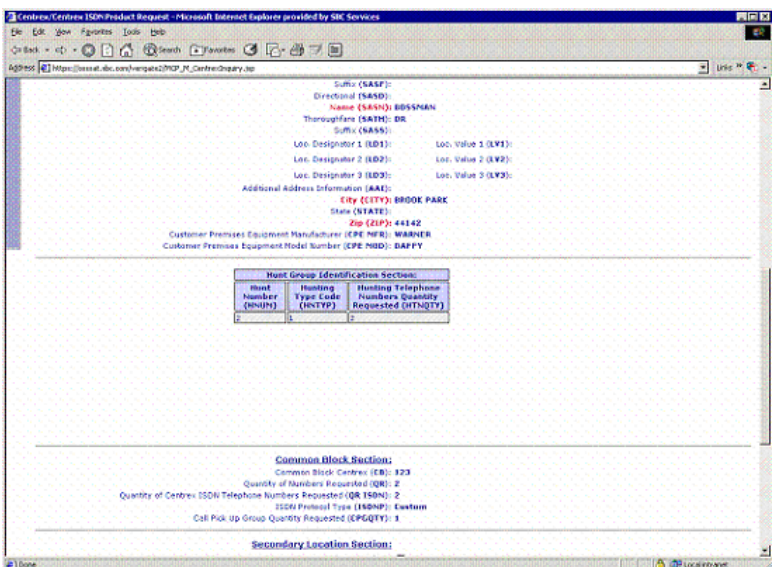

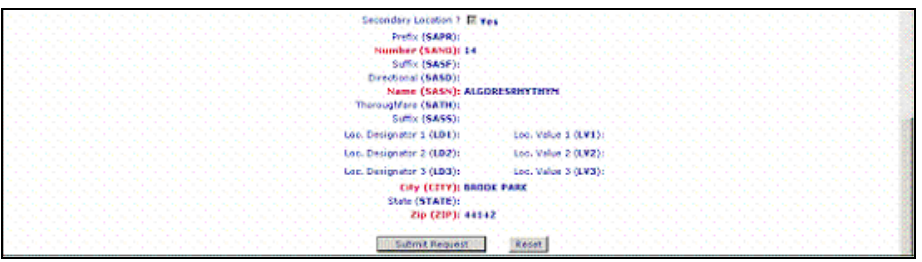

# Complex Products Inquiry – Centrex/Centrex ISDN Request – Cancel Request - Output Screen

When a successful cancel request has been submitted, the user will receive a response indicating that the request has been successfully canceled.

Complex Products Inquiry – Centrex/Centrex ISDN View Results Request

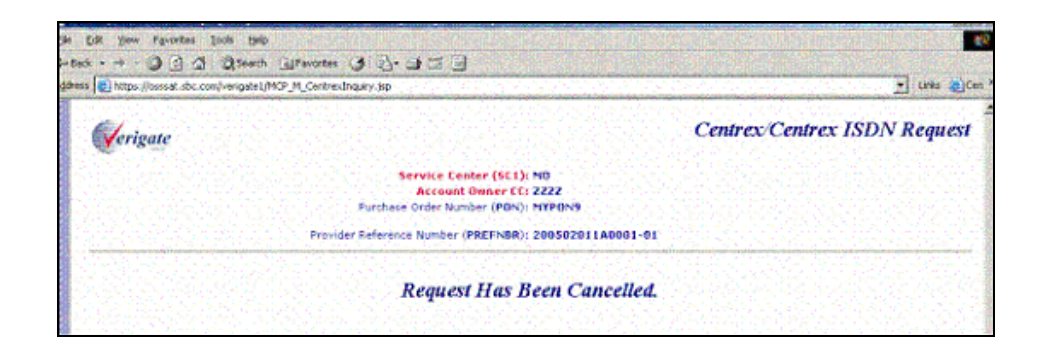

27

Complex Products Inquiry –Resale Private Line – Initial Request

After the user selects Complex Products Inquiry, Initial Product Inquiry option from the Main Menu or the Address Validation Menu, the user will click on "Resale Private Line" on the following input screen:

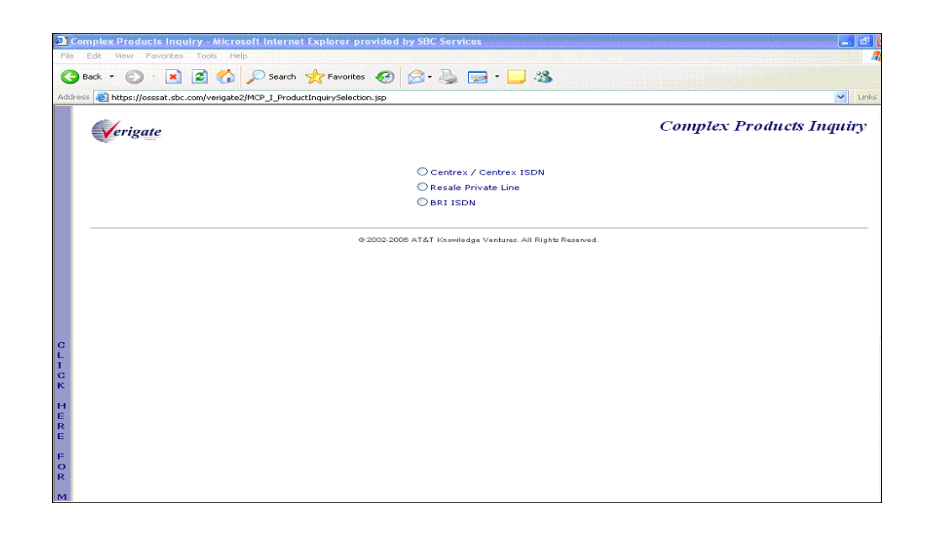

Complex Products Inquiry – Resale Private Line Initial Request – Input Screen

After selecting **Resale Private Line** from the **Complex Products Inquiry screen,** the user will receive the input screen needed for the Resale Private Line inquiry. Below is an example.

**Proprietary** *- Not for use or disclosure outside AT&T Inc. except by prior written agreement. CLECs may use, reproduce, copy, and distribute the information solely for internal use in training employees to utilize the capabilities of this AT&T Operational Support System (OSS) in accordance with the OSS provisions of the Interconnection or Resale Agreement between the CLEC and AT&T Inc. Additional or external use is strictly prohibited.*  **© 2002-2006 AT&T Knowledge Ventures. ALL RIGHTS RESERVED.** 27.21

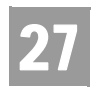

Complex Products Inquiry – Centrex/Centrex ISDN View Results Request

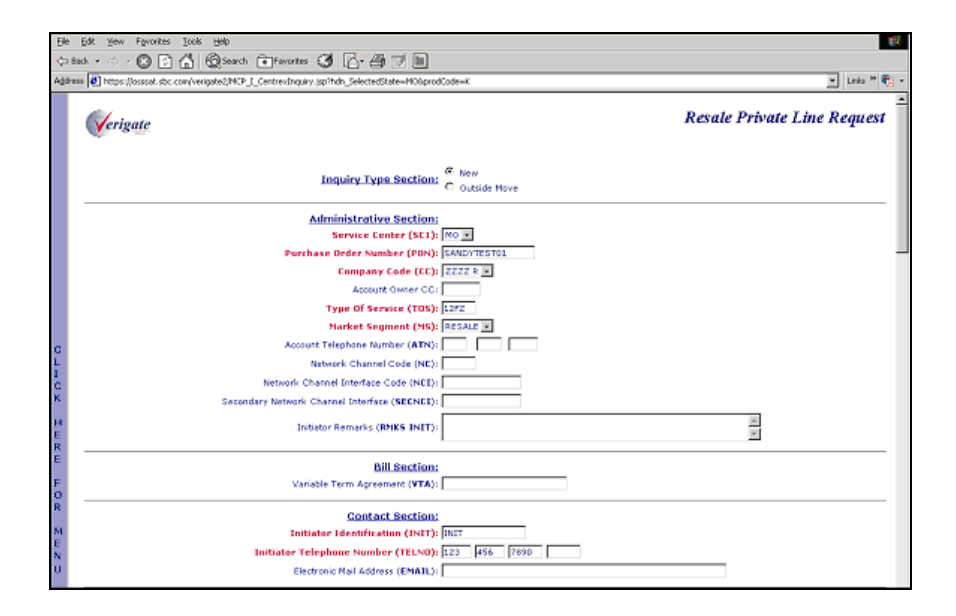

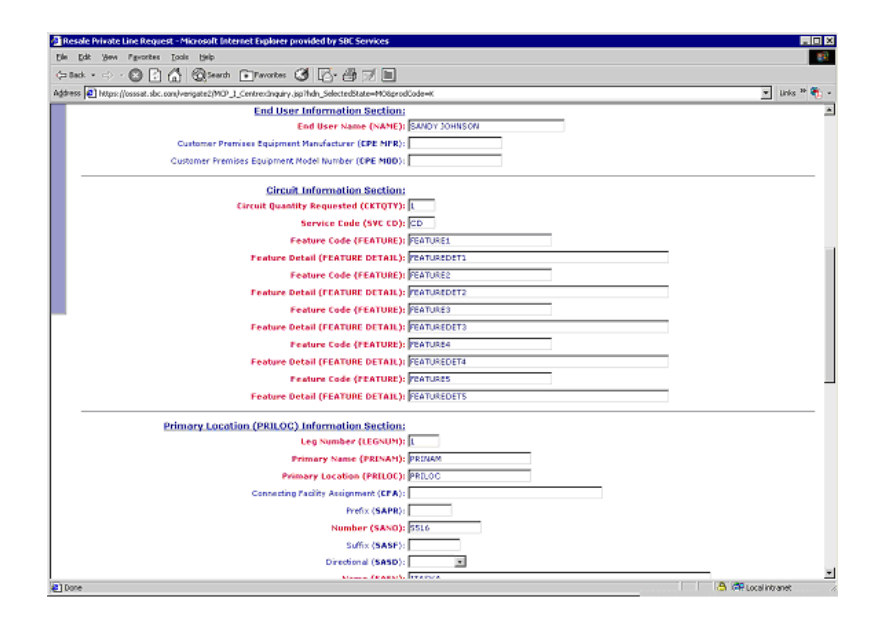

Complex Products Inquiry – Centrex/Centrex ISDN View Results Request

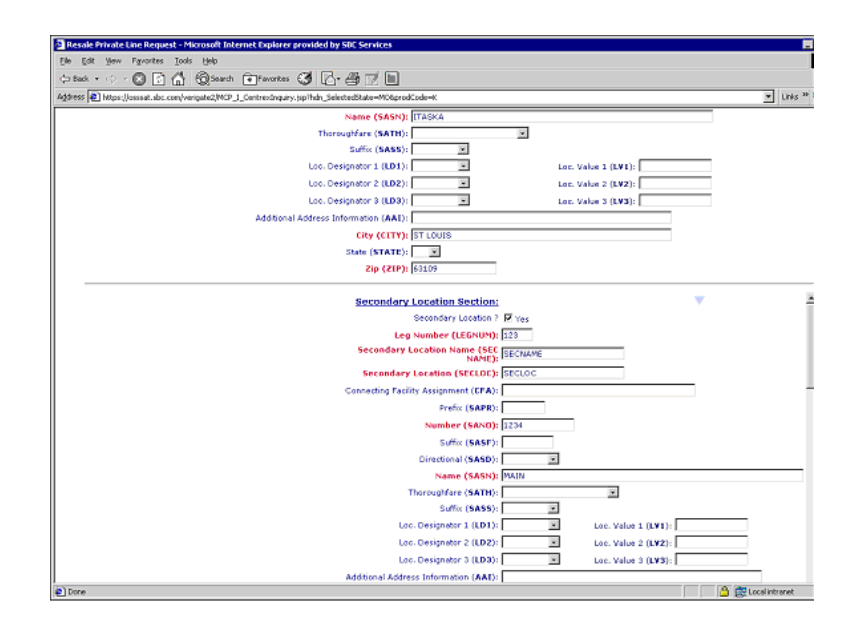

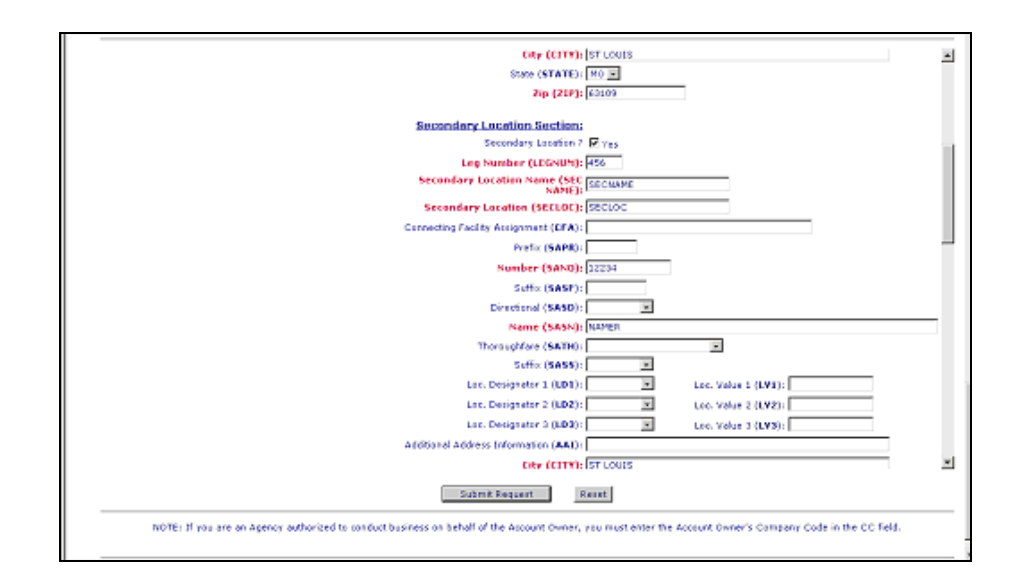

**Proprietary** *- Not for use or disclosure outside AT&T Inc. except by prior written agreement. CLECs may use, reproduce, copy, and distribute the information solely for internal use in training employees to utilize the capabilities of this AT&T Operational Support System (OSS) in accordance with the OSS provisions of the Interconnection or Resale Agreement between the CLEC and AT&T Inc. Additional or external use is strictly prohibited.*  **© 2002-2006 AT&T Knowledge Ventures. ALL RIGHTS RESERVED.** 27.23

27

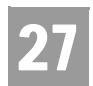

Complex Products Inquiry – Centrex/Centrex ISDN View Results Request

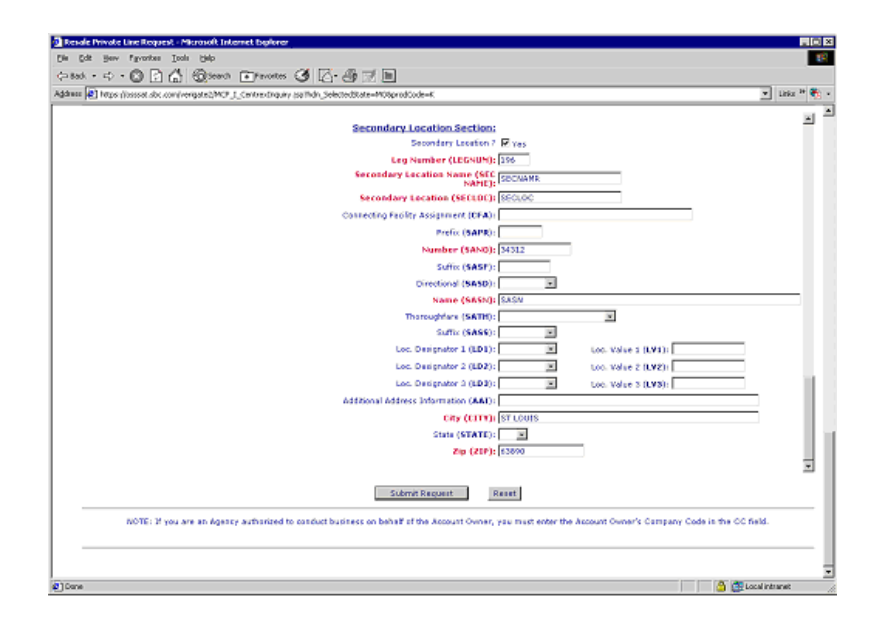

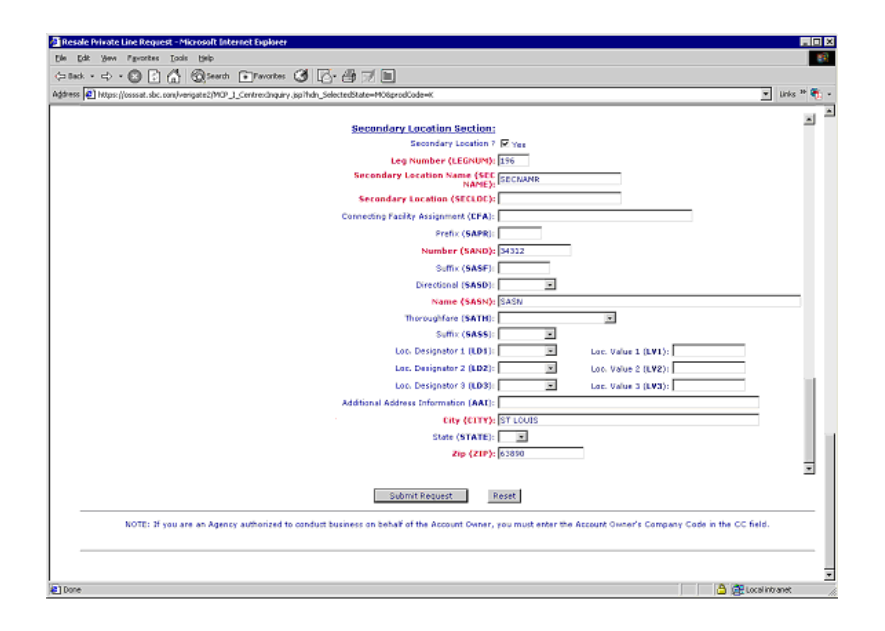

# CHAPTER 27 - COMPLEX PRODUCTS INQUIRY Complex Products Inquiry – Centrex/Centrex ISDN View Results Request

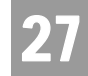

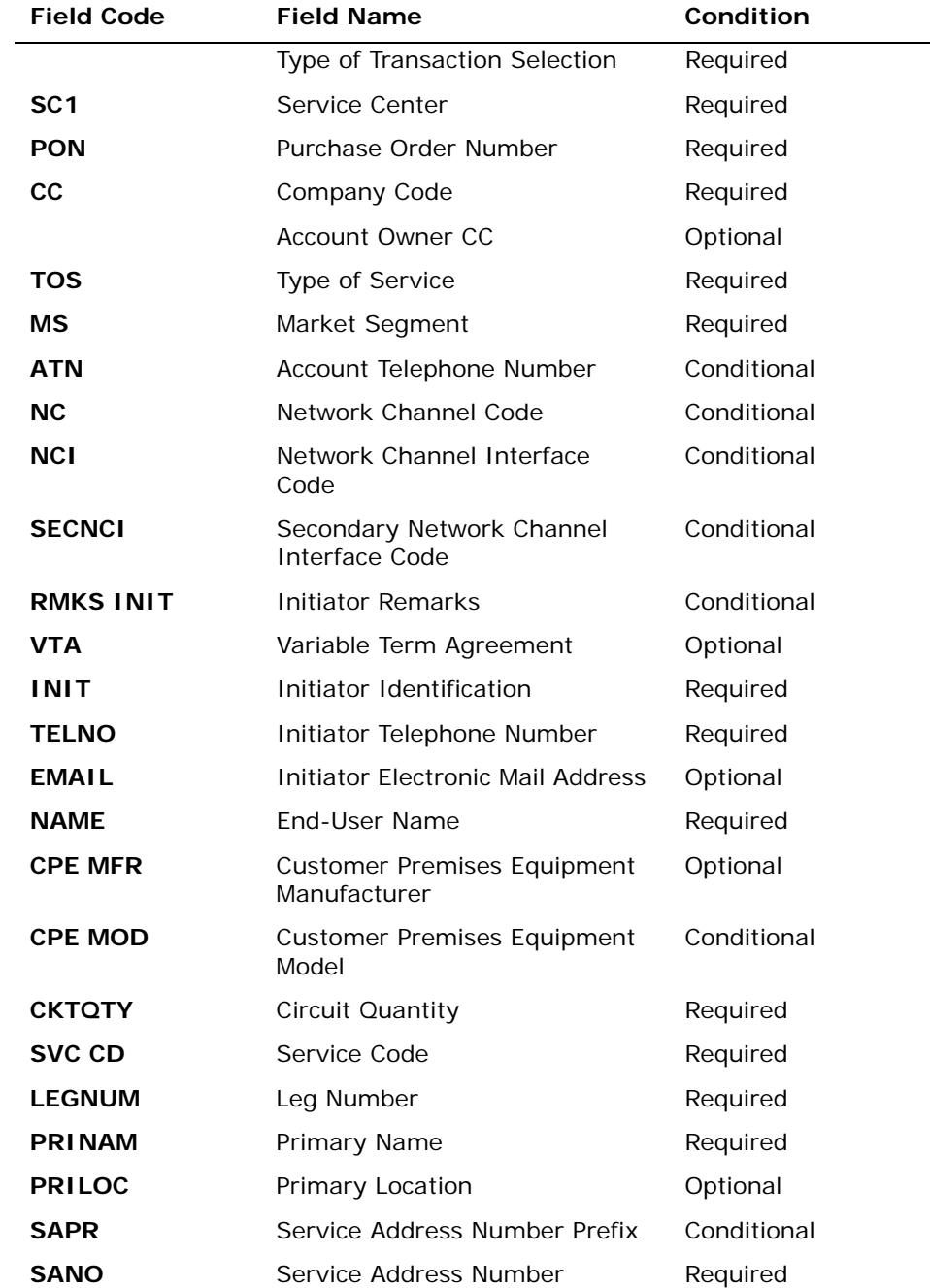

The user must input the following data to submit the request for a new inquiry:

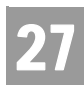

Complex Products Inquiry – Centrex/Centrex ISDN View Results Request

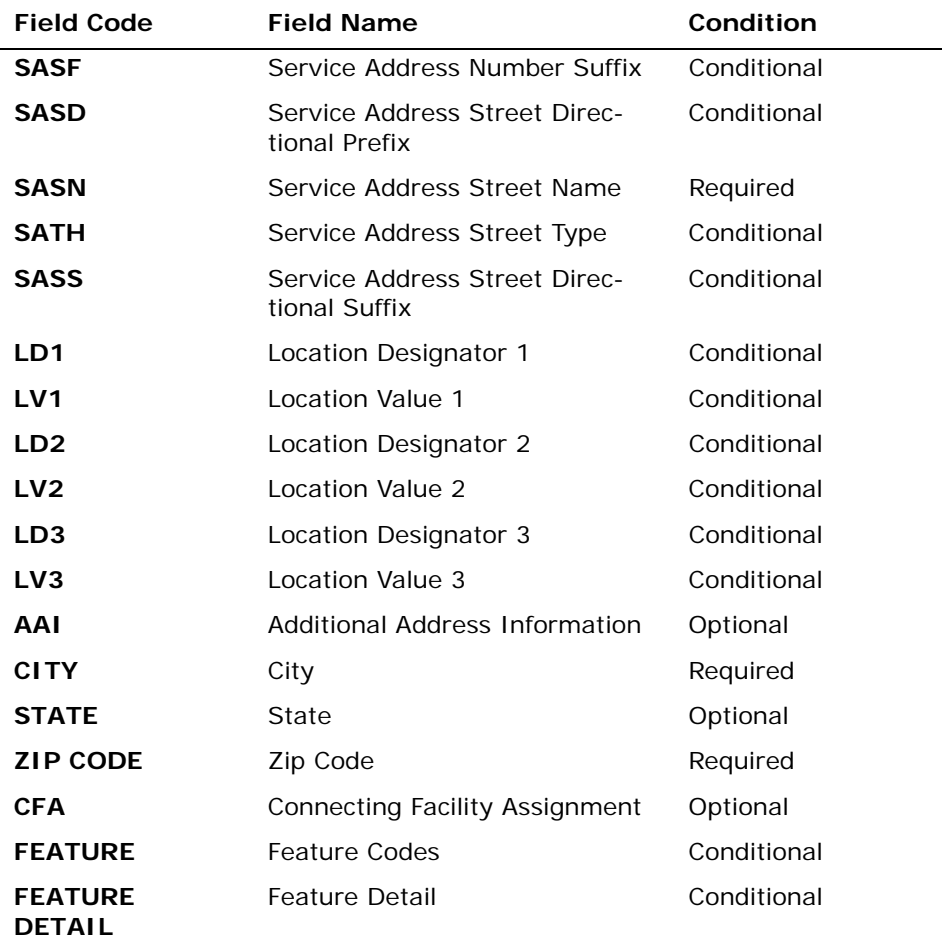

*Appendix A, Fields & Descriptions, is a dictionary of the fields used in Verigate. Refer to the appendix for a complete list of field descriptions.* 

### Secondary Location Information Section

The customer may have two locations that would be served by the same central office where the Centrex is located. The customer can elect to have the same common block serve both locations. If secondary location information is needed for this request, the user will click on the "YES" box, making the Secondary Location fields capable to be populated.

# CHAPTER 27 - COMPLEX PRODUCTS INQUIRY Complex Products Inquiry – Centrex/Centrex ISDN View Results Request

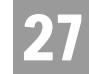

부 Note:

*The default of the Secondary Location is set at No. Therefore, the "YES" box must be checked in other to submit secondary location information.*

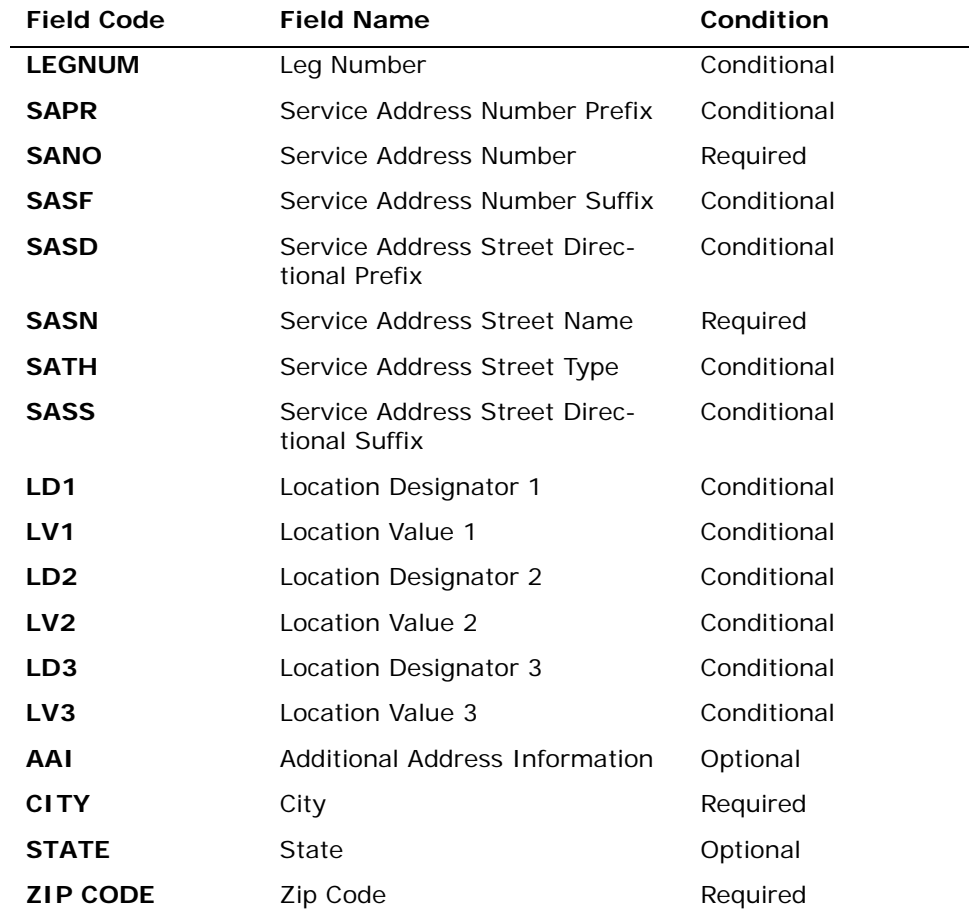

*Appendix A, Fields & Descriptions, is a dictionary of the fields used in Verigate. Refer to the appendix for a complete list of field descriptions.* 

Click on the **Submit Request** button.

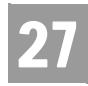

Complex Products Inquiry – Centrex/Centrex ISDN View Results Request

### Complex Products Inquiry – Resale Private Line Initial Request – Output Screen

After submitting the **Resale Private Line Inquiry** (initial), the user will receive the output screen. Below is an example of the screen the user receives when a successful request has been sent.

The response will include the following:

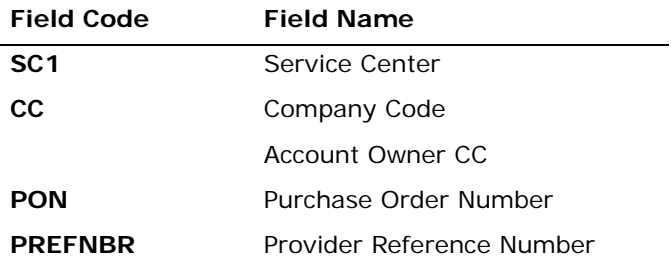

*Appendix A, Fields & Descriptions, is a dictionary of the fields used in Verigate. Refer to the appendix for a complete list of field descriptions.* 

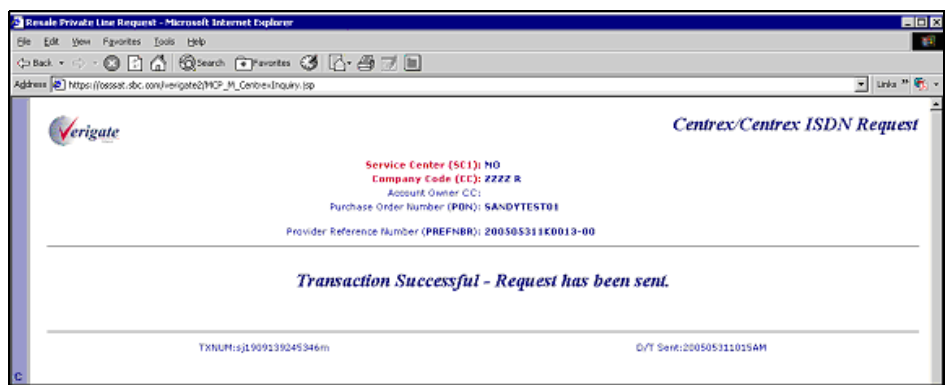

Complex Products Inquiry – Resale Private Line View Results Request

The View Results inquiry allows the user to view the response screen for a completed inquiry.

**Proprietary** *- Not for use or disclosure outside AT&T Inc. except by prior written agreement. CLECs may use,* 27.28 *reproduce, copy, and distribute the information solely for internal use in training employees to utilize the capabilities of this AT&T Operational Support System (OSS) in accordance with the OSS provisions of the Interconnection or Resale Agreement between the CLEC and AT&T Inc. Additional or external use is strictly prohibited.*  **© 2002-2006 AT&T Knowledge Ventures. ALL RIGHTS RESERVED.**

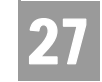

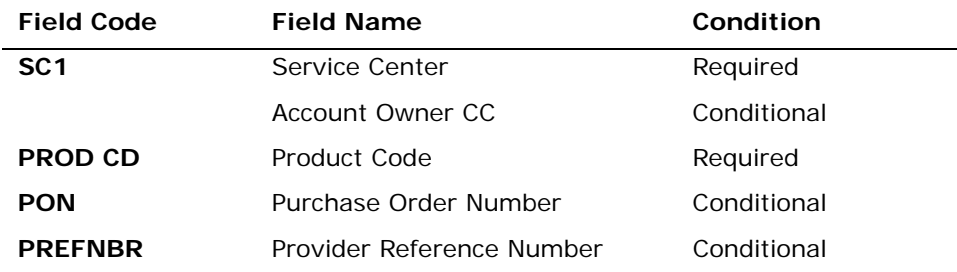

*Appendix A, Fields & Descriptions, is a dictionary of the fields used in Verigate. Refer to the appendix for a complete list of field descriptions.* 

Click on the **View Results** button.

Complex Products Inquiry – Resale Private Line View Results - Input Screen

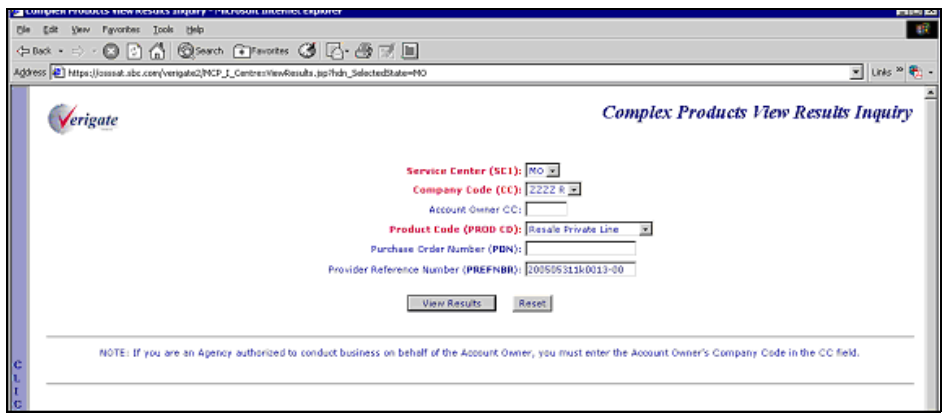

 Complex Products Inquiry – Resale Private Line - View Results by PREFNBR – Output Screen (Open Status)

After submitting the view results by PREFNBR, the user will receive the output screen. Below is an example of the screen the user receives when the results are not yet available. When the results are not complete, this is referred to as an open status.

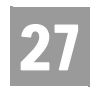

CHAPTER 27 - COMPLEX PRODUCTS INQUIRY Complex Products Inquiry – Centrex/Centrex ISDN View Results Request

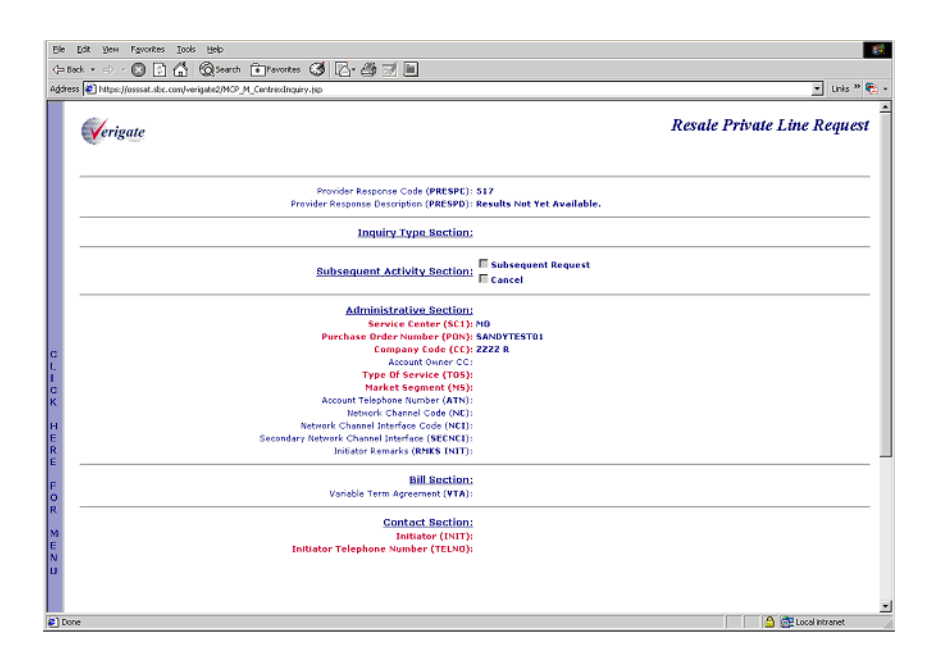

# Complex Products Inquiry – Resale Private Line - View Results by PREFNBR – Output Screen (Complete Status)

After submitting the view results by PREFNBR, the user will receive the output screen. Below is an example of the screen the user receives when the results are available. When the results are available, this is referred to as a complete status. The request cannot be canceled or modified.

Complex Products Inquiry – Centrex/Centrex ISDN View Results Request

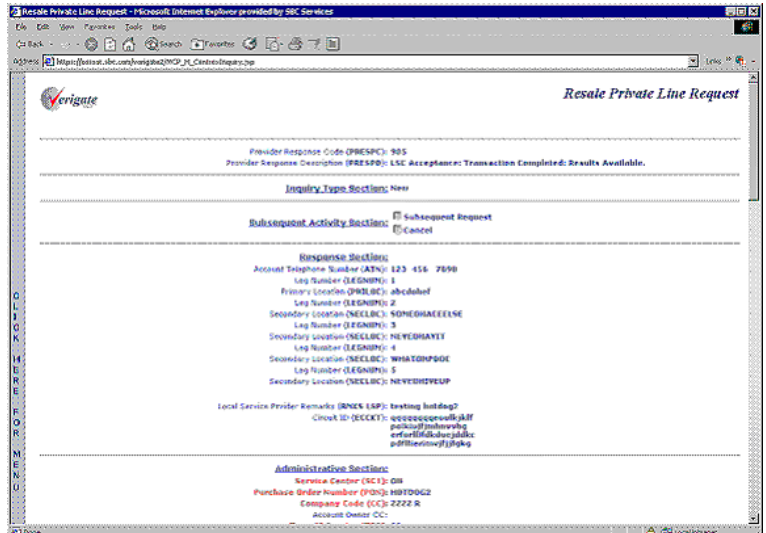

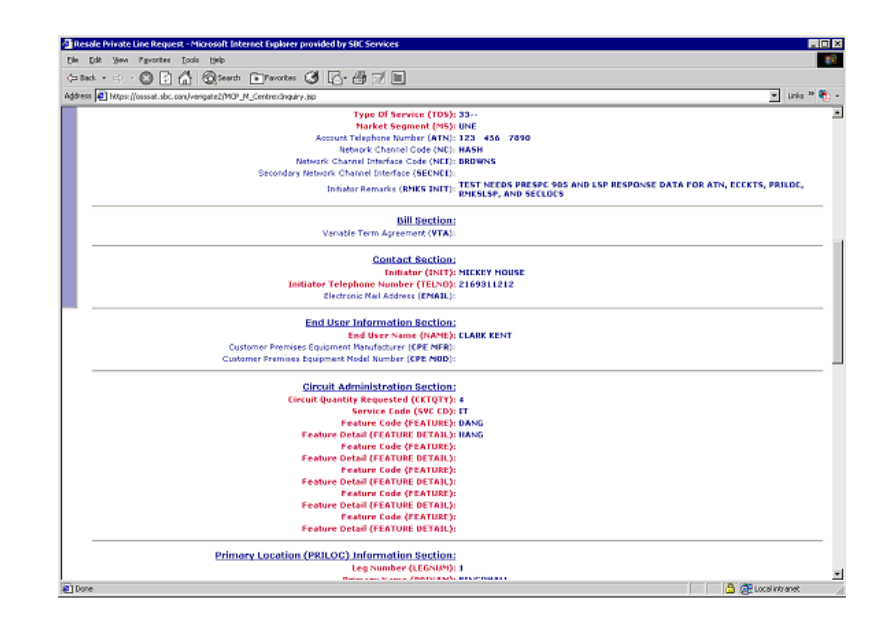

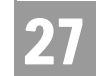

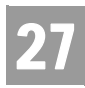

CHAPTER 27 - COMPLEX PRODUCTS INQUIRY Complex Products Inquiry – Centrex/Centrex ISDN View Results Request

### Complex Products Inquiry – Resale Private Line View Results by PON – Output Screen (Open Status)

After submitting the view results inquiry by PON, the user will receive the output screens. Below are examples of the screens the user receives when the results are not available. When the results are not complete, this is referred to as an open status. The response contains the message indicating that the results are not yet available.

In addition to waiting for the complete results, the user can also change or cancel the request via the options in the Subsequent Activity Section. Please refer to the Subsequent Activity section in this chapter on how to cancel or modify a request.

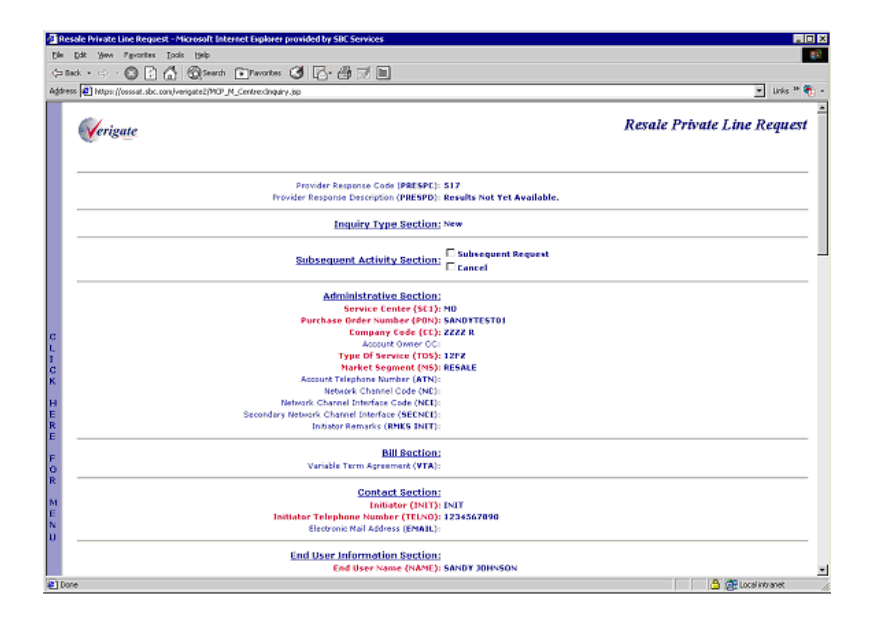

Complex Products Inquiry – Centrex/Centrex ISDN View Results Request

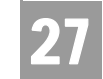

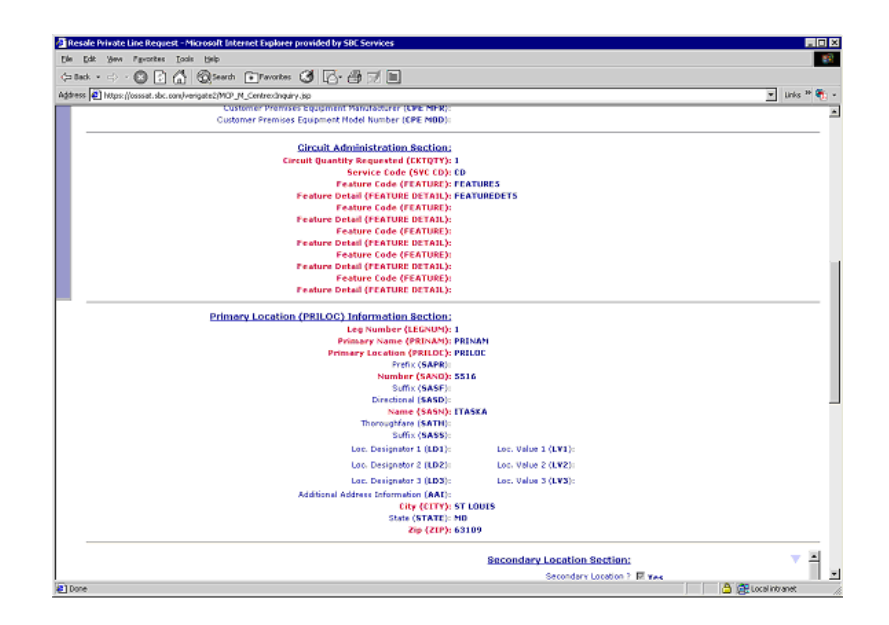

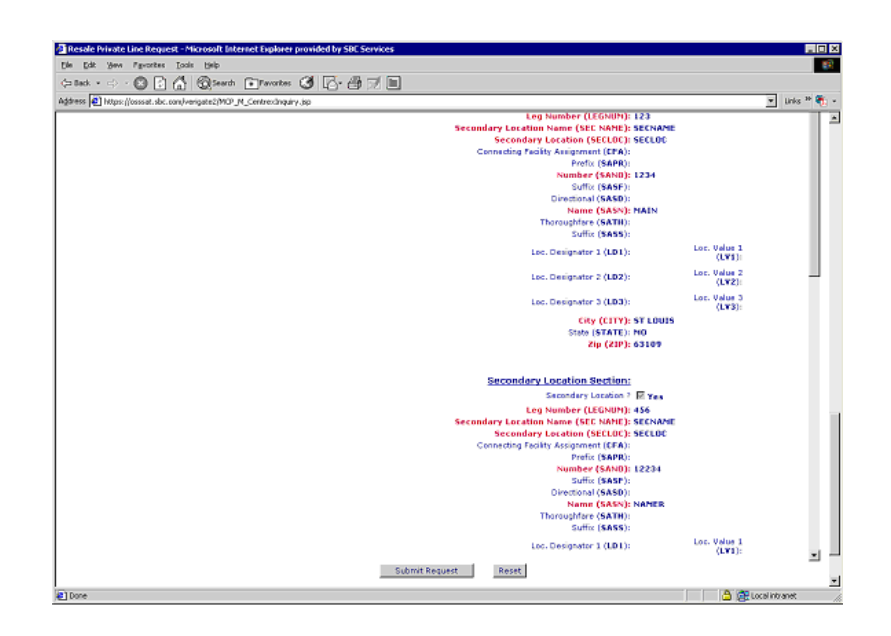

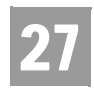

Complex Products Inquiry – Centrex/Centrex ISDN View Results Request

## Complex Products Inquiry – Resale Private Line View Results by PON – Output Screen (Completed Status)

After submitting the view results inquiry by PON, the user will receive the output screens. Below are examples of the screens the user receives when the results are available. (NOTE: These results are associated with a different request other than the one shown above.) When the results are available, this is referred to as a complete status. The Provider Response Description (PRESPD) contains the message indicating that the LSC has accepted and completed the request. The user cannot submit a subsequent request. However the user can cancel this request. Please refer to the Subsequent Activity section in this chapter on how to cancel a request.

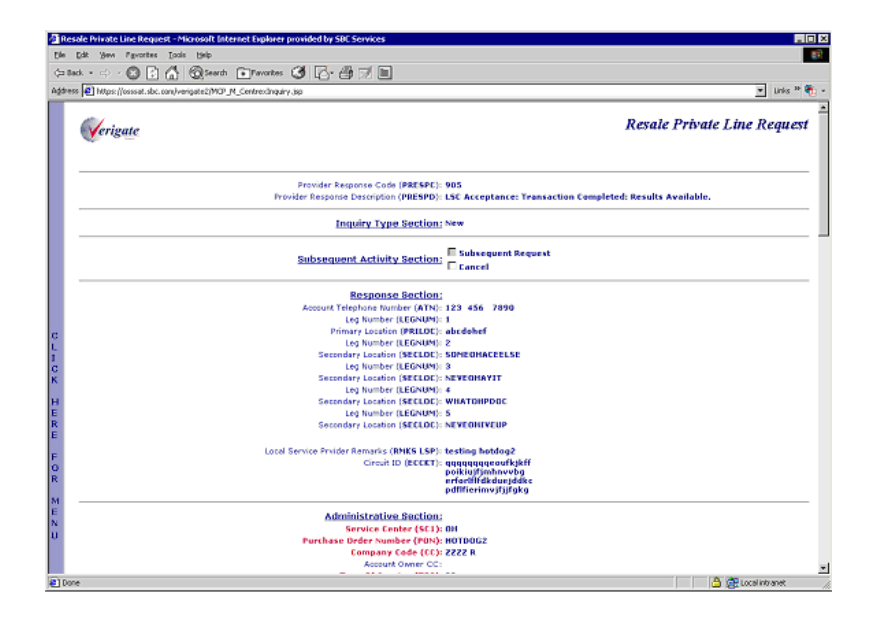

Complex Products Inquiry – Centrex/Centrex ISDN View Results Request

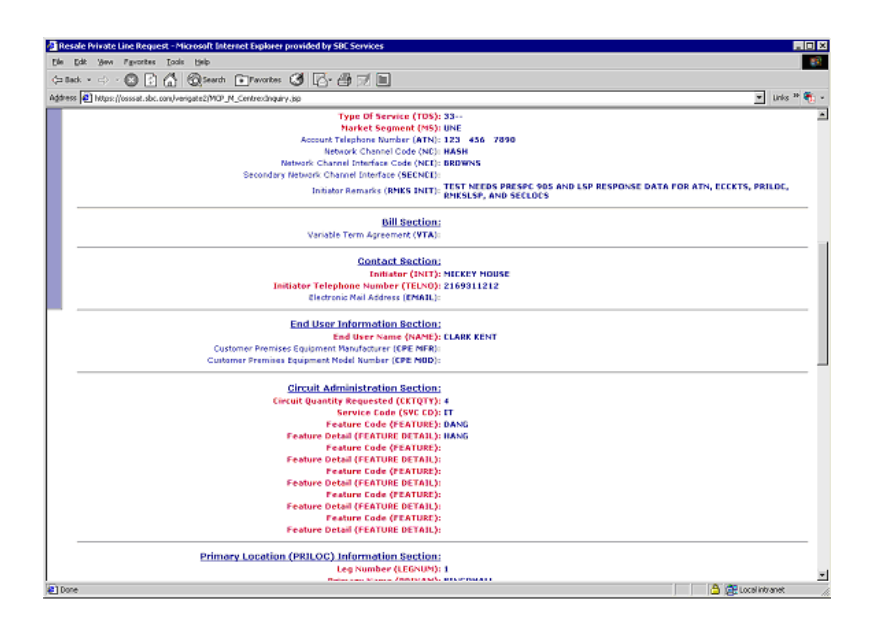

# Complex Products Inquiry – Resale Private Line Request – Subsequent Activity Request

The subsequent activity inquiry allows the user to change a request already submitted. The change can only be submitted when the request is retrieved via a PON. A subsequent request can only be submitted when the request has not been completed or in open status. This means the results are not yet available. The request can be canceled at any time. The type of transaction the user is wanting to submit must be identified.

#### **Subsequent Request**

When attempting to submit a subsequent request, click on the Subsequent Request box and input the modification to the desired fields and then scroll down to the bottom of the screen and click on the **Submit Request** button.

#### **Cancel**

When canceling the request, simply click on the Cancel box and then scroll down to the bottom of the screen and click on the **Submit Request** button.

**Proprietary** *- Not for use or disclosure outside AT&T Inc. except by prior written agreement. CLECs may use, reproduce, copy, and distribute the information solely for internal use in training employees to utilize the capabilities of this AT&T Operational Support System (OSS) in accordance with the OSS provisions of the Interconnection or Resale Agreement between the CLEC and AT&T Inc. Additional or external use is strictly prohibited.*  **© 2002-2006 AT&T Knowledge Ventures. ALL RIGHTS RESERVED.** 27.35

27

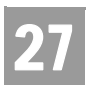

Complex Products Inquiry – Centrex/Centrex ISDN View Results Request

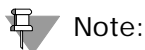

*The RMKS INIT field must be populated for either a Subsequent Request or a Cancel.*

Complex Products Inquiry – Resale Private Line Request – Subsequent Request - Input Screen

See the Complex Products Inquiry - Centrex/Centrex ISDN Initial Request for information on how to complete the Administrative Section, Contact Section, End User Section, Hunt Group Identification Section, Common Block Section, and Secondary Location Section.

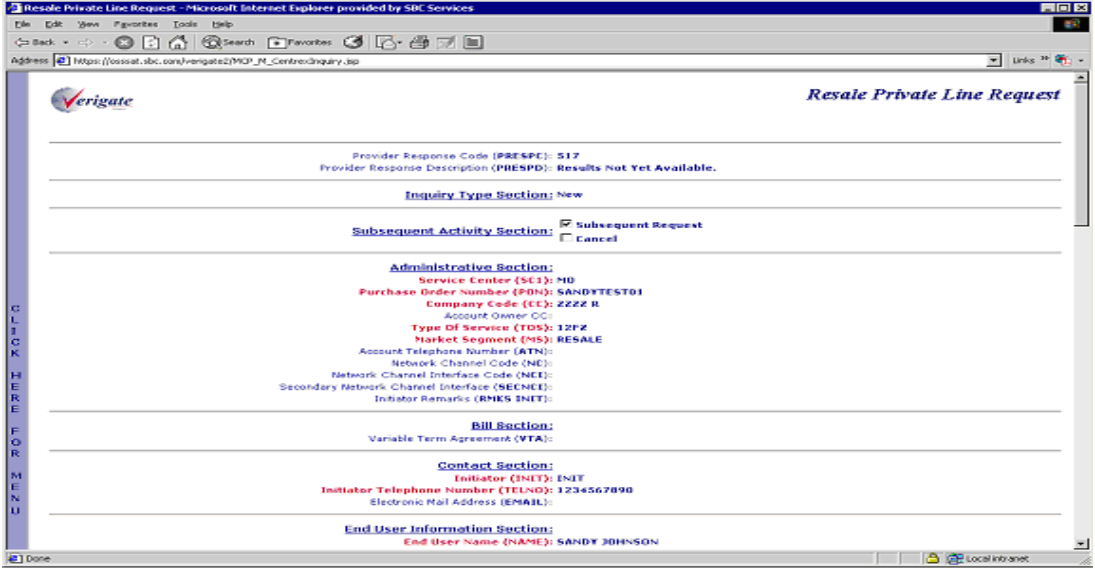

27

Complex Products Inquiry – Centrex/Centrex ISDN View Results Request

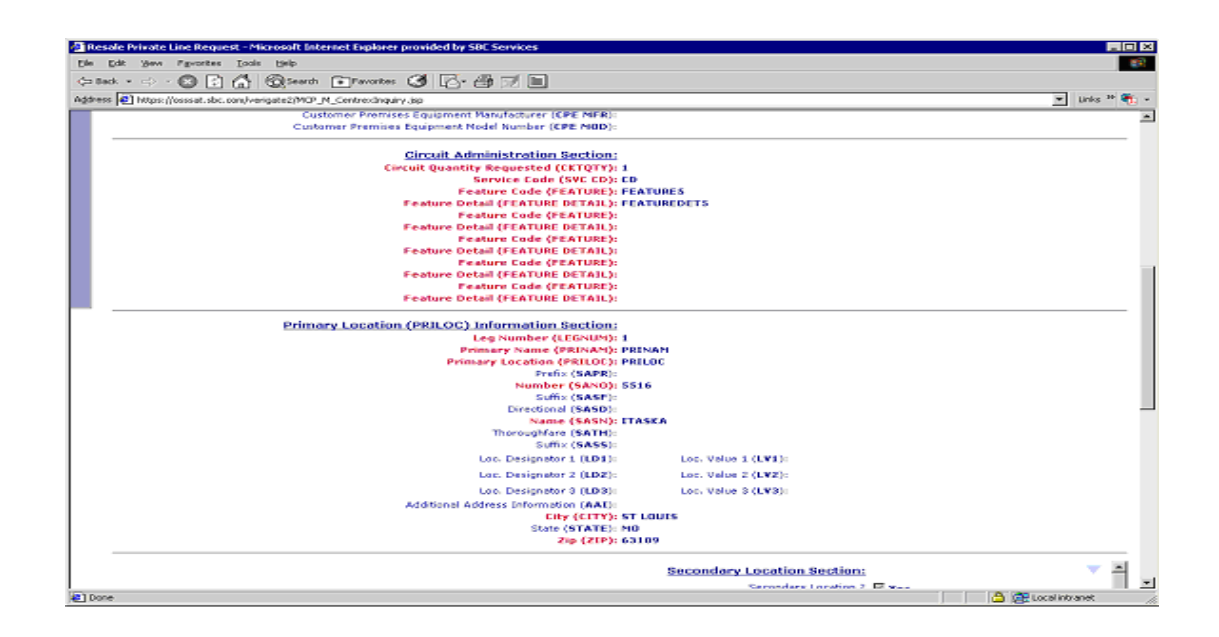

Complex Products Inquiry – Resale Private Line Request – Subsequent Request – Output Screen

When a successful subsequent transaction has been submitted, a PREFNBR will be returned to the user. This PREFNBR will be the same PREFNBR as received on the initial response, with a change to the suffix. Each modification will increase the suffix by 1. Below is an example of an output screen for a subsequent request.

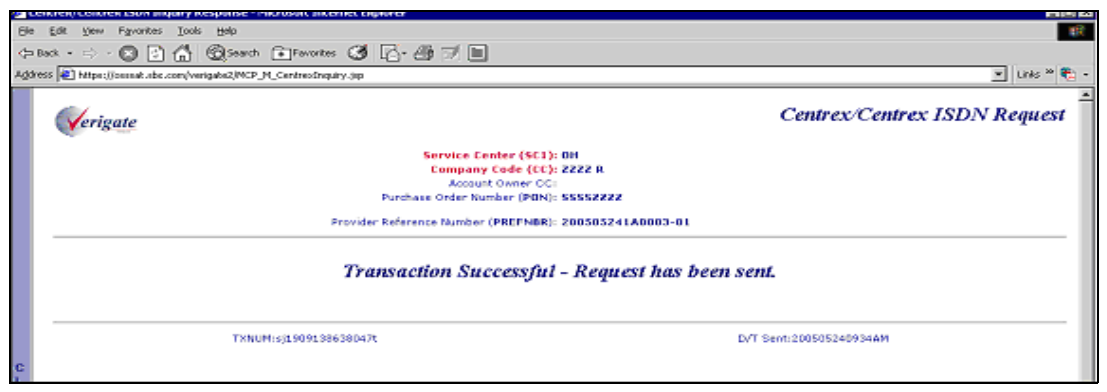

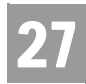

Complex Products Inquiry – Resale Private Line Request – Cancel Request - Input Screen

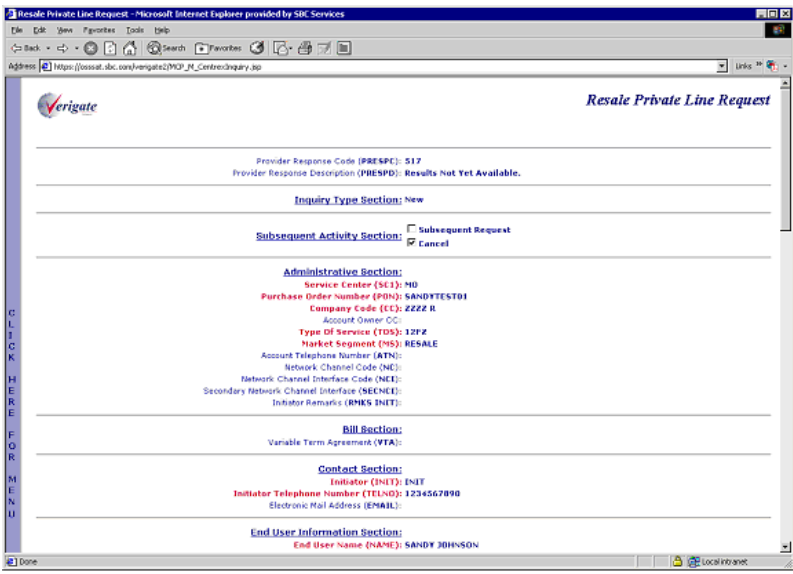

Complex Products Inquiry – Resale Private Line Request – Cancel Request - Output Screen

When a successful cancel request has been submitted, the user will receive a response indicating that the request has been successfully canceled.

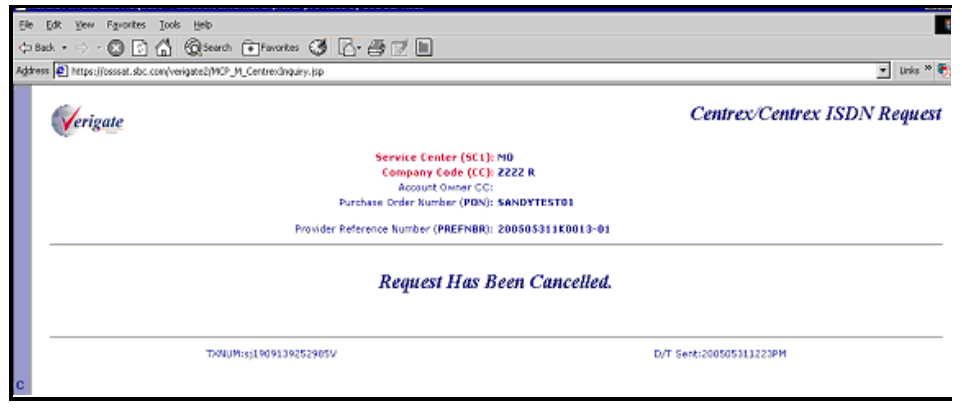

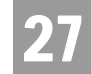

# Complex Products Inquiry – BRI ISDN Initial Request

The initial inquiry allows the user to submit a request to the LSC to obtain the necessary pre-order BRI ISDN components needed to issue an LSR. If the transaction passes the field edits, it will be stored in a database and assigned a unique Provider Reference Number (PREFNBR) value.

After the user selects Complex Products Inquiry from the Main Menu or the Address Validation Menu, the user can select BRI ISDN from the following screen:

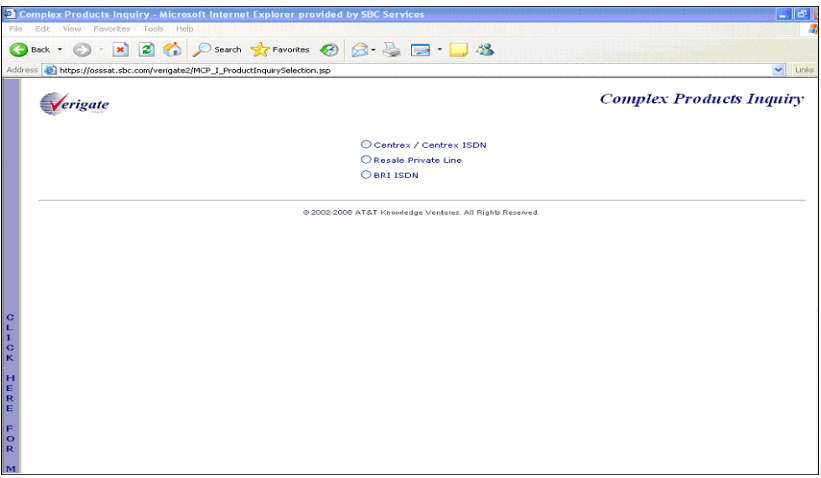

The user must input the following data to submit a request for new, change or outside move service.

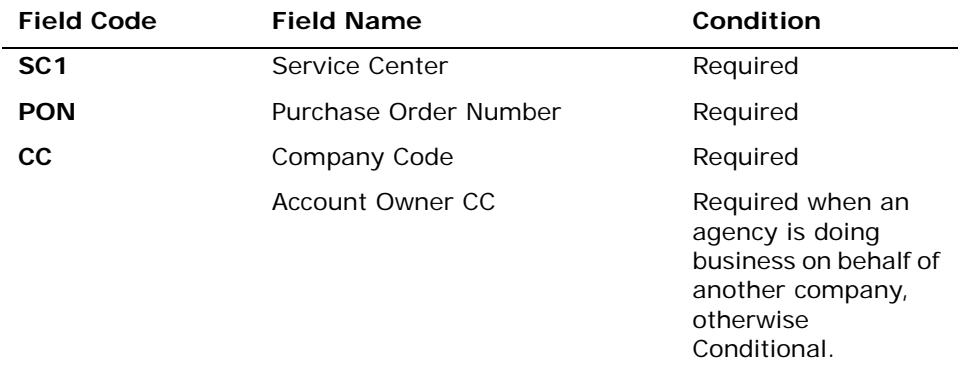

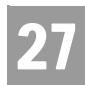

Complex Products Inquiry – BRI ISDN Initial Request

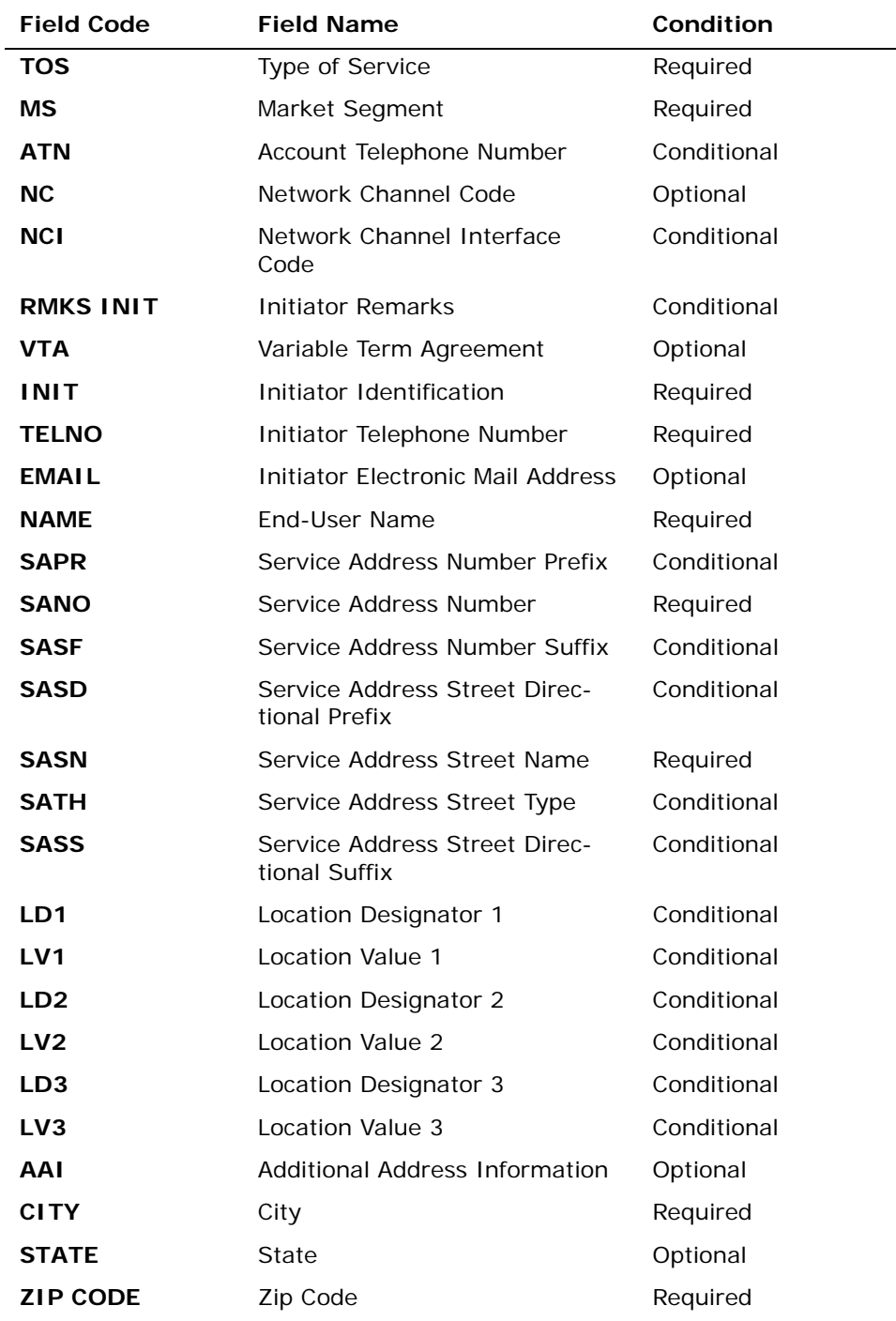

Complex Products Inquiry – BRI ISDN Initial Request

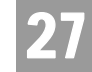

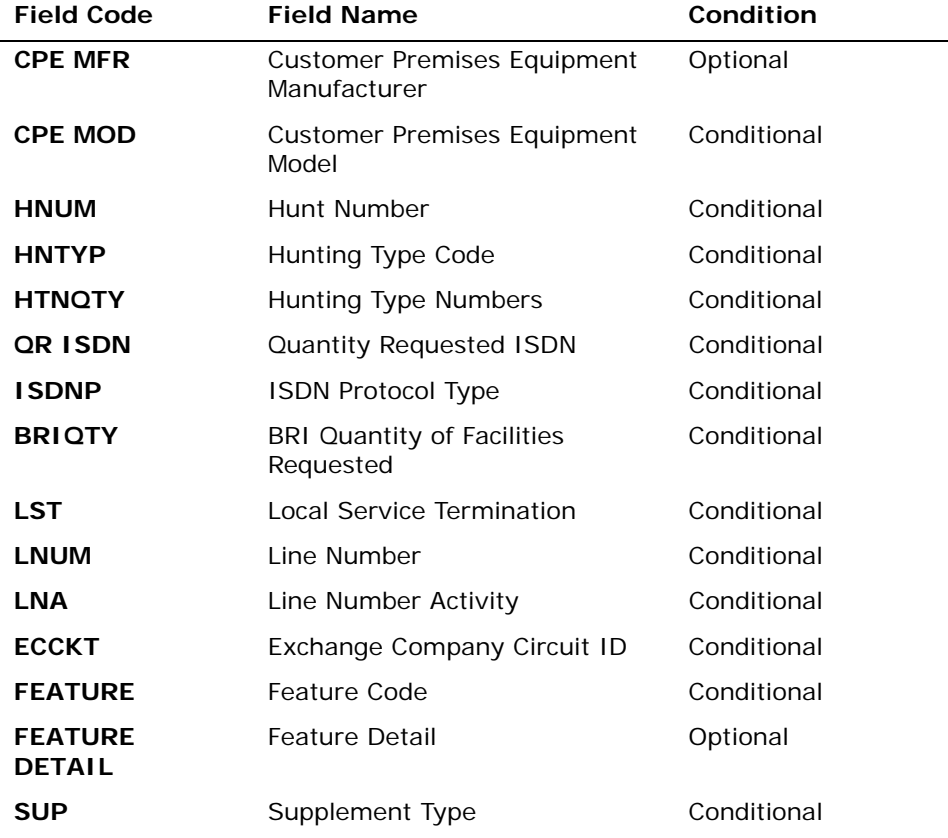

*Appendix A, Fields & Descriptions, is a dictionary of the fields used in Verigate. Refer to the appendix for a complete list of field descriptions.* 

Click on the **Submit Request** button.

Complex Products Inquiry - BRI ISDN Initial Request - Input Screen

After selecting BRI ISDN from the Complex Products Inquiry Screen, the user will receive the input screen needed for the Complex Products Inquiry. Below is an example.

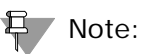

*The Hunt Group Information Section and all the fields within this section can repeat up to a maximum of 999 times.*

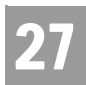

Complex Products Inquiry – BRI ISDN Initial Request

*The Facility and Service Detail Section and all the fields within this section can repeat up to a maximum of 99 times.*

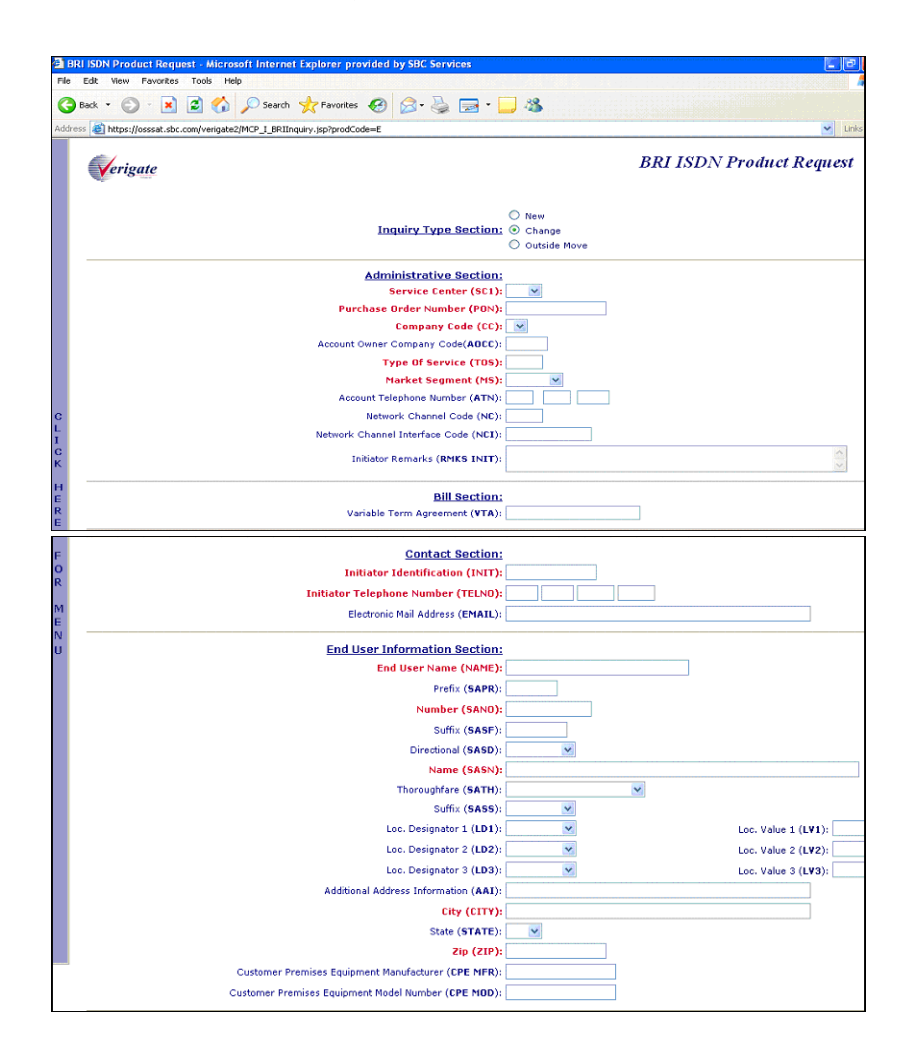

Complex Products Inquiry – BRI ISDN Initial Request

27

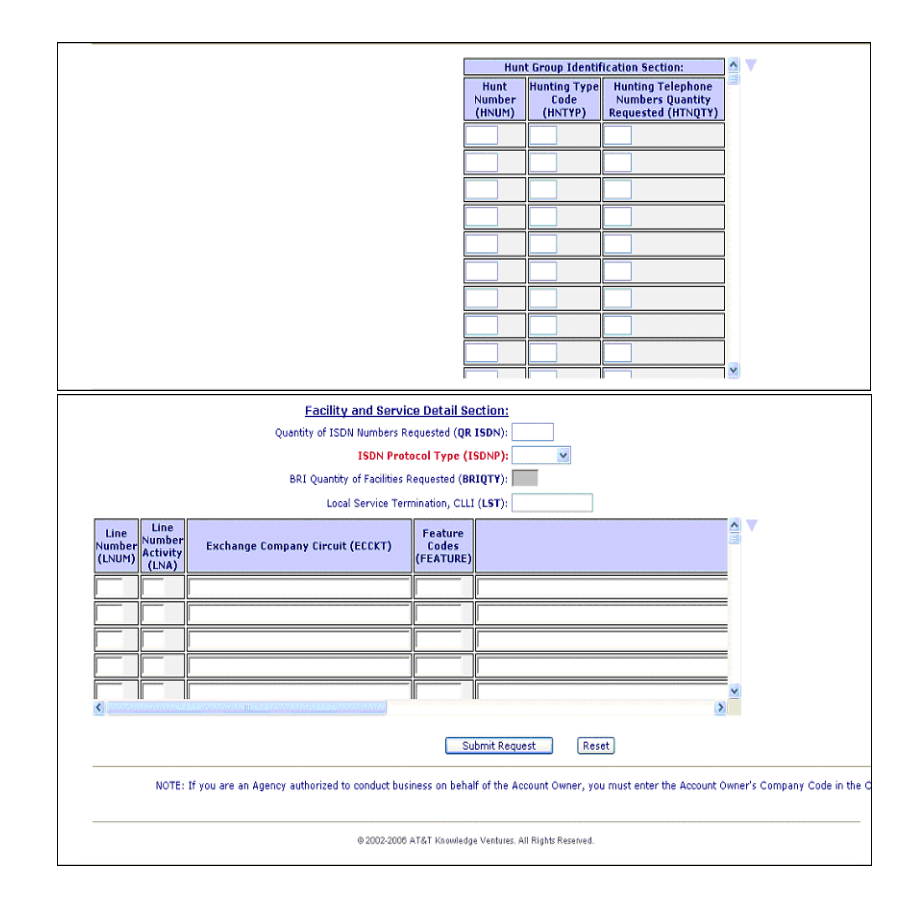

# Complex Products Inquiry - BRI ISDN Initial Request - Output Screen

After submitting the Complex Products Inquiry (Initial), the user will receive the output screen when a successful request has been sent.

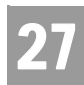

Complex Products Inquiry – BRI ISDN Initial Request

The response will include the following:

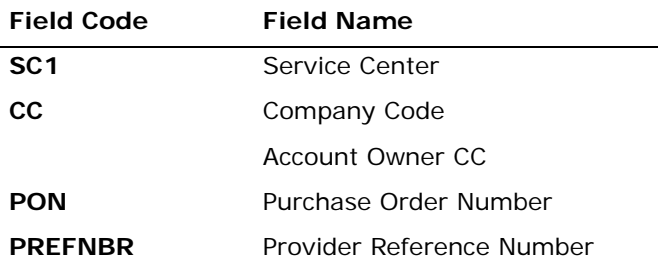

*Appendix A, Fields & Descriptions, is a dictionary of the fields used in Verigate. Refer to the appendix for a complete list of field descriptions.* 

Along with the above fields, the user will receive a message that the transaction was successful and that the request has been sent.

#### *<No Screen Print to be Provided>*

### Complex Products Inquiry - BRI ISDN View Results Request

The View Results Inquiry allows the user to view the response screen for a completed inquiry.

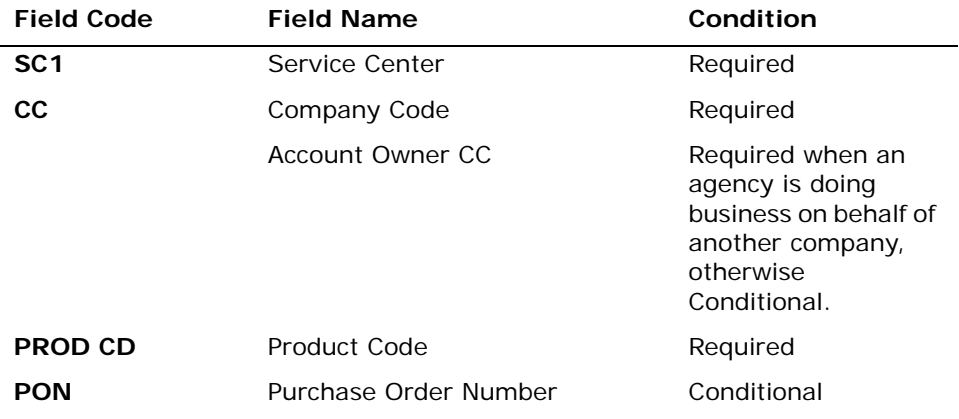

Complex Products Inquiry – BRI ISDN Initial Request

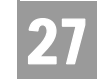

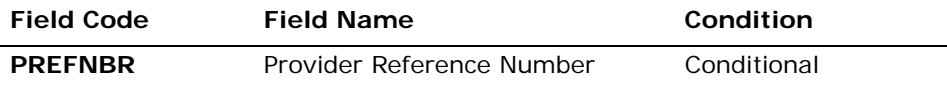

*Appendix A, Fields & Descriptions, is a dictionary of the fields used in Verigate. Refer to the appendix for a complete list of field descriptions.* 

Complex Products Inquiry - BRI ISDN View Results - Input Screen

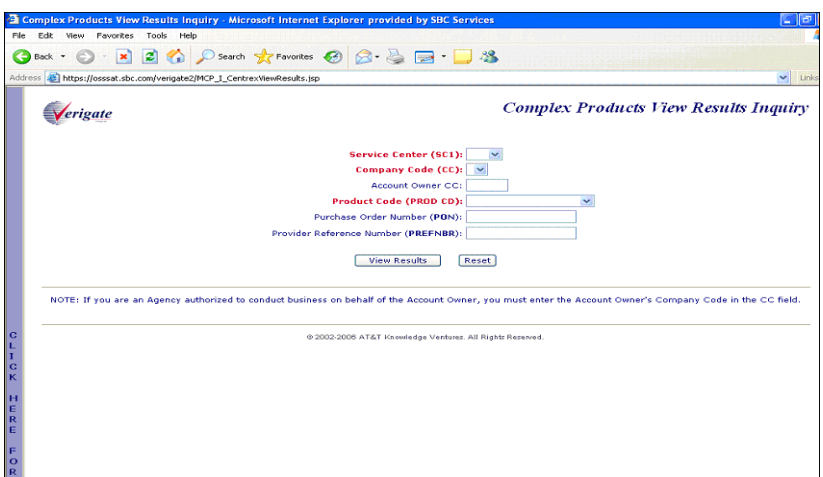

Complex Products Inquiry - BRI ISDN View Results by PREFNBR - Output Screen (Open Status)

After submitting the view results by PREFNBR, the user will receive the output screen. Below is an example of the screen the user will receive when the results are not yet available. When the results are not complete, this is referred to as an open status.

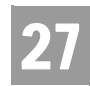

Complex Products Inquiry – BRI ISDN Initial Request

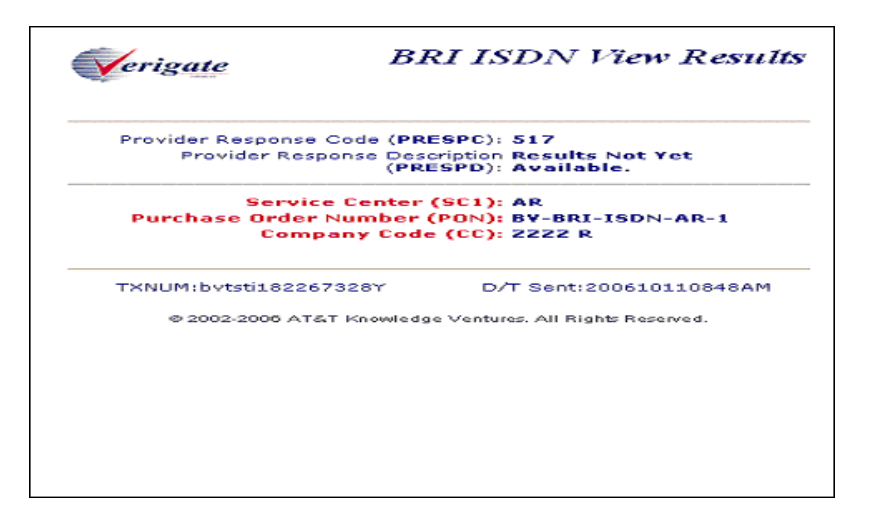

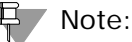

*User will receive PRESPC 517 "Results Not Yet Available" if no data is available.*

# Complex Products Inquiry - BRI ISDN View Results by PREFNBR - Output Screen (Complete Status)

After submitting the view results by PREFNBR, the user will receive the output screen. When the results are available, this is referred to as a complete status. The request cannot be modified or canceled.

#### *<No Screen Print to be Provided>*

## Complex Products Inquiry - BRI ISDN View Results by PON - Output Screen (Open Status)

After submitting the view results inquiry by PON, the user will receive the output screens. When the results are not complete, this is referred to as an open status. The response contains the message indicating that the results are not yet available.

In addition to waiting for the complete results, the user can also change or cancel the request via the options in the Subsequent Activity Section. Please refer to the Subsequent Activity section in this Chapter on how to cancel or modify a request.

Complex Products Inquiry – BRI ISDN Initial Request

27

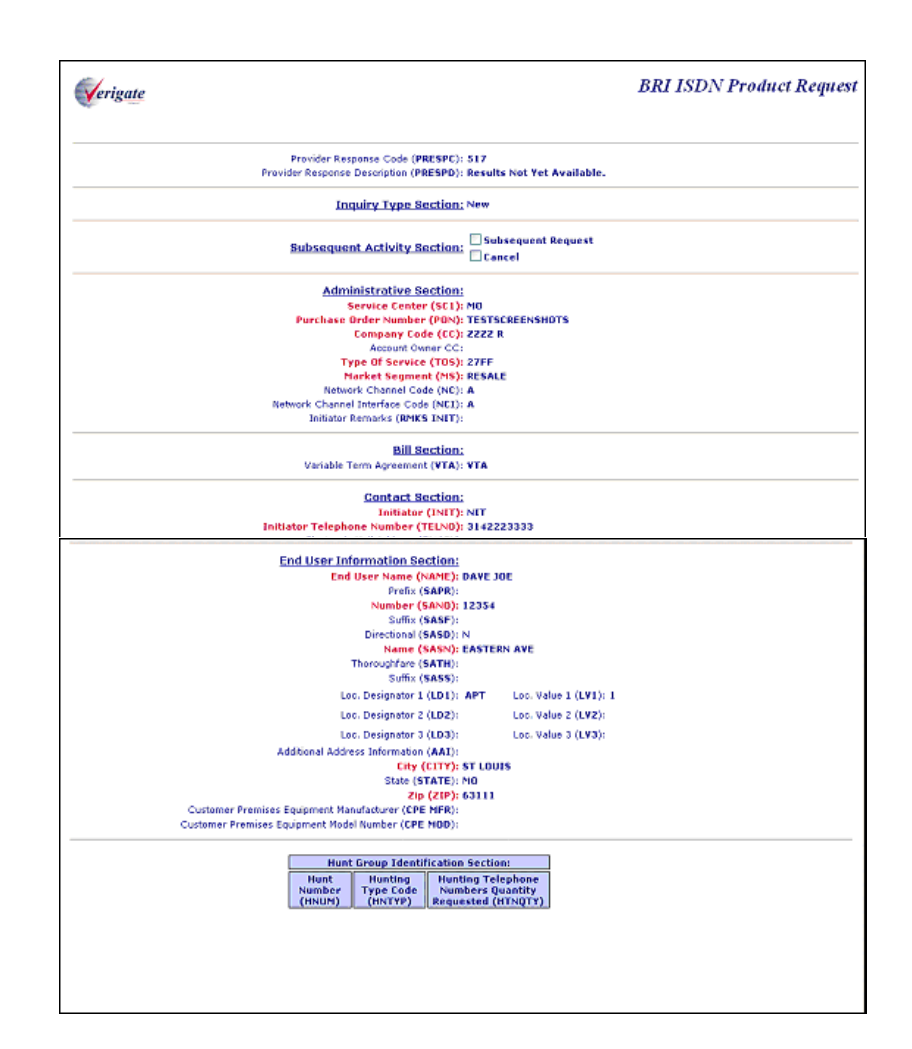

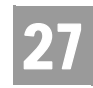

Complex Products Inquiry – BRI ISDN Initial Request

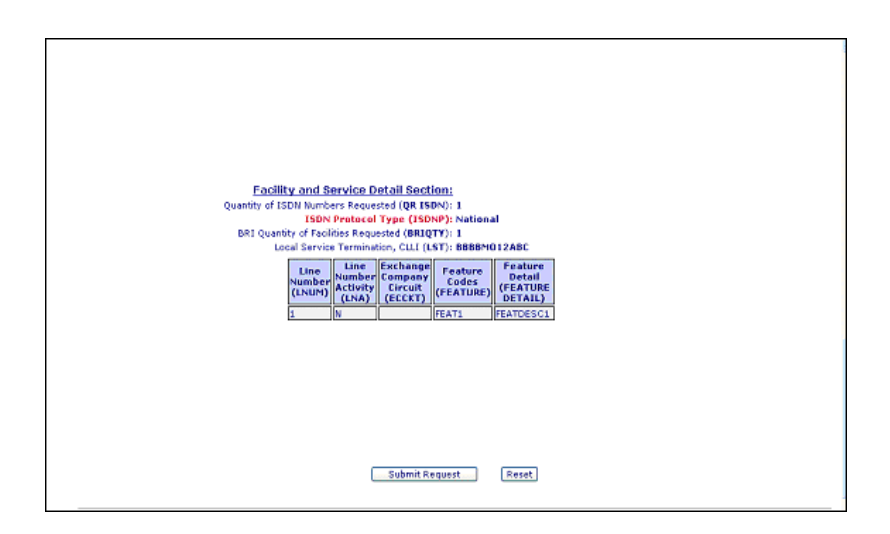

# Complex Product Inquiry - BRI ISDN View Results by PON - Output Screen (Complete Status)

After submitting the view results inquiry by PON, the user will receive the output screens. Below are examples of the screens the user receives when the results are available. When the results are available, this is referred to as a complete status. The Provider Response Description (PRESPD) contains the message indicating that the LSC has accepted and completed the request. The user cannot submit a subsequent request, but the user can cancel this request. Please refer to the Subsequent Activity section for this product on how to cancel a request.

**Proprietary** *- Not for use or disclosure outside AT&T Inc. except by prior written agreement. CLECs may use,* 27.48 *reproduce, copy, and distribute the information solely for internal use in training employees to utilize the capabilities of this AT&T Operational Support System (OSS) in accordance with the OSS provisions of the Interconnection or Resale Agreement between the CLEC and AT&T Inc. Additional or external use is strictly prohibited.*  **© 2002-2006 AT&T Knowledge Ventures. ALL RIGHTS RESERVED.**

Complex Products Inquiry – BRI ISDN Initial Request

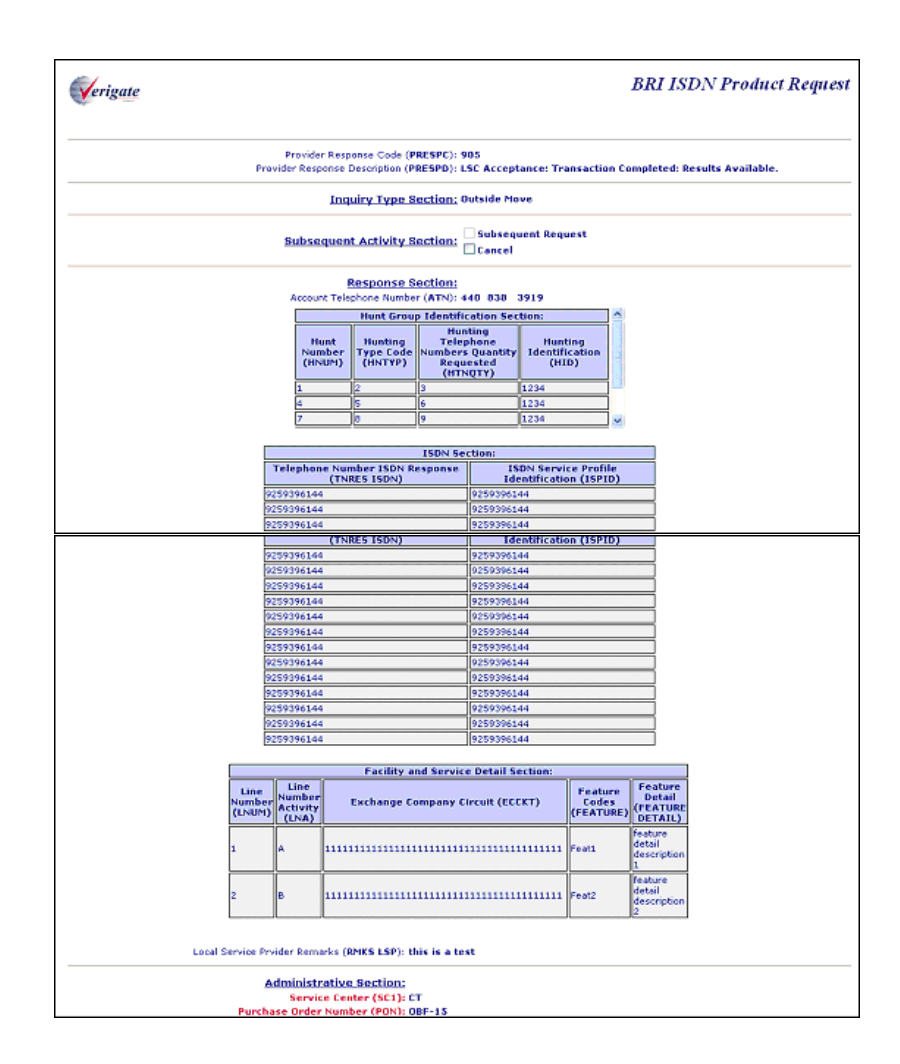

**Proprietary** *- Not for use or disclosure outside AT&T Inc. except by prior written agreement. CLECs may use, reproduce, copy, and distribute the information solely for internal use in training employees to utilize the capabilities of this AT&T Operational Support System (OSS) in accordance with the OSS provisions of the Interconnection or Resale Agreement between the CLEC and AT&T Inc. Additional or external use is strictly prohibited.*  **© 2002-2006 AT&T Knowledge Ventures. ALL RIGHTS RESERVED.** 27.49

27

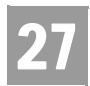

Complex Products Inquiry – BRI ISDN Initial Request

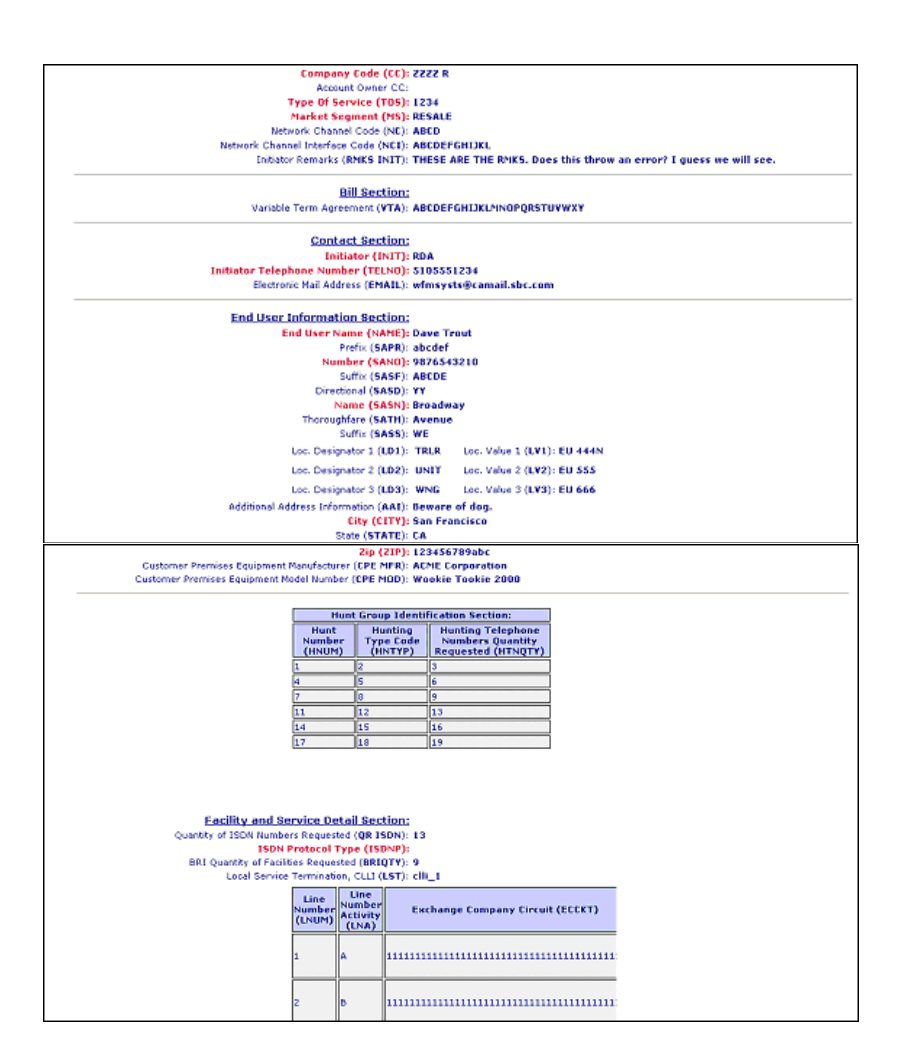

Complex Products Inquiry – BRI ISDN Initial Request

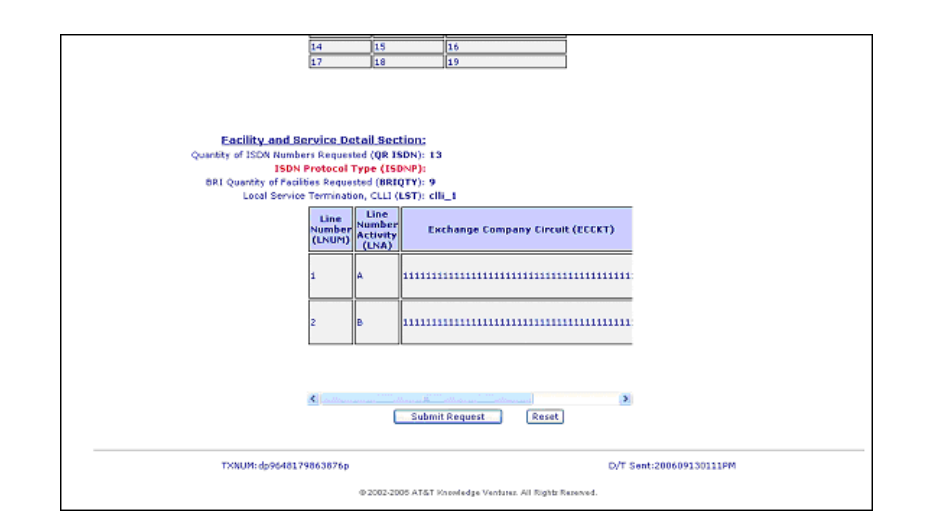

Complex Products Inquiry - BRI ISDN - Subsequent Activity Request

The subsequent activity inquiry allows the user to change a request already submitted. The change can only be submitted when the request is retrieved via a PON. A subsequent request can be submitted only when the request has not been completed or in open status. This means the results are not yet available. The request can be canceled at any time. The type of transaction the user is wanting is to submit must be identified.

#### **Subsequent Request**

When attempting to submit a subsequent request, click on the Subsequent Request box and input the modification to the desired fields and then scroll down to the bottom of the screen and click on the **Submit Request** button.

#### **Cancel**

When canceling the request, simply click on the Cancel box and then scroll down to the bottom of the screen and click on the **Submit Request** button.

# Note:

*The RMKS INIT field must be populated for either a Subsequent Request or a Cancel.*

**Proprietary** *- Not for use or disclosure outside AT&T Inc. except by prior written agreement. CLECs may use, reproduce, copy, and distribute the information solely for internal use in training employees to utilize the capabilities of this AT&T Operational Support System (OSS) in accordance with the OSS provisions of the Interconnection or Resale Agreement between the CLEC and AT&T Inc. Additional or external use is strictly prohibited.*  **© 2002-2006 AT&T Knowledge Ventures. ALL RIGHTS RESERVED.** 27.51

27

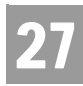

Complex Products Inquiry – BRI ISDN Initial Request

Complex Products Inquiry - BRI ISDN Request - Subsequent Request - Input Screen

See the Complex Products Inquiry - BRI ISDN Initial Request for information on how to complete the Administrative Section, Bill Section, Contact Section, End User Section, Hunt Group Identification Section and Facility and Service Detail Section.

*<No Screen Print to be provided>*

Complex Products Inquiry - BRI ISDN Request - Subsequent Request - Output Screen

When a successful transaction has been submitted, a PREFNBR will be returned to the user. This PREFNBR will be the same PREFNBR as received on the initial response, with a change to the suffix. Each modification will increase the suffix by 1.

### *<No Screen Print to be provided>*

Complex Products Inquiry - BRI ISDN Request - Cancel Request - Input Screen

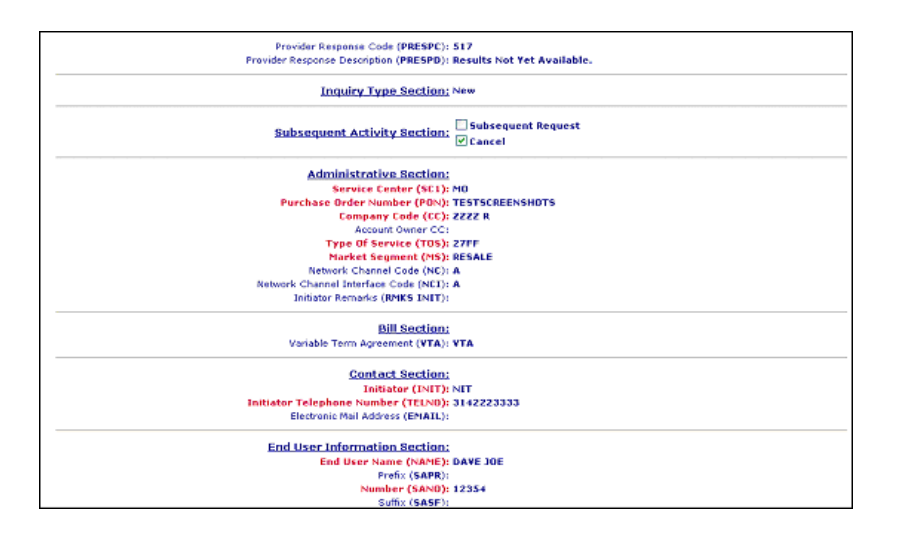

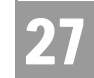

# Complex Products Inquiry - BRI ISDN Request - Cancel Request - Output Screen

When a successful cancel request has been submitted, the user will receive a response indicating that the request has been successfully canceled.

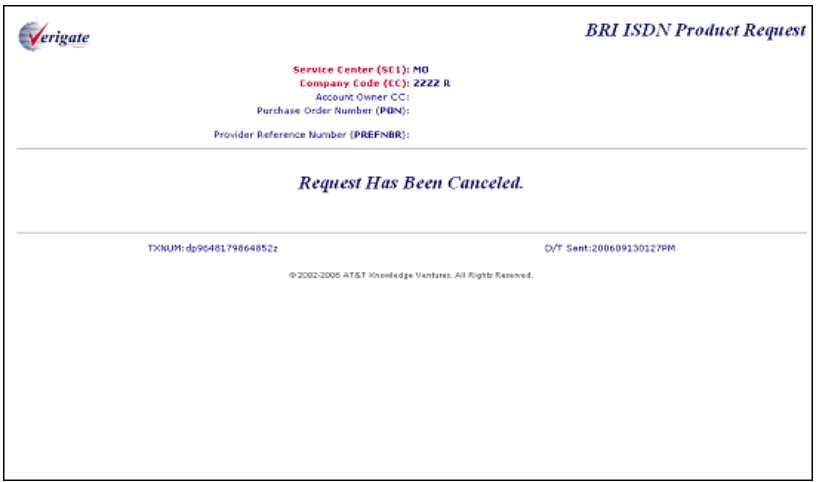
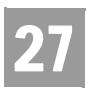

CHAPTER 27 - COMPLEX PRODUCTS INQUIRY Complex Products Inquiry – BRI ISDN Initial Request

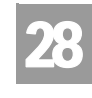

Overview

TIES

# **CHAPTER 28 - LOOP MAKEUP FOR SPARE FACILITIES**

## Overview

The **Loop Makeup for Spare Facilities Inquiry** allows the user the ability to view Loop Makeup details on new or spare facilities owned by AT&T Southeast. If determined that the loop is capable of supporting implementation of UNE xDSL (ADSL, HDSL), UCL (Unbundled Copper Loop), UVL (Unbundled Voice Loop), and UDL (Unbundled Digital Loop) services, this also allows the user the ability to reserve new or spare facilities. The Address Validation Inquiry should be performed prior to this transaction since this inquiry is based on having a valid address.

The **Loop Makeup for Spare Facilities Inquiry** can be accessed from the Main Menu located under the Loop Qualification Heading.

When the Loop Makeup for Spare Facilities Inquiry, is selected, the user is presented with the following input fields:

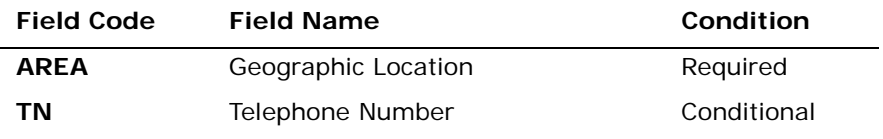

*Appendix A, Fields & Descriptions, is a dictionary of the fields used in Verigate. Refer to the appendix for a complete list of field descriptions.* 

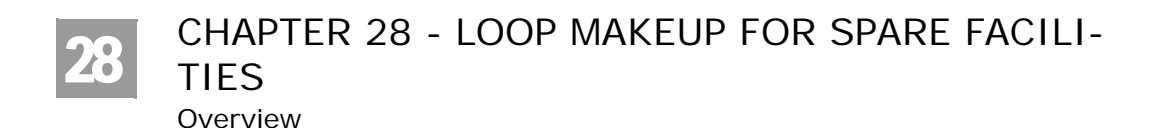

## Loop Makeup for Spare Facilities - Input Screen

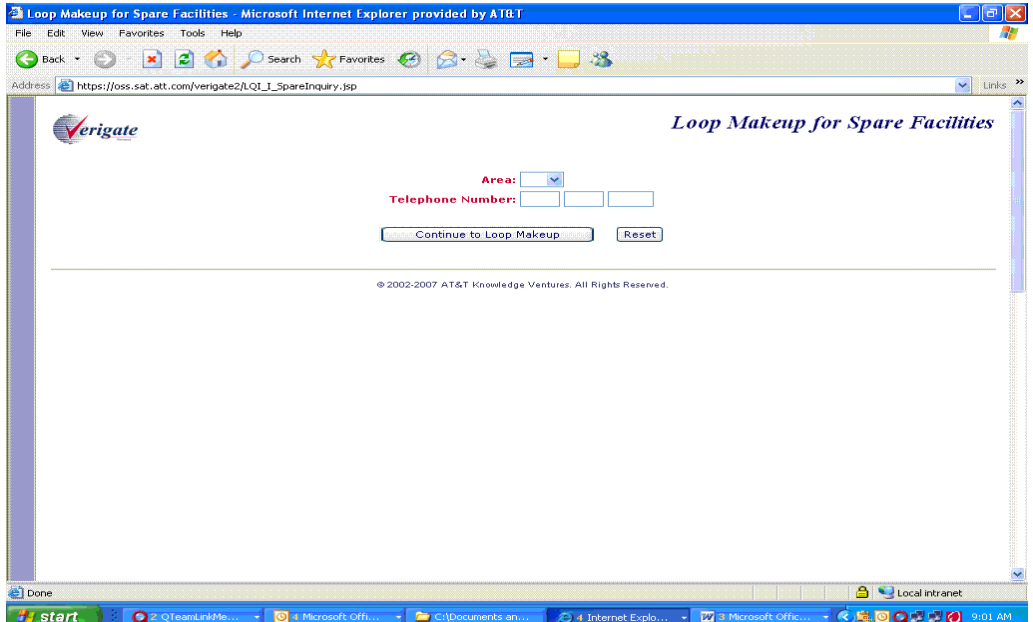

From the input screen, the user will have two options for continuing with the Inquiry:

- If the user clicks the "**Continue to Loop Makeup**" button after populating both the **Area and TN fields,** an address validation will be performed to validate the address based upon input of the two fields. If the Address Validation returns a validated address match (a positive match) the user will be able to proceed forward.
- If the user clicks the "**Continue to Loop Makeup**" button after populating the **Area field but without the TN field populated,** the Address Validation input screen will be displayed to allow the user to validate the address by house number. See Chapter 2, Address Validation, for directions in utilizing this inquiry. If the Address Validation returns a validated address match (a positive match) the user will be able to proceed forward.

CHAPTER 28 - LOOP MAKEUP FOR SPARE FACILI-TIES Overview 28

Loop Makeup for Spare Facilities - Response Screen with Address Validation

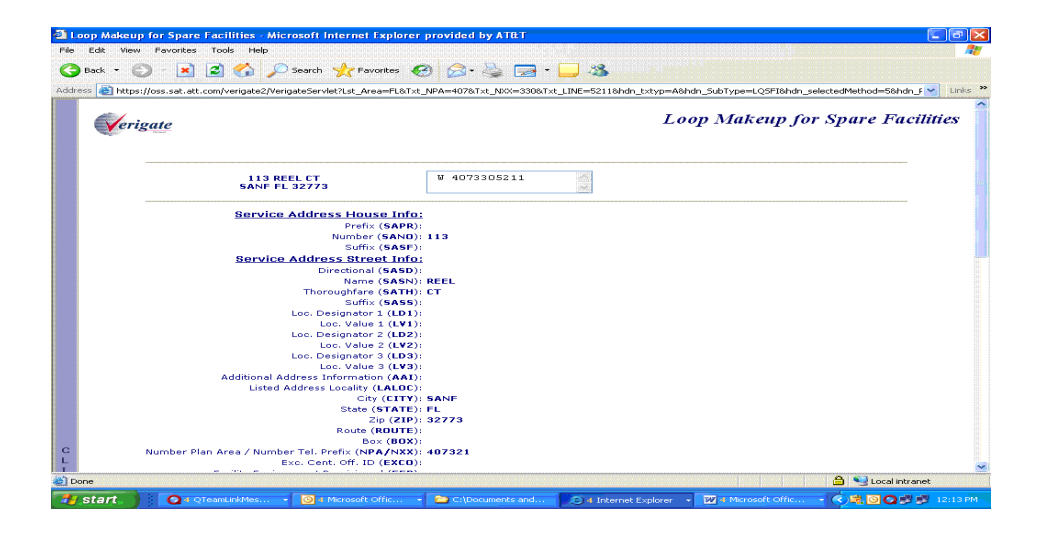

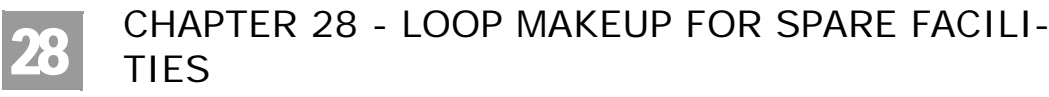

Overview

After the user clicks on **"Continue to Loop Makeup"** button, the following input screen will be displayed:

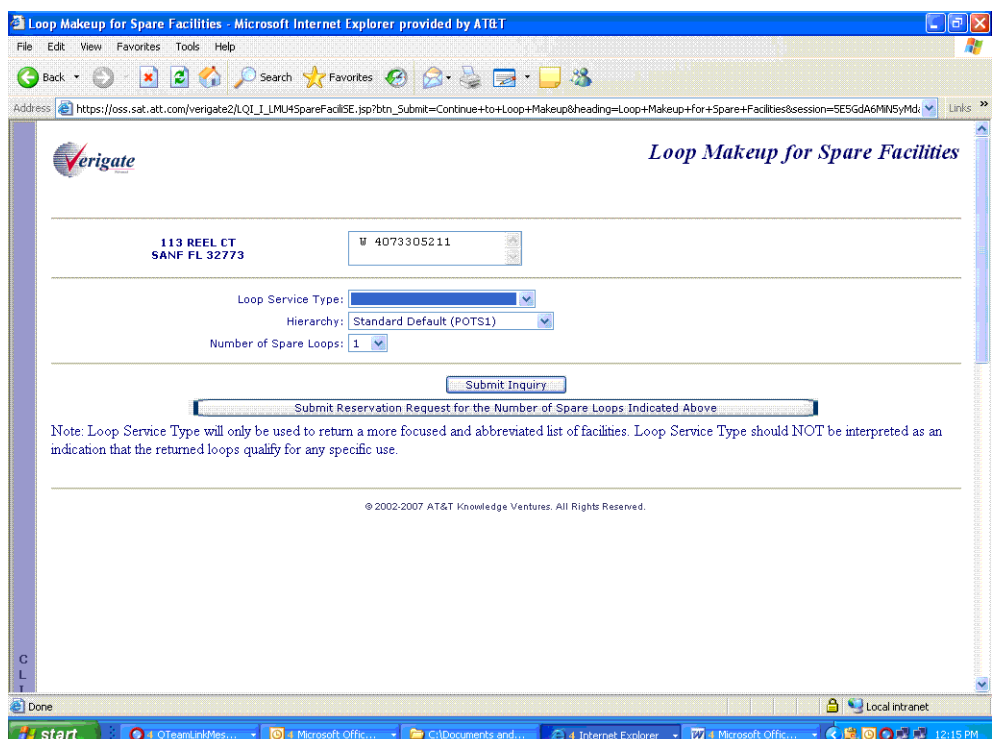

The same address information and working TNs from the initial response screen will be displayed.

To narrow the search criteria, the user may select a value from any of the drop down boxes to be included in the response

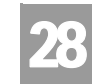

Overview

TIES

#### **Loop Service Type:**

- Optional dropdown with the following values:
	- ADSL (2 wire)
	- HDSL (2 wire)
	- HDSL (4 wire)
	- Short Copper Loop (2 wire)
	- Short Copper Loop (4 wire)
	- Long Copper Loop (2 wire)
	- Long Copper Loop (4 wire)
	- UVL-2 W/SL1 Loop Start
	- UVL-2W/SL2 Loop Start
	- UVL-4W/SL2 Loop Start
	- UVL-2W/SL2 Ground Start
	- UVL-4W/SL2 Ground Start
	- UVL-2W/SL2 Reverse Battery
	- UDL-4W/DS0 2.4 KBPS
	- UDL-4W/DS0 4.8 KBPS
	- UDL-4W/DS0 9.6 KBPS
	- UDL-4W/DS0 19.2 KBPS
	- UDL-4W/DS0 56 KBPS
	- UDL-4W/DS0 64 KBPS
	- UDL-4W DS1 & ISDN
	- UDL-2W Basic Rate ISDN

#### Note:

*If no Loop Service Type is selected, the default is POTS1.*

#### **Hierarchy**

Optional dropdown with the following values:

- Standard Default (POTS1) (default)
- Copper (NL L), UPG, IPG-SDP=A
- UPG, IPG-SDP=A, Metal
- Copper (L, NL, DLC)

Overview

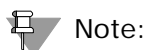

28

*Hierarchy searches will be made within the limitations of the LFACS assignment search criteria. When applicable, the following message may be returned: "Additional spare pairs may be available but are outside the search capability available to the automated system. You may wish to submit a manual Loop Makeup Inquiry to obtain loop information on additional spare pairs that may be available."*

## **Number of Spare Loops**

- Optional dropdown with values of 1 through 10
- The default is 1

#### Note:

*You can reserve facilities with the additional service types, but may only use the reserved facilities to order REQTYPE A OR B - ADSL (2W), HDSL (2W, 4W), UCL (2W, 4W) and REQTYP A - Line Sharing, Line Splitting, SL1 and UCL-ND services.*

#### H Note:

*Loop Service Type will only be used to return a more focused and abbreviated list of facilities. Loop Service Type should NOT be interpreted as an indication that the returned loops qualify for any specific use."*

## Note:

*Either Loop Service Type or Hierarchy can be used with this inquiry, but not both together as they are mutually exclusive.*

The user will continue by clicking the **"Submit Inquiry"** button.

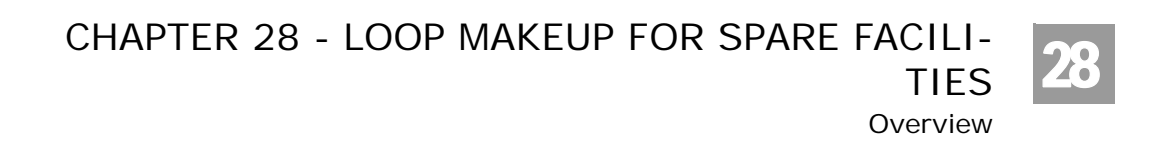

## Loop Makeup for Spare Facilities - Response Screen

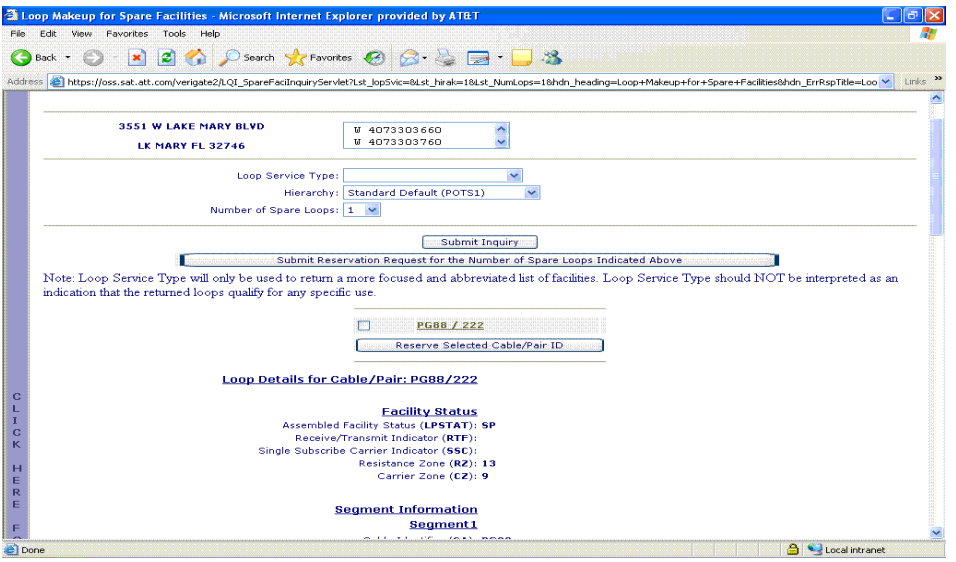

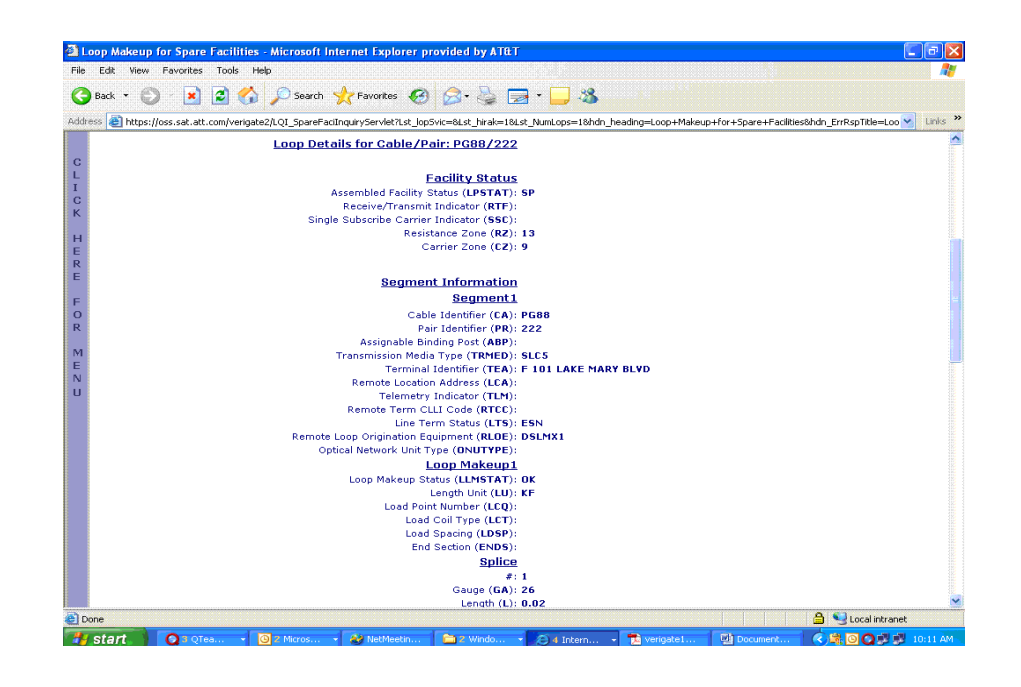

Overview

28

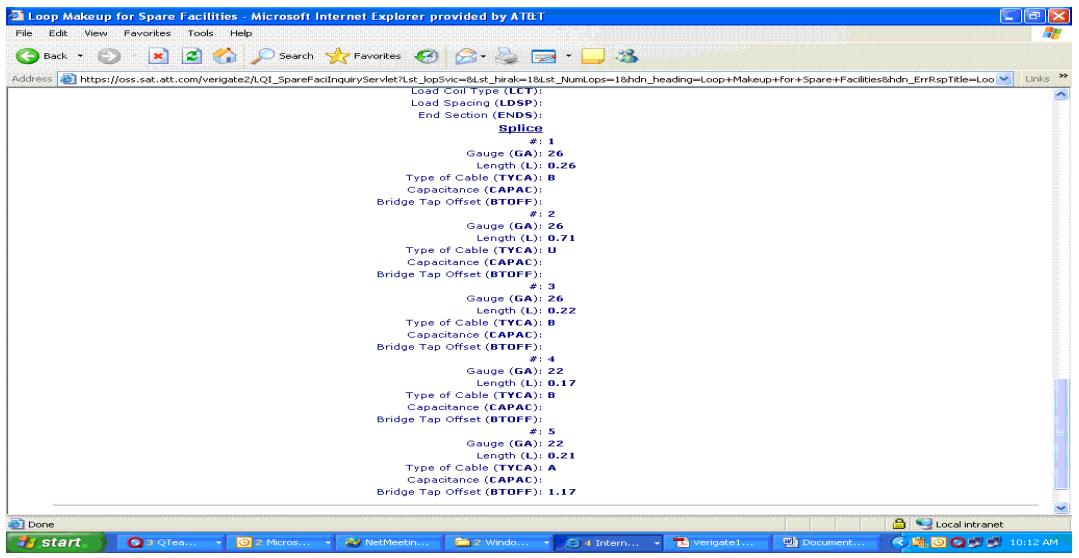

The Response Screen contains the following:

- Address information and working TNs from the original address validation performed
- Editable pre-populated input fields from the previous screen. The user may submit a new transaction with different inputs from these screens.
- CABLE/PAIR ID information
- Reservation ID field. This will be blank unless the corresponding Cable/Pair ID has been reserved, in which case the Reservation ID will be displayed

Reserving the selected Cable / Pair ID(s) will display the same screen with the inclusion of the Reservation ID positioned next to the reserved Cable / Pair ID(s).

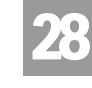

Overview

TIES

Loop Makeup for Spare Facilities - Response screen for Reservation

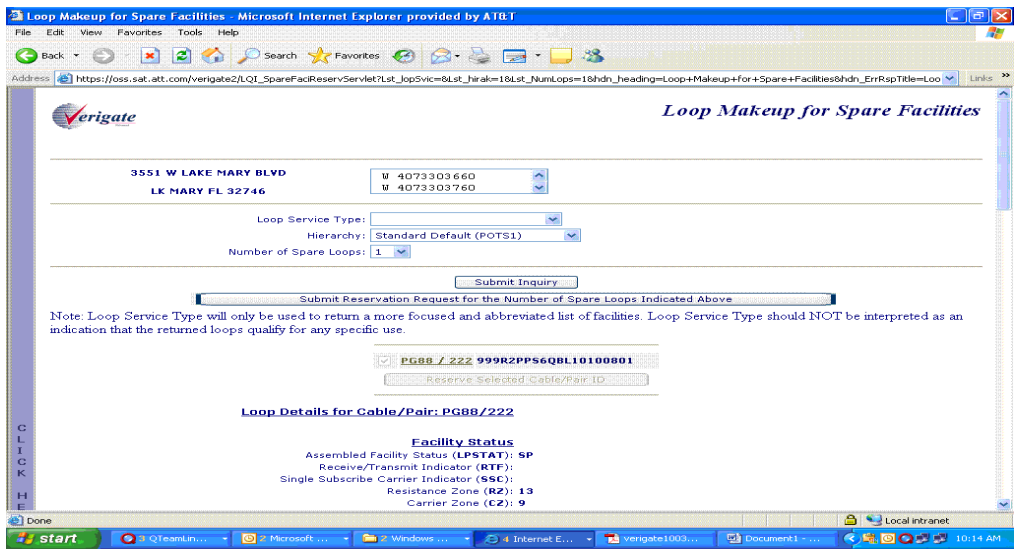

Fields that may be returned on the Loop Makeup for Spare Facilities Output:

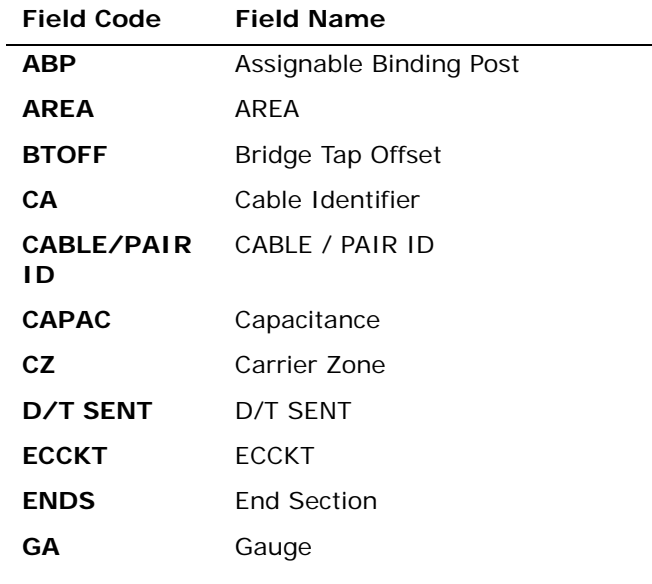

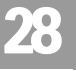

TIES Overview

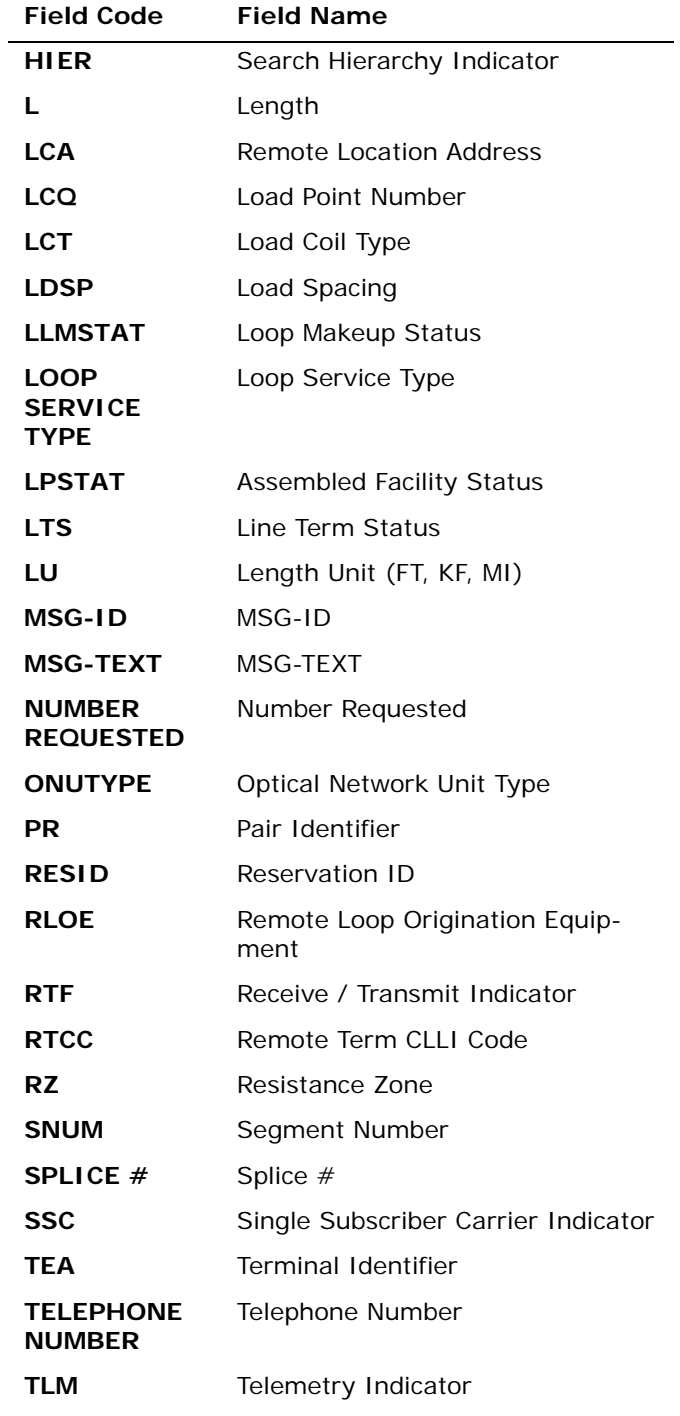

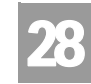

Overview

TIES

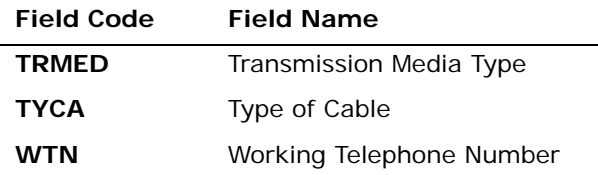

*Appendix A, Fields & Descriptions, is a dictionary of the fields used in Verigate. Refer to the appendix for a complete list of field descriptions.* 

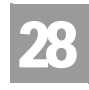

Field Differences - Verigate/21-State XML Gateway (AT&T Southeast

# Field Differences - Verigate/21-State XML Gateway (AT&T Southeast Region)

In most cases, Verigate field names match the application to applicable field names referenced in the AT&T Southeast Local Service Pre-Ordering Requirements (LSPOR). However, there are some instances where Verigate used more of an English descriptive field naming convention. Additional field supportive information is available in the AT&T Southeast Local Service Pre-Ordering Requirements (LSPOR). In cases where the field names are different, please refer to the Field Name Cross Reference Table below to assist in locating supporting field information in the AT&T Southeast LSPOR:

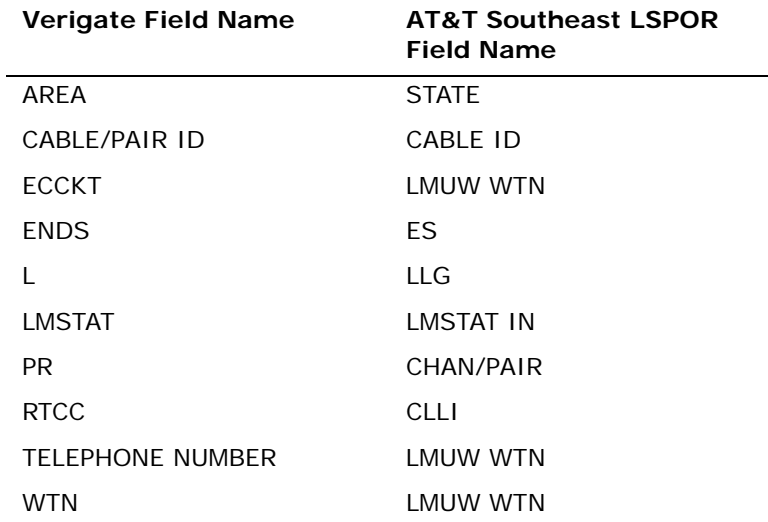

The SPLICE # field is used in Verigate, but not in XML.

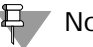

부 Note:

*SPLICE # will only be returned on the response when the information is available in the database.*

The LOOP SERVICE TYPE field is used in Verigate, but not in XML.

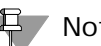

Note:

*LOOP SERVICE TYPE will only be used to return a more focused and abbreviated list of facilities.*

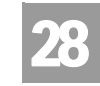

TIES

Field Differences - Verigate/21-State XML Gateway (AT&T Southeast

*LOOP SERVICE TYPE should not be interpreted as an indication that the returned loop qualifies for any specific use.*

*LOOP SERVICE TYPE will only be returned on the response when the information is available in the database.*

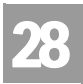

Field Differences - Verigate/21-State XML Gateway (AT&T Southeast

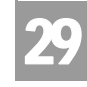

VATION Overview

## **CHAPTER 29 - CANCELLATION FACILITIES RESERVATION**

## Overview

The **Cancellation Facilities Reservation Inquiry** allows the user the ability to cancel previous reservations for new/spare facilities. The user requesting the cancellation must be the owner of the reservation. The Address Validation Inquiry should be performed prior to this transaction since this inquiry is based on having a valid address.

The **Cancellation Facilities Reservation Inquiry** can be accessed from the Main Menu located under the Loop Qualification Heading.

When the Cancellation Facilities Reservation Inquiry is selected, the user is presented with the following input fields:

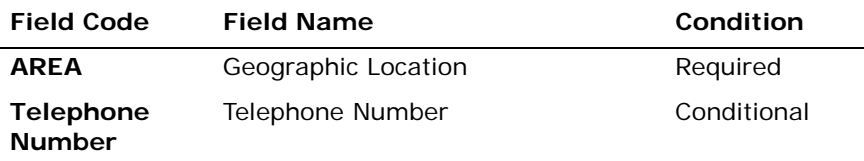

*Appendix A, Fields & Descriptions, is a dictionary of the fields used in Verigate. Refer to the appendix for a complete list of field descriptions.* 

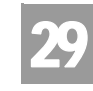

VATION Overview

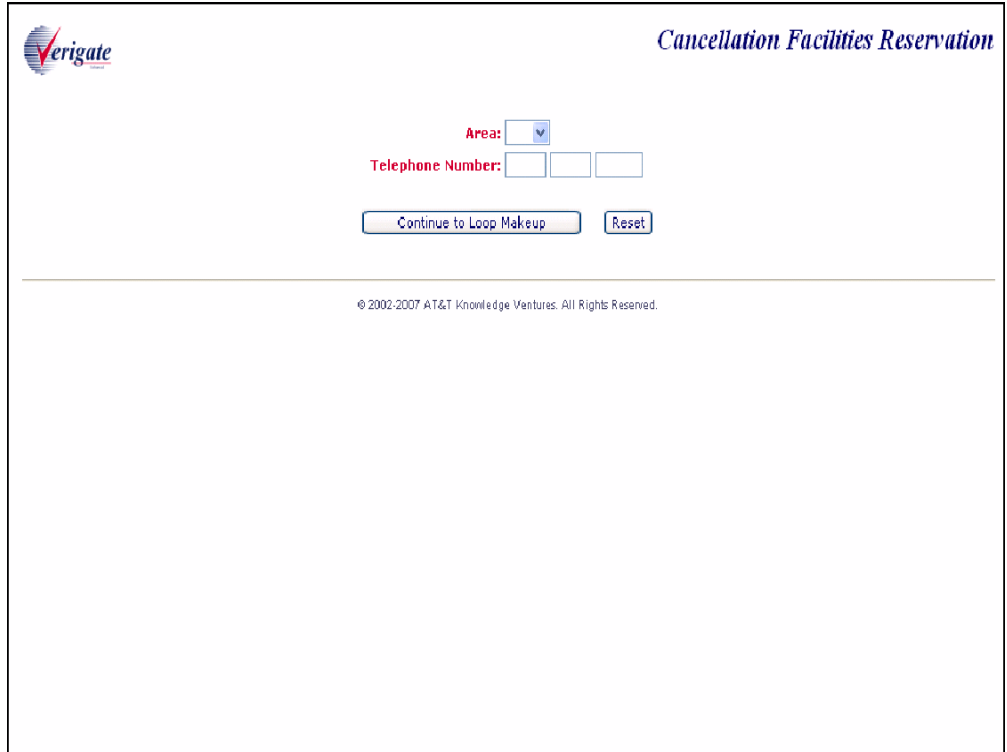

From the input screen, the user will have two options for continuing with the Inquiry:

- If the user clicks the **"Continue to Loop Makeup"** button after populating both the **Area and TN fields,** an address validation will be performed to validate the address based upon input of the two fields. If the Address Validation returns a validated address match (a positive match) the user will be able to proceed forward.
- If the user clicks the "**Continue to Loop Makeup**" button after populating the **Area field but without the TN field populated,** the Address Validation input screen will be displayed to allow the user to validate the address by house number. See Chapter 2, Address Validation, for directions in utilizing this inquiry. If the Address Validation returns a validated address match (a positive match) the user will be able to proceed forward.

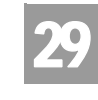

VATION Overview

Cancellation Facilities Reservation - Response Screen with Address Validation

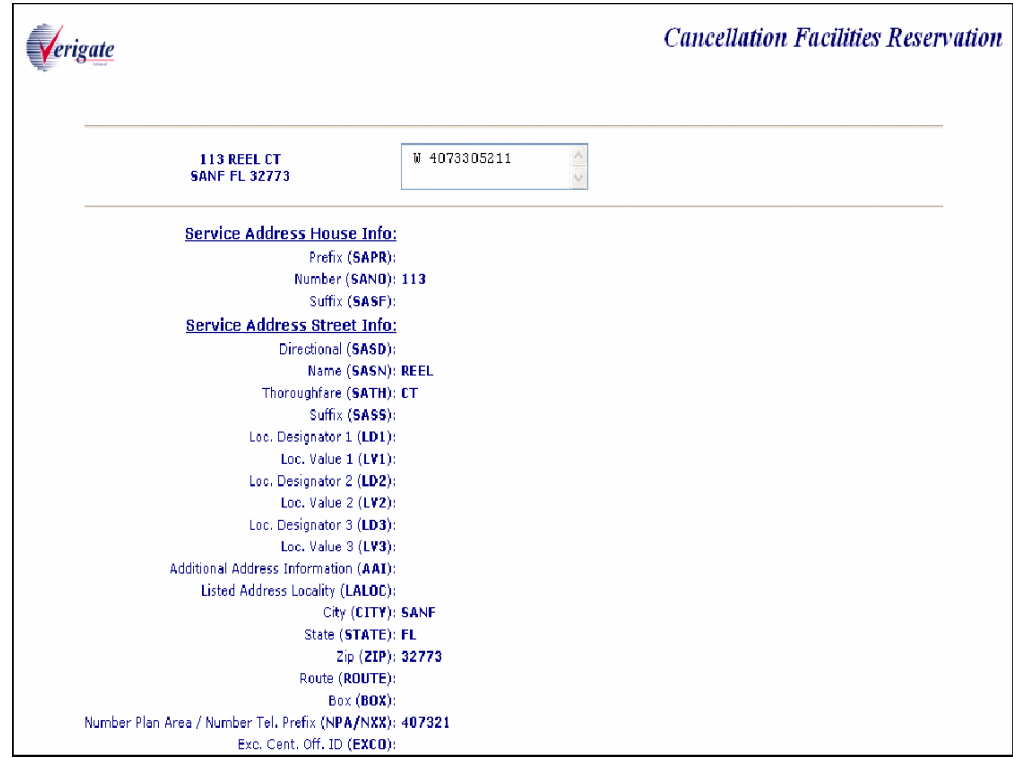

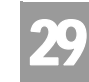

VATION Overview

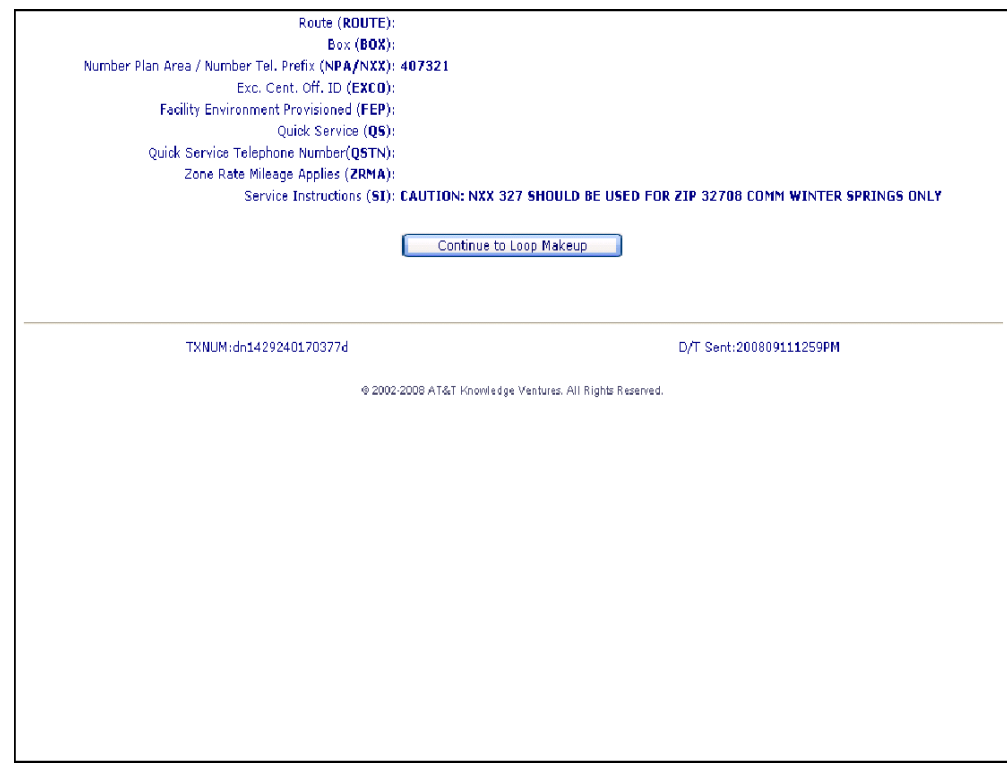

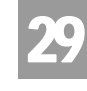

VATION Overview

After the user clicks on **"Continue to Loop Makeup"** button, the following input screen will be displayed:

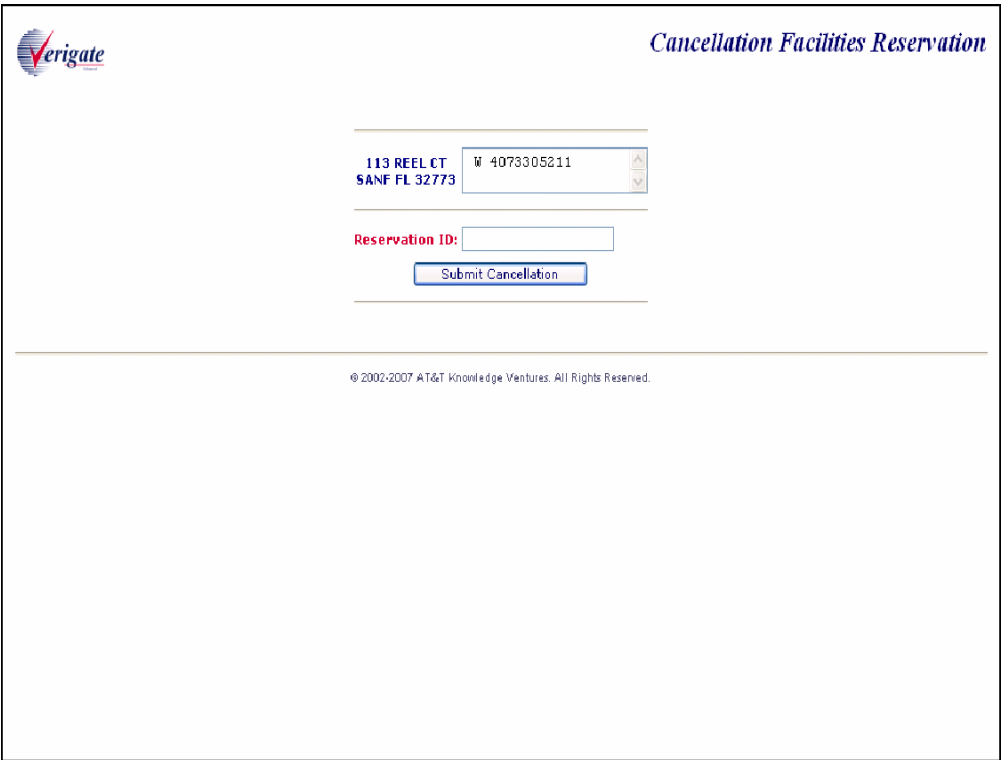

The same address information and working TNs from the initial response screen will be displayed.

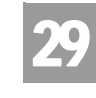

VATION Overview

The user will be expected to enter the 20 alpha/numeric Reservation ID number into the Reservation ID field and click on the "Submit Cancellation" button and Verigate will display the following screen:

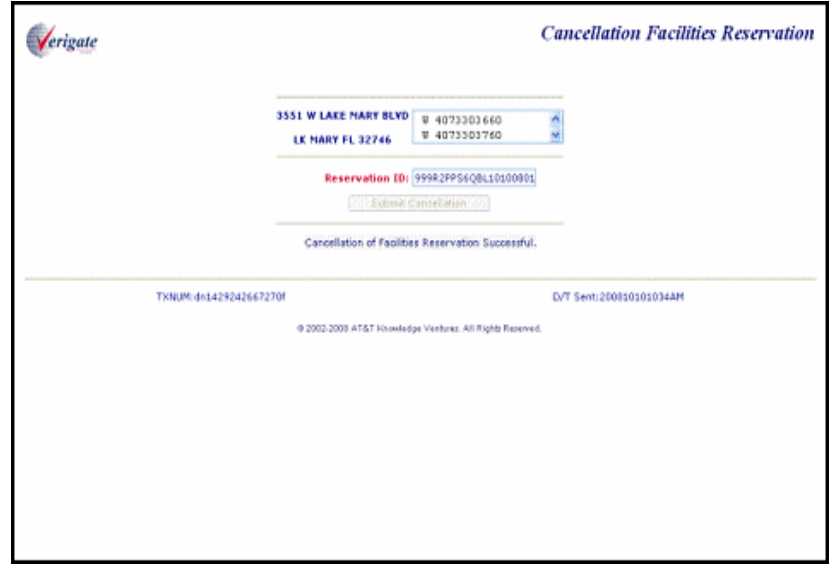

If the cancellation is successful, Verigate will display the same screen prepopulated with the user's inputs and the following message under the Submit Cancellation button: "Cancellation of Facilities Reservation Successful."

**Proprietary** *- Not for use or disclosure outside AT&T Inc. except by prior written agreement. CLECs may use, reproduce, copy, and distribute the information solely for internal use in training employees to utilize the capabilities of this AT&T Operational Support System (OSS) in accordance with the OSS provisions of the Interconnection or Resale Agreement between the CLEC and AT&T Inc. Additional or external use is strictly prohibited.*  **© 2002-2006 AT&T Knowledge Ventures. ALL RIGHTS RESERVED.**

29.6

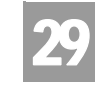

VATION Overview

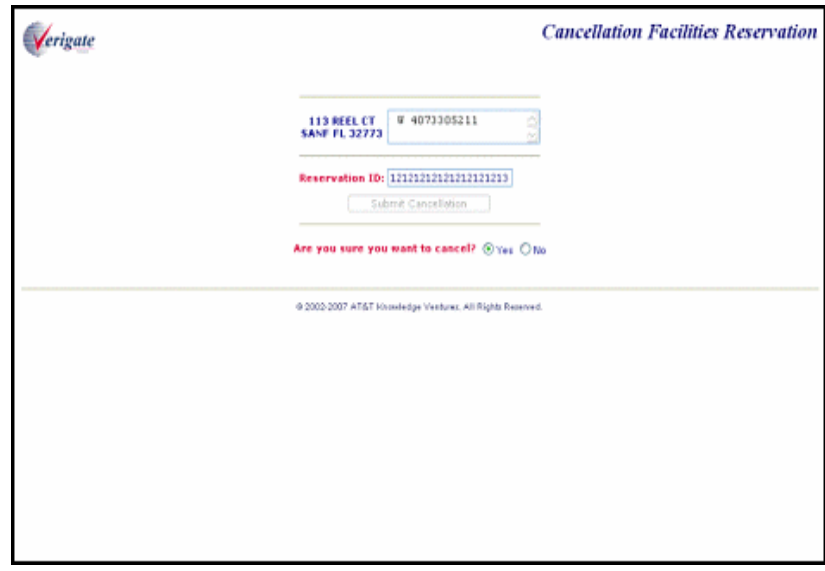

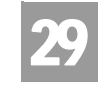

VATION

Field Differences - Verigate/21-State XML Gateway (AT&T Southeast

# Field Differences - Verigate/21-State XML Gateway (AT&T Southeast Region)

In most cases, Verigate field names match the application to applicable field names referenced in the AT&T Southeast Local Service Pre-Ordering Requirements (LSPOR). However, there are some instances where Verigate used more of an English descriptive field naming convention. Additional field supportive information is available in the AT&T Southeast Local Service Pre-Ordering Requirements (LSPOR). In cases where the field names are different, please refer to the Field Name Cross Reference Table below to assist in locating supporting field information in the AT&T Southeast LSPOR:

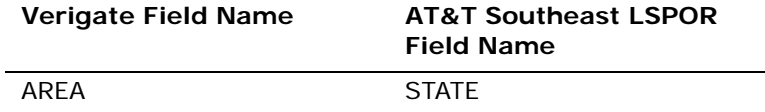

The TELEPHONE NUMBER field is used in Verigate, but not in XML.

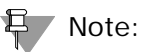

*TELEPHONE NUMBER is required input.*

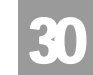

Overview

# **CHAPTER 30 - CSI BY CIRCUIT NUMBER**

## Overview

The **CSI by Circuit Number Inquiry** allows the user the ability to retrieve unparsed customer service information for accounts belonging to the requested user as well as those owned by another user by a circuit number. Users are required to affirm that they have authorization to view the customer service information.

**CSI by Circuit Number Inquiry** can be accessed from the Main Menu.

When CSI by Circuit Number is selected, the user is presented with the following input fields:

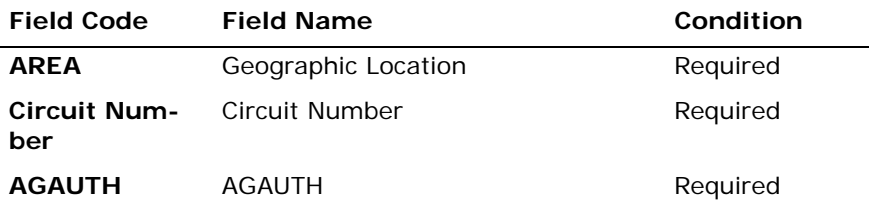

*Appendix A, Fields & Descriptions, is a dictionary of the fields used in Verigate. Refer to the appendix for a complete list of field descriptions.* 

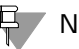

## Note:

*For the Circuit Number field, the circuit number should be entered without any special characters, only the alpha/numeric values.*

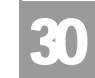

Overview

CSI by Circuit Number - Input Screen

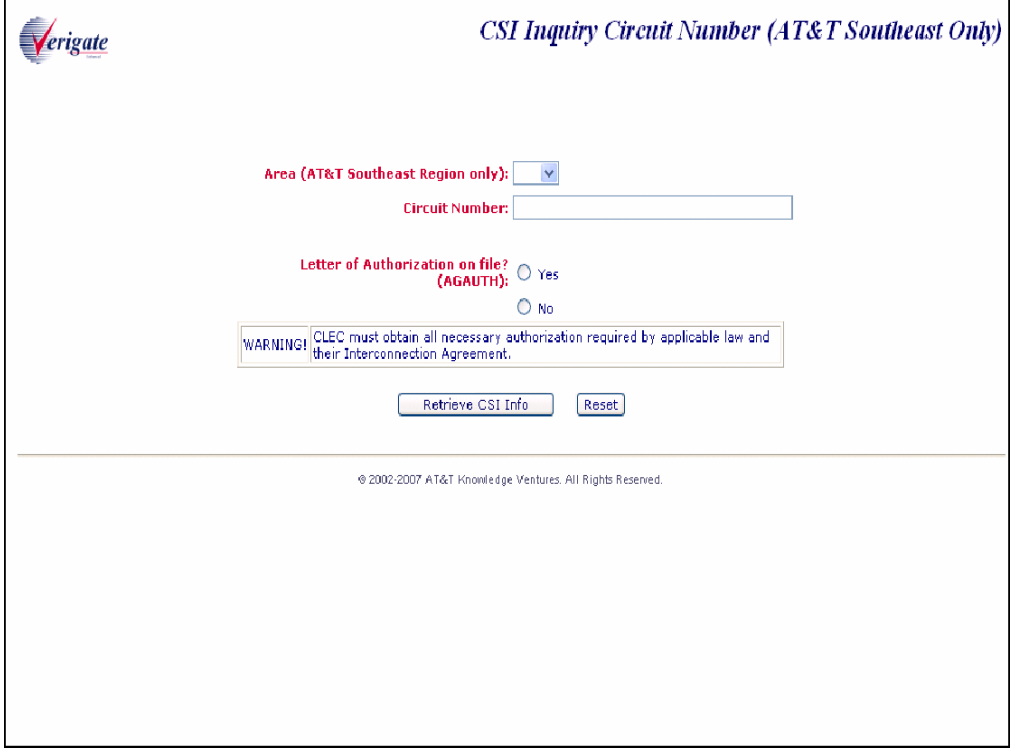

If the CSI by Circuit Number transaction is successful and based on the input values of the Circuit Number field, the following may be returned:

- If the transaction request contains a full non-complex circuit ID, Verigate will display the non-complex CSR by Full Circuit Number response screen.
- If the transaction request contains a full complex circuit ID, Verigate will display the complex CSR by Full Circuit Number response screen.
- $\blacksquare$  If the transaction request contains a partial circuit ID and the response contains multiple circuit ID matches, Verigate will display the CSR by Partial Circuit number response screen.
- If the transaction request contains a partial circuit ID and the response contains only a single non-complex circuit ID match, Verigate will display the same non-complex CSR by Full Circuit Number response screen that would be displayed if a full non-complex circuit ID had been provided on the request.

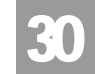

Overview

If the transaction request contains a partial circuit ID match, Verigate will display the same complex CSR by Full Circuit Number response screen that would be displayed if a full complex circuit ID had been provided on the request.

## **草 Note:**

*A minimum of 9 characters are required to be populated in the Circuit Number field.*

## 号 Note:

*If the account data exceeds the maximum size limit, Verigate will return the partial CSR data up to the maximum limit and a message will be displayed that partial data is being returned. For the full CSR, the user should call the IS Call Center or Local Service Center for further assistance.*

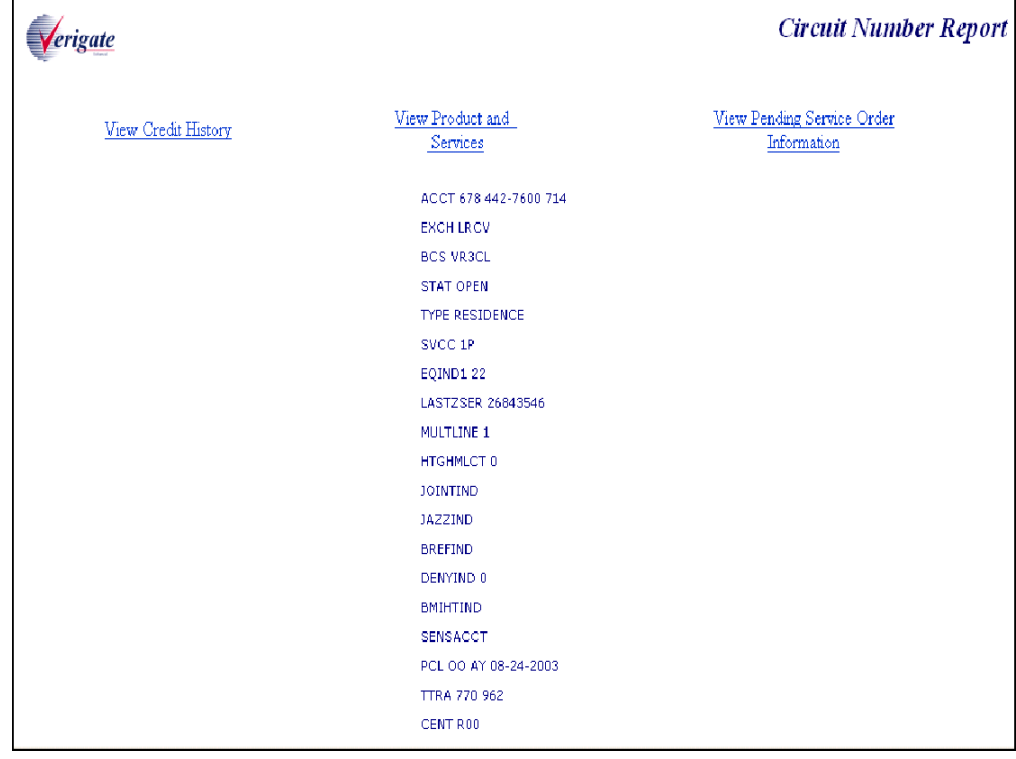

CSI by Circuit Number - Full Non Complex Circuit Output

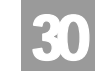

Overview

CSI by Circuit Number - Full Complex Circuit Output

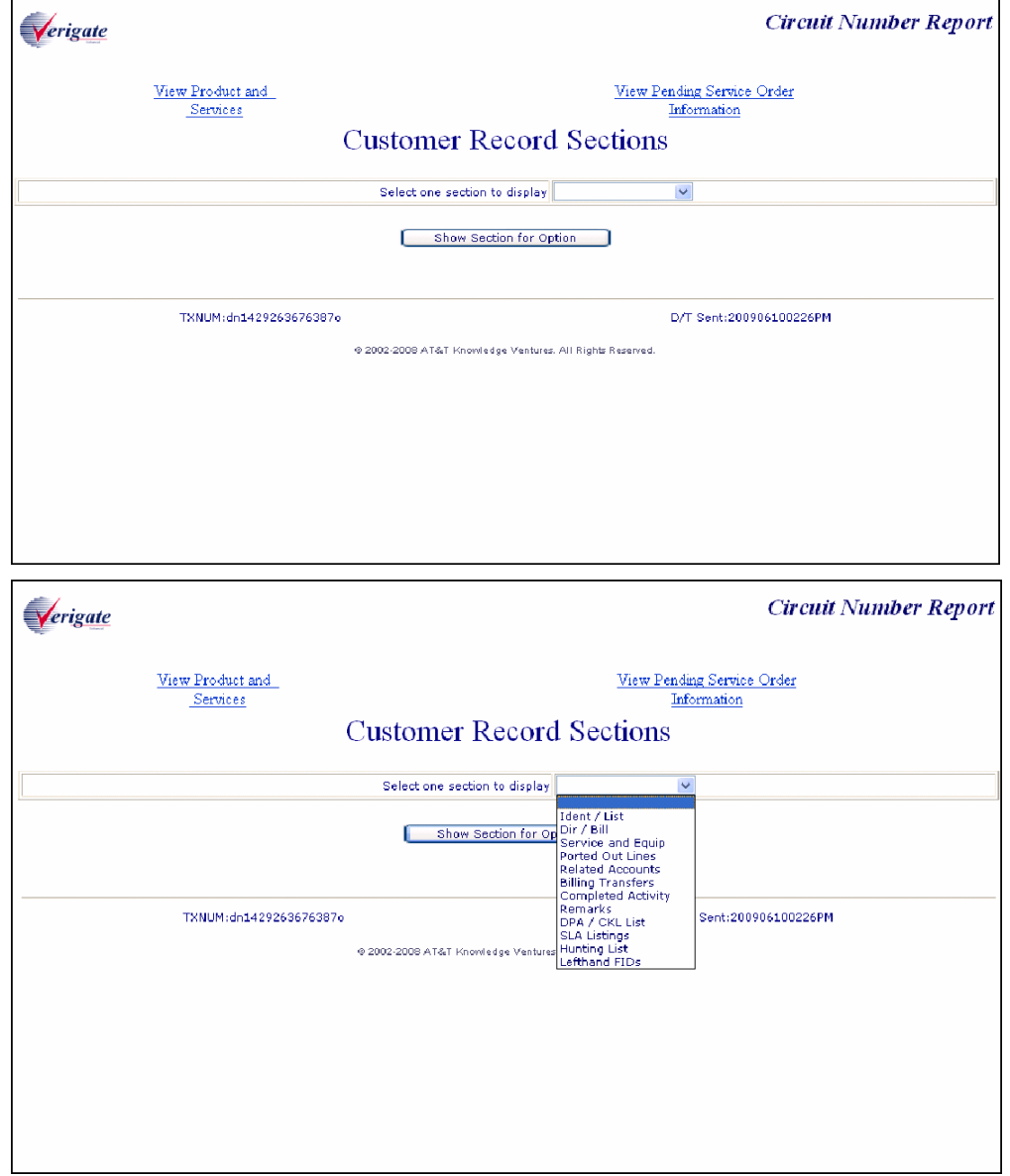

Overview

30

CHAPTER 30 - CSI BY CIRCUIT NUMBER

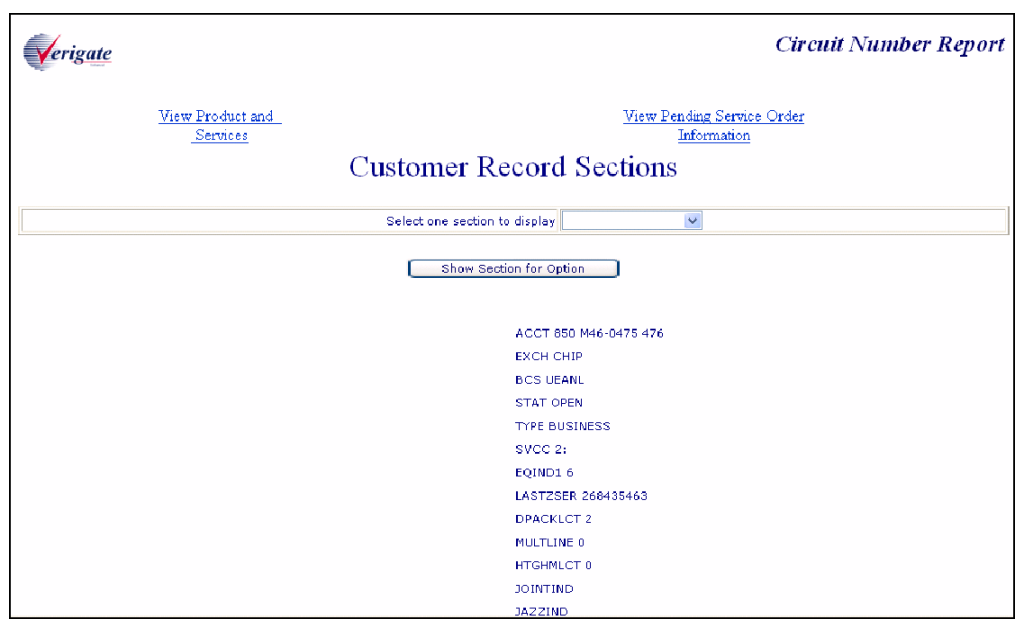

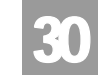

Overview

#### **Customer Record Cross Reference List** Verigate Circuit Number Type Exchange Account Number **Billing Name** 20.TYNU.504403..SB  $\overline{\text{cls}}$ 704M315369369 **BST TEST ACCOUNT CTN** 20.TYNU.504404..SB  $<sub>cls</sub>$ </sub> CTN 704M315414414 BST TEST ACCOUNT 704M335709709 20.TYNU.504406..SB  $<sub>cls</sub>$ </sub> CTN BST TEST ACCOUNT 20.TYNU.504405..SB  $\overline{\text{cls}}$ **CTN** 704M336089089 **BST TEST ACCOUNT BST TEST ACCOUNT** 20.TYNU.504409..SB  $CLS$ **HNDV** 828M156894894 20.TYNU.504408..SB  $<sub>cls</sub>$ </sub> HMLT 910M380994994 **BST TEST ACCOUNT** TXNUM:dn1429263676587u D/T Sent:200906100229PM @ 2002-2008 AT&T Knowledge Ventures. All Rights Reserved. **Circuit Number Report** Verigate View Product and View Pending Service Order Services Information **Customer Record Sections** Selectione section to display  $\ddot{\phantom{0}}$ Show Section for Option TXNUM:dn1429263676614v D/T Sent:200906100230PM @ 2002-2008 AT&T Knowledge Ventures. All Rights Reserved.

# CSI by Circuit Number - Partial Circuit Output

Overview

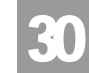

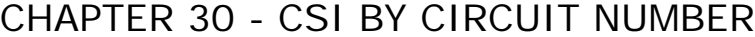

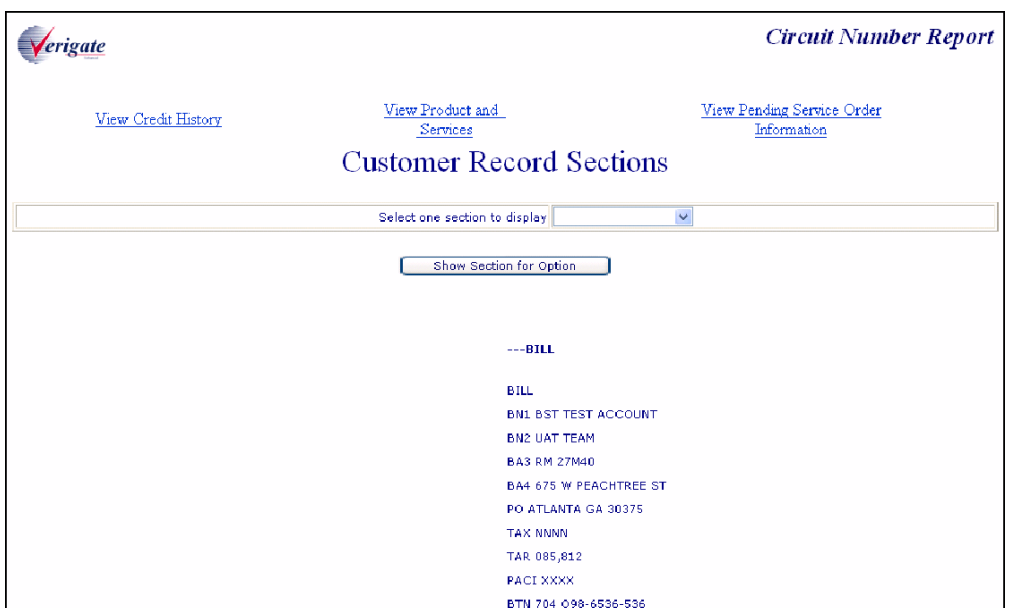

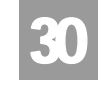

Field Differences - Verigate/21-State XML Gateway (AT&T Southeast Region)

# Field Differences - Verigate/21-State XML Gateway (AT&T Southeast Region)

In most cases, Verigate field names match the application to applicable field names referenced in the AT&T Southeast Local Service Pre-Ordering Requirements (LSPOR). However, there are some instances where Verigate used more of an English descriptive field naming convention. Additional field supportive information is available in the AT&T Southeast Local Service Pre-Ordering Requirements (LSPOR). In cases where the field names are different, please refer to the Field Name Cross Reference Table below to assist in locating supporting field information in the AT&T Southeast LSPOR:

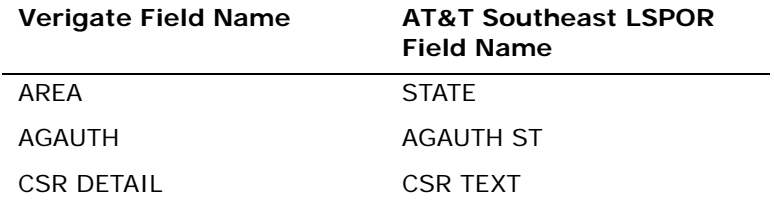

The CUSTOMER RECORD SECTIONS field be returned on the Verigate response, but not in XML.

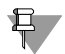

#### $\overline{\mathbf{F}}$  Note:

*CUSTOMER RECORD SECTIONS is required input for a complex account when a CSR is requested by an account telephone number.*

*Valid Values: AT&T Southeast owned accounts:*

*Ident / List Dir / Bill Service and Equip Remarks SLA Listings View All Sections*

30

Field Differences - Verigate/21-State XML Gateway (AT&T Southeast Region)

> *Accounts owned by CLEC: Ident / List Dir / Bill Service and Equip Ported Out Lines Related Accounts Billing Transfers Completed Activity Remarks DPA / CKL List SLA Listings Hunting List*

*Left Hand FIDs*

The PENDING SERVICE INFORMATION field can be returned on the Verigate response, but NOT in XML.

#### 부 Note:

*PENDING SERVICE INFORMATION will be returned on the response only when the information is available in the database.*

The PRODUCT & SERVICES DETAIL field can be returned on the Verigate response, but NOT in XML.

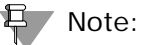

*PRODUCT & SERVICES DETAIL will be returned on the response only when the information is available in the database.*

Field Differences - Verigate/21-State XML Gateway (AT&T Southeast Region)

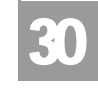

The BILLING NAME field can be returned on the Verigate Response, but NOT in XML.

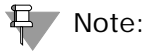

*BILLING NAME field will only be returned on the response when a partial circuit number was input and more than one circuit is found in the database.*

The EXCH field can be returned on the Verigate response, but NOT in XML.

 $E$  Note:

*EXCH will only be returned on the response when a partial circuit number was input and more than one circuit is found in the database.*

CHAPTER 31 - CSI BY MISCELLANEOUS ACCOUNT

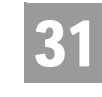

NUMBER **Overview** 

## **CHAPTER 31 - CSI BY MISCELLANEOUS ACCOUNT NUMBER**

## Overview

The **CSI by Miscellaneous Account Number Inquiry** allows the user the ability to retrieve unparsed customer service information for accounts belonging to the requested user as well as those owned by another user by miscellaneous account telephone number. Users are required to affirm that they have authorization t view the customer service information.

#### **CSI by Miscellaneous Account Number** can be accessed from the Main Menu.

The following must be entered to retrieve CSI by Miscellaneous Account Number:

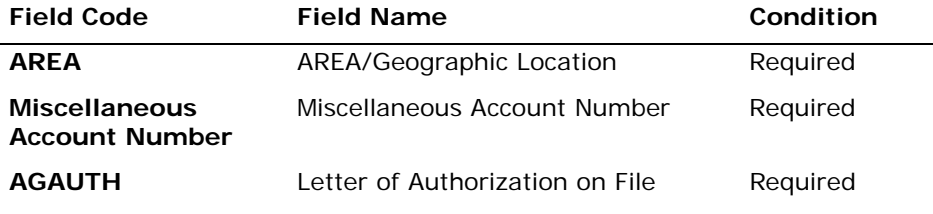

*Appendix A, Fields & Descriptions, is a dictionary of the fields used in Verigate. Refer to the appendix for a complete list of field descriptions.* 

# 투 / Note:

*The fourth position of the Miscellaneous Account Number must be populated with an alphabetic character.*

## Note:

*If the account data exceeds the maximum size limit, Verigate will return the partial CSR data up to the maximum limit and a message will be displayed that partial data is being returned. For the full CSR, the user should call the IS Call Center or Local Service Center for further assistance.*

This inquiry will return CSI data on both non-complex and complex accounts.

**Proprietary** *- Not for use or disclosure outside AT&T Inc. except by prior written agreement. CLECs may use, reproduce, copy, and distribute the information solely for internal use in training employees to utilize the capabilities of this AT&T Operational Support System (OSS) in accordance with the OSS provisions of the Interconnection or Resale Agreement between the CLEC and AT&T Inc. Additional or external use is strictly prohibited.*  **© 2002-2006 AT&T Knowledge Ventures. ALL RIGHTS RESERVED.** 31.1

CHAPTER 31 - CSI BY MISCELLANEOUS ACCOUNT NUMBER Overview 31

CSI by Miscellaneous Account Number - Input Screen

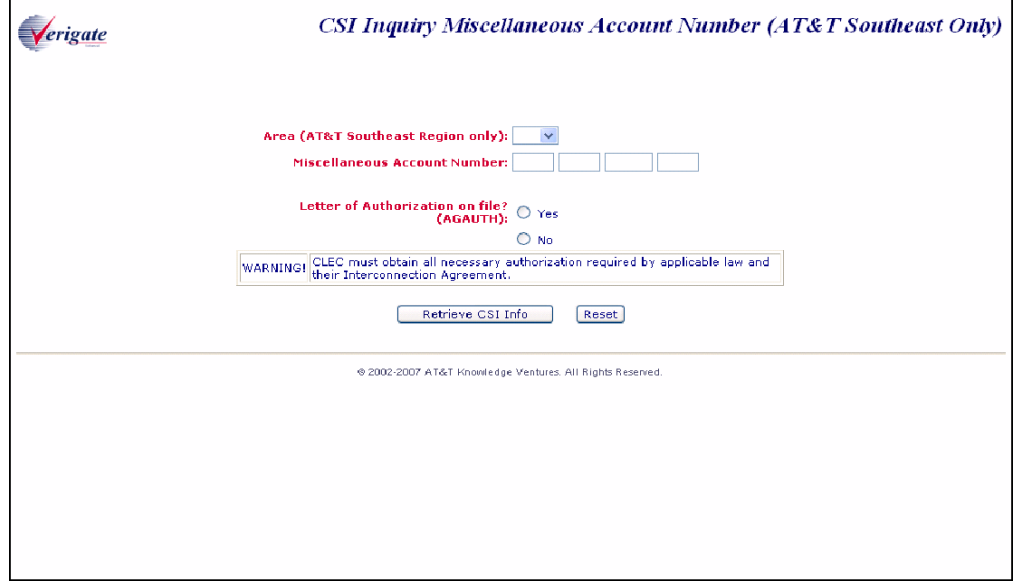

User Clicks on **Proceed with Inquiry** button.

CHAPTER 31 - CSI BY MISCELLANEOUS ACCOUNT

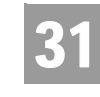

NUMBER Overview

CSI by Miscellaneous Telephone Number - Output Screen (Non-Complex)

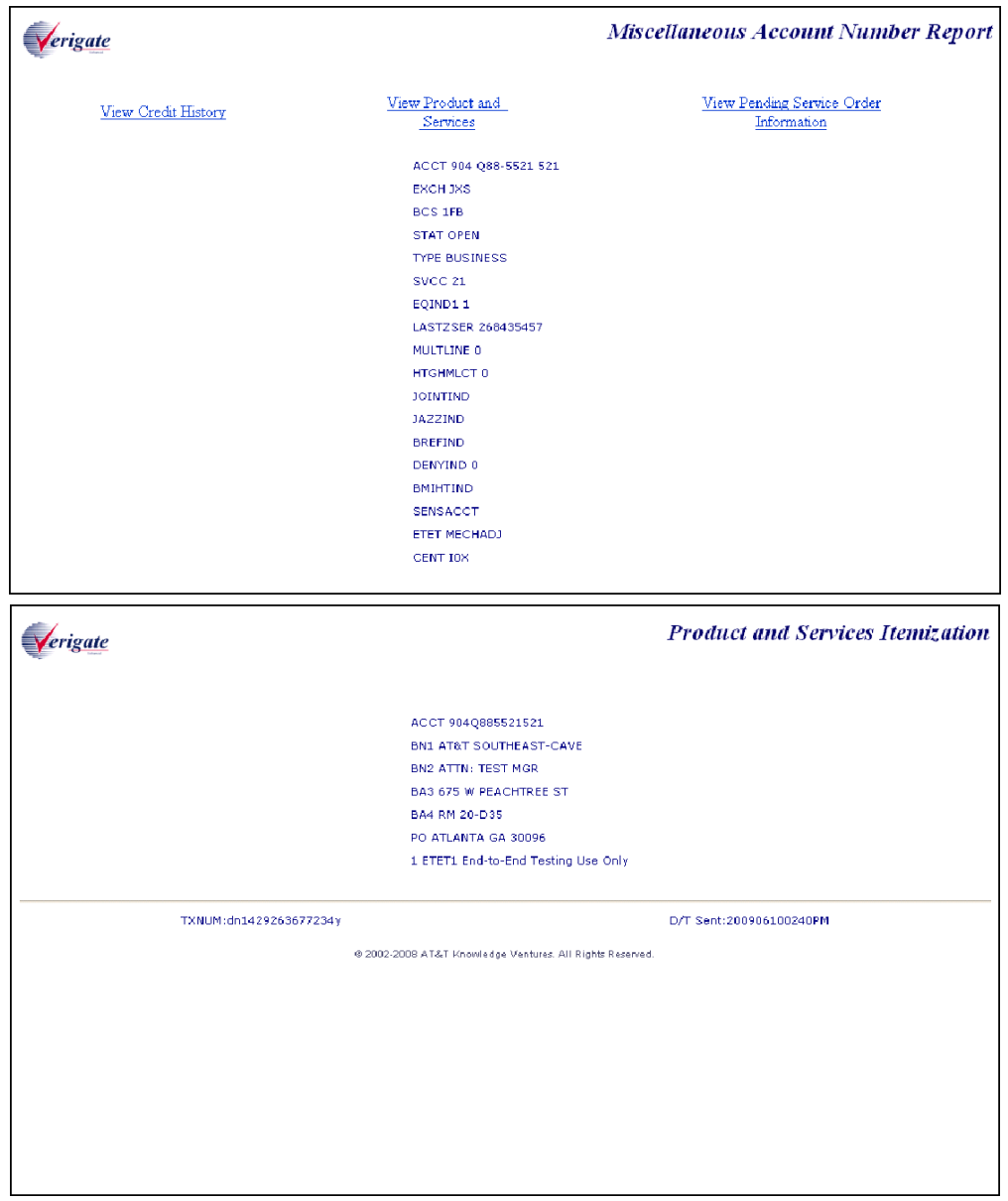

Additional information on the output of a non-complex inquiry may be found in Chapter 13 - Customer Service Inquiry, Both CSI plus Listings Inquiry.
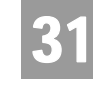

NUMBER Overview

CSI by Miscellaneous Telephone Number - Output Screen (Complex)

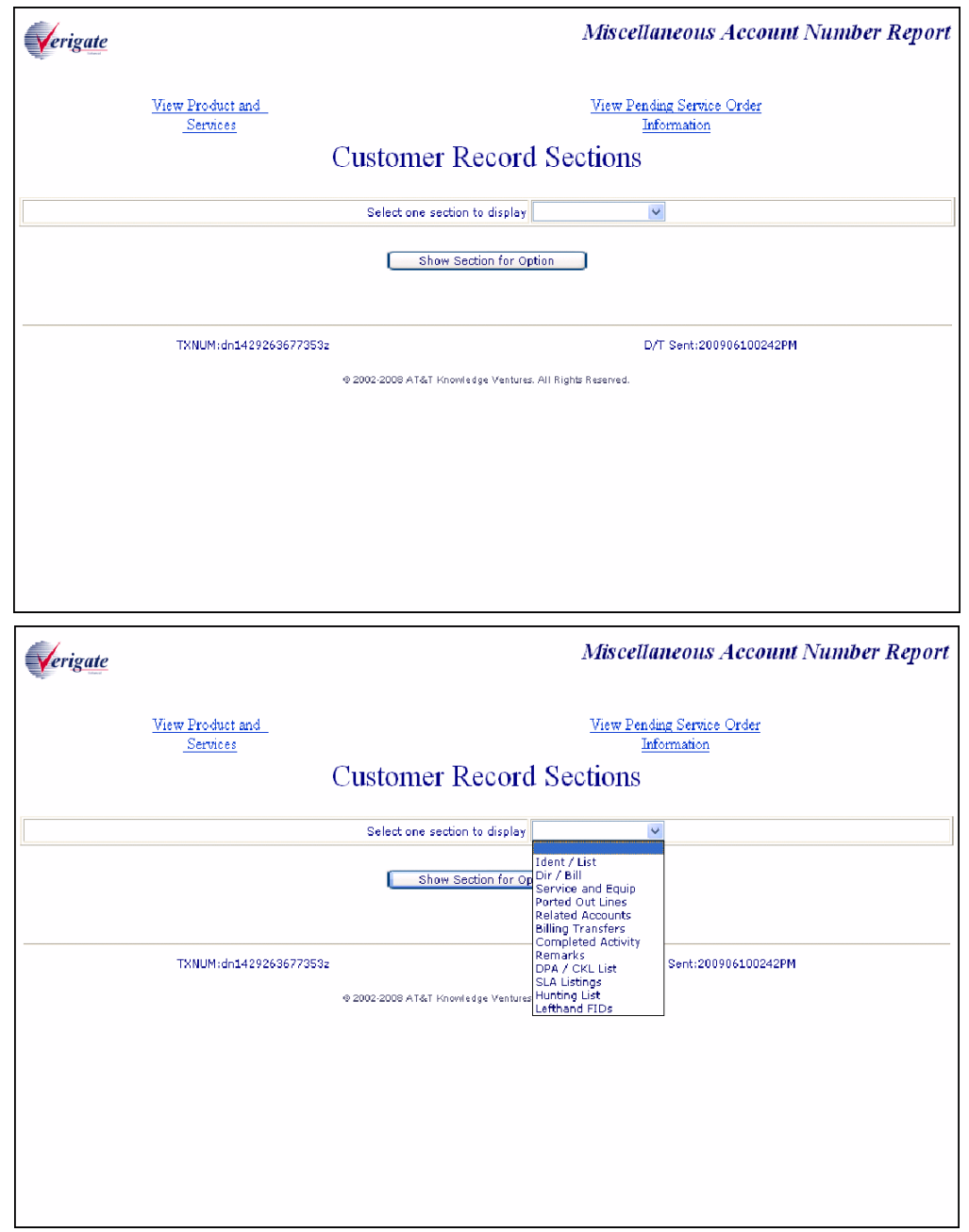

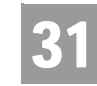

NUMBER Overview

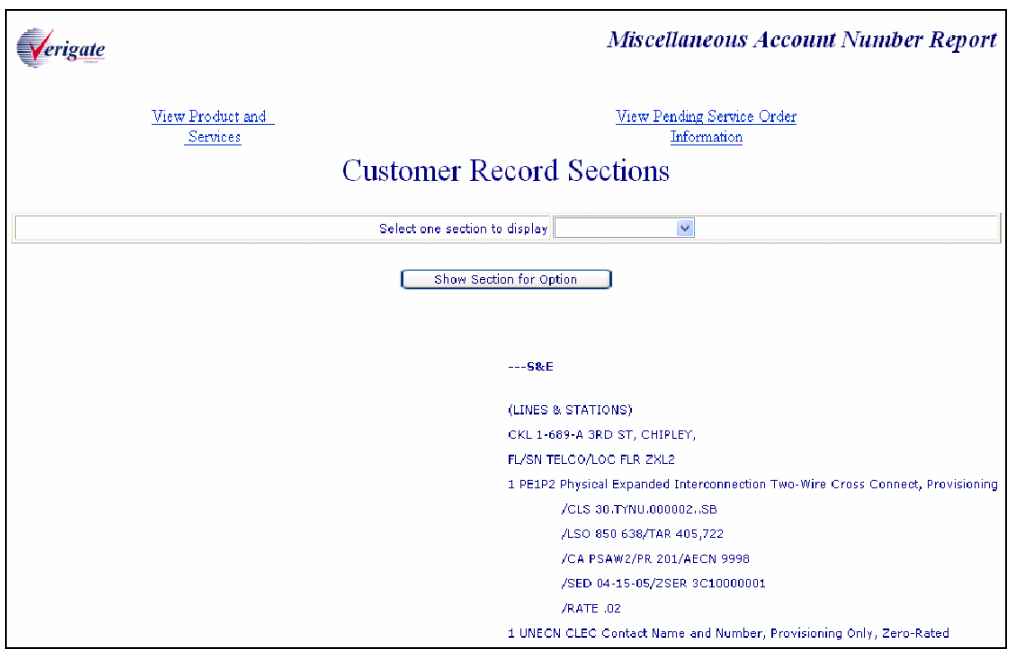

Information is displayed by the selection of options.

Options available if the account is owned by AT&T Southeast Region:

- $\blacksquare$  Ident / List
- $\blacksquare$  Dir / Bill
- Service and Equi
- **Remarks**
- SLA Listings
- **View All Sections**

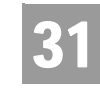

NUMBER Overview

Options available if the account is owned by the CLEC viewing the account information:

- $\blacksquare$  Ident / List
- $\blacksquare$  Dir / Bill
- Service and Equip
- Ported Out Lines
- Related Accounts
- **Billing Transfers**
- Completed Activity
- **Remarks**
- DPA / CKL List
- **SLA Listings**
- **Hunting List**
- **Lefthand FIDs**

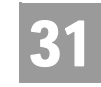

Field Differences - Verigate/21-State XML Gateway (AT&T Southeast

# Field Differences - Verigate/21-State XML Gateway (AT&T Southeast Region)

In most cases, Verigate field names match the application to applicable field names referenced in the AT&T Southeast Local Service Pre-Ordering Requirements (LSPOR). However, there are some instances where Verigate used more of an English descriptive field naming convention. Additional field supportive information is available in the AT&T Southeast Local Service Pre-Ordering Requirements (LSPOR). In cases where the field names are different, please refer to the Field Name Cross Reference Table below to assist in locating supporting field information in the AT&T Southeast LSPOR:

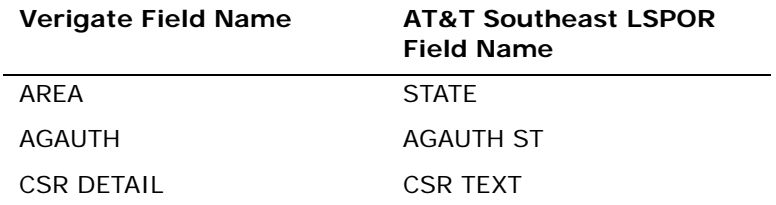

The CUSTOMER RECORD SECTIONS field be returned on the Verigate response, but not in XML.

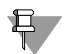

#### $\overline{\mathbf{F}}$  Note:

*CUSTOMER RECORD SECTIONS is required input for a complex account when a CSR is requested by an account telephone number.*

*Valid Values: AT&T Southeast owned accounts:*

*Ident / List Dir / Bill Service and Equip Remarks SLA Listings View All Sections*

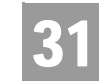

NUMBER

Field Differences - Verigate/21-State XML Gateway (AT&T Southeast

*Accounts owned by CLEC: Ident / List Dir / Bill Service and Equip Ported Out Lines Related Accounts Billing Transfers Completed Activity Remarks DPA / CKL List SLA Listings Hunting List*

*Left Hand FIDs*

The PENDING SERVICE INFORMATION field can be returned on the Verigate response, but NOT in XML.

#### 부 Note:

*PENDING SERVICE INFORMATION will be returned on the response only when the information is available in the database.*

The PRODUCT & SERVICES DETAIL field can be returned on the Verigate response, but NOT in XML.

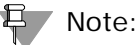

*PRODUCT & SERVICES DETAIL will be returned on the response only when the information is available in the database.*

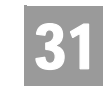

NUMBER

Field Differences - Verigate/21-State XML Gateway (AT&T Southeast

The MISCELLANEOUS ACCOUNT NUMBER field can be returned on the Verigate Response, but NOT in XML.

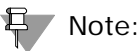

*MISCELLANEOUS ACCOUNT NUMBER is required input.*

*MISCELLANEOUS ACCOUNT NUMBER identifies a non-standard account number.*

*MISCELLANEOUS ACCOUNT NUMBER identifies an account number that is not a dialable number.*

*Valid Format: Account Number Format = NPANXXLLLL*

*NPA = area code NXX = exchange LLLL = 4-digit number Account Number with Customer Code Format = NPANXXLLLLCCC NPA = area code NXX = exchange LLLL = 4-digit number CCC = Customer Code*

31.9

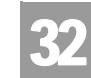

Overview

# **CHAPTER 32 - VIEW MULTIPLE CSI'S**

#### Overview

The **View Multiple CSIs Inquiry** allows the user the ability to retrieve unparsed customer service records for up to four non-complex accounts belonging to the requested user as well as those owned by another user by Telephone Number. Users are required to affirm that they have authorization to view the customer service information.

**View Multiple CSIs** can be accessed from the Main Menu.

To start the View Multiple CSIs Inquiry, the user must input the following information:

- AREA A state code for the Telephone Number must be selected from the drop down list.
- Telephone Number The 13 digit telephone number must be entered associated with the AREA code that was selected.
- Letter of Authorization of File (AGAUTH) The User has two (2) options:
	- Yes Select "YES" if the CLEC has obtained all necessary authorization required by applicable law and their interconnection agreement.
	- No Select "NO" if the CLEC has not obtained all necessary authorization required by applicable law and their interconnection agreement.
	- If YES is selected, the CSI for that telephone number will be displayed. If NO is selected, then the CSI for that telephone number will not be displayed.

### CHAPTER 32 - VIEW MULTIPLE CSI'S

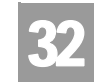

**Overview** 

This inquiry allows up to four telephone numbers to be entered, in which at least one telephone number is required.

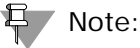

*If the account data exceeds the maximum size limit, Verigate will return the partial CSR data up to the maximum limit and a message will be displayed that partial data is being returned. For the full CSR, the user should call the IS Call Center or Local Service Center for further assistance.*

Click on the **Retrieve CSI Info** button.

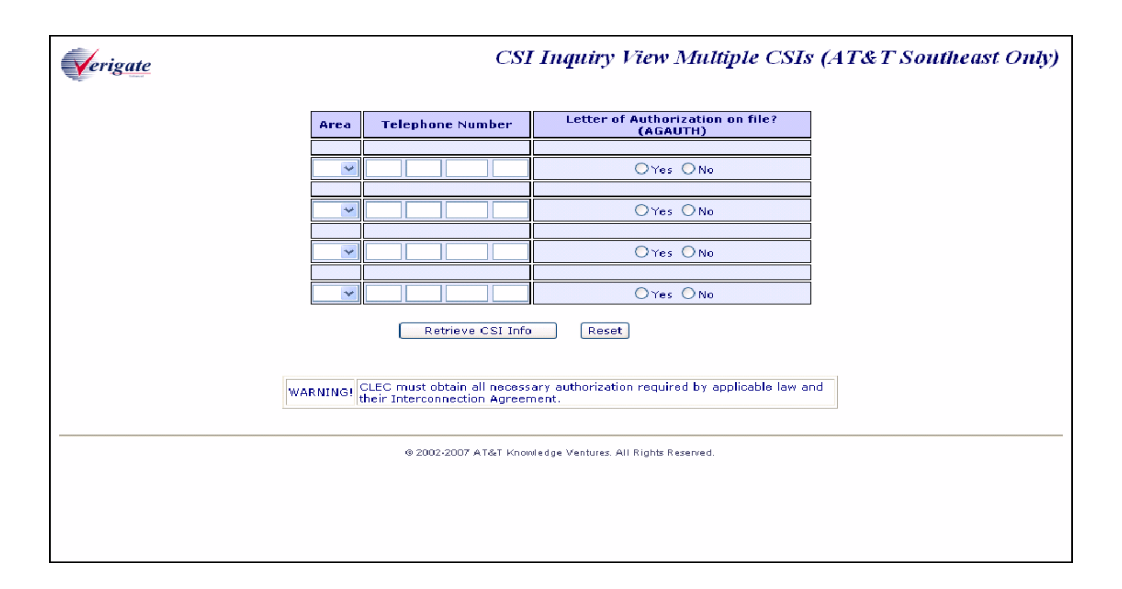

CSI View Multiple CSIs - Input Screen

Once the user clicks on the Retrieve CSI Info button, the following screen will be returned:

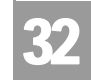

Overview

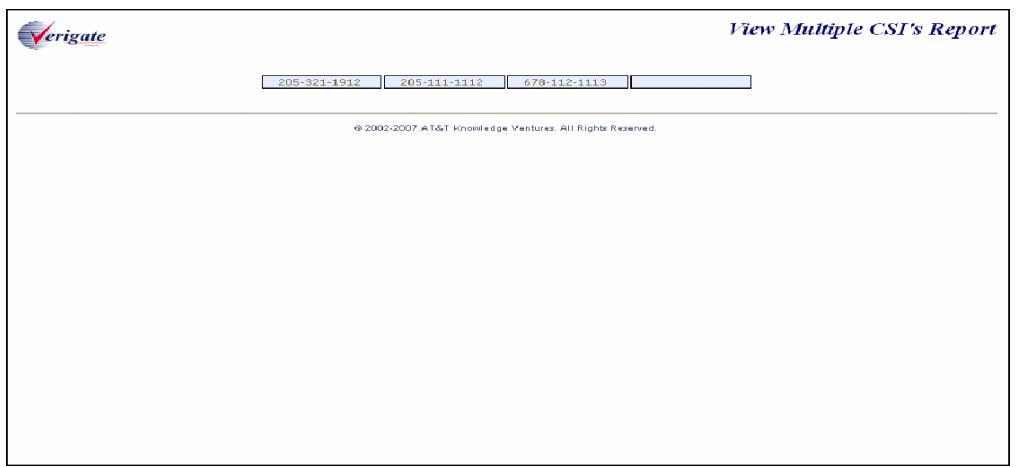

The user is presented with the telephone numbers that were selected in a row. By clicking on each of the telephone numbers within the box will retrieve the CSI for that particular telephone number.

**Proprietary** *- Not for use or disclosure outside AT&T Inc. except by prior written agreement. CLECs may use, reproduce, copy, and distribute the information solely for internal use in training employees to utilize the capabilities of this AT&T Operational Support System (OSS) in accordance with the OSS provisions of the Interconnection or Resale Agreement between the CLEC and AT&T Inc. Additional or external use is strictly prohibited.*  **© 2002-2006 AT&T Knowledge Ventures. ALL RIGHTS RESERVED.**

32.3

CHAPTER 32 - VIEW MULTIPLE CSI'S

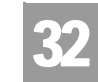

Overview

CSI View Multiple CSIs - Output Screen

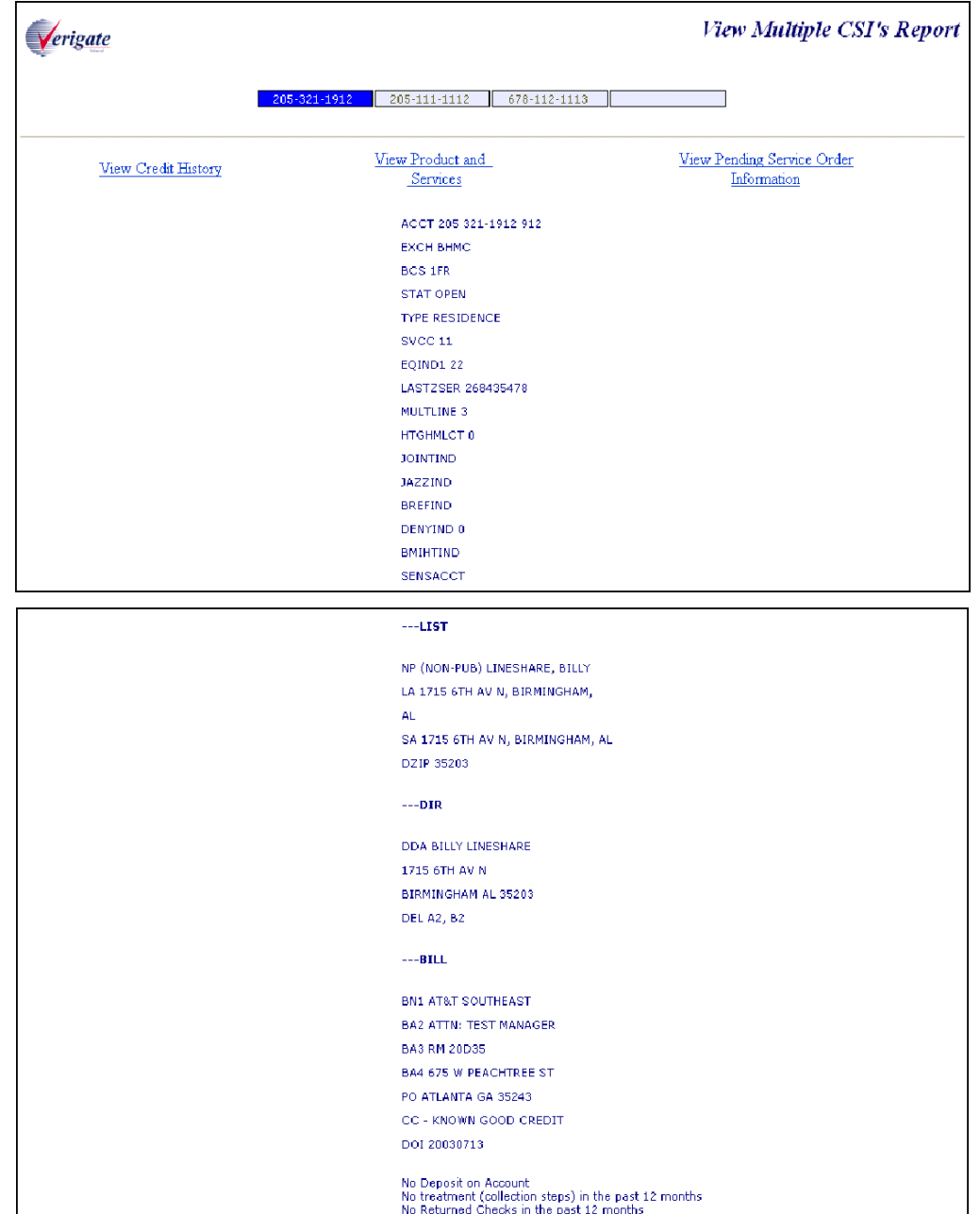

CHAPTER 32 - VIEW MULTIPLE CSI'S

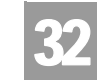

Overview

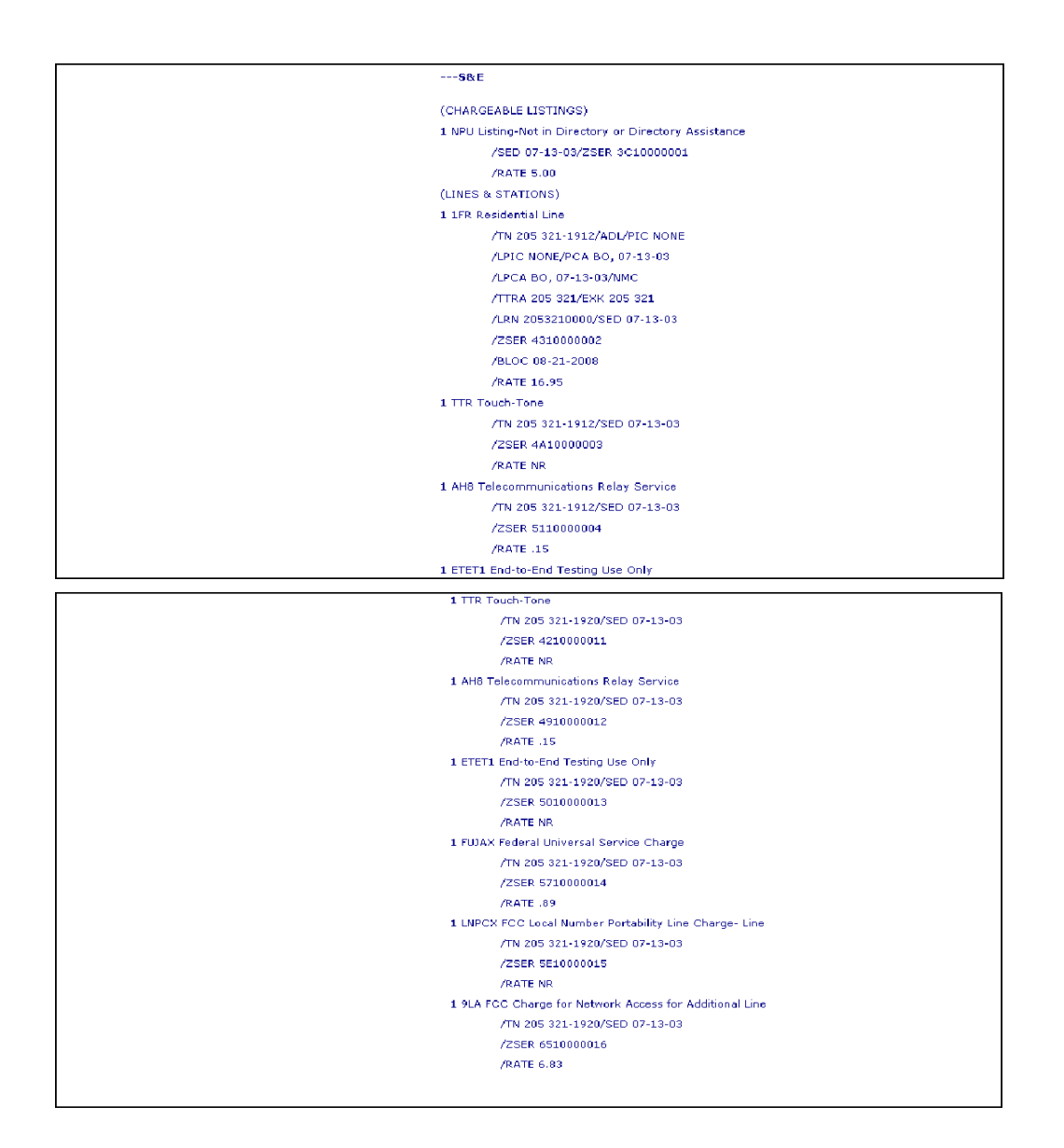

See Chapter 13 - Customer Service Inquiry (CSI) for details on information that will be displayed on this CSI. And/or Chapter 33 - Customer Service Inquiry (CSI) by Account Telephone Number.

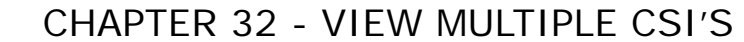

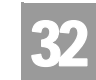

Overview

View Credit History Link

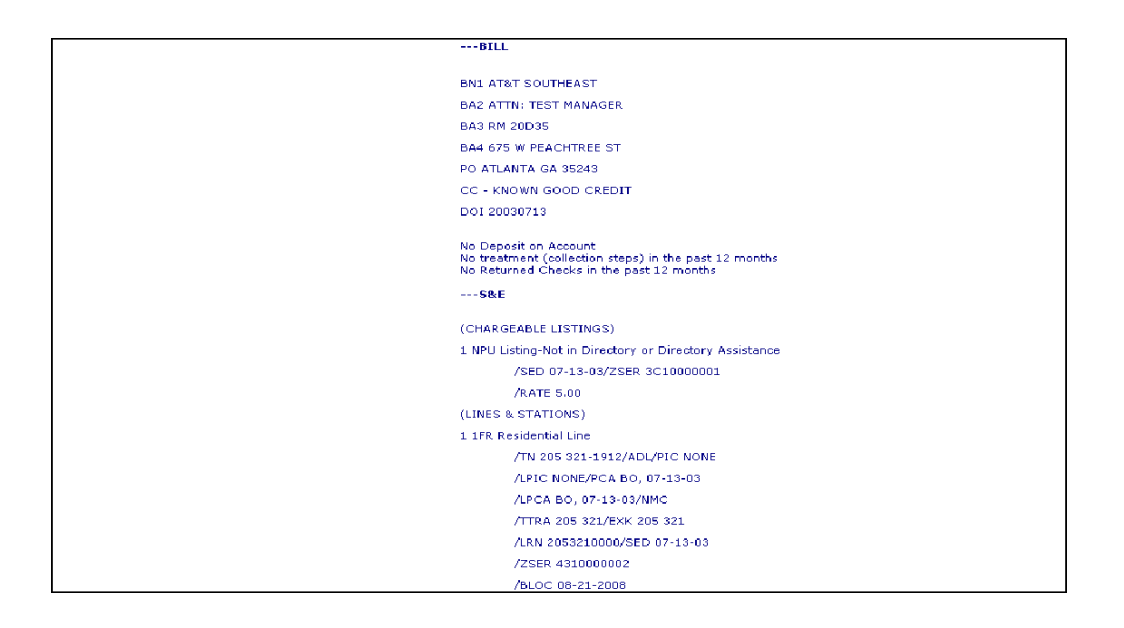

View Products and Services Link

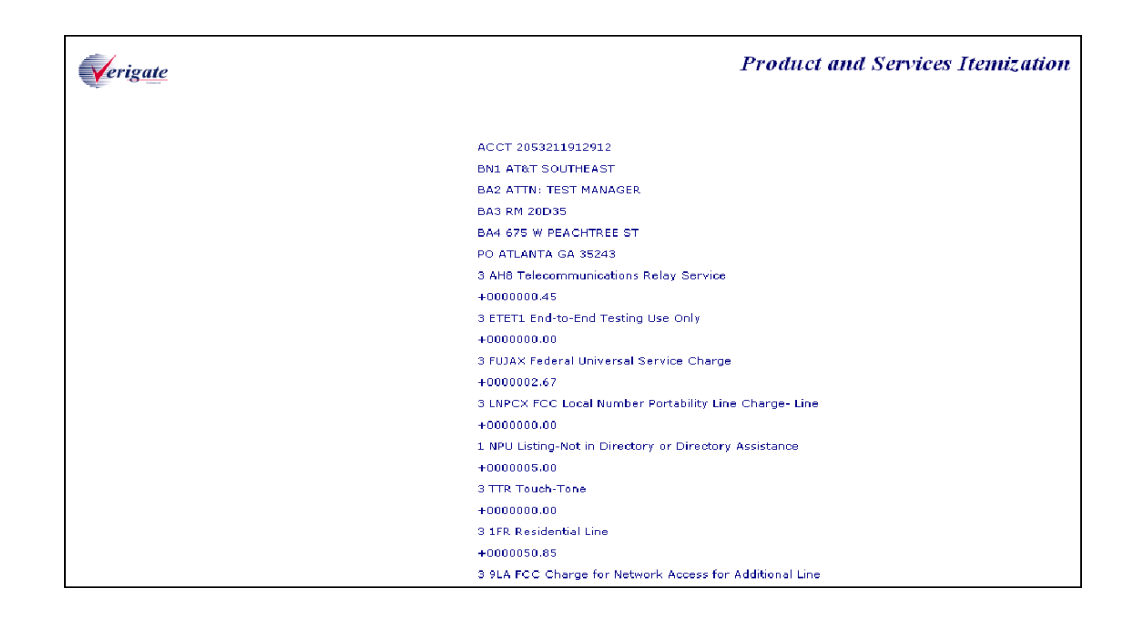

### CHAPTER 32 - VIEW MULTIPLE CSI'S

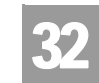

Overview

View Pending Service Order Information Link

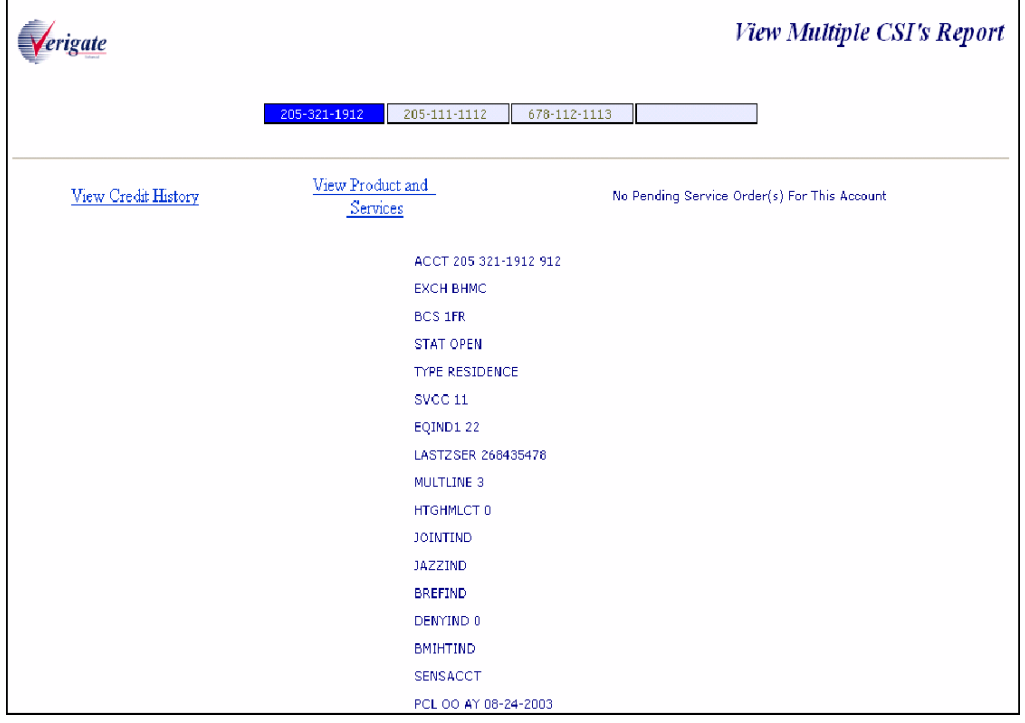

**Proprietary** *- Not for use or disclosure outside AT&T Inc. except by prior written agreement. CLECs may use, reproduce, copy, and distribute the information solely for internal use in training employees to utilize the capabilities of this AT&T Operational Support System (OSS) in accordance with the OSS provisions of the Interconnection or Resale Agreement between the CLEC and AT&T Inc. Additional or external use is strictly prohibited.*  **© 2002-2006 AT&T Knowledge Ventures. ALL RIGHTS RESERVED.**

32.7

CHAPTER 32 - VIEW MULTIPLE CSI'S

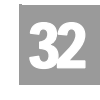

Field Differences - Verigate/21-State XML Gateway (AT&T Southeast Region)

# Field Differences - Verigate/21-State XML Gateway (AT&T Southeast Region)

This transaction is NOT supported by XML. This is a Verigate only transaction.

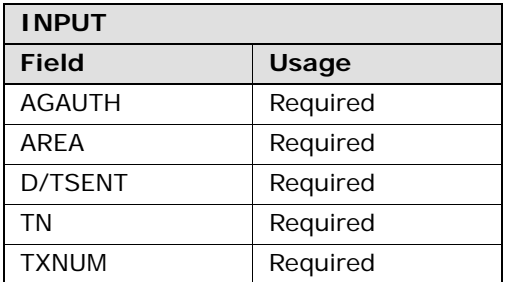

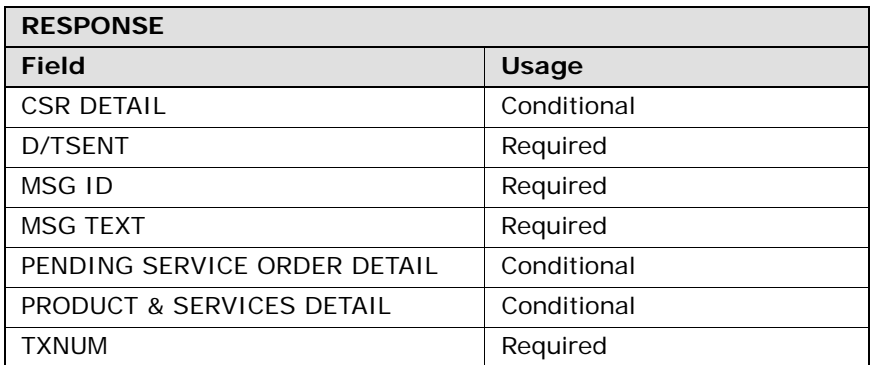

CHAPTER 33 - CSI BY ACCOUNT TELEPHONE NUM-BER (ATN)

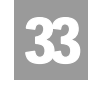

Overview

## **CHAPTER 33 - CSI BY ACCOUNT TELEPHONE NUMBER (ATN)**

#### Overview

The **CSI by Account Telephone Number Inquiry** allows the user the ability to retrieve unparsed customer service information for accounts belonging to the requested user as well as those owned by another user by account telephone number. Users are required to affirm that they have authorization to view the customer service information.

**CSI by Account Telephone Number** can be accessed from the Main Menu.

The following must be entered to retrieve the **CSI by ATN** information:

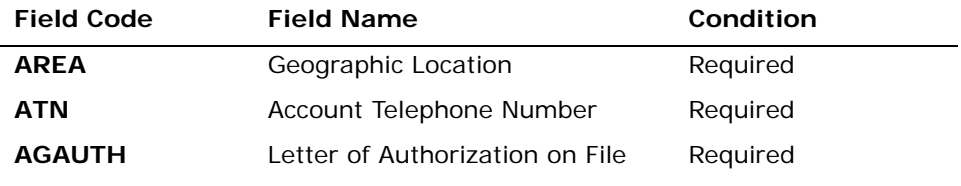

*Appendix A, Fields & Descriptions, is a dictionary of the fields used in Verigate. Refer to the appendix for a complete list of field descriptions.* 

This inquiry will return CSI data on both non-complex and complex accounts.

#### 부 Note:

*If the account data exceeds the maximum size limit, Verigate will return the partial CSR data up to the maximum limit and a message will be displayed that partial data is being returned. For the full CSR, the user should call the IS Call Center or Local Service Center for further assistance.*

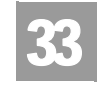

CHAPTER 33 - CSI BY ACCOUNT TELEPHONE NUM-BER (ATN)

Overview

CSI by ATN - Input Screen

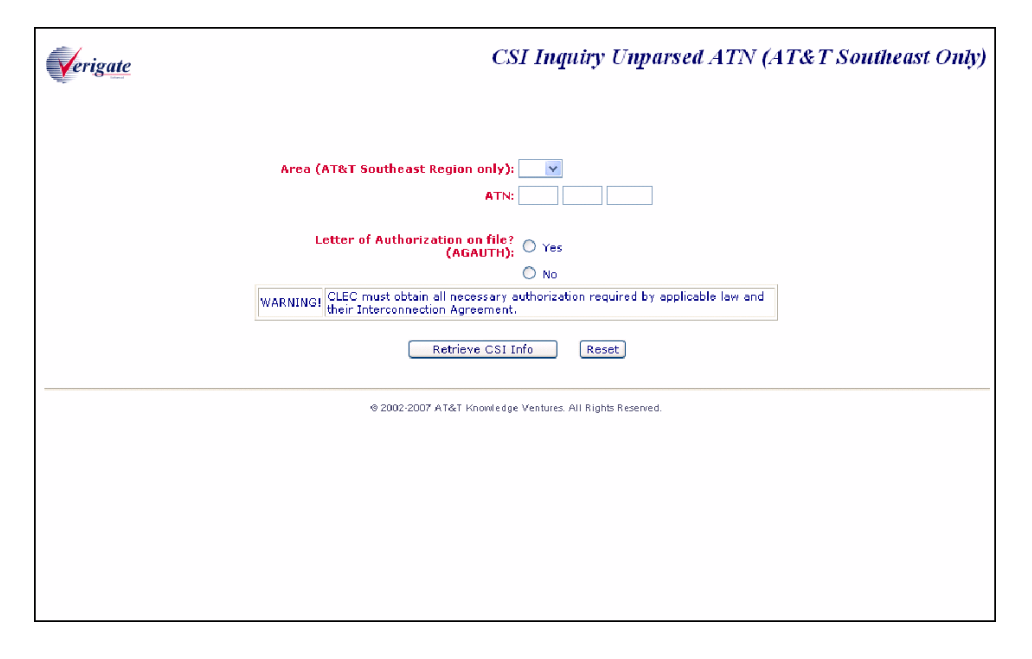

User clicks on the **Proceed with Inquiry** button.

CHAPTER 33 - CSI BY ACCOUNT TELEPHONE NUM-

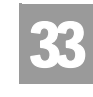

BER (ATN)

Overview

Unparsed ATN Report

The user will be presented with the following screen that contains links and options to view CSI data:

- View Credit History Link (If State applicable)
- View Products and Services Link
- View Pending Service Order Information link
- Drop down "Select one section to Display" box

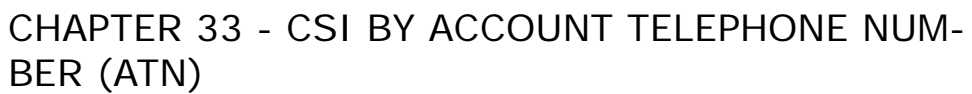

Overview

33

## CSI by ATN - (Non-Complex) - Output Screen

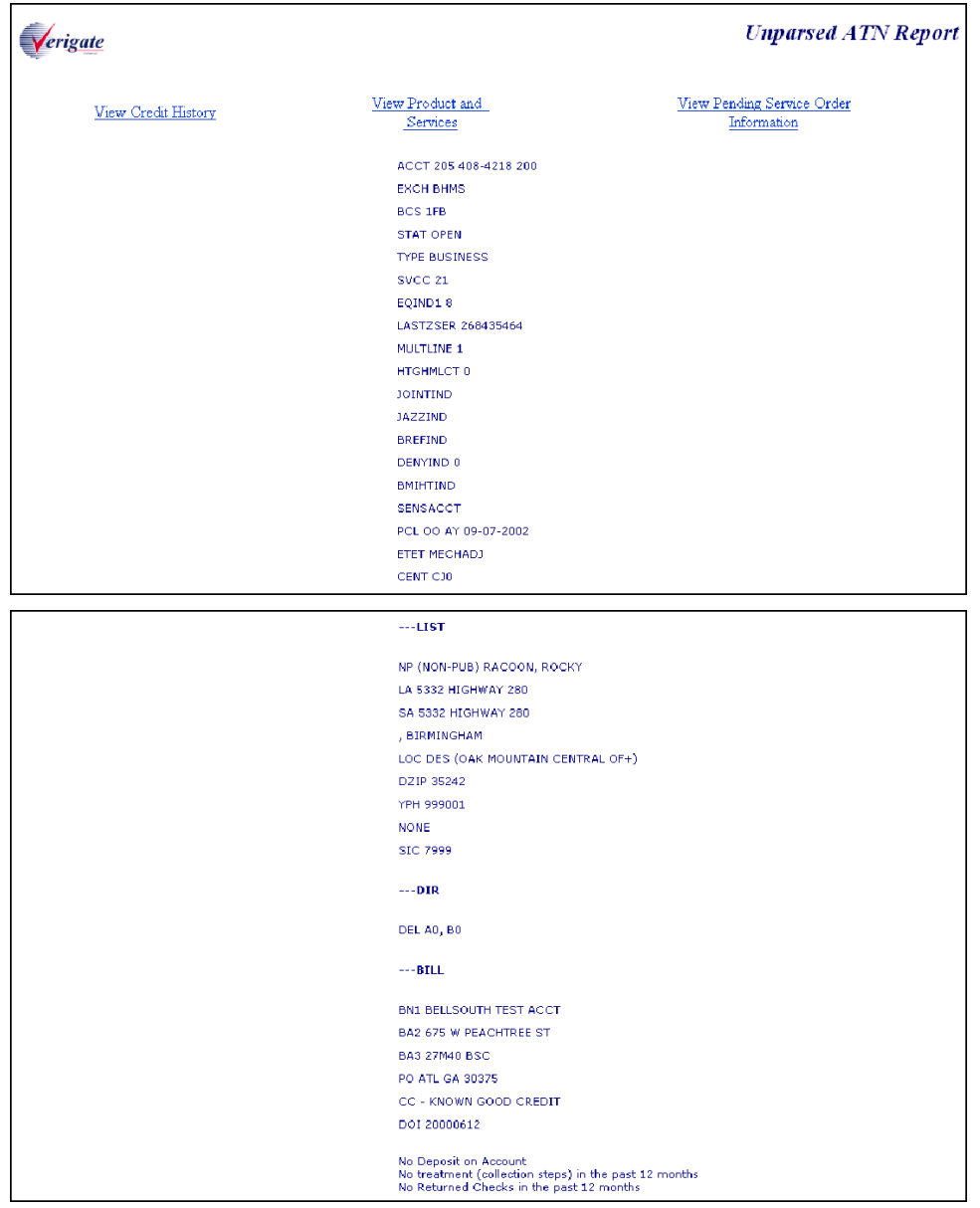

CHAPTER 33 - CSI BY ACCOUNT TELEPHONE NUM-

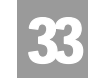

Overview

BER (ATN)

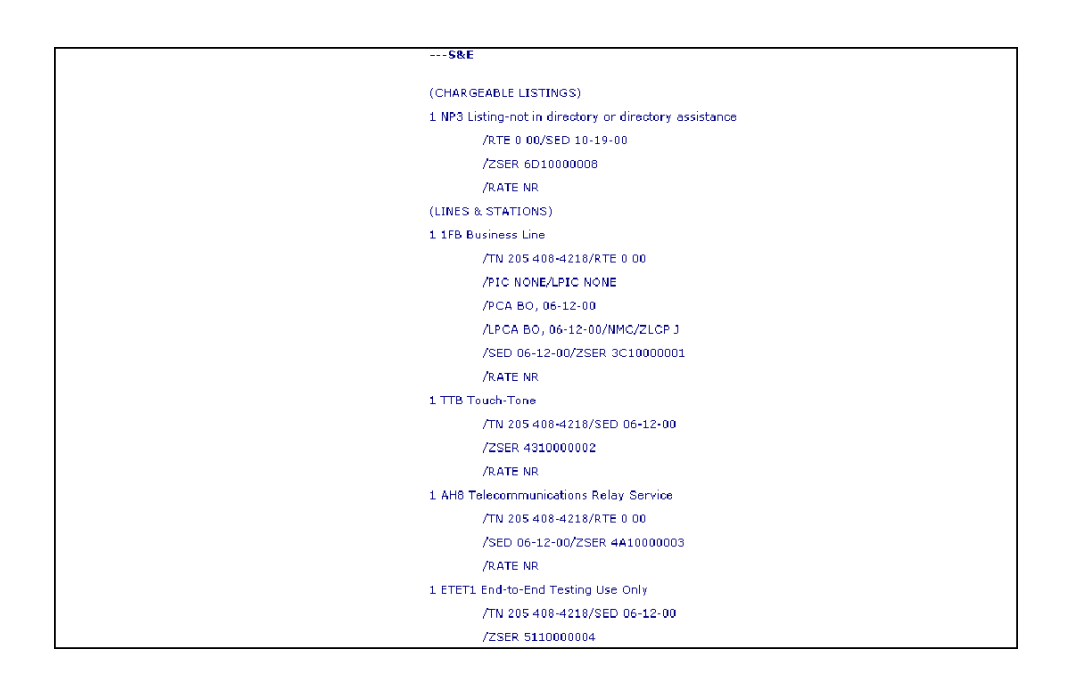

Additional information on the output of a non-complex inquiry may be found in Chapter 13 - Customer Service Inquiry, Both-CSI plus Listings Inquiry.

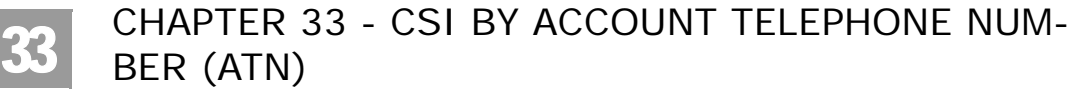

Overview

## CSI by ATN - (Complex) - Output Screen

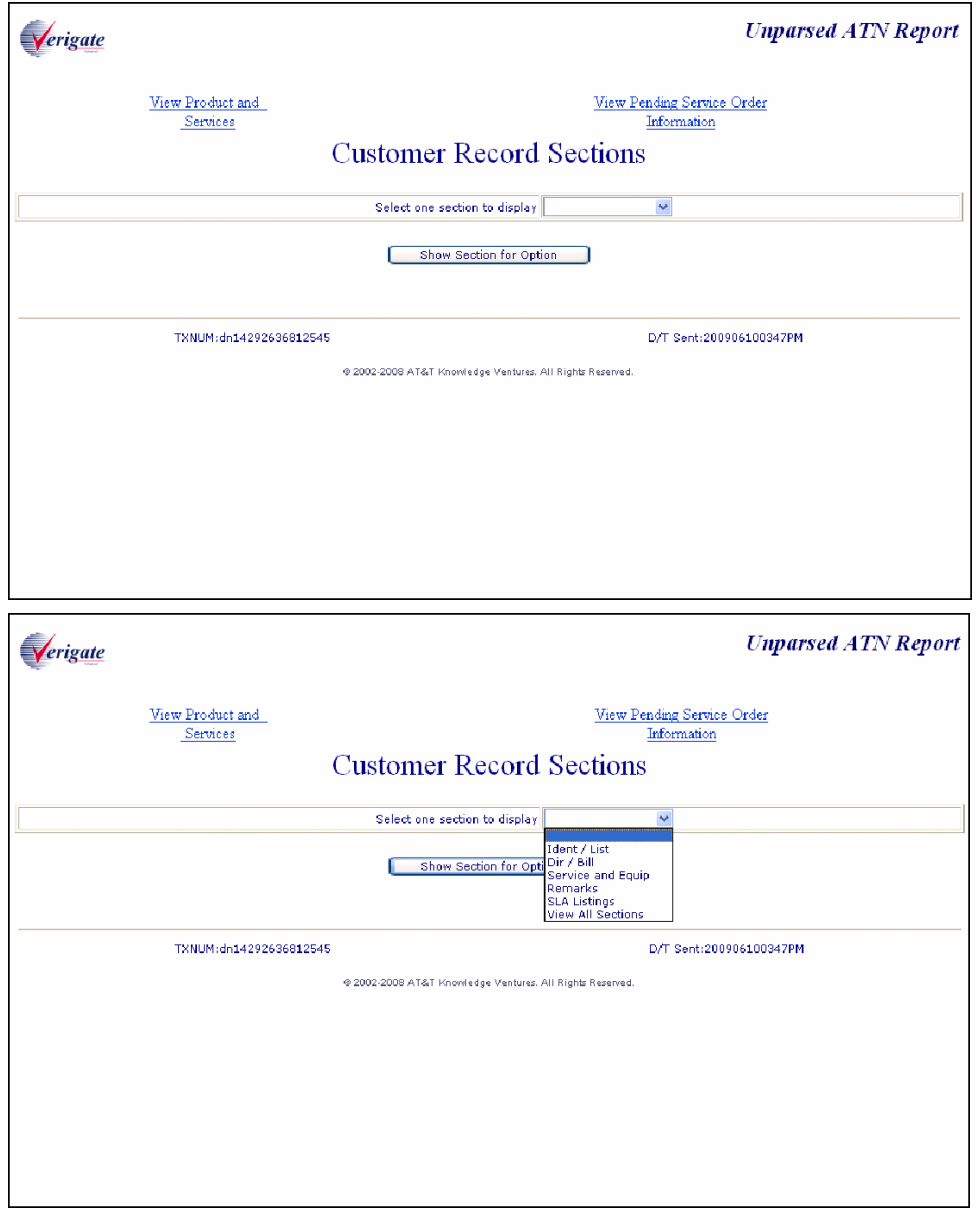

CHAPTER 33 - CSI BY ACCOUNT TELEPHONE NUM-

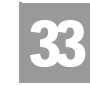

Overview

BER (ATN)

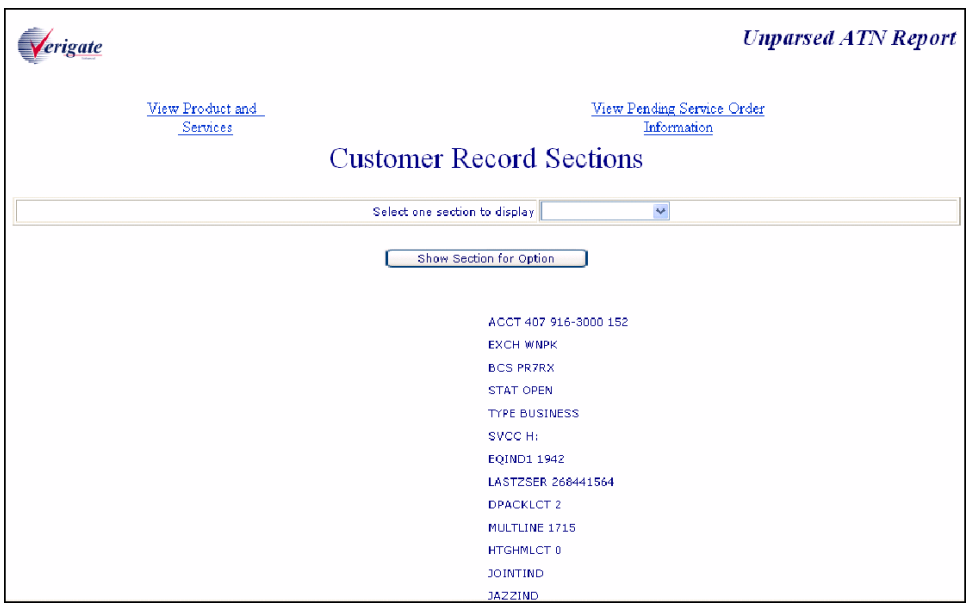

Information is displayed by the selection of options.

Options available if the account is owned by AT&T Southeast Region:

- $\blacksquare$  Ident / List
- $\blacksquare$  Dir / Bill
- Service and Equip
- **Remarks**
- SLA Listings
- **View All Sections**

Options available if the account is owned by the CLEC viewing the account information:

- $\blacksquare$  Ident / List
- $\blacksquare$  Dir / Bill
- Service and Equip
- Ported Out Lines
- Related Accounts

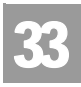

CHAPTER 33 - CSI BY ACCOUNT TELEPHONE NUM-

BER (ATN) Overview

- **Billing Transfers**
- Completed Activity
- **Remarks**
- DPA / CKL List
- SLA Listings
- **Hunting List**
- **Lefthand FIDs**

CHAPTER 33 - CSI BY ACCOUNT TELEPHONE NUM-BER (ATN)

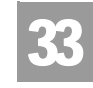

Field Differences - Verigate/21-State XML Gateway (AT&T Southeast

# Field Differences - Verigate/21-State XML Gateway (AT&T Southeast Region)

In most cases, Verigate field names match the application to applicable field names referenced in the AT&T Southeast Local Service Pre-Ordering Requirements (LSPOR). However, there are some instances where Verigate used more of an English descriptive field naming convention. Additional field supportive information is available in the AT&T Southeast Local Service Pre-Ordering Requirements (LSPOR). In cases where the field names are different, please refer to the Field Name Cross Reference Table below to assist in locating supporting field information in the AT&T Southeast LSPOR:

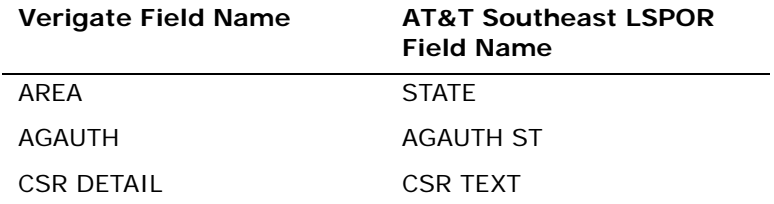

The CUSTOMER RECORD SECTIONS field be returned on the Verigate response, but not in XML.

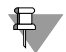

#### Note:

*CUSTOMER RECORD SECTIONS is required input for a complex account when a CSR is requested by an account telephone number.*

*Valid Values: AT&T Southeast owned accounts:*

*Ident / List Dir / Bill Service and Equip Remarks SLA Listings View All Sections*

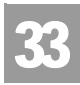

# CHAPTER 33 - CSI BY ACCOUNT TELEPHONE NUM-BER (ATN)

Field Differences - Verigate/21-State XML Gateway (AT&T Southeast

*Accounts owned by CLEC: Ident / List Dir / Bill Service and Equip Ported Out Lines Related Accounts Billing Transfers Completed Activity Remarks DPA / CKL List SLA Listings Hunting List*

*Left Hand FIDs*

The PENDING SERVICE INFORMATION field can be returned on the Verigate response, but NOT in XML.

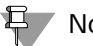

#### H Note:

*PENDING SERVICE INFORMATION will be returned on the response only when the information is available in the database.*

The PRODUCT & SERVICES DETAIL field can be returned on the Verigate response, but NOT in XML.

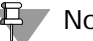

#### 부 Note:

*PRODUCT & SERVICES DETAIL will be returned on the response only when the information is available in the database.*

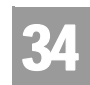

CHAPTER 34 - CABS CSI Overview

# **CHAPTER 34 - CABS CSI**

#### **Overview**

The **View CABS Inquiry** allows the user the ability to retrieve unparsed CABS customer service records for accounts belonging to the requested user as well as those owned by another user.

**View CABS CSI** can be accessed from the Main Menu.

When the CABS CSI is selected, the user is presented with the following input fields:

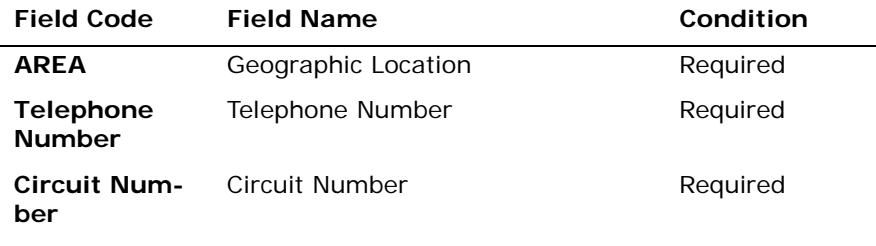

*Appendix A, Fields & Descriptions, is a dictionary of the fields used in Verigate. Refer to the appendix for a complete list of field descriptions.* 

**Proprietary** *- Not for use or disclosure outside AT&T Inc. except by prior written agreement. CLECs may use, reproduce, copy, and distribute the information solely for internal use in training employees to utilize the capabilities of this AT&T Operational Support System (OSS) in accordance with the OSS provisions of the Interconnection or Resale Agreement between the CLEC and AT&T Inc. Additional or external use is strictly prohibited.*  **© 2002-2006 AT&T Knowledge Ventures. ALL RIGHTS RESERVED.**

34.1

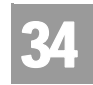

CABS CSI Inquiry - Input Screen

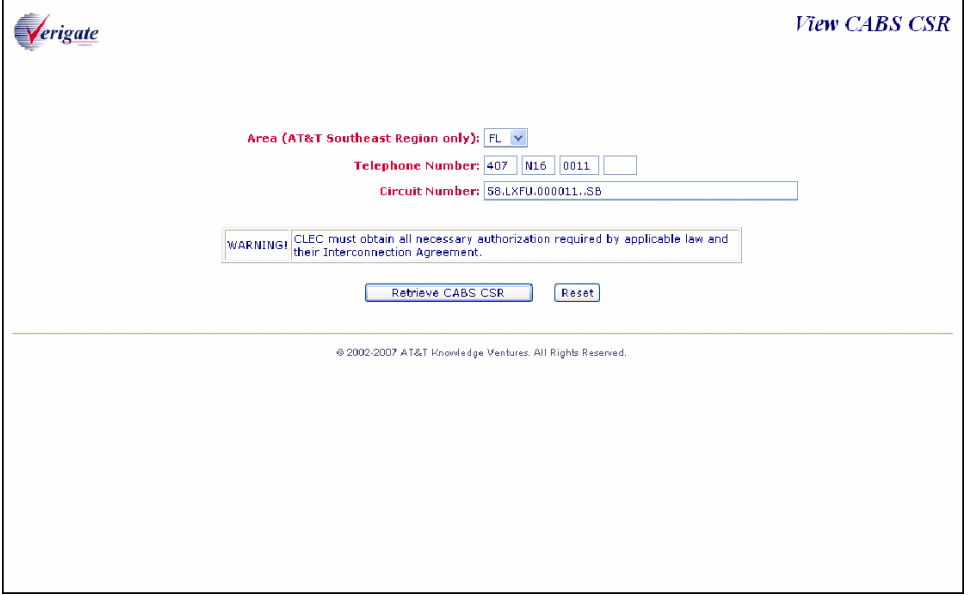

If a CABS CSI transaction is successful, the following CABS SCI response screen will be displayed with the following fields:

- Displays the fields from the original user request across the top of the screen
	- Account (refers to the TN entered for the request)
	- Circuit Number
- The unparsed CABS CSI data will then be displayed under the appropriate headings as follows.
	- ---IDENT---
	- ---LIST---
	- ---BILL---
	- ---S&E---

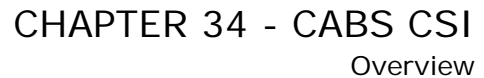

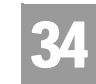

CABS CSI Inquiry - Output Screen

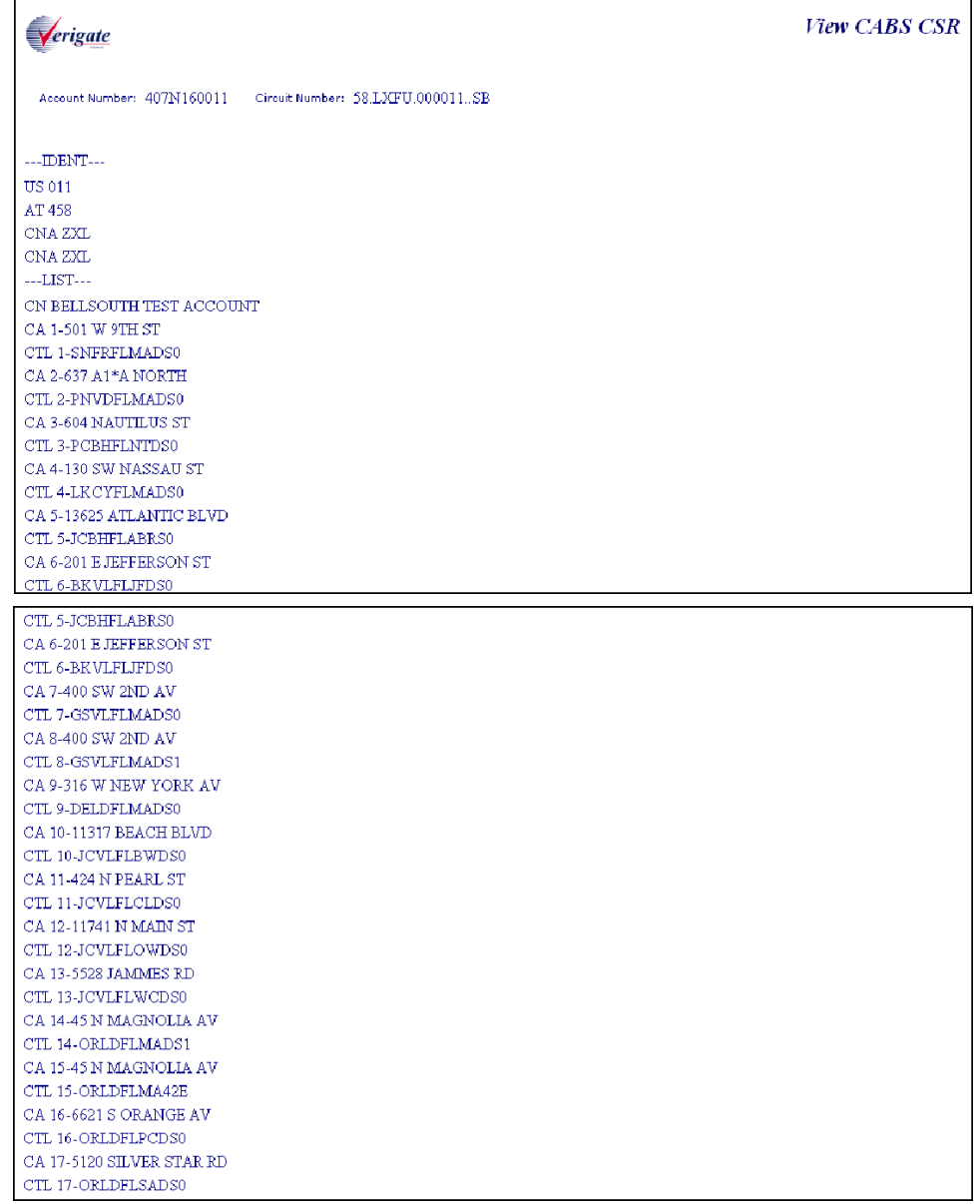

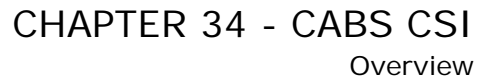

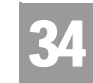

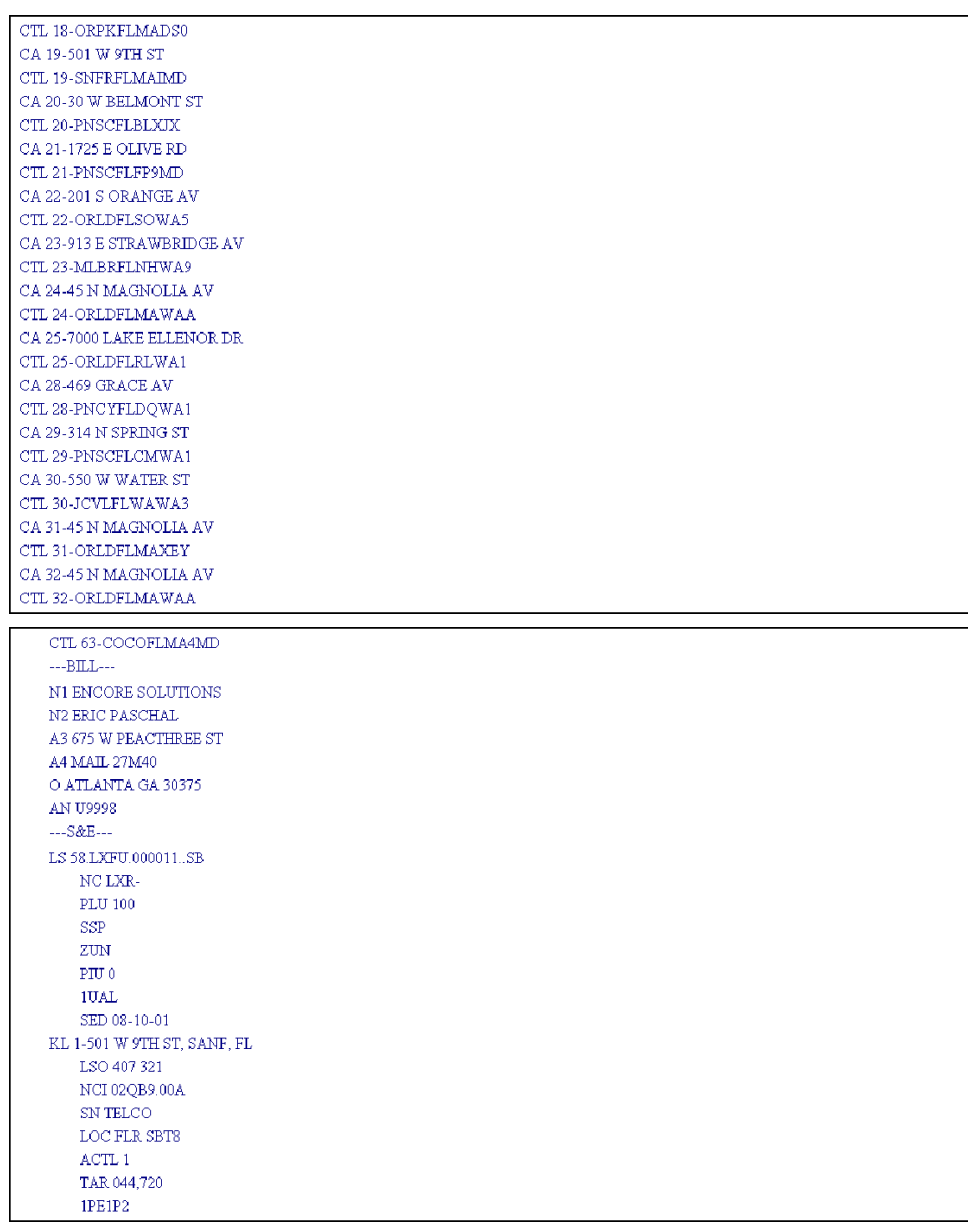

34.4

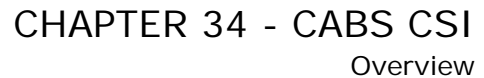

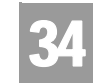

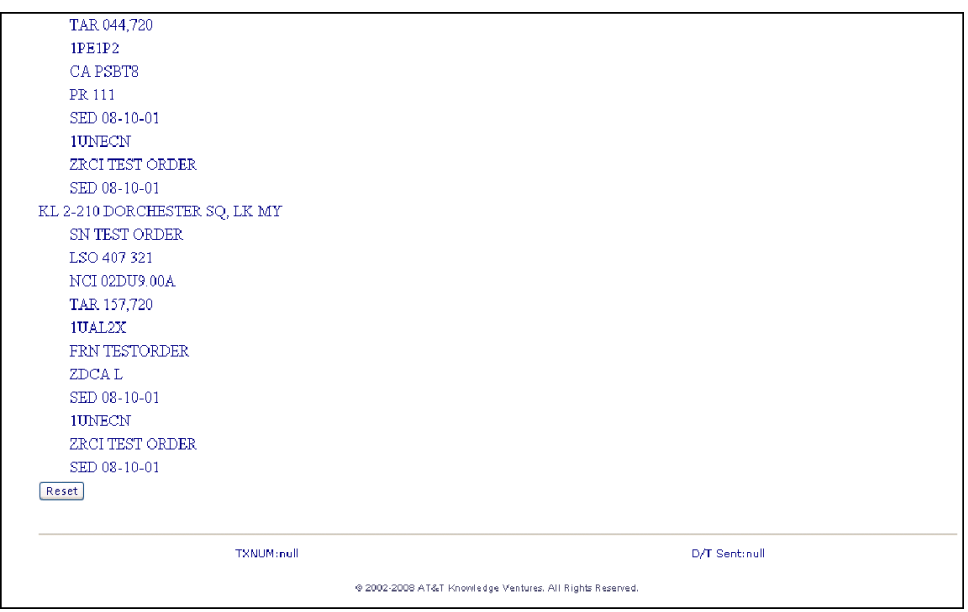

CHAPTER 34 - CABS CSI Field Differences - Verigate/21-State XML Gateway (AT&T Southeast Region)

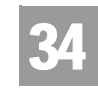

# Field Differences - Verigate/21-State XML Gateway (AT&T Southeast Region)

In most cases, Verigate field names match the application to applicable field names referenced in the AT&T Southeast Local Service Pre-Ordering Requirements (LSPOR). However, there are some instances where Verigate used more of an English descriptive field naming convention. Additional field supportive information is available in the AT&T Southeast Local Service Pre-Ordering Requirements (LSPOR). In cases where the field names are different, please refer to the Field Name Cross Reference Table below to assist in locating supporting field information in the AT&T Southeast LSPOR:

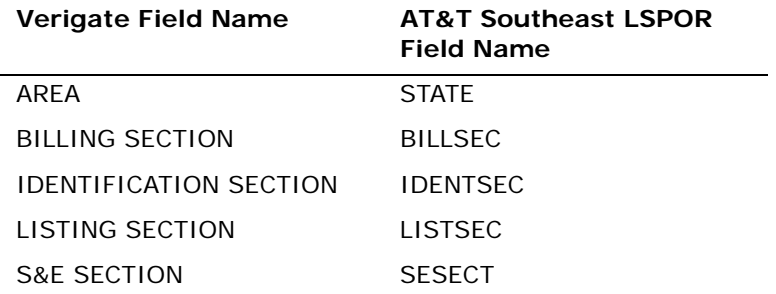

CHAPTER 35 - RESERVE MISCELLANEOUS ACCOUNT

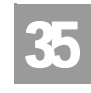

Overview

**NUMBERS** 

## **CHAPTER 35 - RESERVE MISCELLANEOUS ACCOUNT NUMBERS**

#### Overview

The **Reserve Miscellaneous Account Numbers Inquiry** allows the user the ability to reserve miscellaneous account numbers within 30 days. These number(s) are to be used in the firm order process area and not guaranteed as being the number(s) that will appear on the completed order. Reserving a number only removes it from the database of numbers available. Numbers reserved via this inquiry will only become yours when the service is actually operational as a result of the firm order LSR. This inquiry also allows the user the ability to view miscellaneous account number(s) that have been previously reserved. The Address Validation Inquiry should be performed prior to this transaction since this inquiry is based on having a valid address.

**Reserve Miscellaneous Account Numbers** can be accessed from the Main Menu located under the TN Inquiry Heading.

When the Reserve Miscellaneous Account Number is selected, the user is presented with the following input fields:

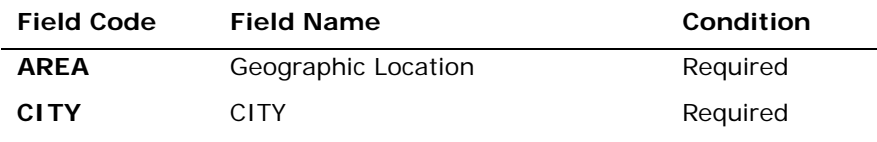

*Appendix A, Fields & Descriptions, is a dictionary of the fields used in Verigate. Refer to the appendix for a complete list of field descriptions.* 

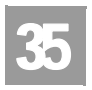

Overview

Reserve Miscellaneous Account Numbers Inquiry - Input Screen

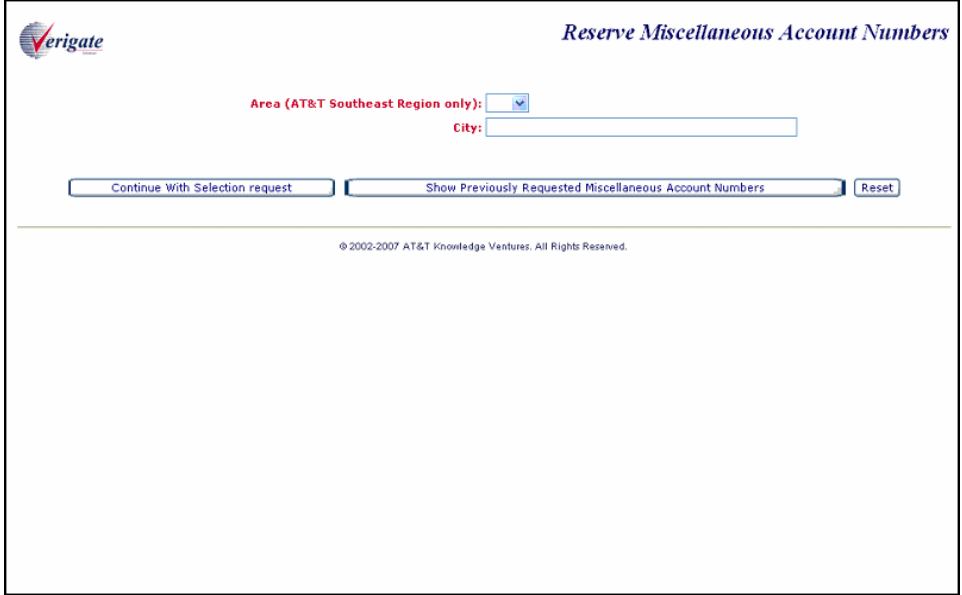

The user will need to either select "Continue with Selection Request" or "Show Previously Requested Miscellaneous Account Numbers".

CHAPTER 35 - RESERVE MISCELLANEOUS ACCOUNT

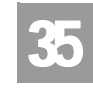

Overview

**NUMBERS** 

#### **Selection of the "Continue with Selection Request" process (Requesting new Miscellaneous Account Numbers):**

The user enters data into the two required fields and selects the **"Continue with Selection Request"** button and the following input screen is displayed:

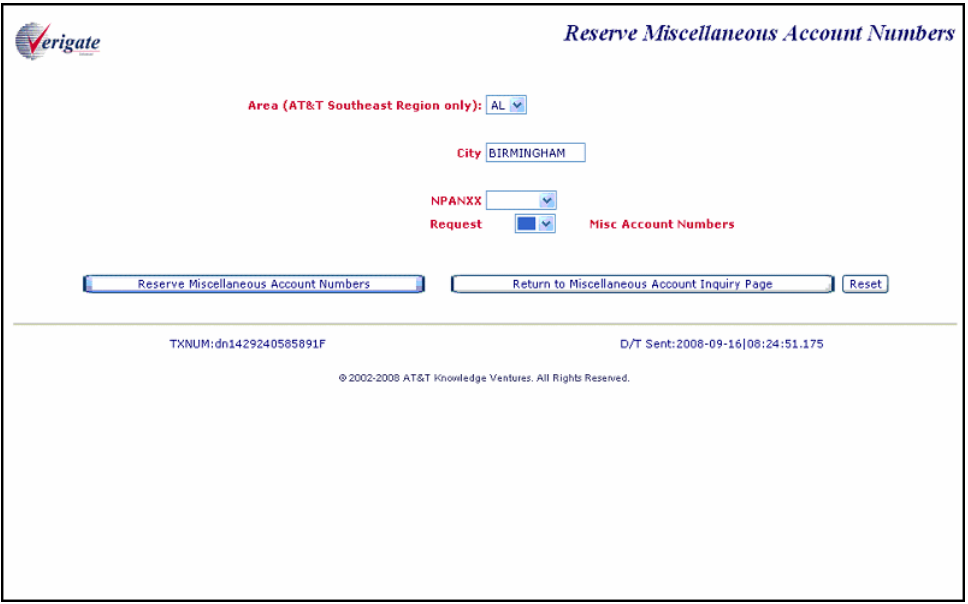

The AREA and City are populated with the values entered on the initial screen and are not editable.

The user will select the following:

- NPA NXX: Required drop down field populated with the NPA NXXs returned from the information on the initial screen. A NPA NXX must be selected.
- Request Miscellaneous Account Numbers: Required drop down field with values of 1 - 25. A quantity requested must be selected.

If both the NPA NXX and Request Miscellaneous Account Numbers fields have been populated, the user should click on the **"Reserve Miscellaneous Account Number"** button.

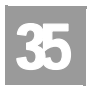

Overview

Reserve Miscellaneous Account Numbers Inquiry - Output Screen

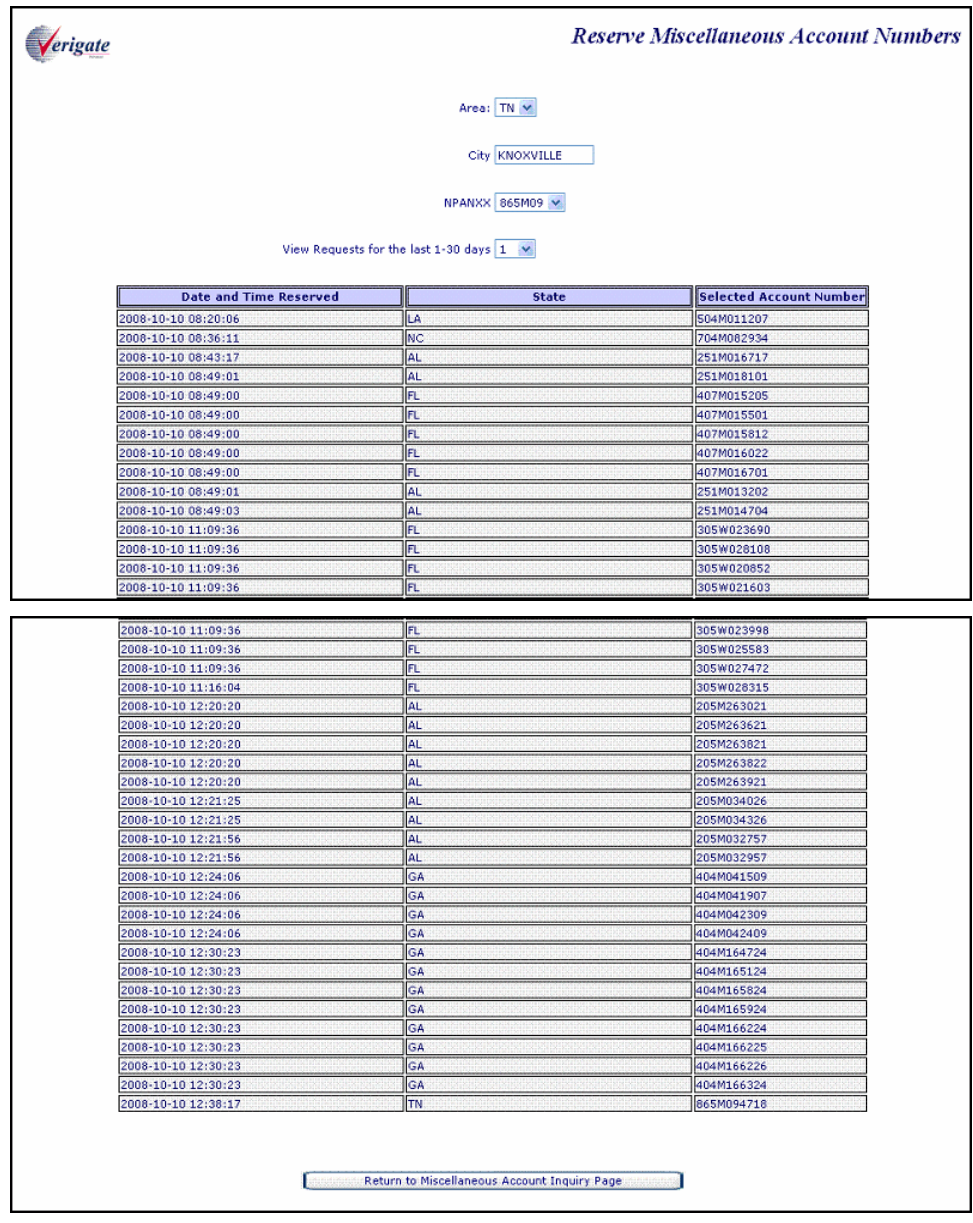

CHAPTER 35 - RESERVE MISCELLANEOUS ACCOUNT NUMBERS

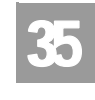

Overview

With a successful transaction, the screen above provides for the following:

- The uneditable inputs from the intermediate Reserve Miscellaneous Account Numbers response screen.
- View Requests for the Last <dropdown field> Days.
	- Optional dropdown field with values 1 through 30, with the default as "1'.
	- If the user populated a value in the dropdown, a request will be triggered to retrieve all the miscellaneous account numbers reserved by the user in the previous number of days selected by the user in the dropdown field.
- Return to Miscellaneous Account Inquiry Page

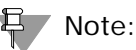

*In addition to the miscellaneous account numbers just reserved, Verigate will also display all the miscellaneous account numbers reserved by the user that day, including Date and Time Reserved, State, and Selected Account Number.*

**Proprietary** *- Not for use or disclosure outside AT&T Inc. except by prior written agreement. CLECs may use, reproduce, copy, and distribute the information solely for internal use in training employees to utilize the capabilities of this AT&T Operational Support System (OSS) in accordance with the OSS provisions of the Interconnection or Resale Agreement between the CLEC and AT&T Inc. Additional or external use is strictly prohibited.*  **© 2002-2006 AT&T Knowledge Ventures. ALL RIGHTS RESERVED.**

35.5

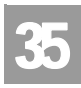

CHAPTER 35 - RESERVE MISCELLANEOUS ACCOUNT **NUMBERS** 

Overview

#### **Selection of the "Show Previous Requested Miscellaneous Account Numbers" process:**

Button which, if clicked, will submit a request to retrieve all the miscellaneous account numbers reserved that day for that particular user id.

Show Previous Requested Miscellaneous Account Numbers - Output Screen

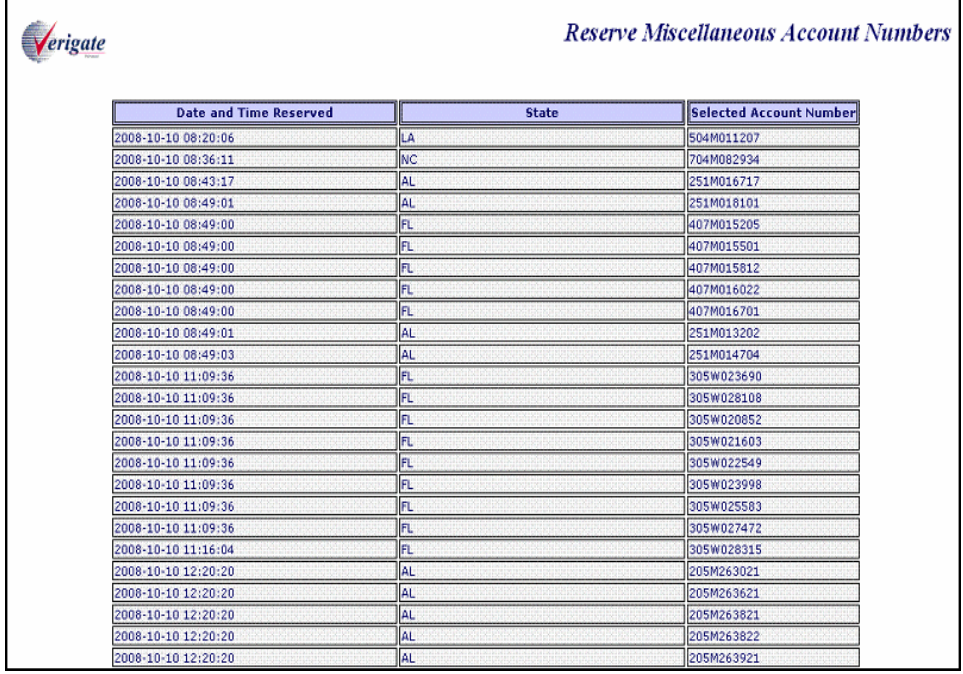
### CHAPTER 35 - RESERVE MISCELLANEOUS ACCOUNT **NUMBERS**

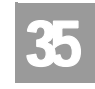

Field Differences - Verigate/21-State XML Gateway (AT&T Southeast

# Field Differences - Verigate/21-State XML Gateway (AT&T Southeast Region)

In most cases, Verigate field names match the application to applicable field names referenced in the AT&T Southeast Local Service Pre-Ordering Requirements (LSPOR). However, there are some instances where Verigate used more of an English descriptive field naming convention. Additional field supportive information is available in the AT&T Southeast Local Service Pre-Ordering Requirements (LSPOR). In cases where the field names are different, please refer to the Field Name Cross Reference Table below to assist in locating supporting field information in the AT&T Southeast LSPOR:

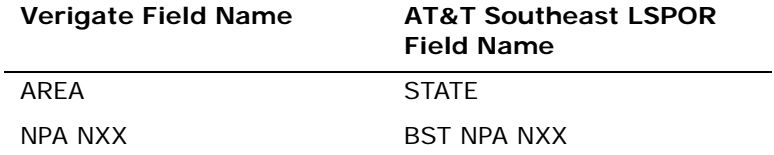

There is a difference on the Reserve Misc. Account Numbers response. The D/ TRESV field can be returned on the Verigate response, but NOT in XML.

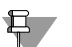

부 Note:

*D/TRESV will be returned on the response and may repeat up to 25 times.*

*Valid Format: CCYYMDDHHMMAA*

*Where*  $CC = Century$ *,*  $YY = Year$ *,*  $MM = Month$ *,*  $DD = Day$ *,*  $HH = Hour$ *,*  $MM =$ *Minute, AA = AM or PM*

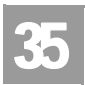

# CHAPTER 35 - RESERVE MISCELLANEOUS ACCOUNT NUMBERS

Field Differences - Verigate/21-State XML Gateway (AT&T Southeast

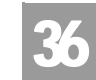

Overview

# **CHAPTER 36 - CABLE ID / CHAN PAIR STATUS**

### Overview

The **CABLE ID / CHAN PAIR Status Inquiry** allows the user the ability to determine the status of specific wire center cable/channel pair designations in their loop inventory. The user requesting the information must be the owner of the cable/pair inventory and is restricted to one wire center per query. When the inquiry indicates that a cable/channel pair assignment is currently working, they will receive the specific circuit ID associated with the cable/channel pair designations.

**CABLE ID / CHAN PAIR Status** can be accessed from the Main Menu.

The following must be entered to retrieve CABLE ID / CHAN PAIR status information:

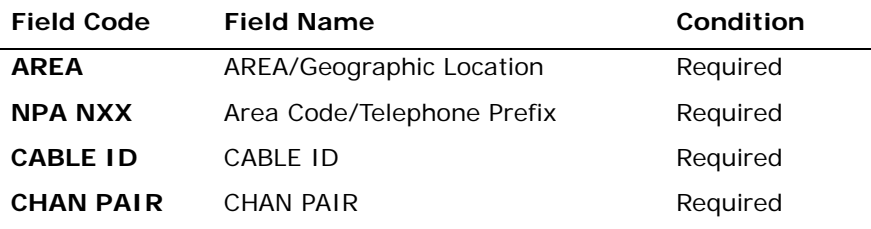

*Appendix A, Fields & Descriptions, is a dictionary of the fields used in Verigate. Refer to the appendix for a complete list of field descriptions.* 

For CABLE ID:

- Repeats 10 times with a corresponding Chan Pair.
- The 1st cable ID is required, while the other nine are optional.

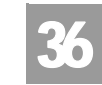

Overview

For CHAN PAIR:

- The 1st Chan Pair is required, while the other nine are optional.
- $\blacksquare$  If the CHAN PAIR is populated for selections 2-10 and the corresponding CABLE ID is not populated, then the method will be to process the transaction for all CHAN PAIR fields populated using the CABLE ID populated in the first CABLE ID field.

Cable ID/Chan Pair Status Verigate Area: NPA NXX : Cable ID : **Chan Pair:** Retrieve Cable ID/Chan Pair Status Reset @ 2002-2007 AT&T Knowledge Ventures. All Rights Reserved.

CABLE ID / CHAN PAIR Status Inquiry - Input Screen

**Proprietary** *- Not for use or disclosure outside AT&T Inc. except by prior written agreement. CLECs may use, reproduce, copy, and distribute the information solely for internal use in training employees to utilize the capabilities of this AT&T Operational Support System (OSS) in accordance with the OSS provisions of the Interconnection or Resale Agreement between the CLEC and AT&T Inc. Additional or external use is strictly prohibited.*  **© 2002-2006 AT&T Knowledge Ventures. ALL RIGHTS RESERVED.** 36.2

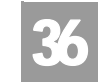

Overview

Upon a successful transaction, Verigate will display the new CABLE ID/CHAN PAIR Status response screen with the fields described below:

- The inputs from the CABLE ID/CHAN PAIR Status request screen.
- All these fields will be editable with the exception of the AREA. If the user clicks the "Retrieve CABLE ID/CHAN PAIR Status", Verigate will run the transaction again with the new or modified inputs entered by the user.
- The following repeating response fields will appear in a tabular format and be uneditable:
	- Cable ID
	- Chan Pair
	- AT&T Wire Center
	- AT&T Lead Wire Center
	- Status
	- ECCKT
	- Message (may repeat up to 10 times) If the CABLE ID/CHAN PAIR is "assigned/working," the circuit ID associated with the facility along with the message *"The inputted Chan Pair is working"* will be displayed.

If the CABLE ID/CHAN PAIR is "not currently assigned/ working," but is "Defective" or "Unassignable," the message *"The inputted Chan Pair is defective"* will be displayed.

If the CABLE ID/CHAN PAIR is "Not Working," "Not Defective," or "Not Unassignable, "the message will indicate that the facility is not currently assigned (i.e., Spare).

If the CABLE ID/CHAN PAIR is not found, the message, *"The inputted combination of Wire Center Cable ID, and Chan Pair is not recognized as valid"* will be displayed.

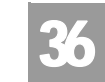

Overview

CABLE ID / CHAN PAIR Status Inquiry - Output Screen

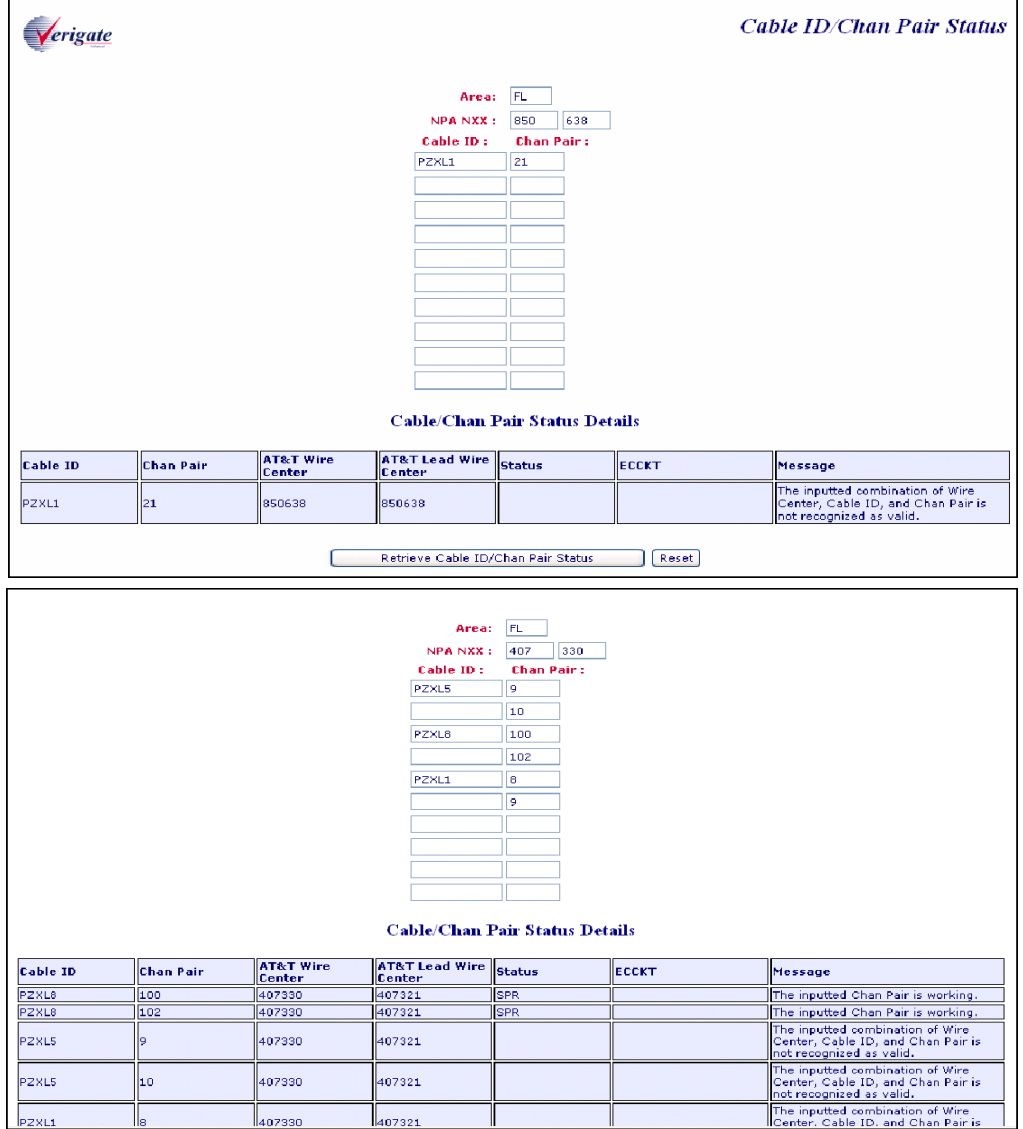

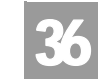

Overview

**Cable/Chan Pair Status Details AT&T Wire**<br>Center **AT&T Lead Wire** status .<br>Cable ID .<br>Chan Pair ECCKT Message PZXL8 The inputted Chan Pair is working. 100 407330 407321 **SPR** The inputted Chan Pair is working. PZXL8 407330 407321 102 SPR The inputted Chan Pair is working.<br>The inputted combination of Wire<br>Center, Cable ID, and Chan Pair is<br>not recognized as valid.<br>The inputted combination of Wire. PZXL5 407330 407321 The inputted combination<br>The inputted combination of Wire<br>Center, Cable ID, and Chan Pair is<br>not recognized as valid.<br>The inputted combination of Wire **PZXL5** 407321  $10^{\circ}$ 407330 The inputted combination of Wire<br>Center, Cable ID, and Chan Pair is<br>not recognized as valid. PZXL1 407330 407321 The inputted combination of Wire<br>Center, Cable ID, and Chan Pair is<br>not recognized as valid. PZXL1 407330 407321 Retrieve Cable ID/Chan Pair Status Reset D/T Sent:200810271043AM TXNUM:dn14292441366201 @ 2002-2008 AT&T Knowledge Ventures. All Rights Reserved

Field Differences - Verigate/21-State XML Gateway (AT&T Southeast Region

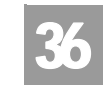

# Field Differences - Verigate/21-State XML Gateway (AT&T Southeast Region

In most cases, Verigate field names match the application to applicable field names referenced in the AT&T Southeast Local Service Pre-Ordering Requirements (LSPOR). However, there are some instances where Verigate used more of an English descriptive field naming convention. Additional field supportive information is available in the AT&T Southeast Local Service Pre-Ordering Requirements (LSPOR). In cases where the field names are different, please refer to the Field Name Cross Reference Table below to assist in locating supporting field information in the AT&T Southeast LSPOR:

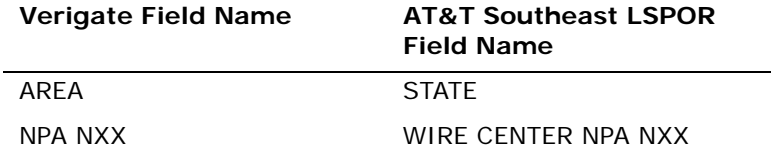

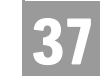

Overview

# **CHAPTER 37 - VIEW CENTRAL OFFICE ADDRESS**

#### **Overview**

The **View Central Office Address** inquiry allows the user the ability to retrieve the CLLI, Switch type and central office address information associated with a specific NPA NXX in the AT&T Southeast Region.

The **View Central Office Address** inquiry can be accessed from the Main Menu or from the Address Validation screen.

The following must be entered to retrieve Central Office information from the main menu:

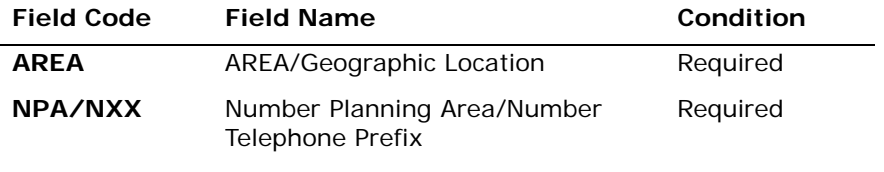

*Appendix A, Fields & Descriptions, is a dictionary of the fields used in Verigate. Refer to the appendix for a complete list of field descriptions.* 

**Proprietary** *- Not for use or disclosure outside AT&T Inc. except by prior written agreement. CLECs may use, reproduce, copy, and distribute the information solely for internal use in training employees to utilize the capabilities of this AT&T Operational Support System (OSS) in accordance with the OSS provisions of the Interconnection or Resale Agreement between the CLEC and AT&T Inc. Additional or external use is strictly prohibited.*  **© 2002-2006 AT&T Knowledge Ventures. ALL RIGHTS RESERVED.**

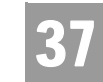

Overview

View Central Office Inquiry - Input Screen from the Main Menu

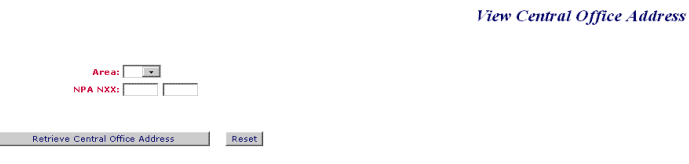

User populates the AREA and NPA NXX fields. Then the user clicks on **Retrieve Central Office Address** button. The RESET button will reset the screen to its default values.

View Central Office Inquiry - Output Screen from the Main Menu

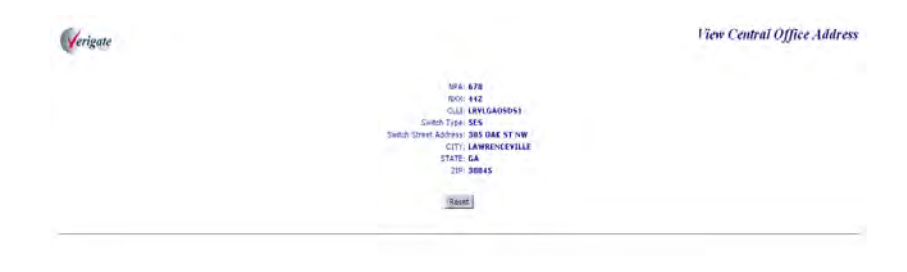

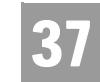

Overview

If the user chooses to view the Central Office information from the Address Validation screen, the user will see the following screen once a successful validation occurs:

View Central Office Inquiry - Input Screen from the Address Validation screen

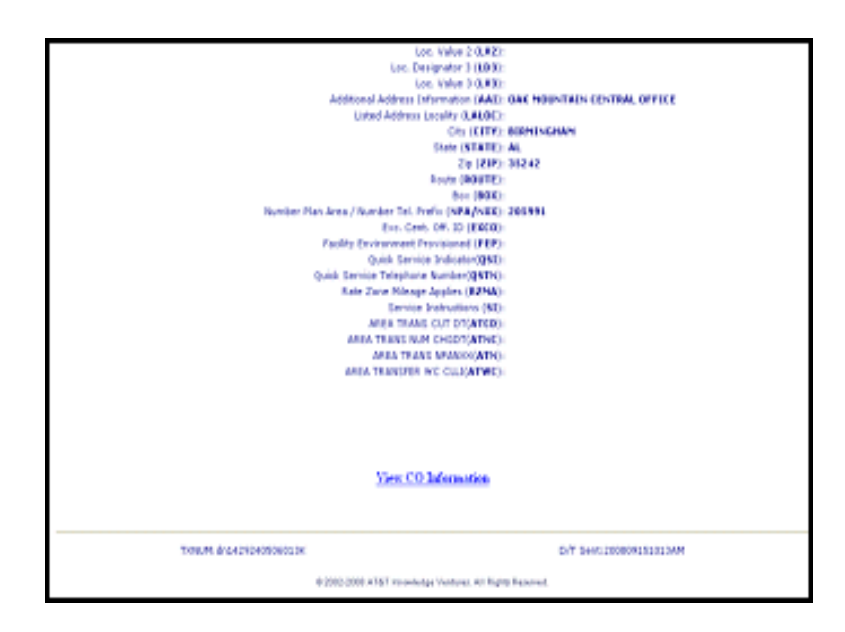

When a successful address validation is returned, the user will see the **VIEW CO Information** link. The user clicks on the link.

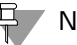

### Note:

*See Chapter 2 -Address Validation for examples of the Address Validation input and output fields.*

**Proprietary** *- Not for use or disclosure outside AT&T Inc. except by prior written agreement. CLECs may use, reproduce, copy, and distribute the information solely for internal use in training employees to utilize the capabilities of this AT&T Operational Support System (OSS) in accordance with the OSS provisions of the Interconnection or Resale Agreement between the CLEC and AT&T Inc. Additional or external use is strictly prohibited.*  **© 2002-2006 AT&T Knowledge Ventures. ALL RIGHTS RESERVED.**

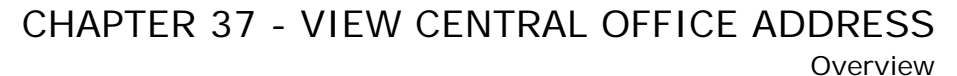

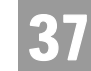

View Central Office Inquiry - Interim Screen from the "View CO Information" link from the Address Validation screen

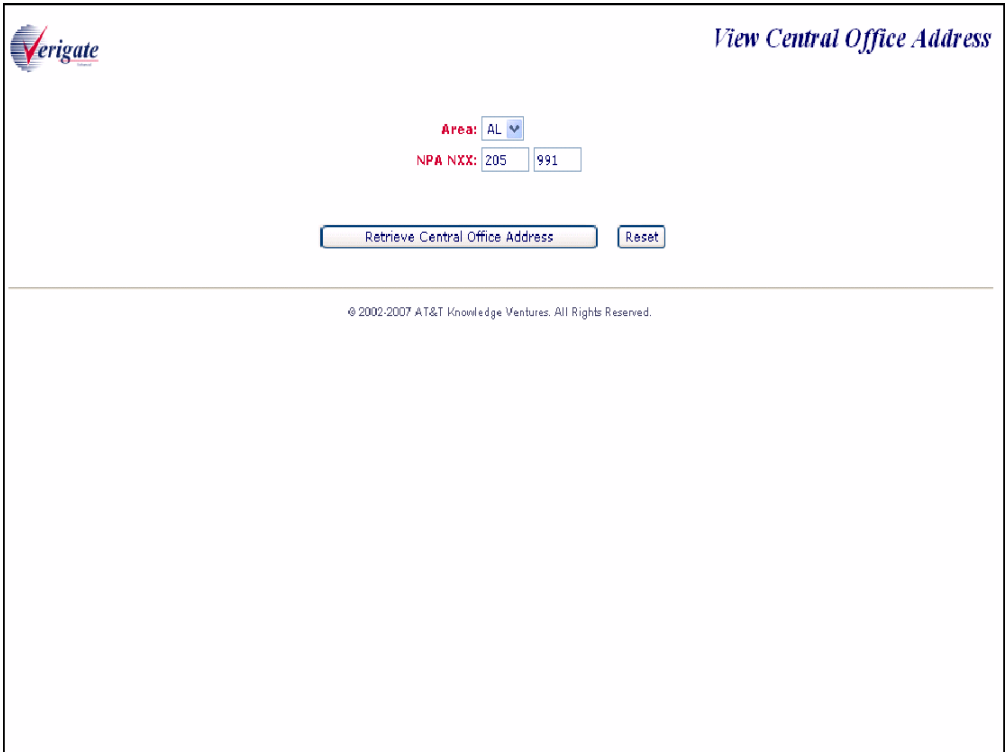

The AREA and NPA NXX fields will be pre-populated with the data from the successful address validation. The user clicks on the **Retrieve Central Office Address** link to receive the central office address information.

**Proprietary** *- Not for use or disclosure outside AT&T Inc. except by prior written agreement. CLECs may use, reproduce, copy, and distribute the information solely for internal use in training employees to utilize the capabilities of this AT&T Operational Support System (OSS) in accordance with the OSS provisions of the Interconnection or Resale Agreement between the CLEC and AT&T Inc. Additional or external use is strictly prohibited.*  **© 2002-2006 AT&T Knowledge Ventures. ALL RIGHTS RESERVED.**

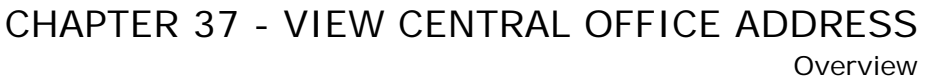

37

View Central Office Inquiry - Output Screen from the "View CO Information" link from the Address Validation screen

Verigate

View Central Office Address

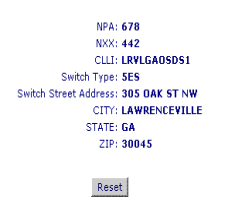

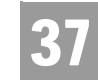

Overview

Fields that may be returned on the **View Central Office Inquiry** Output:

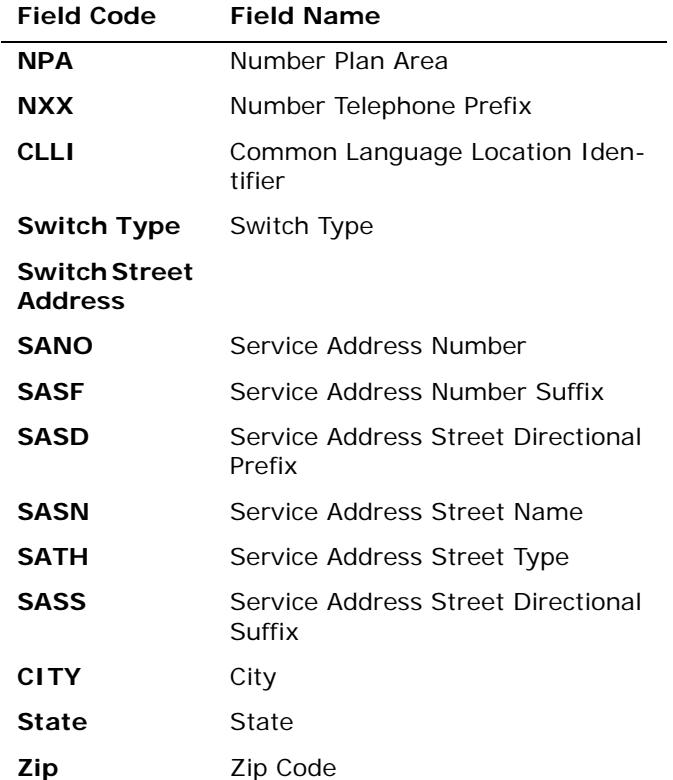

*Appendix A, Fields & Descriptions, is a dictionary of the fields used in Verigate. Refer to the appendix for a complete list of field descriptions.* 

**Proprietary** *- Not for use or disclosure outside AT&T Inc. except by prior written agreement. CLECs may use, reproduce, copy, and distribute the information solely for internal use in training employees to utilize the capabilities of this AT&T Operational Support System (OSS) in accordance with the OSS provisions of the Interconnection or Resale Agreement between the CLEC and AT&T Inc. Additional or external use is strictly prohibited.*  **© 2002-2006 AT&T Knowledge Ventures. ALL RIGHTS RESERVED.**

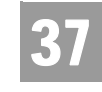

37.7

Field Differences - Verigate/21-State XML Gateway (AT&T Southeast Region

# Field Differences - Verigate/21-State XML Gateway (AT&T Southeast Region

This transaction is NOT supported by XML. This is a Verigate only transaction.

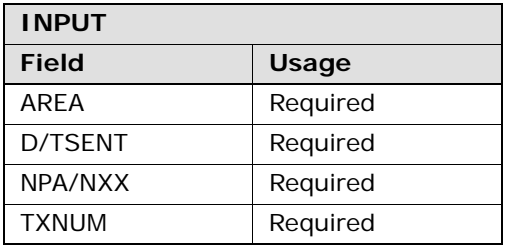

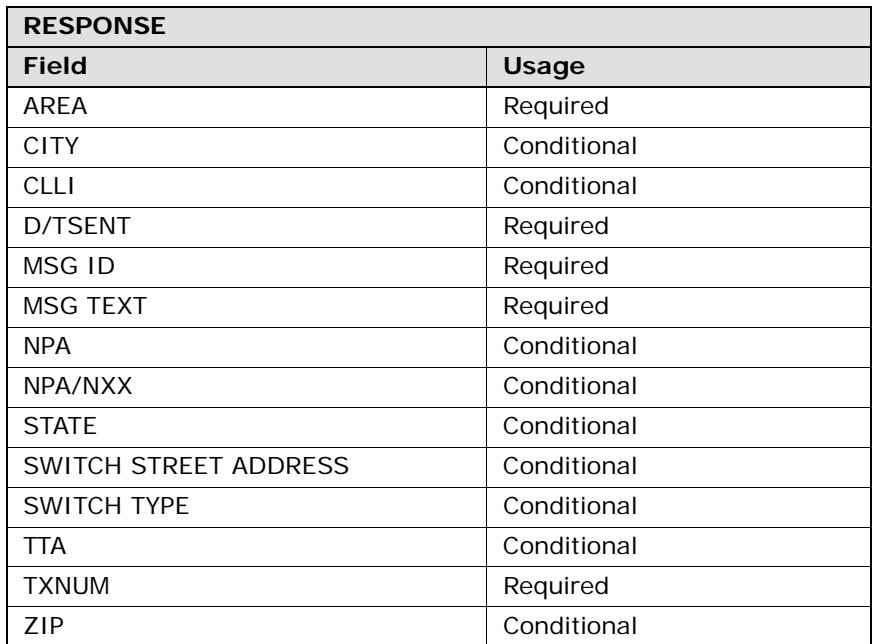

**Proprietary** *- Not for use or disclosure outside AT&T Inc. except by prior written agreement. CLECs may use, reproduce, copy, and distribute the information solely for internal use in training employees to utilize the capabilities of this AT&T Operational Support System (OSS) in accordance with the OSS provisions of the Interconnection or Resale Agreement between the CLEC and AT&T Inc. Additional or external use is strictly prohibited.*  **© 2002-2006 AT&T Knowledge Ventures. ALL RIGHTS RESERVED.**

Field Differences - Verigate/21-State XML Gateway (AT&T Southeast Region

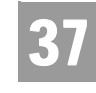

The following notes apply to the identified conditional response fields listed above:

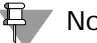

Note:

*CITY will only be returned on the response when the information is available in the database.*

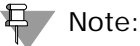

*CLLI will only be returned on the response when the information is available in the database.*

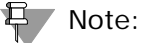

*NPA will only be returned on the response when the transaction was generated using the link from the address validation transaction and the information is available in the database.*

*NPA/NXX will only be returned on the response when the transaction was generated using the stand alone View Central Office address transaction and the information is available in the database.*

*NPA/NXX is required input for the stand alone View Central Office transaction.*

*NPA/NXX must be 6 numeric characters.*

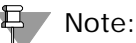

*SWITCH STREET ADDRESS will only be returned on the response when the information is available in the database.*

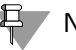

Note:

*SWITCH TYPE will only be returned on the response when the information is available in the database.*

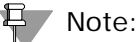

*TTA will only be returned on the response when the transaction was generated using the link from the address validation transaction and the information is available in the database.*

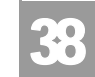

**Overview** 

# **CHAPTER 38 - VIEW INSTALLATION CALENDAR**

### Overview

The **View Installation Calendar Inquiry** allows the user the ability to retrieve the installation calendar for a specific address or telephone number in the AT&T Southeast Region.

**View Installation Calendar** can be accessed from the Main Menu under the Due Date Inquiry header or from the Address Validation screen after a successful address is returned.

The user may use the following options:

- Inquiry can be done by entering the AREA and telephone number and then user clicks on "Proceed with Inquiry". An address validation will be preformed to validate the address based upon the value of the input of the two fields. If the address validation returns a validated address match (positive match), the user will be able to proceed forward.
- Inquiry can be done by entering AREA only or by leaving AREA and telephone number (blank) and then selecting the "Proceed with Inquiry" button. An Address Validation input screen will be presented and the user will be able to confirm an address. If the address validation returns a validated address match (positive match), the user will be able to proceed forward. On a validated address response, the Telephone Number that is returned and the validated address information, will be used to access the other transactions.

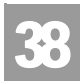

Overview

The following may be entered to retrieve the **Installation Calendar** information:

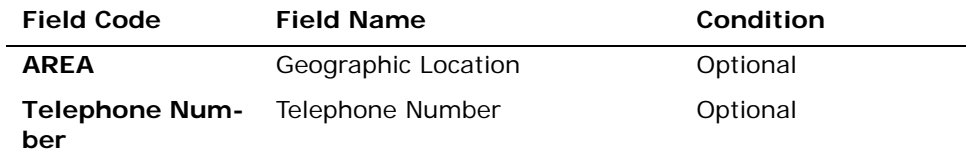

*Appendix A, Fields & Descriptions, is a dictionary of the fields used in Verigate. Refer to the appendix for a complete list of field descriptions.* 

View Installation Calendar Inquiry - Input Screen (Main Menu)

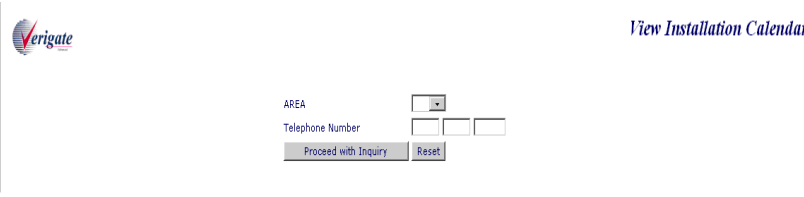

User clicks on **Proceed with Inquiry** button. The reset button will reset the screen to its default values.

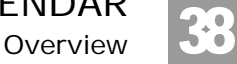

View Installation Calendar Inquiry- Input Screen (with AREA and Telephone Number)

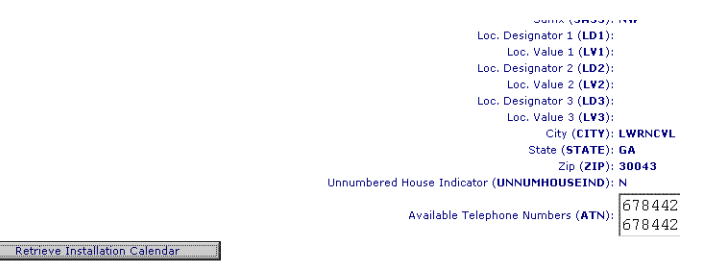

View Installation Calendar Inquiry- Input Screen (via Address Validation)

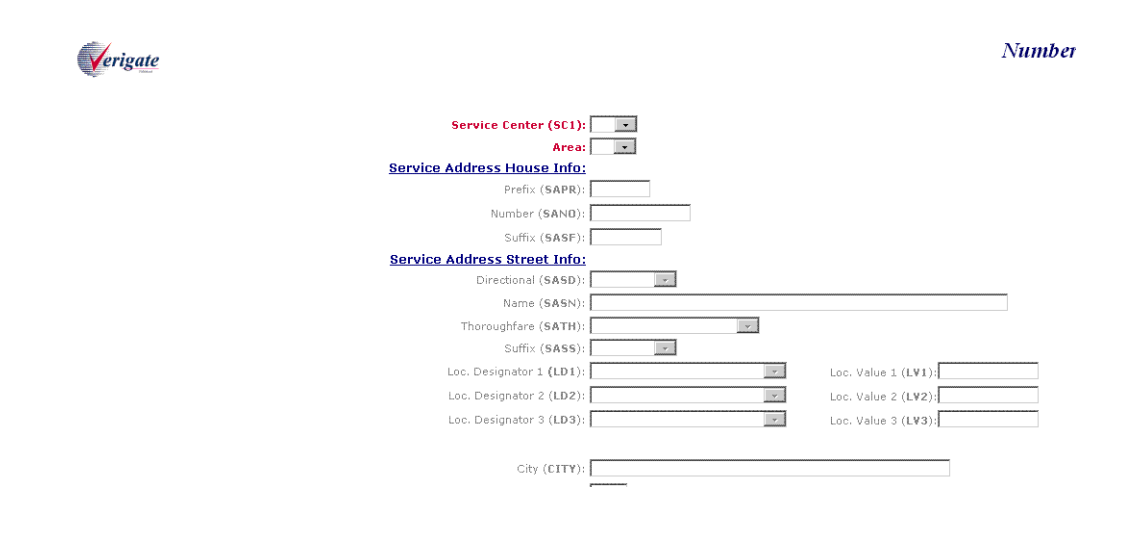

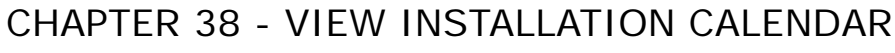

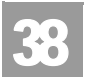

Overview

## View Installation Calendar Inquiry- Output Screen

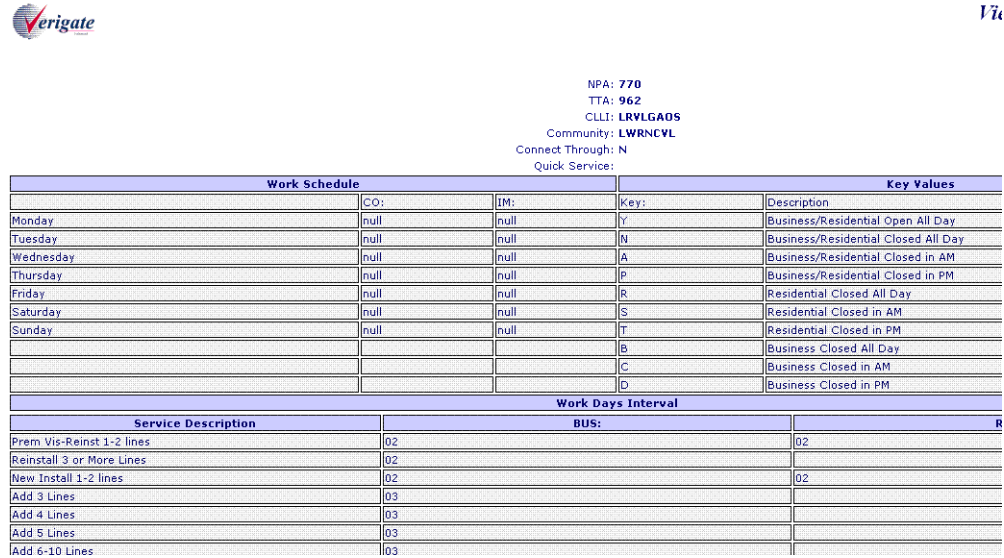

Fields that may be returned on the View Installation Calendar Output:

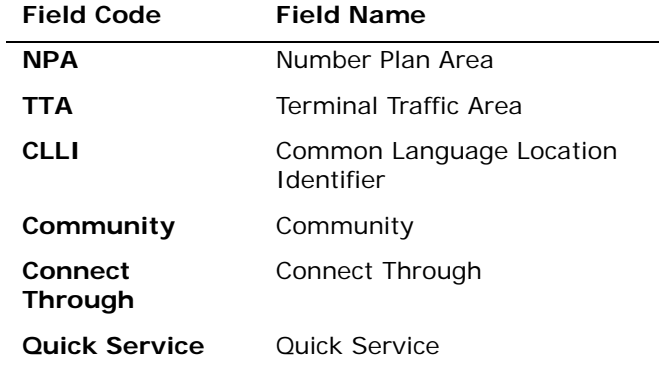

*Appendix A, Fields & Descriptions, is a dictionary of the fields used in Verigate. Refer to the appendix for a complete list of field descriptions.* 

**Overview** 

38

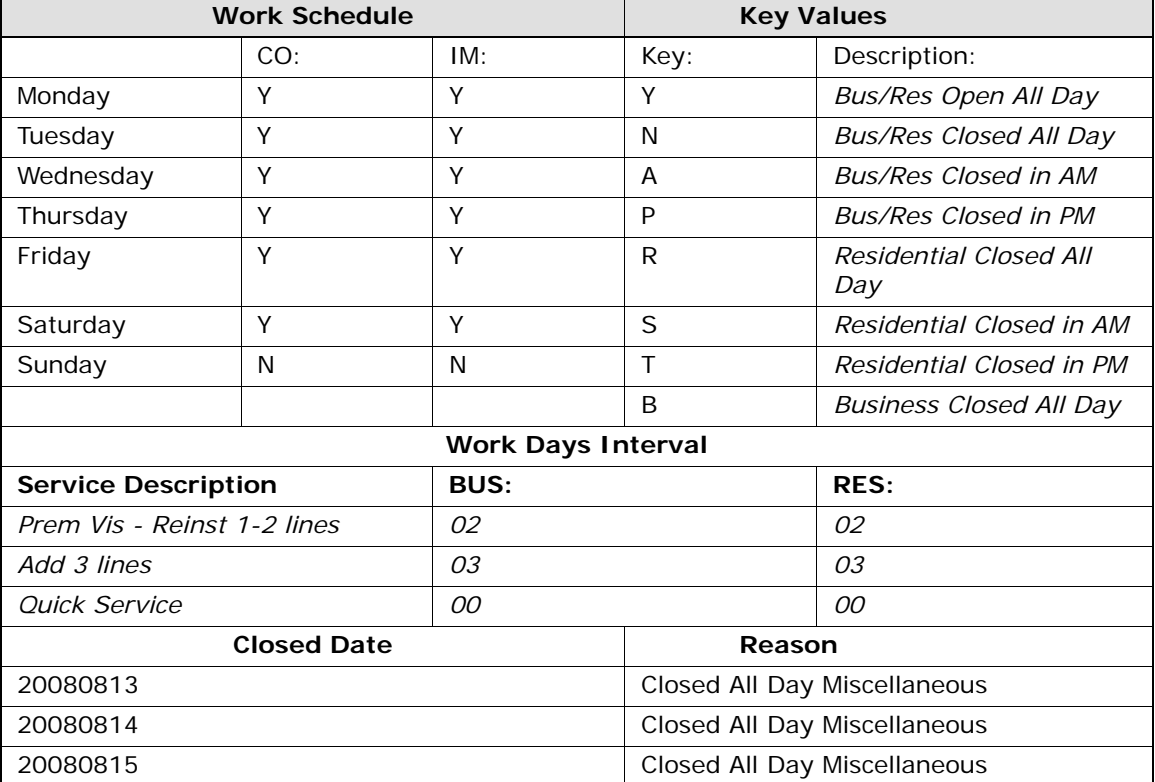

The following table values may appear on the View Installation Calendar Inquiry output. This is for illustrative purposes only:

#### **TABLE DEFINITIONS:**

**Work Schedule:** This section provides the seven days of the week and a key value that denotes the installation status for both the Central Office (CO) and Premise Visit (IM). The **Key Values** section will provide a list of descriptions for the values placed in the CO and IM fields. (Example:  $Y = BUS/RES$  Open All Day)

**Work Days Interval:** This section provides the **Service Description** which is the type of installation requested and the number of days required for installation based on the type of service, **Business** or **Residence.** The **Closed Date** and **Reason** provides the actual date information and the reason those dates are closed for installation.

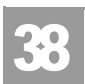

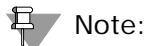

*Additional information on these fields can be found in the Appendix section of the User Guide.*

Field Differences - Verigate/21-State XML Gateway (AT&T Southeast Region

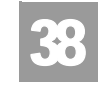

## Field Differences - Verigate/21-State XML Gateway (AT&T Southeast Region

In most cases, Verigate field names match the application to applicable field names referenced in the AT&T Southeast Local Service Pre-Ordering Requirements (LSPOR). However, there are some instances where Verigate used more of an English descriptive field naming convention. Additional field supportive information is available in the AT&T Southeast Local Service Pre-Ordering Requirements (LSPOR). In cases where the field names are different, please refer to the Field Name Cross Reference Table below to assist in locating supporting field information in the AT&T Southeast LSPOR:

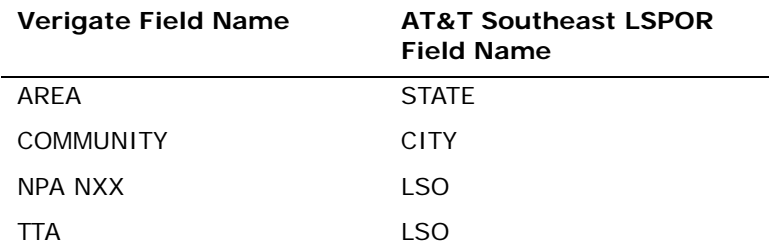

These are notes pertaining to how information is displayed on the Verigate screen for the following fields: ADDLINE, BUS IW, NEWINST1-2, NEWINST1-2 BUS, NEWINST11-15, NEWINST3, NEWINST4, NEWINST5, NEWINST6-10, PV REINST, PV REINST BUS, QUICK SERVICE, REINST 3.

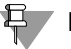

#### 부 Note:

*This field will be listed under the Verigate header labeled "Work Days Interval".*

### $\overline{\mathbf{F}}$  Note:

*The field value returned on the response will be located under the Verigate subheader labeled "RES" for residential installation or "BUS" for business installation.*

### Note:

*All valid value descriptions will be listed on the response under the Verigate subheader labeled "Service Description".*

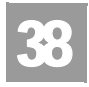

Field Differences - Verigate/21-State XML Gateway (AT&T Southeast Region

### Note:

*This field will be returned on the response only when the information is available in the database.*

These are notes pertaining to how information is displayed on the Verigate screen for the following fields: CLOSE REASCD1, CLOSE REASCD2.

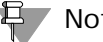

#### 부 Note:

*The valid entries returned on the response will be located under the Verigate header labeled "Reason".*

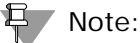

*This field will be returned on the response only when the information is available in the database.*

These are notes pertaining to how information is displayed on the Verigate screen for the following fields: HOLIDAY DATE

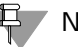

### Note:

*The valid entries returned on the response will be located under the Verigate header labeled "Close Date".*

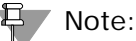

*When a holiday date is returned on the response, Holiday will appear under the* 

*Verigate header labeled "Reason".*

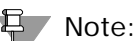

*This field will be returned on the response only when the information is available in the database.*

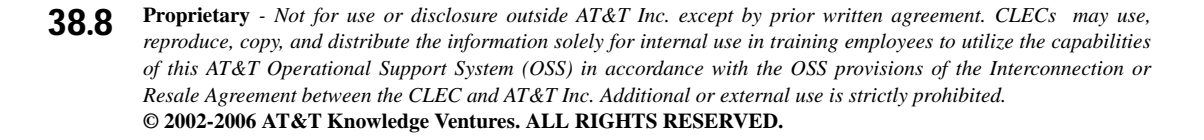

Field Differences - Verigate/21-State XML Gateway (AT&T Southeast Region

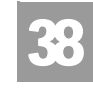

These notes are pertaining to how information is displayed on the Verigate screen for the following fields: CO FRI1, CO MON1, CO SAT1, CO SUN1, CO THU1, CO TUE1, CO WED1.

### Note:

*The valid values associated with the days of the week returned on the response will be located under the Verigate header labeled "CO".*

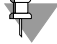

### 号 Note:

*All days of the week will be listed under the Verigate header labeled "Work Schedule".*

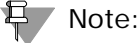

### *All valid values will be listed on the response under the Verigate header labeled "Key Values" with the valid value under the sub-header of "Key" and the value description under the sub-header of "Description".*

#### 号 Note:

*This field will be returned on the response only when the information is available in the database.*

The CLLI field can be returned on the Verigate response, but NOT in XML.

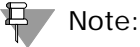

*CLLI will be returned on the response only when the information is available in the database.*

The COMMUNITY field can be returned on the Verigate response, but NOT in XML.

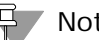

Note:

*COMMUNITY will be returned on the response only when the information is available in the database.*

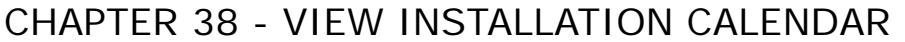

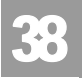

Field Differences - Verigate/21-State XML Gateway (AT&T Southeast Region

The CT field can be returned on the Verigate response, but NOT in XML.

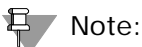

*CT identifies if requested address validation is a connect thru.*

*Valid Values: N = No, Y = Yes*

*CT will be returned on the response only when the information is available in the database.*

These are notes pertaining to how information is displayed on the Verigate screen for the following fields: PV FRI1, PVMON1, PV SAT1, PV SUN1, PV THU1, PV TUE1, PV WED1.

# H Note:

*The valid values associated with the days of the week returned on the response will be located under the Verigate header labeled "IM".*

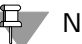

#### Note:

*All days of the week will be listed under the Verigate header labeled "Work Schedule".*

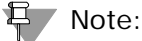

*All valid values will be listed on the response under the Verigate header labeled "Key Values" with the valid value under the sub-header of "Key" and the value description under the sub-header of "Description".*

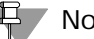

#### Note:

*This field will be returned on the response only when the information is available in the database.*

Field Differences - Verigate/21-State XML Gateway (AT&T Southeast Region

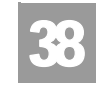

The QUICK SERV IND field can be returned on the Verigate response, but NOT in XML.

Note:

*QUICK SERV IND identifies if quick service applies to the telephone number requested.*

*QUICK SERV IND will be returned on the response only when the information is available in the database.*

The TELEPHONE NUMBER field must be input on the Verigate request, but not in XML.

Note:

*TELEPHONE NUMBER is required input.*

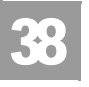

Field Differences - Verigate/21-State XML Gateway (AT&T Southeast Region

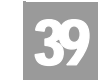

Overview

# **CHAPTER 39 - ESTIMATE SERVICE DUE DATE**

### Overview

The **Estimate Service Due Date** inquiry allows the user the ability to retrieve an estimated service date that is subject to change when the firm order is submitted in the AT&T Southeast Region.

The **Estimate Service Due Date** inquiry can be accessed from the Main Menu under the Due Date Inquiry heading.

The user may use the following options:

- Inquiry can be done by entering the **AREA** and **Telephone Number** and then user clicks on "Proceed with Inquiry". An address validation will be performed to validate the address based upon input of the two fields. If the address validation returns a validated address match (positive match), the user will be able to proceed forward.
- Inquiry can be done by entering **AREA** only or leaving **AREA** and **Telephone Number** (blank) and then selecting the "Proceed with Inquiry" button. An Address Validation input screen will be presented and the user will be able to confirm an address. If the address validation returns a validated address match (positive match), the user will be able to proceed forward. On a validated address response, the Telephone Number that is returned, and the validated address information, will be used to access the other transactions.

CHAPTER 39 - ESTIMATE SERVICE DUE DATE Estimate Service Due Date - Initial Input Screen

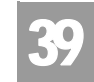

The following may be entered to retrieve the **Estimate Service Due Date** information:

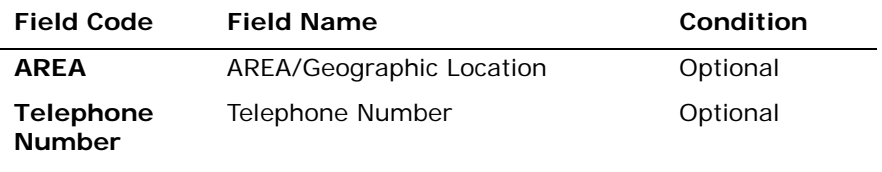

*Appendix A, Fields & Descriptions, is a dictionary of the fields used in Verigate. Refer to the appendix for a complete list of field descriptions.* 

# Estimate Service Due Date - Initial Input Screen

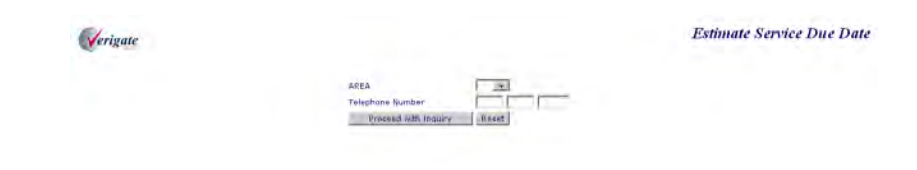

User clicks on **PROCEED with INQUIRY** button. The RESET button will reset the screen to its default values.

Estimate Service Due Date Inquiry - Input Screen (when AREA and Telephone Number) are populated on the initial input screen

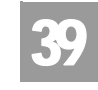

Fields that will be returned on the **Estimate Service Due Date** screen when **AREA** and **Telephone Number** are populated:

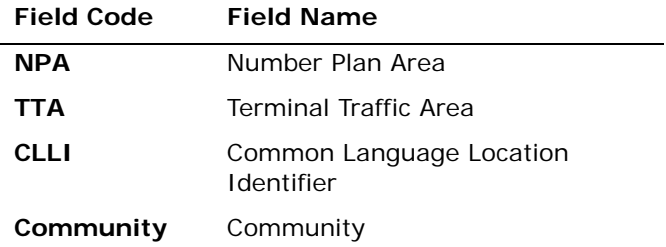

*Appendix A, Fields & Descriptions, is a dictionary of the fields used in Verigate. Refer to the appendix for a complete list of field descriptions.* 

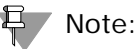

*The following message will appear on the Estimate Service Due Date screen:*

*This is an Estimated Due Date and is subject to change when Firm Order is submitted.*

Estimate Service Due Date Inquiry - Input Screen (when AREA and Telephone Number) are populated on the initial input screen

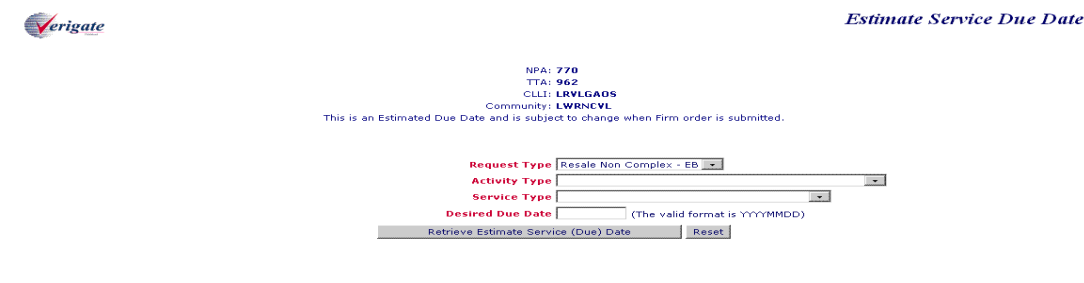

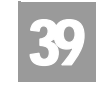

Estimate Service Due Date Inquiry - Input Screen (when AREA and Telephone Number) are populated on the initial input screen

> User populates the required fields and clicks on **Retrieve Estimate Service Due** Date button. The following input screen may appear based on the values selected:

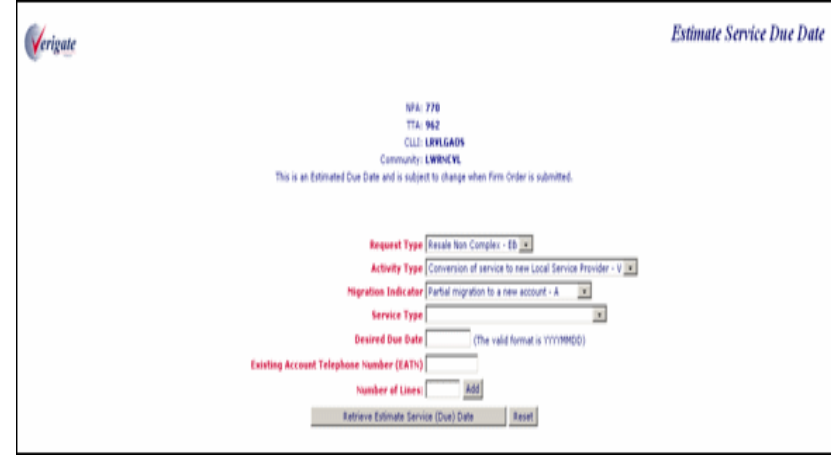

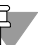

### 부 Note:

*Existing Account Telephone Number (EATN) is a required field when the Activity Type is "V" for Request Types EB, MB, and AB.*

39

Estimate Service Due Date Inquiry - Input Screen (when AREA and Telephone Number) are populated on the initial input screen

Number of Lines, the following input screen may appear:

Verigate **Estimate Service Due Date** NPA: 770<br>TTA: 962<br>CLLI: LRVLGAOS<br>Iunity: LWRNCVL when Firm Order is submitted Request Type Resale Non Complex - EB + Activity Type Change an existing account - C<br>Service Type Residential Single Line - Flat Rate-2BF- $\overline{\mathbf{r}}$  $\overline{\phantom{a}}$ Desired Due Date 20081209 (The valid format is MMMMDD) Number of Lines: 1  $\boxed{\mathsf{Add}}$  $\mbox{Line} ;$   $1$ Line Activity: New - N  $\overline{\mathbf{x}}$ Number of Feature Lines 1 Add Retrieve Estimate Service (Due) Date Reset

Once the user populates the required fields and clicks the **ADD** button for the

User populates the required fields and clicks on **ADD** button. The following input screen may appear:

Estimate Service Due Date Verigate NPA: 770 TTA: 962<br>CLLT: LRVLGAOS Community: LWRNCVL This is an Estimated Due Date and is subject to change when Firm Order is submitted Request Type Resale Non Complex - EB | -Activity Type Change an existing account - C  $\overline{\phantom{a}}$ Service Type Residential Single Line - Flat Rate-2BF- $\overline{\phantom{a}}$ Desired Due Date 20081209 (The valid format is YYYYMMDD) Number of Lines: 1 Add  $\mbox{Line} ; 1$ Line Activity: Number of Feature Lines<sup>1</sup> Add  $\overline{\mathbf{r}}$  $New + N$  $\rm Feature$ Feature Code: [nss] Feature Detail:  $\overline{\phantom{a}}$ Activity: Add/Install Retrieve Estimate Service (Due) Date Reset

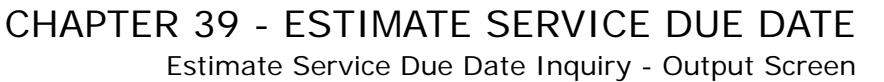

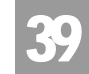

Once the user populates required fields, the user clicks on the **RETRIEVE ESTIMATE DUE DATE** button.

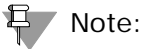

*These input screens are for illustration purposes only. This is only one scenario but the user will receive similar screen formats for all the other scenarios. Some fields may not be required based on the Request Type, Activity Type and Line Activity entered.*

# Estimate Service Due Date Inquiry - Output Screen

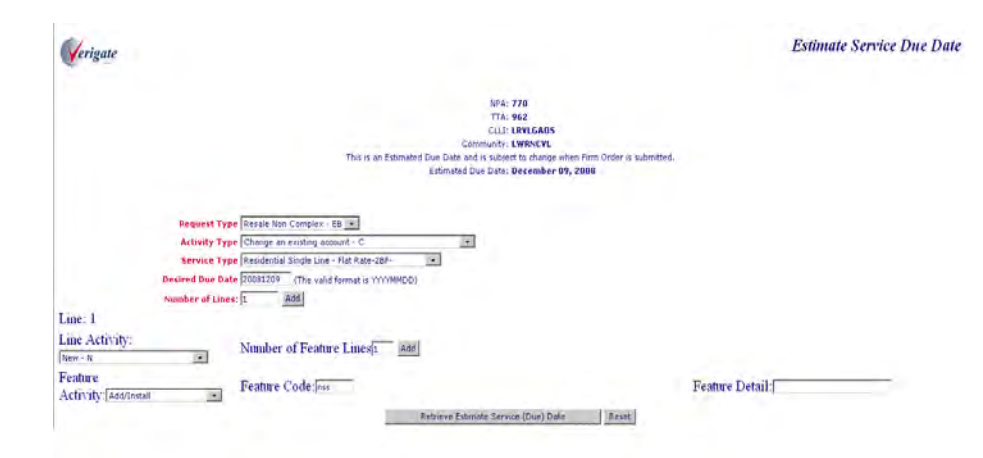

Estimate Service Due Date Inquiry - Input Screen when AREA only or no information is populated on the initial input screen

39

Estimate Service Due Date Inquiry - Input Screen when AREA only or no information is populated on the initial input screen

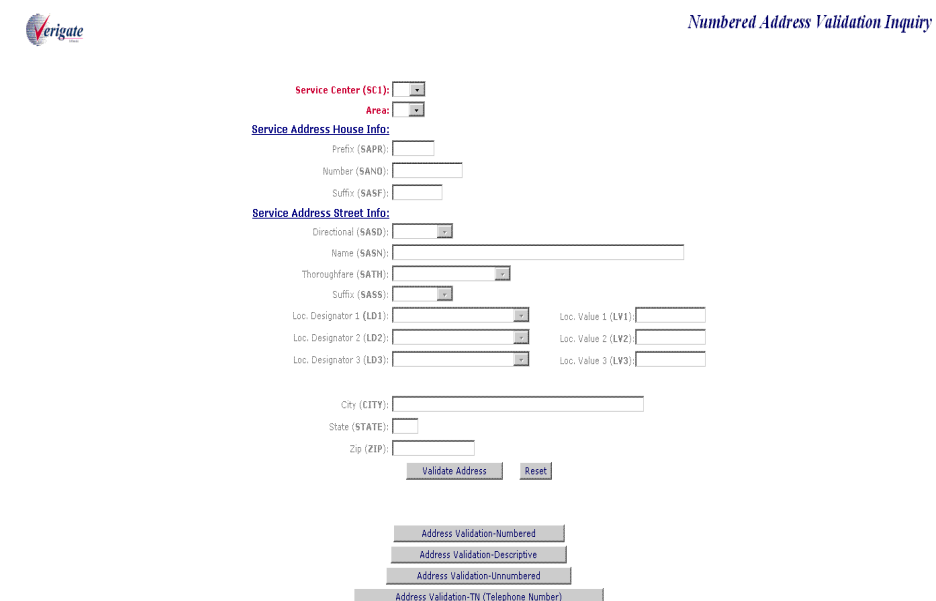

User populates the required address fields and clicks on the VALIDATE ADDRESS button to receive the ESTIMATE SERVICE DUE DATE input screen. The address validation screen will default to the numbered address inquiry. If the user chooses to submit an address validation type other than numbered, click on the specific type of address validation inquiry button at the bottom of the screen and the appropriate input screen will appear.

Estimate Service Due Date Inquiry - Input Screen when AREA only or no information is populated on the initial input screen

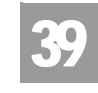

Fields that may be returned on the **Estimate Service Due Date** screen when **AREA** only or no information is provided on the initial input screen:

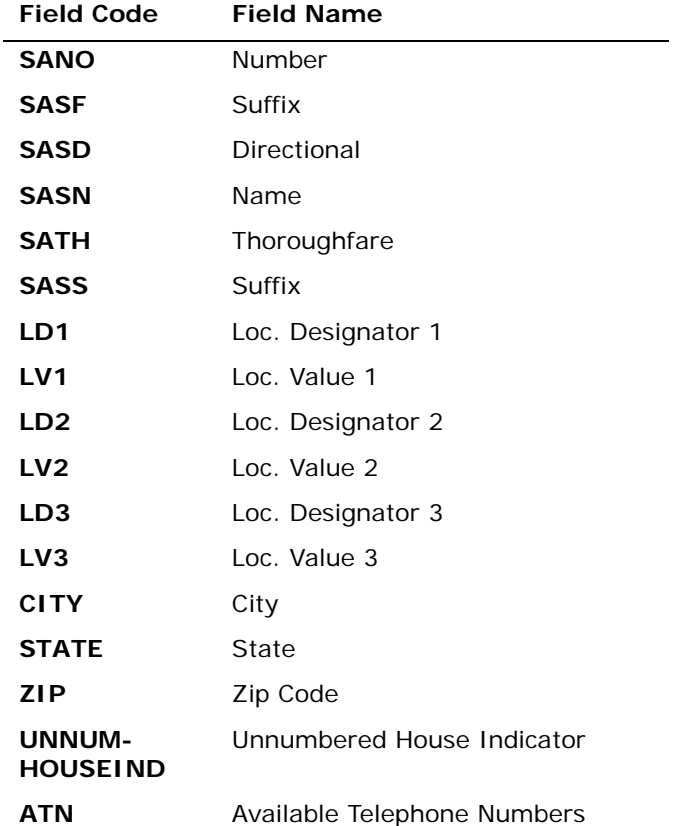

*Appendix A, Fields & Descriptions, is a dictionary of the fields used in Verigate. Refer to the appendix for a complete list of field descriptions.* 

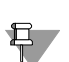

 $\overline{\Box}$  Note:

*The following message will appear on the Estimate Service Due Date screen:*

*This is an Estimated Due Date and is subject to change when Firm Order is submitted.*

**Proprietary** *- Not for use or disclosure outside AT&T Inc. except by prior written agreement. CLECs may use, reproduce, copy, and distribute the information solely for internal use in training employees to utilize the capabilities of this AT&T Operational Support System (OSS) in accordance with the OSS provisions of the Interconnection or Resale Agreement between the CLEC and AT&T Inc. Additional or external use is strictly prohibited.*  **© 2002-2006 AT&T Knowledge Ventures. ALL RIGHTS RESERVED.** 39.8
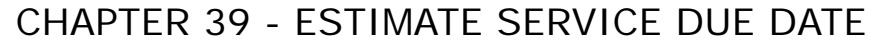

Estimate Service Due Date Inquiry - Input Screen when AREA only or no information is populated on the initial input screen

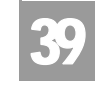

Once a successful address is received, the user will be taken through the same process to populate the necessary fields to secure the ESTIMATED SERVICE DUE DATE output screen.

CHAPTER 39 - ESTIMATE SERVICE DUE DATE

Field Differences - Verigate/21-State XML Gateway (AT&T Southeast Region

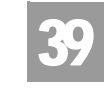

# Field Differences - Verigate/21-State XML Gateway (AT&T Southeast Region

In most cases, Verigate field names match the application to applicable field names referenced in the AT&T Southeast Local Service Pre-Ordering Requirements (LSPOR). However, there are some instances where Verigate used more of an English descriptive field naming convention. Additional field supportive information is available in the AT&T Southeast Local Service Pre-Ordering Requirements (LSPOR). In cases where the field names are different, please refer to the Field Name Cross Reference Table below to assist in locating supporting field information in the AT&T Southeast LSPOR:

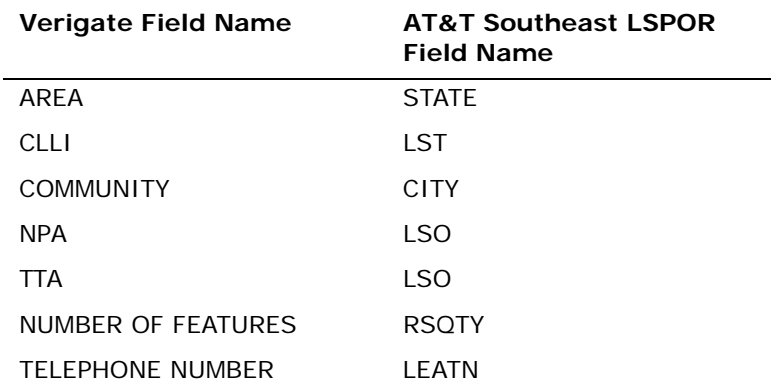

There is a difference on the Estimated Due Date response. The CLLI field can return on the Verigate response, but NOT in XML.

부 Note:

*CLLI will be returned on the response only when the information is available in the database.*

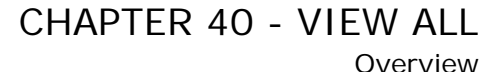

# 40

### **CHAPTER 40 - VIEW ALL**

### Overview

The **View All Inquiry** allows the user the ability to trigger a series of transactions that allows information to be viewed for a telephone number or miscellaneous account number. Transactions included in this are Customer Service Inquiry, Address Validation, Features and Services, Telephone Number Reservation and View Installation Calendar.

**View All** can be accessed from the Main Menu.

The following must be entered to retrieve View All information:

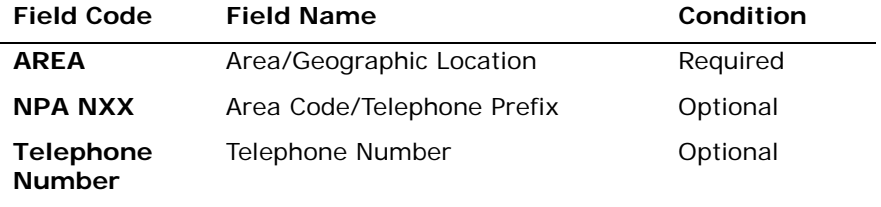

*Appendix A, Fields & Descriptions, is a dictionary of the fields used in Verigate. Refer to the appendix for a complete list of field descriptions.* 

View All Inquiry links several different transactions in a sequential process all using a successful validated address response as its basis.

If the View All Inquiry is done by the Telephone Number, that telephone number and the validated address results are used to access all of the other sequential transactions.

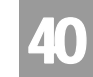

The user may use the following options:

- Inquiry can be done by entering the **AREA** and **NPA NXX** or user proceeds directly to the inquiry (Blank), an Address Validation input screen will be presented and the user will be able to confirm an address. If the address validation returns a validated address match (positive match), the user will be able to proceed forward. On a validated address response, the Telephone Number that is returned, and the validated address information, will be used to access the other transactions.
- Inquiry is done by Telephone Number and AREA, and user clicks on "Proceed with Inquiry," an address validation will be performed to validate the address based upon input of the two fields. If the address validation returns a validated address match (positive match), the user will be able to proceed forward.

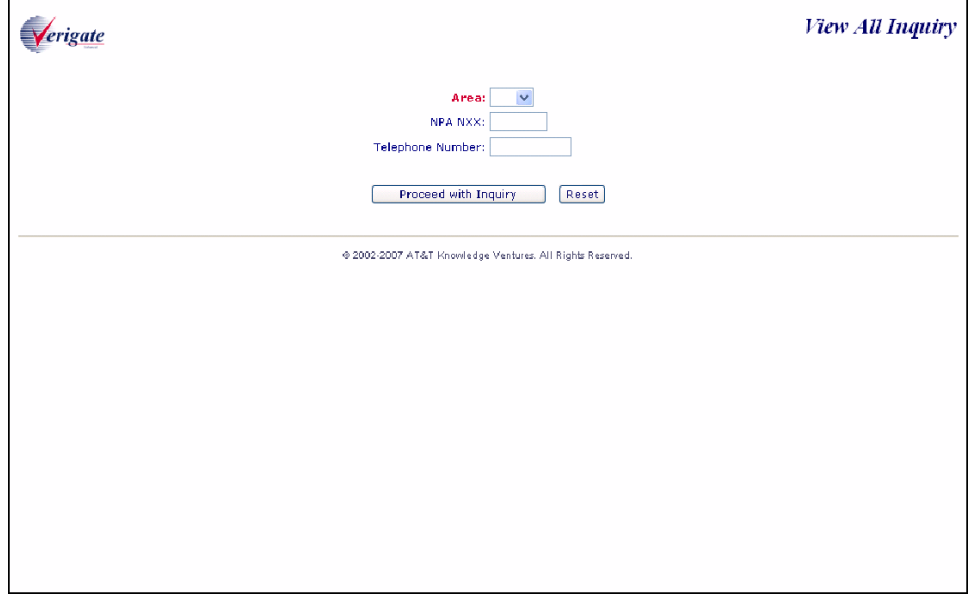

View All - Input Screen

User clicks on **Proceed with Inquiry** button.

**Proprietary** *- Not for use or disclosure outside AT&T Inc. except by prior written agreement. CLECs may use, reproduce, copy, and distribute the information solely for internal use in training employees to utilize the capabilities of this AT&T Operational Support System (OSS) in accordance with the OSS provisions of the Interconnection or Resale Agreement between the CLEC and AT&T Inc. Additional or external use is strictly prohibited.*  **© 2002-2006 AT&T Knowledge Ventures. ALL RIGHTS RESERVED.** 40.2

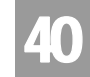

A combination of the validated address and Telephone Number are required to run each of the transactions available via the View All option. The hyperlinks to move from transaction type to transaction type will appear on each of the individual transaction screens.

- If the user populated the Telephone Number on the initial View All request, that value should be used as the TN on all the subsequent View All inquiries.
- If the user populated a NPA NXX or left the NPA NXX and Telephone Number blank on the initial View All request and only one Telephone Number is returned on the validated address response, that value should be used as the TN on all the subsequent View All inquiries.
- If the user populated a NPA NXX or left the NPA NXX and Telephone Number blank on the initial View All request and multiple Telephone Numbers are returned on the validated address response, the value from the Telephone Number field will be used as the TN on all subsequent View All inquiries.

**Proprietary** *- Not for use or disclosure outside AT&T Inc. except by prior written agreement. CLECs may use, reproduce, copy, and distribute the information solely for internal use in training employees to utilize the capabilities of this AT&T Operational Support System (OSS) in accordance with the OSS provisions of the Interconnection or Resale Agreement between the CLEC and AT&T Inc. Additional or external use is strictly prohibited.*  **© 2002-2006 AT&T Knowledge Ventures. ALL RIGHTS RESERVED.** 40.3

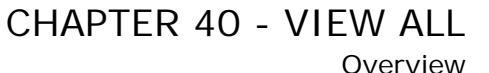

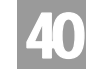

Address Validation Screen

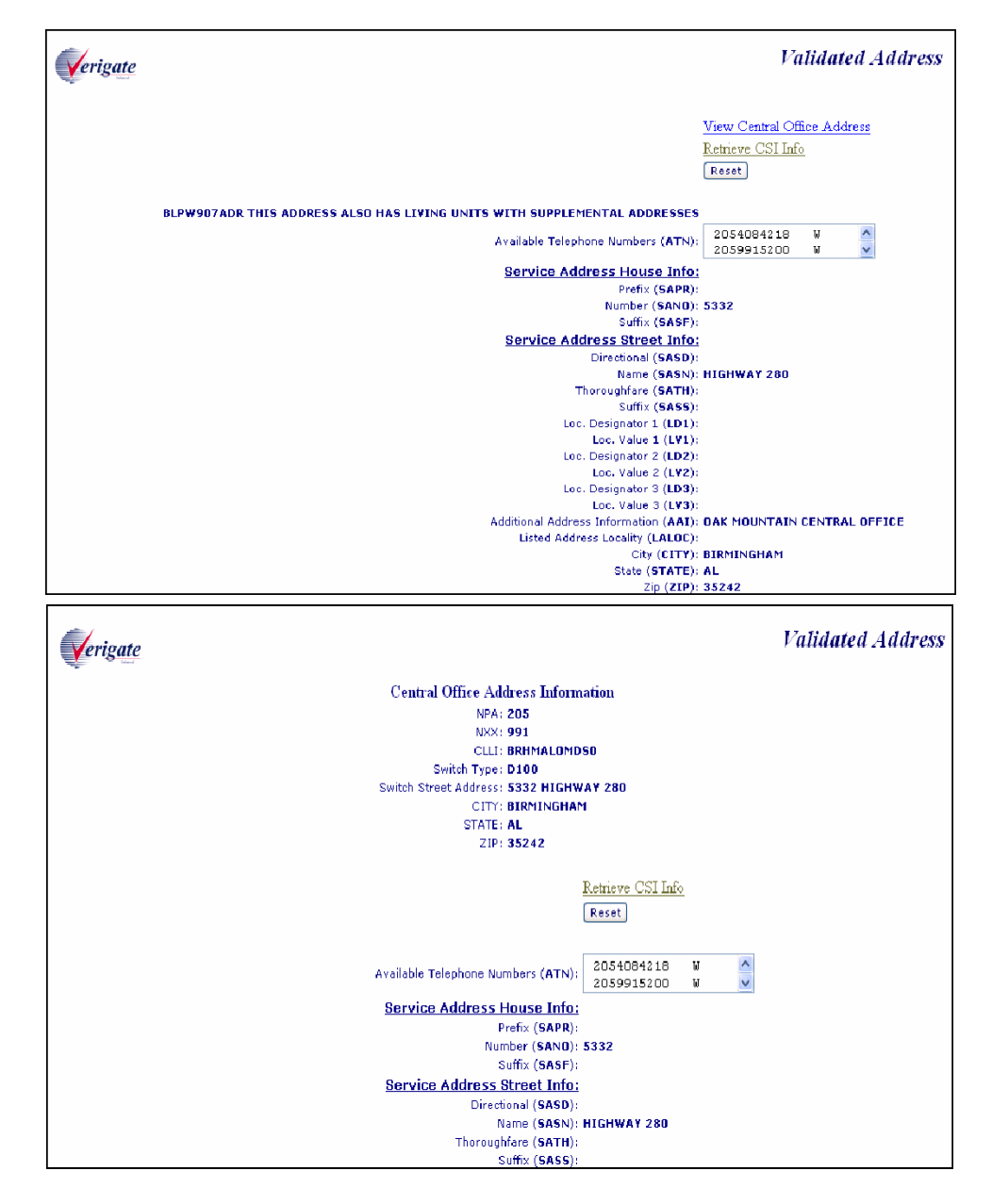

For additional information on the Address Validation Inquiry, please refer to Chapter 2, "Address Validation Inquiry".

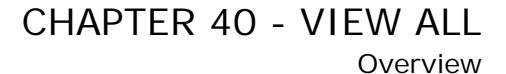

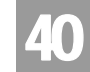

On the Address Validation screen, the user will need o click on the hyperlink, "Retrieve CSI info". If clicked, a new screen will be displayed for the user to check the AGAUTH radio buttons. A "Yes" in the radio button will allow the user to proceed and the following screen will be displayed:

CSI Screen

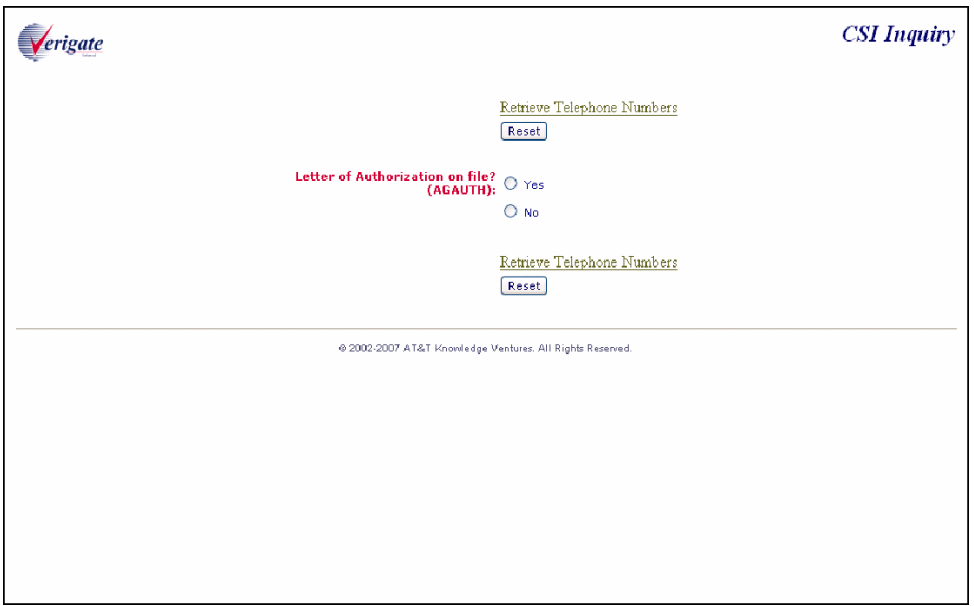

CHAPTER 40 - VIEW ALL

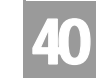

Overview

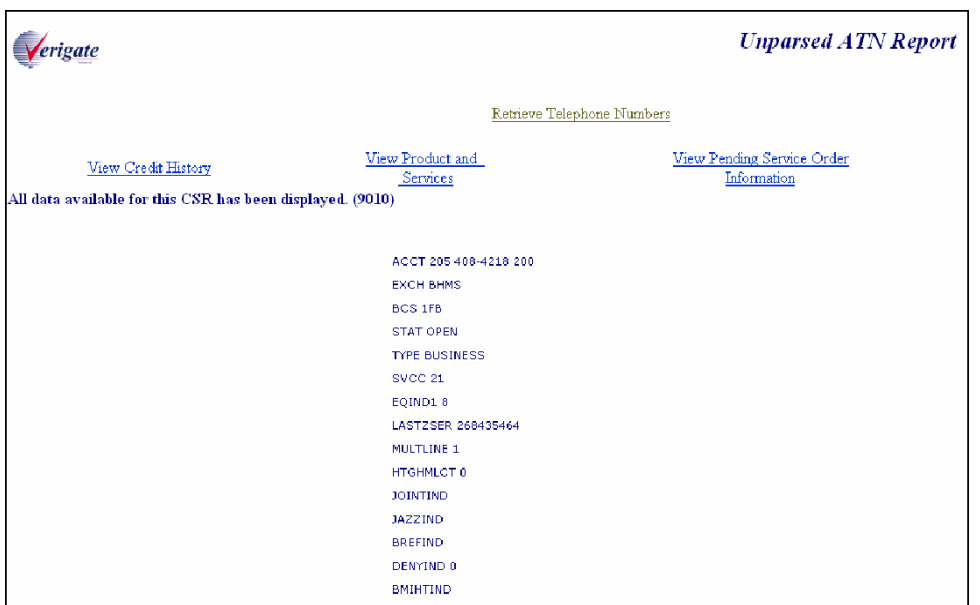

Within the CSI displayed, additional links will be displayed below the CSI response, which will allow the user to run any of the other CSI transactions while remaining within the View All flow. These same links will also appear at the bottom of each of the CSI screens when the transaction is originated as a View All request.

For additional information on the CSI Inquiry, please refer to Chapter 33, "CSI by Account Telephone Number" or any of the other chapters regarding CSI.

**Proprietary** *- Not for use or disclosure outside AT&T Inc. except by prior written agreement. CLECs may use, reproduce, copy, and distribute the information solely for internal use in training employees to utilize the capabilities of this AT&T Operational Support System (OSS) in accordance with the OSS provisions of the Interconnection or Resale Agreement between the CLEC and AT&T Inc. Additional or external use is strictly prohibited.*  **© 2002-2006 AT&T Knowledge Ventures. ALL RIGHTS RESERVED.**

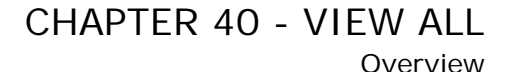

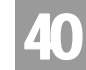

A hyperlink, "Retrieve Telephone Numbers" on the AGAUTH screen or any of the other CSI inquiries will be available. When this link is clicked, a new screen will be displayed:

Telephone Number Reservation Screen

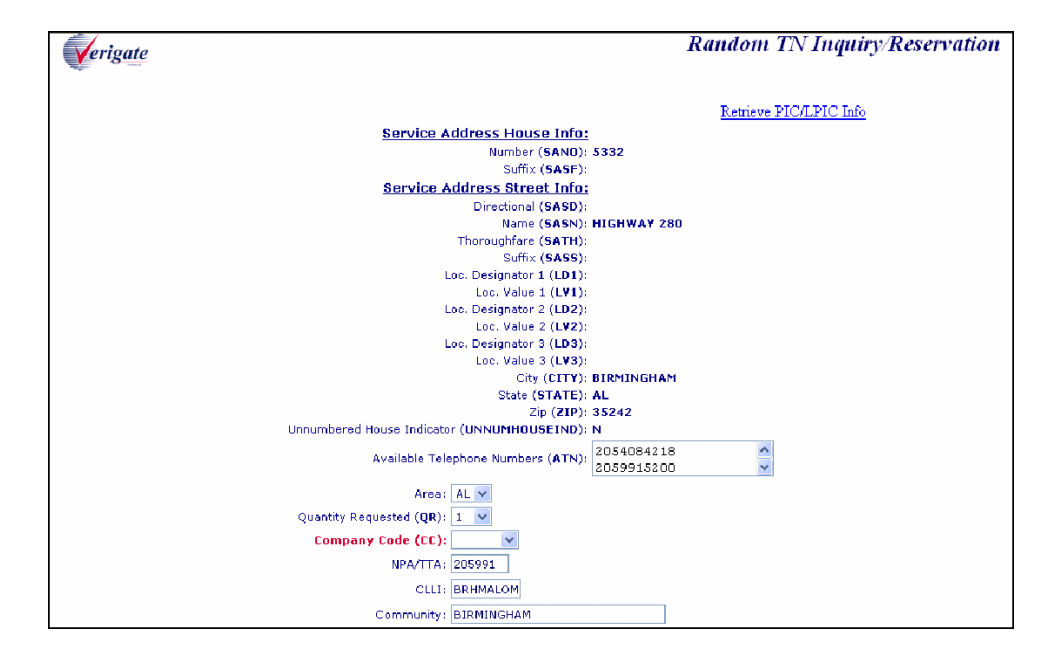

The Random TN inquiry input screen will be displayed, but the user can also access the Specified TN inquiry transaction via the Verigate menu, while still remaining within the View All transaction flow.

For additional information on the Telephone Number Reservation Inquiry, please refer to Chapter 3, "Telephone Number Inquiry/Reservation Inquiry".

# CHAPTER 40 - VIEW ALL

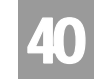

Overview

By clicking on the hyperlink, "Retrieve PIC/LPIC" on the TN reservation screen, a new screen will be displayed.

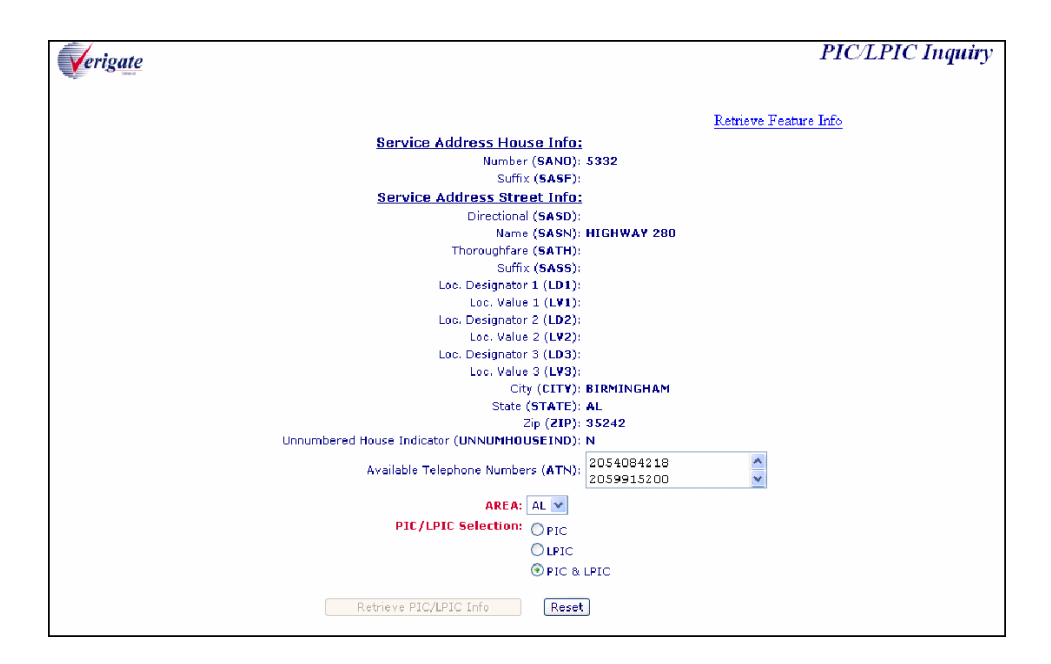

PIC/LPIC Screen

The PIC/LPIC information will be returned for the given input.

For additional information on the PIC/LPIC Inquiry, please refer to Chapter 12, "Feature/Service Availability - PIC/LPIC Inquiry".

**Proprietary** *- Not for use or disclosure outside AT&T Inc. except by prior written agreement. CLECs may use, reproduce, copy, and distribute the information solely for internal use in training employees to utilize the capabilities of this AT&T Operational Support System (OSS) in accordance with the OSS provisions of the Interconnection or Resale Agreement between the CLEC and AT&T Inc. Additional or external use is strictly prohibited.*  **© 2002-2006 AT&T Knowledge Ventures. ALL RIGHTS RESERVED.**

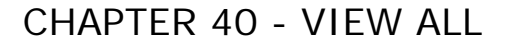

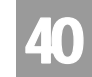

Overview

By clicking on the hyperlink, "Retrieve Feature Info" on the PIC/LPIC screen, a new screen will be displayed.

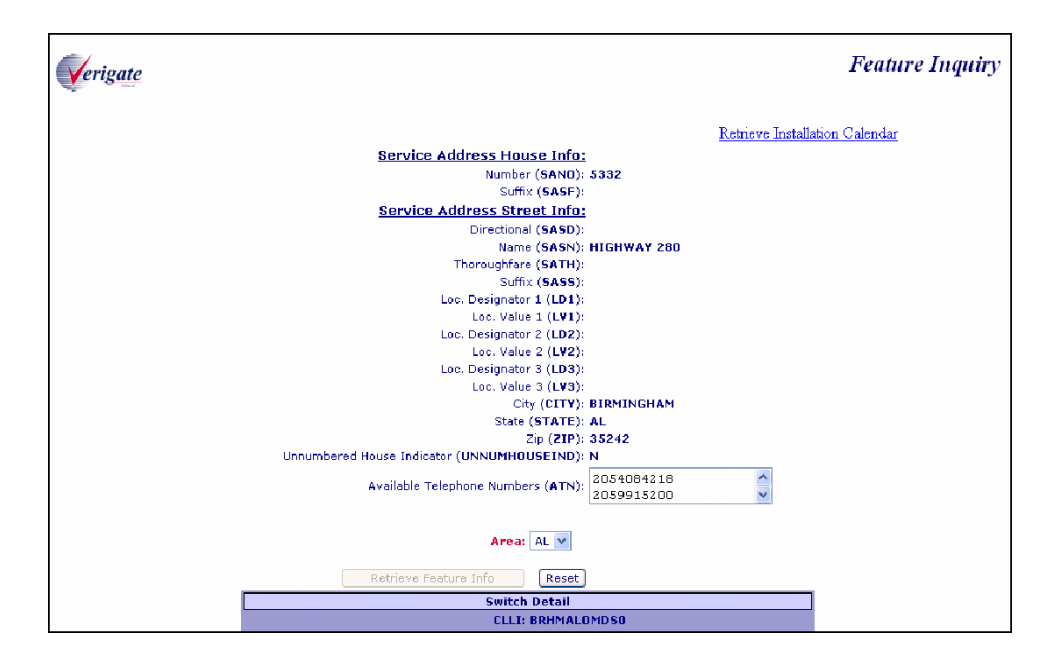

Feature and Services Screen

The feature information will be returned for the given input.

For additional information on the Feature Inquiry, please refer to Chapter 11, "Feature/Service Availability - Feature Inquiry".

**Proprietary** *- Not for use or disclosure outside AT&T Inc. except by prior written agreement. CLECs may use, reproduce, copy, and distribute the information solely for internal use in training employees to utilize the capabilities of this AT&T Operational Support System (OSS) in accordance with the OSS provisions of the Interconnection or Resale Agreement between the CLEC and AT&T Inc. Additional or external use is strictly prohibited.*  **© 2002-2006 AT&T Knowledge Ventures. ALL RIGHTS RESERVED.**

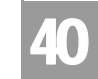

Overview

By clicking on the hyperlink, "Retrieve Installation Calendar" on the Feature screen, a new screen will be displayed.

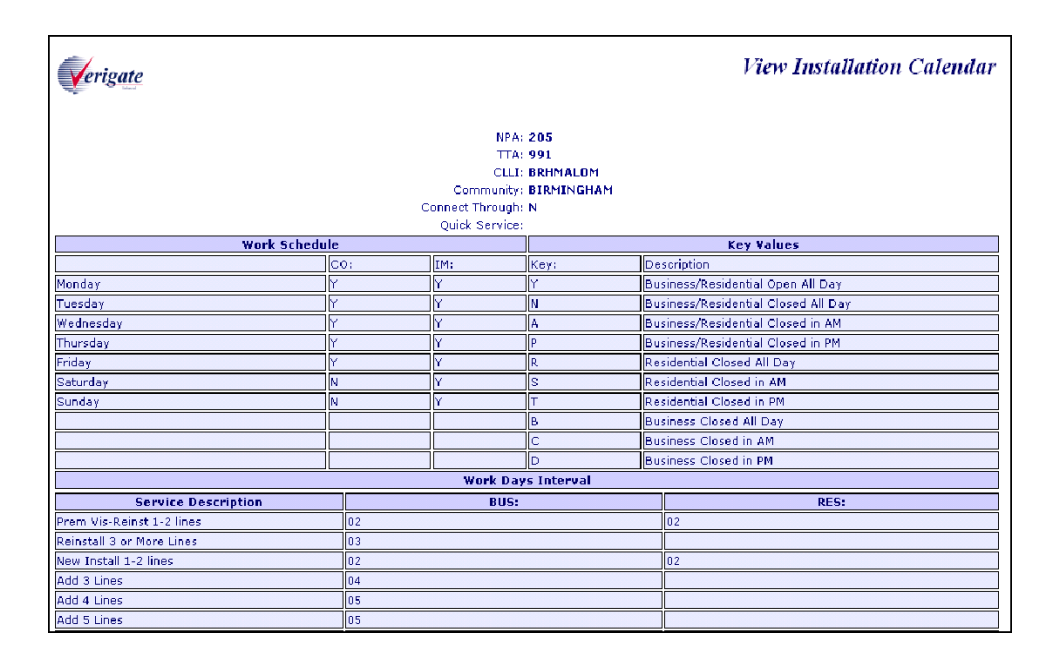

### View Installation Calendar Screen

For additional information on the View Installation Calendar Inquiry, please refer to Chapter 38, "View Installation Calendar".

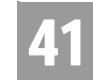

Overview

### **CHAPTER 41 - DATA VALIDATION FILES**

### Overview

The **Data Validation Files Inquiry** provides a link to the CLEC Online Website. **Data Validation Files** will be a part of the **Enhanced Verigate** via the Main Menu. Clicking on **"Data Validation Link"** (located at the bottom of the Main Menu screen) will send the user to the CLEC Online Website. The link at the CLEC Online Website will provide the user with access to the following files:

- Class of Service Codes
- Community Names/Alternate Community Names
- **Directory Names**
- **Feature/Service Availability by Switch**
- **PIC/LPIC Codes**
- USOC/FID Lists
- Yellow Page Heading Files

These Data Validation Files have been modified to be uniform in format. Variances in population of the data in such files will depend on the availability for that data in the source backend systems.

#### 부 Note:

*Due to the size of the Street Access Guide, it will only be available via Connect: Direct and CD-ROM.*

Questions concerning the Data Validation Link Files should be directed to the user's account manager.

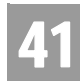

CHAPTER 41 - DATA VALIDATION FILES

Data Validation Files

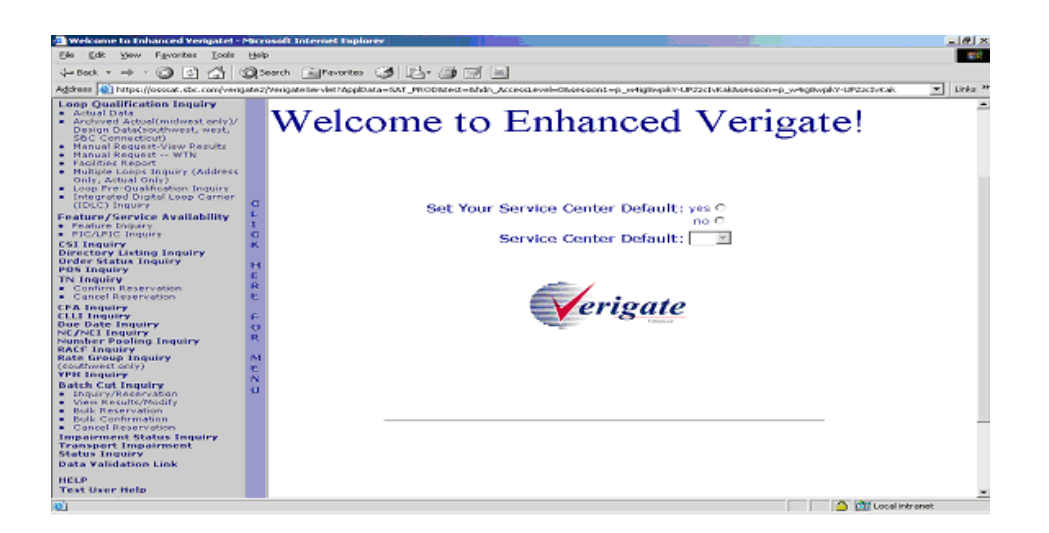

### Data Validation Files

Select the Data Validation Link from the Main Menu. From the following screen below, the user can access either the Data Validation Files or the Data Validation File User Guide.

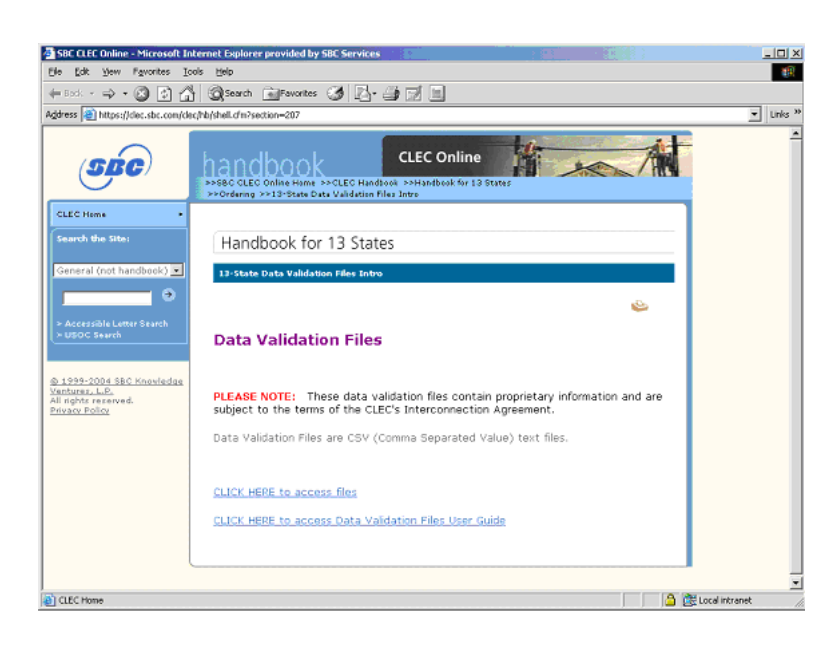

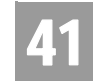

Data Validation Files

To access the files, select the "CLICK HERE to access files" button under the Data Validation Files section in the middle of the screen.

To access the Data Validation User Guide, select the "CLICK HERE to access Data Validation Files User Guide" button to the right of the section in the middle of the screen.

Below is an example of the screen returned when Access Files was selected.

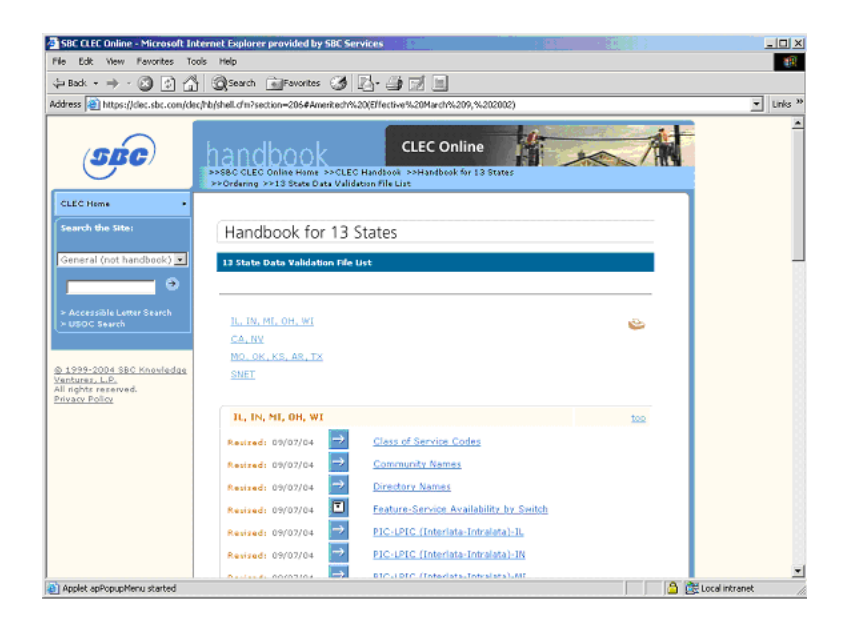

**Proprietary** *- Not for use or disclosure outside AT&T Inc. except by prior written agreement. CLECs may use, reproduce, copy, and distribute the information solely for internal use in training employees to utilize the capabilities of this AT&T Operational Support System (OSS) in accordance with the OSS provisions of the Interconnection or Resale Agreement between the CLEC and AT&T Inc. Additional or external use is strictly prohibited.*  **© 2002-2006 AT&T Knowledge Ventures. ALL RIGHTS RESERVED.**

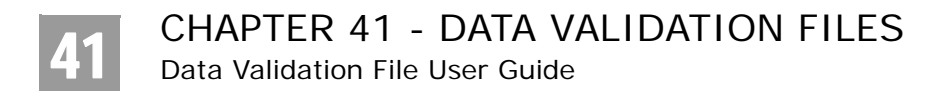

# Data Validation File User Guide

Below is an example of the screen returned when the Data Validation File User Guide was selected.

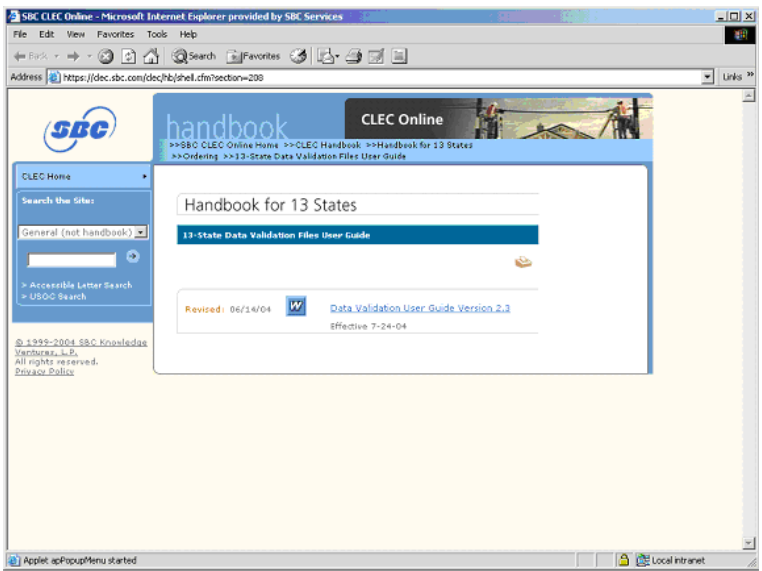

# Data Validation Files Overview

#### **Class of Service Codes**

Provides information about classes of service and Universal Service Order Codes (USOCs). Codes that determine the type of service the customers will have (i.e. Residential, Business).

#### **Community Names/Alternate Community Names**

Provides a mapping of community names to standard abbreviations. Either the community names or abbreviations may be used when requesting due dates and submitting orders. In the AT&T California only, the Community Names-Alternate Community Name list provides the community names or the prestige name for a listed address and the Alternate Community Name for the postal or service address.

CHAPTER 41 - DATA VALIDATION FILES

Data Validation Files Overview

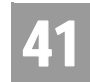

#### **Directory Names**

Provides information to identify the directory and the subsections of a directory. Name for which the telephone numbers exists.

#### **Feature/Service Availability by Switch**

Provides information to identify desired features and prefixes that are available for the requested area by a particular central office or switch.

#### **PIC/LPIC Codes**

PIC/LPIC is the Pre-subscribed Interexchange Carrier (PIC) or Local Presubscribed Intraexchange Carrier (LPIC). The Interexchange & Intraexchange Customer (IC) that an End User (EU) has selected to provide "Dial 1+" functionality for Interstate and/or Intrastate calling within a particular switch.

#### **USOC/FID List**

Provides USOCs (Universal Service Order Codes) and FIDs (Field Identifiers) that are used to indicate the types of new or changed products and services when requesting due dates and submitting orders. A three to five character alphabetical, numerical or alphanumeric code that identifies a specific item of service or equipment on the service order and on the Customer Service Inquiry Report.

#### **Yellow Page Headings**

The Yellow Page Heading data specifies the acceptable heading codes and verbiage for directory listings orders.

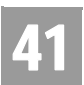

CHAPTER 41 - DATA VALIDATION FILES Data Validation Files Overview

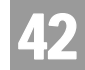

### **CHAPTER 42 - RESPONSE CODES & DESCRIPTIONS**

# RESPONSE CODES & DESCRIPTIONS (AT&T 12-State Regions)

### **Overview**

Upon receipt of the initial Pre-ordering inquiry, the inquiry will be edited for system required fields and system required data. If the inquiry does not pass these up front edits, a system response will be returned. The required fields or data must be entered and the inquiry resubmitted.

Once the inquiry passes these initial system edits, it will be edited for content. If the inquiry fails these content edits and cannot be processed, a response code will be sent to the local wholesale customer along with the description/message indicating why the inquiry failed. Only one response code (RESPC or PRESPC) and response description (RESPD or PRESPD) will be returned per transaction.

### 001-500 OBF Recommended Response Code

**RESPC** - Identifies an OBF recommended code on the response transaction that represents what occurred on the associated inquiry transaction. The RESPC field provides the OBF recommended response code used in conjunction with the RESPD field. Only one RESPC field will be returned per transaction.

**RESPD** - Identifies the OBF recommended text used to clarify the response for the associated inquiry transaction. The RESPD field provides the OBF recommended response description used in conjunction with the RESPC field. Only one RESPD field will be returned per transaction.

### 501-999 Provider Specific Response Code

**PRESPC** - Identifies a provider specific code on the response transaction that represents what occurred on the associated inquiry transaction. The PRESPC field provides the provider specific response code used in conjunction with the PRESPD field. Only one PRESPC field will be returned per transaction.

**Proprietary** *- Not for use or disclosure outside AT&T Inc. except by prior written agreement. CLECs may use, reproduce, copy, and distribute the information solely for internal use in training employees to utilize the capabilities of this AT&T Operational Support System (OSS) in accordance with the OSS provisions of the Interconnection or Resale Agreement between the CLEC and AT&T Inc. Additional or external use is strictly prohibited.*  **© 2002-2006 AT&T Knowledge Ventures. ALL RIGHTS RESERVED.** 42.1

**PRESPD** - Identifies a provider specific text used to clarify the response for the associated inquiry transaction. The PRESPD field provides the provider specific response description used in conjunction with the PRESPC field. Only one PRESPD field will be returned per transaction.

### Response Cross-Reference Tables

The following tables indicate which OBF Response Code (RESPC), OBF Response Description (RESPD), Provider Response Code (PRESPC) and Provider Response Description (PRESPD) can possibly return in a response for the Pre-order functions listed below:

- Address Validation
- Manual Address Validation
- Batch Cut Process
- CLLI
- $\blacksquare$  CFA
- Complex Products
- Customer Service Information (CSI)
- Directory Listing Information (DL)
- Feature/Service Availability-Feature
- Feature/Service Availability-PIC/LPIC
- Impairment Status
- Integrated Digital Loop Carrier (IDLC)
- Loop Pre-Qualification
- Loop Qualification
- $\blacksquare$  NC/NCI
- Order Status
- Provisioning Order Status (POS)
- Rate Group
- Remote Access to Call Forwarding (RACF)
- Scheduling-Dispatch
- Scheduling-Due Date
- **TN Cancel Reservation**
- TN Confirmation
- $\blacksquare$ TN Inquiry / Reservation
- TN Pooling
- Transport Impairment Status
- Yellow Page Heading (YPH)

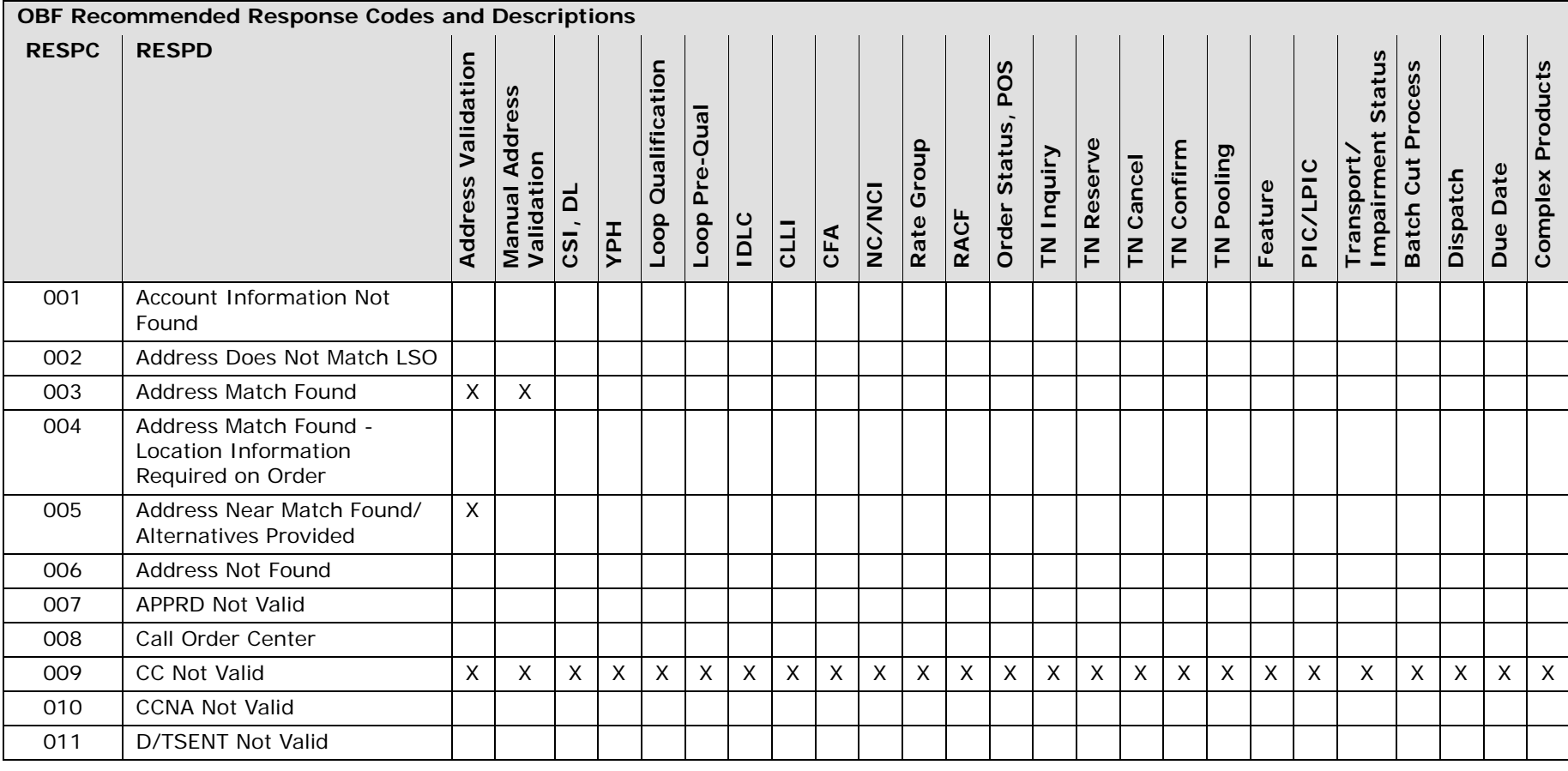

**Proprietary** *- Not for use or disclosure outside AT&T Inc. except by prior written agreement. CLECs may use, reproduce, copy, and distribute the information solely for internal use in training employees to utilize the capabilities of this AT&T Operational Support System (OSS) in accordance with the OSS provisions of the Interconnection or Resale Agreement between the CLEC and AT&T Inc. Additional or external use is strictly prohibited.* **© 2002-2006 AT&T Knowledge Ventures. ALL RIGHTS RESERVED.**

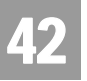

42.4

Response Cross-Reference Tables

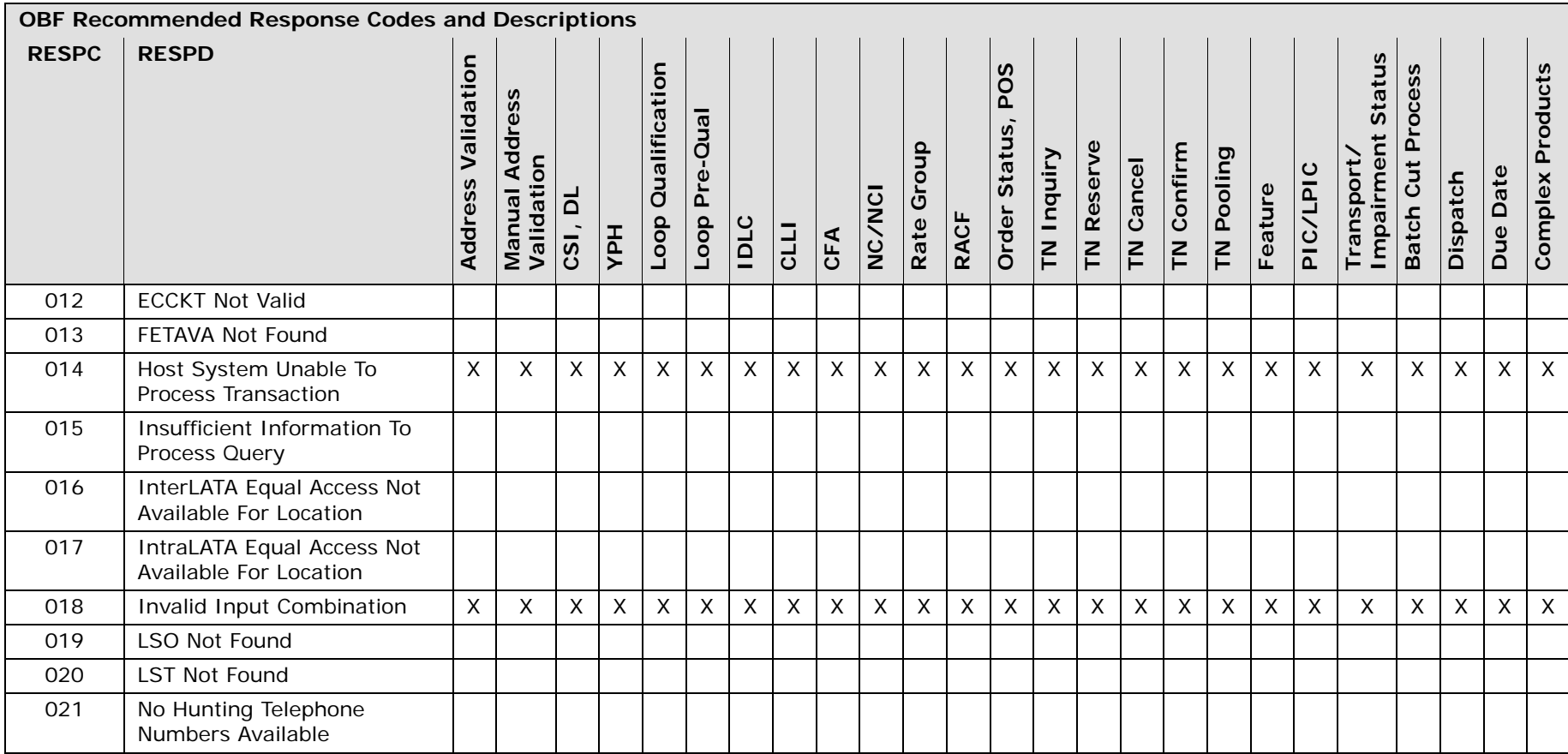

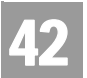

Response Cross-Reference Tables

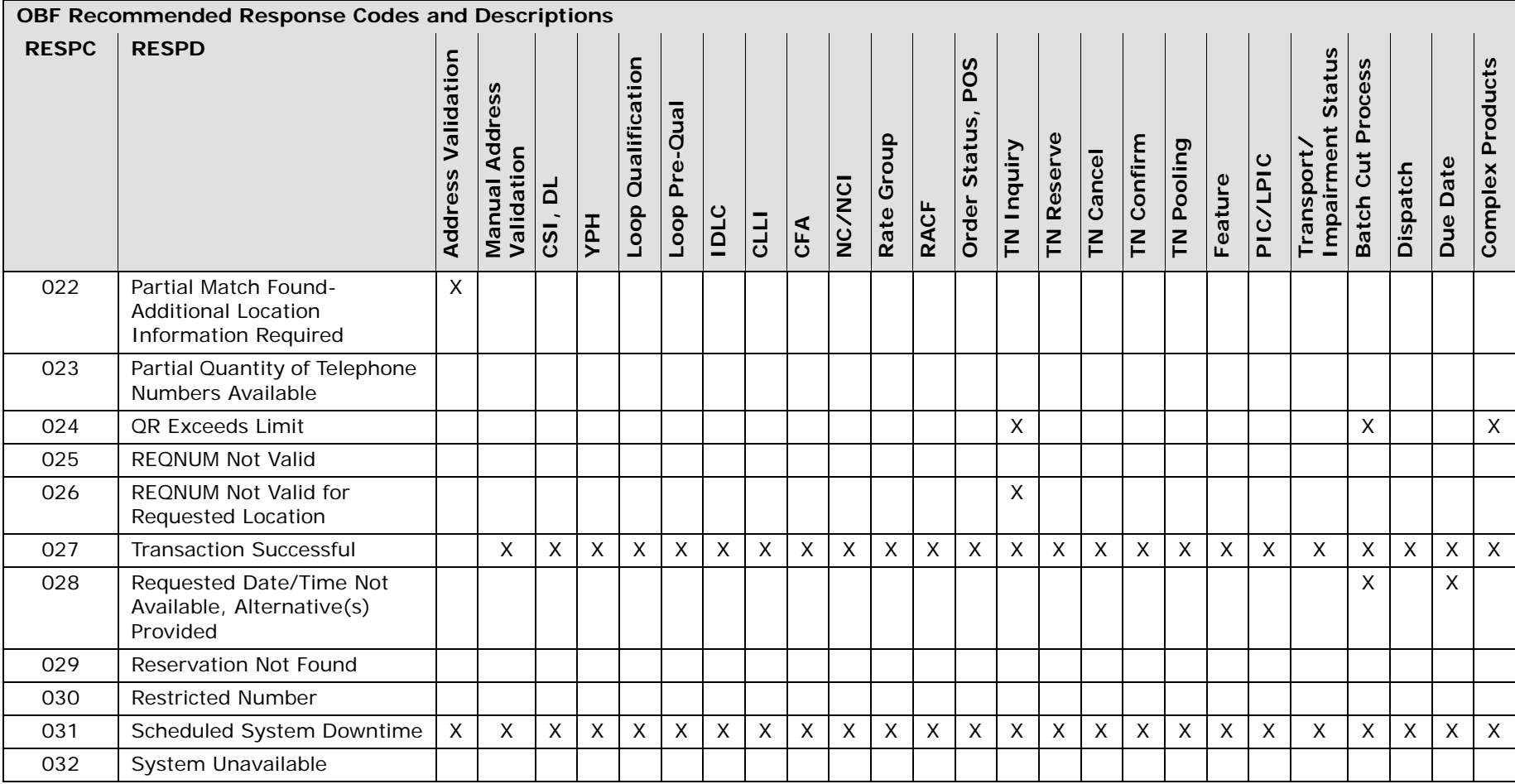

**Proprietary** *- Not for use or disclosure outside AT&T Inc. except by prior written agreement. CLECs may use, reproduce, copy, and distribute the information solely for internal use in training employees to utilize the capabilities of this AT&T Operational Support System (OSS) in accordance with the OSS provisions of the Interconnection or Resale Agreement between the CLEC and AT&T Inc. Additional or external use is strictly prohibited.* **© 2002-2006 AT&T Knowledge Ventures. ALL RIGHTS RESERVED.**

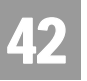

42.6

Response Cross-Reference Tables

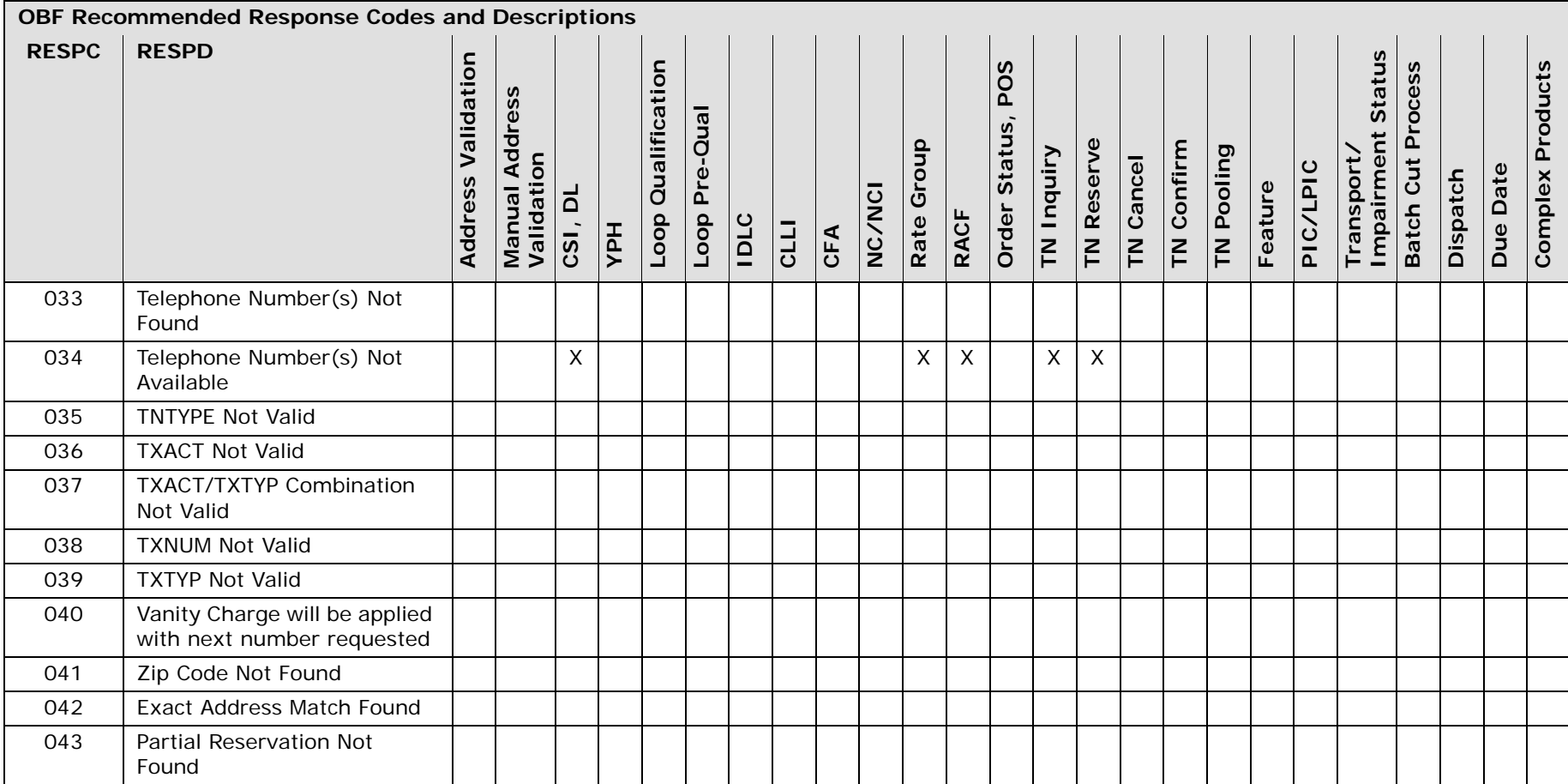

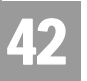

42.7

Response Cross-Reference Tables

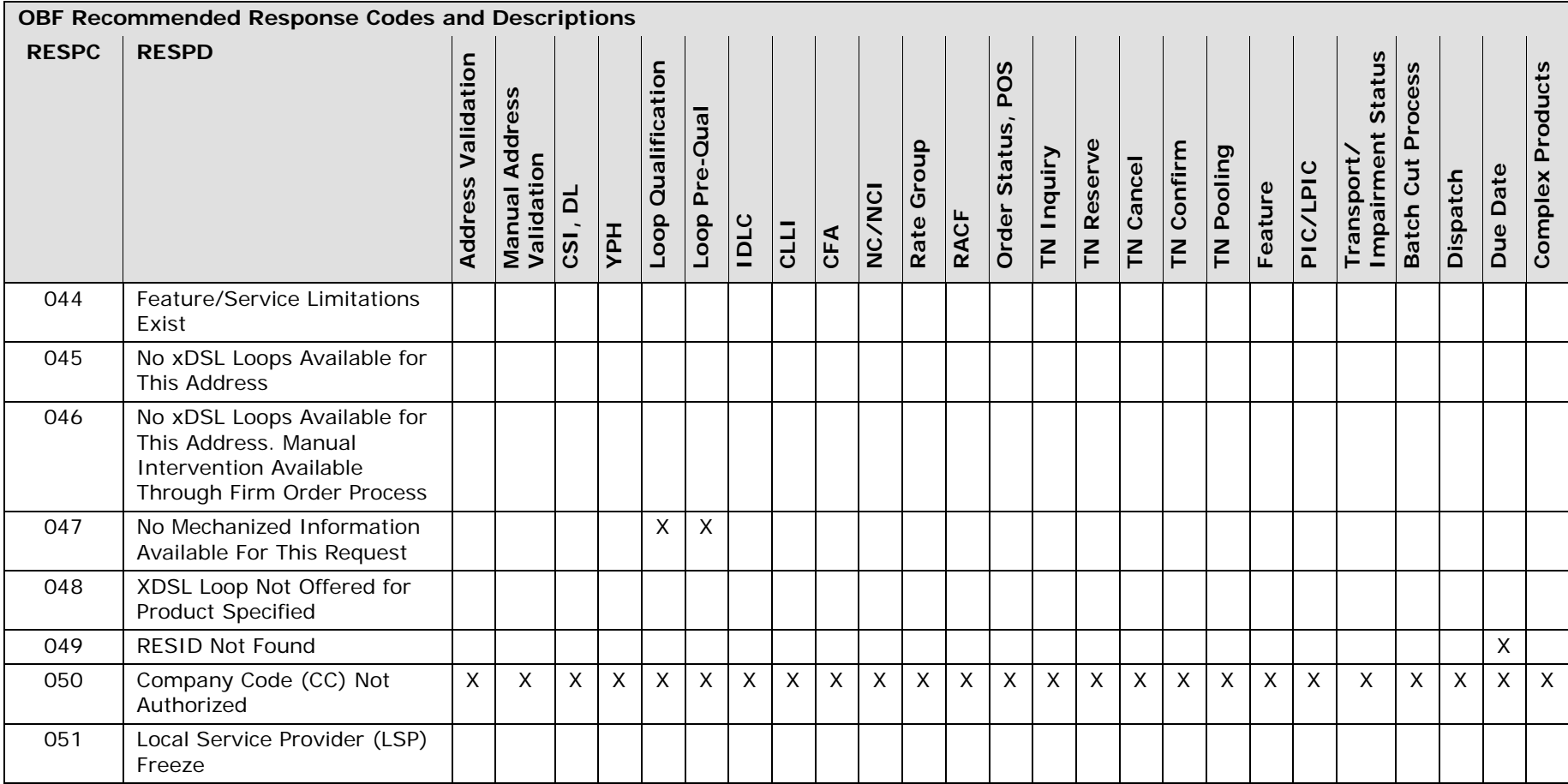

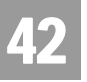

Response Cross-Reference Tables

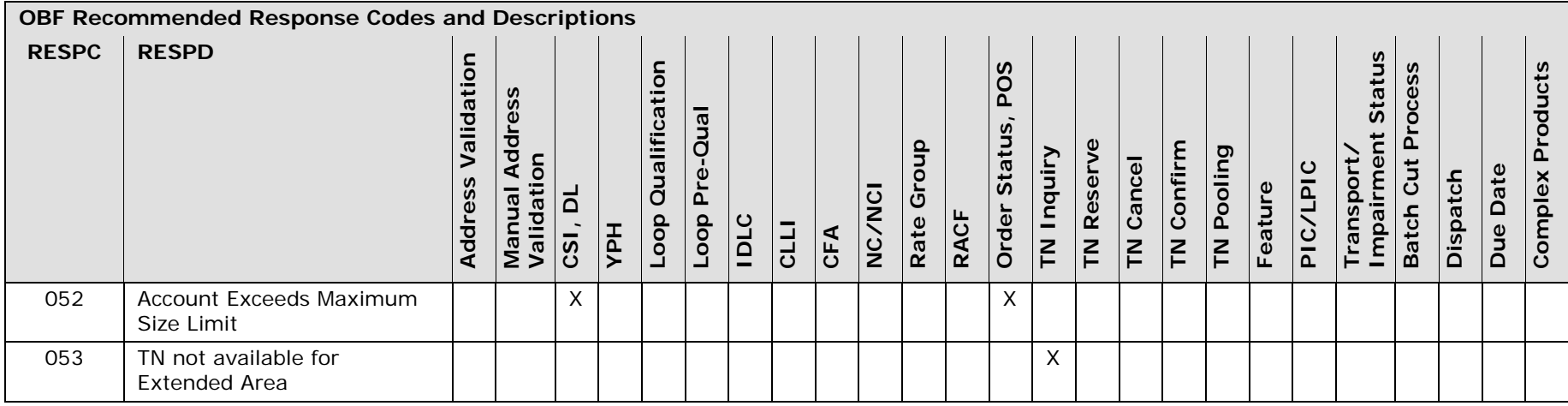

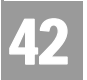

42.9

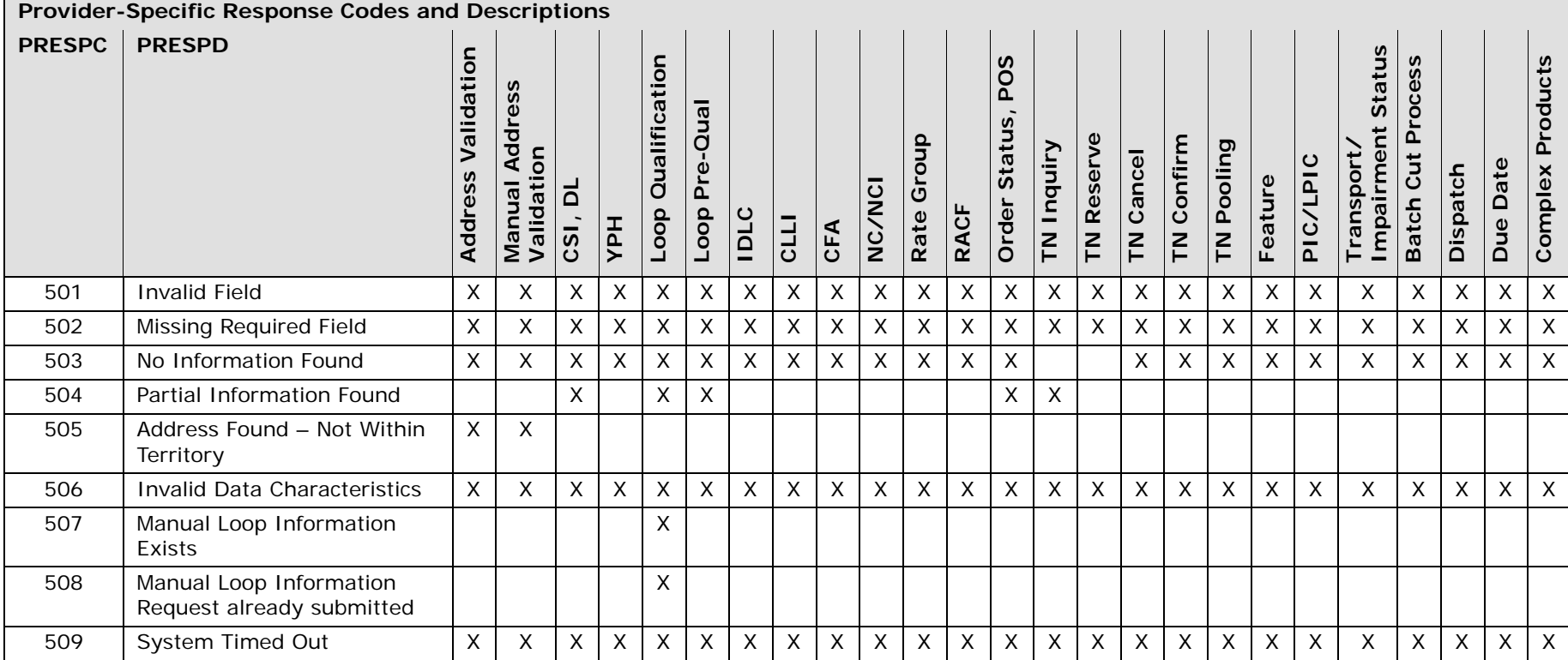

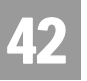

Response Cross-Reference Tables

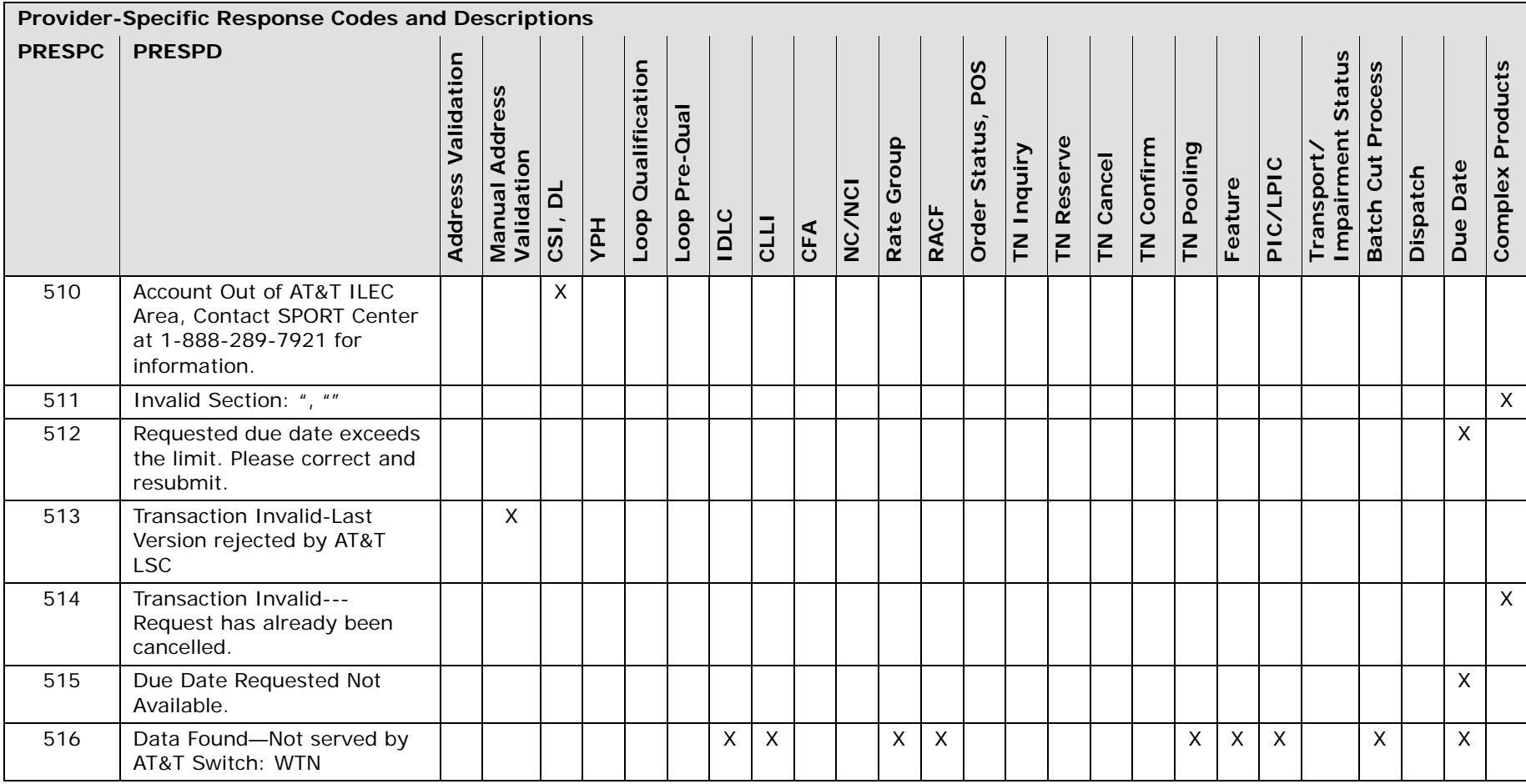

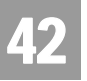

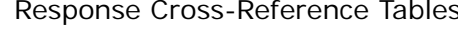

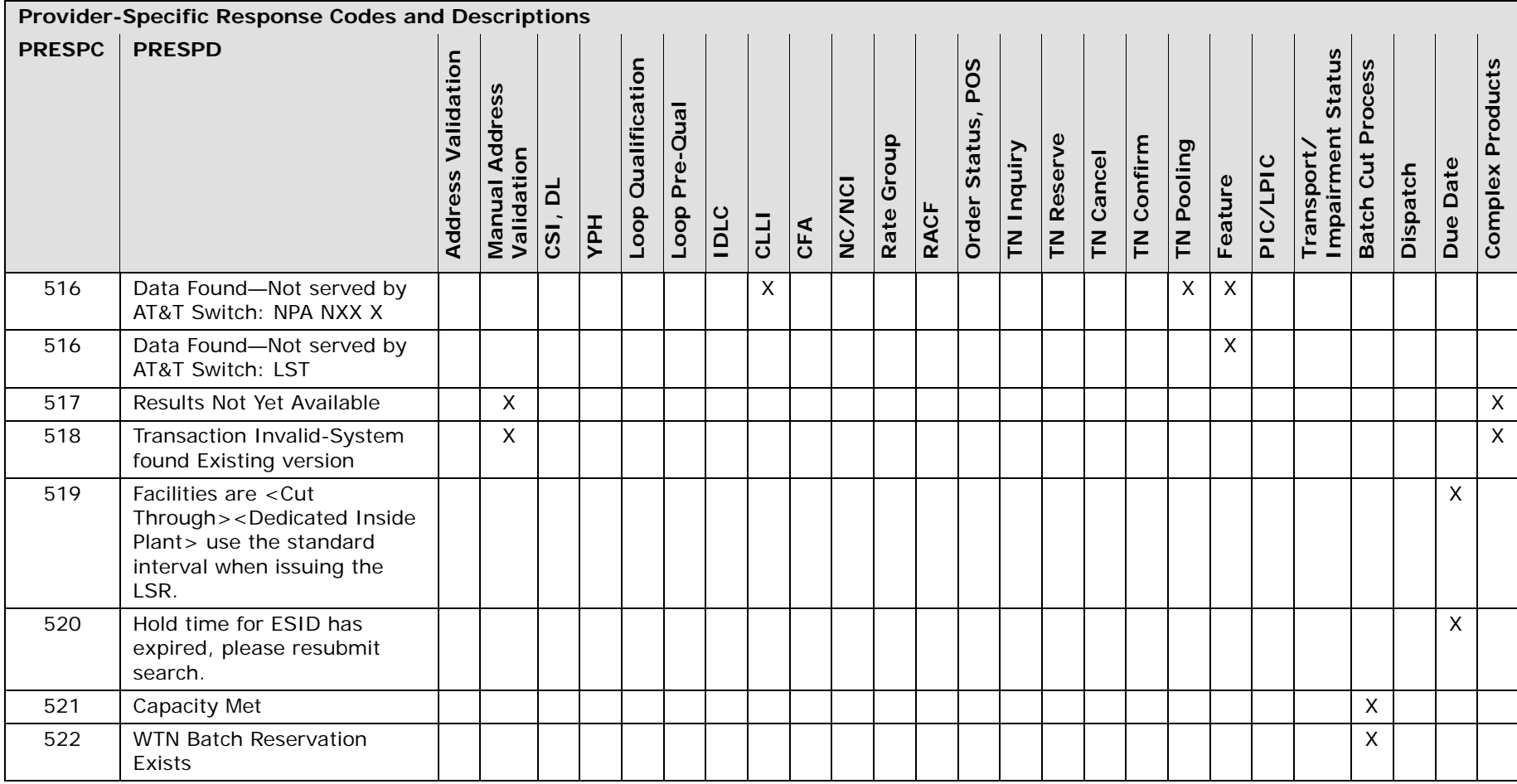

**Proprietary** *- Not for use or disclosure outside AT&T Inc. except by prior written agreement. CLECs may use, reproduce, copy, and distribute the information solely for internal use in training employees to utilize the capabilities of this AT&T Operational Support System (OSS) in accordance with the OSS provisions of the Interconnection or Resale Agreement between the CLEC and AT&T Inc. Additional or external use is strictly prohibited.* **© 2002-2006 AT&T Knowledge Ventures. ALL RIGHTS RESERVED.**

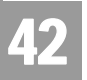

42.12

Response Cross-Reference Tables

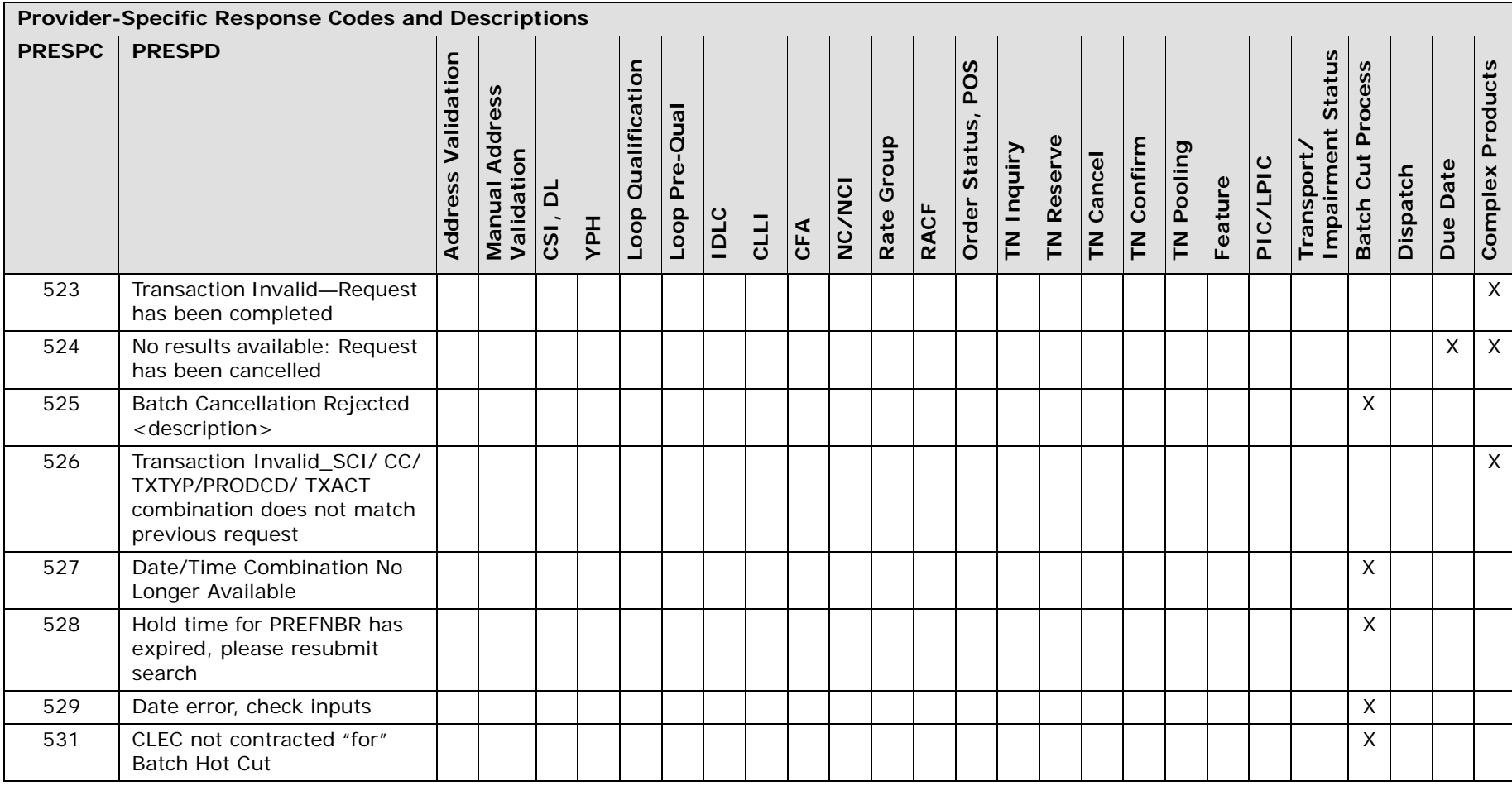

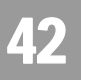

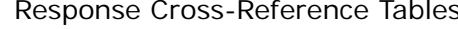

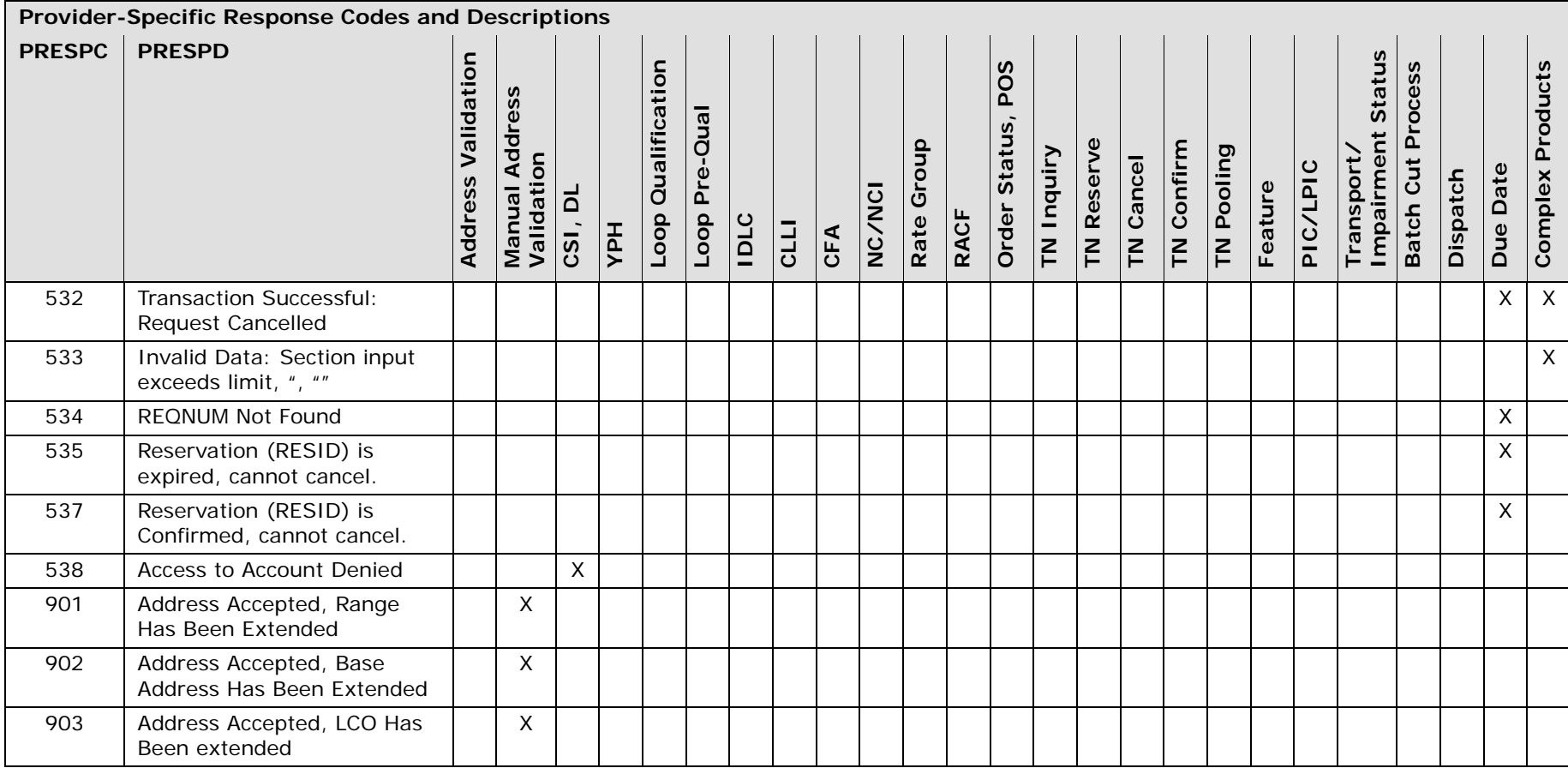

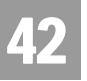

Response Cross-Reference Tables

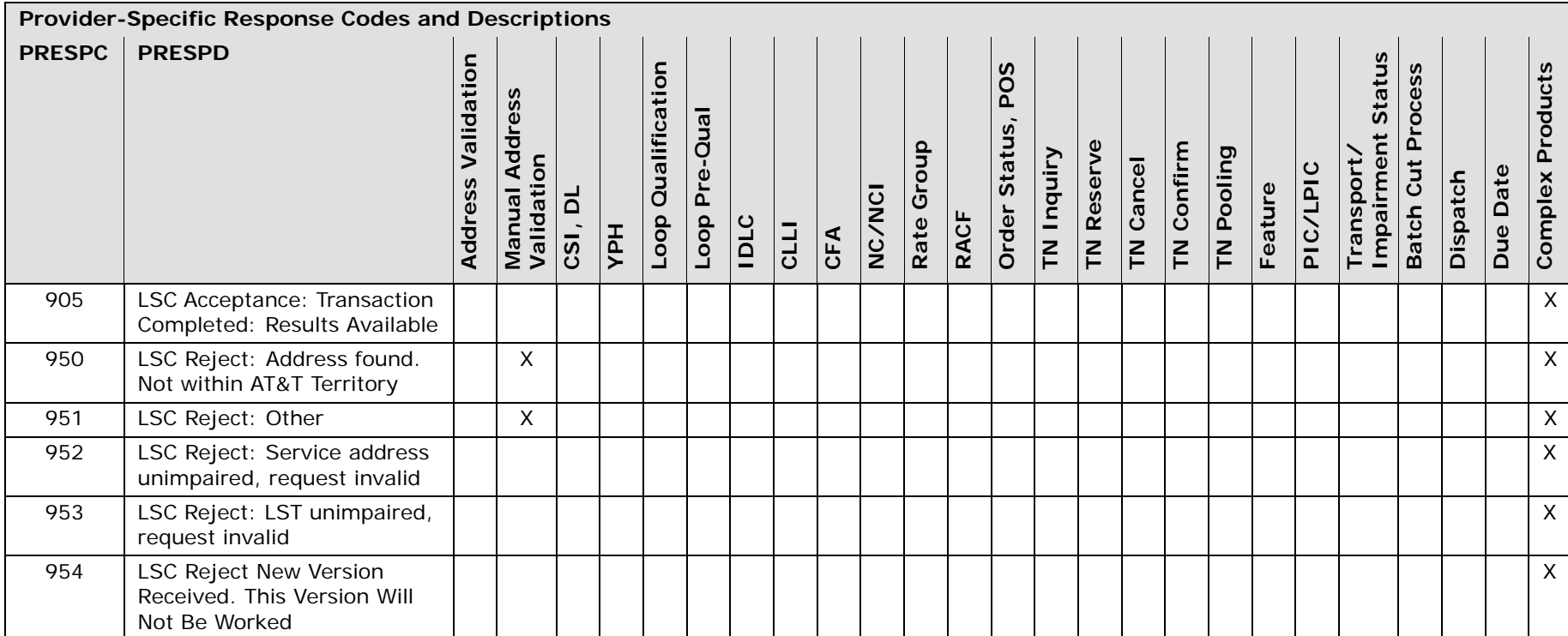

# OBF Response Code/Description and Provider Response Code/Description

The tables in this section describe what action a user should take upon receipt of a specific RESPC/RESPD & PRESPC/PRESPD for a specific Pre-Order function.

Address Validation Inquiry

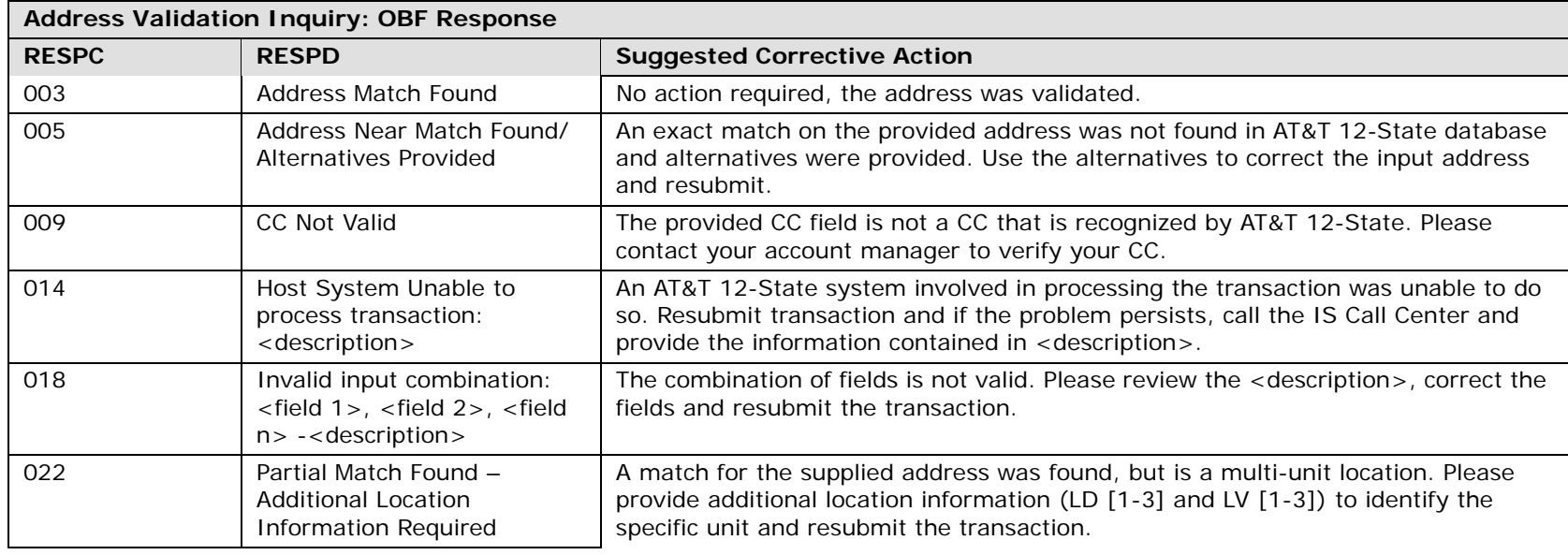

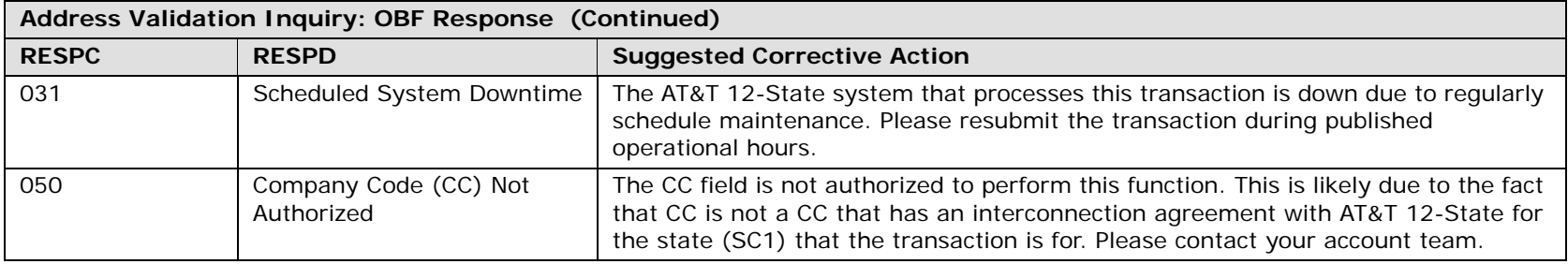

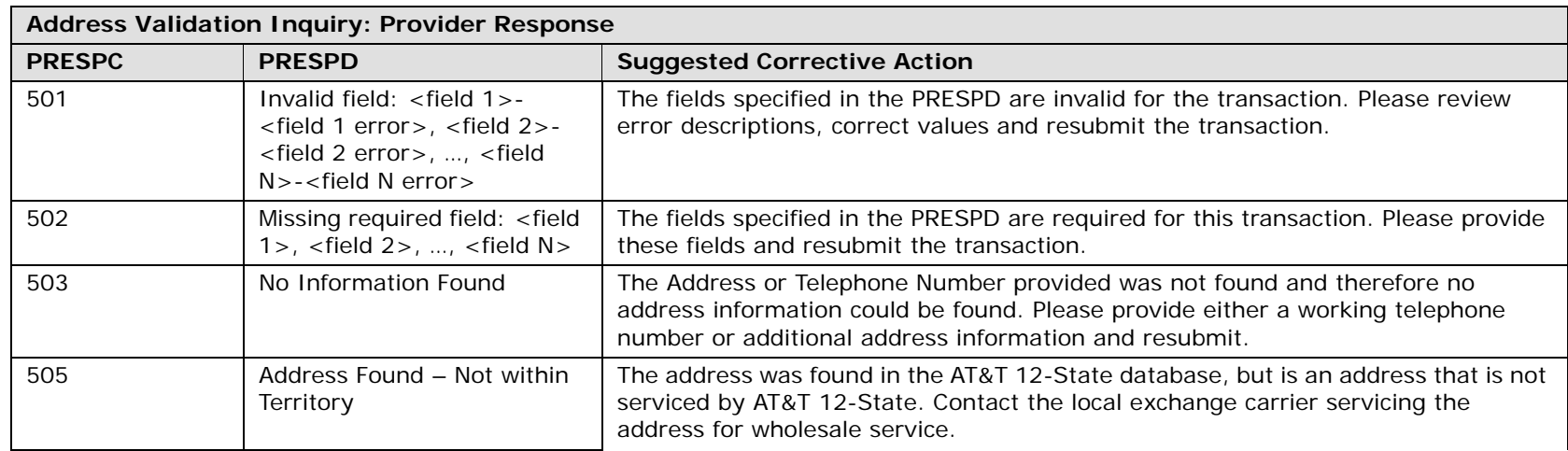

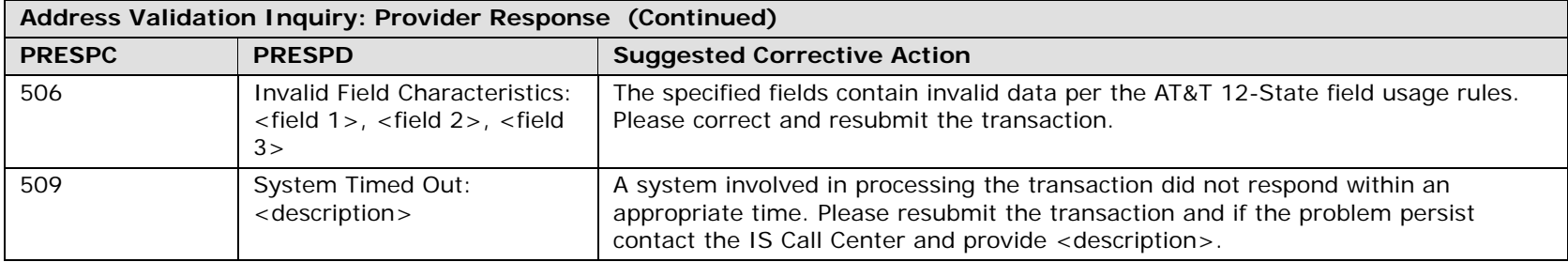

Manual Address Validation Inquiry

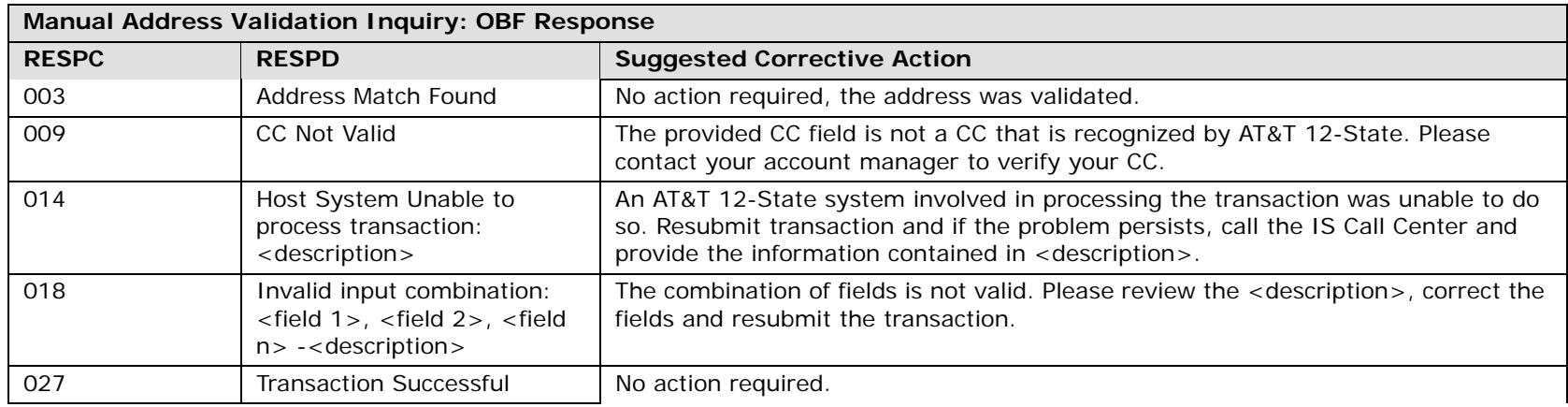

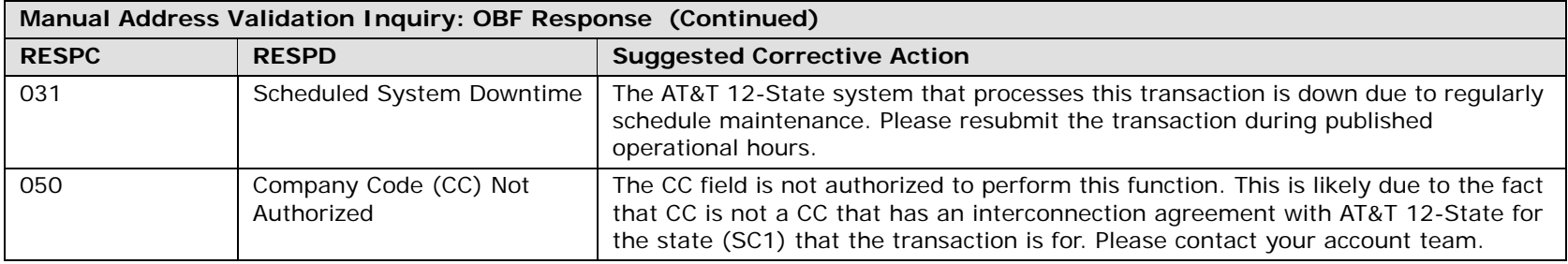

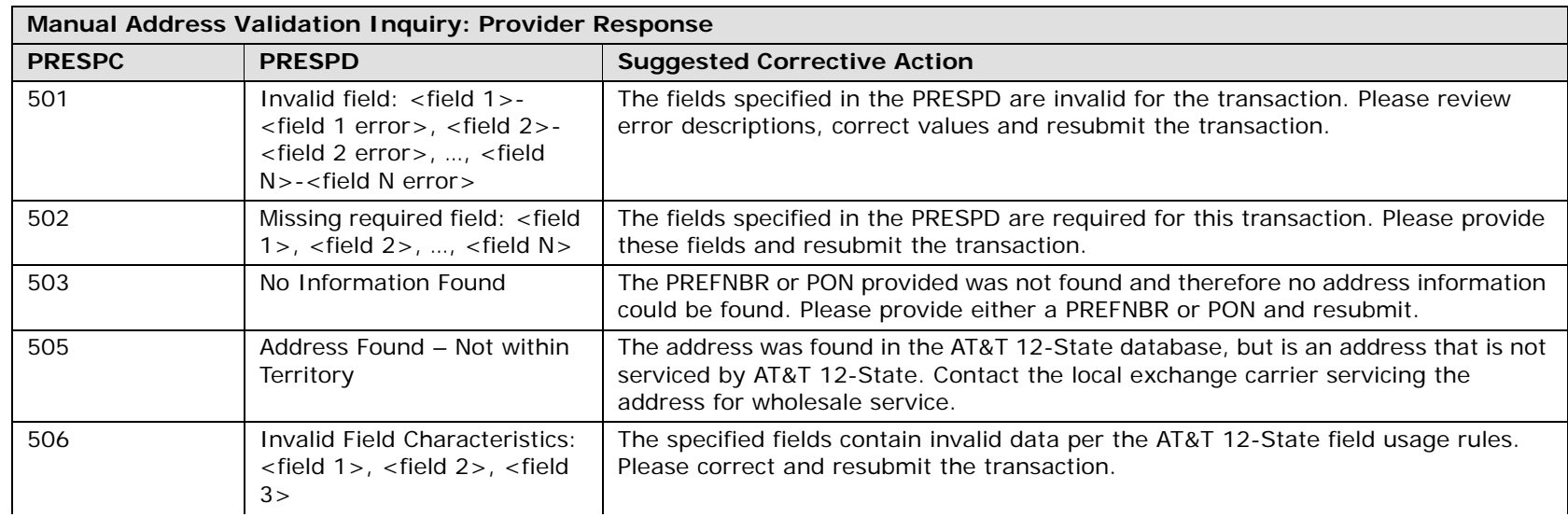
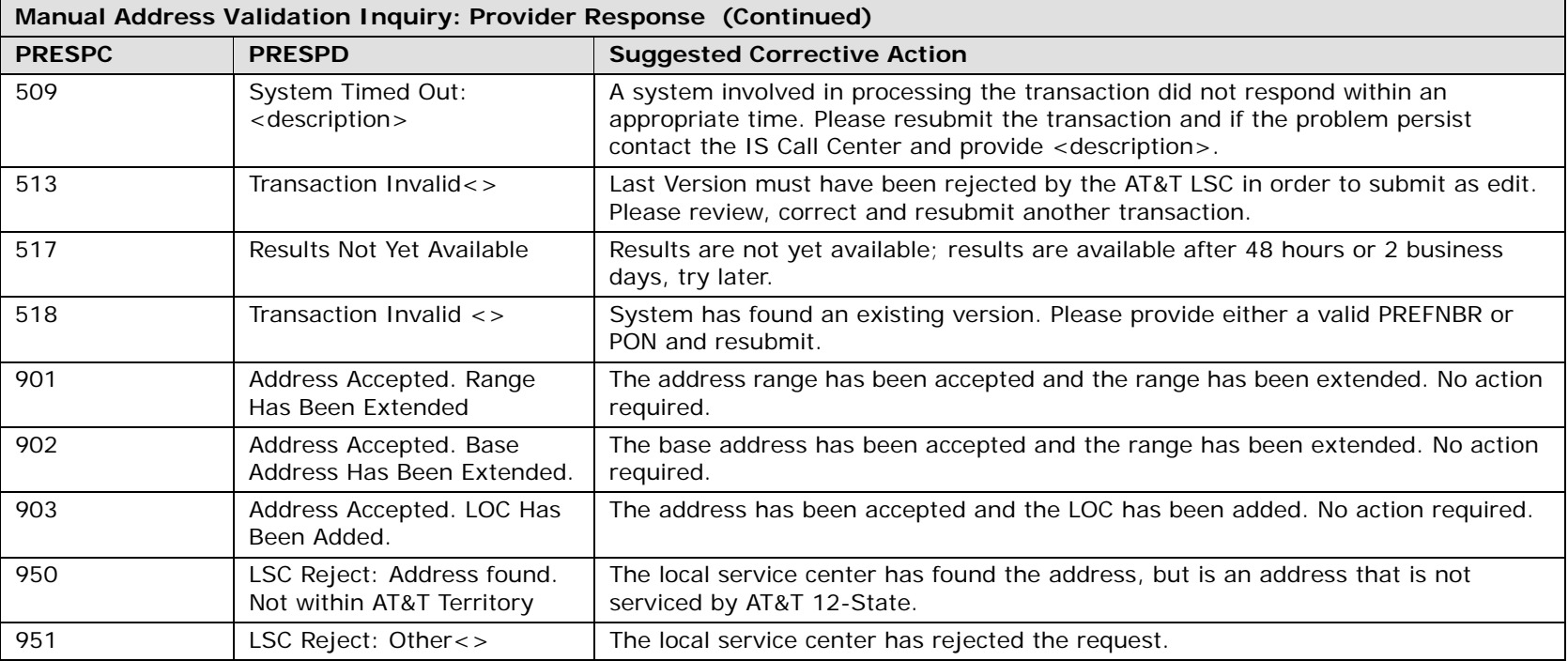

## Batch Cut Process Inquiry

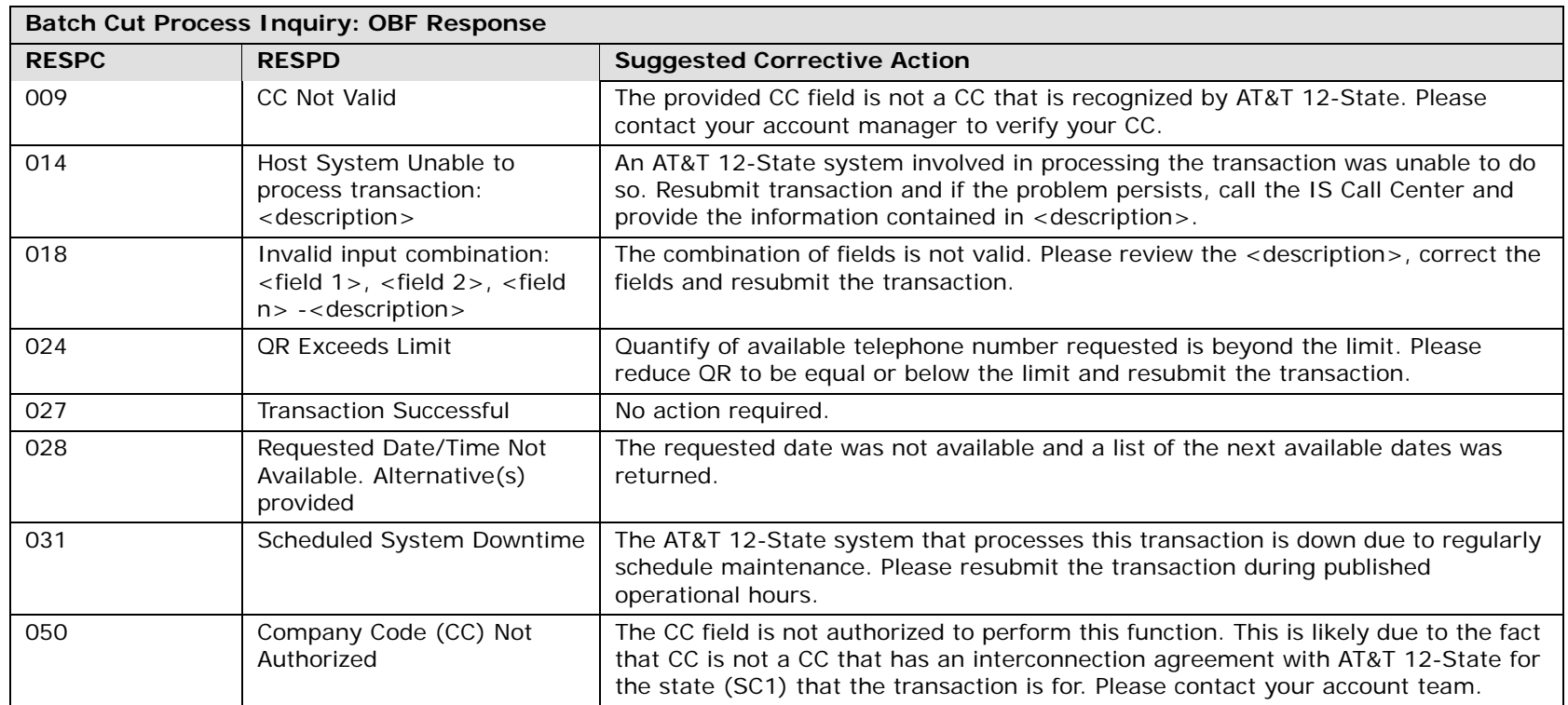

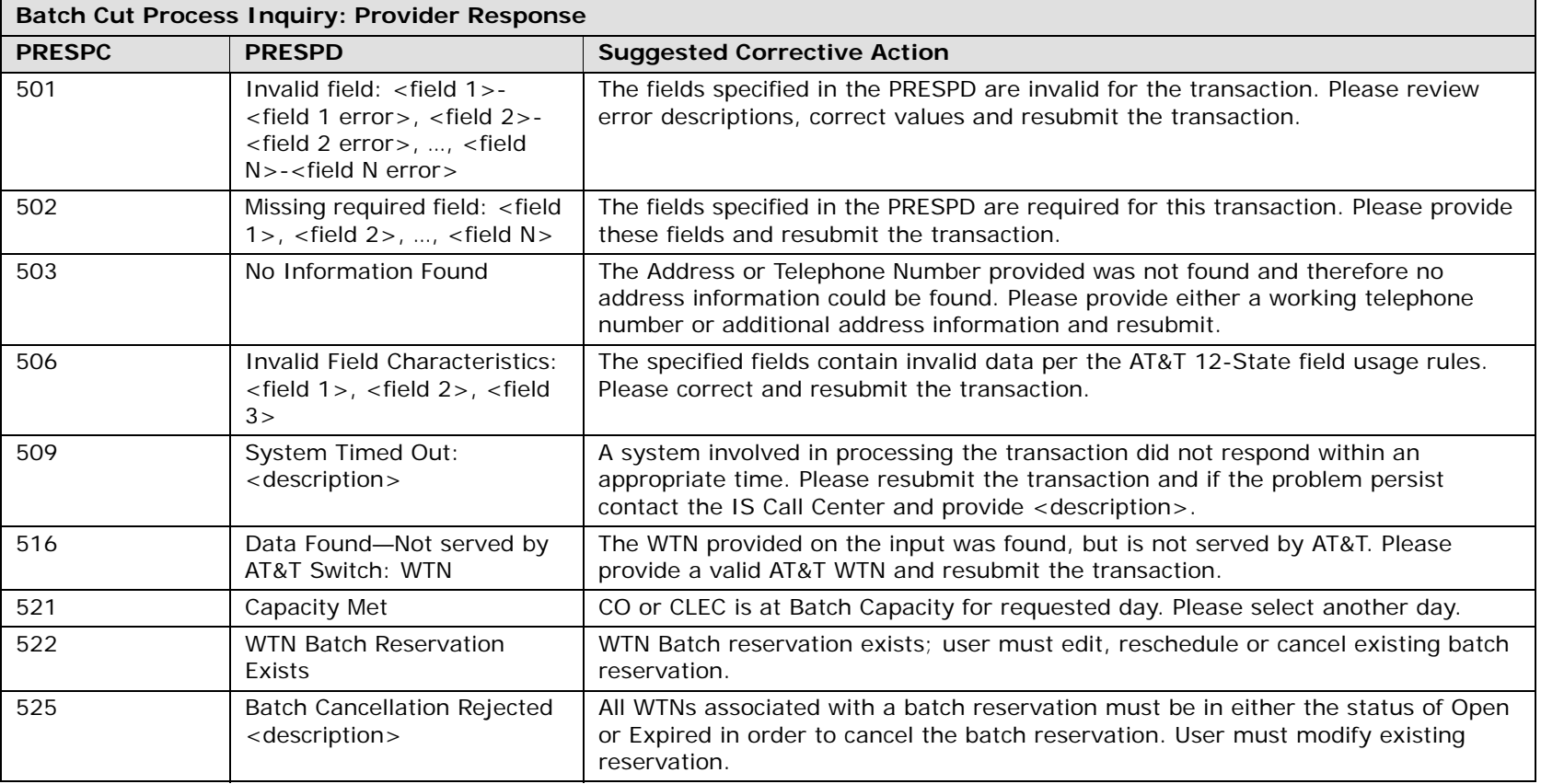

## CHAPTER 42 - RESPONSE CODES & DESCRIPTIONS OBF Response Code/Description and Provider Response Code/Description

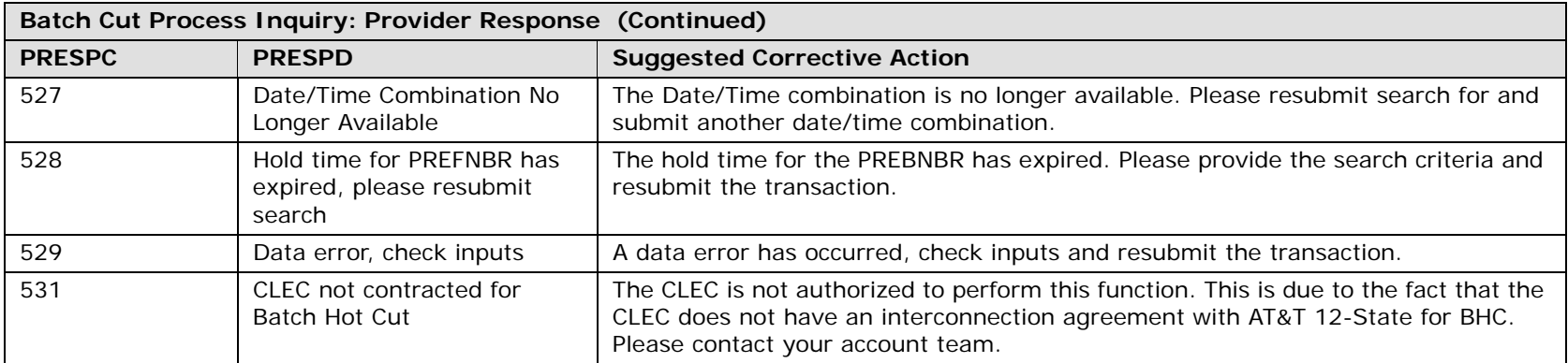

Cancel Reservation/Telephone Number Inquiry

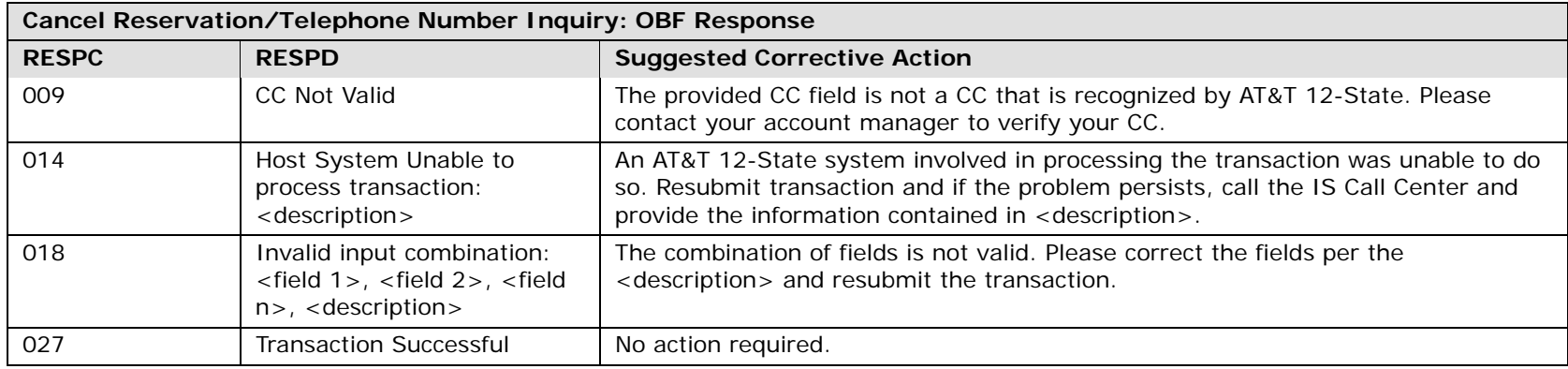

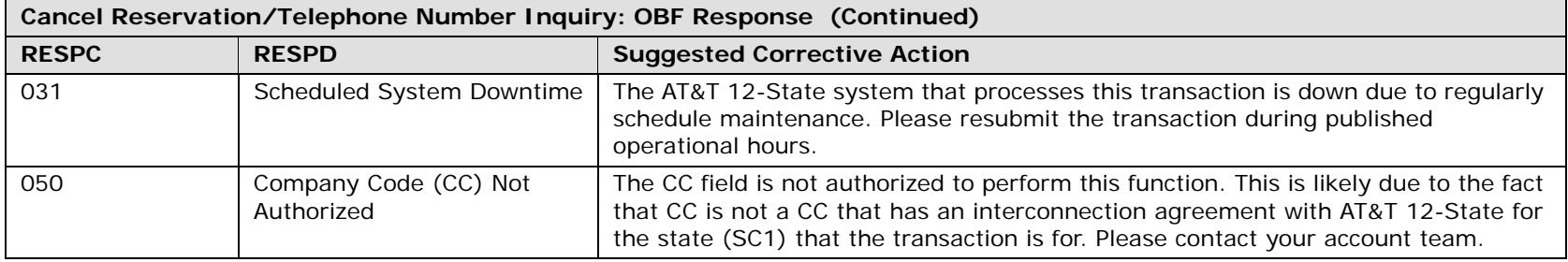

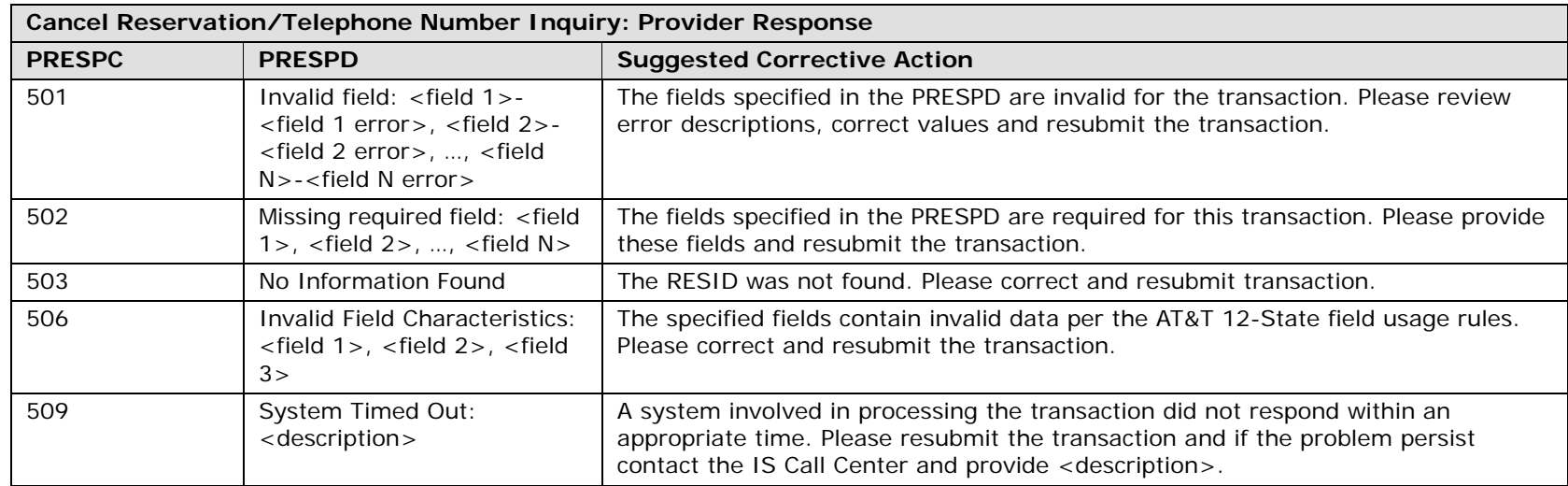

CLLI Inquiry

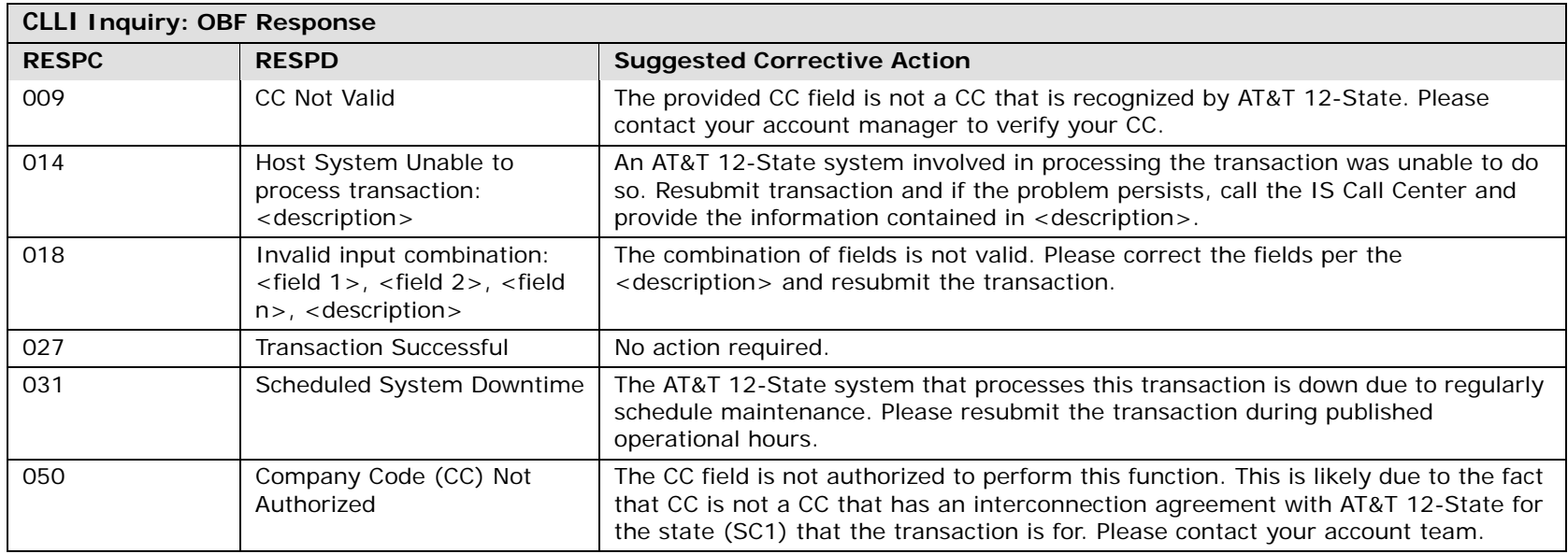

**CLLI Inquiry: Provider Response PRESPC PRESPD Suggested Corrective Action** 501 Invalid field: <field 1>- <field 1 error>, <field 2>- <field 2 error>, …, <field N>-<field N error>The fields specified in the PRESPD are invalid for the transaction. Please review error descriptions, correct values and resubmit the transaction. 502 Missing required field: <field 1>, <field 2>, …, <field N> The fields specified in the PRESPD are required for this transaction. Please provide these fields and resubmit the transaction.503 No Information Found The WTN or ECCKT provided on input was not found. Please provide a valid WTN or ECCKT and resubmit the transaction.506 Invalid Field Characteristics: <field 1>, <field 2>, <field  $3\geq$ The specified fields contain invalid data per the AT&T 12-State field usage rules. Please correct and resubmit the transaction.509 System Timed Out: <description> A system involved in processing the transaction did not respond within an appropriate time. Please resubmit the transaction and if the problem persist contact the IS Call Center and provide <description>. 516 Data Found—Not served by AT&T Switch: <field 1>The WTN or NPA NXX provided on the input was found, but is not served by AT&T. Please provide a valid AT&T WTN or NPA NXX X and resubmit the transaction.

CFA Inquiry

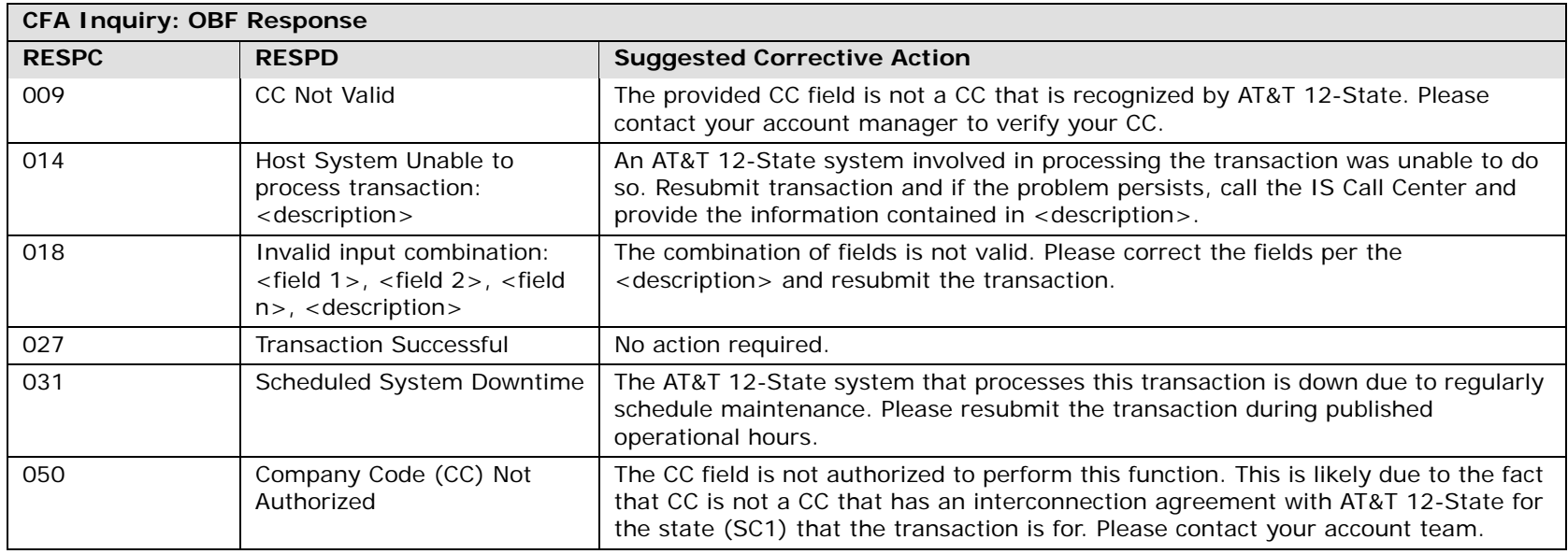

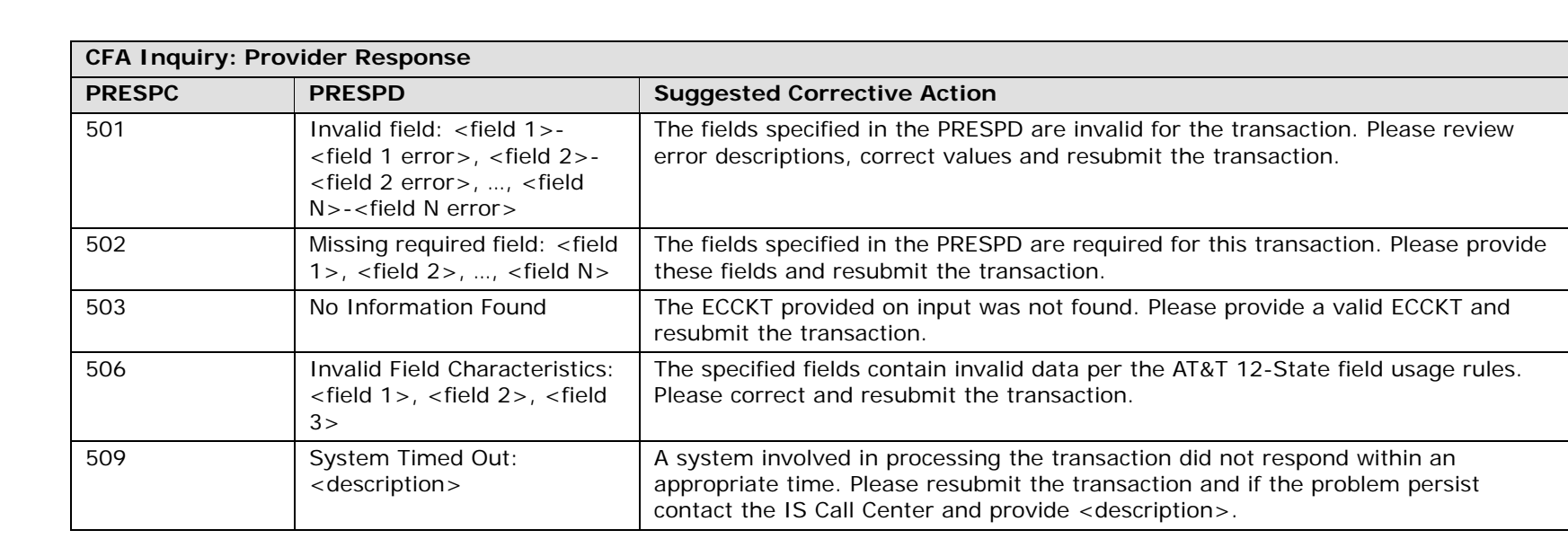

## Complex Products Inquiry

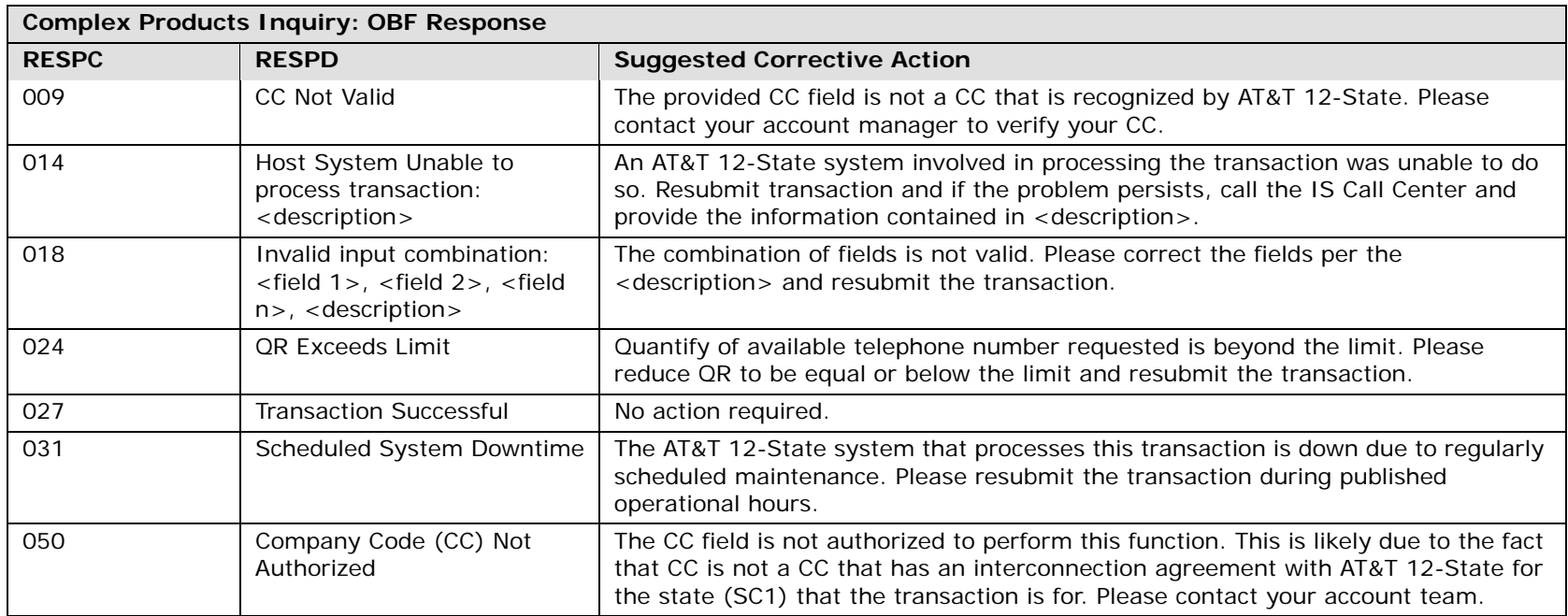

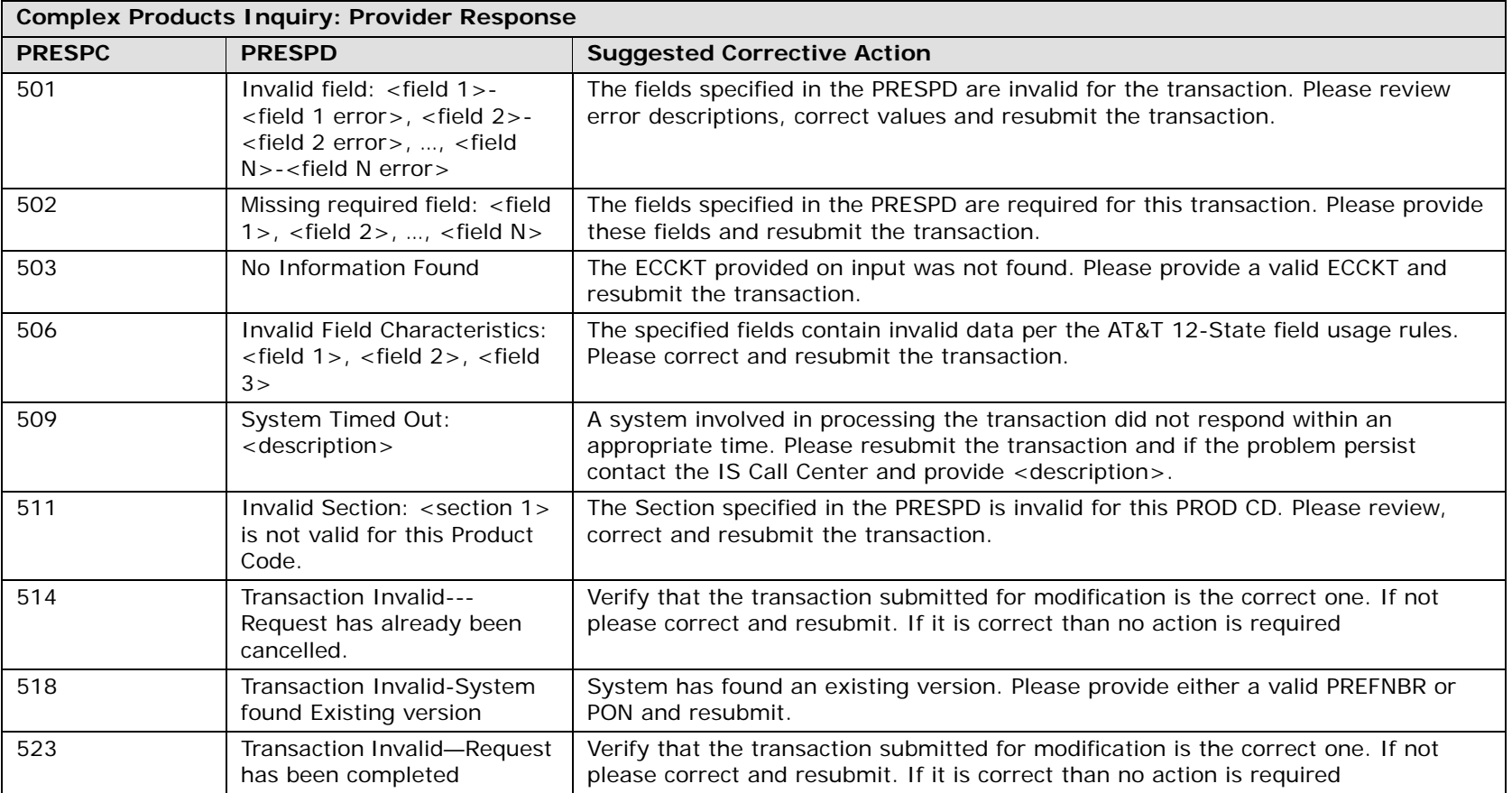

## CHAPTER 42 - RESPONSE CODES & DESCRIPTIONS OHAFTER 42 - RESPUNSE CODES & DESCRIPTIONS<br>OBF Response Code/Description and Provider Response Code/Description

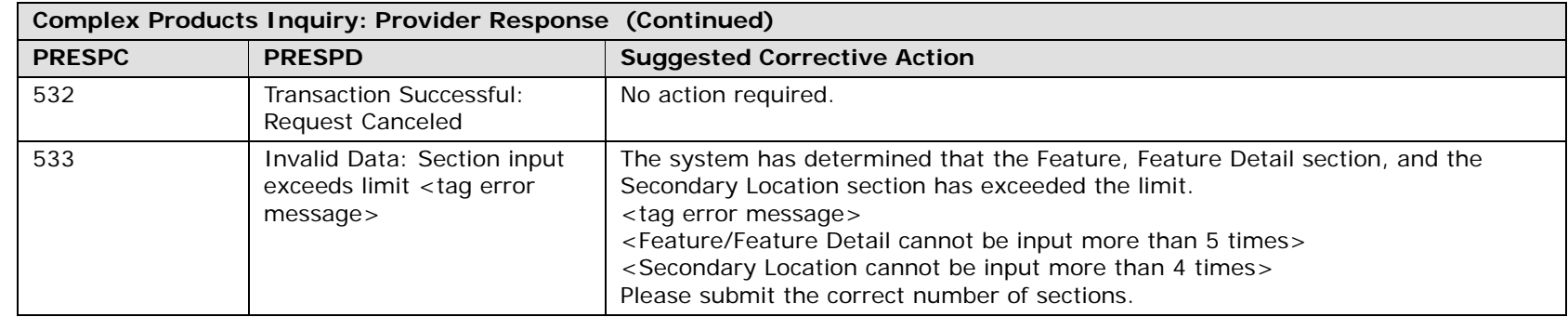

Customer Service Inquiry

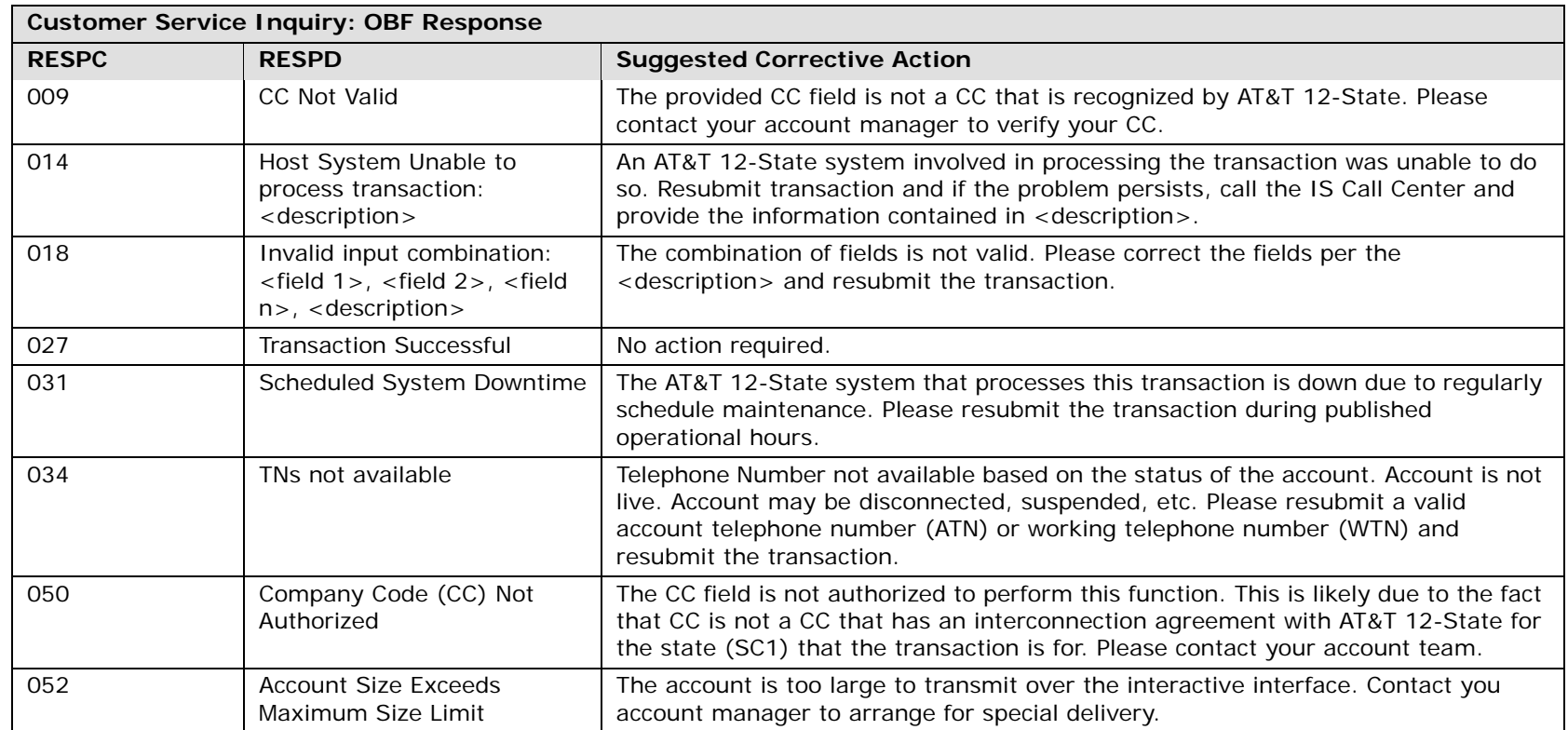

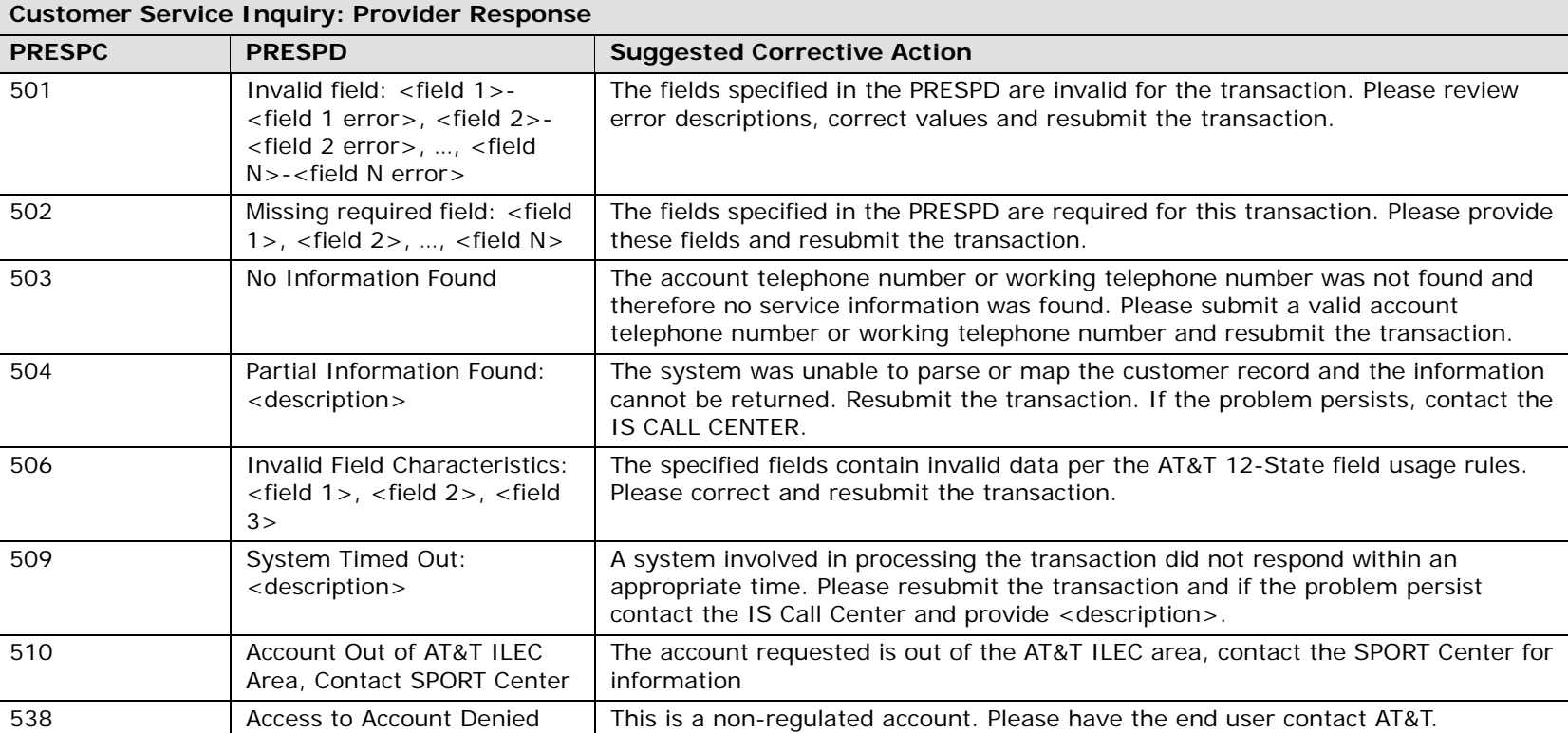

Directory Listings Inquiry

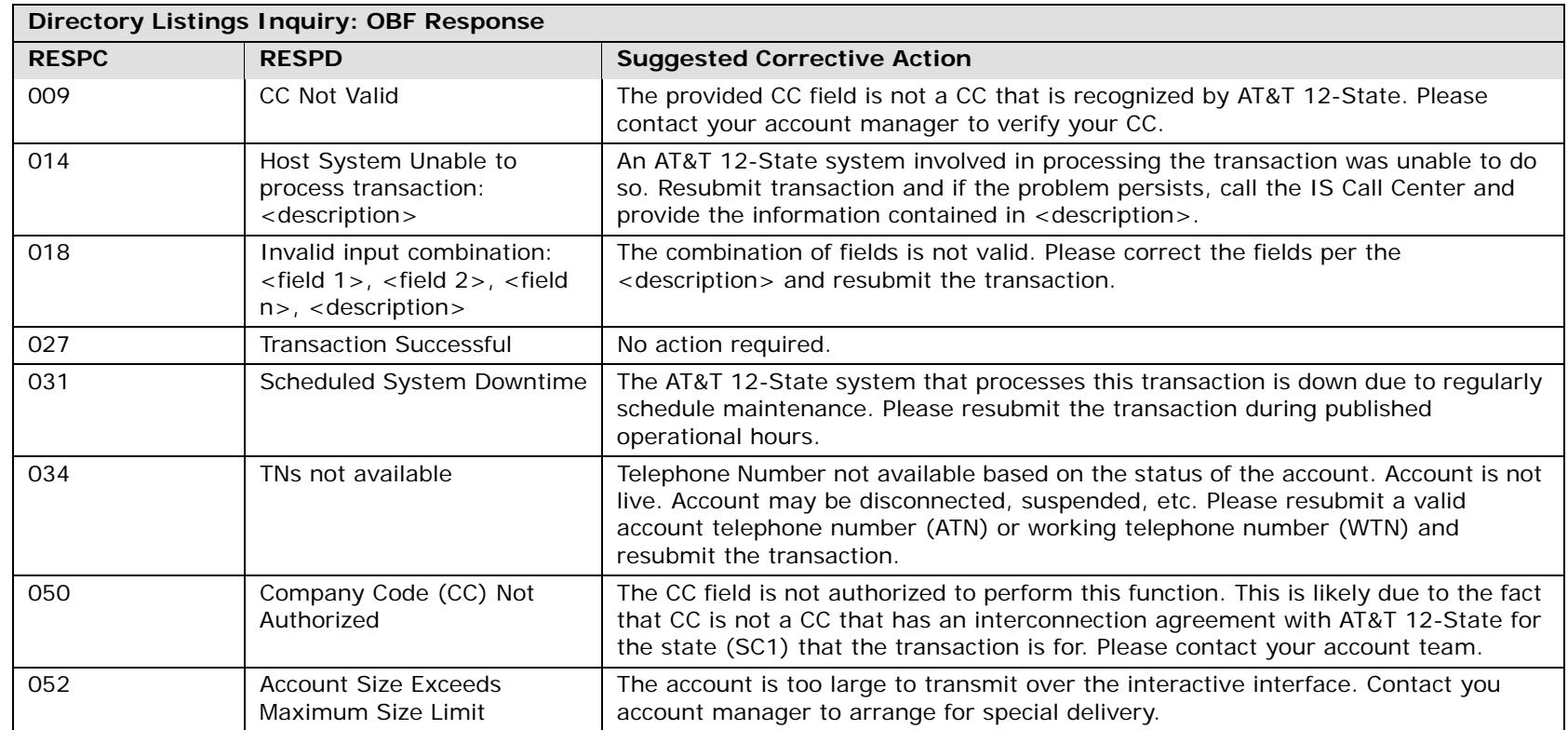

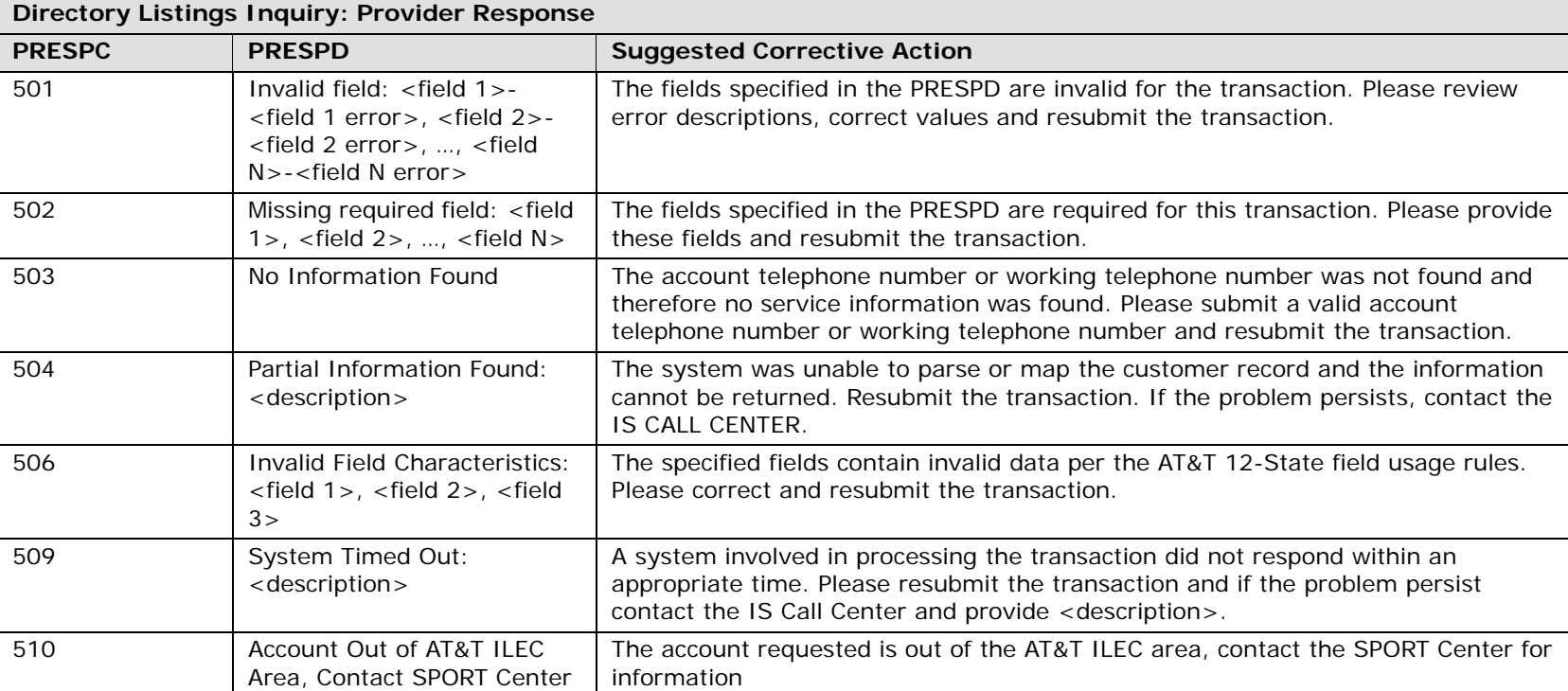

#### Feature Service Availability – Feature Inquiry

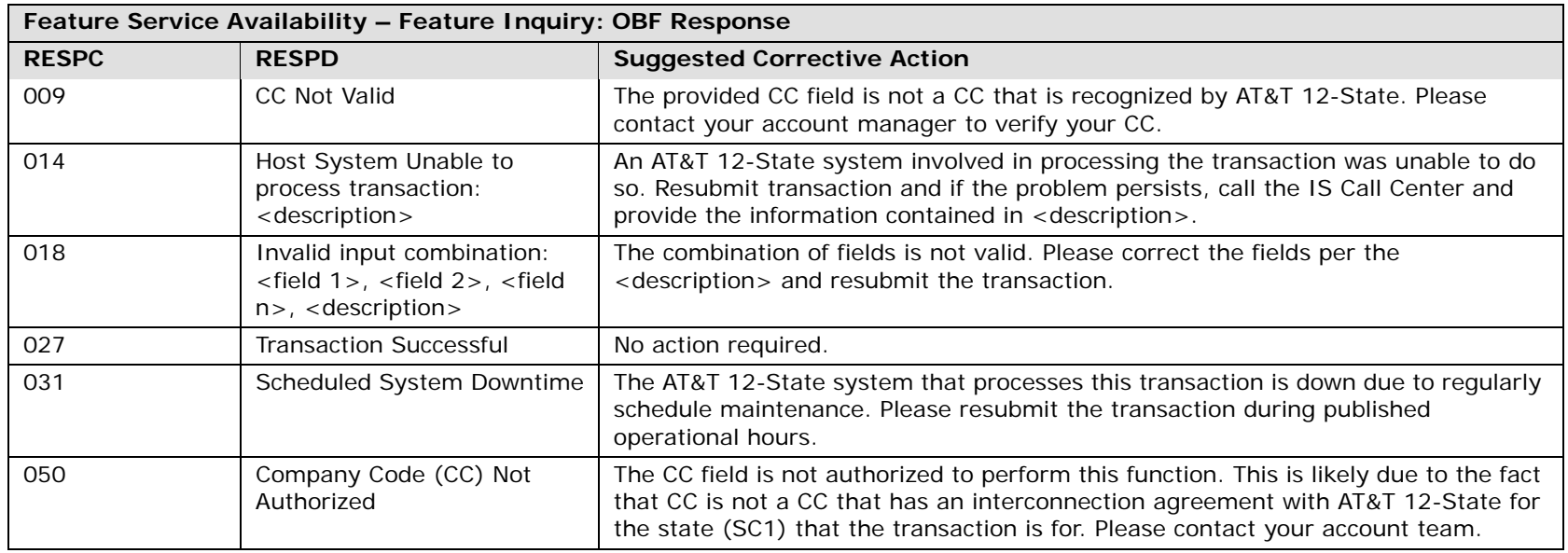

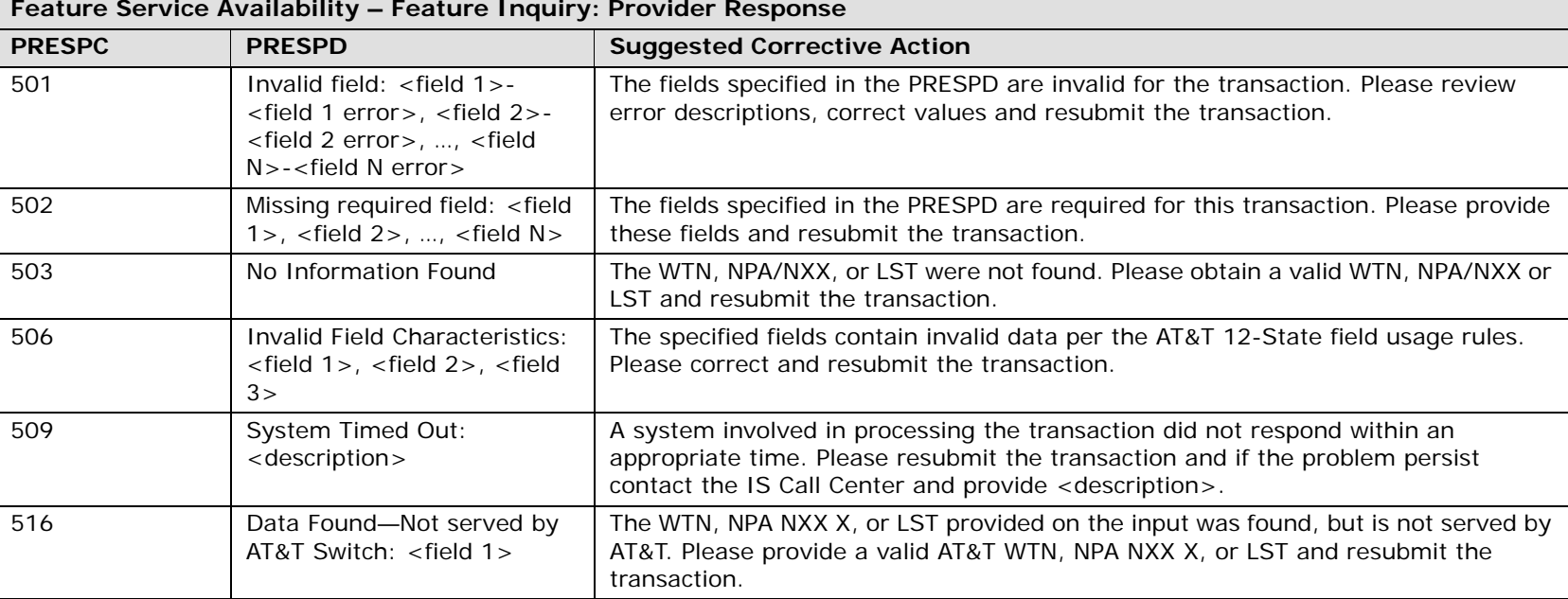

# Feature Service Availability - PIC/LPIC Inquiry

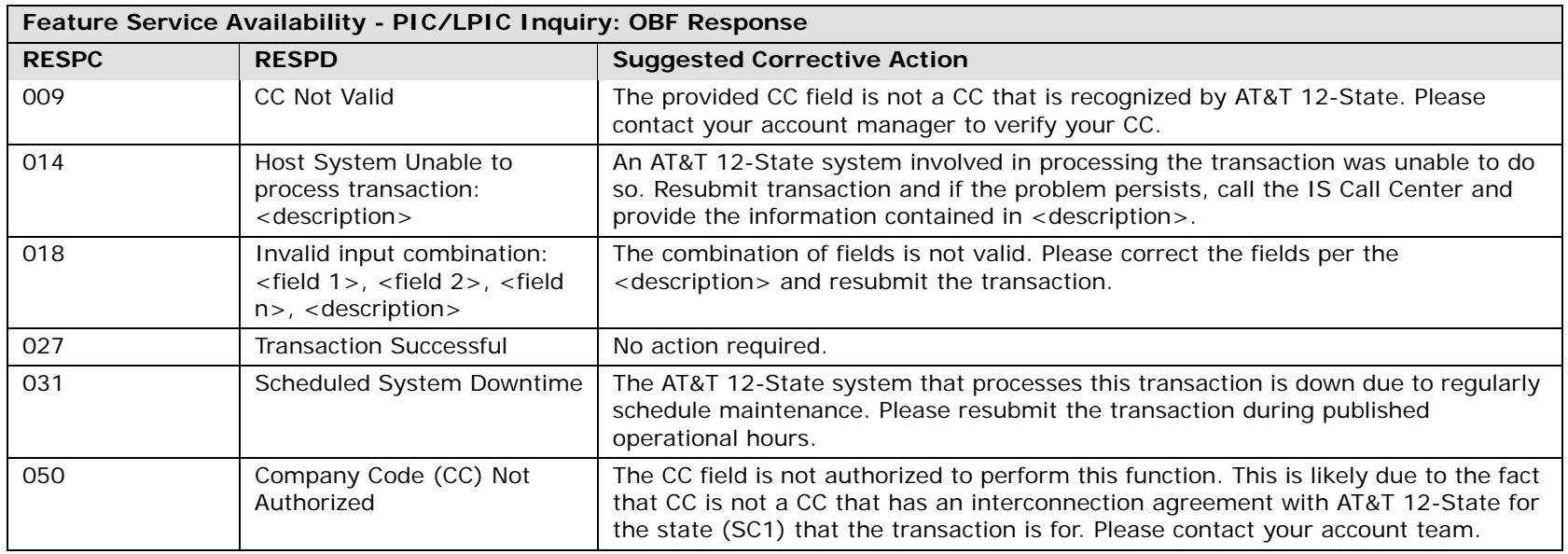

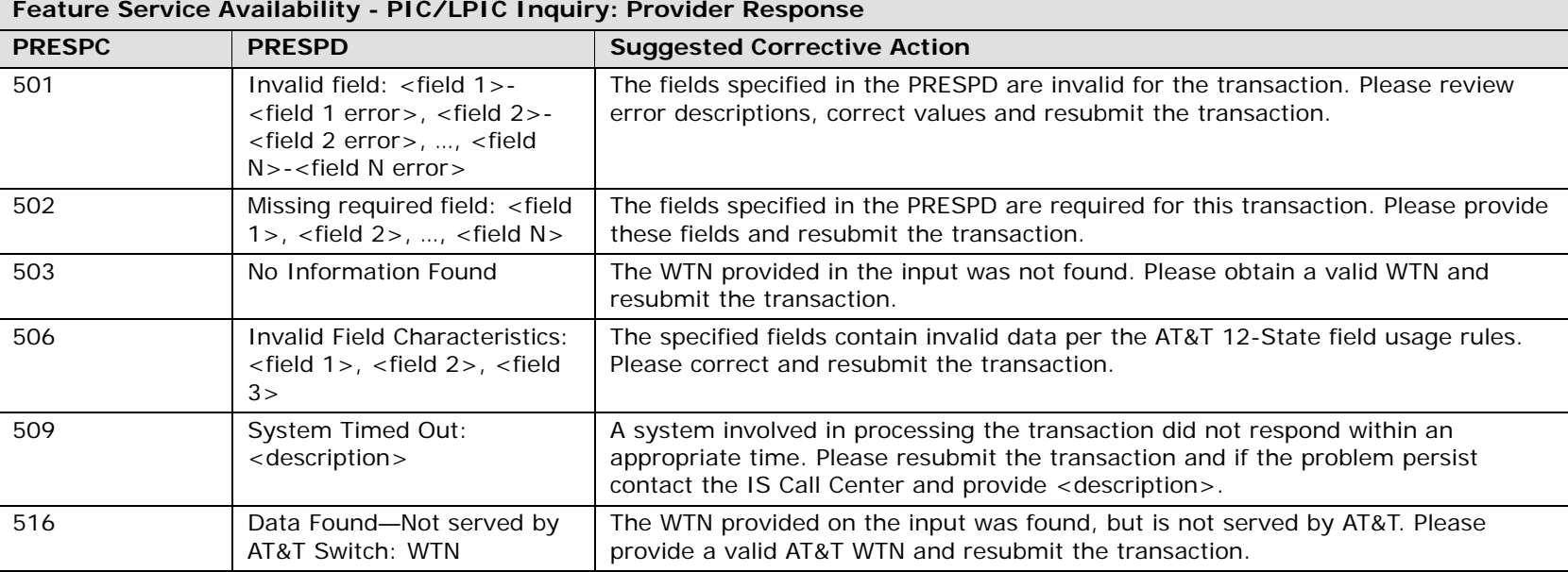

42.38

Impairment Status Inquiry

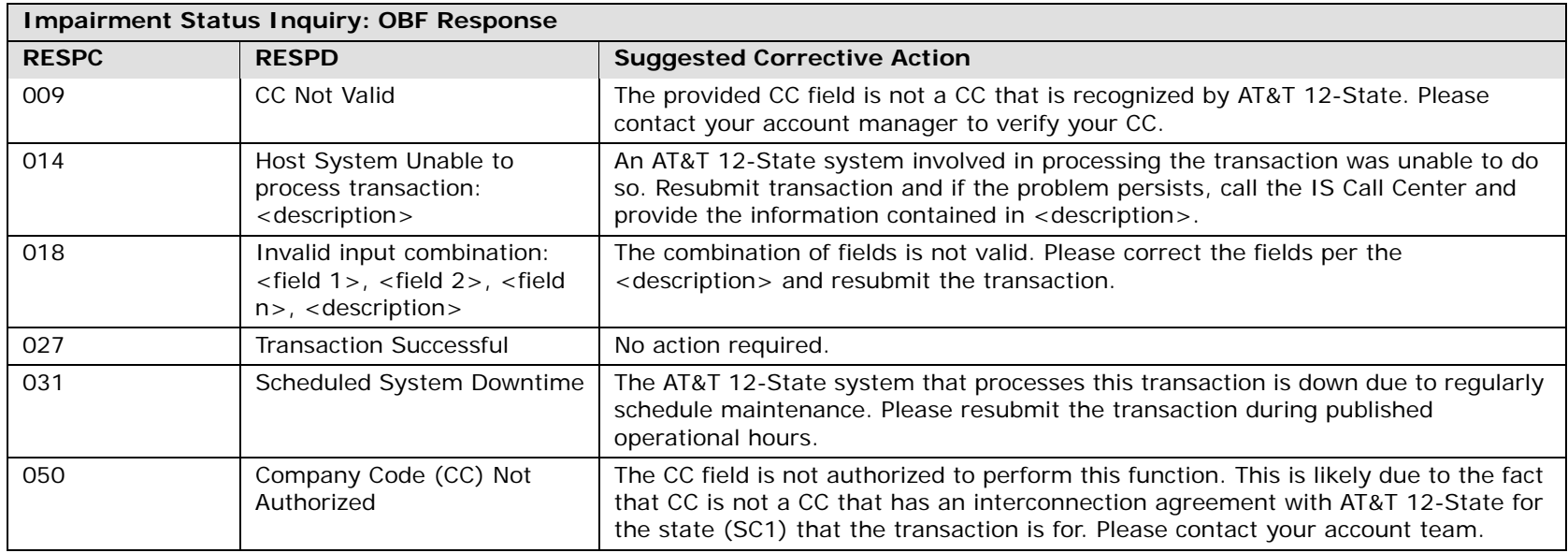

**Impairment Status Inquiry: Provider Response PRESPC PRESPD Suggested Corrective Action** 501 Invalid field: <field 1>-<field 1 error>, <field 2>- <field 2 error>, …, <field N>-<field N error>The fields specified in the PRESPD are invalid for the transaction. Please review error descriptions, correct values and resubmit the transaction. 502 Missing required field: <field 1>, <field 2>, …, <field N> The fields specified in the PRESPD are required for this transaction. Please provide these fields and resubmit the transaction.503 No Information Found The SIC, YPH or description was not found and therefore no information was found. Please submit a valid SIC, YPH or description and resubmit the transaction. 506 Invalid Field Characteristics: <field 1>, <field 2>, <field  $3>$ The specified fields contain invalid data per the AT&T 12-State field usage rules. Please correct and resubmit the transaction.509 System Timed Out: <description> A system involved in processing the transaction did not respond within an appropriate time. Please resubmit the transaction and if the problem persist contact the IS Call Center and provide <description>.

Transport Impairment Status Inquiry

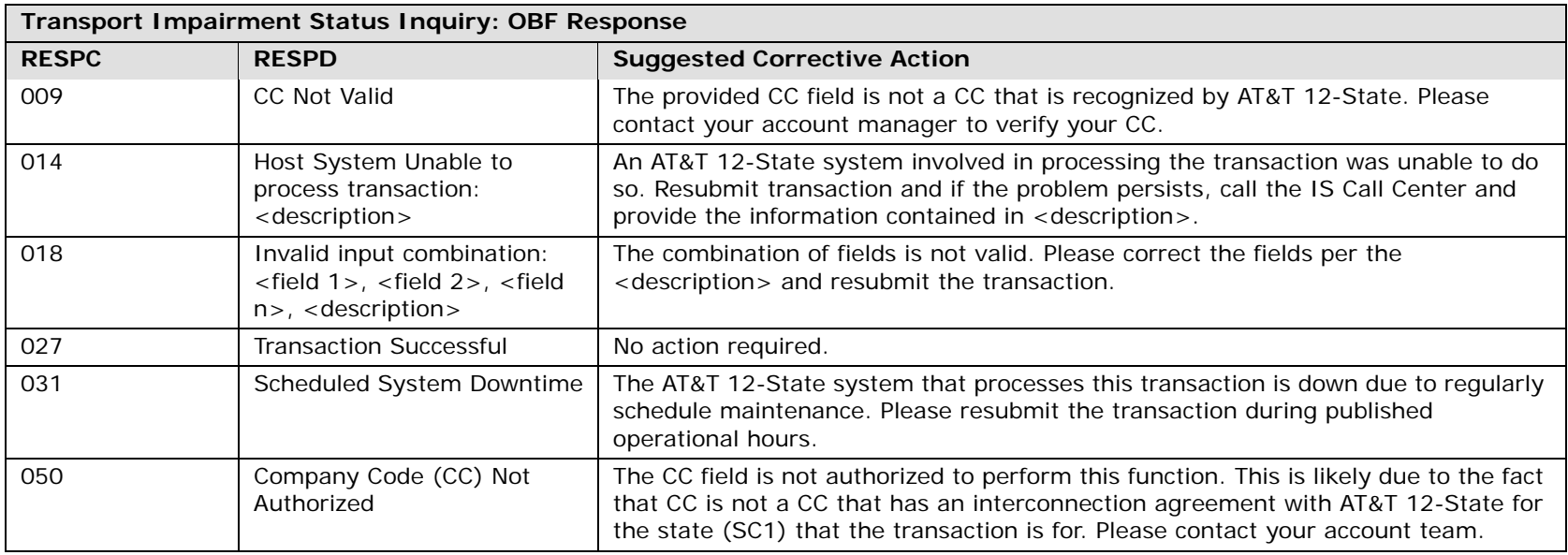

**Transport Impairment Status Inquiry: Provider Response PRESPC PRESPD Suggested Corrective Action** 501 Invalid field: <field 1>-<field 1 error>, <field 2>- <field 2 error>, …, <field N>-<field N error>The fields specified in the PRESPD are invalid for the transaction. Please review error descriptions, correct values and resubmit the transaction. 502 Missing required field: <field 1>, <field 2>, …, <field N> The fields specified in the PRESPD are required for this transaction. Please provide these fields and resubmit the transaction.503 No Information Found The SIC, YPH or description was not found and therefore no information was found. Please submit a valid SIC, YPH or description and resubmit the transaction. 506 Invalid Field Characteristics: <field 1>, <field 2>, <field  $3>$ The specified fields contain invalid data per the AT&T 12-State field usage rules. Please correct and resubmit the transaction.509 System Timed Out: <description> A system involved in processing the transaction did not respond within an appropriate time. Please resubmit the transaction and if the problem persist contact the IS Call Center and provide <description>.

Integrated Digital Loop (IDLC) Inquiry

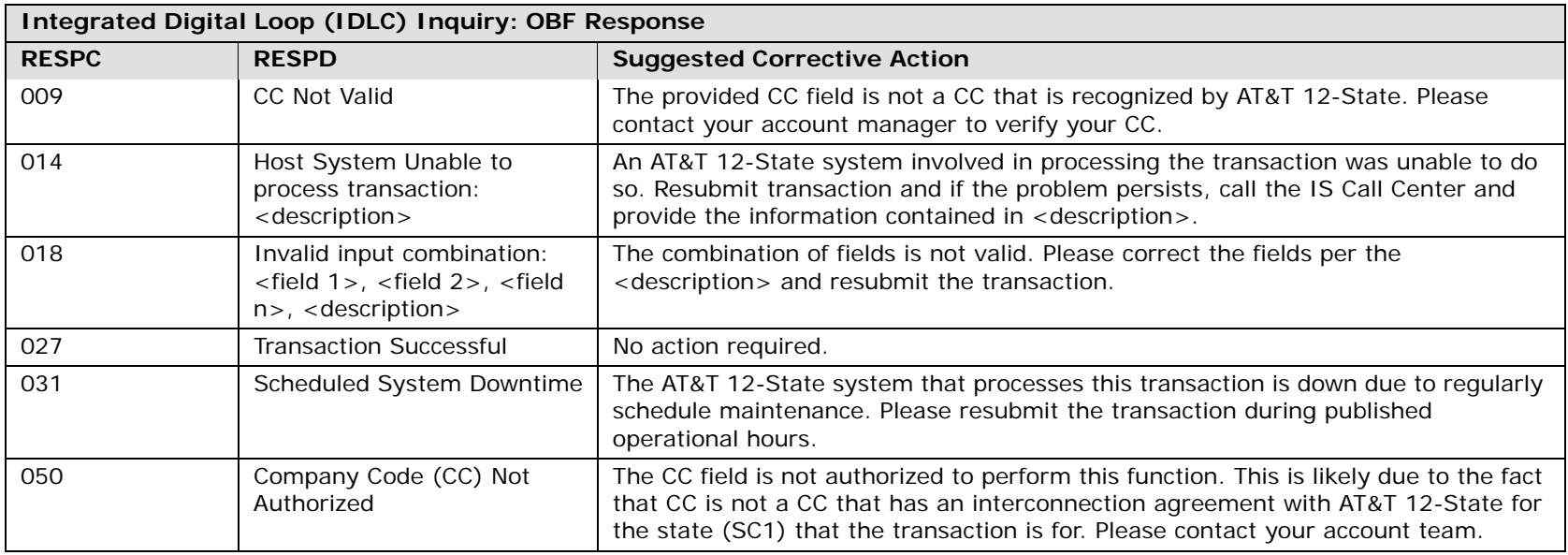

**Integrated Digital Loop (IDLC) Inquiry: Provider Response PRESPC PRESPD Suggested Corrective Action** 501 Invalid field: <field 1>-<field 1 error>, <field 2>- <field 2 error>, …, <field N>-<field N error>The fields specified in the PRESPD are invalid for the transaction. Please review error descriptions, correct values and resubmit the transaction. 502 Missing required field: <field 1>, <field 2>, …, <field N> The fields specified in the PRESPD are required for this transaction. Please provide these fields and resubmit the transaction.503No Information Found The SIC, YPH or description was not found and therefore no information was found. Please submit a valid SIC, YPH or description and resubmit the transaction. 506 Invalid Field Characteristics: <field 1>, <field 2>, <field  $3>$ The specified fields contain invalid data per the AT&T 12-State field usage rules. Please correct and resubmit the transaction.509 System Timed Out: <description> A system involved in processing the transaction did not respond within an appropriate time. Please resubmit the transaction and if the problem persist contact the IS Call Center and provide <description>. 516 Data Found—Not served by AT&T Switch: WTNThe WTN provided on the input was found, but is not served by AT&T. Please provide a valid AT&T WTN and resubmit the transaction.

### Loop Pre-Qual Inquiry

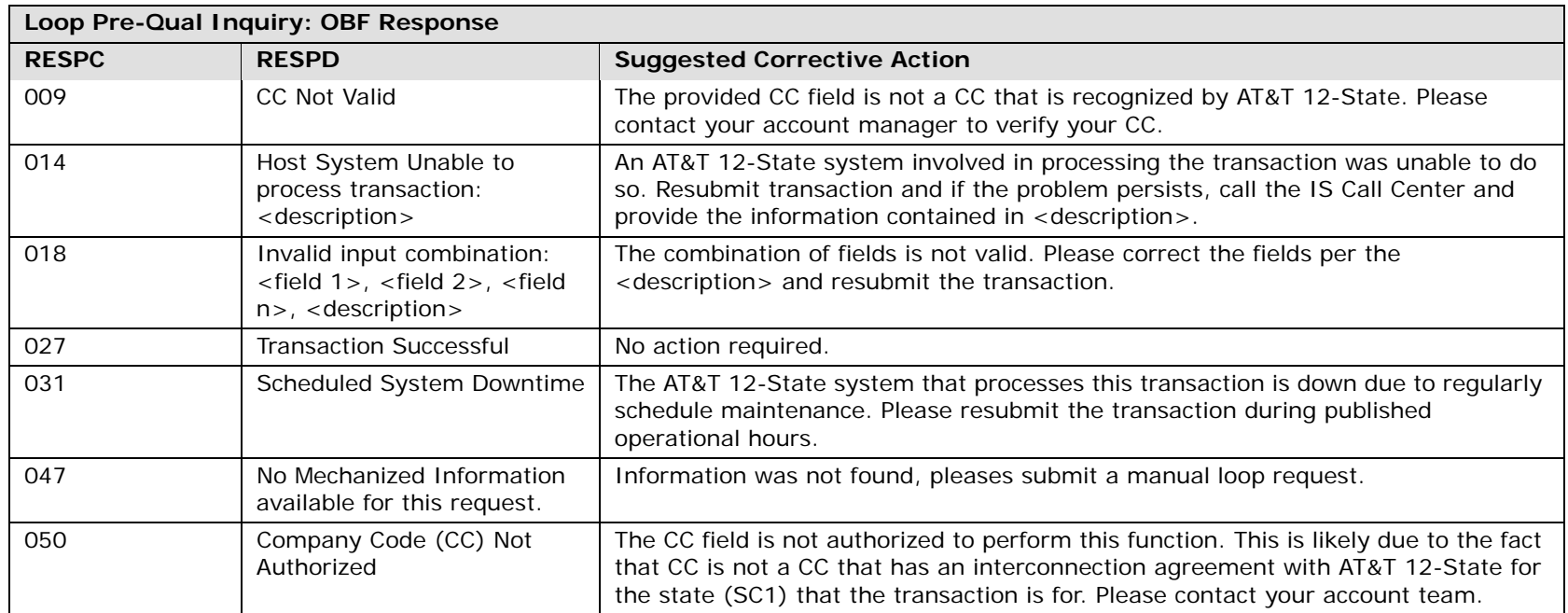

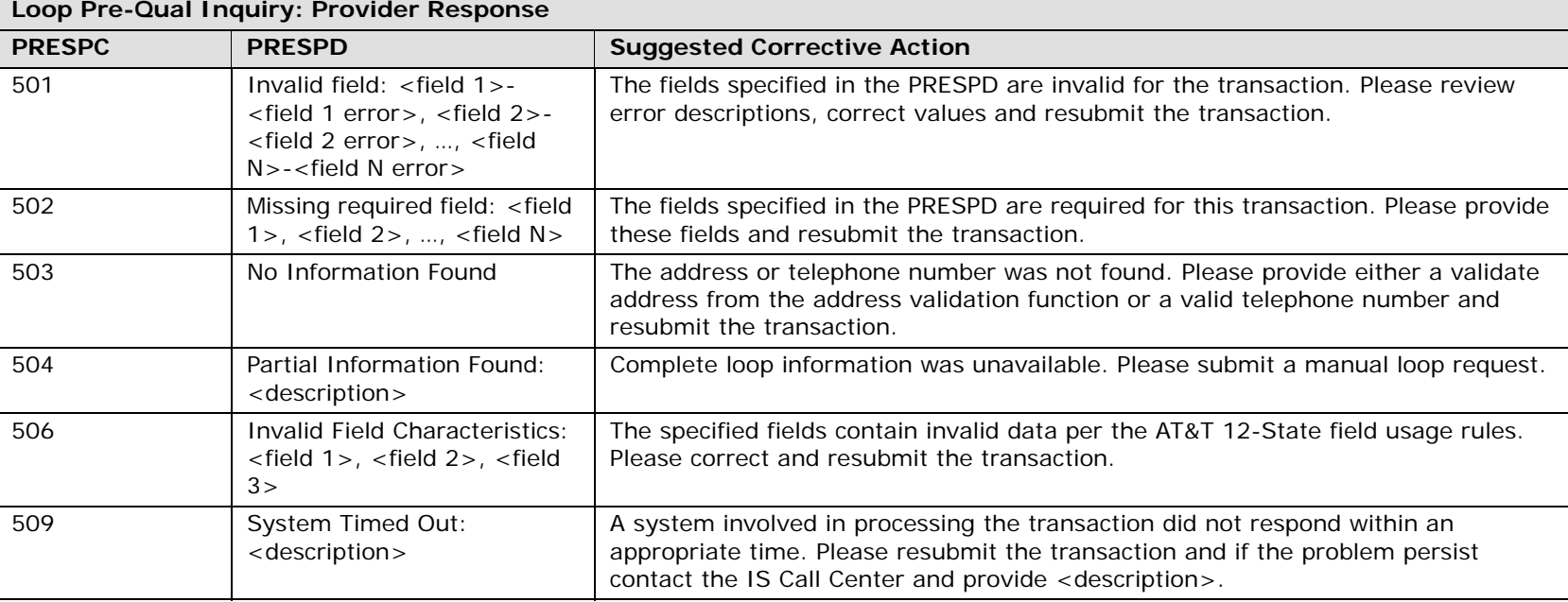

## Loop Qualification Inquiry

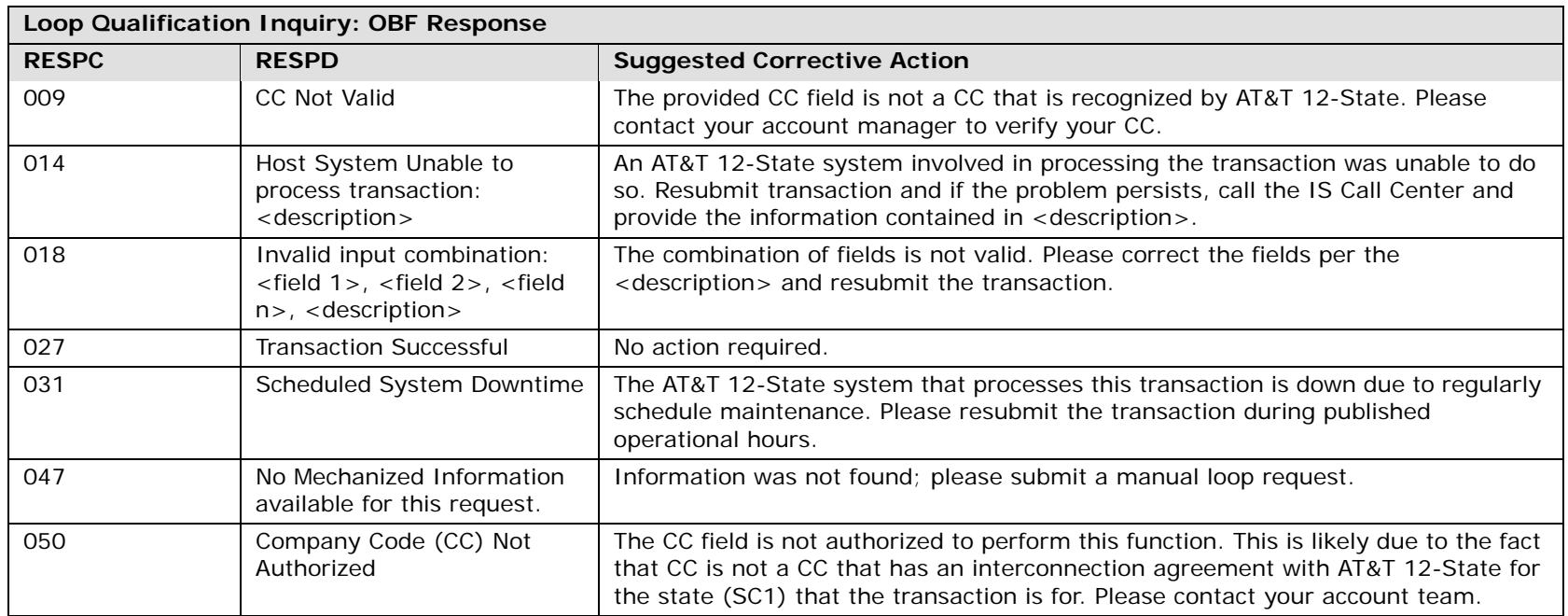

**Loop Qualification Inquiry: Provider Response PRESPC PRESPD Suggested Corrective Action** 501 Invalid field: <field 1>-<field 1 error>, <field 2>- <field 2 error>, …, <field N>-<field N error>The fields specified in the PRESPD are invalid for the transaction. Please review error descriptions, correct values and resubmit the transaction. 502 Missing required field: <field 1>, <field 2>, …, <field N> The fields specified in the PRESPD are required for this transaction. Please provide these fields and resubmit the transaction.503 No Information Found The address or telephone number was not found. Please provide either a validate address from the address validation function or a valid telephone number and resubmit the transaction.504 Partial Information Found: <description> Complete loop information was unavailable. Please submit a manual loop request. 506 Invalid Field Characteristics: <field 1>, <field 2>, <field 3> The specified fields contain invalid data per the AT&T 12-State field usage rules. Please correct and resubmit the transaction.507 Manual Loop Information existsA manual loop request has already been submitted and fulfilled. Please submit a transaction to retrieve the manual loop results  $(TXACT=R)$ . 508 Manual Loop Information Request Already Submitted A manual loop request has already been submitted. Please submit a request to retrieve the manual loop results (TXACT=R). 509 System Timed Out: <description> A system involved in processing the transaction did not respond within an appropriate time. Please resubmit the transaction and if the problem persist contact the IS Call Center and provide <description>.

NC/NCI Inquiry

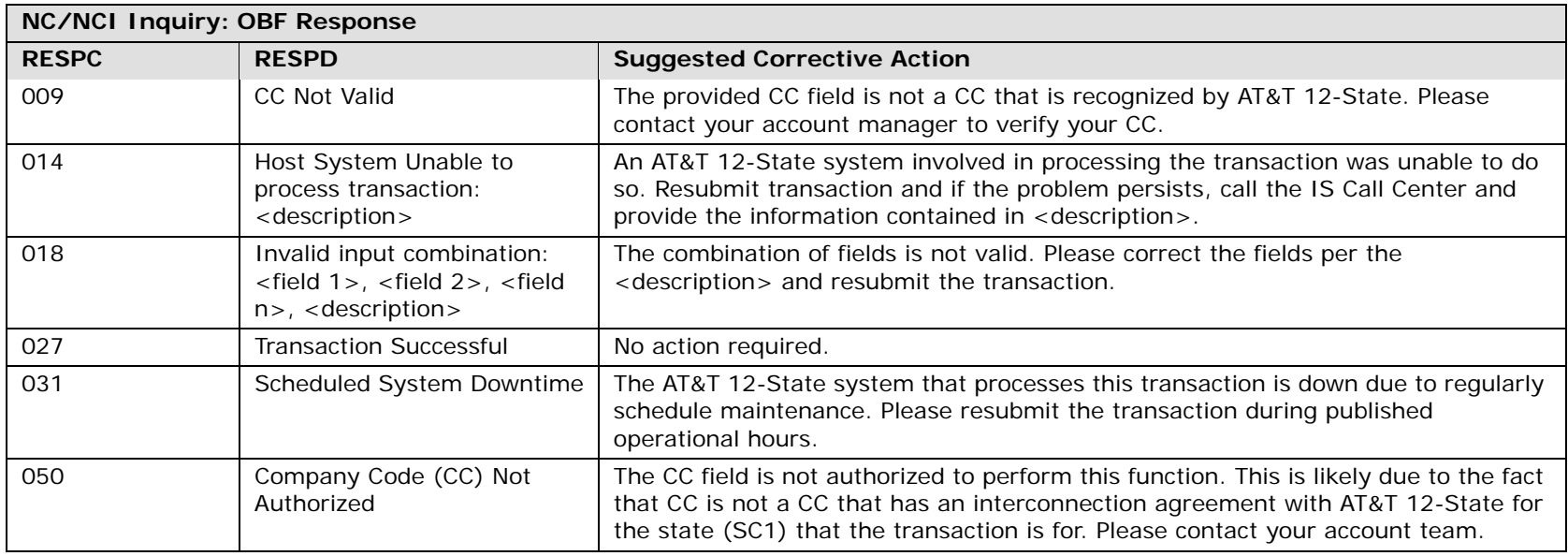

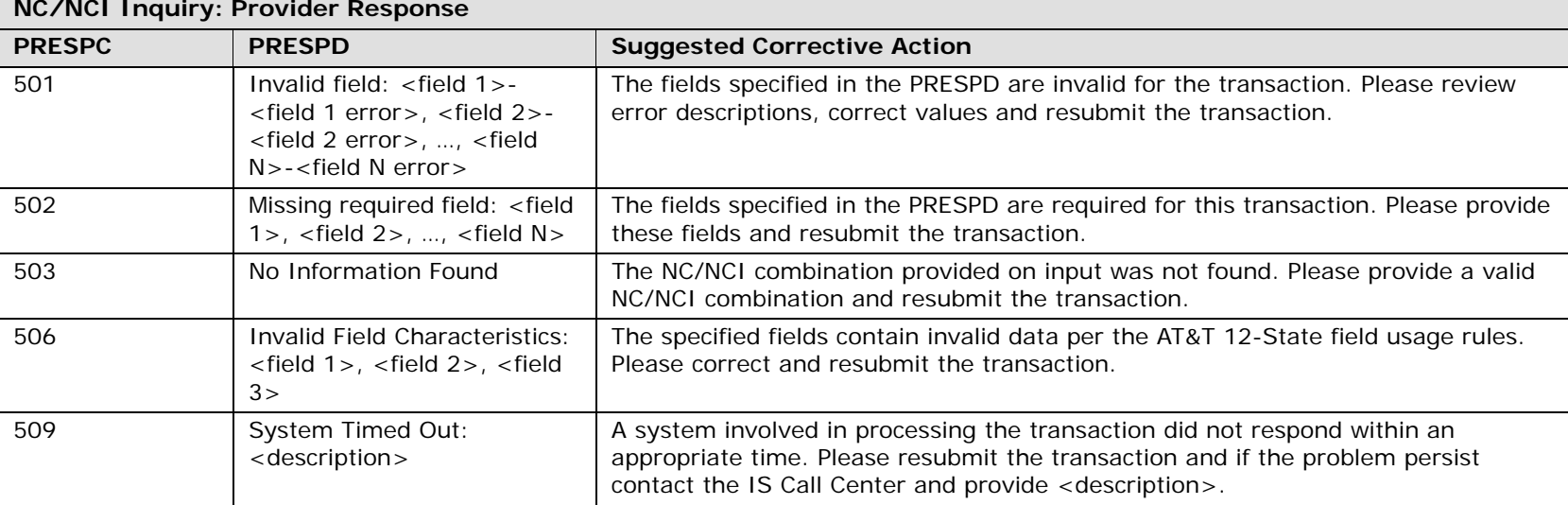

42.50

## Order Status Inquiry

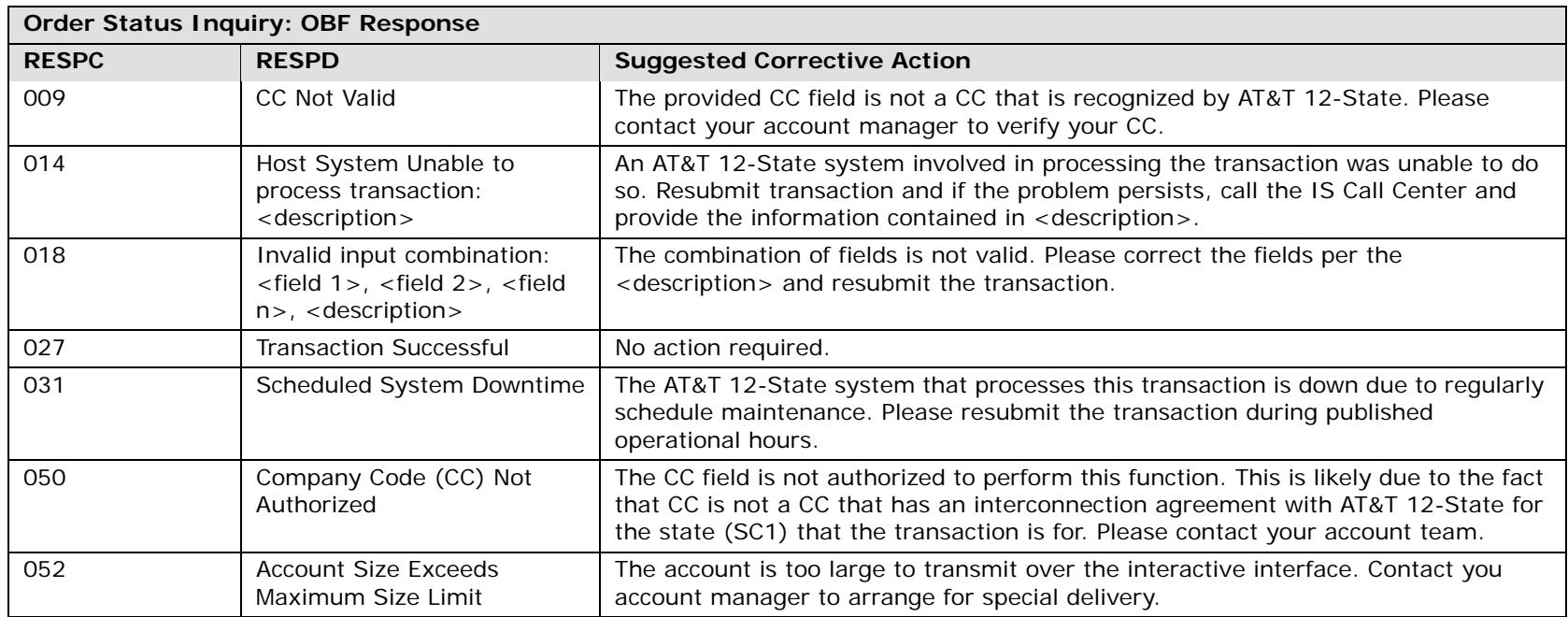

**Proprietary** *- Not for use or disclosure outside AT&T Inc. except by prior written agreement. CLECs may use, reproduce, copy, and distribute the information solely for internal use in training employees to utilize the capabilities of this AT&T Operational Support System (OSS) in accordance with the OSS provisions of the Interconnection or Resale Agreement between the CLEC and AT&T Inc. Additional or external use is strictly prohibited.* **© 2002-2006 AT&T Knowledge Ventures. ALL RIGHTS RESERVED.** 42.51

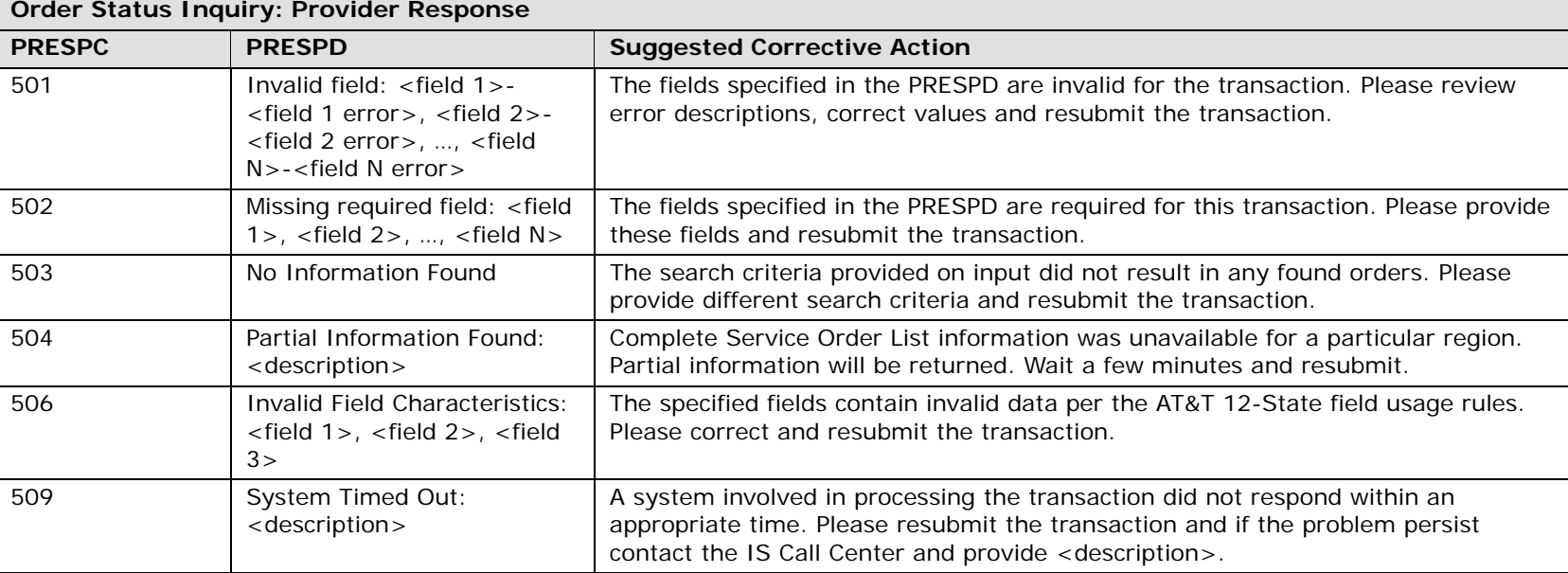

Provisioning Order Status (POS) Inquiry

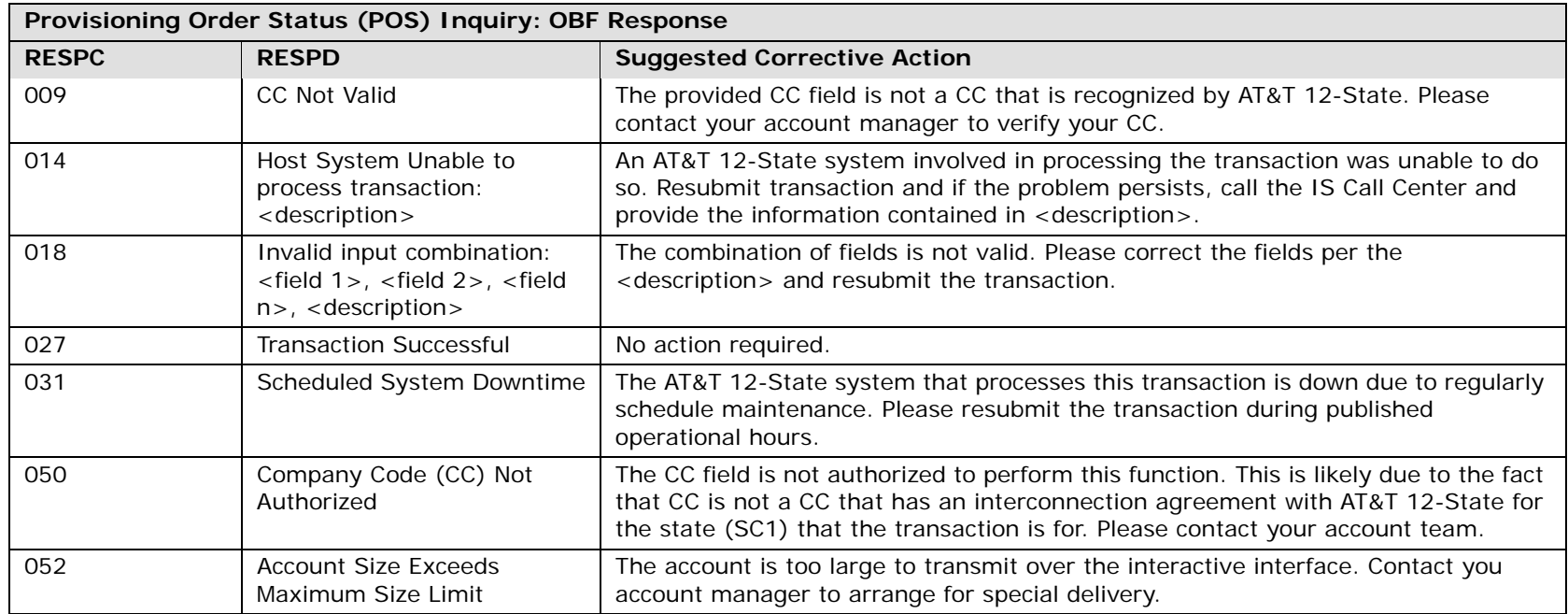

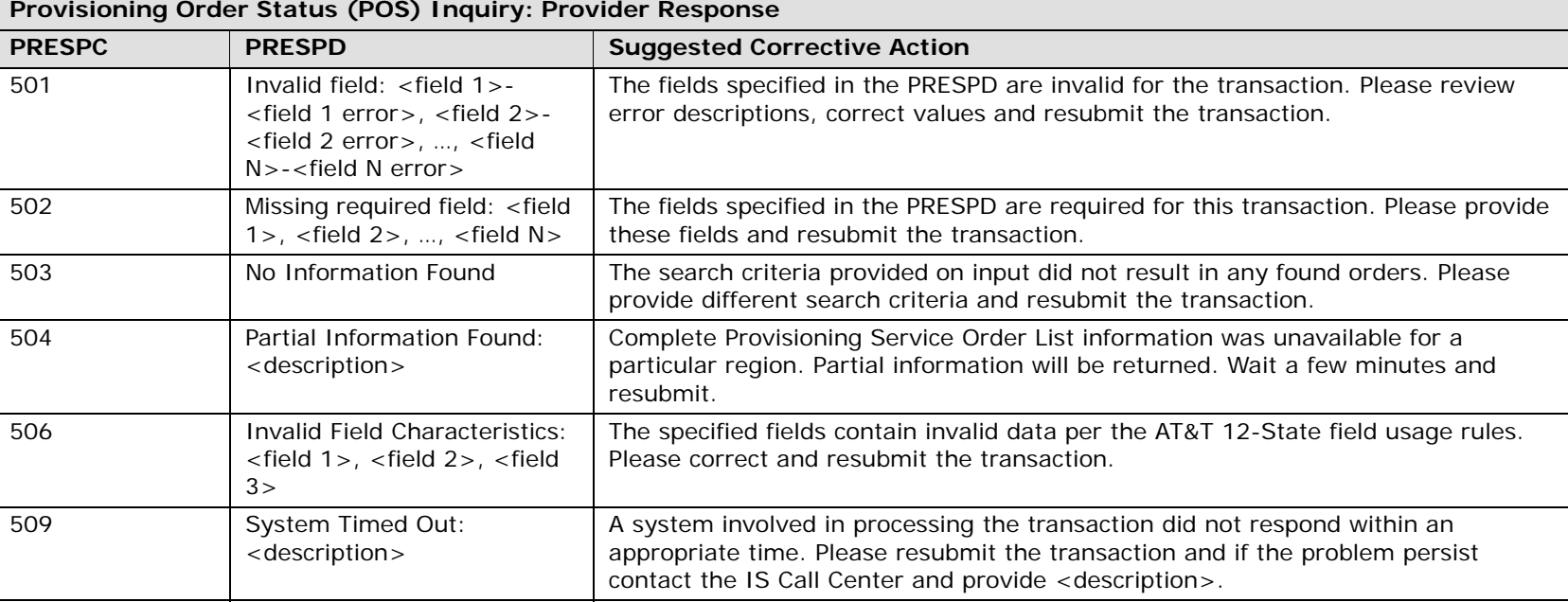
#### Rate Group Inquiry

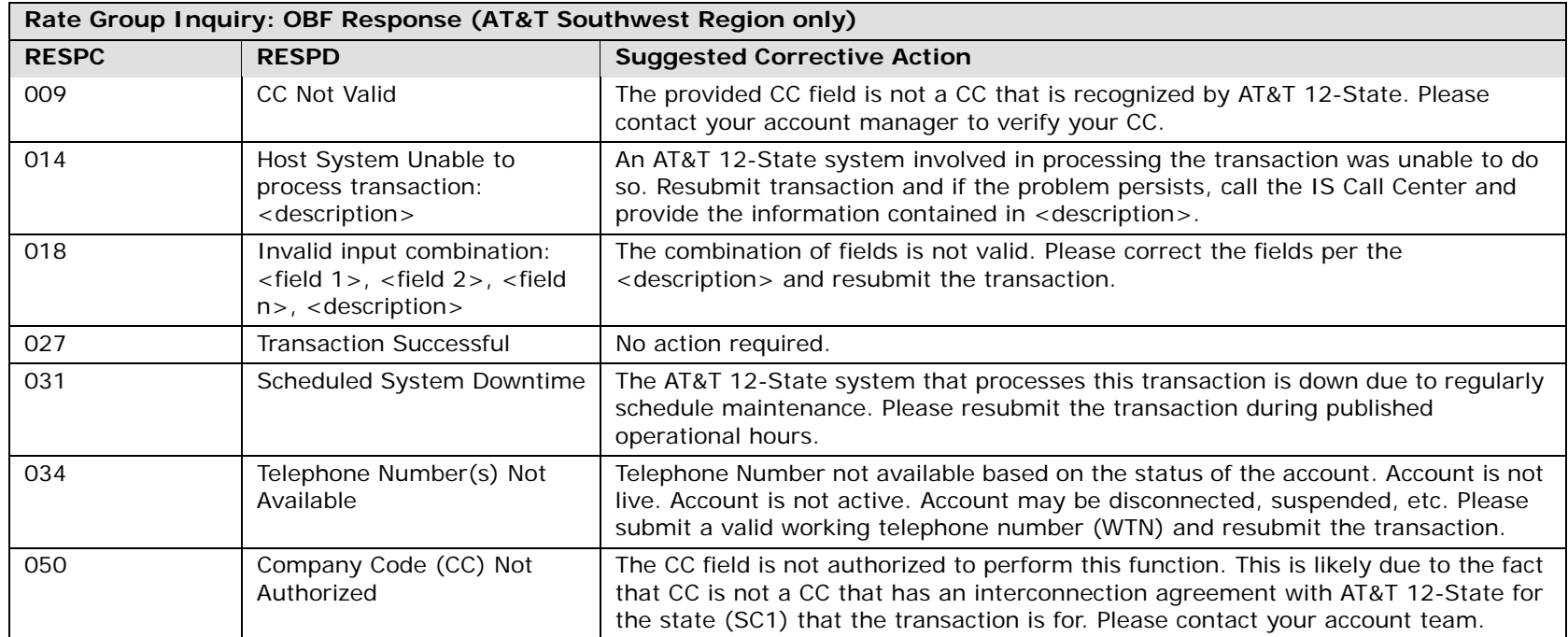

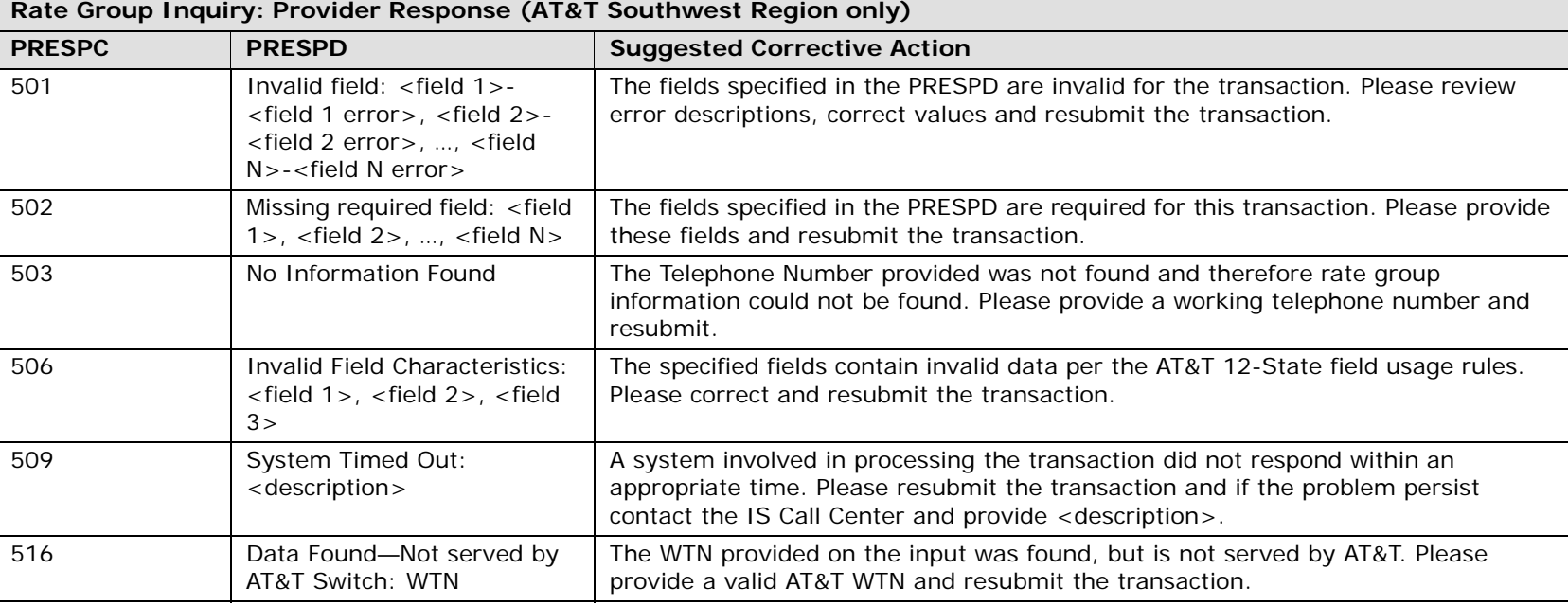

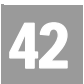

#### RACF Inquiry

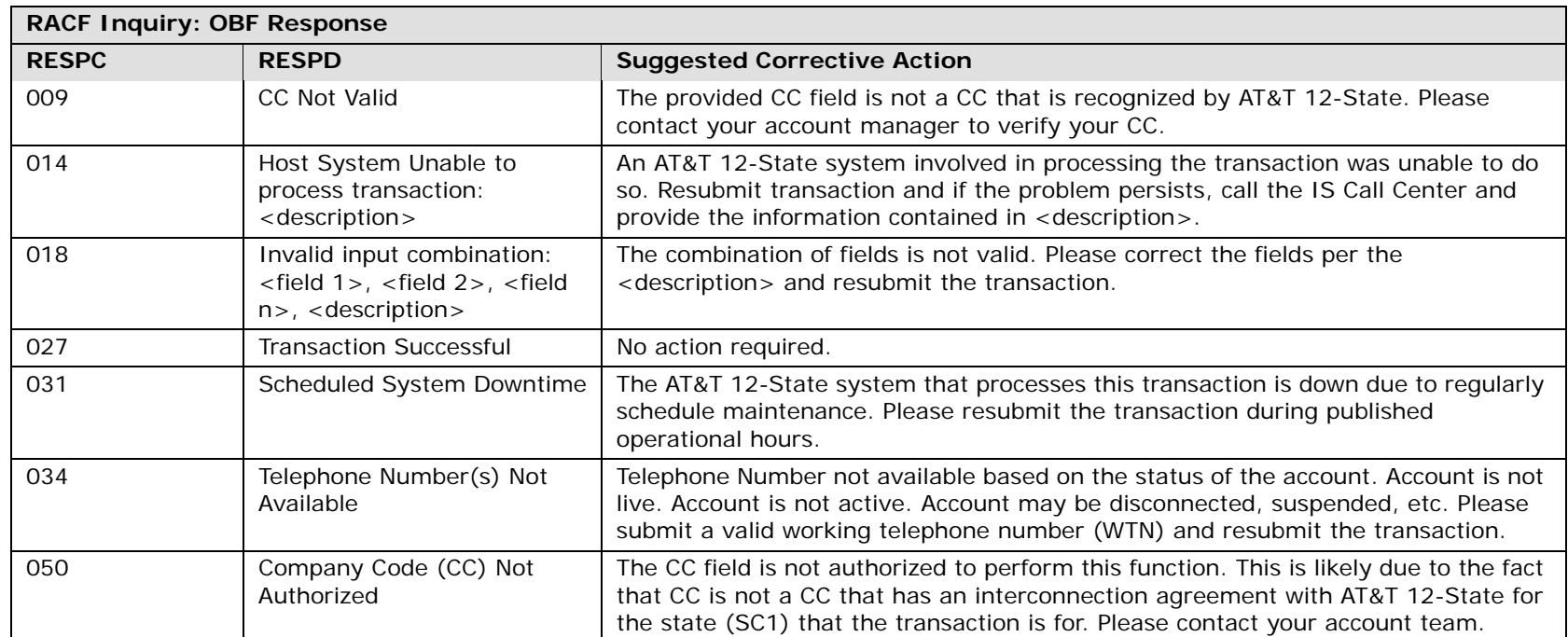

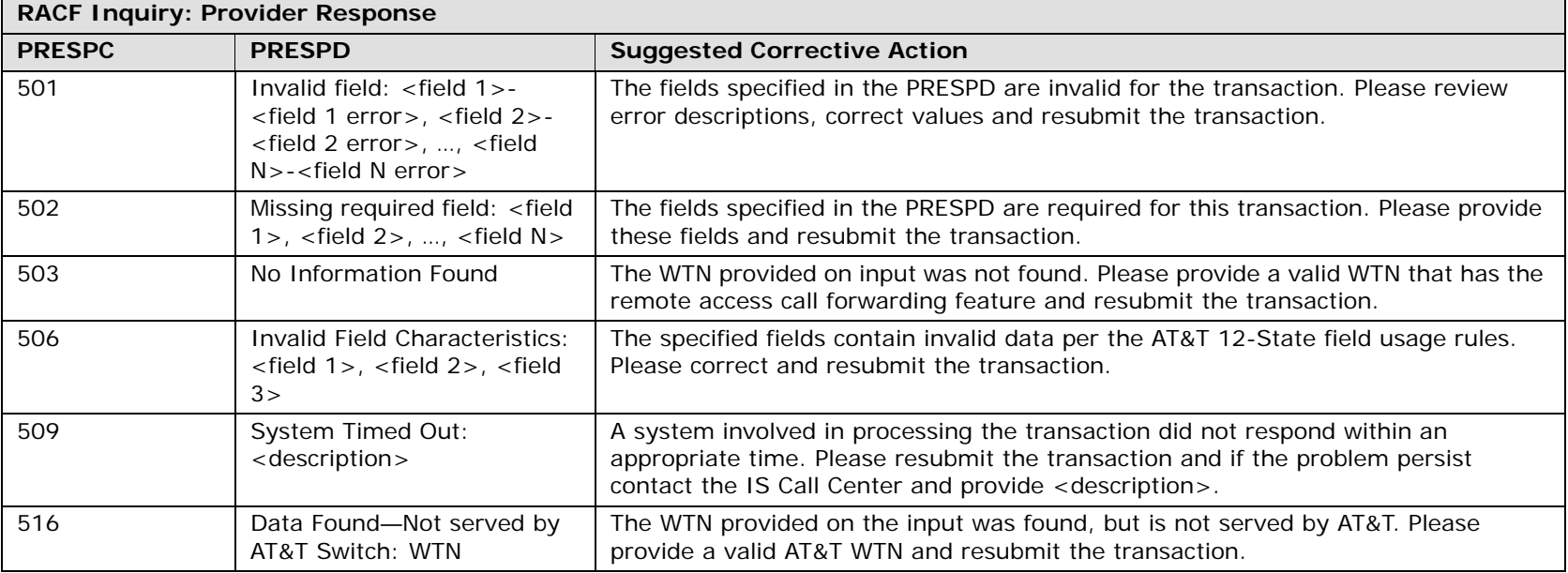

# Scheduling Inquiry Availability – Dispatch Inquiry

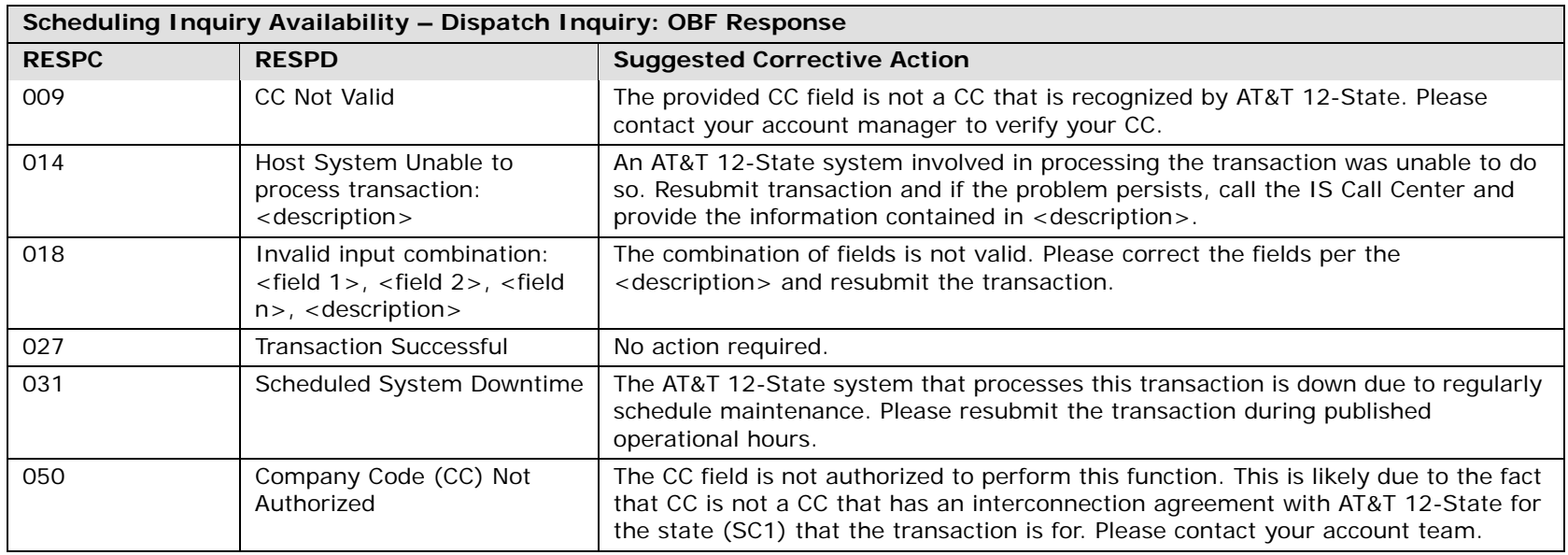

**Scheduling Inquiry Availability – Dispatch Inquiry: Provider Response PRESPC PRESPD Suggested Corrective Action** 501 Invalid field: <field 1>-<field 1 error>, <field 2>- <field 2 error>, …, <field N>-<field N error>The fields specified in the PRESPD are invalid for the transaction. Please review error descriptions, correct values and resubmit the transaction. 502 Missing required field: <field 1>, <field 2>, …, <field N> The fields specified in the PRESPD are required for this transaction. Please provide these fields and resubmit the transaction.503 No Information Found The Address submitted was not found. Please obtain a valid address from the address validation function and resubmit the transaction. 506 Invalid Field Characteristics: <field 1>, <field 2>, <field  $3>$ The specified fields contain invalid data per the AT&T 12-State field usage rules. Please correct and resubmit the transaction.509 System Timed Out: <description> A system involved in processing the transaction did not respond within an appropriate time. Please resubmit the transaction and if the problem persist contact the IS Call Center and provide <description>.

# Scheduling Inquiry/Availability - Due Date Inquiry

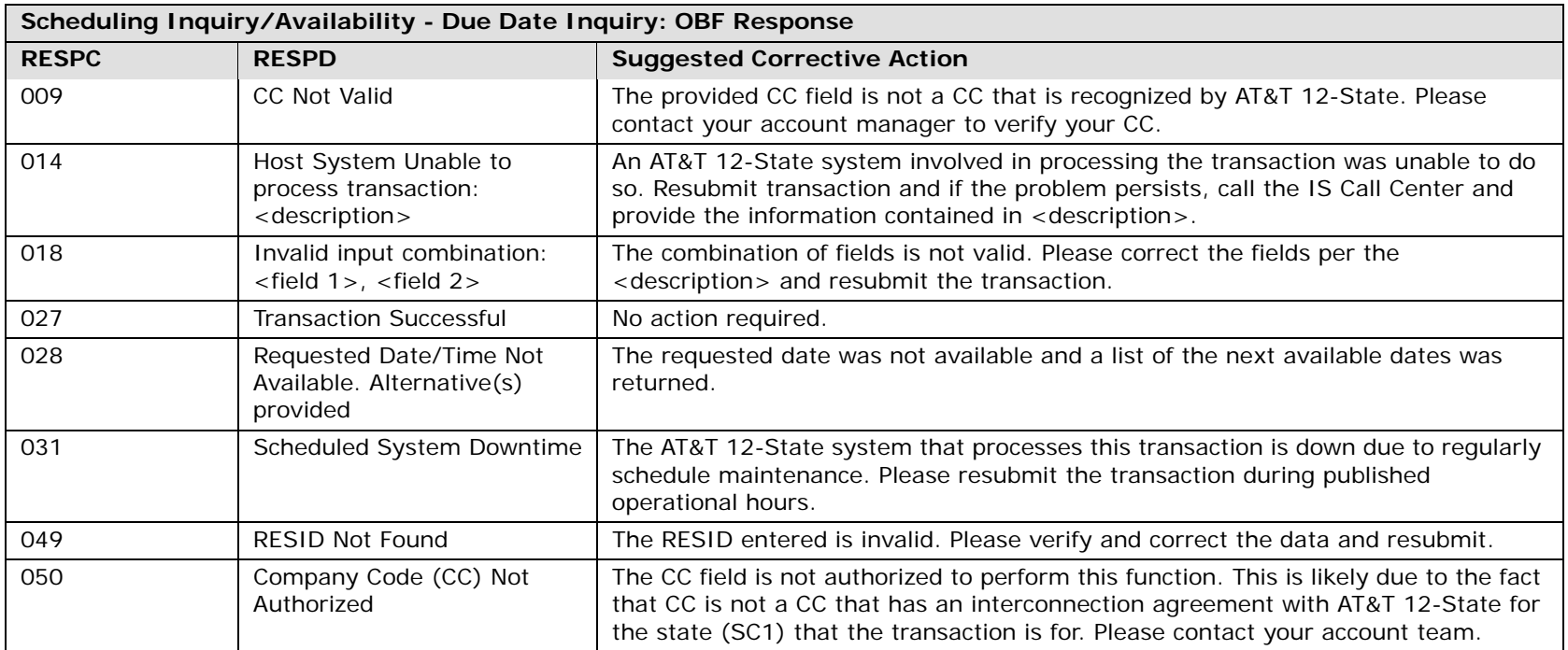

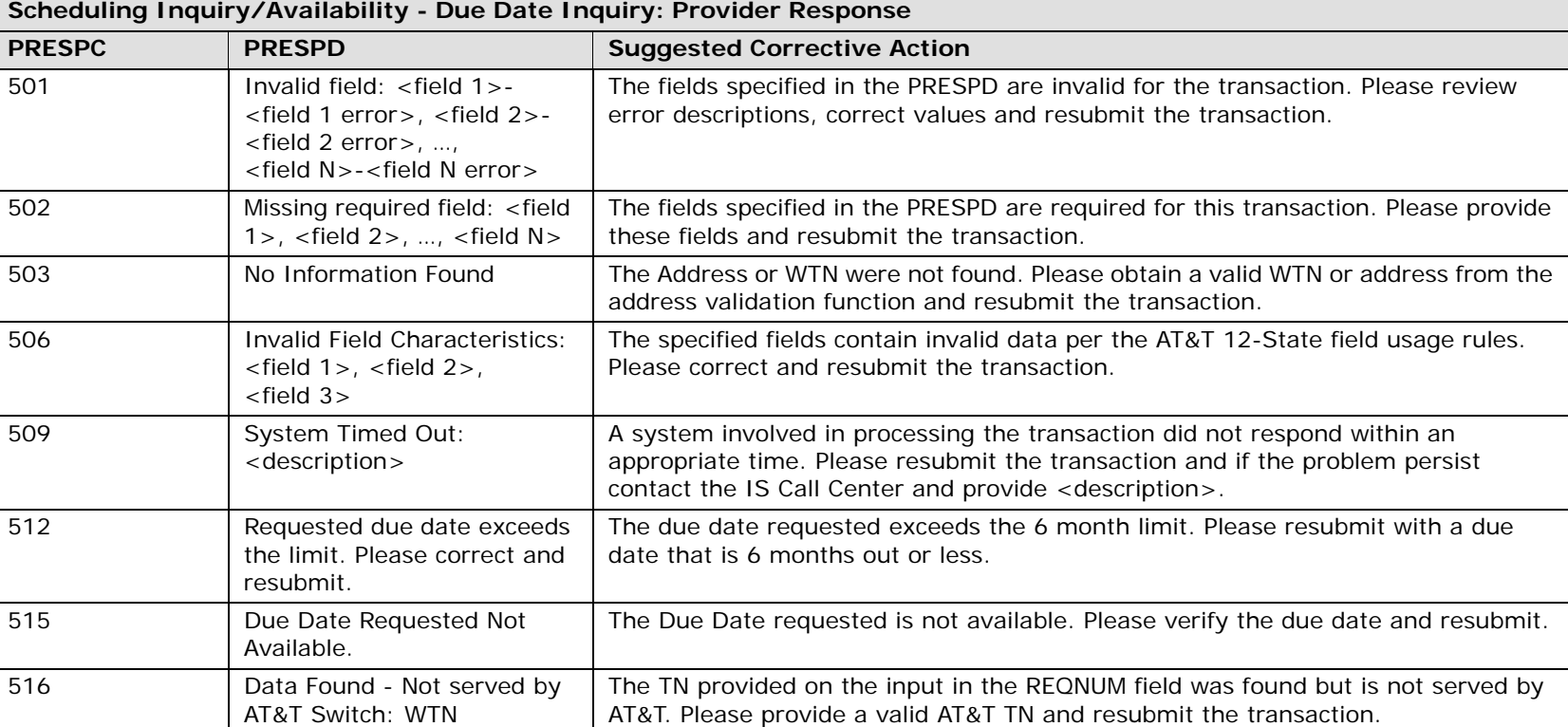

OBF Response Code/Description and Provider Response Code/Description 42

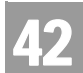

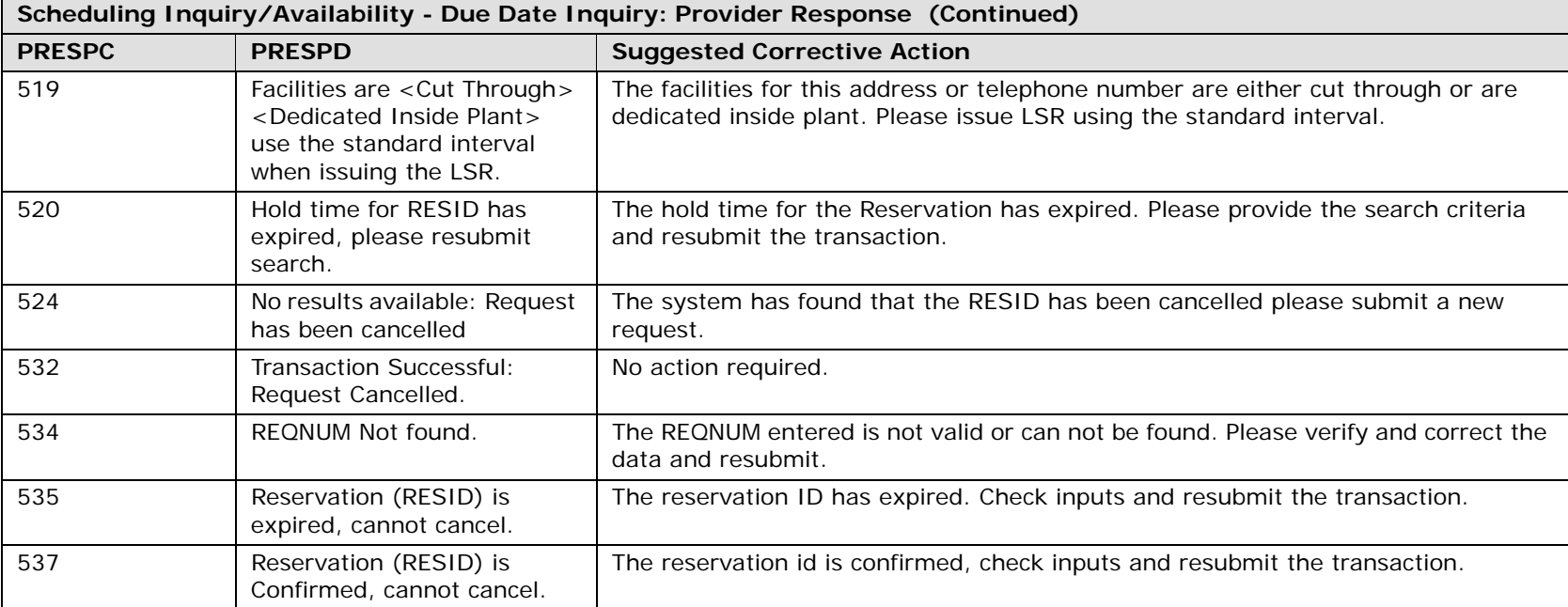

Telephone Number Inquiry

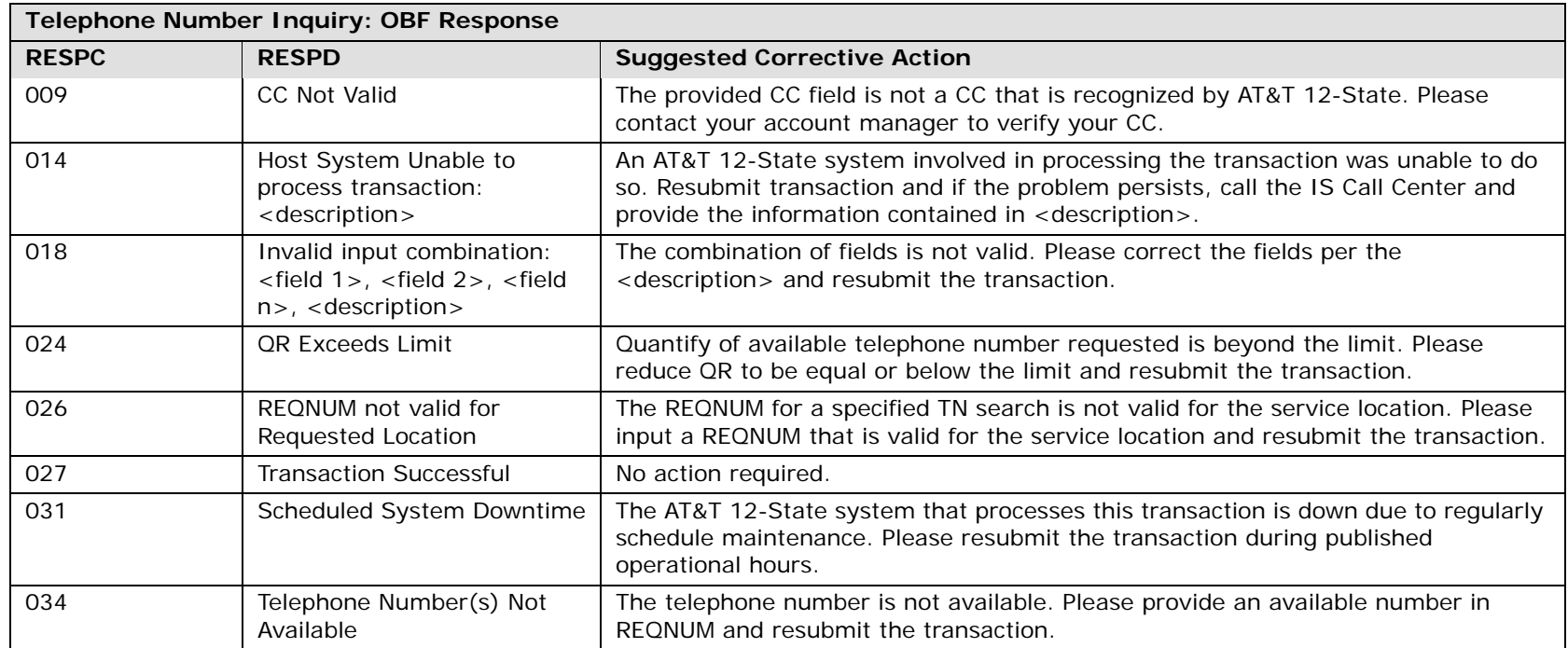

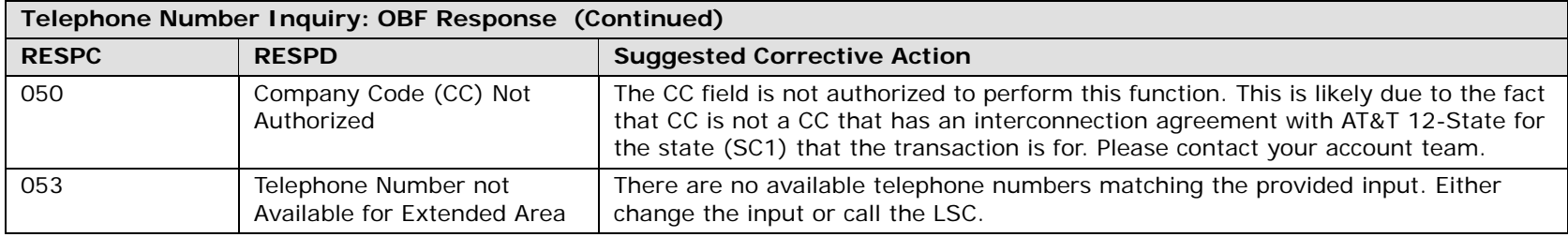

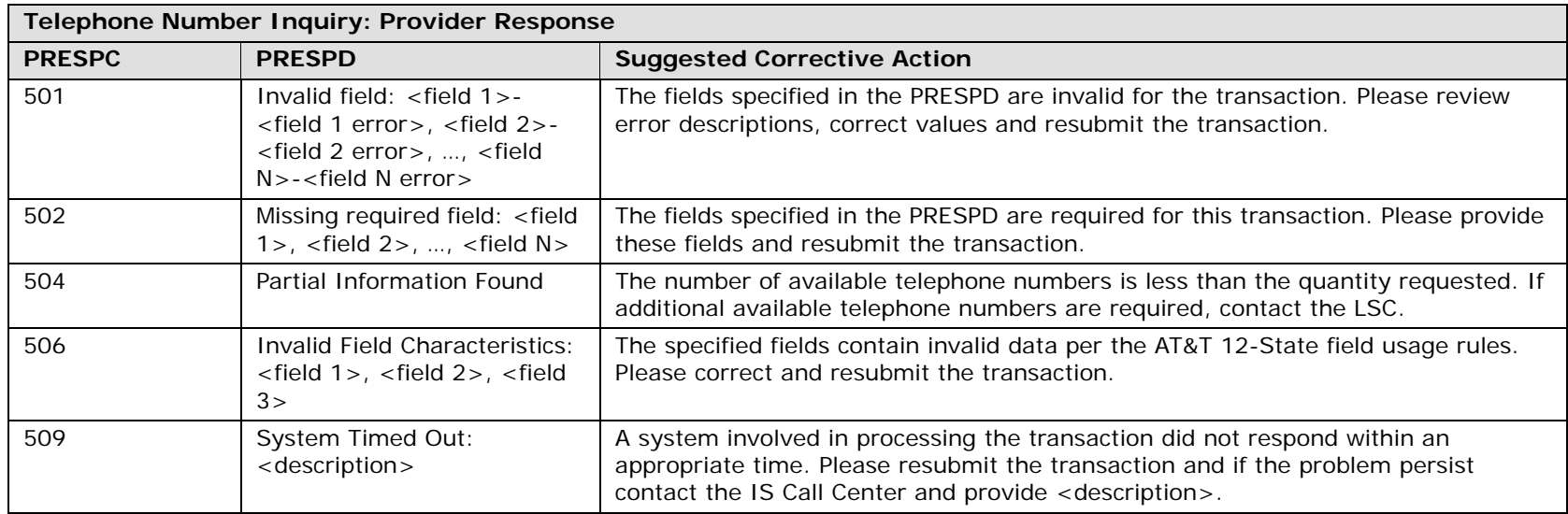

Telephone Number Reservation Inquiry

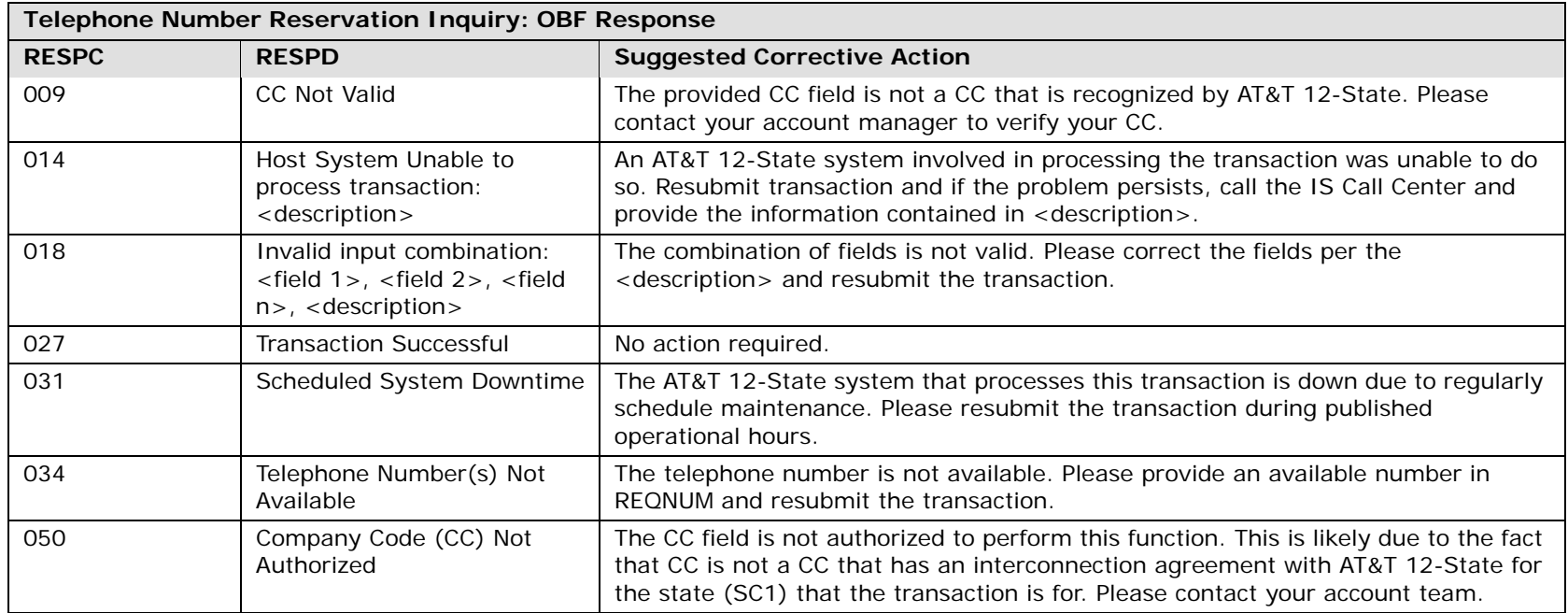

**Telephone Number Reservation Inquiry: Provider Response PRESPC PRESPD Suggested Corrective Action** 501 Invalid field: <field 1>-<field 1 error>, <field 2>- <field 2 error>, …, <field N>-<field N error>The fields specified in the PRESPD are invalid for the transaction. Please review error descriptions, correct values and resubmit the transaction. 502 Missing required field: <field 1>, <field 2>, …, <field N> The fields specified in the PRESPD are required for this transaction. Please provide these fields and resubmit the transaction. 506 Invalid Field Characteristics: <field 1>, <field 2>, <field  $3<sub>z</sub>$ The specified fields contain invalid data per the AT&T 12-State field usage rules. Please correct and resubmit the transaction.509 System Timed Out: <description> A system involved in processing the transaction did not respond within an appropriate time. Please resubmit the transaction and if the problem persist contact the IS Call Center and provide <description>.

TN Confirmation Inquiry

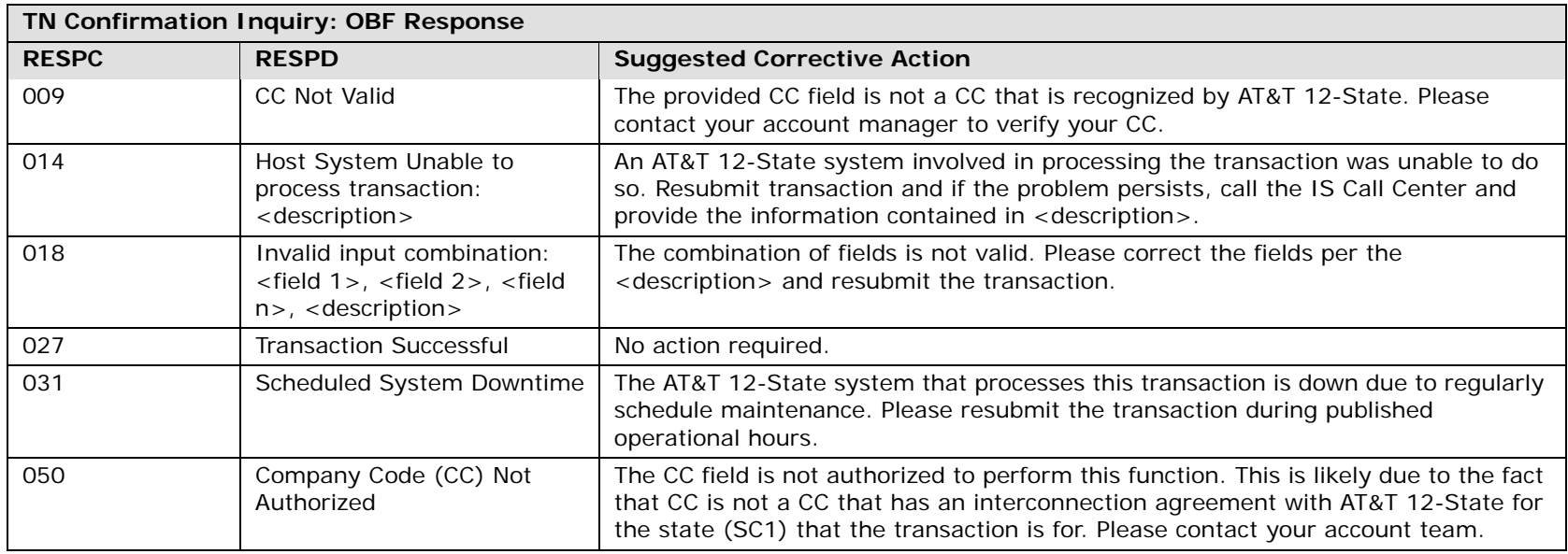

**TN Confirmation Inquiry: Provider Response PRESPC PRESPD Suggested Corrective Action** 501 Invalid field: <field 1>-<field 1 error>, <field 2>- <field 2 error>, …, <field N>-<field N error>The fields specified in the PRESPD are invalid for the transaction. Please review error descriptions, correct values and resubmit the transaction. 502 Missing required field: <field 1>, <field 2>, …, <field N> The fields specified in the PRESPD are required for this transaction. Please provide these fields and resubmit the transaction.503 No Information Found No reservation associated with REQNUM was found. Please provide a REQNUM that has been reserved and resubmit transaction. 506 Invalid Field Characteristics: <field 1>, <field 2>, <field  $3>$ The specified fields contain invalid data per the AT&T 12-State field usage rules. Please correct and resubmit the transaction.509 System Timed Out: <description> A system involved in processing the transaction did not respond within an appropriate time. Please resubmit the transaction and if the problem persist contact the IS Call Center and provide <description>.

# Feature Service Availability – Pooled TN Inquiry

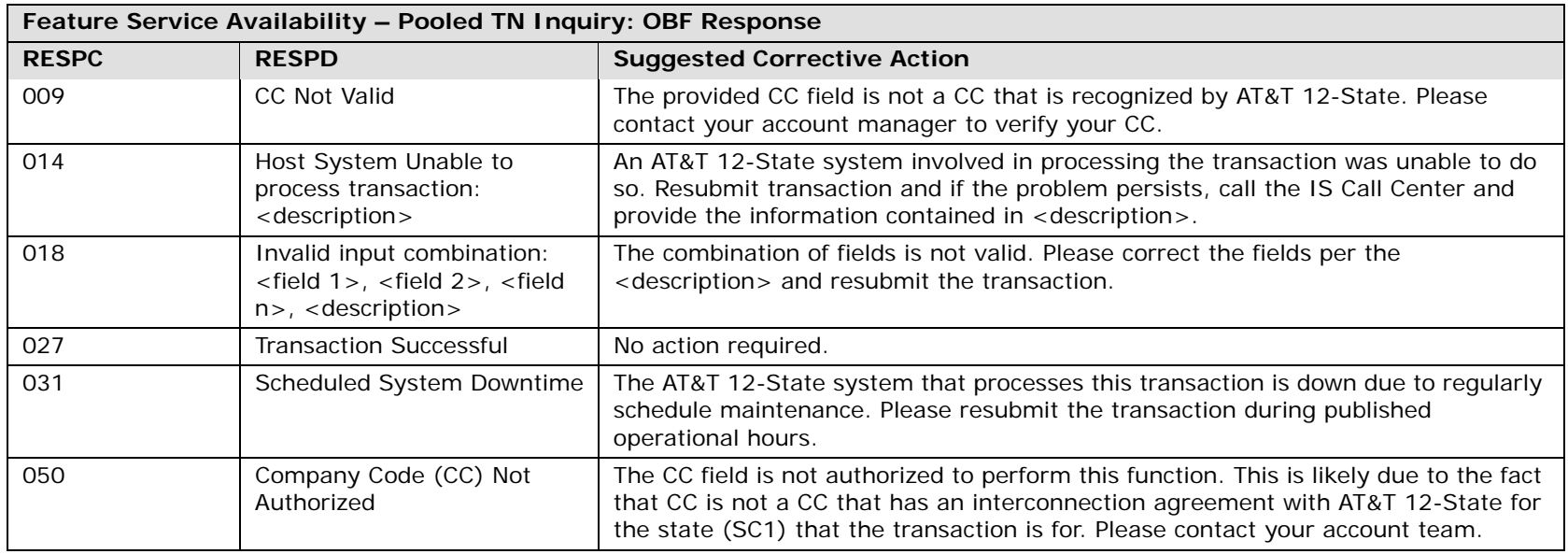

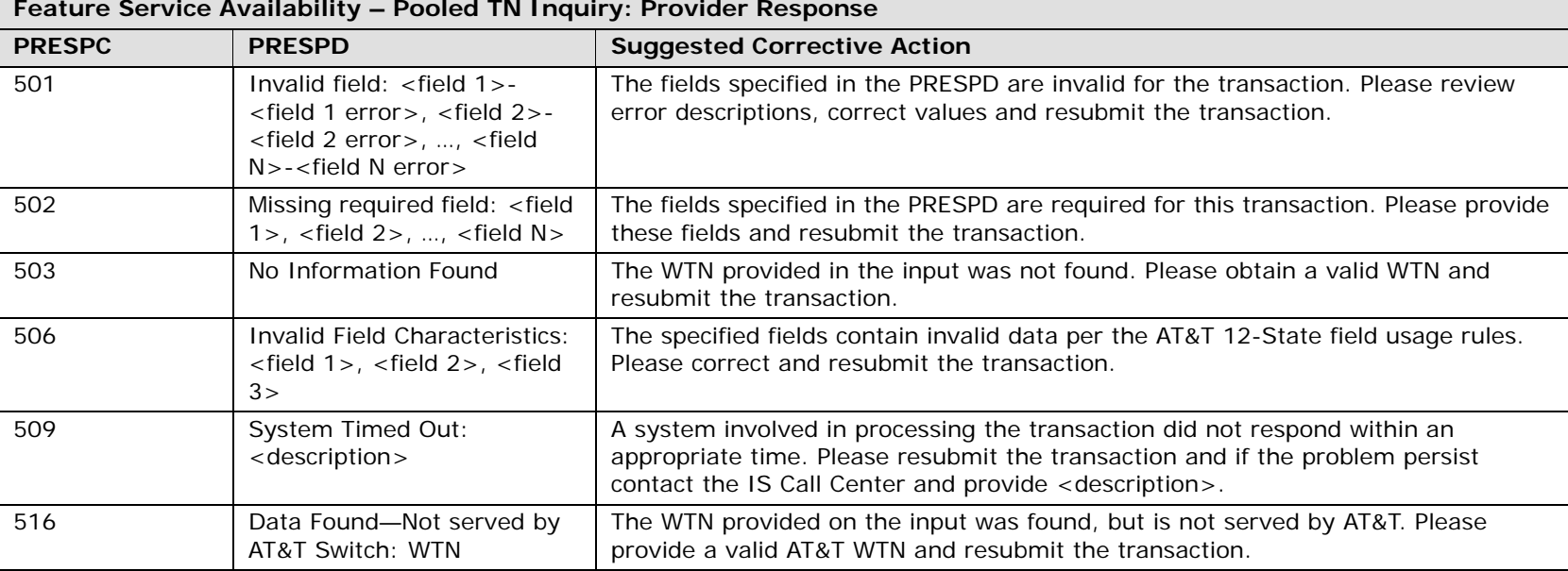

**Proprietary** *- Not for use or disclosure outside AT&T Inc. except by prior written agreement. CLECs may use, reproduce, copy, and distribute the information solely for internal use in training employees to utilize the capabilities of this AT&T Operational Support System (OSS) in accordance with the OSS provisions of the Interconnection or Resale Agreement between the CLEC and AT&T Inc. Additional or external use is strictly prohibited.* **© 2002-2006 AT&T Knowledge Ventures. ALL RIGHTS RESERVED.**

42.71

Yellow Page Heading (YPH) Inquiry

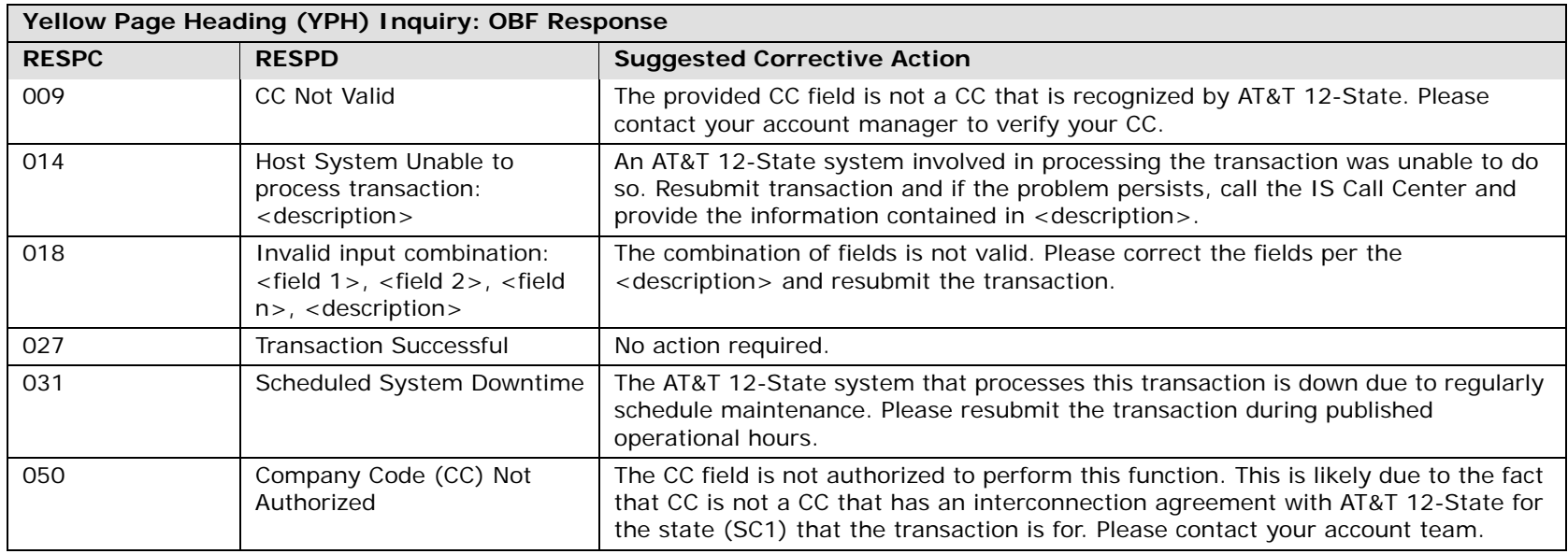

**Yellow Page Heading (YPH) Inquiry: Provider Response PRESPC PRESPD Suggested Corrective Action** 501 Invalid field: <field 1>-<field 1 error>, <field 2>- <field 2 error>, …, <field N>-<field N error>The fields specified in the PRESPD are invalid for the transaction. Please review error descriptions, correct values and resubmit the transaction. 502 Missing required field: <field 1>, <field 2>, …, <field N> The fields specified in the PRESPD are required for this transaction. Please provide these fields and resubmit the transaction.503 No Information Found The SIC, YPH or description was not found and therefore no information was found. Please submit a valid SIC, YPH or description and resubmit the transaction. 506 Invalid Field Characteristics: <field 1>, <field 2>, <field  $3>$ The specified fields contain invalid data per the AT&T 12-State field usage rules. Please correct and resubmit the transaction.509 System Timed Out: <description> A system involved in processing the transaction did not respond within an appropriate time. Please resubmit the transaction and if the problem persist contact the IS Call Center and provide <description>.

### Response Output Screen

Below is an example of an OBF Recommended Response Code/Description response screen.

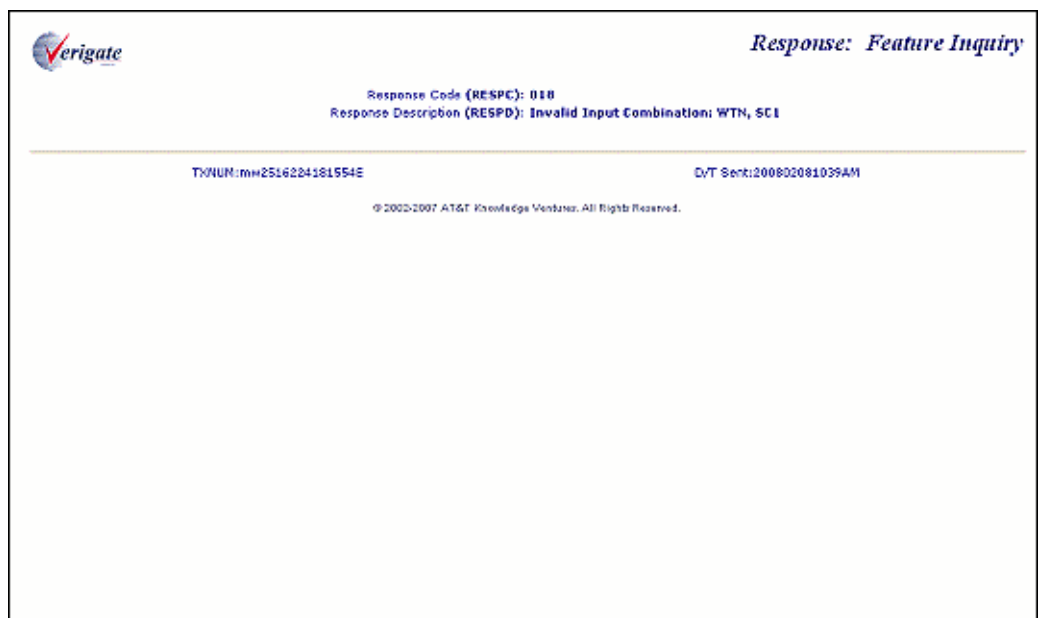

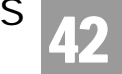

Below is an example of a Provider Specific Response Code/Description response screen.

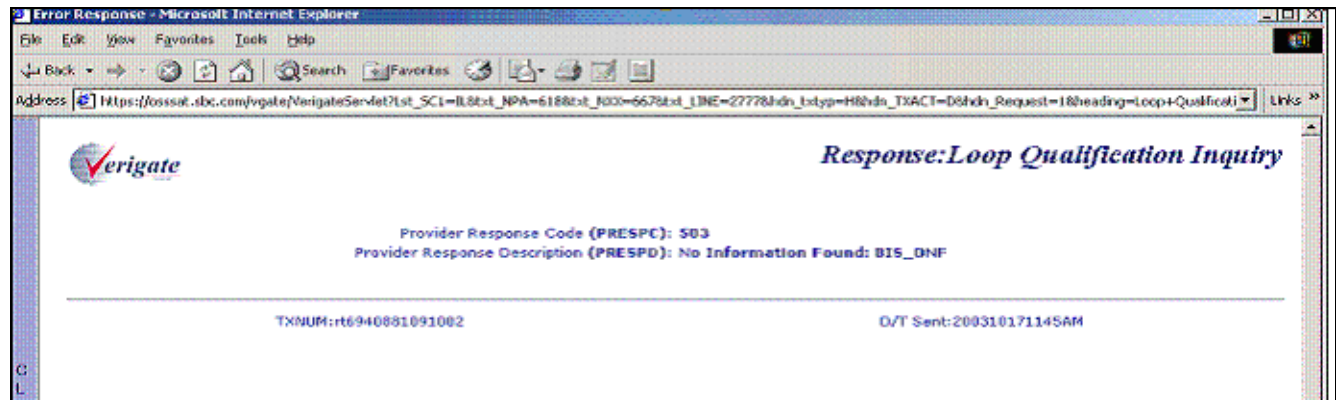

CHAPTER 42 - RESPONSE CODES & DESCRIPTIONS RESPONSE CODES & DESCRIPTIONS (AT&T Southeast Region)

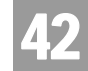

## RESPONSE CODES & DESCRIPTIONS (AT&T Southeast Region)

#### Overview

Response Codes and descriptions will be returned in the **MSG-ID (Message Identified)** and the **MSG-TEXT (Message Text)** fields. **MSG-ID** contains the system message code for the condition encountered as a result of inquiry processing. **MSG-TEXT** contains the system message text, corresponding to the MSG-ID, pertaining to the response.

#### Response Output Screen

Below is an example of a MSG-ID and MSG-TEXT response screen.

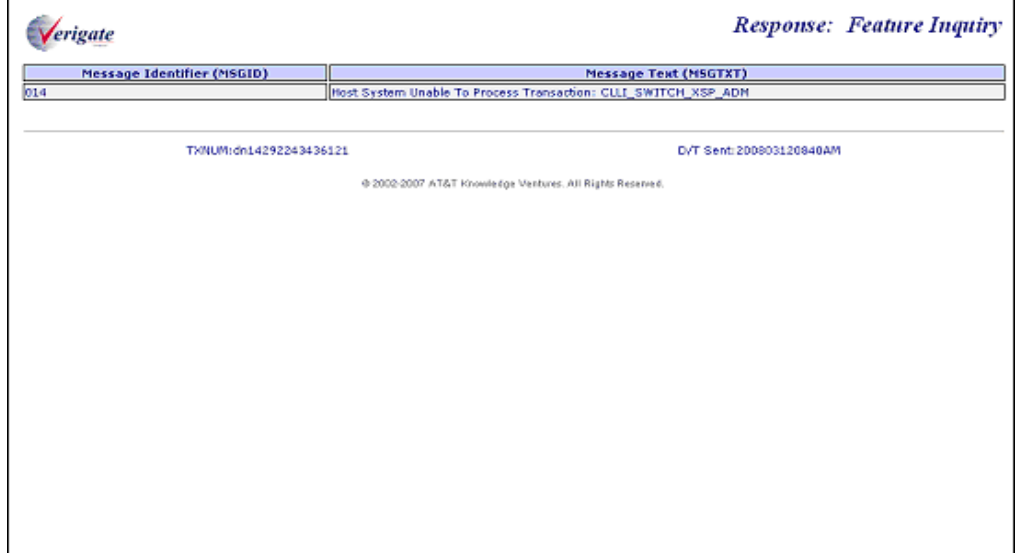

Response Cross-Reference Tables

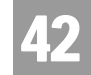

### Response Cross-Reference Tables

The following tables indicate which MSG-ID can possibly return in a response for the Pre-Order functions listed below.

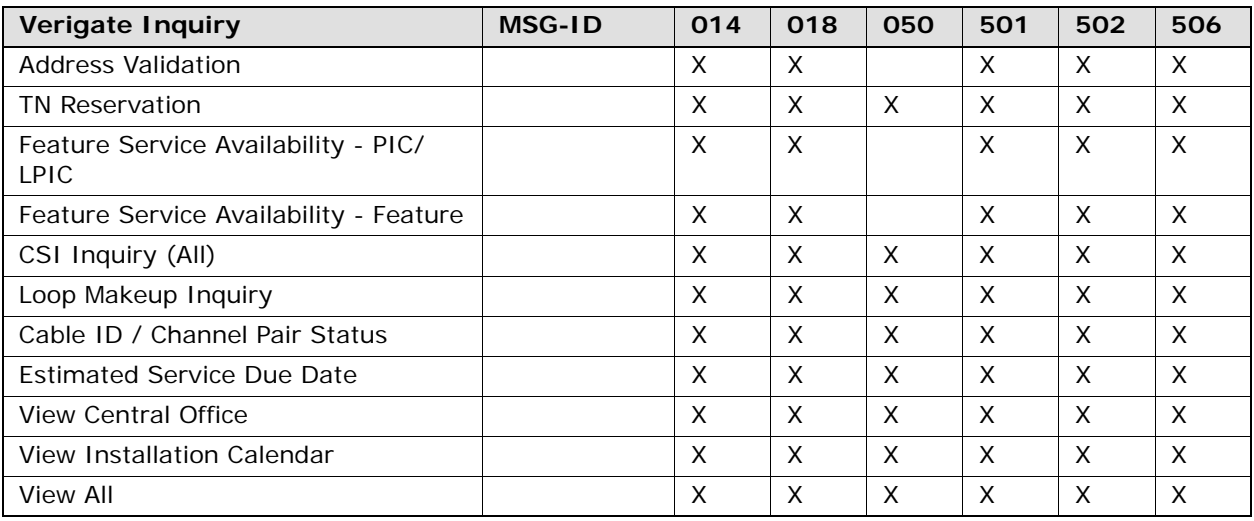

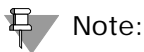

*MSG-TEXT descriptions for each MSG-ID are found in the following tables.*

*TN Reservation includes the Reserve Miscellaneous Account Numbers Inquiry.*

*Loop Makeup Inquiry include Loop Makeup for Working Loops, Loop Makeup for Spare Facilities and Cancellation Facilities Reservation.*

Response Cross-Reference Tables

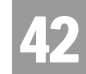

#### Feature Service Availability - PIC/LPIC Inquiry

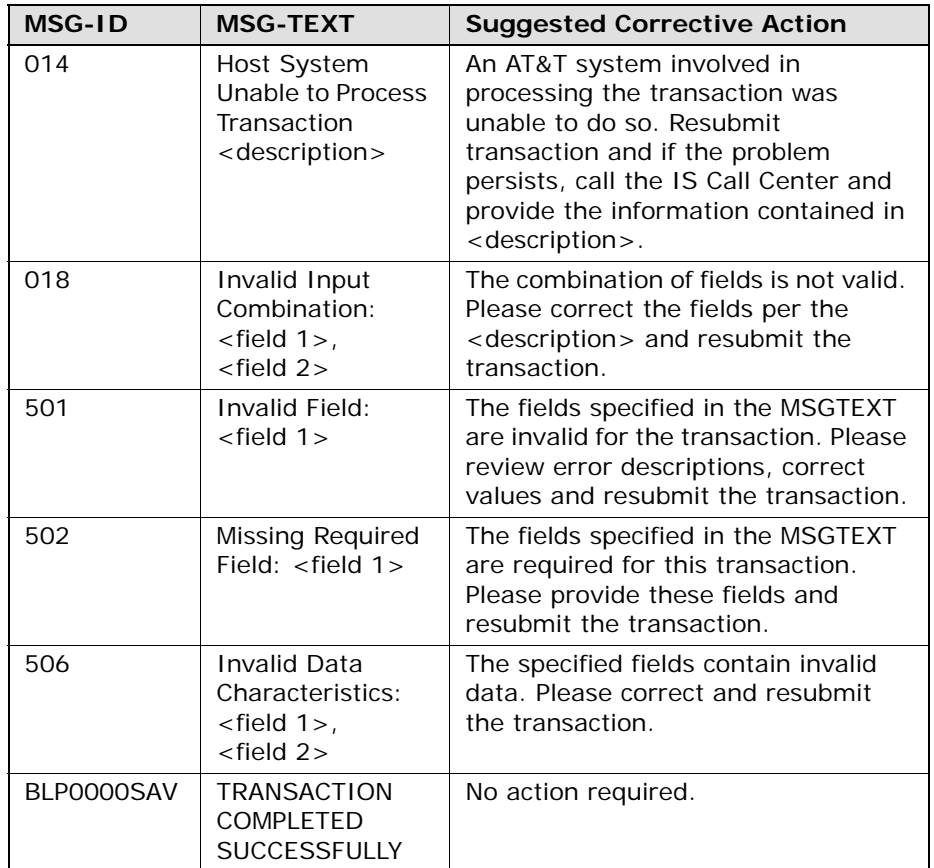

Response Cross-Reference Tables

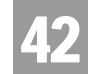

#### Feature Service Availability - Feature

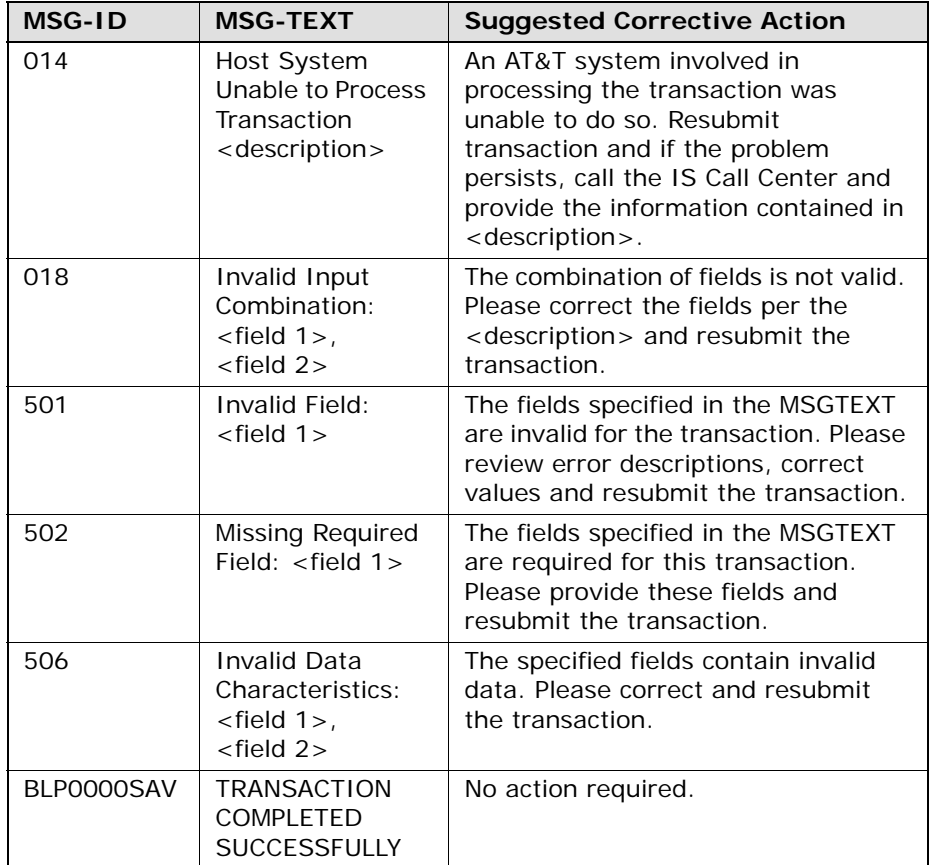

Response Cross-Reference Tables

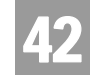

#### Telephone Number Reservation

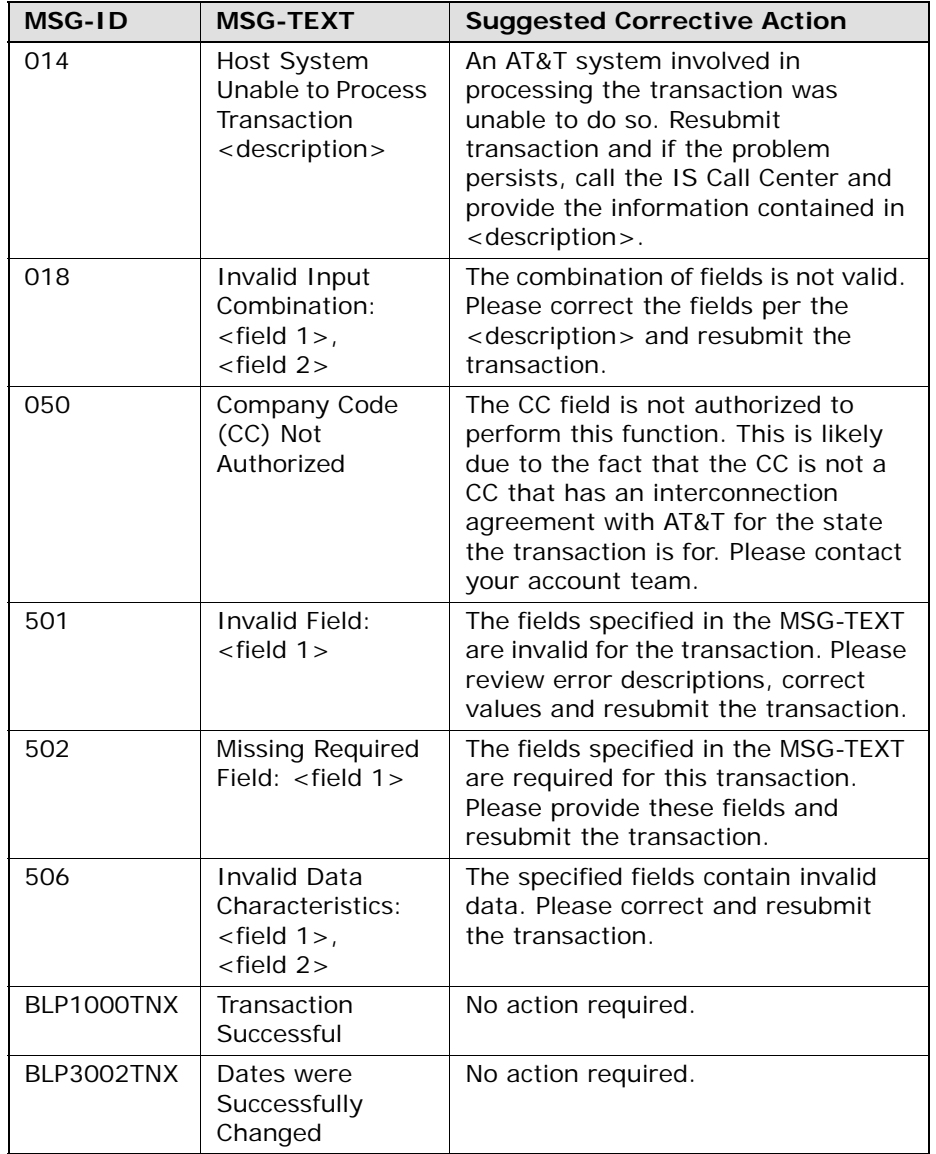

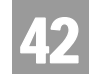

Response Cross-Reference Tables

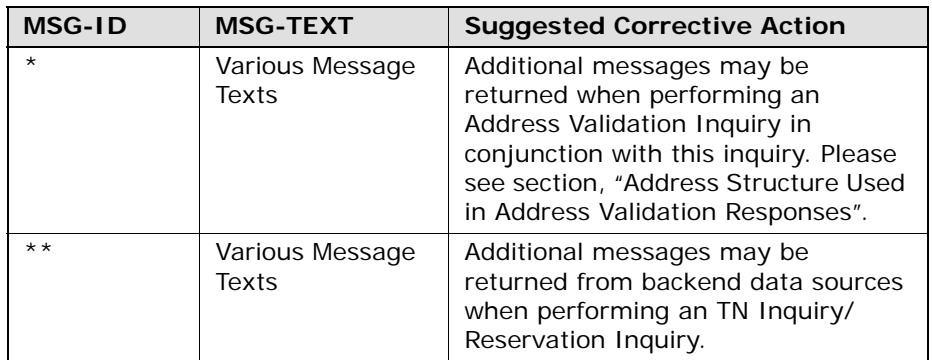

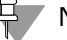

号 Note:

*Additional messages may be returned when performing an Address Validation Inquiry. Please see section, "Address Structure Used in Address Validation Responses".*

Response Cross-Reference Tables

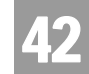

#### Address Validation Inquiry

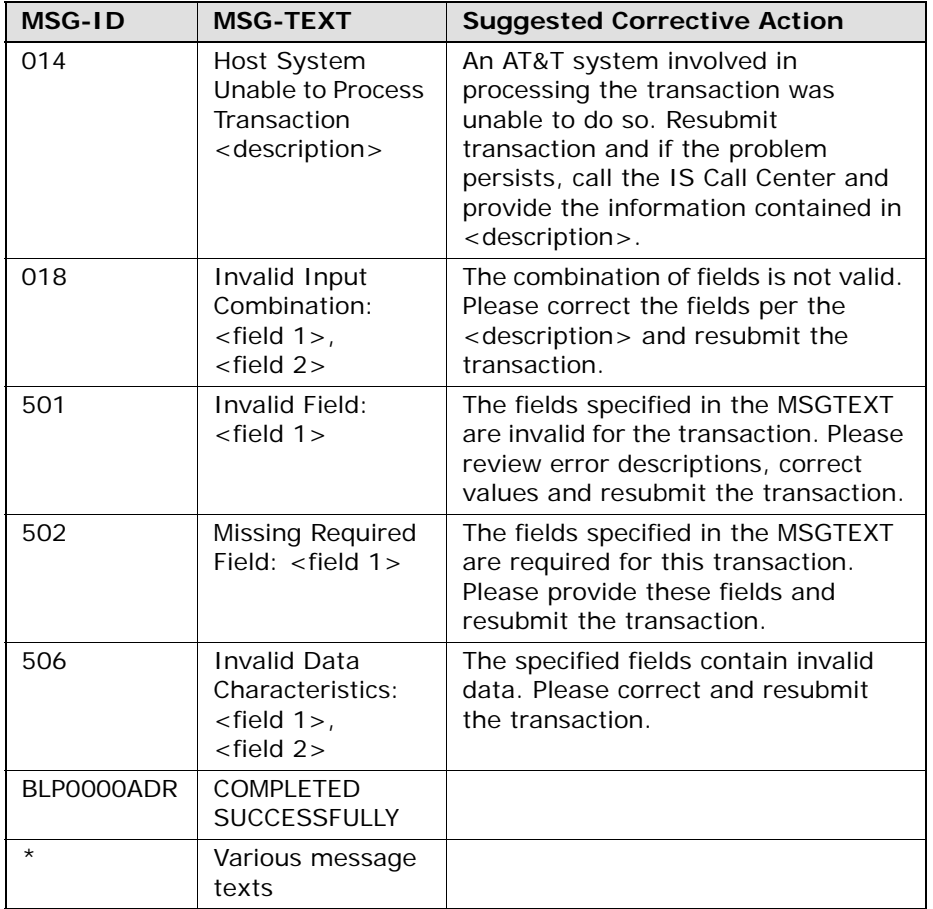

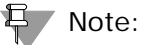

*Additional messages may be returned when performing an Address Validation Inquiry. Please see section, "Address Structure Used in Address Validation Responses".*

Response Cross-Reference Tables

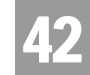

Loop Makeup Inquiry

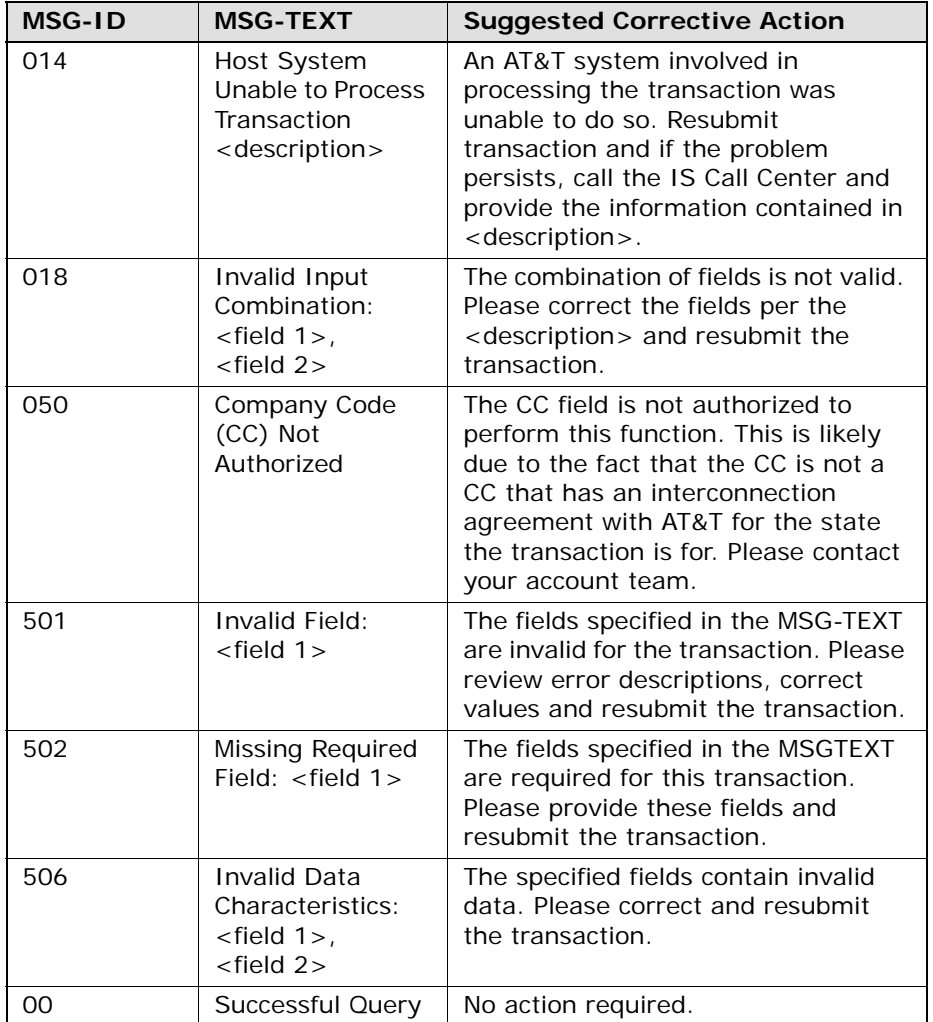

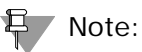

*Additional messages may be returned from the Loop Makeup back-end data sources. Please see section, "Messages Returned from the Loop Makeup Backend Data Sources".*

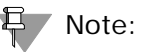

Response Cross-Reference Tables

# 42

#### CSI Inquiry

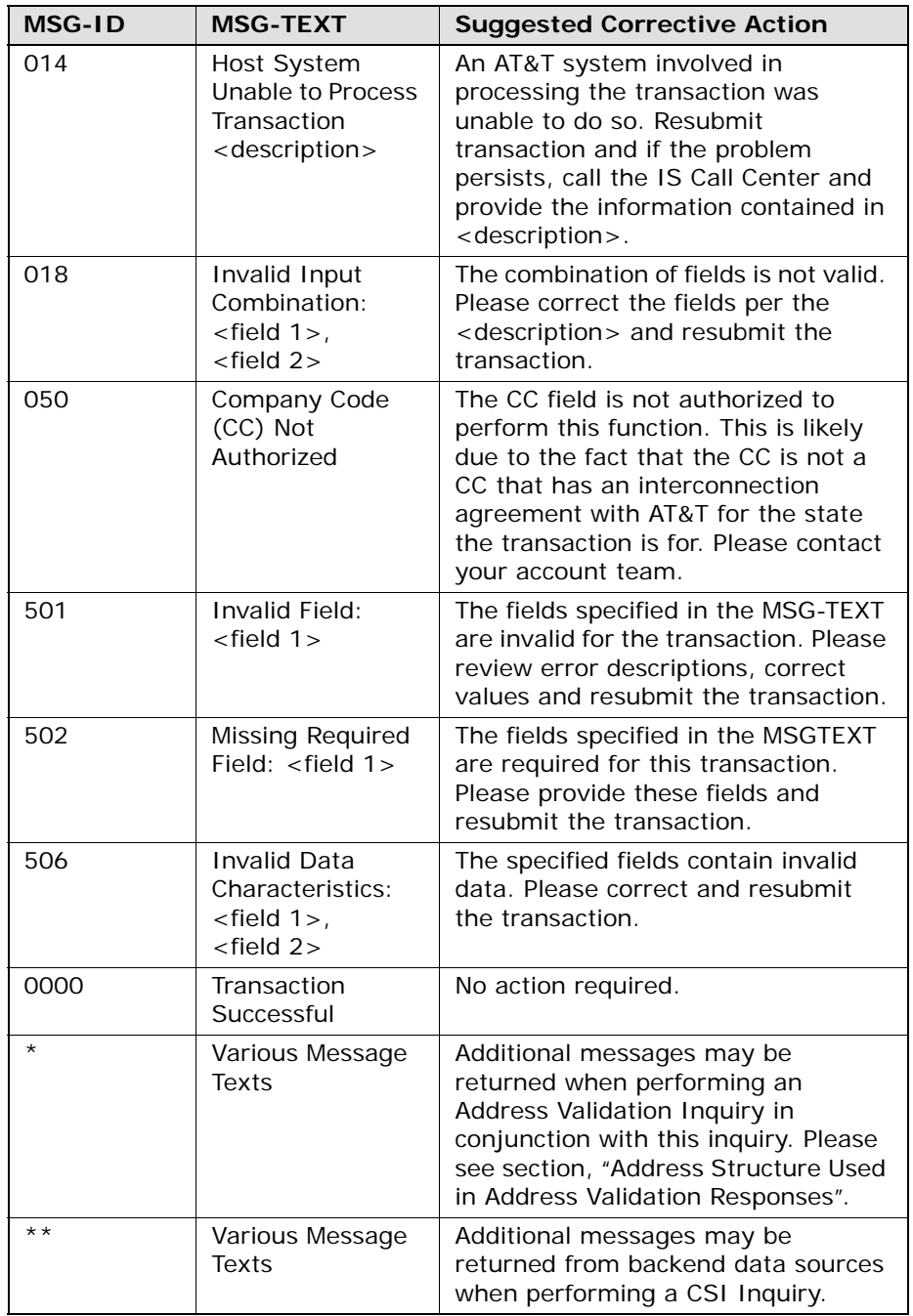

Response Cross-Reference Tables

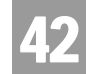

#### CABLE ID / CHANNEL PAIR Status Inquiry

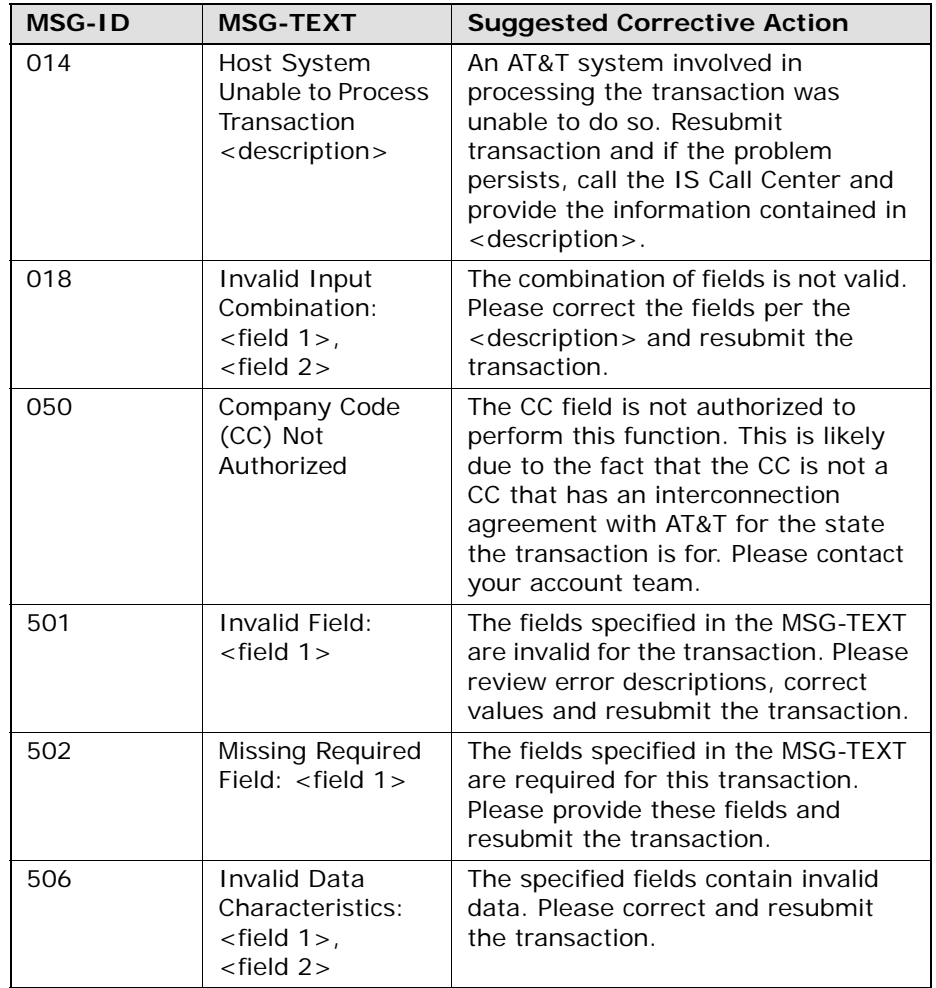

Response Cross-Reference Tables

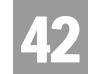

#### Estimated Service Due Date Inquiry

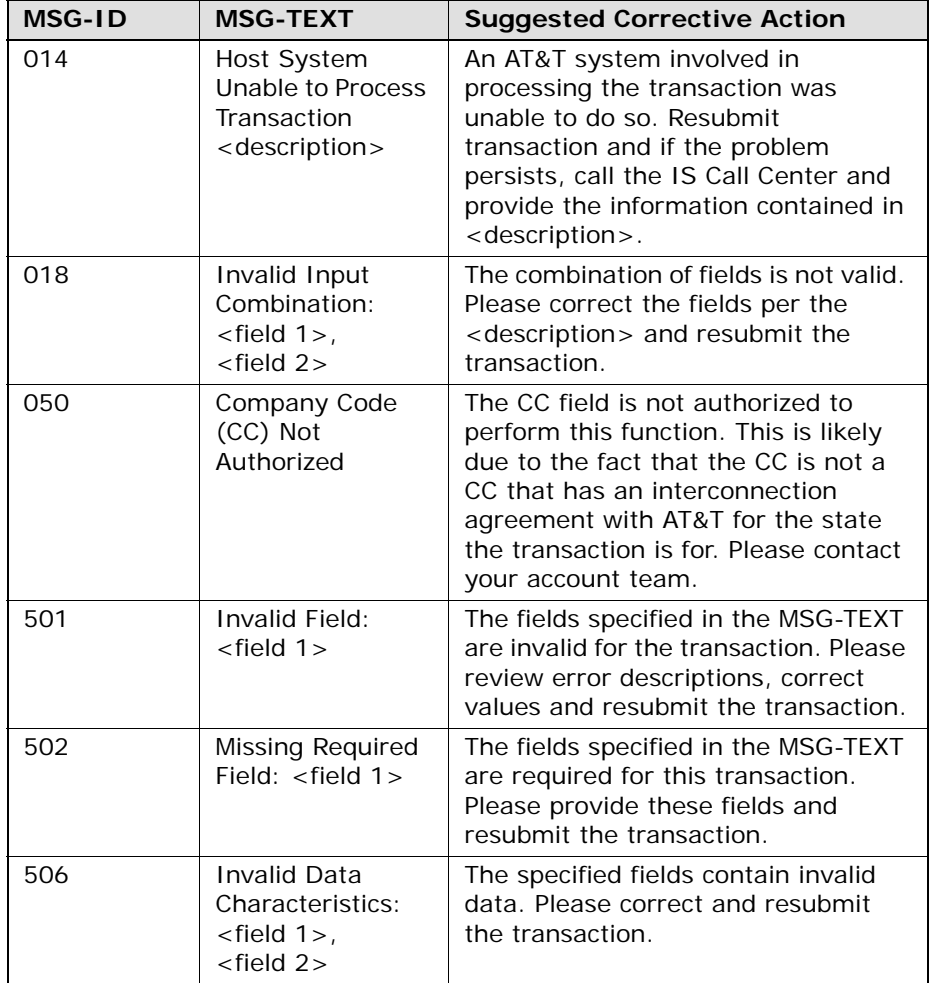

Response Cross-Reference Tables

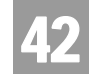

#### View Central Office Inquiry

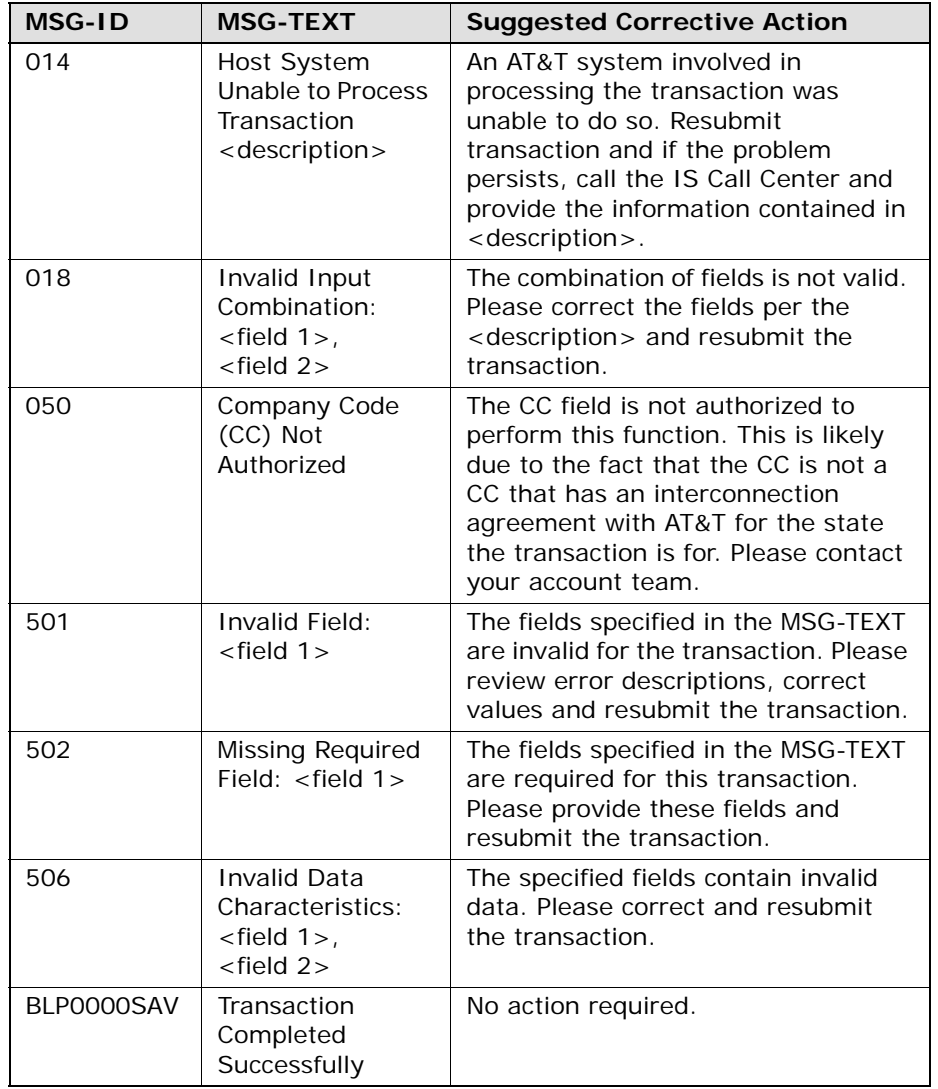

Response Cross-Reference Tables

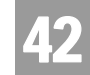

#### View Installation Calendar Inquiry

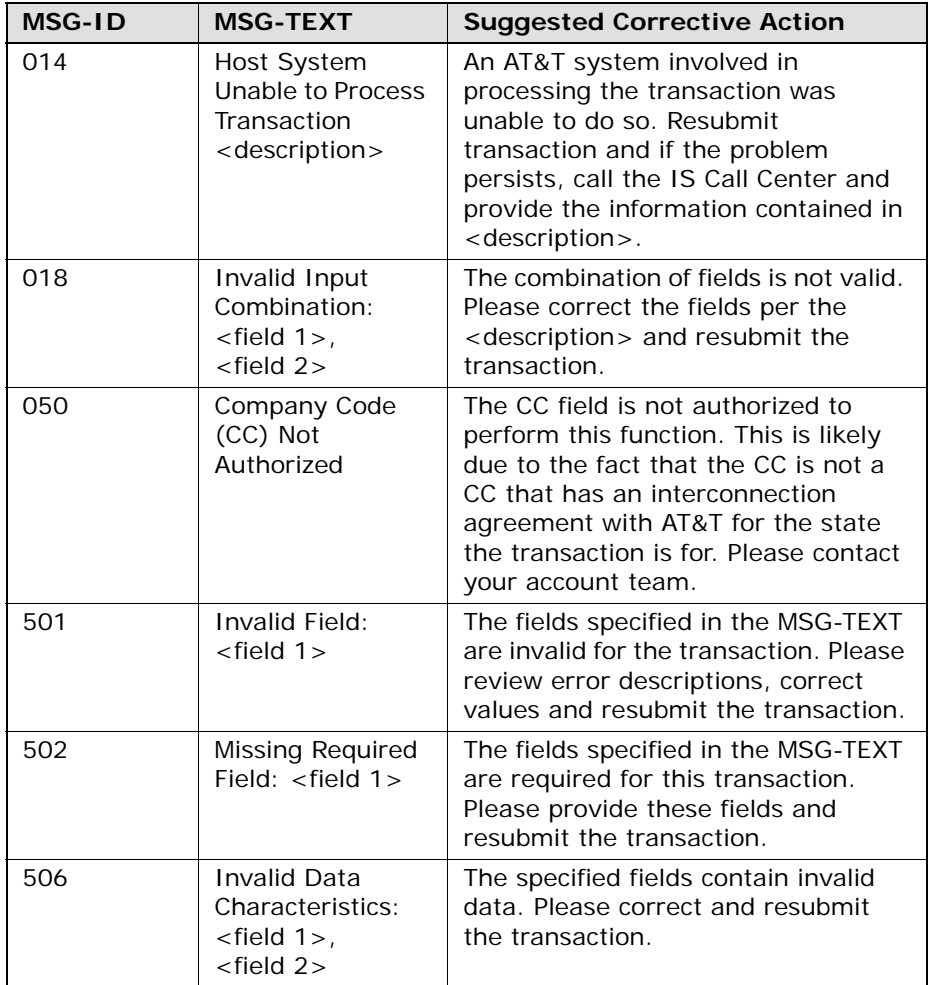

Response Cross-Reference Tables

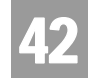

#### Address Structure User in Address Validation Responses

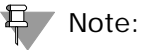

*All message IDs have a prefix of BLP and a suffix of ADR. For example, MSG-ID I901 would appear BLP901IADR.*

#### **Single Address Exact Match Verified Response Contract (Group A) and Single Address Verified No Exact Match Response Contract (Group B)**

These two output scenarios have the same set of address output fields but are distinguished by what is returned in MSG-ID and MSG-TEXT from RSAG.

The Single Address Exact Match Verified Response Contract (Group A) output scenario is where an exact match on the address or WTN input was found. MSG- $ID = '0000'$  and MSG-TEXT = 'ADDRESS VALIDATED' will always be returned to indicate this output scenario.

For the Single Address No Exact Match Verified Response Contract (Group B), one of the following combinations of MSG-ID and MSG-TEXT will always be returned from RSAG:

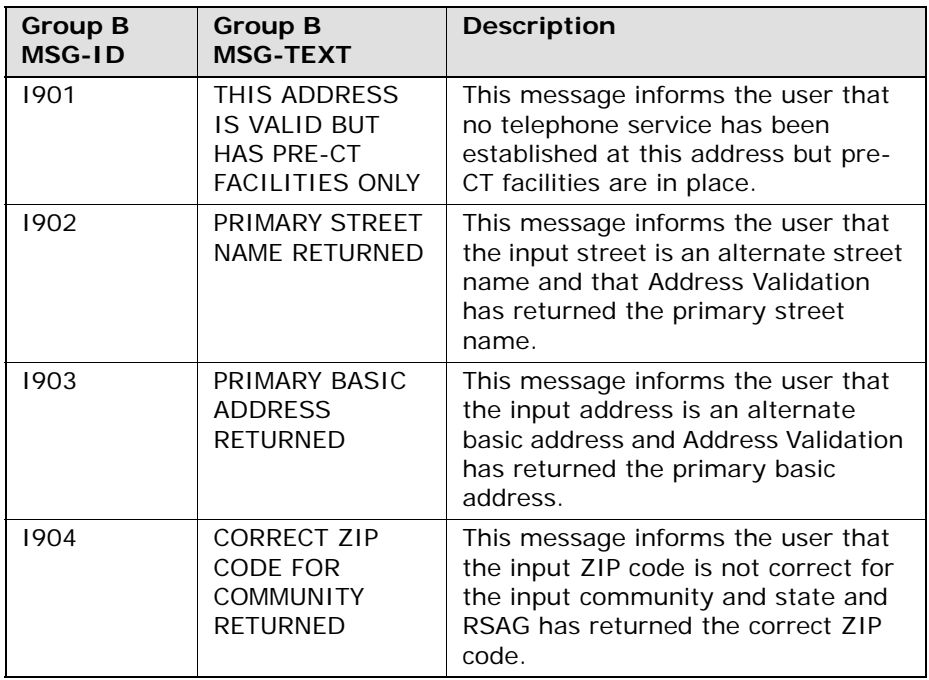

**Proprietary** *- Not for use or disclosure outside AT&T Inc. except by prior written agreement. CLECs may use,* 42.89 *reproduce, copy, and distribute the information solely for internal use in training employees to utilize the capabilities of this AT&T Operational Support System (OSS) in accordance with the OSS provisions of the Interconnection or Resale Agreement between the CLEC and AT&T Inc. Additional or external use is strictly prohibited.*  **© 2002-2006 AT&T Knowledge Ventures. ALL RIGHTS RESERVED.**

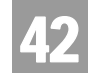

Response Cross-Reference Tables

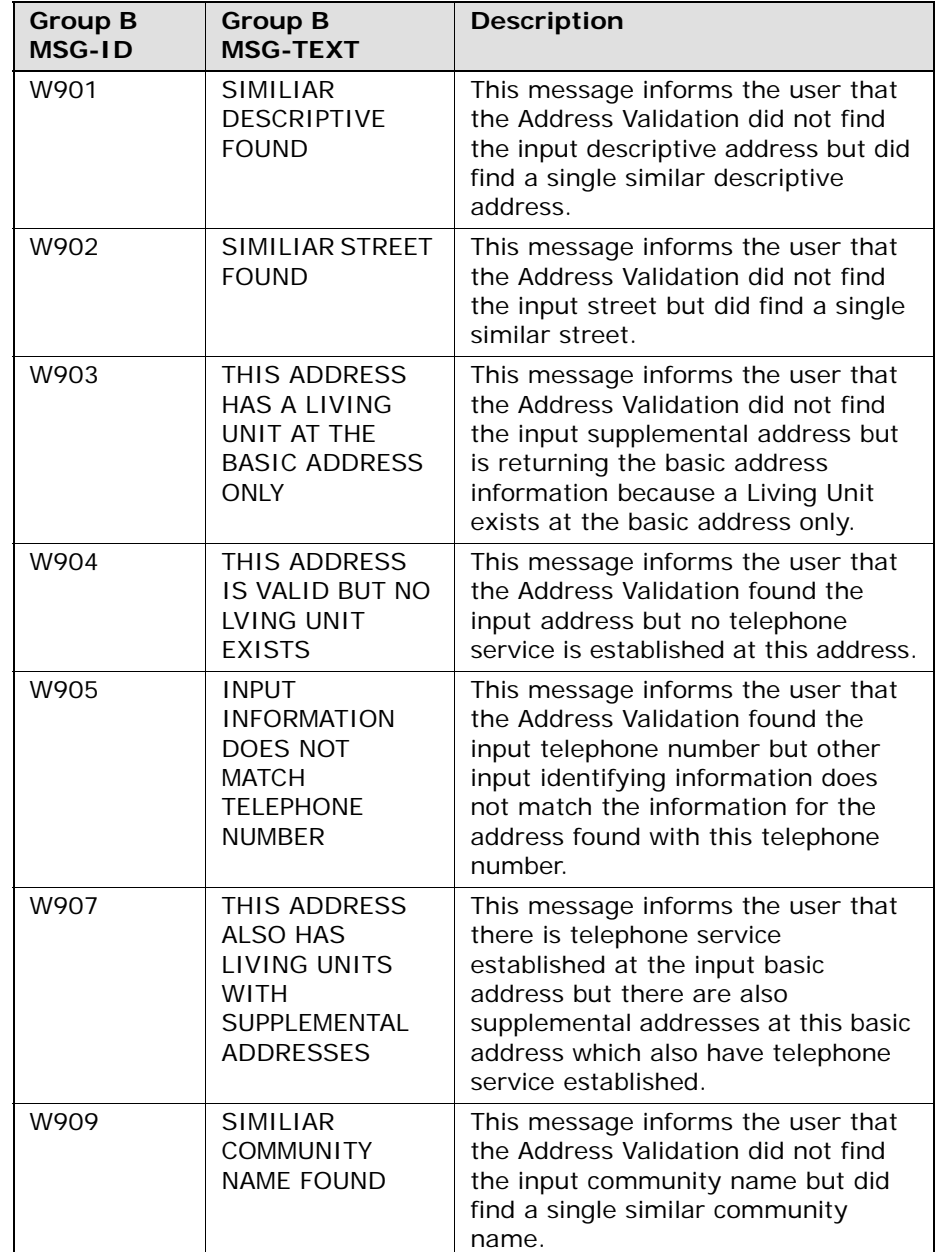
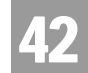

Response Cross-Reference Tables

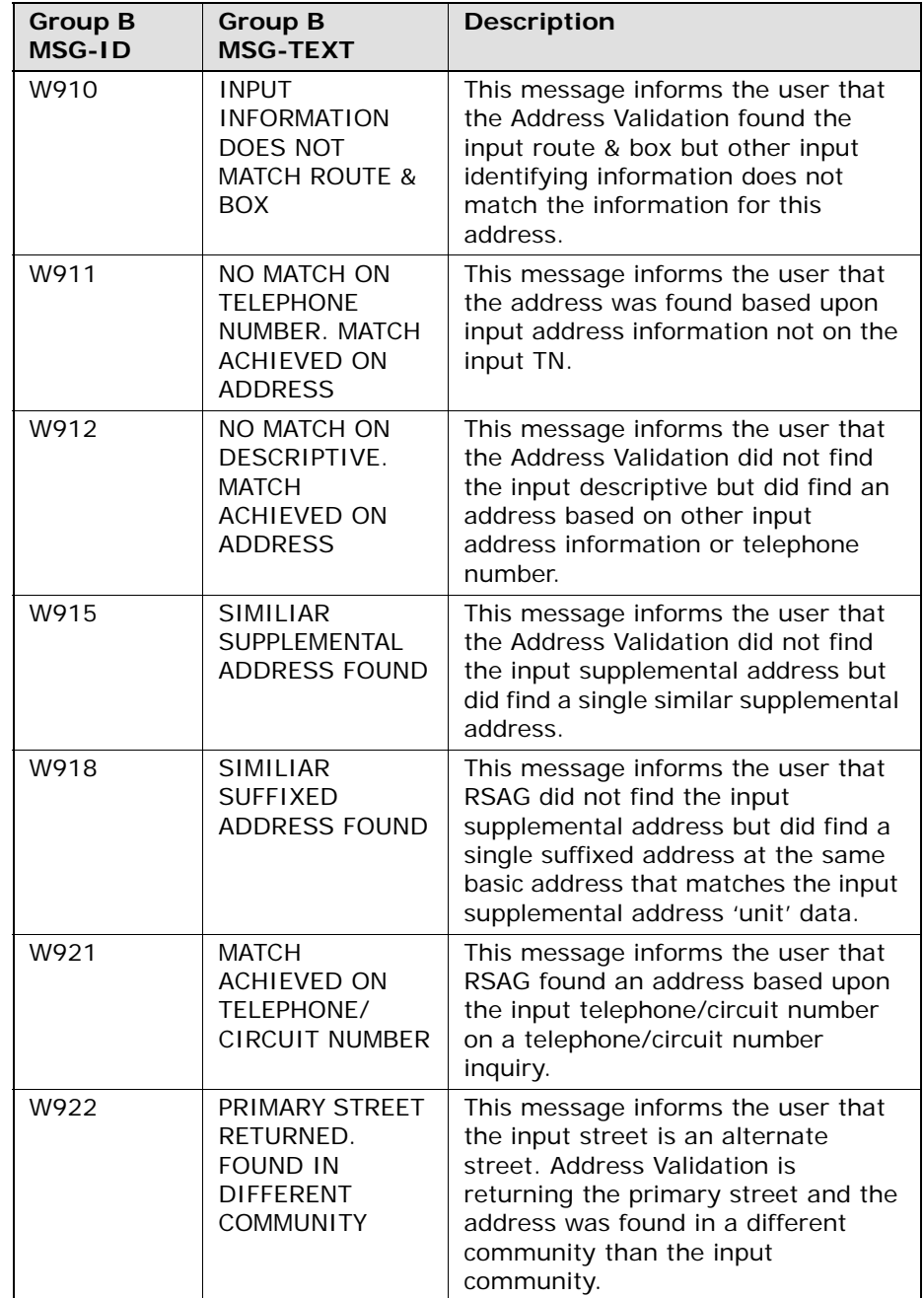

42

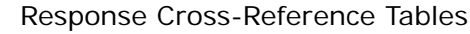

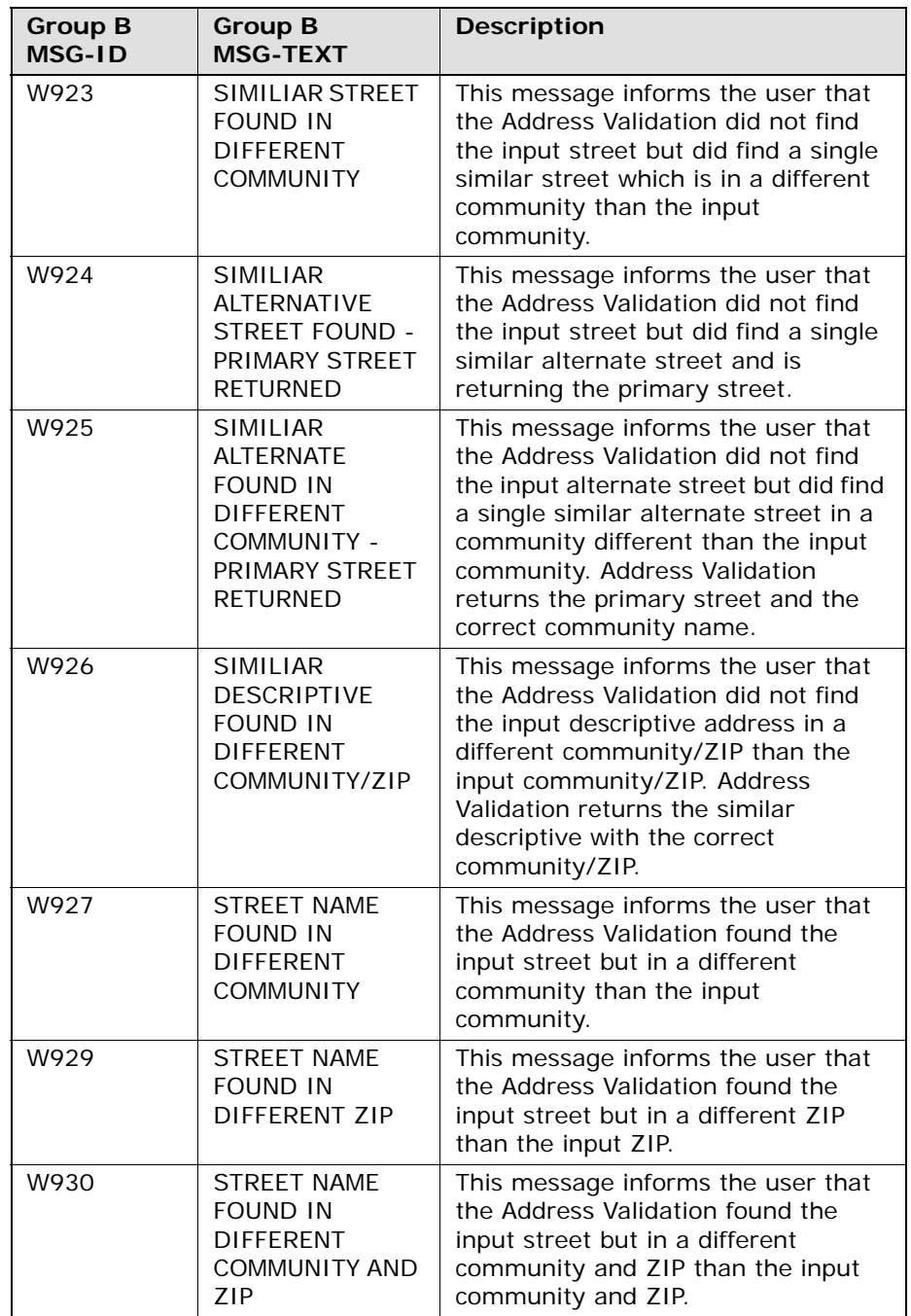

**Proprietary** *- Not for use or disclosure outside AT&T Inc. except by prior written agreement. CLECs may use, reproduce, copy, and distribute the information solely for internal use in training employees to utilize the capabilities of this AT&T Operational Support System (OSS) in accordance with the OSS provisions of the Interconnection or Resale Agreement between the CLEC and AT&T Inc. Additional or external use is strictly prohibited.*  **© 2002-2006 AT&T Knowledge Ventures. ALL RIGHTS RESERVED.** 42.92

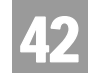

Response Cross-Reference Tables

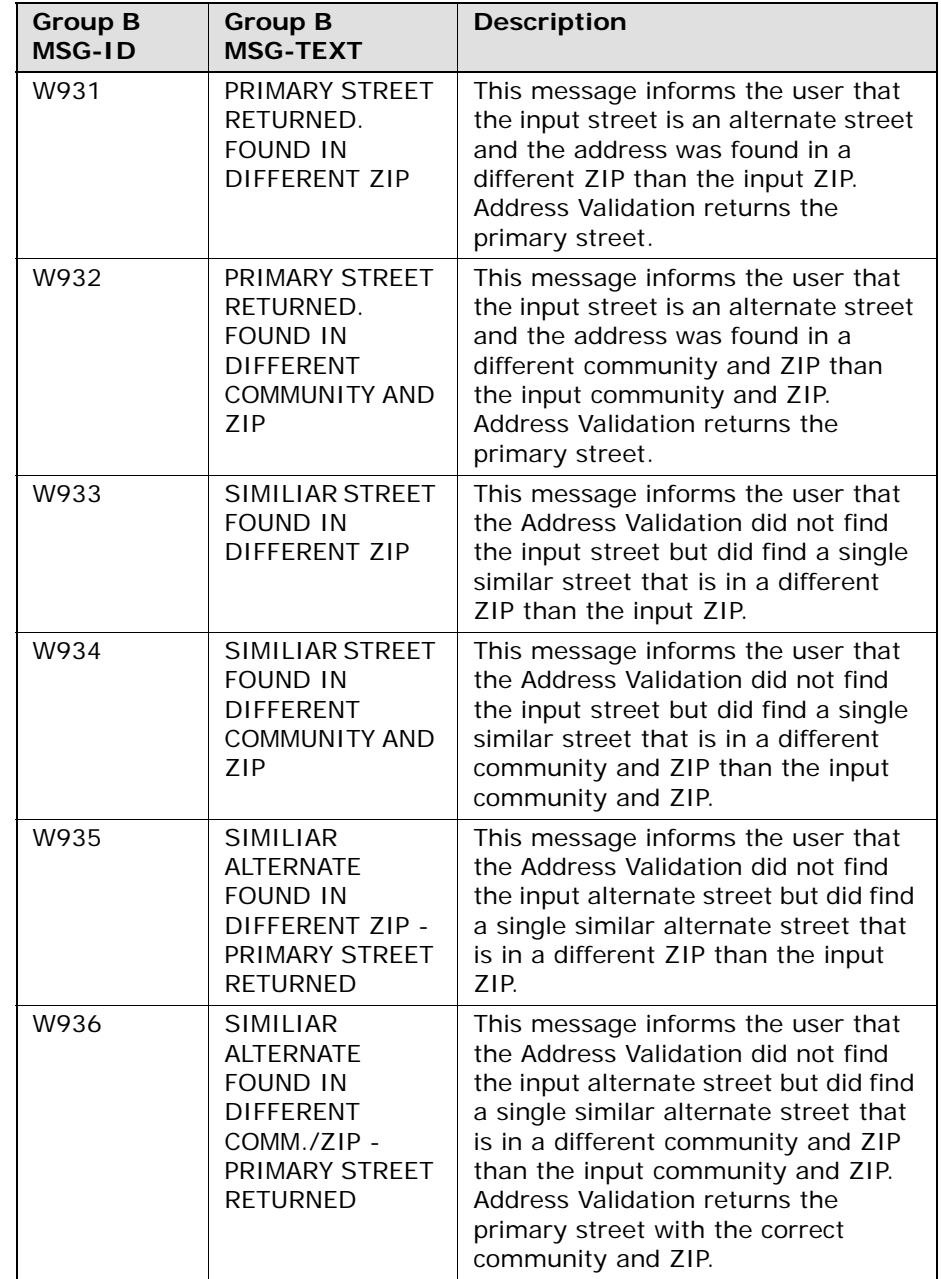

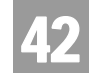

Response Cross-Reference Tables

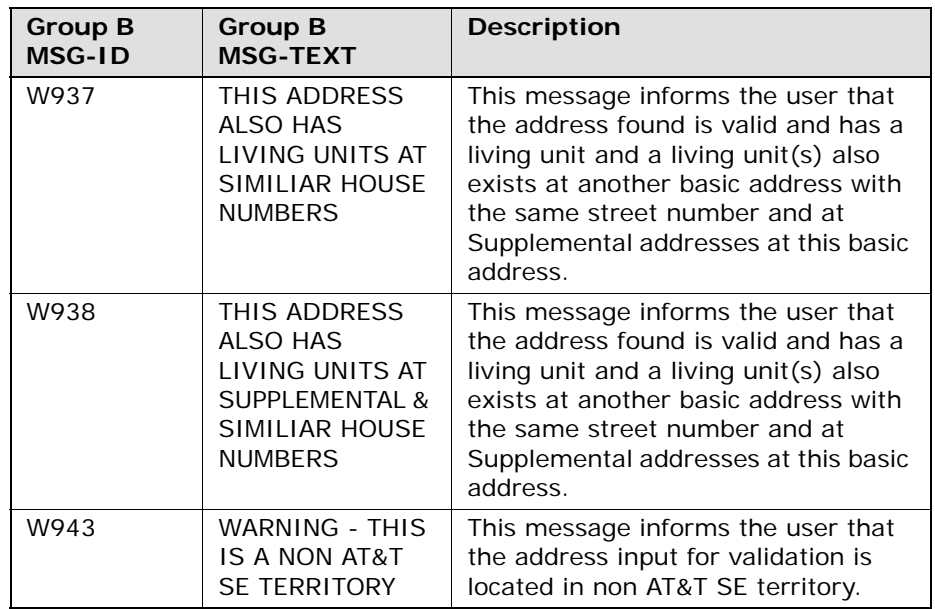

#### **No Address Verified Response Contract (Group C)**

For the No Address Verified Response Contract (Group C), one of the following combinations of MSG-ID and MSG-TEXT will always be returned from RSAG:

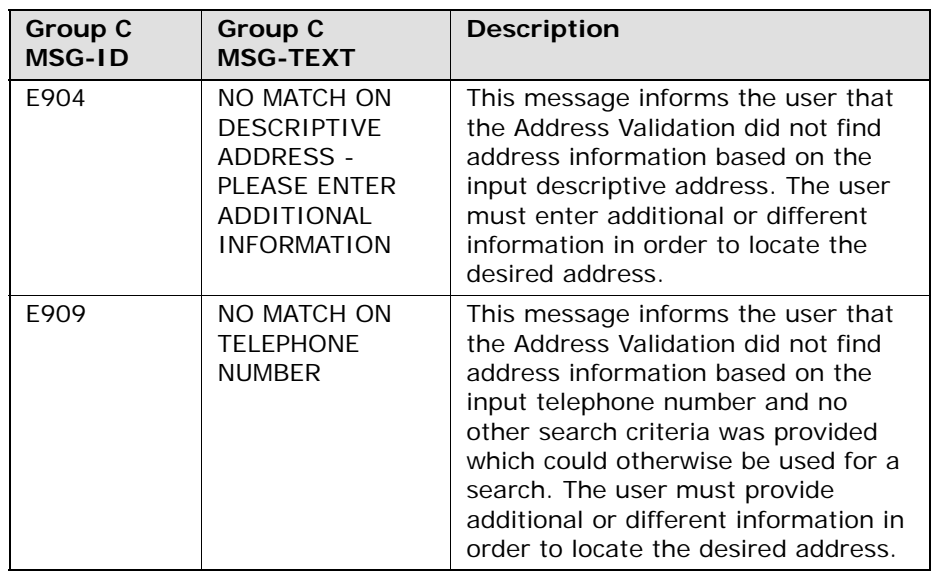

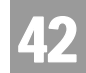

Response Cross-Reference Tables

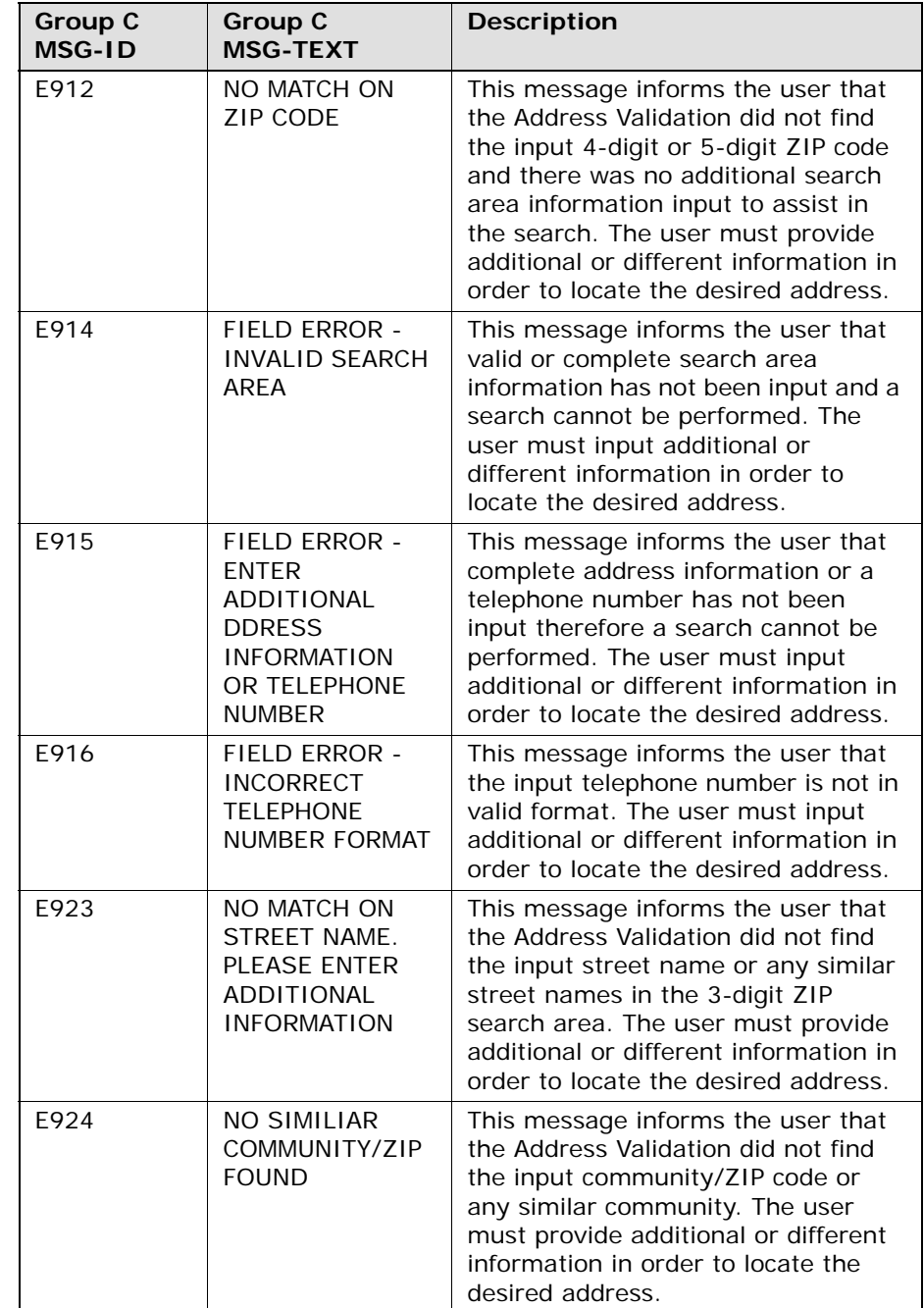

42

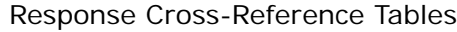

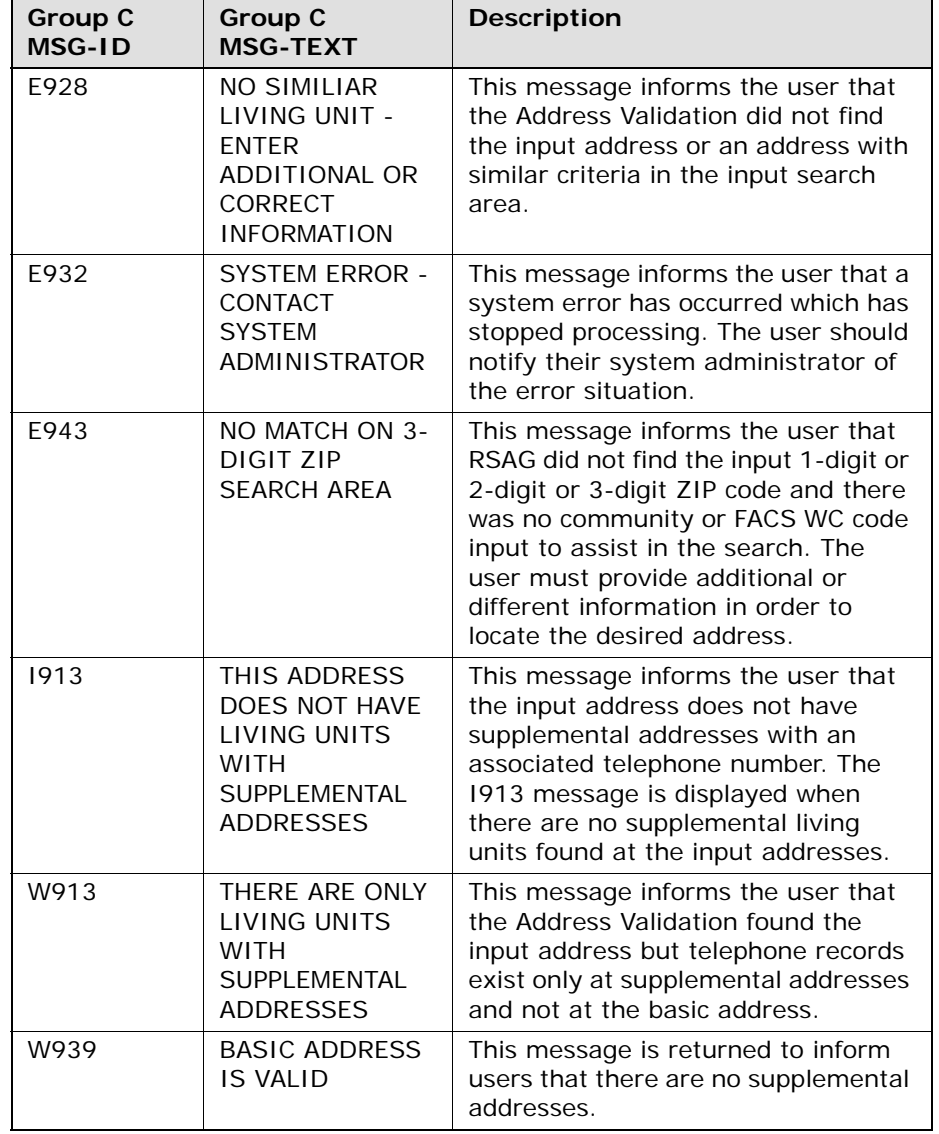

Response Cross-Reference Tables

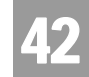

## **Community Names Menu Response Contract (Group E)**

For the Community Names Menu Response Contract (Group E), one of the following combinations of MSG-ID and MSG-TEXT will always be returned from RSAG:

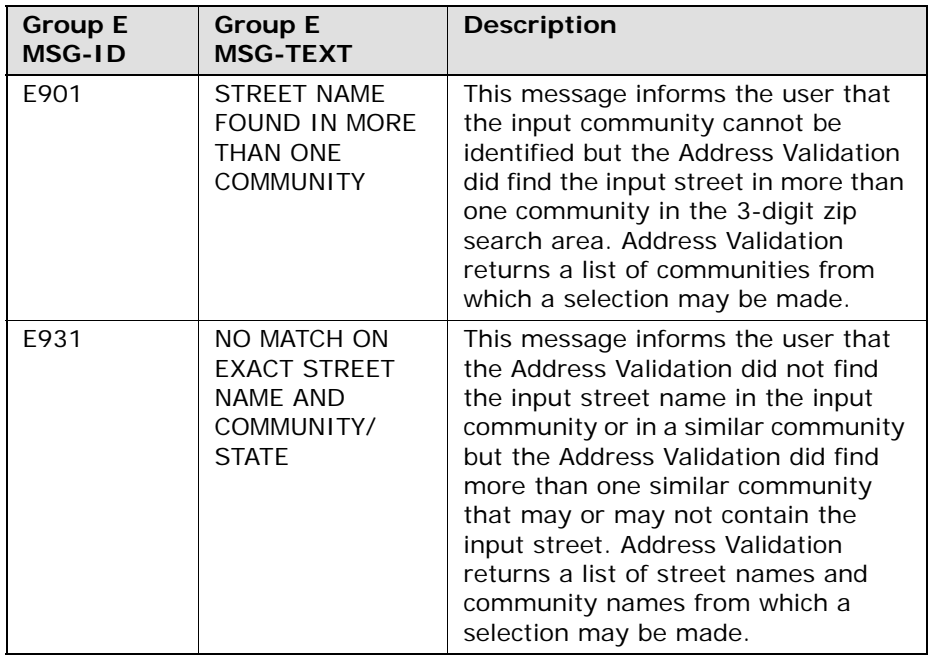

Response Cross-Reference Tables

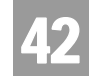

## **Street Names Response Contract (Group F)**

This output scenario only has RSAG returning alternative streets and other address fields associated with each street name. For the Street Name Response Contract (Group F), one of the following combinations of MSG-ID and MSG-TEXT will always be returned from RSAG:

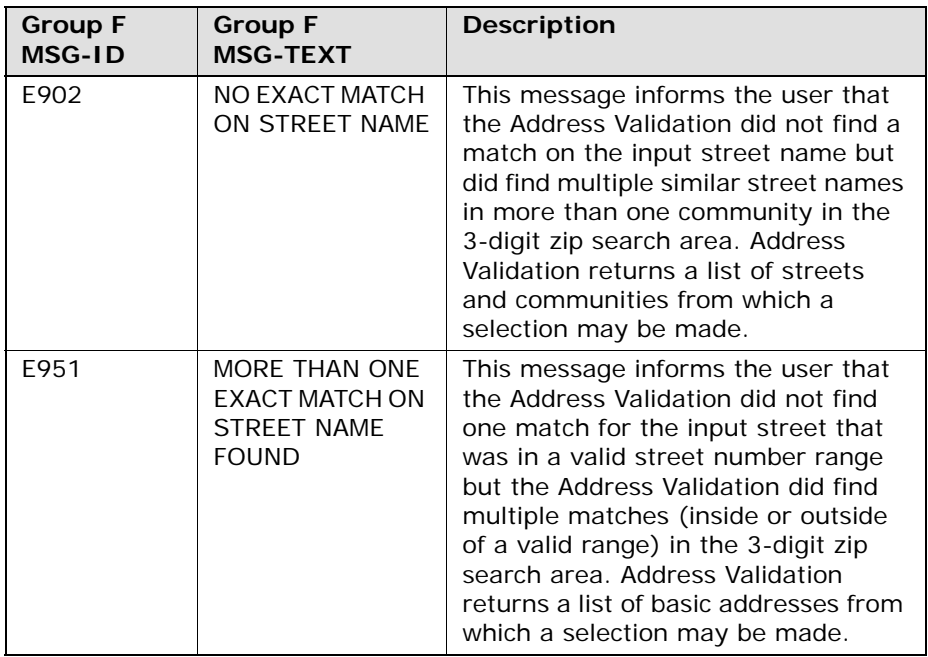

## **Descriptive Names Menu Response Contract (Group G)**

This output scenario has RSAG returning AAI, CITY, STATE, in response to a descriptive address (AAI) input that was not found for the Descriptive Names Menu Response Contract (Group G), the following MSG-ID and MSG-TEXT will be returned:

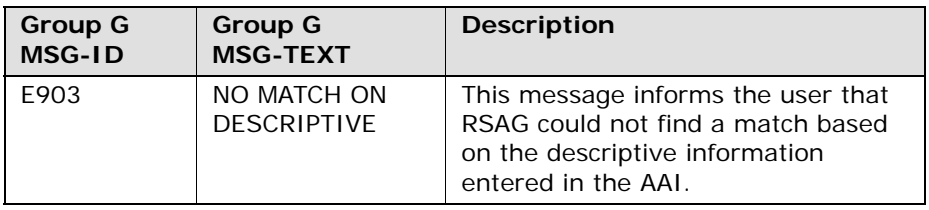

**Proprietary** *- Not for use or disclosure outside AT&T Inc. except by prior written agreement. CLECs may use,* 42.98 *reproduce, copy, and distribute the information solely for internal use in training employees to utilize the capabilities of this AT&T Operational Support System (OSS) in accordance with the OSS provisions of the Interconnection or Resale Agreement between the CLEC and AT&T Inc. Additional or external use is strictly prohibited.*  **© 2002-2006 AT&T Knowledge Ventures. ALL RIGHTS RESERVED.**

Response Cross-Reference Tables

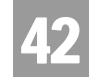

## **House Number Response Contract (Group H)**

This output scenario only has RSAG returning alternative streets and other address fields associated with each street name. The house number input was not found within any range of house number possible for street name. For the House Numbers Response Contract (Group H), one of the following combinations of MSG-ID and MSG-TEXT will always be returned from RSAG:

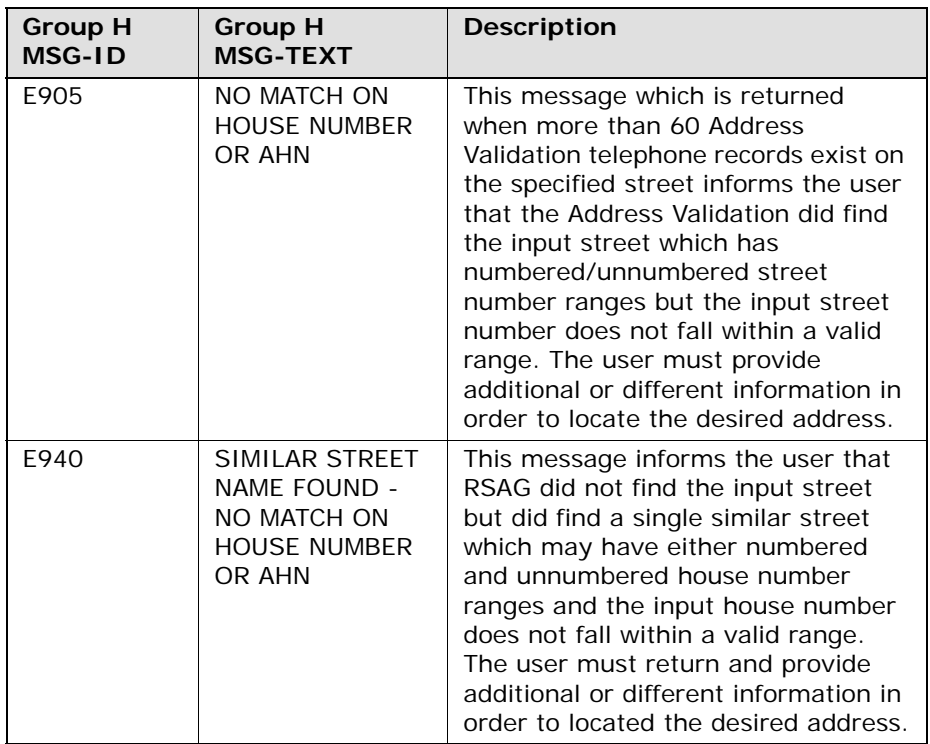

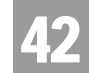

Response Cross-Reference Tables

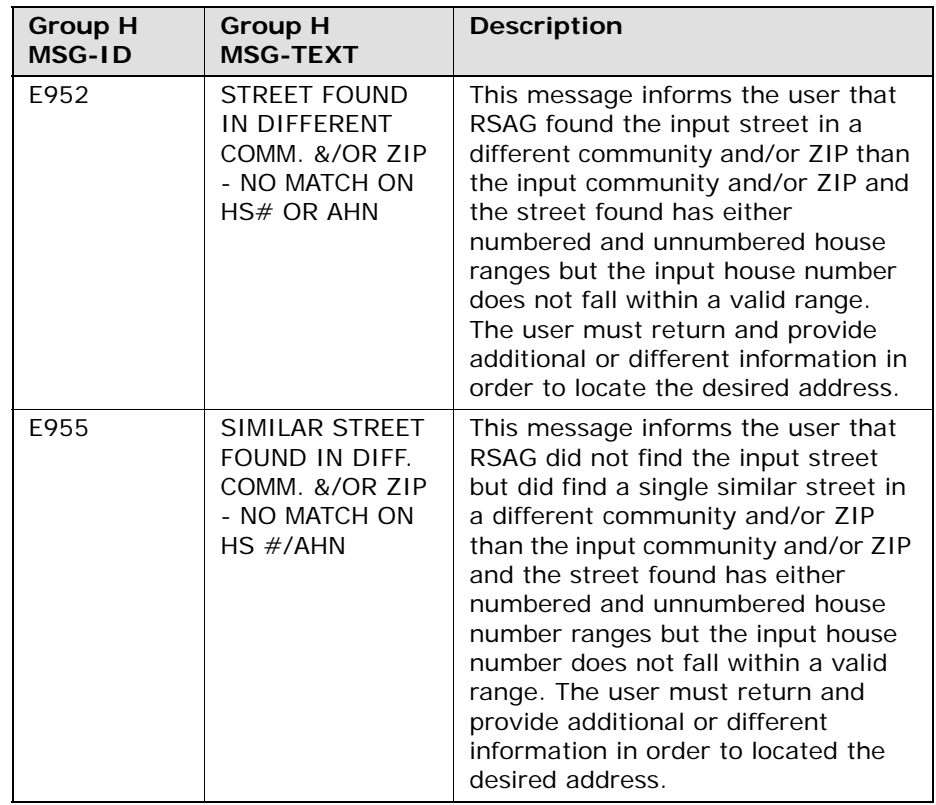

Response Cross-Reference Tables

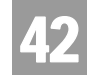

## **Location Standards Response Contract (Group I)**

This output scenario is one in which either the LD1/LV1, LD2/LV2, or LD3/LV3 input does not conform to what RSAG has found for the address' location standards or RSAG has not found the LD1/LV1, LD2/LV2, and/or LD3/LV3 input exists at the address. For the Location Standards Response Contract (Group I), one of the following combinations of MSG-ID and MSG-TEXT will always be returned from RSAG:

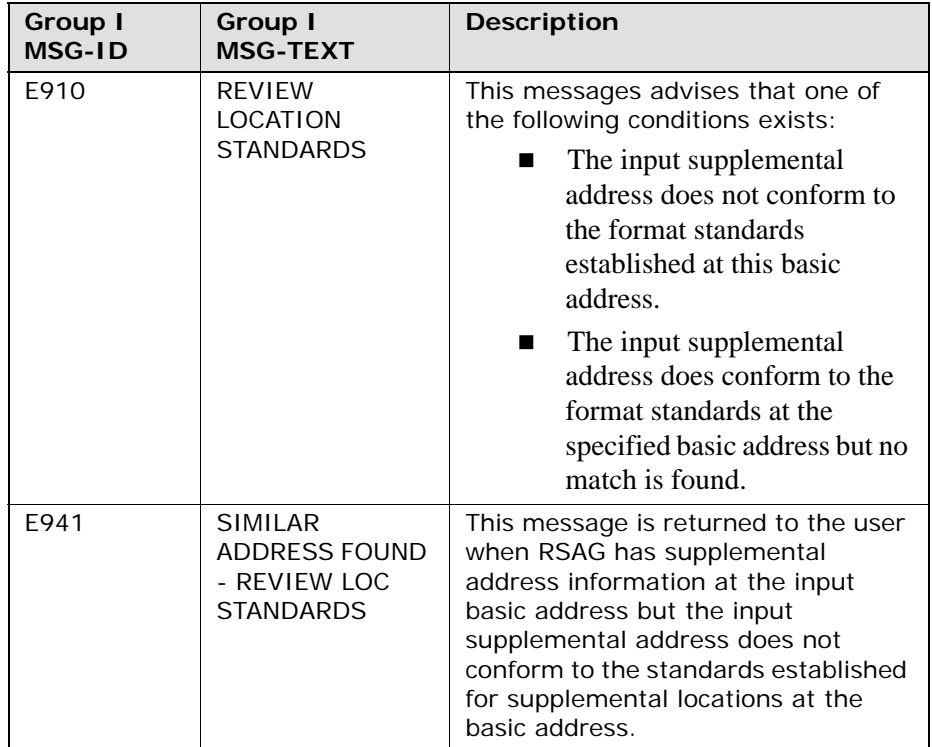

Response Cross-Reference Tables

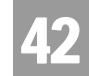

## **Supplemental Addresses Response Contract (Group J)**

This output scenario is one in which the basic address or descriptive input was found but only with LD1/LV1, LD2/LV2, or LD3/LV3 data associated with it that does not match the data input for them or the address input did not include LD1/ LV1, LD2/LV@, or LD3/LV3 data. For the Supplemental Addresses Response Contract (Group J), one of the following combinations of MSG-ID and MSG-TEXT will always be returned from RSAG:

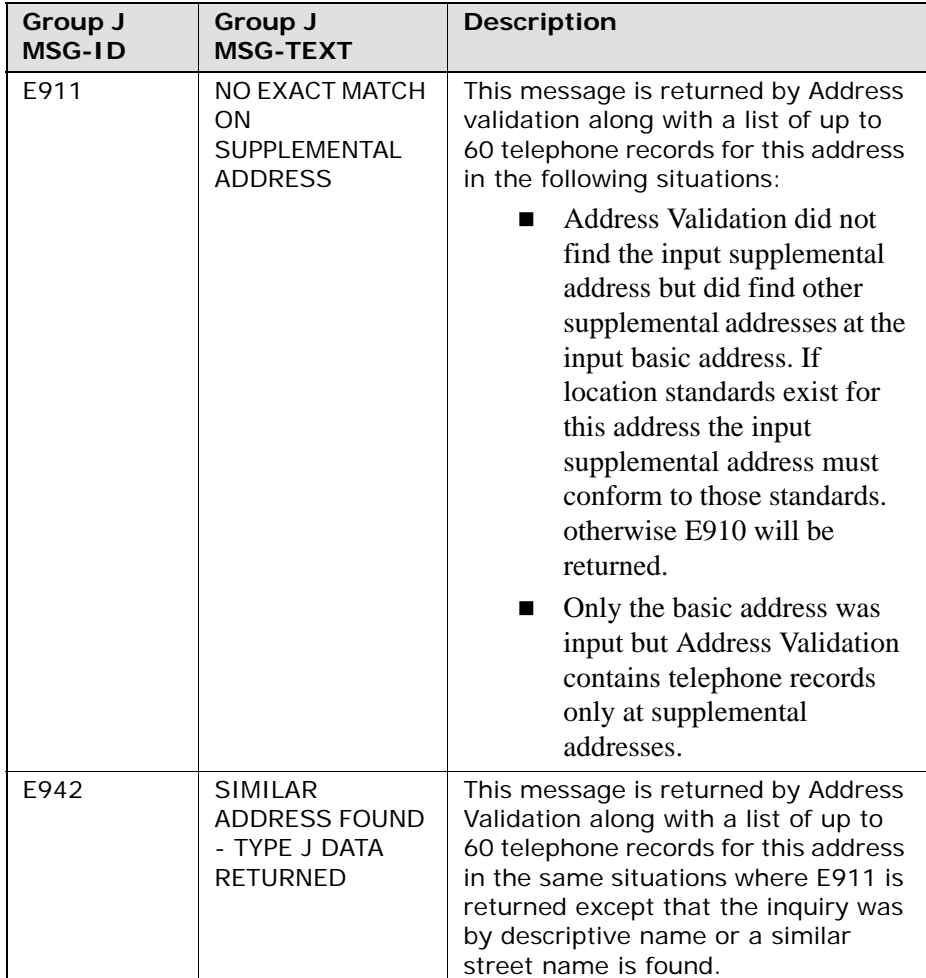

Response Cross-Reference Tables

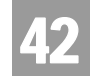

## **Basic Descriptive Addresses Menu Response Contract (Group K)**

This output scenario returns alternative addresses for a descriptive address that was input. For the Basic Descriptive Addresses Menu Response Contract (Group K), the following MSG-ID and MSG-TEXT will be returned from RSAG:

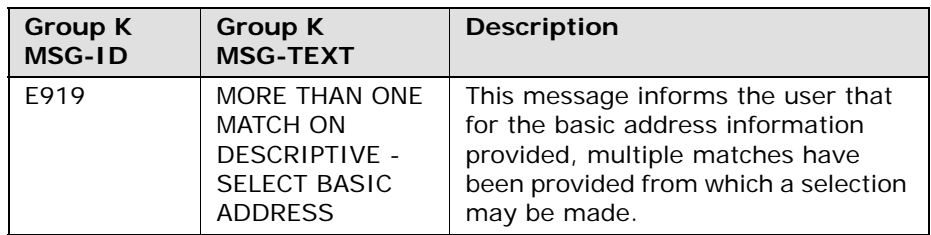

## **Basic Addresses Menu Response Contract (Group L)**

This output scenario returns alternative addresses for a basic address that was input. For the Basic Addresses Menu Response Contract (Group L), one of the following combinations of MSG-ID and MSG-TEXT will always be returned from RSAG:

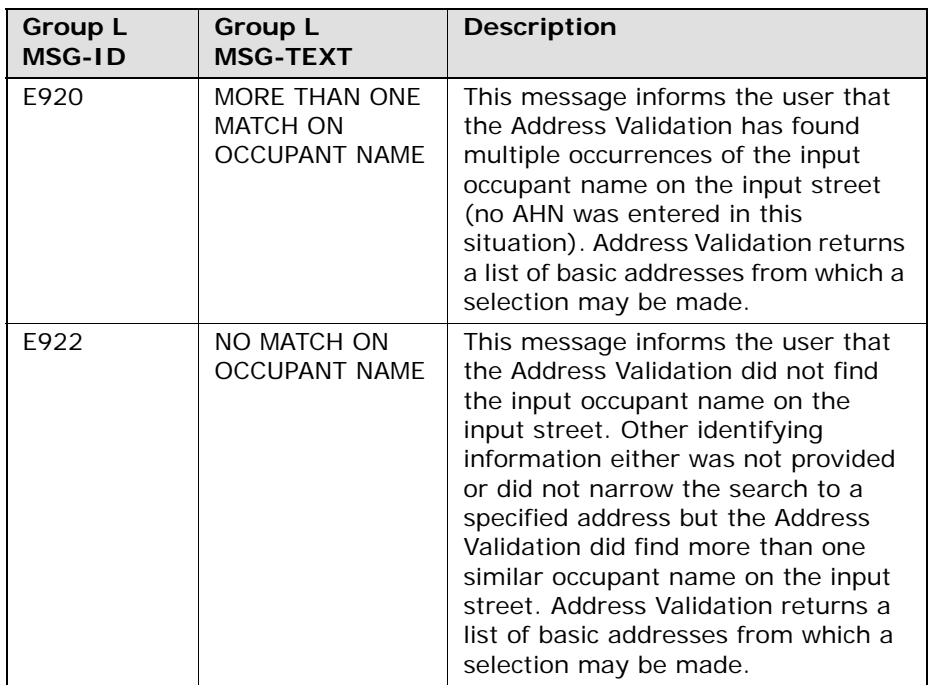

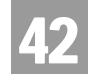

Response Cross-Reference Tables

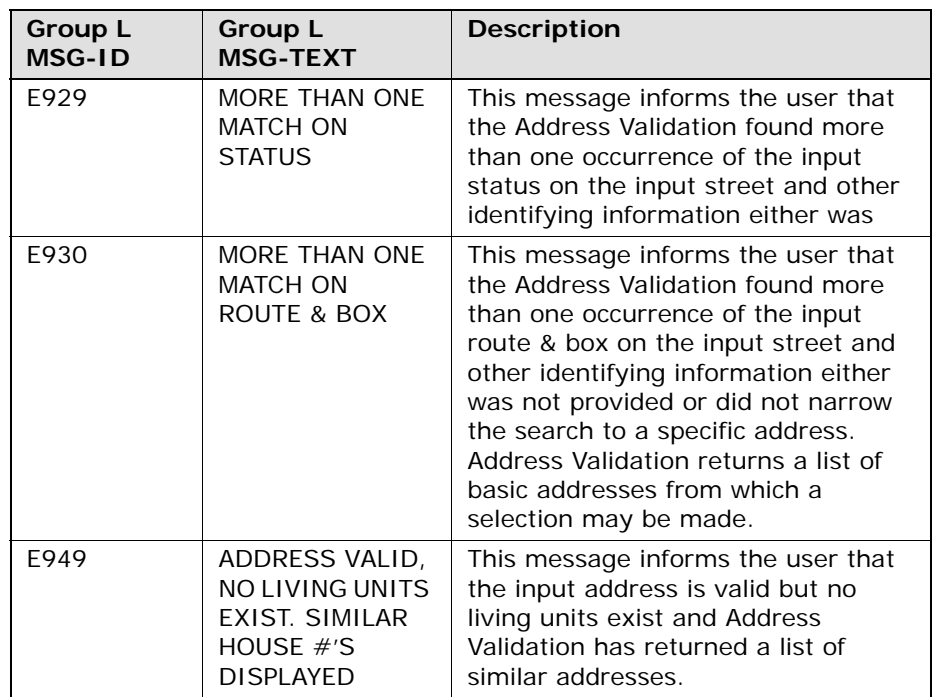

#### **GSG Summary Response Contract (Group M)**

This output scenario returns alternative address ranges for an unnumbered address that was input. For the GSG Summary Response Contract (Group M), the following MSG-ID and MSG-TEXT will be returned from RSAG:

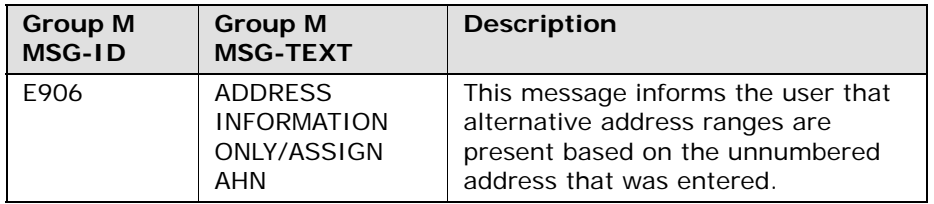

Response Cross-Reference Tables

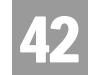

#### **Menu of Address Telephones Contract (Group N)**

This output scenario returns alternative addresses for a WTN that was input. For the Menu of Address Telephones Contract (Group N), one of the following Combinations of MSG-ID and MSG-TEXT will always be returned from RSAG:

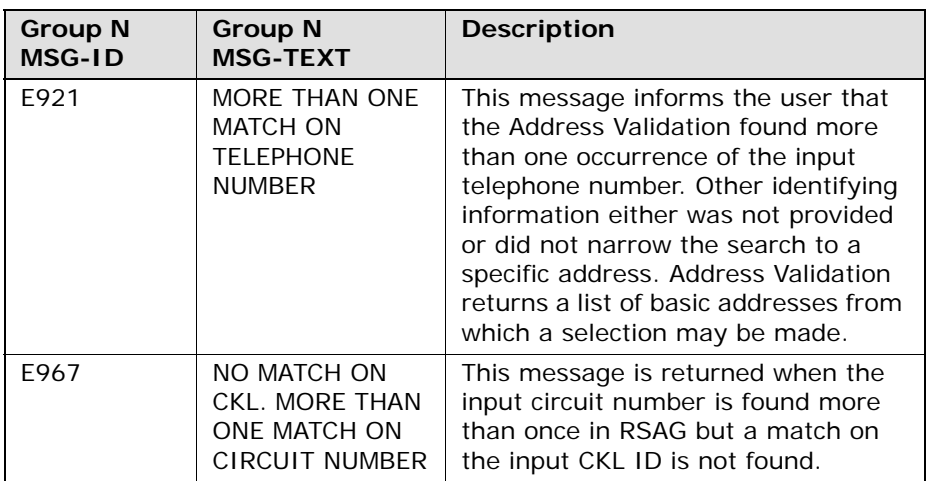

Response Cross-Reference Tables

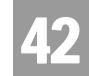

## **Living Units on Street Contract (Group O)**

This output scenario returns alternative addresses with or without living units for a basic address that was input with or without living units. For the Living Units on Street Contract (Group O), one of the following Combinations of MSG-ID and MSG-TEXT will always be returned from RSAG:

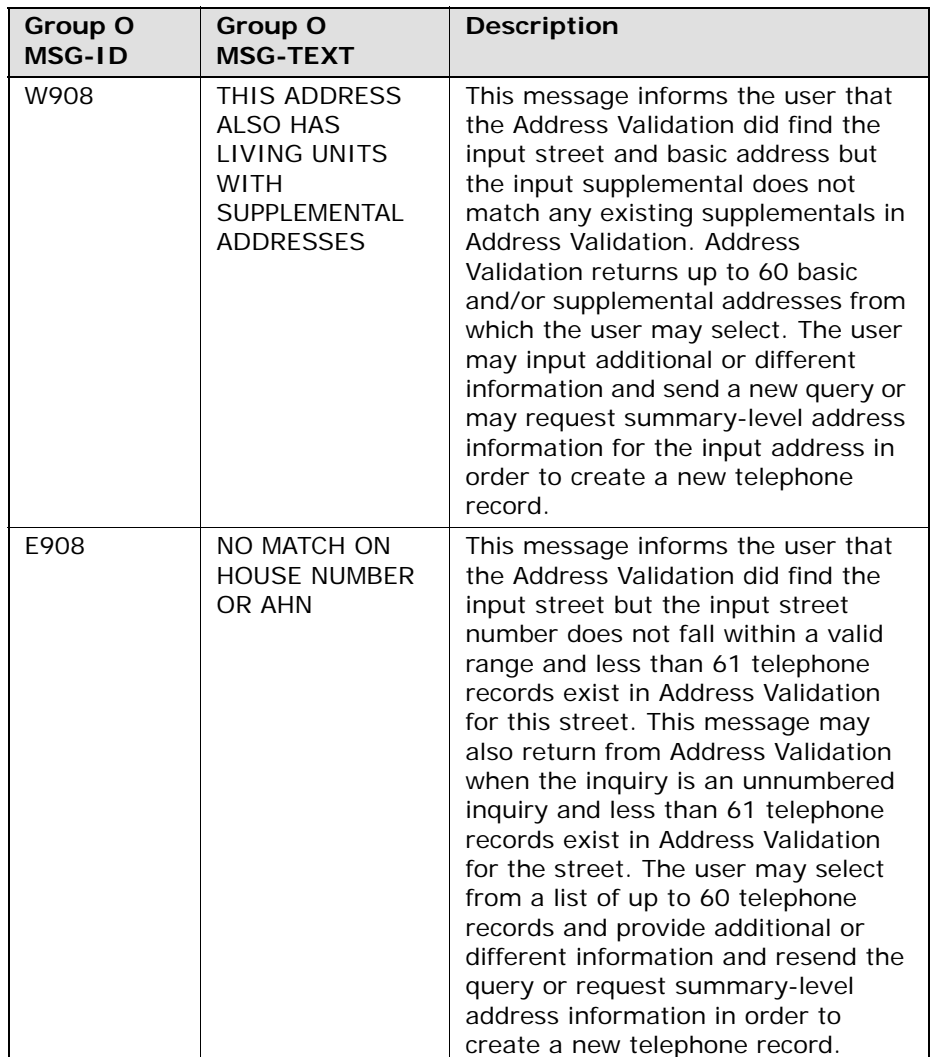

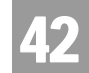

Response Cross-Reference Tables

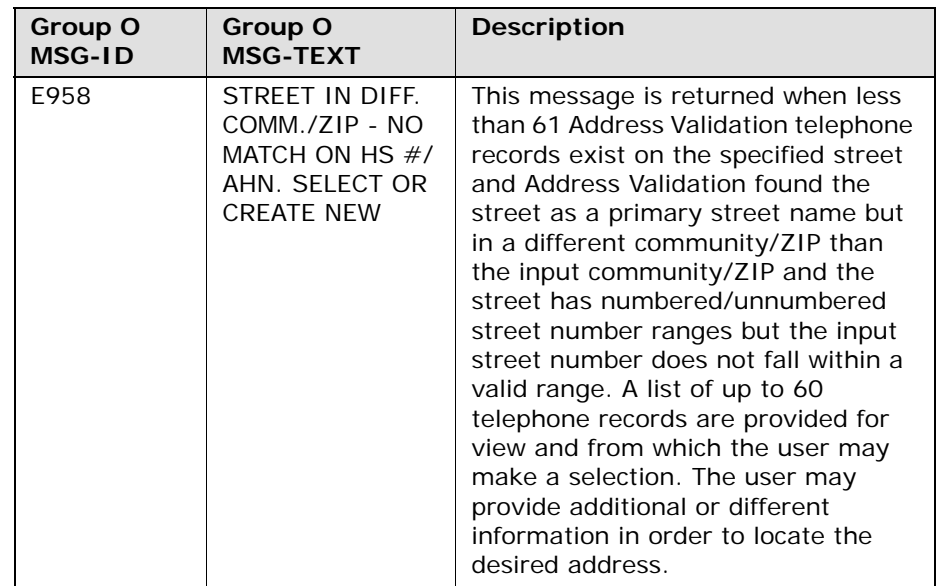

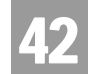

Response Cross-Reference Tables

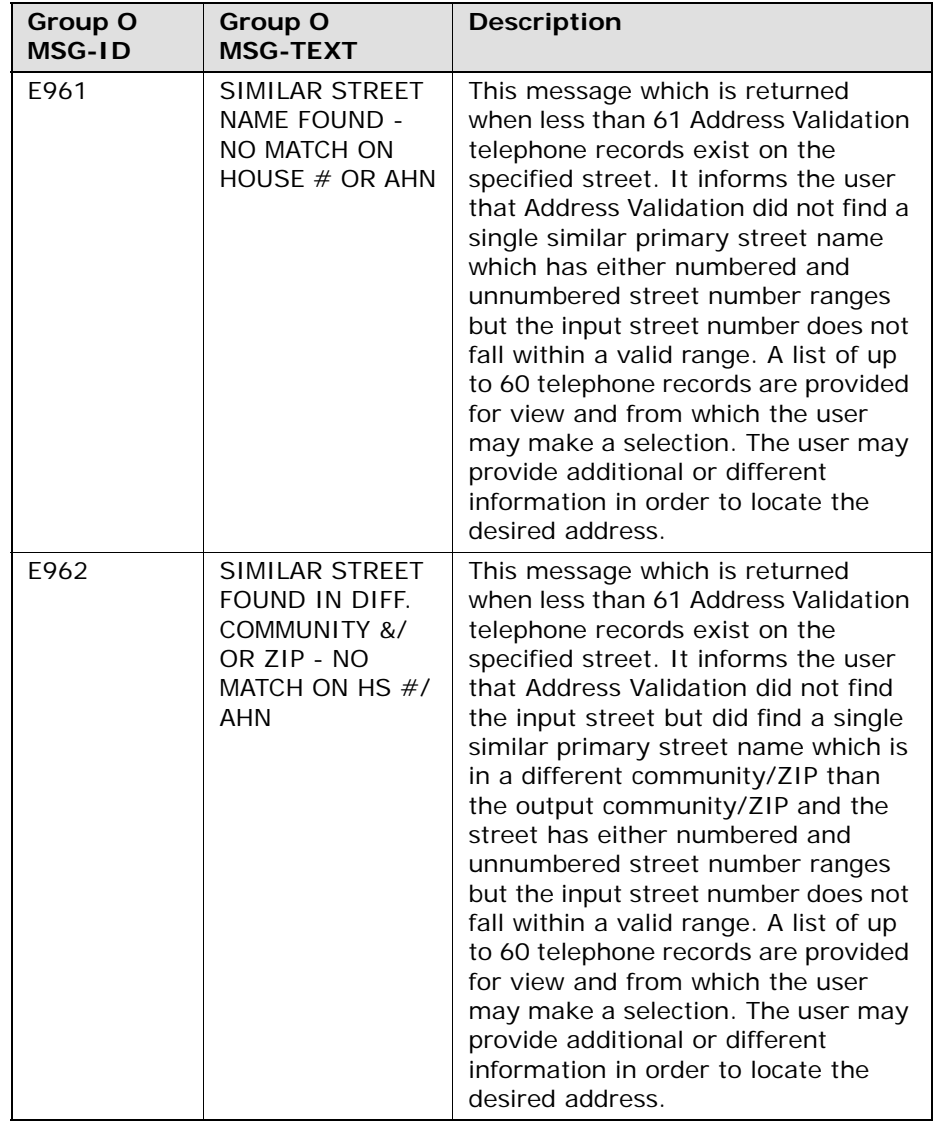

Response Cross-Reference Tables

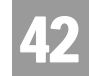

## **Messages Returned from the Loop Makeup Back-end Data Sources**

| <b>MSG-ID</b> | <b>MSG-TEXT</b>                                                                                                    |
|---------------|----------------------------------------------------------------------------------------------------|
| <b>Blank</b>  | The system has timed out, CLEC may wish to resubmit its original<br>request at a later time.                                                                                                    |
| Z0111-504     | Request cannot be processed without a Billing Account Number<br>(BAN). Refer to the AT&T CLEC procedures for establishing a Billing<br>Account Number.                                                                                                |
| 8605          | Authorization is required from the owner of the facility.                                                                                                    |
| 8607          | Authorization does not match facility ownership.                                                                                                    |
| 8602          | CLEC does not own account. Loop Make Up Data Denied.                                                                                                    |
| 9995          | LFACS error, contact EC support.                                                                                                    |
| 00            | Successful Query                                                                                                    |
| 8604          | AT&T has returned loop data in response to CLEC query, but one of<br>our systems has timed out and the data returned may be<br>incomplete. CLEC may check at a later time to ensure complete data<br>retrieval.                                       |
| OO            | AT&T is unable to satisfy your entire request as no additional spare<br>pairs are available that match your search criteria.                                                                                                    |
| 9998          | AT&T is unable to satisfy your request as no spare pairs are available<br>that match your search criteria.                                                                                                    |
| 9997          | AT&T is unable to satisfy your request as no spare pairs are available<br>that match your search criteria.                                                                                                    |
| OO.           | Facilities will be reserved for 4 business days.                                                                                                    |
| OO            | Facilities will be reserved for 4 business days. AT&T is unable to<br>satisfy your entire request as no additional spare pairs are available<br>that match your search criteria.                                                                      |
| 00            | Facilities will be reserved for 4 business days. The loops that were no<br>reserved are no longer available in LFACS.                                                                                                    |
| $00\,$        | Cancellation of Facilities Reservation Successful.                                                                                                    |
| Z0012-224     | User input NPA/NXX not found on NPA/NXX Table.                                                                                                    |
| Z0111-501     | One of the facilities returned on this inquiry is a Quick Serv facility,<br>identified by status of WKG or RWKG. If the Quick Serv facility is the<br>facility desired, a manual LSR must be submitted.                                               |
| Z0111-502     | Additional spare pairs may be available but are outside the search<br>capability available to the automated system. You may with to<br>submit a Manual Service Inquiry to obtain loop information on<br>additional spare pairs that may be available. |
| Z0012-225     | LFACS USOC Table error, contact EC support                                                                                                    |
| Z0012-223     | LFACS Wire Center Table error, contact EC support                                                                                                    |

**Proprietary** *- Not for use or disclosure outside AT&T Inc. except by prior written agreement. CLECs may use,* 42.109 *reproduce, copy, and distribute the information solely for internal use in training employees to utilize the capabilities of this AT&T Operational Support System (OSS) in accordance with the OSS provisions of the Interconnection or Resale Agreement between the CLEC and AT&T Inc. Additional or external use is strictly prohibited.*  **© 2002-2006 AT&T Knowledge Ventures. ALL RIGHTS RESERVED.**

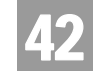

Response Cross-Reference Tables

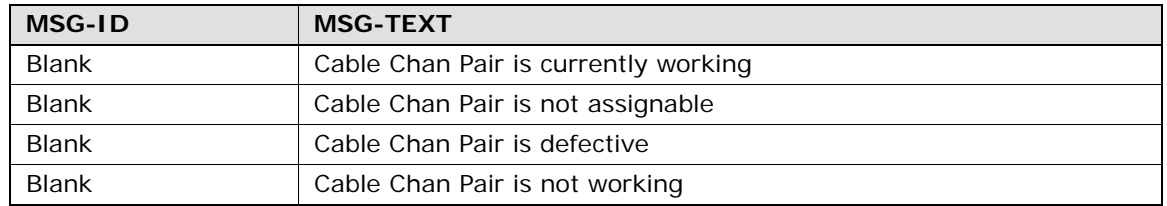

# A

# **APPENDIX - FIELDS & DESCRIPTIONS**

## Explanatory Notes

Listed in this appendix, you will find names and descriptions of fields used throughout Enhanced Verigate. Input fields, those you use to enter information into the system, are included. You will also find listings for certain output fields, those that are returned to you when Enhanced Verigate completes a transaction.

This appendix is arranged as a glossary. Entries are listed alphabetically by field code. If a field code is unavailable, the field is listed by its name. Each entry in the glossary provides the following information: field code and/or field name, field description, a list of transactions where the field is used. The list of transactions provides the transaction selections available in all AT&T regions, some of the inquiries listed may not be applicable to all regions. Field descriptions may include definitions, information about how to correctly enter data, requirements, exclusions, etc. An example entry is shown below:

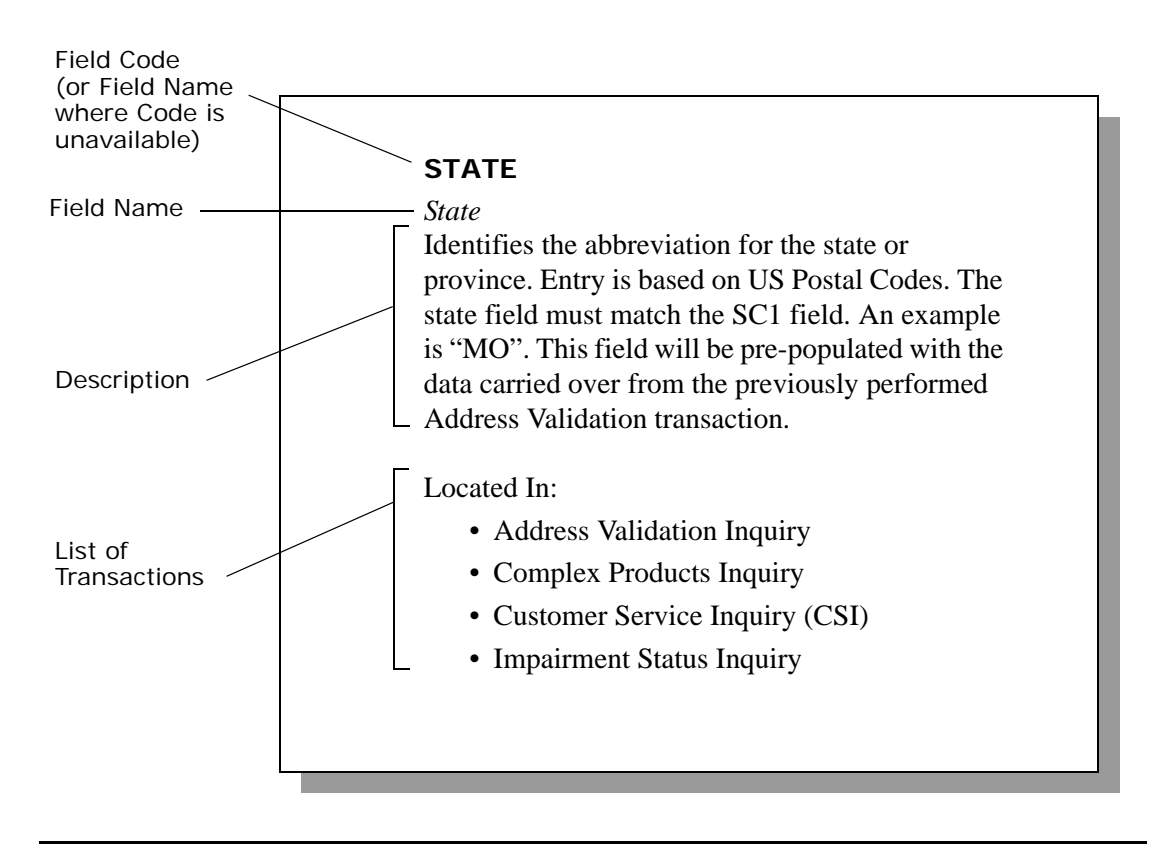

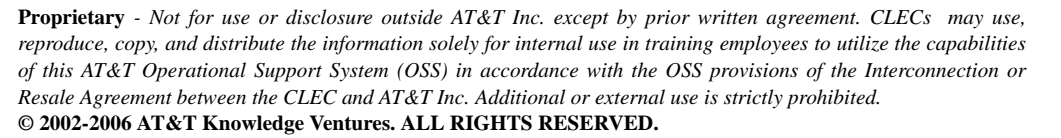

A.1

A

# $\mathbb{A}$

## **AAI**

## *Additional Address Information*

Identifies any additional service location information about the address. Any type of location information other than LD1, LD2, LD3, LV1, LV2 and LV3 may be returned in this field (i.e. Arcade, Sanctuary, Apt 1, Barn). Required when WTN field is not populated, otherwise optional. Required for the Descriptive Address Validation Inquiry.

Located In:

- Address Validation Inquiry
- Complex Products Inquiry
- Customer Service Inquiry (CSI)
- Provisioning Order Status (POS) Inquiry

## **ABP (AT&T Southeast Region only)**

## *Assignable Binding Post*

Identifies the binding post associated with a fiber channel used to support the end user.

Located In:

- Loop Makeup for Spare Facilities
- Loop Qualification Inquiry

## **ACCESS AFTER**

## *Access After*

Displays that an appointment is after the time shown. This is the time after which access to the customer's premises is available.

Located In:

• Provisioning Order Status (POS) Inquiry

## **ACCESS BEFORE**

## *Access Before*

Displays that an appointment is before the time shown. This is the before time applicable to a given job. For example, if a before time of 0300P is specified, it

means the technician may gain access to the customers premises only before 3:00 p.m.

Located In:

• Provisioning Order Status (POS) Inquiry

#### **Account Owner CC**

## *Account Owner CC*

Identifies the exchange carrier initiating the transaction. If you are an Agency authorized to conduct business on behalf of the account owner, you must input the account owner's CC in the Account Owner CC box. If the Account Owner CC is populated, the CC must be populated also.

Located In:

- Batch Cut Process Inquiry
- Complex Products Inquiry

#### **Account Owner Company Code**

#### *Account Owner Company Code*

Identifies the exchange carrier initiating the transaction. If you are an Agency authorized to conduct business on behalf of the Account Owner, you must input the Account Owner's CC in the "Account Owner Company Code" box before reserving TN(s). Failure to provide the Account Owner's CC when reserving TN(s) will result in the order being rejected because the CC of the reserved TN(s) must match the CC on the order where the reserved TN(s) will be placed.

The Account Owner CC entered must be a valid CC based on he CLEC profile and must correspond to the CC on the order for which this inquiry is being identified.

Located In:

- Cancel Reservation Telephone Number Inquiry
- Due Date Inquiry
- Impairment Status Inquiry
- Telephone Number Inquiry/Reservation Inquiry
- TN Confirmation Inquiry

A.3

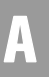

## **ACNA (AT&T Southeast Region only)**

*Access Carrier Name Abbreviation* Identifies the carrier name.

Located In:

• Feature/Service Availability - PIC/LPIC List Inquiry

#### **ACNADES**

*Access Carrier Name Abbreviation Description* Identifies the English name of the interexchange carrier associated with the ACNA code.

Located In:

• Feature/Service Availability - PIC/LPIC List Inquiry

#### **ACT**

*Activity*

Identifies the activity involved in the service request. ACT of "N" is not valid for the REQTYP of V and X. AT&T Valid Values:  $N = New$  Installation and/or Account,  $C = Change$  to Existing Account,  $T = Outside$  Move of End User Location,  $V =$  Conversion of Service to New CLEC.

#### *Activity (AT&T Southeast Region)*

Identifies the activity involved on the service request. Valid values:  $B =$  Restore Full Account or Restore Denied Account,  $C = Change$  an Existing Account (e.g., Rearrangement, Partial Disconnect or Addition),  $D = Disconnection, L = Suspend$ Full Account,  $N = New$  Installation and/or Account,  $R =$  Record Activity is for Ordering Administrative Changes,  $S =$  Suspend or Restore Partial Account,  $T =$ Outside Move of End User Location,  $V =$  Conversion of Service to New Local Service Provider,  $W =$  Conversion As Is,  $Y =$  Deny.

Located In:

- Estimate Service Due Date
- Impairment Status Inquiry

## **ACTUAL LENGTH**

*Actual Length* Displays the actual amount of time taken for the job.

Located In:

• Provisioning Order Status (POS) Inquiry

#### **ADDINFO**

#### *Address Information*

Identifies the type of address. AT&T Valid Values:  $A = New Construction$  (Unable to Validate Address. Address is new Construction i.e., new subdivision, housing tract, etc.),  $B = Not New Construction$  (Unable to Validate Address. Address is not new construction, however, address was not returned by the system. End user has verified that address is correct).

Located In:

• Address Validation Inquiry

## **ADI**

#### *Address Indicator*

Identifies that listing address elements should be omitted from Directory Assistance (DA) and published directories. AT&T 12-State Values:  $O = O$  mit address in DA and Directory. This will be returned when omitting the entire address from the directory assistance and published directories.

Located In:

- Customer Service Inquiry (CSI)
- Directory Listing (DL) Inquiry
- Listing(s) Parsed Data Only Inquiry
- Listing(s) for TN Only Inquiry

#### **AFT**

#### *Address Format Type*

Identifies the format of the address being supplied. If AFT is populated with "C" for provider assigned house number the Assigned House Number will be populated in the SANO field. AFT field will be prohibited when SANO is populated with an actual house number. If Assigned House Number is used, the

A.5

AFT field must be populated with a "C" and the Assigned House Number is input in the SANO field.

Located In:

- Address Validation Inquiry
- Customer Service Inquiry (CSI)

## **AGAUTH**

#### *Letter of Authorization on File?*

The user has two (2) options: Yes or No. Select "Yes" if the CLEC has obtained all necessary authorization required by applicable law and their interconnection agreement. Select "No" if the CLEC has not obtained all necessary authorization required by applicable law and their interconnection agreement.

Located In:

- CSI by Account Telephone Number
- CSI by Circuit Number
- CSI by Miscellaneous Account Number
- Customer Service Inquiry (CSI)
- View Multiple CSIs

## **ALI**

#### *Alphanumeric Listing Identifier Code*

Identifier assigned to uniquely identify each listing for a main telephone number (MTN) from a customer. AT&T 12-State Valid Format Includes: A-Z, A-ZZ, AAA-ZZZ, AA1-ZZ9, A1A-Z9Z, A1-Z99, 11-99 or 1A-9Z

Located In:

- Customer Service Inquiry (CSI)
- Directory Listing (DL) Inquiry

#### **AN (AT&T Southeast Region only)**

*Account Number* Identifies the account number assigned by the NSP.

Located In:

- CSI by Circuit Number
- Customer Service Inquiry (CSI)

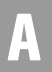

A

Directory Listing (DL) Inquiry

#### **APPLDT**

#### *Applied Date*

Displays the date the order was entered through the service order process. This is the date when the customer gives the negotiator a firm order with sufficient information to permit a service order to be issued for processing.

Located In:

• Order Status Inquiry

## **APPRD**

#### *Appointment Request Date*

The user may input a requested appointment date to be checked for availability. If the user places the cursor in this field, a calendar will appear to select the day on the calendar and the date will be populated in the field for the user. The format is year, month, date. For example, August 10, 2000, is formatted as 20000810.

Located In:

• Due Date Inquiry

#### **APPRES**

#### *Appointment Request Time*

The user selects the desired due date and appointment time off the due date calendar that is returned from Network. The date and time populated in the APPRES field is in the standard due date and time format. Example: 1/28/ 2008,0800AM-0800PM.

Located In:

• Due Date Inquiry

#### **APPTINFO**

#### *Appointment Information*

Displays appointment information about the provisioning order if available. For a list of values, see the *[Appointment Values Table](#page-364-0)* in *[CHAPTER 20 -](#page-349-0)  [PROVISIONING ORDER STATUS \(POS\) INQUIRY](#page-349-0)*.

Located In:

• Provisioning Order Status (POS) Inquiry

A.7

**Proprietary** *- Not for use or disclosure outside AT&T Inc. except by prior written agreement. CLECs may use, reproduce, copy, and distribute the information solely for internal use in training employees to utilize the capabilities of this AT&T Operational Support System (OSS) in accordance with the OSS provisions of the Interconnection or Resale Agreement between the CLEC and AT&T Inc. Additional or external use is strictly prohibited.*  **© 2002-2006 AT&T Knowledge Ventures. ALL RIGHTS RESERVED.**

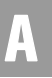

## **ARD QTY**

#### *Appointment Request Date Quantity*

Identifies the number of requested appointment dates to be returned. It is used when the user wants a specific number of requested dates less than the default amount of 30.

Located In:

• Due Date Inquiry

## **AREA (AT&T Southeast Region only)**

#### *Area*

Identifies the geographic location of the end user.

#### Located In:

- Address Validation Inquiry
- Cable ID / Chan Pair Status
- View CABS CSI
- Cancellation Facilities Reservation
- CSI by Account Telephone Number
- Customer Service Inquiry (CSI)
- CSI by Miscellaneous Account Number
- Estimate Service Due Date
- Feature/Service Availability Feature Inquiry
- Loop Makeup for Spare Facilities
- Loop Qualification Inquiry
- Feature/Service Availability PIC/LPIC List Inquiry
- Reserve Miscellaneous Account Numbers
- TN Confirmation Inquiry
- View Central Office Address
- View Installation Calendar
- View Multiple CSIs

# A

#### **AREA TRANS CUT DT**

*Area Transfer Cut Date*

Identifies the actual area transfer cut date when new customers in the old wire center are assigned a telephone number from the new wire center. Date Format = CCYYMMDD,  $CC =$  Century,  $YY =$  Year,  $MM =$  Month,  $DD =$  Day.

Located In:

• Address Validation Inquiry

#### **AREA TRANS NUM CHGDT**

*Area Transfer Number Change Date*

Identifies a date often of the actual area transfer cut date when new customers in the old wire center are assigned a telephone number from the new wire center even though they are still physically within the old wire center area. Date Format  $=$  CCYYMMDD, CC = Century, YY = Year, MM = Month, DD = Day

Located In:

• Address Validation Inquiry

#### **AREA TRANS NPANXX**

*Area Transfer NPA/NXX* 

Identifies the NPA NXX of the wire center to which the specified address will be transferred. Wire Center Format =  $NPANXX$ ,  $NPA = Area Code$ .  $NXX =$ Telephone Number Prefix.

Located In:

• Address Validation Inquiry

#### **AREA TRANSFER WC CLLI**

*Area Transfer New CLLI Code* Identifies the new wire center CLLI code for an area transfer.

Located In:

• Address Validation Inquiry

## **ATN**

#### *Account Telephone Number*

A 10-digit Account (Billing) Telephone Number which identifies the Account Telephone Number assigned by the NSP at the end user's location. An Account Telephone Number must be entered to retrieve a Directory Listing response. This

A.9

response will consist of all the listings associated with the ATN up to 1000 listings.

Located In:

- Complex Products Inquiry
- CSI by Account Telephone Number
- Customer Service Inquiry (CSI)
- Directory Listing (DL) Inquiry

B

## **BC OPT**

#### *Batch Cut Option*

Identifies the type of cut option process requested for this inquiry. The Batch Cut Option field will be a drop-down box with the applicable batch cut options. AT&T Valid Entries based on the inquiry may be Bulk, Daily or Defined.

Located In:

• Batch Cut Process Inquiry

## **BCS (AT&T Southeast Region only)**

*Basic Class of Service* Identifies the basic class of service for the service ordered.

Located In:

• Network Channel/Network Channel Interface (NC/NCI) Inquiry

## **BILLING NAME**

*Billing Name* Identifies the billing name associated with the circuit number.

Located In:

• CSI by Circuit Number

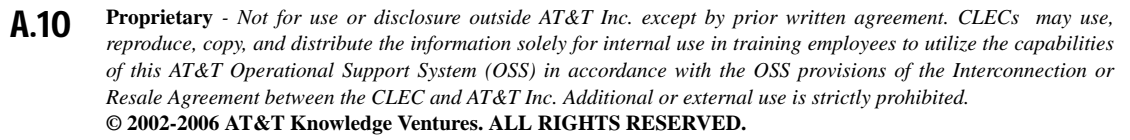

A

#### **BILLING SECTION (AT&T Southeast Region only)**

*Billing Section Data Block*

Identifies the unparsed billing information associated with the customer service record.

Located In:

- Customer Service Inquiry (CSI)
- View CABS CSI

#### **BILLING TRANSFER SECTION (AT&T Southeast Region only)**

#### *Billing Transfer Data Block*

Identifies the unparsed data that is returned in a block of information for CLEC use.

Located In:

• Customer Service Inquiry (CSI)

#### **BILLON**

#### *Bill-on*

Identifies the telephone numbers that are billed on the account. A Bill-on consists of the 10-digit ATN, the customer code and the bill-on code. This field will only return on the CSI response in the AT&T Southwest Region when the user selects a BILLON from the CSI Summary screen.

Located In:

• Customer Service Inquiry (CSI)

## **BLOCK**

## *Block*

Identifies the blocking exceptions for the telephone number. For a list of values, see in *CHAPTER 13 - CUSTOMER SERVICE INQUIRY (CSI)*.

Located In:

• Customer Service Inquiry (CSI)

#### **BOX**

#### *Post Office Box*

Identifies a box number associated with a postal route or a tag number that has no association with a postal code. ROUTE and BOX fields may be used to validate a

**Proprietary** *- Not for use or disclosure outside AT&T Inc. except by prior written agreement. CLECs may use, reproduce, copy, and distribute the information solely for internal use in training employees to utilize the capabilities of this AT&T Operational Support System (OSS) in accordance with the OSS provisions of the Interconnection or Resale Agreement between the CLEC and AT&T Inc. Additional or external use is strictly prohibited.*  **© 2002-2006 AT&T Knowledge Ventures. ALL RIGHTS RESERVED.** A.11

# APPENDIX - FIELDS & DESCRIPTIONS

service address. However, the resulting validated address should be used as the service address on the LSR.

This is a required field with ROUTE, if the AFT and SANO fields are not populated. In addition, ROUTE and BOX fields may be used to validate a service address. However, the resulting validated address should be used as the service address on the LSR.

Located In:

- Address Validation Inquiry
- Customer Service Inquiry (CSI)

#### **BRIQTY**

#### *BRI Quantity of Facilities Requested*

Identifies the quantity of Centrex ISDN facilities requested in the inquiry. This field is required when the ISDNP field is populated otherwise prohibited. The circuit IDs that are being requested in this field will be returned in the ECCKT field.

Located In:

• Complex Products Inquiry

## **BRO**

#### *Business/Residence Placement Override*

Identifies an override of the normal placement of business or residence listings. AT&T 12-State Values: B= Place listing only in business section in directory and DA. R= Place listing only in residence section in directory and DA.

Located In:

- Customer Service Inquiry (CSI)
- Directory Listing (DL) Inquiry

## **BTL**

#### *Bridged Tap Location*

Identifies the location of bridged tap on the loop or loop segment. This field repeats once for each BTQ.

Located In:

• Loop Qualification Inquiry

# APPENDIX - FIELDS & DESCRIPTIONS

## **BTLEN**

*Bridged Tap Length*

Identifies the length in kilofeet of bridged tap associated with the loop or loop segment. Repeats once for each BTQ/BTL.

Located In:

• Loop Qualification Inquiry

#### **BTOFF (AT&T Southeast Region only)**

*Bridge Tap Offset* Indicates if a gauge length is bridge tap.

Located In:

- Loop Makeup for Spare Facilities
- Loop Qualification Inquiry

## **BUS-IW**

*Business Inside Wire* Identifies the interval for business unregulated, inside wire, other. Range is 00-99.

Located In:

• View Installation Calendar

## **BTQ**

#### *Bridged Tap Quantity*

Identifies the quantity of bridged taps present on the loop or loop segment. If the field is blank on the response, bridged taps are not present. Valid values of 1-20 can be returned in this field.

Located In:

• Loop Qualification Inquiry

A.13

A

## $\mathbb{C}$

## **CA (AT&T Southeast Region only)**

#### *Cable*

Identifies the specific feeder or distribution cable within a wire center.

Located In:

- Loop Makeup for Spare Facilities
- Loop Qualification Inquiry

## **CABLE/PAIR ID**

*Cable/Pair Identification* Identifies the cable/pair identification.

Field is required in order to reserve a desired Cable/Pair ID. Located In:

• Loop Makeup For Spare Facilities

## **CABLE ID**

*Cable ID Designation*

Identifies the provider's cable to be connected to the customer's equipment in a central office location. (Example: HE201)

Located In:

- Cable ID / Chan Pair Status
- Connecting Facility Assignment (CFA) Inquiry

## **CAI**

*Concatenated Address Information* Displays the customer's address from the listing section of the provisioning order.

Located In:

• Provisioning Order Status (POS) Inquiry

# APPENDIX - FIELDS & DESCRIPTIONS

## **CAPAC (AT&T Southeast Region only)**

*Capacitance* Identifies the capacitance of a cable gauge per mile.

Located In:

- Loop Makeup for Spare Facilities
- Loop Qualification Inquiry

#### **CARRIER TN (AT&T Southeast Region only)**

*Access Carrier Telephone Number* Identifies the contact number for the access carrier.

Located In:

• Feature/Service Availability - PIC/LPIC List Inquiry

#### **CATEGORY (AT&T Southeast Region only)**

*Category* Identifies the category of standard manual classification.

Located In:

• Network Channel/Network Channel Interface (NC/NCI) Inquiry

## **CB**

*Common Block* 

Identifies the Name/Number of the Centrex and the Name/Number of the grouping for the Common Block. This field is required when there is a change to existing service, otherwise prohibited.

Located In:

• Complex Products Inquiry

## **CC**

#### *Company Code*

Identifies the exchange carrier initiating the transaction. The valid CC is based on the user profile and must be selected from the drop-down list. The CC must correspond to the CC on the order for which this inquiry is being requested. The Company Code that is entered must be the Company Code that will be placed on

A

the order. Company codes ending in "R" will represent Resale and those ending in "U" will represent UNE.

Located In:

- Batch Cut Process Inquiry
- Cancel Reservation Telephone Number Inquiry
- Complex Products Inquiry
- Impairment Status Inquiry
- Telephone Number Inquiry/Reservation Inquiry
- TN Confirmation Inquiry
- Transport Impairment Status Inquiry

## **CC2**

#### *Company Code 2*

Company Code 2 value(s) associated with the User ID (based on company) is shown in the scrolling list box. To process an inquiry by Company Code 2, select one Company Code 2 from the drop-down list.

Displays the company code that appears on the service order. This field will return "blank" on AT&T 12-State service orders.

Located In:

- Order Status Inquiry
- Provisioning Order Status (POS) Inquiry

#### **CCEA**

*Cross Connect Equipment Assignment*  Identifies the physical point of termination at a collocation cage.

Located In:

• Customer Service Inquiry (CSI)

## **CCNA (AT&T Southeast Region only)**

*Customer Carrier Name Abbreviation* Identifies the COMMON LANGUAGE IAC CODE for the customer.

Located In:

• Customer Service Inquiry (CSI)
# **CENTER**

### *Center*

Displays the maintenance/installation center from which the technician was dispatched.

Located In:

• Provisioning Order Status (POS) Inquiry

# **CFA**

*Connecting Facility Assignment*  Identifies the provider's carrier system and channel to be used.

Located In:

- Complex Products Inquiry
- Customer Service Inquiry (CSI)

# **CHAN/PAIR**

# *Channel Pair*

Identifies the specific channel or range of channels to be included in the response. If CHAN/PAIR is not present on input, all channels will be returned on the response. (Example: 1-20 or 20)

- This field is optional for a CFA Inquiry.
- This field is required on a CCEA-Cable ID Format Inquiry.

Located In:

• Connecting Facility Assignment (CFA) Inquiry

# **CHANPR STAT**

### *Channel Pair Status*

Identifies the status of the pair(s) within the provider's cable to be used for connection. Valid values:  $CF =$ Connected Facility,  $CT =$ Connect Through, CTA = Connect Through Arrangement, DEF = Defective, PCF = Pair Requires Construction,  $PR = Pair$  Reserved,  $PU = Pair$  In Use,  $RWKG = Reserved$ Working,  $SPR = Space$ ,  $WKG = Working$ .

Located In:

• Cable ID / Chan Pair Status

### *City*

Identifies the city, village, township, etc. AT&T West Region and AT&T Midwest Region may use the abbreviated or spelled-out community name. AT&T Southwest Region does not. Abbreviated Community Names and SAGA information are located in the CLEC Online CLEC Handbook: Select any Handbook State > Select User Guides & Tech Pubs > Select Address Information > Community Names/SAGA.

This field may be pre-populated with the data carried over from the previously performed Address Validation transaction. If a value does not exist in the CITY field, the user must populate the field. This is required in AT&T Midwest Region if a SAGA is input in the ZIP field, otherwise it is conditional.

Located In:

- Address Validation Inquiry
- Impairment Status Inquiry
- Complex Products Inquiry
- Customer Service Inquiry (CSI)
- Reserve Miscellaneous Account Numbers
- View Central Office Address

# **CKTQTY**

### *Circuit Quantity*

Identifies the quantity of circuits requested in this inquiry.

Located In:

• Complex Products Inquiry

# **CLLI (AT&T Southeast Region only)**

*Common Language Location Identifier* Identifies the CLLI code of the end-office switch from which the service is being provided.

• Estimate Service Due Date

A

- Feature/Service Availability Feature Inquiry
- TN Confirmation Inquiry
- View Central Office Address
- View Installation Calendar

### **CLOSE DATE**

### *Close Date*

Identifies the dates that the various work centers are not available. Date Format  $=$ CCYYMMDD,  $CC =$  Century,  $YY =$  Year,  $MM =$  Month,  $DD =$  Day.

Located In:

• View Installation Calendar

# **CLOSE REASCD1**

### *Closed Reason Code 1*

Identifies the closed reason code for the closed date. Valid values:  $A = AM Closed$ for Res and Bus,  $B = Bus$  Closed all day,  $C = Bus$  Closed in AM,  $D = Bus$  Closed in PM,  $N =$  closed all day for Res and Bus,  $P = PM$  Closed for Res and Bus,  $R =$ Res Closed all day,  $S = Res$  Closed in AM,  $T = Res$  Closed in PM.

Located In:

• View Installation Calendar

### **CLOSE REASCD2**

### *Closed Reason Code 2*

Identifies the closed reason code for the closed date. Valid values:  $B =$ Date Closed for Central Office & Installation Maintenance Work,  $C =$  Date Closed for FREEZE,  $D =$  Date Closed for Central Office Work only,  $L =$  Date Closed for LOAD, M = Date Closed for Installation Maintenance Only

Located In:

• View Installation Calendar

# **CO FRI1**

*CO Appointment Availability Status Code for FRI1* Provides central office availability for Friday. Valid values:  $A = Bus \& Res closed$ AM,  $B = Bus Closed$  all day,  $C = Bus Closed$  AM,  $D = Bus$  closed PM,  $N = Bus$  &

Res Closed all day,  $P = Bus \& Res Closed PM, R = Res Closed all day, S = Res$ Closed AM,  $T = Res Closed PM$ ,  $Y = Bus & Res all day$ .

Located In:

• View Installation Calendar

# **CO MON1**

*CO Appointment Availability Status Code for MON1*

Provides central office availability for Monday. Valid values:  $A = Bus \& Res$ closed AM,  $B = Bus$  Closed all day,  $C = Bus$  Closed AM,  $D = Bus$  closed PM,  $N =$ Bus & Res Closed all day,  $P = Bus \& Res Closed PM, R = Res Closed all day, S =$ Res Closed AM,  $T =$  Res Closed PM,  $Y =$  Bus & Res all day.

Located In:

• View Installation Calendar

# **CO SAT1**

*CO Appointment Availability Status Code for SAT1*

Provides central office availability for Saturday. Valid values:  $A = Bus \& Res$ closed AM,  $B = Bus$  Closed all day,  $C = Bus$  Closed AM,  $D = Bus$  closed PM,  $N =$ Bus & Res Closed all day,  $P = Bus \& Res Closed PM$ ,  $R = Res Closed all day$ ,  $S =$ Res Closed AM,  $T =$  Res Closed PM,  $Y =$  Bus & Res all day.

Located In:

• View Installation Calendar

### **CO SUN1**

*CO Appointment Availability Status for SUN1* Provides central office availability for Sunday. Valid values:  $A = Bus \& Res$ closed AM,  $B = Bus$  Closed all day,  $C = Bus$  Closed AM,  $D = Bus$  closed PM,  $N =$ Bus & Res Closed all day,  $P = Bus$  & Res Closed PM,  $R = Res$  Closed all day,  $S =$ Res Closed AM,  $T =$  Res Closed PM,  $Y =$  Bus & Res all day.

Located In:

• View Installation Calendar

### **CO THU1**

*CO Appointment Availability Status Code for THU1* Provides central office for Thursday. Valid values:  $A = Bus \& Res closed AM, B =$ Bus Closed all day,  $C = Bus$  Closed AM,  $D = Bus$  closed PM,  $N = Bus$  & Res

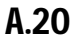

**Proprietary** *- Not for use or disclosure outside AT&T Inc. except by prior written agreement. CLECs may use, reproduce, copy, and distribute the information solely for internal use in training employees to utilize the capabilities of this AT&T Operational Support System (OSS) in accordance with the OSS provisions of the Interconnection or Resale Agreement between the CLEC and AT&T Inc. Additional or external use is strictly prohibited.*  **© 2002-2006 AT&T Knowledge Ventures. ALL RIGHTS RESERVED.**

Closed all day,  $P = Bus \& Res Closed PM$ ,  $R = Res Closed all day$ ,  $S = Res Closed$ AM,  $T = Res Closed PM$ ,  $Y = Bus & Res all day$ .

Located In:

• View Installation Calendar

# **CO TUE1**

*CO Appointment Availability Status Code for TUE1*

Provides central office availability for Tuesday. Valid values:  $A = Bus \& Res$ closed AM,  $B = Bus$  Closed all day,  $C = Bus$  Closed AM,  $D = Bus$  closed PM,  $N =$ Bus & Res Closed all day,  $P = Bus$  & Res Closed PM,  $R = Res$  Closed all day,  $S =$ Res Closed AM,  $T = Res$  Closed PM,  $Y = Bus \& Res$  all day.

Located In:

• View Installation Calendar

### **CO WED1**

*CO Appointment Availability Status Code for WED1*

Provides central office availability for Wednesday. Valid values:  $A = Bus \& Res$ closed AM,  $B = Bus$  Closed all day,  $C = Bus$  Closed AM,  $D = Bus$  closed PM,  $N =$ Bus & Res Closed all day,  $P = Bus$  & Res Closed PM,  $R = Res$  Closed all day,  $S =$ Res Closed AM,  $T =$  Res Closed PM,  $Y =$  Bus & Res all day.

Located In:

• View Installation Calendar

### **CODE (AT&T Southeast Region only)**

*Code* 

Identifies the standard manual classification code.

Located In:

• Network Channel/Network Channel Interface (NC/NCI) Inquiry

### **COMMUNITY (AT&T Southeast Region only)**

*Community*

Identifies the community where telephone number resides.

Located In:

- Estimate Service Due Date
- TN Confirmation Inquiry

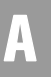

# **COMPETITIVE ACTIVITY SECTION (AT&T Southeast Region only)**

*Competitive Activity Data Block*

Identifies the competitive activity information associated with the customer service record.

Located In:

• Customer Service Inquiry (CSI)

TN Confirmation Inquiry

### **CPE MFR**

*Customer Premises Equipment Manufacturer*  Identifies the manufacturer of the customer premises equipment.

Located In:

• Complex Products Inquiry

# **CPE MOD**

*Customer Premises Equipment Model*  Identifies the model of the customer premises equipment.

Located In:

• Complex Products Inquiry

# **CPGQTY**

*Call Pick Up Group Quantity Requested*  Identifies the quantity call pick up groups requested in this inquiry.

Located In:

• Complex Products Inquiry

# **CROSS BOUNDARY STATE (AT&T Southeast Region only)**

*Cross Boundary State* 

Any situation in which a defined telephone serving area, such as a wire center or community, crosses a defined boundary such as a state line.

Located In:

• Address Validation Inquiry

# **CS**

# *Class of Service*

Displays the Universal Service Order Code (USOC) that identifies the class of service that appears on the provisioning order. Valid values for Class of Service are contained in the CLEC Handbook Site>Ordering>Resale Basic Ordering Guide.

Located In:

- Customer Service Inquiry (CSI)
- Order Status Inquiry
- Provisioning Order Status (POS) Inquiry

### **CSR DETAIL**

*CSR Data Text* Provides information on the customer record requested.

Located In:

- CSI by Account Telephone Number
- CSI by Circuit Number
- CSI by Miscellaneous Account Number
- View Multiple CSIs

Provisioning Order Status (POS) Inquiry

# **CUSCODE**

### *Customer Code*

Displays the system-generated 3-digit code that appears on the service order which identifies either the ATN or WTN. This code is use for additional tracking and identification purposes, which uniquely identifies that account.

Located In:

- Customer Service Inquiry (CSI)
- Order Status Inquiry

# **CUSTOMER RECORD SECTIONS**

# *Customer Record Sections*

Identifies the unparsed customer service information associated with the circuit number. Valid values for AT&T Southeast owned accounts: Ident / List, DIR / Bill, Service and Equipment, Remarks, SLA Listings, View All Sections. Valid

values for Accounts owned by CLEC: Ident / List, DIR / Bill, Service and Equipment, Ported Out Lines, Related Accounts, Billing Transfers, Completed Activity, Remarks, DPA / CKL List, SLA Listings, Hunting List, Left-Hand FIDs.

Located In:

- CSI by Account Telephone Number
- CSI by Circuit number
- CSI by Miscellaneous Account Number

Order Status Inquiry

### **CUT TYP**

*Cut Type* 

Identifies the type of cut process the user is requesting. The Cut Type field will be a drop-down box with the applicable cut types. AT&T Valid Entries: CHC or FDT.

Located In:

• Batch Cut Process Inquiry

# **CZ (AT&T Southeast Region only)**

### *Carrier Zone*

Indicator of maximum resistance between the remote terminal cabinet and the customer serving terminal. Used for derived facilities only.

Located In:

- Loop Makeup for Spare Facilities
- Loop Qualification Inquiry

# $\mathbf{D}$

## **D/TRESV**

*Date and Time Reserved*

Identifies the date and time reserved. Date Format = CCYYMMDDHHMMAA,  $CC =$  Century,  $YY =$  Year, MM = Month, DD = Day, HH = Hour, MM = Minute,  $AA = AM$  or PM

Located In:

• Reserve Miscellaneous Account Numbers

*Date and Time Sent* Identifies the date and time the transaction is sent. Example: D/T Sent:200801230827AM

Located In:

- Address Validation Inquiry
- Batch Cut Process Inquiry
- Cancel Reservation Telephone Number Inquiry
- Common Language Location Indicator (CLLI)/LST Inquiry
- Complex Products Inquiry
- Connecting Facility Assignment (CFA) Inquiry
- Directory Listing (DL) Inquiry
- Due Date Inquiry
- Feature/Service Availability Feature Inquiry
- Feature/Service Availability PIC/LPIC List Inquiry
- Impairment Status Inquiry
- Integrated Digital Loop Carrier (IDLC) Inquiry
- Loop Pre-Qualification Inquiry
- Rate Group Inquiry
- Remote Access To Call Forwarding (RACF) Inquiry
- Network Channel/Network Channel Interface (NC/NCI) Inquiry
- Number Pooling Inquiry
- Order Status Inquiry
- Provisioning Order Status (POS) Inquiry
- TN Confirmation Inquiry
- Transport Impairment Status Inquiry
- Yellow Page Heading Inquiry
- Customer Service Inquiry
- Telephone Number Inquiry/Reservation Inquiry
- Scheduling Inquiry/Availability -Dispatch Inquiry

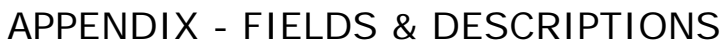

# A

# **DAILY WORKLOAD FOR MAINTENANCE CENTER**

*Daily Workload for Maintenance Center* 

Displays the responsible maintenance center associated with the provisioning order.

Located In:

• Provisioning Order Status (POS) Inquiry

# **DATE AVAILABLE (AT&T Southeast Region only)**

*Feature Effective Date* Identifies the date a feature will become available in the switch.

Located In:

- Feature/Service Availability Feature Inquiry
- Feature/Service Availability PIC/LPIC List Inquiry

# **DDAAI**

*Delivery Additional Address Information*

Identifies additional location information about the delivery address (e.g. the trailer behind the gas station). Any type of location information other than DDLD1, DDLD2, DDLD3, DDLV1, DDLV2 and DDLV3 could be returned in this field.

Located In:

- Directory Listing (DL) Inquiry
- Customer Service Inquiry (CSI)

# **DDANO**

*Delivery Address Number* Identifies the number of the directory delivery address.

- Customer Service Inquiry (CSI)
- Directory Listing (DL) Inquiry

### **DDAPR**

*Delivery Address Number Prefix*  Identifies the prefix for the address number of the directory delivery address.

Located In:

- Customer Service Inquiry (CSI)
- Directory Listing (DL) Inquiry

### **DDASD**

*Delivery Address Street Directional Prefix*  Identifies the street directional prefix of the directory delivery address.

Located In:

- Customer Service Inquiry (CSI)
- Directory Listing (DL) Inquiry

### **DDASF**

*Delivery Address Number Suffix*  Identifies the suffix for the address number of the directory delivery address.

Located In:

- Customer Service Inquiry (CSI)
- Directory Listing (DL) Inquiry

### **DDASN**

*Delivery Address Street Name*  Identifies the street name of the directory delivery address.

Located In:

- Customer Service Inquiry (CSI)
- Directory Listing (DL) Inquiry

A

# **DDASS**

*Delivery Address Street Directional Suffix*  Identifies the street directional suffix for the directory delivery address.

Located In:

- Customer Service Inquiry (CSI)
- Directory Listing (DL) Inquiry

### **DDATH**

*Delivery Address Street Type*  Identifies the thoroughfare portion of the street name of the directory delivery address.

Located In:

- Customer Service Inquiry (CSI)
- Directory Listing (DL) Inquiry

# **DDCITY**

*Delivery Address City*

Identifies the locality or community where the directory is to be delivered.

Located In:

- Customer Service Inquiry (CSI)
- Directory Listing (DL) Inquiry

### **DDD**

## *Desired Due Date*

Identifies the desired due date the user is requesting for the FDT or CHC coordination. A date can either be entered as CCYYMMDD or selected from the calendar. The selected date from the calendar will populate the DDD field in the valid date format.

- Batch Cut Process Inquiry
- Estimate Service Due Date

# **DDII**

*DSL Dispatch In Indicator*

Identifies if the NSP (Network Service Provider) will perform additional work within the central office for DSL products. This field is required when initial Due Date is by Validated Address.

Located In:

• Due Date Inquiry

### **DDLD1**

*Delivery Address Location Designator 1*  Identifies additional specific information related to the delivery address (e.g., building, floor, room).

Located In:

- Customer Service Inquiry (CSI)
- Directory Listing (DL) Inquiry

### **DDLD2**

*Delivery Address Location Designator 2*  Identifies additional specific information related to the delivery address (e.g., building, floor, room).

Located In:

- Customer Service Inquiry (CSI)
- Directory Listing (DL) Inquiry

### **DDLD3**

*Delivery Address Location Designator 3*  Identifies additional specific information related to the delivery address (e.g., building, floor, room).

Located In:

- Customer Service Inquiry (CSI)
- Directory Listing (DL) Inquiry

A

# **DDLV1**

*Delivery Address Location Value 1*  Identifies the value associated with the first location designator of the delivery address.

Located In:

- Customer Service Inquiry (CSI)
- Directory Listing (DL) Inquiry

# **DDLV2**

*Delivery Address Location Value 2*  Identifies the value associated with the second location designator of the delivery address.

Located In:

- Customer Service Inquiry (CSI)
- Directory Listing (DL) Inquiry

# **DDLV3**

### *Delivery Address Location Value 3*

Identifies the value associated with the third location designator of the delivery address.

Located In:

- Customer Service Inquiry (CSI)
- Directory Listing (DL) Inquiry

# **DDOI**

### *DSL Dispatch Out Indicator*

Identifies if the NSP (Network Service Provider) will perform additional work outside the central office for DSL products. This field is required when initial Due Date is by Validated Address.

Located In:

• Due Date Inquiry

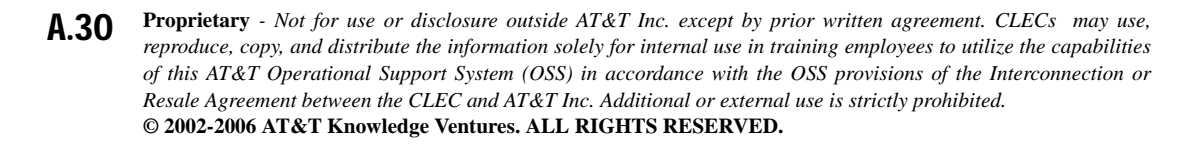

### **DDPI**

*DSL Dispatch Premises Indicator*

Identifies if the NSP (Network Service Provider) will perform additional work at the end user's service location for DSL products. This field is required when initial Due Date is by Validated Address.

Located In:

• Due Date Inquiry

# **DDSTATE**

*Delivery Address State/Province*  Identifies the state/province of the delivery address.

Located In:

- Customer Service Inquiry (CSI)
- Directory Listing (DL) Inquiry

### **DDZIP**

*Delivery Address Zip Code*  Identifies the postal code of the delivery address.

Located In:

- Customer Service Inquiry (CSI)
- Directory Listing (DL) Inquiry

# **DES**

#### *Designation*

Identifies the professional designation phrase of the business listing. AT&T 12- State Values provided by region. See the following documentation AT&T Southwest Region - CLEC Handbook-DMRG, AT&T West Region - CLEC Handbook-White Page Guide, AT&T Midwest Region -TCNet.

- Customer Service Inquiry (CSI)
- Directory Listing (DL) Inquiry

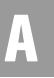

### **DESCRIPTIVE ADDRESS**

*Descriptive Address* Identifies the descriptive service address.

Located In:

• Address Validation Inquiry

### **DFDT**

### *Desired Due Time*

Identifies the start time(s) available to the user for the FDT or CHC coordination for a specific desired due date. If the desired time is available, the desired date and time will be returned to the user for reservation. If the desired time is not available, alternative date and time(s) available will be returned to the user for selection purposes. When alternative date and time(s) are returned, the user can select a date and time combination to reserve. If no alternative time for that day is available, the user will need to search for a different desired date and time (Defined Batch only). Start times will be displayed in 1/2 hour increments. The last start time requested for a selected date must be in 1/2 hour increments and scheduled before the last business hour for that given day. The desired start time should be entered in the format of HHMMAA ( $AA = AM$  or PM).

Located In:

• Batch Cut Process Inquiry

### **DGOUT**

#### *DID Digits Out*

Indicates the number of digits out pulsed from the central office to the customer's equipment.

Located In:

• Customer Service Inquiry (CSI)

# **DIRECTORY SECTION (AT&T Southeast Region only)**

### *Directory Data Block*

Identifies the unparsed data that is returned in a block of information for CLEC use.

Located In:

• Customer Service Inquiry (CSI)

**Proprietary** *- Not for use or disclosure outside AT&T Inc. except by prior written agreement. CLECs may use, reproduce, copy, and distribute the information solely for internal use in training employees to utilize the capabilities of this AT&T Operational Support System (OSS) in accordance with the OSS provisions of the Interconnection or Resale Agreement between the CLEC and AT&T Inc. Additional or external use is strictly prohibited.*  **© 2002-2006 AT&T Knowledge Ventures. ALL RIGHTS RESERVED.** A.32

### **DIRIDL**

*Directory ID* 

Identifies the directory in which to place the listing. This value may be alpha/ numeric when assigned by the local service provider where YPPA codes does not exist.

Located In:

• Directory Listing (DL) Inquiry

### **DIRNAME (AT&T Southeast Region only)**

*Directory Name* Identifies the name of a directory in which to place the listing.

Located In:

• Customer Service Inquiry (CSI)

### **DIRQTY**

*Number of Directory Type Segments* Identifies the number of directory type segments (DIRTYP) in this delivery address section. (AT&T Southwest Region and AT&T West Region only)

Located In:

- Customer Service Inquiry (CSI)
- Directory Listing (DL) Inquiry

### **DIRQTYA**

*Number of Directories for Annual Delivery* Identifies the number of directories to be delivered on an annual basis.

- Customer Service Inquiry (CSI)
- Directory Listing (DL) Inquiry

A

# **DIRSUB**

*Directory Subsection*  Identifies the subsection of a directory in which to place the listing.

Located In:

- Customer Service Inquiry (CSI)
- Directory Listing (DL) Inquiry

### **DIRTYP**

*Directory ID Type* 

Identifies the type of directory (e.g. white pages, yellow pages) to be delivered. This information describes the Type of Directory. AT&T 12-State Values:  $W=$ White,  $Y =$  Yellow Pages,  $B =$  Business to Business,  $D =$  Other

Located In:

- Directory Listing (DL) Inquiry
- Customer Service Inquiry (CSI)

### **DLCTYPE**

*Digital Loop Carrier System Type* Identifies the type of DLC on the loop, if available.

Located In:

• Loop Qualification Inquiry

# **DLNM**

#### *Dual Name Listing*

Indicates that this listing contains multiple first names (e.g. Smith, Betty & John) and that both should appear in directory assistance.

- Customer Service Inquiry (CSI)
- Directory Listing (DL) Inquiry

# **DML**

*Direct Mail List*  Identifies whether this listing is to be omitted from any direct mail lists.

Located In:

- Loop Qualification Inquiry
- Customer Service Inquiry (CSI)
- Directory Listing (DL) Inquiry

### **DNA**

*Do Not Abbreviate* 

Indicates data in the supplied fields must not be abbreviated. AT&T 12-State Values:  $2 = Do$  not abbreviate thoroughfare;  $3 = Do$  not abbreviate community (locality);  $6 = Do$  not abbreviate thoroughfare or community.

Located In:

- Feature/Service Availability PIC/LPIC List Inquiry
- Customer Service Inquiry (CSI)
- Directory Listing (DL) Inquiry

# **DNO**

*Do Not Omit* Used to advise publisher to ignore the normal print-suppression of "ST" (Street).

Located In:

- Feature/Service Availability PIC/LPIC List Inquiry
- Customer Service Inquiry (CSI)
- Directory Listing (DL) Inquiry

# **DO (AT&T Southeast Region only)**

#### *Digits Out*

Identifies the number of digits out pulsed from the central office to the customer's equipment.

Located In:

• Customer Service Inquiry (CSI)

# **DOI**

*Degree of Indent* 

Identifies the degree of indentation for this listing. AT&T 12-State Values: AT&T Midwest Region, AT&T Southwest Region, AT&T West Region = 1-7.

Located In:

- Customer Service Inquiry (CSI)
- Directory Listing (DL) Inquiry

# **DPA**

*Different Premises Address* Used to advise publisher to ignore the normal print-suppression of "ST" (Street).

Located In:

• Provisioning Order Status (POS) Inquiry

# **DRTI**

*DID Route Index Number* Identifies the route index number assigned to the DID trunk group.

Located In:

• Customer Service Inquiry (CSI)

# **DTGN**

*DID Trunk Group Number* Identifies the DID trunk group number.

Located In:

• Customer Service Inquiry (CSI)

### **DTK**

*DID Trunk Quality* Indicates the number quantity of DID trunks.

Located In:

• Customer Service Inquiry (CSI)

# **DTKID**

*DID Trunk Identifier*  Identifies the trunk ID of the existing DID service.

Located In:

• Customer Service Inquiry (CSI)

# **DTLI**

*DID Telephone Line Identifier* The lead telephone line identifier of the DID trunk group.

Located In:

• Customer Service Inquiry (CSI)

# **DUE DATE**

*Due Date*

Indicates the due date of the service/product installation. Data Format  $=$ CCYYMMDD,  $CC =$  Century,  $YY =$  Year,  $MM =$  Month,  $DD =$  Day.

Located In:

• Estimate Service Due Date

### **DUE DATE/TIME**

*Due Date/Time*

Displays the due time of the order due today or the due date of the order if it is not due today.

Located In:

• Provisioning Order Status (POS) Inquiry

### E

### **ECCKT**

#### *Circuit ID*

Enter the Circuit ID associated with the users company. This search method can be used for pending service orders in the AT&T Southwest Region and AT&T West Region service centers only (CA, NV, AR, KS, MO, OK or TX). This search method can be used for posted service orders in the AT&T Southwest Region service centers (AR, KS, MO, OK or TX) and AT&T West Region (CA or NV) only. When searching for posted orders by ECCKT, it is recommended that only

**Proprietary** *- Not for use or disclosure outside AT&T Inc. except by prior written agreement. CLECs may use, reproduce, copy, and distribute the information solely for internal use in training employees to utilize the capabilities of this AT&T Operational Support System (OSS) in accordance with the OSS provisions of the Interconnection or Resale Agreement between the CLEC and AT&T Inc. Additional or external use is strictly prohibited.*  **© 2002-2006 AT&T Knowledge Ventures. ALL RIGHTS RESERVED.** A.37

one day at a time be used for the date range. Larger date ranges will take much longer to process and may cause the internet connection to time out. Other search options can be used if this occurs.

If a CLLI Inquiry search is performed by ECCKT (Circuit ID), both the originating and terminating CLLIs will be returned in the LOC A and LOC Z fields. The CLLI Inquiry by ECCKT will check TIRKS.

Located In:

- Common Language Location Indicator (CLLI)/LST Inquiry
- Order Status Inquiry
- Provisioning Order Status (POS) Inquiry

### **ECCKT**

### *Exchange Company Circuit ID*

Identifies a provider's circuit identification. Serial Number Format and/or Telephone Number Format can be returned.

Located In:

- Complex Products Inquiry
- CSI by Circuit Number
- Customer Service Inquiry (CSI)
- Loop Makeup for Spare Facilities
- Loop Qualification Inquiry

### **ELL**

### *Equivalent 26-Gauge Loop Length*

Identifies the 26-gauge equivalent loop length for the total distance from the end user location to the wire center. Deployment guidelines are based on the equivalent working length as defined in ANSI T1E1.4. Or, on Archived Actual/ Design Results, the length returned could be an electrically measured length, if available.

Located In:

- Loop Pre-Qualification Inquiry
- Loop Qualification Inquiry

A

### **EMAIL**

### *Initiator Electronic Mail Address*

Identifies the electronic mail address of the initiator. Exactly one @ (at sign) and at least one period (.) need to be present. Neither the @ nor the period may be the first character. The last period must appear in the fourth from last position and must appear at least two positions after the ampersand  $(x)$ . The  $@$  cannot appear in the second to last nor last positions. Must be a valid email address.

Identifies the email electronic mail address for the email notification. Must be a valid email address.

Located In:

- Address Validation Inquiry
- Complex Products Inquiry

### **EML**

### *Electrically Measured Length*

An indicator that identifies the electrically measured length of the loop from the central office to the end user's location. The field will be populated with "Y" on the response if EML data exists. If no data exists, the field will be blank. AT&T 12-State Values:  $Y =$  measured, Blank = ELL is not measured.

Located In:

- Loop Pre-Qualification Inquiry
- Loop Qualification Inquiry

### **ERROR CODE (AT&T Southeast Region only)**

### *Error Code*

Identifies an error code that could be returned on a response transaction.

Located In:

• Network Channel/Network Channel Interface (NC/NCI) Inquiry

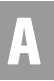

# **ERROR TEXT (AT&T Southeast Region only)**

#### *Error Text*

Identifies an error text associated with an error code that could be returned on a response transaction.

Located In:

• Network Channel/Network Channel Interface (NC/NCI) Inquiry

### **ERROR TYPE (AT&T Southeast Region only)**

*Error Type* Identifies an error type based on ELMS version.

Located In:

• Network Channel/Network Channel Interface (NC/NCI) Inquiry

### **ES (AT&T Southeast Region only)**

*End Section* Defines the distance from the central office to the first load coil.

Located In:

- Loop Makeup for Spare Facilities
- Loop Qualification Inquiry

### **ESTIMATED MINUTES**

*Estimated Minutes* Displays the estimated number of minutes to complete this provisioning order.

Located In:

• Provisioning Order Status (POS) Inquiry

### **ESTIMATED START**

### *Estimated Start*

Displays the estimated start time for the job. (AT&T Midwest Region and AT&T Southwest Region only)

Located In:

• Provisioning Order Status (POS) Inquiry

# **ESTJOB LENGTH**

*Estimated Job Length*  Displays the estimated number of minutes to complete this job.

Located In:

• Provisioning Order Status (POS) Inquiry

### **EXCH**

*Exchange Code* 

Displays the Exchange/Central Office Code for the provisioning order. In AT&T West Region service centers, the alpha exchange code returns. If all other service centers, the NPA, NXX will return in this field. An example is "STL".

Located In:

• CSI by Circuit Number

### **EXCHCD**

*Exchange Code* 

Displays the Exchange/Central Office Code for the provisioning order. In AT&T West Region service centers, the alpha exchange code returns. If all other service centers, the NPA, NXX will return in this field. An example is "STL".

Located In:

- Address Validation Inquiry
- Provisioning Order Status (POS) Inquiry

### **EXCO**

*Exchange Central Office Identifier*  Example: BVHL

Located In:

• Address Validation Inquiry

# F

# **FA**

*Feature Activity*

Identifies the activity type for the feature. Valid values:  $C =$  Change feature detail,  $D = Disconnect, N = Add/Install.$ 

Located In:

• Estimate Service Due Date

# **F1DL**

*F1 Disturber Location*

Identifies the proximity of the disturber within the feeder facility or facilities. Repeats once for each F1DQ/F1DT. AT&T 12-State Values: A= adjacent binder group, B= same binder group. Repeats once for each F1DQ/F1DT.

Located In:

• Loop Qualification Inquiry

# **F1DQ**

*F1 Disturber Quantity*

Indicates the quantity of disturber types (i.e., T1) that appear for each disturber location within the feeder facility.

Located In:

• Loop Qualification Inquiry

# **F1DT**

# *F1 Disturber Type*

Identifies the type of disturber present in the feeder facility. Per the FCC's definition of a disturber, the valid value T (Reserved T1) is the only type of disturber. All other valid values  $(A, B, C, D \& E)$  are types of interferer's. Repeats once for each F1DQ. AT&T 12-State Values: A= HDSL, B= ISDN, C= DS1, D= ADSL, E= HDSL2, F= Unknown Disturber and T=Reserved T1. Repeats once for each F1DQ/F1DL.

Located In:

• Loop Qualification Inquiry

### **F2DL**

### *F2 Disturber Location*

Identifies the proximity of the disturber within the distribution facility. Repeats once for each F2DQ/F2DT. AT&T 12-State Values: A= adjacent binder group, B= same binder group. Repeats once for each F2DQ/F2DT.

Located In:

• Loop Qualification Inquiry

### **F2DQ**

*F2 Disturber Quantity*

Indicates the quantity of disturber types (i.e., T1) that appear for each disturber location in the distribution facility.

Located In:

• Loop Qualification Inquiry

# **F2DT**

# *F2 Disturber Type*

Identifies the type of disturber present in the distribution facility (ies). Per the FCC's definition of a disturber, the valid value T (Reserved T1) is the only type of disturber. All other valid values (A, B, C, D & E) are types of interferers. Repeats once for each F2DQ. AT&T 12-State Values: A= HDSL, B= ISDN, C= DS1, D= ADSL, E= HDSL2, F= Unknown Disturber and T= Reserved T1. Repeats once for each F2DQ/F2DL.

Located In:

• Loop Qualification Inquiry

# **FAC DESG**

### *Facility Designation*

Identifies a path between two network codes for a specific type of facility, as defined by Telcordia Technologies' Common Language Code. (Example: 119)

If Commingling or EEL product, this field is required if not a CCEA (Cross-Connect Equipment Assignment) collocated facility.

- Connecting Facility Assignment (CFA) Inquiry
- Impairment Status Inquiry

A

# **FACILITY ENVIRONMENT PROVISIONED**

*Facility Environment Provisioned* Identifies the type of facility serving the end user location.

Located In:

• Address Validation Inquiry

### **FAC TYPE**

*Facility Type*

Identifies the type of facility when it is other than a single baseband channel on cable (as defined by Telcordia Technologies' Common Language Code). (Example: T1)

A drop down list is provided for this input field in the CFA Inquiry. The valid values in AT&T Southwest Region (when  $SC1 = AR$ , KS, MO, OK or TX) are: T1 (Example: DS1), T3 (Example: DS3) The valid values in AT&T West Region (when SC1 = CA or NV) are: T1 (Example: DS1), T3 (Example: DS3), OC for Fiber (Example: OC12)

Located In:

• Connecting Facility Assignment (CFA) Inquiry

# **FAILED TEST**

*Failed Test* 

Displays in AT&T West Region only. Indicates failed MLT test with a Central Office Type failure message. All other regions will return MLT test results in the Dispatch/Notes field.

Located In:

• Provisioning Order Status (POS) Inquiry

# **FAINFO**

*File After Info*

Identifies the information that the indent or caption sub-header will follow within the same level.

- Customer Service Inquiry (CSI)
- Directory Listing (DL) Inquiry

# **FATN**

*File After Telephone File After Telephone Number (AT&T Southeast Region)* Identifies a telephone number on the file after indent.

Located In:

- Customer Service Inquiry (CSI)
- Directory Listing (DL) Inquiry

# **FEATAV**

*Feature Availability* Identifies the feature/service being requested.

Located In:

• Feature/Service Availability - Feature Inquiry

# **FEATDES**

*Feature Description*

Identifies the English description of Universal Service Order Code (USOC)s returned in the Feature field and FIDs (Floating FIDs and Left Handed FIDs) returned in the Feature Detail Field.

Located In:

- Customer Service Inquiry (CSI)
- Feature/Service Availability Feature Inquiry
- Order Status Inquiry

# **FEATURE**

#### *Feature Codes*

Identifies the type of features associated with the line and feature codes of service orders. Codes for feature identification that includes USOCs only.

- Complex Products Inquiry
- Customer Service Inquiry (CSI)
- Estimate Service Due Date

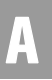

### **FEATURE DETAIL**

### *Feature Detail*

Identifies the additional information for the type of feature associated with the line. Feature Detail will be returned on a CSI transaction. FIDs (Floating FIDs and Left Handed FIDs) and FID Data (Feature Detail associated with a Floating FID or Left Handed FID) will be returned in the Feature Detail section. A Floating FID will be preceded by a virgule (/) in the Feature Detail Field. Data associated with the Floating FID will be returned following the virgule and Floating FID in the Feature Detail Field. A Left Handed FID will be returned in the Feature Detail Field. Data associated with the Left Handed FID will be returned following the Left Handed FID in the Feature Detail Field.

Located In:

- Complex Products Inquiry
- Customer Service Inquiry (CSI)

### **FEATURE NAME (AT&T Southeast Region only)**

*Product Name* Identifies the full service name of the product feature.

Located In:

• Feature/Service Availability - Feature Inquiry

### **FEATURES**

### *Features*

Displays some of the Universal Service Order Code (USOCs) and/or Field Identifier Codes (FIDs) from the service orders that are for Electronic Switching System (ESS) services and features. For a list of values, see the *[Common Features](#page-364-0)  [Table](#page-364-0)* in *[CHAPTER 20 - PROVISIONING ORDER STATUS \(POS\) INQUIRY](#page-349-0)*.

Located In:

• Provisioning Order Status (POS) Inquiry

### **FECCKT**

*Facility Exchanged Company Circuit ID*  Identifies the service provider's facility circuit identification (ID).

Located In:

• Customer Service Inquiry (CSI)

**Proprietary** *- Not for use or disclosure outside AT&T Inc. except by prior written agreement. CLECs may use, reproduce, copy, and distribute the information solely for internal use in training employees to utilize the capabilities of this AT&T Operational Support System (OSS) in accordance with the OSS provisions of the Interconnection or Resale Agreement between the CLEC and AT&T Inc. Additional or external use is strictly prohibited.*  **© 2002-2006 AT&T Knowledge Ventures. ALL RIGHTS RESERVED.** A.46

### **FEATAV**

*Feature Availability* Identifies the feature/service being requested.

Located In:

• Feature/Service Availability - Feature Inquiry

### **FIELD WORK**

### *Field Work Indicator*

Displays if the provisioning order was categorized upon receipt to be handled without a dispatch.  $Y = Yes$  or  $N = No$ 

Located In:

• Provisioning Order Status (POS) Inquiry

# **FPI (AT&T Southeast Region only)**

*Freeze PIC Indicator* Indicates the LSP or LSP end user customer's freeze option for the PIC or LPIC.

Located In:

• Customer Service Inquiry (CSI)

# G

**GA**

*Gauge* Indicates the gauge of the loop. (19, 22, 24 or 26)

Located In:

- Loop Makeup for Spare Facilities
- Loop Qualification Inquiry

# **GROUP**

*Group*  Displays the supervisor's code.

Located In:

• Provisioning Order Status (POS) Inquiry

**Proprietary** *- Not for use or disclosure outside AT&T Inc. except by prior written agreement. CLECs may use, reproduce, copy, and distribute the information solely for internal use in training employees to utilize the capabilities of this AT&T Operational Support System (OSS) in accordance with the OSS provisions of the Interconnection or Resale Agreement between the CLEC and AT&T Inc. Additional or external use is strictly prohibited.*  **© 2002-2006 AT&T Knowledge Ventures. ALL RIGHTS RESERVED.** A.47

A

# H

# **HDLG**

*Handling Code*

Displays a unique code that provides additional detail on the status of a work request, if available. AT&T 12-State Values: SNM = Sync No Map (provisioning to OCD (Optical Concentration Device) is good and provisioning to ISP router is not detected); SAM = Sync And Map (provisioning to OCD (Optical Concentration Device) is good and provisioning to ISP router is detected).

Located In:

• Provisioning Order Status (POS) Inquiry

### **HID**

### *Hunt Group Identifier*

Identifies the existing hunt group. See CLEC Online Website>Select CLEC Handbook>Select Products & Services>Select Resale or UNE>Select Product Name>Select Feature Availability.

Located In:

• Customer Service Inquiry (CSI)

# **HIER**

### *Loop Search Hierarchy Indicator*

Indicates a number which corresponds to a specific search order when looking for spare facilities via Loop Makeup. Valid values:  $1 = POTS 1$  capable loops (Standard Default), 2 = Copper (NL,L), UPG, IPG-SDP=A (Non-Loaded Copper, Loaded Copper, Universal Pair Gain, Integrated Pair Gain, Integrated Pair Gain with Side Door Port),  $3 = UPG$ , IPG-SDP=A, Metal (Universal Pair Gain, Integrated Pair Gain with Side Door Part, Metal),  $4 =$  Copper  $(L, NL, DLC)$  -(Loaded Copper, Non-loaded Copper, Digital Loop Carrier).

Located In:

• Loop Makeup for Spare Facilities

### **HNTYP**

### *Hunting Type Code*

Identifies the type of hunting involved. Required when the HNUM field is populated, otherwise prohibited. AT&T 12-State Values: 1= Preferential Multiline; 2= Regular Series Completion; 3= Circular Regular; 5= Multiline; 6=

**Proprietary** *- Not for use or disclosure outside AT&T Inc. except by prior written agreement. CLECs may use, reproduce, copy, and distribute the information solely for internal use in training employees to utilize the capabilities of this AT&T Operational Support System (OSS) in accordance with the OSS provisions of the Interconnection or Resale Agreement between the CLEC and AT&T Inc. Additional or external use is strictly prohibited.*  **© 2002-2006 AT&T Knowledge Ventures. ALL RIGHTS RESERVED.** A.48

Circular Multiline; 7= Circular Preferential, 8= Automatic Call Distribution; 9= Distributed Line Hunt;  $10=$  Multiple Position Hunt;  $11 =$  Uniform Call Distribution; 12= Directory Number Hunt. See CLEC Online Website > Select CLEC Handbook > Select any Handbook State > Select Products & Services > Select Resale or UNE > Select Product Name > Select Feature Availability.

HNTYP may be entered on the Centrex/Centrex ISDN Inquiry and may repeat up to 999 times per transaction. For each HNTYP, there will be a HNUM and a HNTYP.

Located In:

- Complex Products Inquiry
- Customer Service Inquiry (CSI)

### **HNUM**

### *Hunt Number*

Identifies the Hunt Group as a unique number and each additional occurrence as a unique number. It's required when HNTYP is 1, 5 or 6, 7, 8, 9, 10 and 11; otherwise prohibited. For each HNUM there will be an HNTYP and a HTNQTY field. This field may repeat up to 999 times per transaction. Verigate will automatically assign this number.

Located In:

• Complex Products Inquiry

### **HOLIDAY DATE**

*Holiday Date*

Identifies dates specified as AT&T Southeast official company holiday. Date Format =  $CCYYMMDD$ ,  $CC = Century$ ,  $YY = Year$ ,  $MM = Month$ ,  $DD = Day$ .

Located In:

• View Installation Calendar

### **HS**

#### *Header Status*

Identifies whether the caption or SLU header is new or is a recap of an existing header.

Located In:

• Customer Service Inquiry (CSI)

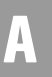

# **HTN**

### *Hunting Telephone Number*

Identifies the hunting number for this sequence in the Hunt Group. If a telephone number is used as part of a hunting arrangement, it may be returned as a range in this HT field. NNNN or NNNN-NNNN;  $N =$  Numeric

Located In:

• Customer Service Inquiry (CSI)

### **HTNQTY**

*Hunting Telephone Numbers Quantity Requested* 

Identifies the quantity of hunting telephone numbers requested. Required when the HNUM field is populated otherwise prohibited. HTNQTY may be entered on the Centrex / Centrex ISDN Inquiry and may repeat up to 999 times per transaction. For each HTNQTY there will be an HNUM and a HTNQTY field.

Located In:

• Complex Products Inquiry

### **HTSEQ**

*Hunting Sequence* Identifies the hunting sequence or range of hunt sequence.

Located In:

• Customer Service Inquiry (CSI)

# I

# **IDENTIFICATION SECTION (AT&T Southeast Region only)**

*Identification Section Data Block* Identifies the unparsed data that is returned in a block of information for CLEC use.

- View CABS CSI
- Customer Service Inquiry (CSI)
- Batch Cut Process Inquiry

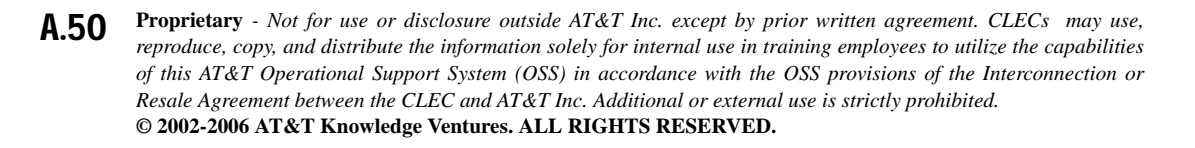

### IDLC Validation Inquiry

# **IDLC**

*IDLC Indicator* 

Identifies whether the type of facilities the end user is being served is integrated Pair Gain/integrated digital loop carrier (IDLC) or non-integrated. All WTN(s) for a single batch inquiry will be treated as indicated. AT&T Valid Entries: Yes or No.

Located In:

- Batch Cut Process Inquiry
- IDLC Validation Inquiry

# **INIT**

*Initiator Identification*  Identifies the CLEC's representative who originated this request.

Located In:

- Address Validation Inquiry
- Complex Products Inquiry

# **Inquiry Type**

There are three (3) options of a CSI Inquiry.

Located In:

• Customer Service Inquiry (CSI)

# **ISDNP**

### *ISDN Protocol Type*

Identifies the ISDN Protocol Type. This field is required when there is an entry in the QR ISDN field. If the QR ISDN field is blank, this field will also be blank. AT&T 12-State Valid Entries:  $N = National, C = Customer, NC = No Change$ 

Located In:

• Complex Products Inquiry

A

# L

# **LALO**

*Listed Address Location*

Identifies additional location information about the listed address, such as an apartment number, floor, room, suite, etc.

Located In:

- Customer Service Inquiry (CSI)
- Directory Listing (DL) Inquiry

# **LALOC**

*Listed Address Locality* Identifies the locality of the community to be listed. (Example: NH)

Located In:

- Address Validation Inquiry
- Customer Service Inquiry (CSI)
- Directory Listing (DL) Inquiry

# **LANO**

*Listed Address Number*  Identifies the number of the listed address.

Located In:

- Customer Service Inquiry (CSI)
- Directory Listing (DL) Inquiry

### **LAPR**

*Listed Address Number Prefix* Identifies the prefix for the address number of the listed address.

- Customer Service Inquiry (CSI)
- Directory Listing (DL) Inquiry

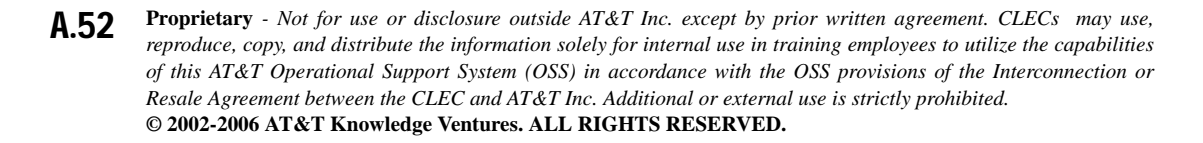
### **LASD**

*Listed Address Street Directional Prefix* Identifies the street directional of the listed address.

Located In:

- Customer Service Inquiry (CSI)
- Directory Listing (DL) Inquiry

### **LASF**

*Listed Address Number Suffix* Identifies the suffix for the address number of the listed address.

Located In:

- Customer Service Inquiry (CSI)
- Directory Listing (DL) Inquiry

### **LASN**

*Listed Address Street Name* Identifies the street name of the listed address.

Located In:

- Customer Service Inquiry (CSI)
- Directory Listing (DL) Inquiry

### **LASS**

*Listed Address Street Directional Suffix* Identifies the street suffix to the street name of the listed address.

Located In:

- Customer Service Inquiry (CSI)
- Directory Listing (DL) Inquiry

A

### **LAST**

*Listed Address State/Province* Identifies the state/province of the listed address.

Located In:

- Customer Service Inquiry (CSI)
- Directory Listing (DL) Inquiry

### **LATA**

*Local Area Transport Area* 

LATA is provided to help define when it is permissible to use an  $F \& T$  (from and to) activity type on an LSR to move a customer to a different location. If the LATA for the new address is the same as the LATA for the old address, an LSR may be issued. If the LATA for the new address is different than the LATA for the old address, disconnect/new connect LSRs must be issued. (Example: 512)

Located In:

• Address Validation Inquiry

### **LATH**

*Listed Address Street Type* Identifies the thoroughfare portion of the street name of the listed address.

Located In:

- Customer Service Inquiry (CSI)
- Directory Listing (DL) Inquiry

### **LAZC**

*Listed Address Zip/Postal Code*  Identifies the ZIP Code, ZIP Code + extension or postal code of the listed address.

- Customer Service Inquiry (CSI)
- Directory Listing (DL) Inquiry

### **LCA (AT&T Southeast Region only)**

*Location Code Address*

Identifies the concatenated address and/or descriptive representation for the location.

Located In:

- Loop Makeup for Spare Facilities
- Loop Qualification Inquiry

### **LCL**

*Load Coil Location*  Identifies the distance from the central office to the load coil. Repeats once for each LCQ.

Located In:

• Loop Qualification Inquiry

### **LCQ**

*Load Coil Quantity* Identifies the quantity of load coils present on the loop.

Located In:

- Loop Makeup for Spare Facilities
- Loop Qualification Inquiry

### **LCT (AT&T Southeast Region only)**

*Load Coil Type* Identifies the type of load coil(s) present on the loop.

Located In:

- Loop Makeup for Spare Facilities
- Loop Qualification Inquiry

### **LD1**

### *Location Designator 1*

Identifies additional specific information related to the address (e.g., building, floor or room). Entries in the LD1, LD2, and LD3 fields may not be duplicated in a single service address. Example: If BLDG is entered in the LD1 field, it cannot be entered in either LD2 or LD3. The LD fields do not need to be sent in any

A

particular order other than LD1 needs to be populated before LD2; and LD1 & LD2 would need to be populated before LD3 is populated. Example: Building 1, BLDG is the LD1 (Location Designator 1), 1 is the LV1 (Location Value 1). dropdown List provided: APT=Apartment, LOT=Lot, RM=Room, BLDG=Building, SUIT=Suite, UNIT=Unit, WNG=Wing, PIER=Pier, SLIP=Slip, FLR=Floor and TRLR=Trailer

This field will be pre-populated with the data carried over from the previously performed Address Validatiion transaction.

Located In:

- Address Validation Inquiry
- Complex Products Inquiry
- Customer Service Inquiry (CSI)

### **LD2**

### *Location Designator 2*

Identifies additional specific information related to the address (e.g., building, floor or room). Entries in the LD1, LD2, and LD3 fields may not be duplicated in a single service address. Example: If BLDG is entered in the LD1 field, it cannot be entered in either LD2 or LD3. The LD fields do not need to be sent in any particular order other than LD1 needs to be populated before LD2; and LD1 & LD2 would need to be populated before LD3 is populated. Example: Floor 3, FLR is the LD2 (Location Designator 2), 3 is the LV2 (Location Value 2). drop-down List provided: APT=Apartment, LOT=Lot, RM=Room, BLDG=Building, SUIT=Suite, UNIT=Unit, WNG=Wing, PIER=Pier, SLIP=Slip, FLR=Floor and TRLR=Trailer

This field will be pre-populated with the data carried over from the previously performed Address Validation transaction.

Located In:

- Address Validation Inquiry
- Complex Products Inquiry
- Customer Service Inquiry (CSI)

### **LD3**

### *Location Designator 3*

Identifies additional specific information related to the address (e.g., building, floor or room). Entries in the LD1, LD2, and LD3 fields may not be duplicated in

**Proprietary** *- Not for use or disclosure outside AT&T Inc. except by prior written agreement. CLECs may use, reproduce, copy, and distribute the information solely for internal use in training employees to utilize the capabilities of this AT&T Operational Support System (OSS) in accordance with the OSS provisions of the Interconnection or Resale Agreement between the CLEC and AT&T Inc. Additional or external use is strictly prohibited.*  **© 2002-2006 AT&T Knowledge Ventures. ALL RIGHTS RESERVED.** A.56

a single service address. Example: If BLDG is entered in the LD1 field, it cannot be entered in either LD2 or LD3. The LD fields do not need to be sent in any particular order other than LD1 needs to be populated before LD2; and LD1 & LD2 would need to be populated before LD3 is populated. Example: Apartment 13, APT is the LD3 (Location Designator 3), 13 is the LV3 (Location Value 3). drop-down List provided: APT=Apartment, LOT=Lot, RM=Room, BLDG=Building, SUIT=Suite, UNIT=Unit, WNG=Wing, PIER=Pier, SLIP=Slip, FLR=Floor and TRLR=Trailer

This field will be pre-populated with the data carried over from the previously performed Address Validation transaction.

Located In:

- Address Validation Inquiry
- Complex Products Inquiry
- Customer Service Inquiry (CSI)

### **LDSP (AT&T Southeast Region only)**

*Load Spacing* Identifies the distance between load coils.

Located In:

- Loop Makeup for Spare Facilities
- Loop Qualification Inquiry

### **LEGNUM**

*Leg Number*  Identifies either the primary or secondary location of the circuit.

Located In:

• Complex Products Inquiry

### **LEX**

*Local Exchange* Indicates the provider's local NPA and NXX.

### Located In:

• Directory Listing (DL) Inquiry

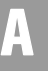

### **LFN**

*FN Length*

Indicates the length in kilofeet of each segment of the loop between the CO and the customer's serving terminal. May repeat up to 9 times (F1 through F9).

Located In:

• Loop Qualification Inquiry

### **LISTING SECTION (AT&T Southeast Region only)**

*Listing Section Data Block*

Indicates the unparsed data that is returned in a block of information for CLEC use.

Located In:

- Customer Service Inquiry (CSI)
- View CABS CSI

### **LL (AT&T Southeast Region only)**

### *Loop Length*

Identifies the length of the loop from the wire center to the end user location or a segment of that loop.

Located In:

• Loop Qualification Inquiry

### **LLG**

### *Loop Length by Gauge*

Identifies the segment loop length(s) by gauge for the total distance from the end user location to the wire center or a segment of that loop. AT&T 12-State Values: 19 Gauge Loop Length (LLG), 22 Gauge Loop Length (LLG), 24 Gauge Loop Length (LLG), 26 Gauge Loop Length(LLG)

- Loop Makeup for Spare Facilities
- Loop Qualification Inquiry

### **LMADDR**

*Loop Medium Address*  Identifies the address of the remote device specified in the LMC field, if available.

Located In:

• Loop Qualification Inquiry

### **LMC**

### *Loop Medium Type Code*

Identifies the loop composition from the Central Office (CO) to the end user location. This field is returned at loop level. AT&T 12-State Values: A=Copper, B=Pair Gain/DLC or Pair Gain and FTTC/H/B/DLC, D=FTTC/H/B (fiber to the curb/home/business), E=DAML, Blank=No data available or found

Located In:

• Loop Qualification Inquiry

### **LMCDA**

### *Loop Medium Code Distribution Area*

Identifies the loop composition for the entire Distribution Area (DA). This field will always be returned on the response but may be returned without a value present (blank). AT&T 12-State Values: A=Copper, B=Pair Gain/DCL or Pair Gain and FTTC/H/B/DLC, C=Combination of both copper and Pair Gain/DCL or copper and FTTC/H/B, D=FTTC (fiber to the curb/home/business), Blank=No data available or found

Located In:

• Loop Qualification Inquiry

### **LMCLLI**

### *Loop Medium CLLI ID*

Identifies the loop medium CLLI ID of a NON ADSL capable remote terminal, if available.

Located In:

• Loop Qualification Inquiry

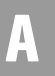

### **LMSTAT (AT&T Southeast Region only)**

*Loop Makeup Status* Identifies the status of the loop makeup returned.

Located In:

- Loop Makeup for Spare Facilities
- Loop Qualification Inquiry

### **LNA**

*Line Activity*

Identifies the activity involved at the line level. Valid values:  $C = Change, D =$ Disconnection, G = Conversion (Specifically all features requested for conversion service),  $N = New$ ,  $P = PIC$  change,  $V = Conversion$  (as specified),  $W =$ Conversion (as is),  $X =$  Number change.

Located In:

• Estimate Service Due Date

### **LNFN**

*Listed Name First* 

Indicated all except the first word for business listings or all the first name or names and middle name/initials for residential listings.

Located In:

- Customer Service Inquiry (CSI)
- Directory Listing (DL) Inquiry

### **LNLN**

*Listed Name Last* 

Identifies the first word for business listings or the complete last name for residential listings.

- Customer Service Inquiry (CSI)
- Directory Listing (DL) Inquiry

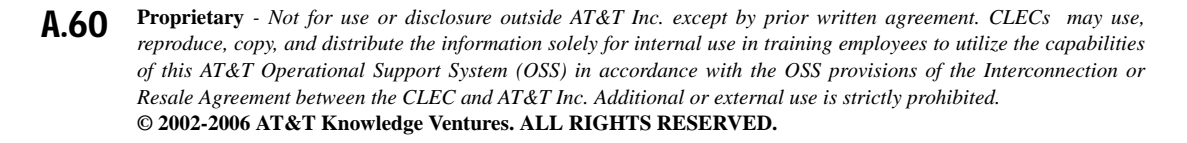

### **LNPL**

*Letter Name Placement* Identifies the placement of the listing based on the LNLN field.

Located In:

- Customer Service Inquiry (CSI)
- Directory Listing (DL) Inquiry

### **LOC A**

*Location A CLLI* 

A standardized code that uniquely identifies the circuit location of facility terminal A. (Example: CHCGILCLW08)

Located In:

• Connecting Facility Assignment (CFA) Inquiry

### **LOC A**

*Terminating Location A CLLI* 

A standardized code that uniquely identifies the circuit location of facility terminal A, which is the lower in alpha/numeric sequence of the two facility location codes. If Commingling or EEL (Enhanced Extended Loops) product, this field is required if not a CCEA (Cross-Connect Equipment Assignment) collocated facility.

Located In:

- Impairment Status Inquiry
- Transport Impairment Status Inquiry

### **LOC Z**

*Location Z CLLI* 

A standardized code that uniquely identifies the circuit location of facility terminal Z. (Example: STLSMO21DC2)

Located In:

• Connecting Facility Assignment (CFA) Inquiry

### **LOC Z**

### *Terminating Location Z CLLI*

A standardized code that uniquely identifies the circuit location of facility terminal Z, which is the higher in alpha/numeric sequence of the two facility location codes. If Commingling or EEL (Enhanced Extended Loops) product, this field is required if not a CCEA (Cross-Connect Equipment Assignment) collocated facility.

Located In:

- Impairment Status Inquiry
- Transport Impairment Status Inquiry

### **Log Activity Narrative**

Displays a narrative of up to threes lines which describe the event.

### **Log Evt**

Shows a classification of the type of log event.

### **Logged By**

Shows the source of the entry.

### **Logged Date**

Date dispatch note was entered, formatted as MMDDYY (where MM equals months 01-12, DD equals day 01-31 and YY equals year 00-99).

### **LOOP LENGTH (AT&T Southeast Region only)**

### *Listing Phrase*

Identifies the loop length(s) by gauge for the total distance from the end user location to the wire center or a segment of that loop.

- Loop Makeup for Spare Facilities
- Loop Qualification Inquiry

### **Loop Service Type**

*Loop Service Type* Identifies specific loop types.

Located In:

• Loop Makeup for Spare Facilities

### **LPHRASE**

*Listing Phrase*

Identifies pre-defined phrase associated with the listing. AT&T 12-State Values:  $1 = TDD$  (Telecommunication Device for the deaf) Only;  $2= TTY$  (Teletypewriter) Only;  $3= TTY/TDD$  Only;  $4= TDD-TTY$  Only;  $5=$ Voice and TTY; 6= Voice and TDD; 7= TTY and Voice; 8= TDD and Voice.

Located In:

- Customer Service Inquiry (CSI)
- Directory Listing (DL) Inquiry

### **LPIC**

*IntraLATA Pre-Subscription Indicator Code* Identifies the Pre-Subscription Indicator code (PIC) of the carrier the customer has selected for IntraLATA traffic.

Located In:

- Customer Service Inquiry (CSI)
- Feature/Service Availability PIC/LPIC List Inquiry

### **LQTY**

*Loop Quantity*  Identifies the quantity of loops involved in the service request.

Located In:

• Estimate Service Due Date

A

### **LPSTAT (AT&T Southeast Region only)**

*Status of Assembled Facility* Identifies the status of assembled facility.

Located In:

- Loop Makeup for Spare Facilities
- Loop Qualification Inquiry

### **LS CFA**

### *Line Share Facility Assignment*

Indicates line share connecting facility type assignment (Miscellaneous Equipment Cable Pair [MECP] or Miscellaneous Equipment Office Equipment [MEOE]). (Example: MECP.IR03333.033.03-043)

Located In:

• Connecting Facility Assignment (CFA) Inquiry

### **LSCP (AT&T Southeast Region only)**

*Local Service Provider Change Prohibited* Identifies the end user has requested the option of prohibiting the change of their current service provider or removing the option.

Located In:

• Customer Service Inquiry (CSI)

### **LSP-AUTH (AT&T Southeast Region only)**

### *Local Service Provider Authorization*

Identifies the carrier code of the local service provider that is providing existing service and has authorized the change to a new service provider.

Located In:

• Loop Qualification Inquiry

# A

### **LSP-AUTHDATE (AT&T Southeast Region only)**

*Local Service Provider Authorization Date*

Identifies the date that appears on the local service provider's authorization previously provided to new service provider.

Located In:

• Loop Qualification Inquiry

### **LSP-AUTHNAME (AT&T Southeast Region only)**

*Local Service Provider Authorization Name* Identifies the name of the person who signed the authorization letter.

Located In:

• Loop Qualification Inquiry

### **LST**

### *Local Service Termination*

Identifies the Common Language Location Identifier (CLLI) code of the end office switch from which service is being provided. On REQTYP A, the user should input the ACTL (Access Customer Terminal) in the LST field. (Example: DLLSTXRIHA2)

Required if the WTN or NPA is not input. This is the CLLI code. Only one CLLI code can be entered per transaction. Batch Cut Process only supports a single office per RESID. Multiple CLLIs cannot be included in a single batch cut request.

Located In:

- Batch Cut Process Inquiry
- Customer Service Inquiry (CSI)
- Connecting Facility Assignment (CFA) Inquiry
- Due Date Inquiry
- Feature/Service Availability Feature Inquiry
- Impairment Status Inquiry
- Loop Qualification Inquiry
- Common Language Location Indicator (CLLI/LST) Inquiry

### Note:

*For the Due Date transaction, the only valid format is eight characters.*

**Proprietary** *- Not for use or disclosure outside AT&T Inc. except by prior written agreement. CLECs may use, reproduce, copy, and distribute the information solely for internal use in training employees to utilize the capabilities of this AT&T Operational Support System (OSS) in accordance with the OSS provisions of the Interconnection or Resale Agreement between the CLEC and AT&T Inc. Additional or external use is strictly prohibited.*  **© 2002-2006 AT&T Knowledge Ventures. ALL RIGHTS RESERVED.** A.65

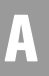

### **LTEXT**

*Listing Text*

Identifies the descriptive or informative text that will appear in the directory to assist the end user.

Located In:

- Customer Service Inquiry (CSI)
- Directory Listing (DL) Inquiry

### **LTLI (AT&T Southeast Region only)**

*Lead Telephone Line Identifier* Identifies the lead telephone line identifier.

Located In:

• Customer Service Inquiry (CSI)

### **LTN**

*Listed Telephone Number* Identifies the telephone number requested to be placed in the directory and/or quoted in Directory Assistance (DA).

Located In:

- Customer Service Inquiry (CSI)
- Directory Listing (DL) Inquiry

### **LTS (AT&T Southeast Region only)**

### *Line Terminal Status*

Indicator of the field-side or CO side plug-in device equipped or pre-engineered in the pair gain system of the facility supporting the segment of plant.

Located In:

- Loop Makeup for Spare Facilities
- Loop Qualification Inquiry

**Proprietary** *- Not for use or disclosure outside AT&T Inc. except by prior written agreement. CLECs may use, reproduce, copy, and distribute the information solely for internal use in training employees to utilize the capabilities of this AT&T Operational Support System (OSS) in accordance with the OSS provisions of the Interconnection or Resale Agreement between the CLEC and AT&T Inc. Additional or external use is strictly prohibited.*  **© 2002-2006 AT&T Knowledge Ventures. ALL RIGHTS RESERVED.** A.66

### **LTXNUM (AT&T Southeast Region only)**

*Line of Text Reference Number* Indentifies each line of information with a unique number.

Located In:

• Customer Service Inquiry (CSI)

### **LTXTY**

*Listing Text Type*

*Listed Text Type (AT&T Southeast Region)*

Identifies the type of the associated text that will appear in the directory to assist the end user. AT&T 12-State Values: AC= Alternate Call; ADR= Address Only Indent; CR= cross-reference; ITX= Indent Text; LOI= Line of Information; OP= Other Pre-Defined Phrase; TNR= TN Text Right; TT= TT Text; URL= Internet Address; WPP= White Page Product Text.

Located In:

- Customer Service Inquiry (CSI)
- Directory Listing (DL) Inquiry

### **LTY**

*Listing Type* 

Identifies the type of listing that exists with respect to publication and Directory Assistance (DA) appearance rules. AT&T 12-State Values: 1= appears in Directory Assistance (DA) and Directory; 2= Non-listed appears only in DA; 3= Non-Pub, does not appear in directory; 4= Non-Pub Emergency, does not appear in directory, customer may be contacted in an emergency; 5= Non-Pub Specialdoes not appear in directory no DA, customer never wants to be contacted; 6= Omit DA-listing only appears in published directory (AT&T Midwest Region only);  $7 = No$  appearance (AT&T Southwest Region and AT&T West Region) – primary telephone number has no listing in the directory or DA but additional status number may be listed.

Located In:

- Customer Service Inquiry (CSI)
- Directory Listing (DL) Inquiry

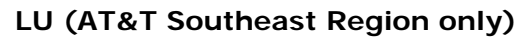

*Length Unit* Identifies the unit of measurement used to calculate the associated field length.

Located In:

- Loop Makeup for Spare Facilities
- Loop Qualification Inquiry

### **LV1**

### *Location Value 1*

Identifies the value associated with the first location designator of the address. This field is required when LD1 is populated, otherwise prohibited. For a list of Location Value Valid Entries, go to CLEC Online Website > Select CLEC Handbook>Select any Handbook State > Select User Guides & Tech Pubs > Select Address Information > Select Location Value (LV1-LV3) Entries. For example, for "Building 1," *BLDG* is the LD1 (Location Designator 1) and *1* is the LV1 (Location Value 1).

This field will be pre-populated with the data carried over from the previously performed Address Validation transaction.

Located In:

- Address Validation Inquiry
- Complex Products Inquiry
- Customer Service Inquiry (CSI)

### **LV2**

### *Location Value 2*

Identifies the value associated with the first location designator of the address. This field is required when LD2 is populated, otherwise prohibited. For a list of Location Value Valid Entries, go to CLEC Online Website > Select CLEC Handbook: Select any Handbook State > Select User Guides & Tech Pubs > Select Address Information > Select Location Value (LV1-LV3) Entries. For example, for "Floor 3," *FLR* is the LD2 (Location Designator 2) and *3* is the LV2 (Location Value 2).

This field will be pre-populated with the data carried over from the previously performed Address Validation Inquiry.

Located In:

- Address Validation Inquiry
- Complex Products Inquiry
- Customer Service Inquiry (CSI)

### **LV3**

### *Location Value 3*

Identifies the value associated with the first location designator of the address. This field is required when LD3 is populated, otherwise prohibited. For a list of Location Value (LV1, LV2 and LV3 fields) Valid Entries, go to CLEC Online Website: Select CLEC Handbook > Select any Handbook State > Select User Guides & Tech Pubs > Select Address Information > Select Location Value (LV1- LV3) Entries. For example, for "Apartment 13," *APT* is the LD3 (Location Designator 3) and *13* is the LV3 (Location Value 3).

This field will be pre-populated with the data carried over from the previously performed Address Validation Inquiry.

Located In:

- Address Validation Inquiry
- Complex Products Inquiry
- Customer Service Inquiry (CSI)

### **LVL**

### *Level of Indent*

Identifies the degree of indent of the prior level being recapped or the degree of indent of the caption header/caption sub-header or the degree of indent of the sequence information.

Located In:

- Customer Service Inquiry (CSI)
- Directory Listing (DL) Inquiry

A

### M

### **MI**

### *Migration Indicator*

Identifies the type of account level activity when lines/numbers are converted from one LSP to another LSP. Valid values:  $A =$  Partial Migration converting lines/numbers to a new account.  $B =$  Partial Migration converting lines/numbers to an existing account,  $C =$  Full Migration converting lines/numbers to a new  $account, D = Full Migration converting lines/numbers to an existing account.$ 

Located In:

• Estimate Service Due Date

### **MISCELLANEOUS ACCOUNT NUMBER**

### *Miscellaneous Account Number*

Identifies the miscellaneous account number. Account Number Format  $=$ NPANXXLLLL. Account Number with Customer Code Format =  $NPANXXLLLCCC. NPA = Area Code, NXX = Exchange, LLLL = 4 Digit$ Number, CCC = 3 Digit Customer Code. An alpha must be in the 4th position.

Located In:

• CSI by Miscellaneous Account Number

### **MS**

### *Market Segment*

Identifies whether the request is Resale, UNE, or both. This is a drop-down box for Manual Address Validation and for Complex Productions Inquiry. AT&T Valid Values:  $D = Basic$  UNE Loop;  $E = Digital$  UNE Loops;  $F = Resale$  (Pots);  $G =$ UNE Port and Port with Loop (POTS);  $H =$  Complex Resale; I = Complex UNE Port and Port with Loop.

The user must select either Resale or UNE/SOSC (Unbundled Network Elements) via a radio button. If the service center is either CA or NV, the user should select either Resale or SOSC. In all other service centers, the user should select either Resale or UNE.

Located In:

- Address Validation Inquiry
- Complex Products Inquiry
- Feature/Service Availability Feature Inquiry

**Proprietary** *- Not for use or disclosure outside AT&T Inc. except by prior written agreement. CLECs may use, reproduce, copy, and distribute the information solely for internal use in training employees to utilize the capabilities of this AT&T Operational Support System (OSS) in accordance with the OSS provisions of the Interconnection or Resale Agreement between the CLEC and AT&T Inc. Additional or external use is strictly prohibited.*  **© 2002-2006 AT&T Knowledge Ventures. ALL RIGHTS RESERVED.** A.70

### **MSDAPCAT**

*Missed Appointment Category* 

Displays the missed appointment category of the provisioning order if available. For a list of categories, see the *[Missed Appointments Table](#page-365-0)* in *[CHAPTER 20 -](#page-349-0)  [PROVISIONING ORDER STATUS \(POS\) INQUIRY](#page-349-0)*.

Located In:

• Provisioning Order Status (POS) Inquiry

### **MSDAPT**

*Missed Appointment Code* 

Displays the missed appointment code of the provisioning order if available. For a list of codes, see the *[Missed Appointments Table](#page-365-0)* in *[CHAPTER 20 -](#page-349-0)  [PROVISIONING ORDER STATUS \(POS\) INQUIRY](#page-349-0)*.

Located In:

• Provisioning Order Status (POS) Inquiry

### **MSDAPTDES**

### *Missed Appointment Description*

Displays the missed appointment description of the provisioning order if available. For a list of descriptions, see the *[Missed Appointments Table](#page-365-0)* in *[CHAPTER 20 - PROVISIONING ORDER STATUS \(POS\) INQUIRY](#page-349-0)*.

Located In:

• Provisioning Order Status (POS) Inquiry

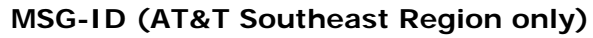

### *Message ID*

This field contains the system message code for the condition encountered as a result of inquiry processing.

- Address Validation Inquiry
- Cable ID / Chan Pair Status
- Cancellation Facilities Reservation
- CSI by Account Telephone Number
- CSI by Circuit Number
- CSI by Miscellaneous Account Number
- Customer Service Inquiry (CSI)
- Estimate Service Due Date
- Feature/Service Availability Feature Inquiry
- Loop Makeup for Spare Facilities
- Loop Qualification Inquiry
- Feature/Service Availability PIC/LPIC List Inquiry
- Reserve Miscellaneous Account Numbers
- TN Confirmation Inquiry
- View CABS CSI
- View Central Office Address
- View Installation Calendar
- View Multiple CSIs

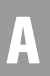

### **MSG-TEXT (AT&T Southeast Region only)**

### *Message Text*

This field contains the system message text, corresponding to the MSG-ID, pertaining to the inquiry output.

Located In:

- Address Validation Inquiry
- Cable ID / Chan Pair Status
- Cancellation Facilities Reservation
- CSI by Circuit Number
- CSI by Miscellaneous Account Number
- Customer Service Inquiry (CSI)
- Estimate Service Due Date
- Feature/Service Availability Feature Inquiry
- Loop Makeup for Spare Facilities
- Loop Qualification Inquiry
- Feature/Service Availability PIC/LPIC List Inquiry
- Reserve Miscellaneous Account Numbers
- TN Confirmation Inquiry
- View CABS CSI
- View Central Office Address
- View Installation Calendar
- View Multiple CSIs

### **MTN**

### *Main Telephone Number*

Identifies the main telephone number used to link the main listing with any other associated listings.

Located In:

- Customer Service Inquiry (CSI)
- Directory Listing (DL) Inquiry

A

### N

### **NAME**

*End User Name*

Identifies the name of the end user or customer who is billed for the service.

Located In:

- Complex Products Inquiry
- Customer Service Inquiry (CSI)
- Provisioning Order Status (POS) Inquiry

### **NAME-DEL (AT&T Southeast Region only)**

*Name Delivered* Identifies the name of the end user to who the directory is delivered.

Located In:

• Customer Service Inquiry (CSI)

### **NC**

*Network Channel Code*

Identifies and describes the network channel code for the circuit(s) involved.The first two alpha characters are the channel service code that identifies the channel service. The third alpha/numeric character identifies the type of conditioning required on the channel. If there is no conditioning required, this position is a hyphen. The fourth alpha character indicates optional features, such as bridging. If no options are required, this position is a hyphen.

**Proprietary** *- Not for use or disclosure outside AT&T Inc. except by prior written agreement. CLECs may use, reproduce, copy, and distribute the information solely for internal use in training employees to utilize the capabilities of this AT&T Operational Support System (OSS) in accordance with the OSS provisions of the Interconnection or Resale Agreement between the CLEC and AT&T Inc. Additional or external use is strictly prohibited.*  **© 2002-2006 AT&T Knowledge Ventures. ALL RIGHTS RESERVED.** A.74

The NC field is required when the Req Type is A.

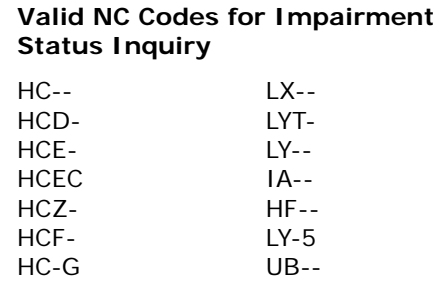

Located In:

- Complex Products Inquiry
- Customer Service Inquiry (CSI)
- Estimate Service Due Date
- Impairment Status Inquiry
- Network Channel/Network Channel Interface (NC/NCI) Inquiry

### **NCI**

*Network Channel Interface Code* 

Identifies the electrical characteristics/conditions on the circuit at the ACTL/ Primary Location.

**Proprietary** *- Not for use or disclosure outside AT&T Inc. except by prior written agreement. CLECs may use, reproduce, copy, and distribute the information solely for internal use in training employees to utilize the capabilities of this AT&T Operational Support System (OSS) in accordance with the OSS provisions of the Interconnection or Resale Agreement between the CLEC and AT&T Inc. Additional or external use is strictly prohibited.*  **© 2002-2006 AT&T Knowledge Ventures. ALL RIGHTS RESERVED.**

A

NCI is required when the REQTYP is A. NCI is optional when a full NC code has been entered.

### **Valid NCI Codes for Impairment Status Inquiry**

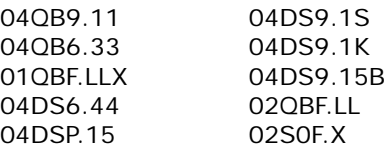

Located In:

- Complex Products Inquiry
- Customer Service Inquiry (CSI)
- Estimate Service Due Date
- Impairment Status Inquiry
- Network Channel/Network Channel Interface (NC/NCI) Inquiry

### **NEWINST1-2**

*New Install 1 or 2 Lines* Interval for new installation with 1 or 2 lines for residence.

Located In:

• View Installation Calendar

### **NEWINST1-2 BUS**

*New Install 1 or 2 Business Lines* Interval for new installation with 1 or 2 lines for business.

Located In:

• View Installation Calendar

### **NEWINST11-15**

*New Install 11 to 15 Lines* Interval to add 11 to 15 new lines for residence.

Located In:

• View Installation Calendar

A

### **NEWINST3**

*New Install 3 Lines* Interval to add 3 new lines for residence.

Located In:

• View Installation Calendar

### **NEWINST4**

*New Install 4 Lines* Interval to add 4 new lines for residence.

Located In:

• View Installation Calendar

### **NEWINST5**

*New Install 5 Liens* Interval to add 5 new lines for residence.

Located In:

• View Installation Calendar

### **NEWINST6-10**

*New Install 6-10 Lines* Interval to add 6 - 1 new lines for residence.

Located In:

• View Installation Calendar

### **NICK**

*Listing Nickname* Indicates the listed person's nickname.

Located In:

- Customer Service Inquiry (CSI)
- Directory Listing (DL) Inquiry

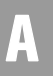

### **NOTYP (AT&T Southeast Region only)**

*Number Type* Identifies the type of number (TER or TN) entered in the HTN field.

Located In:

• Customer Service Inquiry (CSI)

### **NPA**

*Number Plan Area* Identifies the Number Plan Area within the local serving office. Example: 314

Located In:

- Address Validation Inquiry
- Estimate Service Due Date
- Feature/Service Availability Feature Inquiry
- TN Confirmation Inquiry
- View Central Office Address
- View Installation Calendar

### **NPA/NXX**

*NPA/NXX*

Identifies a specific NPA/NXX within the local serving office. Format  $=$  $NPANXX$ ,  $NPA = area code$ ,  $NXX = telephone prefix$ .

Located In:

- Cable ID / Chan Pair Status
- Reserve Miscellaneous Account Number
- View Central Office Address

### **NPA/NXX/X**

*Number Plan Area/Number Telephone Prefix/Thousand Block*

If a CLLI Inquiry search is performed by NPA/NXX/X, the CLLI for that NPA/ NXX/X will be returned in the LST field. The CLLI Inquiry by NPA/NXX/X will check the LNP Shadow database to determine whether the NPA/NXX/X is pooled. This will be used to determine the correct switch for the CLLI Inquiry and insure the validity of the information if the NPA/NXX/X is pooled. Note: NPA/ NXX/X selection will provide more accurate data in the CLLI transaction as the selection is down to the thousand block and will take in account Number Pooling.

A.78

**Proprietary** *- Not for use or disclosure outside AT&T Inc. except by prior written agreement. CLECs may use, reproduce, copy, and distribute the information solely for internal use in training employees to utilize the capabilities of this AT&T Operational Support System (OSS) in accordance with the OSS provisions of the Interconnection or Resale Agreement between the CLEC and AT&T Inc. Additional or external use is strictly prohibited.*  **© 2002-2006 AT&T Knowledge Ventures. ALL RIGHTS RESERVED.**

# A

Required if the WTN or LST is not input. Note: The NPA/NXX inquiry for service availability features will bring this scenario down to the 1000 block and will take in account for Number Pooling.

If a Number Pooling Inquiry search is performed by NPA/NXX, the Pooled Status for that NPA/NXX will be returned in the POOLSTAT field.

Located In:

- Common Language Location Indicator (CLLI)/LST Inquiry
- Feature/Service Availability Feature Inquiry
- Number Pooling Inquiry

### **NPATTA**

### *Number Plan Area Terminal Traffic Area*

Identifies the parent area code and exchange of a geographic area associated with a local serving office.

Located In:

• Due Date Inquiry

### **NSTN**

*Non Standard Telephone Number*

Identifies a telephone number that is not in the standard North American Numbering Plan Format (e.g., vanity numbers, enterprise, 911).

Located In:

- Customer Service Inquiry (CSI)
- Directory Listing (DL) Inquiry

### **NUMBER EXCLUSIONS (AT&T Southeast Region only)**

*Number Exclusions* Identifies the Number Exclusions for this request.

Located In:

• TN Confirmation Inquiry

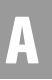

### **NUMBER OF FEATURES**

*Number of Features* Identifies the number of features to add to the line.

Located In:

• Estimate Service Due Date

### **NUMBER REQUESTED**

*Number of Spares Requested* Indicates the number of spares to be requested.

Located In:

• Loop Makeup for Spare Facilities

### **NXX**

*Number Telephone Prefix*  Identifies a specific telephone number prefix within a local serving office. Example: 455

Located In:

- Address Validation Inquiry
- Feature/Service Availability Feature Inquiry

### $\overline{0}$

### **OMSD**

*Omit from Secondary Directory* Indicates in which secondary directory or directories this listing is not to appear.

- Customer Service Inquiry (CSI)
- Directory Listing (DL) Inquiry

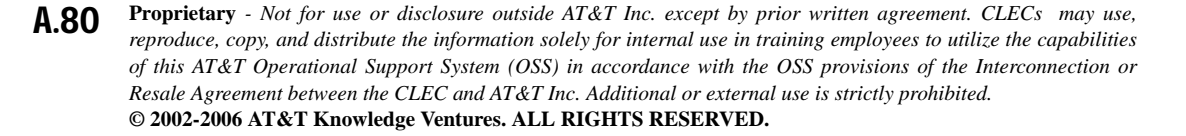

### **OMTN**

*Omit Telephone Number*

Indicates whether or not a telephone number is to be omitted from Directory Assistance and published directories.

Located In:

- Customer Service Inquiry (CSI)
- Directory Listing (DL) Inquiry

### **ONUTYPE (AT&T Southeast Region only)**

*Optical Network Unit Type* The system type of the Optical Network Unit.

Located In:

- Loop Makeup for Spare Facilities
- Loop Qualification Inquiry

### **OPENIND**

*Open Indicator*

Displays an asterisk (\*) in the column to indicate that the technician is currently working on this ticket. This indicator will only be present if the technician is using the Universal Technician Remote Access (ULTRA) System or the Technician Access Network (TAN).

Located In:

• Provisioning Order Status (POS) Inquiry

### **ORDN**

### *Ordinance Number*

Identifies a unique serial number assigned for a service address by a city, county, or state government agency.

Located In:

• Customer Service Inquiry (CSI)

A

### **OSDF**

*Order Search Date From* The starting date to be searched.

Located In:

• Provisioning Order Status (POS) Inquiry

### **OSDT**

*Order Search Date To* The ending date to be searched.

Located In:

• Provisioning Order Status (POS) Inquiry

### **OWNED WIRING**

*Owned Wiring Indicator* 

AT&T 12-State Values:  $Y = Yes$ ,  $N = No$  and if  $SC1 = TX$ . Indicates if the end user owns the wiring.

Located In:

• Address Validation Inquiry

P

### **PDII**

### *POTS Dispatch In Indicator*

Identifies if the NSP (Network Service Provider) will perform additional work within the central office for Plain Old Telephone Service (POTS). This field is required when initial Due Date is by Validated Address.

Located In:

• Due Date Inquiry

### **PDOI**

### *POTS Dispatch Out Indicator*

Identifies if the NSP (Network Service Provider) will perform additional work outside the central office for Plain Old Telephone Service (POTS). This field is required when initial Due Date is by Validated Address.

Located In:

• Due Date Inquiry

### **PDPI**

### *POTS Dispatch Premises Indicator*

Identifies whether the NSP (Network Service Provider) will perform additional work at the end user's service location for Plain Old Telephone Service (POTS). This field is required when initial Due Date is by Validated Address.

Located In:

• Due Date Inquiry

### **PENDING SERVICE ORDER DETAIL**

*Pending Service Order Detail Data* Identifies unparsed pending service order detail information.

Located In:

- CSI by Account Telephone Number
- CSI by Circuit Number
- CSI by Miscellaneous Account Number
- View Multiple CSIs

### **PIC**

### *InterLATA Pre-Subscription Indicator Code* Identifies the Pre-Subscription Indicator code (PIC) of the carrier the customer has selected for InterLATA traffic.

- Customer Service Inquiry (CSI)
- Feature/Service Availability PIC/LPIC List Inquiry

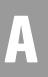

### **PIC/LPIC Selection**

A PIC List, LPIC List or a PIC/LPIC List selection is required.

Located In:

• Feature/Service Availability - PIC/LPIC List Inquiry

### **PLA**

*Place Listing As*

Identifies the special filing words that should be used instead of the listed name if the customer wishes to override the normal alphabetizing.

Located In:

- Customer Service Inquiry (CSI)
- Directory Listing (DL) Inquiry

### **PLFAINFO (AT&T Southeast Region only)**

*Prior Level File After Information*

Identifies the information that the new captions sub-header will follow within the captions set at the same degree of indent.

Located In:

• Customer Service Inquiry (CSI)

### **PLFATN (AT&T Southeast Region only)**

*Prior Level File After Telephone Number* Identifies a telephone number on the file after indent for the prior level.

Located In:

• Customer Service Inquiry (CSI)

### **PLINFO**

### *Prior Level Information*

Identifies the information at this level of caption sub-header, caption indent or SLU indent characters of the information on the prior level.

- Customer Service Inquiry (CSI)
- Directory Listing (DL) Inquiry

### **PLNTLEN**

*Plant Type Length* Indicates the length of loop by plant type, by gauge, by segment.

Located In:

• Loop Qualification Inquiry

### **PLNTSEGFN**

*Plant Type Segment* Indicates the segment of the loop (F1 through F9).

Located In:

• Loop Qualification Inquiry

### **PLS**

### *Prior Level Status*

Identifies whether the level is new or is a recap of an existing indent, caption header or caption sub-header supplied to define placement within the caption set. AT&T 12-State Values:  $E =$  Existing indent or sub-caption header,  $N =$  New caption, sub-header or caption header

Located In:

- Customer Service Inquiry (CSI)
- Directory Listing (DL) Inquiry

### **PLSO (AT&T Southeast Region only)**

### *Prior Level Status Override*

Identifies that normal sequencing should be overridden for a new caption subheader.

Located In:

• Customer Service Inquiry (CSI)

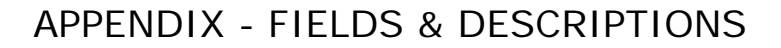

Directory Listing (DL) Inquiry

### **PLTN**

*Prior Level Telephone Number* Identifies a telephone number associated with this level.

Located In:

- Customer Service Inquiry (CSI)
- Directory Listing (DL) Inquiry

### **PNAME**

*Product Name* 

Identifies the product the impairment status is requested on. The user must select a product from the drop-down list. (DS1 Transport, DS3 Transport or Dark Fiber Transport).

Located In:

• Transport Impairment Status Inquiry

### **PON**

*Purchase Order Number*

Identifies the Purchase Order Number for the Interexchange carrier that authorized the pending activity on a channel. The PON value should be the same as the PON value the CLEC plans to submit on the LSR. It also identifies the purchase order number assigned to the service order by the CLEC.

When needed, enter the purchase order number associated with the service order for which the user wishes to retrieve information. This search method can be used for pending service orders in AT&T 12-State. The search method can be used for posted service orders in the AT&T Southwest Region and AT&T West Region service centers only (AR,KS,MO,OK,TX,CA OR NV)

**Proprietary** *- Not for use or disclosure outside AT&T Inc. except by prior written agreement. CLECs may use, reproduce, copy, and distribute the information solely for internal use in training employees to utilize the capabilities of this AT&T Operational Support System (OSS) in accordance with the OSS provisions of the Interconnection or Resale Agreement between the CLEC and AT&T Inc. Additional or external use is strictly prohibited.*  **© 2002-2006 AT&T Knowledge Ventures. ALL RIGHTS RESERVED.** A.86

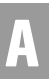

For Complex Products, this field is required if PREFNBR is not populated. It is prohibited if PREFNBR is populated.

Located In:

- Address Validation Inquiry
- Complex Products Inquiry
- Order Status Inquiry
- Provisioning Order Status (POS) Inquiry

### **PORTED LINE SECTION (AT&T Southeast Region only)**

### *Ported Out Line Data Block*

Identifies the unparsed data that is returned in a block of information for CLEC use.

Located In:

• Customer Service Inquiry (CSI)

### **PR (AT&T Southeast Region only)**

*Pair Identifier* Identifies a unique pair within a cable.

Located In:

- Loop Makeup for Spare Facilities
- Loop Qualification Inquiry

### **PRE-FEATURE DETAIL**

*Feature Detail* Identifies additional information for the type of feature associated with the line.

Located In:

• Estimate Service Due Date

### **PREFNBR**

### *Provider Reference Number*

The reference number assigned to the initial bulk batch request. This is NOT the RESID (Response Identifier) and cannot be used on the LSR.

■ This field is required if PON is not populated. It is prohibited if PON is populated.

**Proprietary** *- Not for use or disclosure outside AT&T Inc. except by prior written agreement. CLECs may use, reproduce, copy, and distribute the information solely for internal use in training employees to utilize the capabilities of this AT&T Operational Support System (OSS) in accordance with the OSS provisions of the Interconnection or Resale Agreement between the CLEC and AT&T Inc. Additional or external use is strictly prohibited.*  **© 2002-2006 AT&T Knowledge Ventures. ALL RIGHTS RESERVED.** A.87

- If a Bulk reservation has not been assigned a RESID, the PREFNBR can be entered to view the pending bulk batch reservation request.
- The PREFNBR assigned to the initial bulk batch request may be submitted if a RESID is not available. Required if a RESID is not submitted.
- This field is returned on all Complex Products Inquiry response screens. It is required on input if PON is not populated and is prohibited if PON is populated.

Located In:

- Batch Cut Process Inquiry
- Complex Products Inquiry

### **PREVOWNNM**

*Previous Owner's Name* The name of the Previous owner at the address being validated.

Located In:

• Address Validation Inquiry

### **PRILOC**

*Primary Location* Identifies the primary end of the service being provided.

Located In:

• Complex Products Inquiry

### **PRIMDIR**

*Primary Directory*  Defines the Primary directory based upon the address where the customer's information will be printed. (Example: Joliet)

Located In:

• Address Validation Inquiry

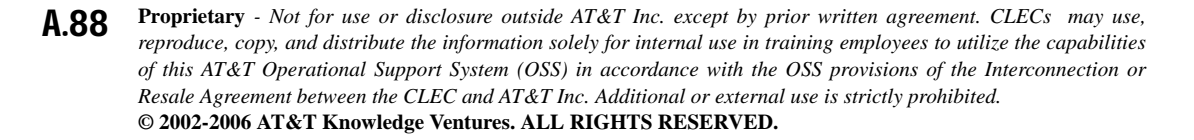
# **PRINAM**

*Primary Name*  Identifies the name of the end user at the primary location.

Located In:

• Complex Products Inquiry

#### **PRODUCT (AT&T Southeast Region only)**

*Product* Identifies the Product ID and Product Name for the service/feature.

Located In:

• Network Channel/Network Channel Interface (NC/NCI) Inquiry

**Proprietary** *- Not for use or disclosure outside AT&T Inc. except by prior written agreement. CLECs may use, reproduce, copy, and distribute the information solely for internal use in training employees to utilize the capabilities of this AT&T Operational Support System (OSS) in accordance with the OSS provisions of the Interconnection or Resale Agreement between the CLEC and AT&T Inc. Additional or external use is strictly prohibited.*  **© 2002-2006 AT&T Knowledge Ventures. ALL RIGHTS RESERVED.** A.89

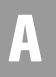

# **PROD CD**

*Product Code*

Identifies the specific product being requested. This is a drop-down box for the Due Date Transaction. For Complex Products it is a selection choice using radio buttons. Valid Values are as follows:

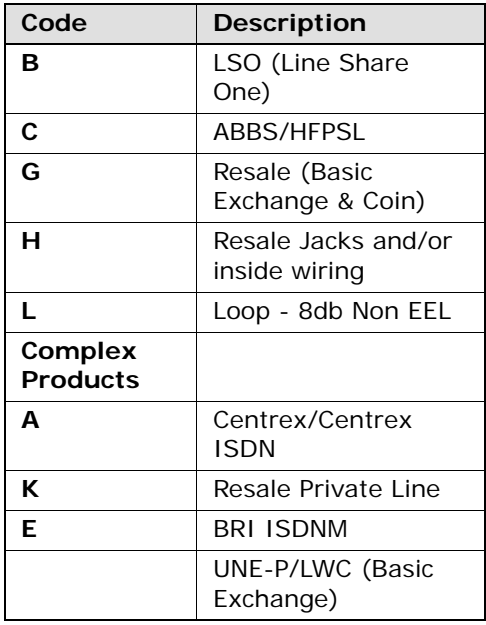

Located In:

- Complex Products Inquiry
- Due Date Inquiry

# **PRODUCT & SERVICES DETAIL**

*Product & Services Detail Data* Identifies unparsed product and services itemization detail information.

Located In:

- CSI by Account Telephone Number
- CSI by Circuit Number
- CSI by Miscellaneous Account Number
- View Multiple CSIs

**Proprietary** *- Not for use or disclosure outside AT&T Inc. except by prior written agreement. CLECs may use, reproduce, copy, and distribute the information solely for internal use in training employees to utilize the capabilities of this AT&T Operational Support System (OSS) in accordance with the OSS provisions of the Interconnection or Resale Agreement between the CLEC and AT&T Inc. Additional or external use is strictly prohibited.*  **© 2002-2006 AT&T Knowledge Ventures. ALL RIGHTS RESERVED.** A.90

# **PSO (AT&T Southeast Region only)**

*Pending Service Orders* Identifies pending service orders for this account.

Located In:

• Customer Service Inquiry (CSI)

## **PUL**

# **PULSE (AT&T Southeast Region)**

*Pulsing Type Type of Pulsing (AT&T Southeast Region)* Identifies the pulsing of the end user or DID working telephone number. AT&T 12-State Values:  $DP = Dial$  Pulse;  $MF = Multi$  Frequency;  $DTMF = Dual$ -Tone Multi-Frequency (Touch-Tone).

Located In:

- Customer Service Inquiry (CSI)
- Estimate Service Due Date

#### **PV FRI1**

*PV Appointment Availability Status Code for FRI1* Provides premise visit availability for Friday. A = Business and Residence Closed AM,  $B =$  Business Closed All Day,  $C =$  Business Closed AM,  $D =$  Business Closed PM,  $N =$  Business and Residence Closed All Day,  $P =$  Business and Residence Closed PM, R = Residence Closed All Day, S = Residence Closed AM,  $T =$  Residence Closed PM,  $Y =$  Business and Residence Open All Day.

Located In:

• View Installation Calendar

# **PV MON1**

*PV Appointment Availability Status Code for MON1*

Provides premise visit availability for Monday.  $A =$  Business and Residence Closed AM,  $B = B$ usiness Closed All Day, C = Business Closed AM, D = Business Closed PM,  $N =$  Business and Residence Closed All Day,  $P =$  Business and Residence Closed PM,  $R =$  Residence Closed All Day,  $S =$  Residence Closed AM,  $T =$  Residence Closed PM,  $Y =$  Business and Residence Open All Day.

Located In:

• View Installation Calendar

A.91

# **PV REINST**

*Interval for Residential Re-Install with PV* Interval for reinstall with premise visit - Residence.

Located In:

• View Installation Calendar

#### **PV REINST-BUS**

*Interval for Business Re-Install with PV* Interval for Business Re-install with PV.

Located In:

• View Installation Calendar

# **PV SAT1**

*PV Appointment Availability Status Code for SAT1*

Provides premise visit availability for Saturday.  $A = B$ usiness and Residence Closed AM,  $B = B$ usiness Closed All Day, C = Business Closed AM, D = Business Closed PM,  $N =$  Business and Residence Closed All Day,  $P =$  Business and Residence Closed PM,  $R =$  Residence Closed All Day,  $S =$  Residence Closed AM,  $T =$  Residence Closed PM,  $Y =$  Business and Residence Open All Day.

Located In:

• View Installation Calendar

#### **PV SUN1**

*PV Appointment Availability Status Code for SUN1*

Provides premise visit availability for Sunday.  $A =$  Business and Residence Closed AM,  $B = B$ usiness Closed All Day, C = Business Closed AM, D = Business Closed PM,  $N =$  Business and Residence Closed All Day,  $P =$  Business and Residence Closed PM,  $R =$  Residence Closed All Day,  $S =$  Residence Closed AM,  $T =$  Residence Closed PM,  $Y =$  Business and Residence Open All Day.

Located In:

• View Installation Calendar

### **PV THU1**

*PV Appointment Availability Status Code for THU1* Provides premise visit availability for Thursday.  $A = B$ usiness and Residence Closed AM,  $B = B$ usiness Closed All Day,  $C = B$ usiness Closed AM,  $D =$ 

**Proprietary** *- Not for use or disclosure outside AT&T Inc. except by prior written agreement. CLECs may use, reproduce, copy, and distribute the information solely for internal use in training employees to utilize the capabilities of this AT&T Operational Support System (OSS) in accordance with the OSS provisions of the Interconnection or Resale Agreement between the CLEC and AT&T Inc. Additional or external use is strictly prohibited.*  **© 2002-2006 AT&T Knowledge Ventures. ALL RIGHTS RESERVED.** A.92

Business Closed PM,  $N =$  Business and Residence Closed All Day,  $P =$  Business and Residence Closed PM,  $R =$  Residence Closed All Day,  $S =$  Residence Closed AM,  $T =$  Residence Closed PM,  $Y =$  Business and Residence Open All Day.

Located In:

• View Installation Calendar

#### **PV TUE1**

*PV Appointment Availability Status Code for TUE1*

Provides premise visit availability for Tuesday.  $A = B$ usiness and Residence Closed AM,  $B = B$ usiness Closed All Day, C = Business Closed AM, D = Business Closed PM,  $N =$  Business and Residence Closed All Day,  $P =$  Business and Residence Closed PM,  $R =$  Residence Closed All Day,  $S =$  Residence Closed AM,  $T =$  Residence Closed PM,  $Y =$  Business and Residence Open All Day.

Located In:

• View Installation Calendar

# **PV WED1**

*PV Appointment Availability Status Code for FRI1* Provides premise visit availability for Friday. A = Business and Residence Closed AM,  $B =$  Business Closed All Day,  $C =$  Business Closed AM,  $D =$  Business Closed PM,  $N =$  Business and Residence Closed All Day,  $P =$  Business and Residence Closed PM,  $R =$  Residence Closed All Day,  $S =$  Residence Closed AM,  $T =$  Residence Closed PM,  $Y =$  Business and Residence Open All Day.

Located In:

• View Installation Calendar

## $\overline{0}$

# **QDT**

*Quick Dial Tone*  This field is a conditional response when the SC1 is CA. (Example: Y)

Located In:

• Address Validation Inquiry

# **QDT NUM**

*Quick Dial Tone Number* This field is a conditional response when the SC1 is CA. Example: 9254441111

Located In:

• Address Validation Inquiry

# **QR**

*Quantity Requested*

Identifies the quantity of telephone numbers requested in a single batch inquiry. This field is required for a new inquiry or an outside move and optional when there is a change to existing service.

This field may be used to identify the number of facilities (lines) required at a location. The maximum number of facilities that can be requested is 99.

After the user selects the Type of Service (TOS) field, the user must input the quantity of telephone numbers they would like to view in the inquiry. Quantity will have the default of one (1); the user will need to change that number if they want to view more numbers. The maximum is ten (10). If the user receives fewer telephone numbers than requested on the inquiry, this indicates a shortage of available telephone numbers. The user should contact the ISCC. If the requested TN field has a 10 diget number, the quantity field must show a one (1).

- Batch Cut Process Inquiry
- Complex Products Inquiry
- Due Date Inquiry
- Loop Qualification Inquiry
- Reserve Miscellaneous Account Number
- Scheduling Inquiry/Availability Dispatch Inquiry
- Telephone Number Inquiry/Reservation Inquiry

# **QR ISDN**

*Quantity Requested ISDN*  Identifies the quantity of telephone numbers or loops requested in this inquiry for Centrex ISDN

Located In:

• Complex Products Inquiry

## **QUICK SERVICE**

*Quick Service* Interval for quick service

Located In:

• View Installation Calendar

# **QUICK SERV IND (AT&T Southeast Region only)**

*Quick Service Indicator* Service Address Telephone Number Quick Service Indicator.

Located In:

- Address Validation Inquiry
- View Installation Calendar

# **QSTN (AT&T Southeast Region only)**

*Quick Service Telephone Number* Identifies requested number as a quick service telephone number.

Located In:

• Address Validation Inquiry

#### R

# **RATE BAND ZONE**

*Rate Band Zone* 

Provides the abbreviated data that matches the data in the Local Exchange Tariff. This is a conditional response field for the AT&T Midwest Region when an exact address match is found and the information is available in the database, primarily

A.95

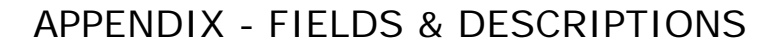

in large metropolitan areas. This field provides tariff information (e.g., the tariff schedule and the tariff additive).

Located In:

• Address Validation Inquiry

# **RATE-ZONE MILEAGE APPLIES (AT&T Southeast Region only)**

*Rate Zone Mileage Applies* 

Identifies the mileage zone code applicable to the specified address.

Located In:

• Address Validation Inquiry

# **REASON (AT&T Southeast Region only)**

*Reason*

Identifies the reason associated with a standard manual clarification code.

Located In:

• Network Channel/Network Channel Interface (NC/NCI) Inquiry

#### **RECCKT**

*Related Circuit ID*  Identifies the Circuit ID for OCD Port or UNE Port. (Example:1 4 . S X F U . 1 2 3 4 5 6 . . S W)

Located In:

• Connecting Facility Assignment (CFA) Inquiry

#### **REIND**

*Range Extender Indicator*

A "Y" returned on the response indicates the presence of a range extender on the loop.

Located In:

• Loop Qualification Inquiry

# **REINST3**

*Re-Install 3 or more Lines* Interval for re-install of 3 or more lines for residence.

Located In:

• View Installation Calendar

# **RELATED ACCOUNT SECTION (AT&T Southeast Region only)**

#### *Related Account Data Block*

Identifies the unparsed data that is returned in a block of information for CLEC use.

Located In:

• Connecting Facility Assignment (CFA) Inquiry (AT&T Southeast Region only)

#### **RELAY RACK**

*Relay Rack* 

Identifies the customer's bay/cabinet in a collocation arrangement and may also include the floor and aisle where the specific piece of equipment is located. (Example: 03012.16)

Located In:

• Connecting Facility Assignment (CFA) Inquiry

## **RELEASED**

#### *Released Date*

Displays the date the job was assigned to the technician and added to the work schedule.

Located In:

• Provisioning Order Status (POS) Inquiry

A.97

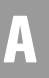

# **REQNUM**

*Requested Telephone Number*

A 10-Digit telephone number is required. The telephone number that the TN Confirmation Request used on the search.

Located In:

- Due Date Inquiry
- Telephone Number Inquiry/Reservation Inquiry
- TN Confirmation Inquiry

## **REQNUM IN**

*Requested Number*  Identifies the telephone number(s) returned.

Located In:

• Reserve Miscellaneous Account Numbers

#### **REQTYP**

*Requisition Type and Status*

Identifies the type of service being requested and the status of the request. AT&T Valid Values:  $A = Loop$ ;  $F = Unbundled Local Switching (PORT)$ ;  $M =$ Port with Loop (PORT);  $U = DII/PBX$  Port;  $V =$  Centrex/Plexar Port;  $W = DID$ PBX Port with Loop;  $X =$  Centrex/Plexar Port with Loop;  $B =$  Loop with NP.

Located In:

• Impairment Status Inquiry

#### **RES IW**

*Residential Inside Wire*  Interval for residential unregulated, inside wire, other.

Located In:

• View Installation Calendar

# **RESEXP**

#### *Reserved Expiration Date*

The Reserved Expiration Date is the last day that the reserved telephone number can be used on an order. After that date, the number is moved back into the pool of available numbers for selection.

Located In:

• TN Confirmation Inquiry

#### **RESID**

#### *Response Identifier*

The Response Identifier identifies the response number assigned by the provider to related associated transactions: Telephone Numbers, Due Dates and cutover times, at the time of the reservation of that particular product, cutover date/time or due date/time.

The Response Identifier associated with the reservation but be submitted for the Batch Option of Enhanced Daily or Defined Batch. Required if a PREFNBR is not submitted.

The Reservation Identifier that was assigned to the Reserved Telephone Number must be in this field. If the user does not have the Reservation Identifier, the user should perform a Telephone Number-Confirmation Inquiry to retrieve the Reservation Identifier.

If a reservation already exists, the RESID associated with the reservation must be entered. This field can be used for batch cut options.

Located In:

- Batch Cut Process Inquiry
- Cancellation Facilities Reservation
- Cancel Reservation Telephone Number Inquiry
- Due Date Inquiry
- Loop Makeup for Spare Facilities

A.99

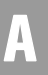

# **RIN (AT&T Southeast Region only)**

*Route Index Number* Indentifies the route index number assigned to the DID Trunk Group.

Located In:

• Customer Service Inquiry (CSI)

# **RLOE (AT&T Southeast Region only)**

*Remote Location Originating Equipment* Indicates a code used to identify a particular type of remote switching device, DSLAM terminal or splitter.

Located In:

- Loop Makeup for Spare Facilities
- Loop Qualification Inquiry

# **RMKS**

*Remarks*

*Remarks Section (AT&T Southeast Region)* This field can be used by the CLEC to submit any remarks pertaining to the bulk batch reservation request.

Located In:

- Batch Cut Process Inquiry
- Loop Qualification Inquiry

# **RMKS INIT**

#### *Initiator Remarks*

This field is used to enter any remarks from the initiator of the request. It also identifies remarks associated with the Pre-Order transaction. This field is required when the SUP field is populated, otherwise optional.

- Address Validation Inquiry
- Complex Products Inquiry

# **RMKS LSP**

#### *Local Service Provider Remarks*

This field is used to enter any remarks from the provider associated with the Pre-Order transaction to provide any additional information that is necessary to the initiator of the request.

Located In:

• Complex Products Inquiry

# **ROUTE**

*Route*

Identifies the postal route code designated by the Post Office. ROUTE and BOX may be used to validate a service address. The resulting validated address should be used as the service address on the LSR.

This is a required field with BOX, if the AFT and SANO fields are not populated. ROUTE and BOX fields may be used to validate a service address; however, the resulting validated address should be used as the service address on the LSR.

Located In:

- Address Validation Inquiry
- Customer Service Inquiry (CSI)

#### **RPETRLNG**

#### *Repeater Location Length*

Identifies the repeater length in kilofeet of each repeater occurrence from the central office.

Located In:

• Loop Qualification Inquiry

#### **RPETRQTY**

*Repeater* Identifies the quantity of repeaters present on the loop.

#### Located In:

• Loop Qualification Inquiry

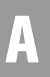

# **RPETRTYP**

*Repeater Type*  Indicates the type of repeater present on the loop, if available.

Located In:

• Loop Qualification Inquiry

## **RSCPIND**

*RSCP Indicator* Reseller/Local Provider Change Prohibited Indicator. AT&T 12-State Values: Y or N

Located In:

• Customer Service Inquiry (CSI)

# **RSST**

*Resistance Zone* Identifies the resistance zone of the loop specified in OHMS (hundreds).

Located In:

• Loop Qualification Inquiry

#### **RSUIND**

*Remote Switch Unit Indicator*

Identifies that the loop originates from a remote switch unit. A "Y" returned on the response indicates the loop originates at a RSU.

Located In:

• Loop Qualification Inquiry

#### **RSUTYP**

*Remote Switch Type*

Indicates the type of Remote Switching Unit (RSU). When the RSUTYP=RSS and the CLLI associated with the RSU is available, an 11-character CLLI will be returned in this field. (Example: SPRNTXU0184)

Located In:

• Loop Qualification Inquiry

# **RTAA**

#### *Remote Terminal ADSL Available*

Indicates the Remote Terminal (RT) serving the entire Distribution Area (DA) and all the serving area interfaces (SAI's) it serves has ADSL available. A "Y" returned on the response indicates the entire DA is Pronto ready. If a future date is displayed in the RTAAD field, this field will be blank.

Located In:

• Loop Qualification Inquiry

# **RTAAD**

#### *Remote Terminal ADSL Available Date*

Indicates the date the remote terminal will have ADSL available. This field could display a past, current or future date. Future dates either indicate a Pronto exhaust condition, future relief date, or an actual Pronto RT ready date. Presence of "Y" in the RTAA field, along with a less than/equal to today's date, indicates a Prontoready RT. A future date in this field will return a BLANK in the RTAA field.

Located In:

• Loop Qualification Inquiry

# **RTAAL**

#### *Remote Terminal ADSL Available Location*

Indicates the location (LST/CLLI) of the Pronto ready Remote Terminal that will have ADSL available.

Located In:

• Loop Qualification Inquiry

# **RTCC (AT&T Southeast Region only)**

# *Remote Terminal CLLI Code*

Identifies the common language location identifier of the remote location.

- Loop Makeup for Spare Facilities
- Loop Qualification Inquiry

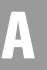

# **RTCO IND**

*Remote Terminal/Central Office Indicator* Identifies whether the DSL loop is provisioned out of a Remote Terminal or the Central Office. Valid Entries:  $R =$  Remote Terminal,  $C =$  Central Office, Blank

Located In:

• Due Date Inquiry

# **RTF (AT&T Southeast Region only)**

*Receive/Transmit Indicator* Identifies if a pair is used to support the receive or transmit side of a 4-wire service.

Located In:

- Loop Makeup for Spare Facilities
- Loop Qualification Inquiry

## **RTIND**

*Remote Terminal Indicator* Indicates the loop originates at a remote terminal. AT&T 12-State Values:  $A = ADSL$  capable RT,  $B = NON$  ADSL capable RT

Located In:

• Loop Qualification Inquiry

# **RTY**

*Record Type*

Identifies the type of listing with respect to pricing and tariffs. AT&T 12-State Values: 1st Character – F=Foreign, L= Local, S= Secondary; 2nd & 3rd Characters – AL=Additional Listing, AM= Additional Main, AR = Additional Rotary, AS= Answer Service (not used in AT&T West Region), AU= Alternate User (not used in AT&T Midwest Region), CM= Client Main (not used in AT&T West Region), CR= Cross Reference, EN= Enterprise, ML = Main Listing,  $WS = WATS$  (not used in the AT&T West Region and AT&T Southwest Region).

Located In:

- Customer Service Inquiry (CSI)
- Directory Listing (DL) Inquiry

**Proprietary** *- Not for use or disclosure outside AT&T Inc. except by prior written agreement. CLECs may use,* A.104 *reproduce, copy, and distribute the information solely for internal use in training employees to utilize the capabilities of this AT&T Operational Support System (OSS) in accordance with the OSS provisions of the Interconnection or Resale Agreement between the CLEC and AT&T Inc. Additional or external use is strictly prohibited.*  **© 2002-2006 AT&T Knowledge Ventures. ALL RIGHTS RESERVED.**

# A

# **RZ (AT&T Southeast Region only)**

*Resistance Zone* Indicator of the subscriber loop resistance limits of a particular geographic area.

Located In:

- Loop Makeup for Spare Facilities
- Loop Qualification Inquiry
- S

# **S&E Section (AT&T Southeast Region only)**

*Service & Equipment Section Data* Identifies the unparsed data that is returned in a block of information for CLEC use.

Located In:

- Customer Service Inquiry (CSI)
- View CABS CSI

## **SANO**

*Service Address Number* Identifies the number of the service address. (Example: 915)

If the AFT field has an input of "C", the Assigned House Number (AHN) must be input in the SANO field. If the AFT field is populated with a "C" for provider assigned house number, the assigned house number (AHN) will be populated in the SANO field.

- This field will be pre-populated with the data carried over from the previously performed Address Validation transaction.
- This field is required for the Number Address Validation Inquiry.

- Address Validation Inquiry
- Complex Products Inquiry
- Customer Service Inquiry (CSI)
- Impairment Status Inquiry

**Proprietary** *- Not for use or disclosure outside AT&T Inc. except by prior written agreement. CLECs may use*, **A.105** *reproduce, copy, and distribute the information solely for internal use in training employees to utilize the capabilities of this AT&T Operational Support System (OSS) in accordance with the OSS provisions of the Interconnection or Resale Agreement between the CLEC and AT&T Inc. Additional or external use is strictly prohibited.*  **© 2002-2006 AT&T Knowledge Ventures. ALL RIGHTS RESERVED.**

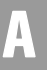

# **SANOR**

*Street Number Range*  Example: 100-1000

Located In:

• Address Validation Inquiry

# **SAPR**

*Prefix*

This is an optional field for input that applies only to addresses in AT&T Midwest Region. This field is conditional for Numbered and prohibited for Unnumbered, Unnamed and Descriptive. Examples would be 32B-915, where 32B is the Prefix.

Located In:

• Address Validation Inquiry

# **SAPR**

*Service Address Number Prefix*

Identifies the prefix for the address number of the service address. This field applies only to addresses in AT&T Midwest Region. This field may be required based on the format of the address.

This field will be pre-populated with the data carried over from the previously performed Address Validation transaction.

Located In:

- Address Validation Inquiry
- Complex Products Inquiry
- Customer Service Inquiry (CSI)
- Impairment Status Inquiry

# **SASD**

# *Service Address Street Directional Prefix*

Identifies the street directional prefix for the service address. This field may be required based on the format of the address. When the direction is spelled out as part of the street name (e.g. North Market), "North" will be part of the SASN, not part of the SASD field.

If the street prefix in the AT&T database is longer than the 2 alpha character limitation, the prefix will be returned in the SASN field.

This field will be pre-populated with the data carried over from the previously performed Address Validation transaction. AT&T 12-State Values: N, S, E, W, NE, NW, SE, SW.

Located In:

- Address Validation Inquiry
- Complex Products Inquiry
- Customer Service Inquiry (CSI)
- Impairment Status Inquiry

#### **SASF**

#### *Service Address Number Suffix*

Identifies the suffix for the address number of the service address. This field is optional, but may be required based on the format of the address.

This field will be pre-populated with the data carried over from the previously performed Address Validation transaction.

Located In:

- Address Validation Inquiry
- Complex Products Inquiry
- Customer Service Inquiry (CSI)
- Impairment Status Inquiry

#### **SASN**

#### *Service Address Street Name*

Identifies the street name of the service address. The street name for unnamed addresses will be populated with the community name preceded by an @ symbol, a space, a comma and another space. The street name for unnumbered address will be preceded by an @ symbol and a space. If no street name exists SASN may contain community name, general delivery or other descriptions for the service location. (Example: Main)

This field is required for the Un-numbered Address Validation Inquiry. The SASN must be populated with the community name, such as "St. Clair".

**Proprietary** *- Not for use or disclosure outside AT&T Inc. except by prior written agreement. CLECs may use,* **A.107** *reproduce, copy, and distribute the information solely for internal use in training employees to utilize the capabilities of this AT&T Operational Support System (OSS) in accordance with the OSS provisions of the Interconnection or Resale Agreement between the CLEC and AT&T Inc. Additional or external use is strictly prohibited.*  **© 2002-2006 AT&T Knowledge Ventures. ALL RIGHTS RESERVED.**

This field will be pre-populated with the data carried over from the previously performed Address Validation transaction.

Located In:

- Address Validation Inquiry
- Complex Products Inquiry
- Customer Service Inquiry (CSI)
- Impairment Status Inquiry

# **SASS**

#### *Service Address Street Directional Suffix*

Identifies the street directional suffix for the street service address. If the street suffix in the AT&T database is longer than the 2/AN character limitation, the suffix will be returned as part of the SASN field. This is an optional field, but main be required based on the format of the address. A drop-down list of possible values includes AT&T 12-State values of N, S, E, W, NE, NW, SE, SW.

This field will be pre-populated with the data carried over from the previously performed Address Validation transaction.

Located In:

- Address Validation Inquiry
- Complex Products Inquiry
- Customer Service Inquiry (CSI)
- Impairment Status Inquiry

#### **SATH**

# *Service Address Street Type*

Identifies the thoroughfare portion of the street name of the service address. This is an optional field, but may be required based on the address format. Details are located on the CLEC Online Website: Select CLEC Handbook > Select any

Handbook State > Select User Guides & Tech Pubs > Select Address Information > Select Thoroughfare Entries. (Examples: AV or ALY)

Located In:

- Address Validation Inquiry
- Complex Products Inquiry
- Customer Service Inquiry (CSI)
- Impairment Status Inquiry

#### **SC1**

#### *Service Center 1*

Identifies/displays the state location of the end user. If the Service Center (SC1) is blank, select a Service Center (SC1) from the drop-down list. State abbreviations are listed for the user. The state in which the end user resides is the proper entry for all SC1 fields. A selection must be made from the drop-down list.

- Address Validation Inquiry
- Batch Cut Process Inquiry
- Cancel Reservation Telephone Number Inquiry
- Common Language Location Indicator (CLLI)/LST Inquiry
- Complex Products Inquiry
- Connecting Facility Assignment (CFA) Inquiry
- Directory Listing (DL) Inquiry
- Due Date Inquiry
- Feature/Service Availability Feature Inquiry
- Feature/Service Availability PIC/LPIC List Inquiry
- Impairment Status Inquiry
- Integrated Digital Loop Carrier (IDLC) Inquiry
- Loop Pre-Qualification Inquiry
- Rate Group Inquiry
- Remote Access To Call Forwarding (RACF) Inquiry
- Network Channel/Network Channel Interface (NC/NCI) Inquiry
- Number Pooling Inquiry
- Order Status Inquiry
- Provisioning Order Status (POS) Inquiry
- TN Confirmation Inquiry
- Transport Impairment Status Inquiry
- Yellow Page Heading Inquiry
- Customer Service Inquiry
- Telephone Number Inquiry/Reservation Inquiry
- Scheduling Inquiry/Availability -Dispatch Inquiry

# **SECNCI**

*Secondary Network Channel Interface Code* Identifies the electrical conditions at the Secondary Access Carrier Customer Terminal Location (SACTL) or end user location.

Located In:

- Complex Products Inquiry
- Customer Service Inquiry (CSI)
- Impairment Status Inquiry
- Network Channel/Network Channel Interface (NC/NCI) Inquiry

# **SECTION**

#### *Service Order Section*

This column will display the section of the service order where the Universal Service Order Code or Field Identifier were located in. For a list of valid sections, see *[Order Status Service Order Detail](#page-339-0)* in *[CHAPTER 19 - ORDER STATUS](#page-323-0)  [INQUIRY](#page-323-0)*.

Located In:

• Order Status Inquiry

# **SERVICE CENTER**

A state code for the inquiry must be selected from the drop-down list.

Located In:

• Customer Service Inquiry (CSI)

# **SERVICE-INSTRUCTIONS (AT&T Southeast Region only)**

#### *Service Instructions*

This field contains a textual description of special instruction necessary to provide service for the specified address (e.g., special installation, ordering instructions, or E911 information message, etc.).

Located In:

• Address Validation Inquiry

# **SEVERITY DEFINITION (AT&T Southeast Region only)**

*Severity Definition* Identifies the definition of the severity type associated with the error code.

Located In:

• Network Channel/Network Channel Interface (NC/NCI) Inquiry

# **SEVERITY TYPE (AT&T Southeast Region only)**

*Severity Type* Identifies the type of severity associated with the error code.

Located In:

• Network Channel/Network Channel Interface (NC/NCI) Inquiry

#### **SGNL**

#### *Signaling*

Identifies the type of signaling requested. AT&T 12-State Values:  $DST = Delay$ Dial Start; IST = Immediate Start; WST = Wink Start.

Located In:

• Customer Service Inquiry (CSI)

#### **SHTN (AT&T Southeast Region only)**

*SLU Header Telephone Number* Identifies a telephone number associated with a SLU header.

Located In:

• Customer Service Inquiry (CSI)

**SIC**

*Standard Industrial Classification* Identifies the primary function of an end user's business.

Located In:

- Customer Service Inquiry (CSI)
- Directory Listing (DL) Inquiry
- Yellow Page Heading (YPH) Inquiry

# **SNUM (AT&T Southeast Region only)**

*Segment Number* Indicates the number of the loop segment within the loop.

Located In:

- Loop Makeup for Spare Facilities
- Loop Qualification Inquiry (AT&T Southeast Region only)

#### **SO**

*Sequence Override* 

Identifies that normal sequencing should be overridden for this listing. AT&T 12- State Values:  $A =$  File After,  $F =$  File First,  $L =$  File Last

Located In:

- Customer Service Inquiry (CSI)
- Directory Listing (DL) Inquiry

#### **SOCD**

#### *Service Order Completed Date*

Displays the completion date of the service order, if the work authorized by the service order is completed.

- Order Status Inquiry
- Provisioning Order Status (POS) Inquiry

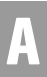

# **SODD**

#### *Service Order Due Date*

Displays the due date on which the service is to be provided to the customer on a pending order. The Service Order Due Date will return on the Order Status Service order List for pending orders only.

Located In:

- Order Status Inquiry
- Provisioning Order Status (POS) Inquiry

# **SOISSDT**

# *Service Order Issued Date*

Displays the date the order was issued through the service order process, if the issue date is available on the service order. This is the date a service order is issued if that date differs from the applied date.

Located In:

• Order Status Inquiry

# **SON**

#### *Service Order Number*

Displays the service order number assigned to the service order. The same service order numbers may be used in different service centers. When entering, enter the specific order number assigned to the service order for which the user wishes to retrieve information. There are several basic service order activities which are identified by the following service order types:

- $A -$ After Disconnect (to remove dead listing from directory)
- C Change or Suspend/Restore Order
- $\blacksquare$  D Disconnect Order
- F From Change of Address Order
- $\blacksquare$  N New Connect Order
- $P -$ Prewire Order
- $\blacksquare$  R Record Order
- $\blacksquare$  T To Change of Address Order

 $\blacksquare$  X – Cutover Order

Located In:

- Order Status Inquiry
- Provisioning Order Status (POS) Inquiry

# **SOPDT**

*Service Order Posted Date* Displays the posted date of the service order if the order has posted to billing.

Located In:

• Order Status Inquiry

# **SOROUTE**

*SO Route*  Displays the provisioning order route code or allocation area.

Located In:

• Provisioning Order Status (POS) Inquiry

# **SOSDD**

*Service Order Sub Due Date*

Displays the subsequent due date established for the service order, a sub date is available on the service order. This is a subsequent date when the order is not completed on the original due date.

# 号 Note:

*Where there is a subsequent due date but not a specific date (or an open date), an X or 00000000 may be returned.*

Located In:

• Order Status Inquiry

# **SOSFX**

#### *Suffix*

Displays the suffix code if it appears on the service order. Missed appointment codes may be included. See *[CHAPTER 20 - PROVISIONING ORDER STATUS](#page-349-0)  [\(POS\) INQUIRY](#page-349-0)* for details.

# 号 Note:

*In AT&T Midwest Region, the SOSFX field may return "CAN" to indicate an order has been cancelled.*

Located In:

• Order Status Inquiry

# **SOSTATCAT**

#### *Service Order Status Category*

Displays the status category of the service order. This field will return blank if the search criteria was Company Code 2 in the service center of California (CA) or Nevada (NV). For a list of categories, see the *[Status Codes/Status Categories/](#page-333-0) [Status Descriptions Table](#page-333-0)* in *[CHAPTER 19 - ORDER STATUS INQUIRY](#page-323-0)* or *[CHAPTER 20 - PROVISIONING ORDER STATUS \(POS\) INQUIRY](#page-349-0)*.

Located In:

- Order Status Inquiry
- Provisioning Order Status (POS) Inquiry

#### **SOSTATCD**

#### *Service Order Status Code*

Displays the current operational status code of the job. This field will be returned unless no status code is associated with the service order in the backend system. This field will return blank if the search criteria was Company Code 2 in the service center of California (CA) or Nevada (NV). For a list of codes, see the *[Status Codes/Status Categories/Status Descriptions Table](#page-333-0)* in *[CHAPTER 19 -](#page-323-0)  [ORDER STATUS INQUIRY](#page-323-0)* or *[CHAPTER 20 - PROVISIONING ORDER STATUS](#page-349-0)  [\(POS\) INQUIRY](#page-349-0)*.

- Order Status Inquiry
- Provisioning Order Status (POS) Inquiry

**Proprietary** *- Not for use or disclosure outside AT&T Inc. except by prior written agreement. CLECs may use, reproduce, copy, and distribute the information solely for internal use in training employees to utilize the capabilities of this AT&T Operational Support System (OSS) in accordance with the OSS provisions of the Interconnection or Resale Agreement between the CLEC and AT&T Inc. Additional or external use is strictly prohibited.*  **© 2002-2006 AT&T Knowledge Ventures. ALL RIGHTS RESERVED.** A.115

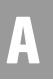

# **SOSTATDES**

*Service Order Status Description*

Displays the current status description of the service order. For a list of status descriptions, see the *[Status Codes/Status Categories/Status Descriptions Table](#page-333-0)* in *[CHAPTER 19 - ORDER STATUS INQUIRY](#page-323-0)* or *[CHAPTER 20 - PROVISIONING](#page-349-0)  [ORDER STATUS \(POS\) INQUIRY](#page-349-0)*.

Located In:

- Order Status Inquiry
- Provisioning Order Status (POS) Inquiry

#### **SOTYP**

*Service Order Type* 

Displays the service order type. Default for service order type is pending. If the user searched in AT&T Southwest Region or AT&T West Region service centers of CA, NV, AR, KS, MO, OK or TX, either pending or posted may display.

Located In:

• Order Status Inquiry

#### **SPEC**

#### *Service and Product Enhancement Code*

This field is populated with the NPA NXX when requesting impairment status on EEL or Commingling products. This field is required for these products and must be populated with the NPA NXX returned when the user performs a pre-ordering address validation transaction.

Located In:

• Impairment Status Inquiry

# **SPECIAL NUMBER PATTERN (AT&T Southeast Region only)**

*Special Number Pattern* Identifies the special number pattern.

Located In:

• TN Confirmation Inquiry

# **SPLICE (AT&T Southeast Region only)**

*Splice Number* Identifies the splice number.

Located In:

- Loop Makeup for Spare Facilities
- Loop Qualification Inquiry

# **SSC (AT&T Southeast Region only)**

*Single Subscriber Carrier Indicator* Identifies that two circuits are associated with the physical loop and the applicable connecting device.

Located In:

- Loop Makeup for Spare Facilities
- Loop Qualification Inquiry

# **SSIG**

*Start Signaling* 

Identifies the type of start signaling requested. AT&T 12-State Values:  $LS = Loop$ Start and  $GS =$  Ground Start.

Located In:

• Customer Service Inquiry (CSI)

# **STATE**

*State*

Identifies the abbreviation for the state or province. Entry is based on US Postal Codes. The state field must match the SC1 field. (Example: MO)

This field will be pre-populated with the data carried over from the previously performed Address Validation transaction.

- Address Validation Inquiry
- Complex Products Inquiry
- Customer Service Inquiry (CSI)
- Impairment Status Inquiry
- View Central Office Address

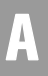

# **STATUS**

*Status* Identifies the status of the request.

Located In:

- Feature/Service Availability Feature Inquiry
- TN Confirmation Inquiry
- Batch Cut Process Inquiry
- Connecting Facility Assignment (CFA) Inquiry

# **STR**

*Street Address Directory*

Identifies whether this listing is to e omitted from the street address (reverse) directory.

Located In:

- Customer Service Inquiry (CSI)
- Directory Listing (DL) Inquiry

# **STYC**

*Style Code* 

Identifies whether the listing is a straight line, Straight Line Under (LSU) header, caption header, etc. AT&T 12-State Values:  $CI = Caption Indent; SI = SLU$ Indent;  $SL =$  Straight Line;  $SH = SLU$  Header;  $CH =$  Caption Header (AT&T) West Region).

Located In:

- Customer Service Inquiry (CSI)
- Directory Listing (DL) Inquiry

# **Supv Grp**

*Supervisory Group* Shows the supervisory group code for the technicians group.

# **SVC CD**

*Service Code*  Identifies the Common Language Circuit Identification (CLCI) Service Code.

Located In:

• Complex Products Inquiry

#### **SWITCH STREET ADDRESS**

*Switch Street Address* Identifies the street address of the central office.

Located In:

• View Central Office Address

# **SWITCH TYPE**

*Switch Type*

Identifies the type of switch in which the service is found.

Located In:

- Feature/Service Availability Feature Inquiry
- View Central Office Address

## T

# **TAR**

#### *Tax Area Rate*

The TAR code field provides the correct applicable taxing information, based on an AT&T 12-State standard. These are the taxes that are applicable to AT&T 12- State. These are the tax obligations of AT&T 12-State operating Telco, and not tax obligations of the CLEC. Although the Tax Area Rate (TAR) code is not used for ordering, it may provide useful information since it indicates the identity of the municipality where service is located. The TAR code is a driver to the AT&T 12- State retail billing system to know what taxes to charge AT&T 12-State customers. It is used for the proper application of appropriate sales and/or gross receipt taxes. (Example: STL)

Located In:

• Address Validation Inquiry

**Proprietary** *- Not for use or disclosure outside AT&T Inc. except by prior written agreement. CLECs may use,* **A.119** *reproduce, copy, and distribute the information solely for internal use in training employees to utilize the capabilities of this AT&T Operational Support System (OSS) in accordance with the OSS provisions of the Interconnection or Resale Agreement between the CLEC and AT&T Inc. Additional or external use is strictly prohibited.*  **© 2002-2006 AT&T Knowledge Ventures. ALL RIGHTS RESERVED.**

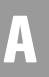

# **TEA (AT&T Southeast Region only)**

*Terminal Identifier* Identifies the terminal.

Located In:

- Loop Makeup for Spare Facilities
- Loop Qualification Inquiry

# **Tech EC**

Shows the Installation Technician's employee code.

# **TECHNICIAN**

*Technician* Displays the unique code assigned to each installation technician.

Located In:

• Provisioning Order Status (POS) Inquiry

# **TELEPHONE NUMBER (AT&T Southeast Region only)**

*Telephone Number* Identifies the account telephone number.

Located In:

- Cancellation Facilities Reservation
- Estimate Service Due Date
- Feature/Service Availability Feature Inquiry
- Feature/Service Availability PIC/LPIC List Inquiry
- Loop Makeup for Spare Facilities
- Loop Qualification Inquiry
- View Installation Calendar

# **TELNO**

*Initiator Telephone Number* Identifies the telephone number of the initiator of this request.

Located In:

- Cancellation Facilities Reservation
- Complex Products Inquiry

**Proprietary** *- Not for use or disclosure outside AT&T Inc. except by prior written agreement. CLECs may use,* A.120 *reproduce, copy, and distribute the information solely for internal use in training employees to utilize the capabilities of this AT&T Operational Support System (OSS) in accordance with the OSS provisions of the Interconnection or Resale Agreement between the CLEC and AT&T Inc. Additional or external use is strictly prohibited.*  **© 2002-2006 AT&T Knowledge Ventures. ALL RIGHTS RESERVED.**

# **TERS**

# *Terminal Numbers*

Identifies the number for a non-lead line in a multi-line hunt group or consecutive range of terminal numbers. Refer to the HT field for terminal numbers returned as a range for hunting arrangements. This field will be accompanied by an entry in the WTN field.

Located In:

• Customer Service Inquiry (CSI)

# **TEXTMSG**

*Text Message* Identifies a detailed description of CHANPR status.

Located In:

• Cable ID / CHAN Pair Status

#### **TGN (AT&T Southeast Region only)**

*Trunk Group Number* Indicates the trunk group number that has been assigned by the provider.

Located In:

• Customer Service Inquiry (CSI)

# **TICKET#**

*Ticket Number* Displays the dispatch ticket number.

Located In:

• Provisioning Order Status (POS) Inquiry

#### **TIME**

Time the dispatch note was entered. Formatted as HHMMA or HHMMP (where HH equals hours 01-12, MM equals minutes 00-59).  $A = a.m. P = p.m.$ 

**Proprietary** *- Not for use or disclosure outside AT&T Inc. except by prior written agreement. CLECs may use, reproduce, copy, and distribute the information solely for internal use in training employees to utilize the capabilities of this AT&T Operational Support System (OSS) in accordance with the OSS provisions of the Interconnection or Resale Agreement between the CLEC and AT&T Inc. Additional or external use is strictly prohibited.*  **© 2002-2006 AT&T Knowledge Ventures. ALL RIGHTS RESERVED.** A.121

# **TITLE (AT&T Southeast Region only)**

*Title*

Identifies the specific product description within a product category.

Located In:

• Network Channel/Network Channel Interface (NC/NCI) Inquiry

# **TITLE1**

*Title of Address 1*

Indicates a phrase used to address a listed person (e.g. Mr., Dr., Rev., Ms.) AT&T 12-State Values provided by region. See the following documentation AT&T Southwest Region - CLEC Handbook-DMRG, AT&T West Region - CLEC Handbook-White Page Guide, AT&T Midwest Region - TCNet.

Located In:

- Customer Service Inquiry (CSI)
- Directory Listing (DL) Inquiry

# **TITLE1D**

*Title of Address 1 for Dual Name* Indicates a phrase used to address the second name of a dual name listing (e.g., Mr., Dr., Rev., Ms.).

Located In:

- Customer Service Inquiry (CSI)
- Directory Listing (DL) Inquiry

#### **TITLE2**

#### *Title of Address 2*

Indicates additional phrases used to further identify the individual (e.g., degrees, military rank). AT&T 12-State Values provided by region. See the following documentation: AT&T Southwest Region - CLEC Handbook-DMRG, AT&T West Region - CLEC Handbook-White Page Guide, AT&T Midwest Region - TCNet.

- Customer Service Inquiry (CSI)
- Directory Listing (DL) Inquiry

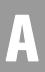

# **TITLE2D**

*Title of Address 2 for Dual Name* Indicates a phrase used to further identify the second name of a dual name listing (e.g., degrees, military rank).

Located In:

- Customer Service Inquiry (CSI)
- Directory Listing (DL) Inquiry

#### **TKID (AT&T Southeast Region only)**

*Trunk Identifier* Identifies the trunk ID of the existing service.

Located In:

• Customer Service Inquiry (CSI)

# **TKQ (AT&T Southeast Region only)**

*Trunk Quantity* Identifies the quantity of trunks.

Located In:

• Customer Service Inquiry (CSI)

# **TL**

*Title of Lineage*

Indicates a phrase used to designate lineage of a listed person (e.g. JR., SR., III). AT&T 12-State Values provided by region. See the following documentation AT&T Southwest Region - CLEC Handbook-DMRG, AT&T West Region - CLEC Handbook-White Page Guide, AT&T Midwest Region -TCNet.

- Customer Service Inquiry (CSI)
- Directory Listing (DL) Inquiry

# **TLD**

*Title of Lineage for Dual Name* Indicates a phrase used to designate the lineage for the second name of a dual listing (e.g., JR, SR, III).

Located In:

- Customer Service Inquiry (CSI)
- Directory Listing (DL) Inquiry

# **TLI**

*Telephone Line Identifier* Identifies the pilot number of a multi-line hunt group.

Located In:

• Customer Service Inquiry (CSI)

#### **TLM (AT&T Southeast Region only)**

*Telemetry Indicator* Special pair conditions indicator.

Located In:

- Loop Makeup for Spare Facilities
- Loop Qualification Inquiry

#### **TN (AT&T Southeast Region only)**

*Telephone Number* Identifies the account number or account telephone number.

Located In:

- Customer Service Inquiry (CSI)
- View Multiple CSIs

# **TN OPTION**

*TN Option*  Identifies the type of telephone number(s) being requested.

Located In:

• Telephone Number Specified

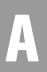
### **TNRES**

*Telephone Number Response* Identifies the telephone number in response to the customer's request.

Located In:

- TN Confirmation Inquiry
- Telephone Number Inquiry/Reservation Inquiry

#### **TN Type**

There are two (2) options of TN type.

### **TOA**

*Type of Account* 

Identifies the type of account for this listing. AT&T 12-State Values:  $B =$ Business;  $R =$  Residence;  $BP =$  Business Class, person name;  $RP =$  Residence Class, business name;  $SC = Schools$ ;  $PO = Port$ ;  $F = Federal Government$ ;  $MI =$ Military;  $S = State Government$ ;  $C = County Government$ ;  $L = Local$ Government; SD = Special District.

Located In:

- Customer Service Inquiry (CSI)
- Directory Listing (DL) Inquiry

#### **TOS**

#### *Type of Service*

Identifies the type of service associated with the inquiry. (The type of service identifies the end user's account as business, residential or government.) AT&T 12-State will return the first character of the TOS for POTS accounts and will do so whenever reasonably possible on other more complex accounts (government). The 2nd, 3rd and 4th characters of the TOS will be returned as hyphens (-). AT&T 12-State Values:  $1--$  = Business,  $2--$  = Residence,  $3--$  = Government,  $4--$ Coin and  $5--$  = Home Office.

### 부 Note:

*The codes used here have been redefined to meet the requirements for the preordering scenarios. As such, these codes should not be used for ordering.*

Based upon the inquiry, the user must select one of the valid Types of Service: Business Extended (AT&T Southwest Region only when SC1=AR, KS, MO OK,

**Proprietary** *- Not for use or disclosure outside AT&T Inc. except by prior written agreement. CLECs may use*, **A.125** *reproduce, copy, and distribute the information solely for internal use in training employees to utilize the capabilities of this AT&T Operational Support System (OSS) in accordance with the OSS provisions of the Interconnection or Resale Agreement between the CLEC and AT&T Inc. Additional or external use is strictly prohibited.* 

**© 2002-2006 AT&T Knowledge Ventures. ALL RIGHTS RESERVED.**

TX), Business Flat, Residence Extended (AT&T Southwest Region only when SC1 = AR, KS, MO, OK, TX), Residence Flat, Coin or Coinless.

Based upon the inquiry this field is for residence addresses only, therefore the TOS field will be populated with Residence. Type of service will be defaulted to "Residence". A statement will be displayed on this screen at all times for Business: "Dispatch is required on all business requests, except conversions."

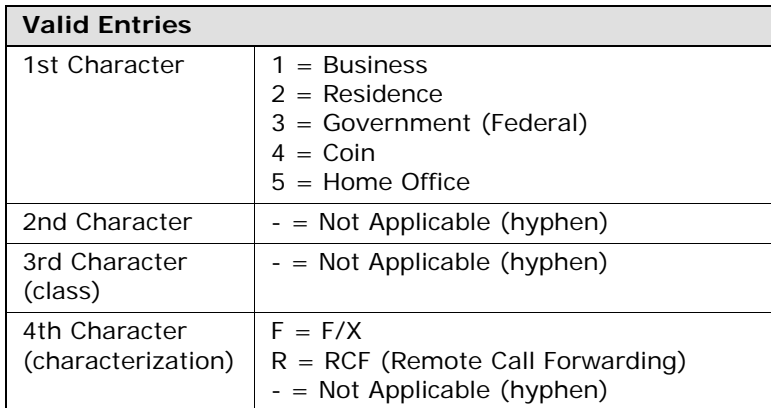

Located In:

- Complex Products Inquiry
- Customer Service Inquiry (CSI)
- Directory Listing (DL) Inquiry
- Due Date Inquiry
- Estimate Service Due Date
- Feature/Service Availability Feature Inquiry
- Scheduling Inquiry/Availability Dispatch Inquiry
- Telephone Number Inquiry/Reservation Inquiry

# **TOS SPEC (AT&T Southeast Region only)**

*Type of Service and Service and Enhancement Code* Displays the estimated time required to travel to the job site. (AT&T Midwest Region and AT&T Southwest Region only)

Located In:

• Network Channel/Network Channel Interface (NC/NCI) Inquiry

# **TRAFFIC SECTION (AT&T Southeast Region only)**

*Traffic Section Data* Identifies the unparsed data that is returned in a block of information for CLEC use.

Located In:

• Customer Service Inquiry (CSI)

#### **TRAVEL TIME**

*Travel Time*

Displays the estimated time required to travel to the job site. (AT&T Midwest Region and AT&T Southwest Region only)

Located In:

• Provisioning Order Status (POS) Inquiry

#### **TRMED (AT&T Southeast Region only)**

*Transmission Media Type* Identifies the specific medium or system type supporting the loop segment.

Located In:

- Loop Makeup for Spare Facilities
- Loop Qualification Inquiry

#### **TTA (AT&T Southeast Region only)**

*Terminal Traffic Area* Identifies the terminal traffic area within a local serving office.

Located In:

- Address Validation Inquiry
- Estimate Service Due Date
- TN Confirmation Inquiry
- View Central Office Address
- View Installation Calendar

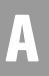

### **TXNUM**

*Transaction Number*

Identifies the customer provided tracking number to link the inquiry with the response.

Located In:

- Address Validation Inquiry
- Batch Cut Process Inquiry
- Cable ID / Chan Pair Status
- Cancel Reservation Telephone Number Inquiry
- Cancellation Facilities Reservation
- Common Language Location Indicator (CLLI)/LST Inquiry
- Complex Products Inquiry
- Connecting Facility Assignment (CFA) Inquiry
- CSI by Circuit Number
- CSI by Miscellaneous Account Number
- Directory Listing (DL) Inquiry
- Due Date Inquiry
- Estimate Service Due Date
- Feature/Service Availability Feature Inquiry
- Feature/Service Availability PIC/LPIC List Inquiry
- Impairment Status Inquiry
- Integrated Digital Loop Carrier (IDLC) Inquiry
- Loop Makeup for Spare Facilities
- Loop Pre-Qualification Inquiry
- Rate Group Inquiry
- Remote Access To Call Forwarding (RACF) Inquiry

- Number Pooling Inquiry
- Order Status Inquiry
- Provisioning Order Status (POS) Inquiry
- Reserve Miscellaneous Account Numbers
- TN Confirmation Inquiry
- Transport Impairment Status Inquiry
- Yellow Page Heading Inquiry
- Customer Service Inquiry
- Telephone Number Inquiry/Reservation Inquiry
- Scheduling Inquiry/Availability -Dispatch Inquiry
- View CABS CSI
- View Central Office Address
- View Installation Calendar
- View Multiple CSIs

# **TXTYP (AT&T Southeast Region only)**

*Transaction Type* Identifies the type of inquiry.

Located In:

• Customer Service Inquiry (CSI)

#### **TYCA (AT&T Southeast Region only)**

*Type of Cable* 

Identifies the type of cable associated with the loop or loop segment.

Located In:

- Loop Makeup for Spare Facilities
- Loop Qualification Inquiry

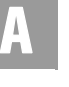

# **TYPE**

#### *Lookup Type*

This column will display either Universal Service Order Code or Field Identifier, depending on which type was entered. For the AT&T Southeast Region, this identifies the type of circuit number.

Located In:

- Order Status Inquiry
- CSI by Circuit Number

# **Type of Transaction Selection**

A type of transaction is required. The user must click on one of these radio buttons: New  $=$  New Inquiry, Change  $=$  Change to existing service or Outside  $Move = Outside$  move.

Located In:

• Complex Products Inquiry

### **TYPID**

#### *Typist ID*

Displays who originated the order or typist and typing group where the order was originated. This can also identify who distributed the order or typist and typing group where the order was distributed. Examples are provided in *[Typist ID](#page-344-0)  [Examples](#page-344-0)*, located in *[CHAPTER 19 - ORDER STATUS INQUIRY](#page-323-0)*.

Located In:

• Order Status Inquiry

#### U

### **UNIT**

*Unit*

Identifies the number assigned to a panel, shelf or case within the customer's bay/ cabinet indicated in the RELAY RACK field. (Example: 05-02)

Located In:

• Connecting Facility Assignment (CFA) Inquiry

# **USOC/FID**

#### *USOC/FID*

This column will display the Universal Service Order Code or Field Identifier value (i.e., RTE or CFN).

Located In:

• Order Status Inquiry

V

#### **VCI**

*Virtual Channel Identifier*  Identifies the Virtual Channel Identifier for the Optical Concentration Device (OCD) Port. (Example: 3 6 A . 3 2 Z. 1 2 3 A . 3 5 6 Z 1 2 2 A . 1 2 3 4 Z)

Located In:

• Connecting Facility Assignment (CFA) Inquiry

# **VPI**

*Virtual Path Identifier* 

Identifies the Virtual Path Identifier for the Optical Concentration Device (OCD) Port. (Examples: 3 6 A . 3 2 Z 1 2 3 A . 3 5 6 Z 1 2 2 A . 1 2 3 4 Z)

Located In:

• Connecting Facility Assignment (CFA) Inquiry

# **VTA**

#### *Variable Term Agreement*

Identifies the duration, identifying USOC, contract date or contract identification number of any variable term agreement that may be offered by a provider. Example: Enter a contract term of 120 months, Contract ID of VT1, contract sign date of 06/27/00, 105 lines in contract and no contract number (120/VT1/062700/  $105/$ ).

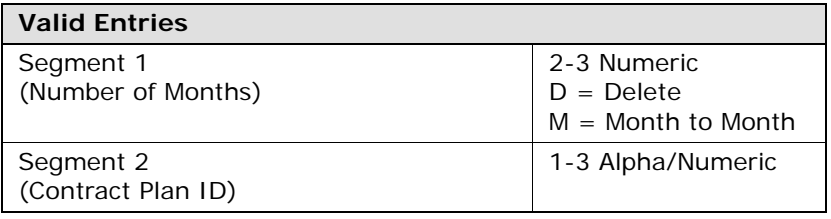

**Proprietary** *- Not for use or disclosure outside AT&T Inc. except by prior written agreement. CLECs may use, reproduce, copy, and distribute the information solely for internal use in training employees to utilize the capabilities of this AT&T Operational Support System (OSS) in accordance with the OSS provisions of the Interconnection or Resale Agreement between the CLEC and AT&T Inc. Additional or external use is strictly prohibited.*  A.131

**© 2002-2006 AT&T Knowledge Ventures. ALL RIGHTS RESERVED.**

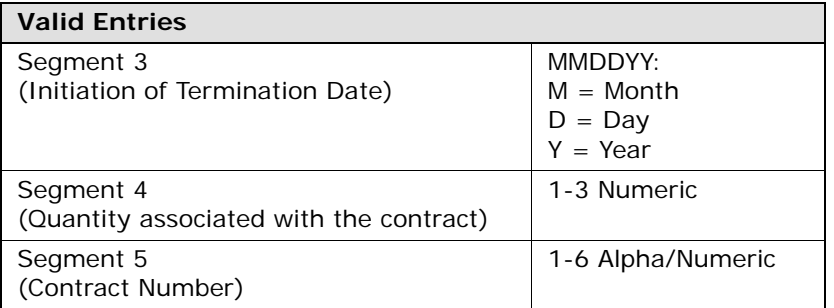

Located In:

• Complex Products Inquiry

W

# **WATS-SERV-OFF (AT&T Southeast Region only)**

*WATS Serving Office*  Identifies if the switch is a WATS switch.

Located In:

• Feature/Service Availability - Feature Inquiry

### **WIRE CTR LEAD**

*Wire Center Lead* Identifies the specific AT&T Southeast wire center.

Located In:

• Cable ID / Chan Pair Status

#### **WPP**

*White Page Products*

Identifies information about the White Page Products, Signature Listings, Personality Logo and Line of Distinction. AT&T 12-State Values: LGO01- LGO46, LGOA1-LGOZ9 = Logo;  $FS$  = Family Space;  $SB$  = Signature Bold;  $SS$  = Signature Script; ZL1-ZL8 = Line of Distinction. Multiple values may be returned separated by a comma (,).

Located In:

- Customer Service Inquiry (CSI)
- Directory Listing (DL) Inquiry

### **WSOPI**

*Working Service on Premises Indicator*

Working Service on Premise Identifier indicates whether or not service is working at the end user's location.

Located In:

• Address Validation Inquiry

#### **WTN**

*Working Telephone Number* Identifies the 10-digit working telephone number at the end user's location.

- Required if the AAI is not populated, otherwise optional.
- If a Number Pooling Inquiry search is performed by WTN, the Pooled Status for the WTN will be returned in the POOLSTAT field.
- The user will need to input the WTN at the residence address of any number selected from the TN Inquiry/Reservation.
- Required if the LST or NPA/NXX/X is not input. The WTN must be served by an AT&T-owned switch.
- If a CLLI Inquiry search is performed by WTN, the CLLI for the WTN will be returned in the LST field. The CLLI Inquiry by WTN will check the LNP Shadow Database to determine whether the WTN is ported or pooled. This will be used to determine the correct switch for the CLLI Inquiry and insure the validity of the information if the WTN is ported or pooled.
- A 10-digit working telephone number is required for all data transactions if the SC1 = AR (Arkansas), KS (Kansas), MO (Missouri), OK (Oklahoma), and TX (Texas).
- $\blacksquare$  Identifies the working telephone number associated with the MECP or MEOE. (Example: 314-221-3332)

**Proprietary** *- Not for use or disclosure outside AT&T Inc. except by prior written agreement. CLECs may use,* **A.133** *reproduce, copy, and distribute the information solely for internal use in training employees to utilize the capabilities of this AT&T Operational Support System (OSS) in accordance with the OSS provisions of the Interconnection or Resale Agreement between the CLEC and AT&T Inc. Additional or external use is strictly prohibited.*  **© 2002-2006 AT&T Knowledge Ventures. ALL RIGHTS RESERVED.**

# Located In:

- Address Validation Inquiry
- Common Language Location Indicator (CLLI)/LST Inquiry
- Connecting Facility Assignment (CFA) Inquiry
- Customer Service Inquiry (CSI)
- Feature/Service Availability Feature Inquiry
- Feature/Service Availability PIC/LPIC List Inquiry
- Integrated Digital Loop Carrier (IDLC) Inquiry
- Loop Makeup for Spare Facilities
- Loop Pre-Qualification Inquiry
- Loop Qualification Inquiry
- Number Pooling Inquiry
- Rate Group Inquiry
- Remote Access To Call Forwarding (RACF) Inquiry
- Scheduling Inquiry/Availability Dispatch Inquiry

#### **WTN/ATN**

*Working Telephone Number/Account Telephone Number*

Displays a working telephone number/account telephone number, consisting of 10 digits. (Example: NNNNNNNNNN or NNNXNNNNNN.  $N =$  Numeric,  $X =$ Alpha) If a WTN was entered, only orders associated with that WTN would be returned on the Service Order List. If a WTN (which is the ATN) was entered, only orders associated with the WTN (which is the ATN) would be returned on the Service Order List. If an ATN was entered, all orders associated with that ATN would be returned on the Service Order List.

Located In:

- Order Status Inquiry
- Provisioning Order Status (POS) Inquiry

# **WTNs**

#### *Working Telephone Numbers*

The number of all WTNs (Working Telephone Numbers) associated with this single batch inquiry must match the QR (Quantity Requested) on the initial inquiry.

# A

The user must enter all WTNs associated with the bulk batch request. The number of all WTNs (Working Telephone Numbers) associated with this single batch inquiry must match the QR (Quantity Requested) on the initial inquiry.

Located In:

• Batch Cut Process Inquiry

Y

#### **YPH**

*Yellow Page Header*

Identifies the heading under which a business listing will appear in the Yellow Pages.

Located In:

- Customer Service Inquiry (CSI)
- Directory Listing (DL) Inquiry
- Yellow Page Heading Inquiry

### Z

#### **ZIP**

*Zip/Postal Code*

Identifies the zip code or postal code of the service address.

This is a required numeric field if an alpha SAGA code is not entered in AT&T Southwest Region and AT&T West Region. If a SAGA code is input in this field in AT&T Midwest Region, the City field is required. AT&T 12-State does not use "ZIP code + extension or postal code". (Example: 63104)

This field will be pre-populated with the data carried over from the previously performed Address Validation transaction.

Located In:

- Address Validation Inquiry
- Complex Products Inquiry
- Customer Service Inquiry (CSI)
- View CABS CSI
- View Central Office Address

**© 2002-2006 AT&T Knowledge Ventures. ALL RIGHTS RESERVED.**

**Proprietary** *- Not for use or disclosure outside AT&T Inc. except by prior written agreement. CLECs may use*, **A.135** *reproduce, copy, and distribute the information solely for internal use in training employees to utilize the capabilities of this AT&T Operational Support System (OSS) in accordance with the OSS provisions of the Interconnection or Resale Agreement between the CLEC and AT&T Inc. Additional or external use is strictly prohibited.* 

In Pre-order, there are some instances where "like" fields are identified differently between Verigate and the AT&T Southeast Region LSPOR. In these cases, please refer to this cross reference table to assist in locating the usage and business rules for these types of Verigate fields.

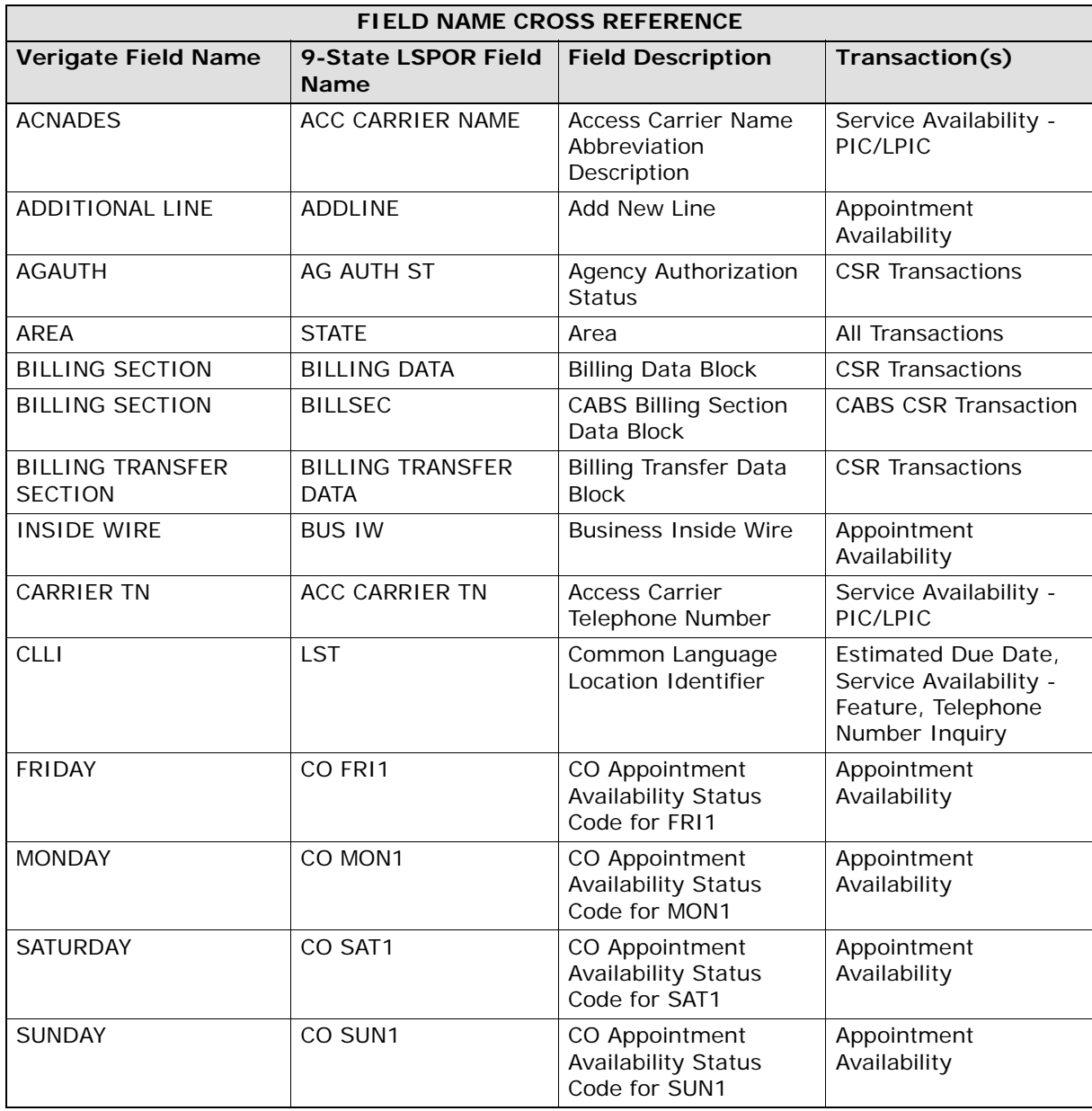

**Proprietary** *- Not for use or disclosure outside AT&T Inc. except by prior written agreement. CLECs may use,* A.136 *reproduce, copy, and distribute the information solely for internal use in training employees to utilize the capabilities of this AT&T Operational Support System (OSS) in accordance with the OSS provisions of the Interconnection or Resale Agreement between the CLEC and AT&T Inc. Additional or external use is strictly prohibited.*  **© 2002-2006 AT&T Knowledge Ventures. ALL RIGHTS RESERVED.**

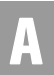

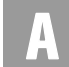

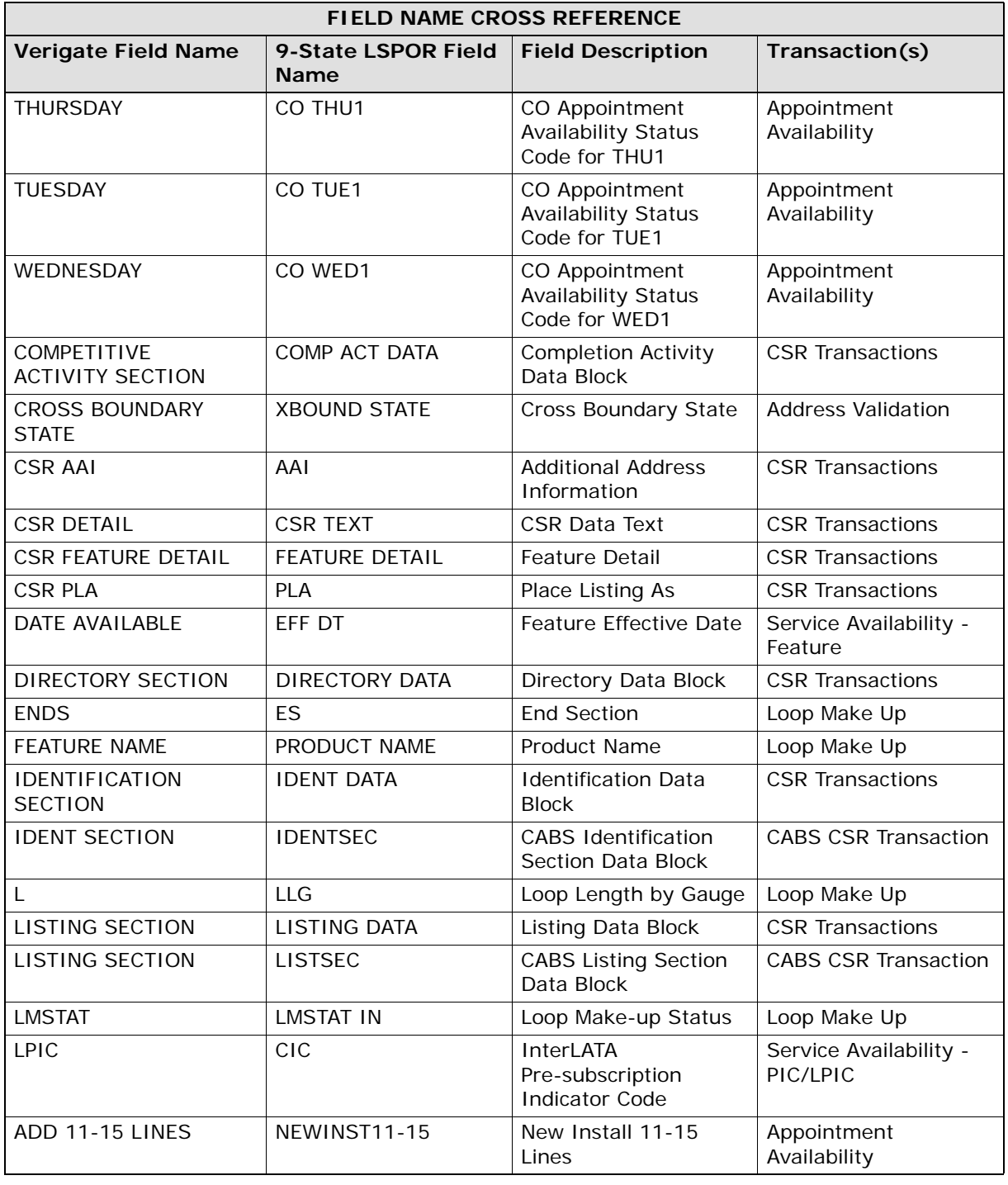

**Proprietary** *- Not for use or disclosure outside AT&T Inc. except by prior written agreement. CLECs may use, reproduce, copy, and distribute the information solely for internal use in training employees to utilize the capabilities of this AT&T Operational Support System (OSS) in accordance with the OSS provisions of the Interconnection or Resale Agreement between the CLEC and AT&T Inc. Additional or external use is strictly prohibited.*  **© 2002-2006 AT&T Knowledge Ventures. ALL RIGHTS RESERVED.** A.137

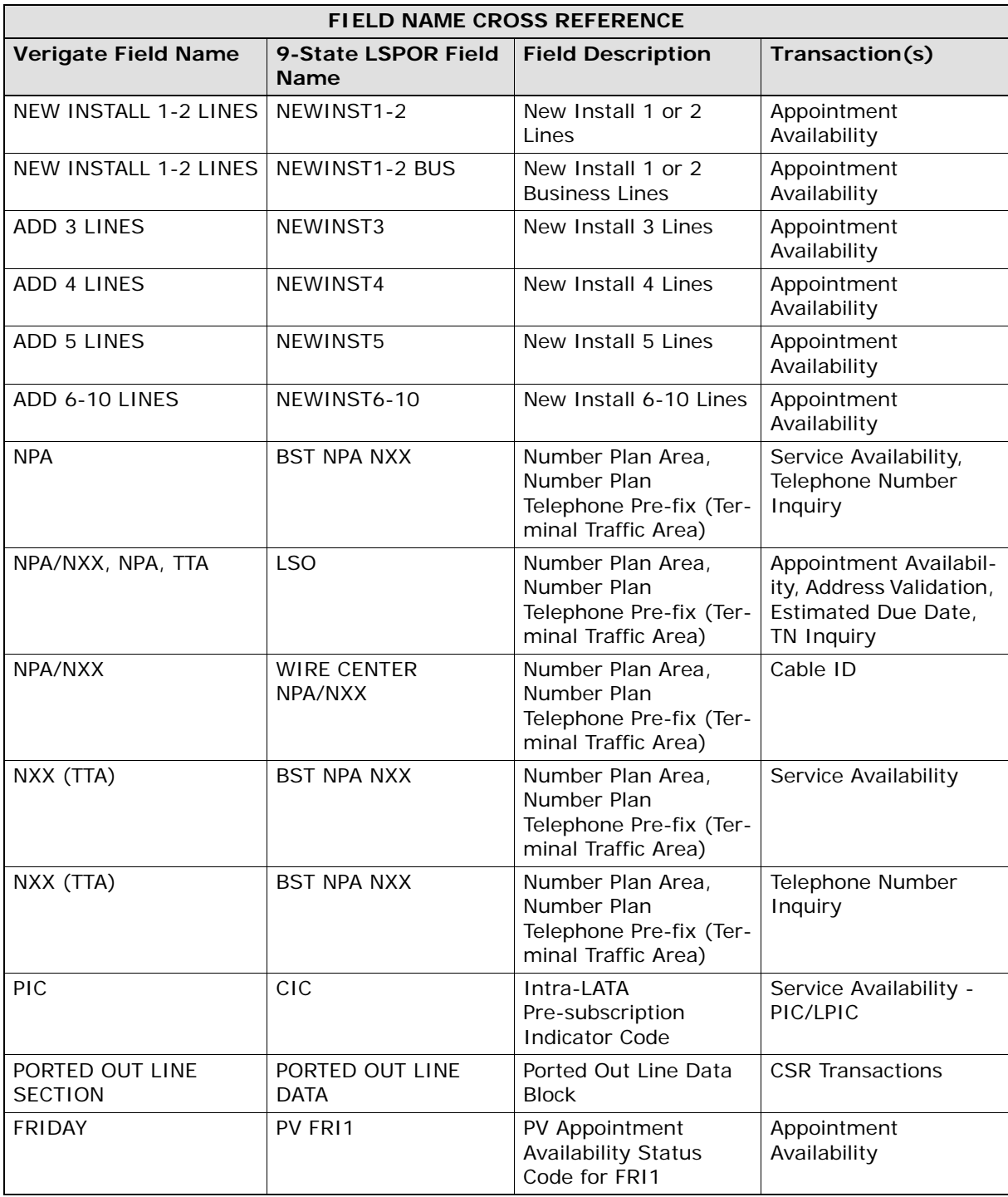

**Proprietary** *- Not for use or disclosure outside AT&T Inc. except by prior written agreement. CLECs may use,* A.138 *reproduce, copy, and distribute the information solely for internal use in training employees to utilize the capabilities of this AT&T Operational Support System (OSS) in accordance with the OSS provisions of the Interconnection or Resale Agreement between the CLEC and AT&T Inc. Additional or external use is strictly prohibited.*  **© 2002-2006 AT&T Knowledge Ventures. ALL RIGHTS RESERVED.**

A

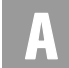

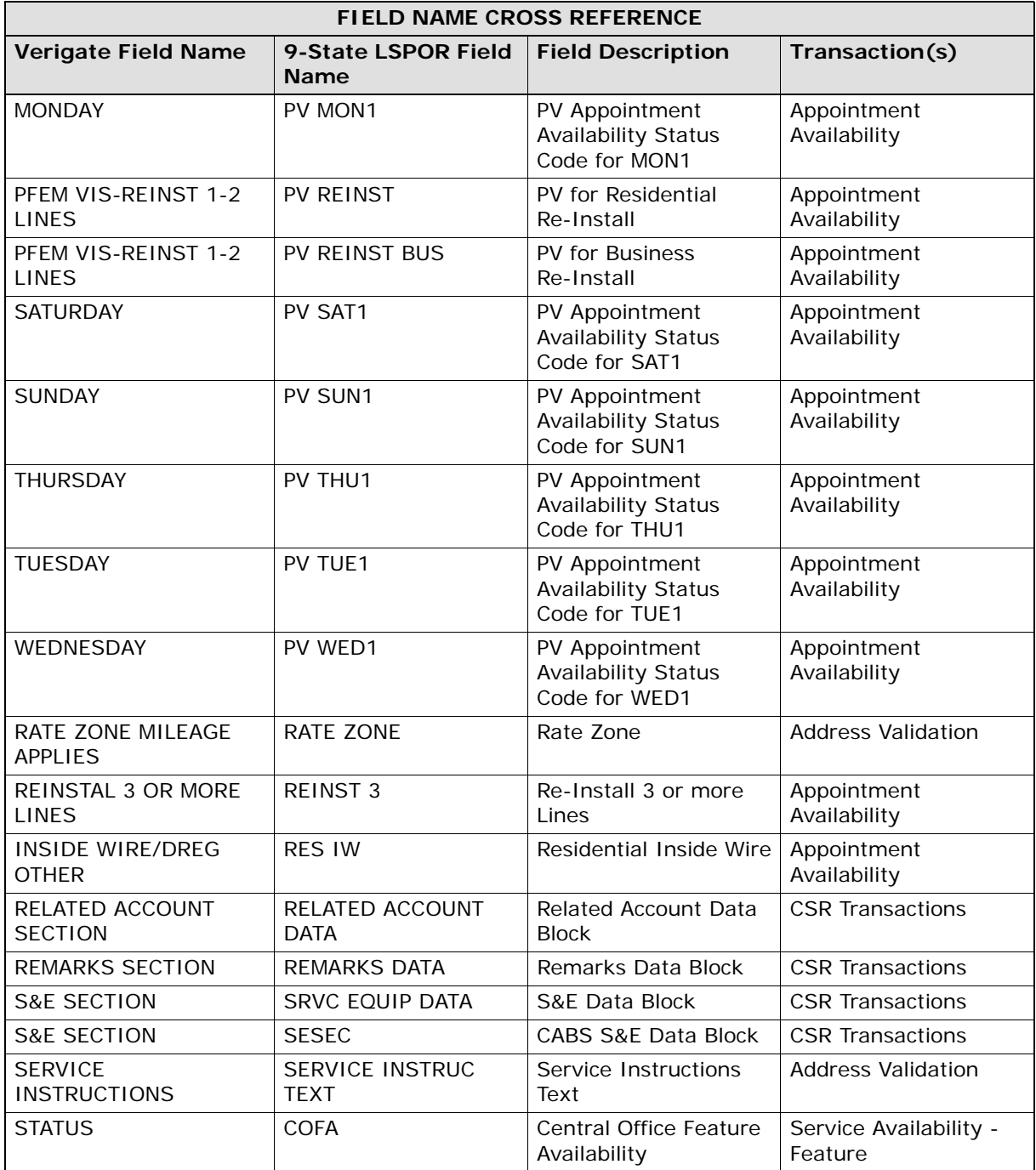

**Proprietary** *- Not for use or disclosure outside AT&T Inc. except by prior written agreement. CLECs may use*, **A.139** *reproduce, copy, and distribute the information solely for internal use in training employees to utilize the capabilities of this AT&T Operational Support System (OSS) in accordance with the OSS provisions of the Interconnection or Resale Agreement between the CLEC and AT&T Inc. Additional or external use is strictly prohibited.*  **© 2002-2006 AT&T Knowledge Ventures. ALL RIGHTS RESERVED.**

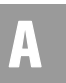

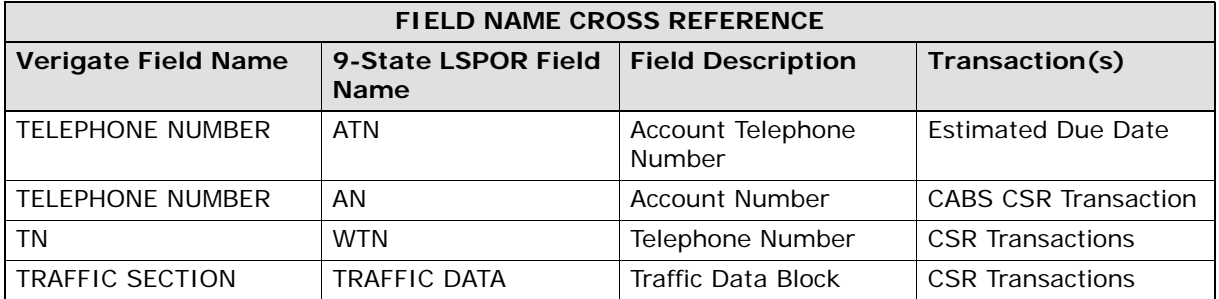

**Proprietary** *- Not for use or disclosure outside AT&T Inc. except by prior written agreement. CLECs may use,* A.140 *reproduce, copy, and distribute the information solely for internal use in training employees to utilize the capabilities of this AT&T Operational Support System (OSS) in accordance with the OSS provisions of the Interconnection or Resale Agreement between the CLEC and AT&T Inc. Additional or external use is strictly prohibited.*  **© 2002-2006 AT&T Knowledge Ventures. ALL RIGHTS RESERVED.**